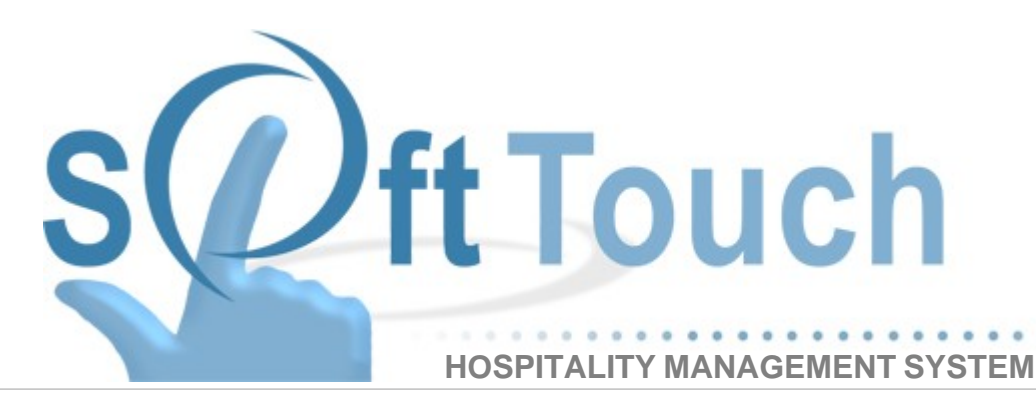

# **Backoffice Manual**

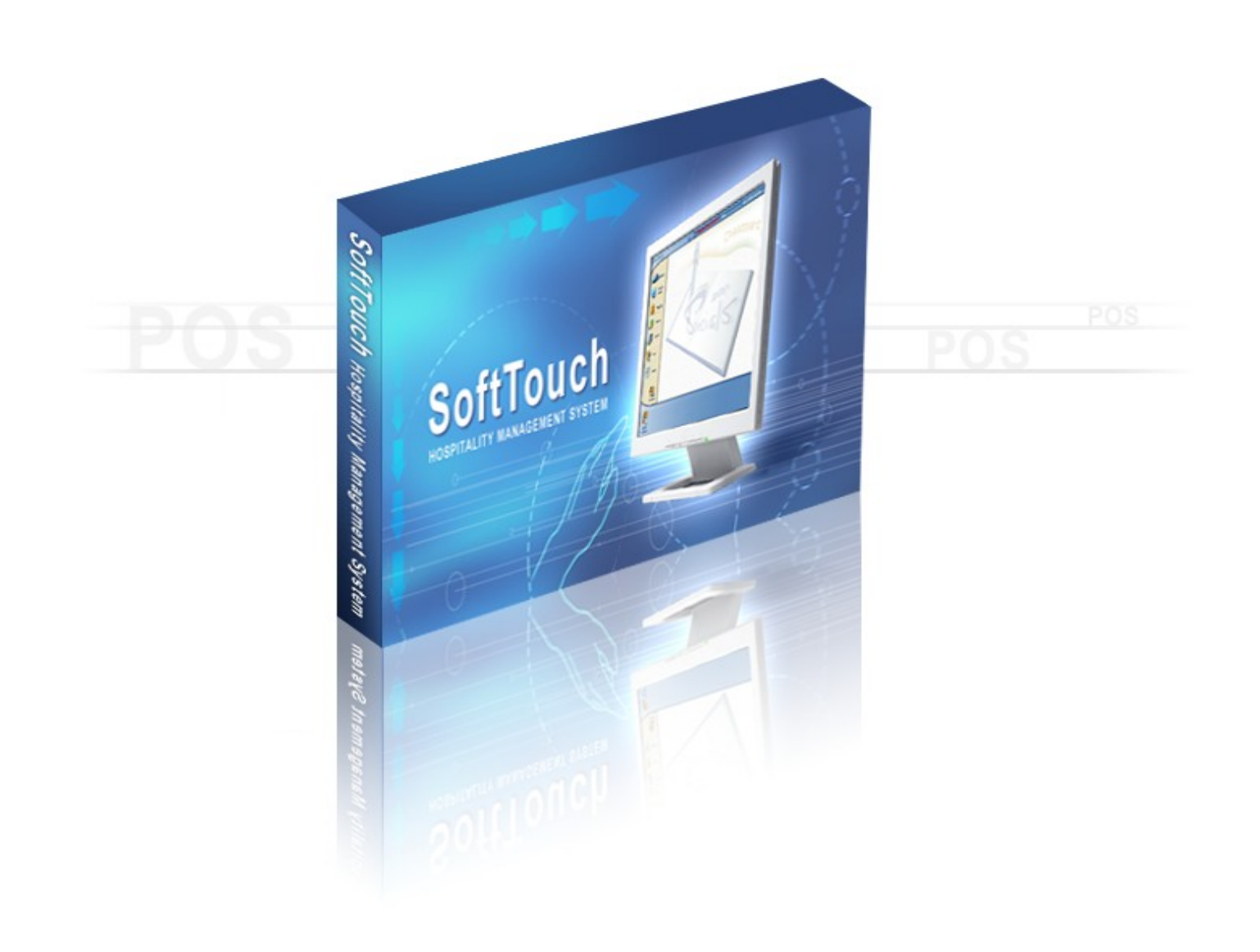

### **Table of Contents**

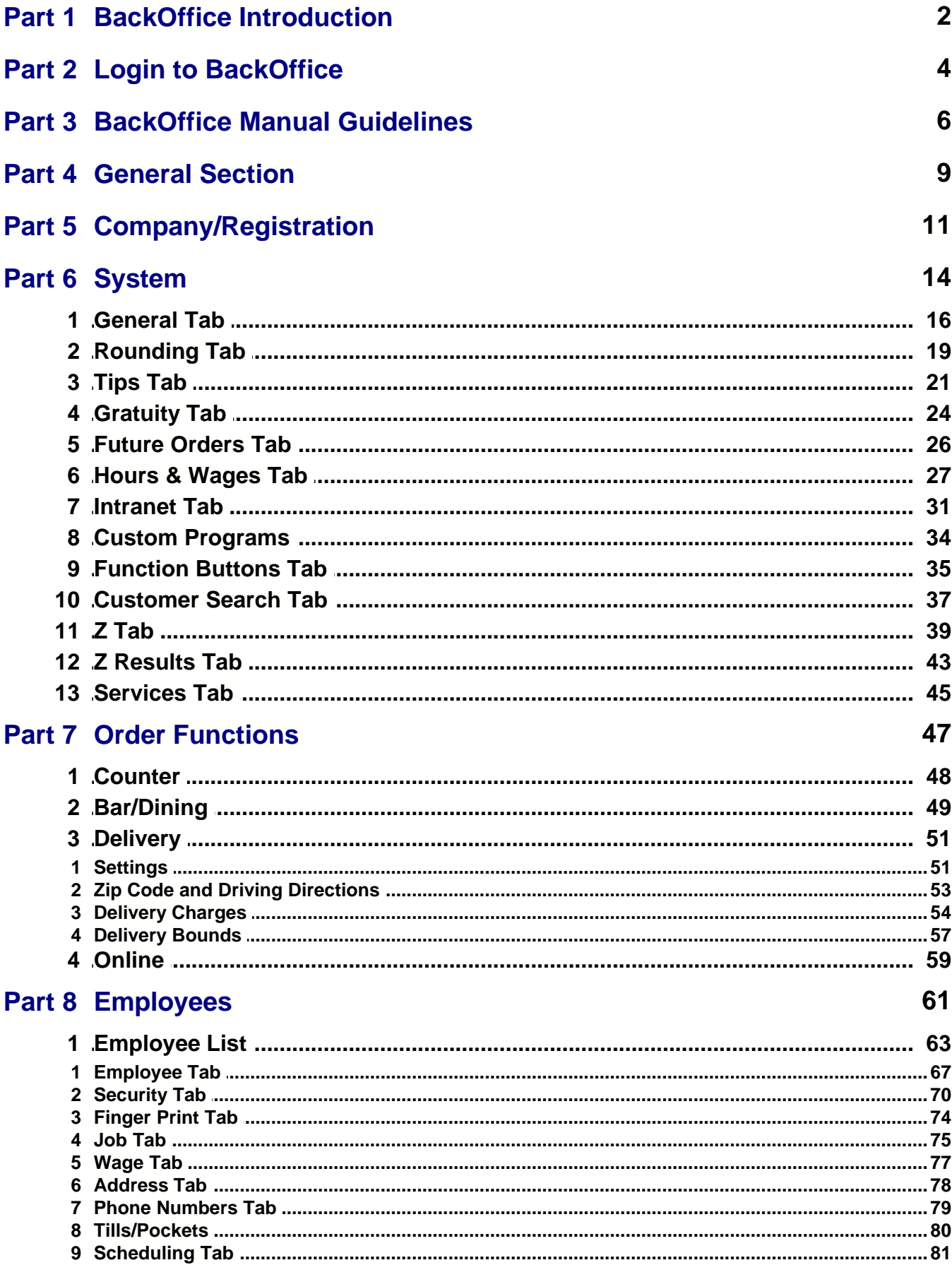

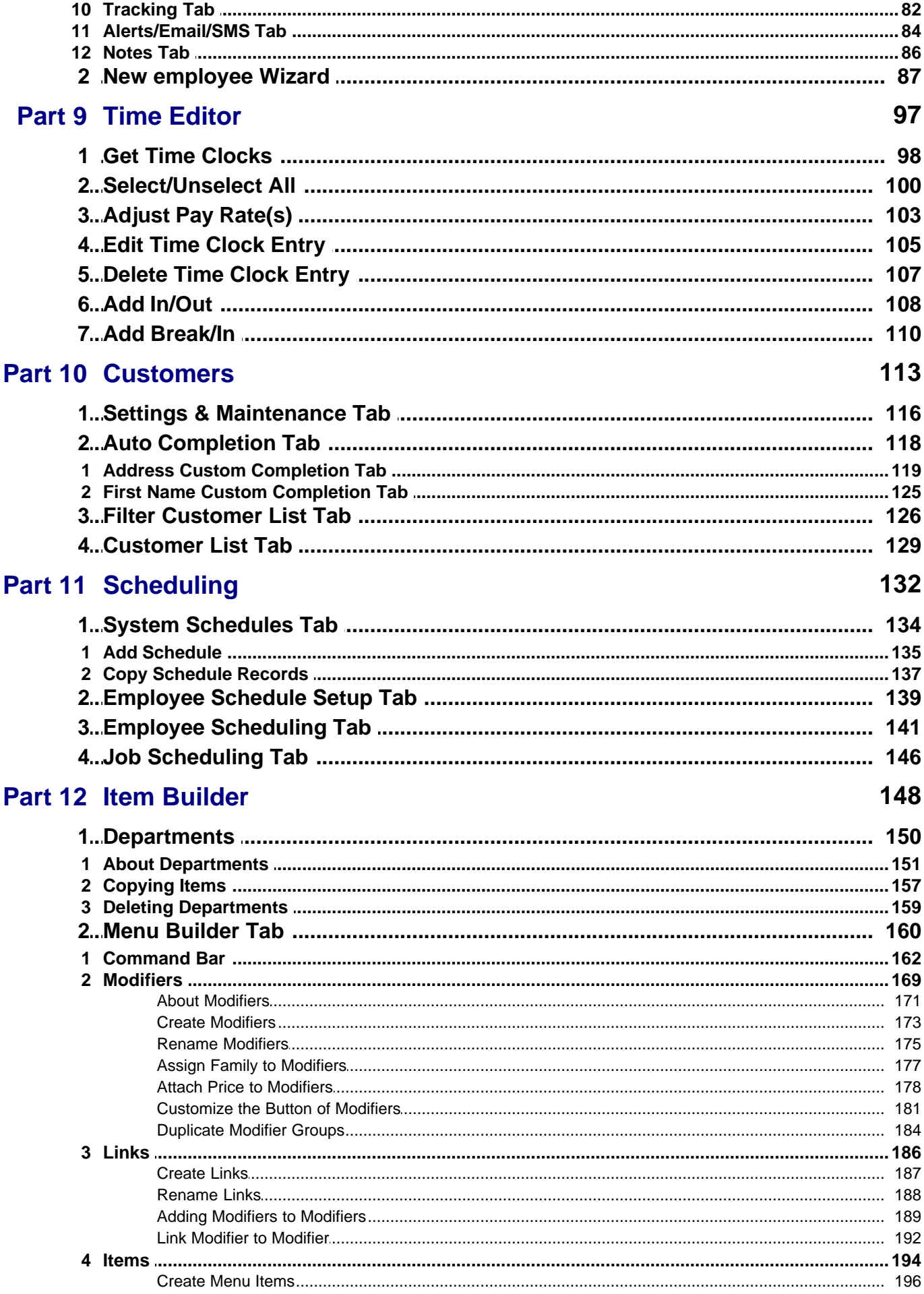

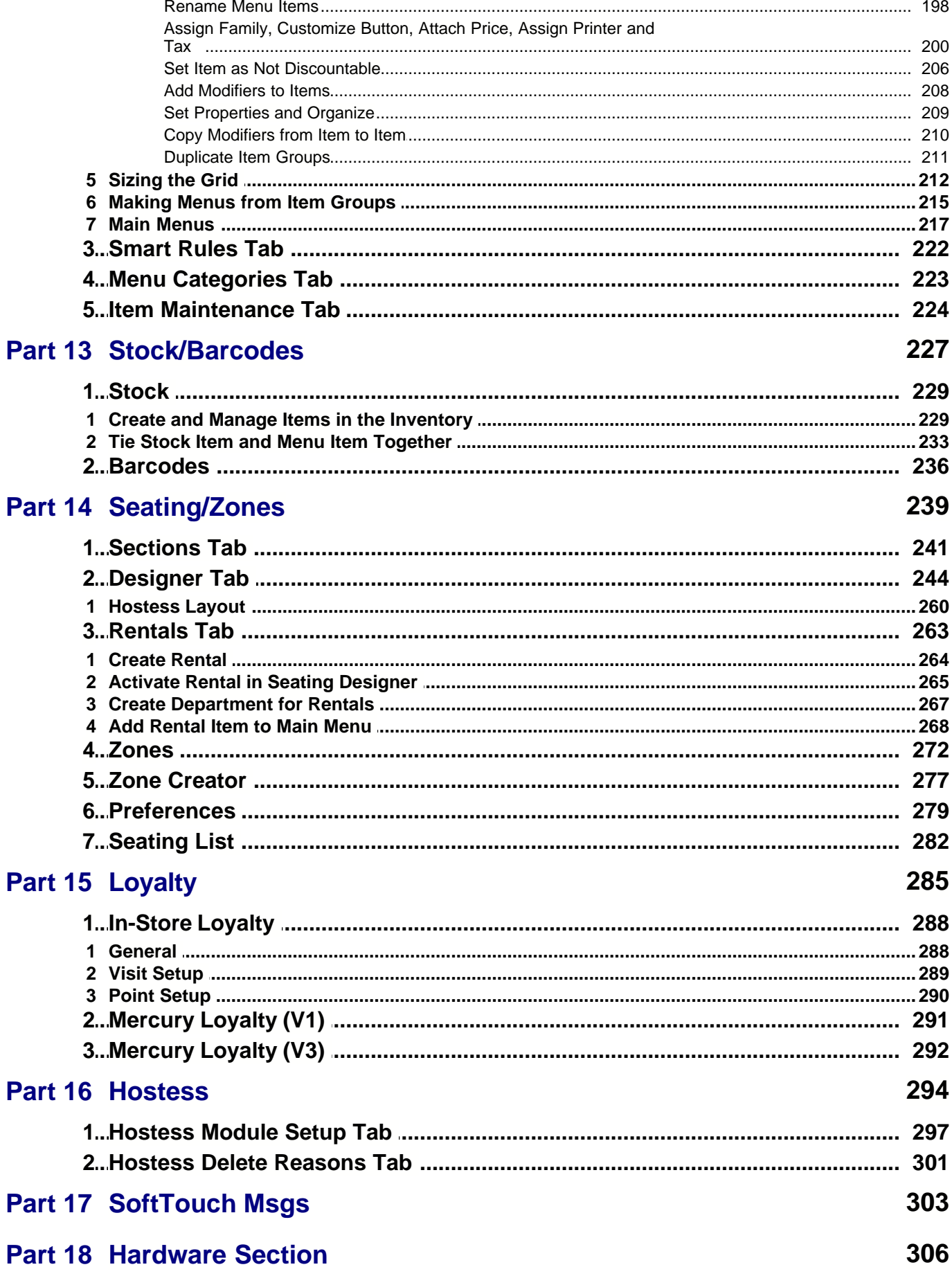

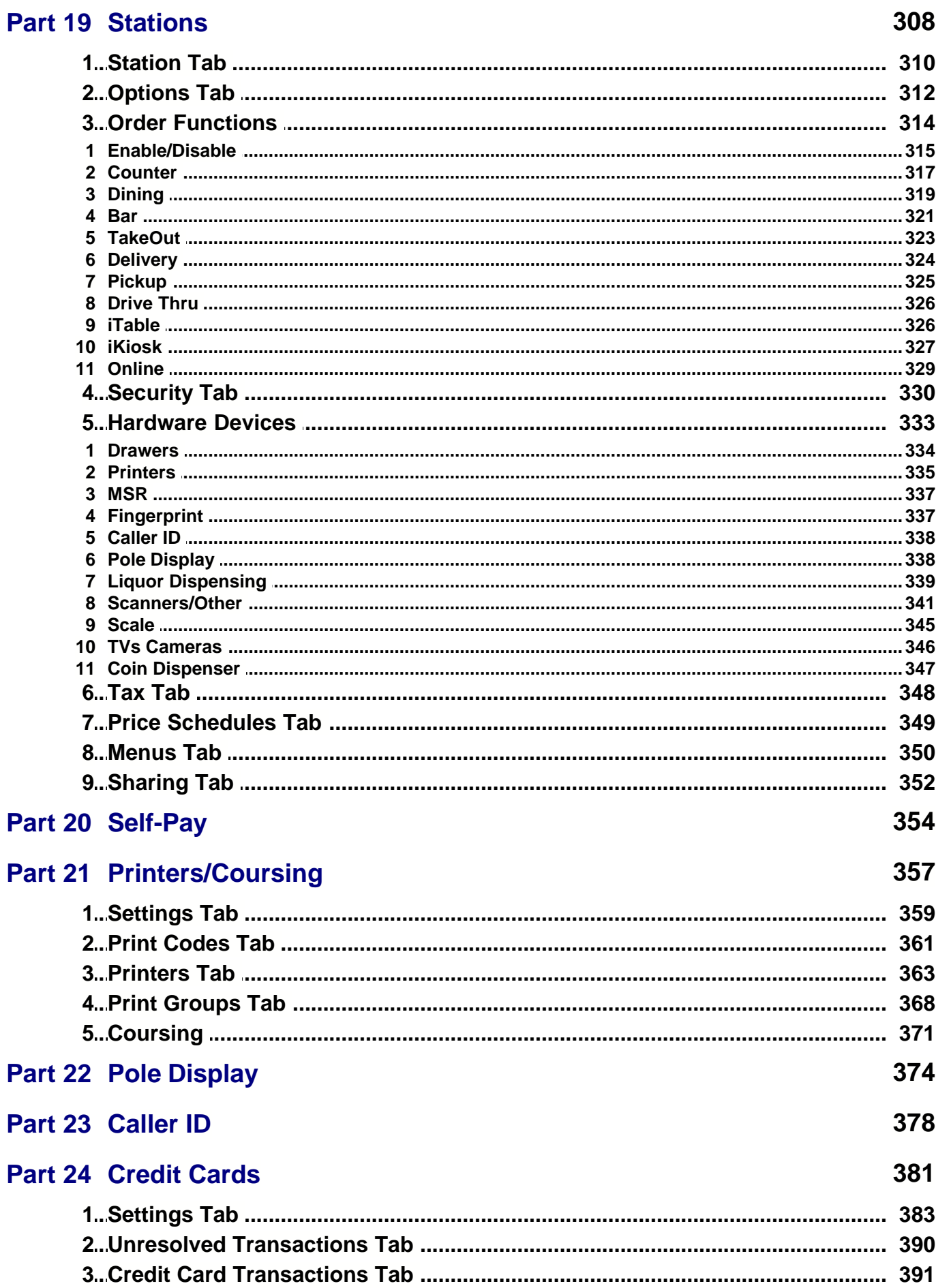

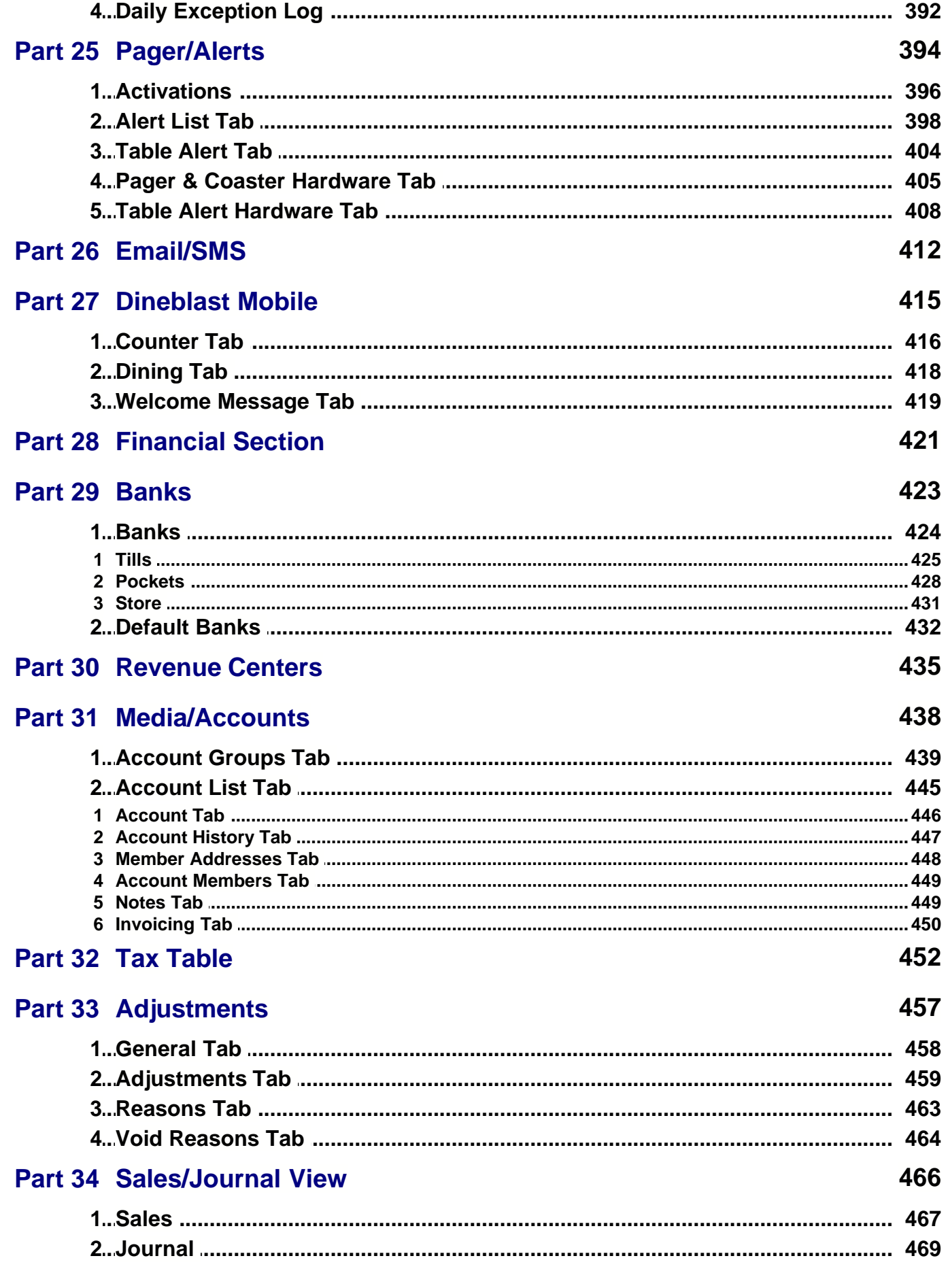

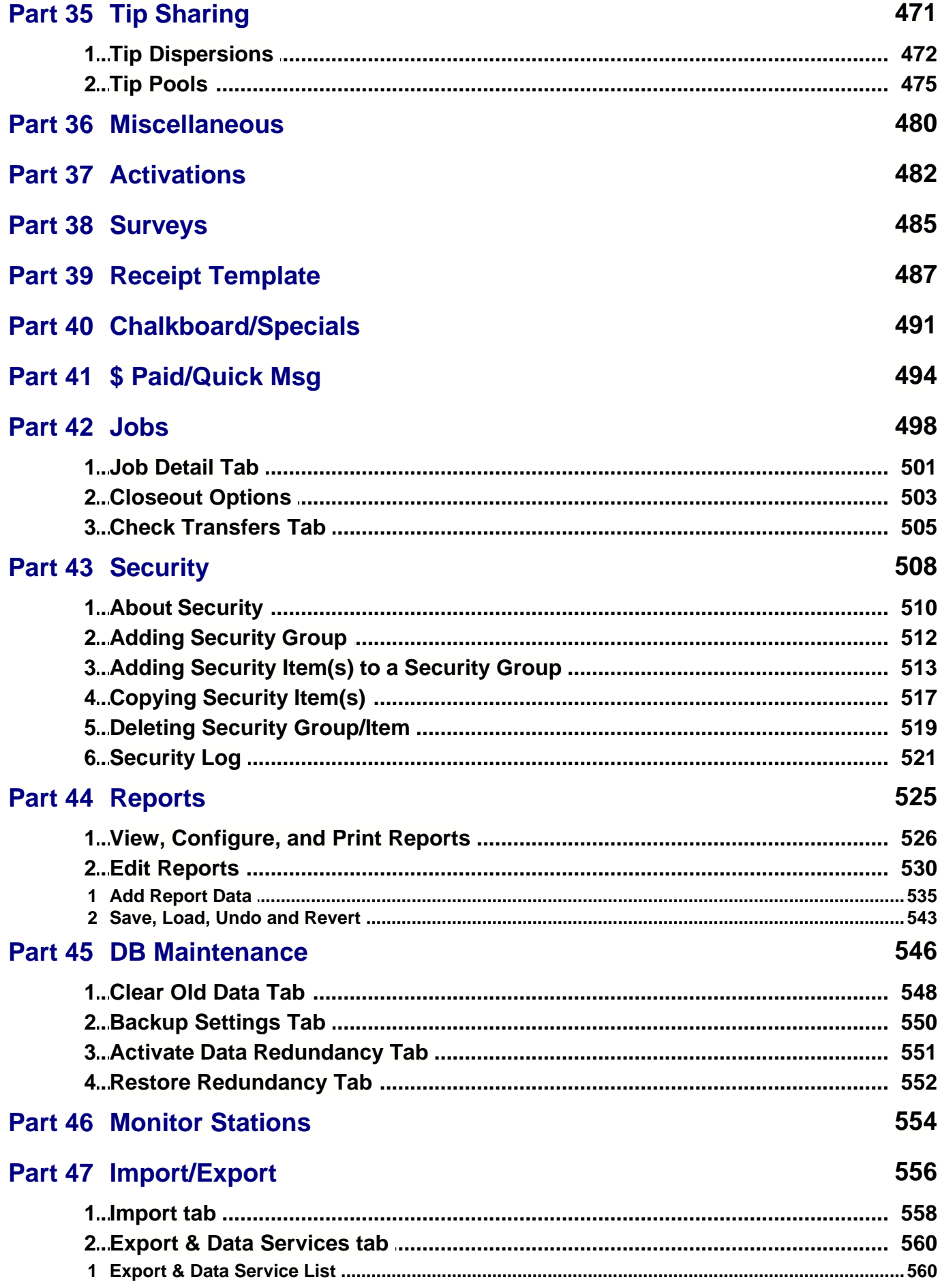

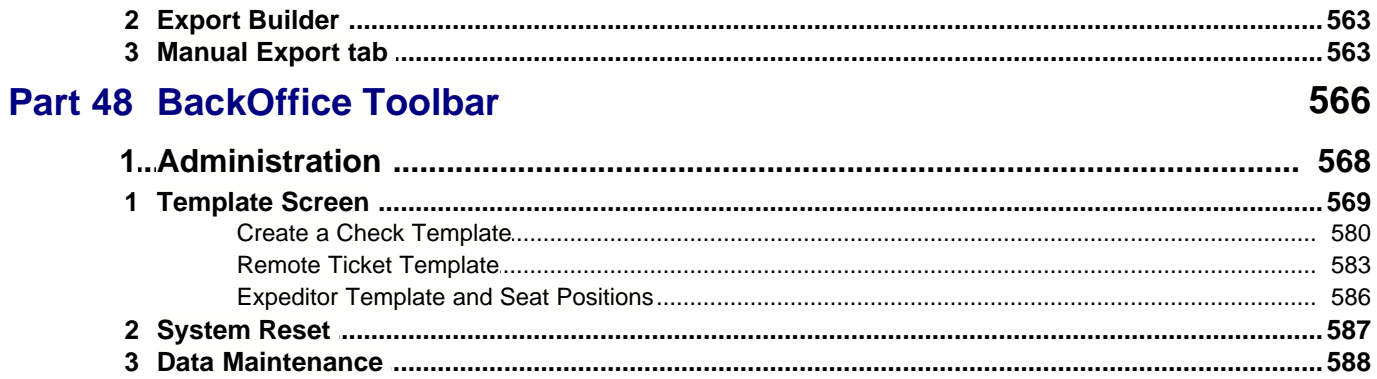

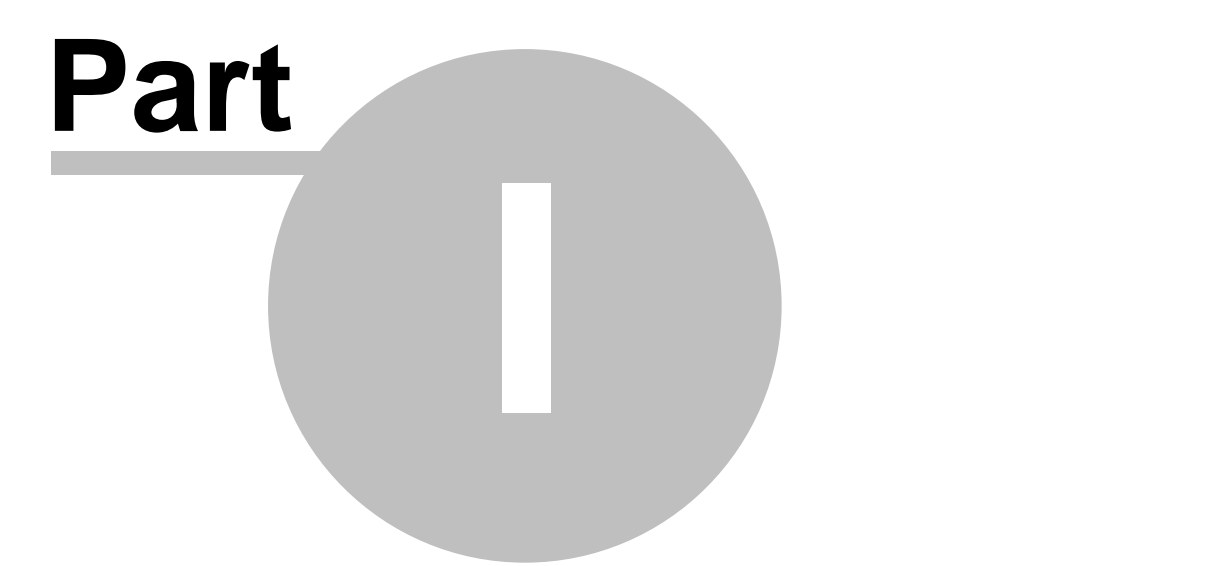

**BackOffice Introduction**

#### <span id="page-9-0"></span>**Part 1 BackOffice Introduction**

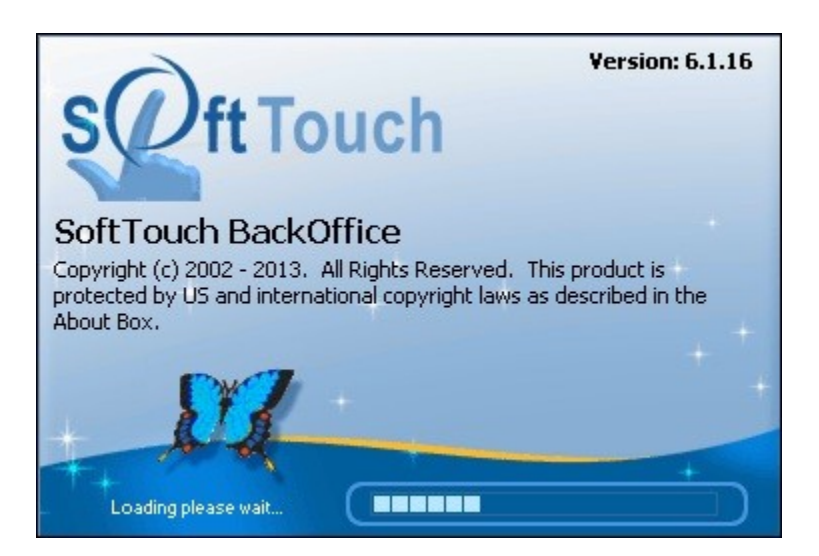

SoftTouch BackOffice is a powerful, easy-to-use tool that employs intuitive controls to customize your environment. This is where you set up all of your preferences for your SoftTouch Hospitality System.

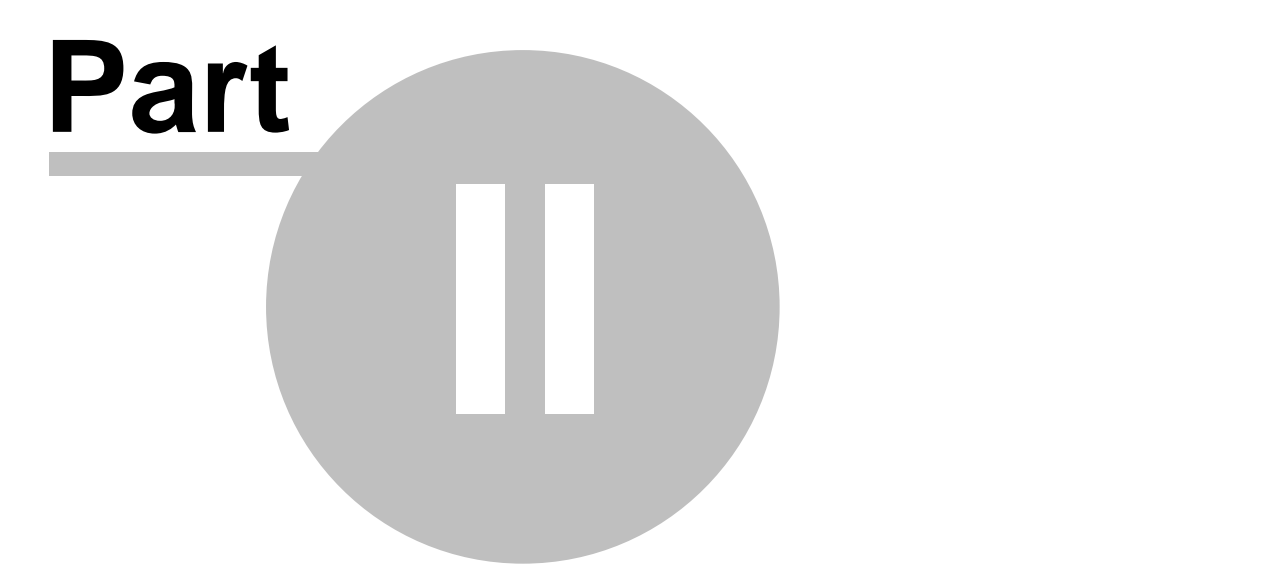

**Login to BackOffice**

#### <span id="page-11-0"></span>**Part 2 Login to BackOffice**

**1.** When you first log into the **SoftTouch BackOffice** on a new installation you will be required to type in this username and password:

username: softtouchadmin password: itsprivate2

**2.** On the new screen (as shown below) you must put in your old password (itsprivate2) and then enter a new password.

The new password must be at least eight characters in length and must contain both numeric and alphabetic characters.

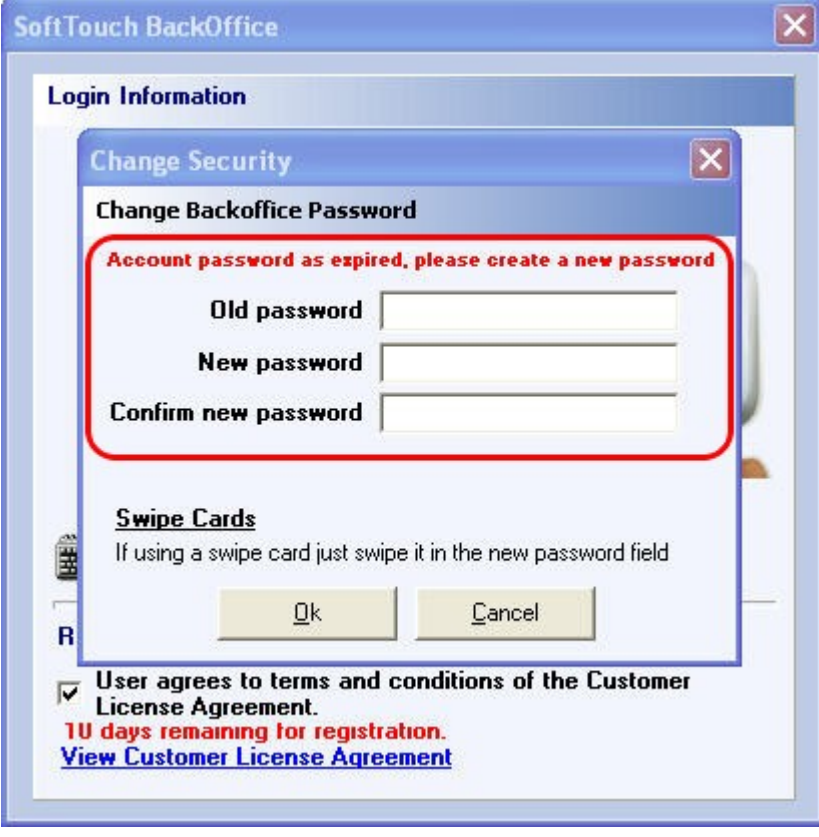

**\*Note:** Your username will continue to be softtouchadmin.

**3.** Make sure you remember what you type in for your new password. Upon signing into **BackOffice**, if you mistype your password more than three times you will be locked out of **BackOffice** for half an hour.

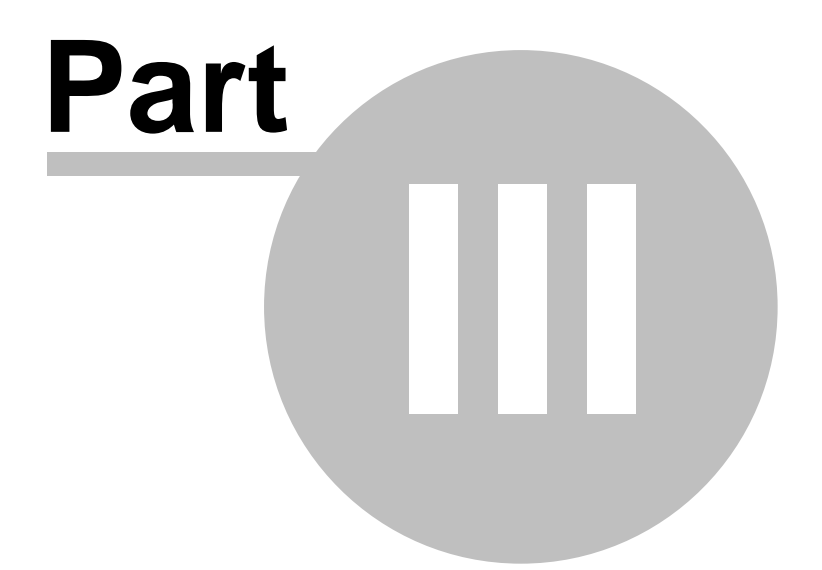

#### **BackOffice Manual Guidelines**

#### <span id="page-13-0"></span>**Part 3 BackOffice Manual Guidelines MENU GUIDE**

**1.** A path you need to follow in order to get to certain function settings is marked with the info

bubble **image at the top of the page.** 

**2.** Function names are grouped by sections on the left. See image:

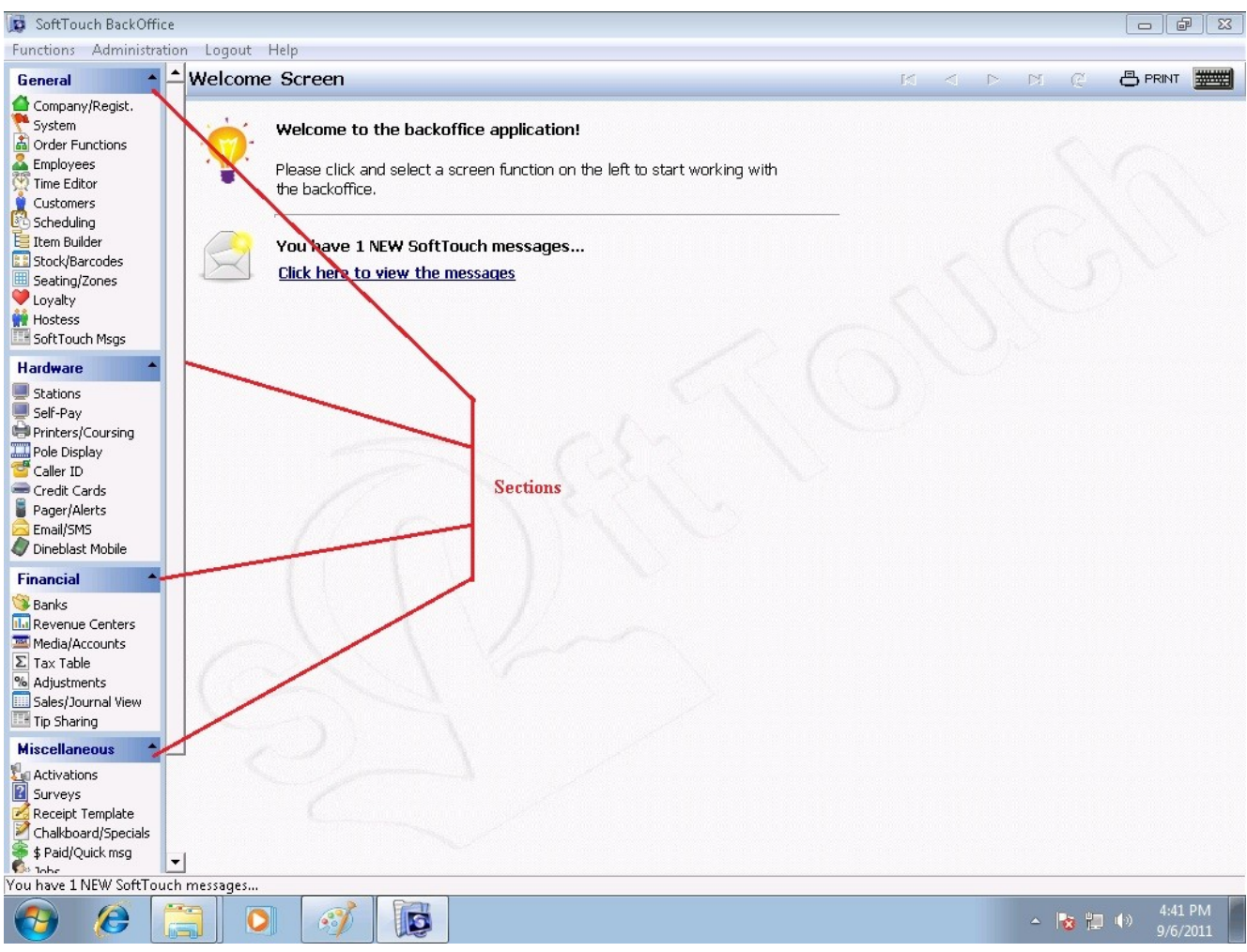

**3.** Function settings are sometimes divided into two or more parts of the screen. There will always be a header name for every part of the screen.

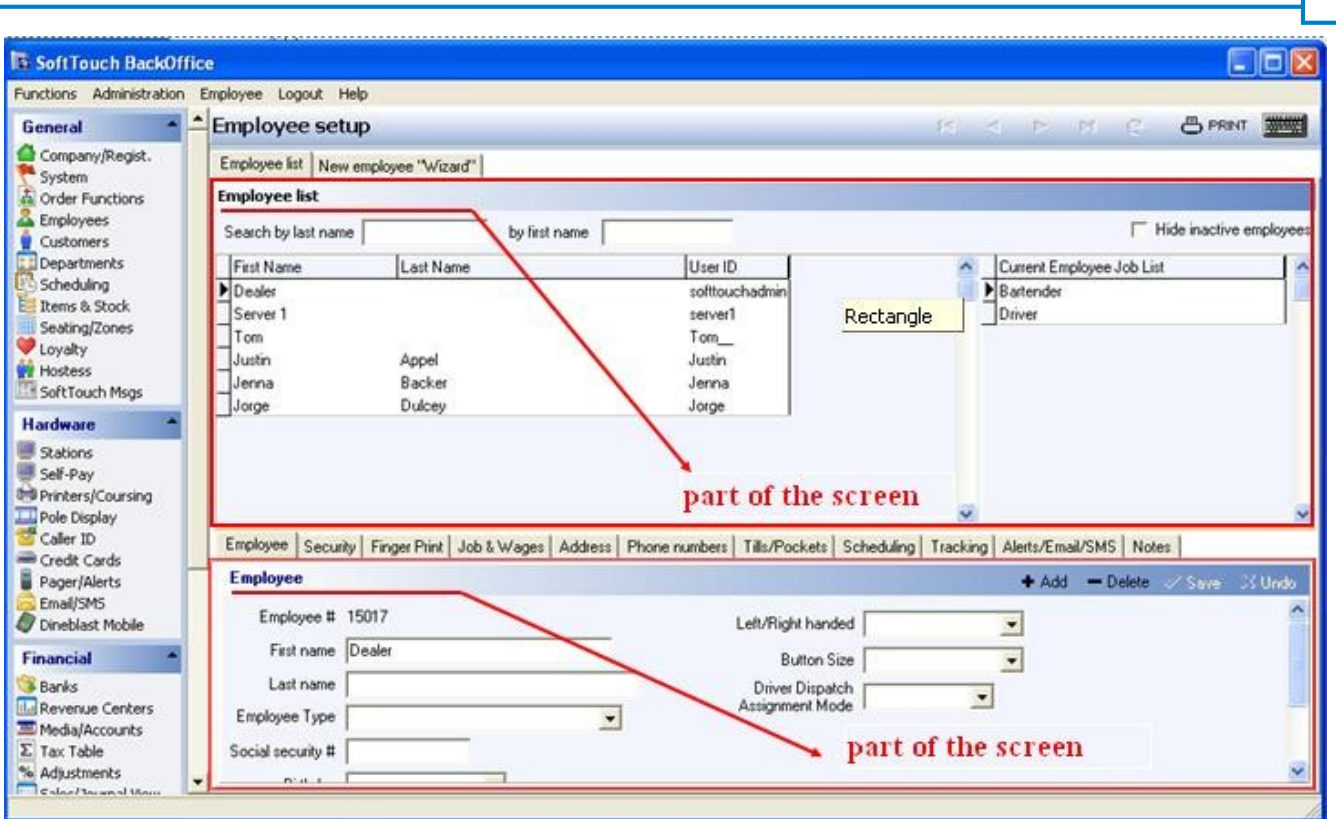

There are two headers on the main page in the Employees applet. At top of the screen, the header reads **Employee list**. In this section you can expect to view a listing of all employees that have been added to and saved into the system.

At the bottom of the screen, the header reads **Employee**. This is where you will enter information about the Employee you have highlighted at the top section of the screen. Notice that above the header Employee, there are tabs labeled Employee, Security, Finger Print, Jobs & Wages, etc. These are screens where you can add information about an employee, although not all fields are mandatory. Each field of each screen will be explained in detail as we get to each screen.

**\*Note:** Always pay attention to the header names as we will refer to them often.

Version 6.1.16

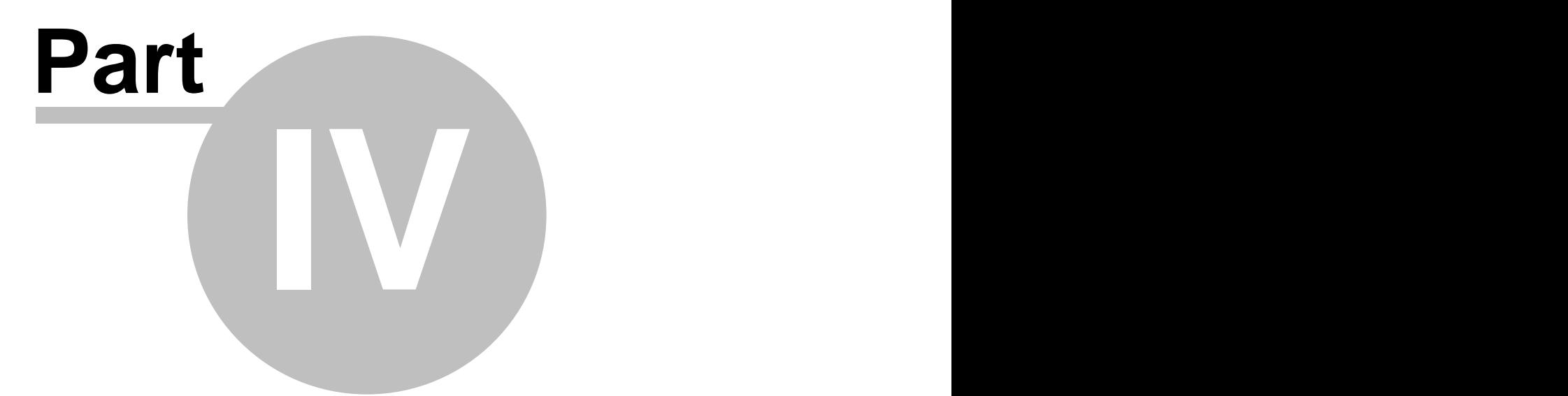

**General Section**

## <span id="page-16-0"></span>**Part 4 General Section**

 $\left( \cdot \right)$ The **General** section.

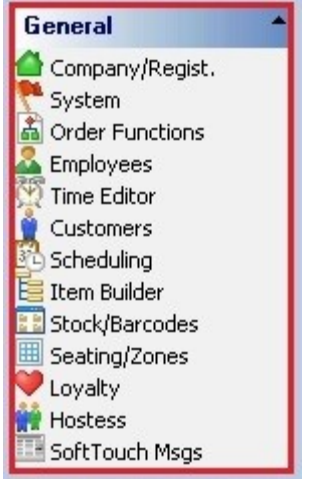

#### **The General section contains the following:**

- 1. [Company/Registration](#page-18-0)
- 2. [System](#page-21-0)
- 3. [Order Functions](#page-54-0)
- 4. [Employees](#page-68-0)
- 5. [Time Editor](#page-104-0)
- 6. [Customers](#page-120-0)
- 7. [Scheduling](#page-139-0)
- 8. [Item Builder](#page-155-0)
- 9. [Stock/Barcodes](#page-234-0)
- 10. [Seating/Zones](#page-246-0)
- 11. [Loyalty](#page-292-0)
- 12. [Hostess](#page-301-0)
- 13. [SoftTouch Messages](#page-310-0)

Version 6.1.16

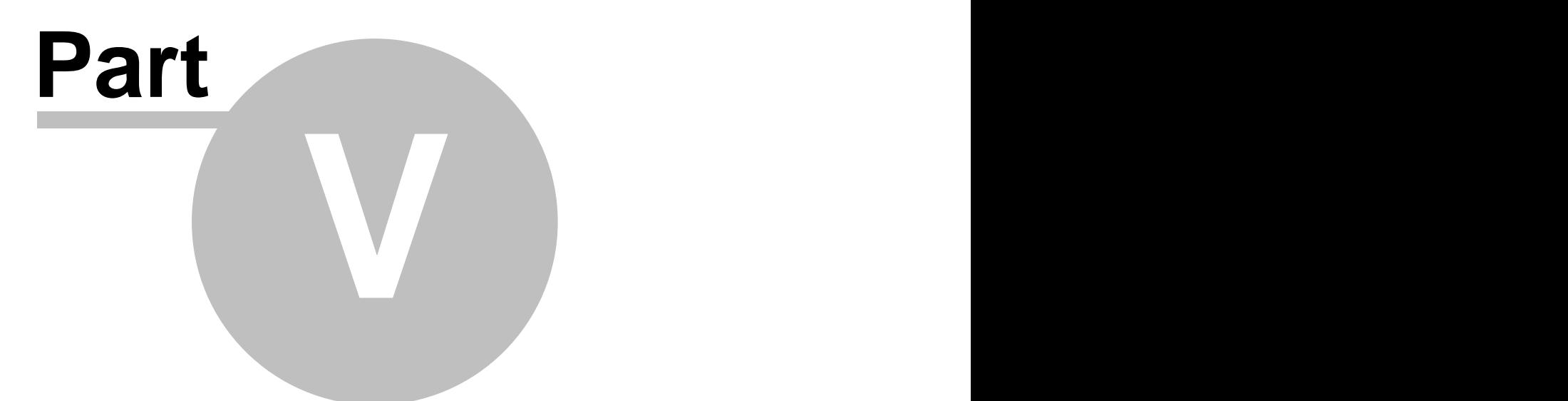

**Company/Registration**

#### <span id="page-18-0"></span>**Part 5 Company/Registration**

Under the **General** section click on **Company/Regist.** applet.

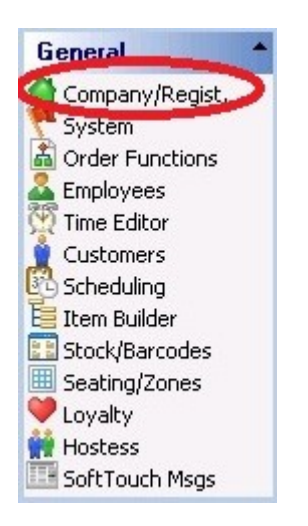

#### **Company/Registration**

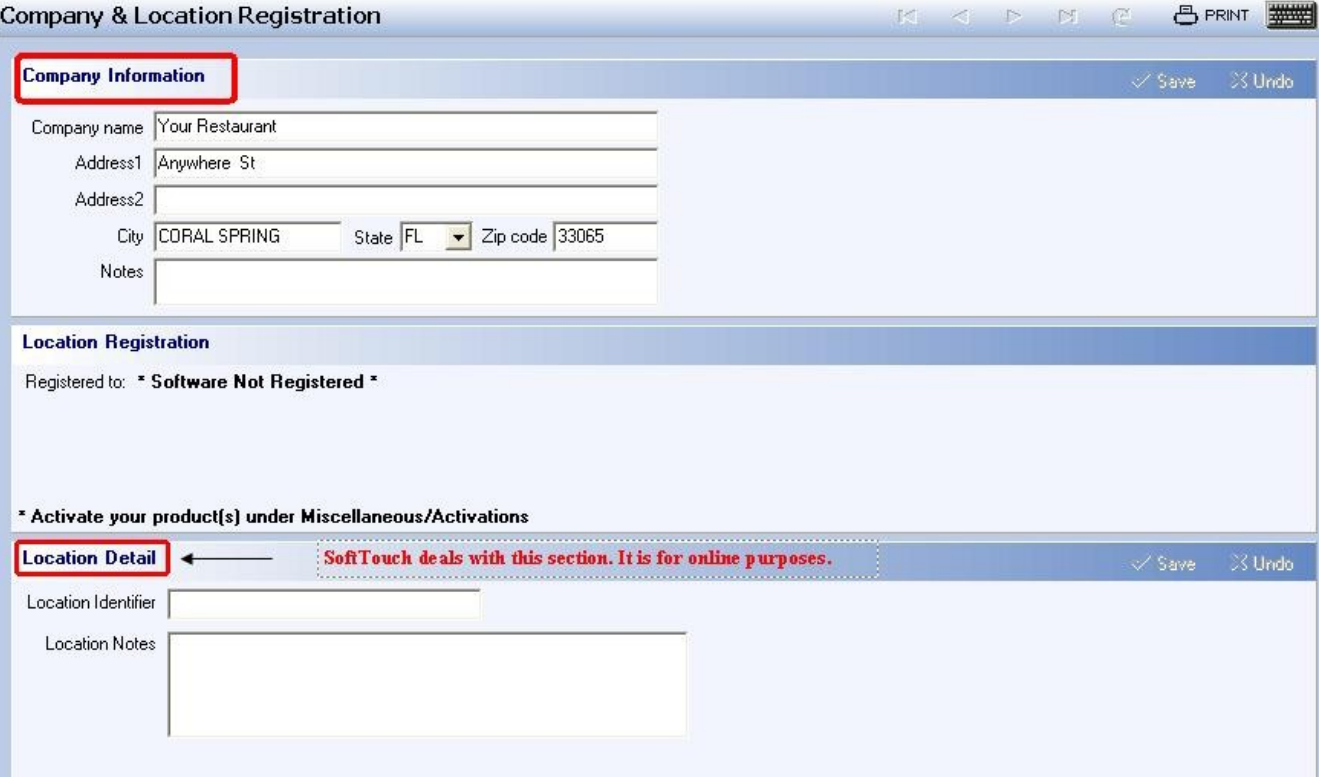

Enter your company information in the **Company information** part of the screen.

If you make a mistake you can undo it by pressing the  $\times$  Undo button. Press the  $\sqrt{s}$  ave button when you are done.

Version 6.1.16

Version 6.1.16

# **Part VI**

**System**

#### <span id="page-21-0"></span>**Part 6 System**

Under the **General** section click on **System**.

#### **System**

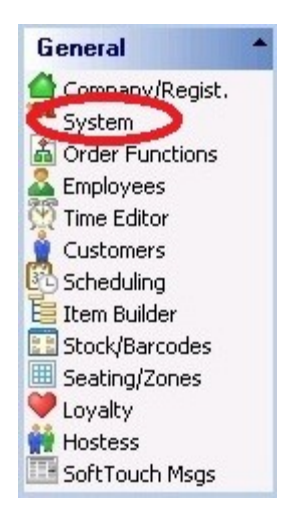

#### **System Setup contains the following tabs:**

- **1.** [General](#page-23-0)
- **2.** [Rounding](#page-26-0)
- **3.** [Tips](#page-28-0)
- **4.** [Gratuity](#page-31-0)
- **5.** [Future Orders](#page-33-0)
- **6.** [Hours & Wages](#page-34-0)
- **7.** [Intranet](#page-38-0)
- **8.** [Custom Programs](#page-41-0)
- **9.** [Function Buttons](#page-42-0)
- **10.** [Customer Search](#page-44-0)
- **11.** [Z](#page-46-0)
- **12.** [Z Results](#page-50-0)
- **13.** [Services](#page-52-0)

Version 6.1.16

#### <span id="page-23-0"></span>**6.1 General Tab**

Under the **General** section click on **System**. Select the **General** tab.

#### **General**

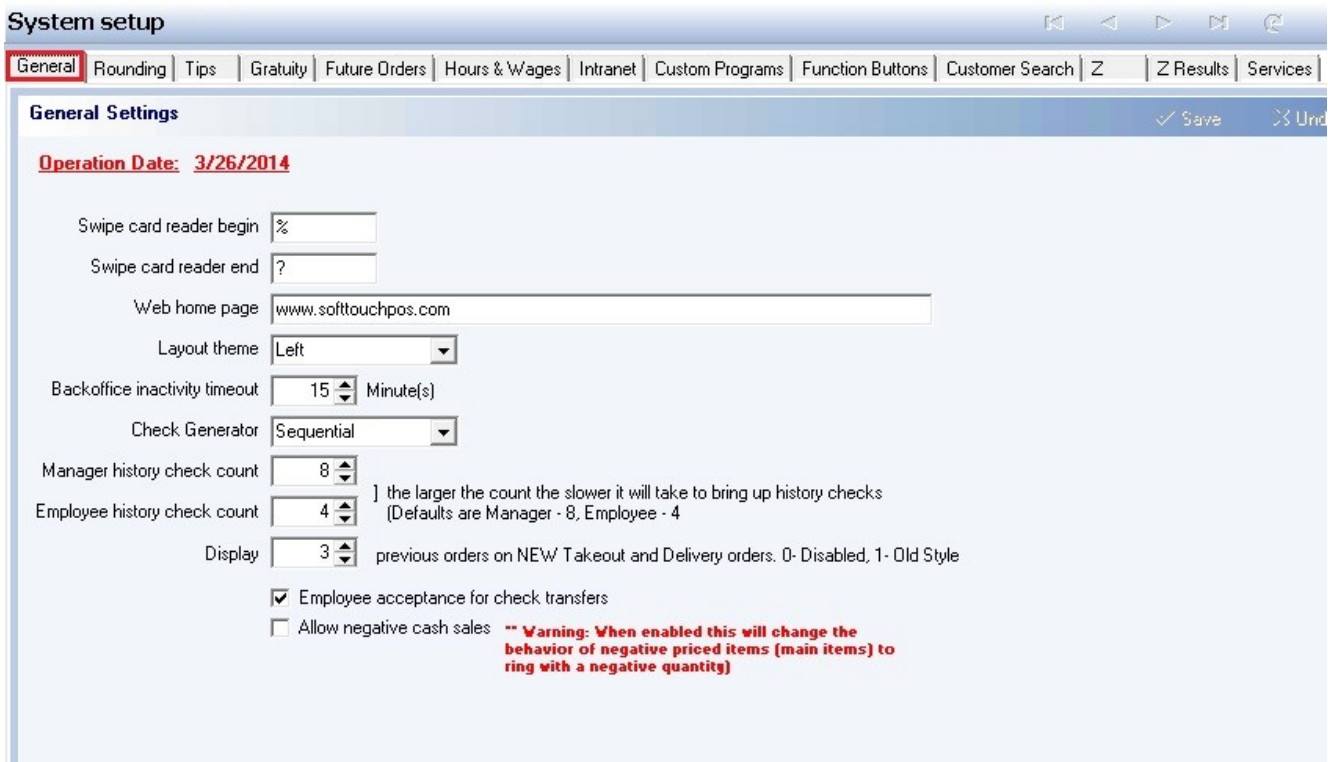

#### **- General Settings -**

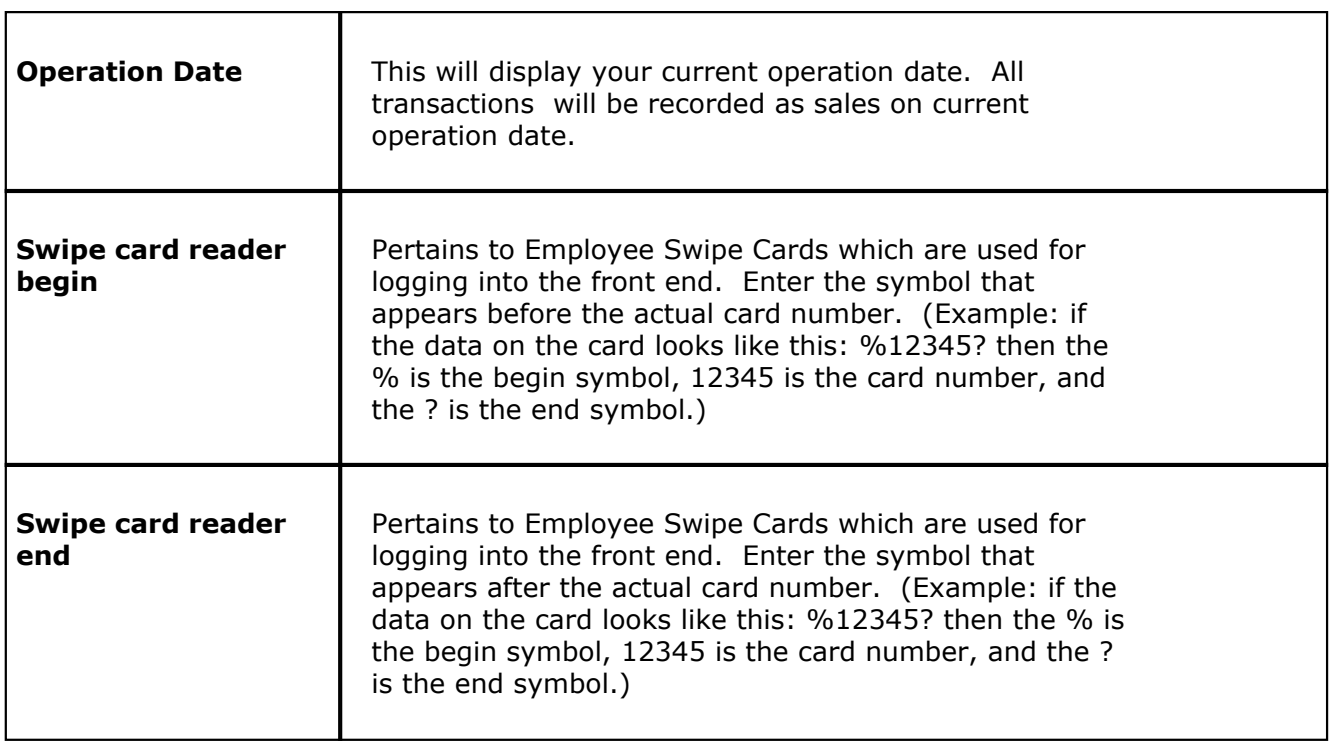

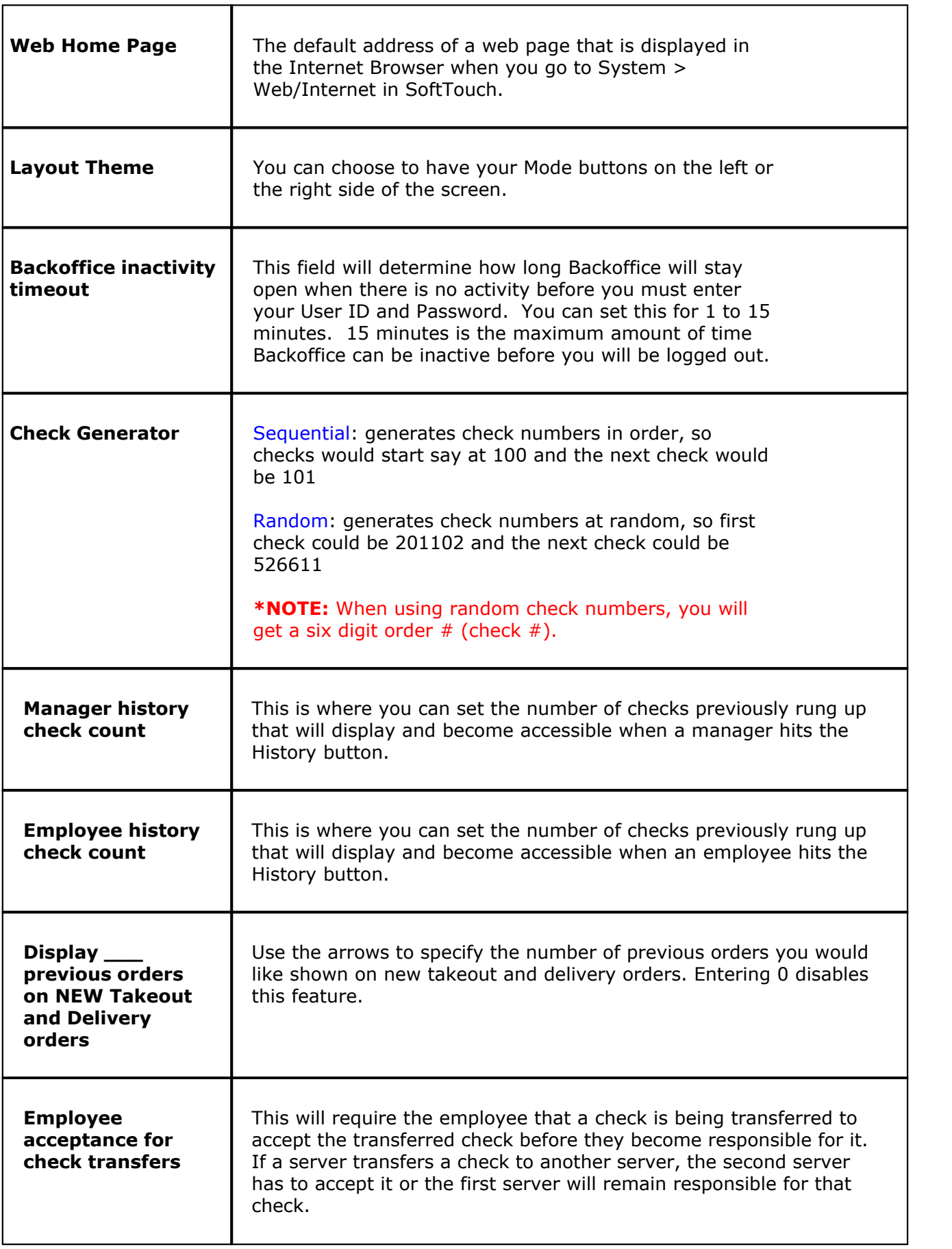

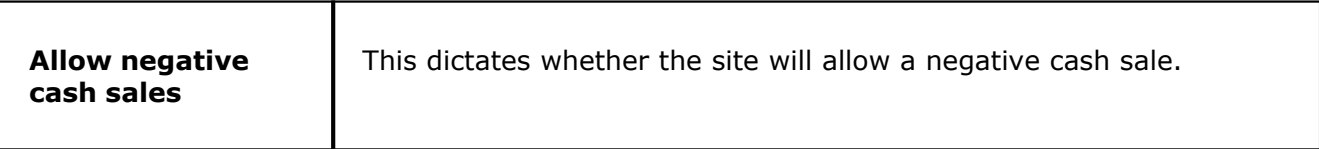

#### <span id="page-26-0"></span>**6.2 Rounding Tab**

# Under the **General** section click on **System**. Select the **Rounding** Tab.

#### **Rounding**

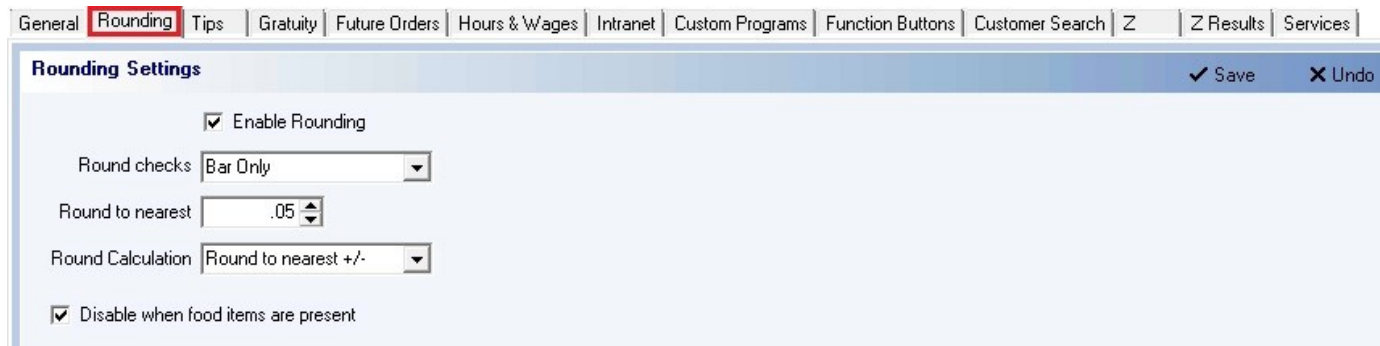

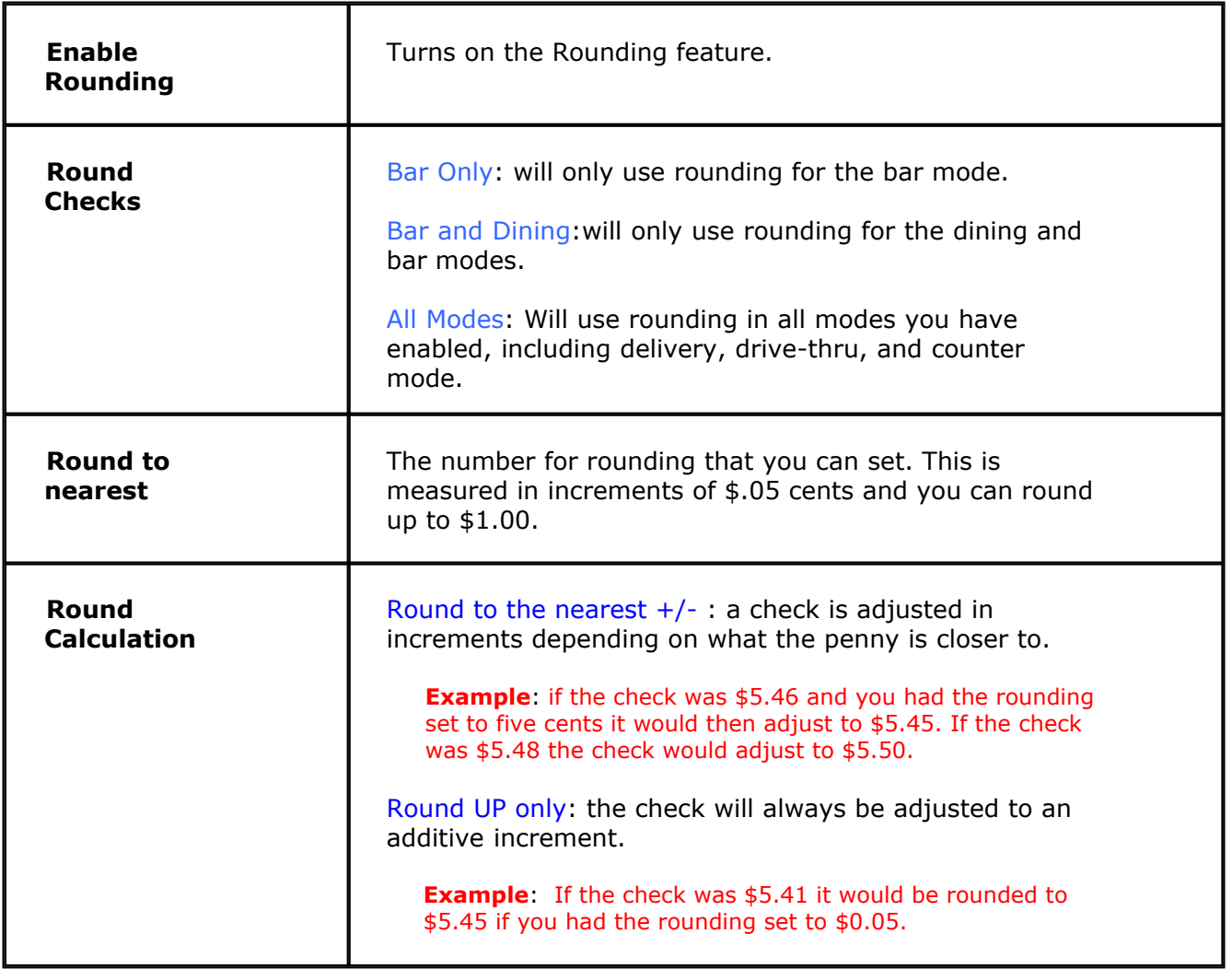

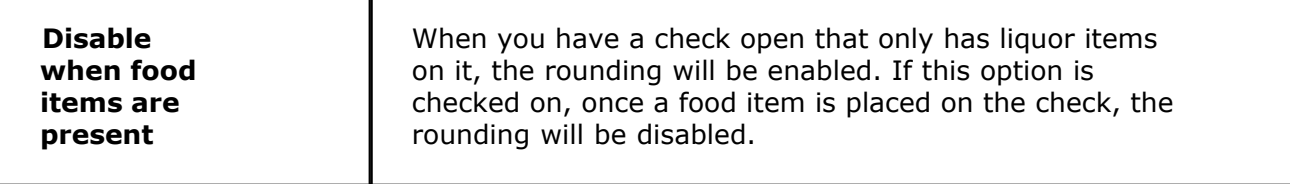

#### **- Bar Rounding Setup for VAT (Value Added Tax) -**

If you are using Value Added Tax for your Bar, you will need to setup Bar Rounding so that you will not have to deal with pennies or change altogether. Rounding is needed to work in conjunction with VAT because there are certain situations where the tax has to be rounded and it may cause a bill that you would like to be \$12.00 even end up being \$12.01.

If you have VAT only for liquor and the VAT only applies to the Bar, choose **Bar Only** in the **Round checks** drop down box. If you have VAT available for all types of checks, choose **All Checks.**

For the **Round to nearest** option, what you put here depends on what type of change you may or may not want to deal with. If you have some items with VAT that are priced at \$3.50 (not an even dollar amount) then you should put \$0.50 in the **Round to nearest** box. If all of your items are supposed to be an even dollar amount (ex. \$4.00 or \$5.00), then you can put \$1.00 in the **Round to nearest box.**

**\*Note:** You should not round by large amounts if you are NOT using VAT.

#### <span id="page-28-0"></span>**6.3 Tips Tab**

Under the **General** section click on **System**. Select the **Tips** Tab.

#### **Tips**

ш

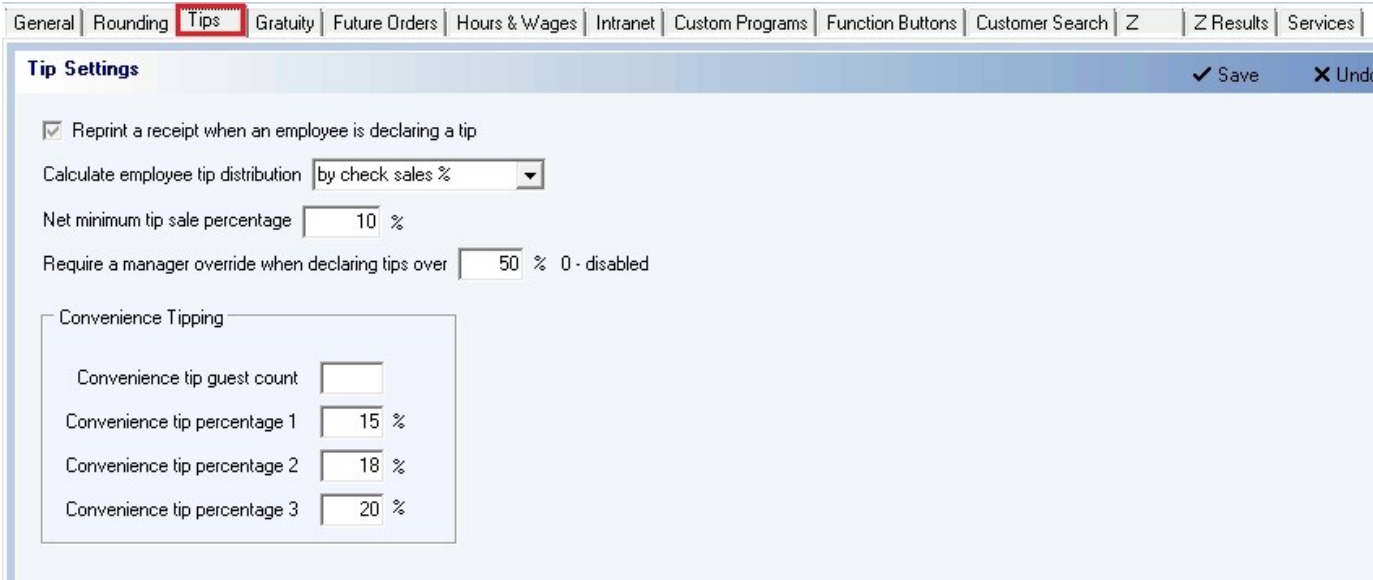

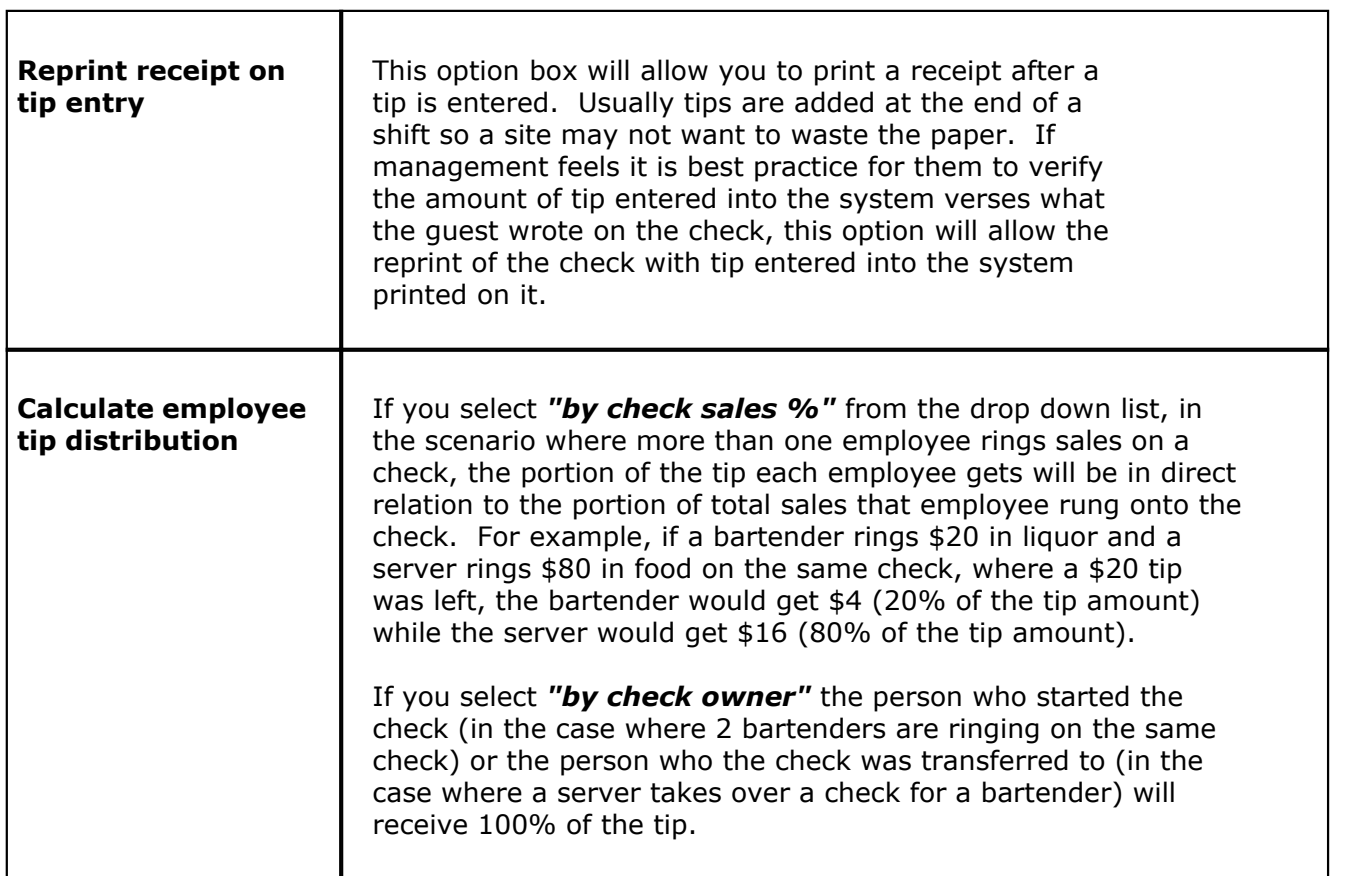

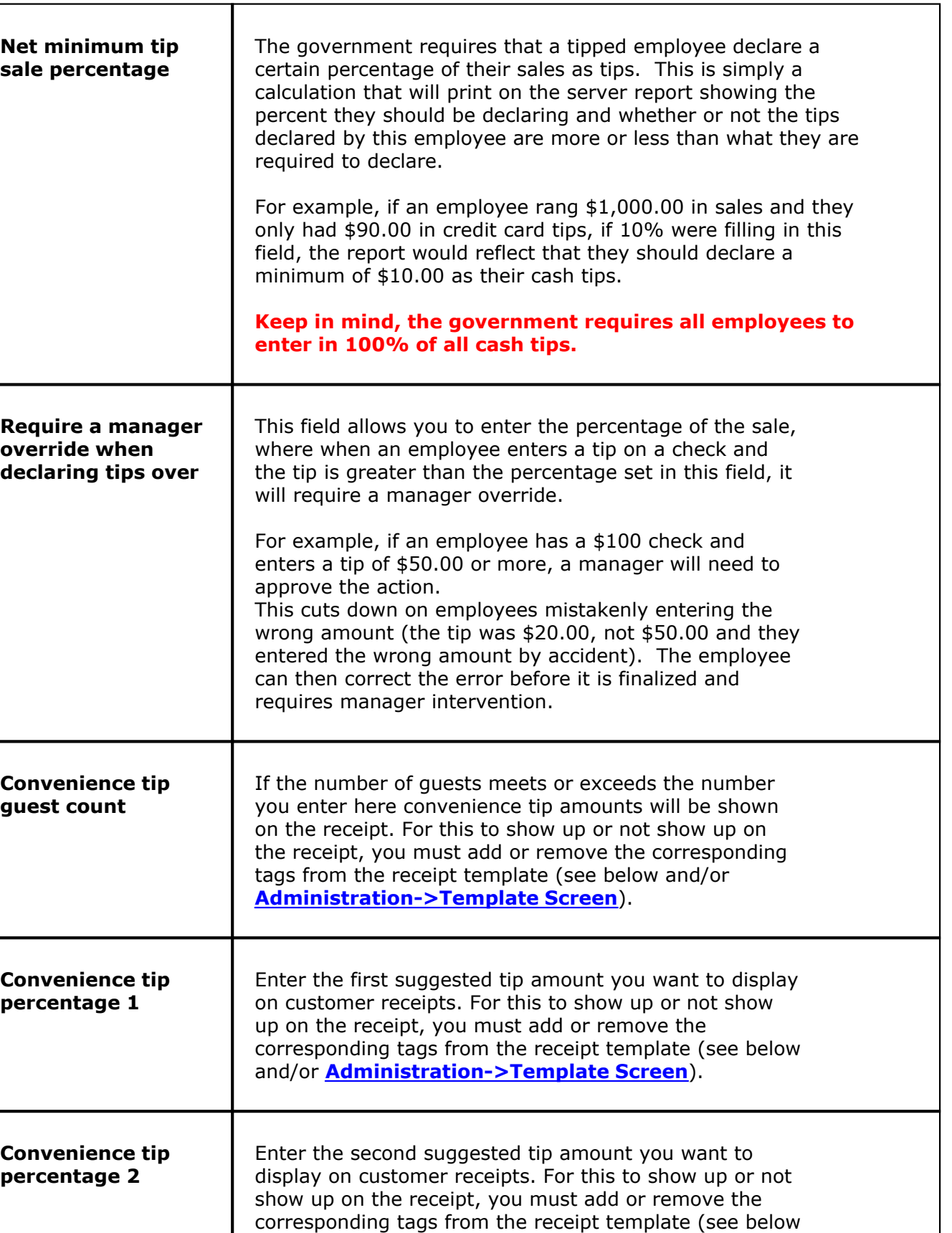

and/or **[Administration->Template Screen](#page-576-0)**).

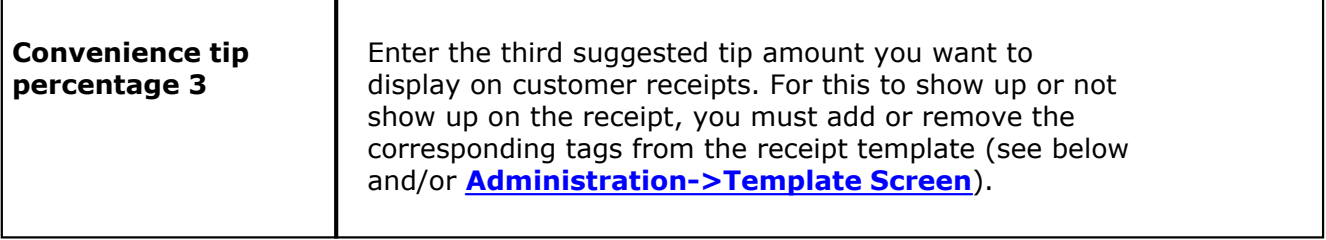

#### **- Convenience Tipping Receipt Template -**

In order for convenience tip percents and amounts to display on the receipt, you must change the receipt template. Refer to **[Administration->Template Screen](#page-576-0)** at any time to for more details.

**Step 1.** Go to **Administration->Template Screen** (from the gray toolbar at the top of BackOffice).

**Step 2.** Select the "Receipt" template from the list.

**Step 3.** Insert the following tagging where you want it to appear.

```
<<sub><ifconveniencetipguestcount+>
Convenience Tipping<cr>
<conveniencetippercent1>%=<conveniencetipamount1> 
<conveniencetippercent2>%=<conveniencetipamount2> 
<conveniencetippercent3>%=<conveniencetipamount3><cr>
<endif>
<cr></c
```
**Step 4.** If you want convenience tipping to show on all receipts (and not just checks that meet the Convenience tip quest count), remove <ifconveniencetipquestcount+> and <endif>.

**Step 5.** There are also tags that allow you to show the totals with the convenience tips added. Refer to **[Administration->Template Screen](#page-576-0)**.

#### <span id="page-31-0"></span>**6.4 Gratuity Tab**

Under the **General** section click on **System**. Select the **Gratuity** Tab.

#### **Gratuity**

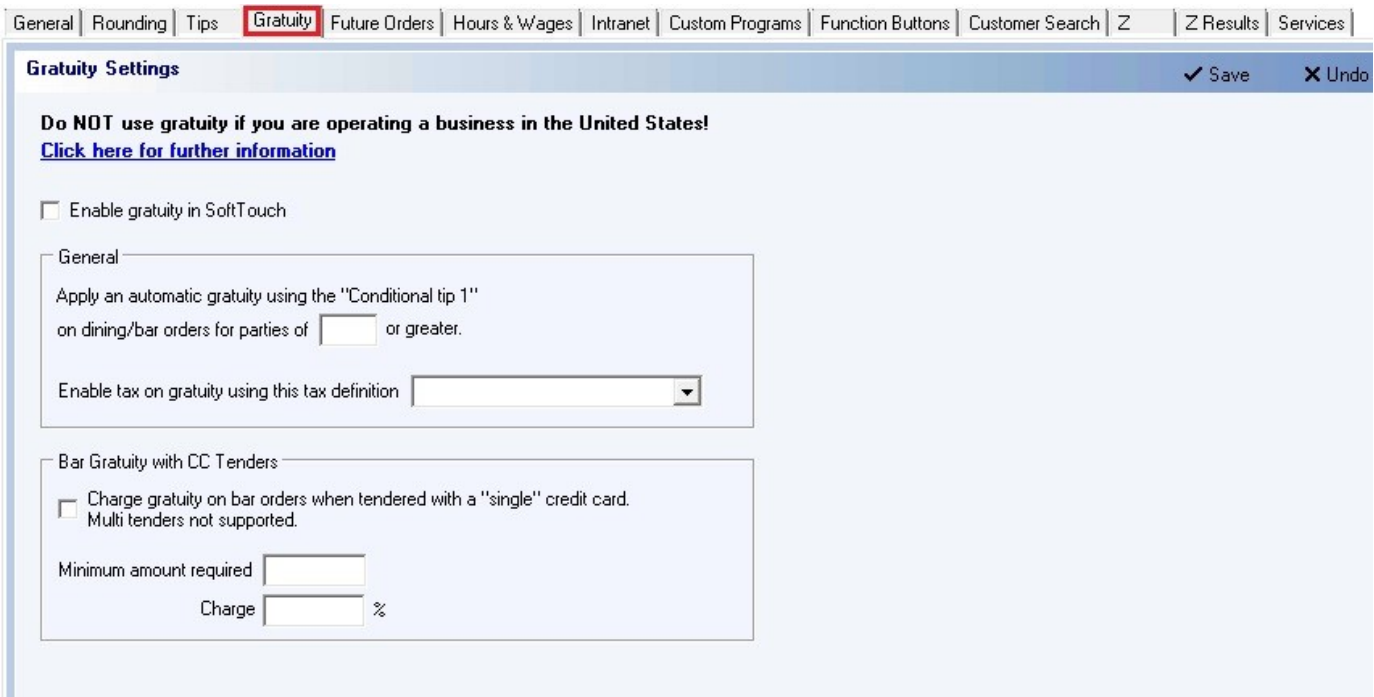

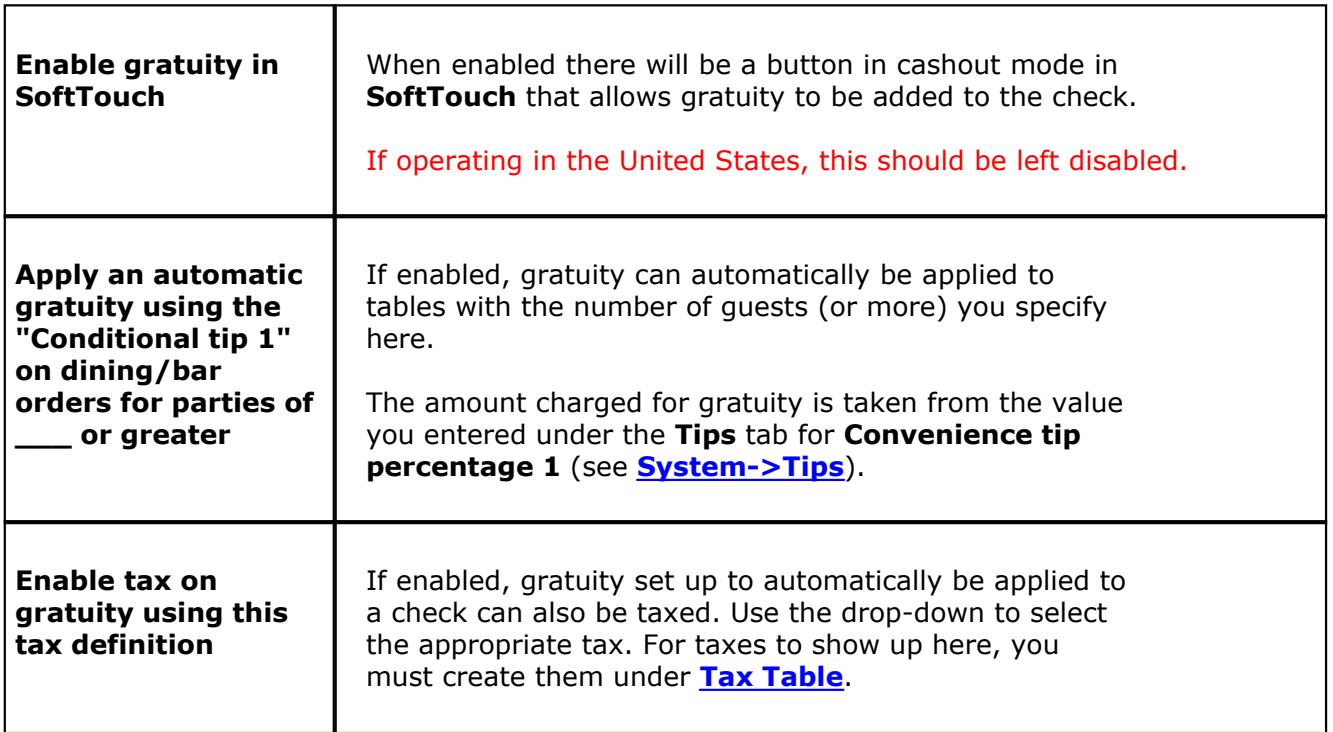

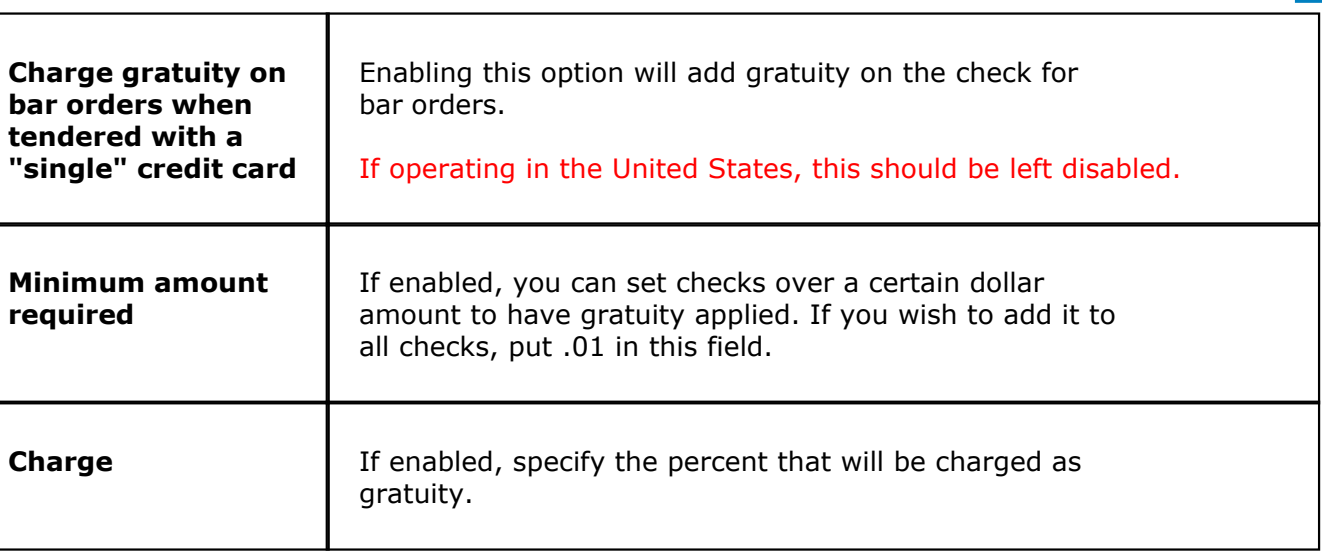

#### <span id="page-33-0"></span>**6.5 Future Orders Tab**

Under the **General** section click on **System**. Select the **Future Orders** tab.

#### **Future Orders**

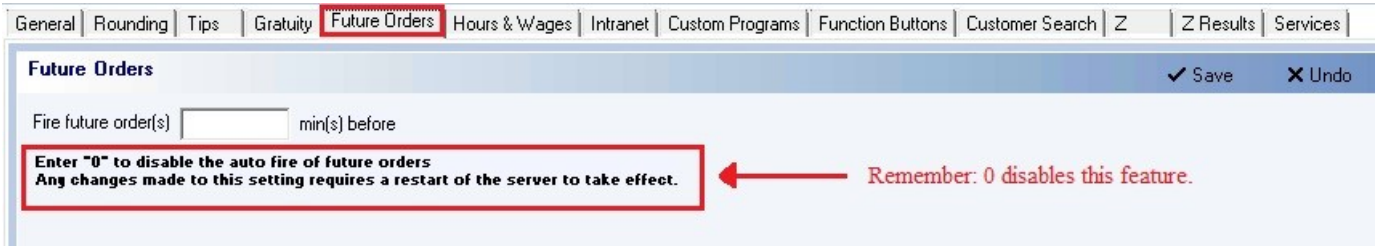

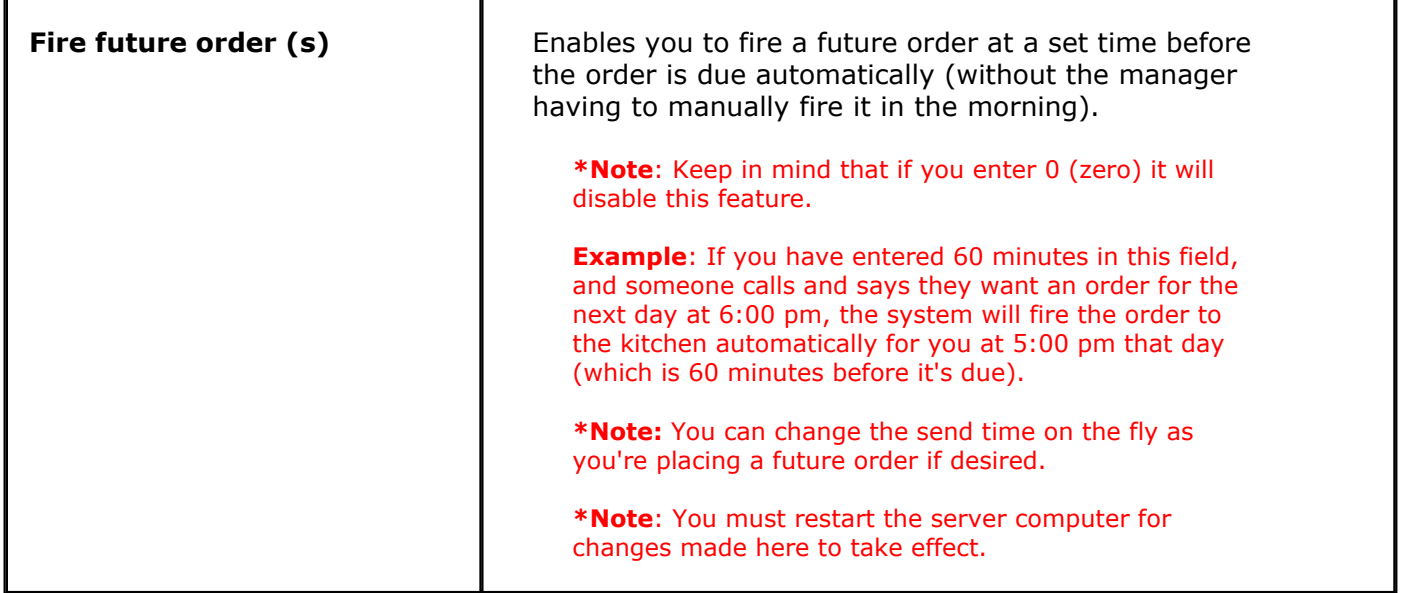

#### **\*\*ANY CHANGES MADE WILL REQUIRE A REBOOT OF THE SERVER FOR THE CHANGES TO TAKE EFFECT.**

#### <span id="page-34-0"></span>**6.6 Hours & Wages Tab**

Under the **General** section click on **System**. Select the **Hours & Wages** tab.

#### **Hours & Wages**

#### **\*\*Warning\*\*: This section is still to be filled out by the accountant. This is just an explanation of what each section is for.**

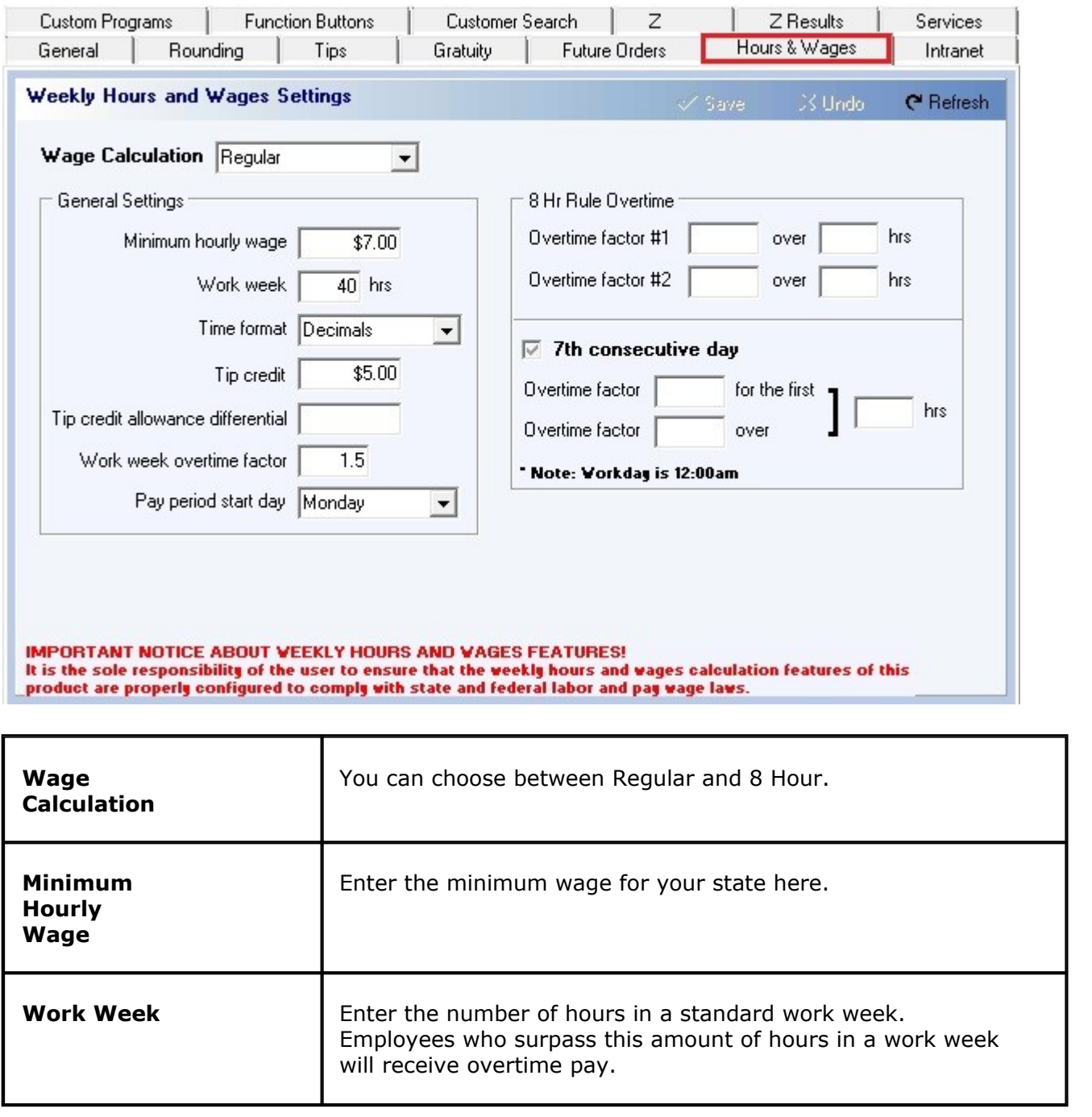

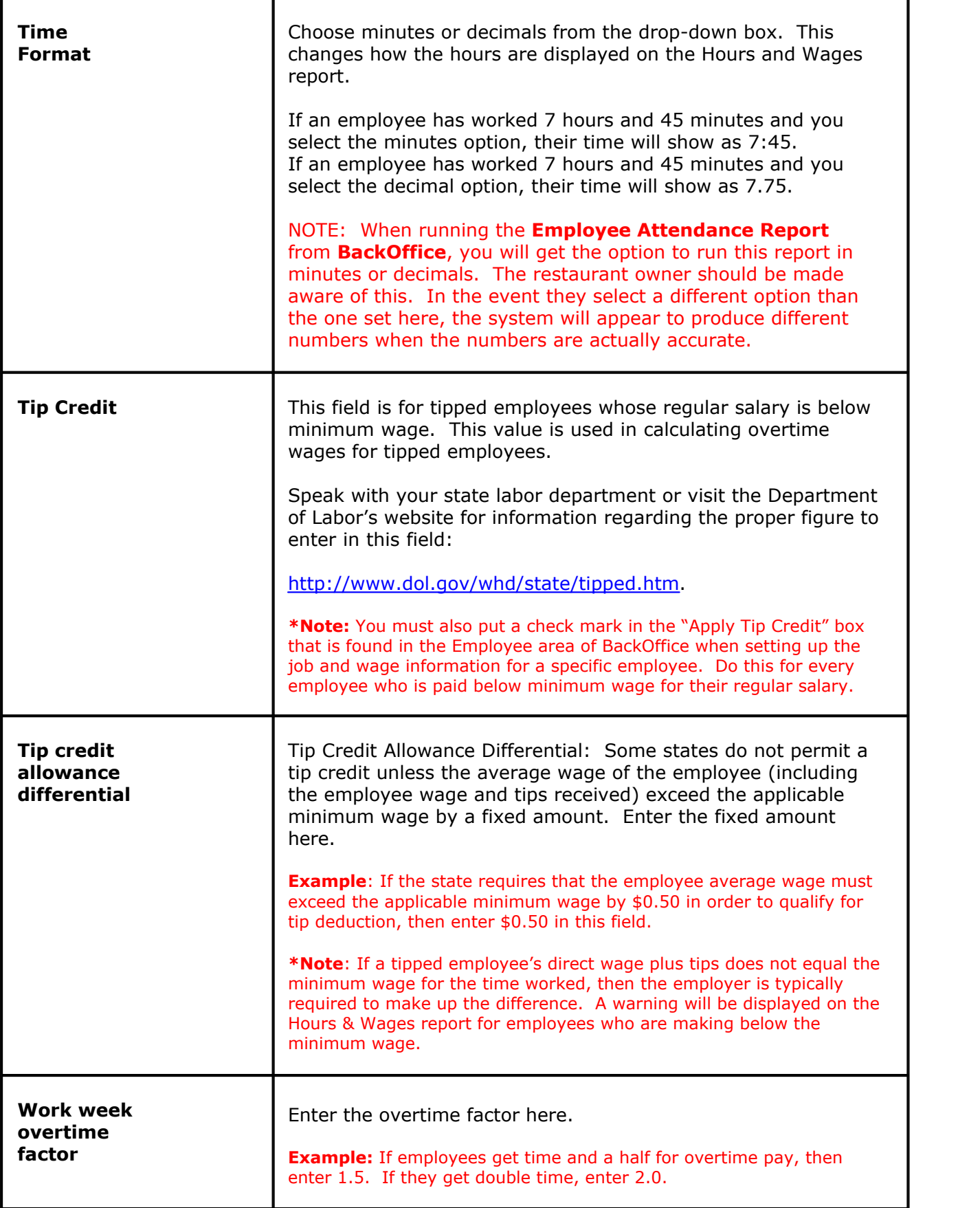
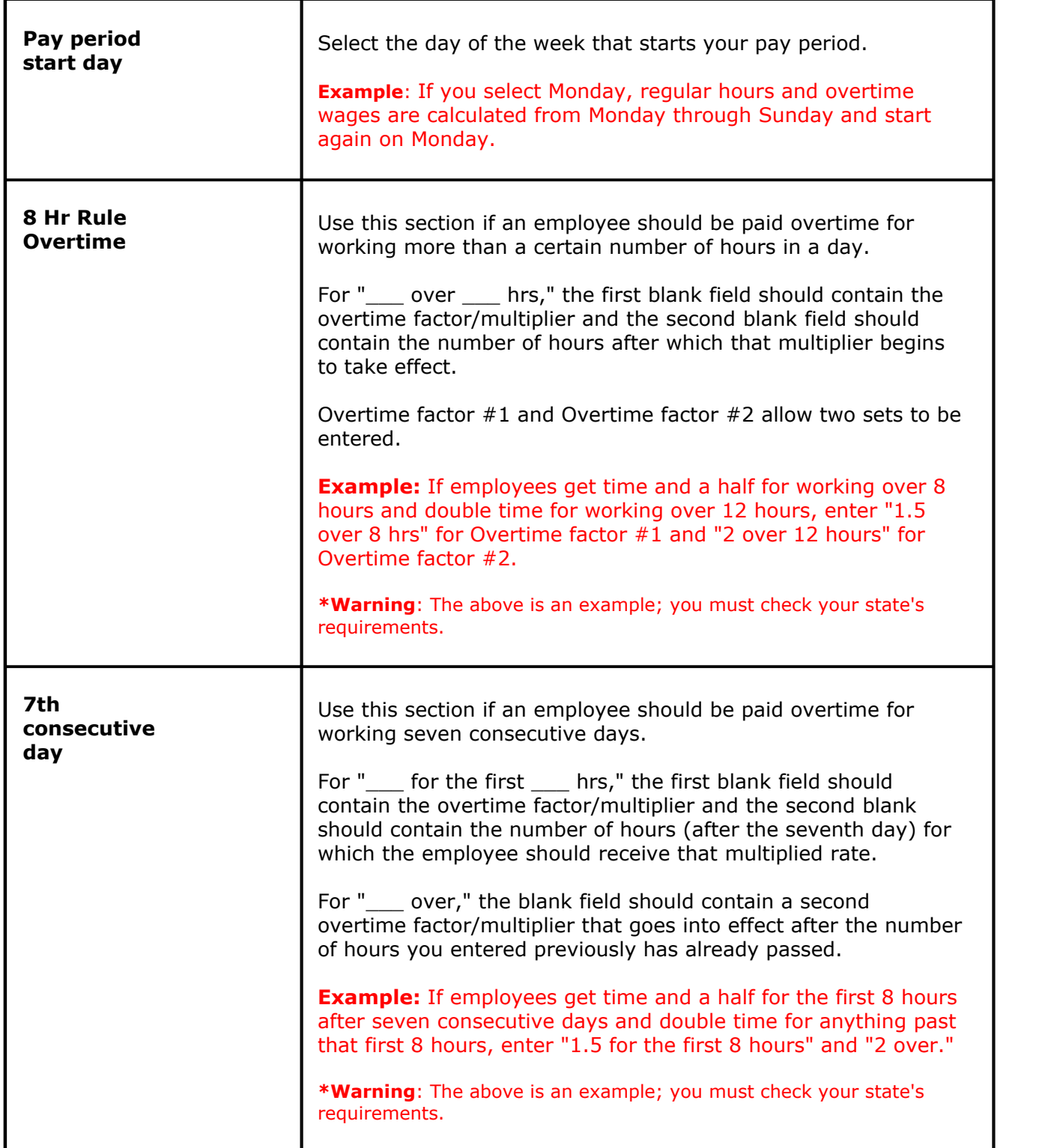

Version 6.1.16

# **6.7 Intranet Tab**

# Under the **General** section click on **System**. Select the **Intranet** tab.

#### **Intranet Settings**

The Intranet is used in conjunction with the Paging/Alert system. It has the ability to send custom messages to servers' pagers. It can also show you any active or past alerts. The options you see here are for customizing the way the intranet page is formatted.

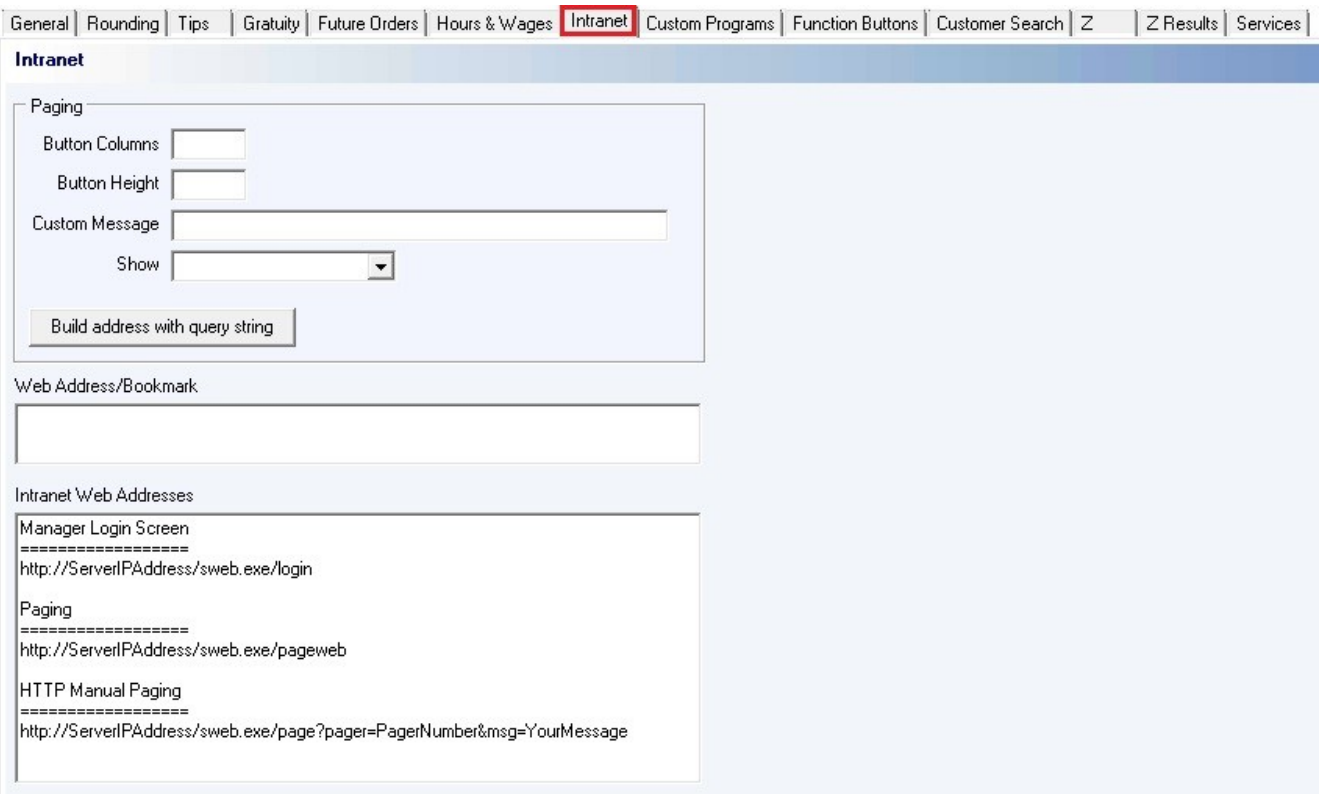

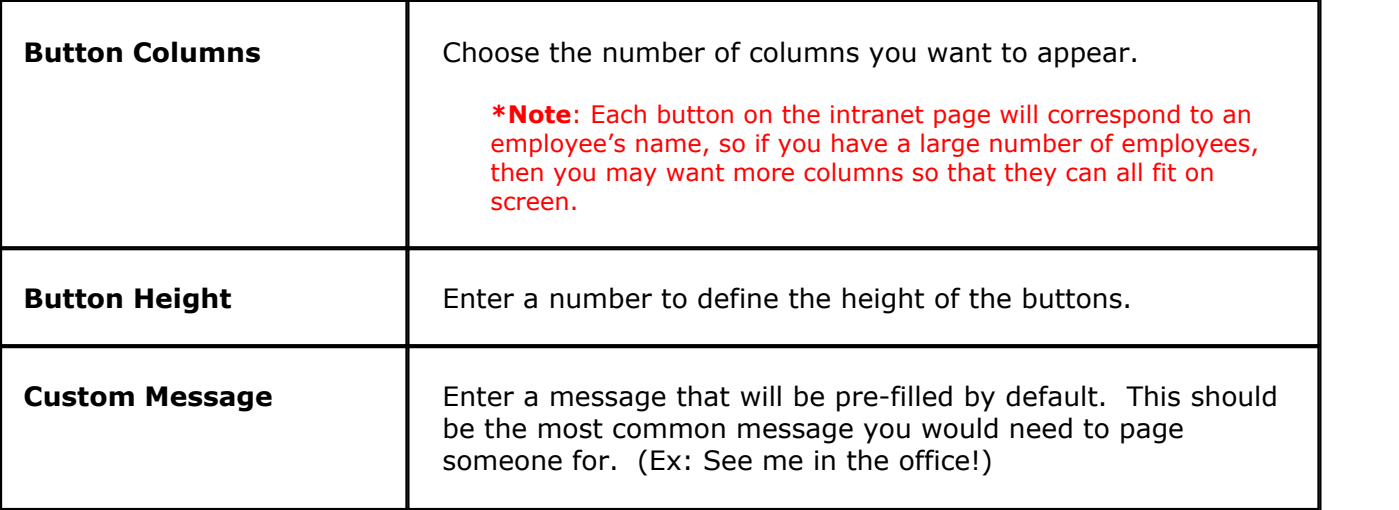

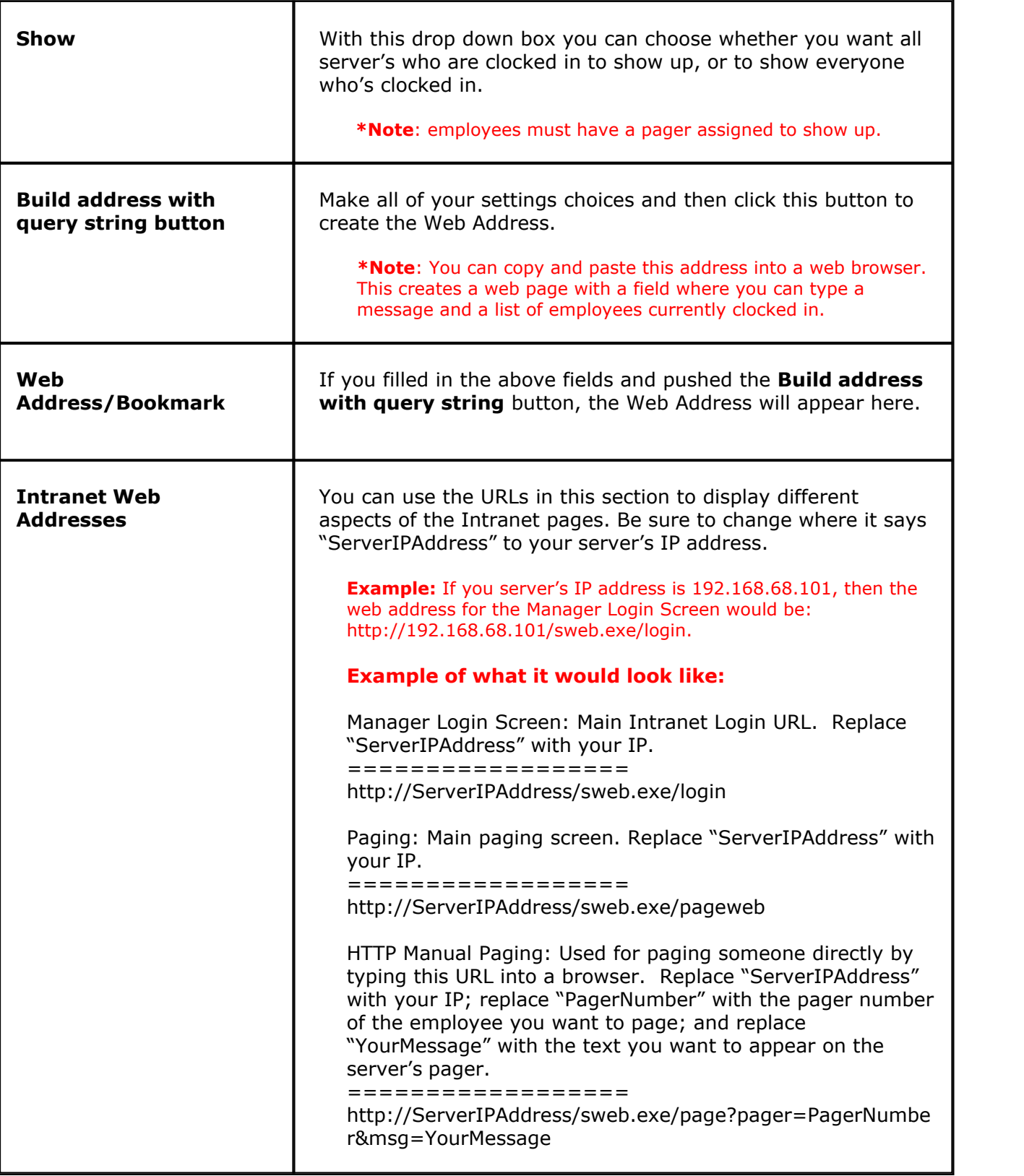

#### **\*Note: Instructions on using the Intranet Page in the web browser:**

If you type a message into the field at the top, you can then click on a server's name to send a custom message to their pager. A pager system must be installed and enabled and the server must be assigned a pager for this to work properly.

For Instructions on setting up a pager system go to **[Hardware Section->Pager](#page-412-0) [Alerts->Activations](#page-412-0)**.

L

# **6.8 Custom Programs**

 $\ddot{\mathbf{i}}$ Under the **General** section click on **System**. Select the **Custom Programs** tab.

#### **Custom Programs**

The Custom Programs feature allows you to add up to 4 buttons in SoftTouch, which can be accessed by going into the Employee section and pressing the Custom Programs icon.

For example, if you want a button that will pull up Notepad, you would put Notepad (or any desired descriptor) in the Button 1 Name field. You would put C:\Windows\notepad.exe in the Button 1 Filename, where C:\Windows is the path that the notepad.exe file resides. Be aware that you will need to give the permission "custombname1" to any security group that wishes to use this button (see **[Miscellaneous->Security](#page-515-0)**).

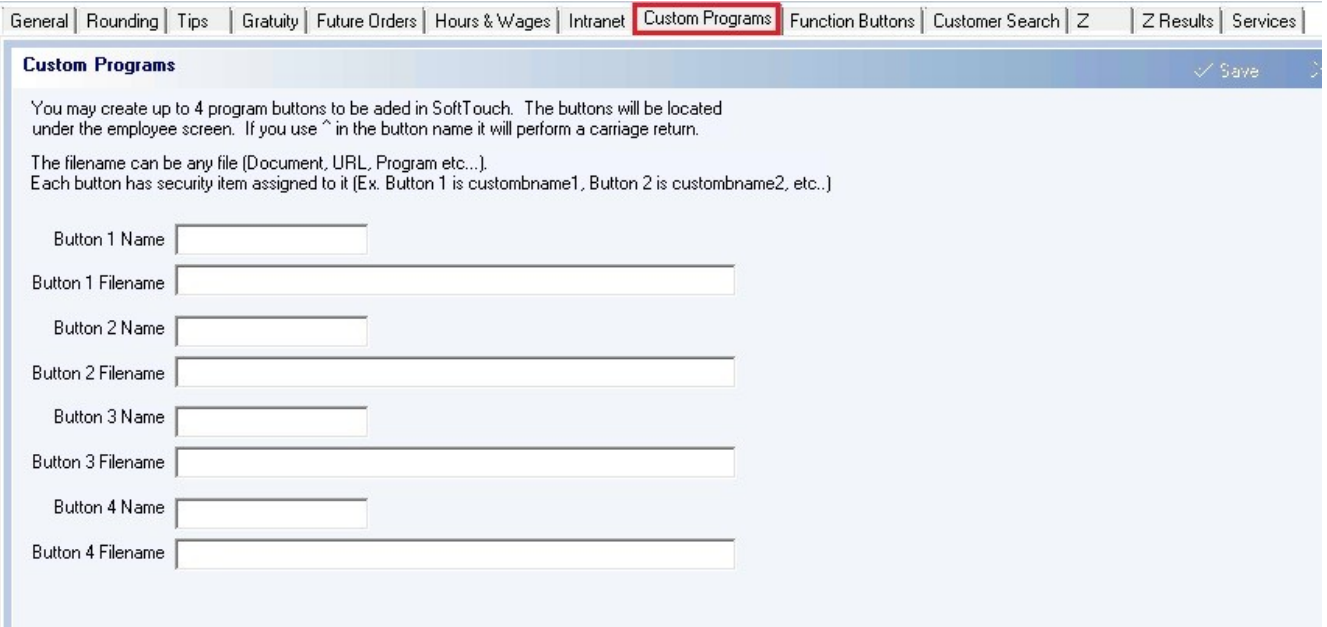

# **6.9 Function Buttons Tab**

G. Under the **General** section click on **System**. Select the **Function Buttons** tab.

# **Function Buttons**

In this section you can disable any buttons from the POS system that will not be used in the restaurant. By adding them here and checking the **Disable** option, the button will not be visible inside of **SoftTouch**. Make sure the name is typed in exactly the same as it is in the POS system and the **Disable** box is checked for this to work.

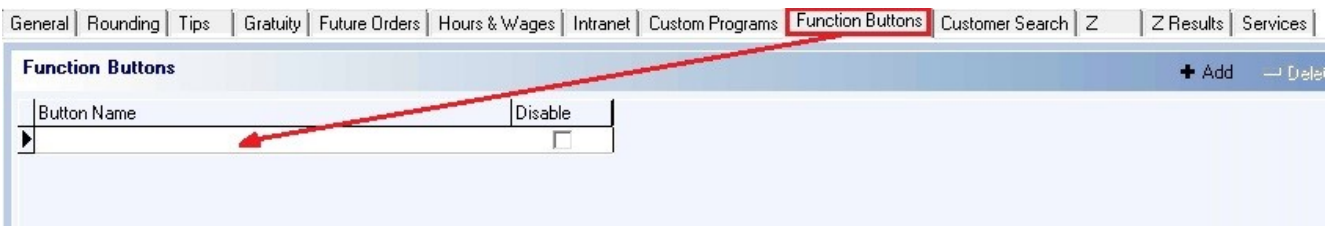

# **Example:**

Let's say you have no need of the Switch View button in the POS system.

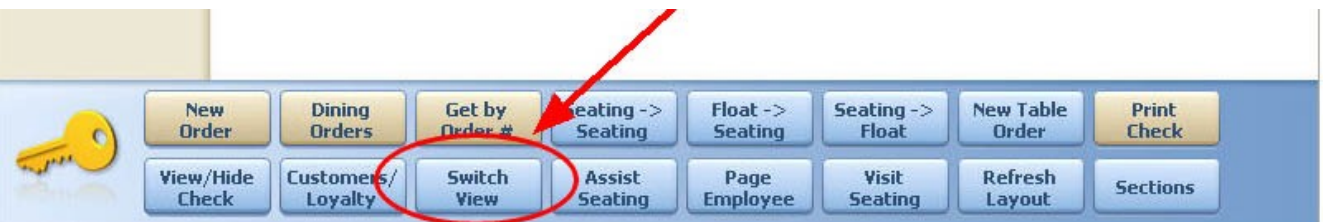

In **BackOffice**, from the **System** applet, under the **Function Buttons** tab, type in the name Switch View and check on the **Disable** option box:

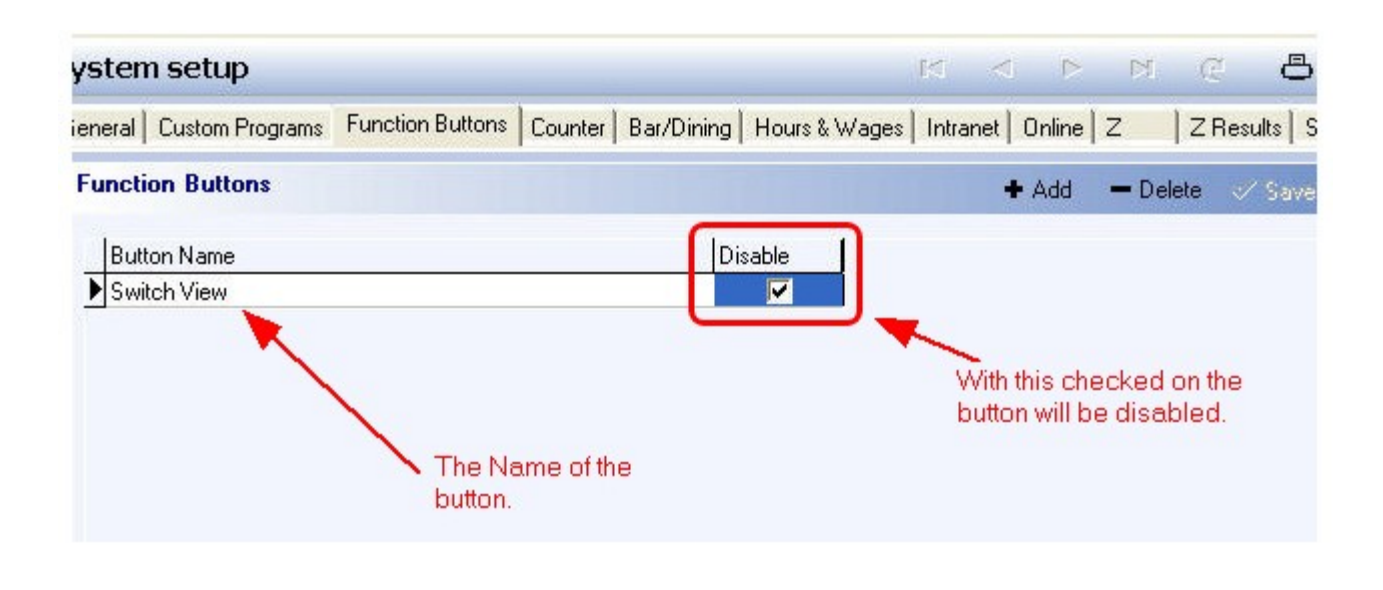

Now when you log into the POS system the Switch View button is no longer visible within the POS system:

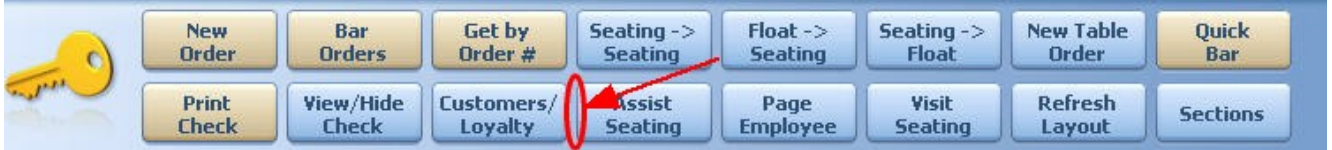

If you have the Switch View button in the list and you would like to be able to see it again,

uncheck the Disable option or delete the whole entry with the  $\overline{\phantom{a}}$  Delete option. If you would like to add another button to be disabled click the  $\bullet$  Add option.

# **6.10 Customer Search Tab**

Under the **General** section click on **System**. Select the **Customer Search** tab.

#### **Customer Search**

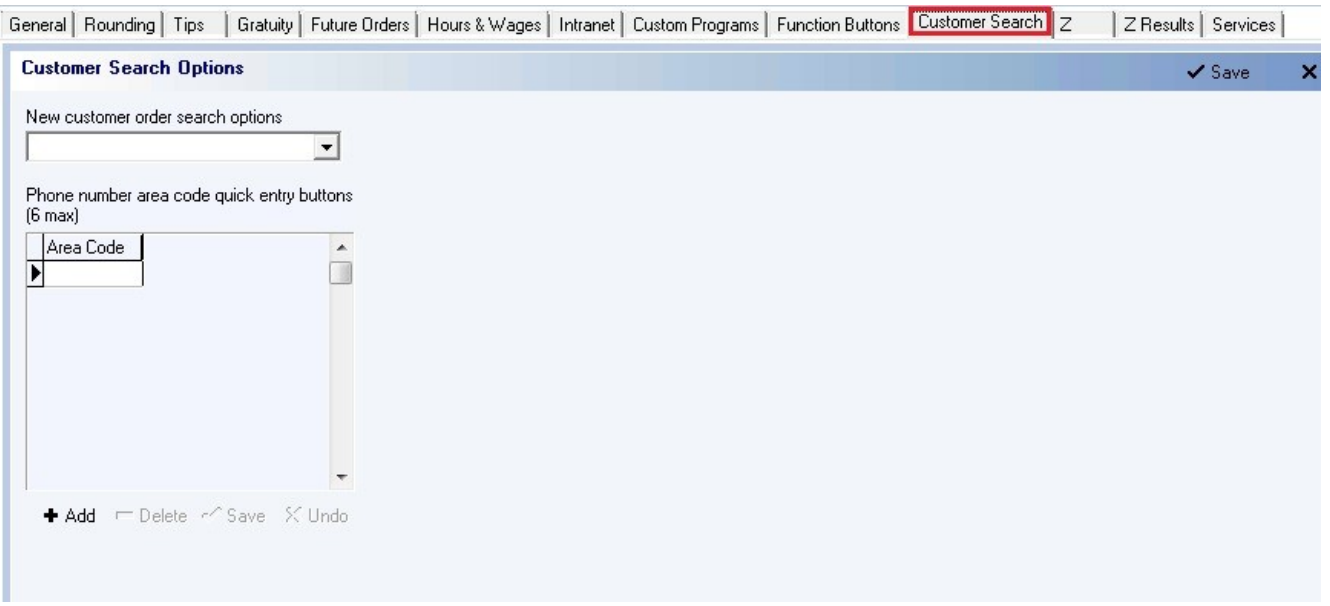

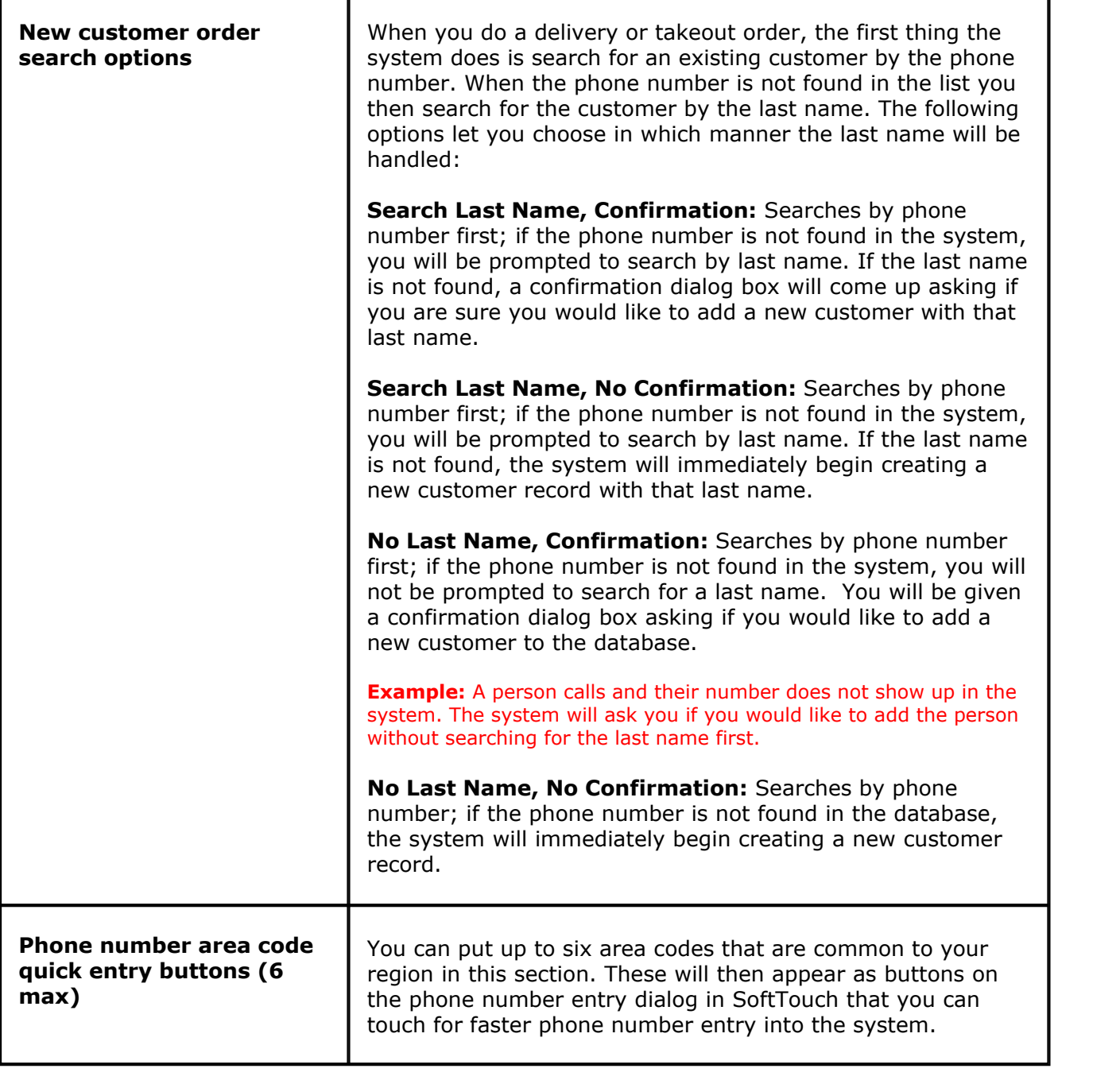

# **6.11 Z Tab**

Under the **General** section click on **System**. Select the **Z** tab.

# **Z Settings**

п

Here you specify your Z settings and preferences.

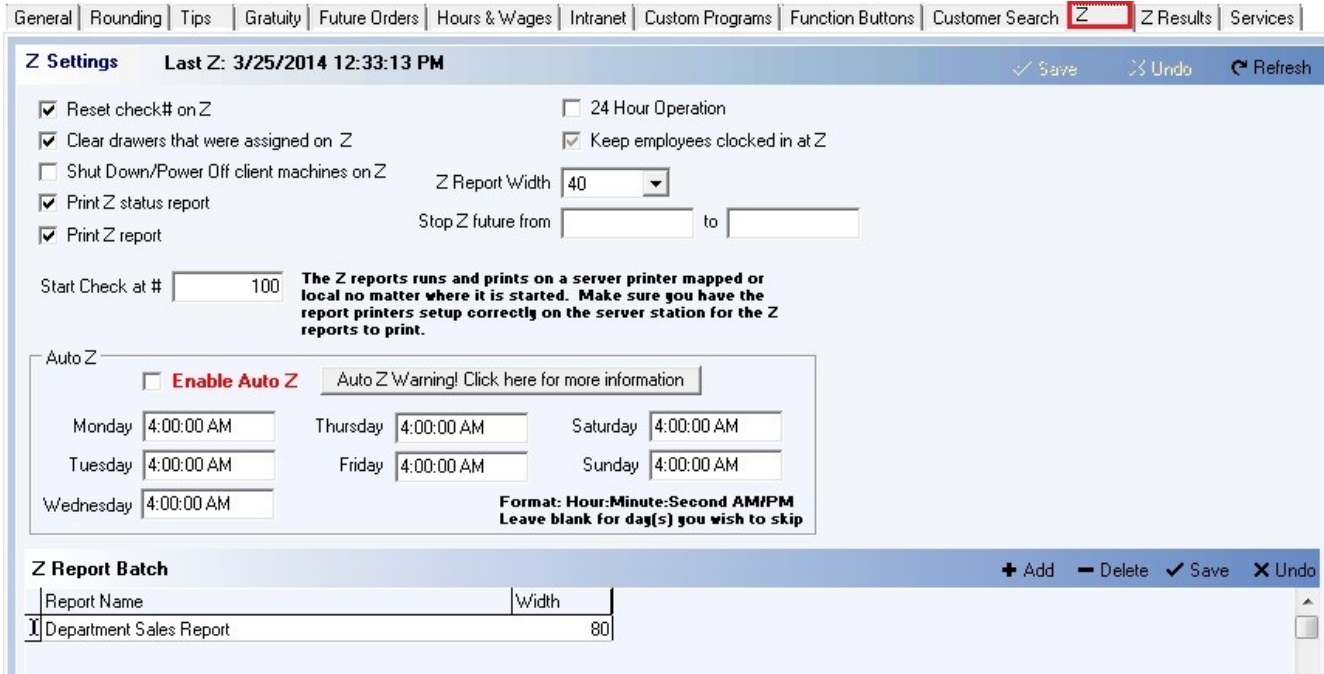

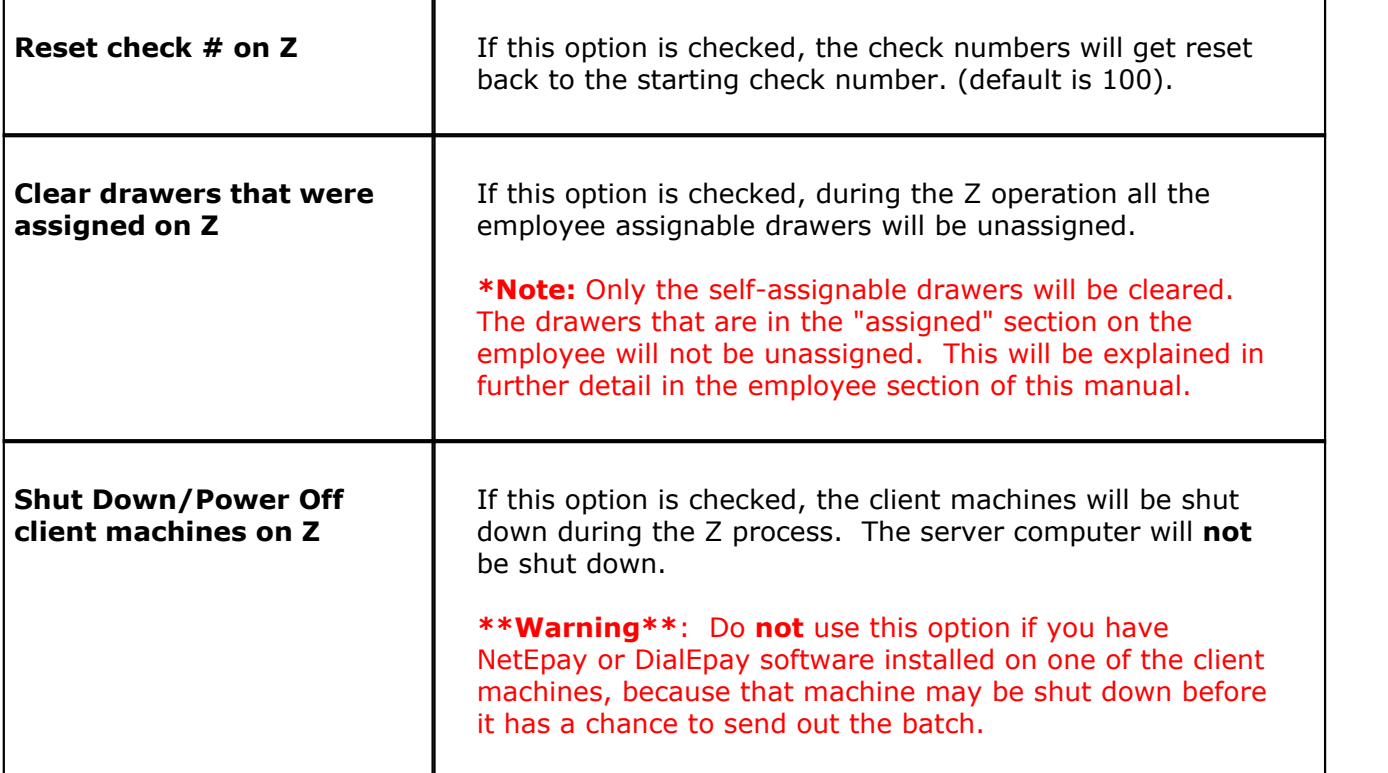

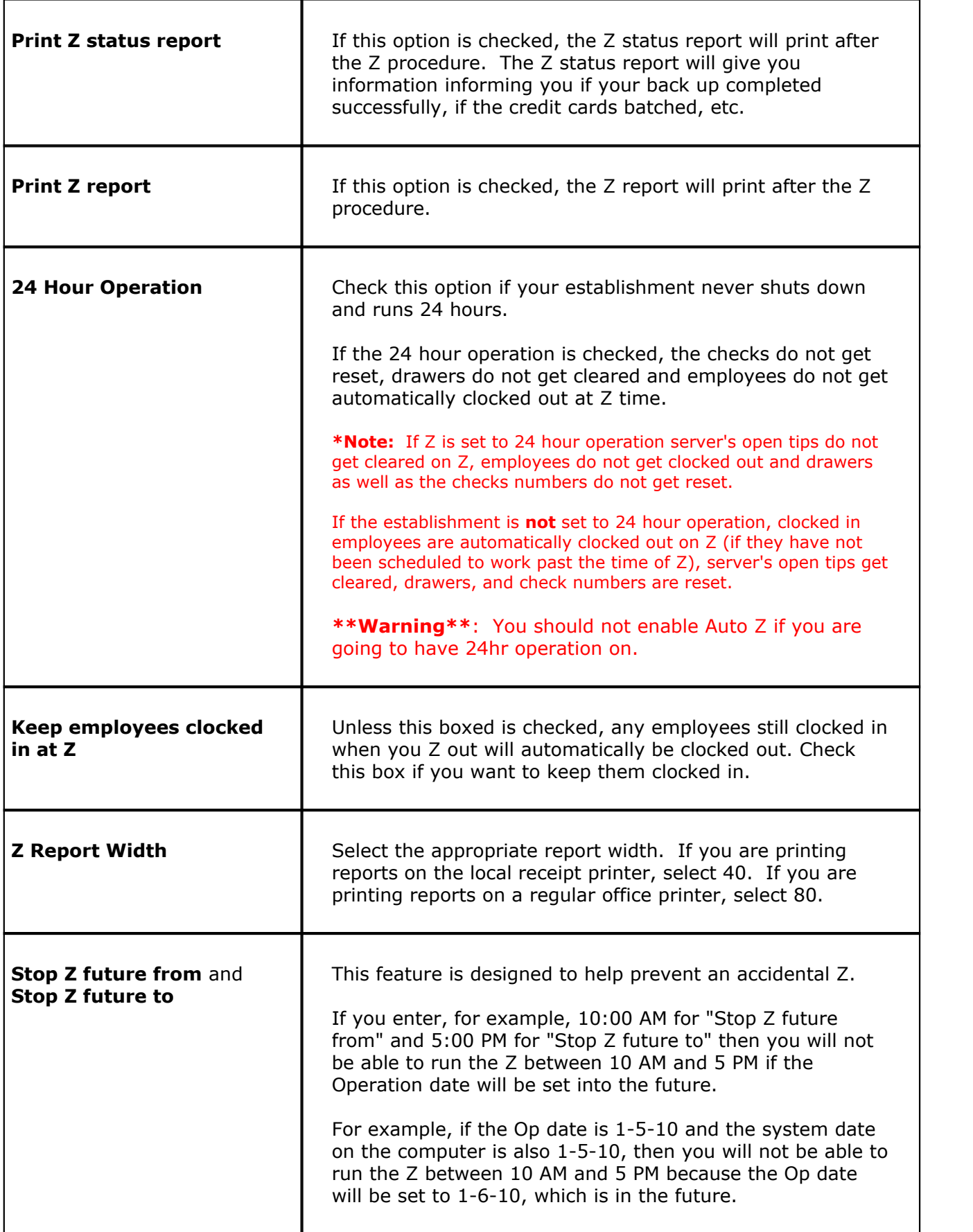

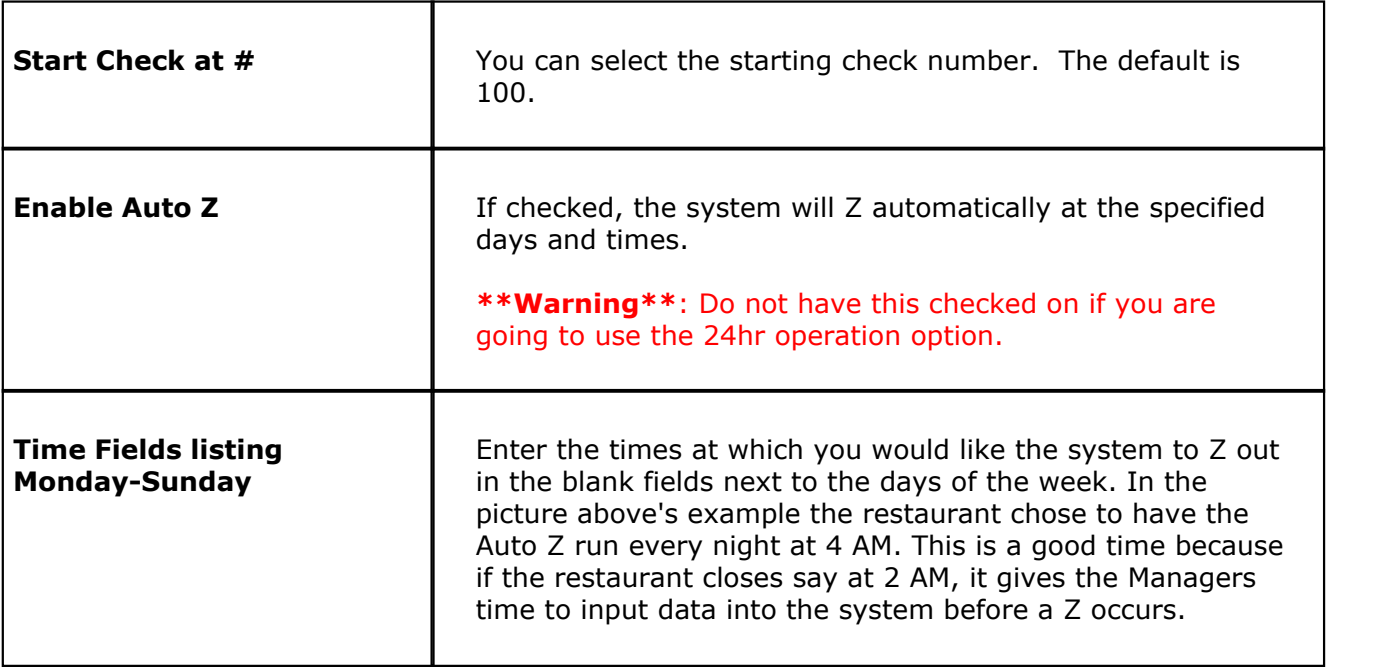

#### **- Z Report Batch -**

The Z report batch allows you to tie some additional reports that will get printed along with your Z report.

- **Step 1.** Click the Add button.
- **Step 2.** Under Report Name column, from the drop-down menu select the report you wish to tie to the Z.
- **Step 3.** Under the Width column, specify the report width. If you select 80, the report will print on your 80 column printer.
- **Step 4.** Repeat the above steps if you wish to automatically print more reports when the system performs a Z.

Version 6.1.16

# **6.12 Z Results Tab**

# Under the **General** section click on **System**. Select the **Z Results** tab.

# **Auto Z Results**

Allows you to view the last Z results. It is the same as what gets printed during the Z.

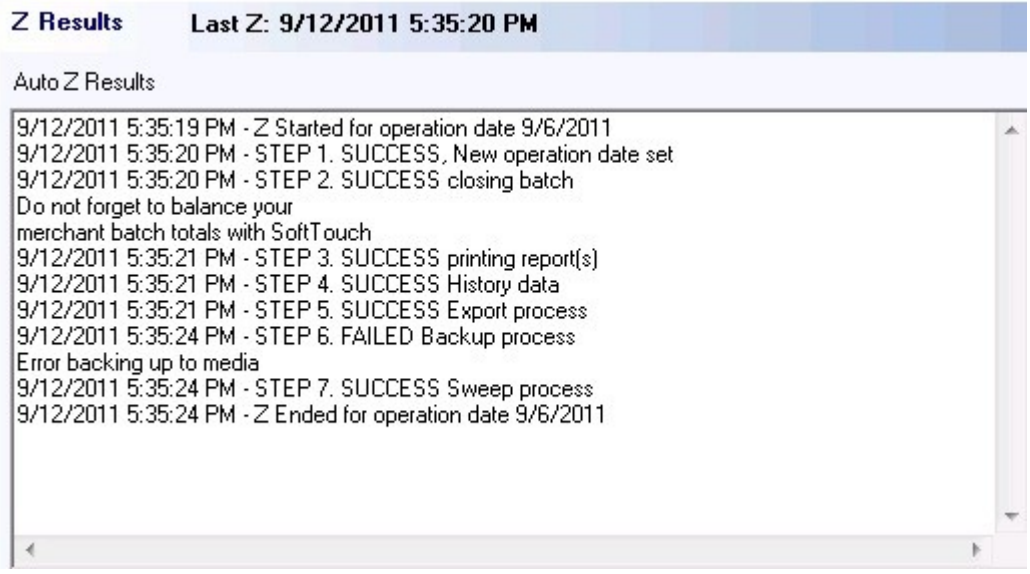

Version 6.1.16

# **6.13 Services Tab**

#### GD. Under the **General** section click on **System**. Select the **Services** tab.

#### **SoftTouch Services**

Allows you to stop or start any **SoftTouch** services.

If you need to restart a particular service, say your reports seem to be freezing, you would just highlight the **SoftTouch** Report Server and click stop. As long as the Guardian Server is running, the report server will restart on its own.

**\*Note:** If you want to stop any of these services without having them restart, you will need to stop the SoftTouch Guardian Server service first and then work on the other services. When finished, restart the SoftTouch Guardian Server service. Starting the SoftTouch Guardian Server service will automatically start the rest of your services as well.

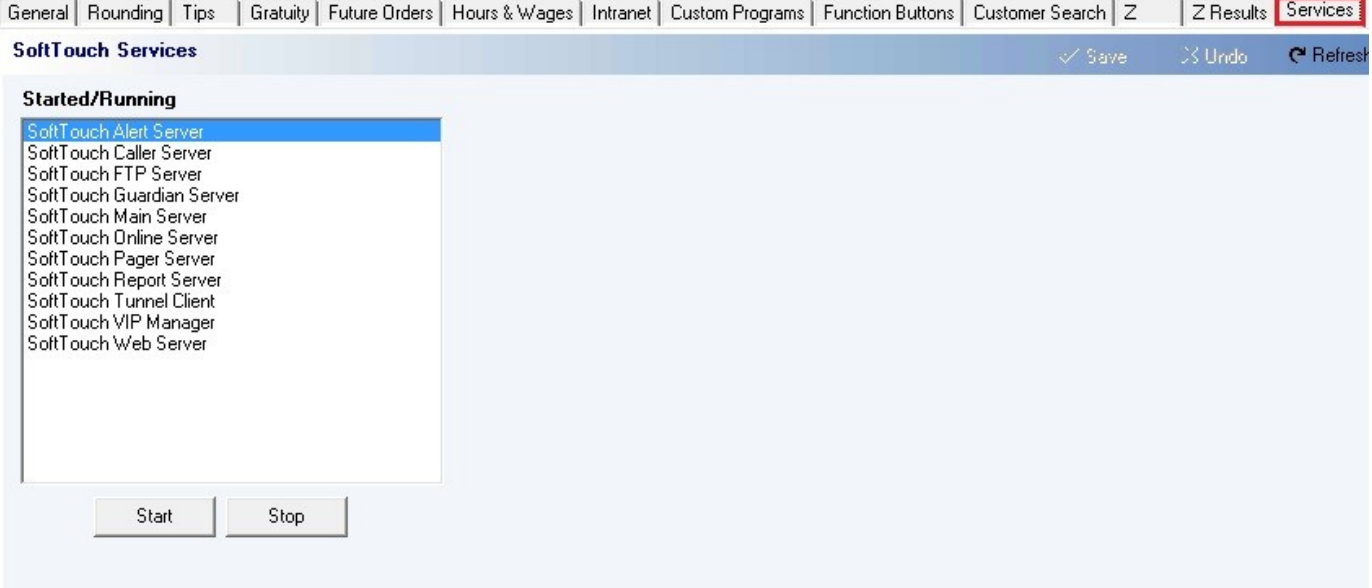

Version 6.1.16

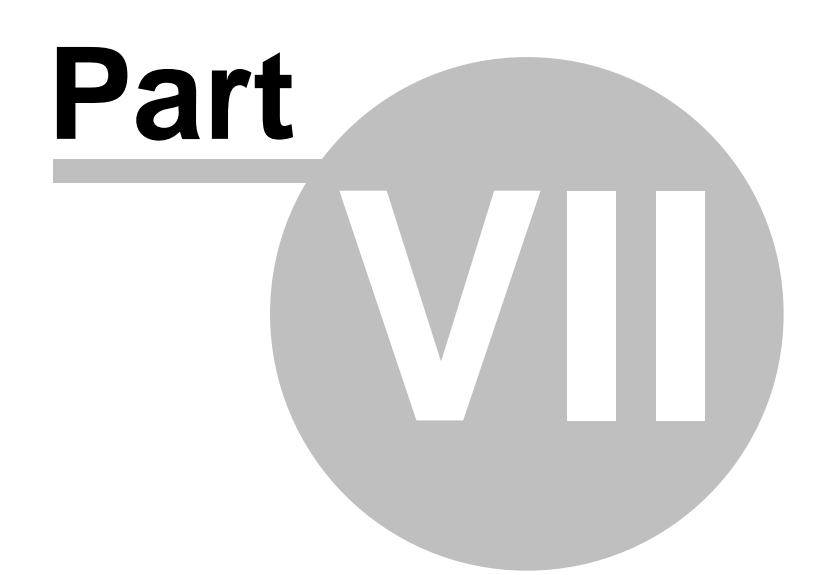

**Order Functions**

# **Part 7 Order Functions**

Under the **General** section click on **Order Functions**.

# **Order Functions**

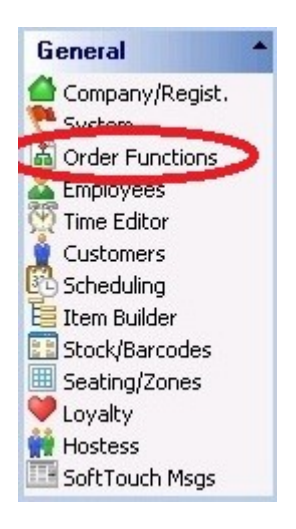

**Order Functions contains the following tabs:**

- **1.** [Counter](#page-55-0)
- **2.** [Bar/Dining](#page-56-0)
- **3.** [Delivery](#page-58-0)
- **4.** [Online](#page-66-0)

# <span id="page-55-0"></span>**7.1 Counter**

Under the **General** section click on **Order Functions**. Select the **Counter** tab.

## **Counter**

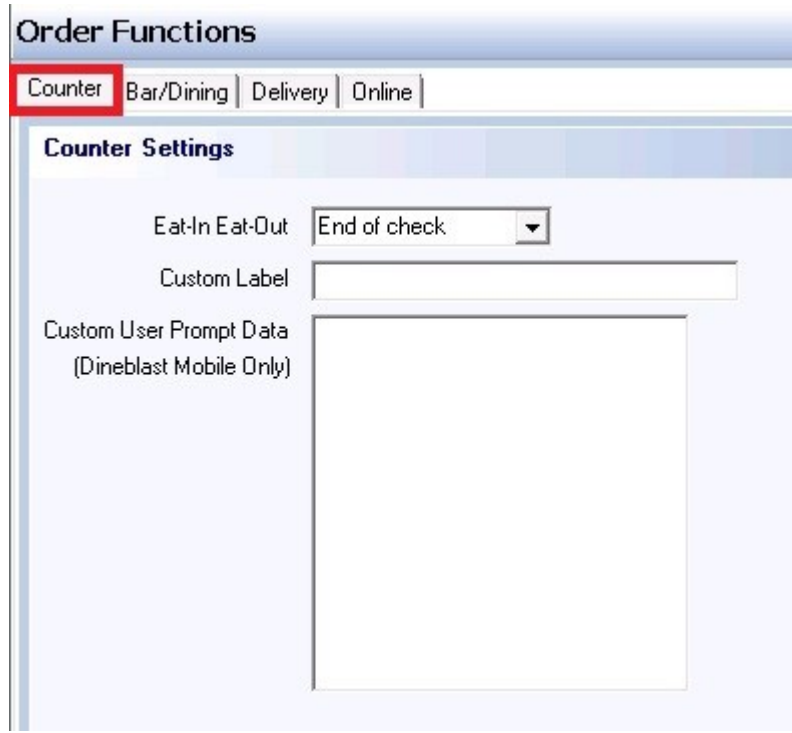

# **- Counter Settings -**

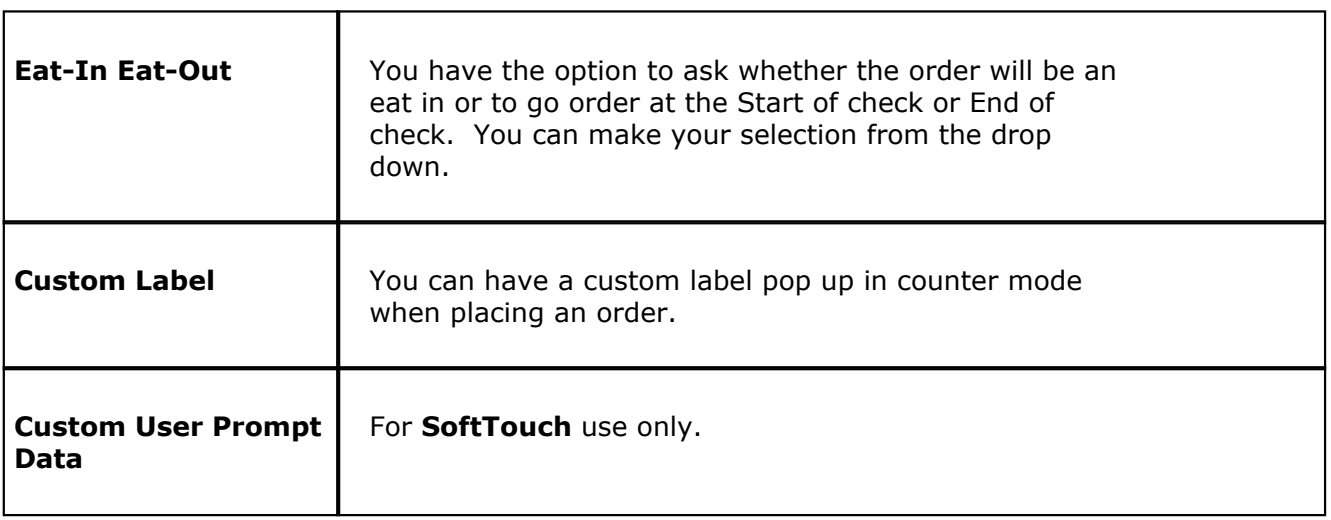

# <span id="page-56-0"></span>**7.2 Bar/Dining**

Under the **General** section click on **Order Functions**. Select the **Bar/Dining** tab.

# **Bar/Dining**

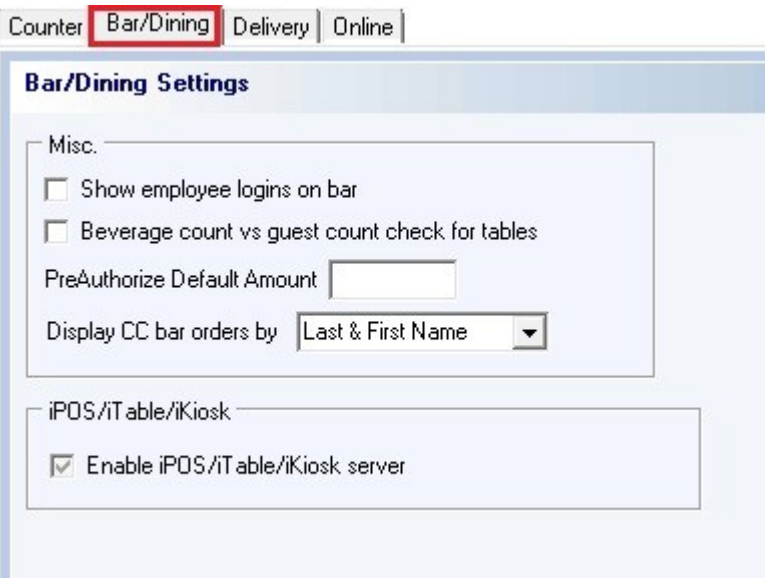

# **- Misc Bar/Dining Settings -**

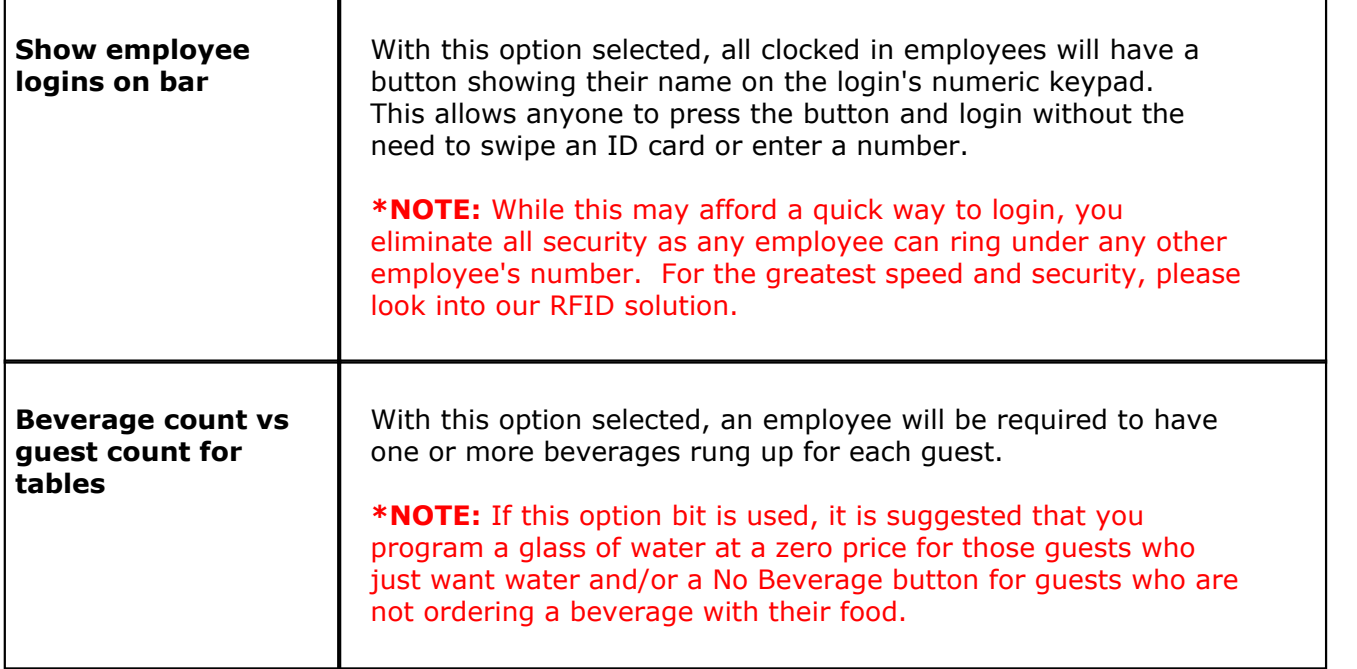

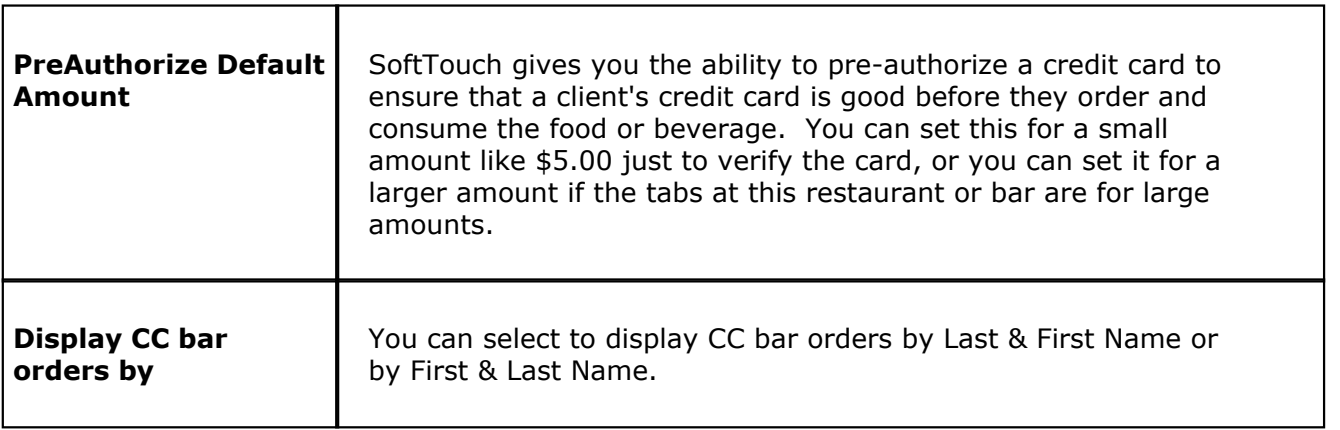

# **- iPOS/iTable/iKiosk Settings -**

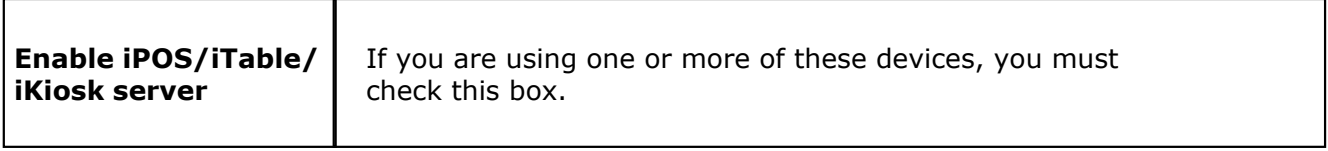

# <span id="page-58-0"></span>**7.3 Delivery**

 $\mathbf{u}$ Under the **General** section click on **Order Functions**. Select the **Delivery** tab.

## **Delivery**

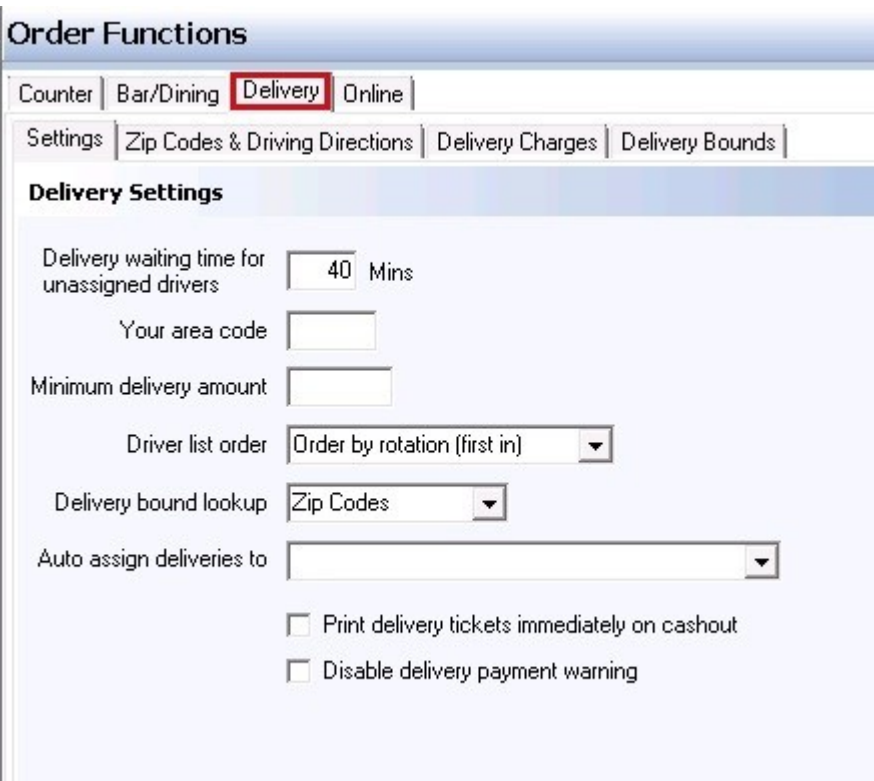

#### **Delivery contains the following tabs:**

- **1.** [Settings](#page-58-1)
- **2.** [Zip Codes & Driving Directions](#page-60-0)
- **3.** [Delivery Charges](#page-61-0)
- **4.** [Delivery Bounds](#page-64-0)
- <span id="page-58-1"></span>**7.3.1 Settings**

Under the **General** section click on **Order Functions**. Select the **Delivery** tab and then the **Settings** tab.

# **Settings**

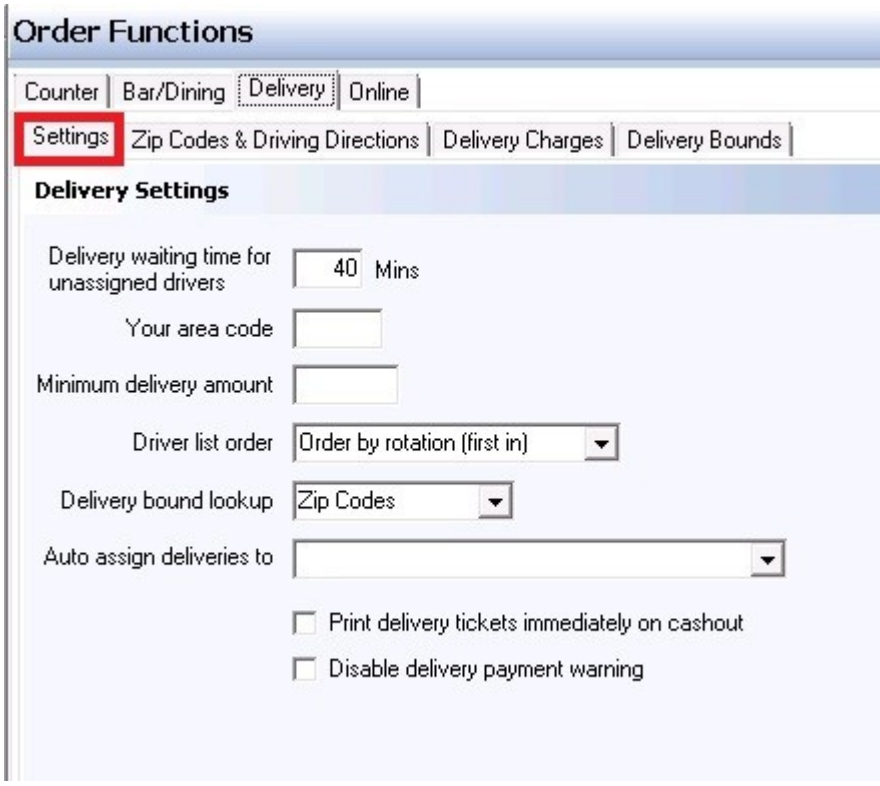

# **- Delivery Settings -**

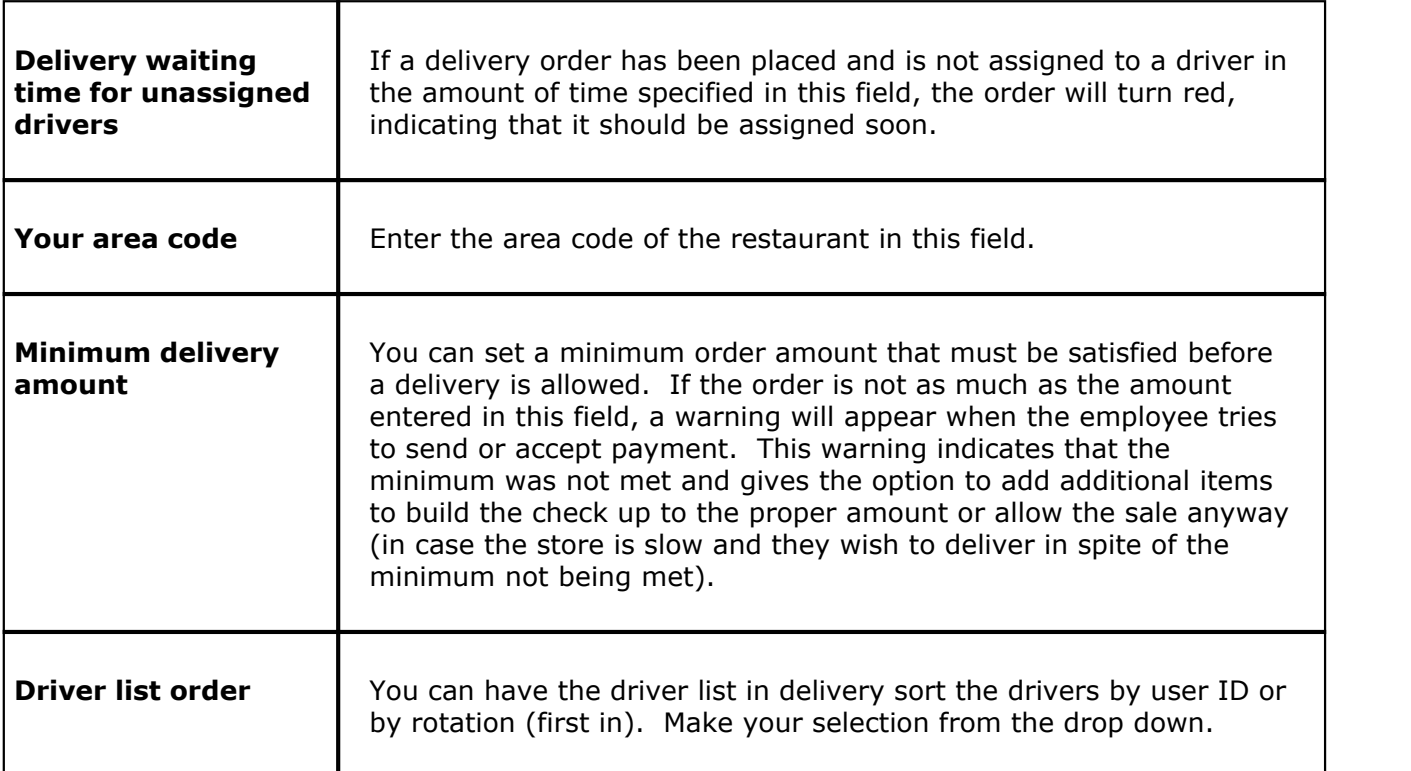

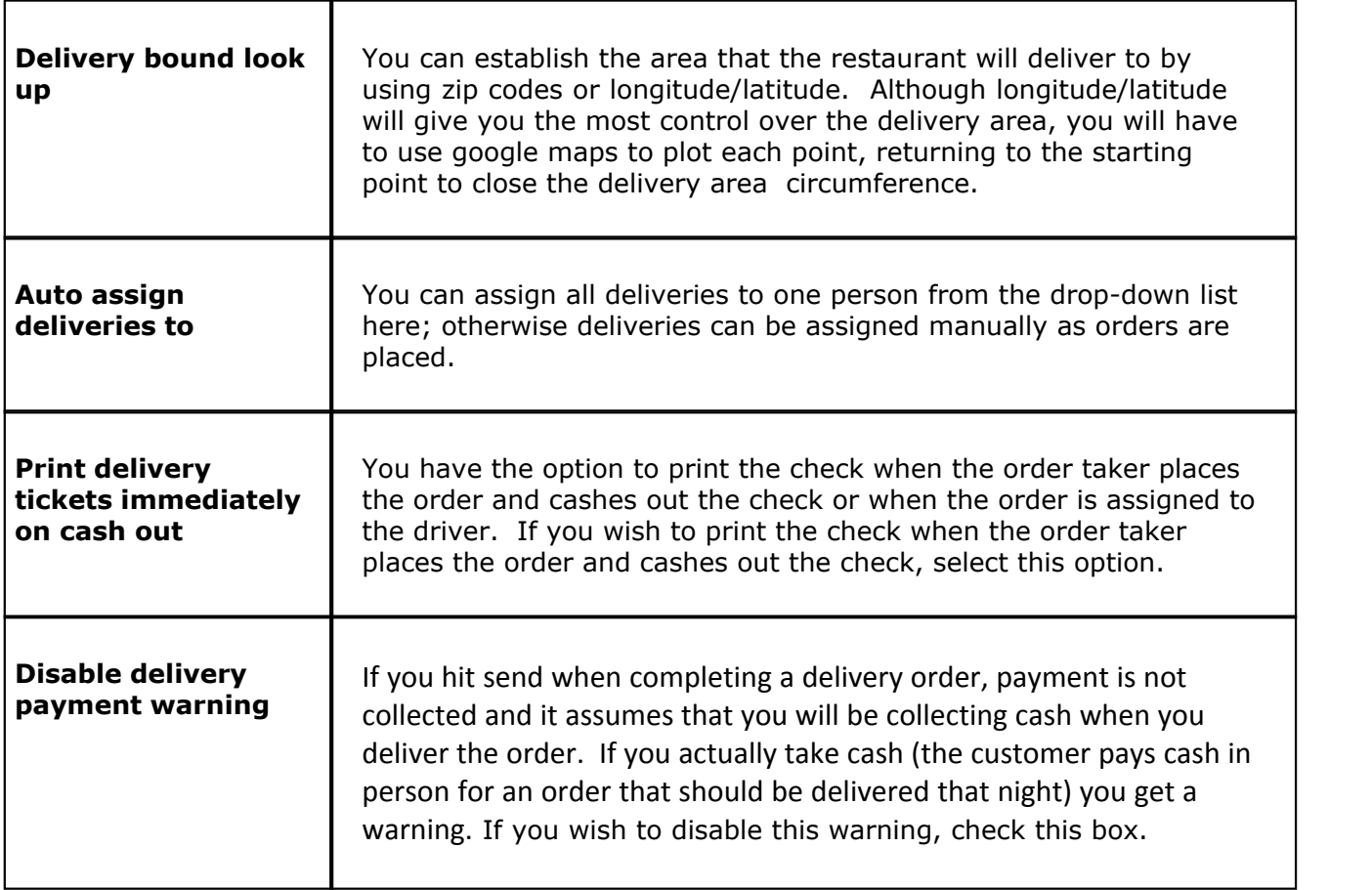

# <span id="page-60-0"></span>**7.3.2 Zip Code and Driving Directions**

Under the **General** section click on **Order Functions**. Select the **Delivery** tab. Now select the **Zip Codes & Driving Directions** tab.

#### **Delivery Zip Codes & Driving Directions**

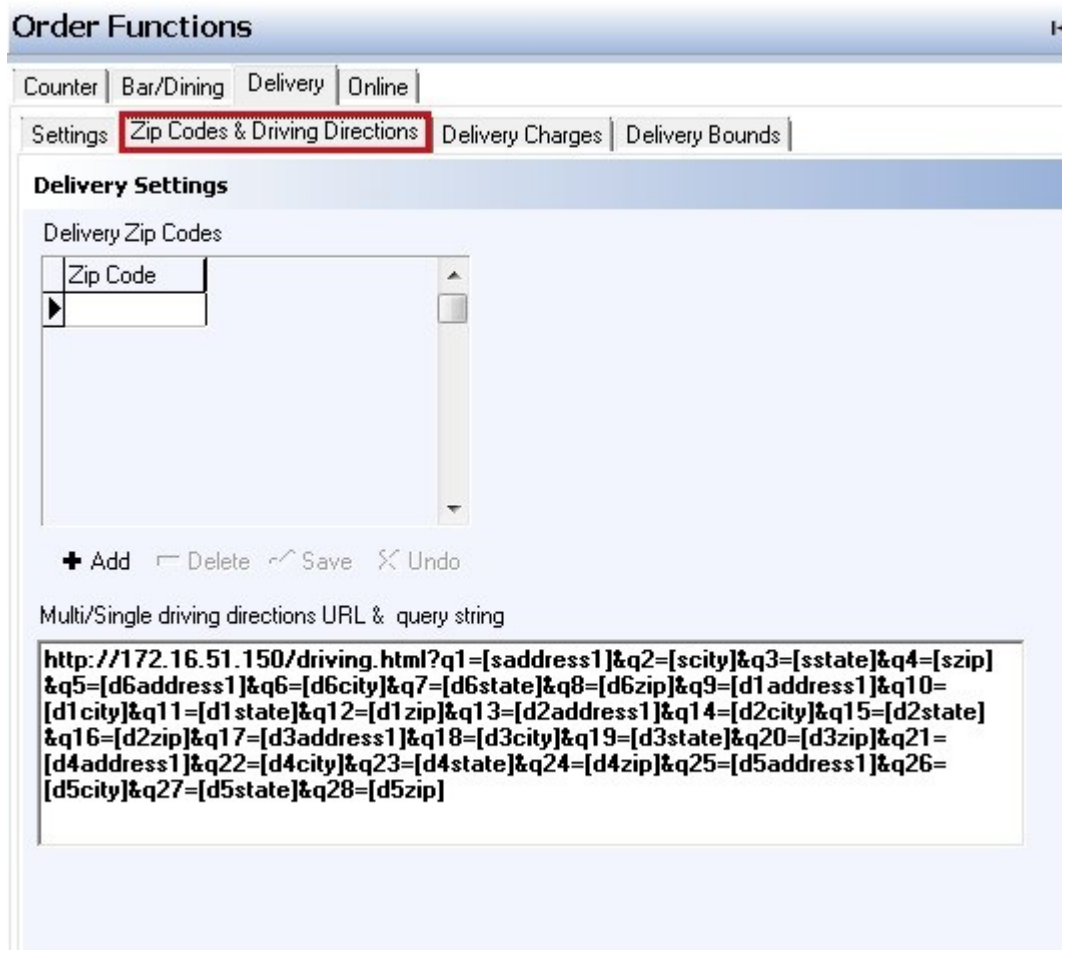

Enter all zip codes that you deliver to by pressing the  $\bullet$  Add button and entering in the zip code. After adding a zip code, press the  $\blacktriangledown$  Save button. Repeat procedure above for any additional zip codes.

#### <span id="page-61-0"></span>**7.3.3 Delivery Charges**

Under the **General** section click on **Order Functions**. Select the **Delivery** tab. Now select the **Delivery Charges** tab.

#### **Delivery Charges**

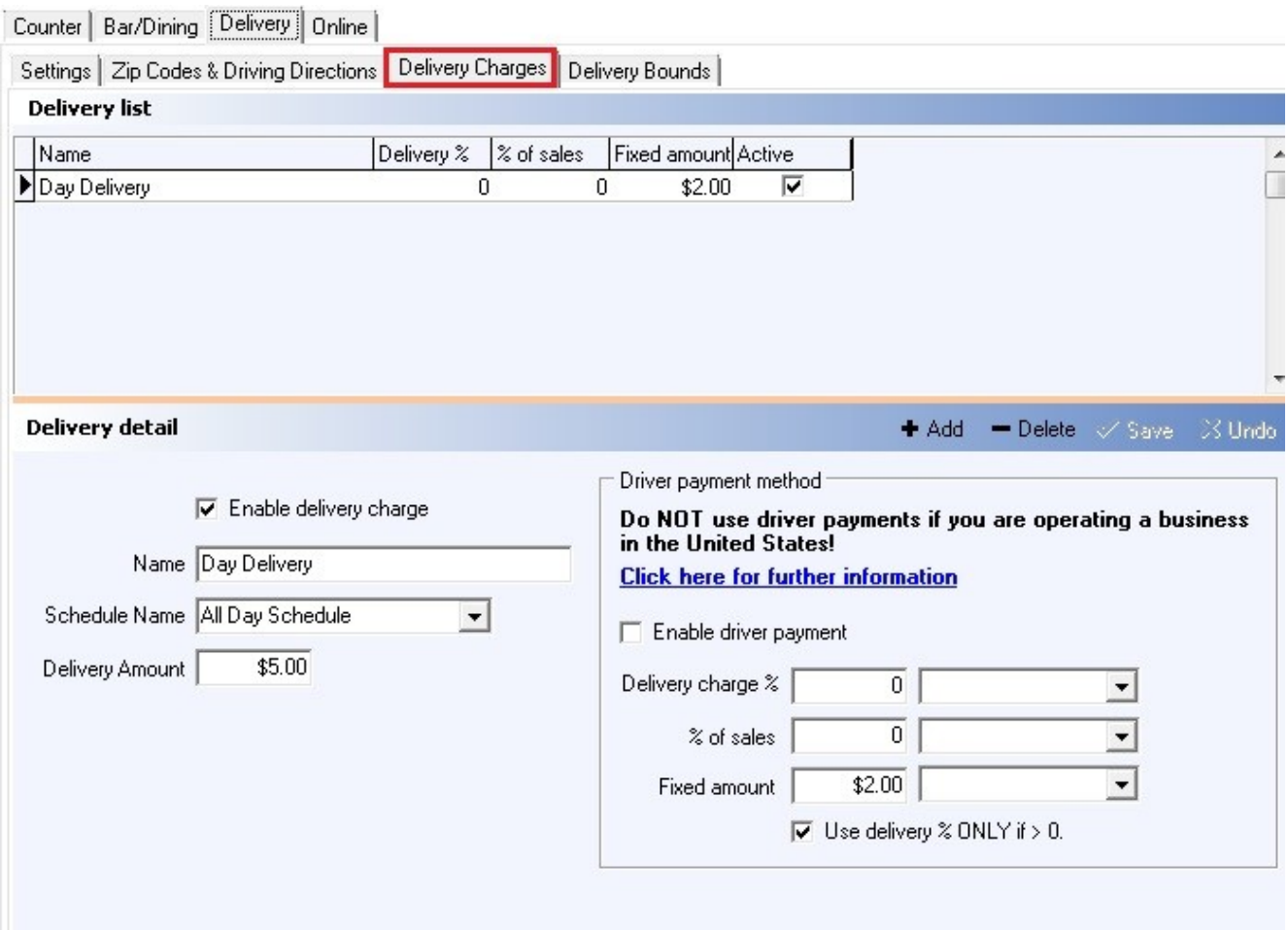

# **- Delivery Charges Settings-**

The top part of the screen displays all delivery charges configured. Press the **Add** button to add additional delivery charges. The bottom part of the screen is where you configure a new delivery charge.

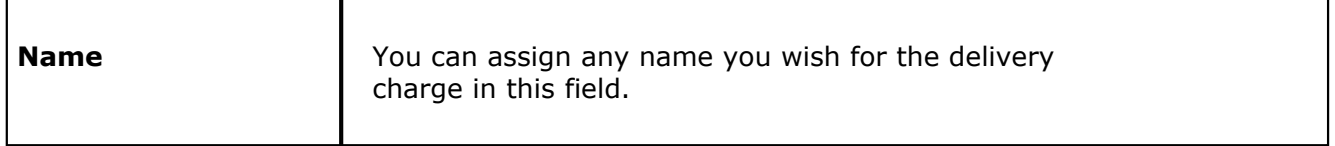

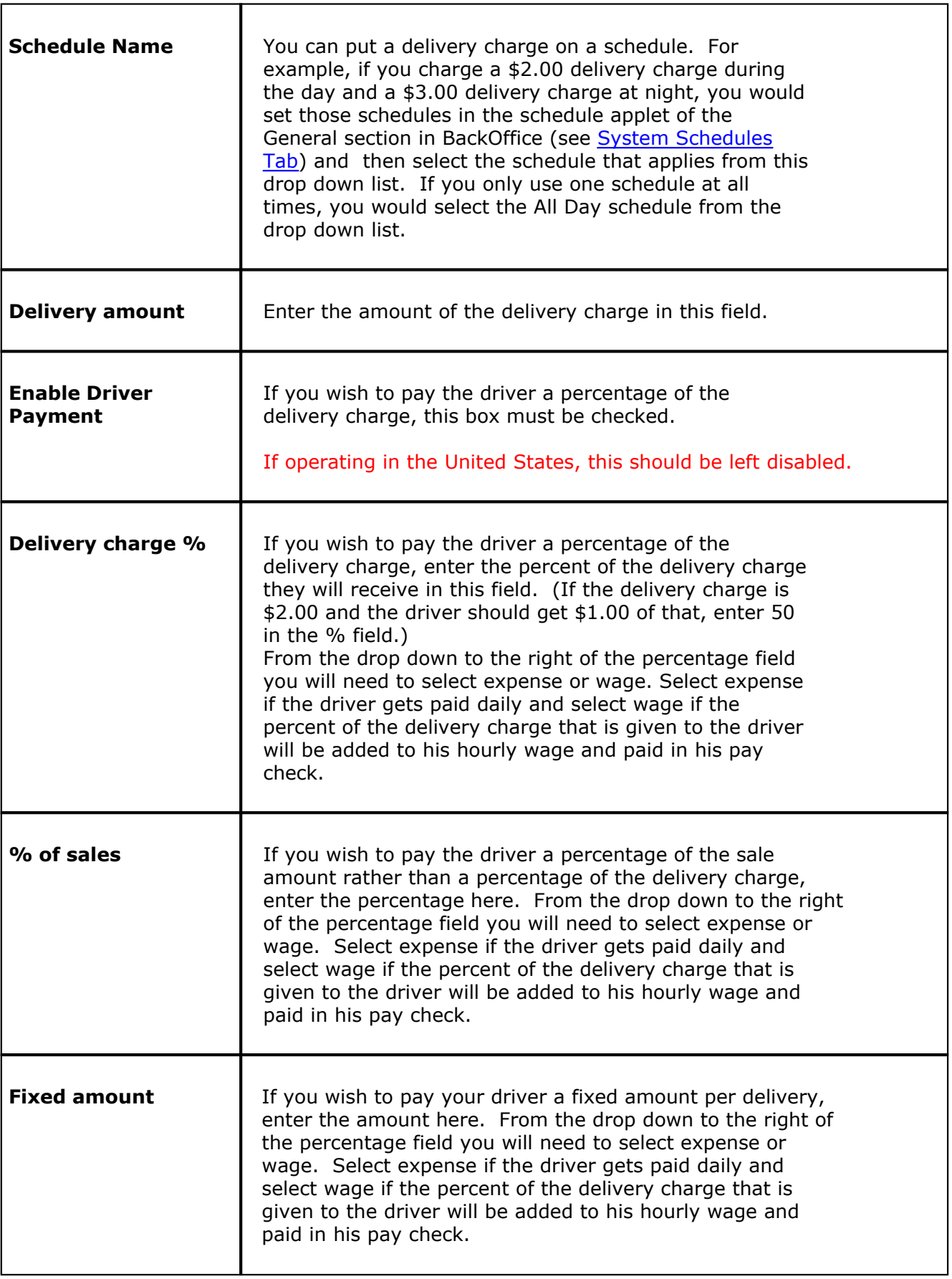

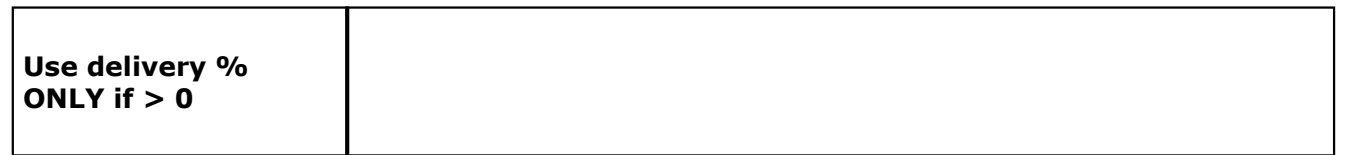

# <span id="page-64-0"></span>**7.3.4 Delivery Bounds**

Under the **General** section click on **Order Functions**. Select the **Delivery** tab. Now select the **Delivery Bounds** tab.

# **Delivery Bounds**

If you use different delivery charges depending on the location to which you're delivering, or if you want to establish different zones that you do or do not deliver to, create different location boundaries and attach Delivery Charges to them here.

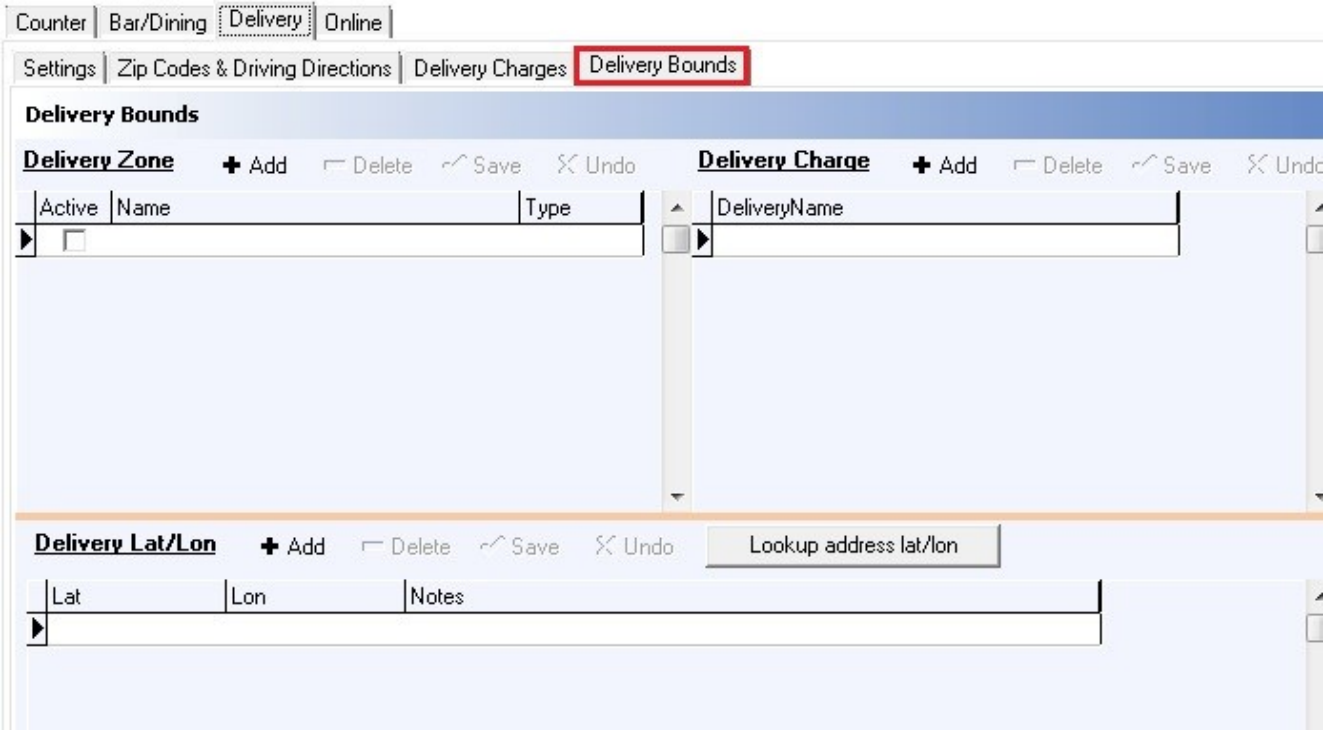

# **- Delivery Zone-**

Use the **Add** button and click in the blank space below **Name** to type in a name for this delivery zone. You can create as many as needed.

Under **Type**, use the drop-down to select either IN or OUT. **IN** is a zone that you deliver to. **OUT** is a zone that you do not deliver to.

You can deactivate this zone by removing the check from Active.

**\*Note:** Whichever zone here has the arrow next to it is selected and will be edited when you make adjustments under **Delivery Charge** and **Delivery Lat/Lon**.

### **- Delivery Charge-**

Use the **Add** button and click on the blank space under **DeliveryName** to activate the drop-down. From the drop-down, select the delivery charge you want to add to the selected delivery zone. You can add as many as needed.

You can set up additional delivery charges under the **[Delivery Charges](#page-61-0)** tab.

**\*Note:** If you have set a Delivery Zone's **Type** to **OUT**, you do not need to attach any delivery charge.

#### **- Delivery Lat/Lon-**

This is where you define the actual perimeter/boundaries of the selected delivery zone.

Use the **Add** button and click in the blank under **Lat** to type in the latitude and click in the blank under **Lon** to type in the longitude. The zone will be defined by connecting the latitude/longitude points you have supplied (it includes everything within that perimeter). You must add a minimum of three latitude/longitude coordinates but can add as many as you need.

**\*Note:** If there is an area within this zone that you do not deliver to, set this area up as a separate delivery zone and set the **Type** to **OUT**.

The **Lookup address lat/lon** button brings up all addresses from your customer list (see **[Customers->Customer List Tab](#page-136-0)**) and allows you to search within it for latitude/longitude coordinates.

You can also use [Google Maps](http://www.google.com/maps) to determine the latitude and longitude of an address or physical location on a map. Go to <https://support.google.com/maps/answer/18539?hl=en>for more information on how this is done.

# <span id="page-66-0"></span>**7.4 Online**

Under the **General** section click on **Order Functions**. Select the **Online** tab.

#### **Online**

**The online area is used by SoftTouch personnel only. If you have a customer interested in online ordering and how it can dramatically increase sales, please contact SoftTouch and they will expedite this service for your customer.**

Version 6.1.16

# **Part VIII**

**Employees**

# **Part 8 Employees**

Under the **General** section click on **Employees**.

# **Employees**

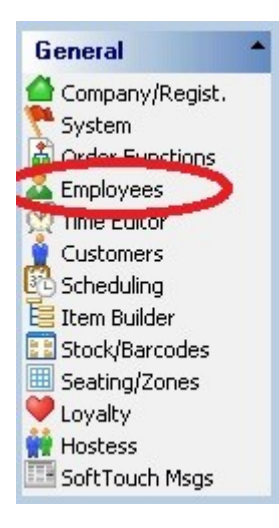

#### **Employee Setup contains the following settings:**

- **1.** [Employee](#page-74-0)
- **2.** [Security](#page-77-0)
- **3.** [Finger Print](#page-81-0)
- **4.** [Job](#page-82-0)
- **5.** [Wage](#page-84-0)
- **6.** [Address](#page-85-0)
- **7.** [Phone Numbers](#page-86-0)
- **8.** [Tills/Pockets](#page-87-0)
- **9.** [Scheduling](#page-88-0)
- **10.** [Tracking](#page-89-0)
- **10.** [Alerts/Emails/SMS](#page-91-0)
- **11.** [Notes](#page-93-0)

Version 6.1.16

# **8.1 Employee List**

Under the **General** section click on **Employees** and then the **Employee list** tab.

# **Employee List**

All the employees that you add show up under the **Employee list** part of the screen.

fice  $| \_ \| \square \| \times$ Employee Logout Help Employee setup **B** PRINT  $H$  $\mathbf{C}$ Employee list New employee "Wizard"  $\Box$  Hide inactive employees Search by last name by first name First Name User ID Current Employee Job List Last Name Type Manager Manager ▶ Bartender  $\Box$  Driver Server 1  $\mathbf{1}$  $Tom$ Tom Justin Annel Justin Jenna Backer Jenna Dealer Company admin Jorge Dulcey Jorge Everything listed as options for each individual employee.  $\ddotmark$ Employee Security Finger Print | Job | Wage | Address | Phone numbers | Tills/Pockets | Scheduling | Tracking | Alerts/Email/SMS | Notes |

By default, anything with just a black arrow next to it is what the highlighted employee is. Changes made will be made to this employee.

If you need to actually select a name, scroll through the list and click on the Employee you would like to edit; the employee will then be highlighted.

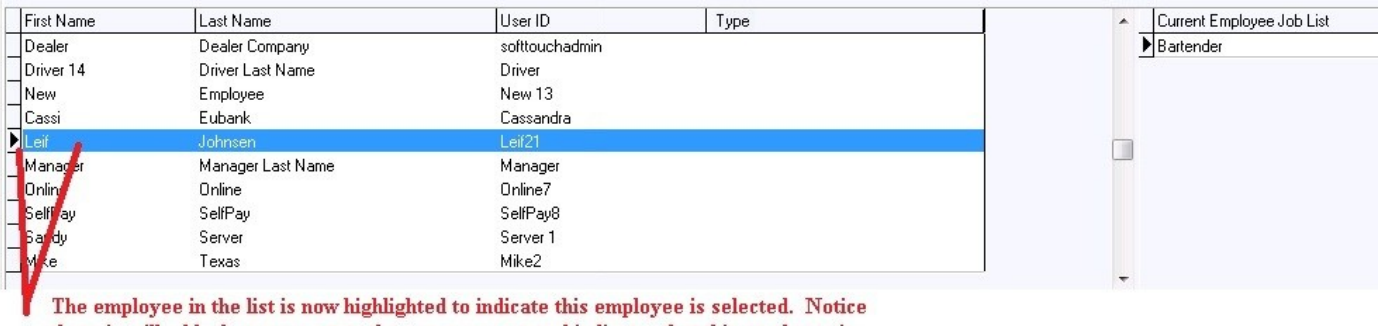

there is still a black arrow next to the name as a second indicator that this employee is selected.

#### **- Current Employee Job List -**

To the right of the employee list is the **Current Employee Job List**. This section lists the jobs assigned to the employee you have highlighted. Sometimes you will edit details of one specific job of the selected employee, so you will want to make sure to click on that specific job to select it. When a job is selected, it will have an arrow next to it and possibly be highlighted.
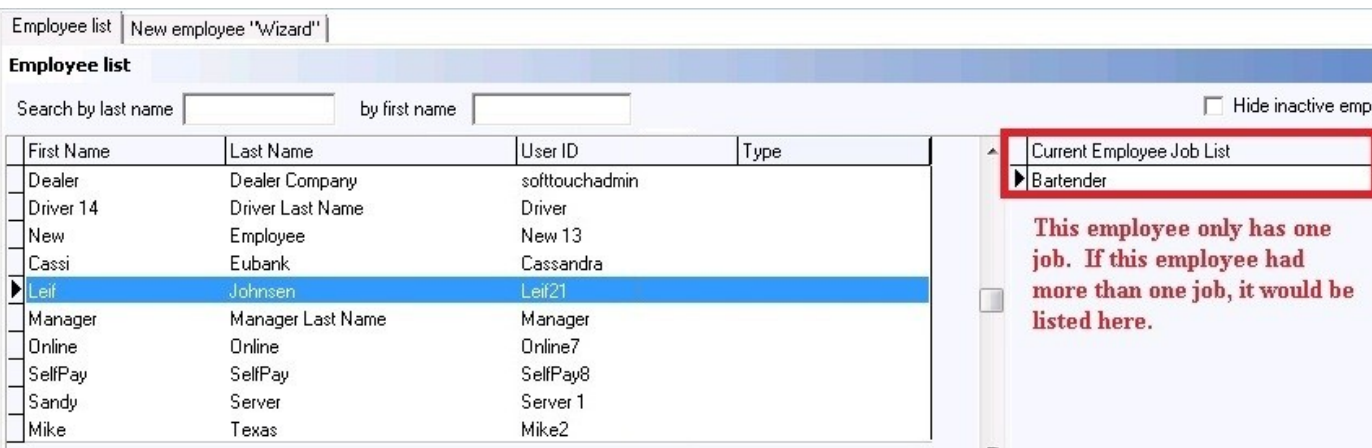

**- Search for an Employee -**

If your employee list has become too long to scroll through, you may search for an employee by their last or first name in the search fields.

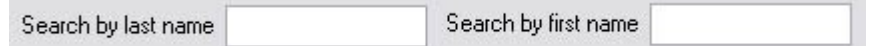

**Tip:** Another way to scroll through the employee list one by one if you are in the tabs section is by using the buttons in the top right corner of the screen near the X sign for exiting **SoftTouch BackOffice**. The name of the employee who is currently selected will be displayed on the top left.

Employee setup - Smith, John

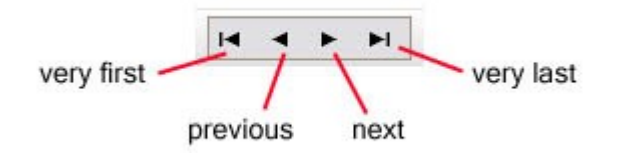

#### **- Hide All Inactive Employees -**

If you have a long list of employees and do not want to see the employees that are no longer active check on the box **Hide inactive employees**.

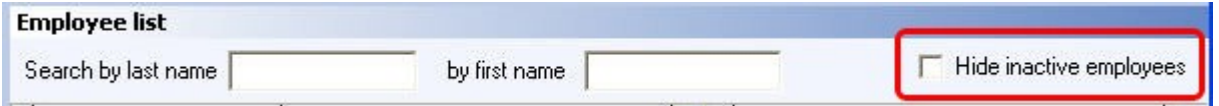

If you've already checked on the box to hide inactive employees and then mark another employee as

inactive, pushing the refresh button **C** will hide that employee from **Employee list** immediately.

The option to activate or deactivate an employee is found under the **[Security Tab](#page-77-0)**.

 $\blacksquare$ 

► Ħ

### **8.1.1 Employee Tab**

Under the **General** section click on **Employees** and then the **Employee list** tab. Select the **Employee** tab.

### **Employee Tab**

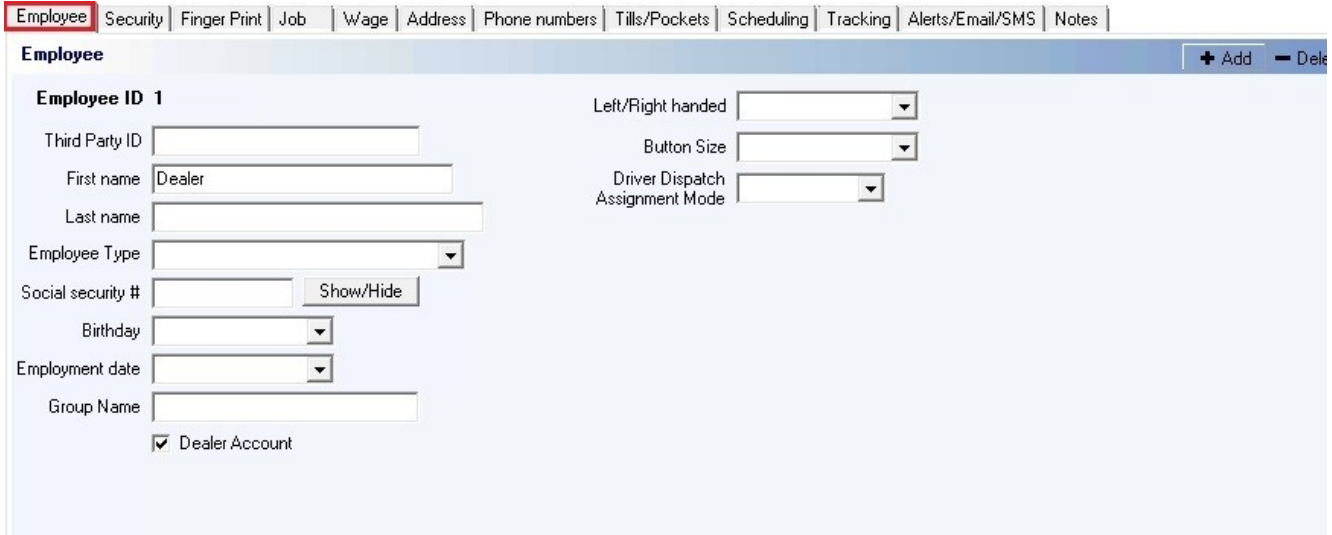

### **- Add an Employee -**

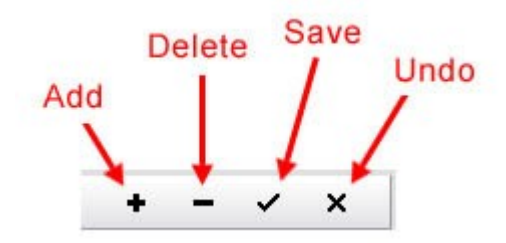

Click the  $\bullet$  Add button and fill out the employee information.

### **- Add an Employee Options -**

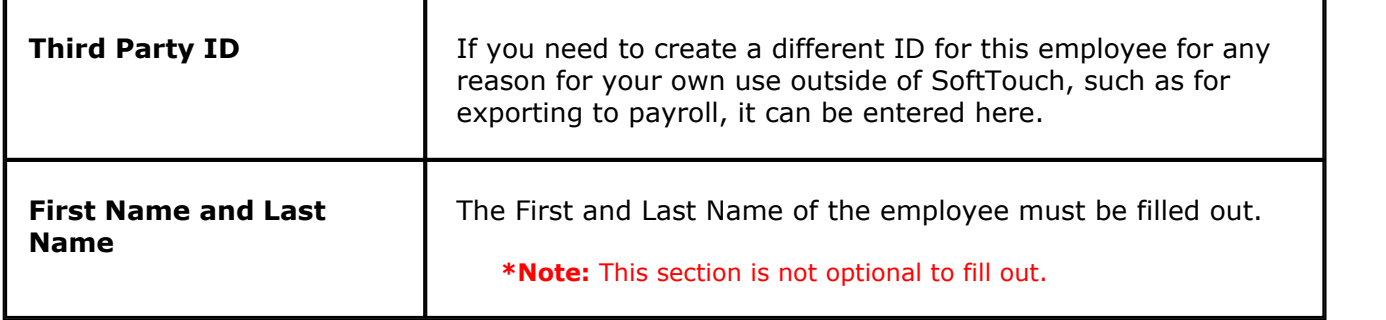

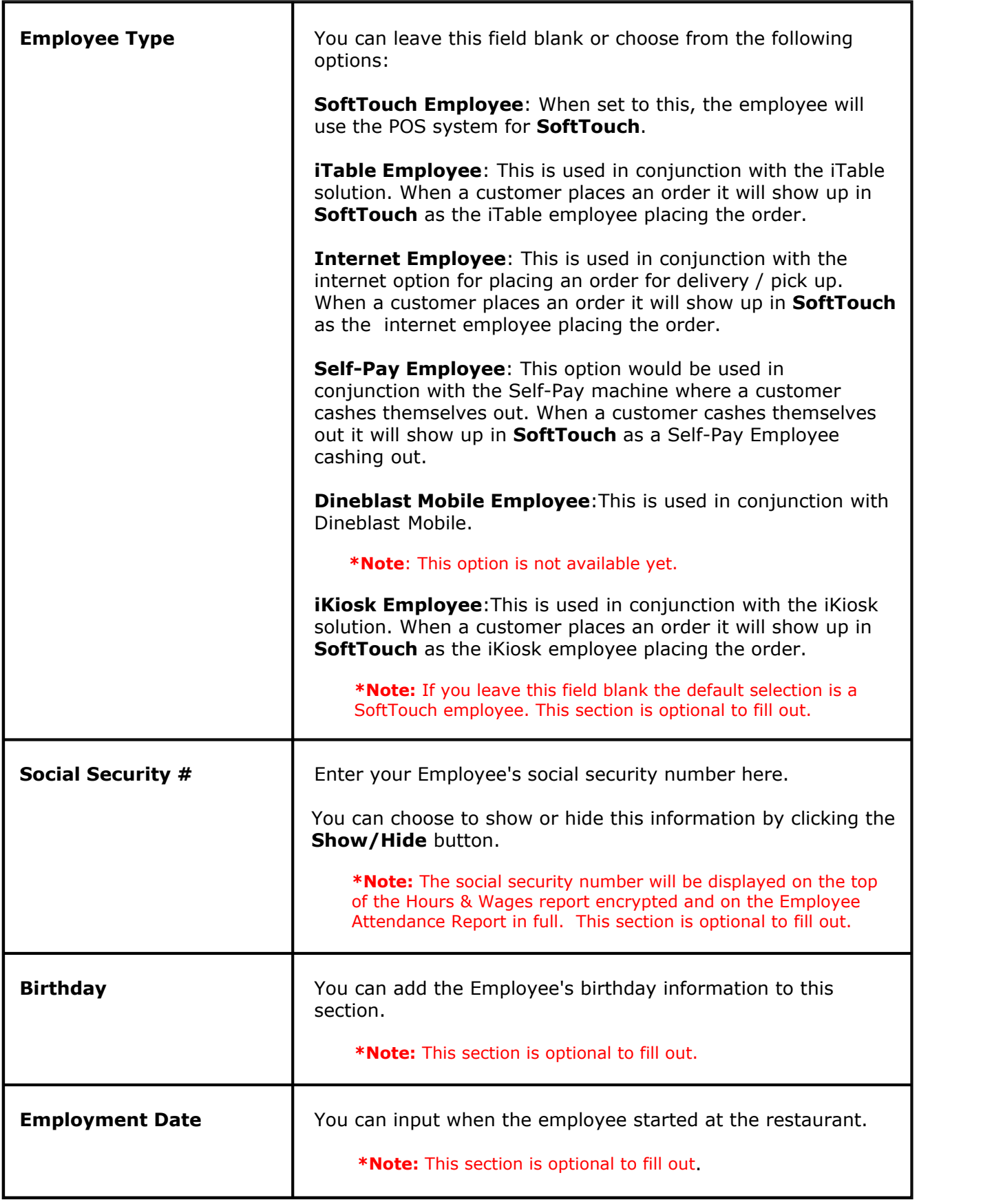

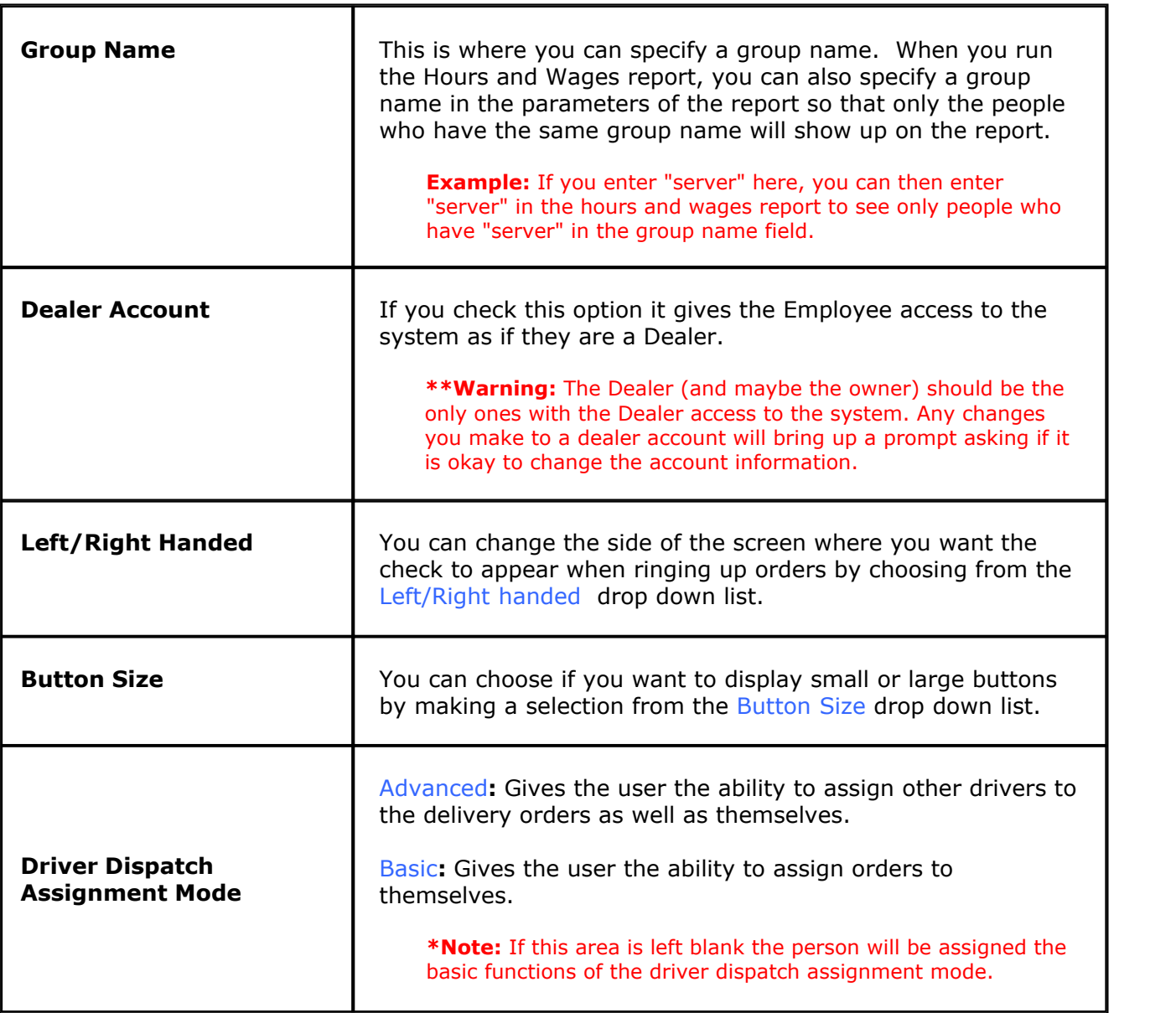

Once you have entered the employee information, click the  $\sqrt{2}$  Save button.

# <span id="page-77-0"></span>**8.1.2 Security Tab**

Under the **General** section click on **Employees**. Select the **Security** tab.

### **Security**

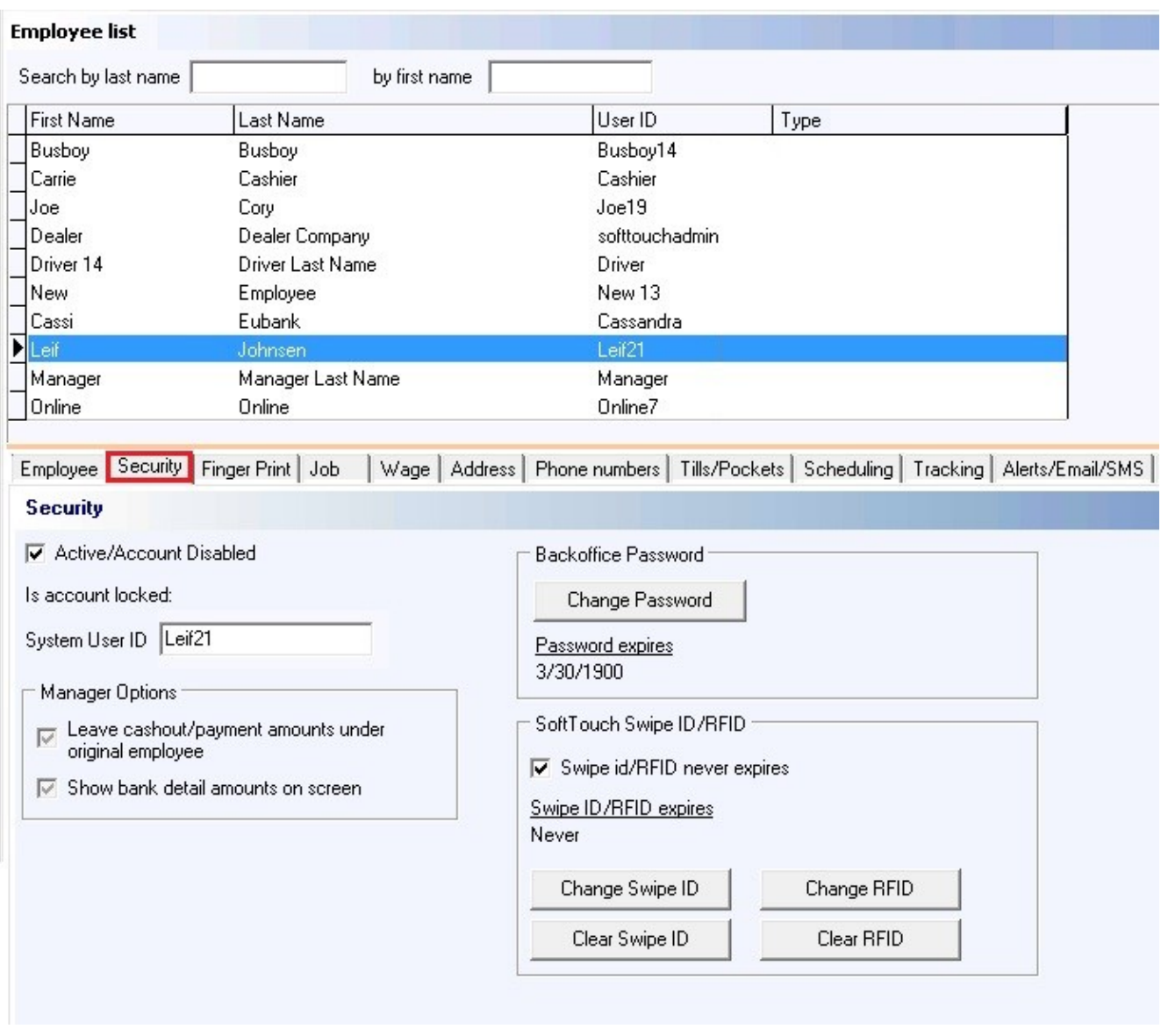

**Step 1.** Make sure the Active/Account Disabled box is checked on for an active employee.

**\*Note**: If the account is inactive, when you check on the Hide inactive employees box, the Employee's account will be hidden.

**Step 2.** Specify a System User ID for the employee.

**\*Note**: The **User ID** of an employee you specify here shows up on the guest checks. It is advisable to have a name placed within this section. This is also the **User ID** that is used when accessing **BackOffice**. If you do not want this employee to have access to **BackOffice**, do not use the **Change Password** button under the **BackOffice** section of this screen.

**Step 3.** Set a password for this Employee only if they should have access to **BackOffice**. Click on Change Password under the **BackOffice** section. A box such as below will pop up. Enter the employee's password in the box and click okay. The password must be at least 6 characters and one number.

**\*Note**: Remember to read the section in the box about Swipe Cards.

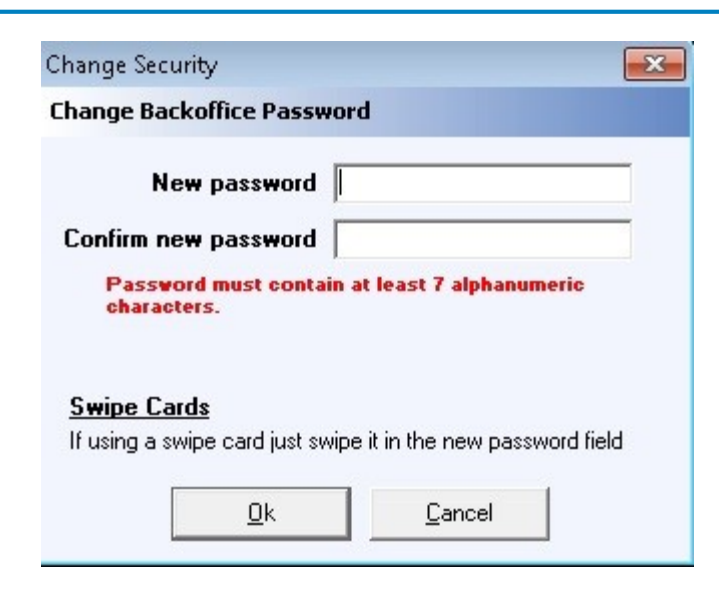

**Step 4.** The password will expire after 90 days. You will know when your password will expire by checking the Password Expires section.

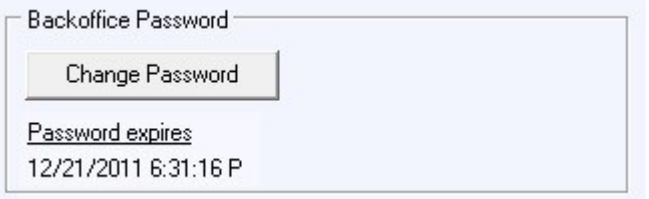

**Step 5.** The **SoftTouch Swipe ID/RFID** section is where you will you assign the number or card the employees will use when ringing up orders, as well as additional **SoftTouch** options.

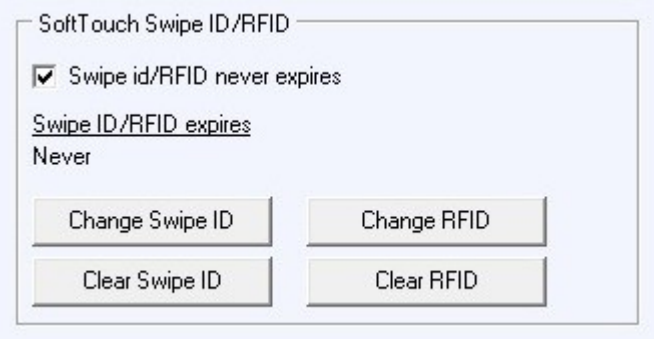

**Step 6.** Additional **SoftTouch** options can be adjusted in the **Manager Options** section.

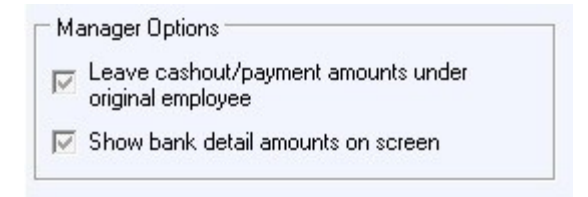

#### **- Security Option Explanations -**

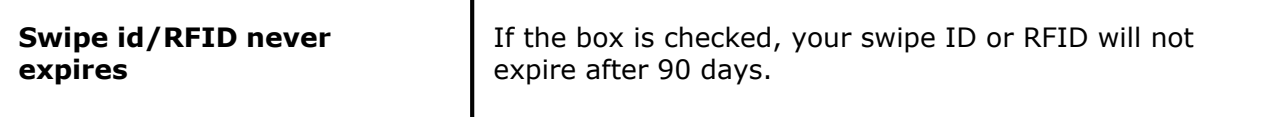

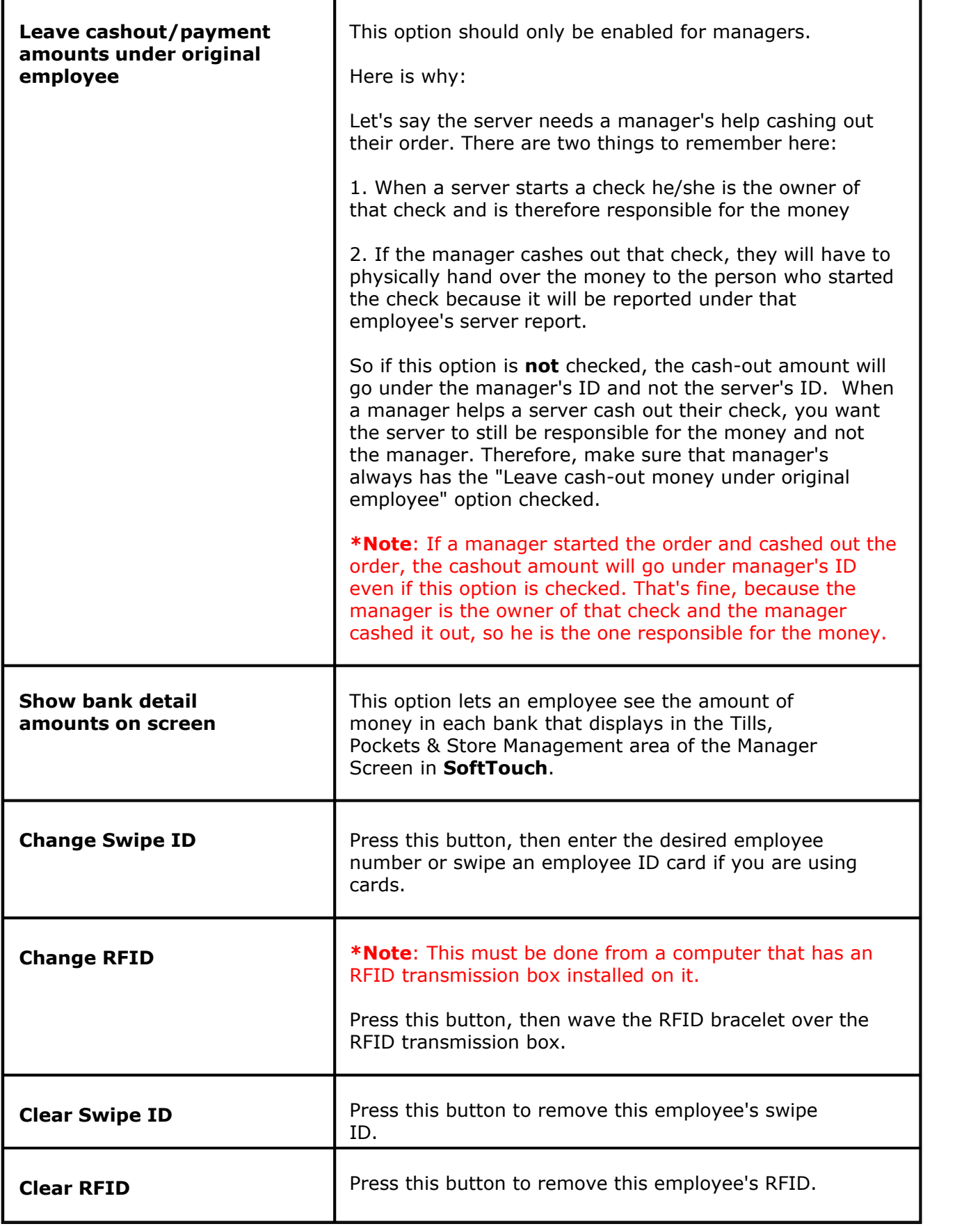

#### **8.1.3 Finger Print Tab**

i Under the **General** section click on **Employees** and then on the **Employee list** tab. Select the **Finger Print** tab.

#### **Finger Print ID**

To register the finger print for an employee press the **Register Finger Print** button. In the window that pops up, an employee will need to place his/her finger on the sensor 4 times in order to complete its registration. After this you might want to verify the finger print scan by pressing the **Verify Finger Print** button and having an employee place their finger on the sensor again. The finger print can be cleared by pressing the **Clear Finger Print** button.

You have now registered an employee's finger print.

Options on what you will use the fingerprint ID for are covered later in the manual under **[Hardware->Stations->Hardware Devices->Fingerprint](#page-344-0)**.

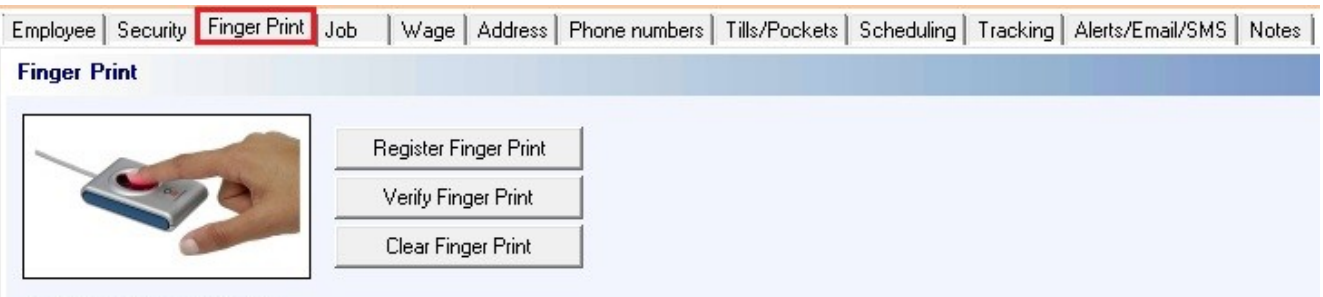

Is finger print registered? No

Note: If you register new finger prints you must reload them in SoftTouch under system functions or<br>restart SoftTouch, this is done for fast finger print recognition.

### **8.1.4 Job Tab**

Under the **General** section click on **Employees** and then on the **Employee list** tab. Select the **Job** tab.

### **Employee Jobs**

Here you assign either one job or multiple jobs to your employees.

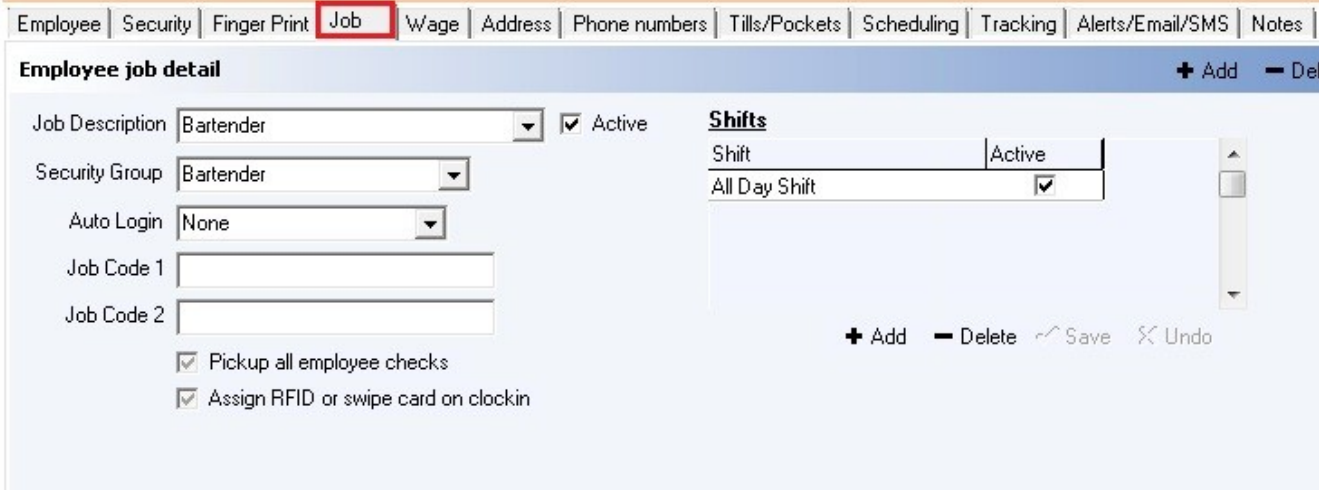

### **- Assign Job Information -**

First select an employee from the Employee list part of the screen, then click the Job Tab.

In the Employee job detail part of the screen click the  $\bullet$  Add button and enter job information in the fields below.

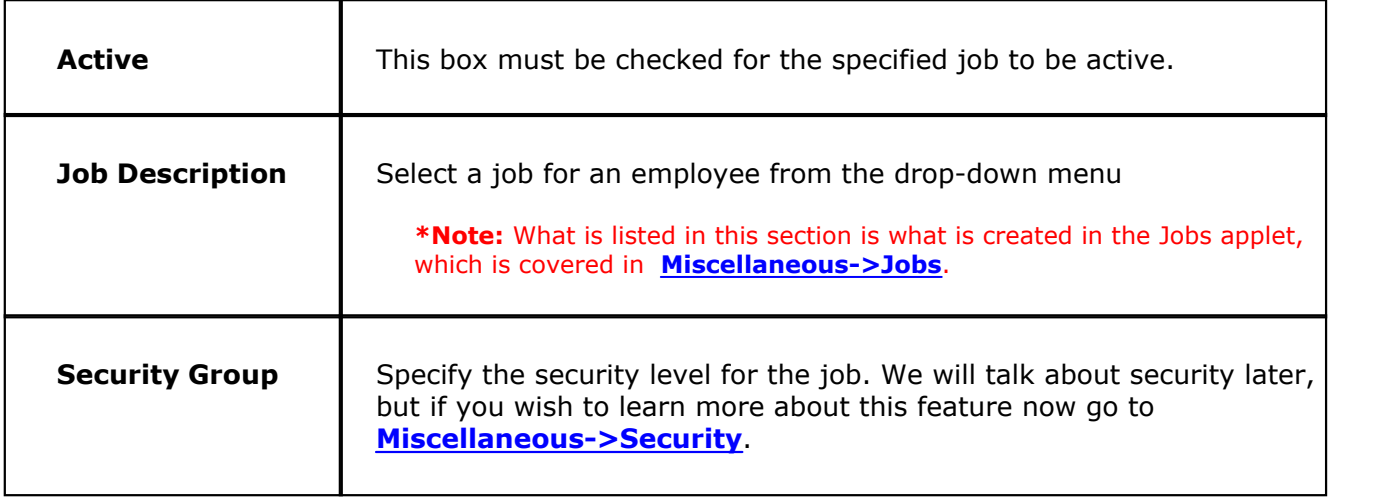

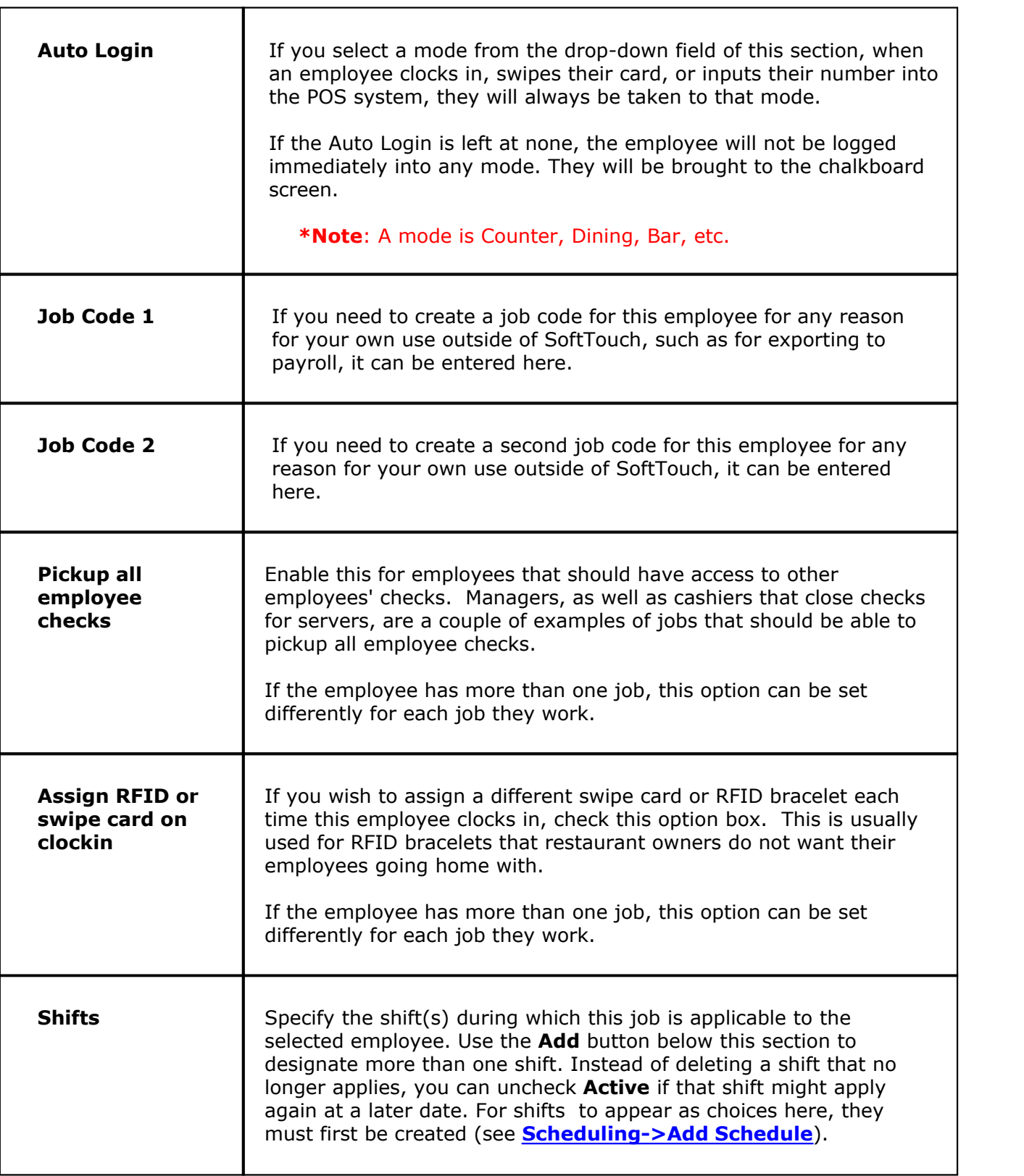

#### **- Assigning Multiple Jobs -**

You can do this for different job descriptions for each employee. For example, you might have servers that also work as bartenders or busers. Each employee can have an unlimited number of jobs.

The best way to accomplish this is to assign multiple jobs.

**Step 1.** Select/highlight the employee from the Employee list you want to add jobs to.

**Step 2.** Under Employee job detail, select a job description and fill in the rest of the above mentioned fields.

**Step 3.** Once complete, hit Save and then click Add.

**Step 4.** Select another job description and fill in the rest of the above mentioned fields.

**Step 5.** Add as many job descriptions as required for that employee, remembering to save each time.

**Step 6.** Repeat this process as needed for each employee.

**\*Note**: Pay for a particular job can be adjusted under the **Wage** tab, which is covered next in **[Employees->Employee List->Wage](#page-84-0)**.

To make changes to a job you've previously created, first click/highlight that job under the **Current Employee Job List**.

You can deactivate a particular job for later re-activation without having to delete it. Do this by de-selecting the **Active** option. If you need to reactivate the job, put a check mark back in the **Active** option.

Click  $\sqrt{s}$ <sup>save</sup> when you're done.

#### <span id="page-84-0"></span>**8.1.5 Wage Tab**

Under the **General** section click on **Employees** and then on the **Employee list** tab. Select the **Wage** tab.

#### **Employee Jobs**

Here you assign either one job or multiple jobs to your employees.

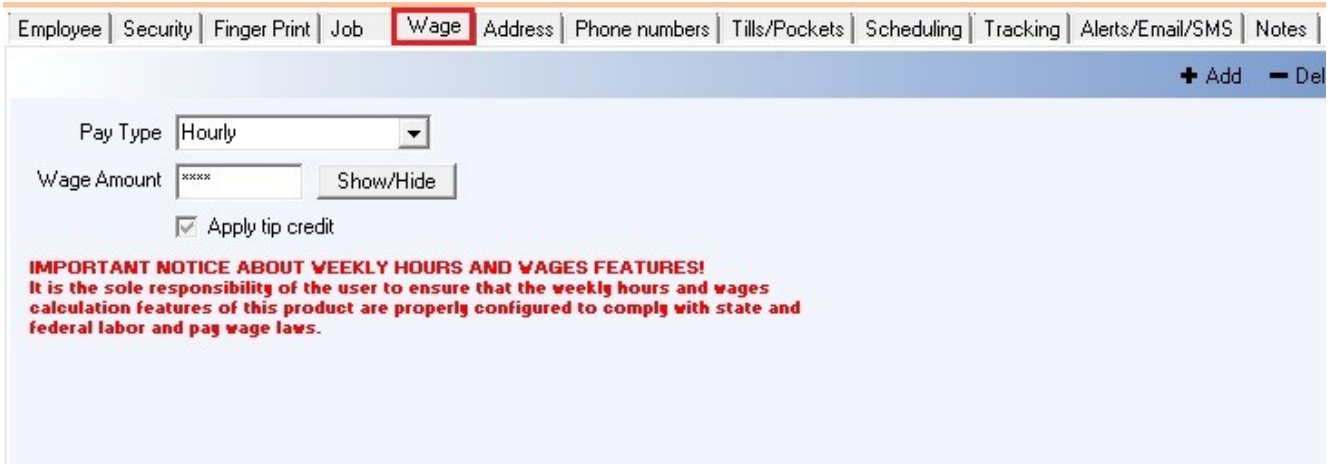

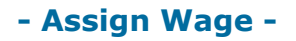

First select an employee from the Employee list part of the screen, select a job from the Current Employee Job List (if more than one have been assigned), and then click the Wage Tab.

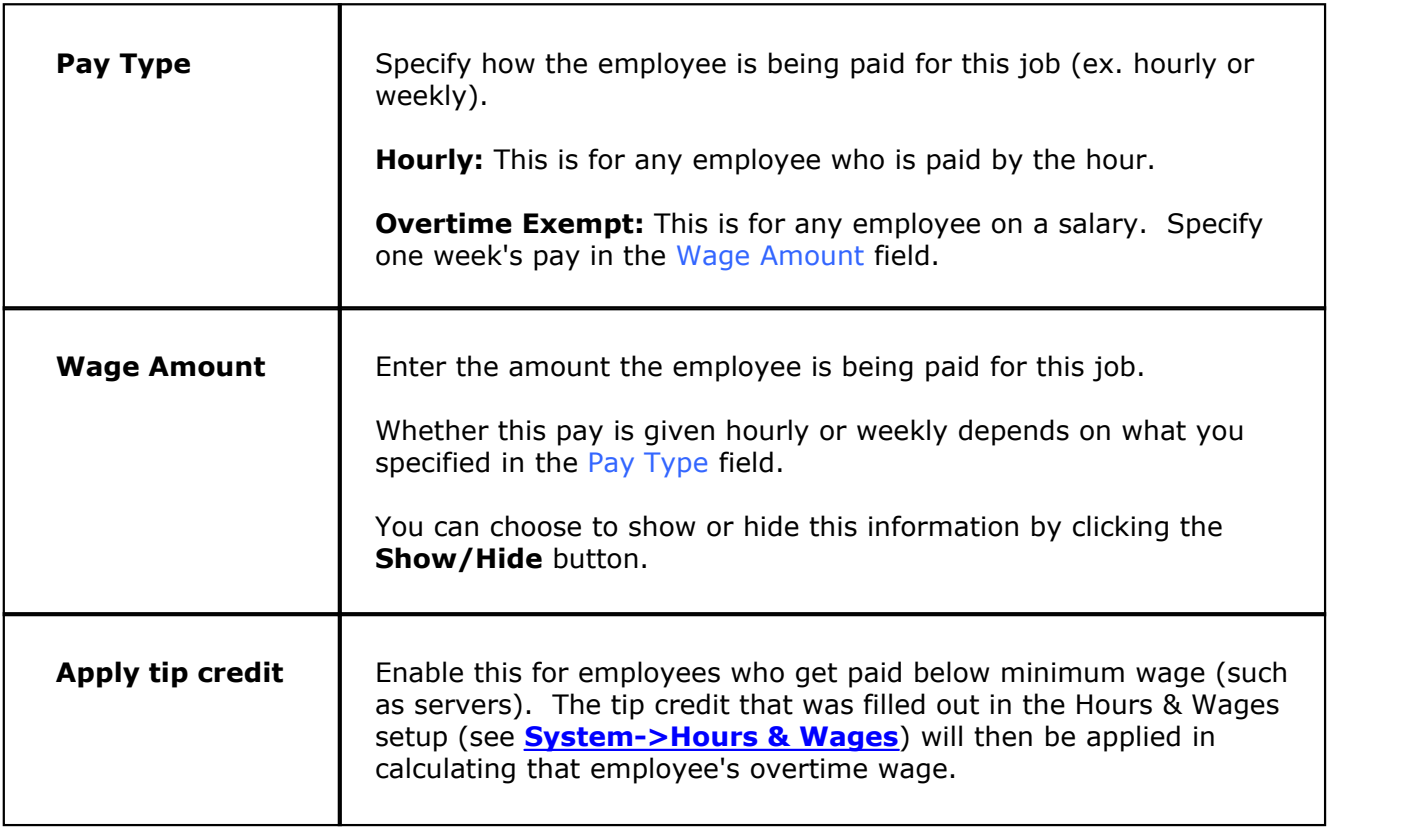

Click Weave when you're done. You can set different wages for different jobs an employee might have.

### **8.1.6 Address Tab**

Under the **General** section click on **Employees** and then on the **Employee list** tab. Select the **Addresses** tab.

#### **Address**

This section is optional to fill out. Multiple addresses can be listed here for any employee.

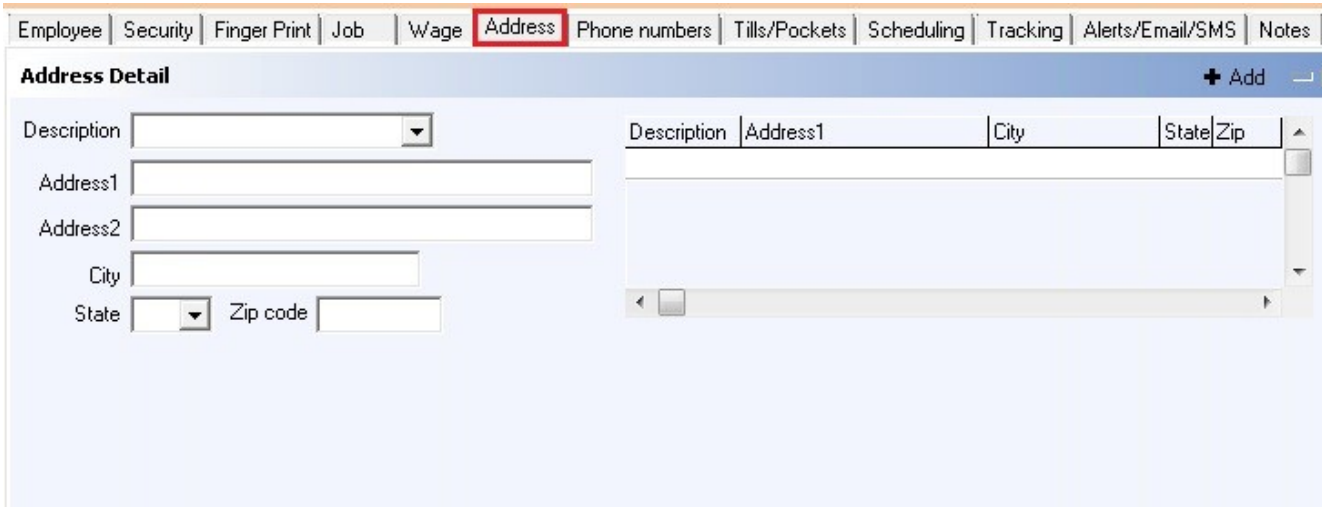

First select an employee from the **Employee list** part of the screen and click the Address Tab if you haven't already. Click the  $\bullet$  Add button and fill out the fields:

- · Description
- · Address1 and (optional) Address2
- · City, State, and Zip Code

Click the  $\checkmark$  Save button when you're finished and the  $\hat{a}$  and button if you would like to add another address and repeat the steps listed.

#### **8.1.7 Phone Numbers Tab**

Under the **General** section click on **Employees** and then on the **Employee list** tab. Select the **Phone Numbers** tab.

#### **Employee Phone Numbers**

Here you can add employee phone numbers.

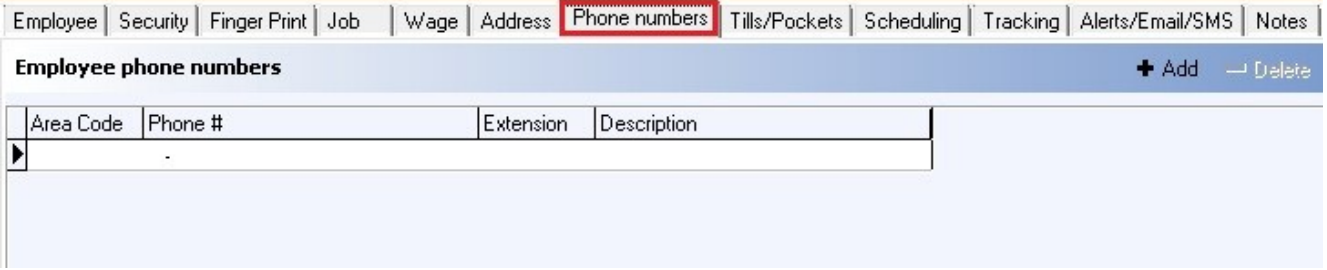

First select an employee from the **Employee list** part of the screen and click the Phone Numbers Tab if you haven't already. Click the  $\bullet$  Add button and fill out the fields:

- · Area Code
- · Phone #
- · Extension (if any)
- · Description

Click the  $\sqrt{2}$  Save button when you're finished and the  $\pm$  Add button if you would like to add another phone number.

#### **8.1.8 Tills/Pockets**

## Under the **General** section click on **Employees** and then on the **Employee list** tab. Select the **Tills/Pockets** tab.

#### **Employee Tills/Pockets**

Here you can add any tills or pockets that an employee will work out of.

Assigned tills are used for employees that are banking themselves and will always use the same "pocket." In some cases, if there is only one till in a restaurant you can enter that as assigned to people that work that till so that you do not have to select the till they will be working from each day.

Assignable tills are for employees that will work out of different cash drawers. For example, a bartender may work the front bar, the back bar or the patio bar. You would want to add all three tills as assignable so they can select which drawer they will be working out of when they get to work and find out which area they will be working at.

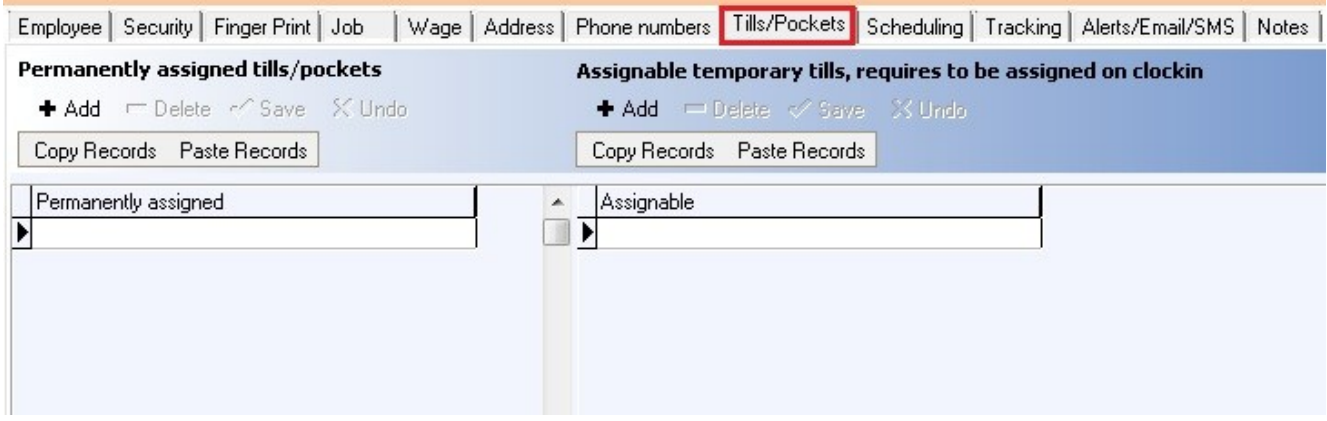

#### **- Add an Assignable Till -**

To add an assignable till to an employee you must first create the drawer.

**\*Note:** If you wish to find out about this function now see under **[Financial>Banks](#page-430-0)**.

First select an employee from the **Employee list** part of the screen and click the Tills/Pockets Tab if you haven't already.

- **Step 1.** Click the <sup>+ Add</sup> button.
- **Step 2.** Click in the blank white box under the header Assignable.
- **Step 3.** Select the drawer that this employee will be working out of.
- **Step 4.** Click the  $\checkmark$  <sup>Save</sup> button.
- **Step 5.** Repeat the steps above for each additional drawer this employee will use.

### **8.1.9 Scheduling Tab**

Under the **General** section click on **Employees** and then on the **Employee list** tab. Click on the **Scheduling** tab.

#### **Scheduling**

This is where you can enable employee scheduling to be used with select employees.

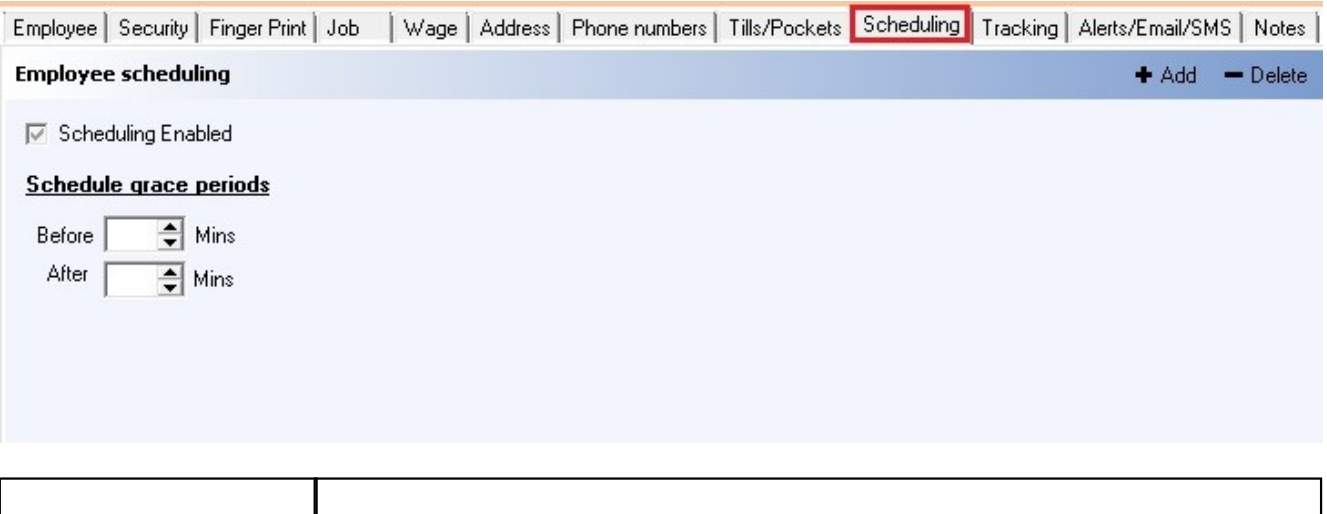

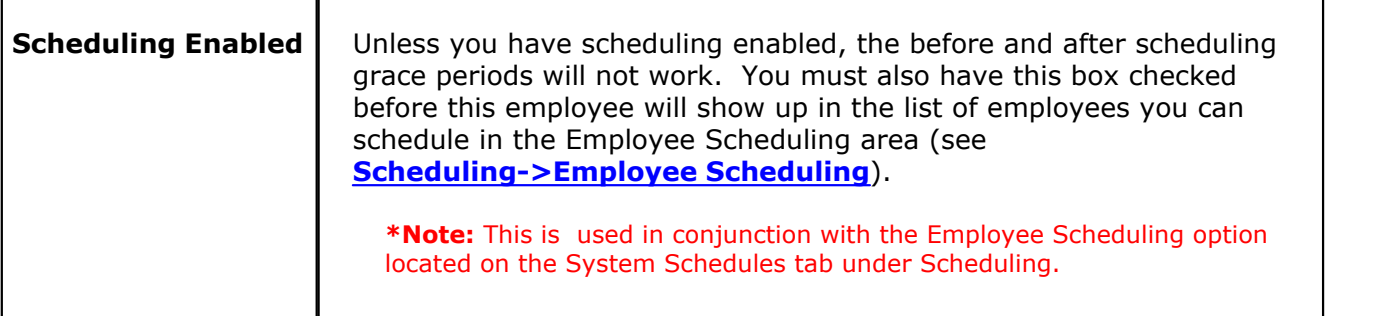

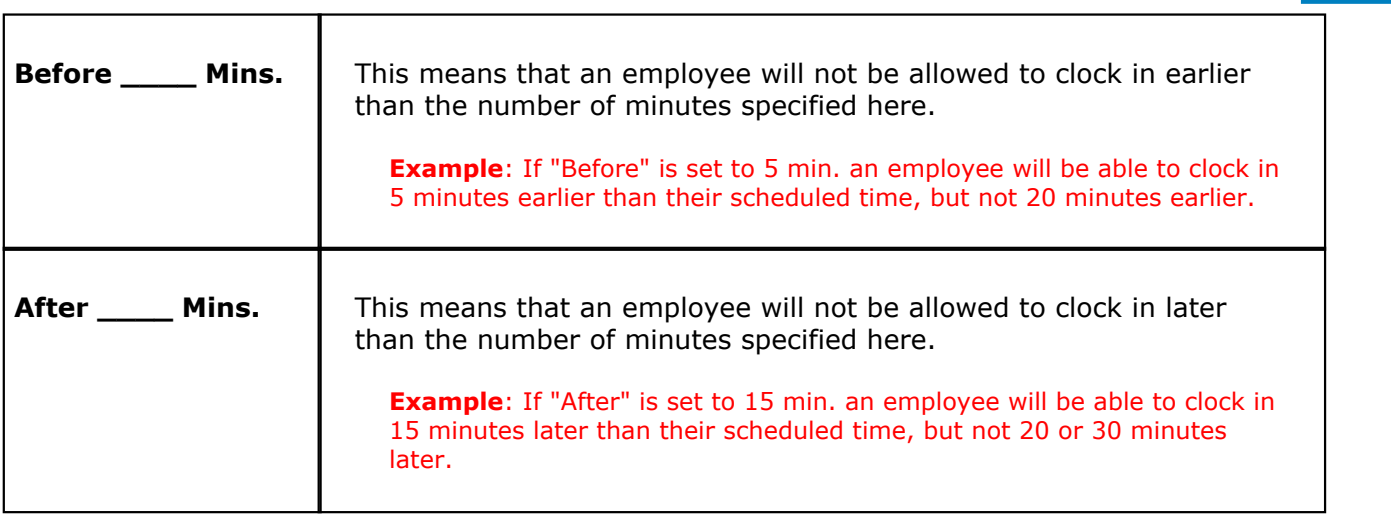

### **8.1.10 Tracking Tab**

 $\mathbf{u}$ Under the **General** section click on **Employees** and then on the **Employee list** tab. Select the **Tracking** tab.

#### **Tracking**

You can track how many items are sold by a specific employee. This is called Employee Tracking. You can track items sold by Super Departments, Departments, Family or by the Item Number.

Some establishments use tracking to encourage employees to sell more items, offering them a reward to do so.

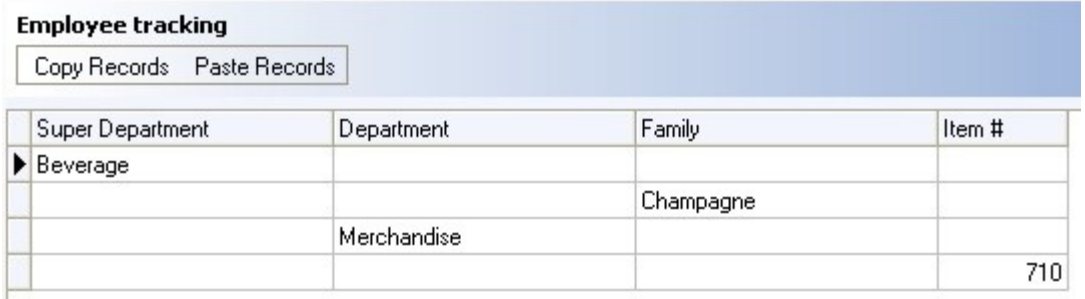

#### **- Add Employee Tracking -**

To set tracking for a certain employee, first select that employee from the **Employee list** part of the screen.

Under the **Employee tracking** part of the screen click the  $\bullet$  Add button. If you click twice in the box under Super Department, Department, or Family, you will then be able to activate a drop-down menu and choose what item's sales you wish to track. Or click twice in the box under Item # and type in the number of the item you wish to track.

#### **- Find Out the Item Number -**

To find out an item number go to **Item Builder** under General section, select the **Menu & Rule Builder** tab, click the red **Items** button, expand an item group and select a particular item. On the bottom right side of the screen, select the **Item** tab. The item number is displayed under **Item properties**.

#### Version 6.1.16

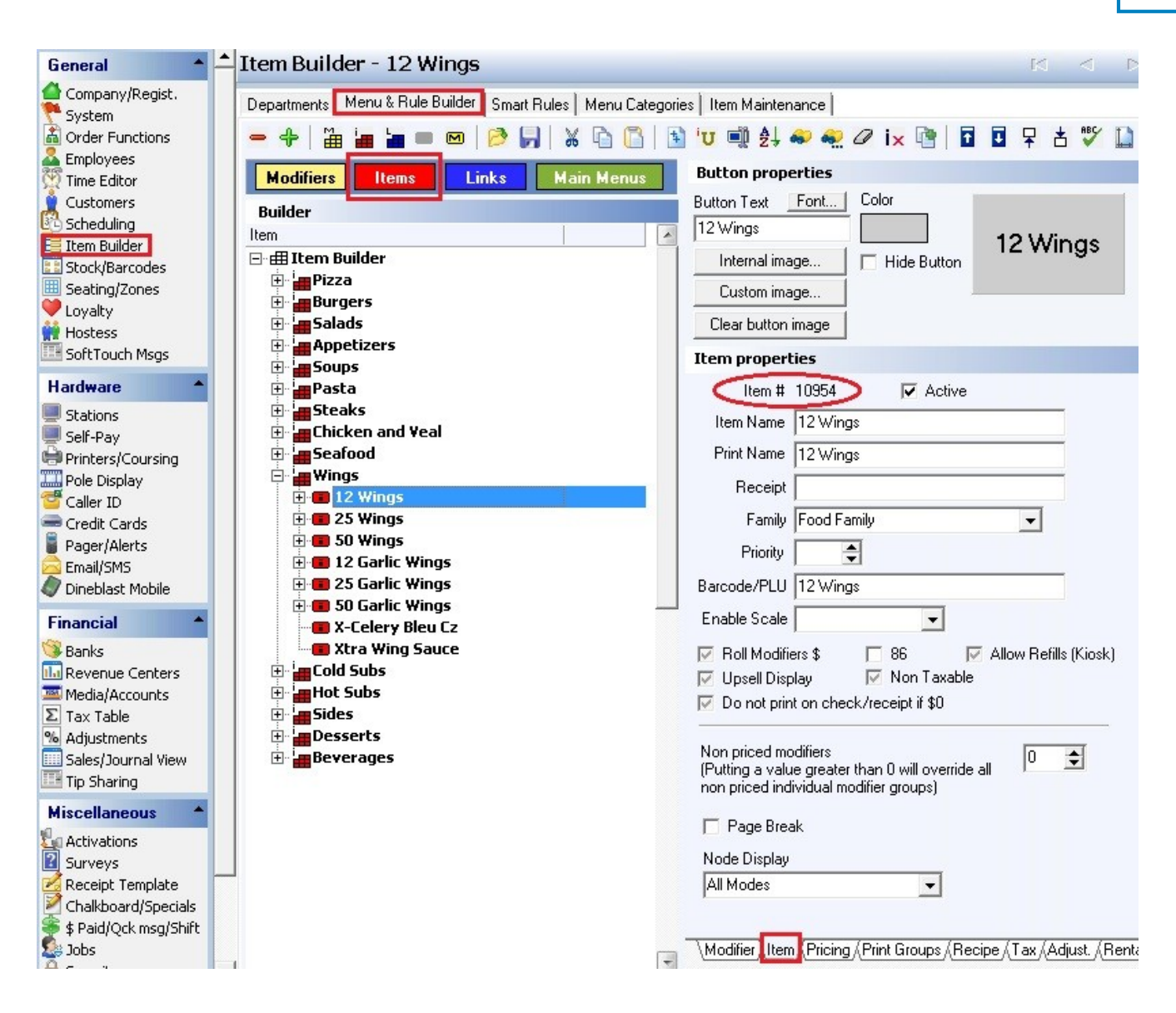

### **8.1.11 Alerts/Email/SMS Tab**

Under the **General** section click on **Employees** and then on the **Employee list** tab. Select the **Alerts/Email/SMS** tab.

### **Alerts/Email/SMS**

 In the image below, the SMS Via email section shows you how to properly format the phone number. This could change without notice.

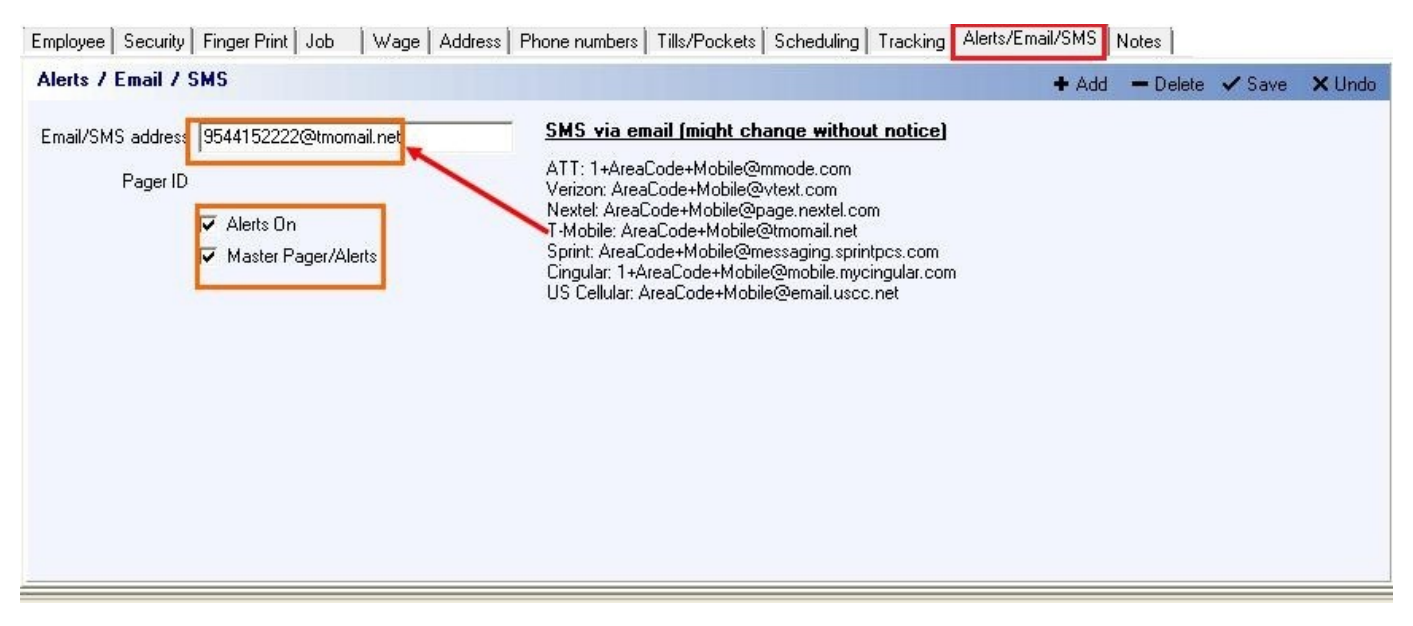

**\*\*Warning\*\*: There may be fees and/or charges applied by the cell phone company for texting.**

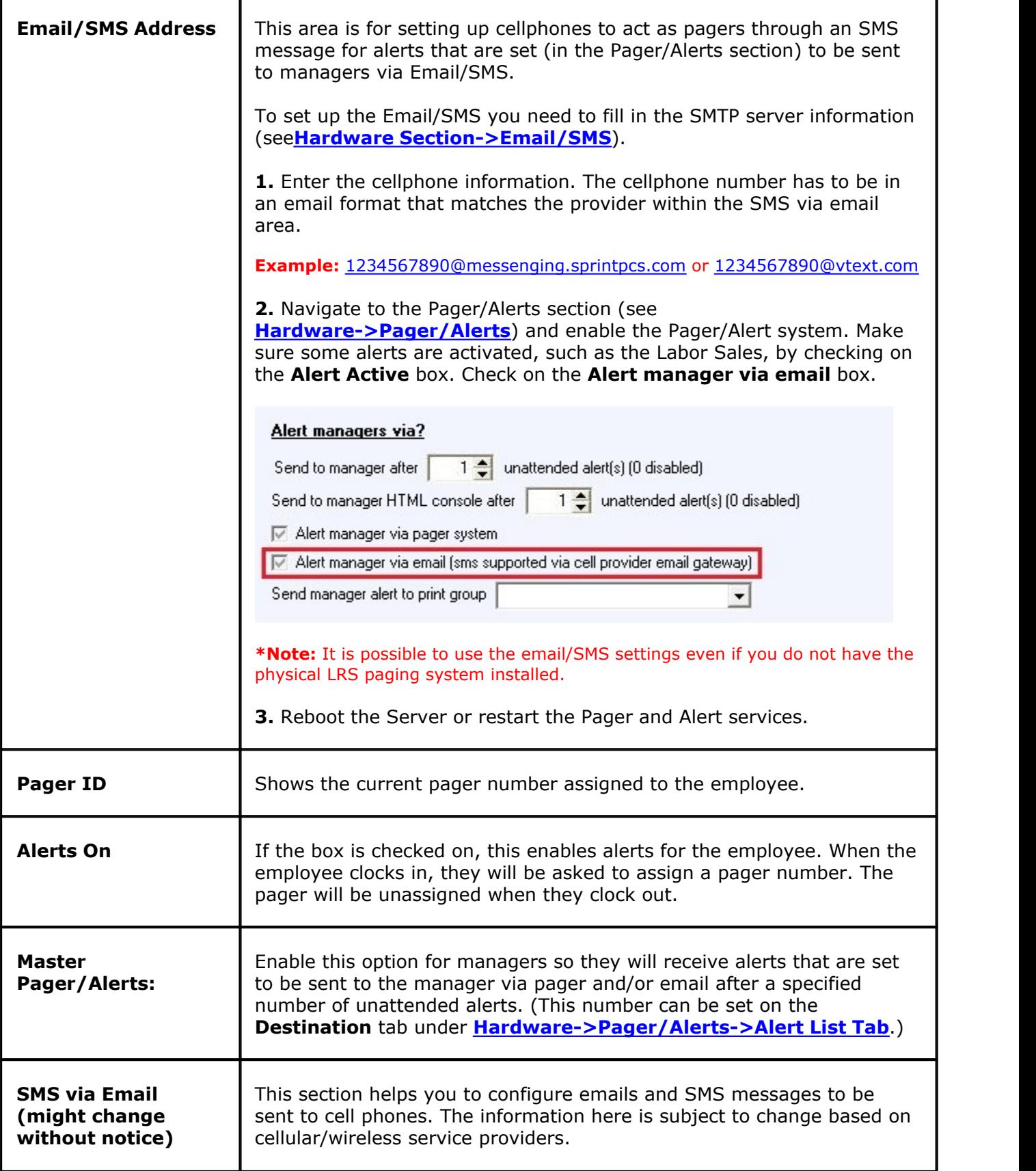

### **8.1.12 Notes Tab**

done

Under the **General** section click on **Employees** and then on the **Employee list** tab. Select the **Notes** tab.

#### **Notes**

Here you may add notes regarding your employee.

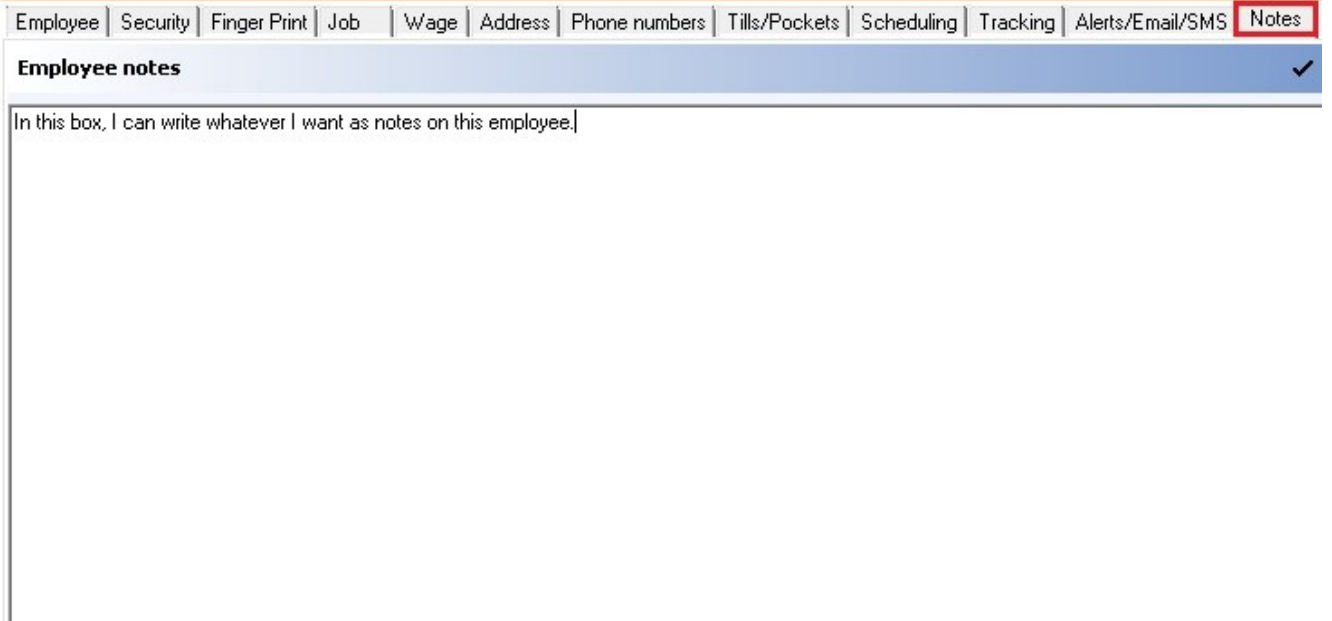

### **8.2 New employee Wizard**

Gi Under the **General** section click on **Employees** and then click on the **New employee "Wizard"** tab.

1. Press the **Click here to start adding a new employee** button.

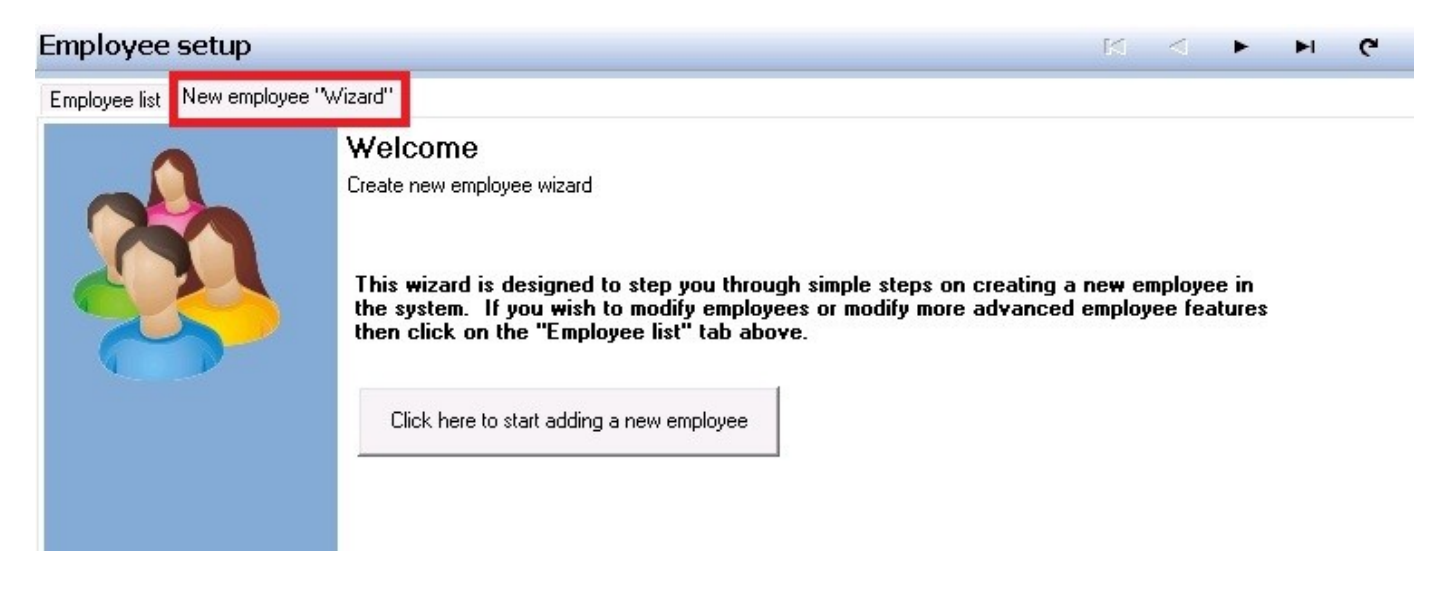

2. You must enter the first and last name. All other fields are optional. Press the **Next** button at the bottom right of the screen when you are done.

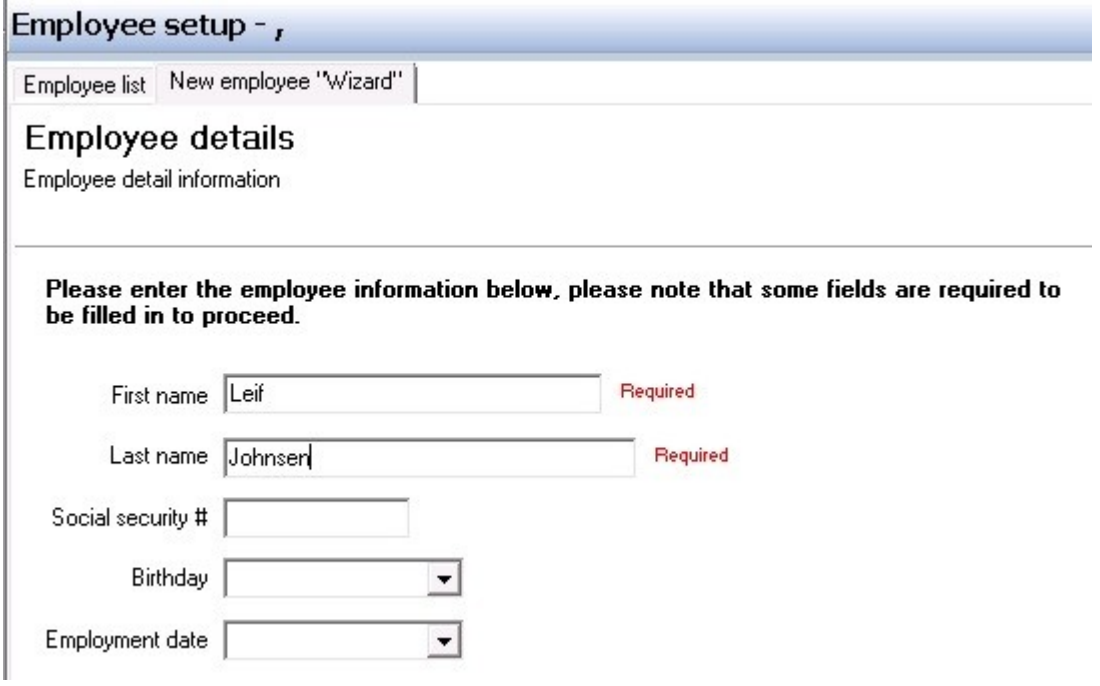

3. All fields on the **Address and Phone #** screen are optional. Press the **Next** button at the bottom right of the screen when you are done.

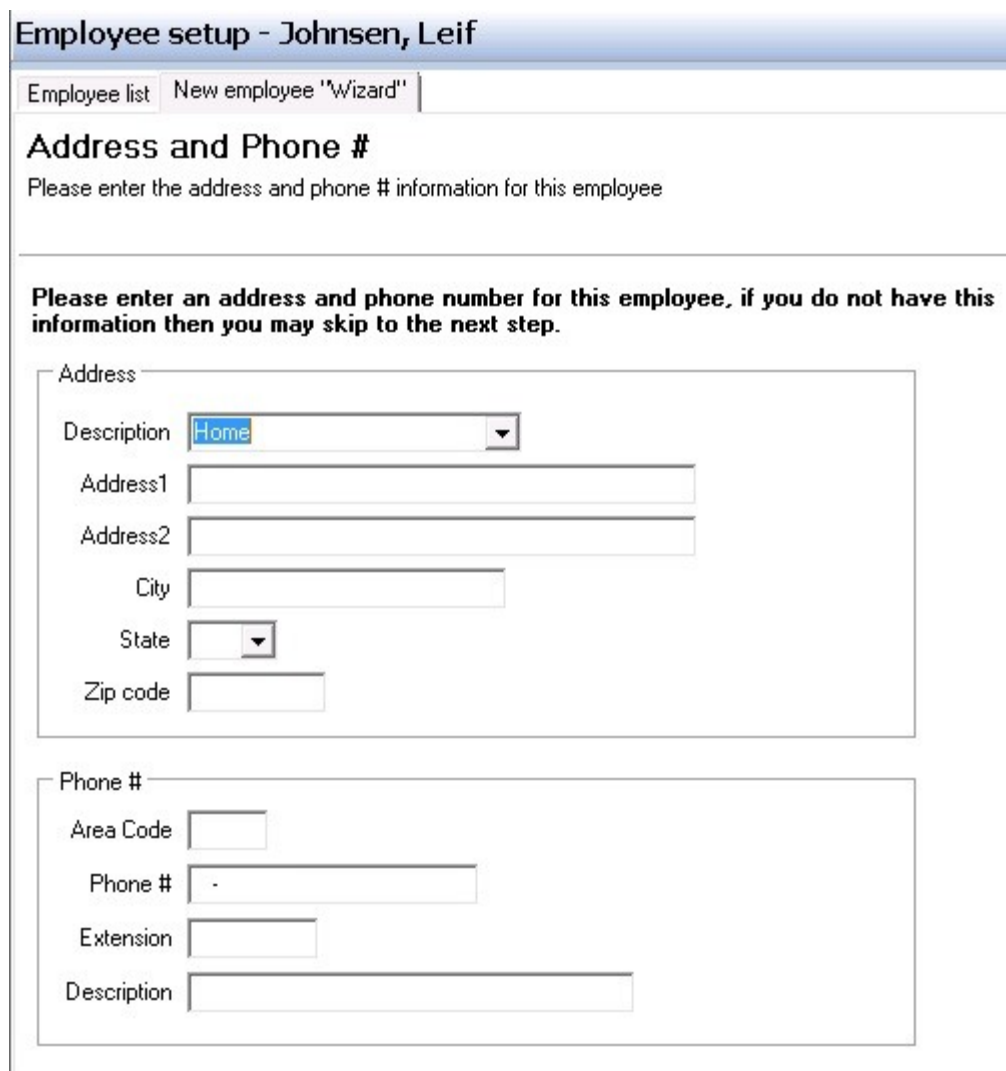

4. On the Security Settings screen, specify a System User ID for the employee.

**\*Note**: The **User ID** of an employee you specify here shows up on the guest checks. It is advisable to have a name placed within this section. This is also the **User ID** that is used when accessing **BackOffice**. If you do not want this employee to have access to **BackOffice**, do not use the **Change Password** button.

By using the first drop-down list, you can select an employee that has the same security setting that you wish the newly added employee to have. Once you select a name from the drop down list you will get a message:

"Are you sure you want to override the current security settings with security settings from the selected employee?"

Click Yes if you wish to copy the security settings of the selected employee to you new employee.

If you wish to manually configure the options shown, refer to the **Security Option Explanations** chart below to learn about each option.

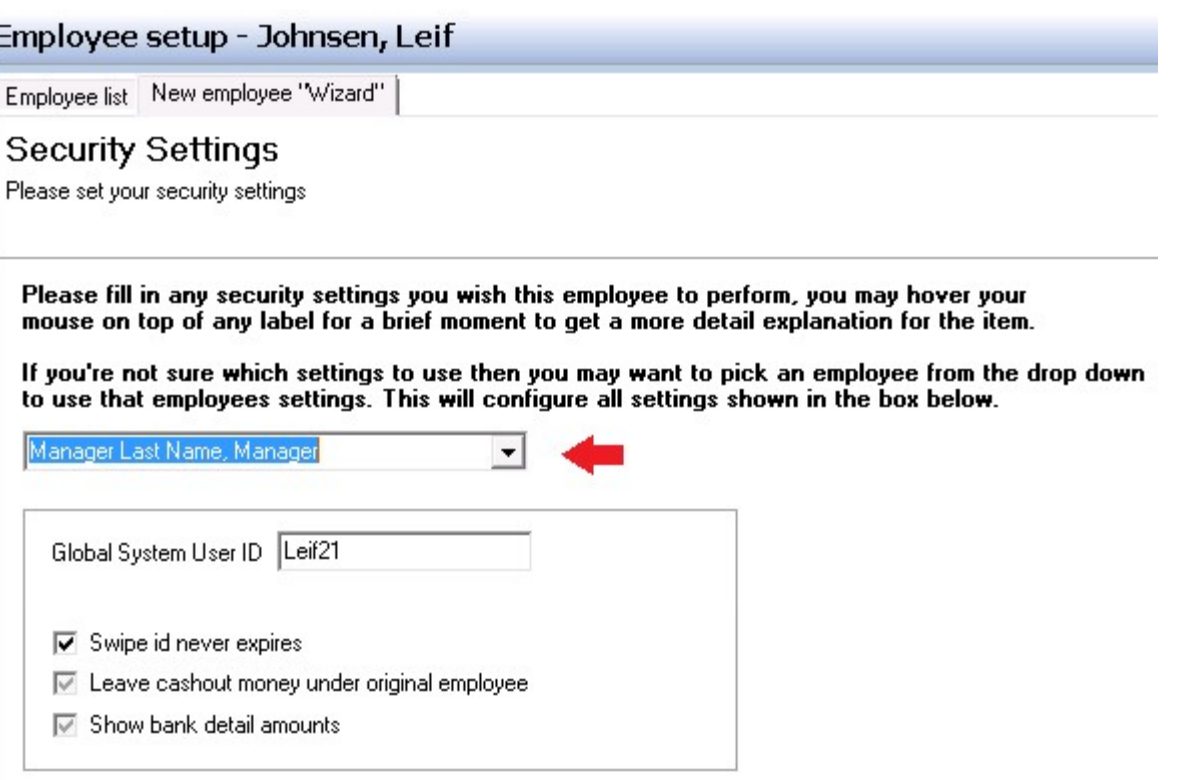

# **- Security Option Explanations -**

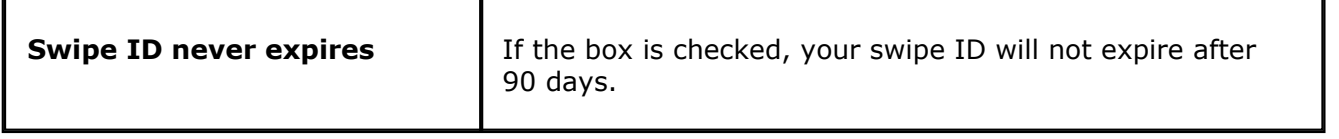

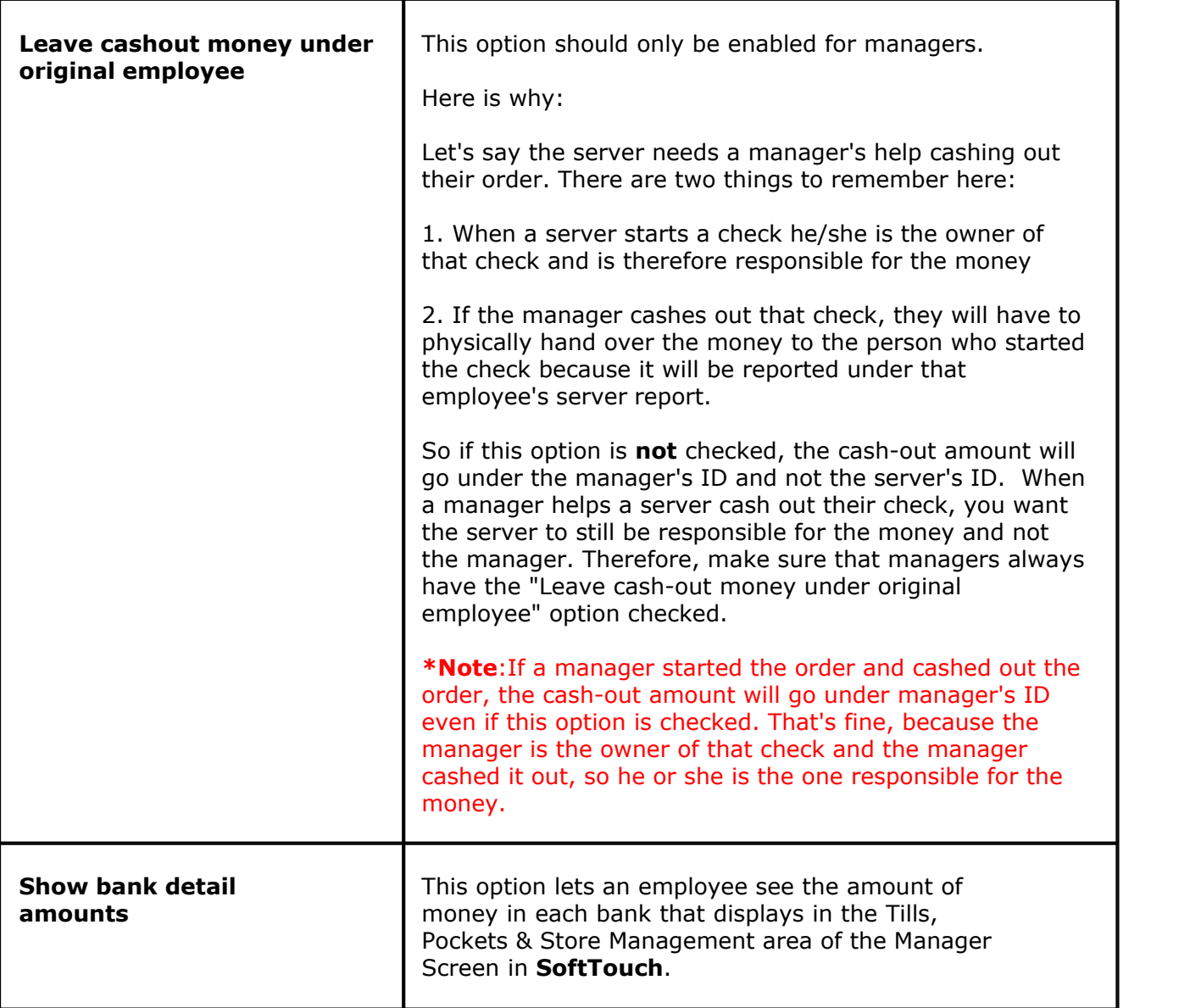

5. Clicking next will take you to the **Passwords** screen.

If this employee should have access to **BackOffice**, press the **Set a BackOffice Password** button and add password for this employee.

You *must* set a swipe ID or register a fingerprint for each employee. If you want the employees to use a swipe card or type in a number to access **SoftTouch**, press the **Set Swipe ID** button and either swipe the ID card or type in the number this employee will use. If you wish to register a fingerprint, you must first have a fingerprint reader installed on this computer. To register the fingerprint for an employee press the **Register Finger Print** button. In the window that pops up, an employee will need to place his/her finger on the sensor 4 times in order to complete its registration. After this you might want to verify the finger print scan by pressing the **Verify Finger Print** button and having an employee place their finger on the sensor again.

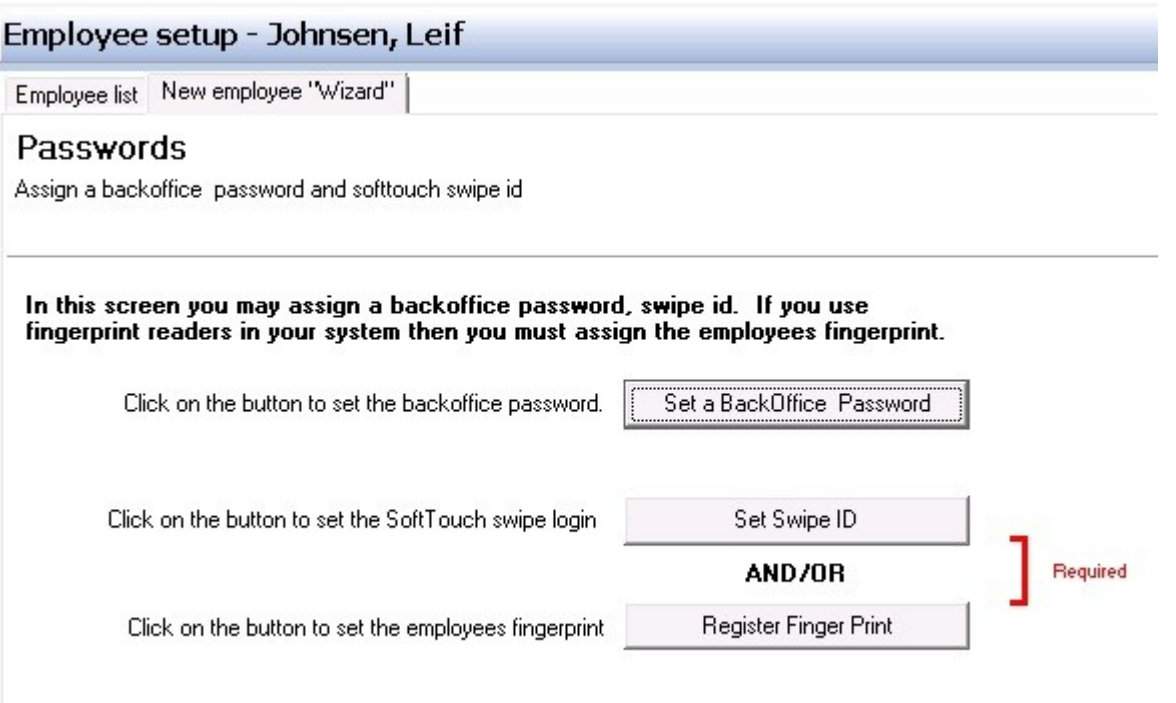

6. Click next. Fill in the fields below to set job, security and wage information. Please refer to the chart below the **Job assignment** screen for explanations of each option.

If this employee has more than one job, you would enter the first job here, then go back to the employee record, highlight it, select the **Job** and **Wage** tabs and enter the information for each additional job this employee works.

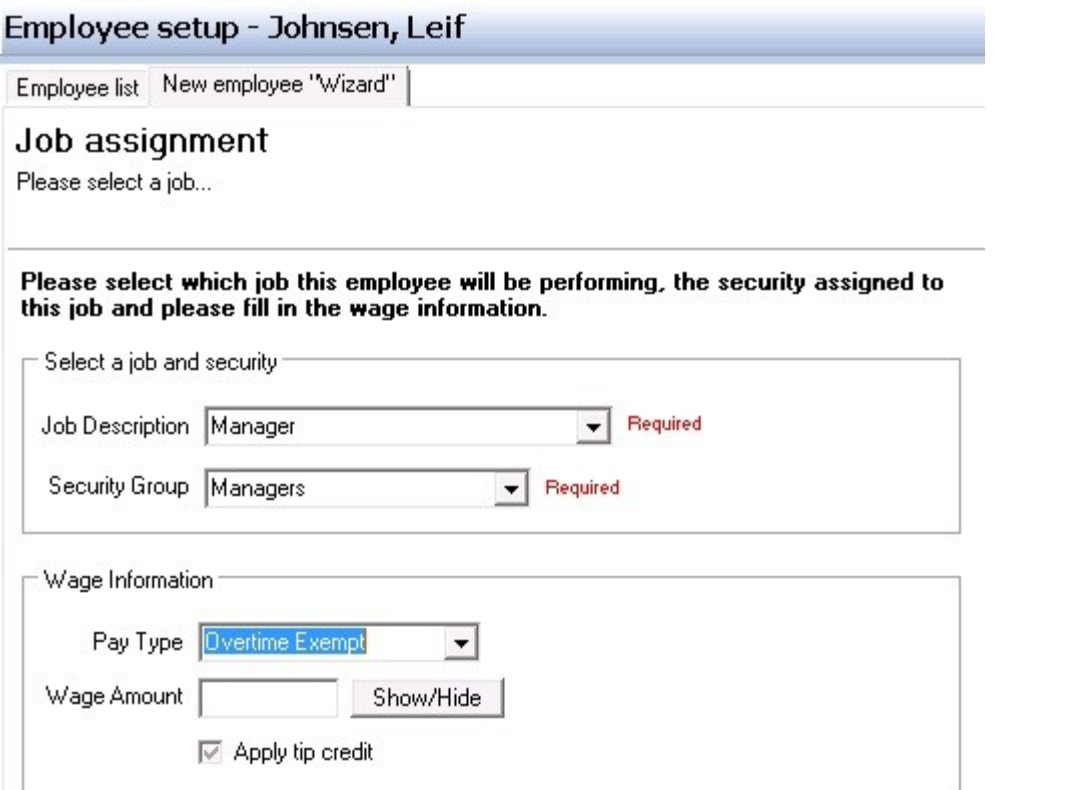

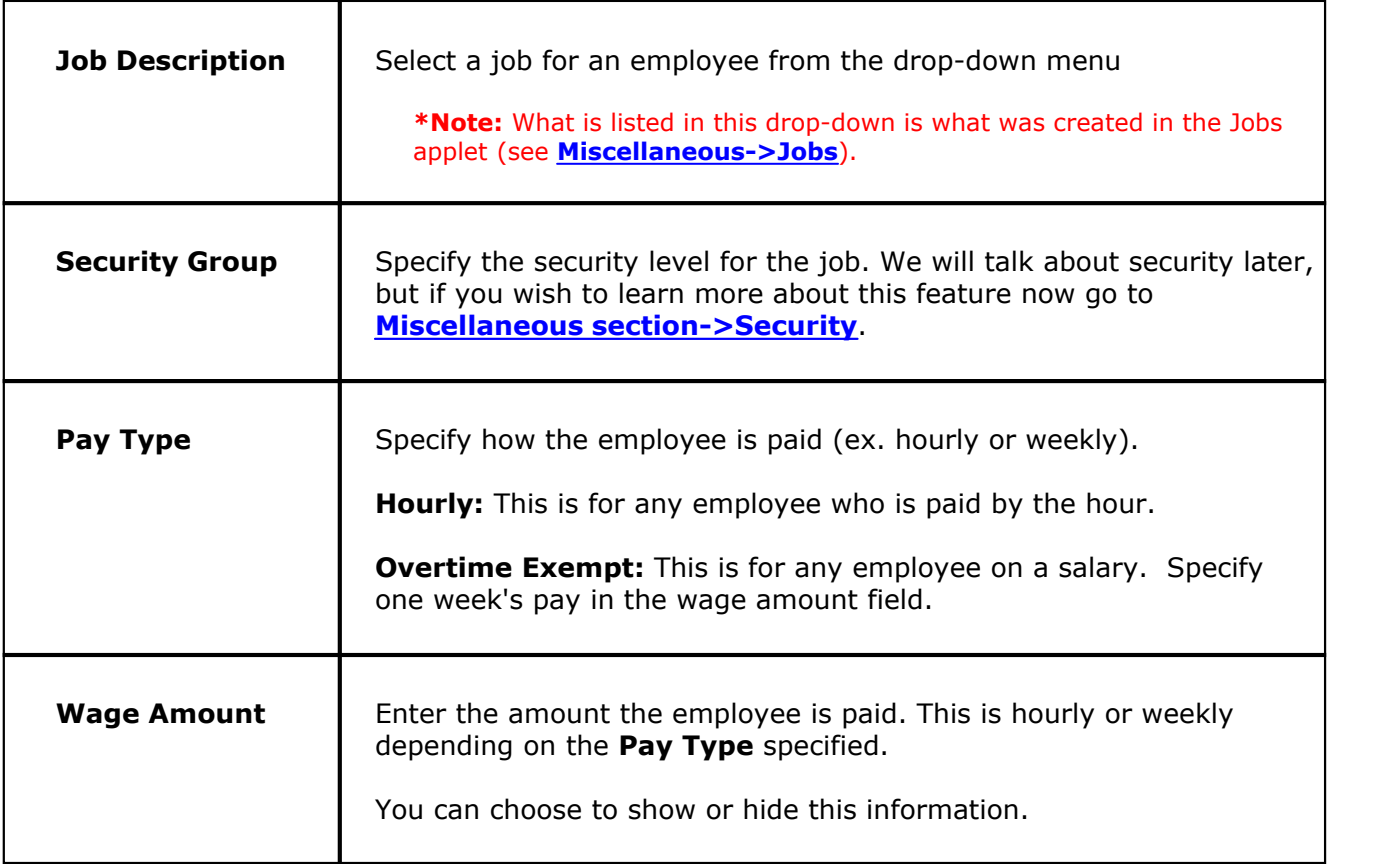

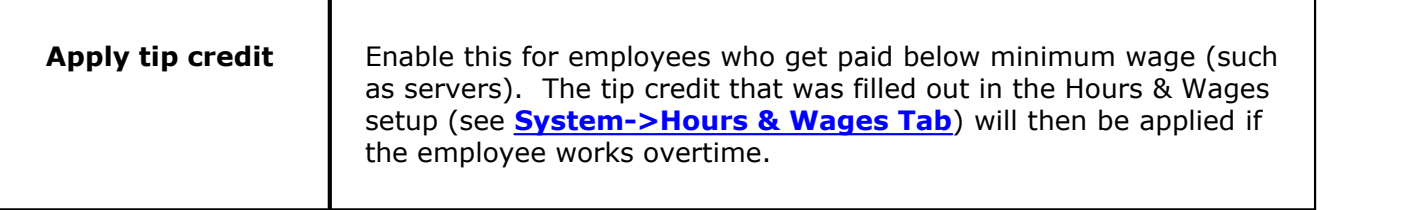

7. Click next. Depending on the type of employee being created, you may be taken to a screen allowing you to set up the employee's till. If not, skip ahead to step 8.

Under **Permanent or Assignable**, click one or the other depending on that employee's needs:

- · **Permanent** tills are used for employees that are banking themselves and will always use the same "pocket." In some cases, if there is only one till in a restaurant you can enter that as assigned to people that work that till so that you do not have to select the till they will be working from each day.
- · **Assignable** tills are for employees that will work out of different cash drawers. For example, a bartender may work the front bar, the back bar or the patio bar. You would want to add all three tills as assignable so they can select which drawer they will be working out of when they get to work and find out which area they will be working at.

To add an assignable till to an employee you must first create the drawer. **\*Note:** If you wish to find out about this function now see under **[Financial>Banks](#page-430-0)**.

The first drop-down list in the **Banks** section lets you copy another employee's till settings to this employee.

Clicking in the box under **Banks** (with the black arrow) allows you to use a drop-down list to select a till. If this employee will be using more than one till, use the  $\bullet$  Add Bank button and select additional tills as needed. Click next when you're ready to move on.

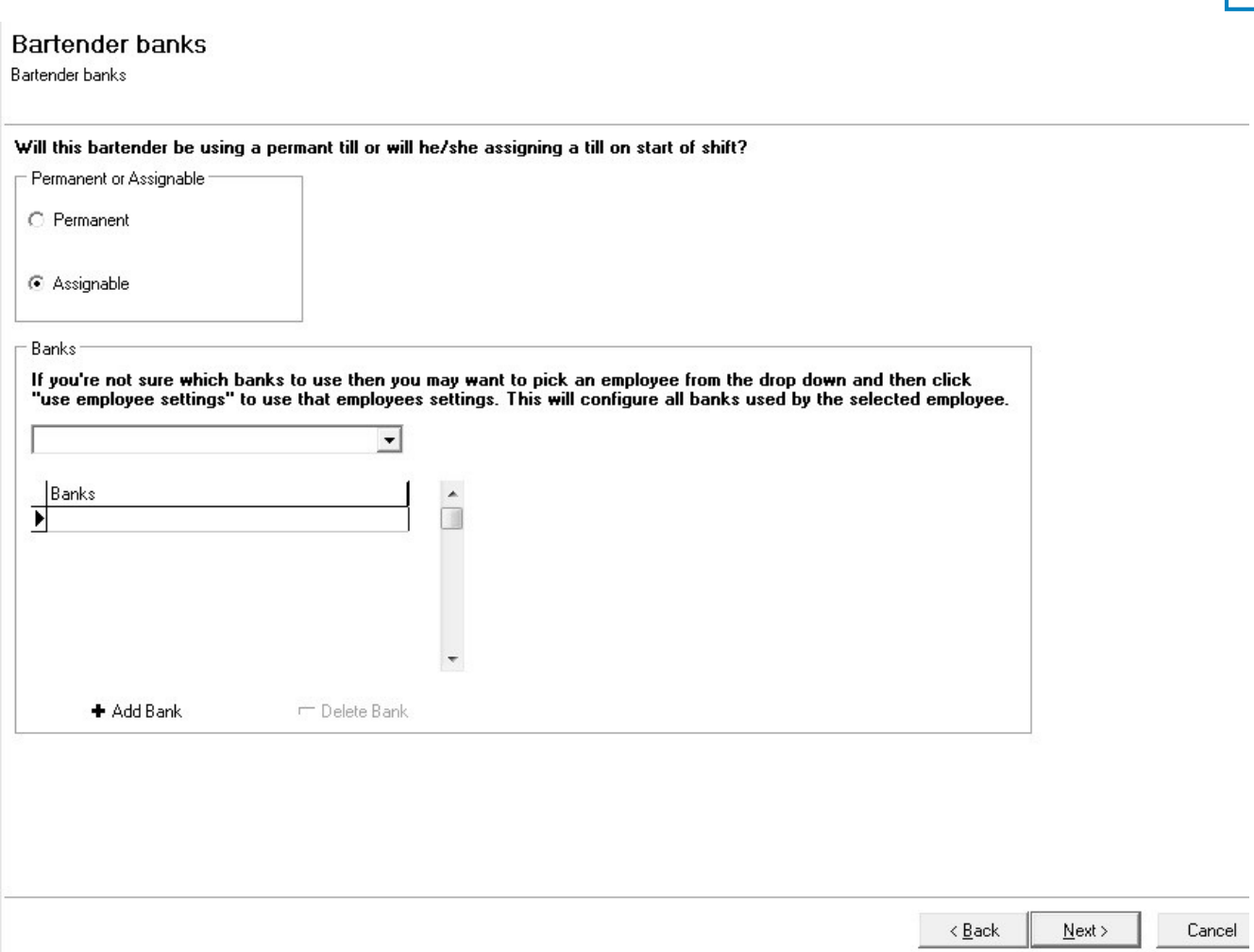

8. Press the **Finish** button at the bottom right corner of the screen.

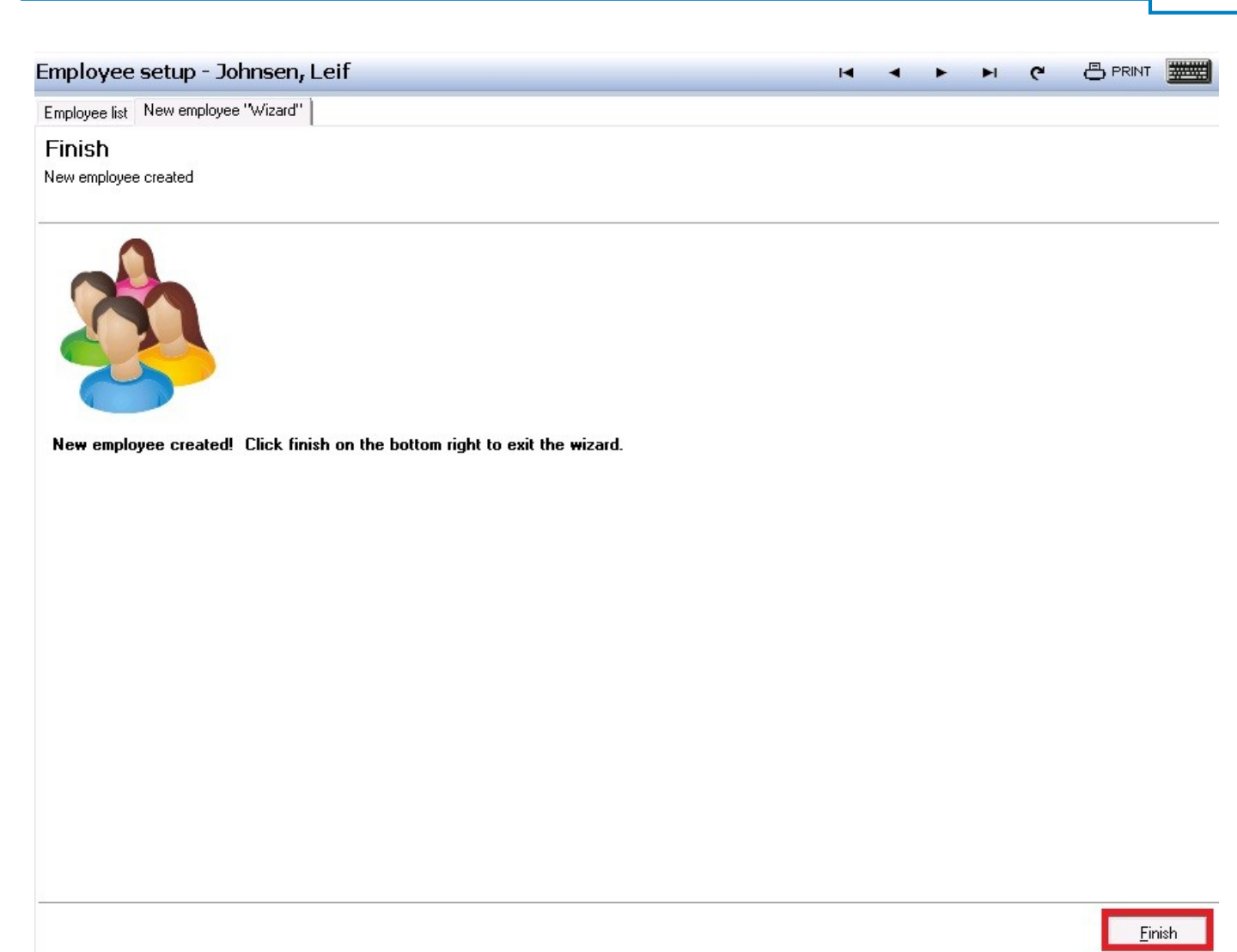

Repeat this process for additional employees you wish to add.

Version 6.1.16

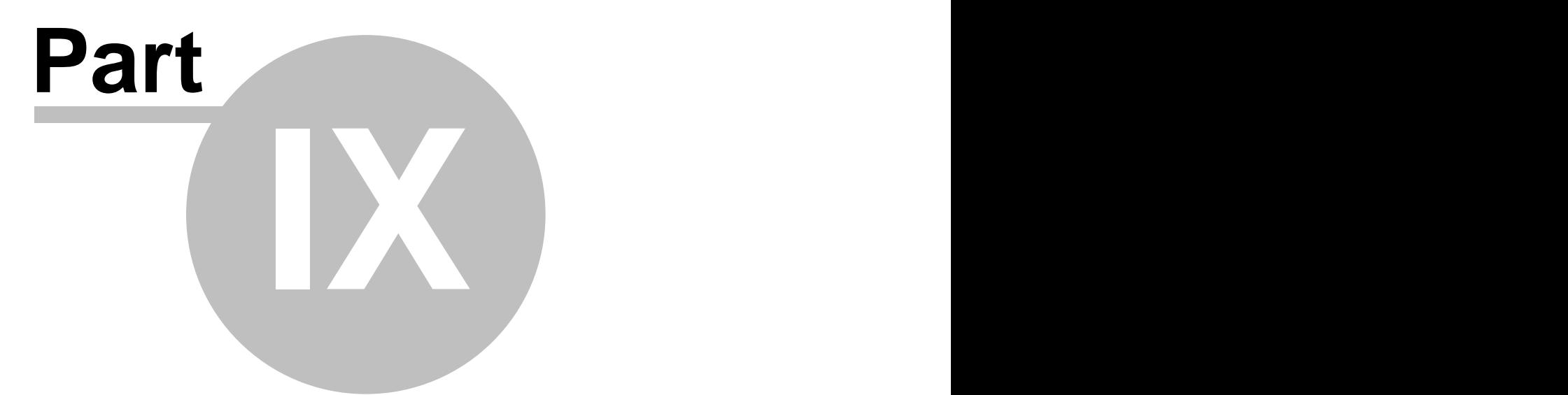

**Time Editor**

# **Part 9 Time Editor**

Under the **General** section click on **Time Editor**.

### **Time Editor**

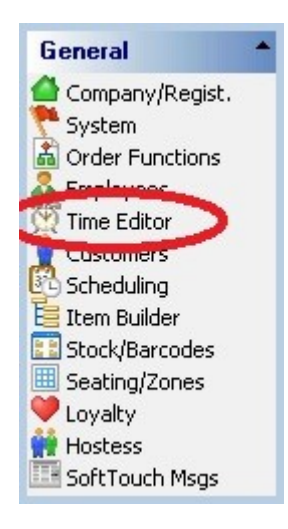

You can manage employee time punches in **BackOffice** through the Time Editor. From this applet you can modify a pay rate for a time punch record, edit a time clock entry, add an in and out time or add a break in and out time.

Employees get paid for breaks. If you add a break in and out, the employee will get paid for the time the employee was on break. If you add a time clock in and out, the employee will not get paid for the break.

#### **Time Editor includes the following functions:**

- **1.** [Get Time Clocks](#page-105-0)
- **2.** [Select/Unselect All](#page-107-0)
- **3.** [Adjust Pay Rate\(s\)](#page-110-0)
- **4.** [Edit Time Clock Entry](#page-112-0)
- **5.** [Delete Time Clock Entry](#page-114-0)
- **6.** [Add In/Out](#page-115-0)
- **7.** [Add Break/In](#page-117-0)

# <span id="page-105-0"></span>**9.1 Get Time Clocks**

Under the **General** section click on **Time Editor**.

### **Get Employee Time Clock Entries**

1. Select the employee whose time records you would like to view from the **Select employee** drop down list.

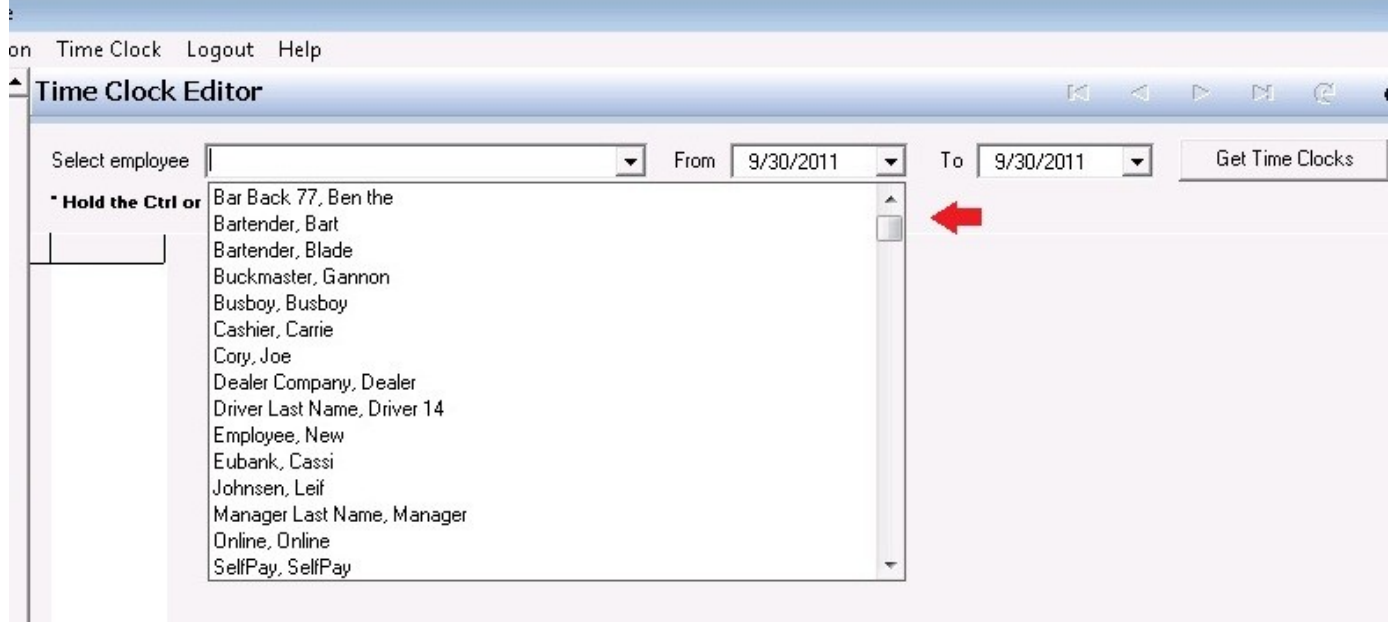

2. Use the **From** and **To** drop down calendars to select the date range for which you would like to pull up the selected employee's time clock records.

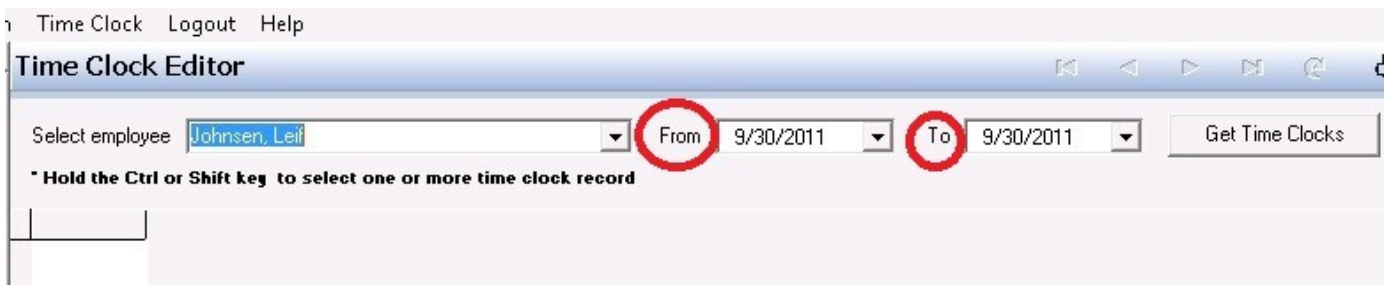

3. Press the **Get Time Clocks** button on the right side of the screen.

This will bring up a list of all time records for the specified employee during the specified date range.

# <span id="page-107-0"></span>**9.2 Select/Unselect All**

 $\mathbf{ii}$ Under the **General** section click on **Time Editor**.

### **Select All Time Clock Entries**

1. You may have more than one record if you select more than one day or if the employee has clocked out or clocked out on break. To select all records, press the **Time Clock** option at the top of the screen.

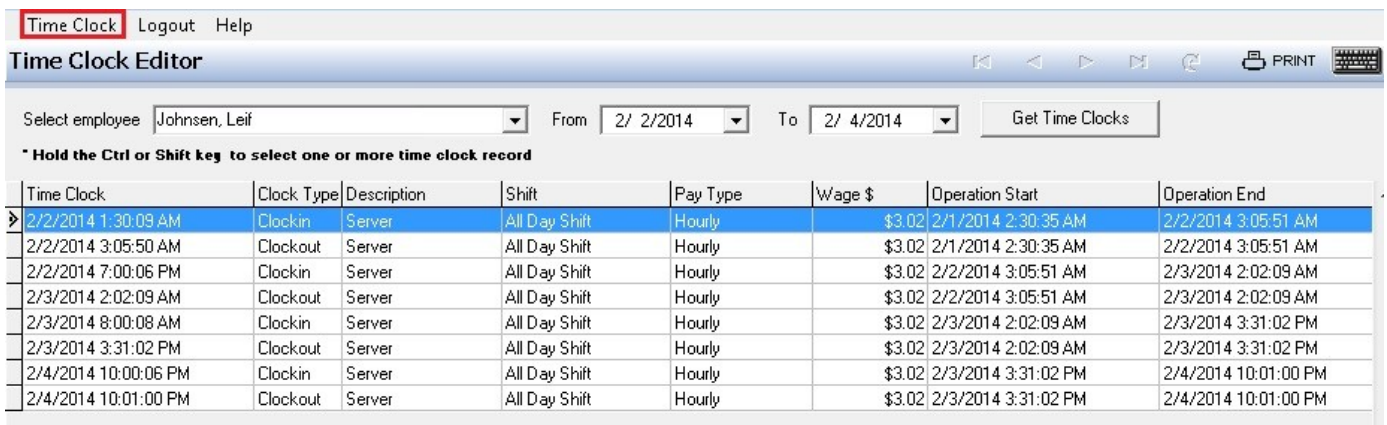

### 2. From the **Time Clock** option list, click **Select All**.

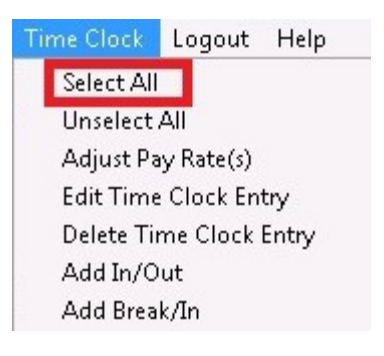

All time clock entries shown on this page should be highlighted, showing they are selected.
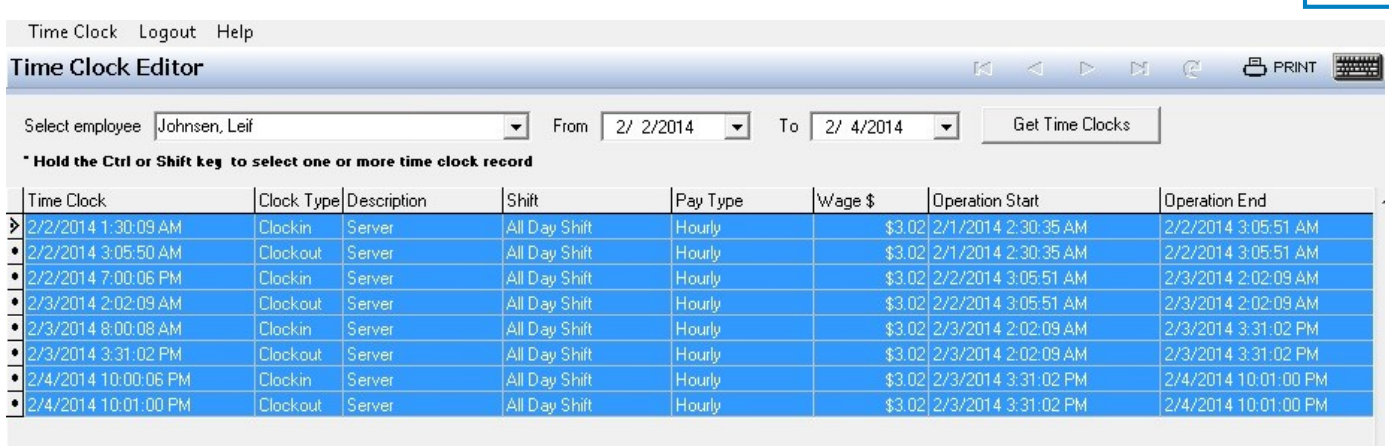

## **Unselect All Time Clock Entries**

1. Press the **Time Clock** option at the top of the screen.

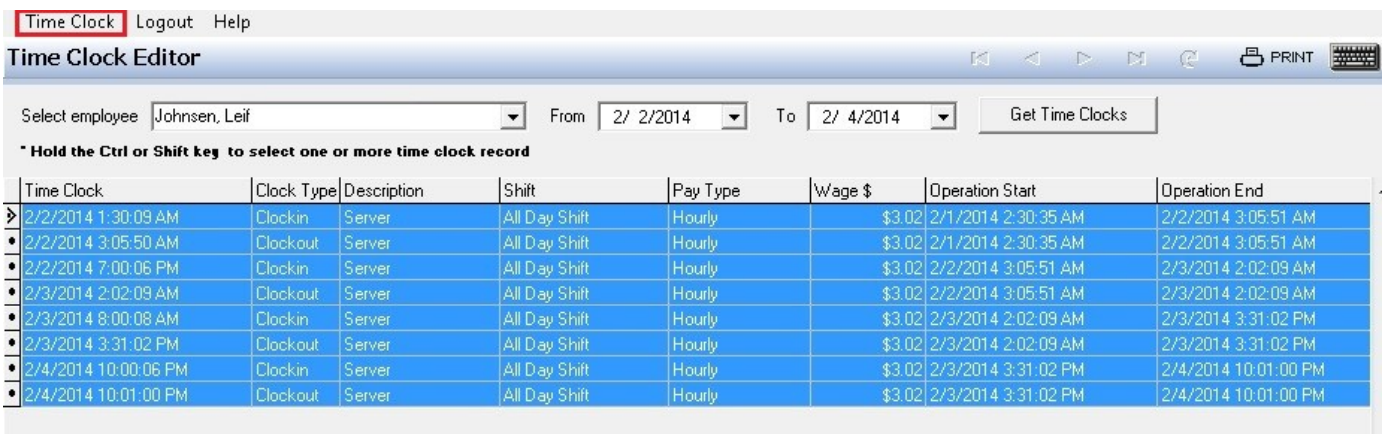

2. From the **Time Clock** option list, click **Unselect All**.

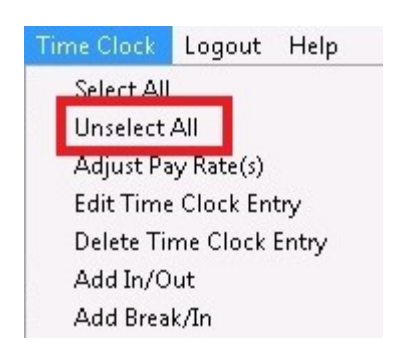

All highlighted entries will be unselected.

**101**

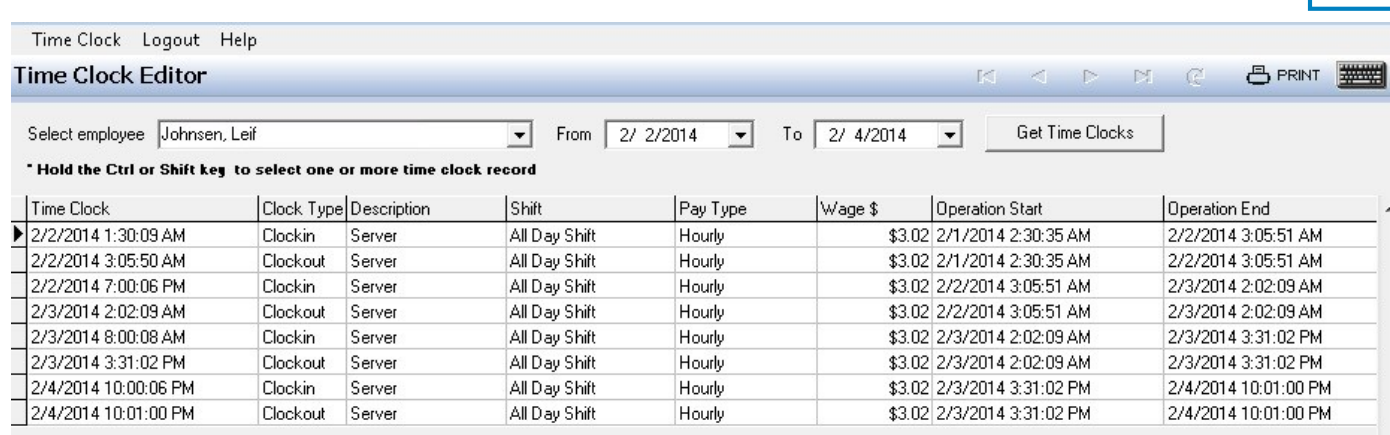

## **9.3 Adjust Pay Rate(s)**

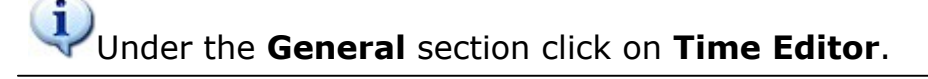

### **Adjust Pay Rates**

1. Pull up the time records for the desired employee and date(s). Refer back to **[Get Time Clocks](#page-105-0)** if you need help.

2. Click on the time record with the incorrect pay amount to highlight it. If you would like to make the same adjustment to multiple records at once, use ctrl or shift while clicking, or use **Select All** from the **Time Clock** drop-down. When the appropriate record(s) is/are selected, press the **Time Clock** option at the top of the screen.

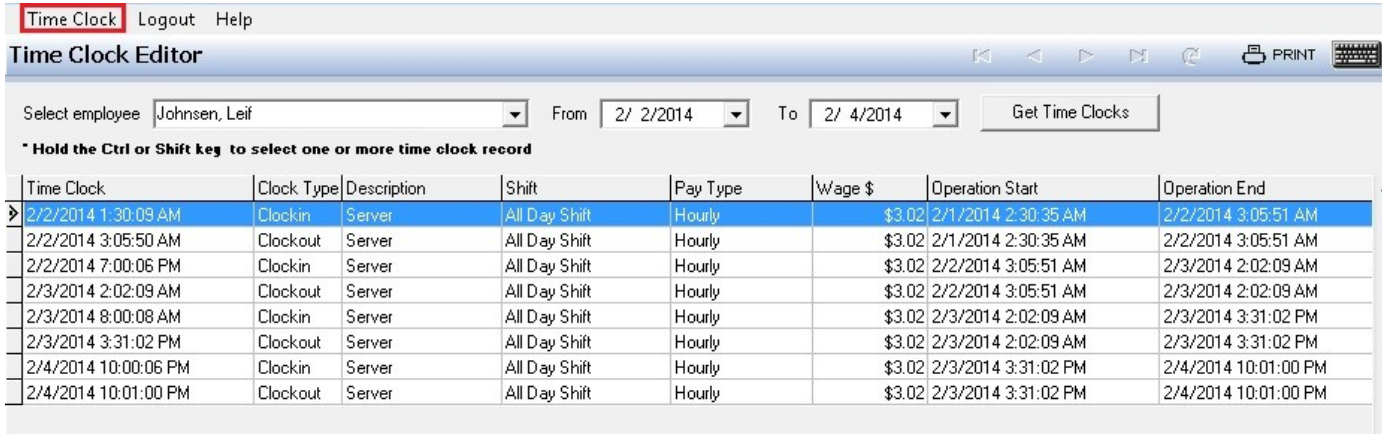

3. From the **Time Clock** option list, click **Adjust Pay Rate(s)**.

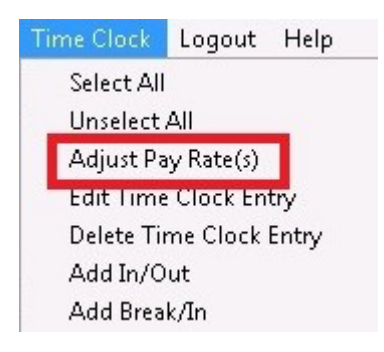

4. From the **Payment Adjust** screen, select the job they worked from the **Select a job description** drop down list; select whether the employee was being paid hourly or overtime exempt (salaried) from the **Select a wage type** drop down list; select the shift they worked from the **Select a shift** drop down list; and enter the wage amount in the **Select a wage amount** field. When all entries are complete, press the **Adjust** button at the bottom left side of the **Payment Adjust** dialog box.

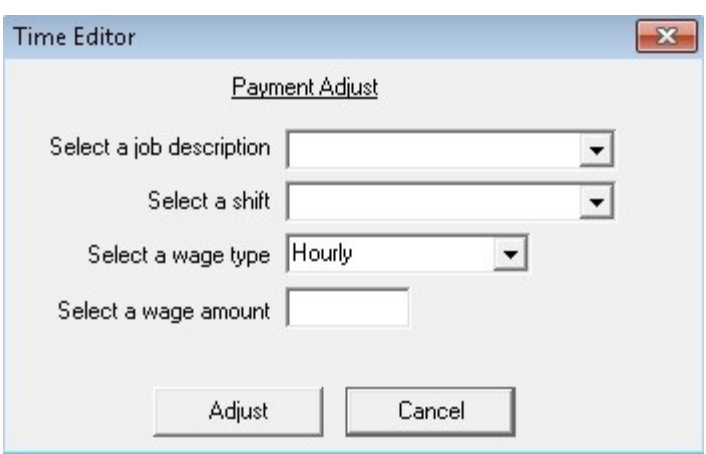

You will notice the amount under the **Wage \$** header for the highlighted records has changed to reflect your entry.

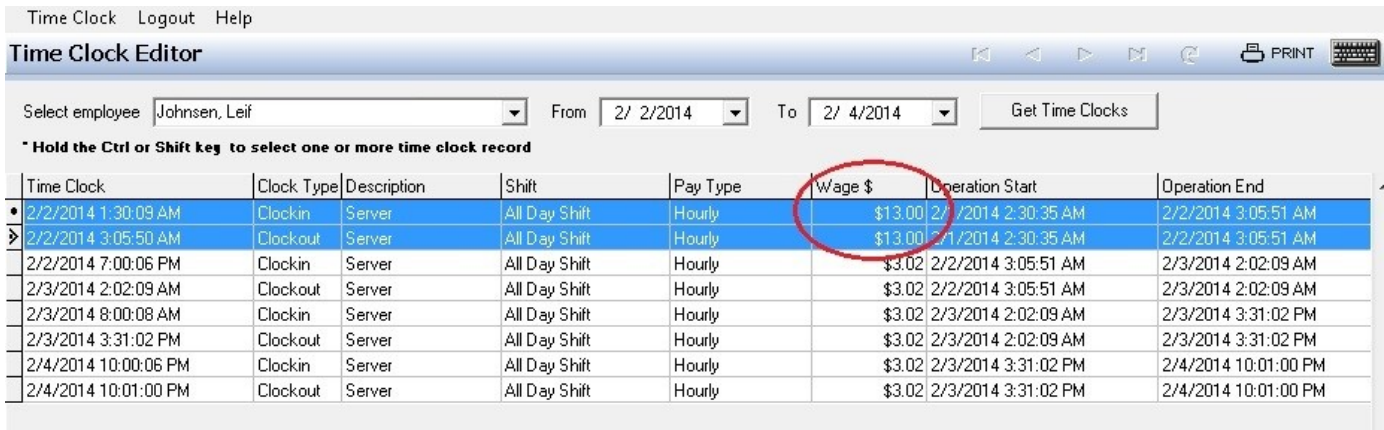

Repeat this step for all time clock entries that need to have the pay rate adjusted.

# **9.4 Edit Time Clock Entry**

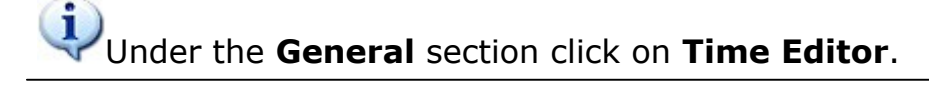

## **Edit Time Clock Entries**

1. Pull up the time records for the desired employee and date(s). Refer back to **[Get Time Clocks](#page-105-0)** if you need help.

2. Click on the time record with the incorrect pay amount to highlight it. Press the **Time Clock** option at the top of the screen.

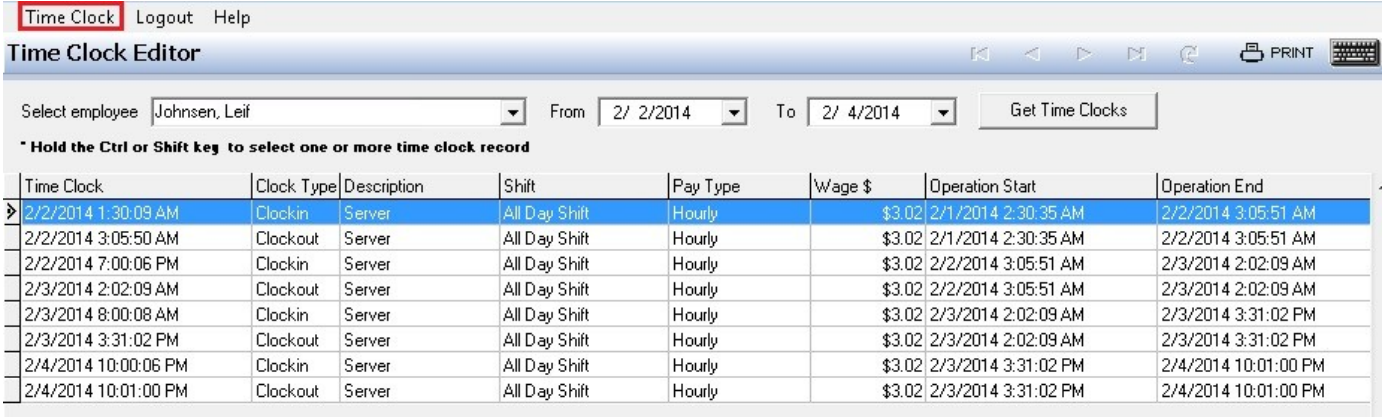

3. From the **Time Clock** option list, click **Edit Time Clock Entry.**

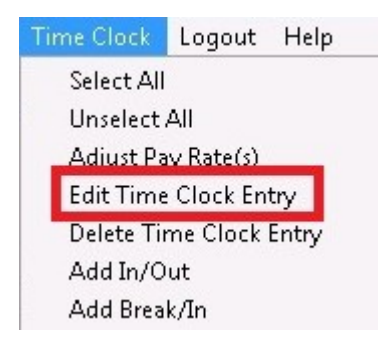

4. From the **Edit Time Clock Entry** screen, select the date from the drop down calendar (if applicable) and/or enter the correct time (if applicable). When all entries are complete, press the **Adjust** button at the bottom left side of the **Edit Time Clock Entry** dialog box.

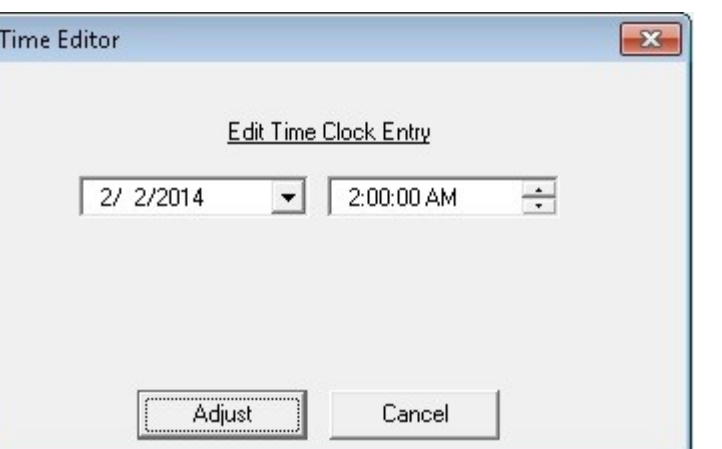

### 5. You will notice the time under the **Time Clock** header has changed to reflect your entry.

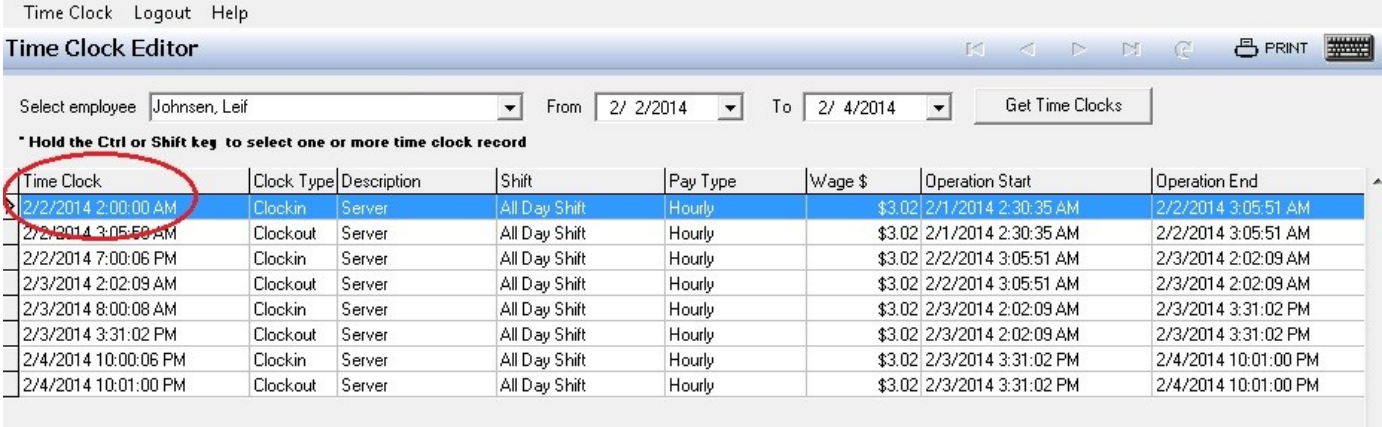

# **9.5 Delete Time Clock Entry**

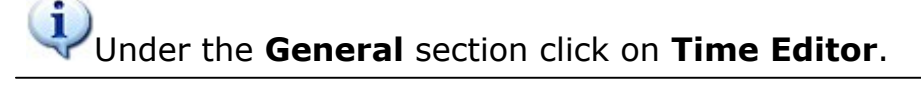

### **Delete Time Clock Entries**

### **\*\*\*When you delete a time clock entry, you will be deleting both the in and the out time.**

1. Pull up the time records for the desired employee and date(s). Refer back to **[Get Time Clocks](#page-105-0)** if you need help.

2. Click on /highlight the time record you would like to delete. If you would like to make the same adjustment to multiple records at once, use ctrl or shift while clicking, or use **Select All** from the **Time Clock** drop-down. When the appropriate record(s) is/are selected, press the **Time Clock** option at the top of the screen.

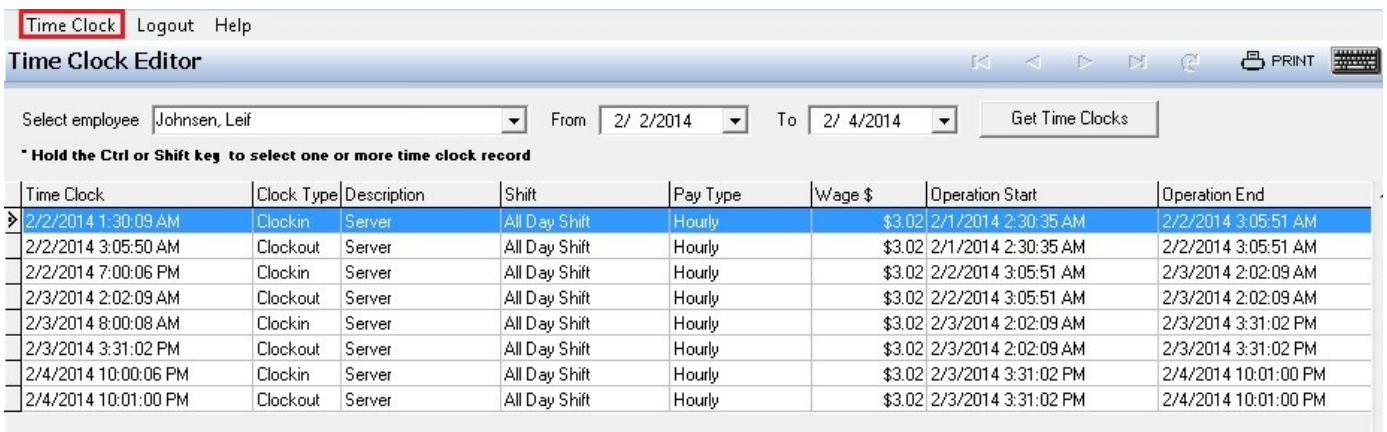

### 3. From the **Time Clock** option list, click **Delete Time Clock Entry**.

**\*Note:** No confirmation dialog box follows this, so be sure you have selected the correct record(s) and that you really want to delete them.

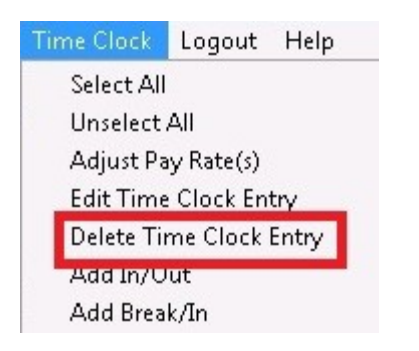

Both the clock in and the clock out entry for that time record will be deleted.

## **9.6 Add In/Out**

Ť. Under the **General** section click on **Time Editor**.

### **Add In/Out**

**Even if you are adding an in and an out time entry, it is a good idea to pull up any time records for the day you are adding the record for. This way you can verify that there are no other time clock entries and if they did work two shifts that all time records for that day are correct and you are not overlapping time records.**

1. Pull up the time records for the desired employee and date(s). Refer back to **[Get Time Clocks](#page-105-0)** if you need help.

2. Look at the existing time records for the date range you specified. Make sure your desired new time entry will not overlap. It does not matter if a record is highlighted or not.

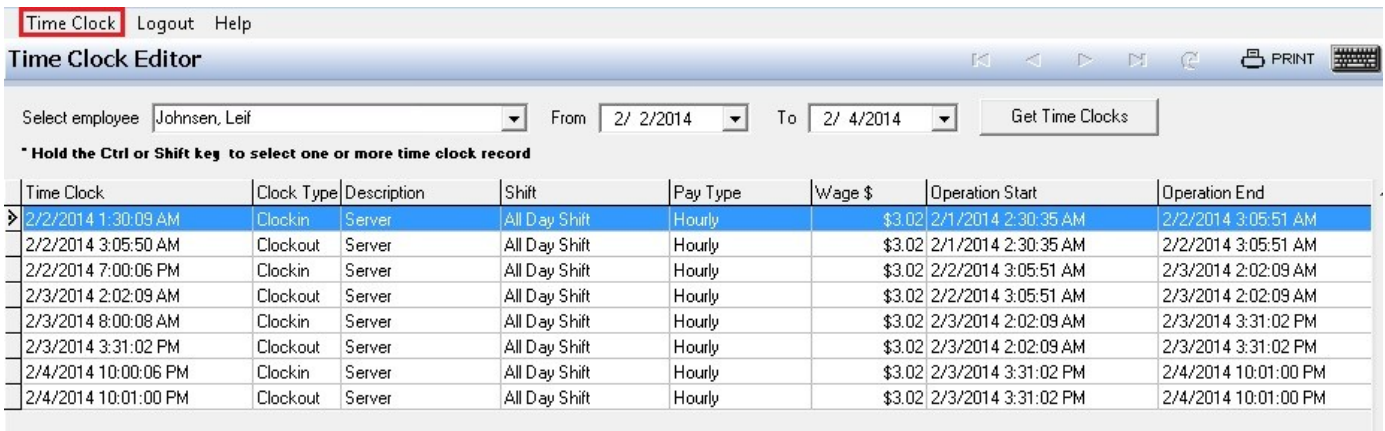

3. From the **Time Clock** option list, click **Add In/Out.**

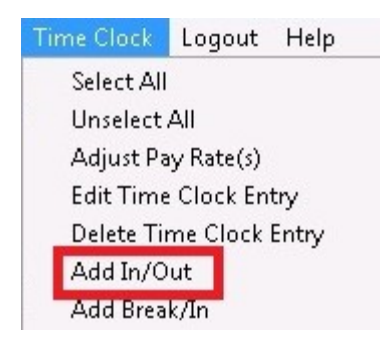

4. From the **Add Time Clock Entry** input screen, select the job description and shift, then enter the date and time that this employee should have clocked in and then enter the date and time this employee should have clocked out. Select a job description and/or shift if this employee has multiple jobs/shifts. Press the **Adjust** button when finished.

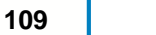

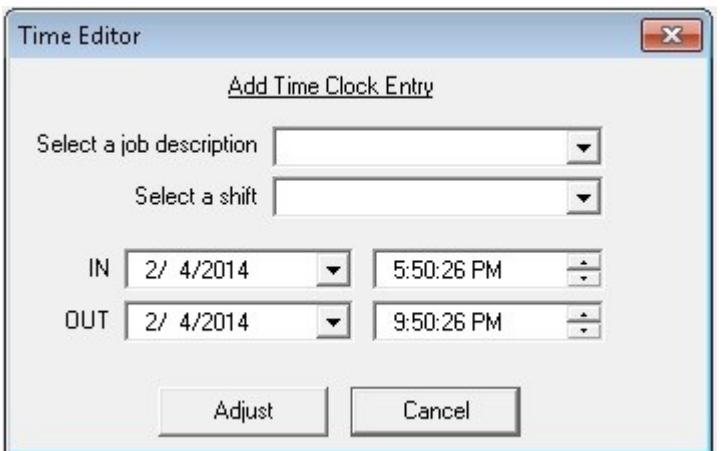

The information you just entered will now display on the screen.

### **9.7 Add Break/In**

G. Under the **General** section click on **Time Editor**.

### **Add Break/In**

### **\*\*\*A BREAK IN AND OUT RECORD WILL PAY THE EMPLOYEE DURING THE BREAK TIME. IF YOU WISH TO RECORD AN UNPAID BREAK, USE THE ADD IN/OUT FUNCTION FROM TIME EDITOR.**

**Even if you are adding a BREAK in and out time, it is a good idea to pull up any time records for the day you are adding the record for. This way you can verify that there are no other time clock entries and if they did work two shifts that all time records for that day are correct and you are not overlapping time records.**

1. Pull up the time records for the desired employee and date(s). Refer back to **[Get Time Clocks](#page-105-0)** if you need help.

2. Look at the existing time records for the date range you specified. Make sure your desired new time entry will not overlap.

3. Click on the time record for which you would like to add a Break/In to highlight it. Press the **Time Clock** option at the top of the screen.

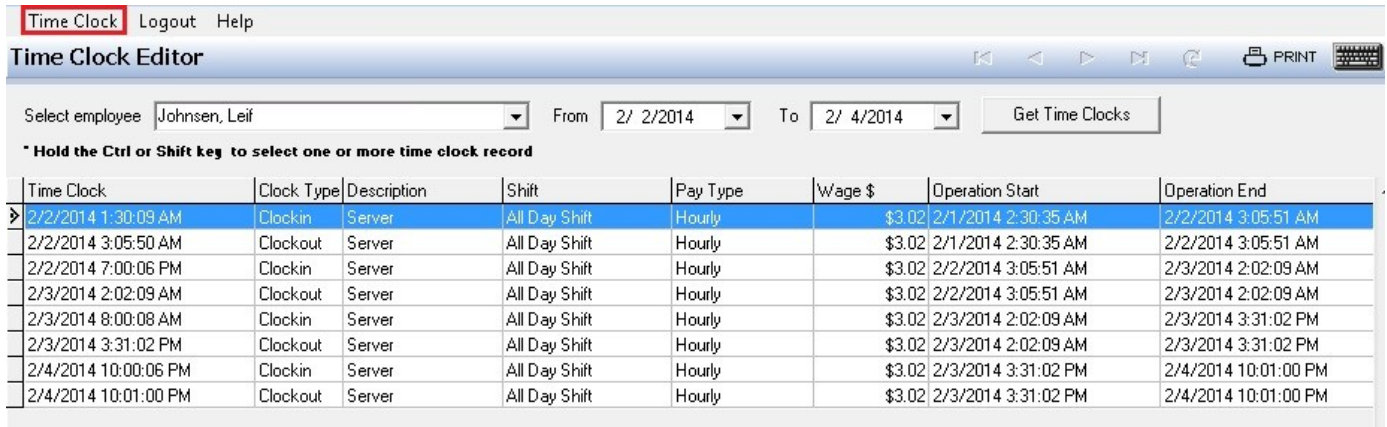

4. From the **Time Clock** option list, click **Add Break/In.**

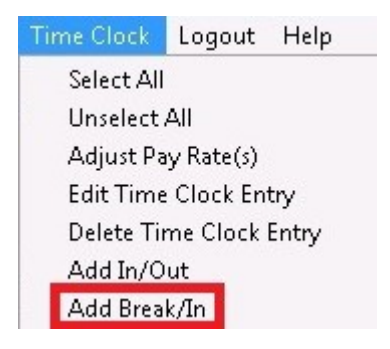

5. From the **Add Break/IN Entry** input screen, enter the date and time that this employee should have started their break in the fields next to **BREAK** and then enter the date and time this employee should have ended their break in the fields next to **IN**. Press the **Adjust** button when finished.

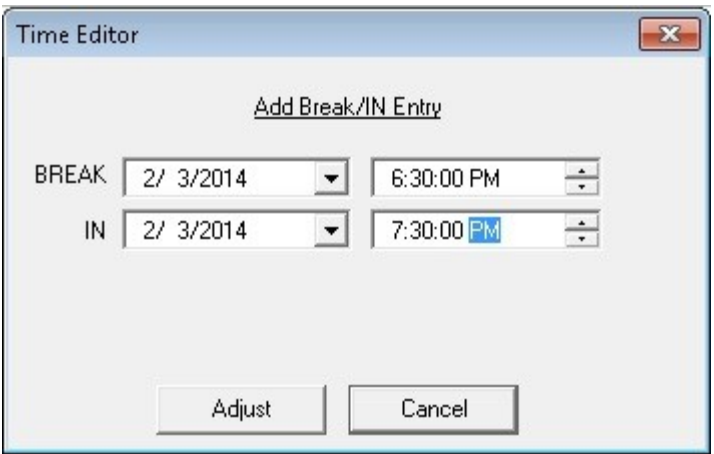

The information you just entered will now display on screen.

Version 6.1.16

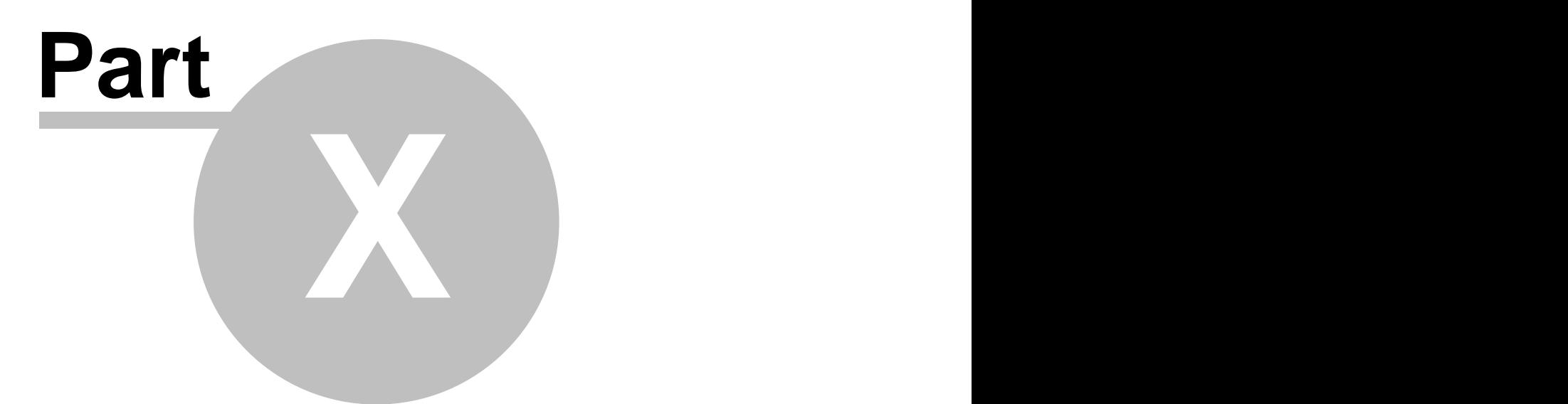

**Customers**

# **Part 10 Customers**

Under the **General** section click on **Customers**.

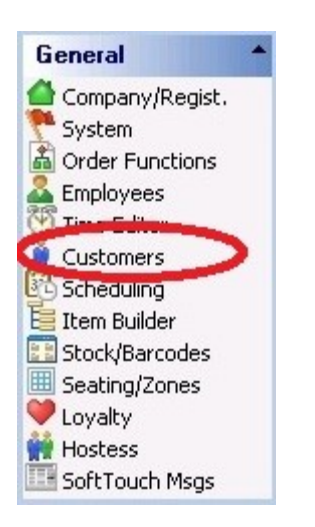

### **Customer Setup contains the following settings:**

- **1.** [Settings & Maintenance](#page-123-0)
- **2.** [Auto Completion](#page-125-0)
- **3.** [Filter Customer List](#page-133-0)
- **4.** [Customer List](#page-136-0)

Version 6.1.16

# <span id="page-123-0"></span>**10.1 Settings & Maintenance Tab**

Under the **General** section click on **Customers**. Select the **Settings & Maintenance** tab.

### **Settings & Maintenance**

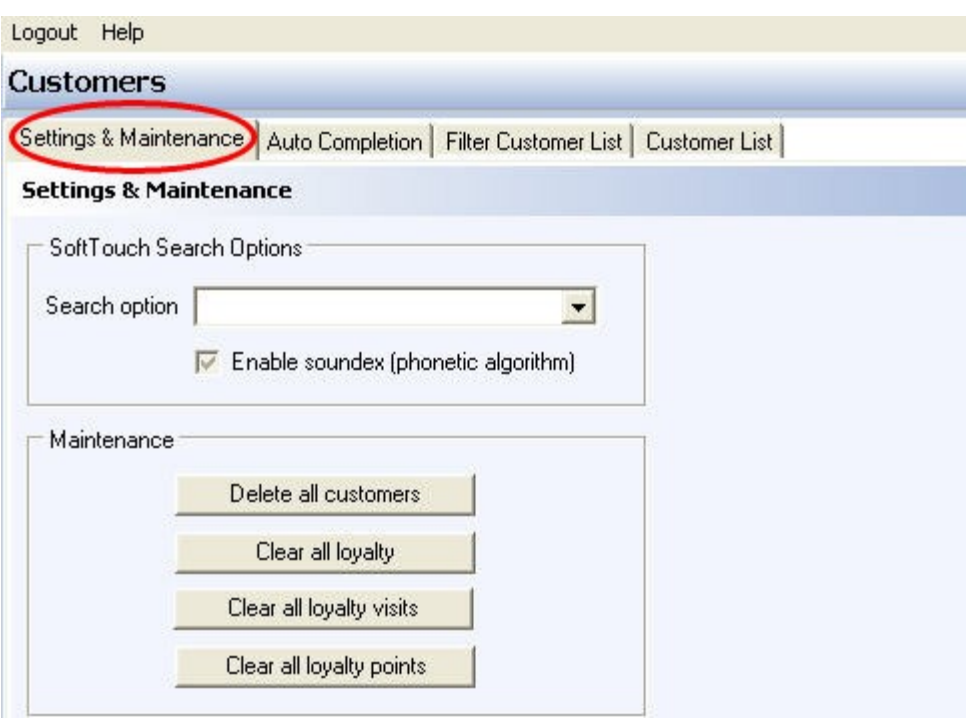

## **- SoftTouch Search Options -**

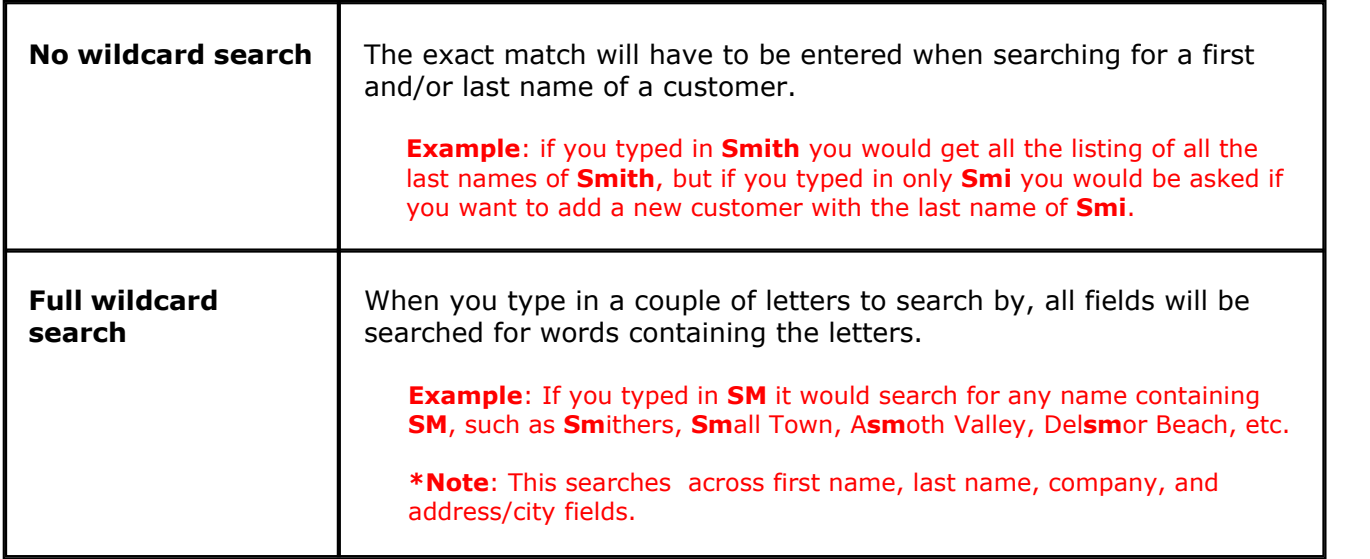

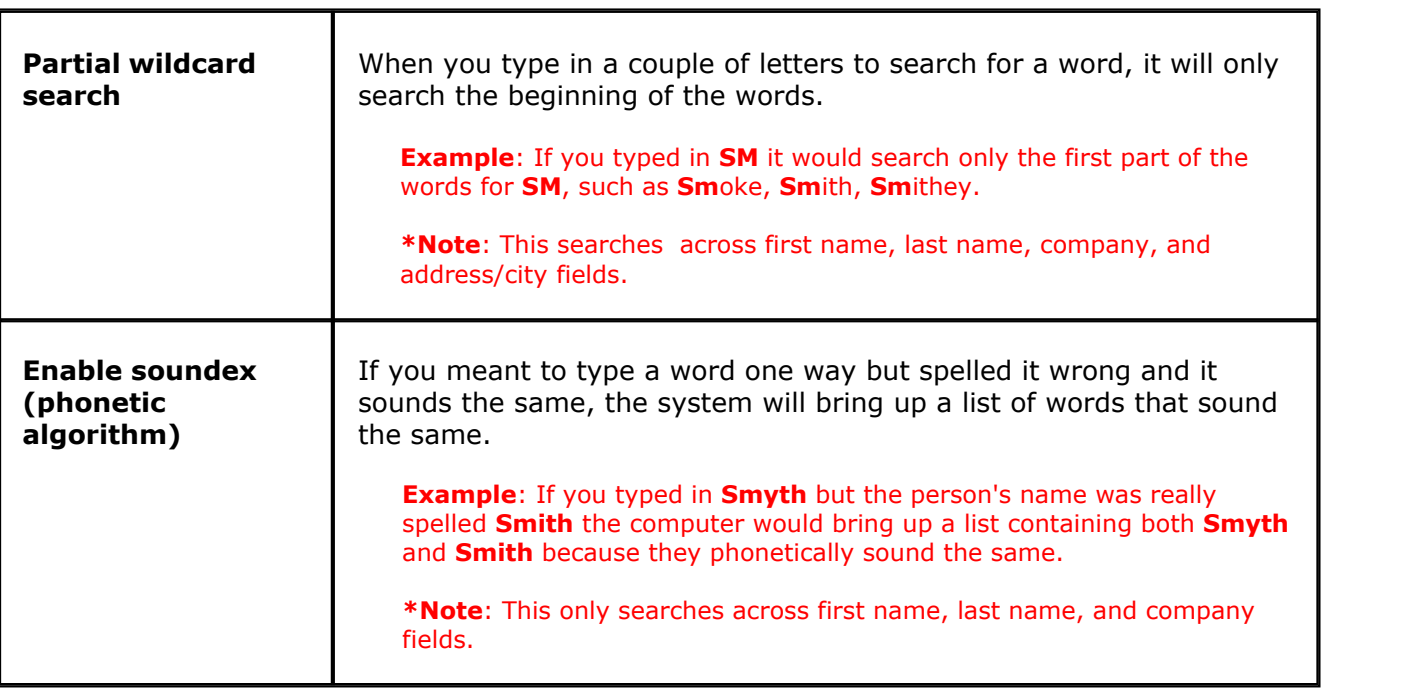

#### **- Maintenance -**

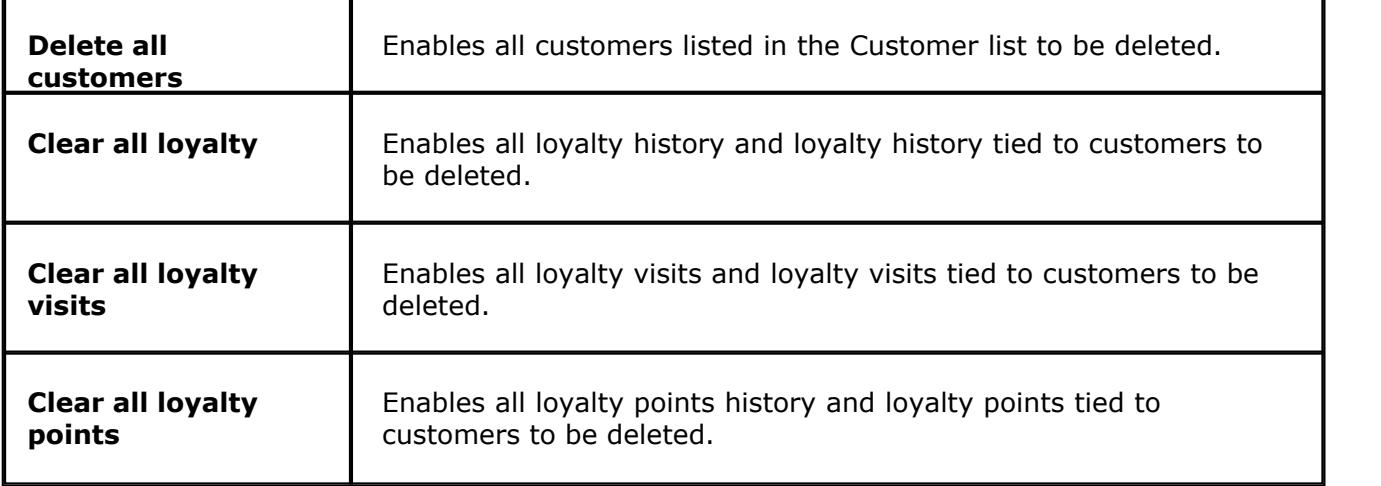

# <span id="page-125-0"></span>**10.2 Auto Completion Tab**

Under the **General** section click on **Customers**. Select the **Auto Completion** tab.

### **Auto Completion**

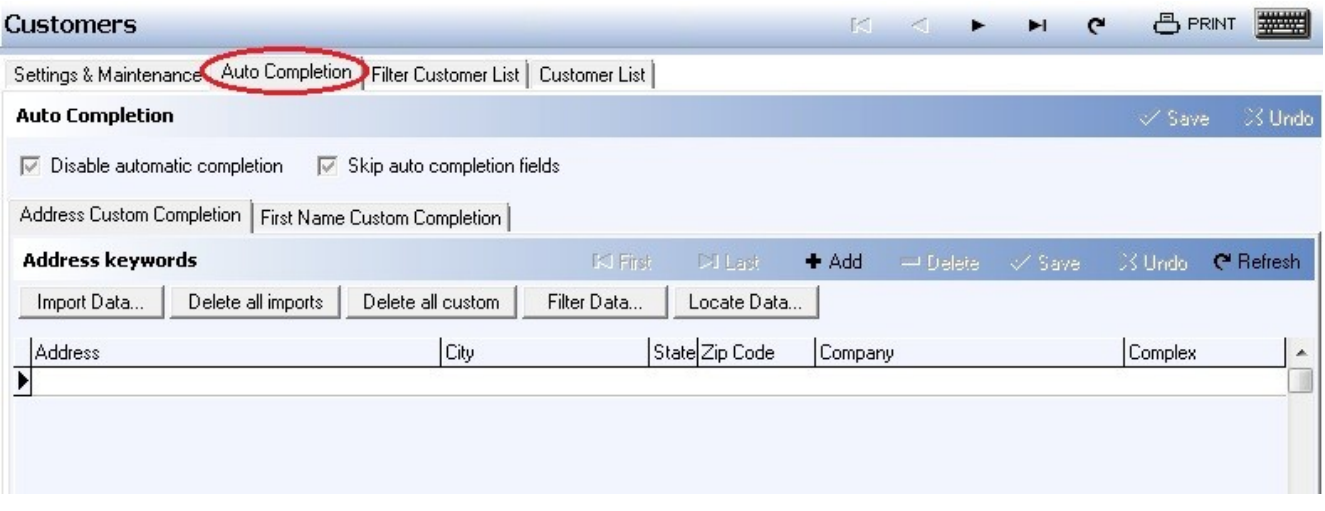

The Disable automatic completion option allows you to turn off auto completion. If disabled, it will not matter what you have listed under the Address Custom Completion tab or the First Name Custom Completion tab.

#### **Auto Completion explanation includes the following:**

- **1.** [Address Custom Completion](#page-126-0)
- **2.** [First Name Custom Completion](#page-132-0)

### <span id="page-126-0"></span>**10.2.1 Address Custom Completion Tab**

Under the **General** section click on **Customers**. Select the **Auto Completion** tab. Select the **Address Custom Completion** tab.

### **Address Custom Completion**

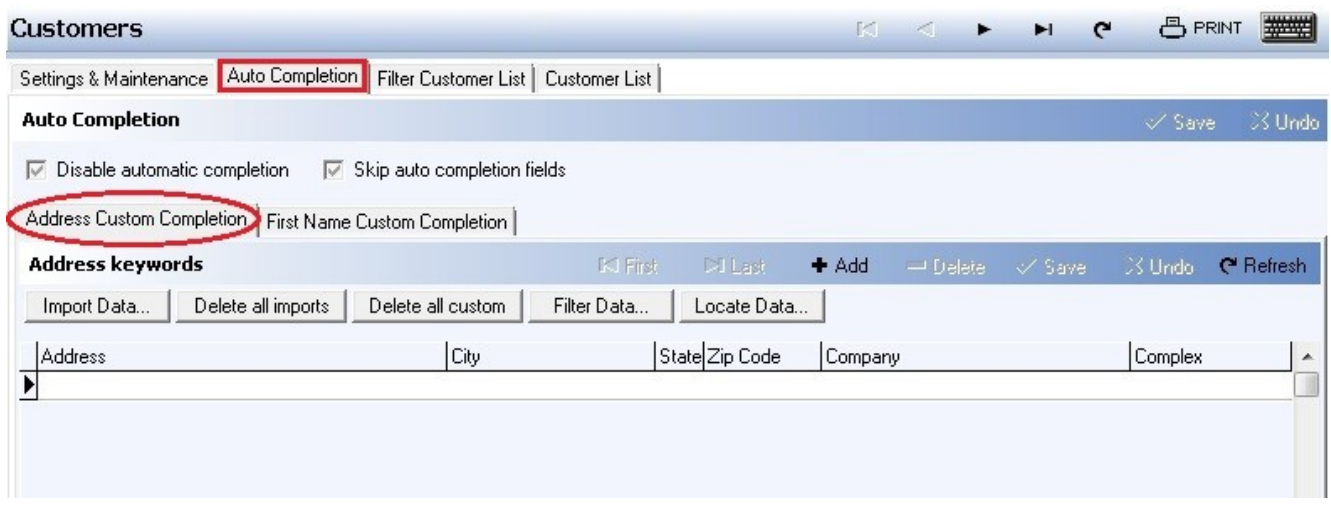

### **- Auto Completion -**

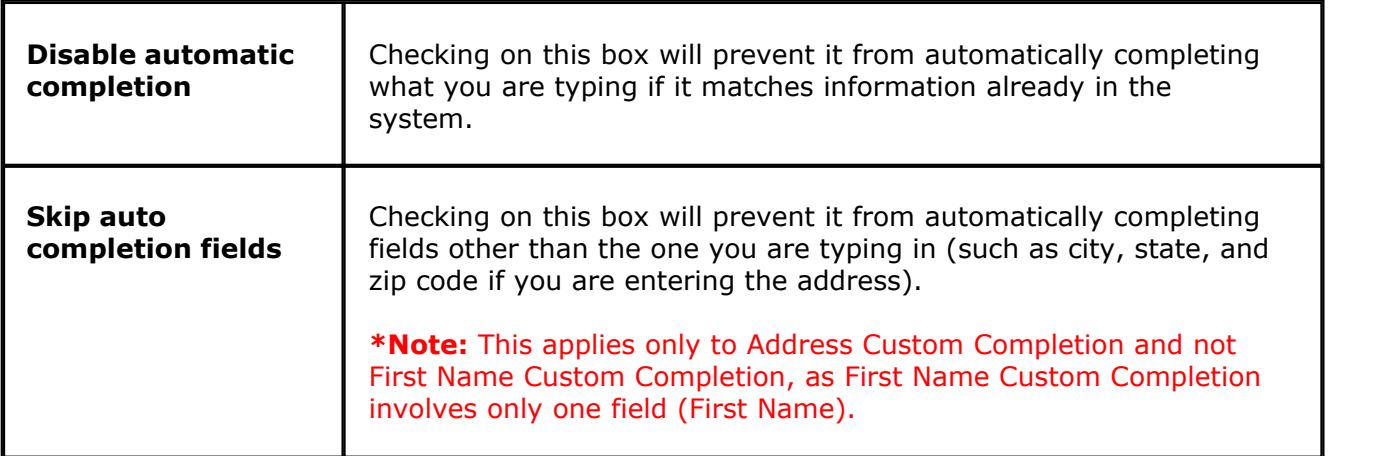

### **- Address Keywords -**

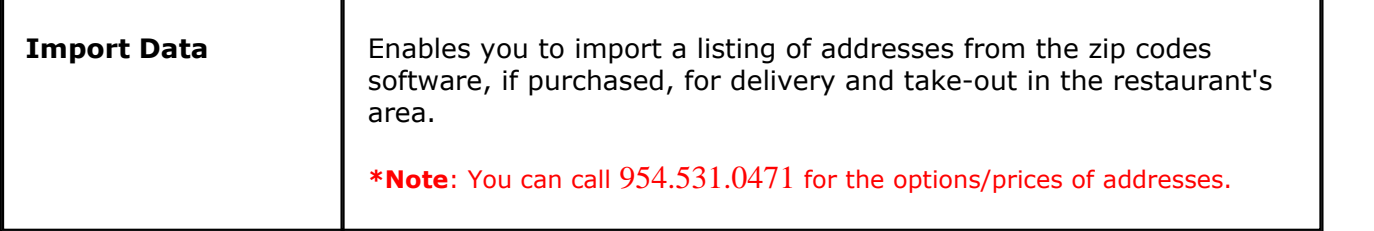

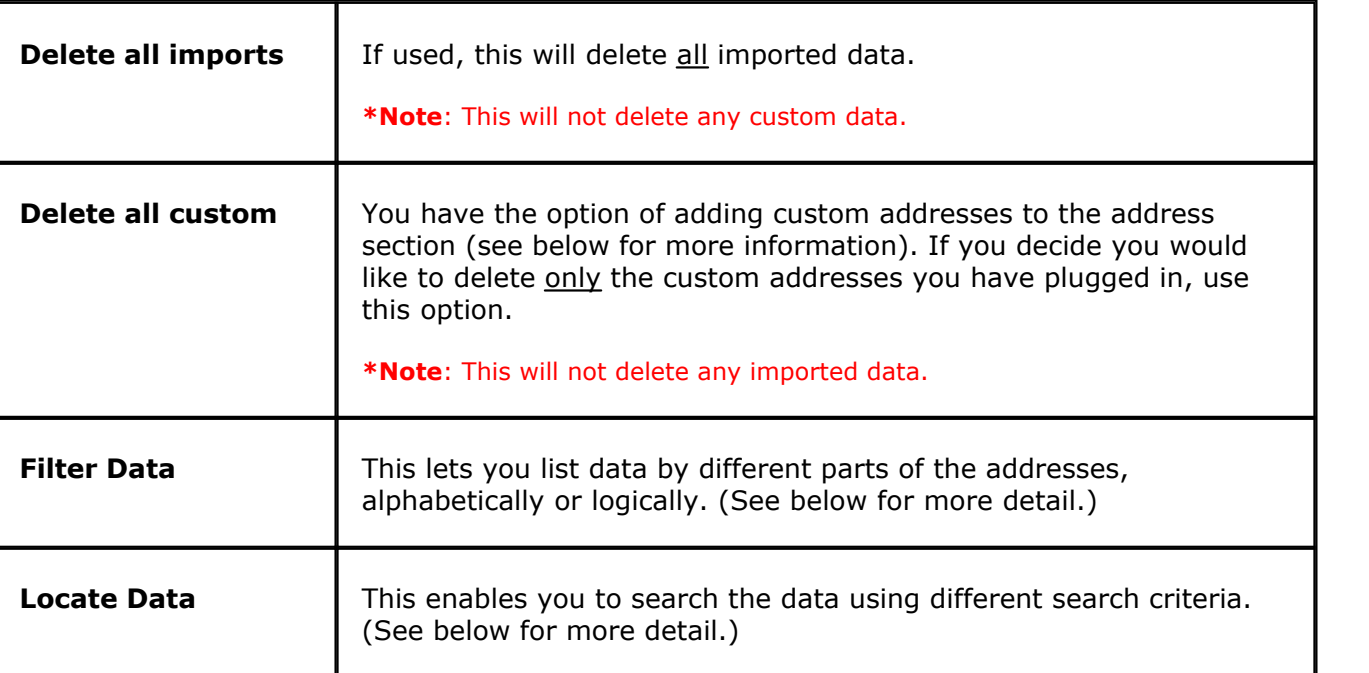

### **- Filter Data -**

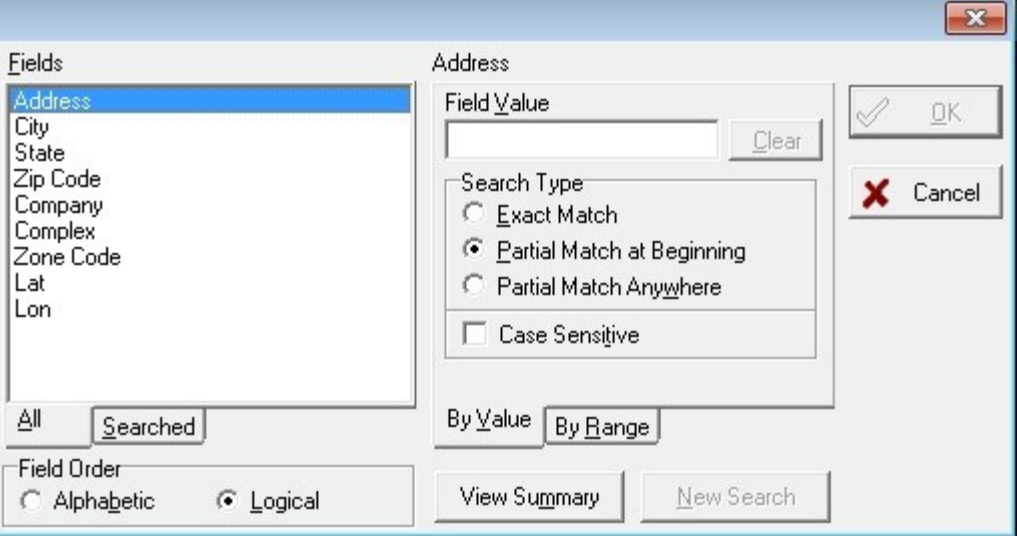

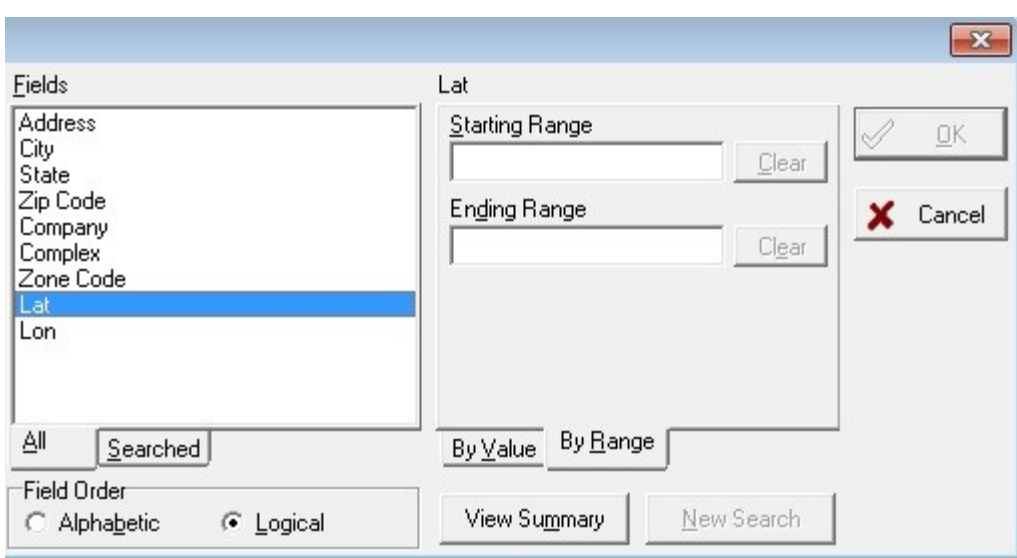

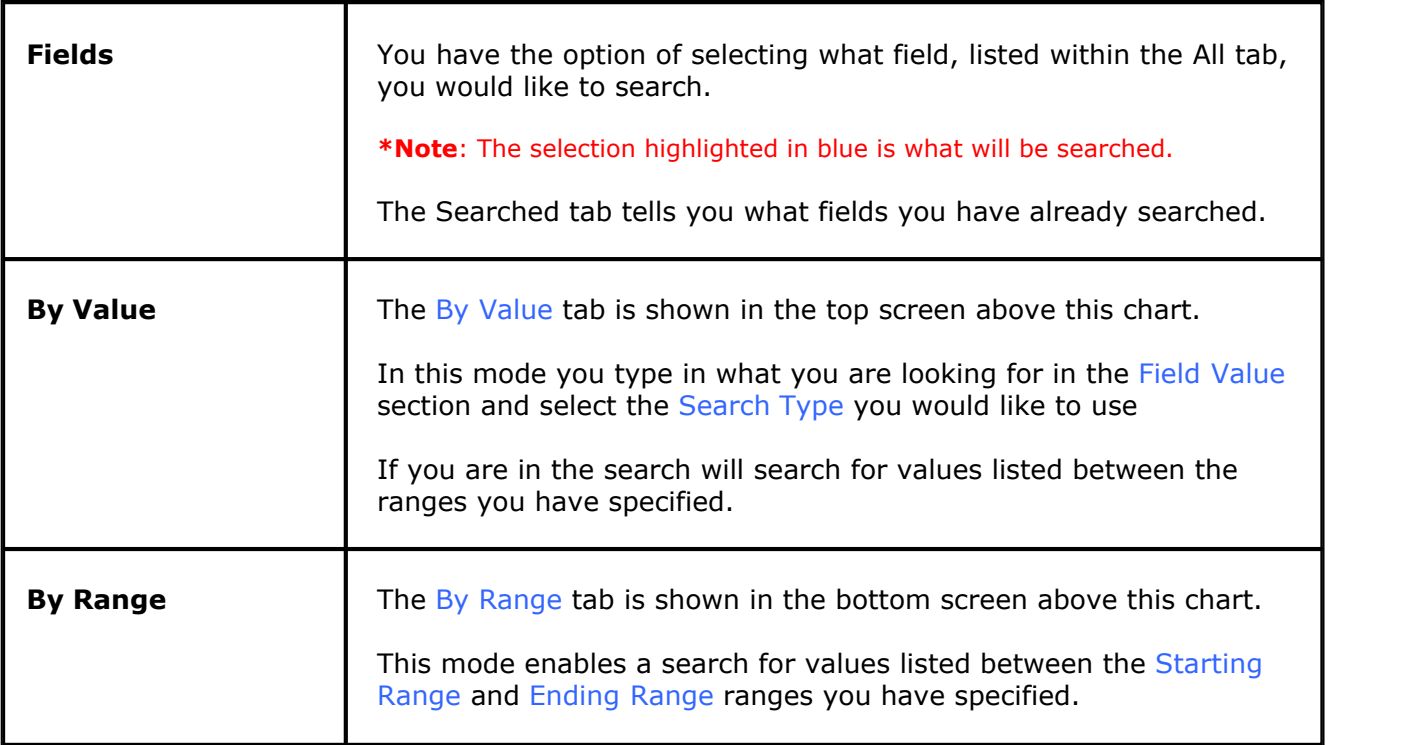

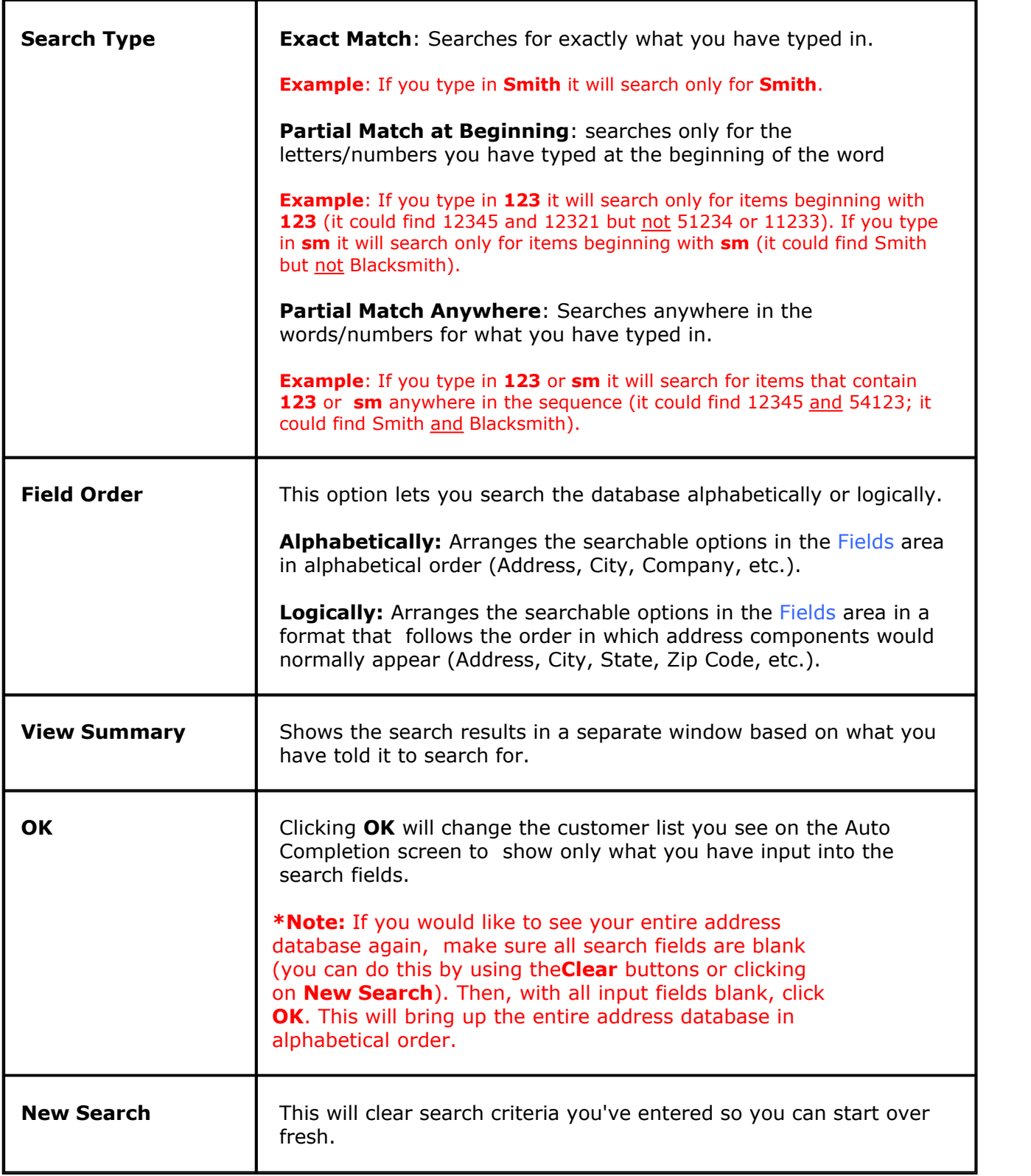

**- Locate Data -**

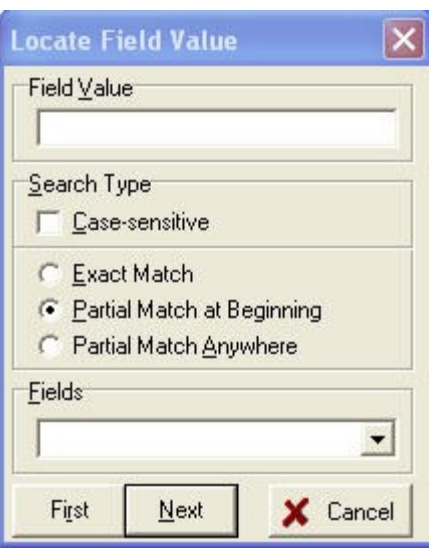

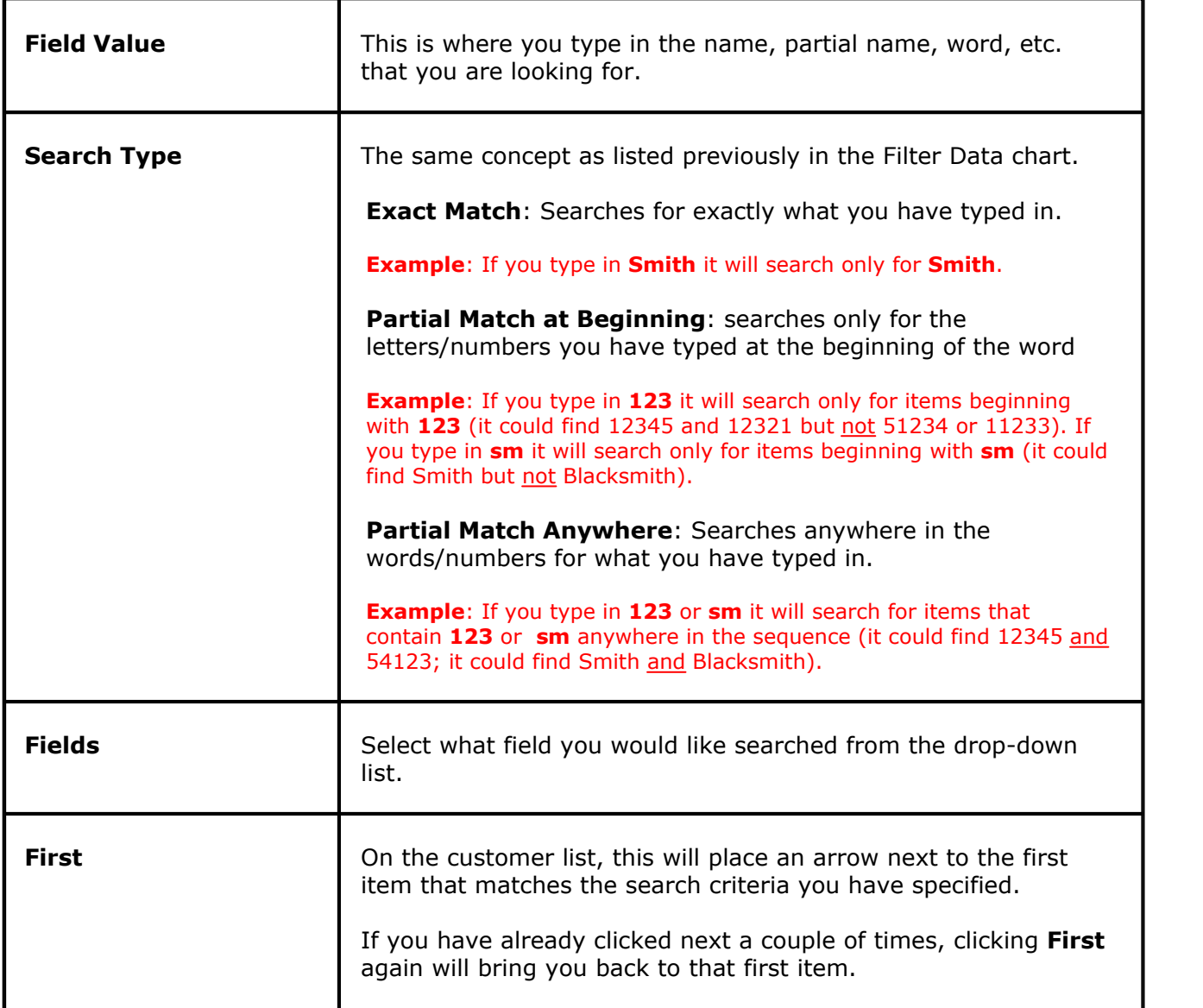

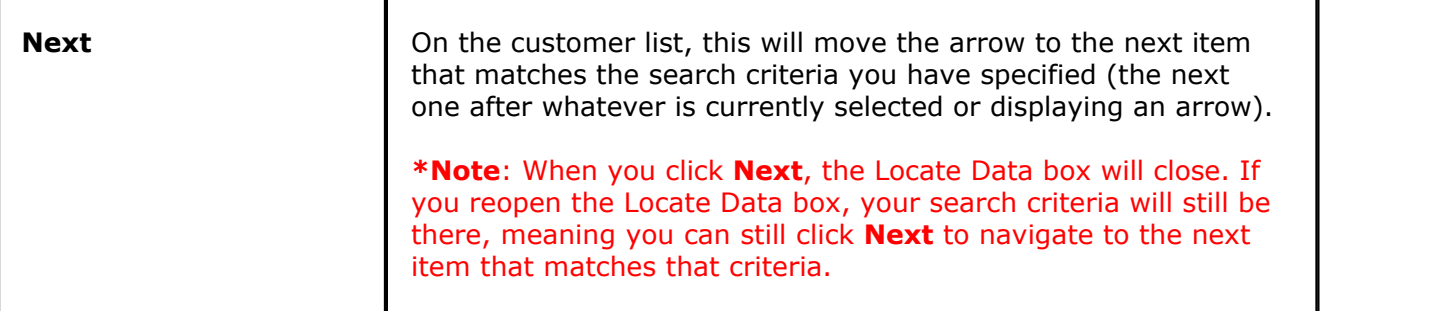

### <span id="page-132-0"></span>**10.2.2 First Name Custom Completion Tab**

Under the **General** section click on **Customers**. Select the **Auto Completion** tab. Select the **First Name Custom Completion** tab.

### **First Name Custom Completion**

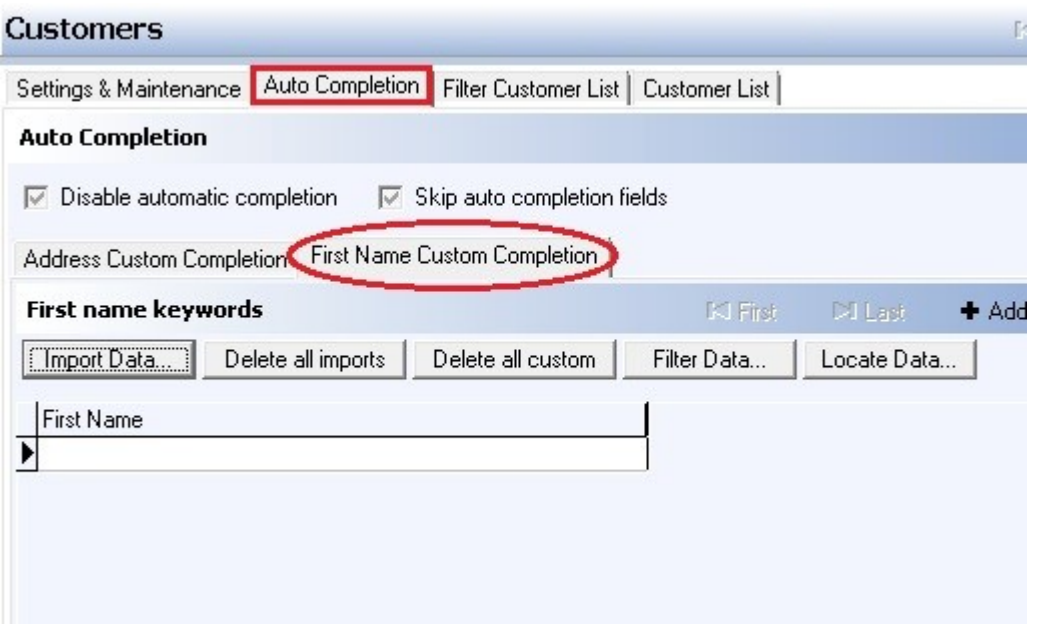

The First Name Custom Completion area is the same concept as the Address Custom Completion area except it only uses first names for imported or added customer data. Within the Filter Data and Locate Data options, the only difference is that you would only have the **First Name** as an option field to search within.

How to use these options was covered previously (see **[Address Custom Completion Tab](#page-126-0)**).

**Example**: Visual of Filter Data; as you can see, the only searchable field is "First Name."

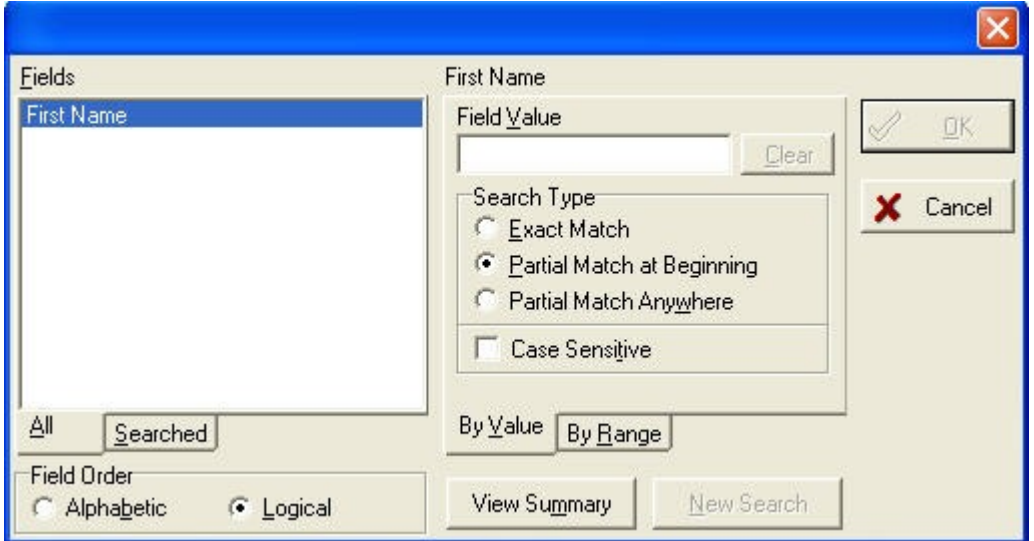

# <span id="page-133-0"></span>**10.3 Filter Customer List Tab**

Under the **General** section click on **Customers**. Select the **Filter Customer List** tab.

### **Filter Customer List**

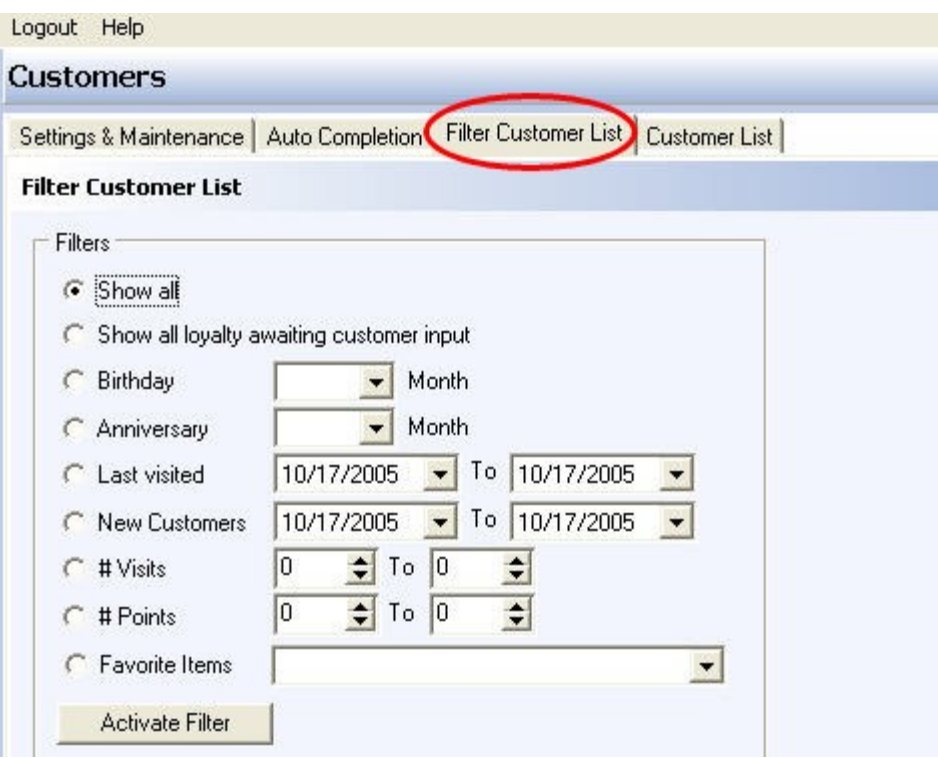

### **- Filters -**

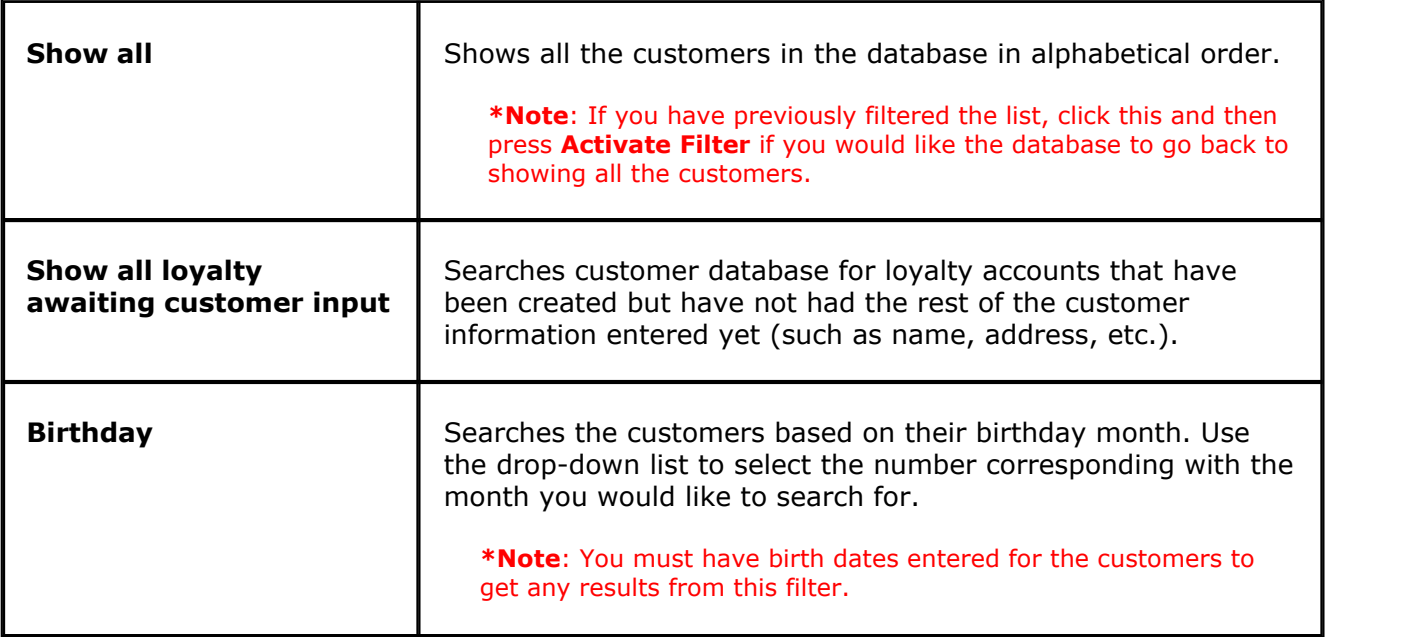

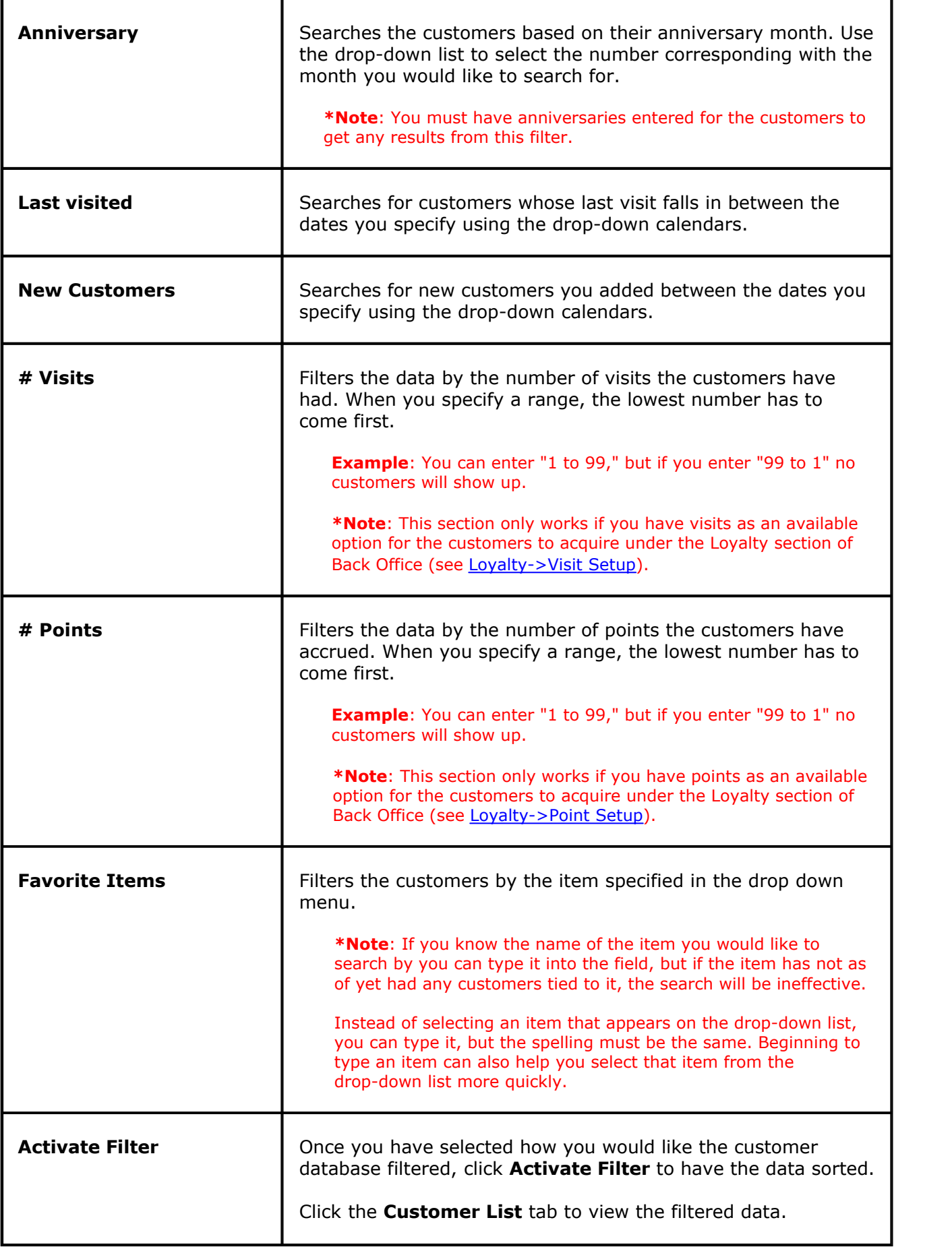

**\*Note:** For those filters that require you to fill in something (a date, number range, etc.), don't forget also to click the circle to the left of that filter name before pushing

# <span id="page-136-0"></span>**10.4 Customer List Tab**

### $\bf(i)$ Under the **General** section click **Customers.** Select the **Customer List** tab.

### **Customer List**

You can search the customer list by first and/or last name and by card/loyalty #. you can also find the customer by barcode if you have assigned a tag with a barcode on it to the customer.

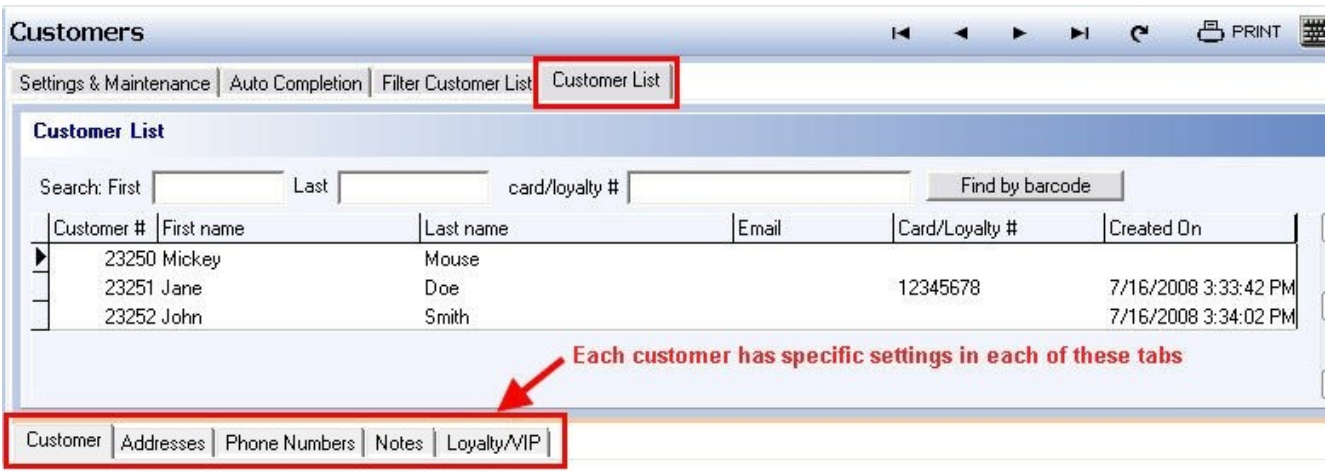

**\*Note**: The black arrow points to the customer currently selected; if you need to select a different customer you would just click on their name to highlight that customer as your selection.

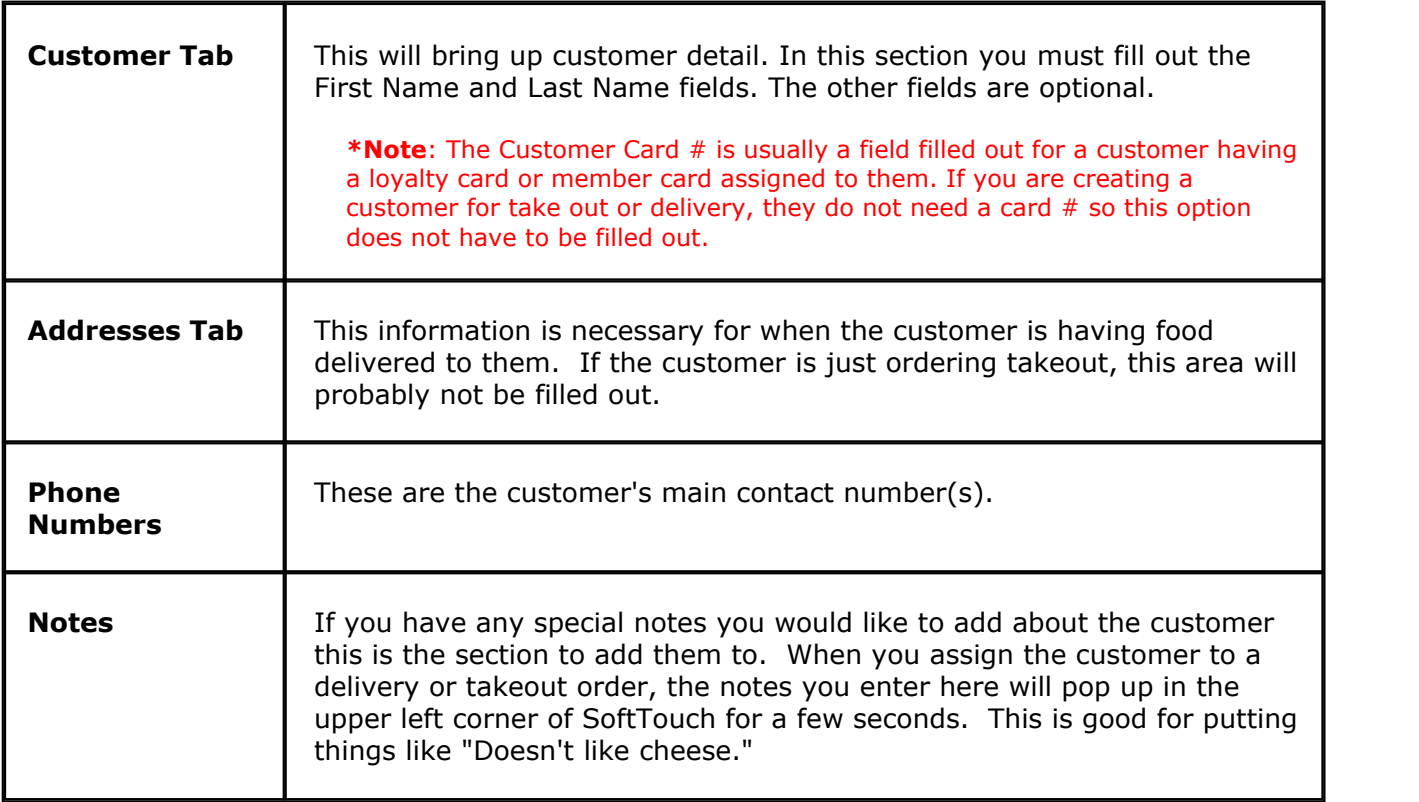

### **- Loyalty/VIP Tab -**

The Loyalty Detail and Overall Totals section will automatically list what the customer currently has for all items applicable, as will the Favorite Items section.

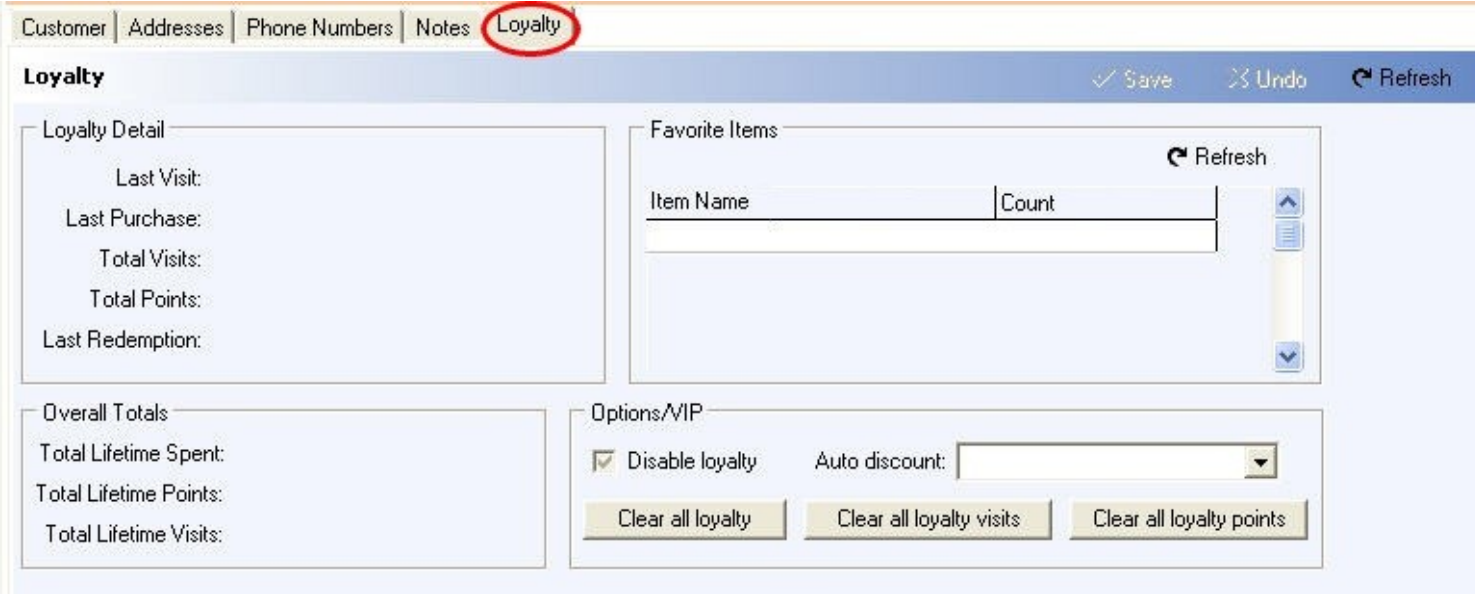

### **Options/VIP section**

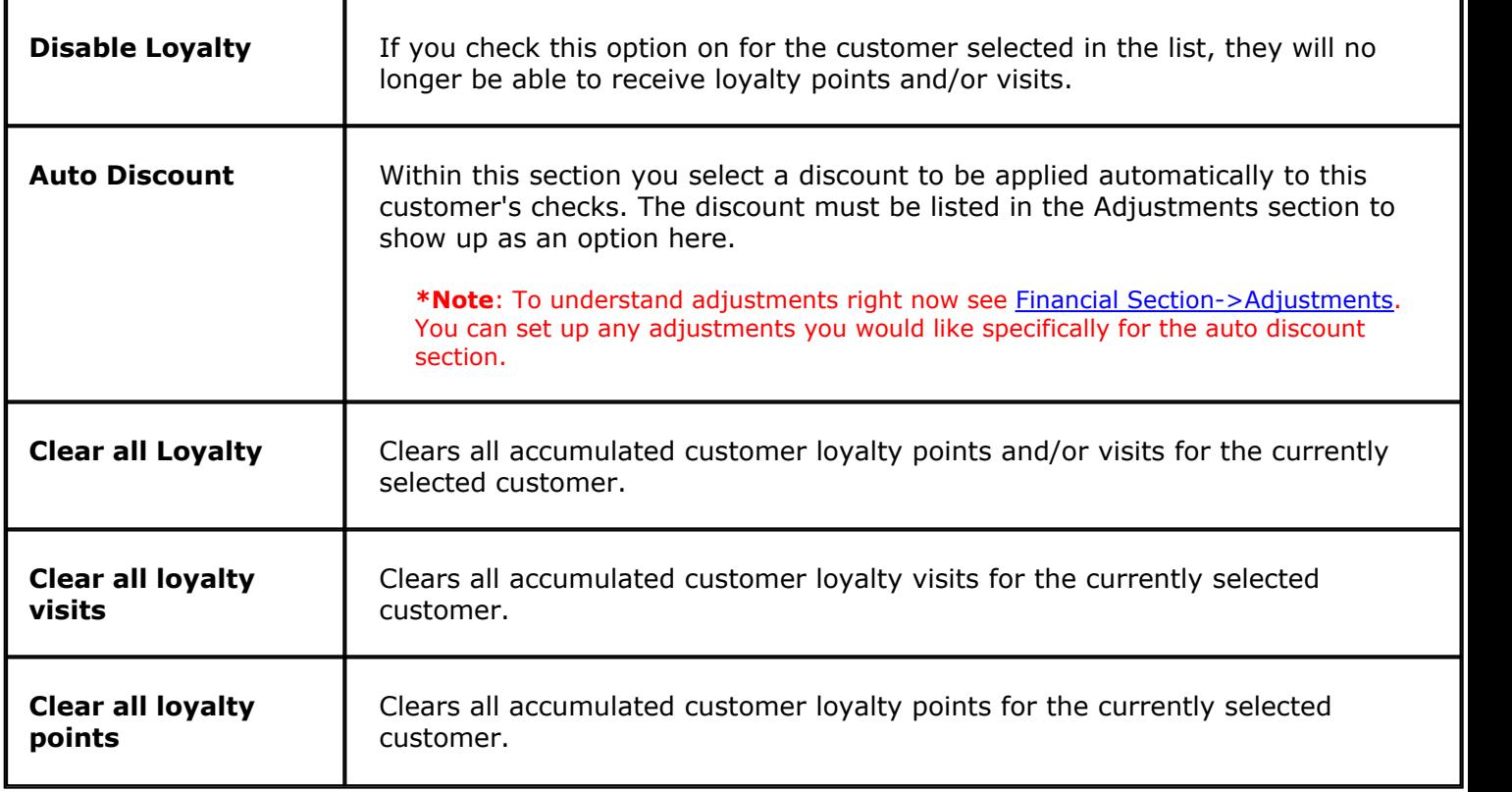

Version 6.1.16

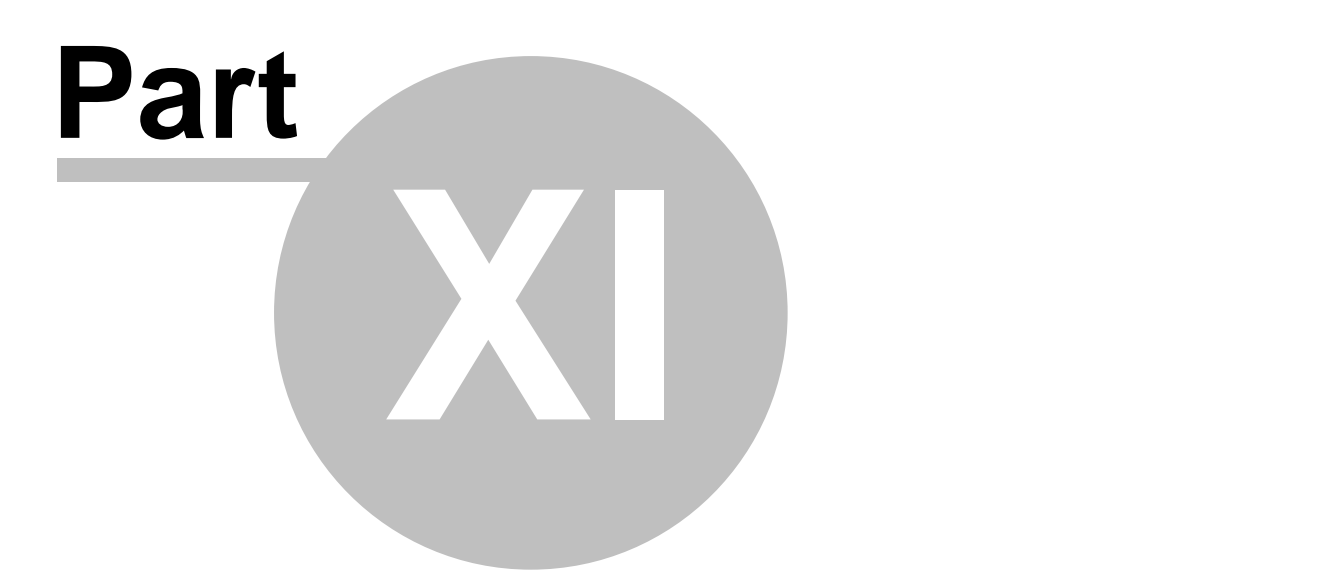

**Scheduling**

# **Part 11 Scheduling**

(i) Under the **General** section click on **Schedules** to open Schedules Setup screen.

### **Scheduling**

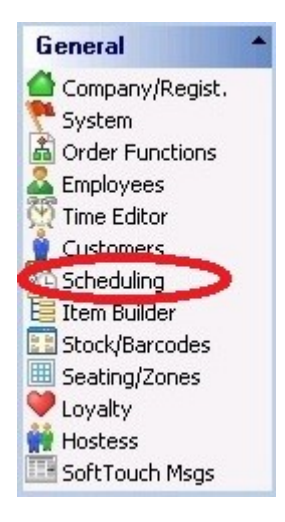

### **Scheduling Setup includes the following:**

- **1.** [System Schedules](#page-141-0)
- **2.** [Employee Schedule Setup](#page-146-0)
- **3.** [Employee Scheduling](#page-88-0)
- **4.** [Job Scheduling](#page-153-0)

Version 6.1.16

# <span id="page-141-0"></span>**11.1 System Schedules Tab**

# Under the **General** section click on **Schedules**. Select the **System Schedules** tab.

### **Schedules**

In the Schedule Section is where you would set up the schedules for the menus to follow and for the employees to follow.

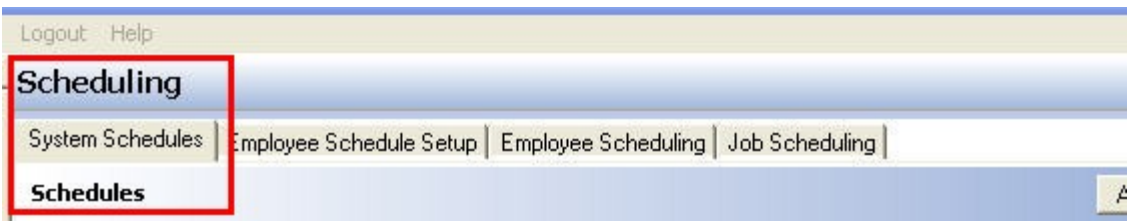

### **\*IMPORTANT!\***

### **12:00 am rule:**

Before we set up schedules we must first understand the following concept. Restaurants set their operation date from beginning to close. Their operation date may start at 11:00 am and end at 2:00 am. Restaurants want all sales during this time period to report for this business day.

In the real world however, the next day really starts at 12:00 am. In other words, Monday switches to Tuesday at 12:00 am (midnight) in the real world. Schedules follow the real world.

Therefore when programming schedules one must realize that if a restaurant wants to schedule a time for 9:00 pm to 2:00 am we must observe the 12:00 am rule that the real world recognizes from 12:00 am to 2:00 am as the next day even though the restaurant does not.

In other words, to add Monday 9:00 pm to 2:00 am to your schedule, you need to add both Monday 9:00 pm to 11:59pm and Tuesday 12:00 am to 2:00 am.

### **System Scheduling includes the following:**

- **1.** [Add Schedule](#page-142-0)
- **2.** [Copy Schedule Records](#page-144-0)

### <span id="page-142-0"></span>**11.1.1 Add Schedule**

# Under the **General** section click on **Schedules**. Select the **System Schedules** tab.

### **- Add Schedule -**

Here you create all your schedules and give a name to each schedule, start and end dates, days of the week and start and end times.

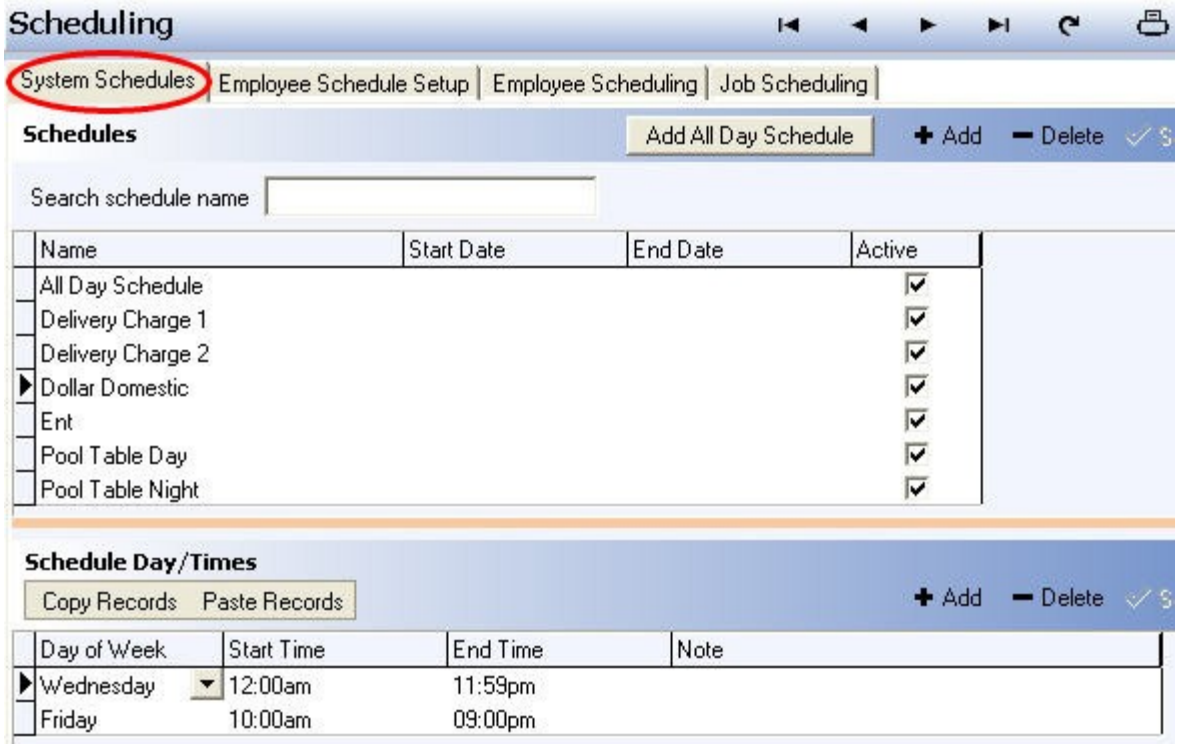

Schedules are times that the menu items and menus themselves will actually be available for sale at a restaurant. Schedules can be for Happy Hour, Item Specials that are only available Wednesday Night between the hours of 7pm to 9pm for example. Schedules may also be used for when Lunch and Dinner menus begin and end.

#### **- To Add the Schedules -**

#### **Step 1.**

First you should always add an all day schedule by clicking on the Add All Day Schedule button.<br>The days of the week will be automatically added in from Sunday to Saturday from 12:00am to 11:59pm. All your priced items whether Food or Liquor will be assigned to the All Day schedule by default if the don't have any specific schedule assigned to them. This will allow their prices to be available all operation day long.

#### **Step 2.**

Click on the <sup>+ Add</sup> button in the **Schedules** part of the screen. This will bring up a blank space to put the name into. Name the schedule. If you would like to have this schedule be used, make sure the active option is checked on. Click the  $\sqrt{s}$ <sup>3</sup> button when you are done.

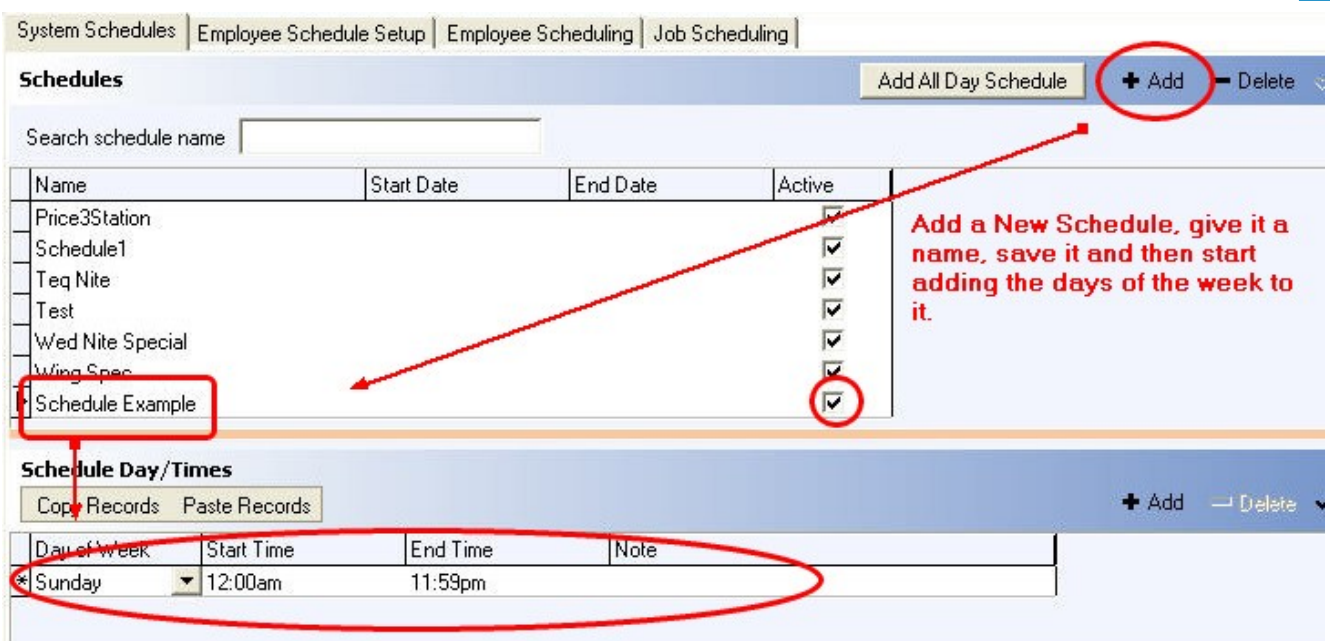

#### **Step 3.**

Under the Schedule Day/Times there will be a blank area for the schedules. Click on the drop down menu for Day of the Week and select what day you would like the week to start on for the restaurant.

**\*Note:** As shown in the example image above, once you choose the day of the week you would like, the Start Time and End Time are automatically filled in to be 12:00am for the start time and 11:59pm for the end time.

#### **Step 4.**

To add more days to the schedule keep clicking the  $\bullet$ <sup>Add</sup> button in **Schedule Day/Times** part of the screen. You can list any variety of days you would like.

**Example:** Adding a Happy Hour Schedule: To add a happy hour schedule from Monday - Thursday from 4pm to 7pm you would just add the schedule Happy Hour and create Monday - Thursday as the days of the week and put the start times on all to 4pm and the end times to 7pm.

#### **Step 5.**

As noted, by default the schedule is always from 12am start time to 11:59 end time. You can change this by clicking within the start time area and typing in what you would like the start time to do and then do the same for the end time area.

#### **- Adding Schedules for a restaurant open past midnight -**

**To Add**: Say you have a restaurant that runs from 10:00 am to 2:00 am. If a particular schedule goes past Midnight, then you must stop the time at 11:59 pm on each day and create a new start time for the next day at 12:00 am to whatever am time you want it to stop (for example 2am).

**\*Note:** This means you will be using Sunday from 10am to 11:59pm and then the real world Tuesday from 12am to 2am in Monday's operation day schedule.

This is and example of what the set up would look like:
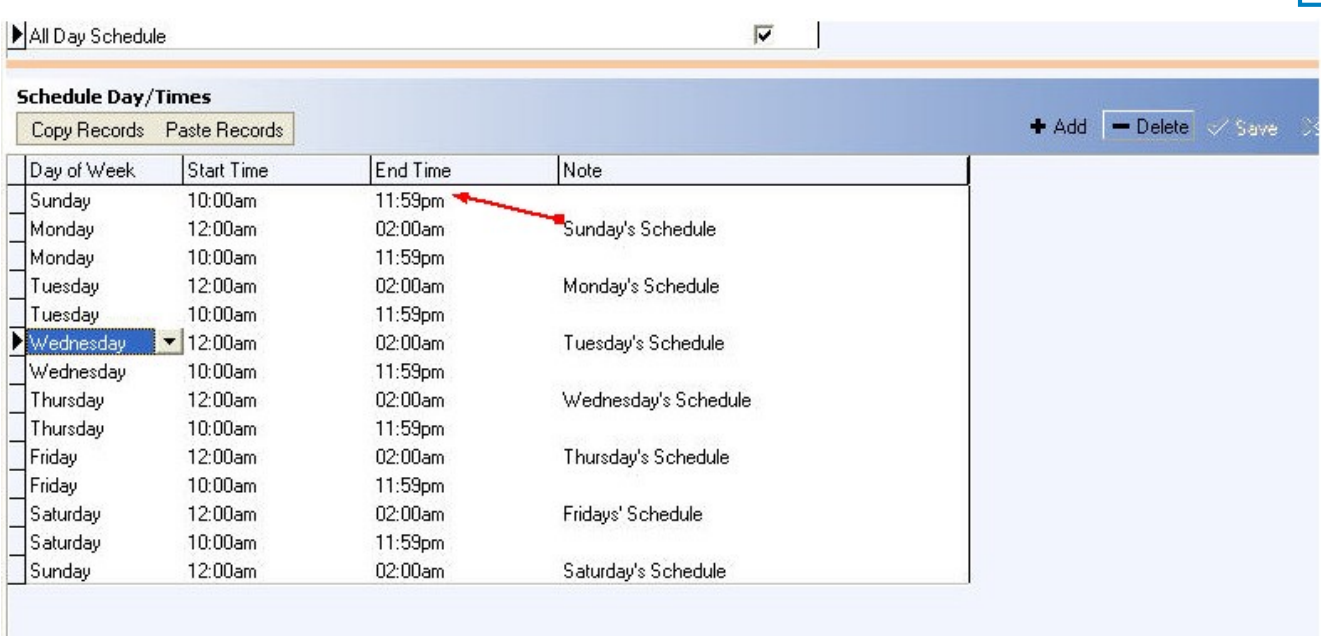

#### **\*Note:** See above image:

The Sunday schedule goes from 10:00am to 2:00am. In order to achieve this, a Sunday was added that goes from 10:00am to 11:59pm. Then a schedule is added below that is for Monday that goes from 12:00am to 2:00am. A note was placed next to it to show that the Monday schedule from 12am to 2am is really part of Sunday's schedule. This note is not necessary, but is useful to remind someone of how the schedule is set up.

#### **11.1.2 Copy Schedule Records**

#### i Under the **General** section click on **Schedules**. Select the **System Schedules** tab.

#### **- Copy Schedule Days/Times -**

To copy one or more records press and hold Ctrl key on your keyboard and click the grid on the left of the day(s) you wish to copy (this way you specify that this is the record to be coped). See image:

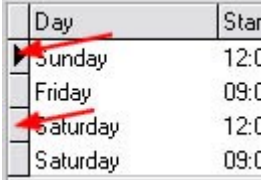

- $\blacktriangleright$  Currently selected record
- $\geq$  Record to be copied
- - Multiple selected records

After you have selected records you wish to copy click the "Copy Records" button under **Schedule Day/Times**. See image below:

**137**

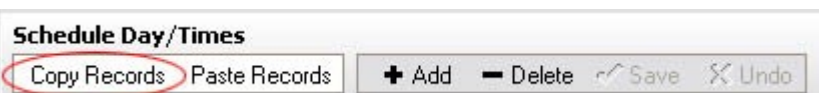

Then in the **Schedules** part of the screen highlight the schedule name you wish to copy the selected records to and click "Paste Records" button under **Schedule Day/Times**. See image:

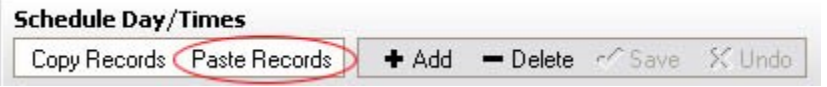

**Tip:** You can copy multiple items at one time by holding down the CTRL key as you select them.

## **11.2 Employee Schedule Setup Tab**

G. Under the **General** section click on **Scheduling**. Select the **Employee Schedule Setup** tab.

## **Employee Schedule Setup**

Here you specify how you want your employee schedule to be set up.

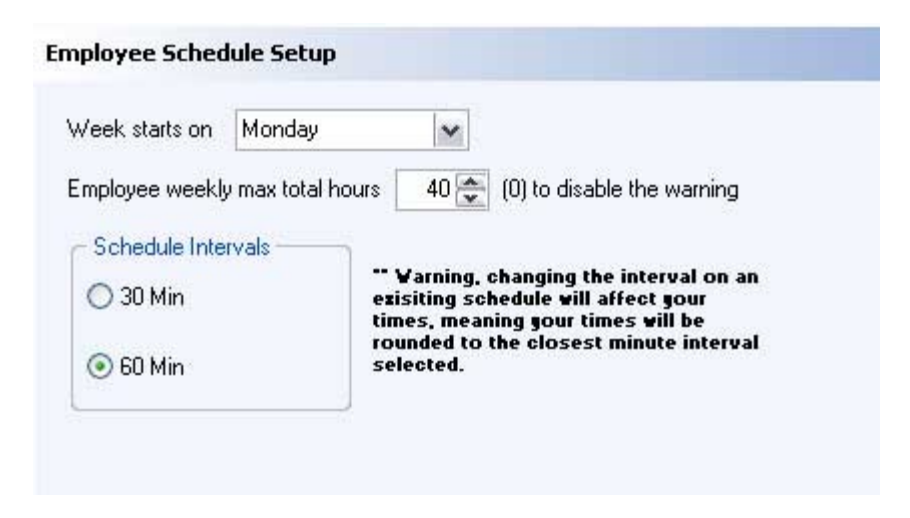

#### **Week starts on:**

Select the start day of the week you prefer from the drop-down menu.

**\*Note:** Most restaurants prefer to start their day on Sunday.

#### **Employee weekly max total hours:**

Specify the maximum total hours a week for your employees.

If an employee reaches their maximum weekly hours, a warning dialog will be displayed to notify them. 0 value disables the warning and no maximum weekly hours are set.

### **- Schedule Intervals -**

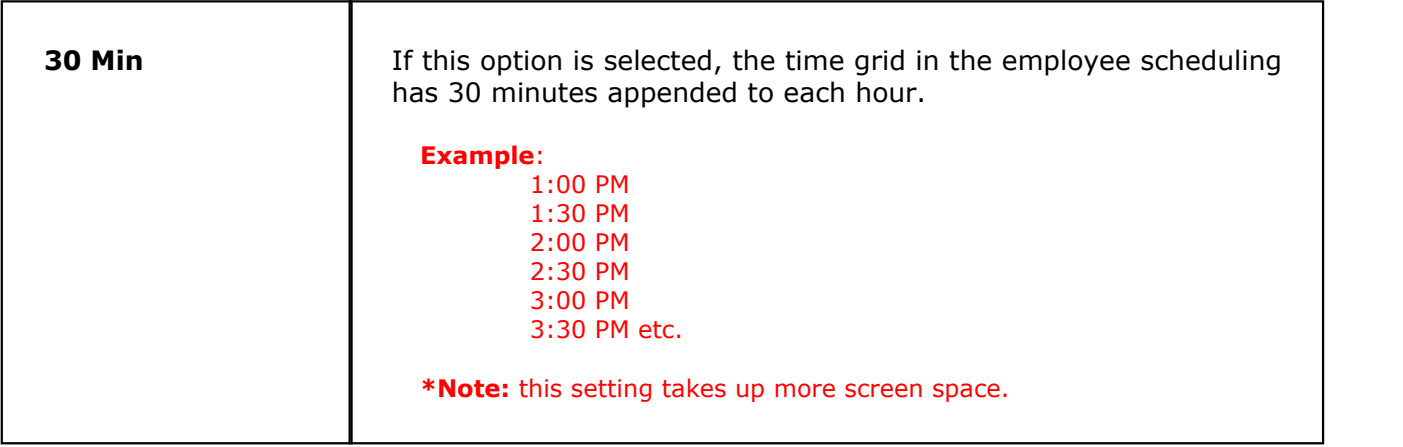

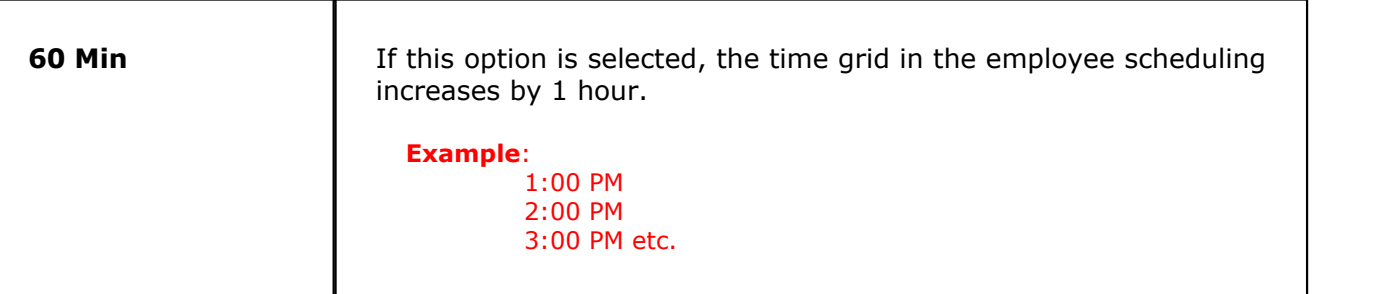

## **\*\*WARNING\*\***

**Once you have employee schedule times all set in the BackOffice and you later decide to change schedule intervals, your times will be affected; the system will round your times to the closest minute interval selected.**

## <span id="page-148-0"></span>**11.3 Employee Scheduling Tab**

## $\mathbf{d}$ Under the **General** section click on **Scheduling**. Select the **Employee Scheduling** tab.

## **Employee Scheduling**

In the Employee Scheduling you see a grid of the week with dates and times. Dates at the top and times on the left side.

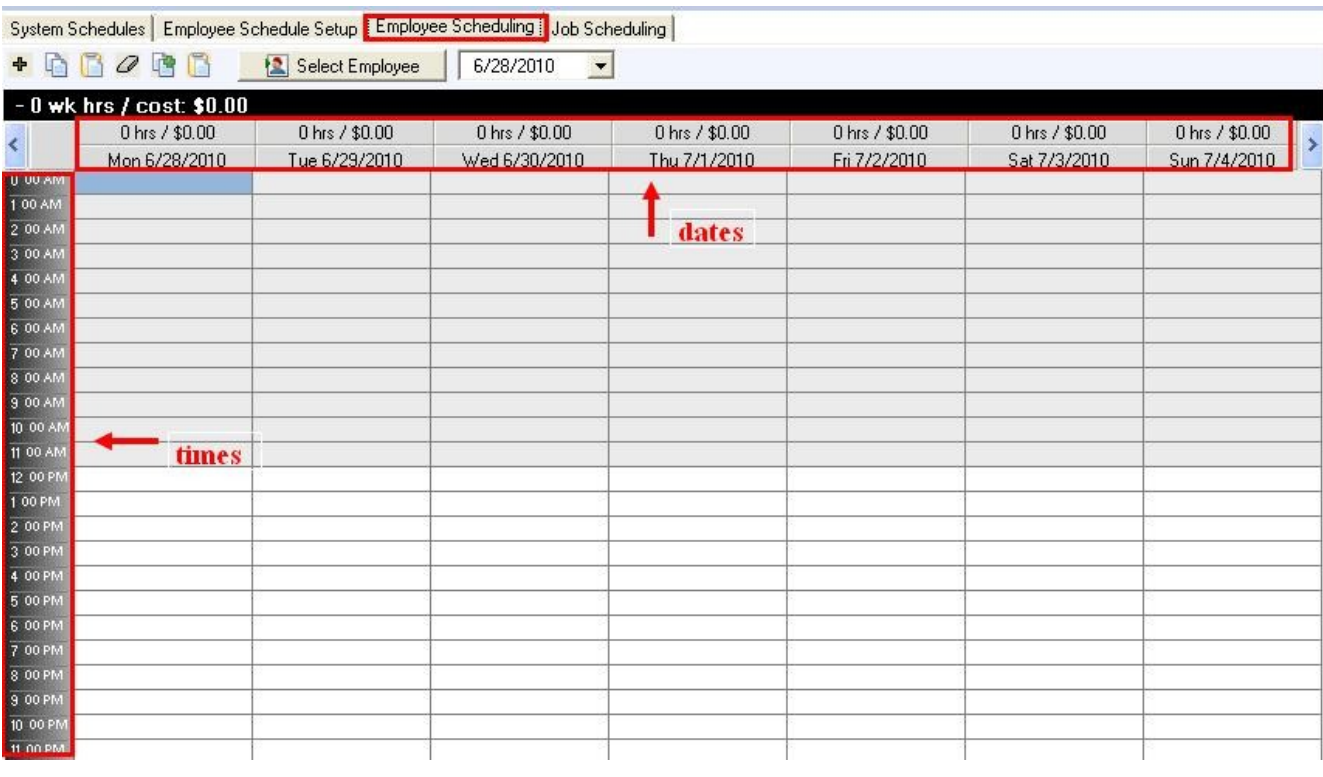

**Step 1.** Click on **Select Employee** button at the top **1.** Select Employee

They are grouped by job or name (you can switch between the groupings by pressing the buttons at the top); click the plus signs to show all employees in the group.

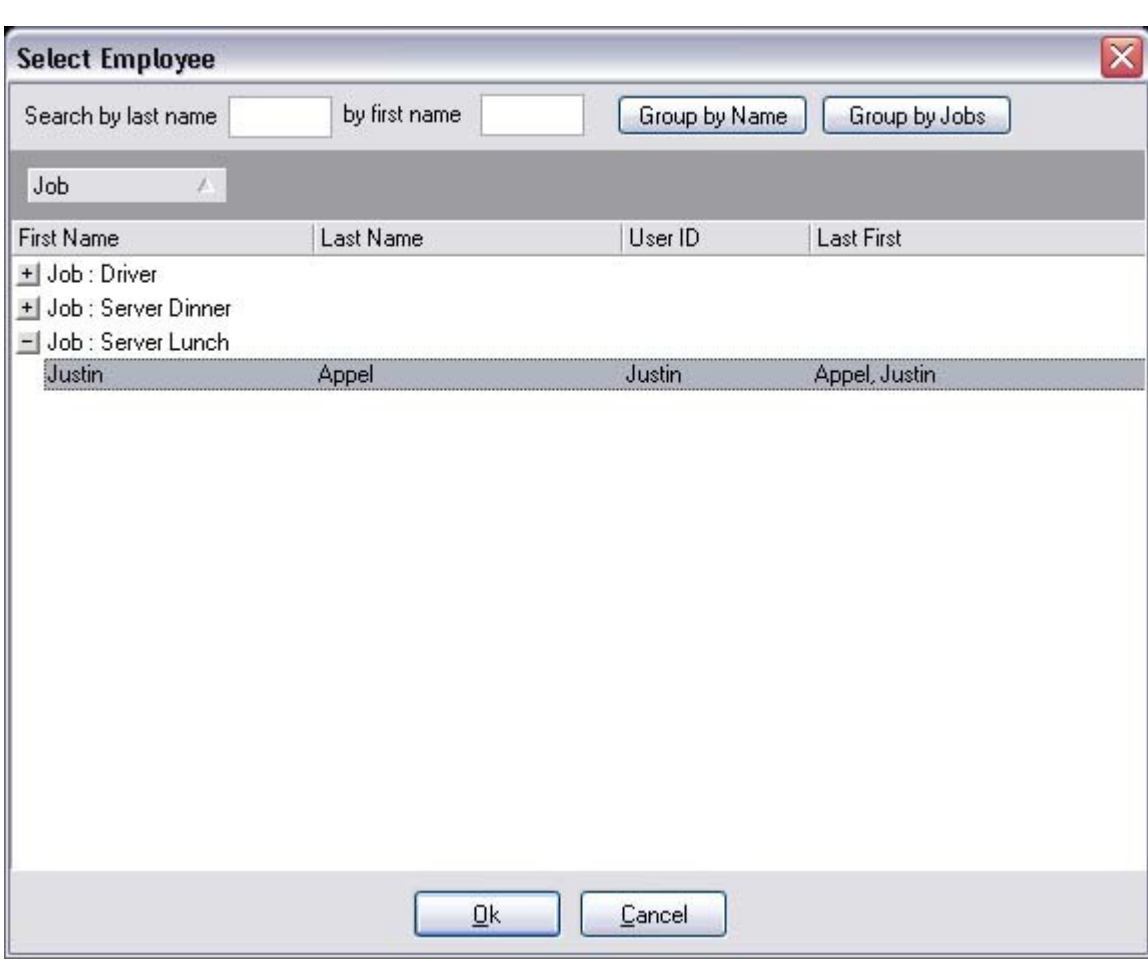

**Step 2.** Select an employee whom you are creating this schedule for and click Ok. **\*Note:** Only Employees who have scheduling enabled will show up in the list of employees to choose from. To enable an employee to be scheduled, go to the Employees area in BackOffice, select an employee, then go to the Scheduling tab for that employee. Put a check mark in the "Scheduling Enabled" option.

#### **- Add Schedule Item -**

**Step 1.** Click the **+** sign button at the top left to add a schedule item.

**Step 2.** Next you fill out fields in the Schedule Entry screen that shows up

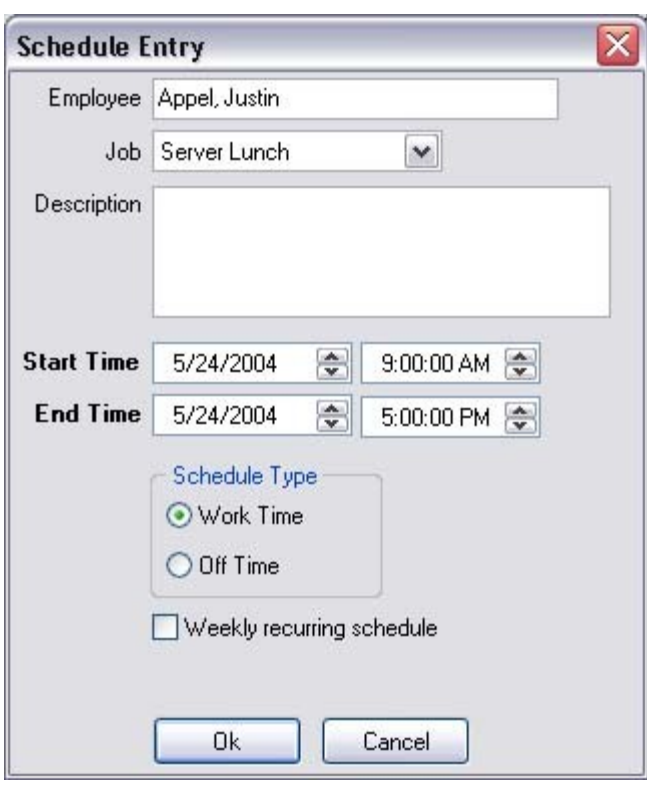

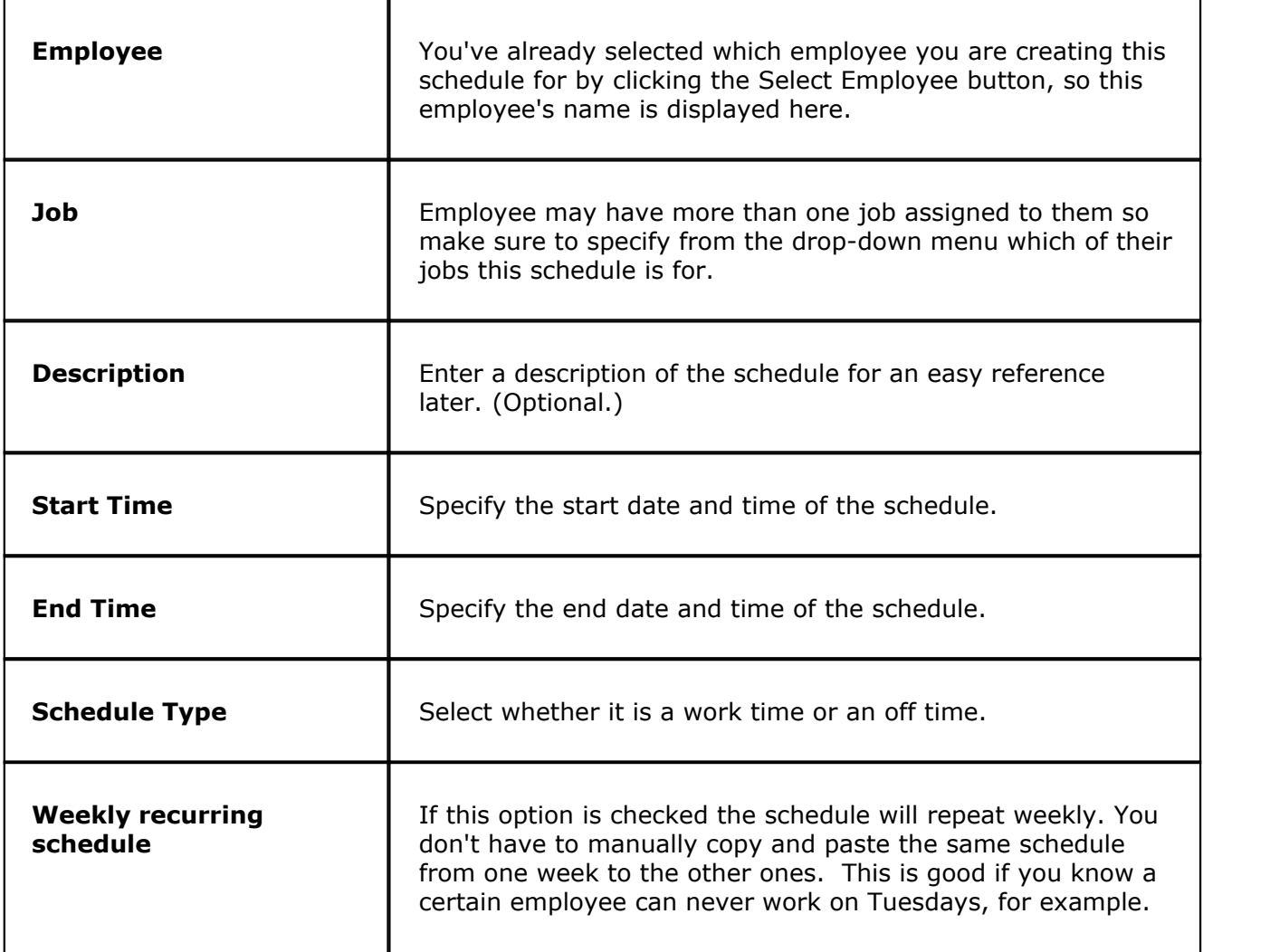

You can also create schedules by clicking and dragging the mouse on the grid from the start time to the end time under the specific date column.

**Example:** Let's say you've decided to create a schedule for an employee on 11/15/2004 from 9:00 AM to 5:00 PM.

#### **Step 1.**

Under the selected date column (11/15/2004) you left click and hold with your mouse the field/cell on the selected start time (9:00 AM) and drag the mouse down until you reach the selected end time (5:00 PM). You see the fields from 9:00 AM to 5:00 PM get highlighted according to your dragging selection.

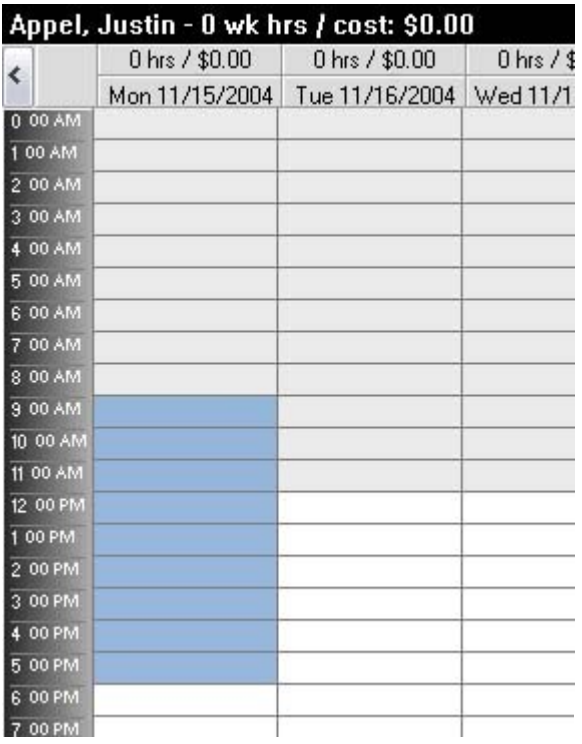

- 2. Now right click with your mouse in that highlighted area.
- 3. Next you fill out fields in the Schedule Entry screen that shows up. Since you already automatically specified date, start and end times of the employee schedule while dragging the mouse through the time fields, you will only need to fill out Job, Description (optional) and Schedule Type fields, and if applicable the Weekly recurring schedule checkbox. Refer back to **[Add Schedule](#page-142-0)** above for a detailed description of each option.

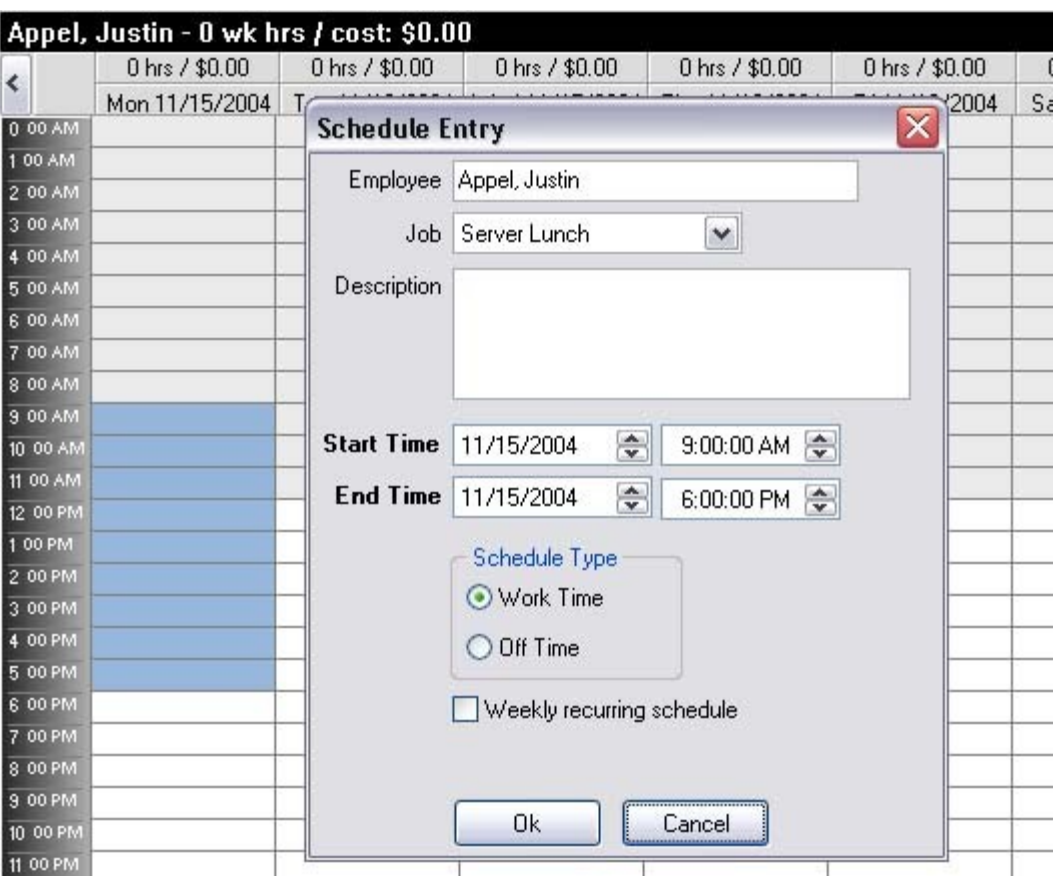

**\*Note:** If a down pointing arrow shows up in the schedule box it means that the schedule extends from one day to the next (example: from 11/15/2004 at 8:00 PM to 11/16/2004 at 3:00 AM).

## **11.4 Job Scheduling Tab**

 $\mathbf{ii}$ Under the **General** section click on **Scheduling**. Select the **Job Scheduling** tab.

## **Job Scheduling**

Job Scheduling has the same concept as the **[Employee Scheduling](#page-148-0)** and works exactly the same when creating a schedule by the job. But instead of the Select Employee button at the top we have a Filter Job(s) button, and the grid is a little different.

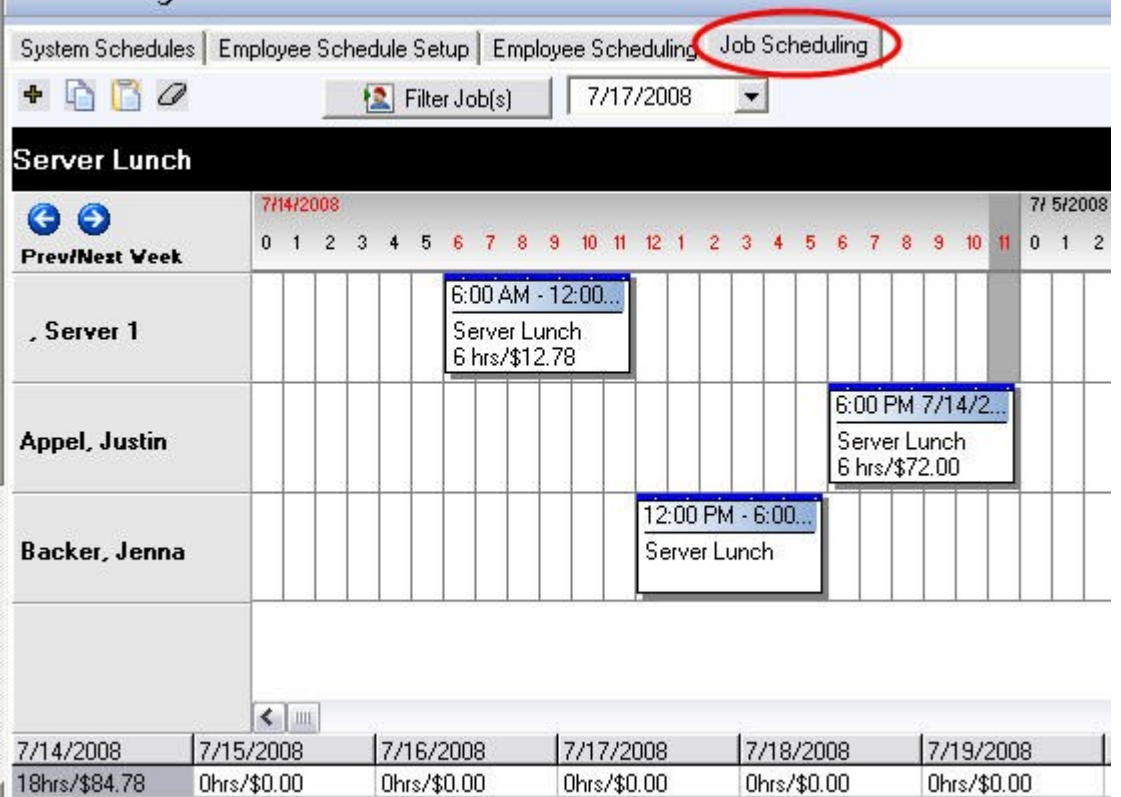

#### **- Filter Jobs Button -**

Clicking the Filter Job(s) button allows you to select only those jobs you wish to create schedules for and/or view schedules of. In other words, only the jobs you select are displayed in the grid.

### **- The Grid -**

Both the dates and the times are at the top of the grid. The time is displayed from AM (left) to PM (right).

Version 6.1.16

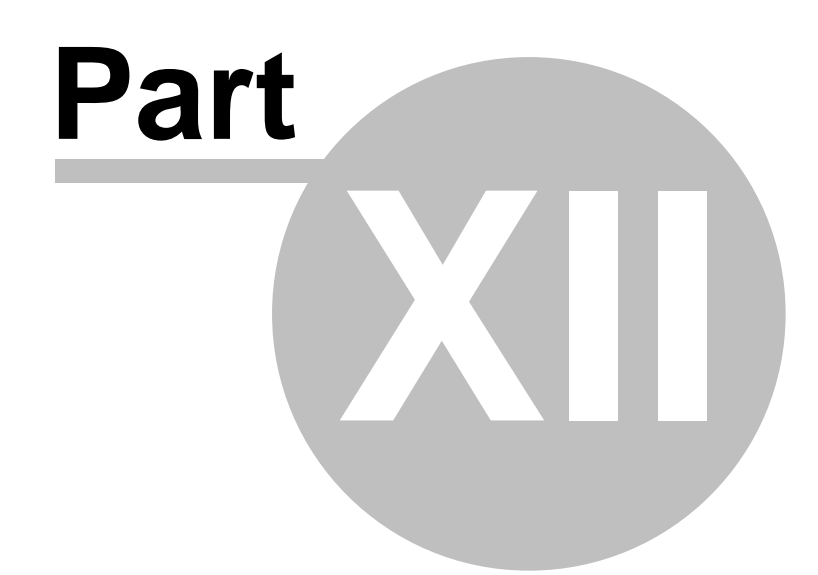

**Item Builder**

# **Part 12 Item Builder**

 $\bf(i)$ Under the **General** section click on **Item Builder** to open the **Menu Builder** screen.

## **Item Builder**

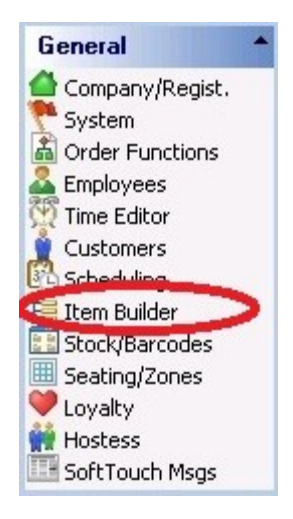

## **Item Builder includes the following::**

- **1.** [Departments](#page-157-0)
- **2.** [Menu & Rule Builder](#page-167-0)
- **3.** [Smart Rules](#page-229-0)
- **4.** [Menu Categories](#page-230-0)
- **5.** [Item Maintenance](#page-231-0)

Version 6.1.16

## <span id="page-157-0"></span>**12.1 Departments**

Under the **General** section click on **Item Builder**. Select the **Departments** tab.

## **Departments includes the following:**

- **1.** [Departments](#page-158-0)
- **2.** [Copying Items](#page-164-0)
- **3.** [Deleting Items](#page-166-0)

## <span id="page-158-0"></span>**12.1.1 About Departments**

Under the **General** section click on **Item Builder**. Select the **Departments** tab to open the **Departments Setup** screen.

## **Departments:**

You always need to create a **Super Department** first that will hold your **Department(s)**, which will then hold the **Families**.

**Example**: tree view structure of the Departments is illustrated below to help you.

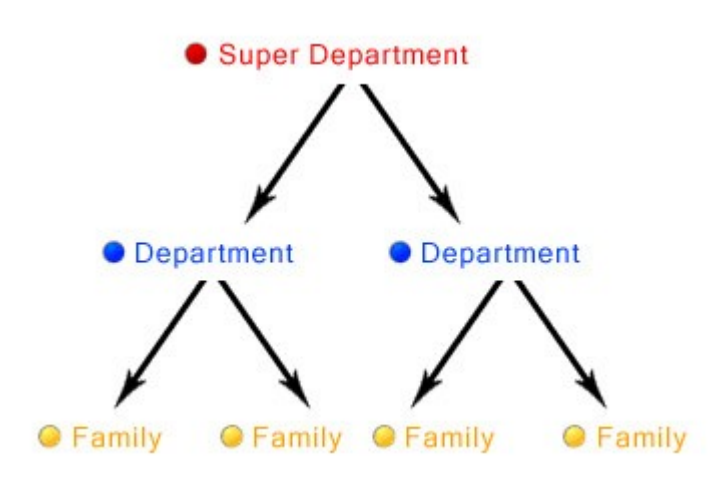

## **- Super Departments -**

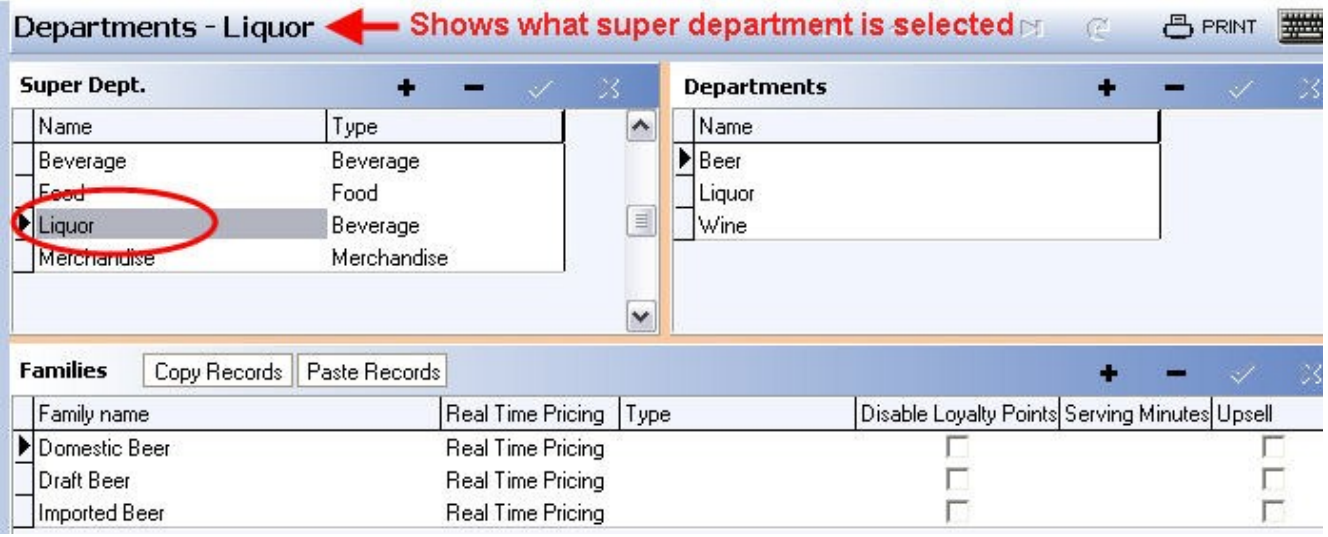

## **Step 1.**

To create a Super Department click on the  $\bullet$  Add sign located within the same line as the name Super Department and type in the name you would like to give the Super Department. There are usually three to four category names added to this section, but (as shown in the example above) you can have as many categories as you would like.

#### **Example**:

The main categories usually used for Super Departments are:

- 1. Food (food)
- 2. Beverages (non-alcoholic drinks)
- 3. Liquor (alcohol items; beer, wine, etc.)
- 4. Merchandise (t-shirts, mugs, etc.)

The name of the Super Department is what will be displayed on-screen in the check display area of SoftTouch.

#### **Example:** (see image below):

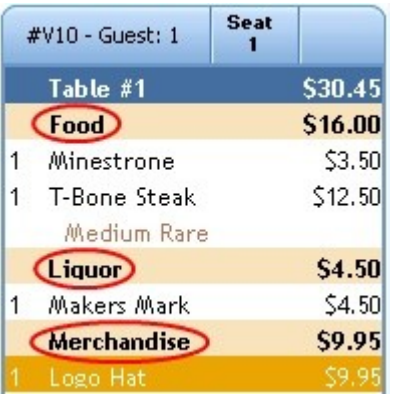

**\*Note:** These Super Departments allow you to give discounts to certain categories without affecting the other categories

Example: A discount on all food items that won't give a discount to liquor and merchandise as well.

(See **[Financial->Adjustments](#page-464-0)** for more information about setting up discounts.)

#### **Step 2.**

Super Departments must have a Type assigned to them. There are only three types: Food, Beverage, and Merchandise. Use the drop down under **Type** to select the correct type.

**\*Note:** Assigning "Beverage" as the type will allow it to be used for the POS button named Reorder 1st order, which allows a server to order a second, third, or fourth round of drinks that's the same as the first without also reordering, say, an order of chicken wings they ordered with it (discussed in the SoftTouch POS manual).

You can also customize your remote printer tickets based off the Type assigned to a Super Department. (For more information on setting up printing, see **[Printers/Coursing](#page-364-0)**.)

#### **Step 3.**

Click the  $\sqrt{s}$ <sup>s Save</sup> button to save it. To delete a Super Department click the  $\sqrt{s}$  button.

**\*Note:** Once a super department has sales history tied to it through the family and department, it cannot be deleted.

#### **- Departments -**

Departments' categories are needed by accountants and/or bookkeepers for report purposes.

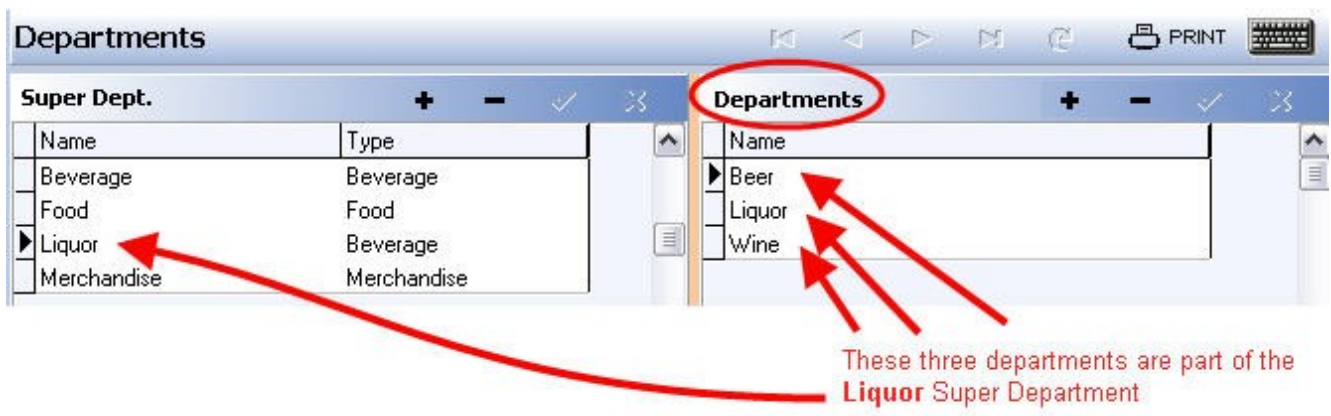

### **Step 1.**

The Departments are linked to the Super Departments. To add a Department, make sure you have the correct Super Department highlighted before you begin.

#### **Step 2.**

Once you are ready to add a Department, click the  $\bullet$  Add button to add it, and type a name under **Name**.

You can have as many Departments as you would like listed under the Super Department highlighted and/or you can name your Department with the same name you used for your Super Department.

#### **Examples**:

The super department of Beer could have a department named Beer.

The super department of Merchandise could have Retail and Rentals as the departments.

#### **Step 3.**

Click the  $\sqrt{5}$  save button to save it. To delete a Department click the **button**.

**\*Note:** Once a Department has sales history tied to it through the family, you cannot delete the Department.

#### **- Families -**

Every item in the menu must be tied to a family for report purposes. Here we will create families; information about tying individual items to families will be given under **[Menu Builder](#page-207-0) [Tab->Items->Assign Family...](#page-207-0)**.

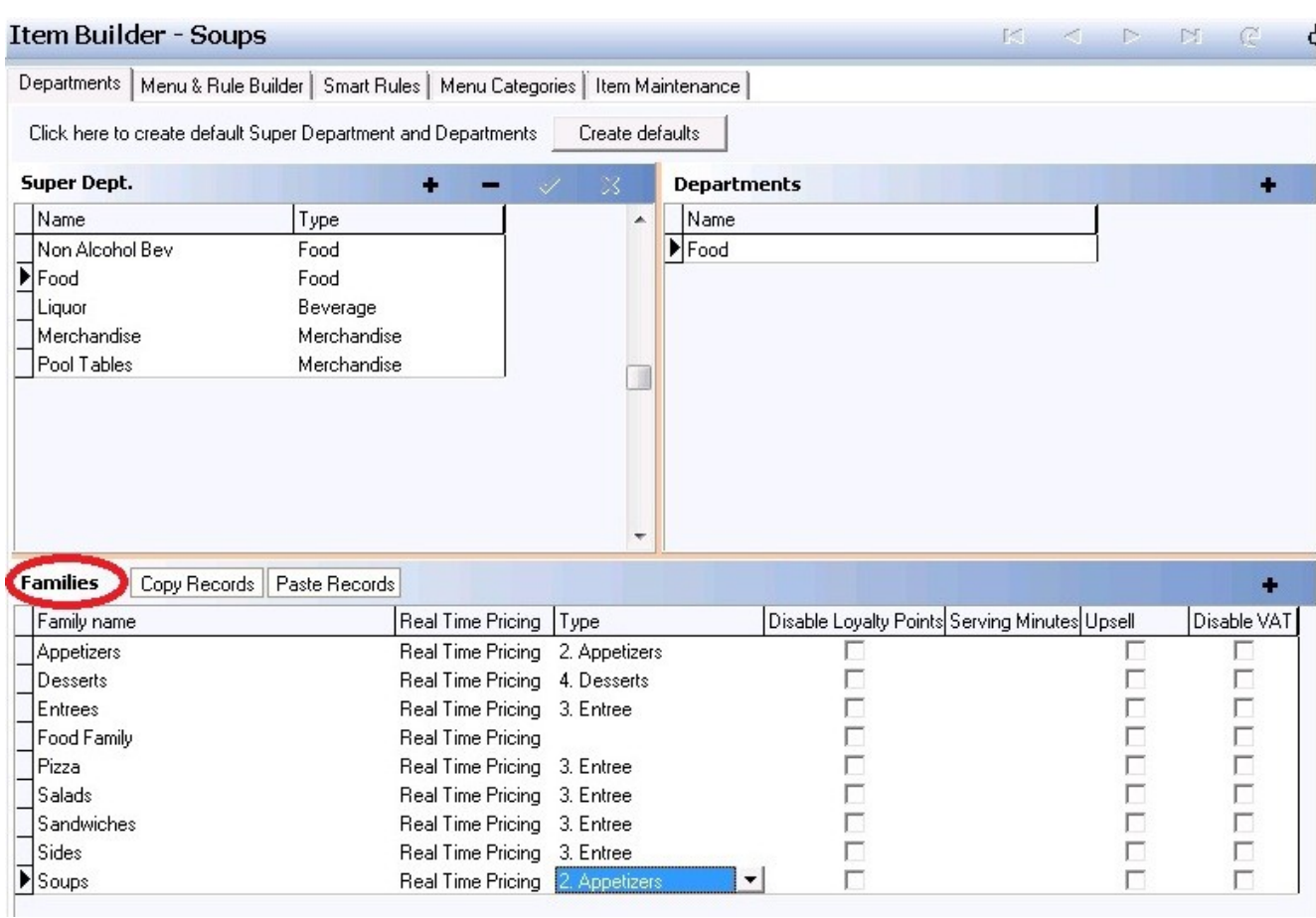

## **Step 1.**

Families are linked to departments, which are linked to super departments. Make sure you have the correct super department and department selected.

### **Step 2.**

Once you are ready to add a family, click the  $\bullet$  Add to add it, and type in the name under **Family**<br>name.

Typical Families might include Appetizers, Entrees, and Deserts if you're in the food department, or Vodka, Gin, Rum, Red Wine, and White Wine if you're in the liquor department.

### **Step 3**.

Each Family has several options; see below for descriptions:

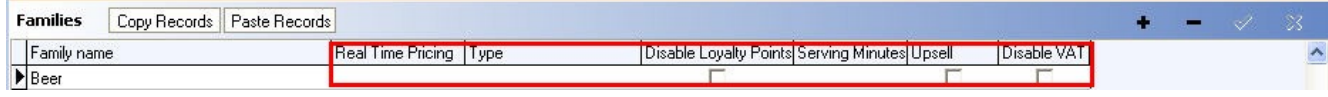

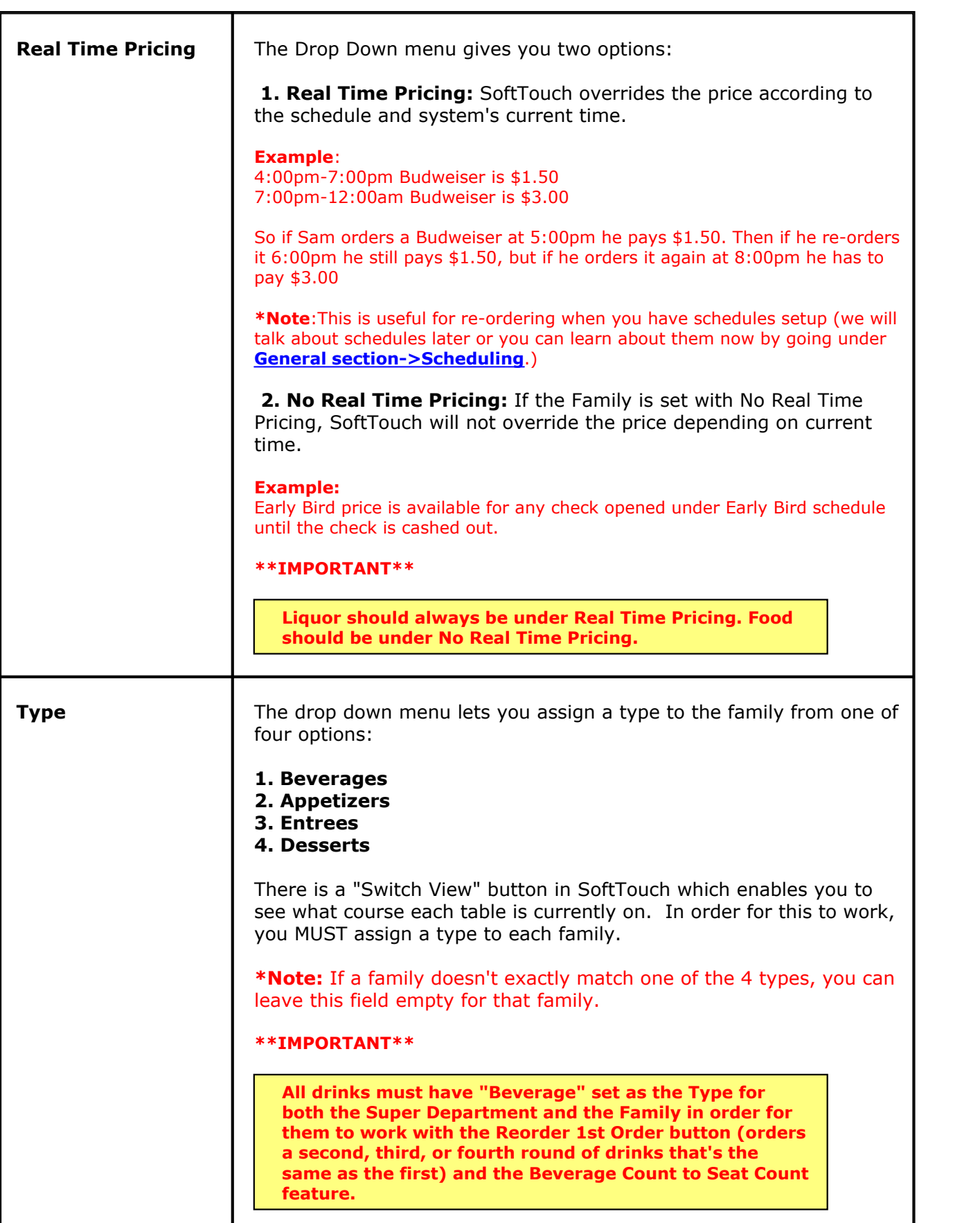

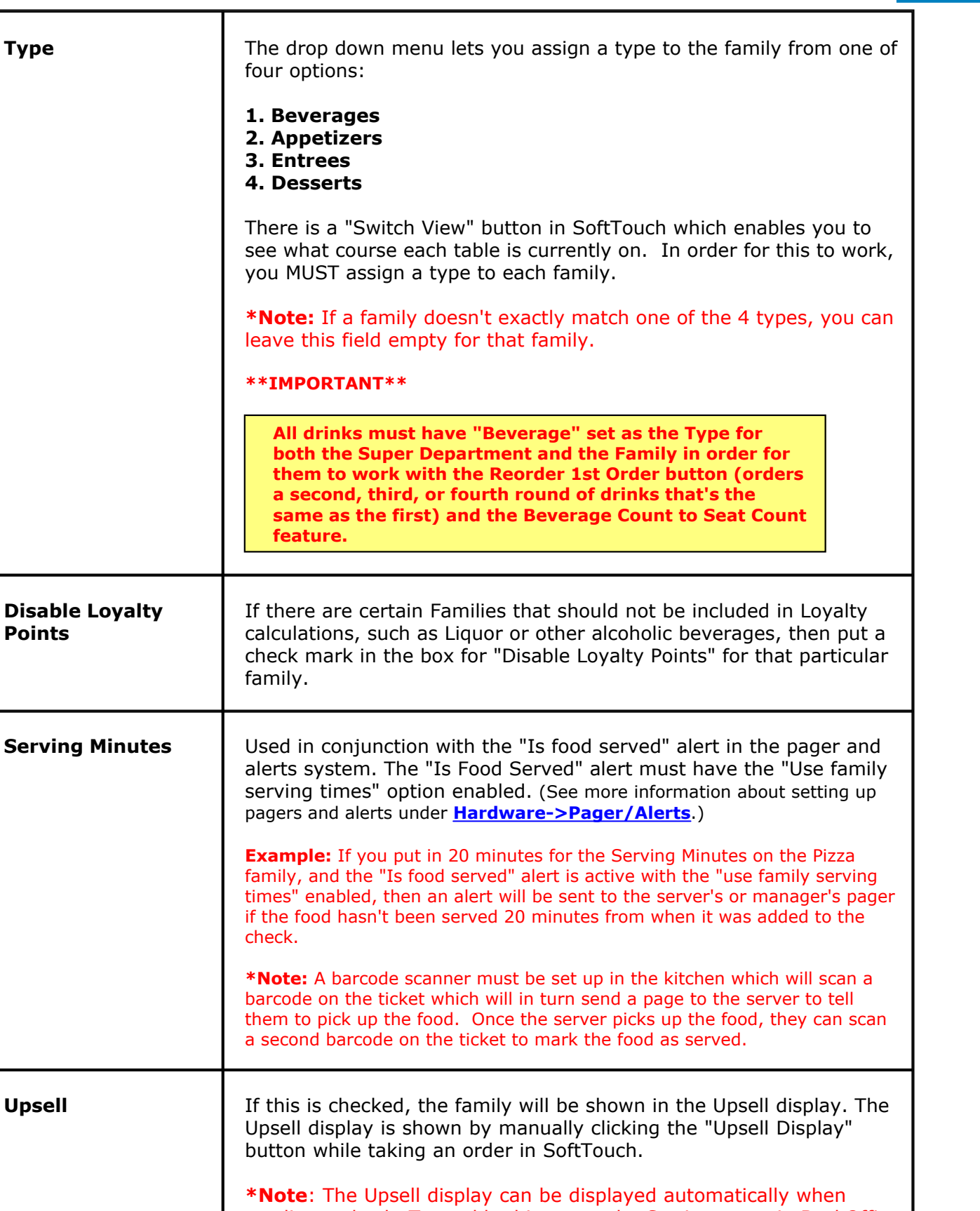

sending a check. To enable this, go to the Stations area in BackOffice (under Hardware) and then to the Options tab. With the correct station selected, put a check mark in the "Display Upsells" option box. The SoftTouch POS manual explains how to have it displayed manually.

**156**

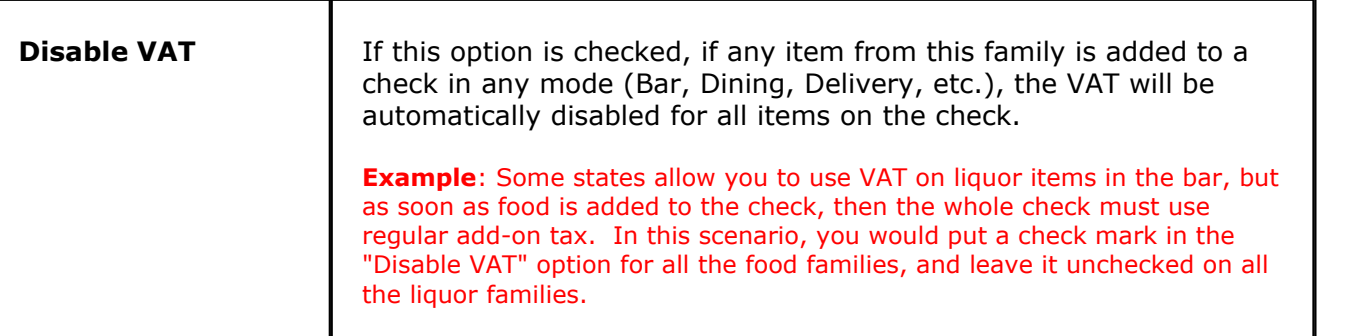

## **Step 4.**

Click the  $\checkmark$  save button to save it. To delete a family click the button.

**\*Note:** Once a family has sales history tied to it, you cannot delete the family.

**\*Note:** If you later decide to change the name of a Super Department, Department, or Family just highlight its name first by clicking on it and then type in the new name over the selection and save it.

## <span id="page-164-0"></span>**12.1.2 Copying Items**

 $\ddot{\psi}$ Under the **General** section click on **Item Builder**. Select the **Departments** tab to open the **Departments Setup** screen.

You can easily copy Family items between Departments or a Super Departments.

## **-Copy Item(s) -**

To copy a Family item simply highlight it first and then click **Copy Records** button. See image below:

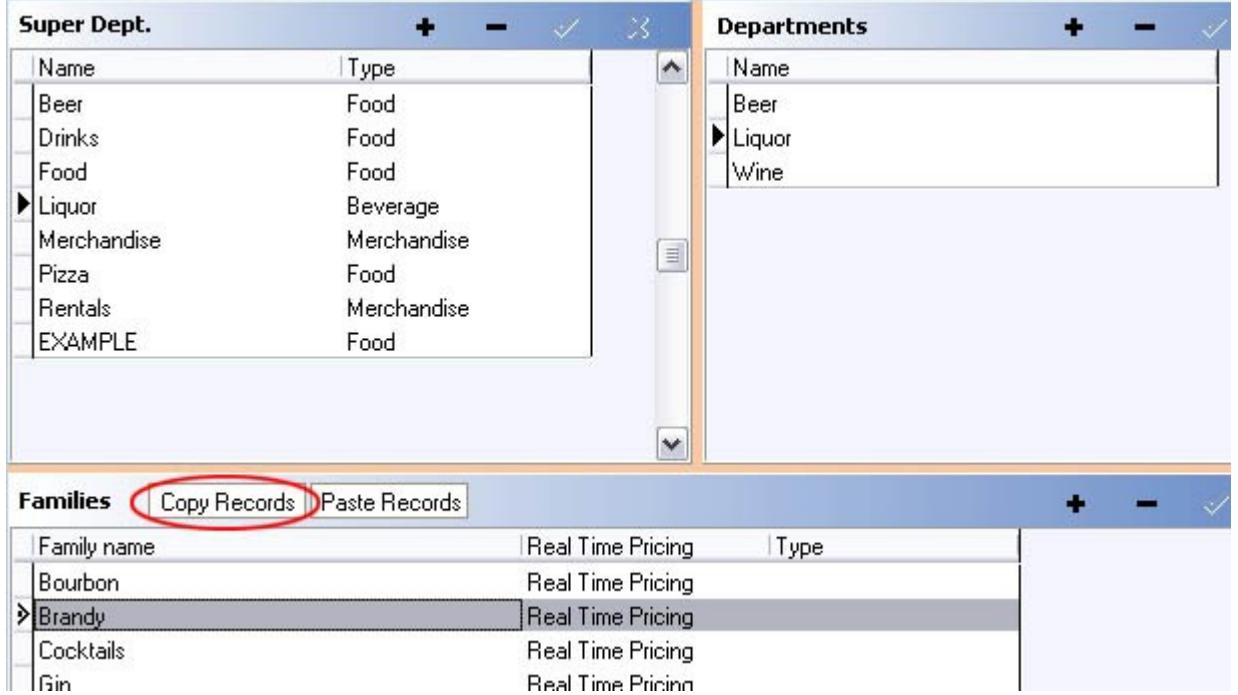

Next, highlight the Super Department and then the Department where you want to place the copied item to and click **Paste Records** button. See image:

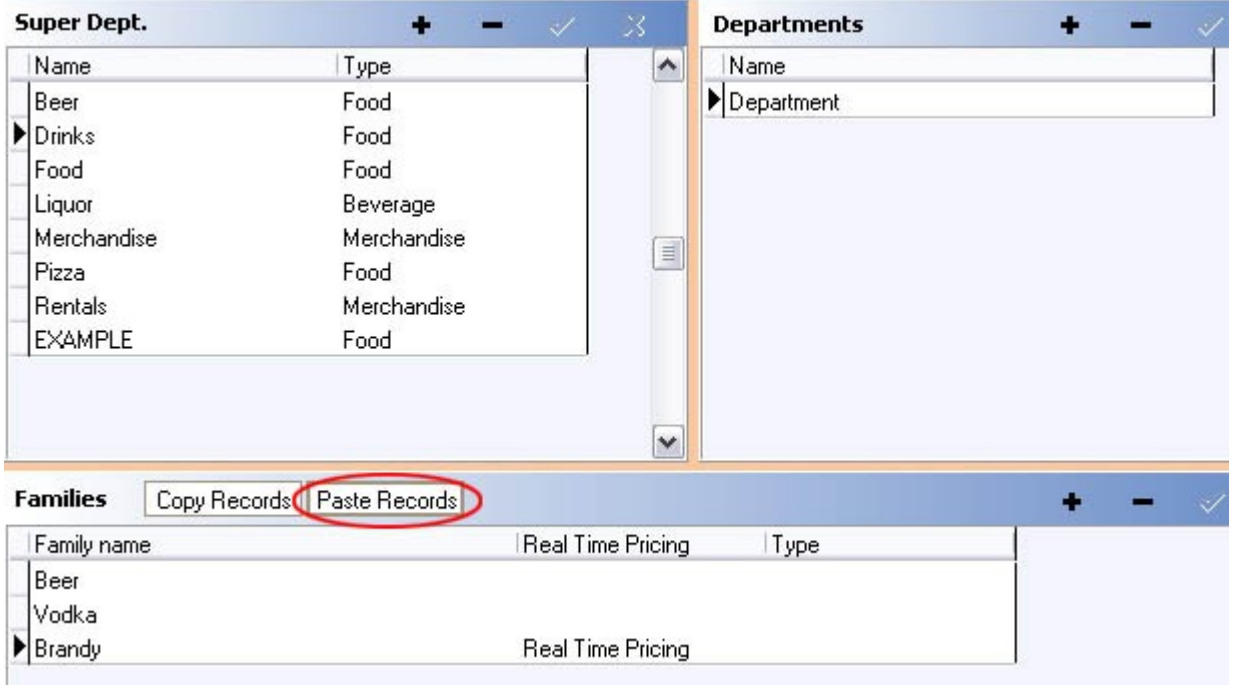

**Tip:** You can copy multiple families at one time by holding down the CTRL key as you select the families.

## <span id="page-166-0"></span>**12.1.3 Deleting Departments**

Under the **General** section click on **Item Builder**. Select the **Departments** tab to open the **Departments Setup** screen.

## **Delete Departments:**

If you wish to delete a Super Department, Department or a Family highlight it first by clicking on

its name and then click the  $\blacksquare$  sign in the appropriate section of the screen (Family, Department or Super Department depending which one you want to delete). A confirmation dialog will show up asking if you really want to delete item. Click yes. See image:

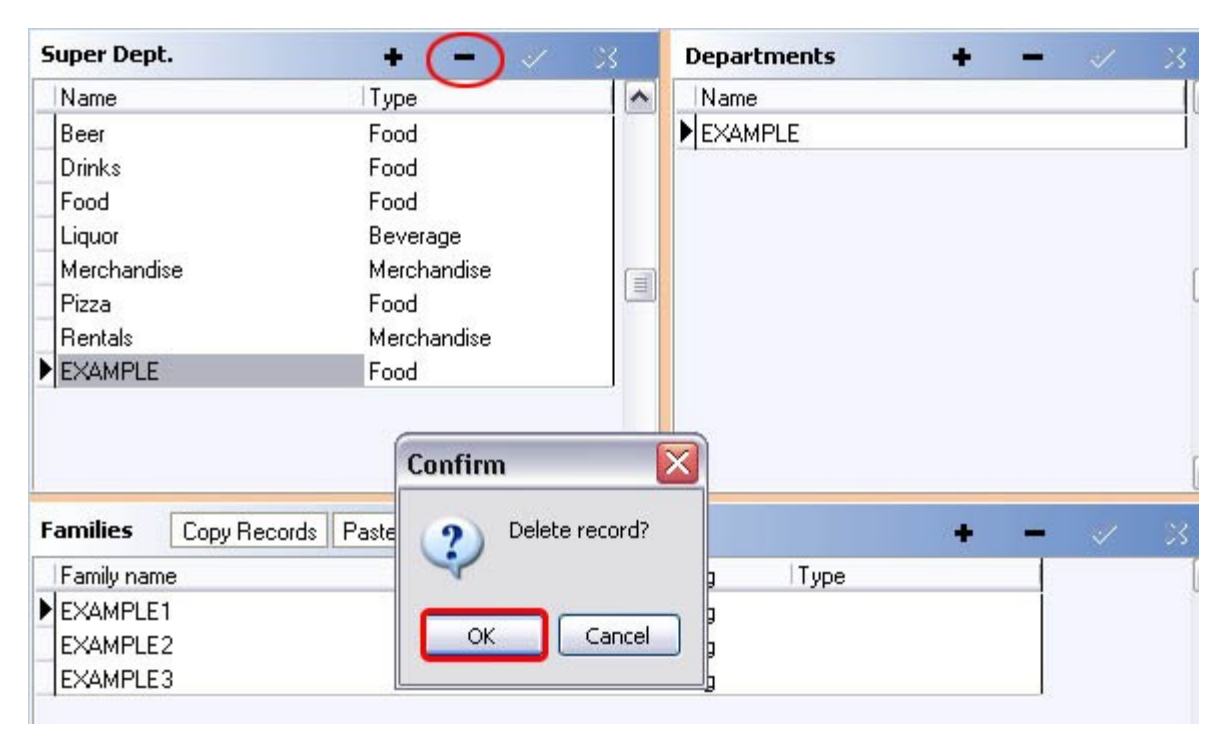

Explanation to what the action of each button is.

undo add delete save

## <span id="page-167-0"></span>**12.2 Menu Builder Tab**

Under the **General** section click on **Item Builder.** Select **Menu & Rule Builder** tab.

## **Menu & Rule Builder Tab**

#### **Before you start building items and menus you must first setup:**

#### **1. [Printers](#page-364-0)**

**Note:** Instructions for setting up the printer hardware is in the **Complete Setup Guide**. But click the link above for instructions on setting up printers in BackOffice.

**2. [Tax Table](#page-459-0)**

#### **3. [Departments](#page-158-0)**

#### **The Menu Builder explanation includes the following:**

- **1.** [Command Bar](#page-169-0)
- **2.** [Modifiers](#page-176-0)
	- · [About Modifiers](#page-178-0)
	- · [Create Modifiers](#page-180-0)
	- · [Rename Modifiers](#page-182-0)
	- · [Assign Family to Modifiers](#page-184-0)
	- · [Attach Price to Modifiers](#page-185-0)
	- · [Customize the Button of Modifiers](#page-188-0)
	- · [Duplicate Modifier Groups](#page-191-0)
- **3.** [Links](#page-193-0)
	- · [Create Links](#page-194-0)
	- · [Rename Links](#page-195-0)
	- · [Adding Modifiers to Modifiers](#page-196-0)
	- · [Link Modifier to Modifier](#page-199-0)
- **4.** [Items](#page-201-0)
	- · [Create Menu Items](#page-203-0)
	- · [Rename Menu Items](#page-205-0)
	- · [Assign Family, Attach Price, Customize Button, Assign Adjustments](#page-207-0)
- · [Special Pricing](#page-213-0)
- · [Add Modifiers to Items](#page-215-0)
- · [Set Properties and Organize](#page-216-0)
- · [Copy Modifiers from Item to Item](#page-217-0)
- · [Duplicate Item Groups](#page-218-0)
- **5.** [Sizing the Grid](#page-219-0)
- **6.** [Making Menus from Item Groups](#page-222-0)
- **7.** [Main Menus](#page-224-0)

## <span id="page-169-0"></span>**12.2.1 Command Bar**

# Under the **General** section click on **Item Builder.** Select the **Menu & Rule Builder** tab. Listed in this section is the **Command Bar**.

## **Command Bar**

The Command Bar is the group of options listed at the top of the Menu Builder Tab.

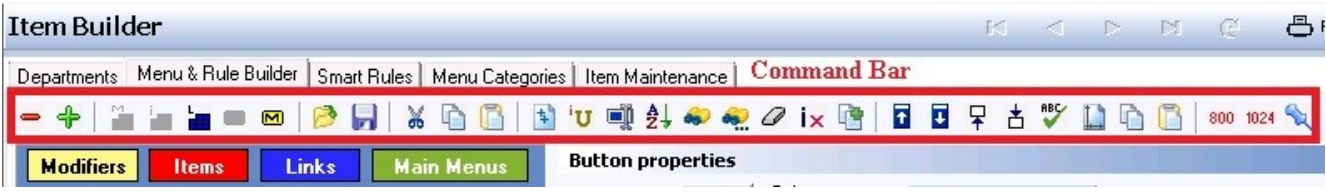

## **- Above Buttons Explained - Left to Right -**

These are in order from left to right. In BackOffice you can also see the names of the buttons by holding your mouse cursor over them without clicking (the name will appear after a moment).

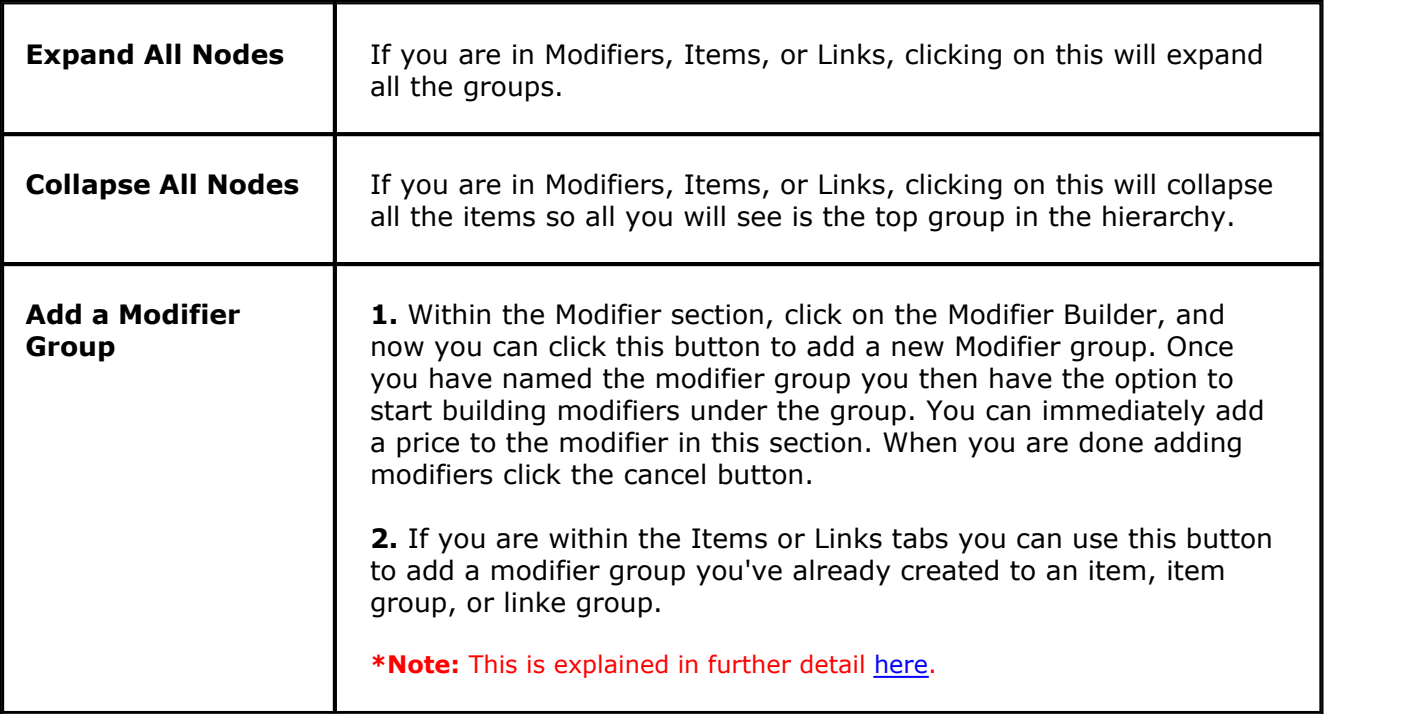

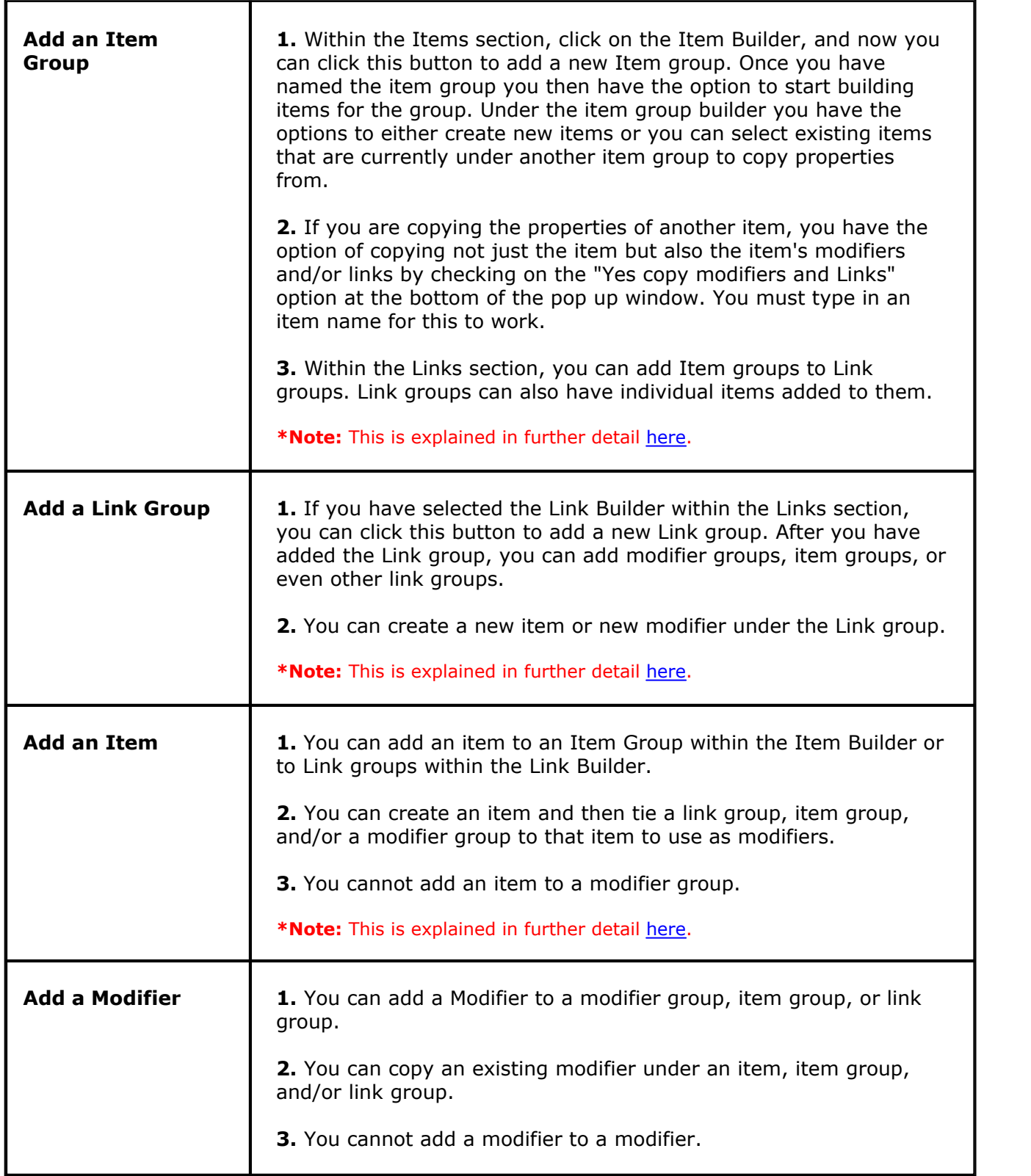

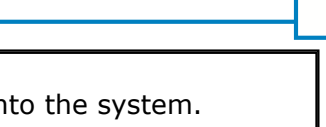

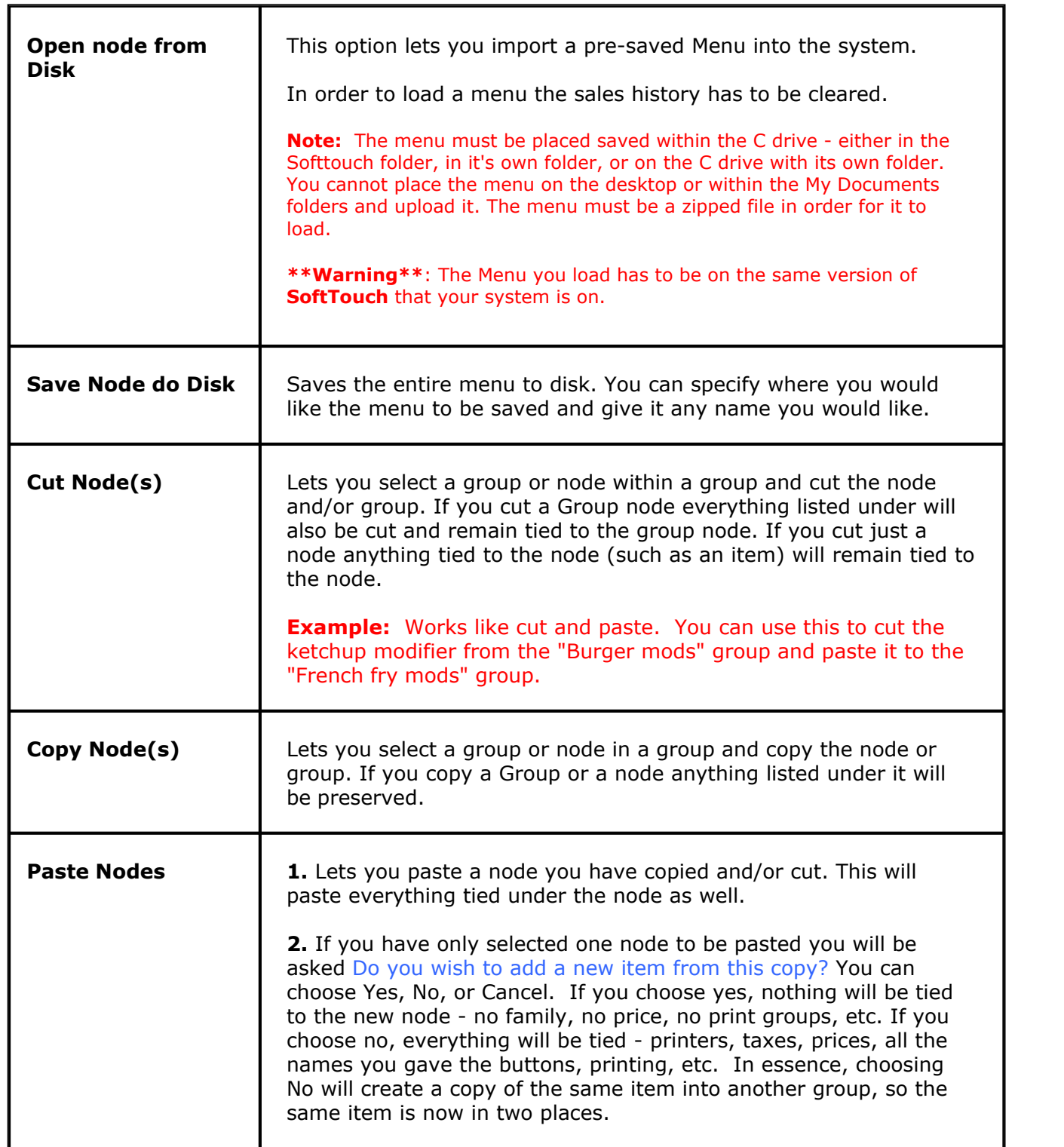

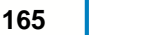

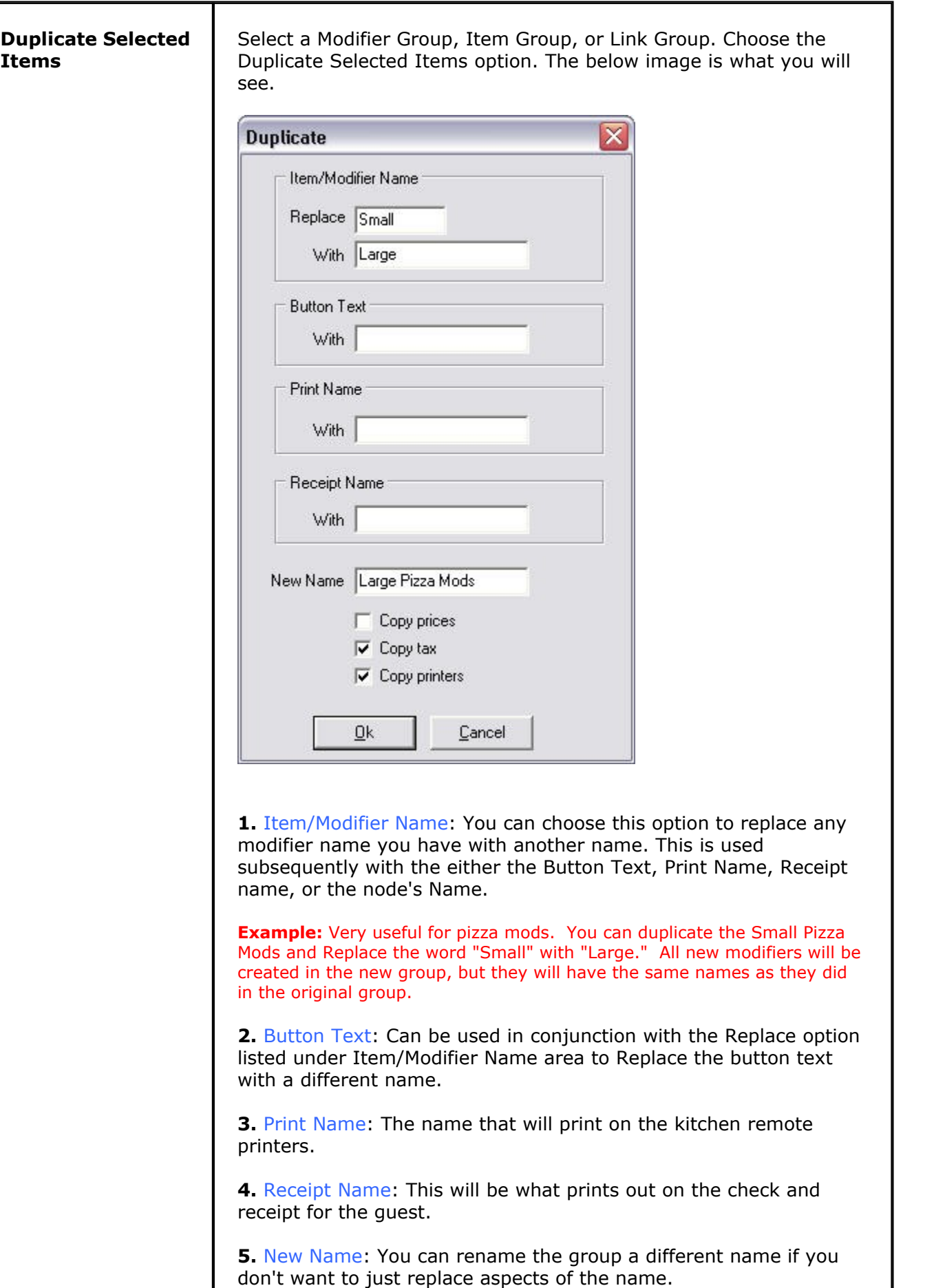

**6.** Copy prices, tax, or printers area: If you check any of these on you can copy the prices, the tax, and or the printers assigned to the items, modifiers, etc. listed within the group you are

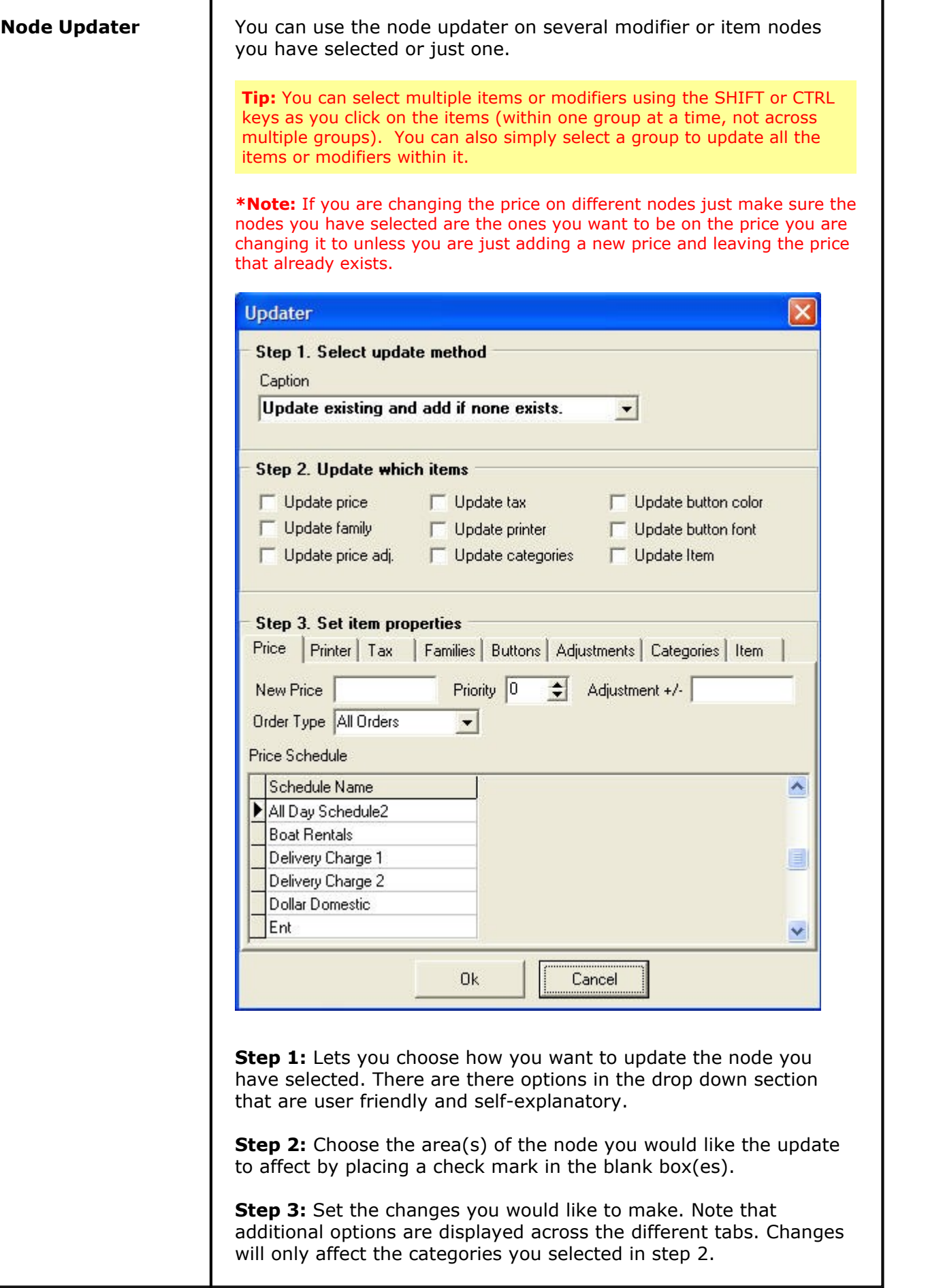

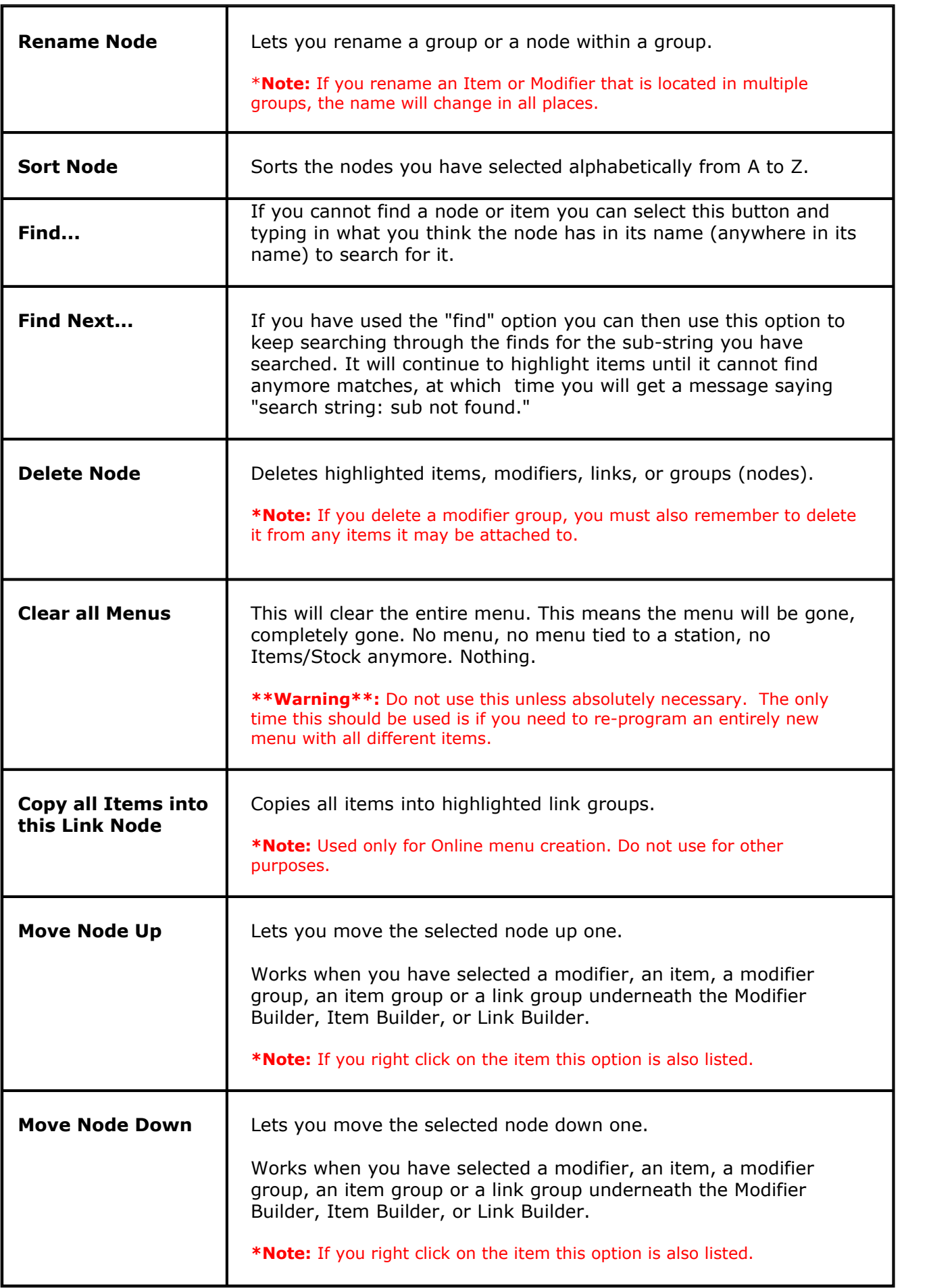

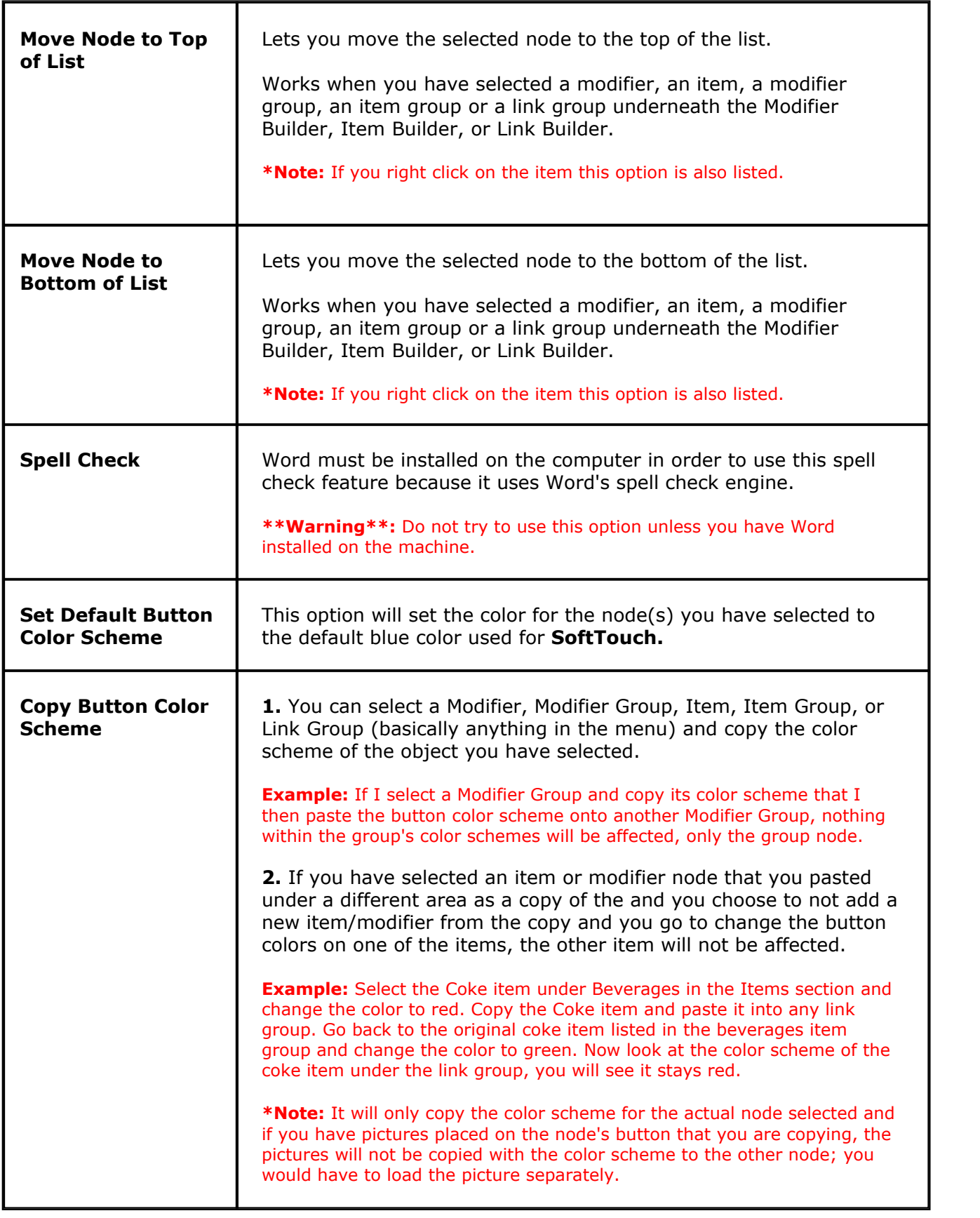

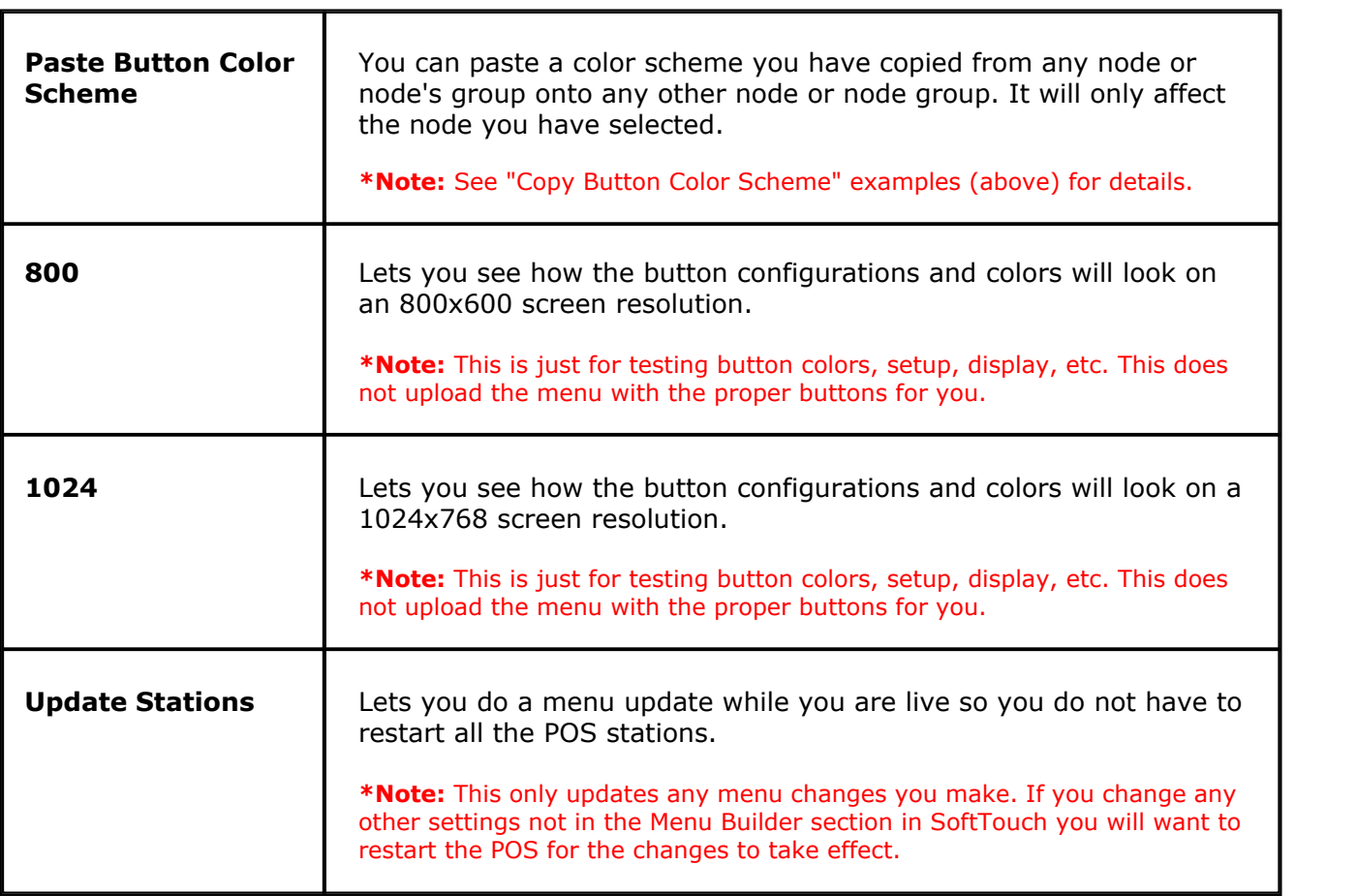

### <span id="page-176-0"></span>**12.2.2 Modifiers**

 $\mathbf{u}$ Under the **General** section click on **Item Builder**. Select the **Menu & Rule Builder** tab. Select the **Modifiers** button.

## **- Modifiers -**

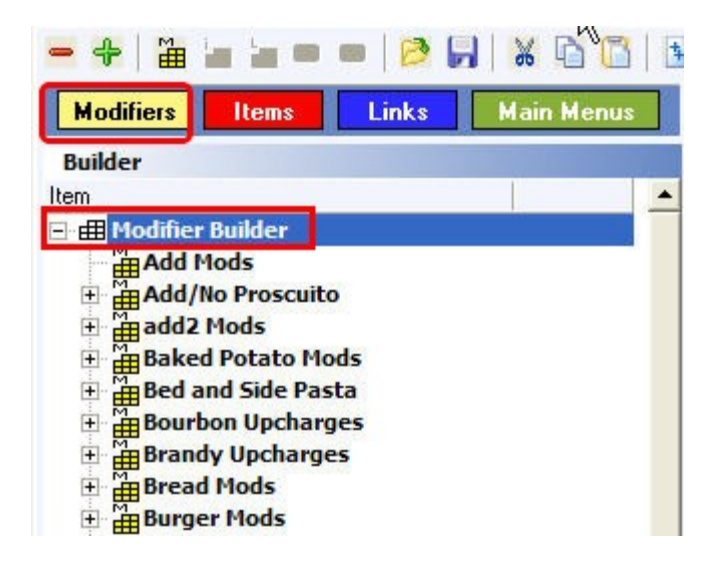

Everything on the screen below is what is listed for a modifier group. The biggest thing to pay

attention to on this screen that is different from Items and Links sections is the option to **Skip in Bar Mode.**

**Skip in Bar Mode** lets you create a modifier group for things such as liquor and have that modifier group available for servers to select from but hides the modifier group from the bartenders.

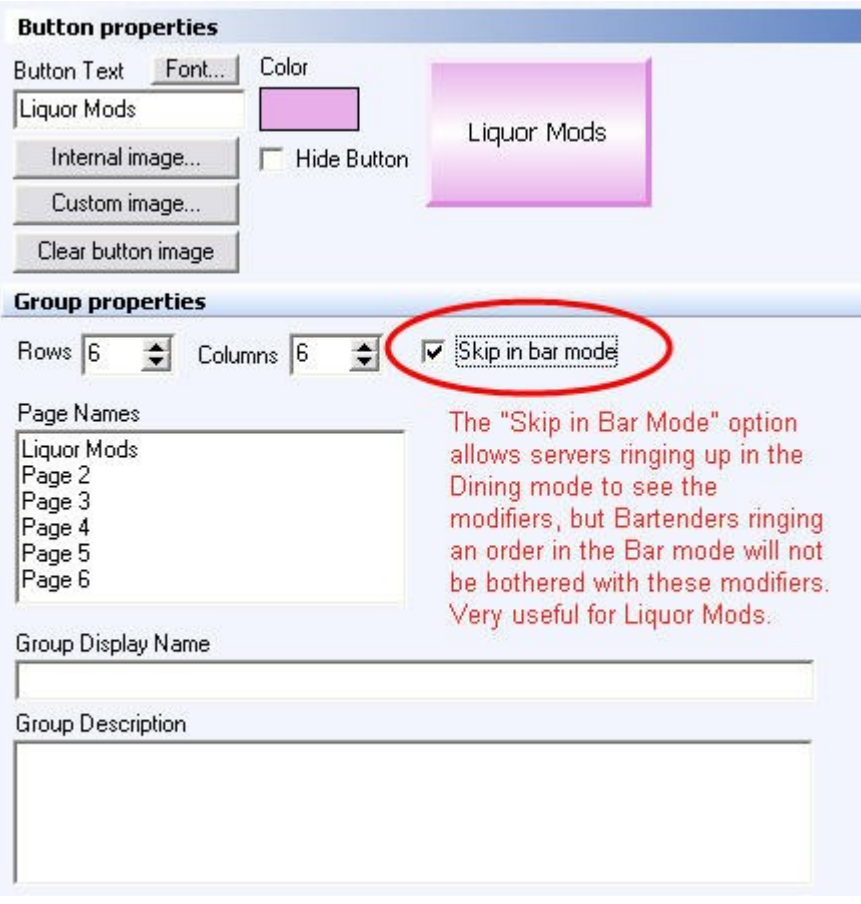

## **Modifiers explanation includes the following:**

- **1.** [About Modifiers](#page-178-0)
- **2.** [Create Modifiers](#page-180-0)
- **3.** [Rename Modifiers](#page-182-0)
- **4.** [Assign Family to Modifiers](#page-184-0)
- **5. [Attach Price to Modifiers](#page-185-0)**
- **6. [Customize the Button of Modifiers](#page-188-0)**
- **7.** [Duplicate Modifier Groups](#page-191-0)

#### <span id="page-178-0"></span>**12.2.2.1About Modifiers**

Ť Under the **General** section click on **Item Builder**. Select the **Menu & Rule Builder** tab. Select the **Modifiers** button.

### **About Modifiers**

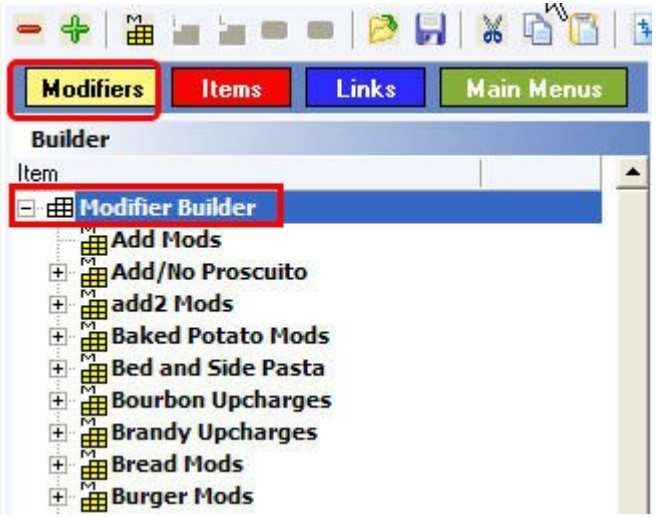

**Step 1.** You must set up the modifiers first before you can build the actual menu items.

**Step 2.** Modifiers are everything that you can add to, remove from, or replace on your items - in other words, everything you can customize your items with.

> **Examples:** The temperature of a steak, the kind of dressing for the salad, the toppings on a pizza, extra pickles and no mayonnaise are all modifiers.

**Step 3.** In the **SoftTouch** System there are two types of modifiers: automatic and manual.

| <b>Automatic modifier</b> | This is a group of options that automatically pops up when the<br>item is chosen in SoftTouch.<br><b>Example:</b> When you choose a salad in <b>SoftTouch</b> a choice of<br>dressing can pop up automatically.                                                                                                    |
|---------------------------|----------------------------------------------------------------------------------------------------|
| <b>Manual modifier</b>    | These are choices that do not pop up automatically when an<br>item is chosen in SoftTouch. A Server needs to highlight the<br>item and press the Modify button in order for the modifiers to<br>show.<br><b>Example:</b> Steak comes with Mushrooms and the customer requests<br>NO MUSHROOMS. A server would select the steak on a check in<br><b>SoftTouch</b> , press the button to bring up the modifiers and choose No<br>Mushrooms. |

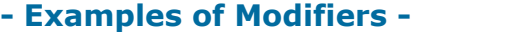

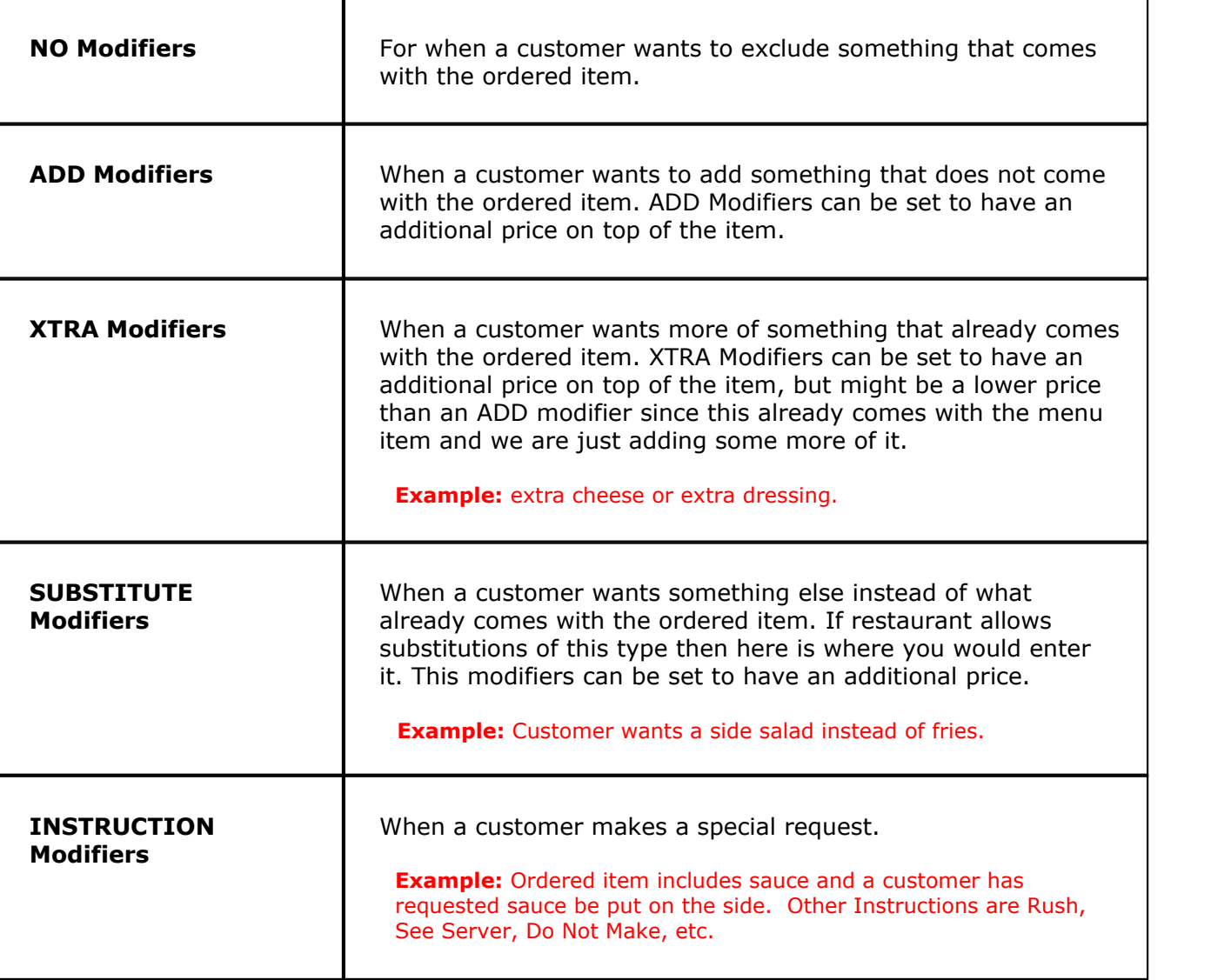

#### **- Manual Modifiers may be set up in two different ways -**

**One way** is to set up groups for all menu items (for example: Filet, NY Steak etc.) You would then go through each menu item and add all the possible NO, ADD, XTRA, SUBSTITUTE and INSTRUCTION modifiers for each individual item on the menu. If the item comes with tomatoes for example, then you must add NO TOMATOES modifier for this item. If there are 10 other items with tomatoes then you must add NO TOMATOES for each of those items. This way of creating modifiers is tedious and hard to maintain. If you want to add another No Modifier, NO CHEESE for example, to a couple of menu items you would have to go to each individual group of each item to add it.

**Another way** is to set up general groups for NO, ADD, XTRA, SUBSTITUTE and INSTRUCTION modifiers. You would then add all the possible No Modifiers for all items on the menu into the NO group, all the possible Add Modifiers into the ADD group, all Xtra Modifiers into the XTRA group etc. Those general groups would be tied to all the menu items and the Servers can pick the modifiers they want out of these general groups.

There might appear, for example, a No Mushrooms modifier for a certain menu item that does not have mushrooms to begin with, but the Server would simply not pick No Mushrooms for this item.
This way of creating modifiers is far faster and easier to maintain. If you want to add another No Modifier all you have to do is add it once into the general NO Modifier group and it will be available to all the other items that may also use this No Modifier.

Always create groups for your modifiers. You will then add all the modifiers from the entire menu into the appropriate groups.

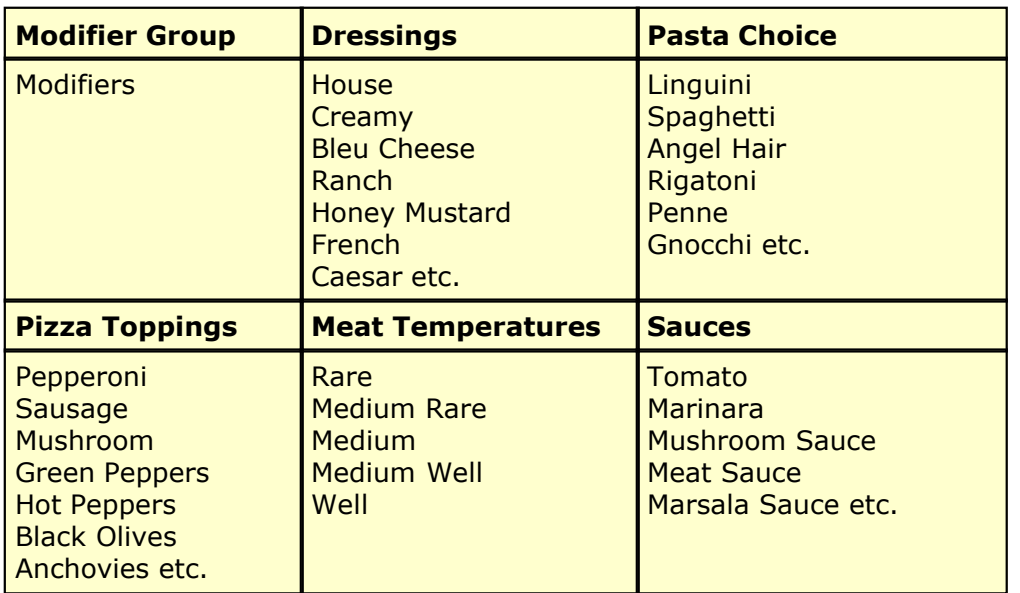

# **- Few examples of Modifier Groups and Modifiers -**

**\*\*Warning\*\*:** Modifiers (yellow) can never be used to modify modifiers.

#### <span id="page-180-0"></span>**12.2.2.2Create Modifiers**

ĩ. Under the **General** section click on **Item Builder**. Select the **Menu & Rule Builder** tab. Select the **Modifiers** button.

# **-Create Modifiers-**

## **Step 1**.

Click on the yellow button labeled Modifiers. See image below:

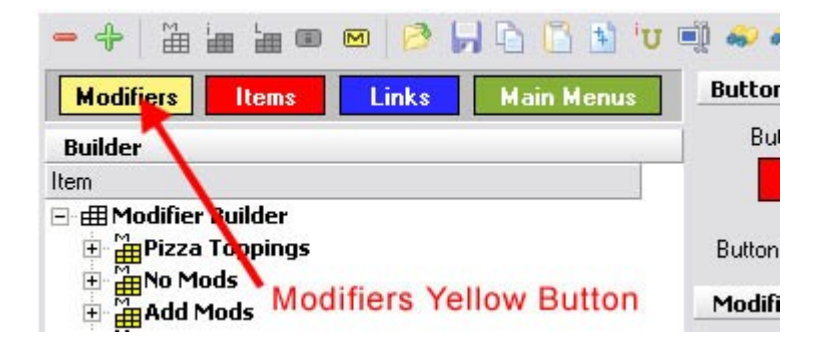

**Step 2.**<br>Highlight the top category called Modifier Builder by clicking on it. See image:

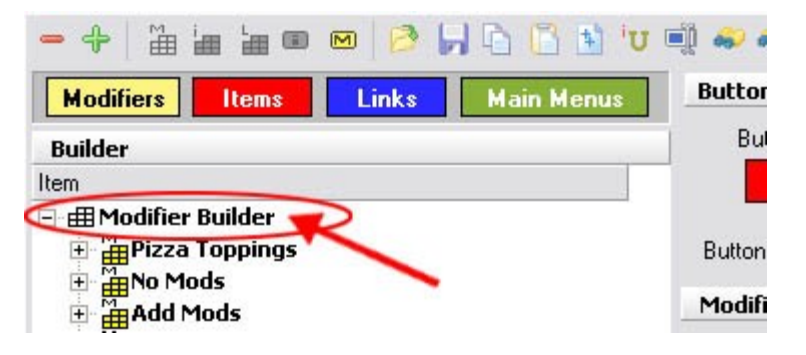

# **Step 3**.

When Modifier Builder is highlighted click on the Add Modifier Group icon (yellow block with label M) See image:

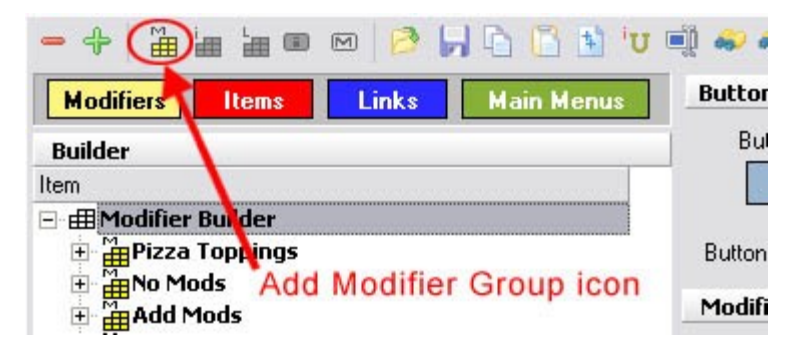

## **Step 4**.

A small window will pop up asking for a New Modifier Group Name. If you want to start setting up No Modifiers enter No Modifiers as a name. We have just created a Modifier Group. A dialog box will appear that asks you if wish to start entering the names of the items that will fall in this menu item group. To add modifiers to a group right away, just enter the item name and price (if applicable), then press the Create button at the bottom of the dialog box. When you have finished creating modifiers for this group, press the Cancel button at the bottom of the dialog box.

If you created the group and did not add modifiers to the group, or to add modifiers to an existing group, highlight a modifier group by clicking on it. Then click on the Add Modifier icon (small yellow M). See image:

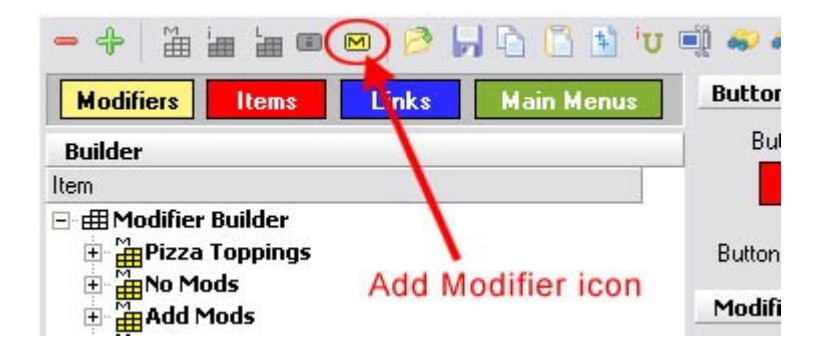

## **Step 5**.

A window will pop up asking to enter a Modifier name. Enter No Tomato for example and press Create. We have just created a Modifier. The window will stay up after you create each modifier. You can continue adding more modifiers and click Create each time. When you are finished adding modifiers to the current modifier group, click the Cancel button.

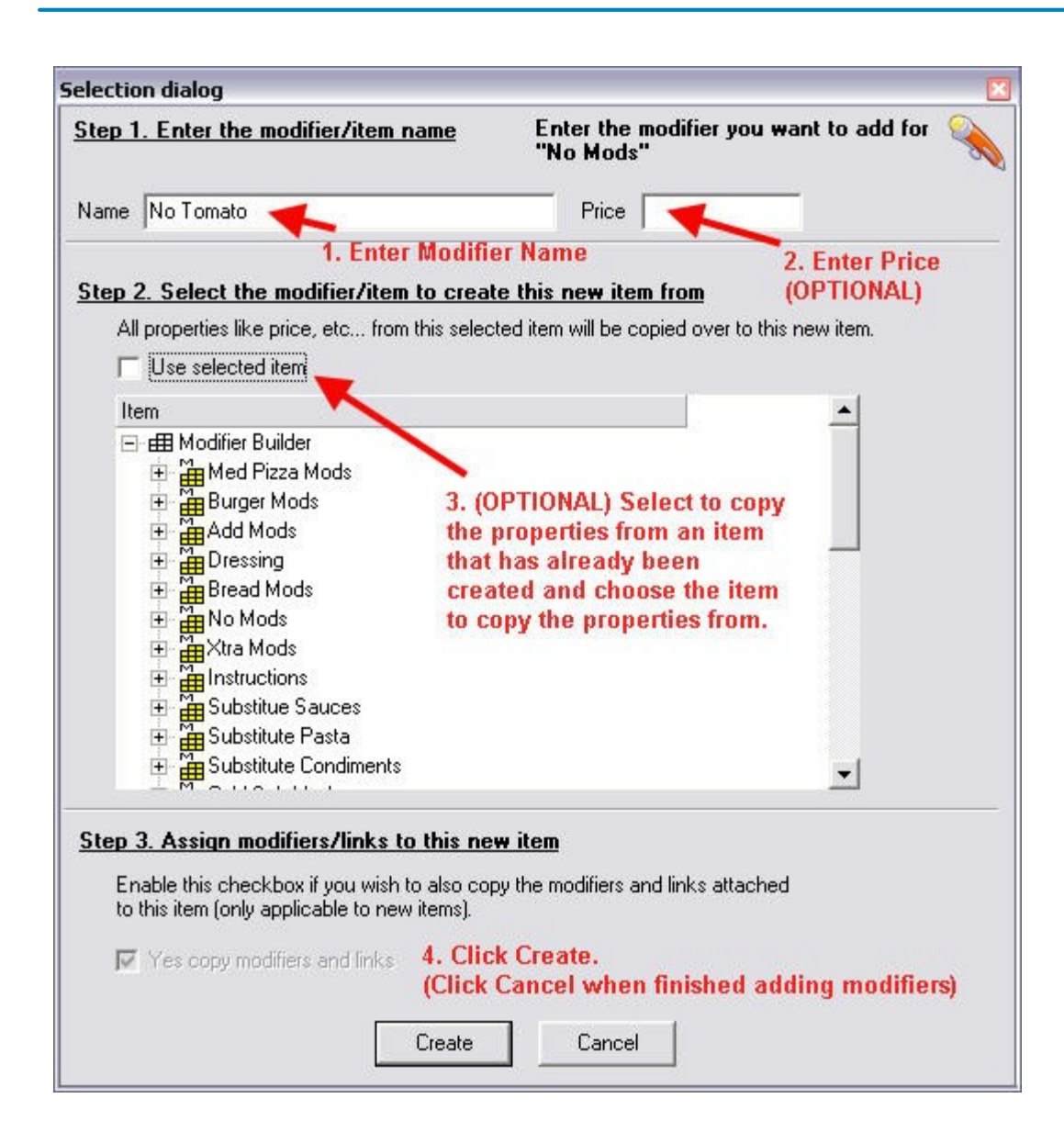

#### **12.2.2.3Rename Modifiers**

п Under the **General** section click on **Item Builder**. Select the **Menu & Rule Builder** tab. Select the **Modifiers** button.

#### **- Rename Modifiers -**

**Step 1**. Highlight either the Modifier Group or the Modifier that you wish to rename.

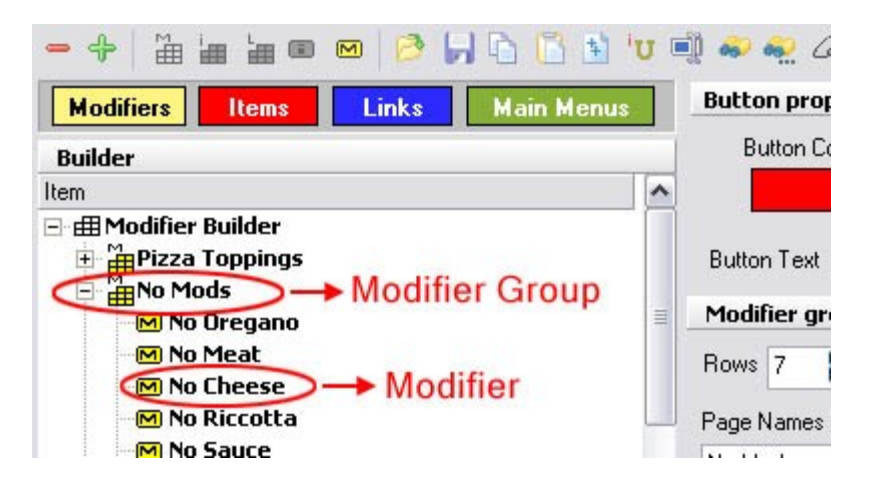

**Step 2.** Click on the Rename Node icon. (Or right-click and select Rename Node.)

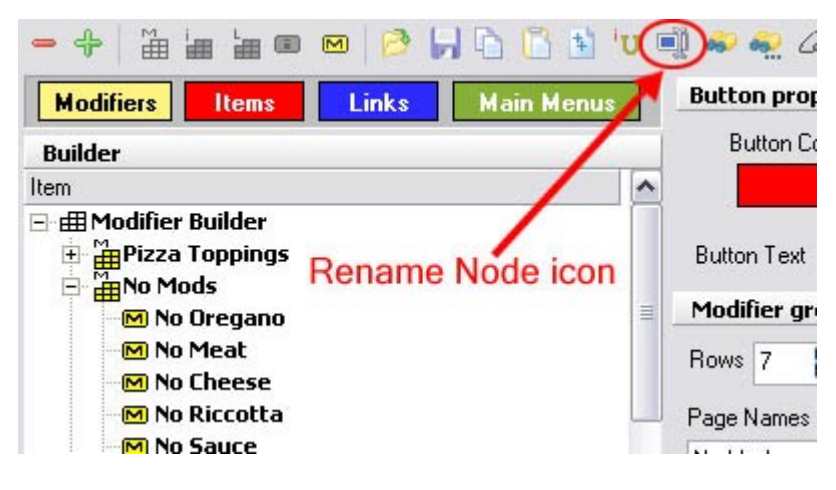

**Step 3**. Enter new name and click OK.

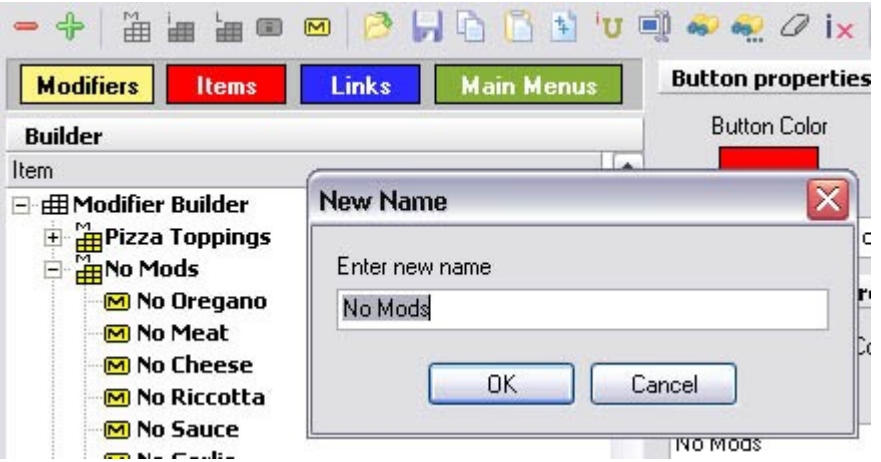

**Step 4**. Change the button text to the same corresponding name. More information on customizing buttons is provided shortly (see [Customize the Button of Modifiers\)](#page-188-0).

## **12.2.2.4Assign Family to Modifiers**

i Under the **General** section click on **Item Builder**. Select the **Menu & Rule Builder** tab. Select the **Modifiers** button.

# **- Assign Family to Modifiers -**

After adding all the No Modifiers, you must double click the No Modifier Group or click the + sign next to the No Modifier Group to expand it and you'll see all the modifiers you have just added. You must now assign a family to each modifier that you have created. Remember you created Families previously under Departments? For a reminder, see [Item Builder->Departments.](#page-157-0)

Highlight the first "No Lettuce" modifier by clicking on it. On the right side of the screen, make sure the Modifier tab at the bottom is selected and look at the fields under Modifier properties. Click the drop-down menu in the Family field and all the families that you have previously created will show up. Select the "Food Modifier" family. See image:

**\*Note:** You can assign a family to multiple nodes amongst other things using the "node updater" (refer back to [Item Builder->Command Bar\)](#page-169-0).

Now the "No Lettuce" modifier is completed:

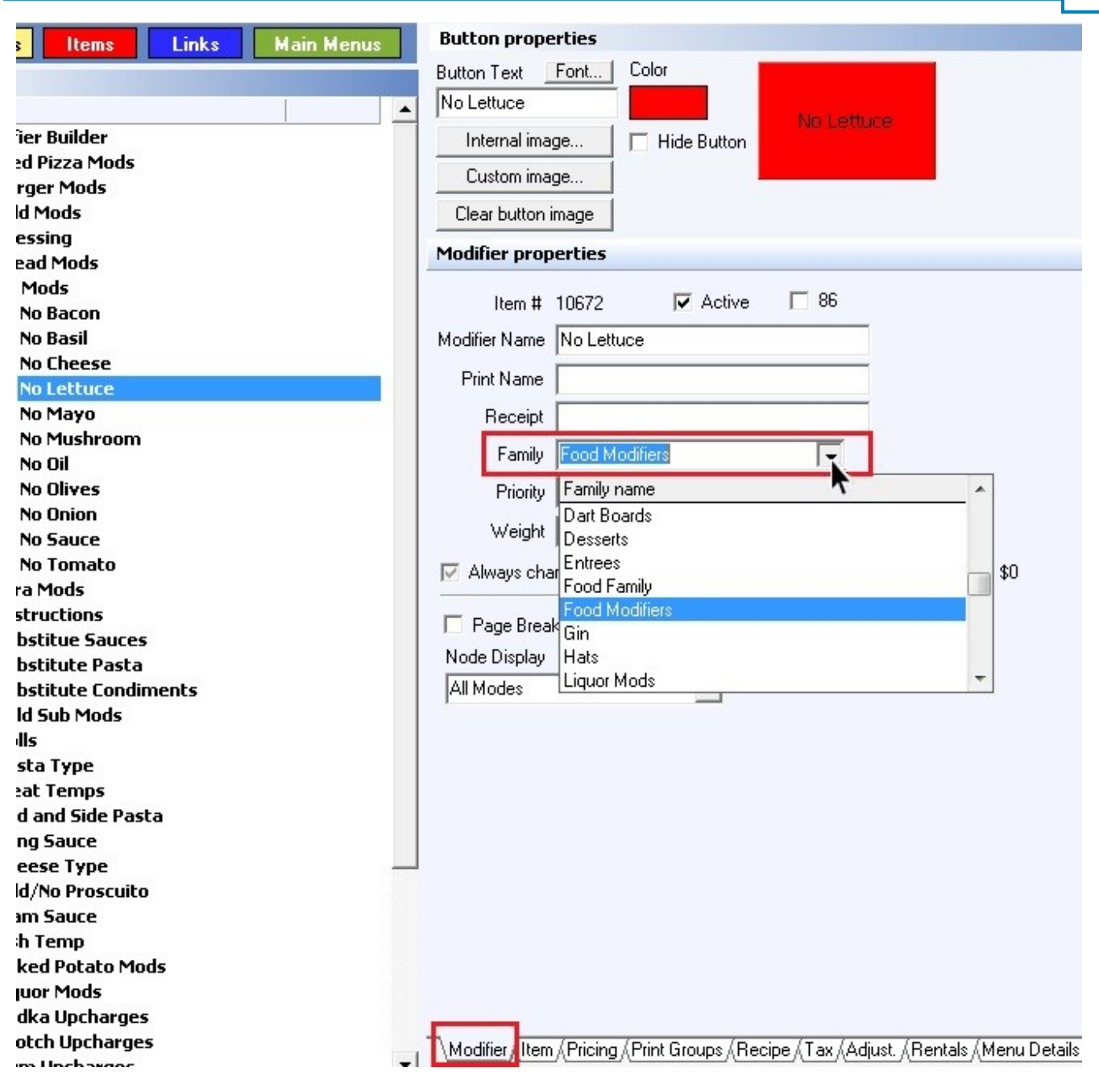

**\*Note:** The **Print Name** is what would be sent to the kitchen; the **Receipt Name** is what would print on the check/receipt. You can name both whatever you want, or if you leave either of these fields blank then the modifier or item name will print.

## **12.2.2.5Attach Price to Modifiers**

1 Under the **General** section click on **Item Builder**. Select the **Menu & Rule Builder** tab. Select **Modifiers** button.

# **- Attach Price to Modifiers -**

Some modifiers may have a price attached to them (usually some ADD, XTRA and SUBSTITUTE modifiers).

Highlight a modifier you want to attach a price to by clicking on it. On the right side of the screen

at the very bottom you will see folder-like tabs. Click the Pricing tab. See image below:

Modifier (Iter<mark>a) Pricing A Print Groups (Recipe (Tax (Adjust, (Rentals (Menu Details (Stock /</mark>

**\*Note:** When a modifier is selected, the only tabs you can open are Modifier, Pricing, Menu Details, and Stock. Other information like tax will be the same as the item it's modifying.

You will now see Price Details fields right above the tabs. In the **Amount** field type in the price for the modifier then in the Schedule field click the drop-down menu. All the schedules that you have previously created will show up. (You can learn how to create schedules under **[Scheduling->Add Schedule](#page-142-0)**.) Select the All Day Schedule if you would like the modifier to have that price all day long.

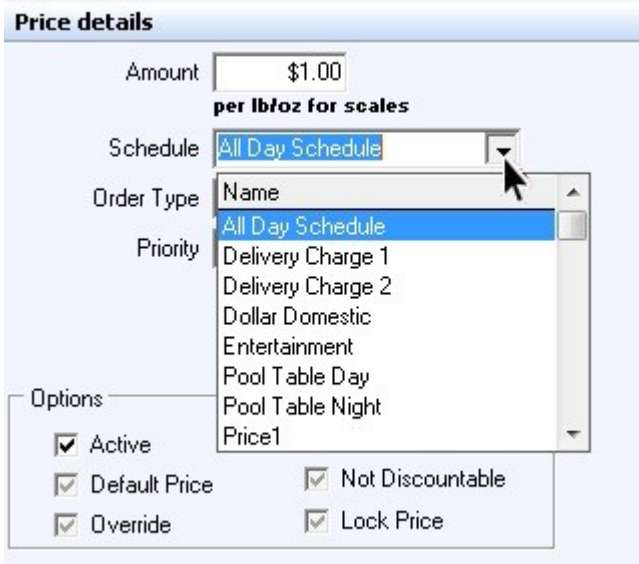

If it should be different prices during different schedules, use the **Add** button to create multiple prices, selecting the schedule and filling out the pricing options for each (explained below). All prices are shown under the Item pricing list.

You can also have different prices during the same schedule but for different order types (takeout, delivery, etc., explained below).

To make changes to one of the prices, click on it under the **Item pricing list** to highlight it and then edit the **Price details** below.

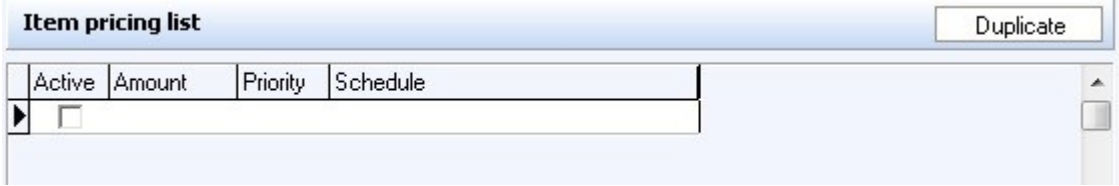

**- Pricing Options -**

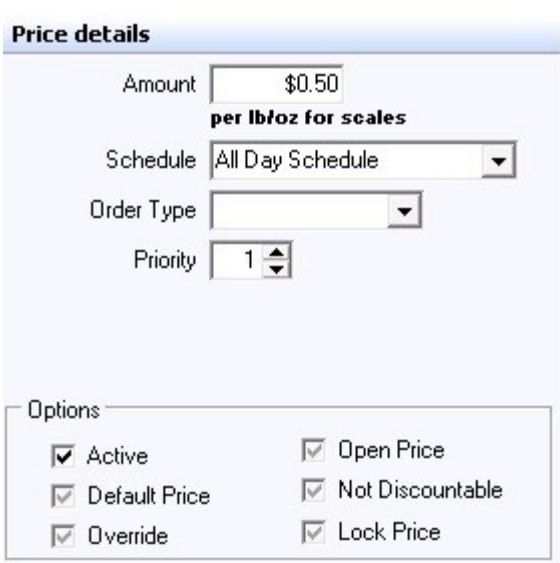

**\*Note**: The **Default Price**, **Override**, and **Lock Price** boxes are obsolete. They have been overtaken by security items in the Security applet and also by the **Priority** here in the Pricing tab in Items & Stock.

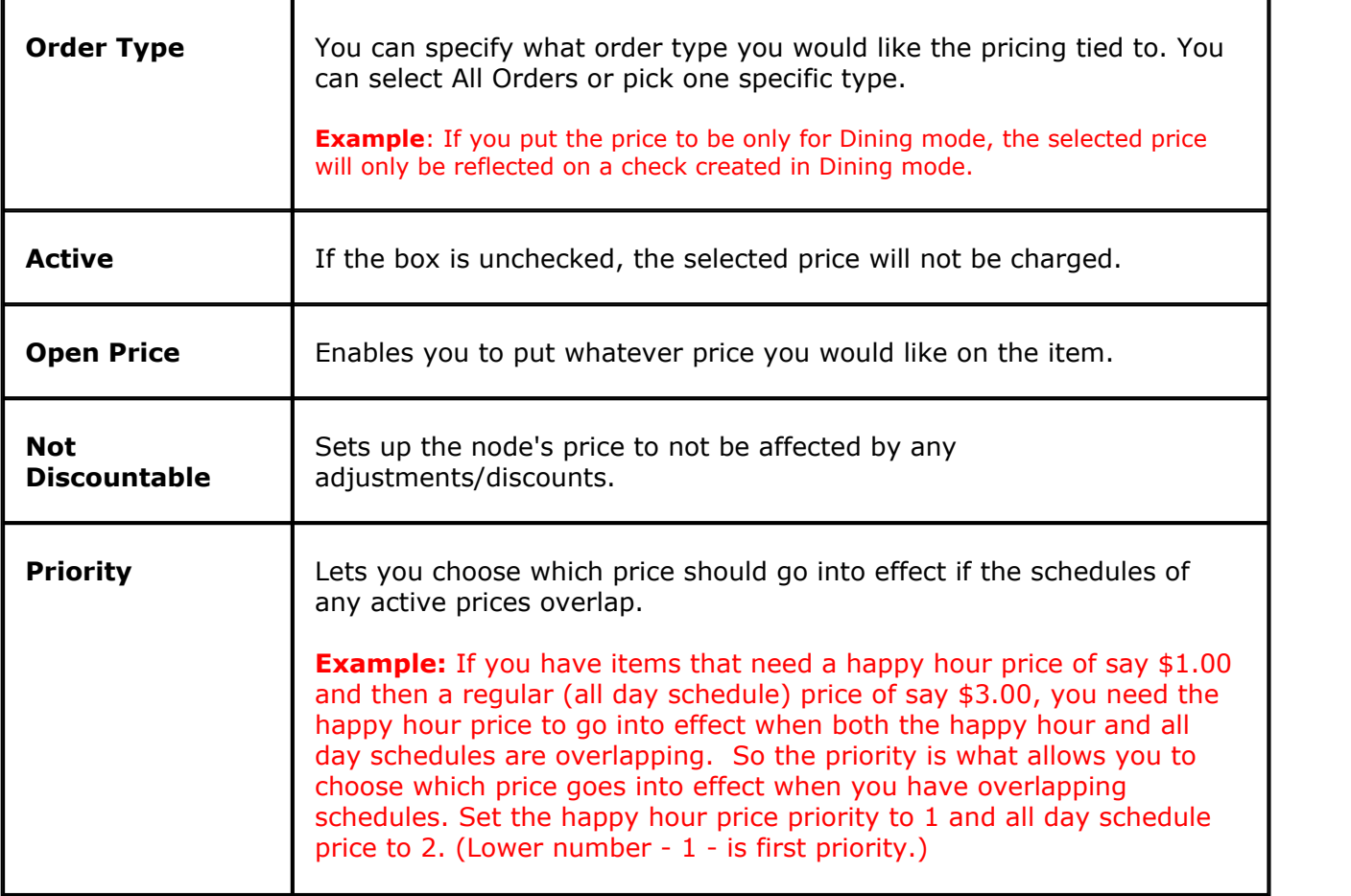

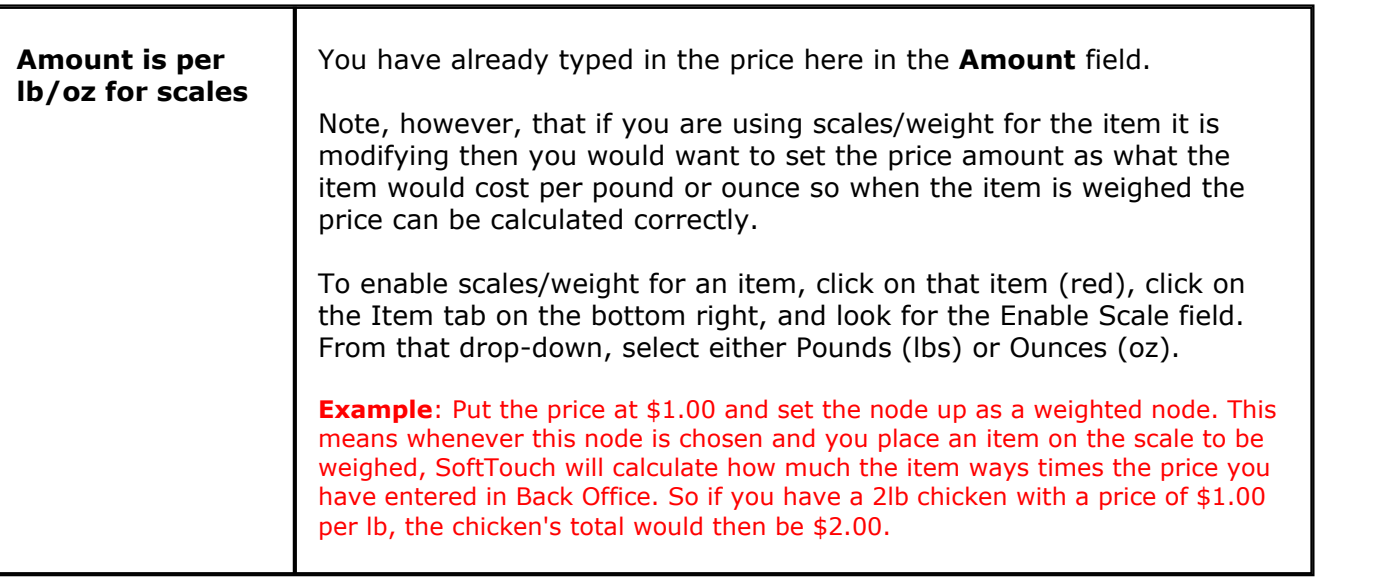

**\*Note:** You can assign price to multiple nodes using the "node updater" listed [here.](#page-169-0)

#### <span id="page-188-0"></span>**12.2.2.6Customize the Button of Modifiers**

Under the **General** section click on **Item Builder**. Select the **Menu & Rule Builder** tab. Select **Modifiers** button.

# **Customize the Button of the Modifiers -**

You can change the button color, font style and color of every modifier. This feature is available to you on the right side of the screen when the Modifier tab is selected. You'll see the options at the very top under **Button properties**. With the modifier selected/highlighted on the left side of the screen, to change the button color simply click the rectangle under **Color** and all the colors will pop up. Choose your color and click OK.

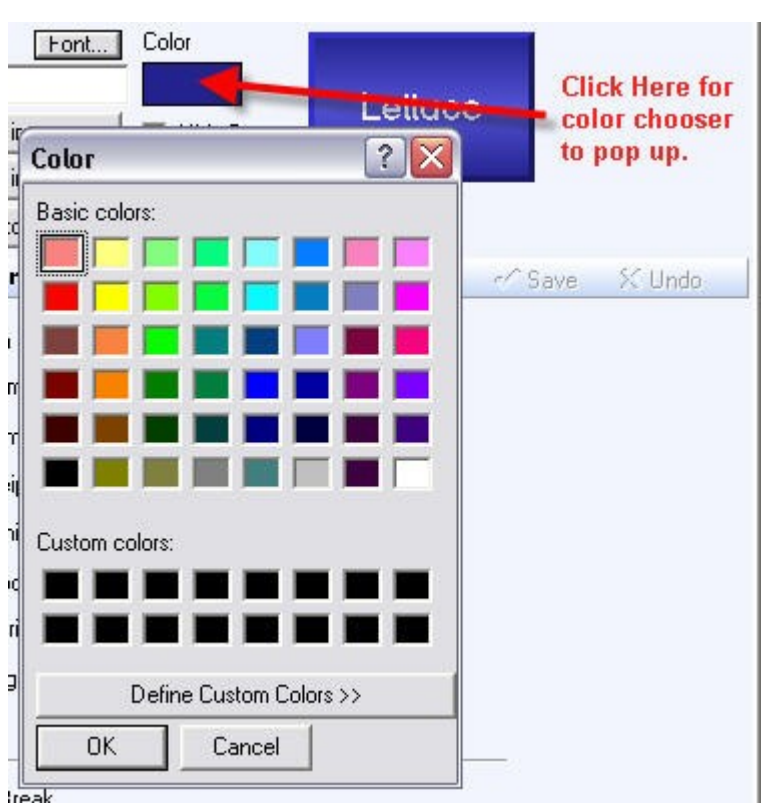

To change the size, style and/or color of the font on a button highlight your modifier first then click the Font button (between Button Text and Color). A font properties screen will pop up from where you will be able to set different font, style, size and color. See image below:

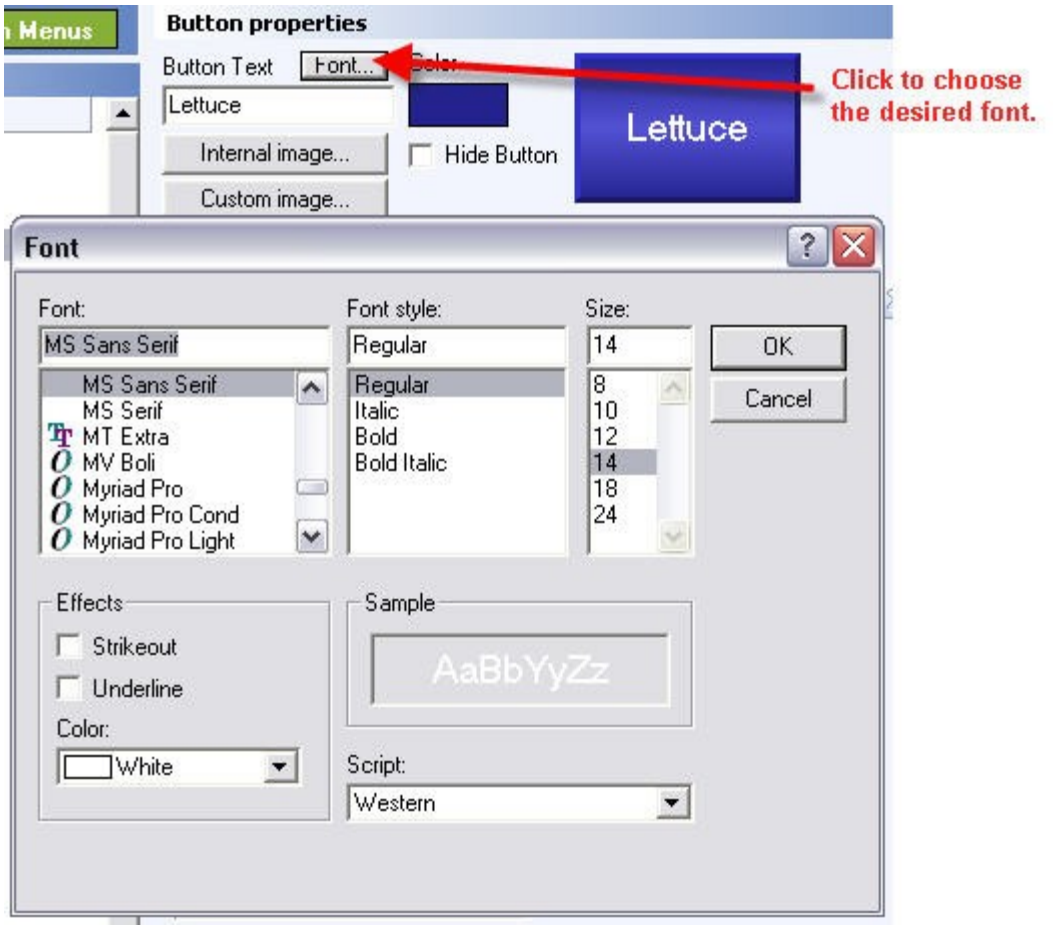

# **- SHORTCUT -**

There is a shortcut to assign a Family and customize button colors, font size and colors for a group of modifiers at once.

Highlight the major group "No Modifiers" for example. Then click on the "Node Updater" icon (it looks like U letter). See image below:

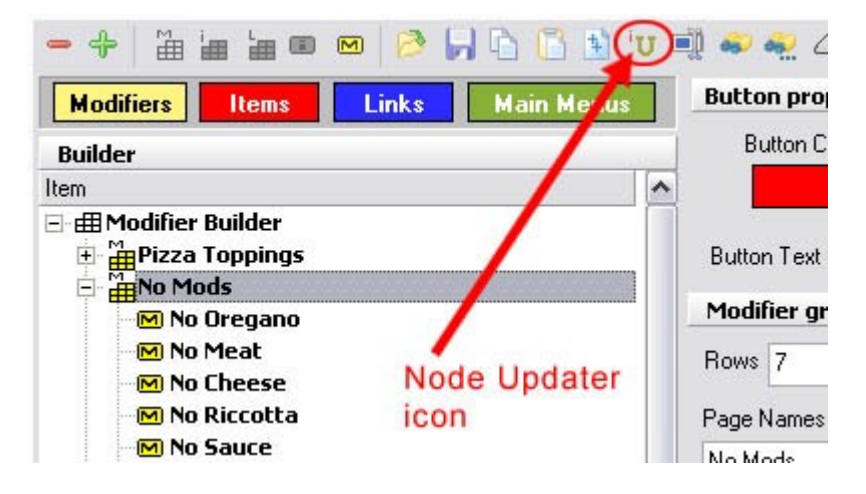

An Updater screen will show up and you will see check boxes to update price, family, tax, button color and font, and printer. You will also see folder-like tabs for these items as well.

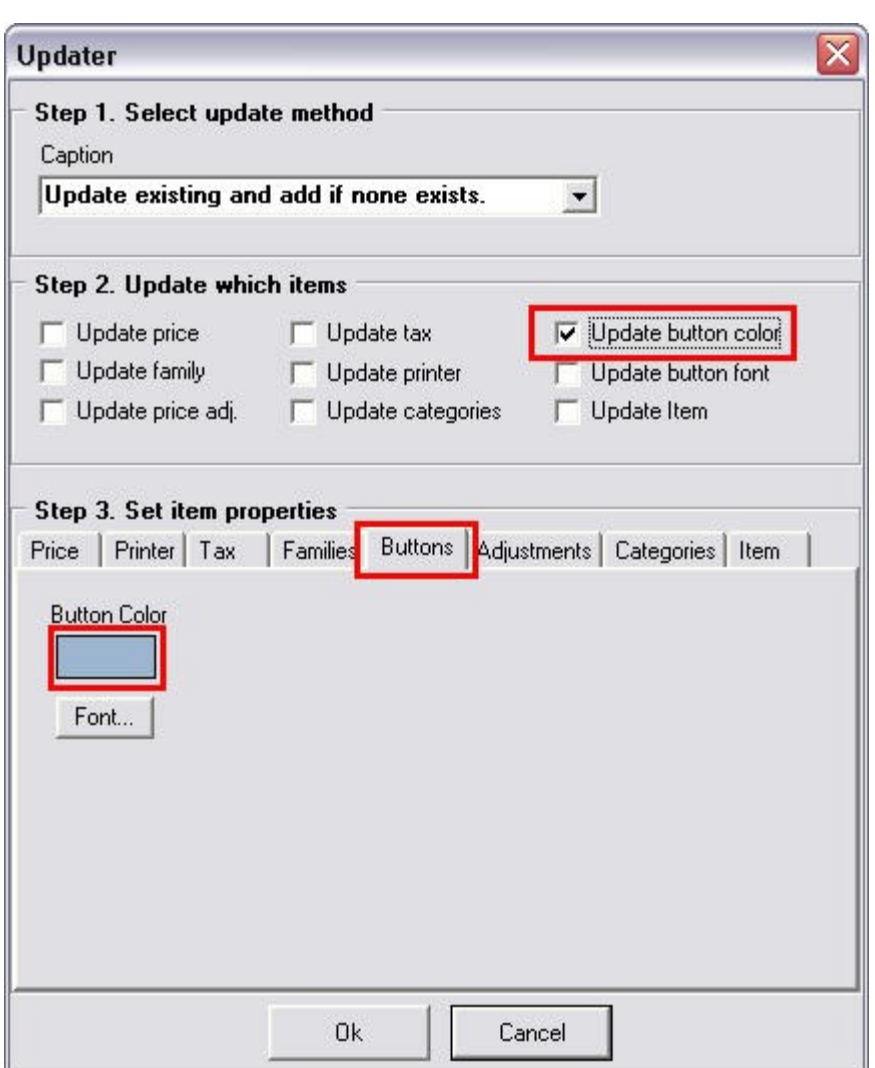

Select the Buttons tab, and there you can choose button color and font type, size and color. Click the Family tab, scroll down the list and choose Food Modifiers as your family. Now check the check boxes (under Step 2) marked Update family, and Update button color, and Update button font, as those are the three things you are setting now. When the boxes are checked click the OK button. The system will now update all Modifiers in the modifier group that you have highlighted.

You may do the same thing for pricing for a group if all the pricing is the same. If each price is different, then you will have to highlight each modifier separately and enter a price and schedule under the Pricing tab for that particular modifier.<br>\Modifier (IternAPricing Aprint Groups (Recipe (Tax (Adjust (Rentals (Menu Details (Stock /

## **12.2.2.7Duplicate Modifier Groups**

Under the **General** section click on **Item Builder**. Select the **Menu & Rule Builder** tab. Select **Modifiers** button.

## **-Duplicate Modifier Groups-**

**Step 1**. Highlight the Modifier Group you wish to duplicate.

**Step 2**. Click on the Duplicate icon in the toolbar. See image below:

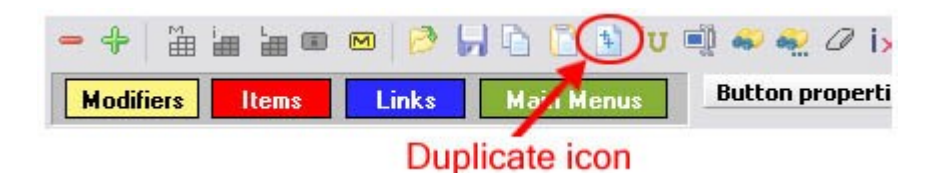

**Step 3.** A small window will pop up with a few fields. Enter the existing text you want to replace in the "Replace" field and enter the text you want to change it to in the "With" field. The example below would change "Small Pizza Mods" to "Large Pizza Mods". You also have the option to change the Button Text, Print Name, and/or Receipt Name for the new group.

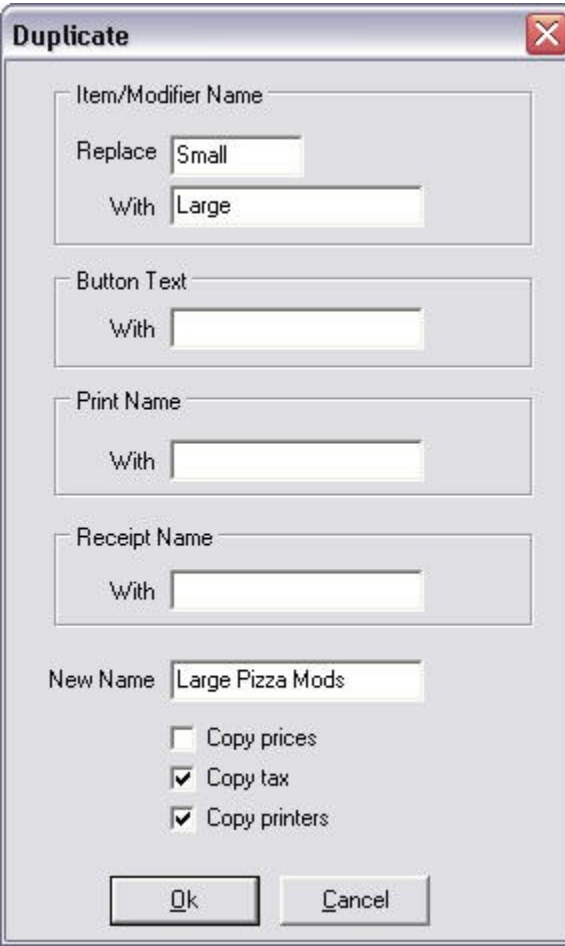

**Example:** If you're duplicating Sm (small) Pizza modifiers with Lg (large) Pizza modifiers, simply put in Sm in the "Replace" field and Lg in the "With" field. All the new duplicated modifiers will now have Lg instead of Sm in front. If you did not label Sm Pizza modifiers, then just leave the first "Replace" field blank and enter Lg in the second field ("With"). Lg will now be added to the front of all new duplicated modifiers.

**Step 4.** Once you click OK, it will take a few seconds (depending on how many modifiers are in the group). Once it is finished duplicating the group, you will see the new group at the bottom of the list.

# <span id="page-193-0"></span>**12.2.3 Links**

G. Under the **General** section click on **Item Builder**. Select the **Menu & Rule Builder** tab. Select the **Links** button.

# **- Links -**

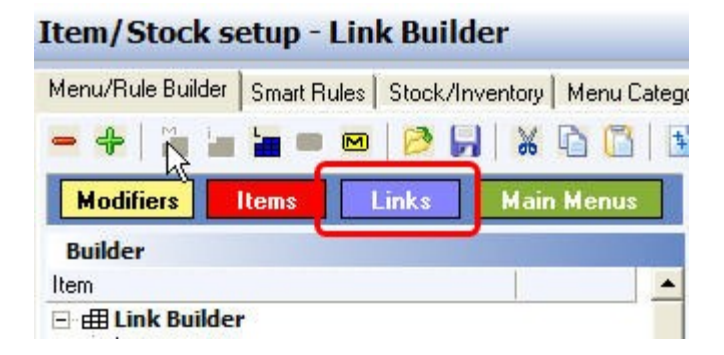

After you've set up modifiers (if you haven't learned how to set up modifiers yet, see under **[Modifiers](#page-176-0)**) you will want to link NO MODIFIERS, ADD MODIFIERS, XTRA MODIFIERS, SUBSTITUTE MODIFIERS and INSTRUCTION MODIFIERS together. This allows the Servers to choose these modifiers as categories.

## **Links explanation includes the following:**

- **1.** [Create Links](#page-194-0)
- **2.** [Rename Links](#page-195-0)
- **3.** [Adding Modifiers to Modifiers](#page-196-0)
- **4.** [Link Modifiers to Modifiers](#page-199-0)

## <span id="page-194-0"></span>**12.2.3.1Create Links**

Ĩ. Under the **General** section click on **Item Builder**. Select the **Menu & Rule Builder** tab. Select the **Links** button.

# **Create Links**

**Step 1**. Click on the blue button labeled Links. See image below:

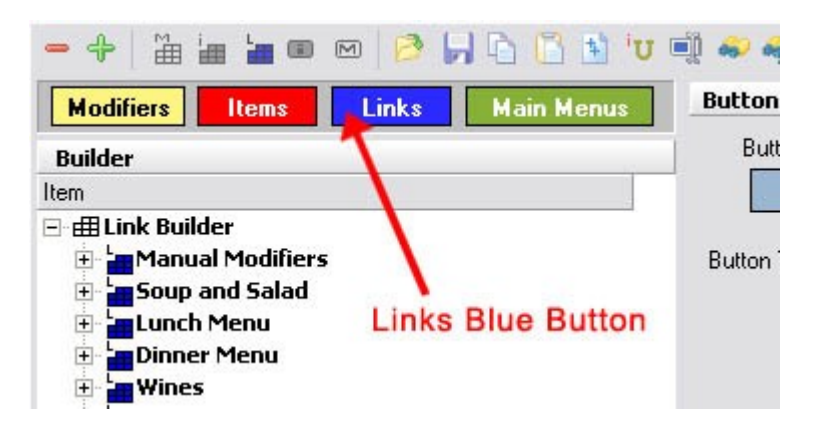

**Step 2**. Highlight the top category called Link Builder by clicking on it. See image below:

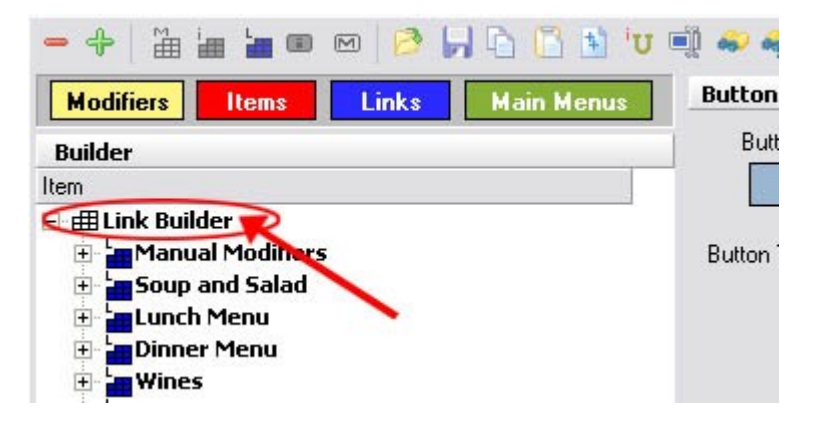

**Step 3**. When the Link Builder is highlighted click on the Add Link Group icon (blue block with label L). See image below:

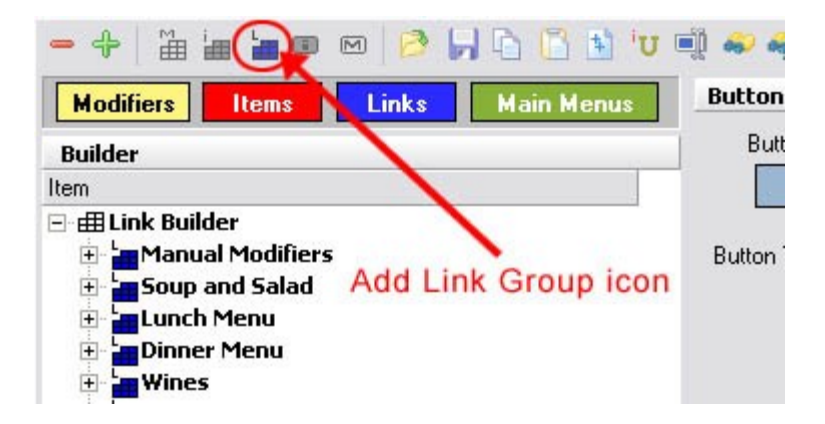

**Step 4**. A small window will pop up asking for a New Link Group Name. Name your link group "Manual Modifiers." We have just created a Link Group. Now we need to the add NO, ADD, XTRA, SUBSTITUTE and INSTRUCTION Modifier Groups (yellow) to it that we discussed creating under

**[Modifiers->About Modifiers](#page-178-0)** and **[Create Modifiers](#page-180-0)**. To do so highlight the link group you have just created, Manual Modifiers, by clicking on it. Then

click on the Add Modifier Group icon  $\frac{d\mathbf{H}}{d\mathbf{H}}$  (yellow block with label M). All the modifiers you have created earlier will appear. Hold down the CTRL key on your keyboard and highlight the NO, ADD, XTRA, SUBSTITUTE and INSTRUCTION groups and click Select button.

All these modifiers will be joined together under the link group "Manual Modifiers." You can click on the plus sign next to "Manual Modifiers" to see the modifiers you added. This is the link group that we will link to the menu items instead of linking each of the above modifiers to each item.

#### <span id="page-195-0"></span>**12.2.3.2Rename Links**

п Under the **General** section click on **Item Builder**. Select the **Menu & Rule Builder** tab. Select the **Links** button.

# **Rename Links**

**Step 1.** Highlight the Link Group you wish to rename.

|                                                                                         |              | <b>THEODBHOOD</b> |                                                |
|-----------------------------------------------------------------------------------------|--------------|-------------------|------------------------------------------------|
| <b>Modifiers</b><br><b>Items</b>                                                        | <b>Links</b> | <b>Main Menus</b> | <b>Button prop</b>                             |
| <b>Builder</b><br>Item                                                                  |              |                   | <b>Button Co</b>                               |
| <b>ffl Link Builder</b><br>Mod Option > > Link Group<br><b>F</b> Pizza Mods /Mod Option |              |                   | <b>Button Text</b><br>Page Names<br>Link group |
|                                                                                         |              |                   | Rows 6                                         |
|                                                                                         |              | Page Names        |                                                |
|                                                                                         |              |                   |                                                |

**Step 2**. Click on the Rename Node icon.

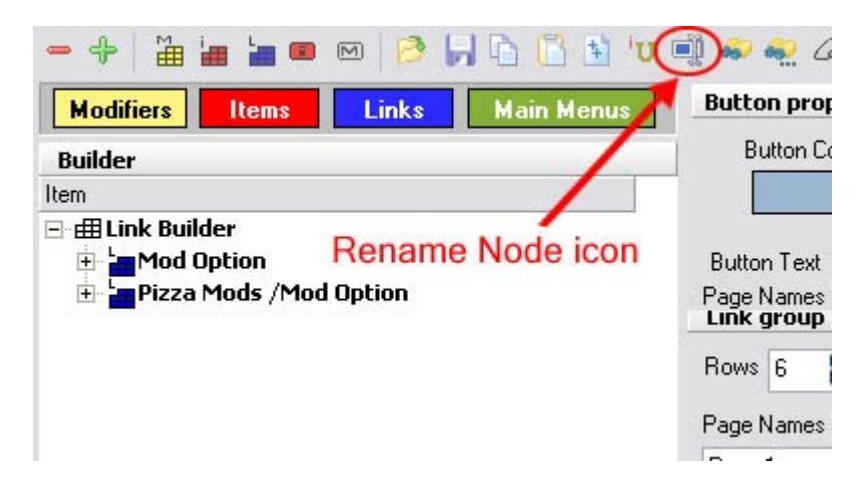

**\*Note:** You can also highlight the link and right click to select the "rename node" option.

**Step 3**. Enter new name and click OK.

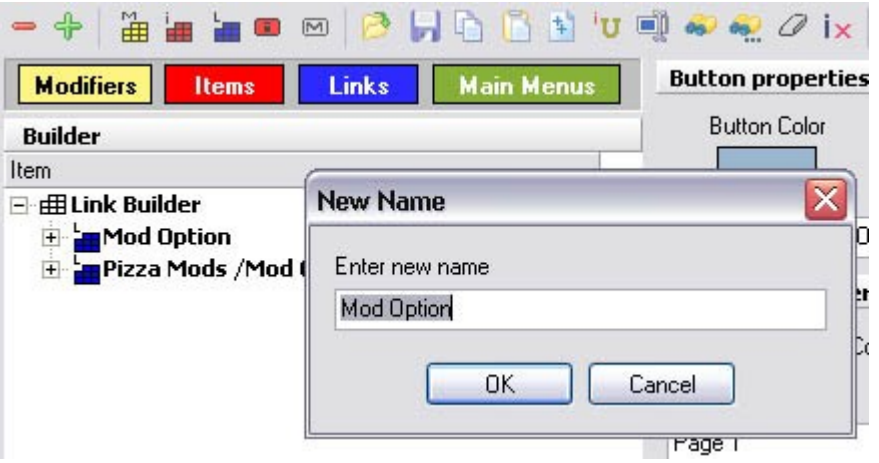

#### <span id="page-196-0"></span>**12.2.3.3Adding Modifiers to Modifiers**

Ť Under the **General** section click on **Item Builder**. Select the **Menu & Rule Builder** tab. Select the **Links** button.

# **Adding Modifier Items to a Link Group**

Occasionally there will be choices of Soup or Salad for Entrees. There is no problem with Soup, but Salad may require a dressing. If you create these add-on Soups and Salads as Yellow modifiers (because they're modifying a food item by adding onto it), you will find that you will not be able to add dressing to the Salad.

This is because **You CANNOT modify a Modifier with a Modifier** (in other words: anything Yellow cannot be modified with a modifier [yellow]).

You may however create Links Groups containing modifiers that can then be linked to items for modification purposes.

**Example:** You want to create a Soup or Salad modifier with Dressings as a modifier for Salad.

To do that you must first create Dressings as a Yellow modifier group as was previously discussed (you can learn how to create modifiers under **[Modifiers](#page-176-0)**).

**Step 1.** Click on the blue button labeled Links. See image below:

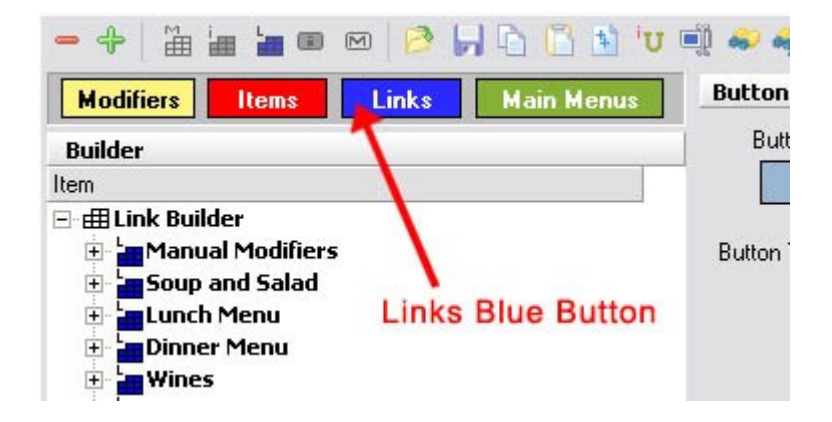

**Step 2.** Highlight the top category called Link Builder by clicking on it. See image below:

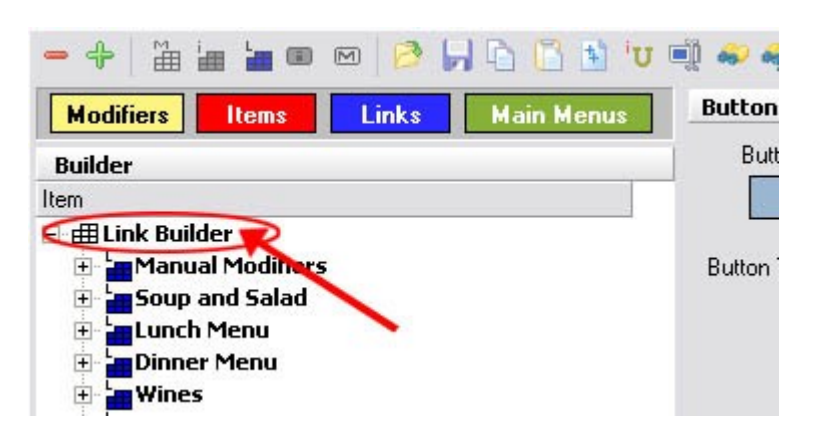

**Step 3**. When the Link Builder is highlighted click on the Add Link Group icon (blue block with label L). See image below:

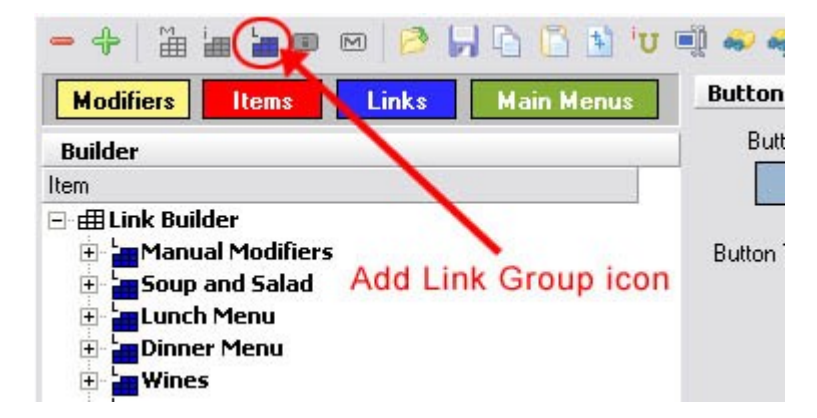

**Step 4**. A small window will pop up asking for a New Link Group Name. Name your link group "Soup or Salad".

**Step 5**. Highlight the new Soup or Salad group you just created. Then click on the Add Item icon (small red i). See image below:

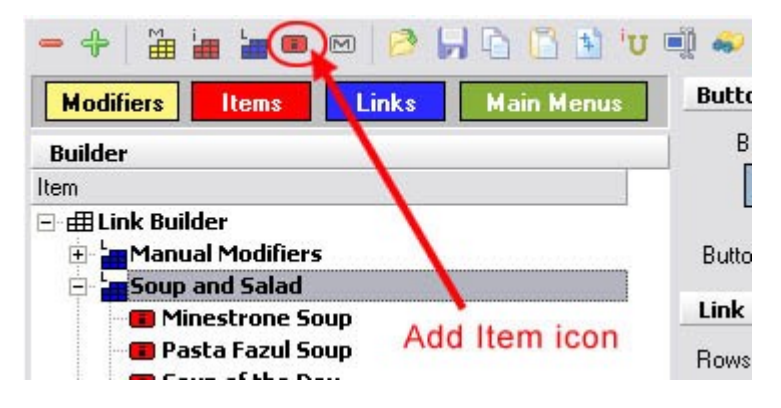

A dialog will pop up asking to enter an item name (and price if applicable) you wish to add. Type in the name of the first kind of soup and click Create. The dialog will still be open and you can continue typing in the name of each soup and each salad offered.

**CAUTION:** You are only allowed one unique name to an item or modifier. Using the name a second time will address the first item with the same name. **Each item must have a unique name for Food or Liquor Costing purposes**.

For this example what you should type is Side Soup and Side Salad so as not to be confused with other salads that you may want to add later on.

After adding Side Soup and Side Salad or side Pasta Fagiole, side Minestrone, side House Salad, and side Caesar Salad etc., click Cancel to stop adding any more items.

Because we're going to make these items available as optional add-ons to other menu items, we'll call them "Modifier Items."

## **- Assign Family to Modifier Item -**

Now double click the Soup or Salad Link Group or click the + sign next to the Soup Link Group to expand it and you'll see all the items you have just added. You must highlight each item and assign a family to it like you did previously for modifiers (select the Item tab on the bottom right and fill in the Family field under Item properties).

## **- Attach Price to Modifier Item -**

If there are any prices that you want associated with any of these modifier items go to the Pricing tab at the bottom of the screen and enter it there. See image below:

Modifier (Itern ) Pricing A Print Groups (Recipe (Tax (Adjust, (Rentals (Menu Details (Stock /

If adding a price, do not forget to assign a price schedule for the item.

#### **- Assign Printer and Tax -**

Since this is an item to be used as a modifier you must assign a printer for this item to go to and tax.

Highlight an item first then on the right side of the screen at the very bottom click the Printers tab. See image below:

```
Modifier Altem APricing APrinters ARecipe AT ax AAdjust
```
Under Print Groups click on the white rectangle for the drop-down arrow to show up. See image:

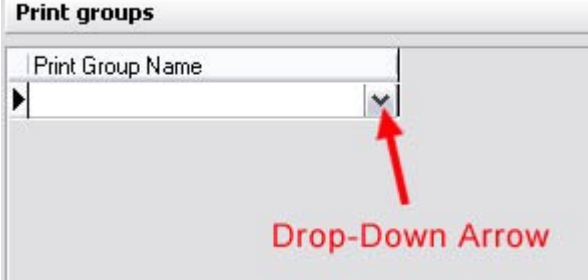

Then click the drop-down arrow and choose the printer.

Now click the Tax tab at the very bottom of the screen. See image:

Under Tax Tables click on the white rectangle for the drop-down arrow to show up. Then click the drop-down arrow and choose the tax that you have created in the Tax Tables area. You can specify more than one tax if necessary.

**\*Note:** You can add Adjustments if you would like to these items as well using the Adjustment tab. This will not make the system automatically apply adjustments to the item, it just makes them available to be applied.

#### <span id="page-199-0"></span>**12.2.3.4Link Modifier to Modifier**

J. Under the **General** section click on **Item Builder**. Select the **Menu & Rule Builder** tab. Select the **Links** button.

## **- Link Modifier to Item Modifier -**

After completing everything described for adding modifier items to link groups (under [Adding](#page-196-0) [Modifiers to Modifiers](#page-196-0)), highlight your first or only side salad (item) within the Soup or Salad Link group by clicking on it.

#### **Step 1.**

With the salad highlighted click the Add Modifier Group icon  $\frac{d}{dE}$  (yellow block with label M).

You will see all the modifiers that you have previously created. Highlight Dressings and click the Select button. Now dressings are tied to your side salad.

#### **Step 2.**

Click the + sign next to side salad within the Link group and you will see the dressings group that you have just added.

Highlight that dressings group by clicking on it and on the right side of the screen under Group properties you will see the fields Forced Quantity, Quantity, Non Priced, Manual Modifier, Skip, and Node Display.

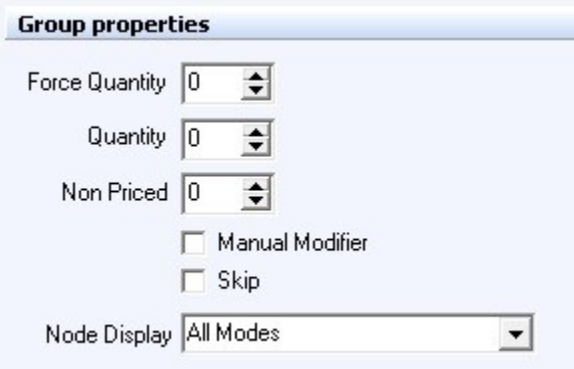

For Dressings we would likely want to put the Force Quantity at at least 1 (see explanation below). (It may help to add a No Dressing modifier in the dressing modifier group in case someone does not want dressing; this will be more clear than a salad with no dressing specified.)

**\*Note:** If it is not the server that makes the salad, this helps the expo because then they would know what dressing to put with the salad.

In this case we want the dressings to be automatic so when the Server selects Salad in SoftTouch a choice of Dressings automatically pops up So we will not put on the Manual Modifier Option.

# **Group Properties**

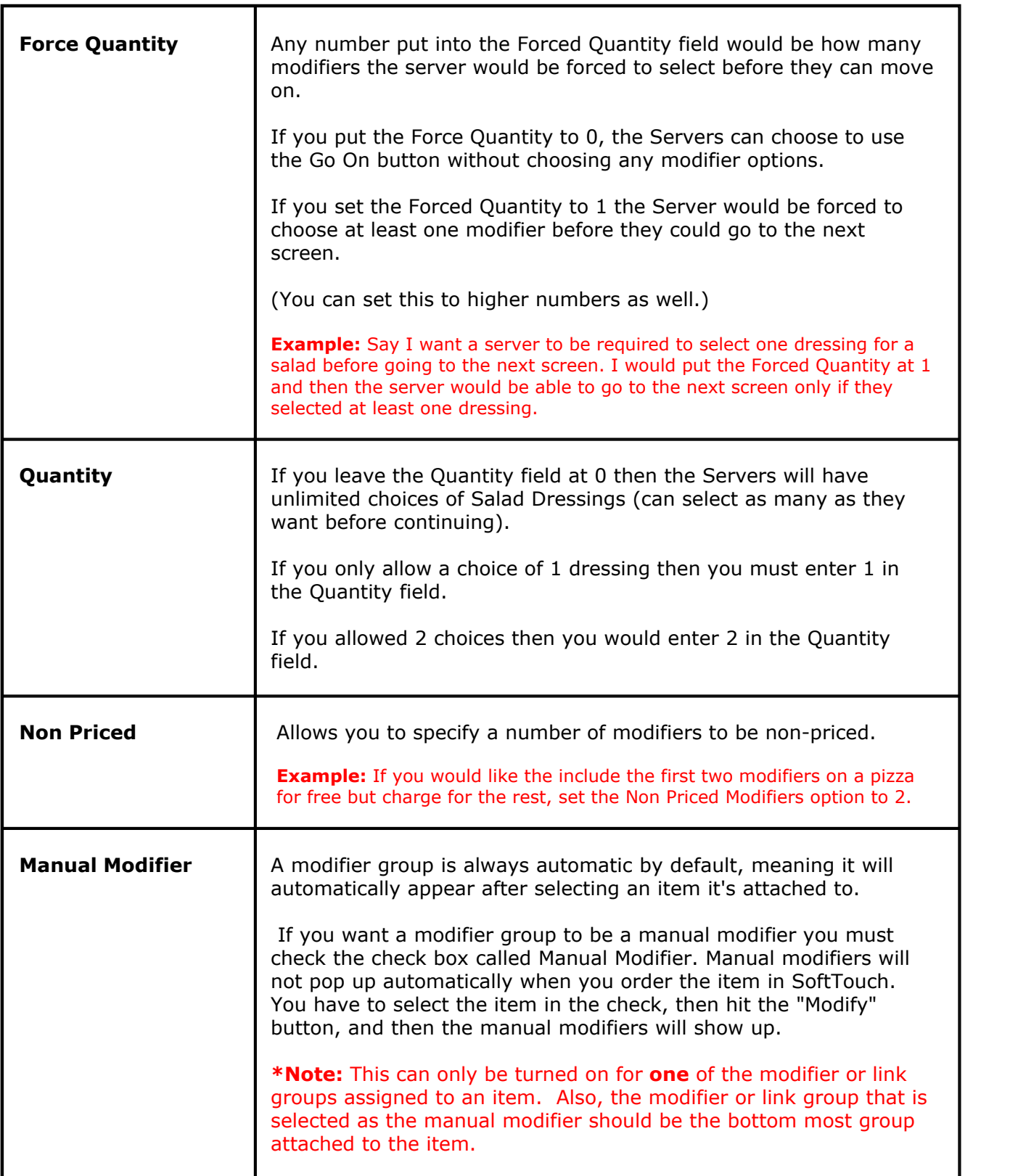

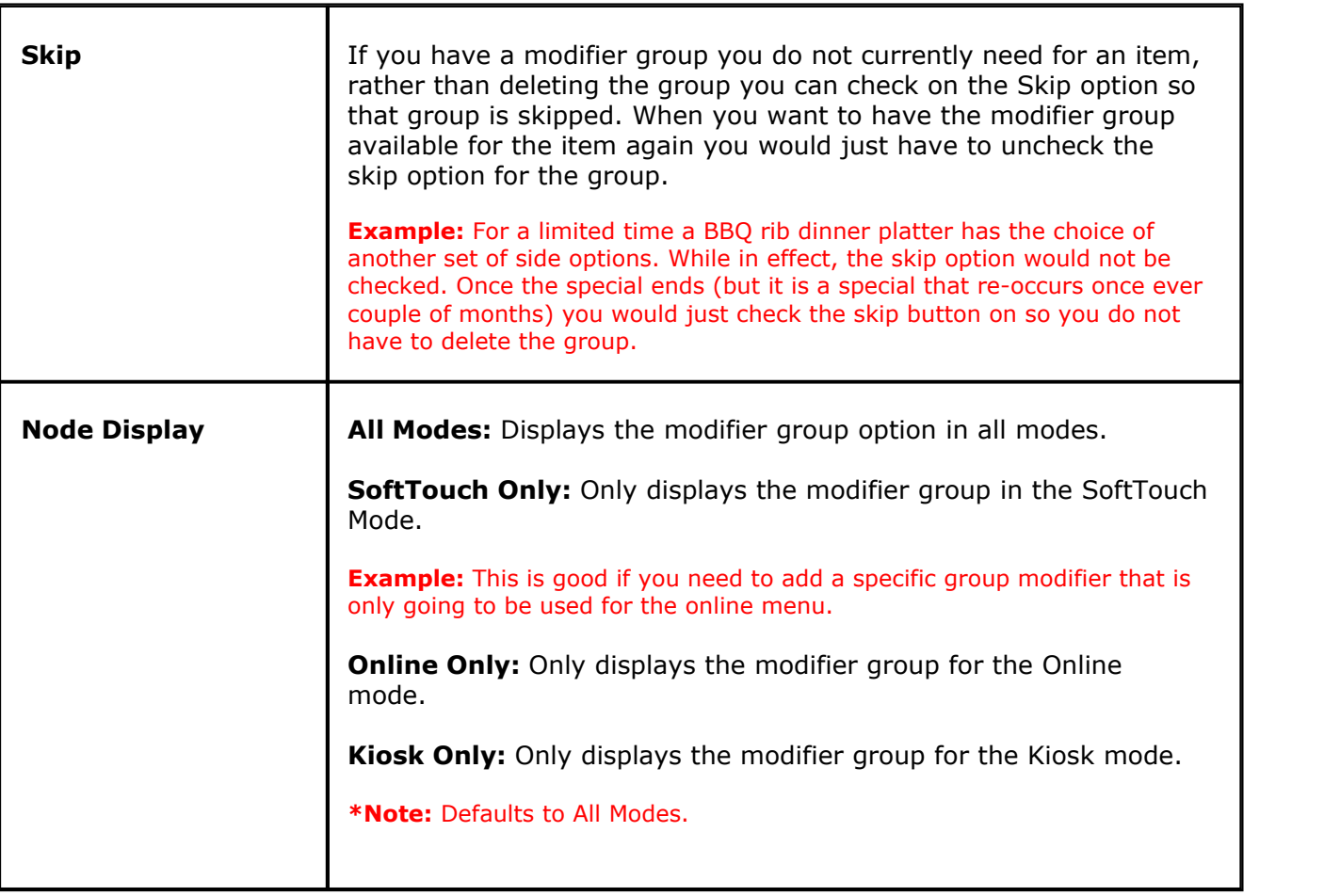

**Step 4.**<br>We have now created item modifiers for menu items that require a Soup or Salad with Dressing choice. This link group is now ready to be added to items (see [Items->Add Modifiers to Items](#page-215-0)).

#### **Example of What a Soup or Salad Link Modifier would look like:**

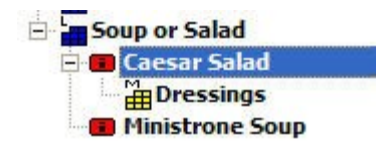

# **12.2.4 Items**

Under the **General** section click on **Item Builder**. Select the **Menu & Rule Builder** tab. Select the **Items** button.

**- Items -**

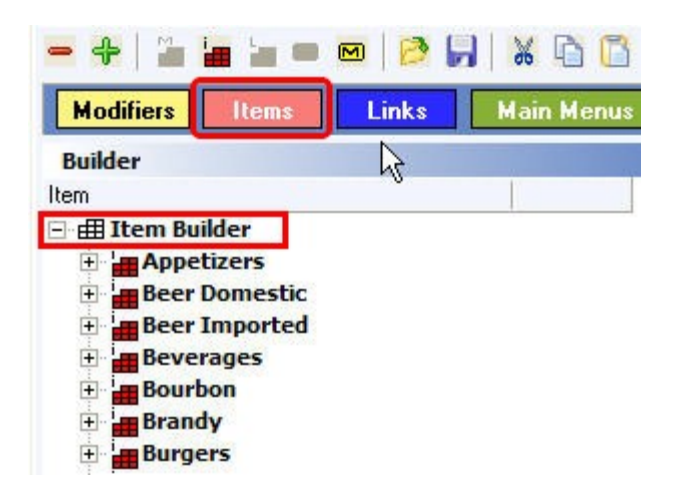

After you've set up Modifiers (you can learn how to create modifiers under **[Modifiers](#page-176-0)**) and then Links (you can learn how to create links under **[Links](#page-193-0)**) you can build the actual Menu Items.

#### **Items explanation includes the following:**

- **1.** [Create Menu Items](#page-203-0)
- **2.** [Rename Menu Items](#page-205-0)
- **3.** [Assign Family, Attach Price, Customize Buttons, Assign Printers, Tax, and Adjustments](#page-207-0)
- **4.** [Special Pricing](#page-213-0)
- **5.** [Add Modifiers to Items](#page-215-0)
- **6.** [Set Properties and Organize](#page-216-0)
- **7.** [Copy Modifiers from Item to Item](#page-217-0)
- **8.** [Duplicate Item Groups](#page-218-0)

#### <span id="page-203-0"></span>**12.2.4.1Create Menu Items**

G. Under the **General** section click on **Item Builder**. Select the **Menu & Rule Builder** tab. Select the **Items** button.

## **- Create Menu Items -**

**Step 1**. Click on the red button labeled Items. See image below:

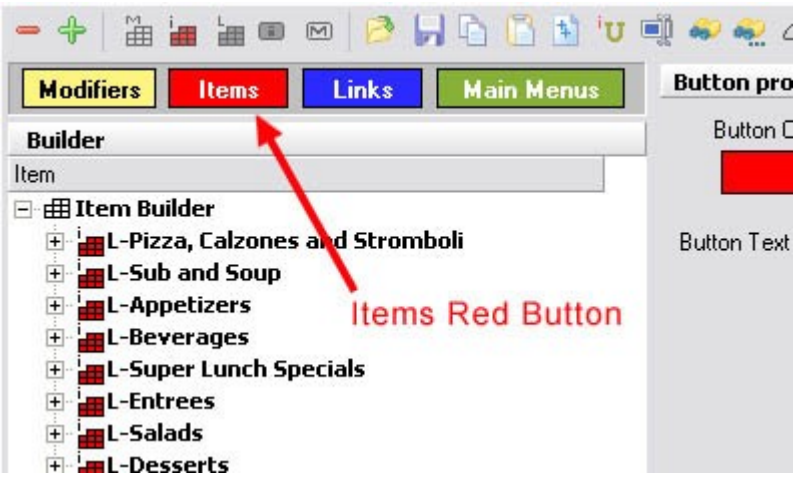

**Step 2**. Highlight the top category called Item Builder by clicking on it. See image below:

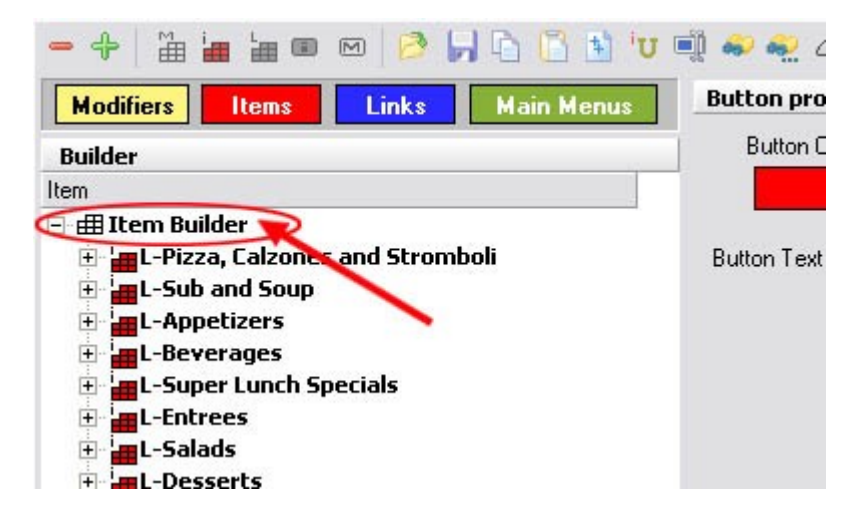

**Step 3**. When the Item Builder is highlighted click on the Add Item Group icon (red blocks with label I). See image below:

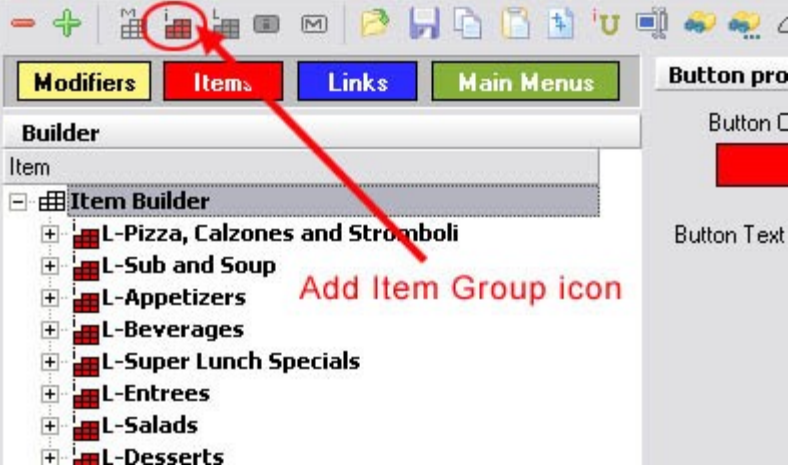

You can now add Item Groups using the same manner as you did with **[Modifier](#page-176-0)** and **[Link Groups](#page-193-0)**

.As soon as you create an Item Group you will be prompted to start adding items (with prices) to that group immediately, or you can hit cancel on that screen if you like to create more Item Groups before you start adding individual items. To manually add items to a group later, highlight the group you want to add to by clicking on it and then click the Add Item icon (small red i). See image below:

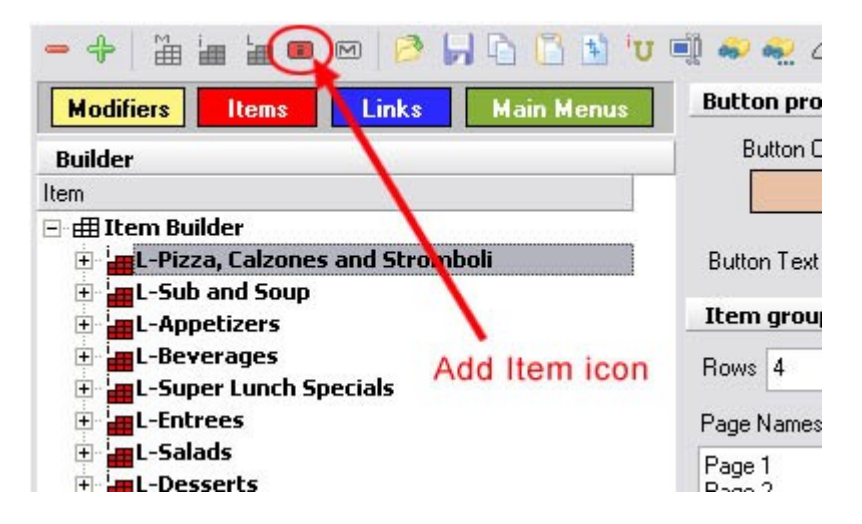

Start adding items for the group highlighted. Click **Create** after each item, then hit **Cancel** when finished adding items to that group.

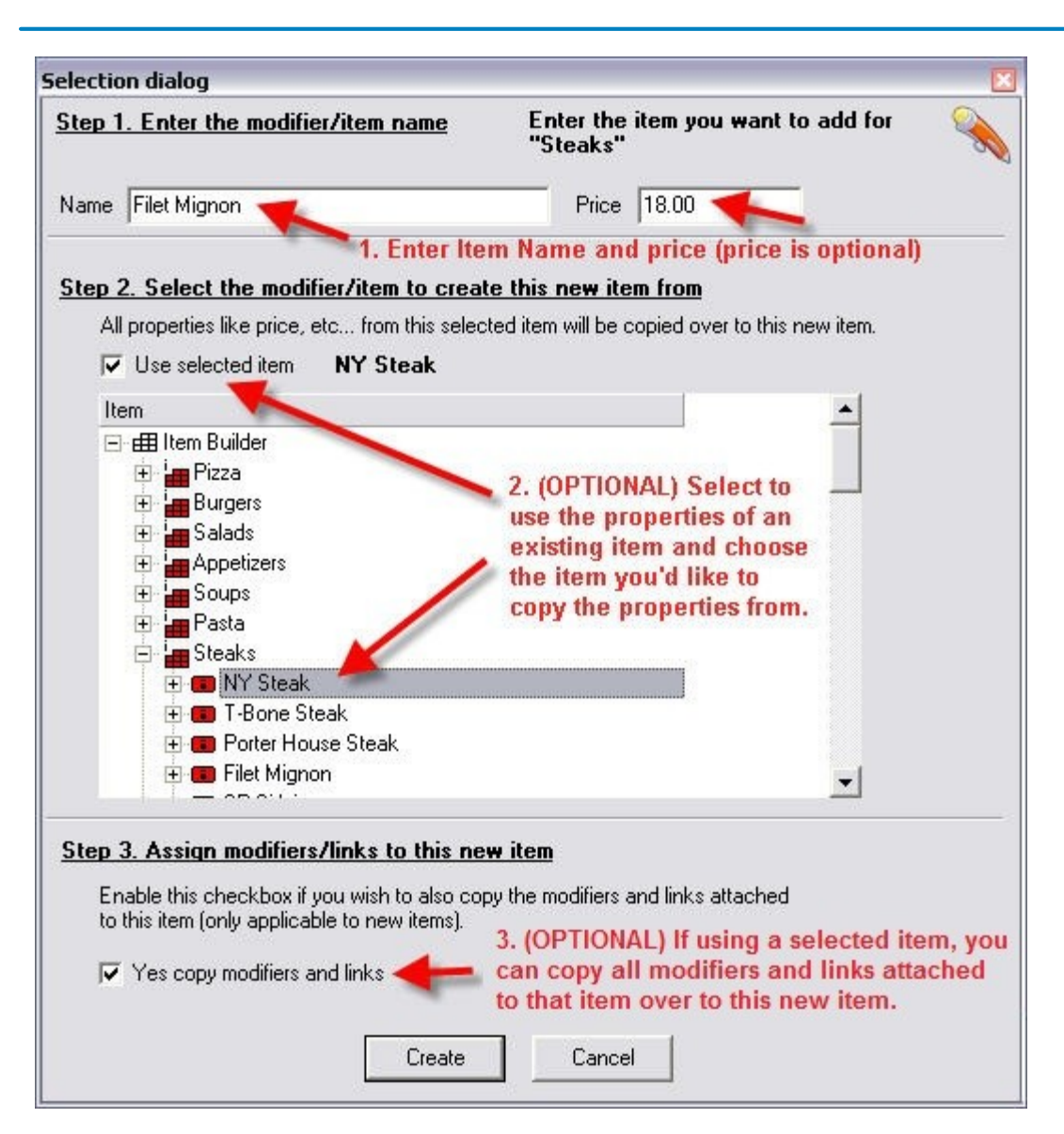

**Example:** If the group is Appetizers, then add all the appetizers from the menu. If you are separating Lunch and Dinner Appetizers then remember to use an L or D in front of the item name to distinguish it from Lunch and Dinner.

# <span id="page-205-0"></span>**12.2.4.2Rename Menu Items**

Under the **General** section click on **Item Builder**. Select the **Menu & Rule Builder** tab. Select the **Items** button..

# **- Rename Menu Items -**

**Step 1**. Highlight either the Item Group or the Item itself you wish to rename:

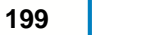

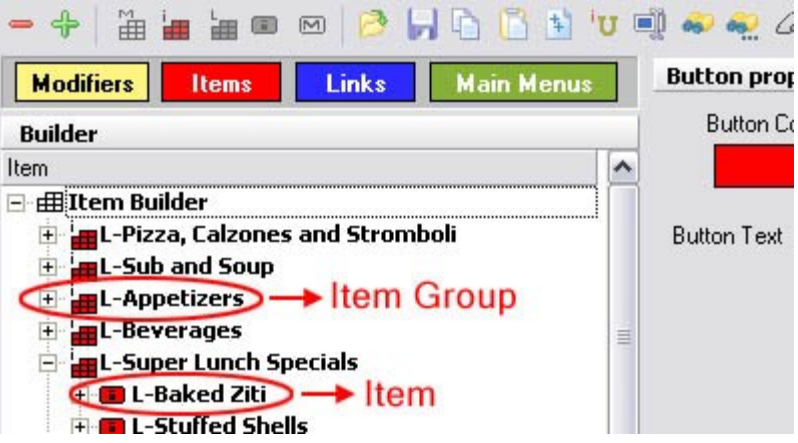

**Step 2.** Click on the Rename Node icon (or right click and select Rename node). See image below:

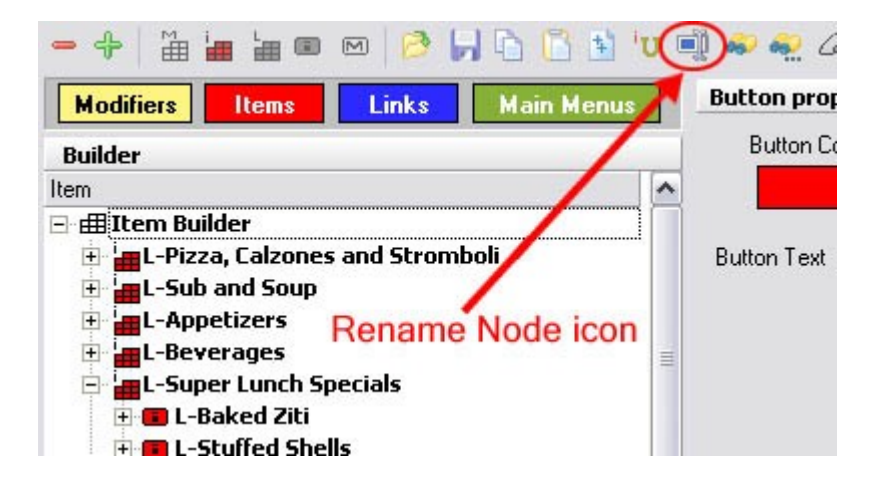

**Step 3**. Enter new name and click OK.

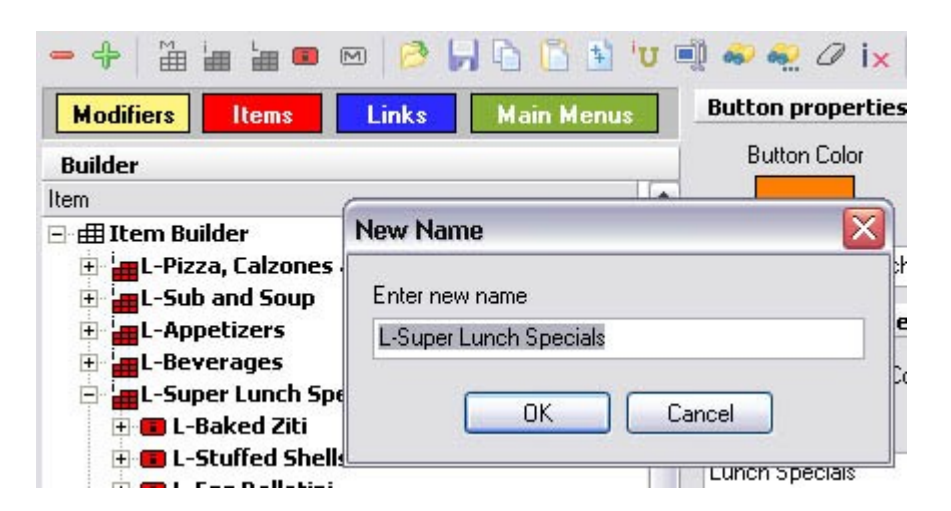

**Step 4**. If an individual item (not an item group), click the Item tab on the bottom right and change the button text and print name to match.

<span id="page-207-0"></span>**12.2.4.3Assign Family, Customize Button, Attach Price, Assign Printer and Tax**

i Under the **General** section click on **Item Builder**. Select the **Menu & Rule Builder** tab. Select the **Items** button.

Using the Node Updater icon U you can assign Families, make button changes, and assign Print Groups and Tax to all the items in the group **at once** (see **[Command Bar](#page-169-0)**) or you may assign a Family, attach a Price and Price Schedule, and assign Print Groups and Tax using the bottom tabs for each item in the group **separately** one at a time.

**\*NOTE:** When you are in the Items section of the Item/Menu Builder you will be able to access all tabs on the bottom right except the Modifier tab. The **Menu Details** tab is used for Online Ordering.

/ Modifier ) [tem / Pricing / Print Groups / Recipe / Tax / Adjust. / Rentals / Menu Details / Stock

## **- Customize Button, Assign Family, and Other Item Options -**

Each individual item will allow you to have a different name displayed on a button (Button Text) from what you have entered as the Item Name. You can also customize the name of the item as it should appear when printed remotely (Print Name) and on guest checks (Receipt). If you do not change/edit the Print Name or Receipt fields, the system will assume the same name (that you entered in the beginning) for all areas and will use that name. See image:

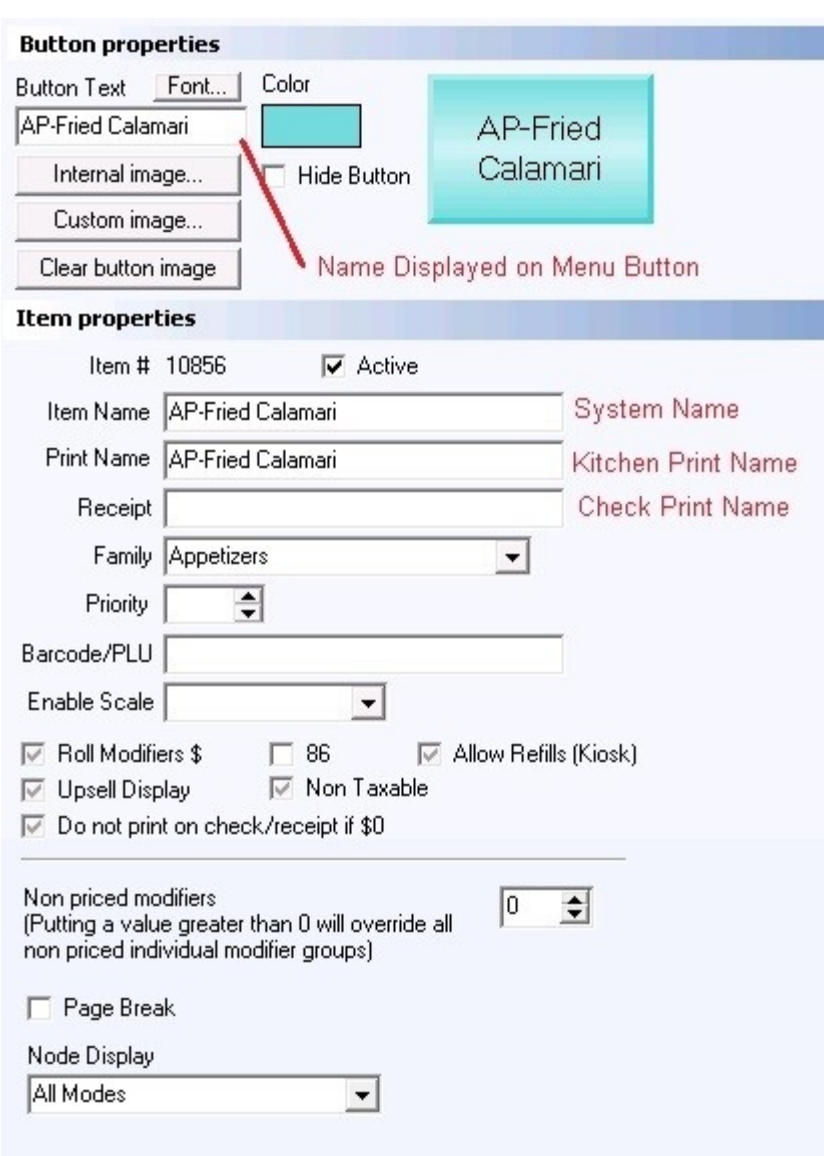

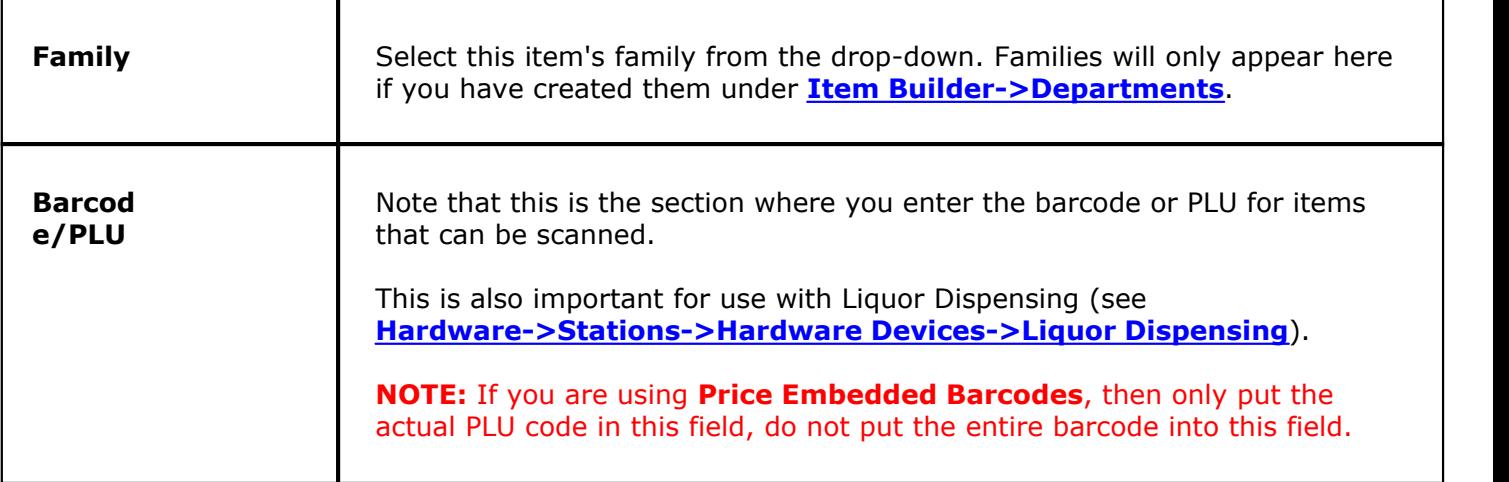

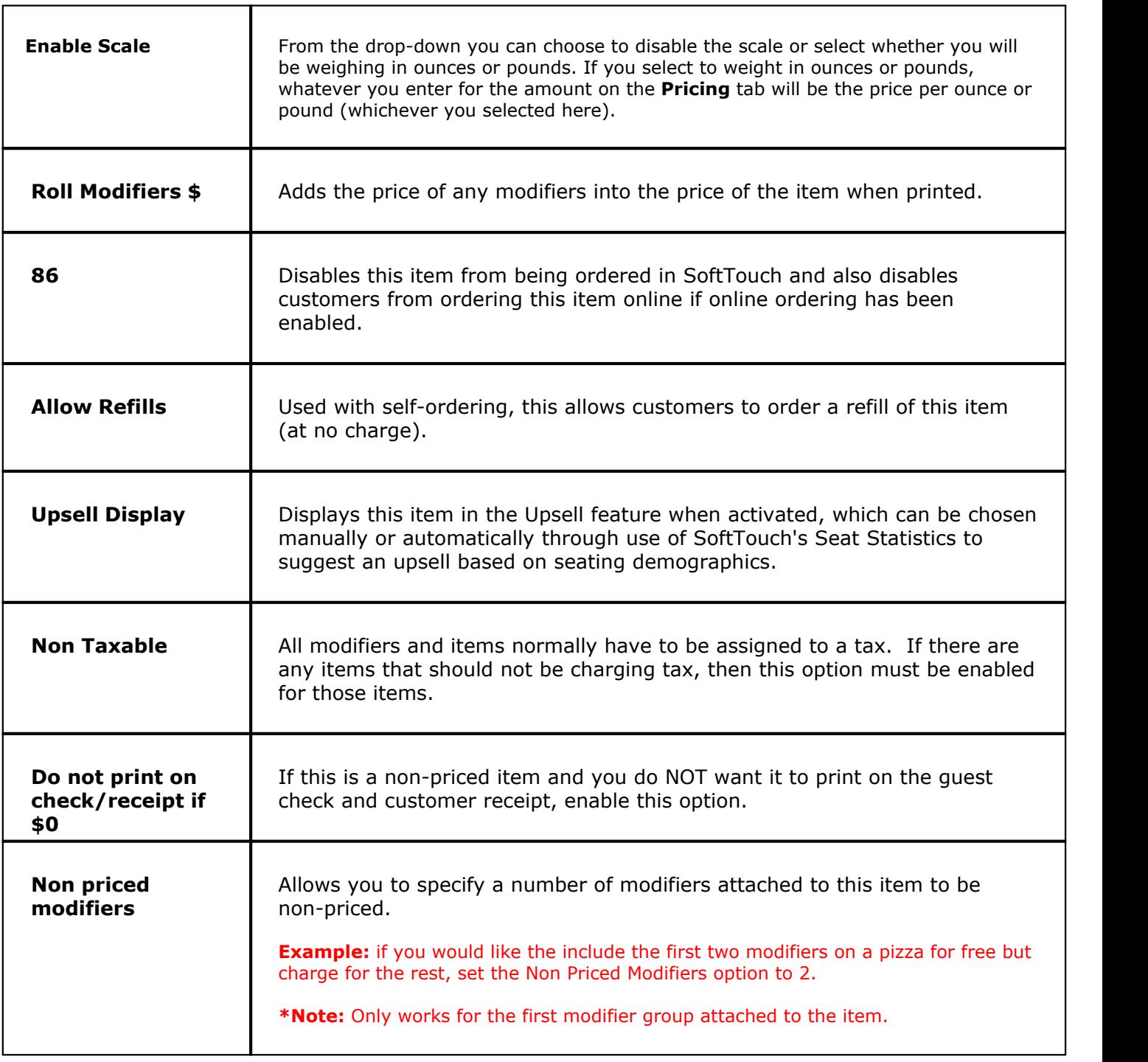

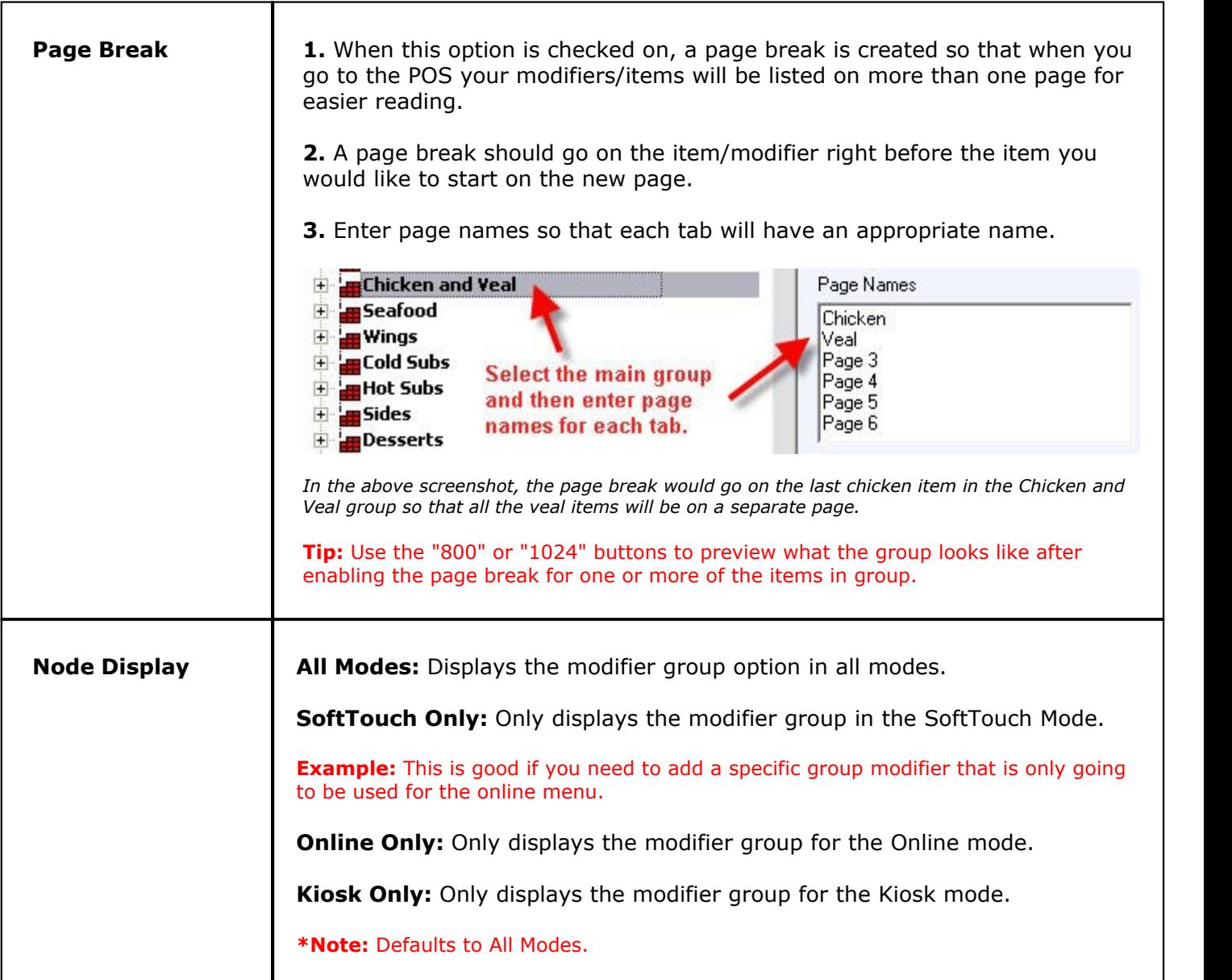

## **- Set Item Price -**

Highlight an item you want to attach a price to by clicking on it. On the bottom right side of the screen, click the **Pricing** tab. See image below:

\Modifier / Iter / Pricing / Print Groups / Recipe / Tax / Adjust. / Rentals / Menu Details / Stock /

You will now see Price Details fields right above the tabs. In the **Amount** field type in the price for the item then in the Schedule field click the drop-down menu. All the schedules that you have previously created will show up. (You can learn how to create schedules under **[Scheduling->Add](#page-142-0) [Schedule](#page-142-0)**.) Select the All Day Schedule if you would like the item to have that price all day long.

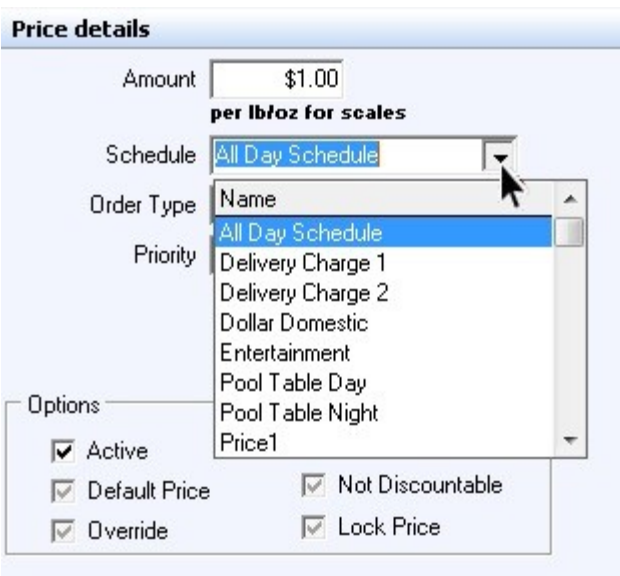

If it should be different prices during different schedules, use the **Add** button to create multiple prices, selecting the schedule and filling out the pricing options for each (explained below). All prices are shown under the Item pricing list.

You can also have different prices during the same schedule but for different order types (takeout, delivery, etc., explained below).

To make changes to one of the prices, click on it under the **Item pricing list** to highlight it and then edit the **Price details** below.

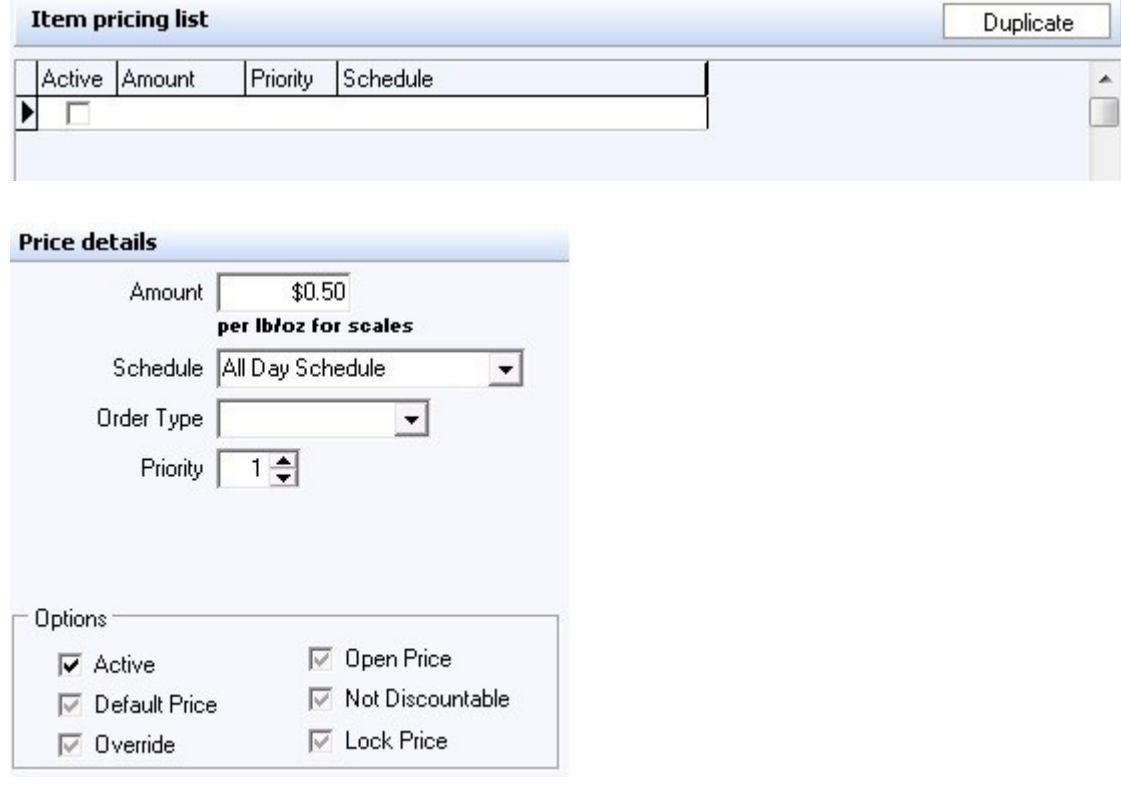

**\*Note**: The **Default Price**, **Override**, and **Lock Price** boxes are obsolete. They have been overtaken by security items in the Security applet and also by the **Priority** here in the Pricing tab in Items & Stock.

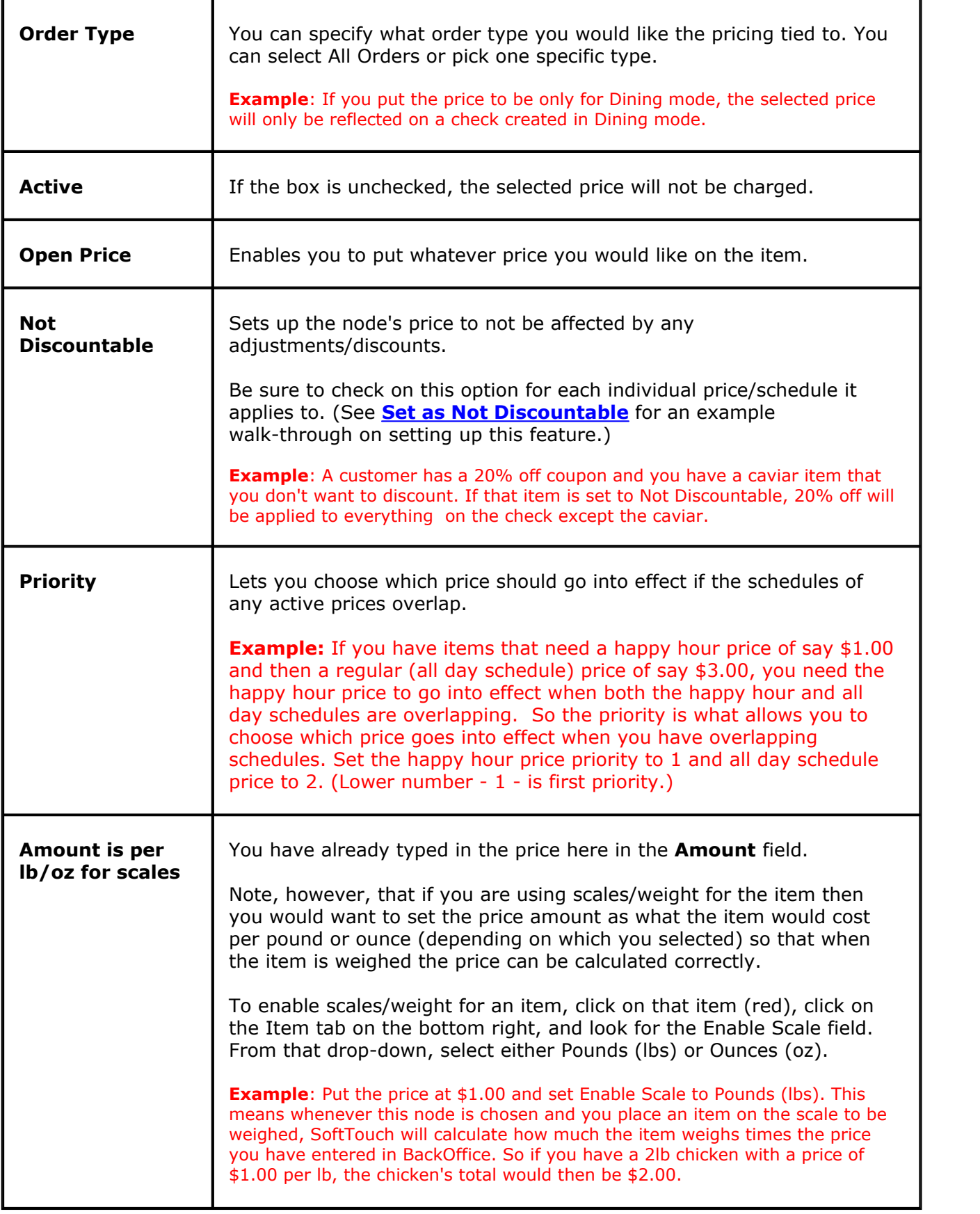

\*Note: You can assign price to multiple nodes using the "node updater" listed [here.](#page-169-0)

## **- Print Groups and Tax -**

# **\*IMPORTANT\*:**

**DO NOT FORGET to specify printers and tax for each item!! With an item selected, click the Print Groups and Tax tabs on the bottom right.**

**For print groups and taxes to display in the drop-downs for each of these tabs, you must first create them.**

Read about setting up printers and print groups under **[Hardware->Printers/Coursing](#page-364-0)**. Read about creating taxes under **[Financial->Tax Table](#page-459-0)**.

# **If you use an expediter printer in your establishment, make sure you also add the expediter print group.**

Read about expediter under **[BackOffice Toolbar->Template Screen->Expediter Template](#page-593-0) [and Seat Positions](#page-593-0)**.

#### **- Adjustments -**

On this tab you can choose to attach adjustments to the item. Adjustments can be coupons, discounts, specials, etc.

You must create the adjustments first in order for them to show up on the drop-down menu. Read about adjustments under **[Financial->Adjustments](#page-464-0)**.

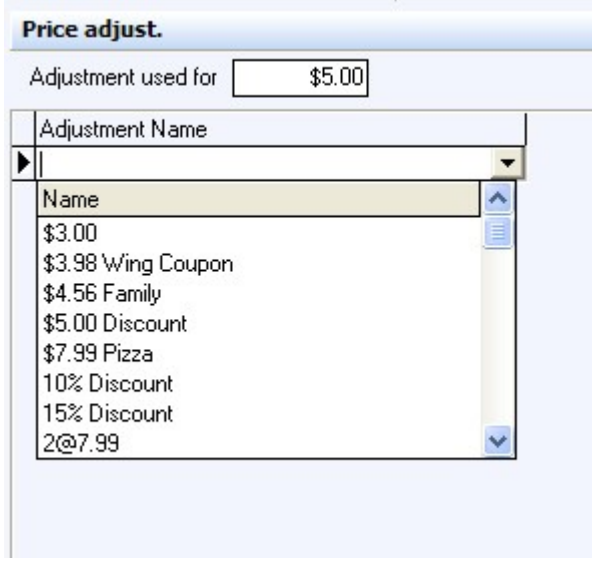

<span id="page-213-0"></span>**12.2.4.4Set Item as Not Discountable**

Under the **General** section click on **Item Builder**. Select the **Menu & Rule Builder** tab. Select the **Items** button.

# **- Set Items as Not Discountable -**

If you wish to not discount some items, you can set those items to Not Discountable in the Menu Builder, as outlined below.

**Example**: A customer has a 20% off coupon and you have a caviar item that you don't want to discount. If that item is set to Not Discountable, 20% off will be applied to everything on the check except the caviar.

**Step 1.** In the menu builder click on the red button labeled Items.

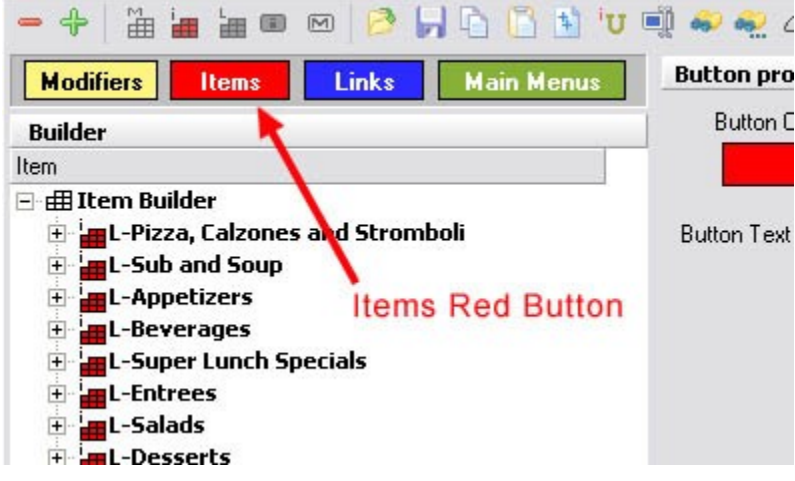

**Step 2.** Expand an Item Group inside of which is the Item you wish to set to Not Discountable.

**Step 3.** Highlight that item by clicking on it.

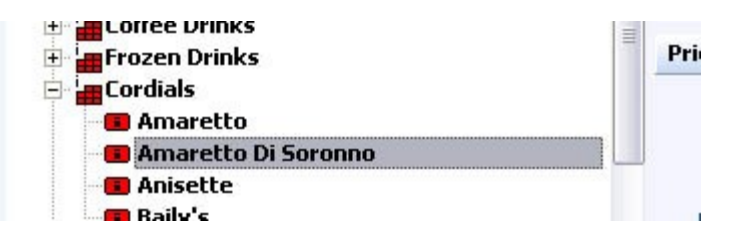

**Step 4.** On the right side at the very bottom click on the Pricing tab.

```
Modifier (Iter<mark>a),Pricing Al</mark>Print Groups (Recipe (Tax (Adjust, (Rentals (Menu Details (Stock /
```
**Step 5.** If your item has several prices then under **Item pricing list** section select the one you want to be not discountable by clicking on it.

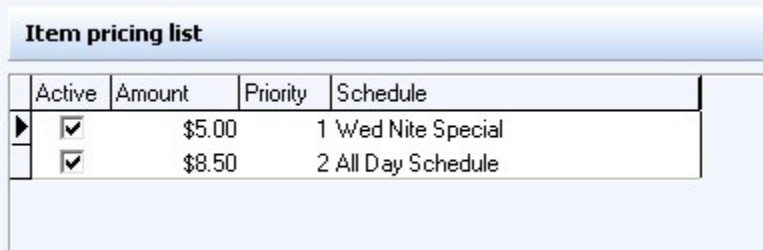

**Step 6.** Under **Price details** section select the Not Discountable checkbox.

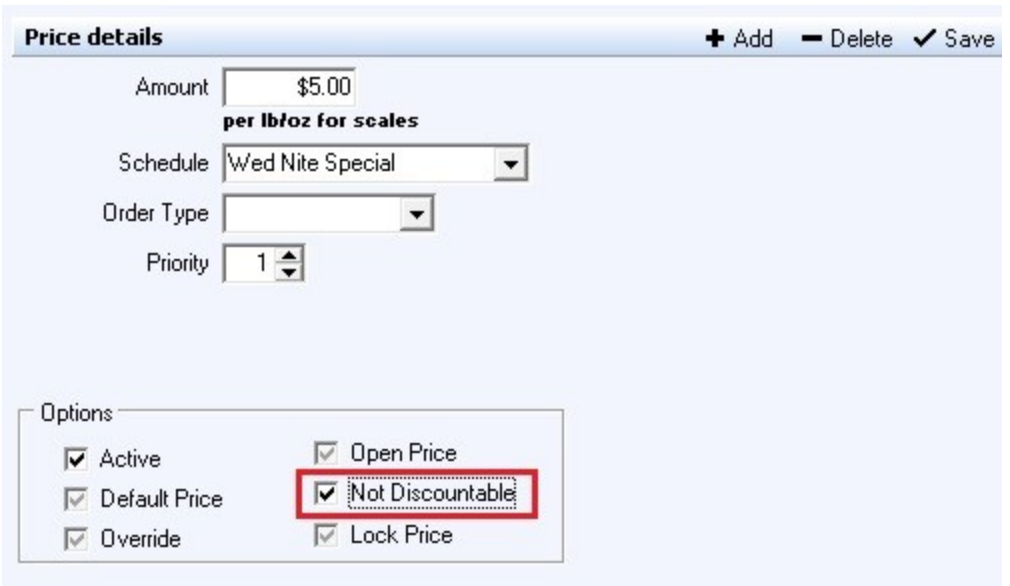

**Step 7.** Repeat steps 5-6 if you want to set other prices for that item to Not Discountable as well.

**Step 8.** Repeat steps 2-6 for all other items you want to be Not Discountable.

#### <span id="page-215-0"></span>**12.2.4.5Add Modifiers to Items**

J. Under the **General** section click on **Item Builder**. Select the **Menu & Rule Builder** tab. Select the **Items** button.

## **- Add Modifier Groups or Link Groups to Items -**

After you have added Items to an Item Group and assigned the necessary information to the items, you can now add Modifier Groups and/or Link Groups to an Item. (Refer back to **[Modifiers->Create Modifiers](#page-180-0)** and **[Links->](#page-180-0)[Create Links](#page-194-0)** for help setting these up.)

#### **Step 1**.

Highlight the Item you want to add a Modifier or Link Group to, then click on the Add Modifier Group icon  $\frac{dE}{dE}$  (yellow block with label M) or Add Link Group icon  $\frac{dE}{dE}$  (blue block with label L).

#### **Step 2**.

In the window that shows up you will see all the modifier or link groups you have created earlier. Highlight the modifier or link group you want to add and click the Select button. **Tip:** You can hold down the CTRL key to select multiple groups at one time.

You have now added a Modifier or Link Group to an Item.

Recall and consider adding some of the link groups we created earlier, such as Manual Modifiers (see **[Links->](#page-180-0)[Create Links](#page-194-0)**) and Add Soup or Salad (see **[Links->Adding Modifiers to Modifiers](#page-196-0)** ).

**\*\*WARNING\*\*:** Only one group under an item can be a Manual Modifier (have the Manual Modifier option checked). **If you add a manual modifier to an item, it must be the LAST modifier group listed under that item.**
#### **- Add Item Groups as Modifier Groups to Items -**

You can add an Item group to an item as a modifier much the same way as you add a Link Group to an item.

This is good for if you have an item that is a modifier that needs to have modifiers tied to it as well. This works basically the same as using a Link as a modifier does, except you are not limited to how many item groups you use as modifiers under an item.

**Example:** You need a group of sides for a steak, but there is a potato option and the potato needs to have items tied to it as well. You would create all the side options as items and with the potato you could then tie regular (yellow) modifiers. Then you can take that item group and tie it to the steak for side options.

#### **12.2.4.6Set Properties and Organize**

Under the **General** section click on **Item Builder**. Select the **Menu & Rule Builder** tab. Select the **Items** button.

#### **- Set Properties and Organize -**

After you have added all the modifier, link, and item groups you want to the menu item, double click the item and/or the group that this item is located in or click the + sign next to them. All the modifier (yellow), link (blue), and item (red) groups that you've added will show underneath.

#### **Step 1**.

Highlight the first modifier group (any color). Under the **Group properties** you'll see the options that were explained under **[Links->Link Modifier to Modifier](#page-199-0)**. Adjust these as needed.

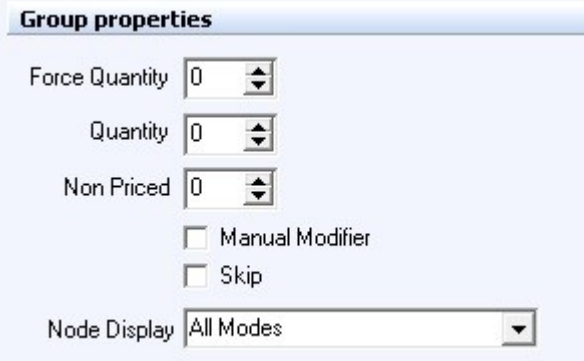

If using the Add Soup or Salad Link Group we created in **[Links->Adding Modifiers to Modifiers](#page-196-0)** , the Quantity (not forced) should be set to 1 if only one soup or salad can be added on to an entree for that price.

If using the Manual Modifiers Link Group we created in **[Links->](#page-180-0)[Create Links](#page-194-0)**, the Quantity (not forced) should be left at 0 so the server can choose as many manual modifiers as needed. Remember to check the Manual Modifier option box so these modifiers will pop up only if the

server pulls them up by touching that item on the check in SoftTouch.

### **ATTENTION:**

**Make sure Manual Modifiers are the last group attached to an item.**

**Example:** Soup or Salad should come before Manual Modifiers (which are NO, ADD, XTRA, SUBSTITUTE and INSTRUCTION modifiers).

If you need to move a Modifier up or down, there are an Arrow icons to move it one space up or down, or to the top or bottom of the group. See image below:

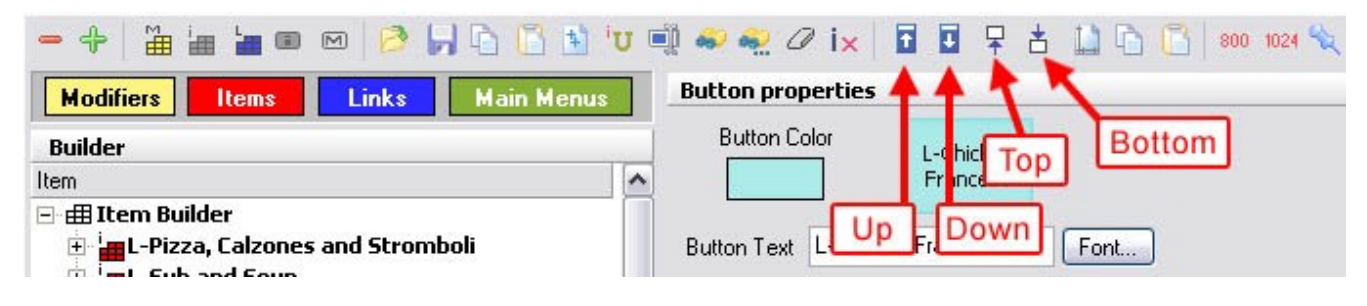

**12.2.4.7Copy Modifiers from Item to Item**

Under the **General** section click on **Item Builder**. Select the **Menu & Rule Builder** tab. Select the **Items** button.

#### **- Copy Modifiers from Item to Item -**

Once you have added all the modifiers you needed to the item, you may copy these modifiers to another menu item under the same group or to an item under another group that needs to use exactly the same modifiers.

**Step 1**. Highlight the Menu Item you want to copy Modifiers from and click the Copy Node icon on the toolbar. See image:

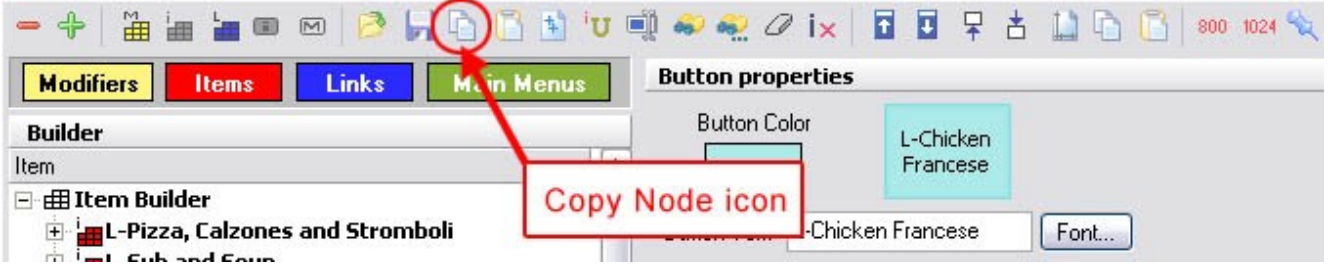

**\*Note:** You can also highlight the item, right click and select Copy node.

**Step 2**. Now highlight the Menu Item you want to copy Modifiers to and click the Paste Node icon on the toolbar. See image:

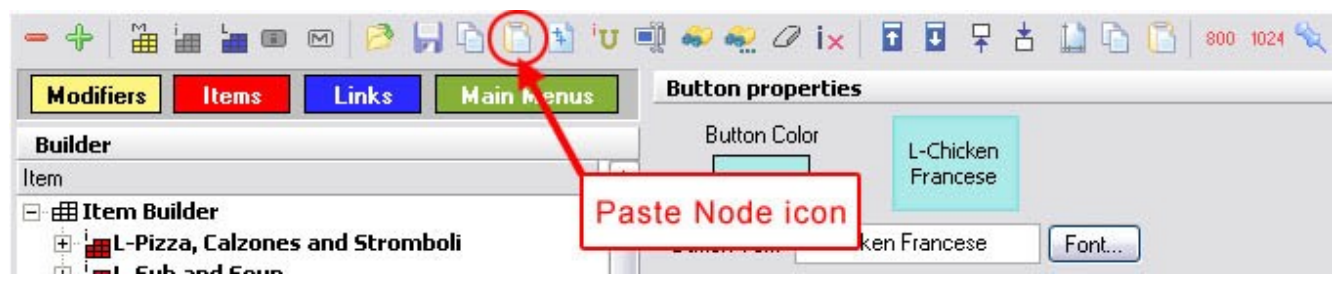

**\*Note:** You can also highlight the item, right click and select Paste node.

You have now copied all the Modifiers, including Quantity field value and Manual check box selection, from one menu item to another menu item.

If you want to keep copying the same Modifiers to more Menu Items, you can continue selecting items and pressing the Paste Node icon (you do not have to copy the same modifiers over and over).

**12.2.4.8Duplicate Item Groups**

Under the **General** section click on **Item Builder**. Select the **Menu & Rule Builder** tab. Select the **Items** button.

### **- Duplicate Item Groups -**

**Step 1.** Highlight the Item Group you wish to duplicate.

**Step 2.** Click on the Duplicate icon in the toolbar. See image:

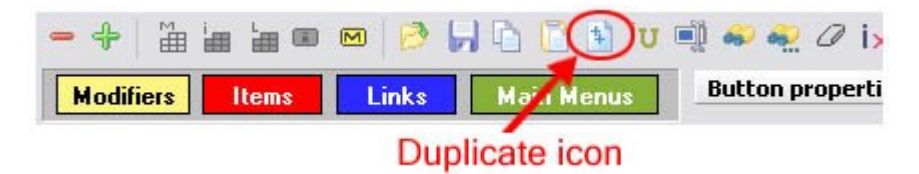

**Step 3**. A small window will pop up with a few fields. Enter the existing text you want to replace in the "Replace" field and enter the text you want to change it to in the "With" field.

**Example:** The following example would change "Small Pizza Mods" to "Large Pizza Mods".

You also have the option to change the button text, Print Name, and/or Receipt Name for the new group, and to copy the prices, tax, and/or printers. This is explained in detail [here.](#page-169-0)

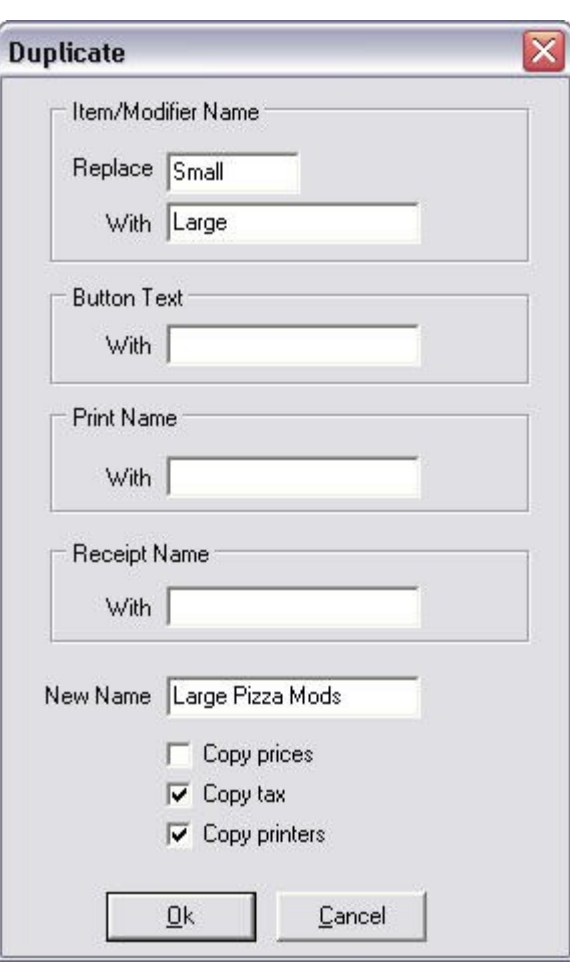

**Example:** If you're duplicating Sm (small) Pizza items with Lg (large) Pizza items, simply put in Sm in the first "Replace" field and Lg in "With" field. All the new duplicated items will now have Lg instead of Sm in front. If you did not label Sm Pizza items, then just leave the first field "Replace" blank and enter Lg in the second field "With". Lg will now be added to the front of all new duplicated items.

**Step 4**. Verify/Enter the name for the new Group and click OK.

### **12.2.5 Sizing the Grid**

G. Under the **General** section click on **Item Builder**. Select the **Menu & Rule Builder** tab.

#### **- Sizing the Grid -**

When you have all the Items, Modifiers and Links added to a group, you can change the grid size to fit the menu.

Highlight the Item Group and click on the 800 icon or 1024 icon on the toolbar. See image below:

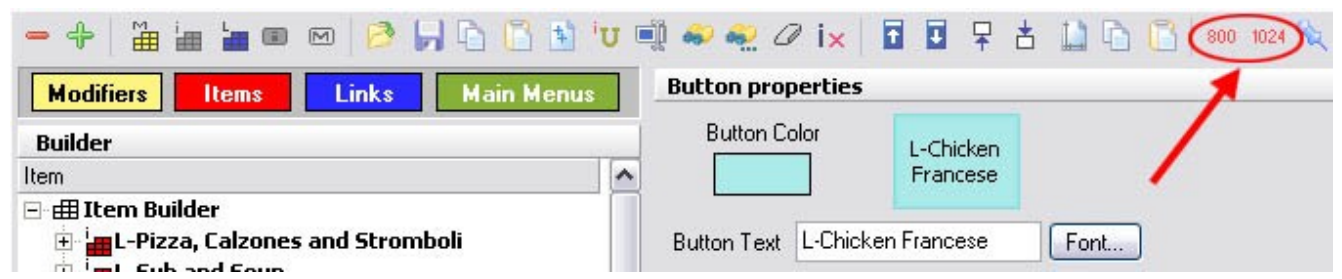

This will open the preview window of the grid size. See image:

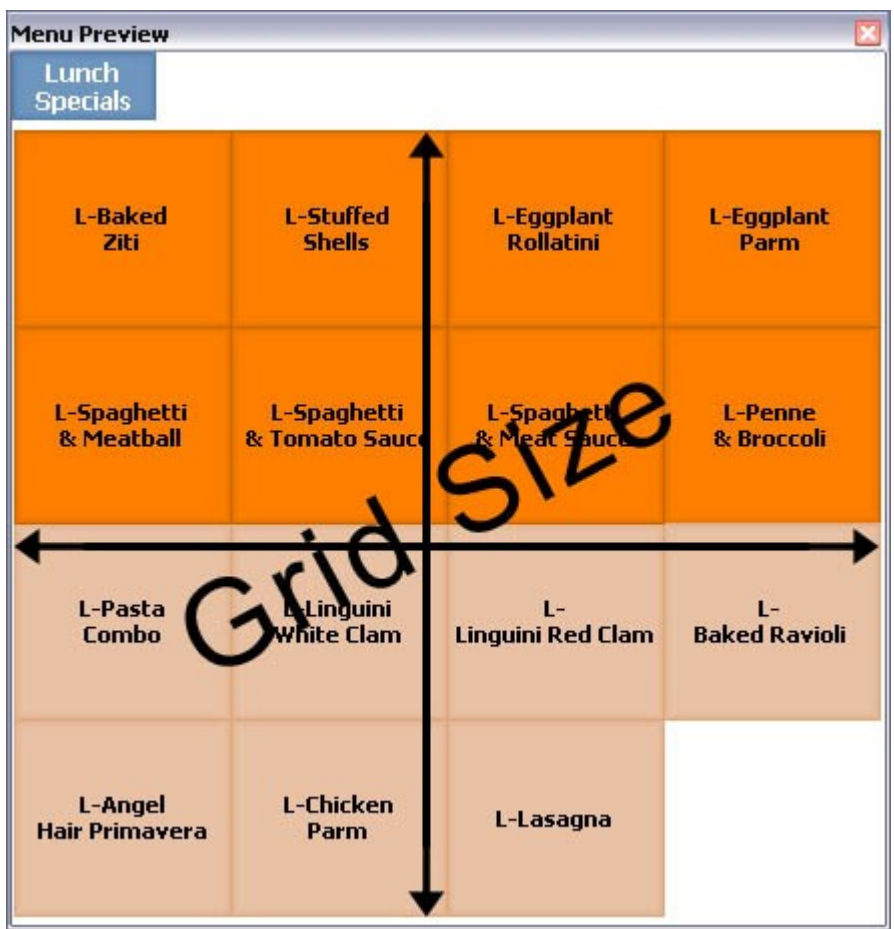

When you're ready, click the red X in the top right corner of the grid preview window to exit it.

If you want to make the buttons bigger or smaller, on the right side of the screen under the **Group properties** you will see a Rows field and a Columns field with numbers in them. See image:

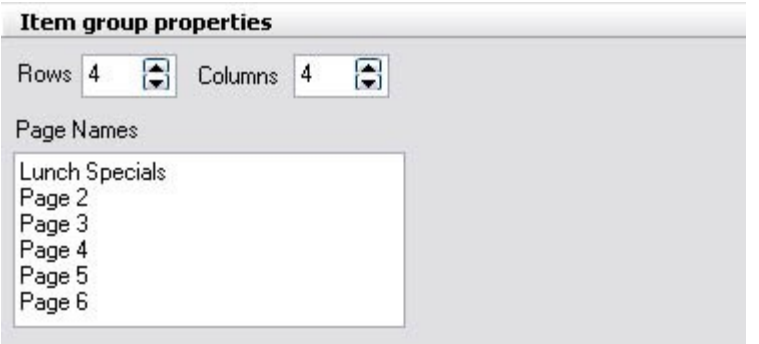

**Rows** is the number of buttons going vertically. **Columns** is the number of buttons going horizontally.

Increasing the number of Rows and/or Columns will make the buttons smaller and decreasing the number will make the buttons larger.

To see how it works play with these numbers by entering different values. Then re-highlight the Item Group and choose the 800 or 1024 icon to preview the new results.

#### **- Paging the Grid -**

If the menu goes onto another page, you may label the pages in the white space under **Page Names**. See image:

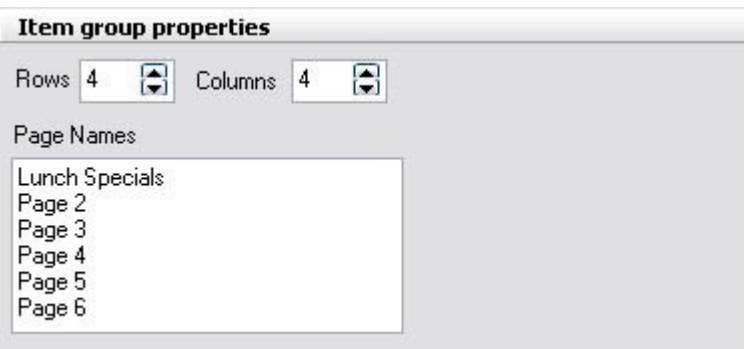

If you want to force items to go to another page, highlight the item that you want to be the last one on the previous page and check on the Page Break check box. See image:

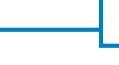

**215**

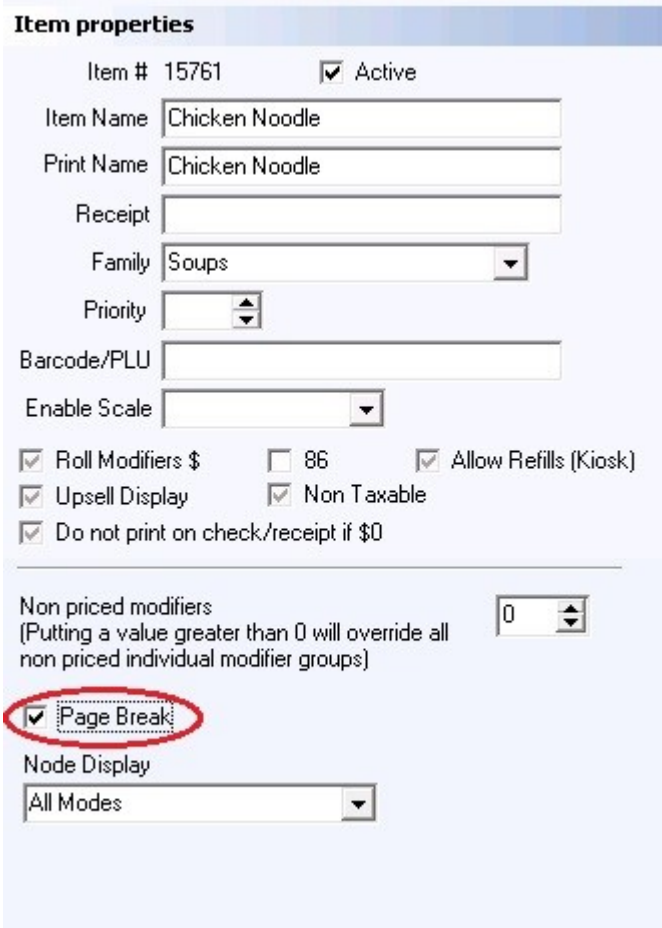

This will force all the following items to go to the next page. You can have up to 6 pages total.

#### **\*\*WARNING\*\*:**

**When using the grid Rows and Columns feature, make sure you do not set the Rows and/or Columns to be so big that it cannot accommodate all the menu items in that group. If the menu items cannot be displayed, there will be an error message.**

**12.2.6 Making Menus from Item Groups**

 $\mathbf{d}$ Under the **General** section click on **Item Builder**. Select the **Menu & Rule Builder** tab.

#### **- Making Menus from Item Groups -**

After all the menu items are added into their appropriate groups (for example: Appetizers, Entrees, Desserts) you will need to make them into a completed menu.

**Step 1**. Click on the blue button labeled Links. See image below:

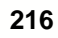

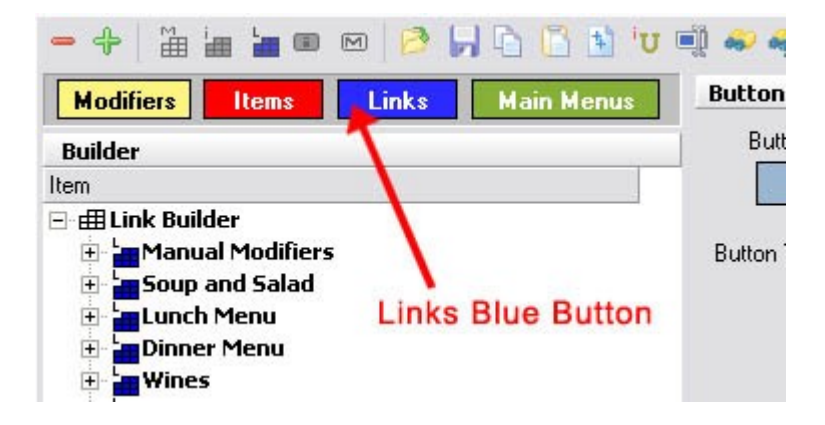

**Step 2**. Highlight the top category called Link Builder by clicking on it. See image:

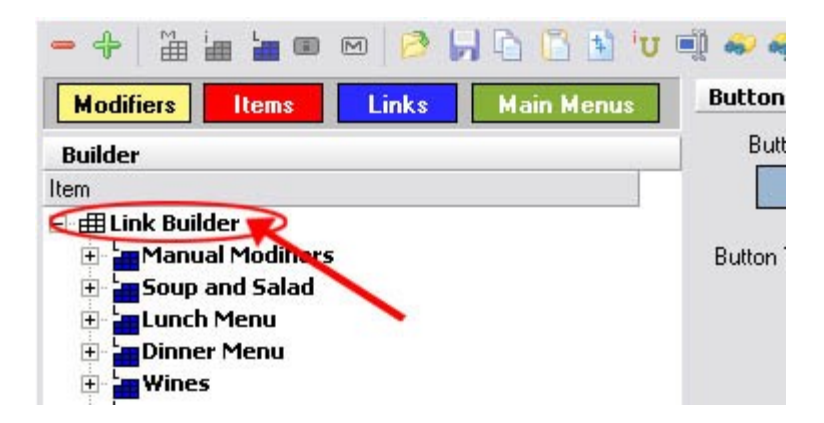

**Step 3**. When the Link Builder is highlighted click on the Add Link Group icon (blue block with label L). See image:

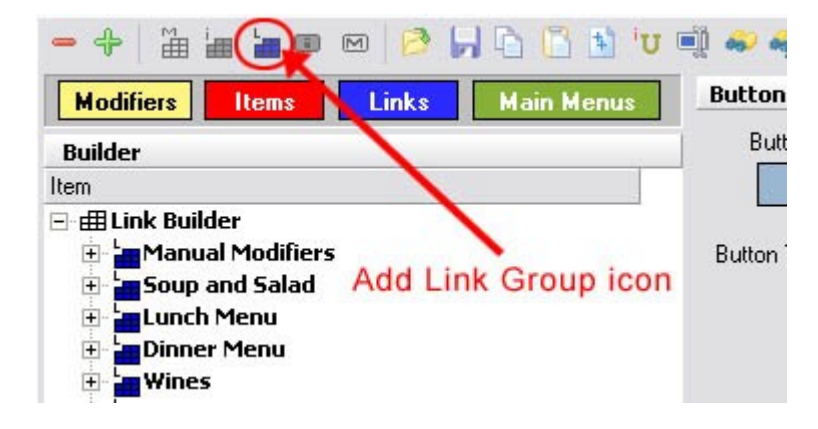

**Step 4**. Enter a New Link Group Name (for example: Lunch Menu, Dinner Menu, Liquor Menu). Name it depending on the Restaurant needs. For our examples, we will call it a Food Menu or the Main Menu.

**Step 5**. Now highlight this Food Menu group you've just created and click on the Add Item Group icon (red block with label i). See image:

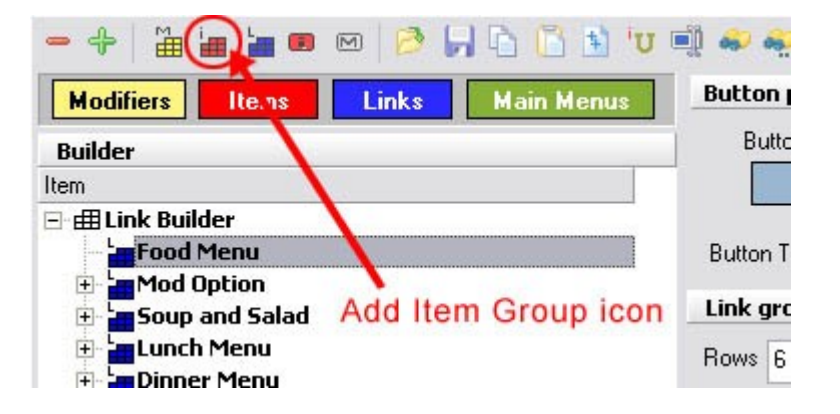

**Step 6**. In the window that shows up you will see all the Item Groups you created earlier. Highlight all the groups that you want to have in this Food Menu or Main Menu (or whatever you've called it) by holding down the CTRL key while you select the groups or Shift key while clicking the first and last in a series. Then click the Select button.

Click on the plus sign next to the Food Menu / Main Menu to see all of the item groups you've added to it.

The following example shows what the Main Menu Link might then Look like:

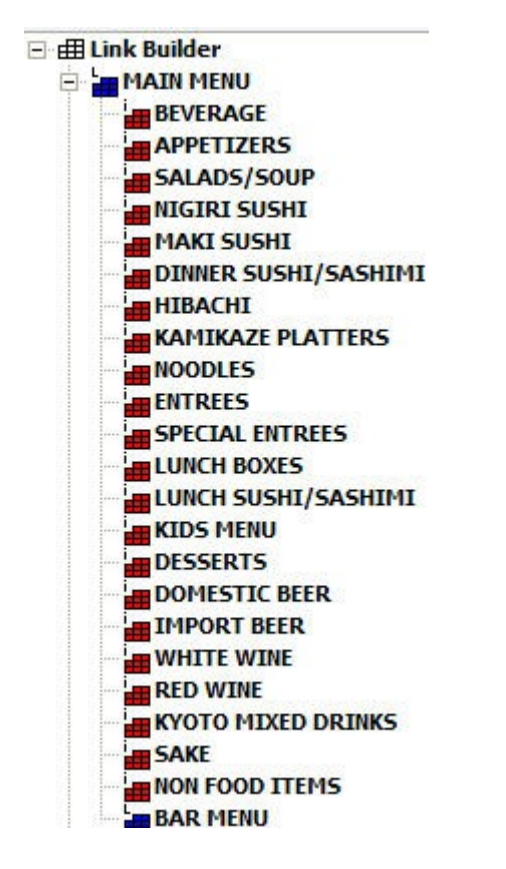

**\*Note:** You can create new Link Groups for Liquor or Lunch and Dinner. Follow the same steps starting from **Step 2**.

#### **12.2.7 Main Menus**

Under the **General** section click on **Item Builder**. Select the **Menu & Rule Builder** tab. Click on the **Main Menus** button.

Once you have created your Food Groups and have linked all your items to them, you have to define those link groups as actual menus by going to the "Main Menus" area.

**Step 1**. Click on the green button labeled Main Menus. See image below:

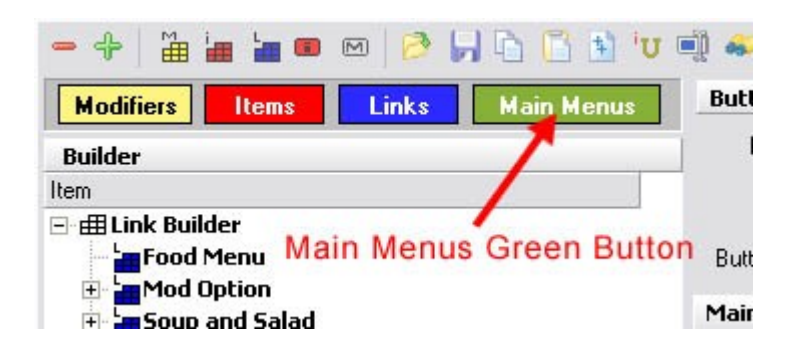

**Step 2**. On the right side of the screen under the **Main Menus** title you will see a little black triangle with fields for **Name** and **Menu Definition**. See image below:

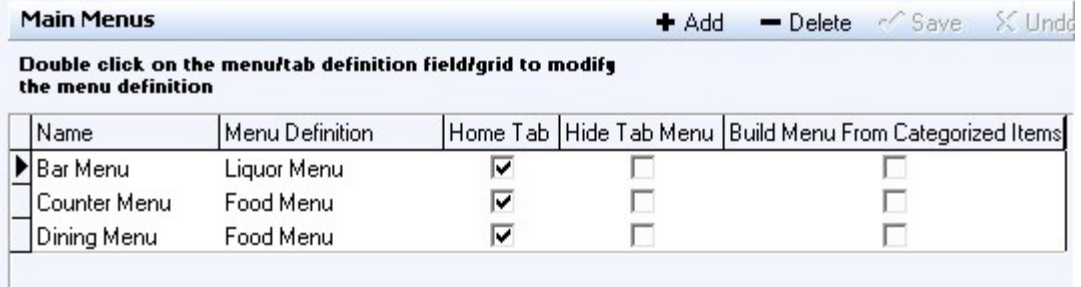

Click the  $\bullet$  Add button and under the Name field create a unique name for the menu you want to link to.

**Examples:** Dining Menu, Bar Menu, Lunch Menu, and Dinner Menu. If you have a unique Take out menu then create the name Take Out Menu.

Next to the name you just entered, click in the white space under Menu Definition. A window will show up and you will see the Food Menu group you created earlier, and all other Menus that you have created.

Highlight Food Menu (or other desired menu) and click the Select button.

You have now linked the Food Menu to the name Dining Menu. Repeat the same steps starting from Step 2 until all the Menus have been named and linked under the Main Menus.

**\*Note:** If you've already filled in the Menu Definition field but want to change it, you have to double click that field.

**Step 3**. Another feature you will need to understand in the Main Menus area concerns the **Home Tab**.

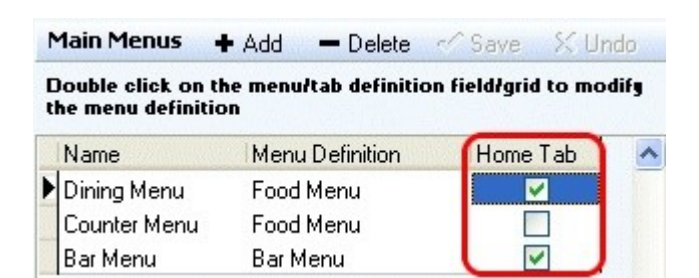

This field allows you to customize how your users will see the order screen in SoftTouch. By default, when you create a new menu name, the **Home Tab** is not checked. This means that when you enter the order screen for that area (let's say Counter, for instance), you will be presented with the first group (the one that is at the top of the list) in your Food Menu. See image below.

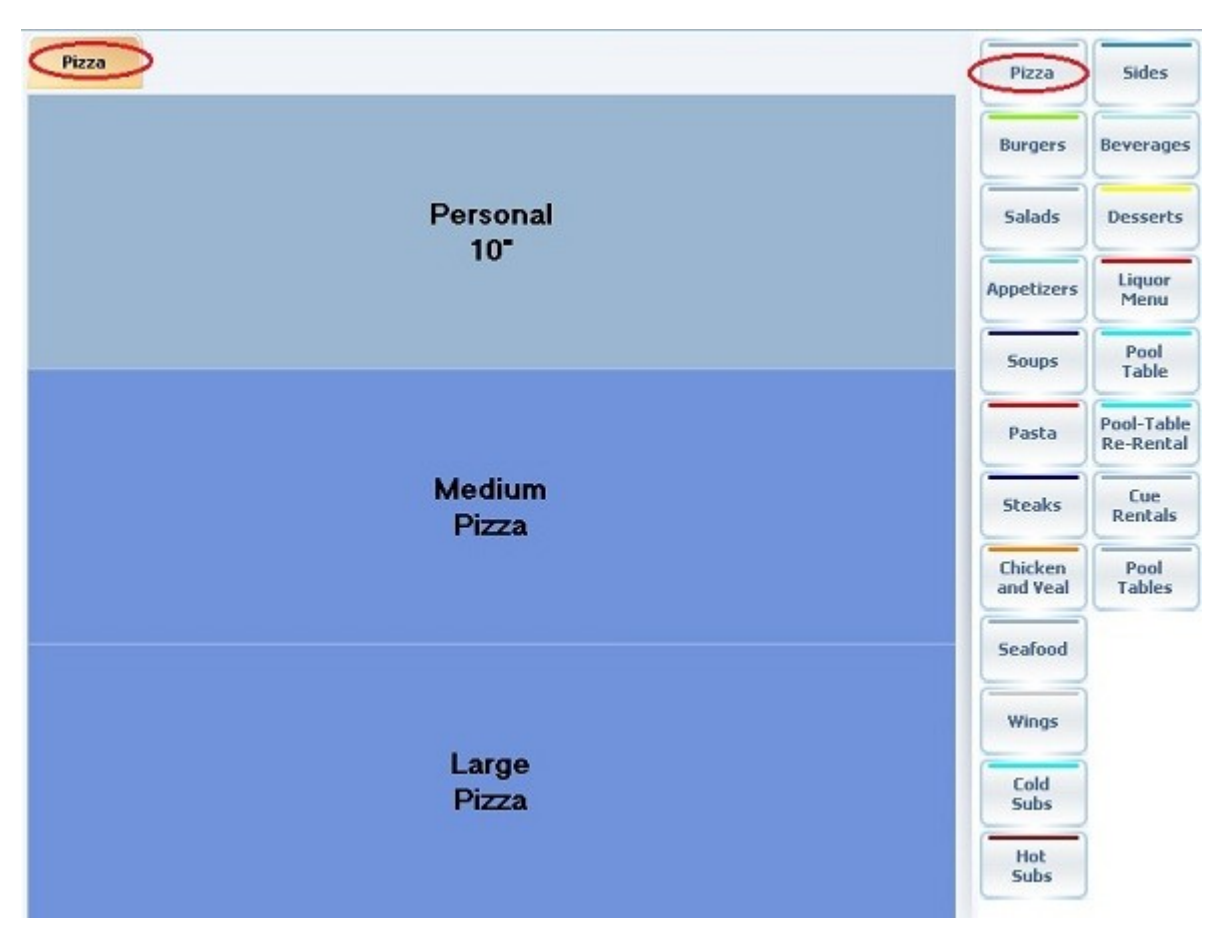

Now let's take a look at the Dining Menu with the Home Tab checked. You will see that it displays all of the groups in the Food Menu in the main screen. See image below.

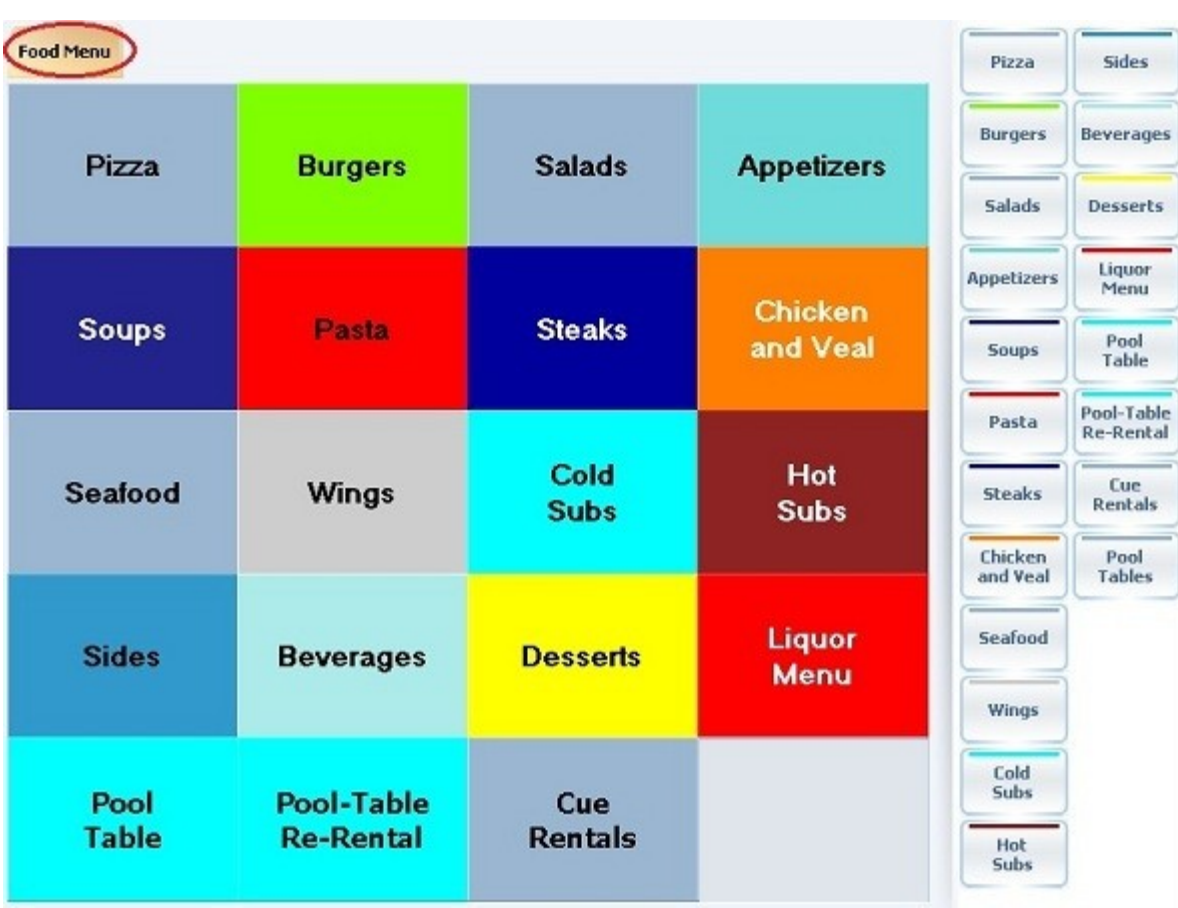

You will notice that the side, hot-jump menu does not change. This feature can be very useful in a bar situation, where you would like to have you most sold items as the main order page and still have quick access to the rest of the menu on the right.

**Step 4.** If you do not wish the menu categories on the right-hand side to appear, check on the **Hide Tab Menu** button.

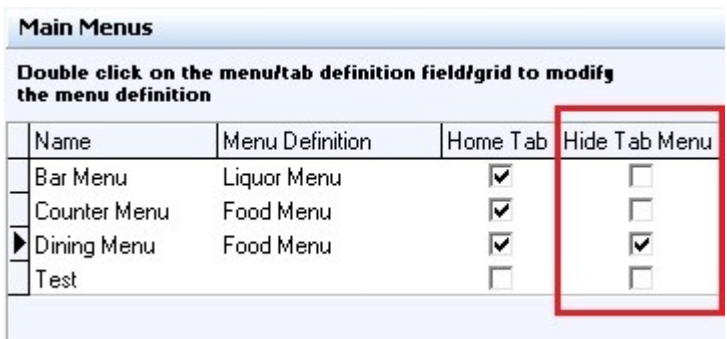

This is what the Dining Menu would look like with both the **Home Tab** and the **Hide Tab Menu** options checked on.

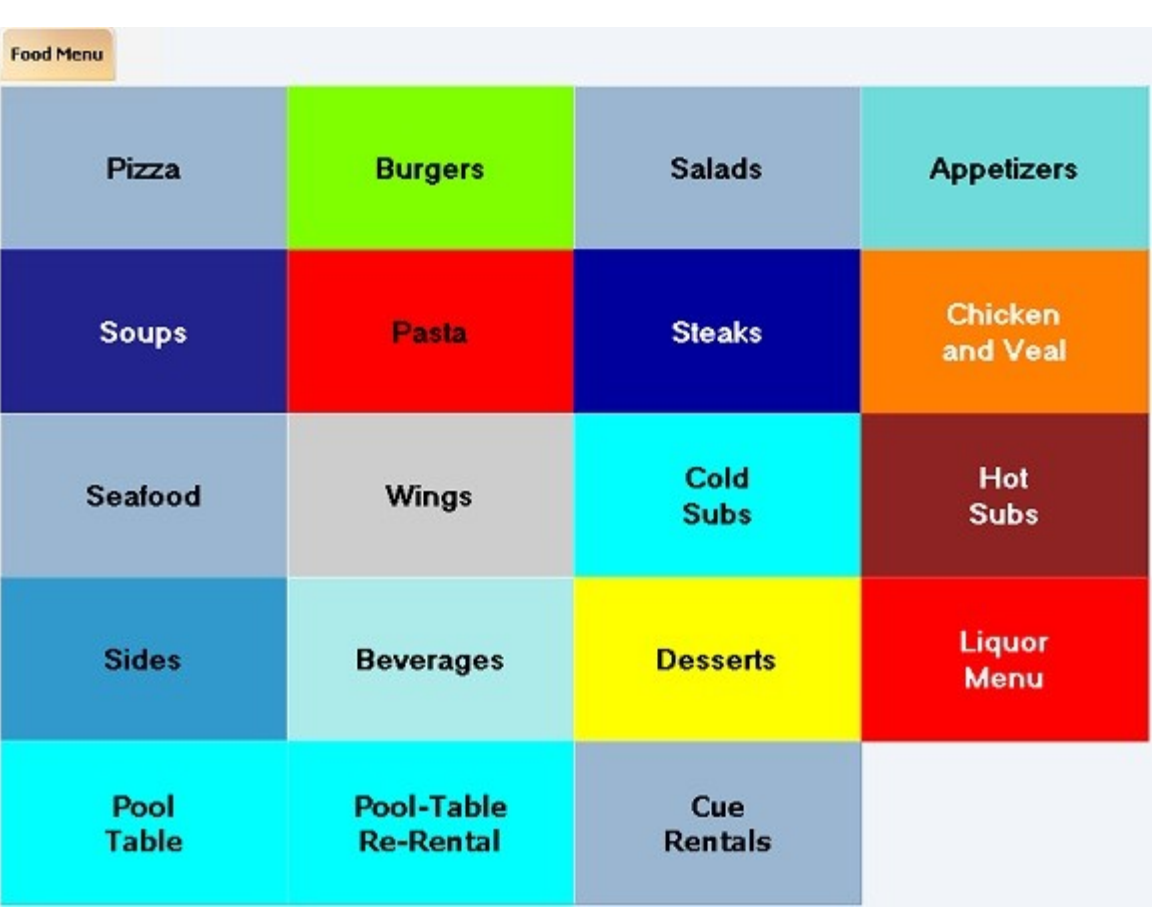

You are now finished with the building and linking of your Menus. These menus must be assigned to Stations (learn how under **[Hardware section->Stations->Menus tab](#page-357-0)**) and Price Schedules must be attached to Stations (learn how under **[Hardware section->Stations->Price](#page-356-0) [Schedules tab](#page-356-0)**).

# **12.3 Smart Rules Tab**

Under the **General** section click on **Item Builder**. Select the **Smart Rules** tab.

**This section is explained in detail in the Coupons and Combos Manual. This manual can be downloaded at: [www.softtouchpos.com](http://www.softtouchpos.com)**

# **12.4 Menu Categories Tab**

Under the **General** section click on **Items & Stock**. Select the **Menu Categories** tab.

# **Menu Categories**

**\*Note:** This section is used for SoftTouch programmers who handle the Online set up.

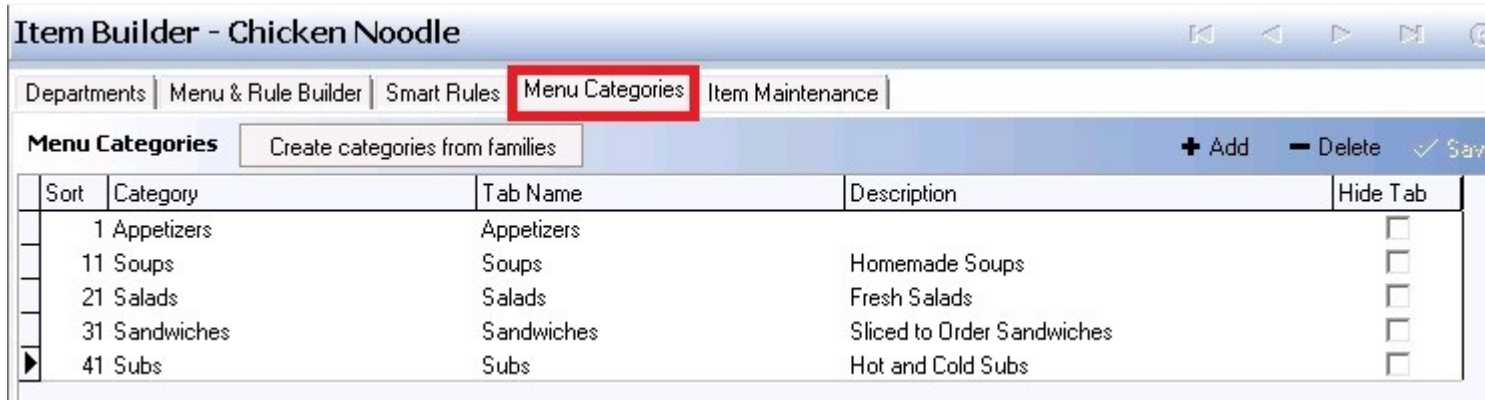

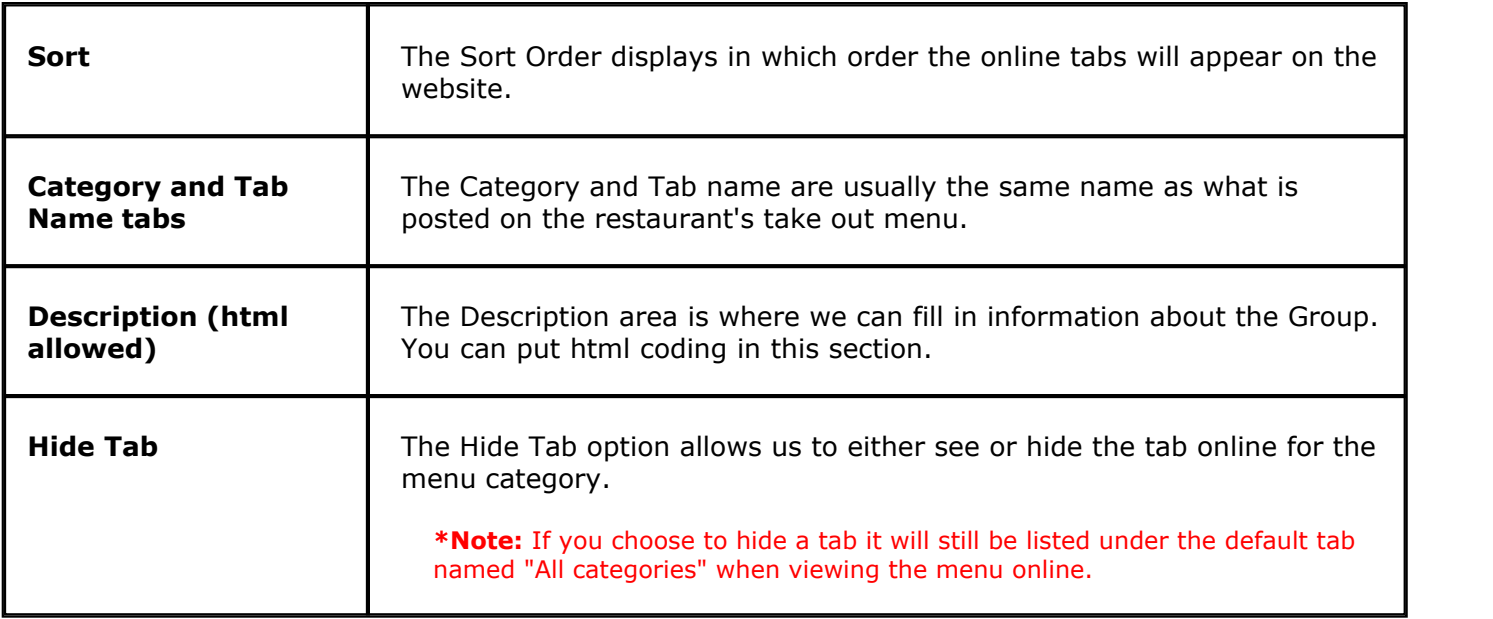

# **12.5 Item Maintenance Tab**

Under the **General** section click on **Items & Stock**. Select the **Item Maintenance** tab.

#### **Item Maintenance**

This area is to list all the created items in the database. If you delete nodes from the menu, the nodes will still appear in this area until deleted from this area as well.

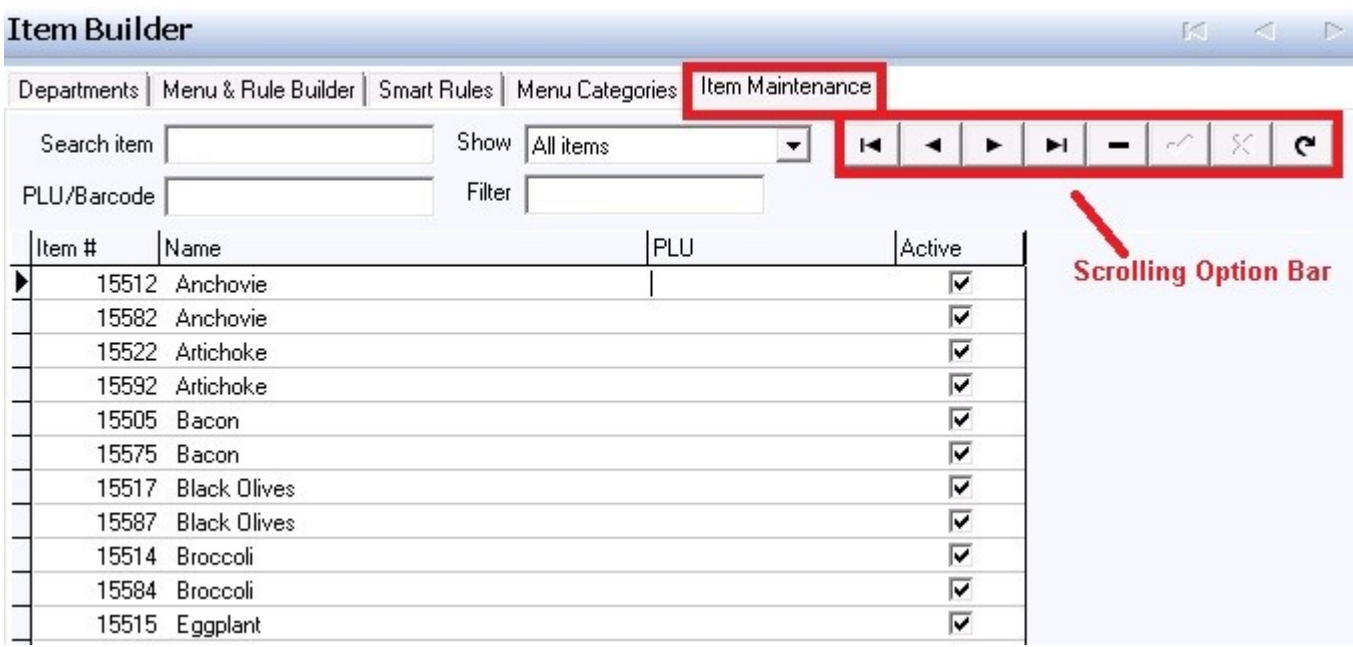

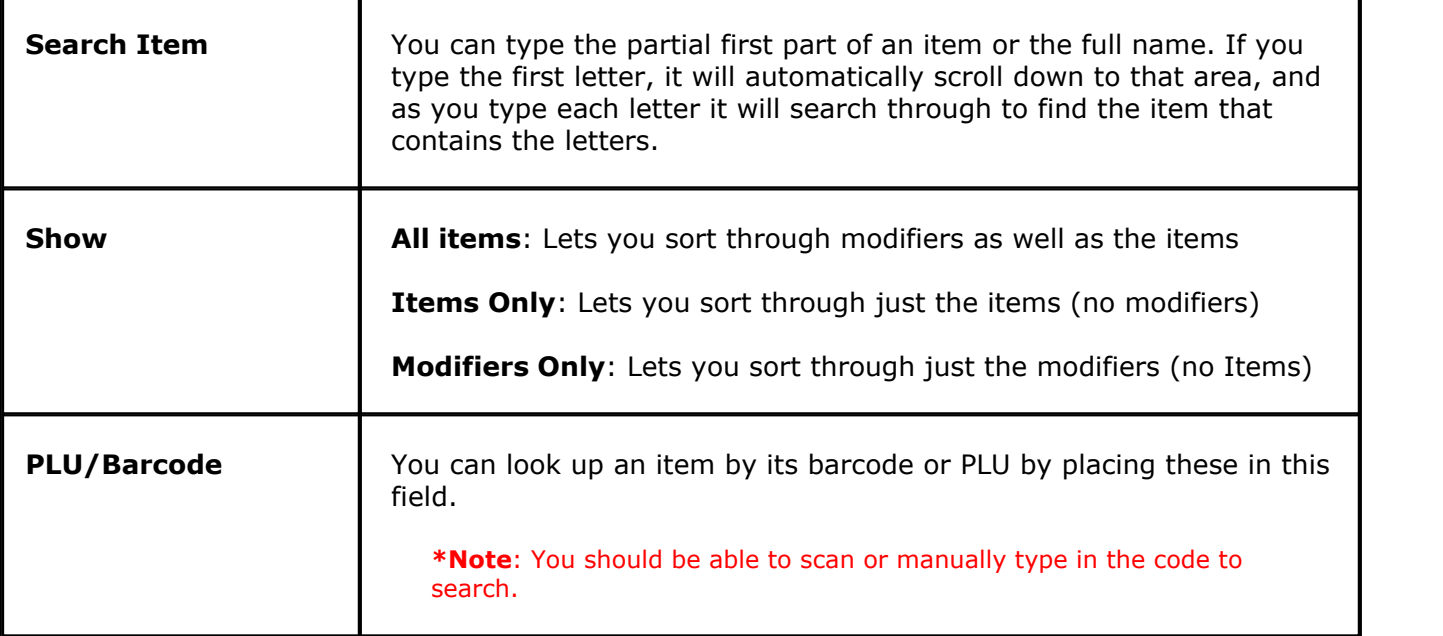

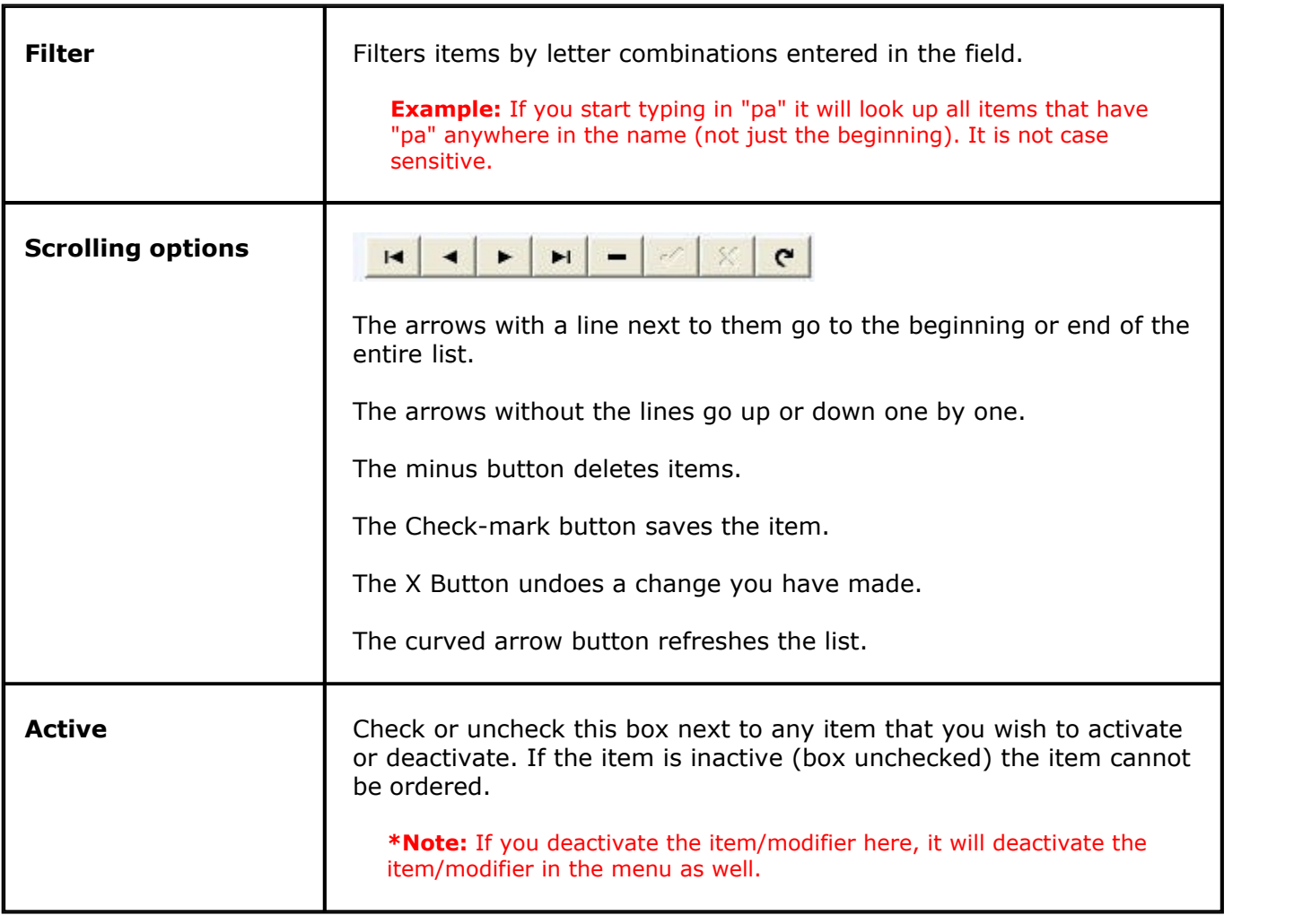

Version 6.1.16

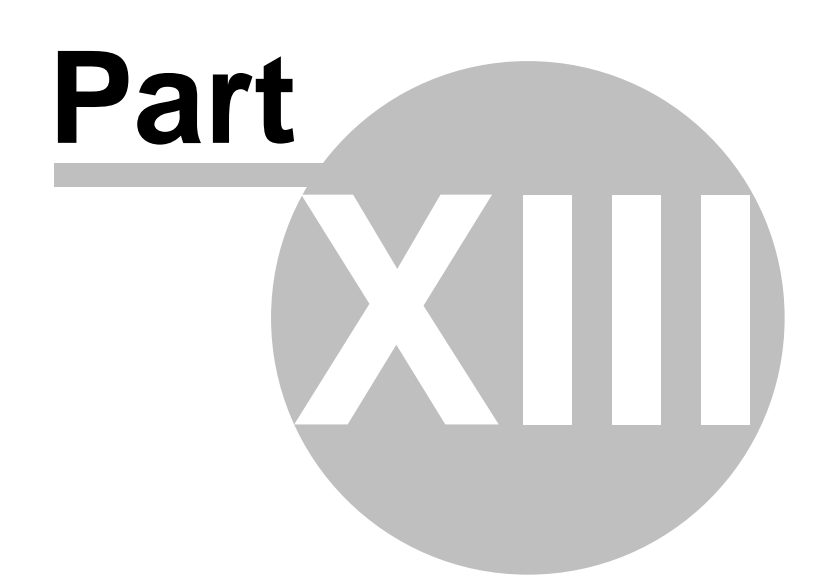

**Stock/Barcodes**

# **Part 13 Stock/Barcodes**

Under the **General** section click on **Stock/Barcodes**.

# **Stock/Barcodes**

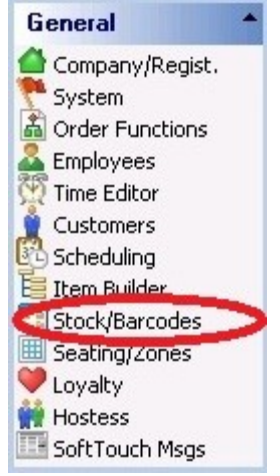

#### **Stock/Barcodes explanation includes the following:**

- **1.** [Create and Manage Items](#page-236-0)
- **2.** [Tie Stock Item to Menu Item](#page-240-0)

#### **3.** [Barcodes](#page-243-0)

# **13.1 Stock**

Gi. Under the **General** section click on **Stock/Barcodes**.

### **Stock/Barcodes**

**SoftTouch** point of sale includes stock counts. The stock items entered can be linked to multiple items. For example, if you enter a bottle of wine as a stock item, you can link it to the bottle in menu items with a count of 1 and also tie it to the glass of wine with a quantity of .125 (where you get 8 glasses from one bottle).

If you wish to do full blown inventory, please check the member area of the SoftTouch website, [www.softtouchpos.com,](http://www.softtouchpos.com) to check for certified partners that we integrate with.

#### <span id="page-236-0"></span>**13.1.1 Create and Manage Items in the Inventory**

Under the **General** section click on **Stock/Barcodes**. Select the **Stock & Inventory** tab.

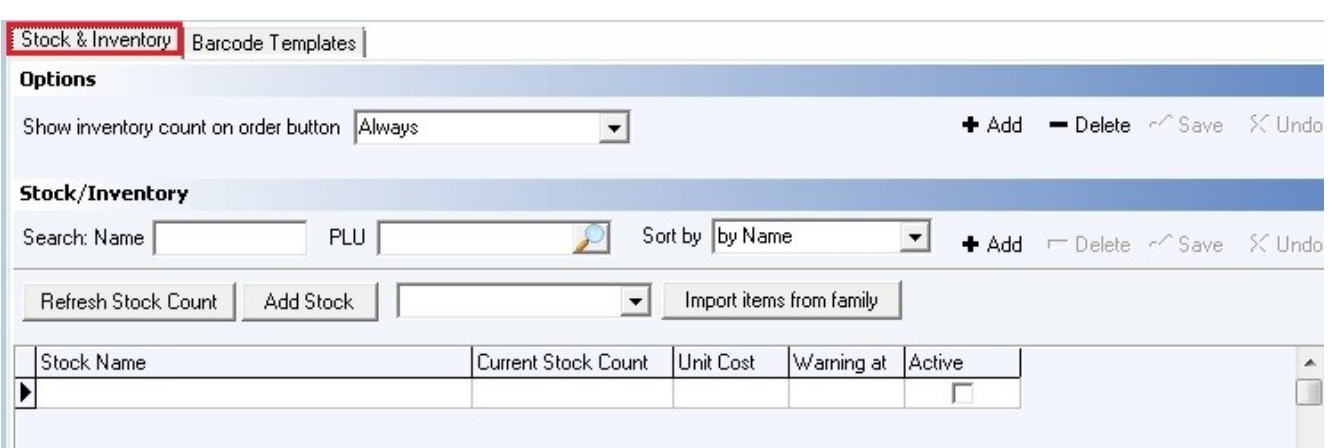

#### **- Stock/Inventory -**

This is where you add and manage your inventory items. When adding new stock items you can either manually enter them one by one or you can import items from a family.

#### **- Add Stock/Inventory -**

To add a new stock item, click the  $\bullet$  Add button in this section and fill out the fields below:

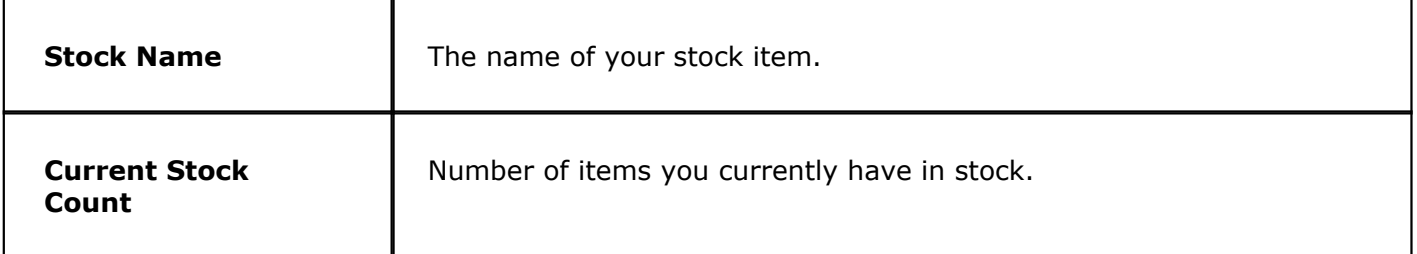

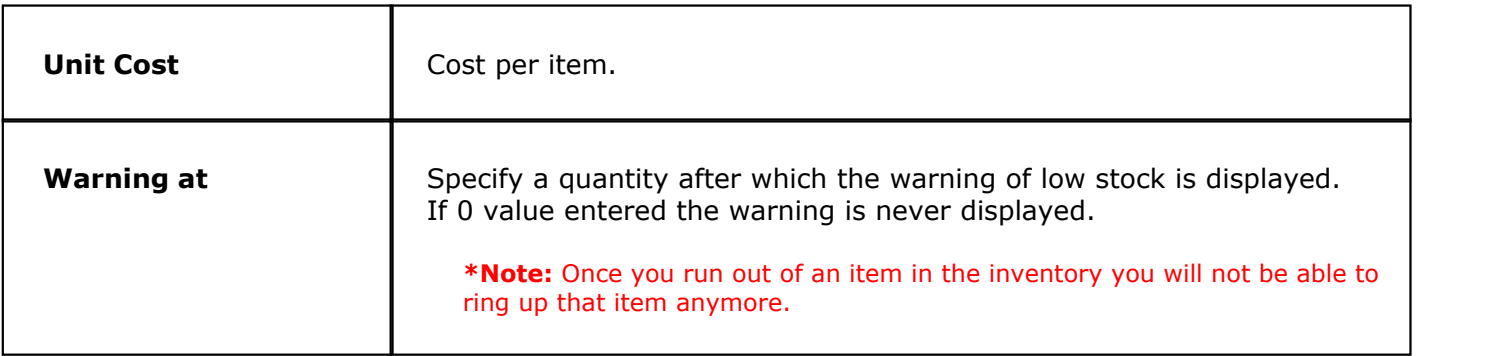

#### **- Add Stock Button -**

If you are entering stock items that are packaged by boxes rather than being a single item, it's useful to utilize the **Add Stock** button, which does the calculations for you.

**Step 1.** Highlight the stock item you need to update.

**Step 2.** Click the Add Stock button (next to Refresh Stock Count button).

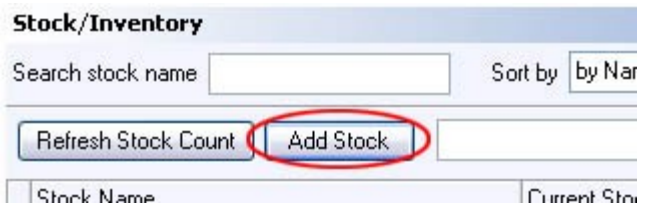

**Step 3.** Enter the number of boxes for the item.

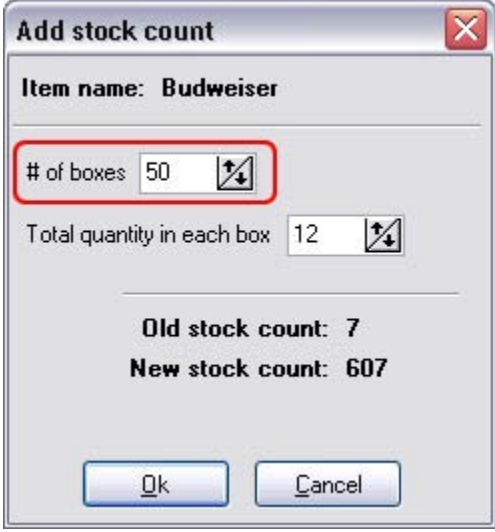

**Step 4.** Enter the total item quantity in each box.

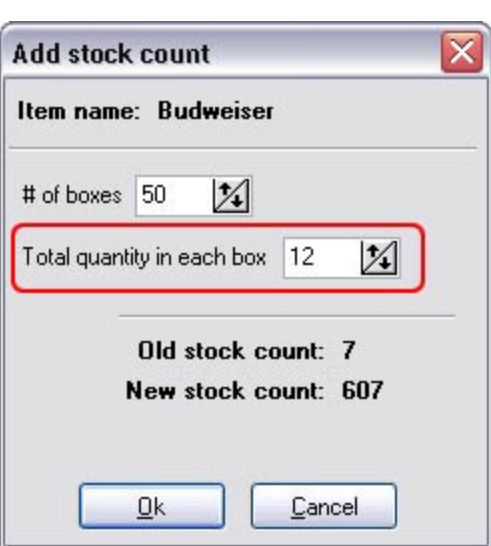

**Step 5.** Your old stock count and the new stock count you just entered are displayed below. Click Ok.

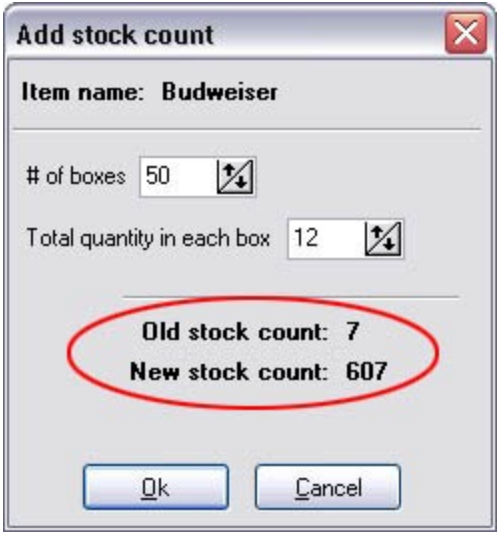

**Step 6.** Enter unit cost (if you haven't already).

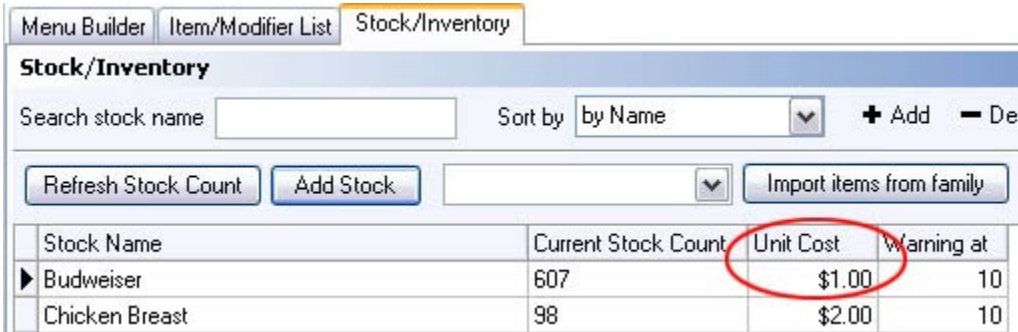

**Step 7.** Specify a quantity for the low stock warning (if you haven't already).

#### **- Importing Items from a Family -**

**Step 1.** From the drop-down menu to the left of the **Import items from family** button, select the family containing the items you wish to import into inventory.

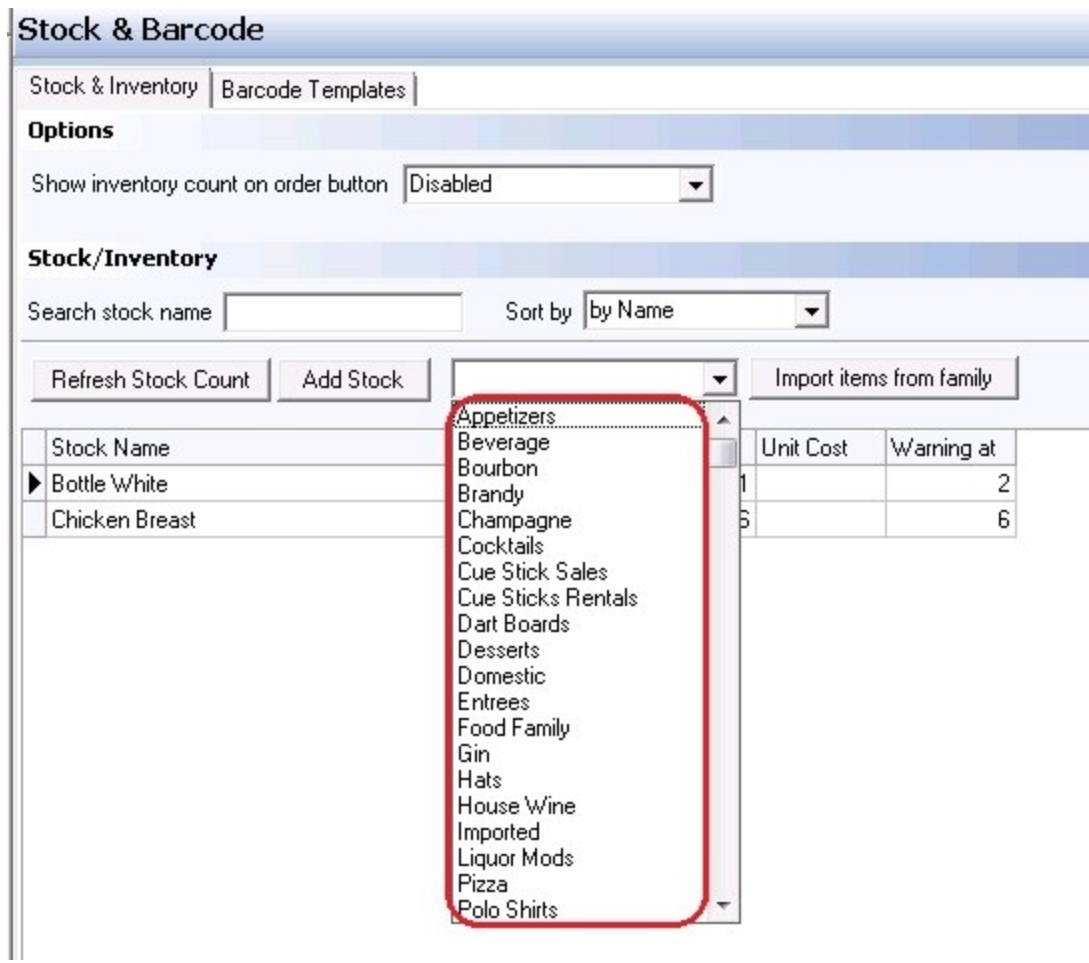

**Step 2. Click Import items from family button.** 

**Step 3.** Click Yes to the confirmation dialog.

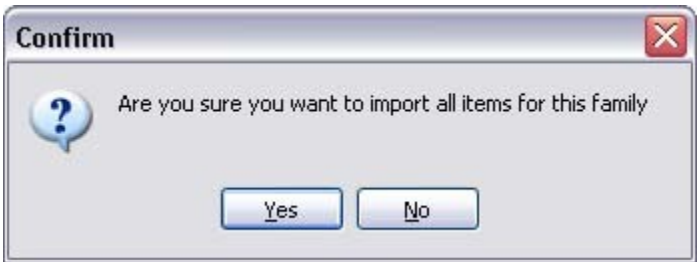

**Step 4.** Item names from that family are imported and appear on the list. Now you need to set the Current Stock Count, Unit Cost and Warning at (if desired) for each of the imported items.

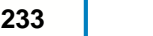

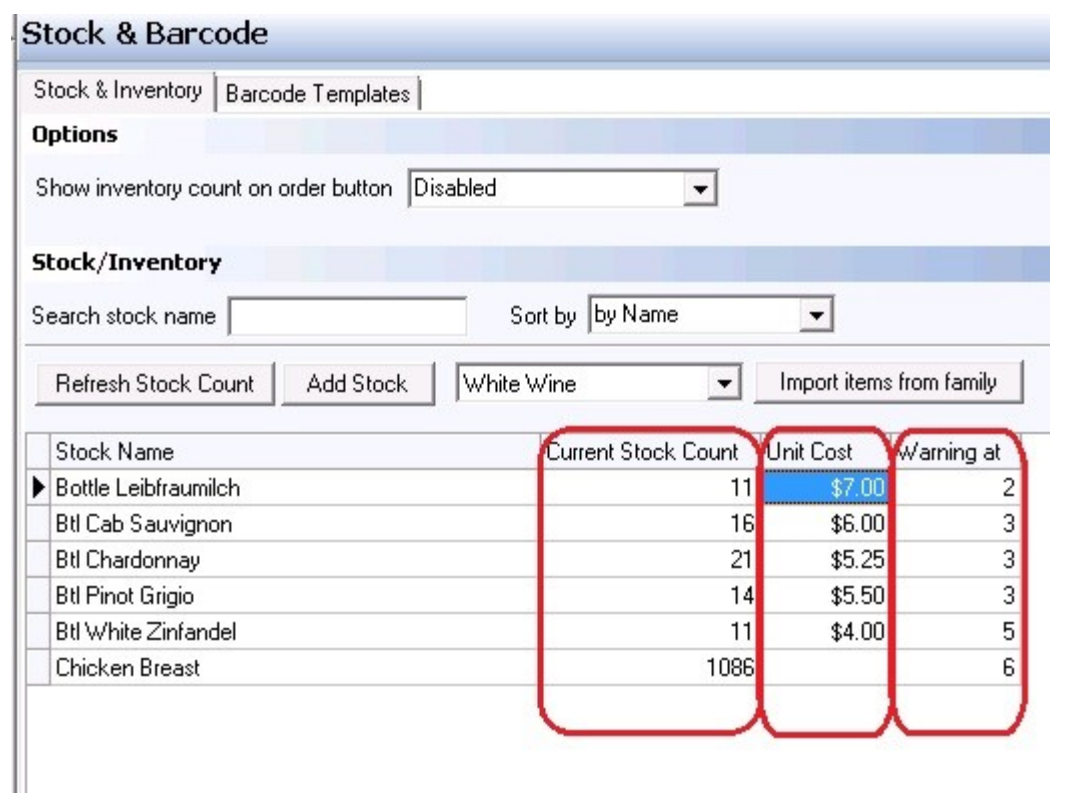

<span id="page-240-0"></span>**13.1.2 Tie Stock Item and Menu Item Together**

i Under the **General** section click on **Item Builder**. Select the **Menu & Rule Builder** tab.

#### **- To Tie a Stock Item and a Menu Item Together -**

**Step 1.** Under the Menu Builder tab click on the red button labeled Items.

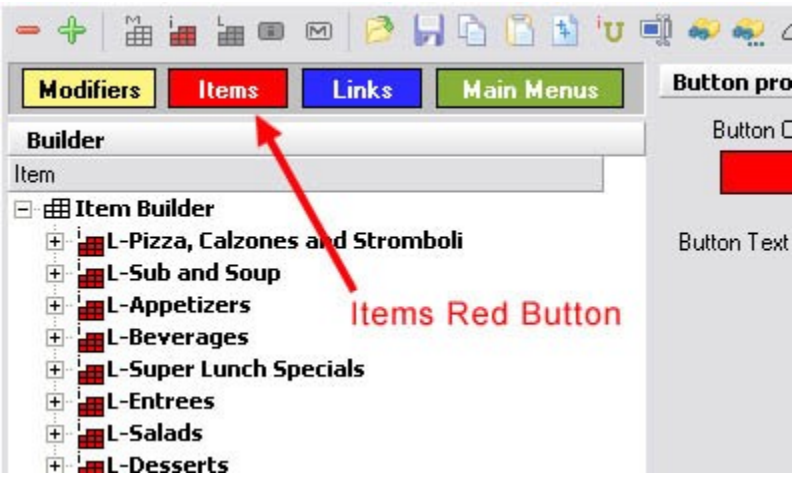

**Step 2.** Expand the Item Group that contains the Item you wish to tie to an inventory.

**Example:** You want to tie the item 7 *Up*, which is in the group of *Beverages*, to your inventory. To do this, you start by expanding the *Beverages* item group and highlight the *7 Up* item.

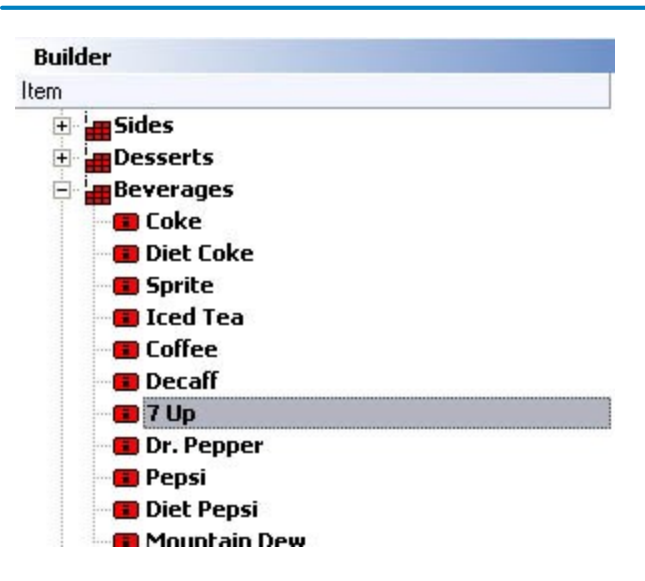

**Step 3.** Select the Stock tab on the bottom right. Click on the blank space under **Stock Name** and select the corresponding name from the drop-down list. For it to appear in the drop-down list, you must first create it (refer back to **[Create and Manage Items in the Inventory](#page-236-0)** if needed).

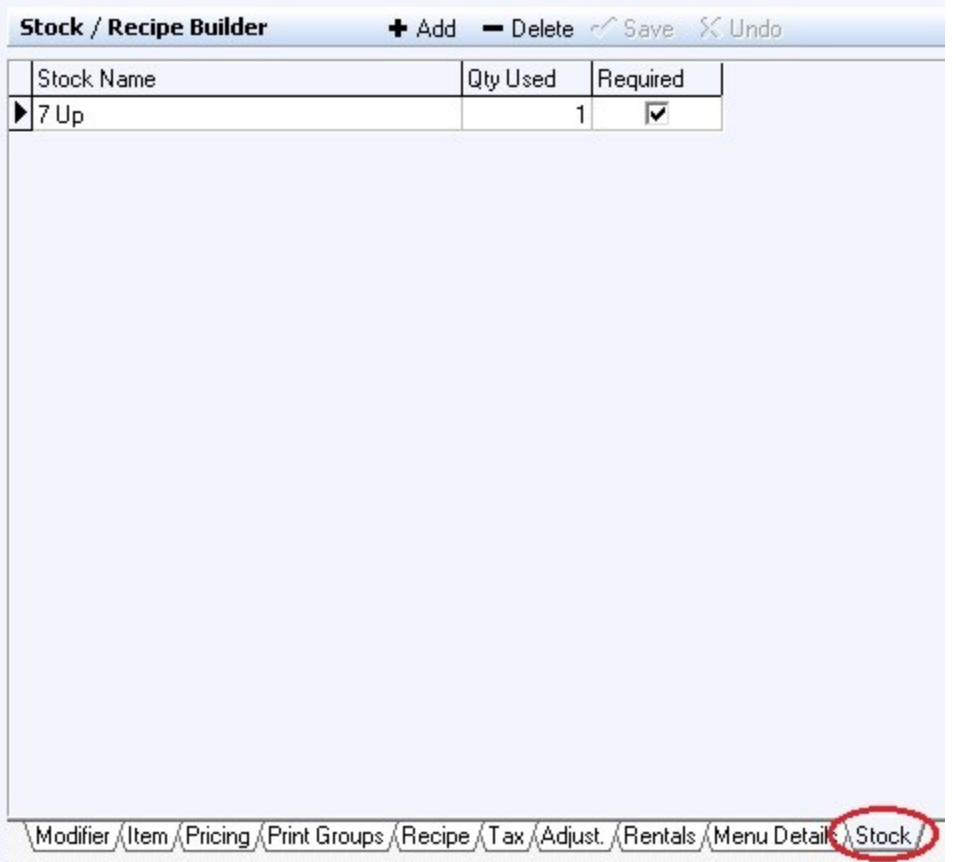

- **Step 4.** Next set the quantity used by clicking in the blank space under **Qty Used** and typing a number. Each time you ring up this item, the number you enter for Qty Used is deducted from inventory. In this case you will most likely have the Unit value set to 1. When a customer orders a bottle of *7 Up*, 1 bottle of 7 Up is taken out of the inventory.
- Take apple pie as an example of when you might want to set the Qty Used to a value other than 1. If you sell it by the slice and there are 4 slices to a pie, you would set the Qty Used to 0.25. That way, the apple pie inventory would go down by 1 after 4 slices have been ordered.
- **Step 5.** If the item contains multiple parts that you want to keep inventory for, use the Add button and

repeat Steps and 3 and 4 for each component.

**Example:** For a hamburger, maybe you want to separately track inventory of burger patties and buns, especially if you also use buns for say a pulled pork sandwich, meaning you likely use a different number of patties than buns.

# <span id="page-243-0"></span>**13.2 Barcodes**

 $\bf(i)$ Under the **General** section click on **Stock/Barcodes**. Select the **Barcode Templates** tab.

#### **Barcode Templates**

This area is used to define **Price Embedded Barcodes** (barcodes that have the price of the item encoded within it).

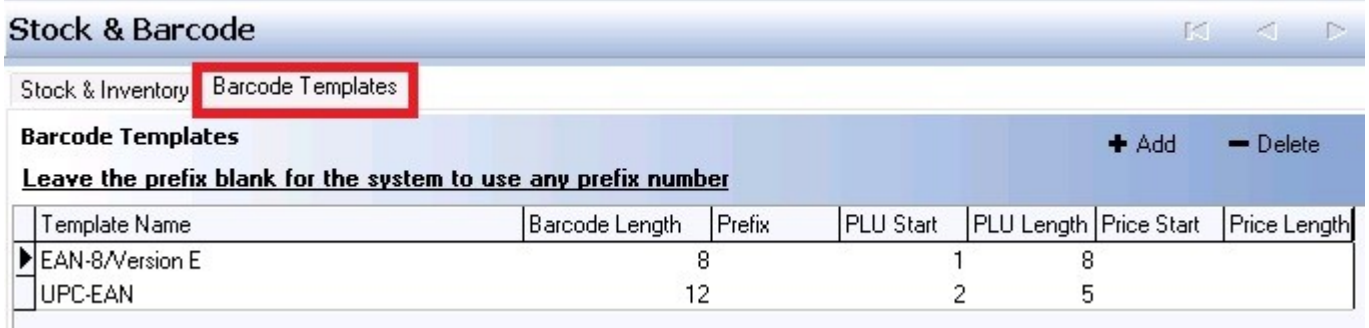

**\*Note:** There are default templates within the system. If the entire number in the image below is the item's PLU, you would not need a template and you would want to either delete or define the pre-existing templates listed in this section to correspond to the barcode.

**\*Note:** When you are using **Price Embedded Barcodes**, you should only enter the **PLU** portion of the barcode into the PLU field on the item. Do not put the entire barcode into the item's PLU field.

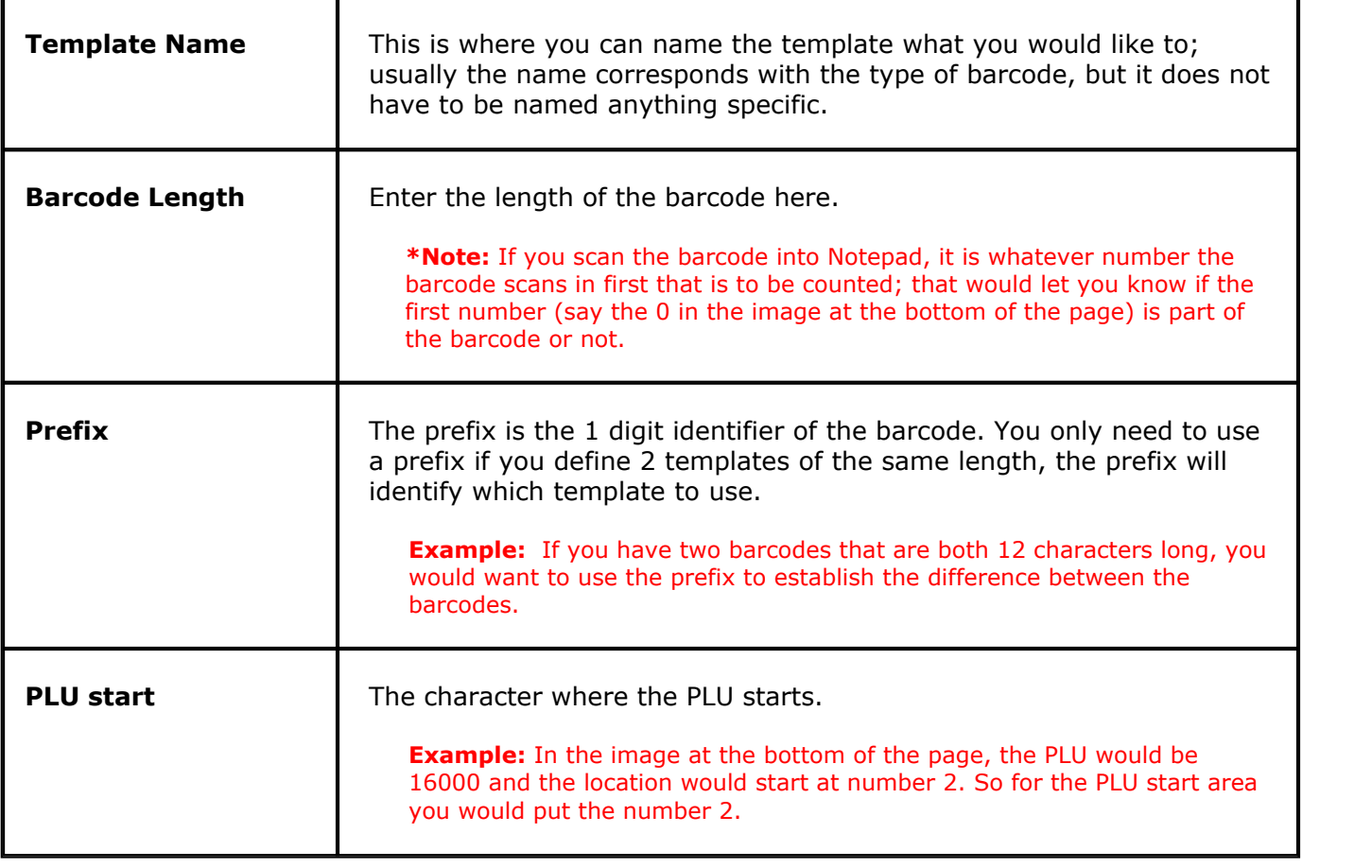

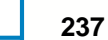

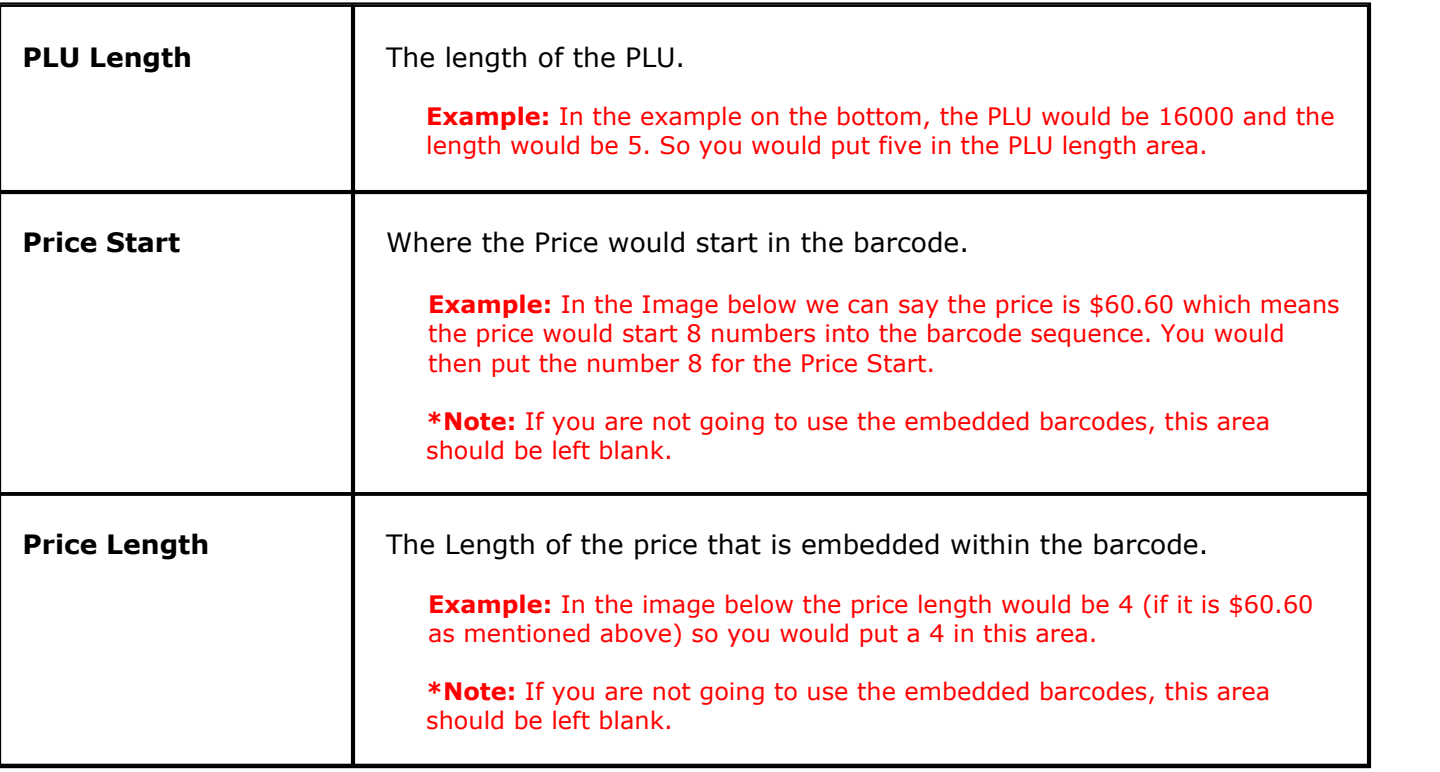

### **Barcode Example:**

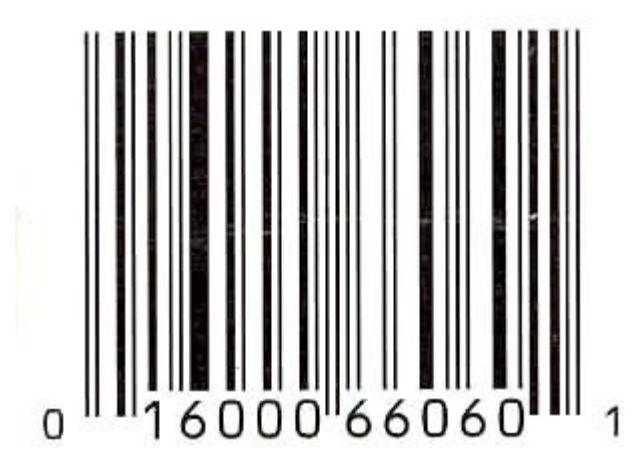

Version 6.1.16

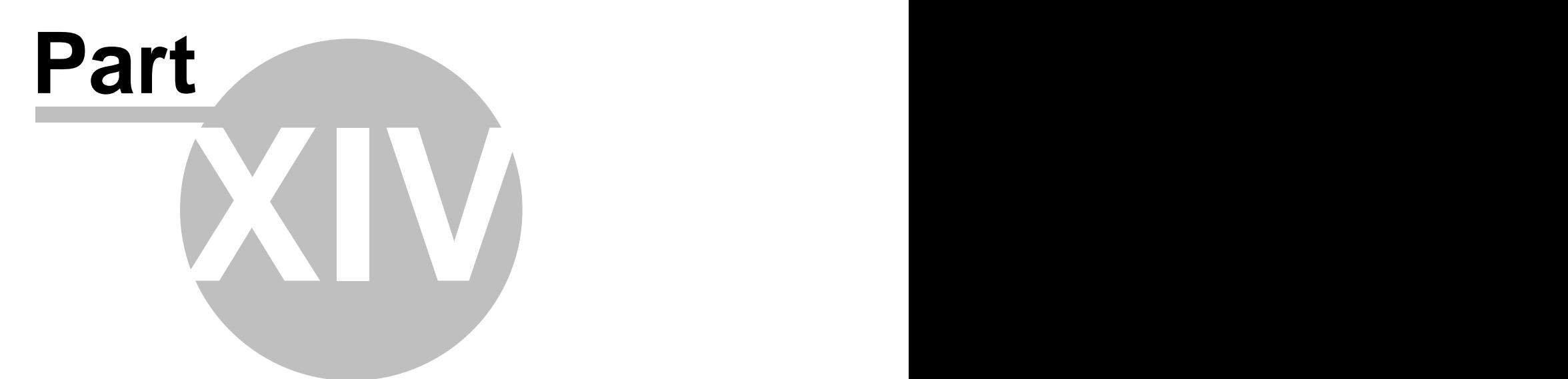

**Seating/Zones**

# **Part 14 Seating/Zones**

Under the **General** section click on **Seating/Zones**.

# **Seating/ Zones**

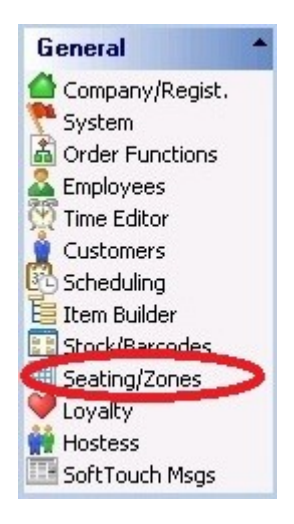

#### **Seating Setup includes the following:**

- **1.** [Sections](#page-248-0)
- **2.** Designer
- **3.** [Rentals](#page-270-0)
- **4.** [Zones](#page-279-0)
- **5.** Zone Creator
- **6.** Preferences
- **7**. Seating List

Version 6.1.16

# <span id="page-248-0"></span>**14.1 Sections Tab**

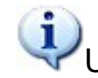

Under the **General** section click on **Seating/Zones**. Select the **Sections** tab.

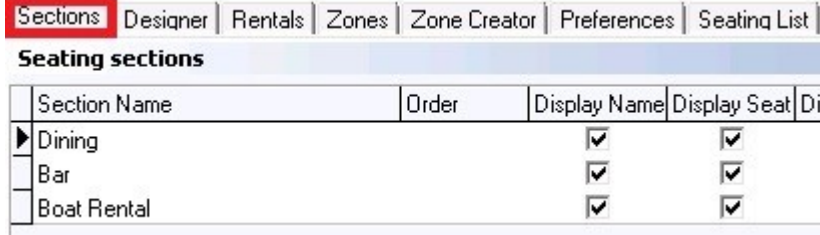

#### **Sections**

If your place of business is big you can create sections you can switch between. For example, you can have Main Dining Room, a Sidewalk Cafe and a Main Bar sections.

#### **- Seating Sections -**

#### **Seating sections**

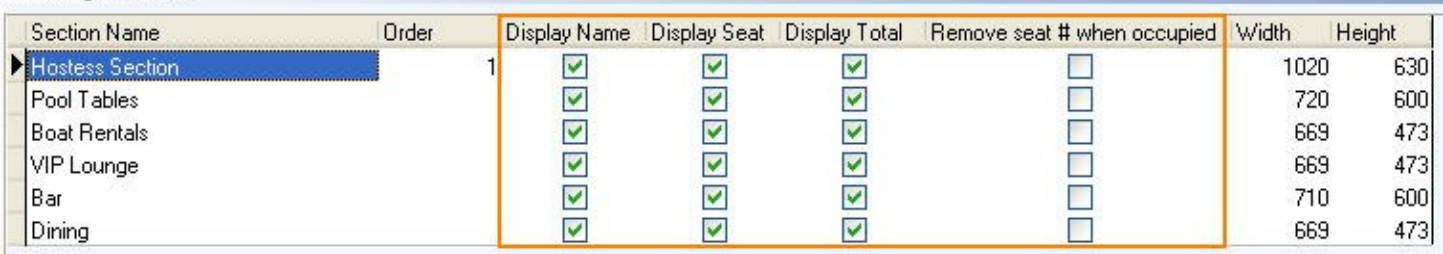

Sections you add show under the Seating Sections part of the screen. Check boxes and all other fields will shows the settings you have selected in the Seating detail section, which is on the lower half of the screen.

#### **- Seating Detail -**

Here you add sections and select options for the seats/tables in that section.

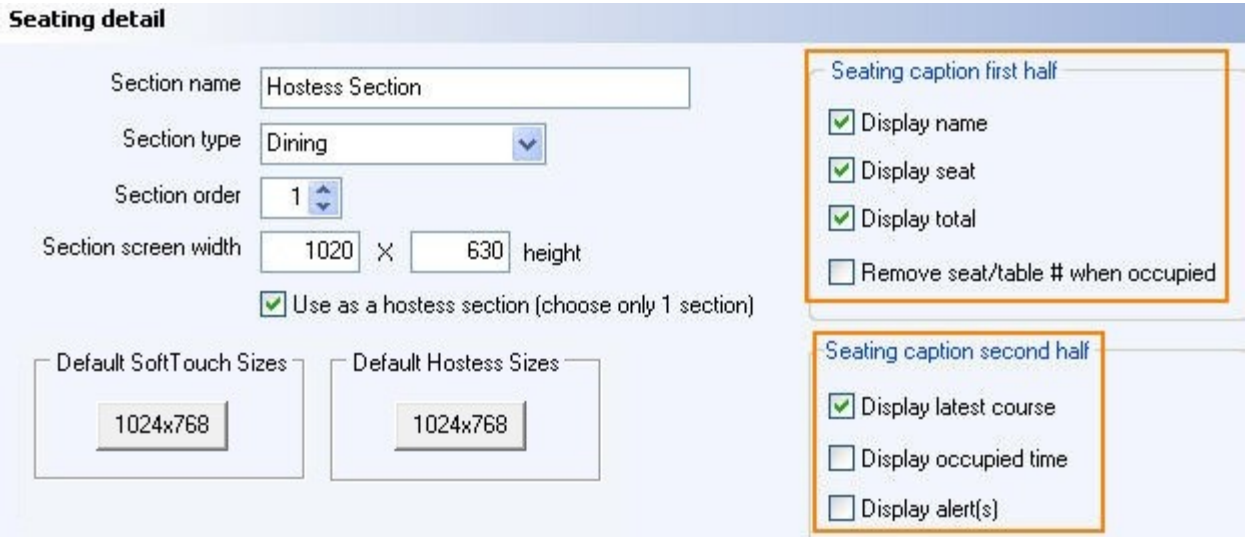

#### **- Create Sections -**

In the Seating Detail part of the screen click on the  $\bullet$  Add button and fill out the fields below:

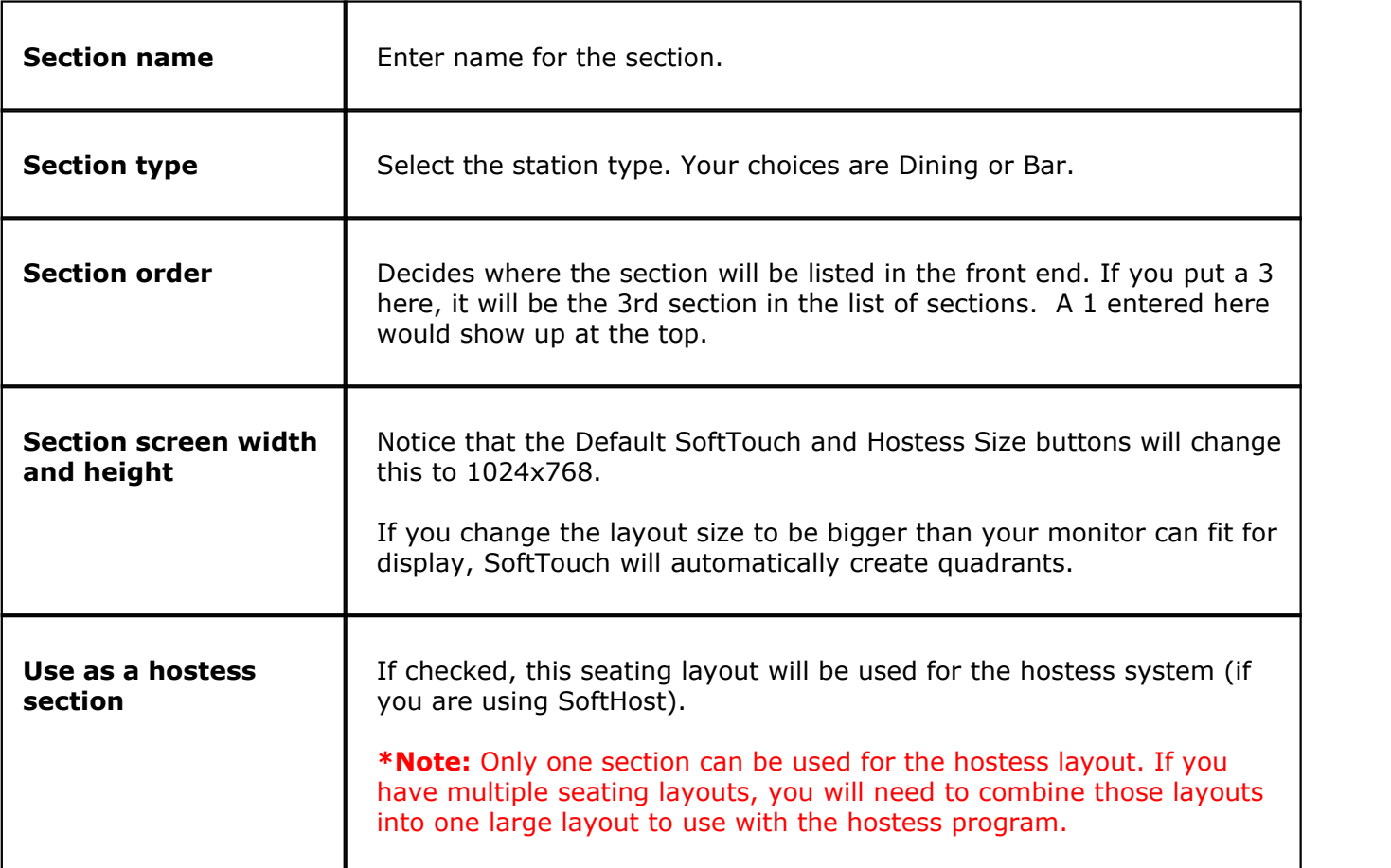

### **- Seating caption first half -**

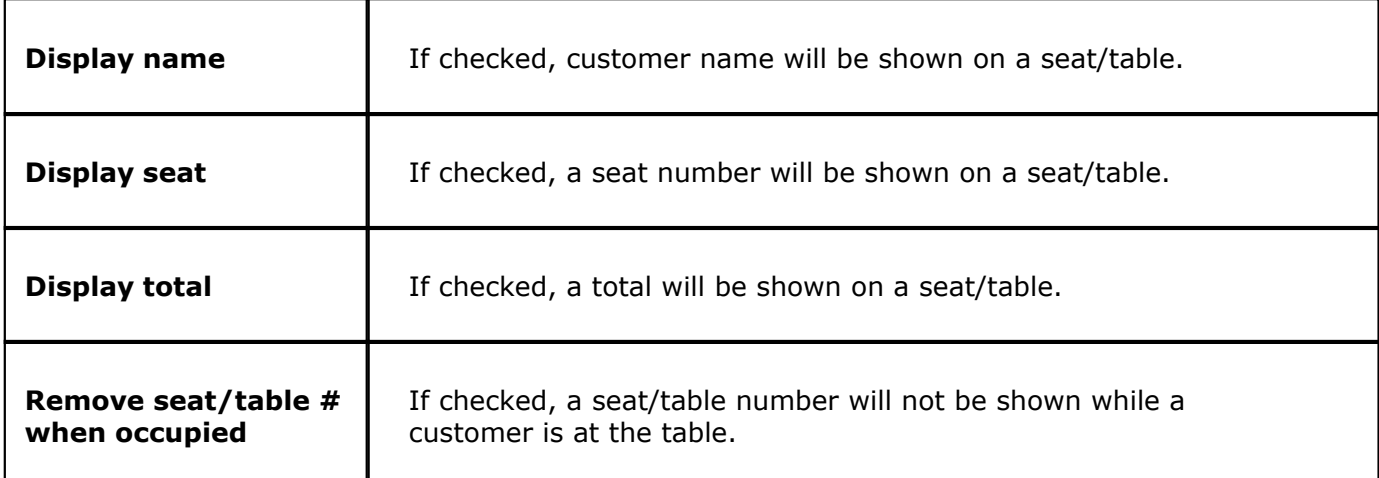

 **- Seating caption second half -**

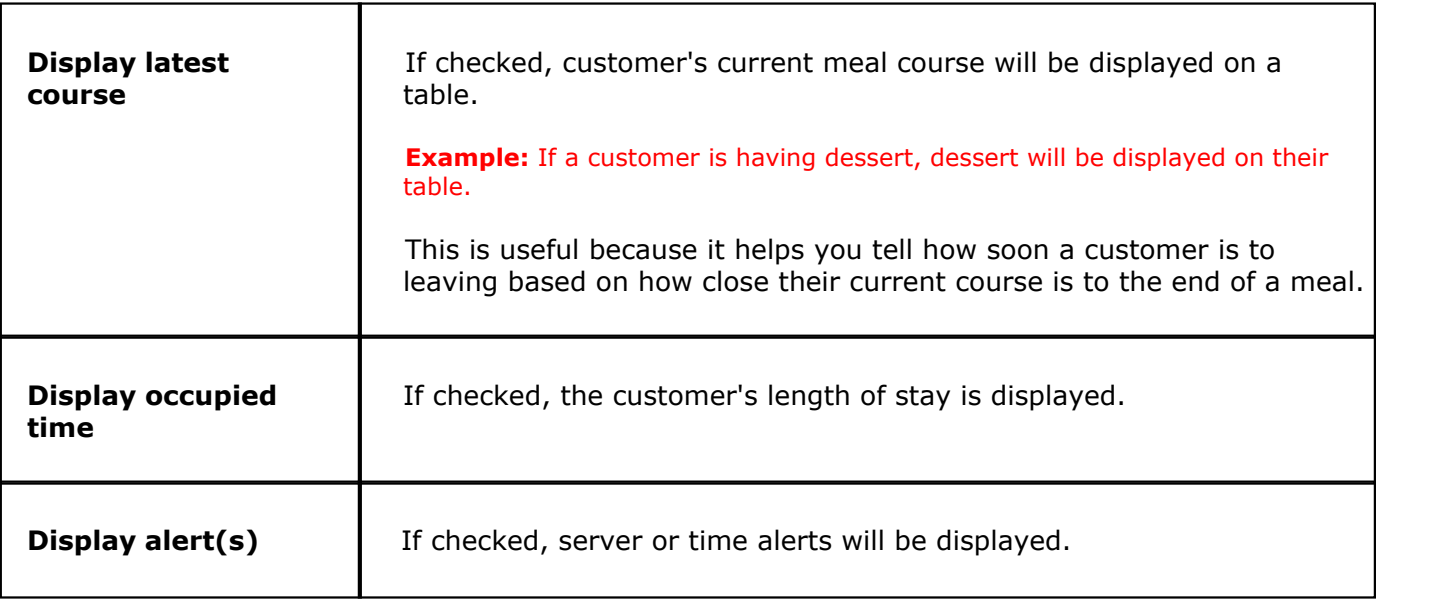

Click the  $\sqrt{s}$  save button when finished.

The next step is to go to the **[Designer](#page-251-0)** tab and begin designing the seating layout.

# <span id="page-251-0"></span>**14.2 Designer Tab**

#### G. Under the **General** section click on **Seating/Zones**. Select the **Designer** tab.

#### **Designer**

This is where you create the floor plan or floor plans for the different areas in the restaurant. Whichever section is currently selected under the **Sections** tab (refer back to **[Sections Tab](#page-248-0)** if needed) is the one that you will be creating or editing the design of here. Remember, the screen size here is determined by what you entered for **Section screen width** and **height** under the **[Sections Tab](#page-248-0)**.

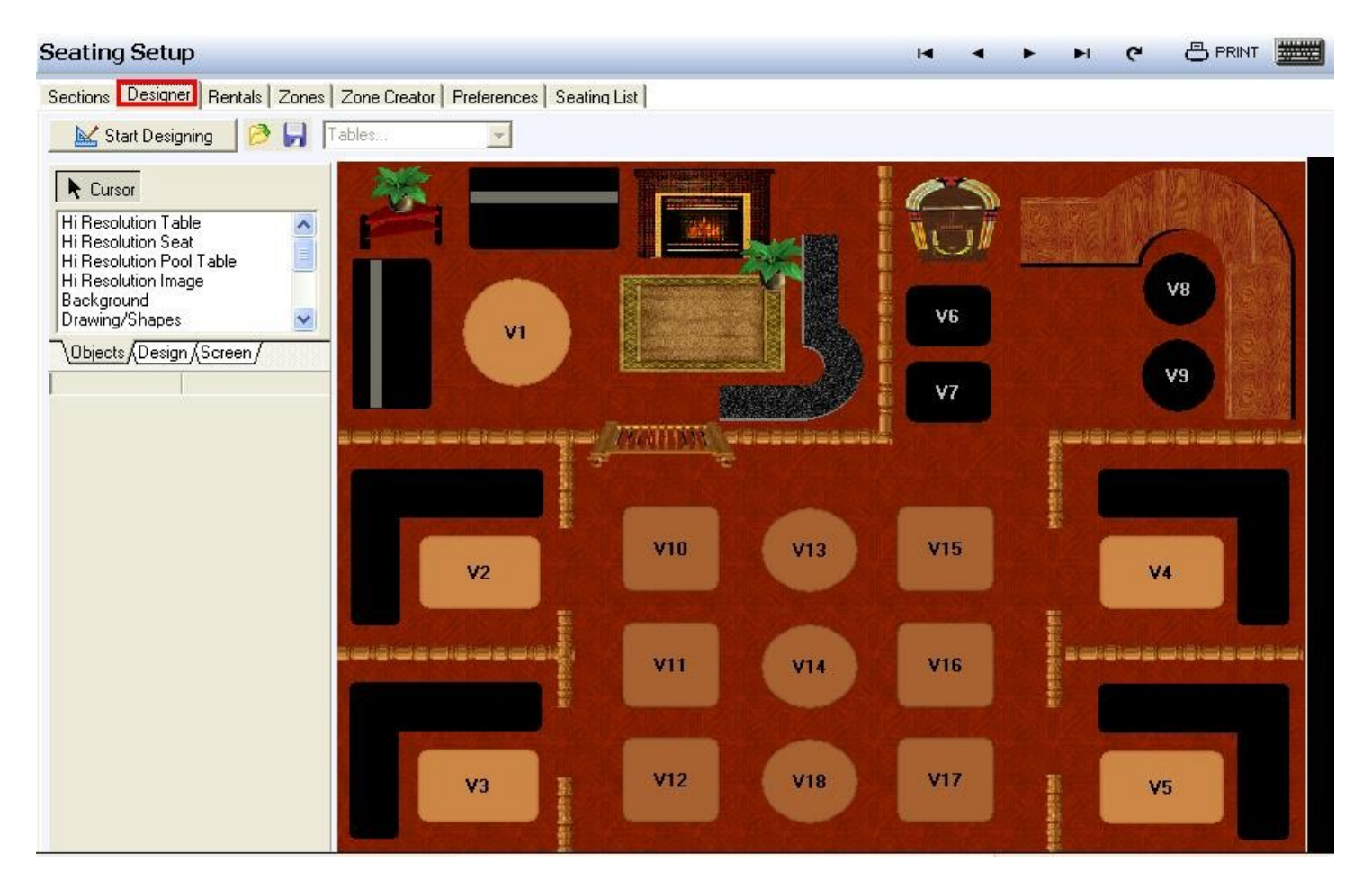

#### **- Start Designing -**

In order to begin making changes to the selected floor plan, click the **Start Designing** button.

Start Designing

As soon as you click this button, it will change to "Stop Designing"; you will click this button when you are finished making changes.

#### **- Objects, Design, and Screen Tabs -**

Before you begin to add objects, it's helpful to understand these three tabs on the left.
Select the **Objects** tab for a scrollable list of items you can add. To add an item, click on its name in this list and then click anywhere on the design screen.

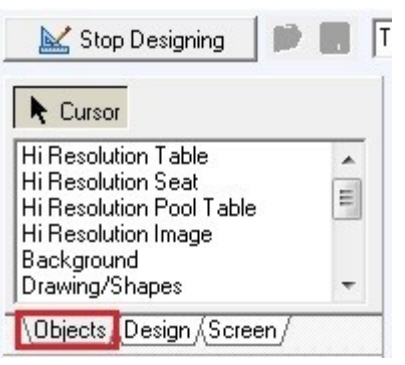

If you have clicked on one of the item names on the left but don't actually want to add an item right now, you can click on the **Cursor** button to be able to click normally and select rather than add items.

Select the **Design** tab for a number of helpful tools.

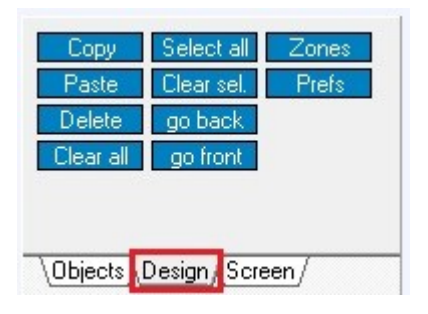

**\*Tip:** You can select multiple items by holding Shift and clicking multiple items.

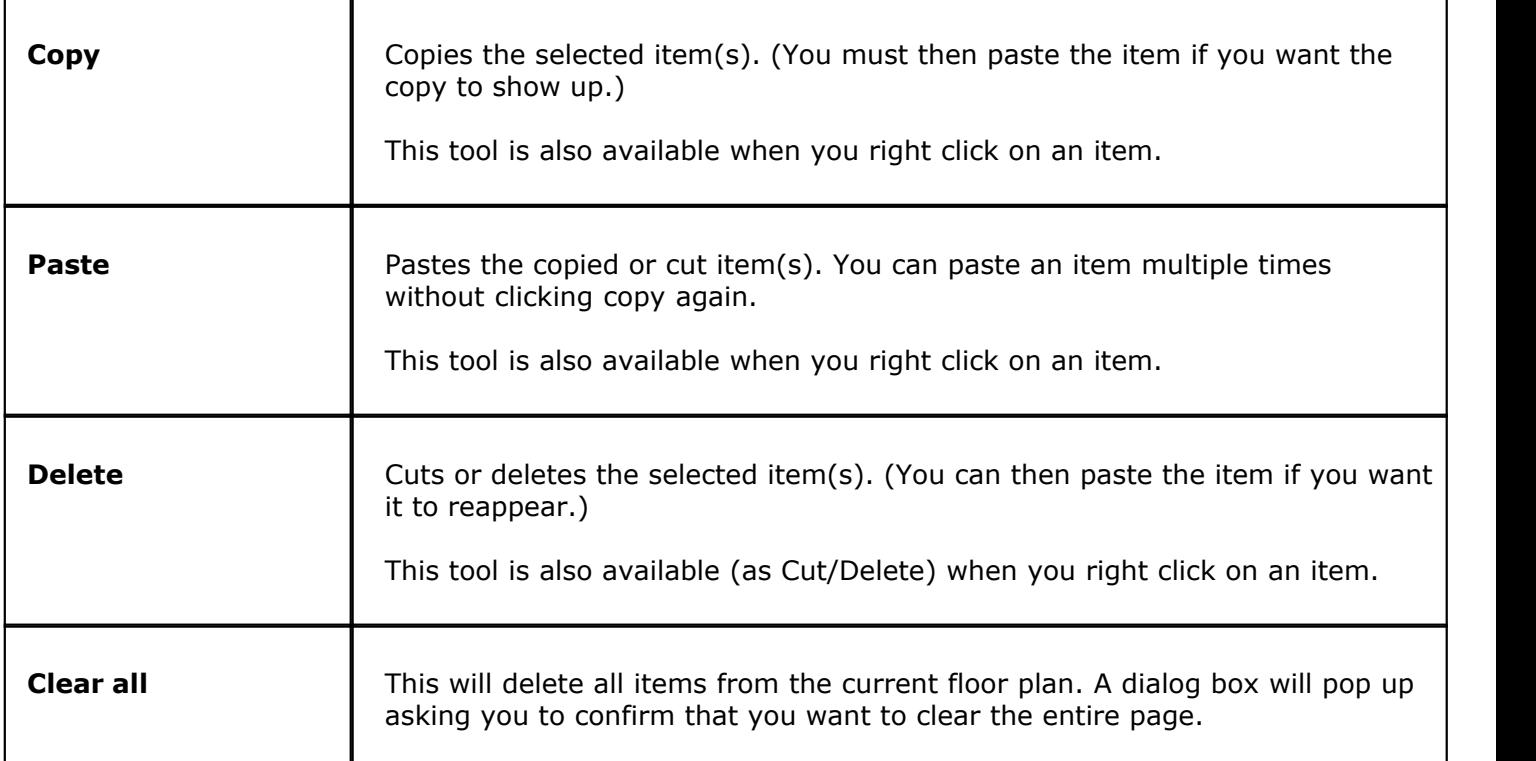

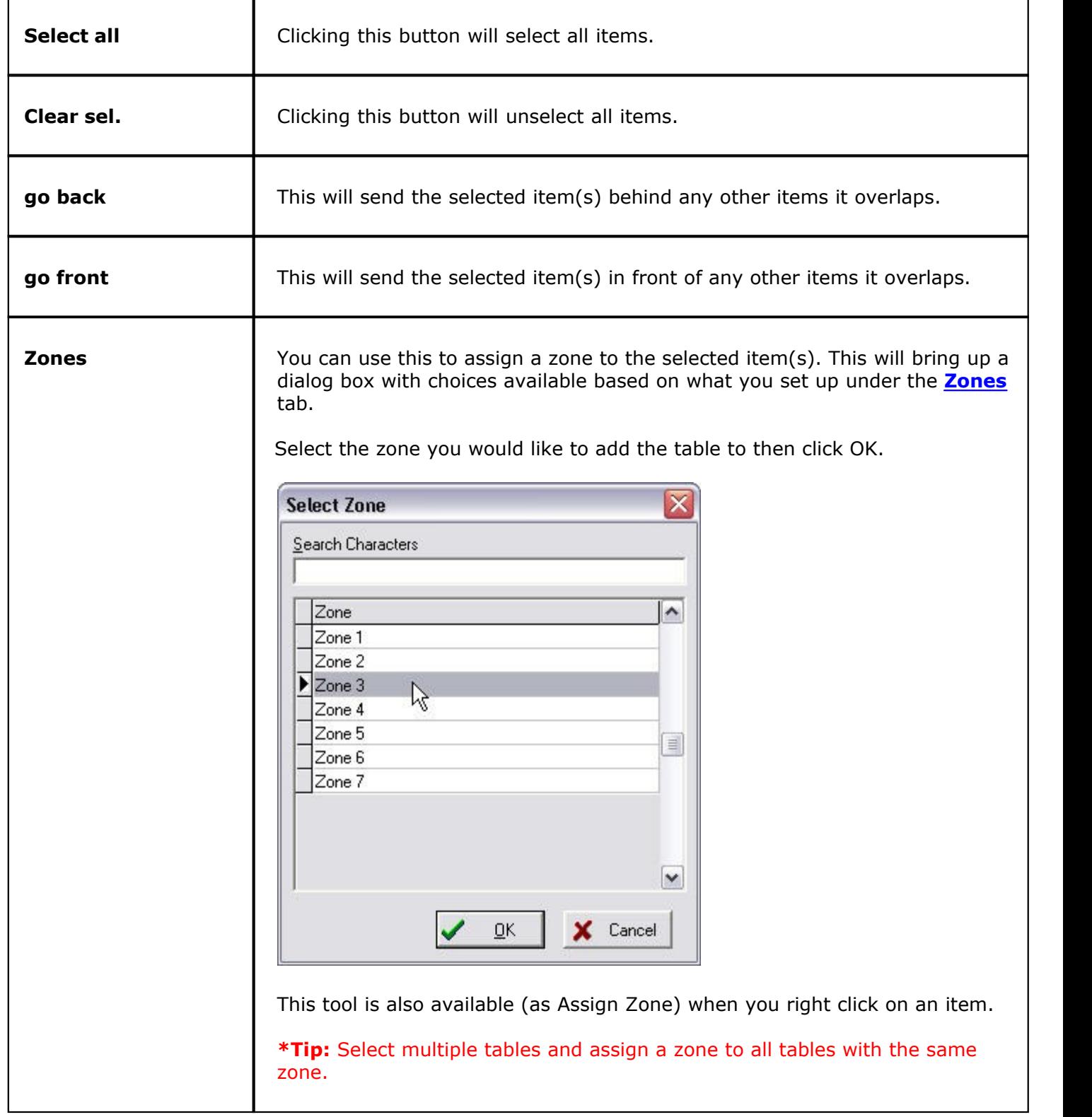

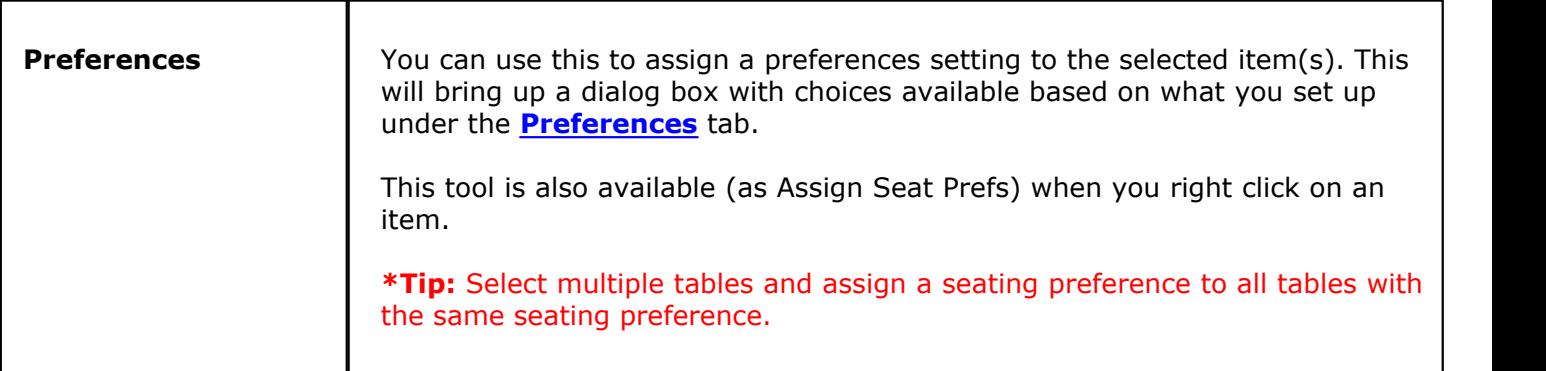

Select the **Screen** tab to change the way you move items across the screen.

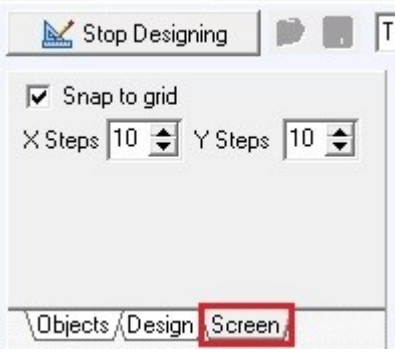

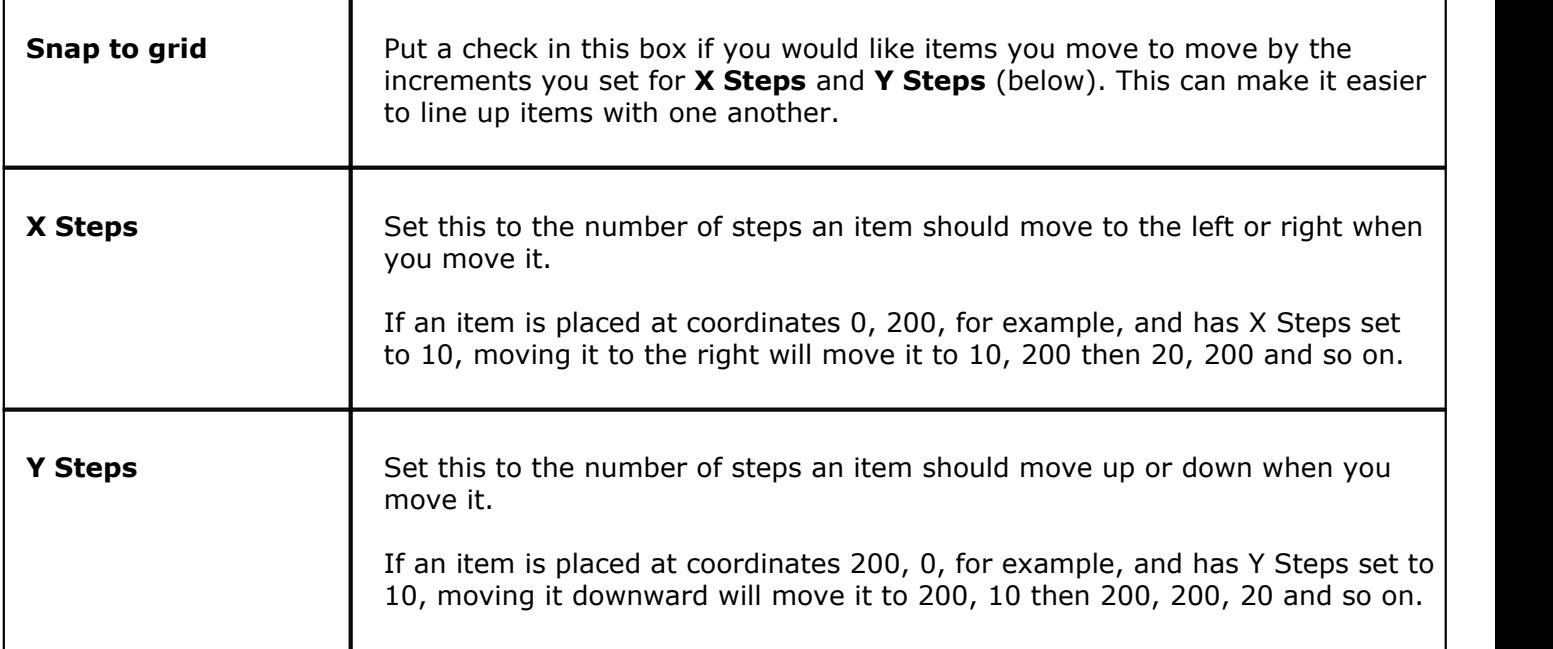

# **- Item Properties -**

No matter which tab on the left is selected, the bottom left will show (and allow you to edit) the selected item's properties.

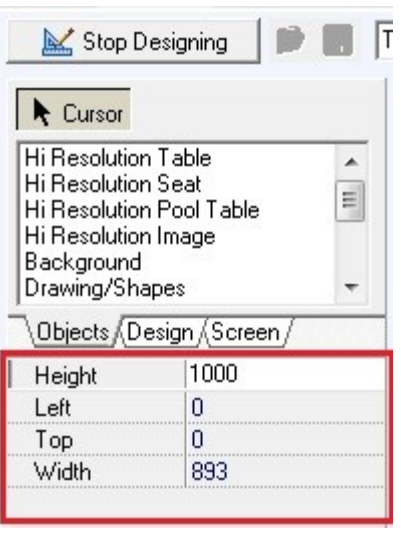

If more than one item is selected, only properties that can be set for both items will be shown (and can be edited).

If you select the blank design screen, the screen's properties are shown (and can be adjusted).

All items have four properties in common, which are explained here. Properties unique to different types of items will be discussed below as we talk about each type of item.

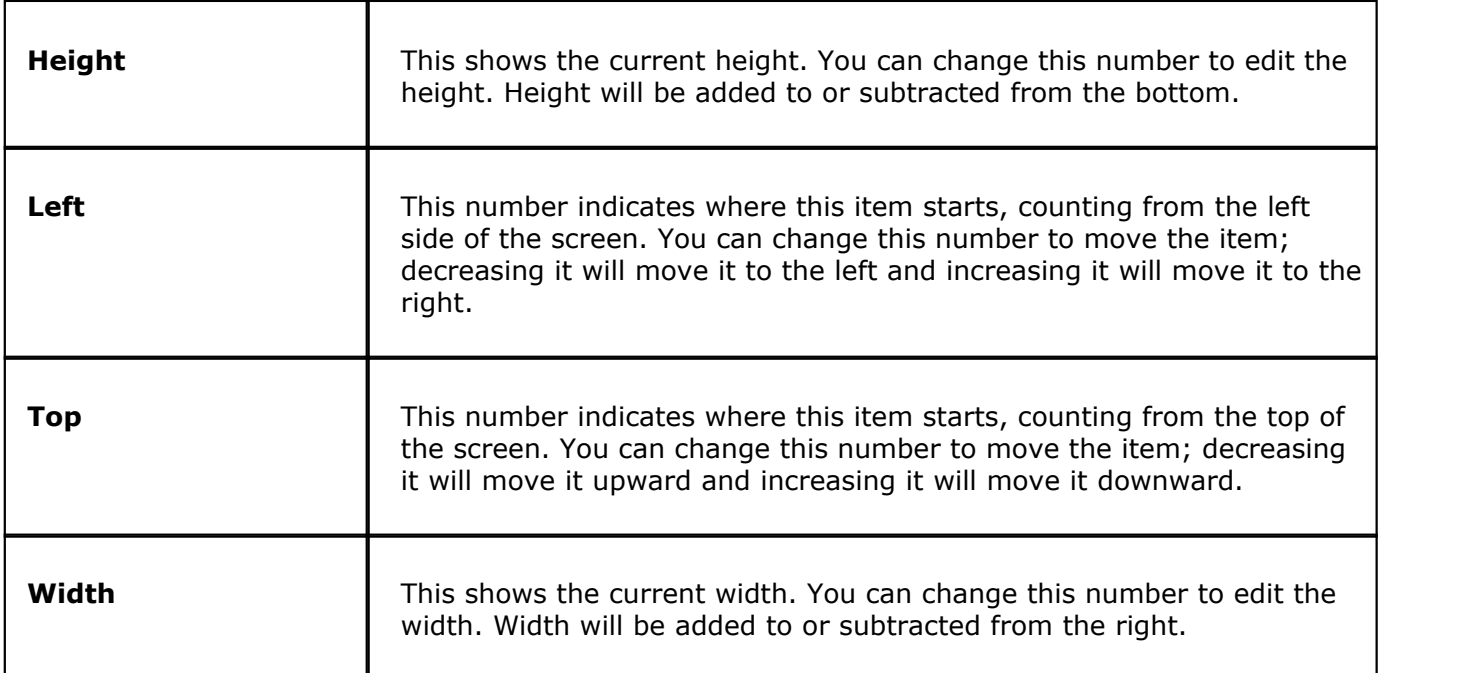

You can also change the size and position of selected items by using your cursor. When you click on an item, black dots will appear around its outer edge. To change the size, click on any of these dots and drag. To move it, click anywhere inside of it and drag.

#### **- Table Selector -**

Once you've placed tables/seats (explained later), an easy way to find/select a certain one is to choose it from the drop-down near the Start/Stop Designing button.

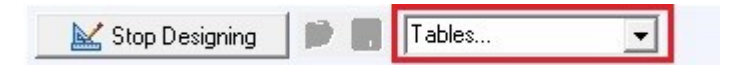

#### **- Background -**

Let's start by adding a background. Generally this represents the floor of this section of the restaurant.

Select Background from the **Objects** tab on the left. Click and drag on the white space on the right to create a space where you want that background to appear, or just click and a small-sized background will appear.

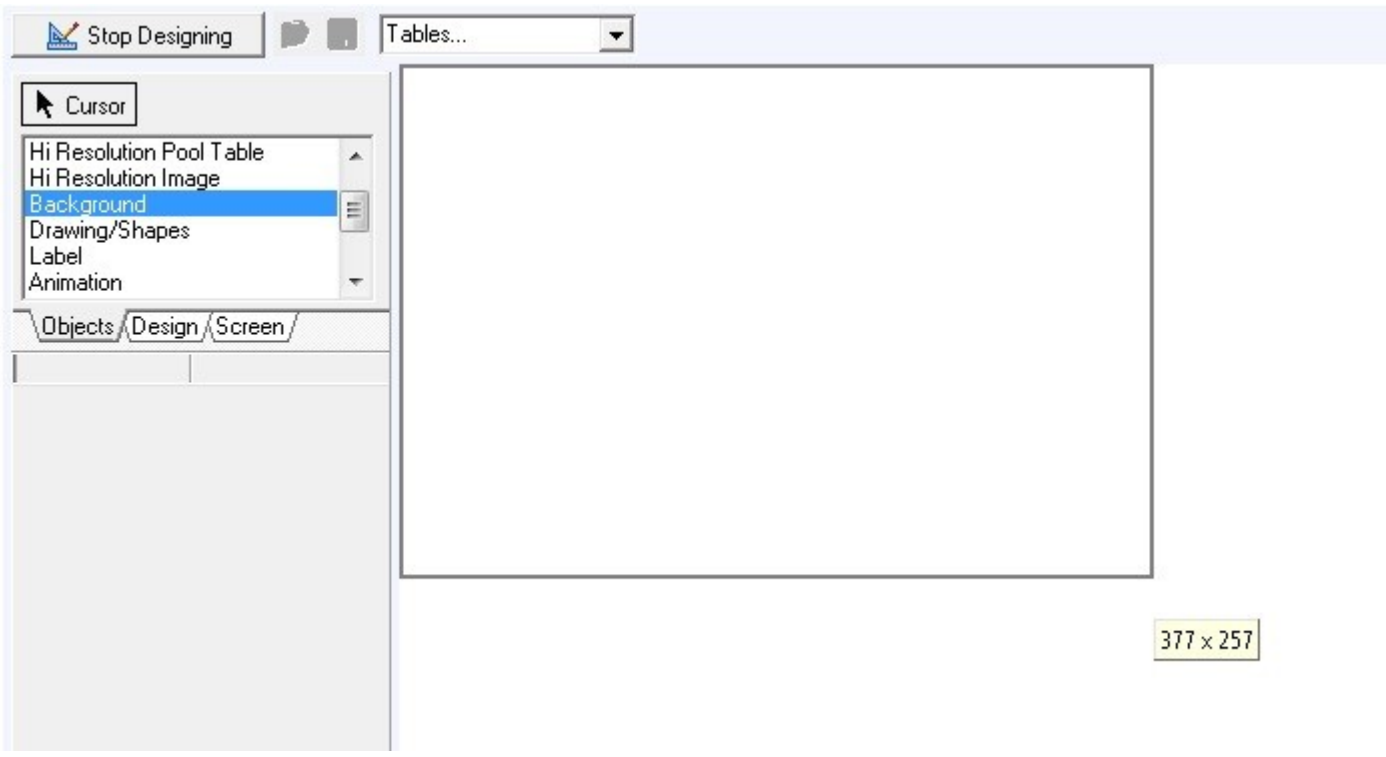

Now click on the background item to see and edit its properties.

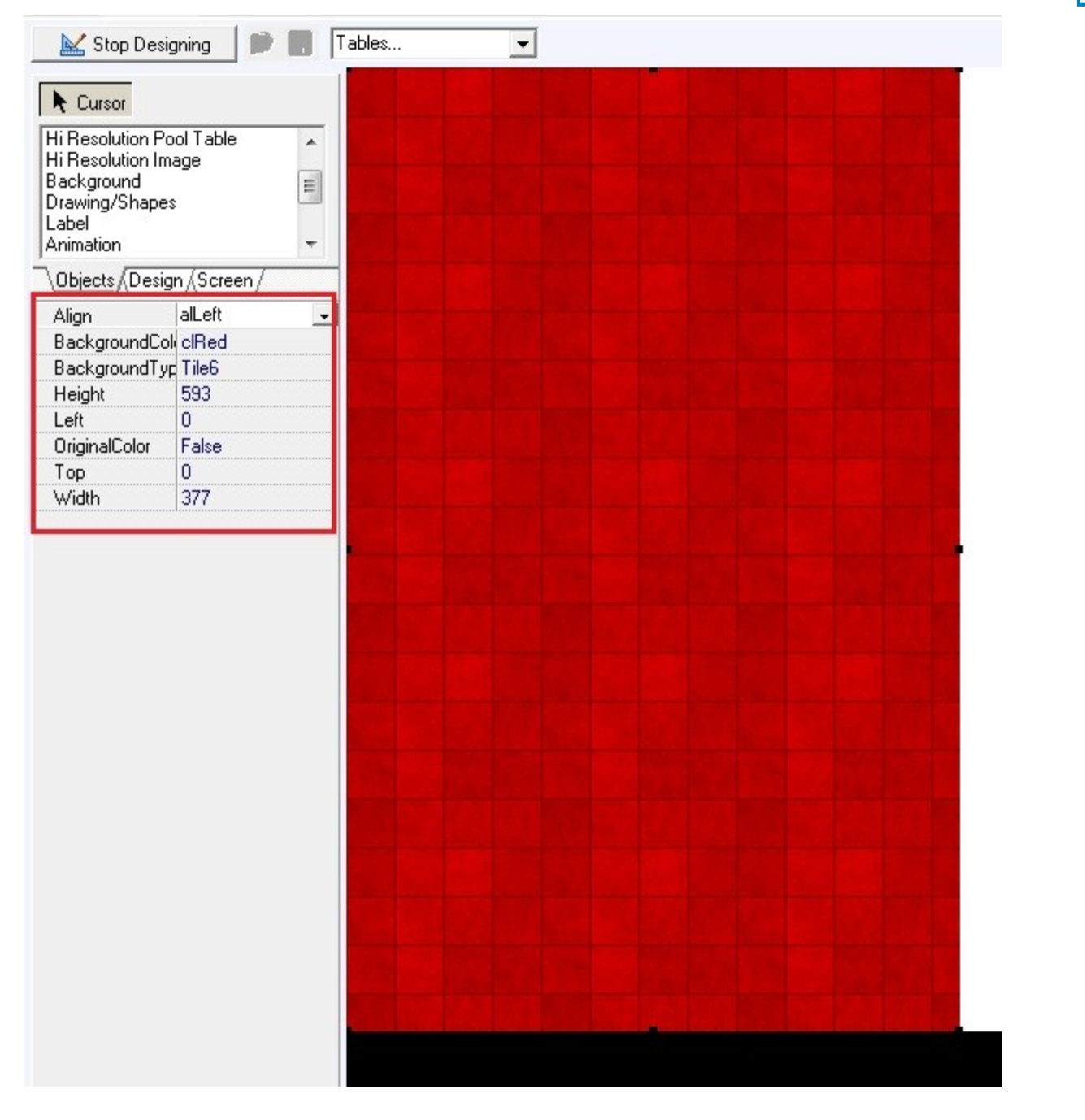

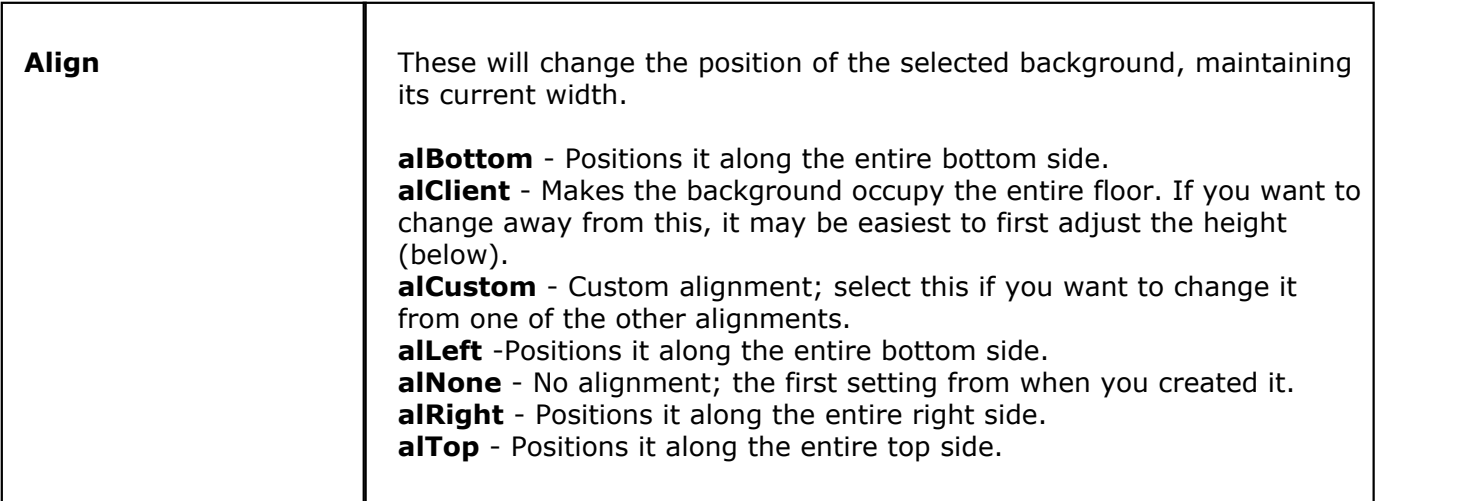

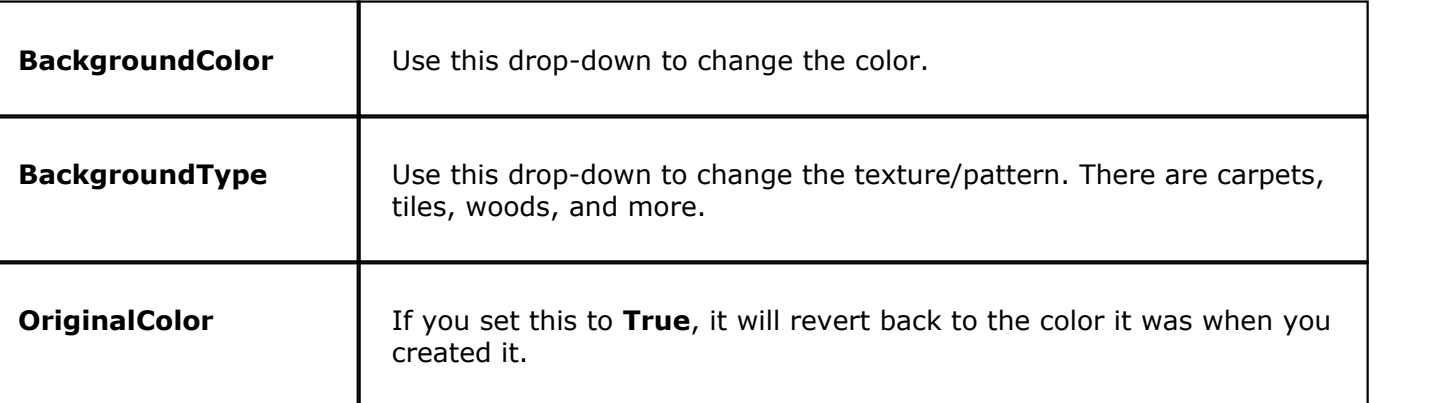

## **- High Resolution Tables, Seats, and Pool Tables -**

On the **Objects** tab on the left side of the screen, find **Hi Resolution Table**, **Hi Resolution Seat**, and **Hi Resolution Pool Button**. Each time you want to create one of these, click the name and then click anywhere on the designing screen.

**\*Note:** If you use computers that require simpler graphics, you can use low resolution versions of these items instead (explained below).

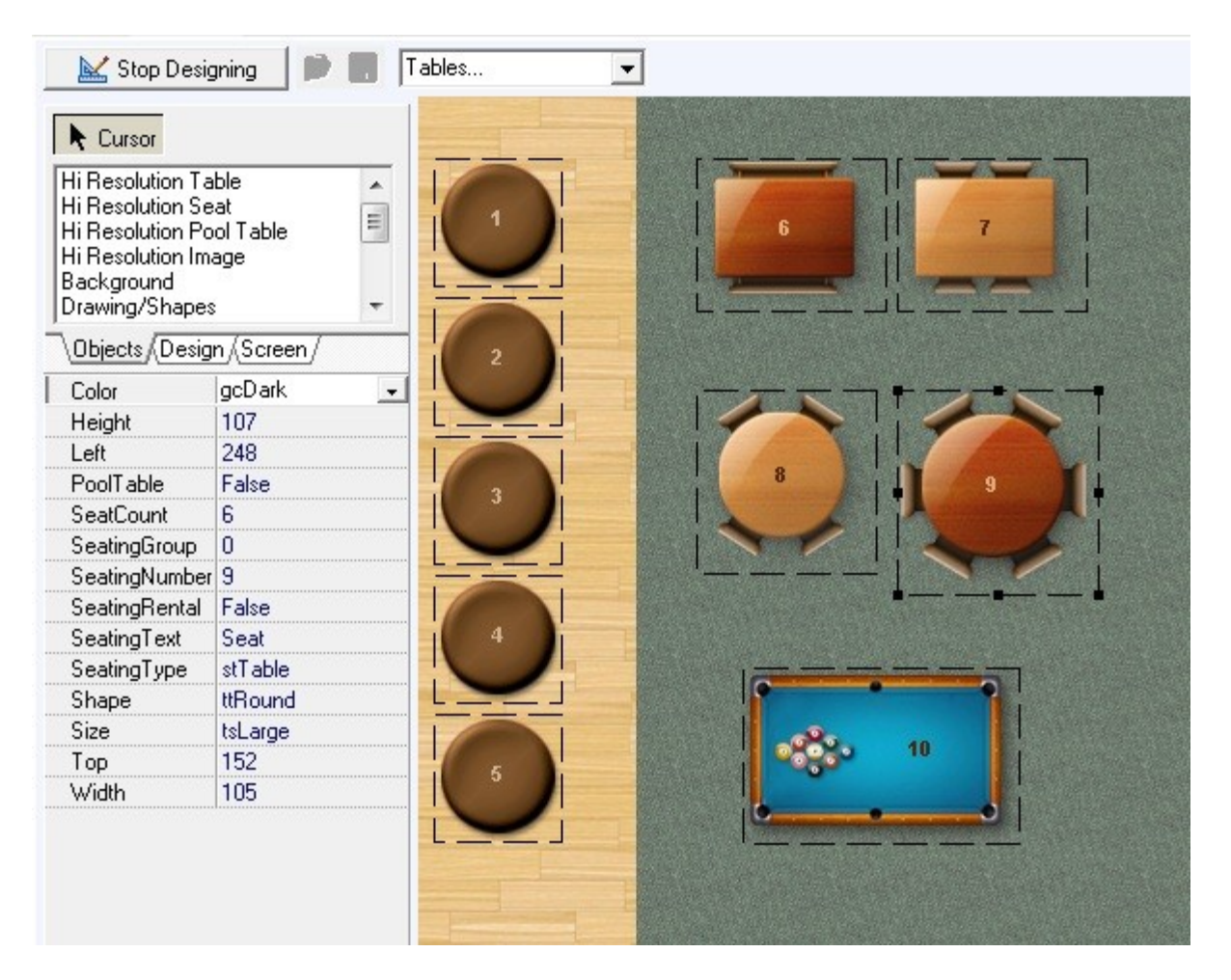

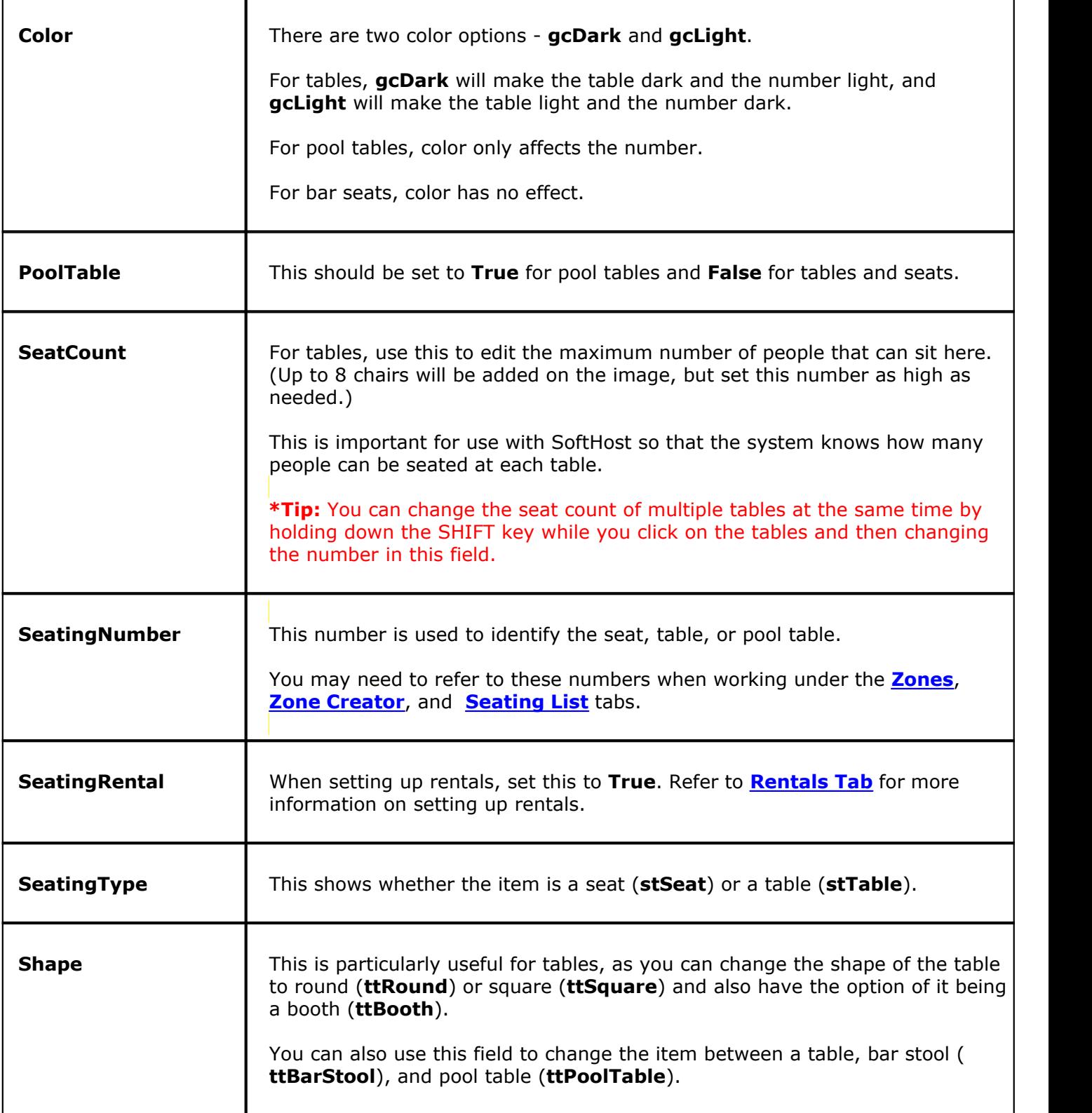

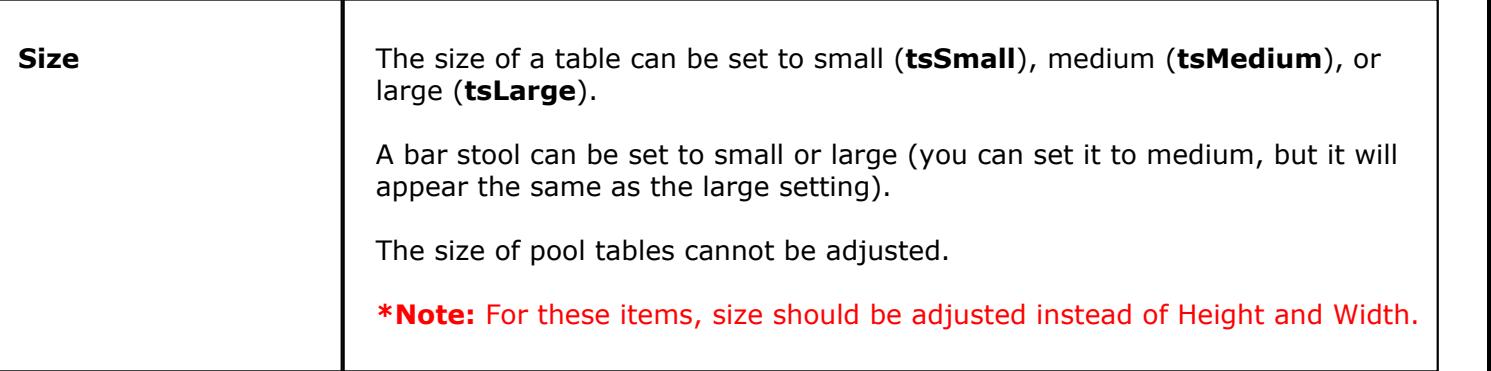

**\*Note:** If you need to create more than one of the same image or animation (or any other item), you can copy and paste that item. Right click the item and click **Copy**, then right click the screen and click **Paste**.

# **- Low Resolution Tables, Seats, and Pool Tables -**

If your computers require simpler graphics, you may want to use low resolution tables, seats, and pool tables. On the **Objects** tab on the left side of the screen, find **Low Resolution Table**, **Low Resolution Seat**, and **Low Resolution Pool Button**. Each time you want to create one of these, click the name and then click anywhere on the designing screen.

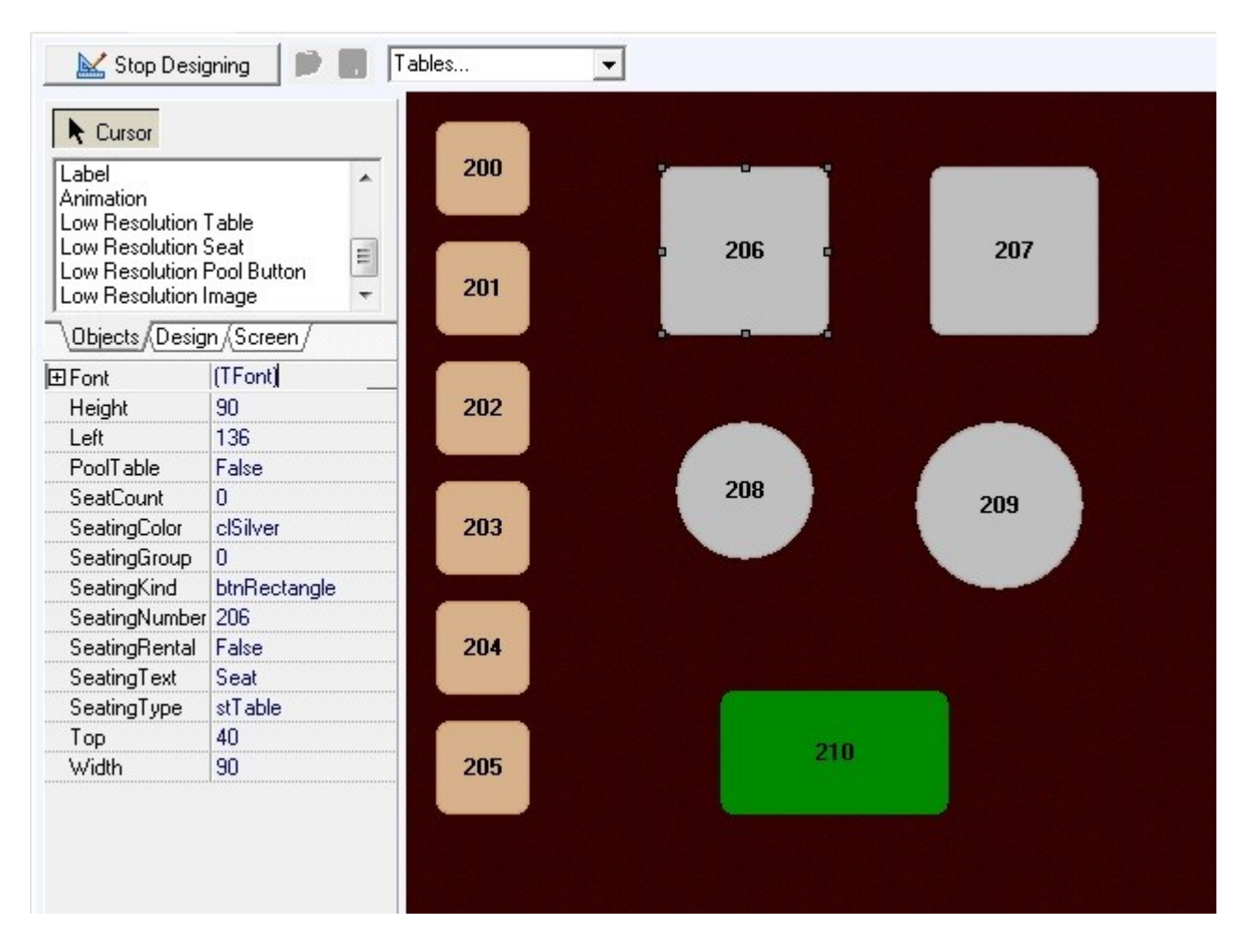

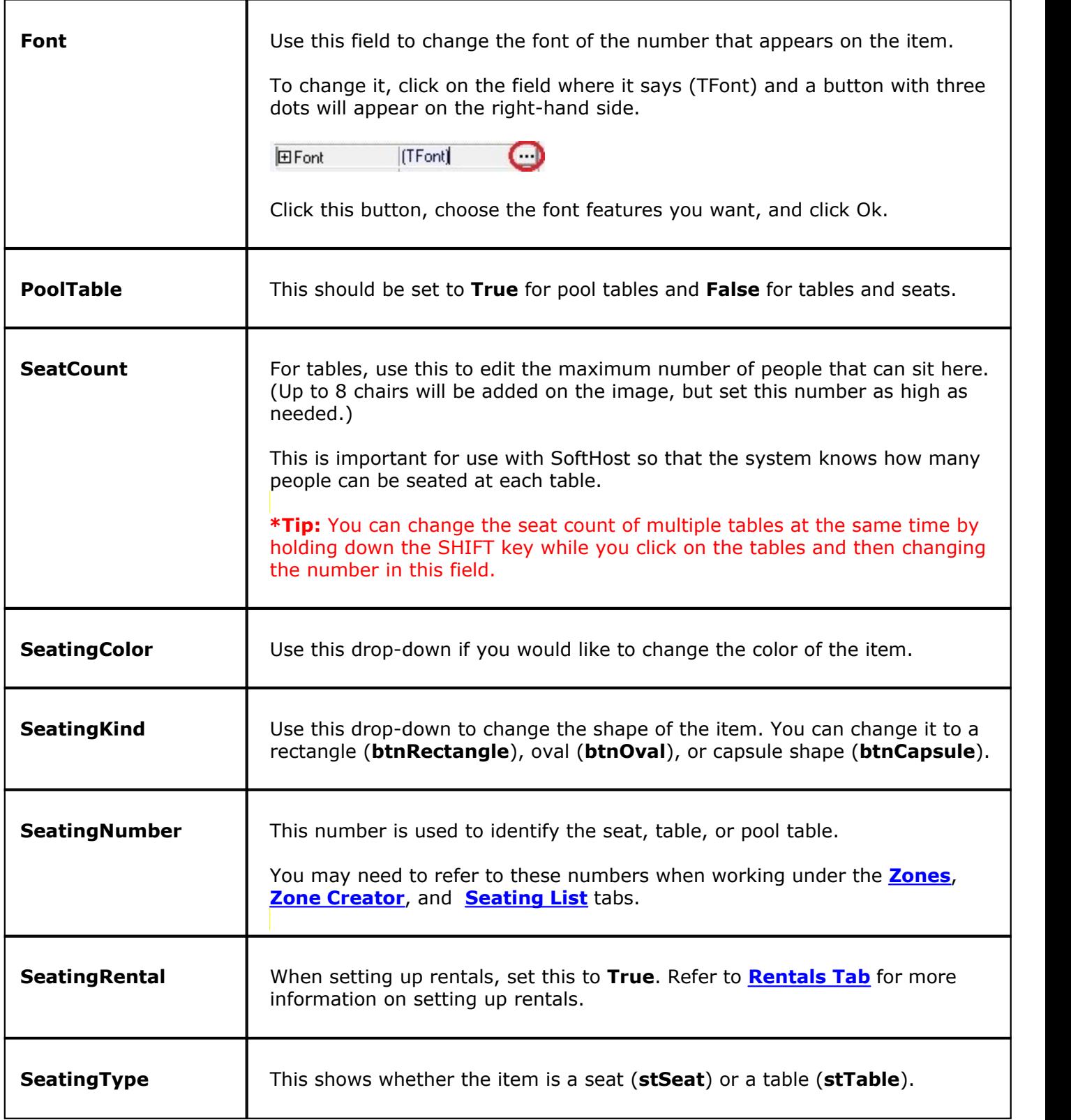

## **- Images and Animations -**

Images and animations help replicate actual floor plans onto the screen, giving employees a better visual representation of your restaurant. Use these items to add bar surfaces, computers, dart boards, jukeboxes, stages, plants, and more.

On the **Objects** tab on the left side of the screen, find **Hi Resolution Image**, **Low Resolution Image**, and/or **Animation**. Each time you want to create one of these, click the name and then click anywhere on the designing screen.

**\*Note:** You may have to increase the size of an item for the entire image to display. Size can be adjusted by clicking an dragging the dots around the edge of a selected item or by editing the height and width fields on the left.

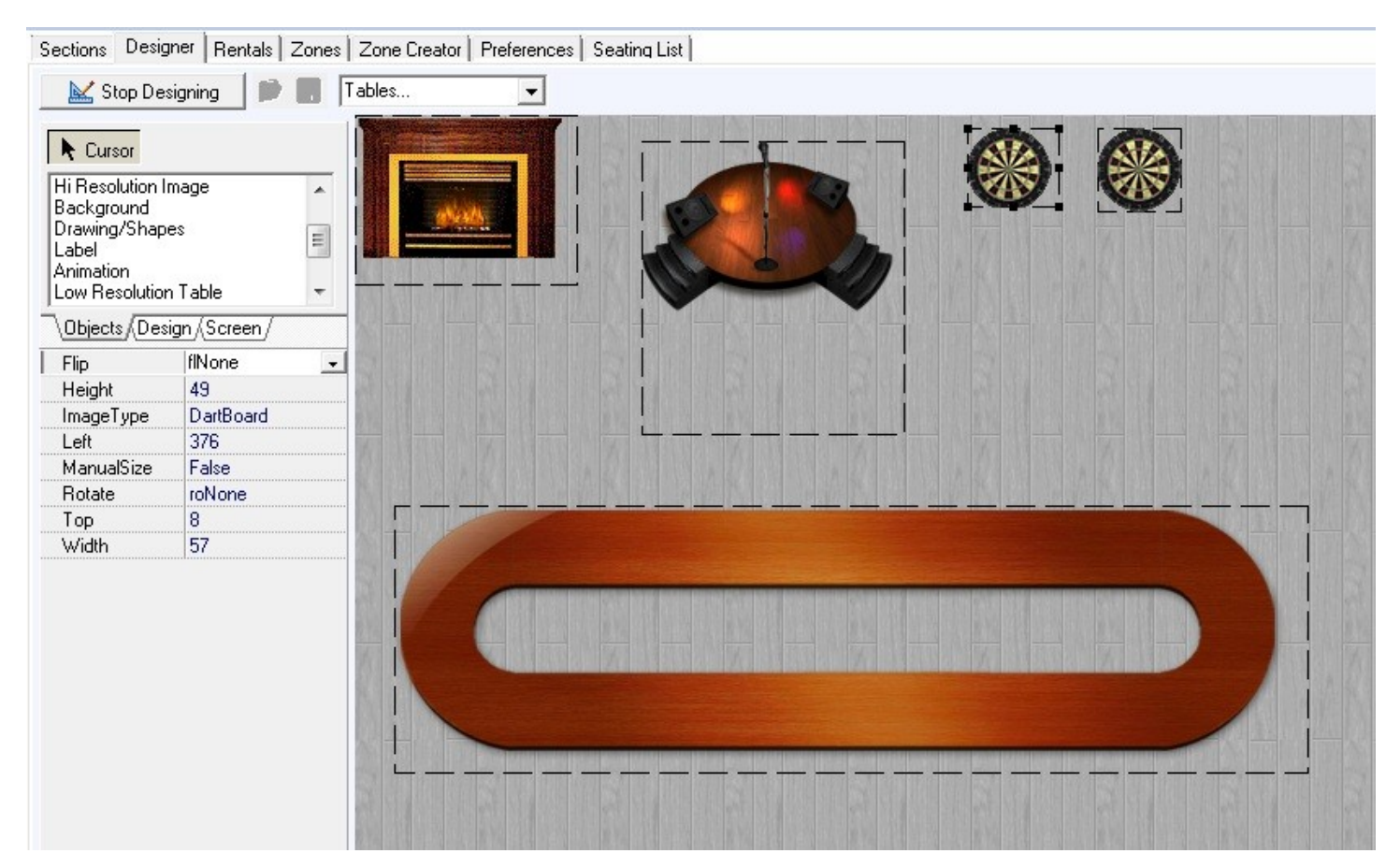

You will see some of these fields depending on which item is selected:

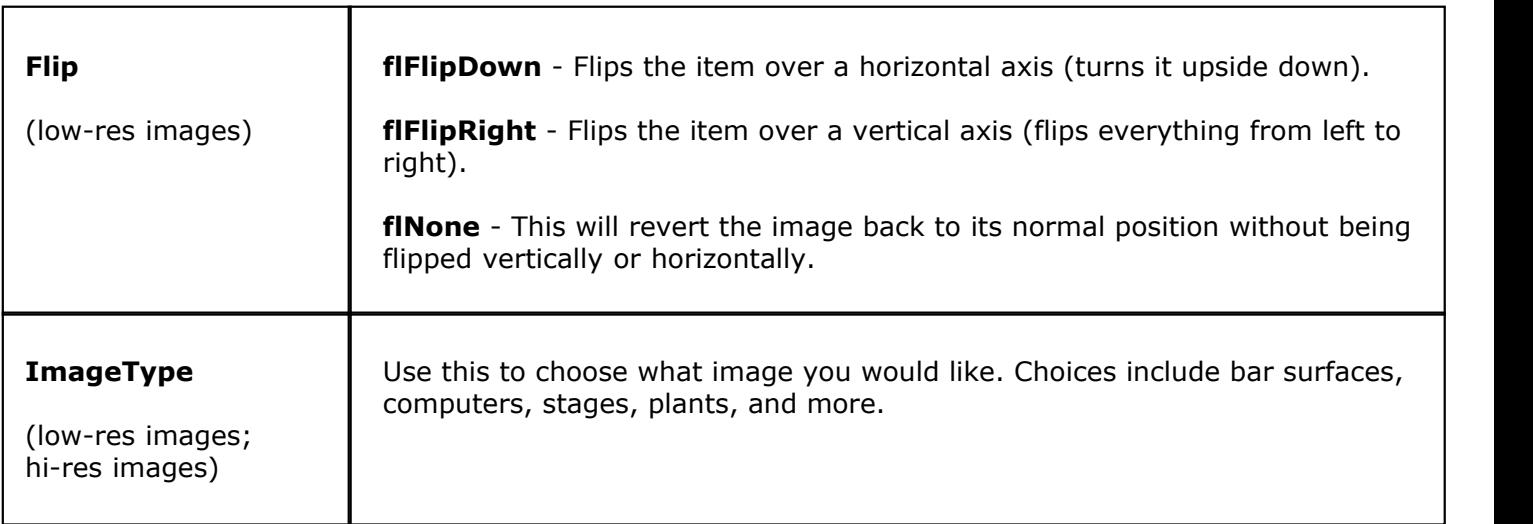

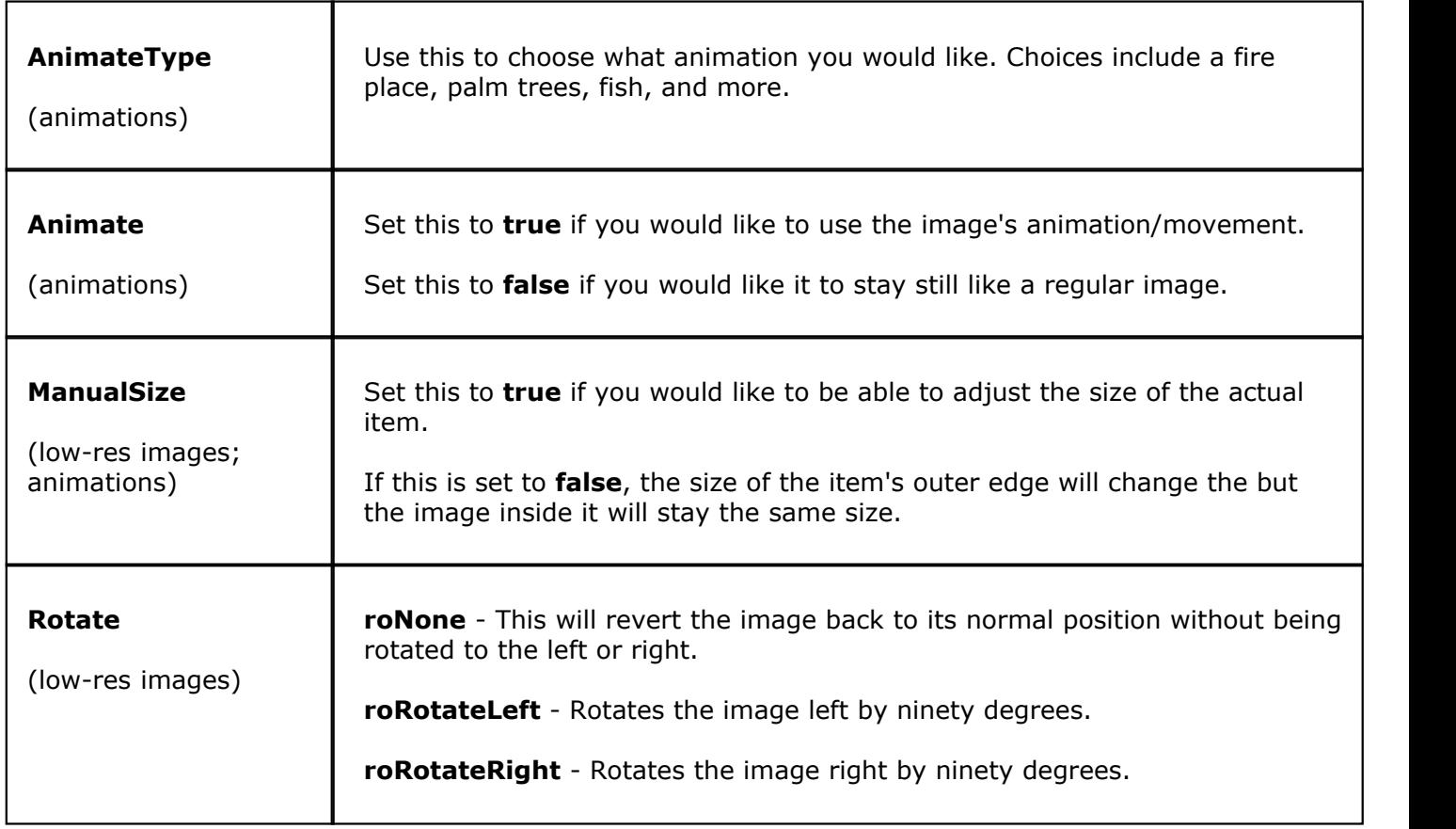

### **- Drawing/Shapes -**

Drawing/Shapes can be added to your floor plan / design for any purpose you might need. In the image below, for example, maybe the the red crisscrossed area represents an area that is undergoing renovations where parties should not be seated. You might use drawing/shapes to create other basic images of objects in your restaurant for which an image or animation is not available.

On the **Objects** tab on the left side of the screen, find **Drawing/Shapes**. To create a shape, click on this item name and then click and drag to the appropriate size on the designing screen.

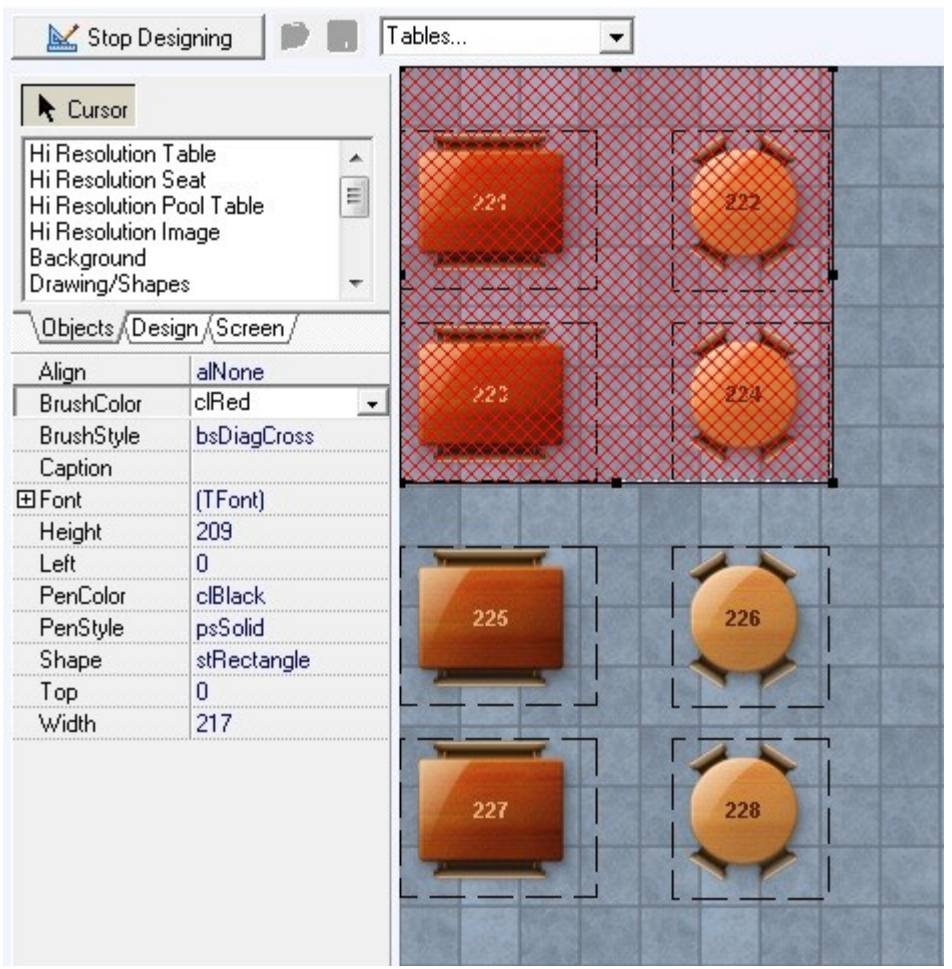

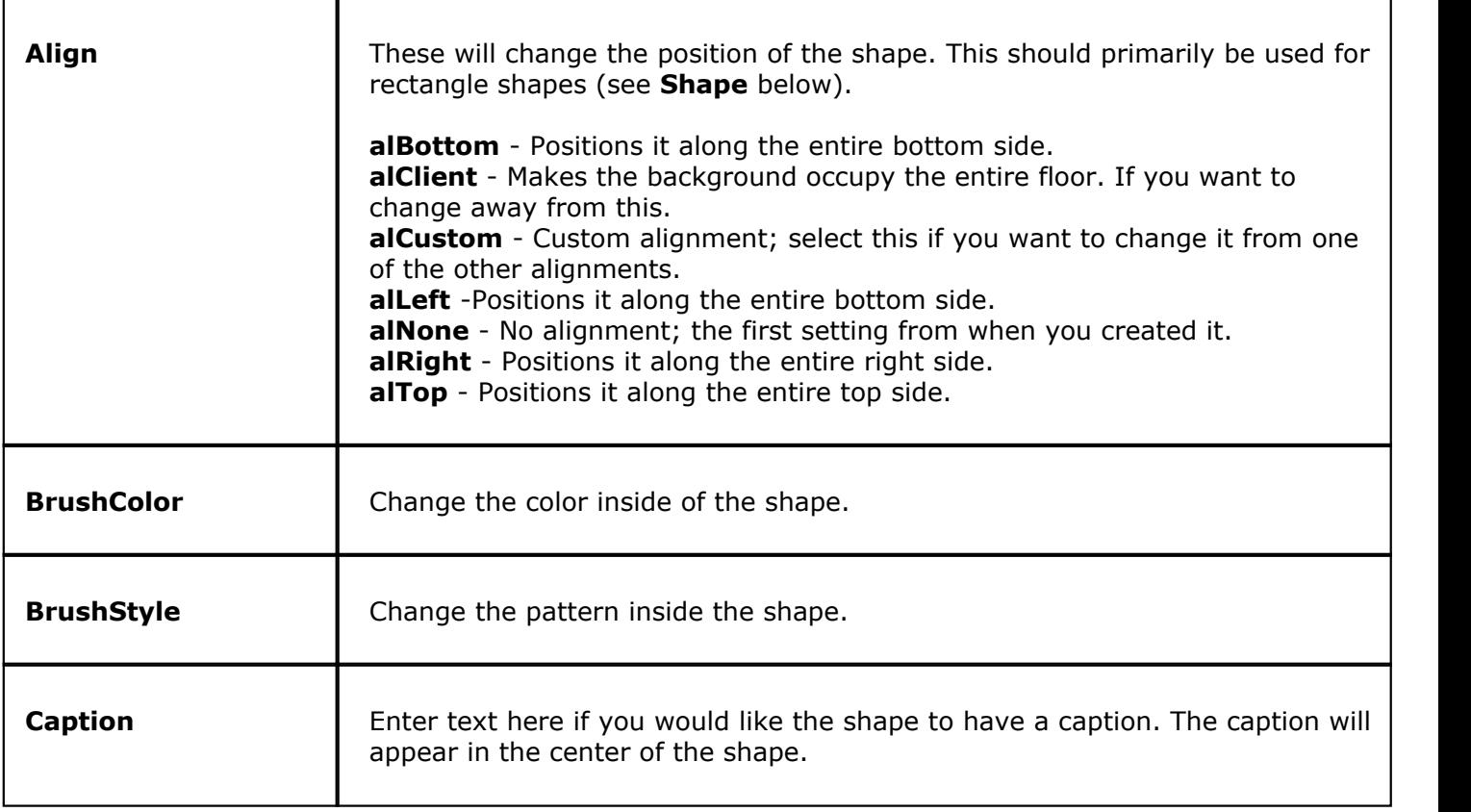

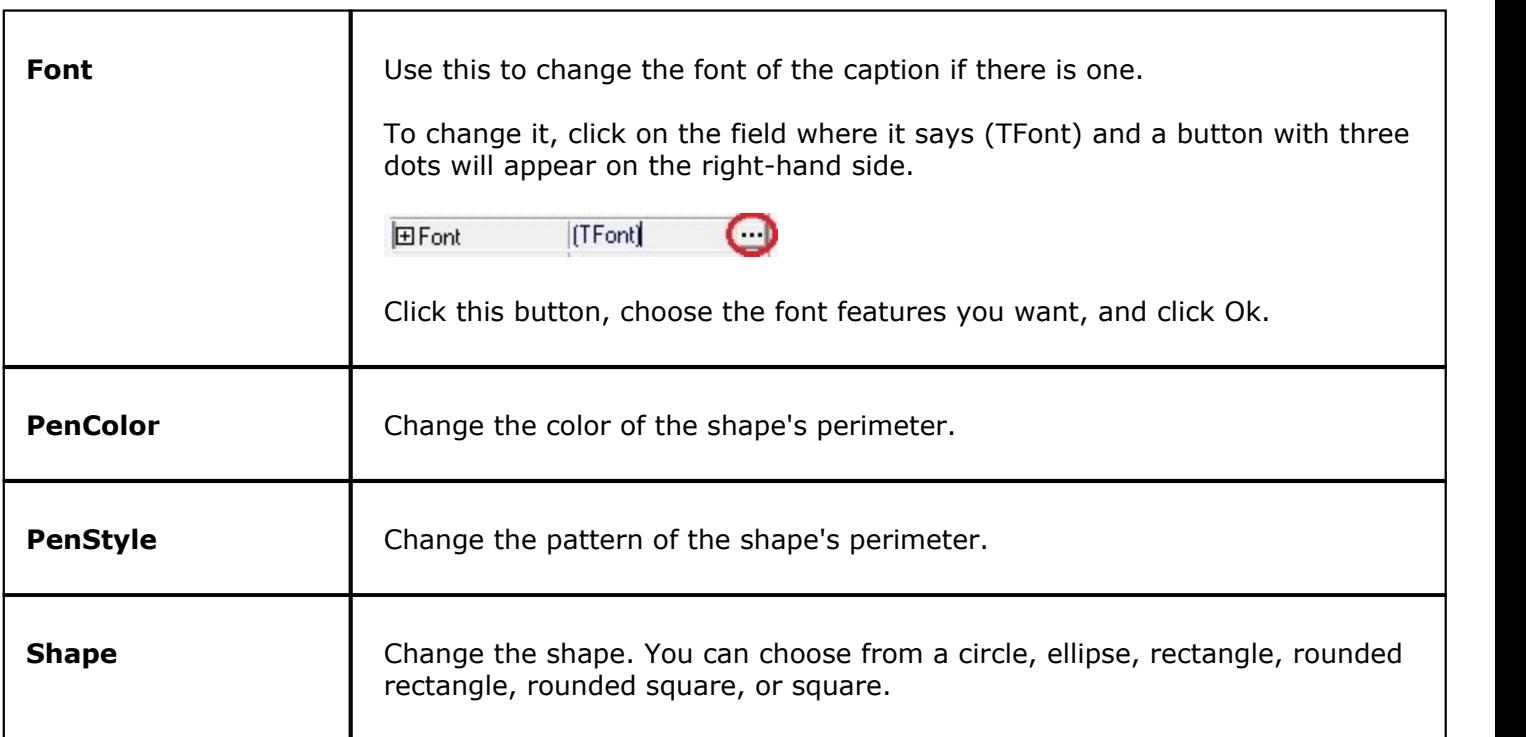

#### **- Label -**

Labels can be used to add text anywhere to your floor plan / design. In the image below, for example, labels have been used to help identify the different computer stations and seating zones.

On the **Objects** tab on the left side of the screen, find **Label**. Each time you want to create a label, click this item name and then click anywhere on the designing screen.

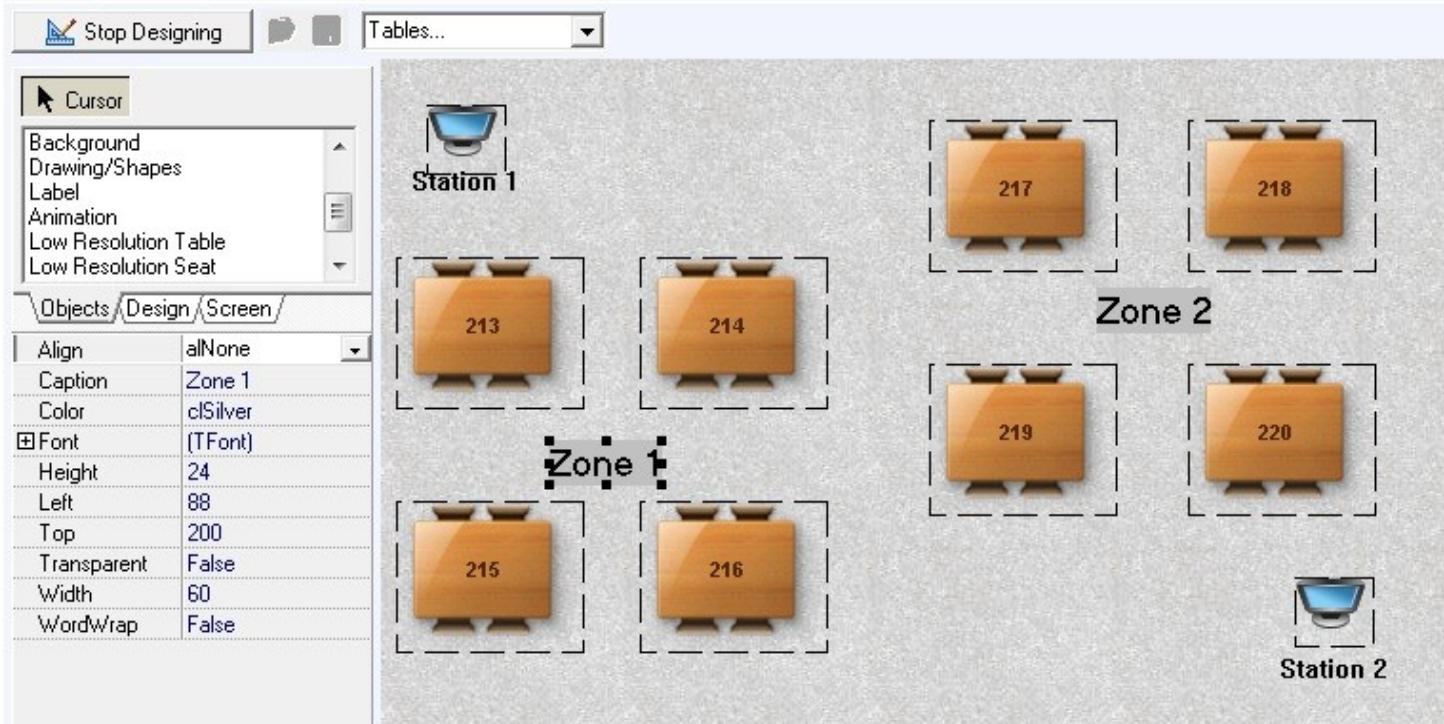

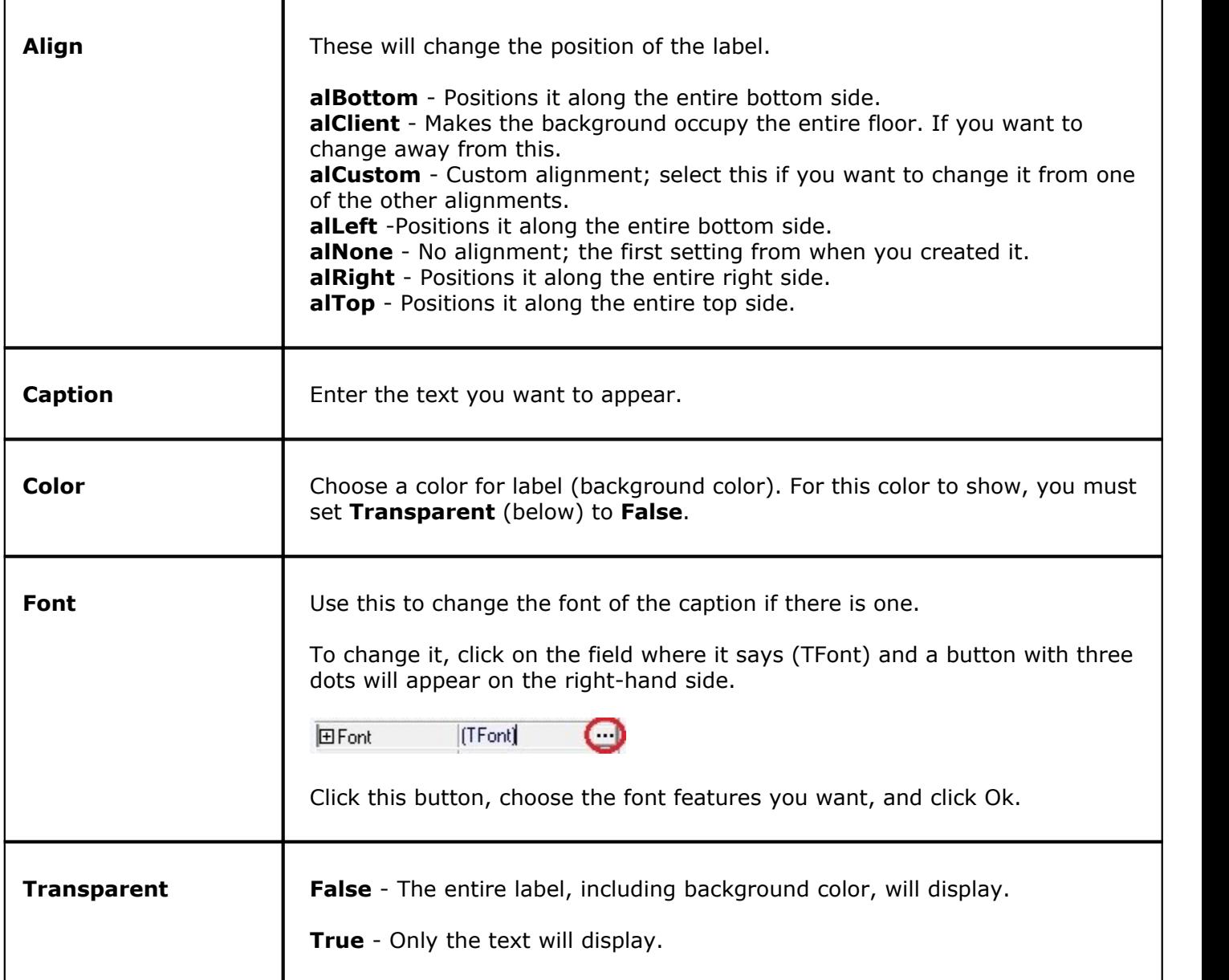

## **- Stop Designing -**

When you are finished designing the selected section, press the **Stop Designing** button.

Stop Designing

### **- Load and Save -**

# ◎日

Use the load button (folder with a green arrow) to open a saved floor plan / design. A dialog box will appear; navigate to the correct location and file name then click **Open**.

Use the save button (blue disk) to save the current floor plan / design to a location on your computer or

connected external drive. A dialog box will appear; navigate to the correct location, type in a file name, then click **Save**.

**\*Note:** These buttons are only usable when you have clicked on **Stop Designing**.

# **14.2.1 Hostess Layout**

Under the **General** section click on **Seating/Zones**. Select the **Designer** tab.

# **Combining Layouts**

This is of special importance for use with **SoftHost**.

If you have a restaurant that has multiple seating layouts, you will need to combine those layouts into one large layout to use with the Hostess program. For instructions on combining seating layouts (assuming you have already created them separately), follow the instructions below:

- 1. First, make sure a section has been added for this hostess layout under the **[Sections Tab](#page-248-0)**. Select/ highlight the first section you need to add to the hostess section.
- 2. Now under the **Designer** Tab, click "Start Designing."

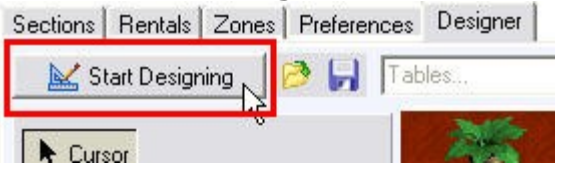

3. Click on the **Design** tab, then click "Select All," then "Copy."

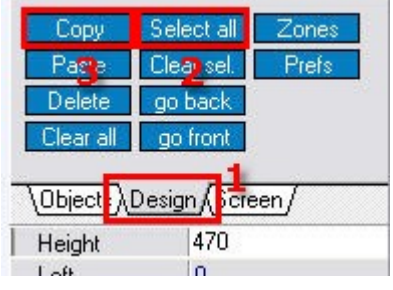

4. Click "Stop Designing."

```
Stop Designing
```
5. Go back to the **[Sections Tab](#page-248-0)** and select/highlight your Hostess layout, then go Back to Designer.

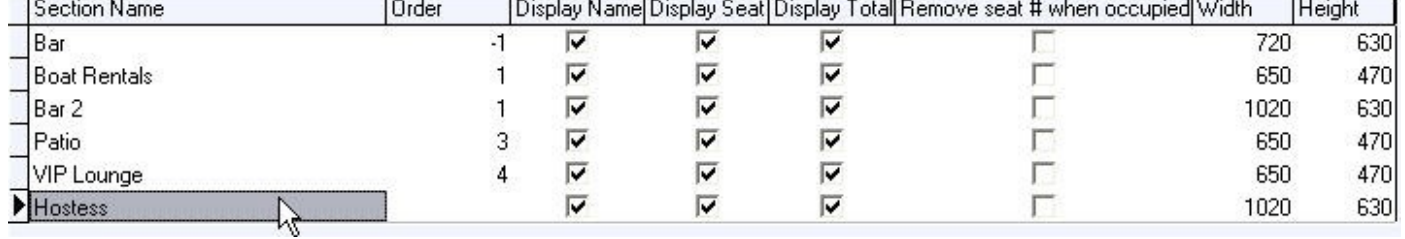

6. Click "Start Designing"

Start Designing

7. Click on the Design tab, then click "Paste".

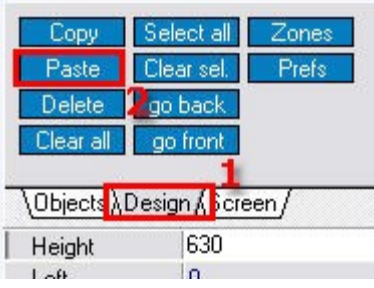

8. You will see that the layout gets pasted to the blank space in your Hostess layout. While the layout that you pasted is still highlighted, click and drag the whole layout to the right so that you will have space to put the next layout.<br>
Sections | Rentals | Zones | Preferences Designer |

Stop Designing Tables.  $\blacksquare$ Select all go back all go front Objects Design Screen Height Left Top Width  $V10$ V15 V13 V<sub>2</sub> ŵ. V16  $V11$ V1. V15 V5

9. Click "Stop Designing"

Stop Designing

- 10. Now we must repeat the process for adding more layouts to this one. Go back to Sections and select the second layout you wish to add to the Hostess layout, then proceed back to the Designer tab. **Now repeat steps 6 - 19**.
- 11. If you have followed all the step properly thus far, you should have successfully combined two layouts into one. The new layout should look something similar to below with two layouts directly side by side:

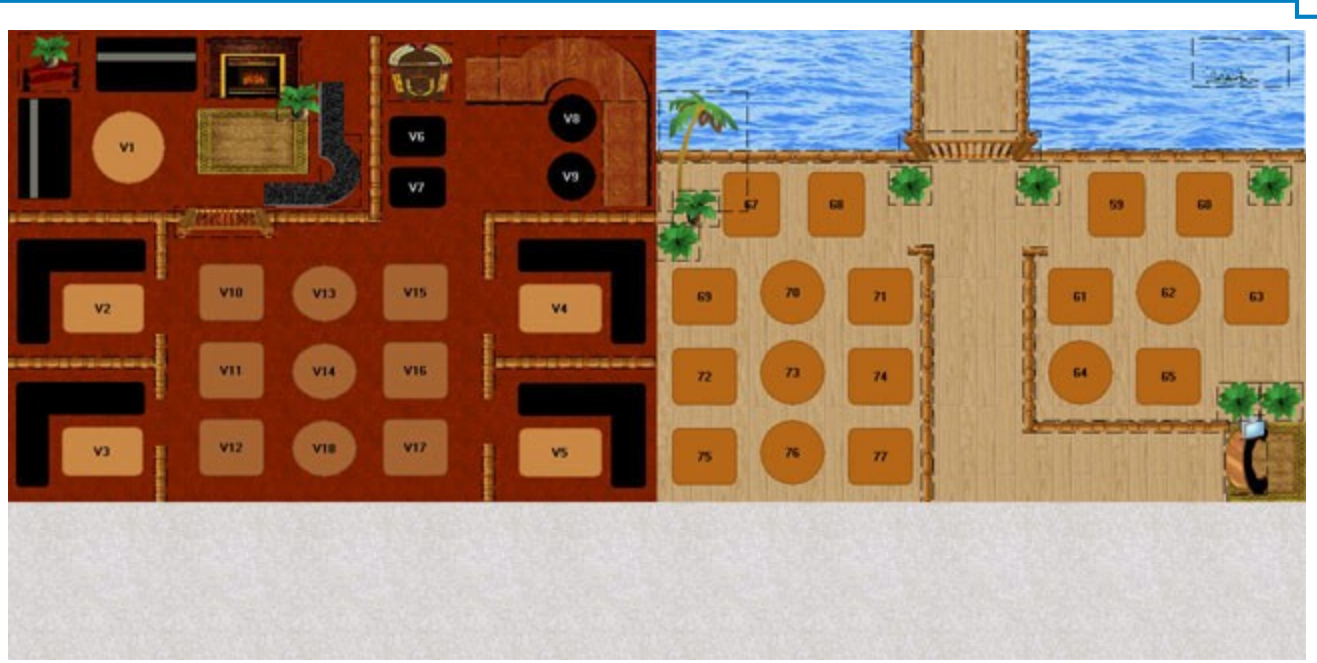

You can continue adding more layouts to this one; just make sure your Section screen width and height for this layout are large enough to fit more layouts.

# <span id="page-270-0"></span>**14.3 Rentals Tab**

GD. Under the **General** section click on **Seating/Zones**. Select the **Rentals** tab.

# **Rentals**

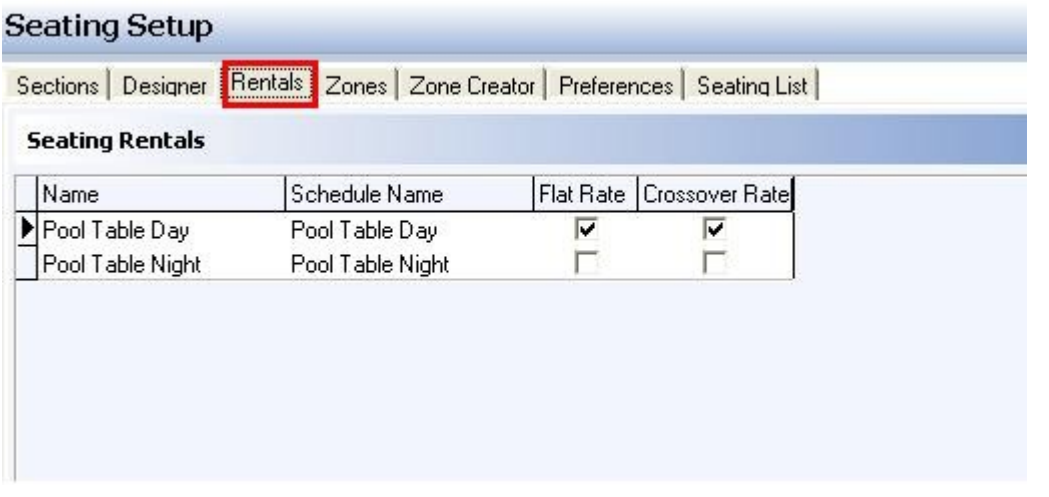

In our rentals example we are going to use Pool Table rentals.

Before you start setting up pool table rentals (or any other rentals for that matter), you must first set up Schedules for each individual pool table or for all pool tables. Set up day and night schedules and perhaps weekend and weekday schedules as well. If your rentals are going to be the same price all the time, then you don't need to create a new schedule; you can just use the All Day Schedule.

If needed, refer to **[Scheduling](#page-139-0)** in this manual for detailed information on how to set up schedules.

#### **Rentals explanation includes the following:**

- **1.** [Create Rental](#page-271-0)
- **2.** [Activate Rental in Seating Designer](#page-272-0)
- **3.** [Create Department for Rentals](#page-274-0)
- **4.** [Add Rental Item to Main Menu](#page-275-0)

# <span id="page-271-0"></span>**14.3.1 Create Rental**

Under the **General** section click on **Seating/Zones**. Select the **Rentals** tab.

# **Rental Description of Options**

Here you create your rentals and assign schedules, rental count and amounts to them.

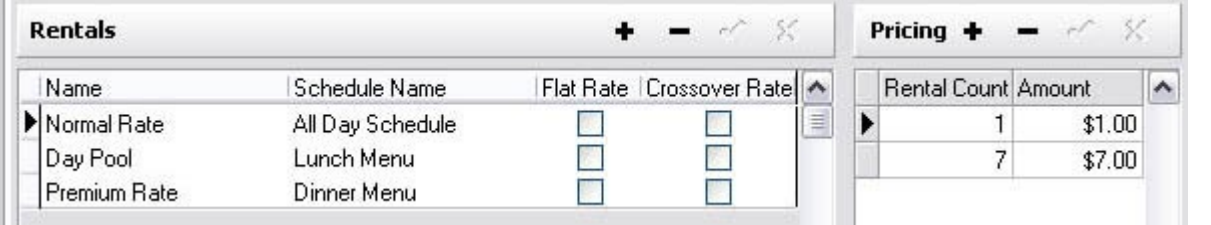

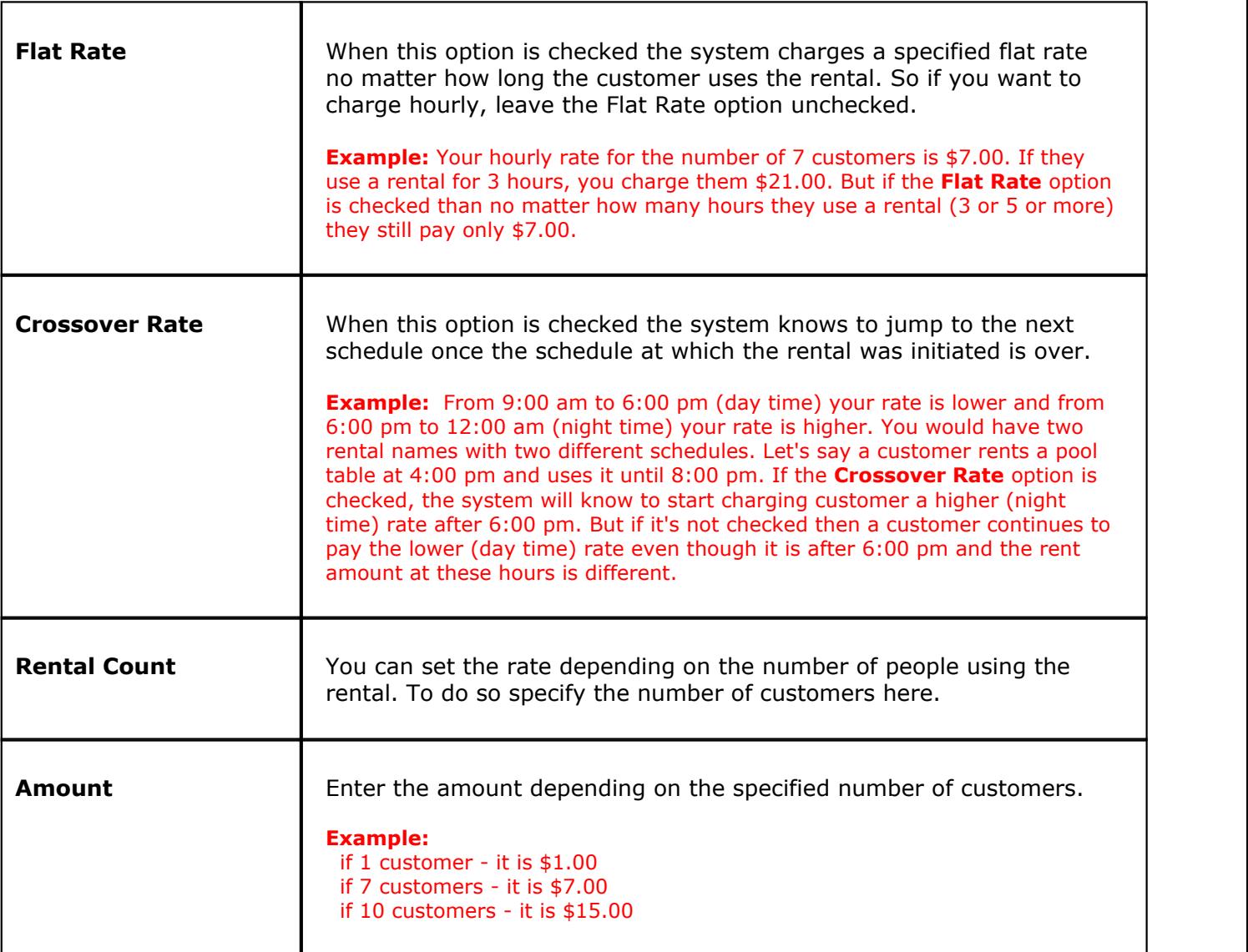

#### **- Create Rental -**

#### **Step 1**.

First you need to give your rental a name. To do so click on the button in the **Rentals** part of the screen on the left and a blank line for the new record will appear with a star indicator next to it. See image:

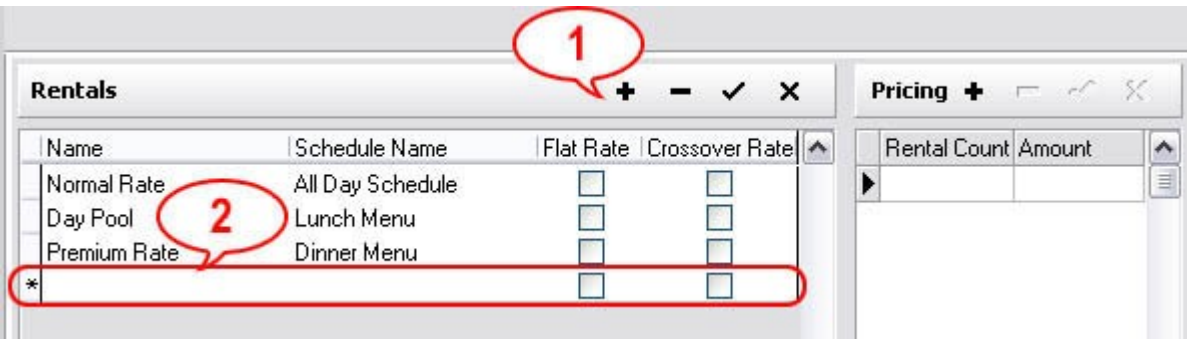

Click next to the star and type in a name for your rental. Now under the **Schedule Name** column click in the white space for the drop-down menu to appear and choose a schedule for this rental. If this rental will have a Flat Rate make sure you check Flat Rate option otherwise leave it unchecked. If this rental will have a Crossover Rate make sure you check Crossover Rate option otherwise leave it unchecked. Click the

button to save when you are finished.

#### **Step 2**.

Now we need to specify pricing for the new rental we just created.

Highlight a rental name if isn't already by clicking on it and in the **Pricing** part of the screen to the right

click on the  $\mathbf{f}$  button. If you want to set the rate by the number of customers using the rental, click in the white space under Rental Count column and type in a number of customers. Then under Amount column click in the white space and type in the price for the number of customers you just entered. Create

as many Rental Counts and Amounts for that rental as you need. Click the **v** button to save when you are finished.

### <span id="page-272-0"></span>**14.3.2 Activate Rental in Seating Designer**

Under the **General** section click on **Seating/Zones**.

### **Activating a Rental in Seating Designer**

#### **Step 1.**

First, from the Sections tab, select the seating section in which you want to activate your rentals. See image below:

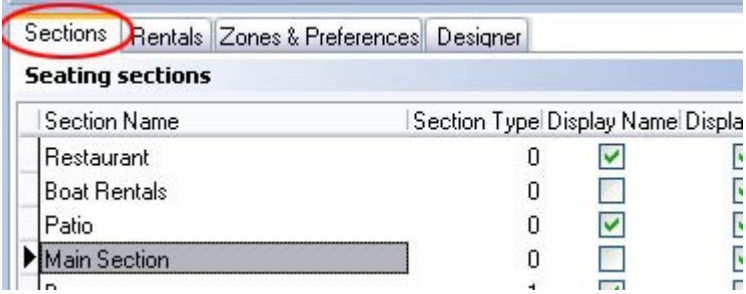

#### **Step 2**.

Now select the Designer tab and turn on the Designer by clicking the  $\mathbb{R}$  Start Designing button.

## **Step 3**.

Select the rental item by clicking on it. (Be sure to click on the Pool Table number). In this case we use pool table as an example. Set SeatingText as Player and SeatingRental to True. See image:

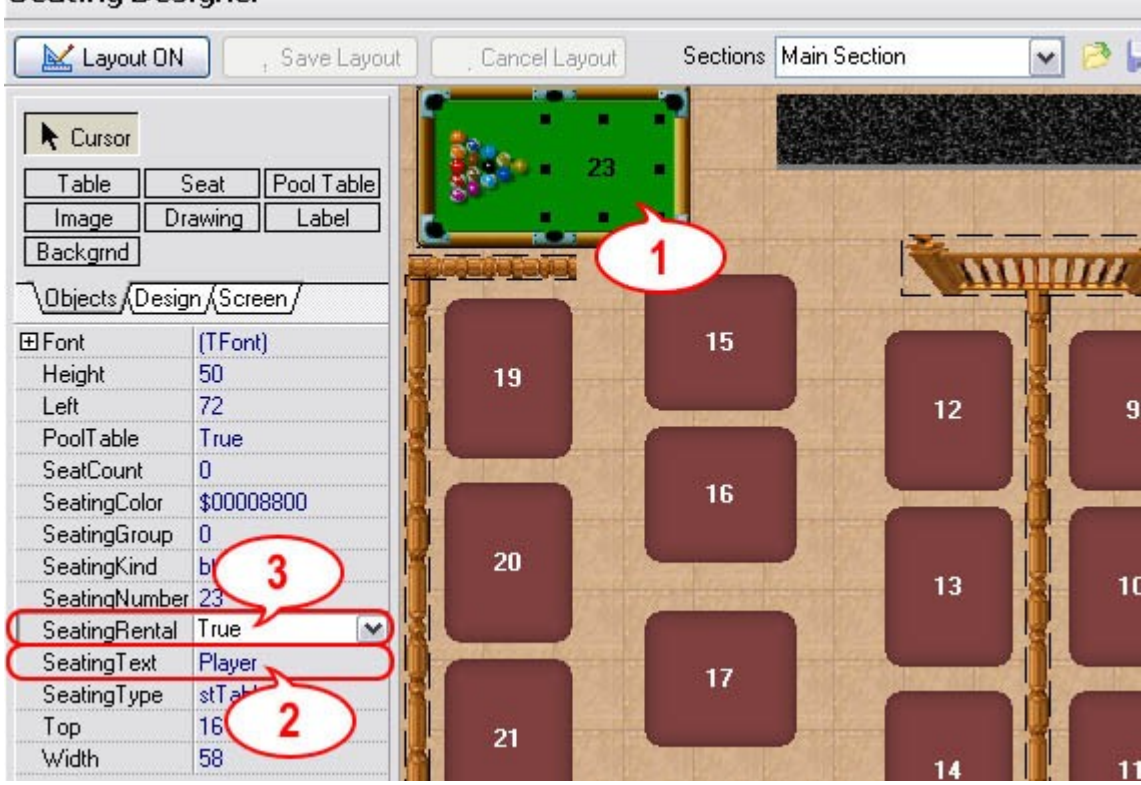

# **Seating Designer**

# **Step 4**.

Having pool table still selected click on the Rentals tab at the bottom of the screen. See image:

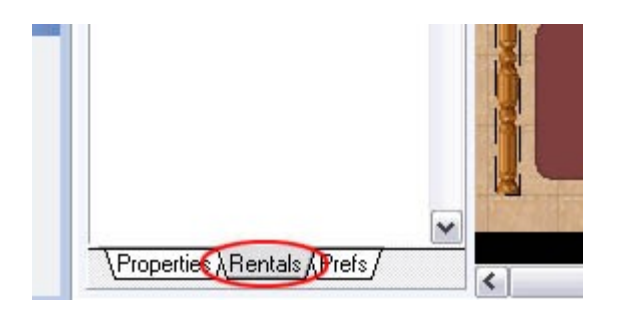

## **Step 5**.

Under **Rental Pricing** section of the screen you need to add the appropriate rate schedules that you created earlier under **[Create Rental](#page-271-0)** to this pool table.

Click on the  $\bullet$  button, then click a field next to the star for the drop-down menu to show up, choose the

schedule and click on the  $\blacktriangleright$  button to save the changes. See image:

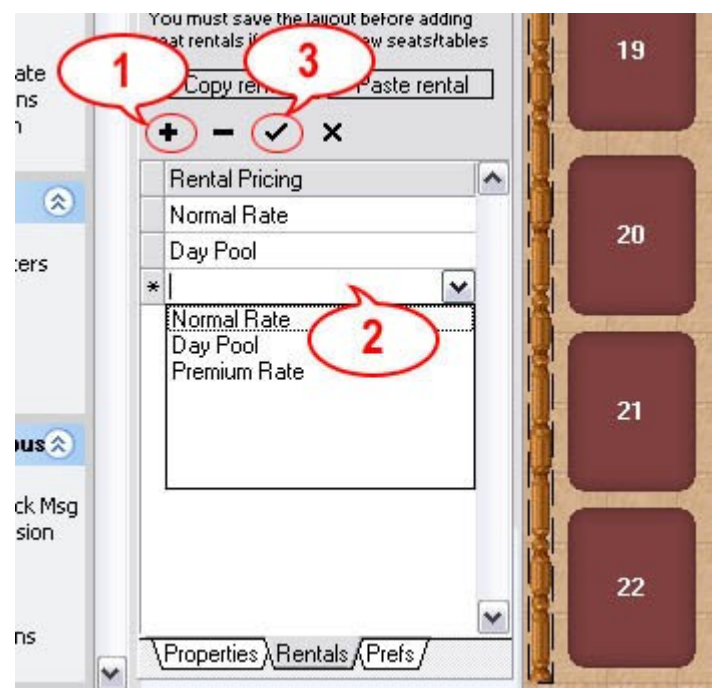

You have to do all of the steps described above for each individual pool table.

If you have already set the properties of each pool table to SeatingRental True and SeatingText Player, you can use the **Copy Rental** and **Paste Rental** buttons to copy one table's rental pricing to other tables.

### **Step 6**.

When you are finished, exit the Design mode by clicking the  $\mathbb{R}^{\bullet}$  Stop Designing button. The changes you've made will be automatically saved.

# <span id="page-274-0"></span>**14.3.3 Create Department for Rentals**

Under the **General** section click on **Seating/Zones**.

# **Creating a Department for Rentals**

Under the **Departments** tab of the **Item Builder**, set up a Super Department, Department and a Family (or Families) for rentals.

See example image below:

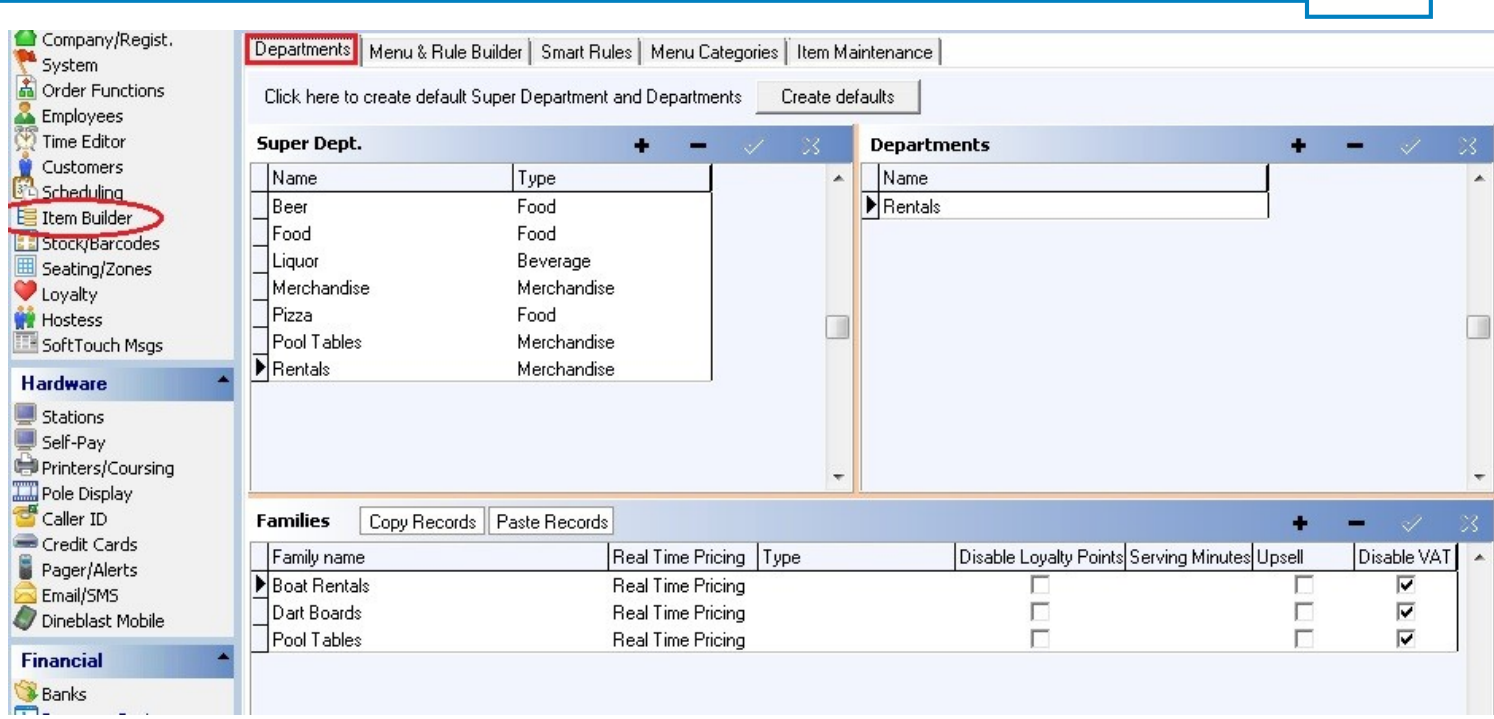

If needed, refer to **[Item Builder->Departments](#page-157-0)** in this manual for detailed information on how to set up departments.

# <span id="page-275-0"></span>**14.3.4 Add Rental Item to Main Menu**

Gi. Under the **General** section click on **Item Builder**. Select the **Menu & Rule Builder** tab.

# **Adding a Rental Item to the Main Menu**

# **Step 1**.

Click on the blue button labeled Links. See image below:

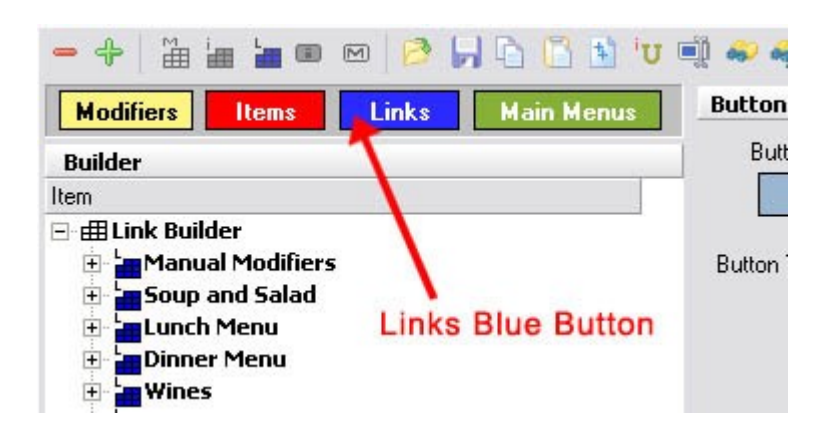

# **Step 2**.

You need to add your rental to the main menu. Highlight your Main Menu group and click on the Add Item icon (small red i). See image:

**268**

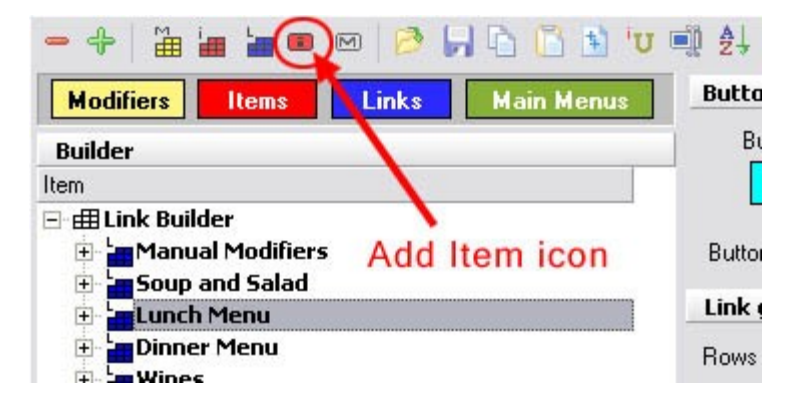

Call this item Pool Tables.

#### **Step 3**.

Highlight your newly created Pool Tables item. With the **Item** tab selected on the bottom right, under **Item properties** select the Family to be Rentals or Pool Tables (depending on how you've set it up earlier in the Departments). See image:

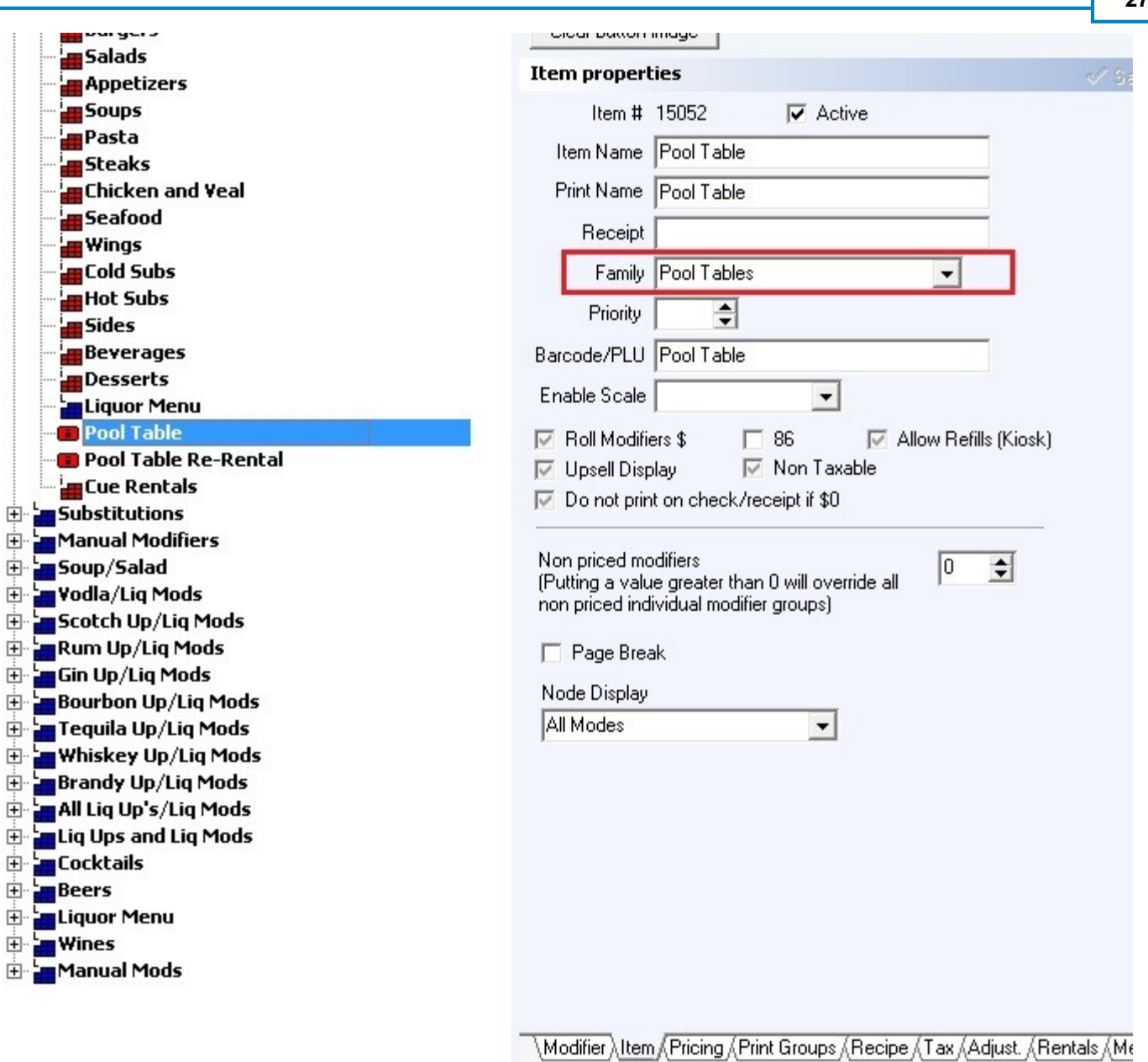

### **Step 4**.

At the bottom of the screen on the right click the **Rentals** tab (it is located right after Adjustments tab) and set up the properties for this rental item.

First, check the Use Seating/Rental Pricing checkbox. Then under Minimum Charges specify a minimum charge for minutes if there is any or a minimum charge of a fixed dollar amount if there is any. Under No Charge specify the number of minutes for no charge. This allows a customer to change their mind during the specified number of minutes without incurring any charge. See image:

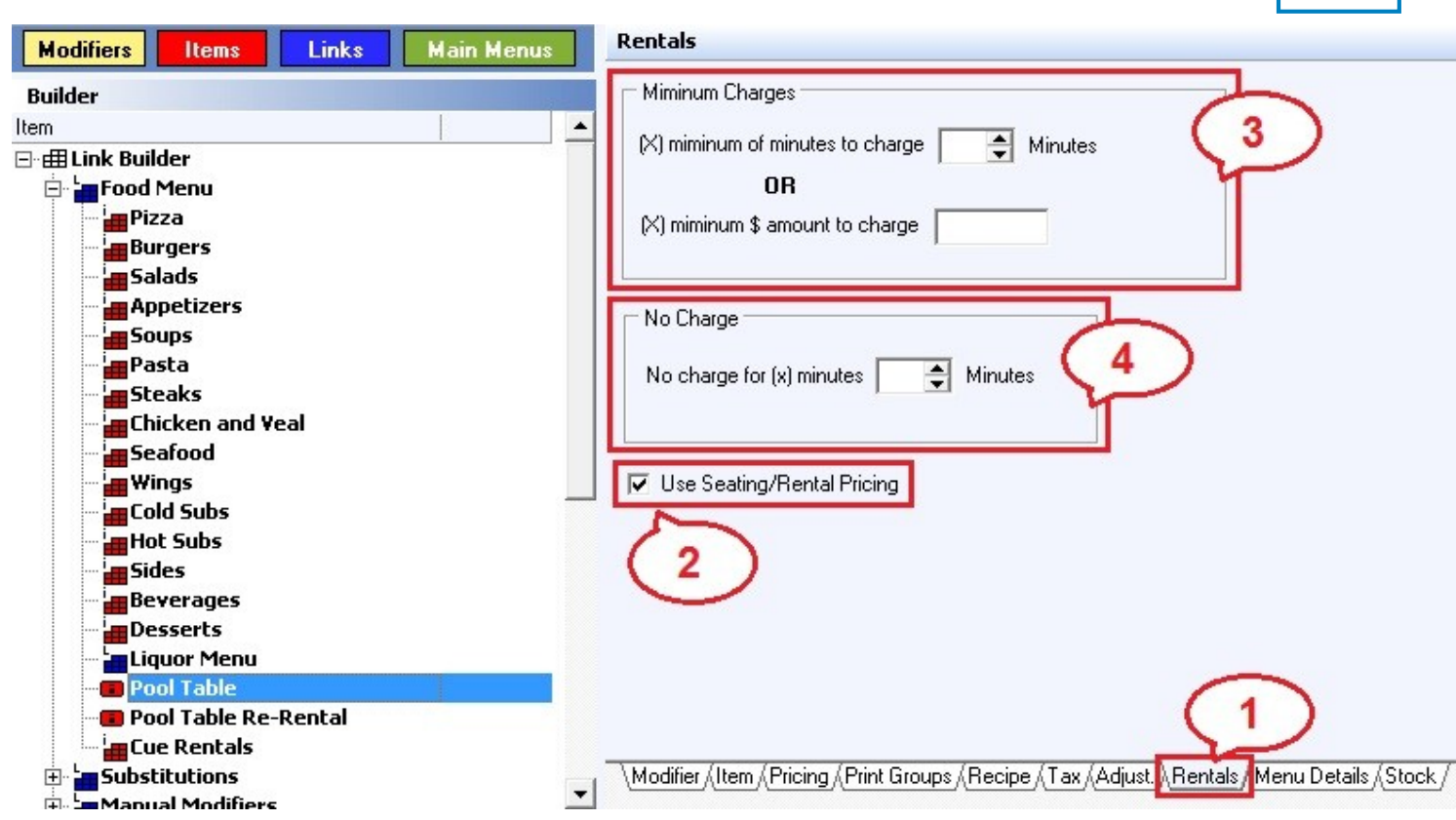

**271**

# **Step 5**.

Add another item called Pool Table re-rental. Under the rental properties do not add any minimum charge or any free charge. This button is used for re-starting the pool table timer when a player leaves.

# <span id="page-279-0"></span>**14.4 Zones**

# Under the **General** section click on **Seating/Zones**. Select the **Zones** tab.

#### **Zones**

Zones are reserved for use with **SoftHost**.

A **zone** is a group of tables that a server will work during his/her shift.

A zone group is a group of zones. Zone Groups allow you to have different zone configurations based on how many servers are working. For example, you can make a zone group with 4 zones for when there are 4 servers working and also make a zone group with 3 zones for when there are 3 servers working.

Before you begin setting up zones, make sure you know the different zones being used, which tables are in each zone, and different zone configurations when different numbers of servers are working.

**\*Note:** You can also mass create zones and the zone group they are part of by using the **[Zone Creator](#page-284-0)** tab.

### **- Add Zones -**

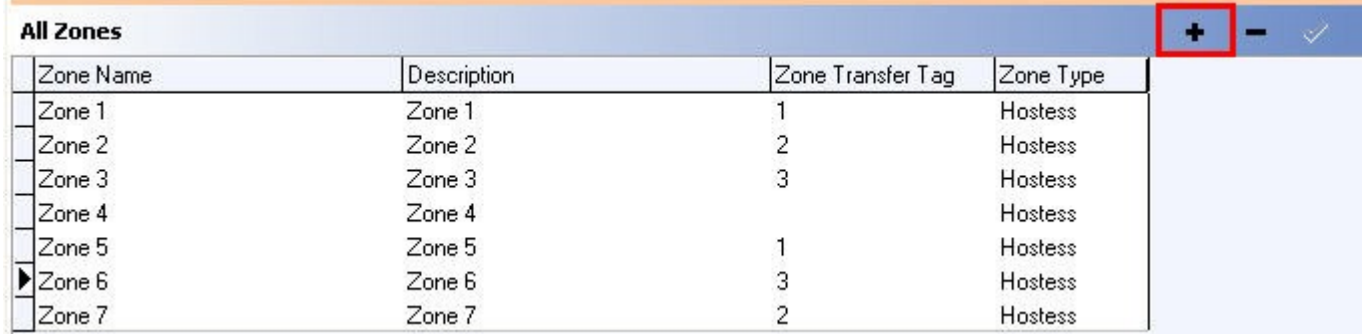

1. In the **All Zones** section, click on the plus sign (+) to create a new zone.

- 2. Give the zone a name and description. Don't worry about the **Zone Transfer Tag** field for now; it is explained later.
- 3. Leave the Zone Type field set to Hostess.
- 4. Continue until you have created all your zones.

### **- Add Seats to the Zones -**

1. In the **All Zones** section, highlight the zone you would like to add seats to.

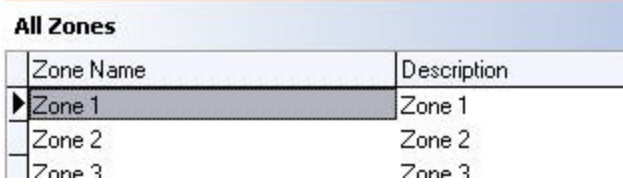

2. In the All Seats section, select multiple tables you would like to add to the zone by holding down the CTRL key while clicking them.

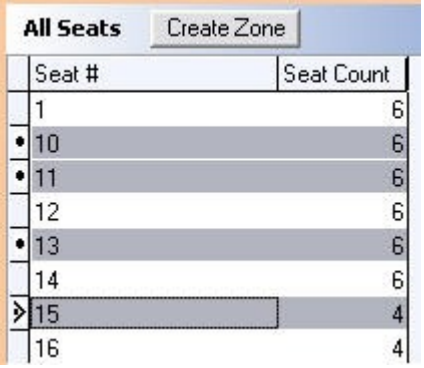

3.Now click the plus (+) sign in the **Seats for: Zone (x)** section to add those seats to the zone. Click Yes on the dialog box that pops up to confirm this is what you want to do.

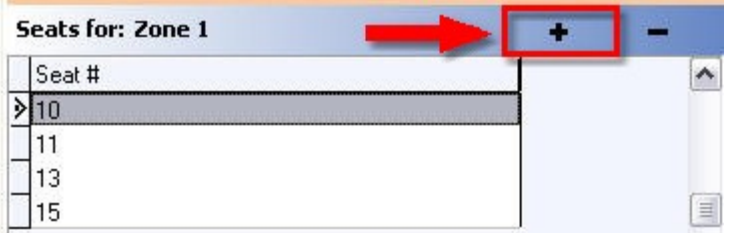

# **- Create Zone Groups -**

Zone groups are needed so that it will be easy to change configurations as servers go home throughout the night.

Here is an example restaurant that uses 3 different Zone Groups: "4 Servers", "3 Servers", and "2 servers".

# **- Create Zone Groups -**

1. Make sure you have created all the zones you will need under the **All Zones** section. Remember, if for example you want to have a zone group of four zones when you have four servers, a zone group of three zones when you have three servers, and a zone group of two zones when you have two servers, this will require nine zones.

A four server zone group could include zones 1-4. (Notice here that table 13 is assigned to both Zone 2 and Zone 3. In this scenario, SoftHost will ask which server to assign the check to because it will see

there is an option there. The same goes for table 10, which is assigned to both Zone 1 and Zone 4.)

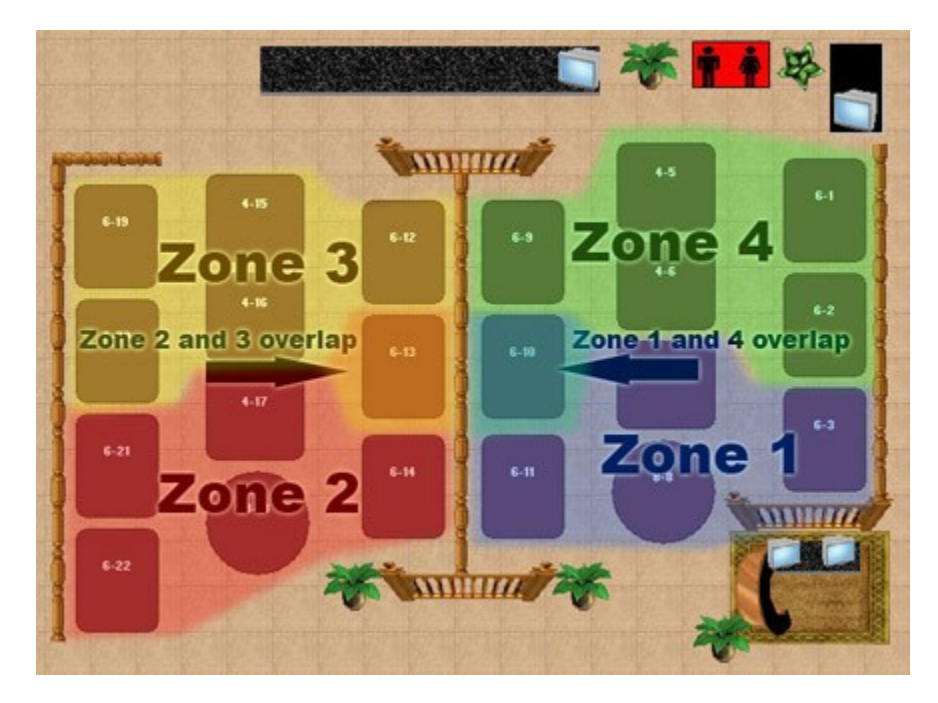

A three server zone group could include zones 5-7.

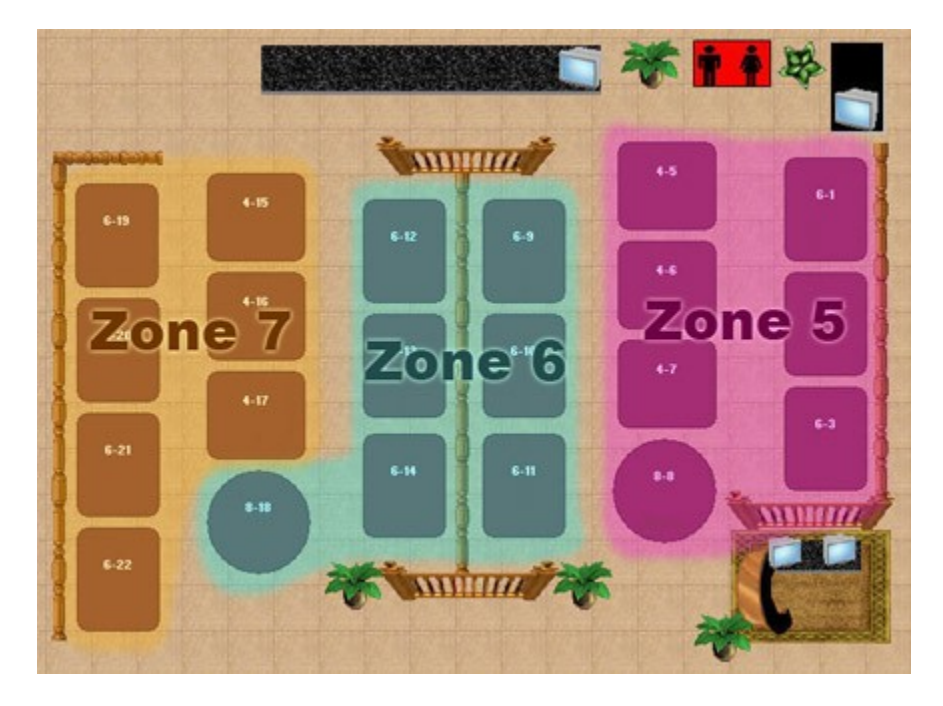

A two server zone group could include zones 8-9. (This zone group can also be used when there is only one server; you will just need to assign the same server to both Zone 8 and Zone 9 at the same time.)

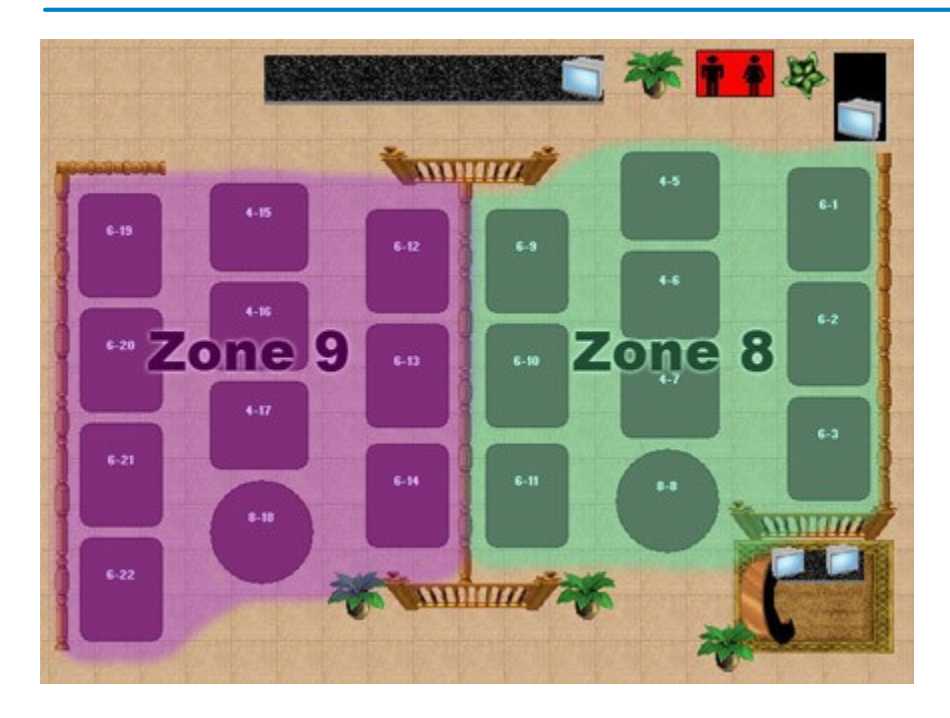

2. In the **Zone Groups** section, click the plus sign (+) to add a new zone group. Give it a name. Leave Group Type as "Hostess."

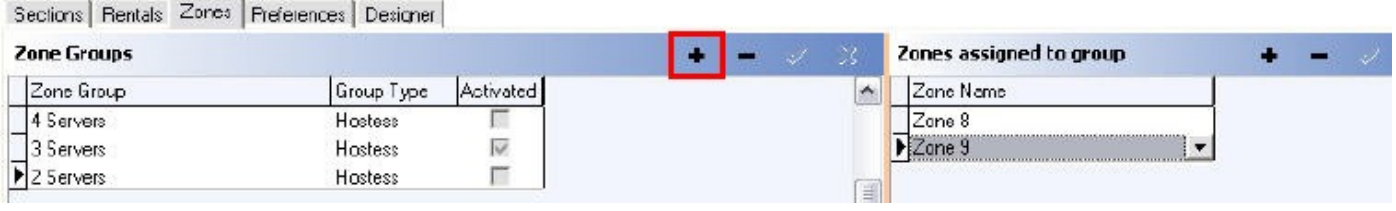

- 3. Now save the changes by pressing the save button  $\mathbf{v}$ .
- 4. Select/highlight the Zone Group you want to add zones to.
- 5. In the **Zones assigned to group** section, click the plus sign (+) to add a zone to that group. Click on the new blank field under Zone Name and click on the drop-down to select a zone you would like to add. Continue adding/selecting zones until you have added all zones needed for that group.

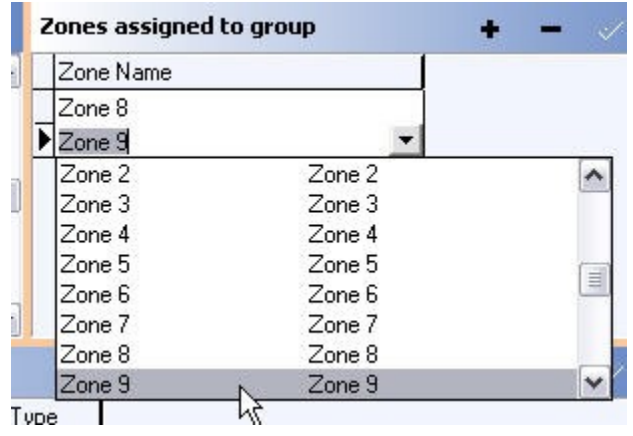

6.Continue adding the rest of your groups and the zones in those groups by repeating steps 2-4.

**- Create Zone Transfer Tags -**

Zone Transfer Tags are used so that servers can be automatically reassigned to another zone as servers go home and different zone groups must be used. In the All Zones section, click in the field under Zone Transfer Tag to type in a tag name. You can use any text you want; in the image below, numbers were used.

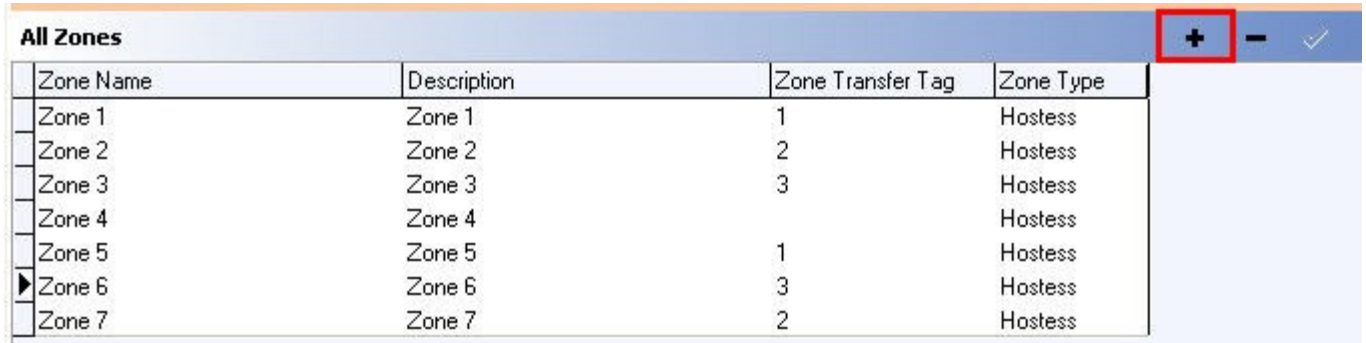

In the image above, Zone 1 and Zone 5 have the same Zone Transfer Tag.

Let's say that Zone 1 is in the zone group used when there are four servers and Zone 5 is in the zone group used when there are three servers.

When a server leaves and there are three servers instead of four, the server who was assigned to Zone 1 will be automatically reassigned to Zone 5 because these zones share the same Zone Transfer Tag.

# <span id="page-284-0"></span>**14.5 Zone Creator**

# $\left( \mathbf{i} \right)$ Under the **General** section click on **Seating/Zones**. Select the **Zone Creator** tab.

#### **Zone Creator**

Zones are reserved for use with **SoftHost**.

The Zone Creator allows you to mass create multiple zones and the zone group they are part of all at once. However, you will still need to assign seats to these zones as well as any Zone Transfer Tags under the **[Zones](#page-279-0)** tab.

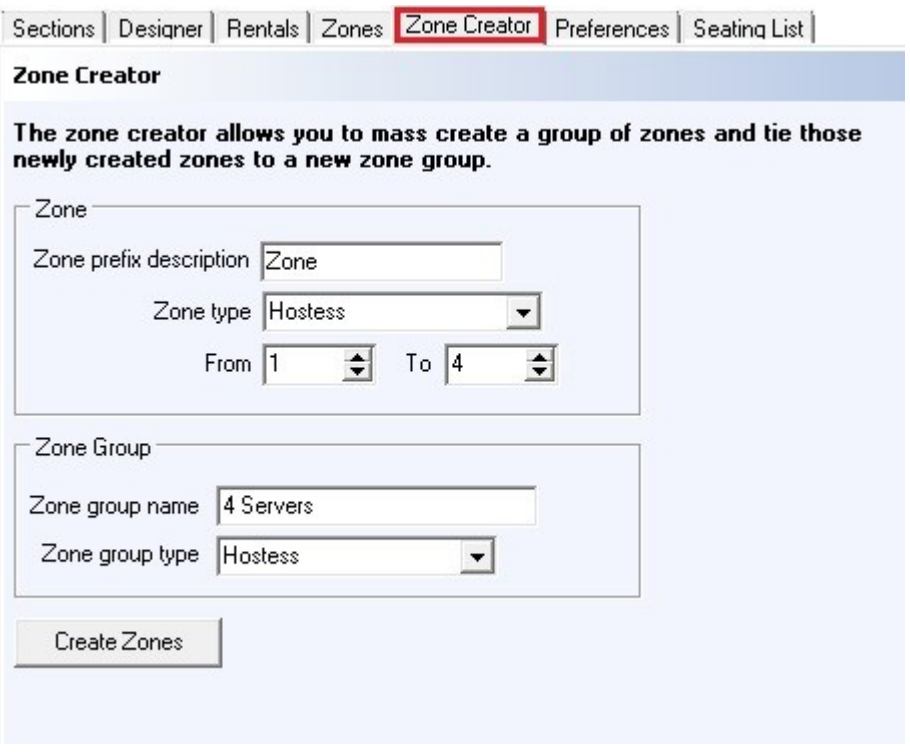

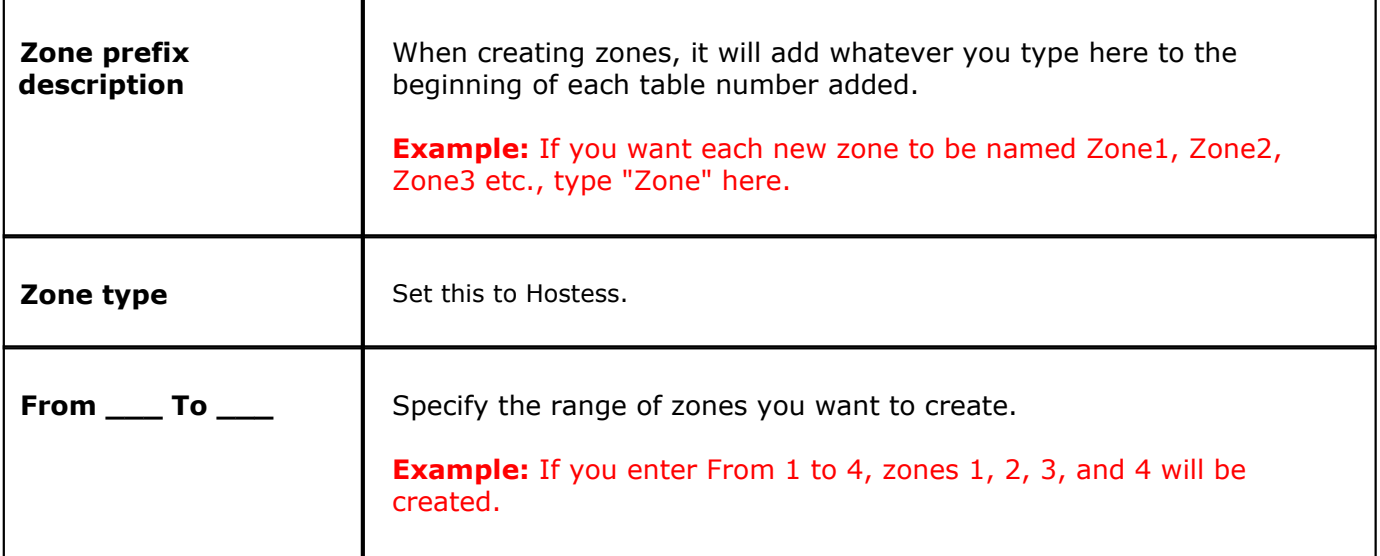

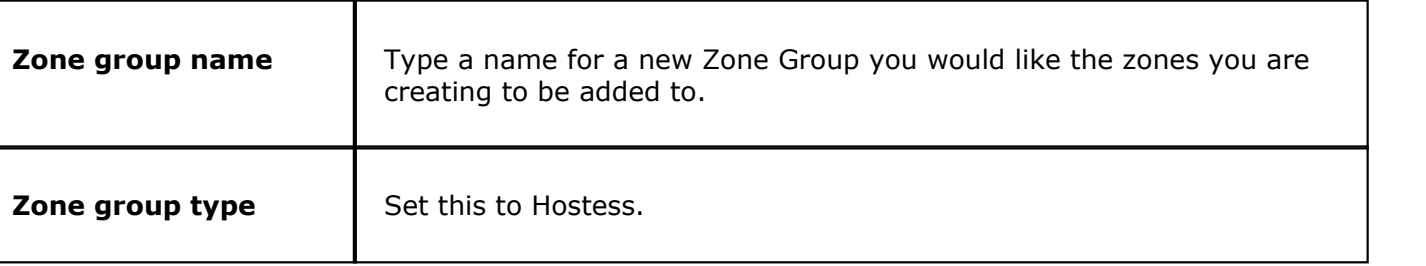

# <span id="page-286-0"></span>**14.6 Preferences**

# Under the **General** section click on **Seating/Zones**. Select the **Preferences** tab.

#### **Preferences**

Preferences are reserved for use with **SoftHost**.

At almost any restaurant, people are going to ask to sit in certain areas of the restaurant, such as sitting in a booth rather than a table.

Use this section to set up sets of tables that meet certain guest preferences.

Once this is set up, SoftHost is able to look at specific tables that meet the customer's preferences and create a customized estimated wait time for the availability of those specific tables.

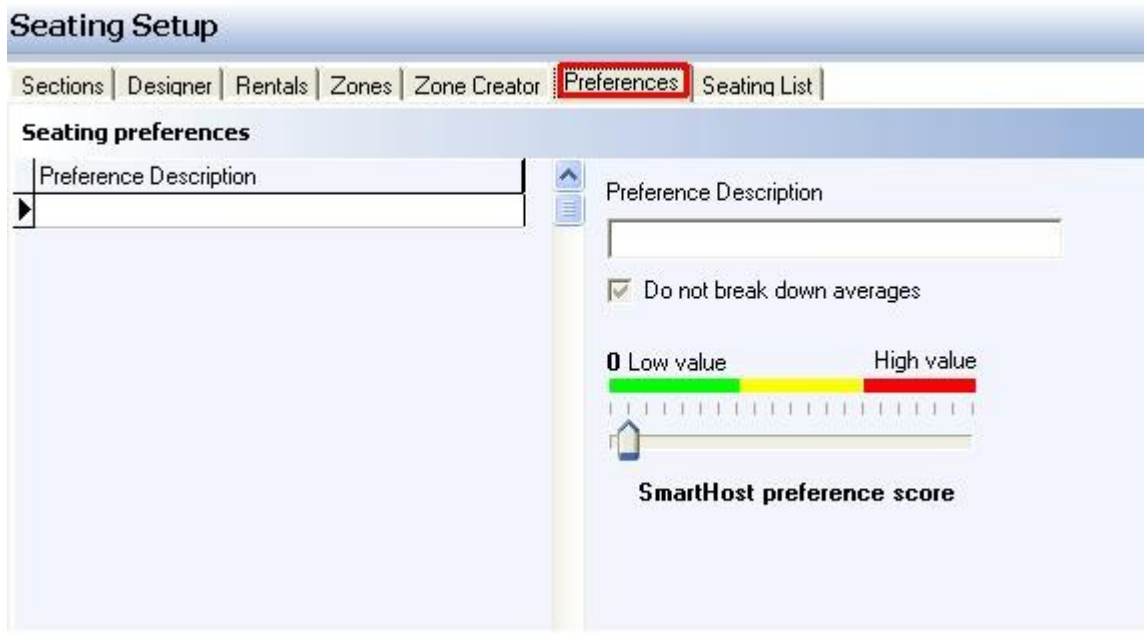

# **- Create Preferences -**

- 1. Click the plus sign (+) to add a new Preference. Type in a name in the **Preference Description** field.
- 2. Now save the changes by pressing the save button  $\mathbf{X}$ .
- 3. Place a check in the box for "Do not break down averages" if desired.

**If the box is checked**, the average stay/wait times for this set of tables will be pooled in with the average of other tables to create a more overall restaurant-wide average.

**If the box is not checked**, SoftHost will isolate the average for tables in this preference group. This may be useful if you have an "Outside Seating" preference or other group that includes tables where people are known to stay longer than if sitting in other areas of the restaurant.

4.Set the **SmartHost preference score** by moving the slider along the scale.

If a **high value** is set for a preference area, SoftHost will work to seat guests at other tables in the restaurant before these ones. In other words, these seats are highly requested and should be left if possible for those who request them.

A **low value** for a SmartHost preference score will mean that the tables will not be weighted any differently than tables that have no specific preferences assigned.

# **- Assign Preferences to Tables -**

- 1. Make sure your hostess layout is selected in the **[Sections Tab](#page-248-0)**, then go to the Designer tab.
- 2.Click the **Start Designing** button.

### Start Designing

3. Click on a table you would like to assign a preference to. Then "Right Click" on the table. A small option menu will pop up. Choose "Assign Seat Prefs."

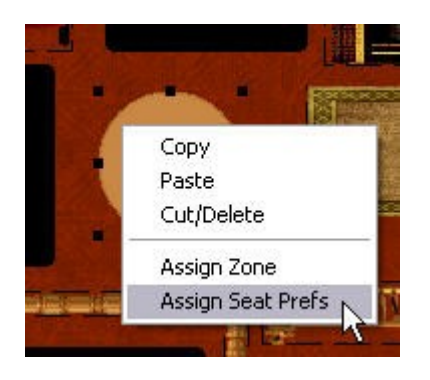

4.Select the preference you would like to add to the table to then click OK.

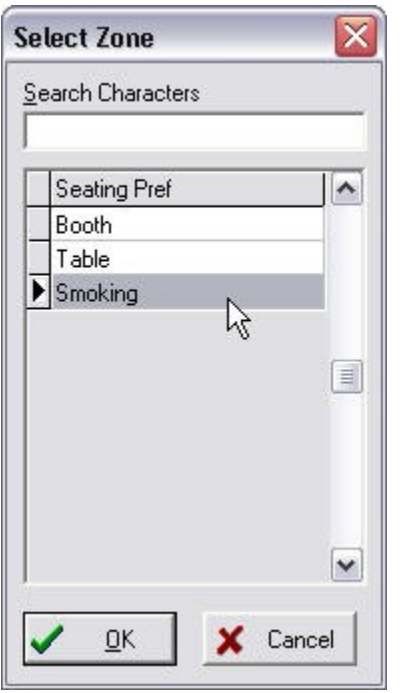

5.Click "Stop Designing" when finished.
Stop Designing

**Tip:** You can select multiple tables at the same time by holding down the SHIFT key. Then you can "Right Click" on one of the tables that you highlighted, click "Assign Preference", and select a preference. This will assign the same preference to all the highlighted tables at the same time.

# **14.7 Seating List**

Under the **General** section click on **Seating/Zones**. Select the **Seating List** tab.

**Seating List**

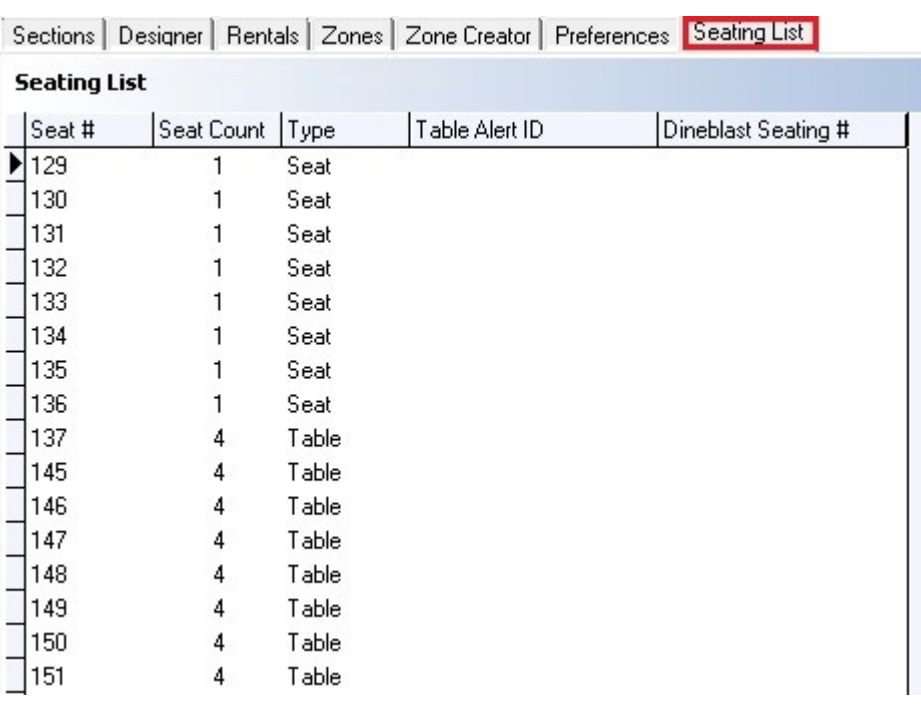

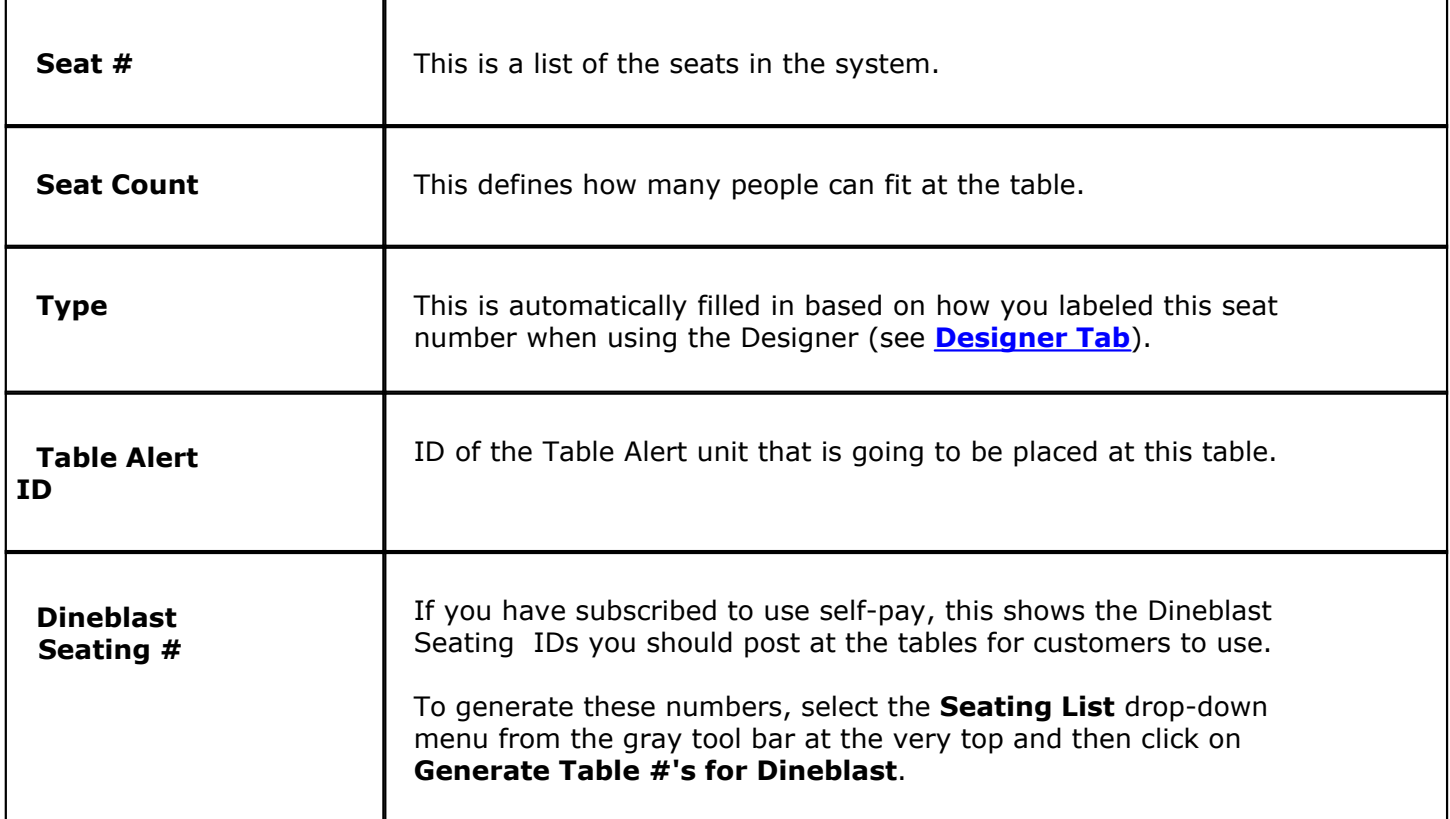

# **Part XV**

**Loyalty**

# **Part 15 Loyalty**

Under the **General** section click on **Loyalty**.

**Loyalty**

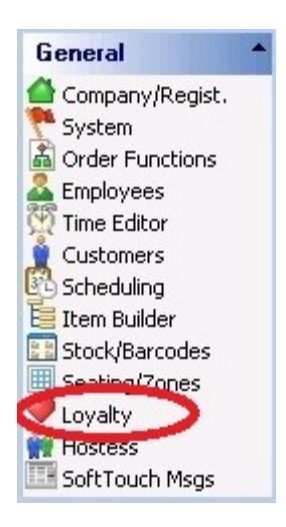

Loyalty includes the following:

- **1.** [General Settings](#page-295-0)
- **2.** [Visit Setup](#page-296-0)
- **3.** [Point Setup](#page-297-0)

# **15.1 In-Store Loyalty**

Gi Under the **General** section click on **Loyalty**. Select the **In-Store Loyalty** tab.

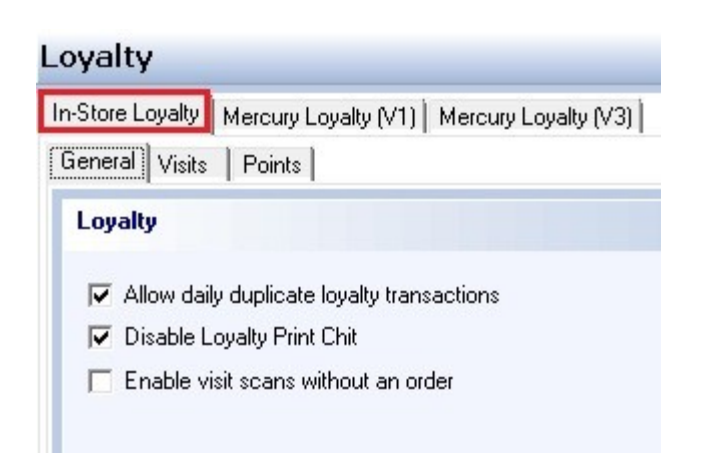

In-Store Loyalty includes the following:

- **1.** [General Settings](#page-295-0)
- **2.** [Visit Setup](#page-296-0)
- **3.** [Point Setup](#page-297-0)

#### <span id="page-295-0"></span>**15.1.1 General**

 $\mathbf{u}$ Under the **General** section click on **Loyalty**. Select the **In-Store Loyalty** tab and then the **General** tab.

Here you setup your general loyalty settings.

#### Loyalty

- M Allow daily duplicate loyalty transactions
- **V** Disable Loyalty Print Chit
- Enable visit scans without an order

#### **- Loyalty -**

These options allow you to make individual settings within each store.

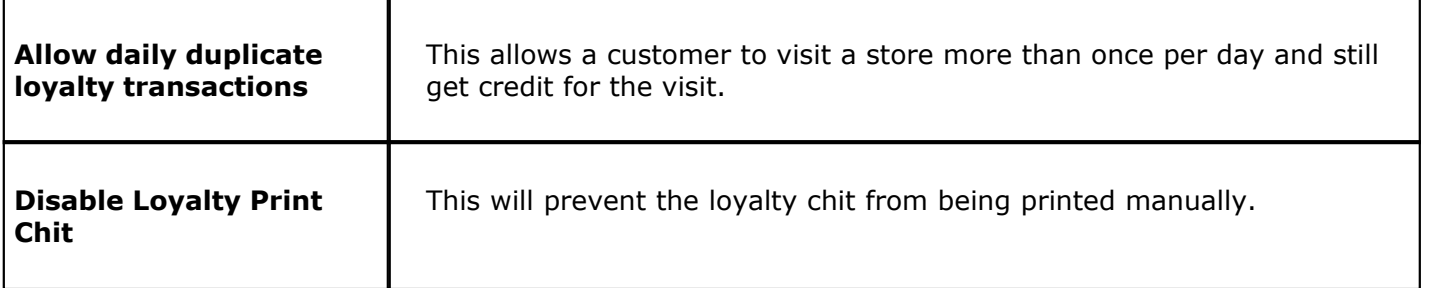

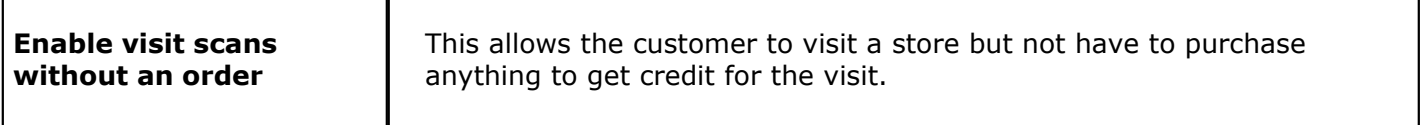

**\*Note:** One Loyalty Point is given for each dollar spent.

**Example:** If a customer orders a pizza that is \$10.00 then he will get 10 loyalty points.

#### <span id="page-296-0"></span>**15.1.2 Visit Setup**

 $\mathbf{u}$ Under the **General** section click on **Loyalty**. Select the **In-Store Loyalty** tab then the **Visits** tab.

Here you setup your loyalty visit setting receipt.

**- Visit Setup -**

When setting up the visit count, there are two areas of concern:

- 1.number of visits required for redemption
- 2.minimum qualifying amount for a visit

The first setting is always required for the loyalty visit program to work, but the second can be overridden on the General tab with the **Enable visit scans without an order** setting (see **[In-Store](#page-295-0) [Loyalty->General](#page-295-0)**).

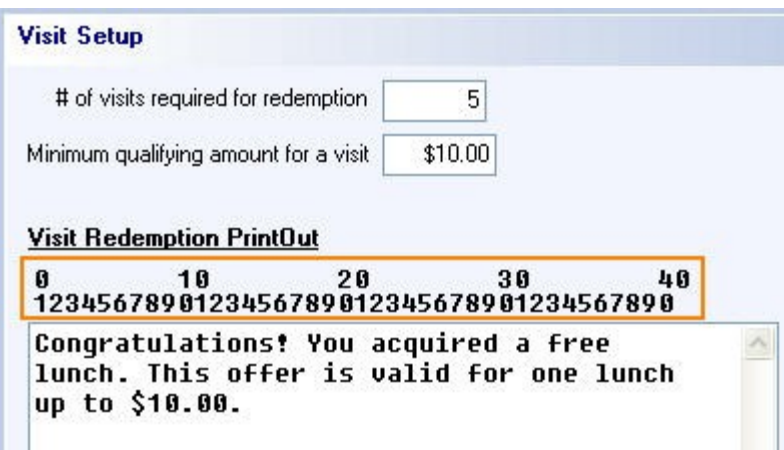

#### **- Visit Redemption PrintOut -**

This is the space where you enter what you want your redemption receipt/chit to look like. This will be printed on the customer receipt if they have the number of visits that are required, so make it easy to read and understand.

Follow the 40 character ruler so that all type is visible on the receipt.

#### <span id="page-297-0"></span>**15.1.3 Point Setup**

Under the **General** section click on **Loyalty**. Select the **In-Store Loyalty** tab and then the **Points** tab.

Here you setup your loyalty points settings and receipts/chits.

#### **- Point Setup -**

Here you will set up your redemption breakpoints. You can set up as many breakpoints as you want. Enter the lowest point value first and use the **Add** button or the down arrow on your keyboard to enter the next point value. Continue until all breakpoints are entered.

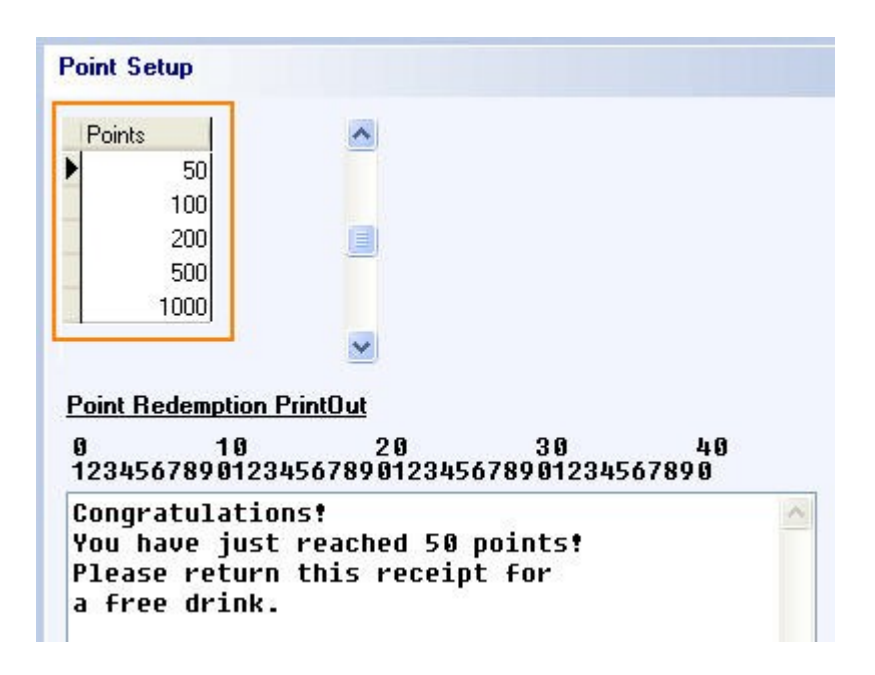

#### **- Point Redemption PrintOut -**

This is the space where you enter what you want your redemption receipt/chit to look like. This will be presented to the customer, so make it easy to read and understand.

Follow the 40 character ruler so that all type is visible on the receipt.

Realize that each breakpoint must have a separate PrintOut entered.

**\*Note:** It is recommended that you add to the receipt footer all of the possible point redemption levels and what the customer will get once they reach those point levels. This way the customer will know what discounts are available to them once they reach certain point levels. Go to [Miscellaneous->Receipt Template](#page-494-0) for instructions on editing your receipt template.

#### **15.2 Mercury Loyalty (V1)**

 $\ddot{\mathbf{u}}$ Under the **General** section click on **Loyalty**. Select the **Mercury Loyalty (V1)** tab.

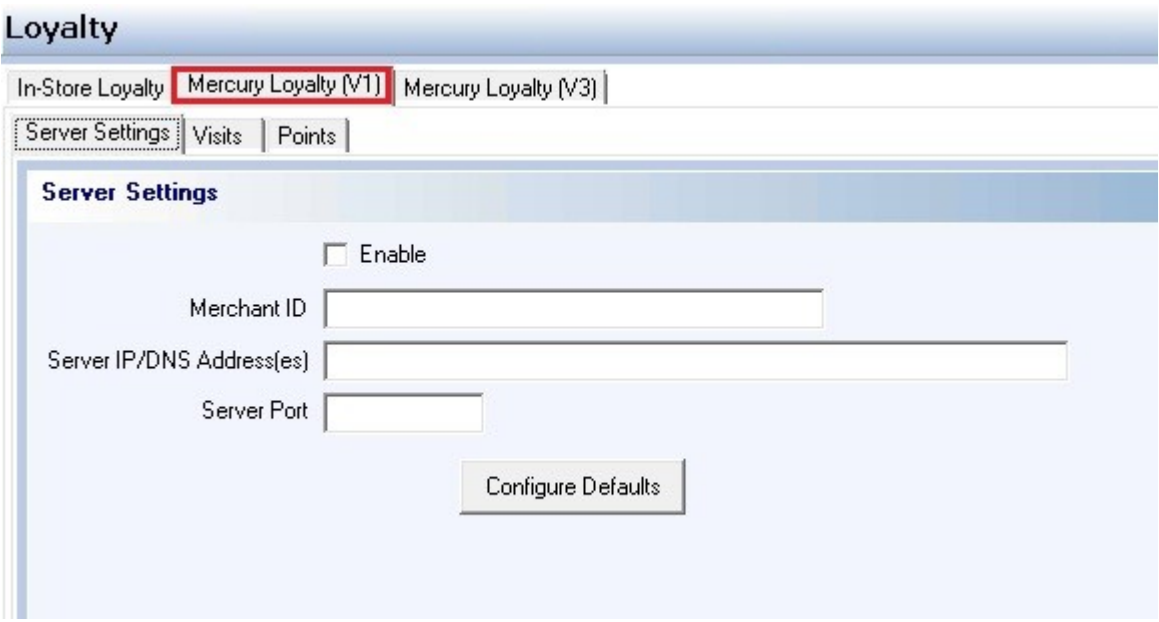

#### **- Server Settings Tab -**

These settings make it possible to use Mercury Payment Systems to record your loyalty transactions and use SoftTouch at multiple stores.

This means that a customer can visit any one of your locations and know that their loyalty visits and points will follow them to each store.

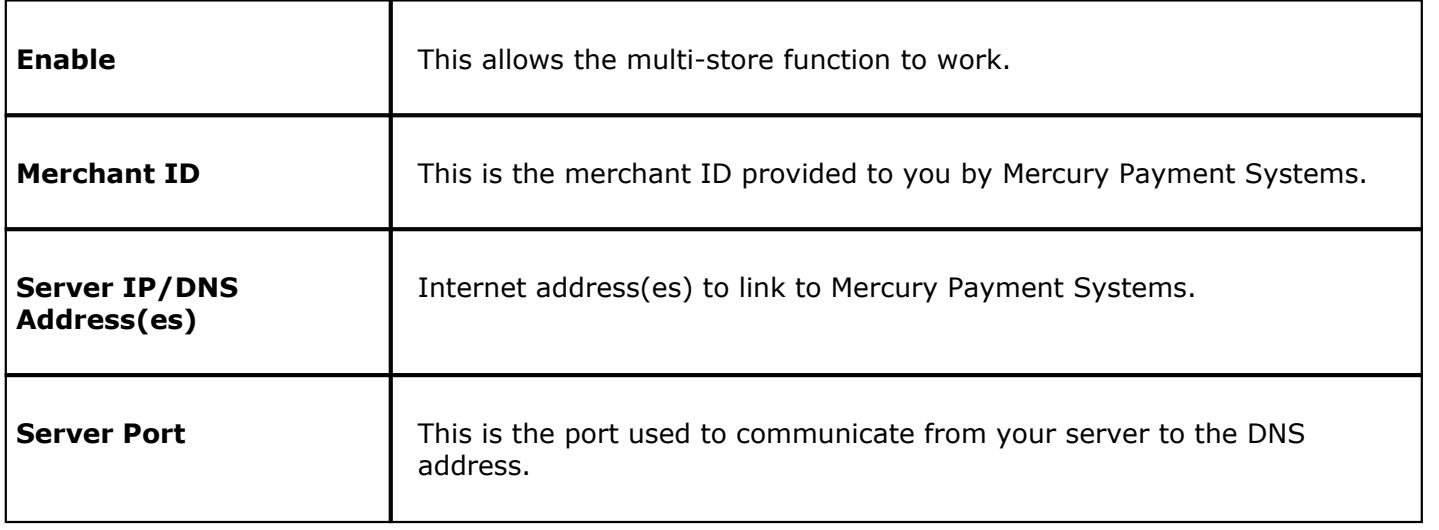

#### **- Visits and Points Tabs -**

The information here is automatically copied over from what was entered under the In-Store Loyalty tab (see **[In-Store Loyalty->Visit Setup](#page-296-0)** and **[Point Setup](#page-297-0)**).

# **15.3 Mercury Loyalty (V3)**

Under the **General** section click on **Loyalty**. Select the **Mercury Loyalty (V3)** tab.

#### **\*\*\*Mercury Loyalty (V3) has been disabled.\*\*\***

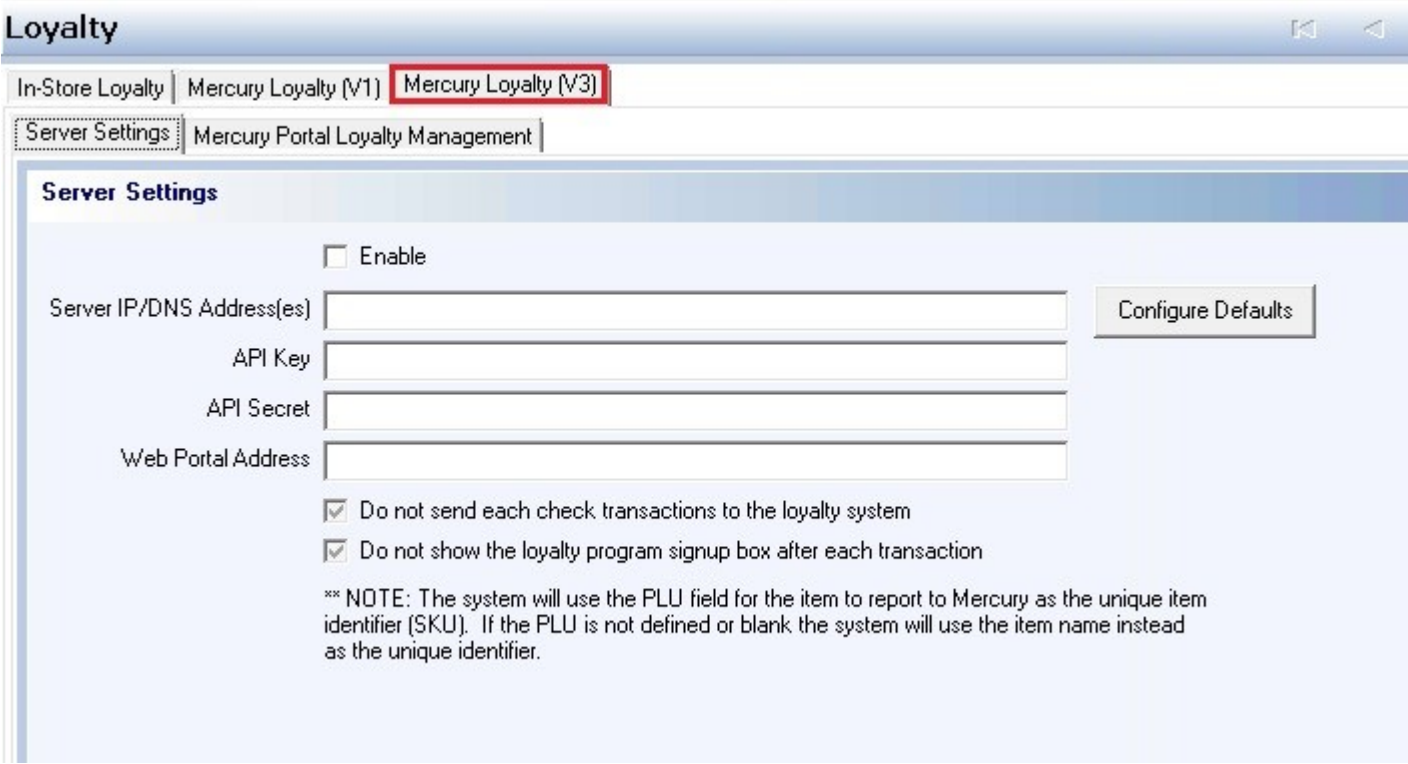

# **Part XVI**

**Hostess**

# **Part 16 Hostess**

Under the **General** section click on **Hostess**.

**Hostess**

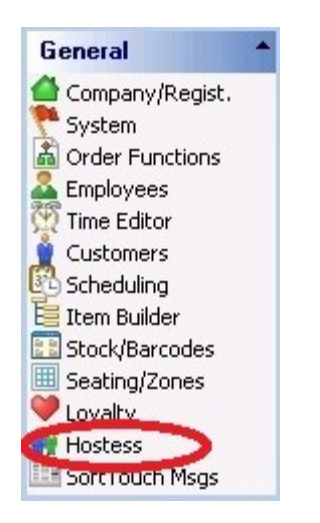

Hostess includes the following:

- **1.** [Hostess Module Setup](#page-304-0)
- **2.** [Hostess Delete Reasons](#page-308-0)

# <span id="page-304-0"></span>**16.1 Hostess Module Setup Tab**

# Under the **General** section click on **Hostess**. Select the **Hostess Module Setup** tab.

Here you setup your SoftHost module estimate and SmartHost settings.

#### **- SoftHost hostess general settings -**

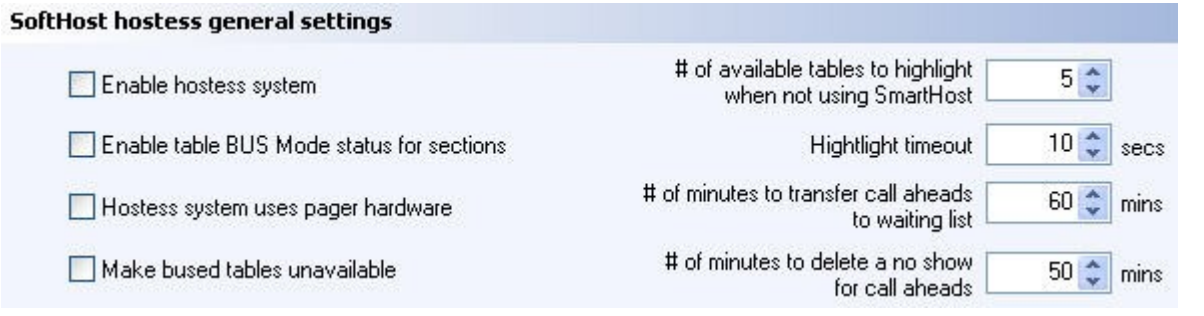

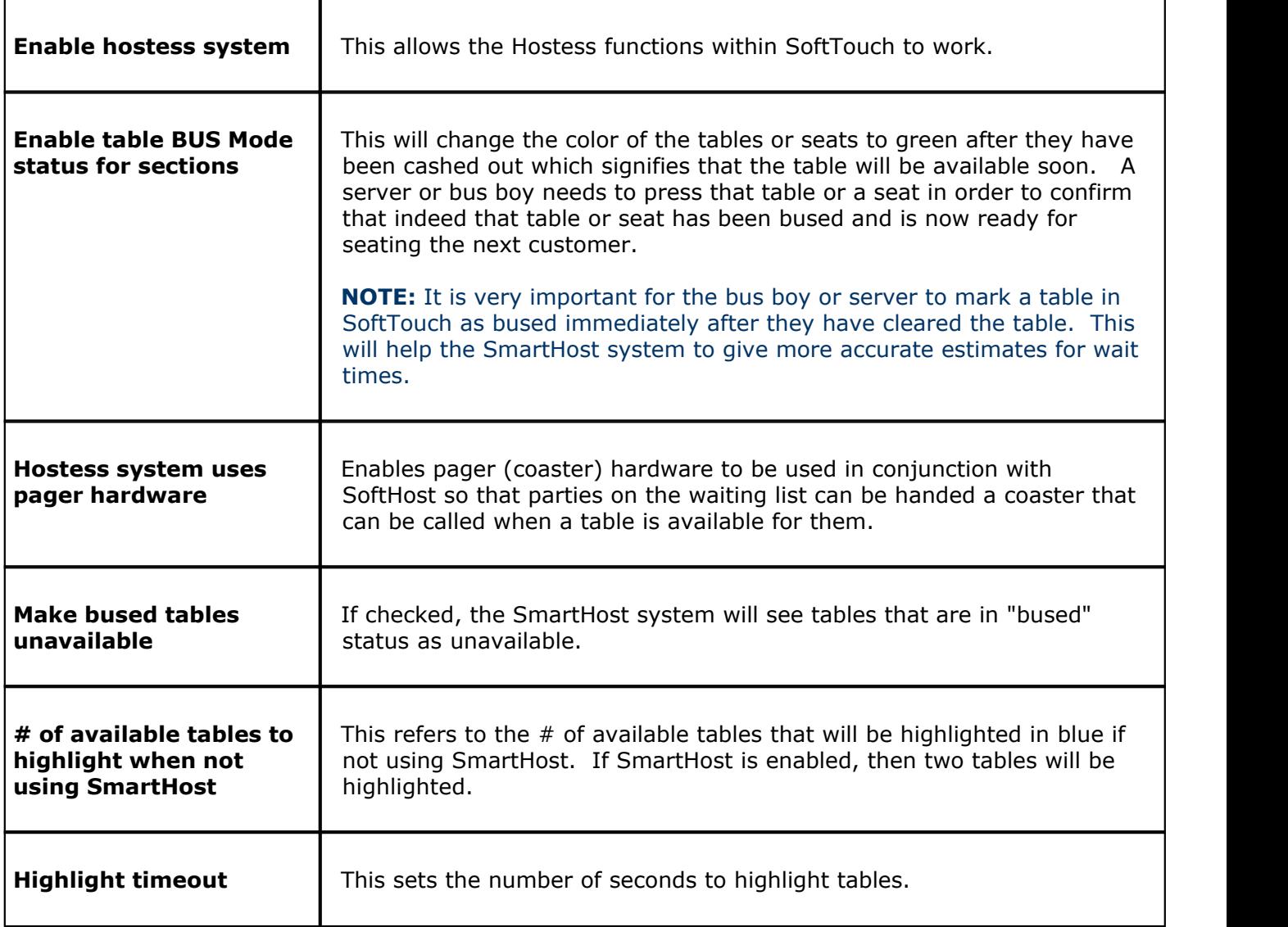

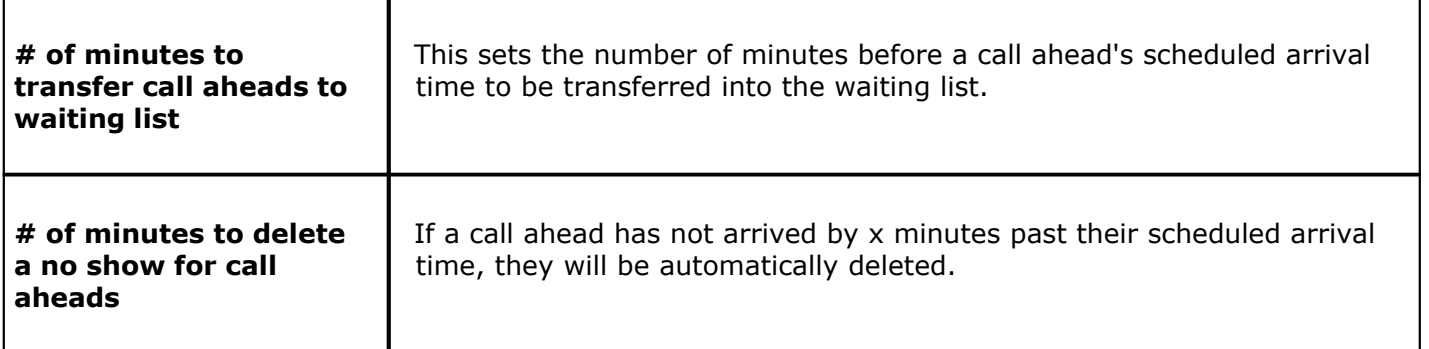

### **- SoftHost module estimate and SmartHost settings -**

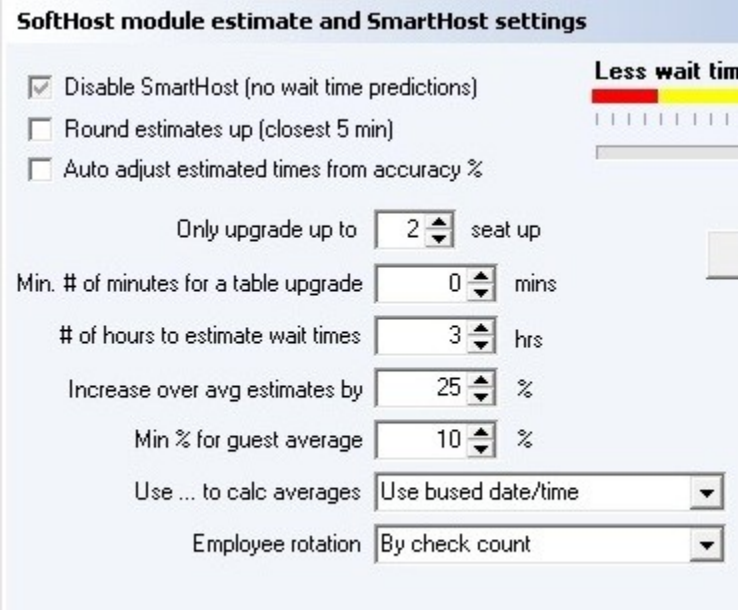

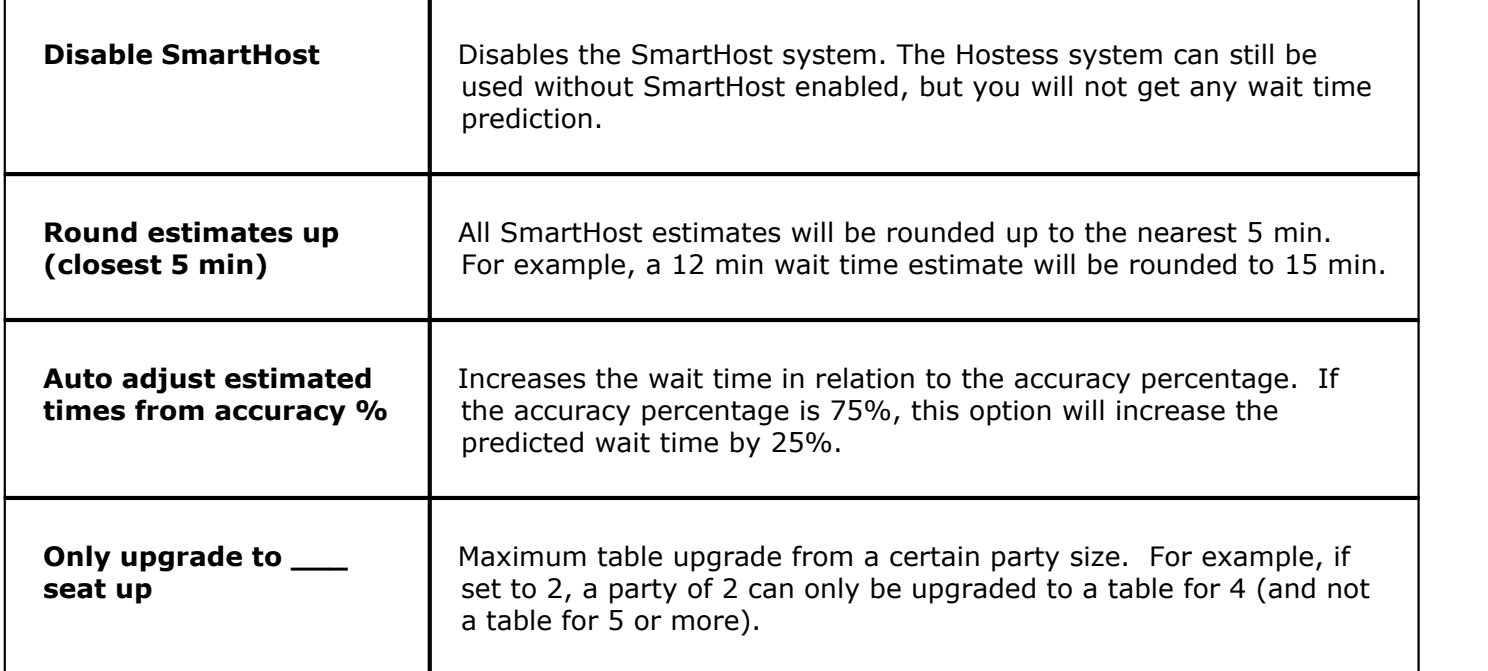

**298**

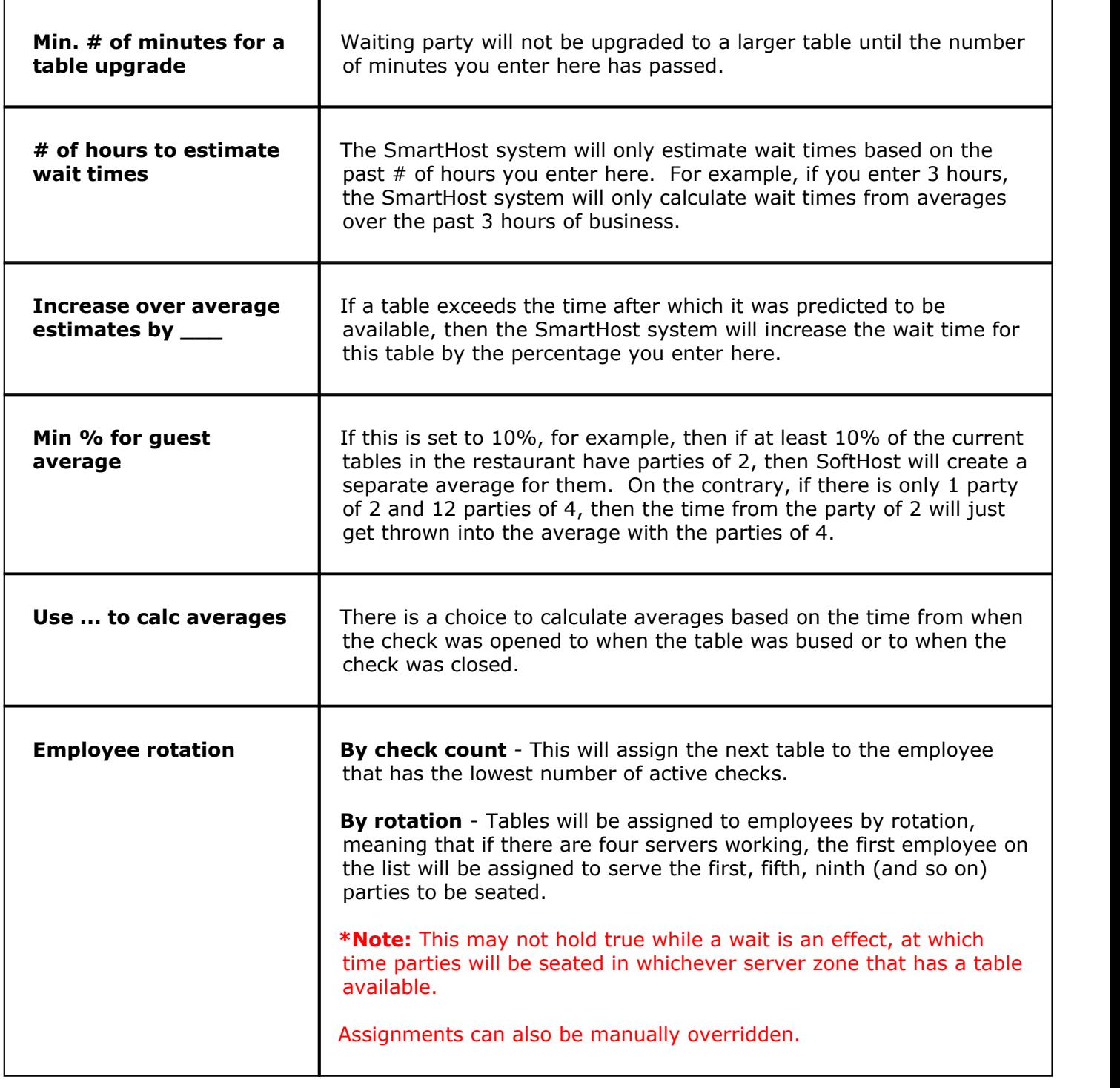

#### **- Smart Host Scoring System -**

This slider controls how the SmartHost system will assign tables.

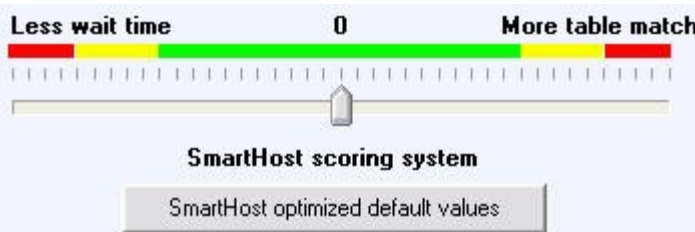

**More table match:** The more you move the slider to the right, the more SmartHost will try to get an exact match for parties and their preferences. This may slightly increase wait time, but parties are more likely to get seated at their preferred table with this setting.

Less wait time: The more you move the slider to the left, the more SmartHost will try to decrease the wait time by seating parties at tables that may not exactly match their preferences or party size.

**SmartHost optimized default values:** This button will reset all Hostess settings to their optimized default.

**Note:** SmartHost can be manually overridden at any time by the person operating the Hostess program.

#### <span id="page-308-0"></span>**16.2 Hostess Delete Reasons Tab**

i Under the **General** section click on **Hostess**. Select the **Hostess Delete Reasons** tab.

#### **- Hostess Delete Reasons -**

Here you can setup reasons for deleting a party from the waiting list in the SoftHost package.

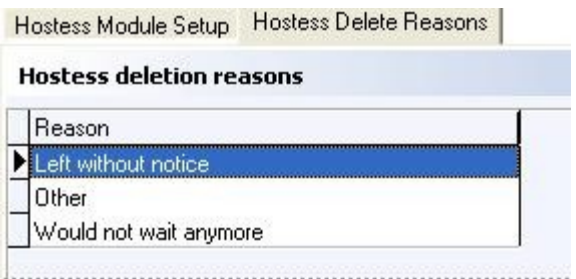

When you delete a party from the waiting list, you will be asked to select one of the reasons that you set up here.

To add a Hostess deletion reason, click on the  $\bullet$  Add button, enter a new reason and click the  $\bullet$  Save button to save when you are finished.

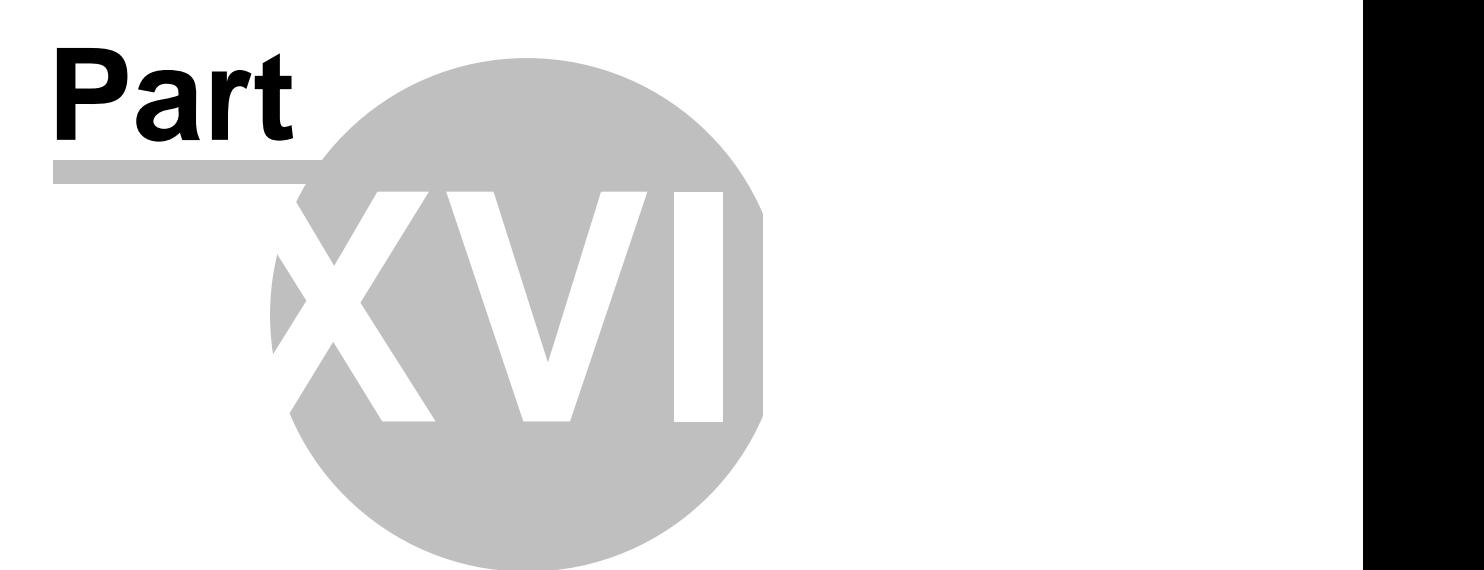

**SoftTouch Msgs**

# **Part 17 SoftTouch Msgs**

Under the **General** section click on **SoftTouch Msgs**.

**SoftTouch Msgs**

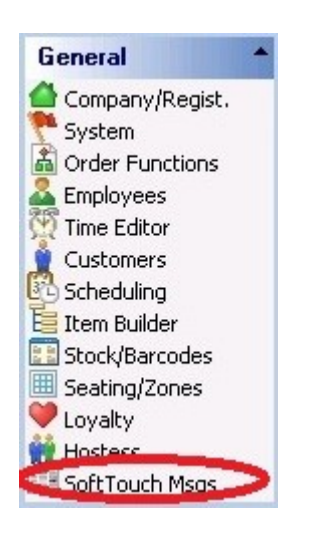

You will see a list of any **SoftTouch** messages that the site could benefit from. To view a message, highlight the appropriate message from the **Message List** and press **Get Messages**.

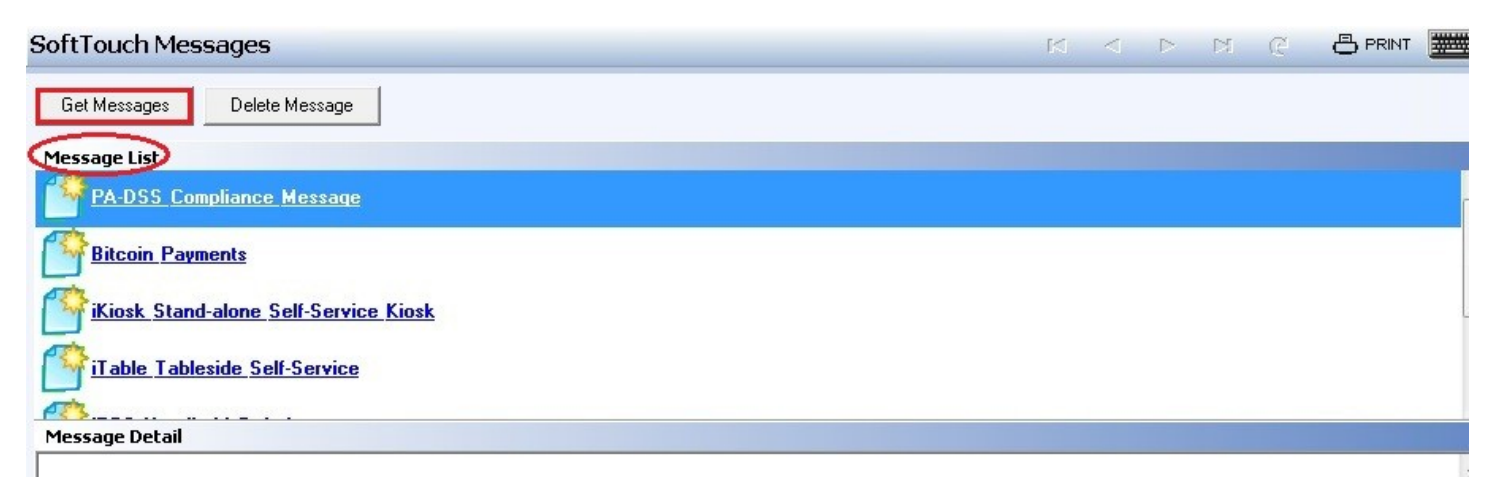

Based on the items that appear in the information box below, SoftTouch POS has detected that your computer and network may be at risk for noncompliance with the requirements set forth by the Payment Card Industry to protect cardholder data.

- The SoftTouch POS limited user account does not exists.
- You may not have an AntiVirus program running.

This message is provided to help you make an informed assessment about your compliance with PCI Data Security Standards. For more information about your obligation to comply with PCI standards, please contact your bank or provider of merchant services. SoftTouch, LLC makes no explicit claims about the security of your computers or network. The absence of this message does not guarantee that your computers or network meet all of the security requirements set forth by the PCI. Statement of ValidationThis payment application, SoftTouch POS, appears on the PCI PA-DSS Validated Payment Applications list and meets or exceeds all PCI PA-DSS requirements. The above information refers to other applications or configuration settings on this computer that are controlled and operated independently of SoftTouch POS.

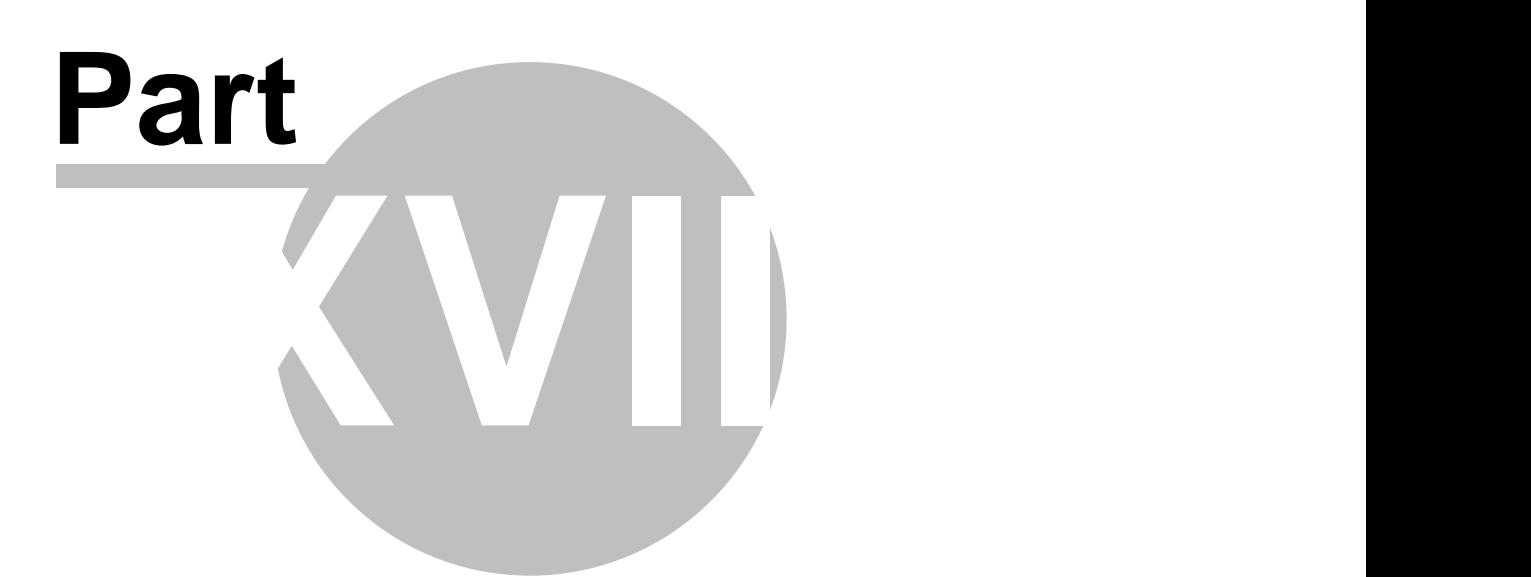

**Hardware Section**

# **Part 18 Hardware Section**

The **Hardware** section.

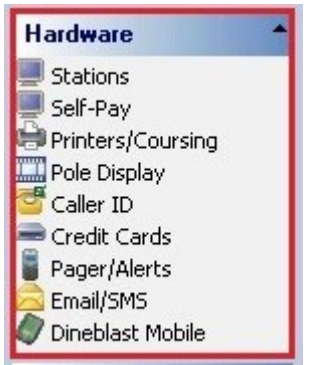

#### **The Hardware section contains the following:**

- 1. [Stations](#page-315-0)
- 2. [Self-Pay](#page-361-0)
- 3. [Printers/Coursing](#page-364-0)
- 4. [Pole Display](#page-381-0)
- 5. [Caller ID](#page-385-0)
- 6. [Credit Cards](#page-388-0)
- 7. [Pager/Alerts](#page-401-0)
- 8. [Email/SMS](#page-419-0)
- 9. [Dineblast Mobile](#page-422-0)

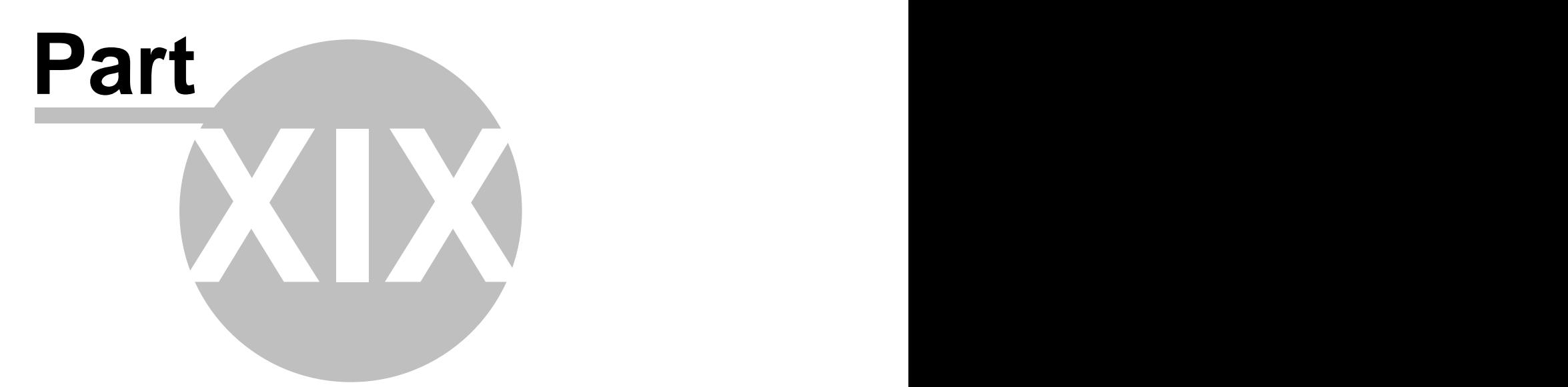

**Stations**

# <span id="page-315-0"></span>**Part 19 Stations**

Under the **Hardware** section click on **Stations**.

#### **Stations**

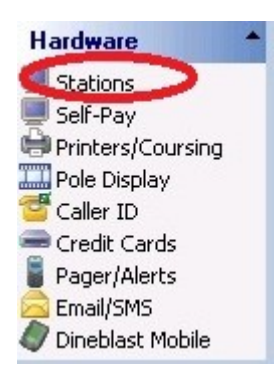

Stations explanation includes the following:

- **1.** [Stations](#page-315-0)
- **2.** [Options](#page-319-0)
- **3.** [Order Functions](#page-321-0)
- **4.** [Security](#page-337-0)
- **5.** [Hardware Devices](#page-340-0)
- **6.** [Tax](#page-355-0)
- **7.** [Price Schedules](#page-356-0)
- **8.** [Menus](#page-357-0)
- **9.** [Sharing](#page-359-0)

### **19.1 Station Tab**

 $\bf(i)$ Under the **Hardware** section click on **Stations**. Select the **Station** tab.

#### **Station**

All the stations that you add show up under the **Station list** part of the screen.

By default, anything with just a black arrow next to it is what is highlighted/selected.

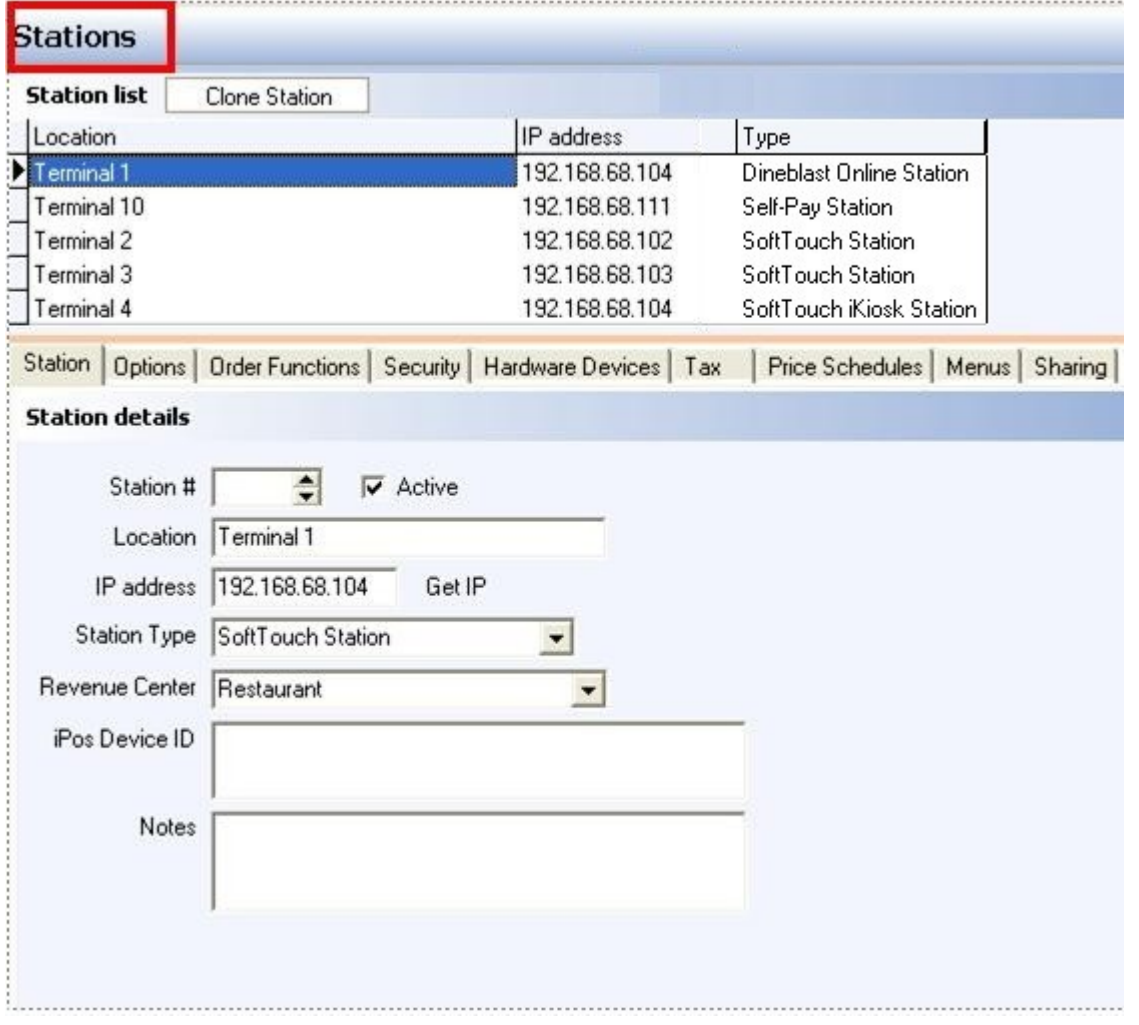

First select the station by highlighting it from the **Station list** part of the screen. This is the station you will be making changes to.

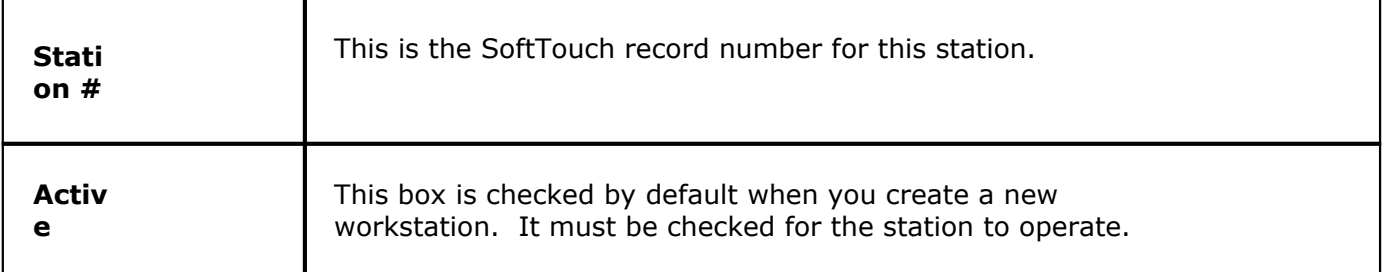

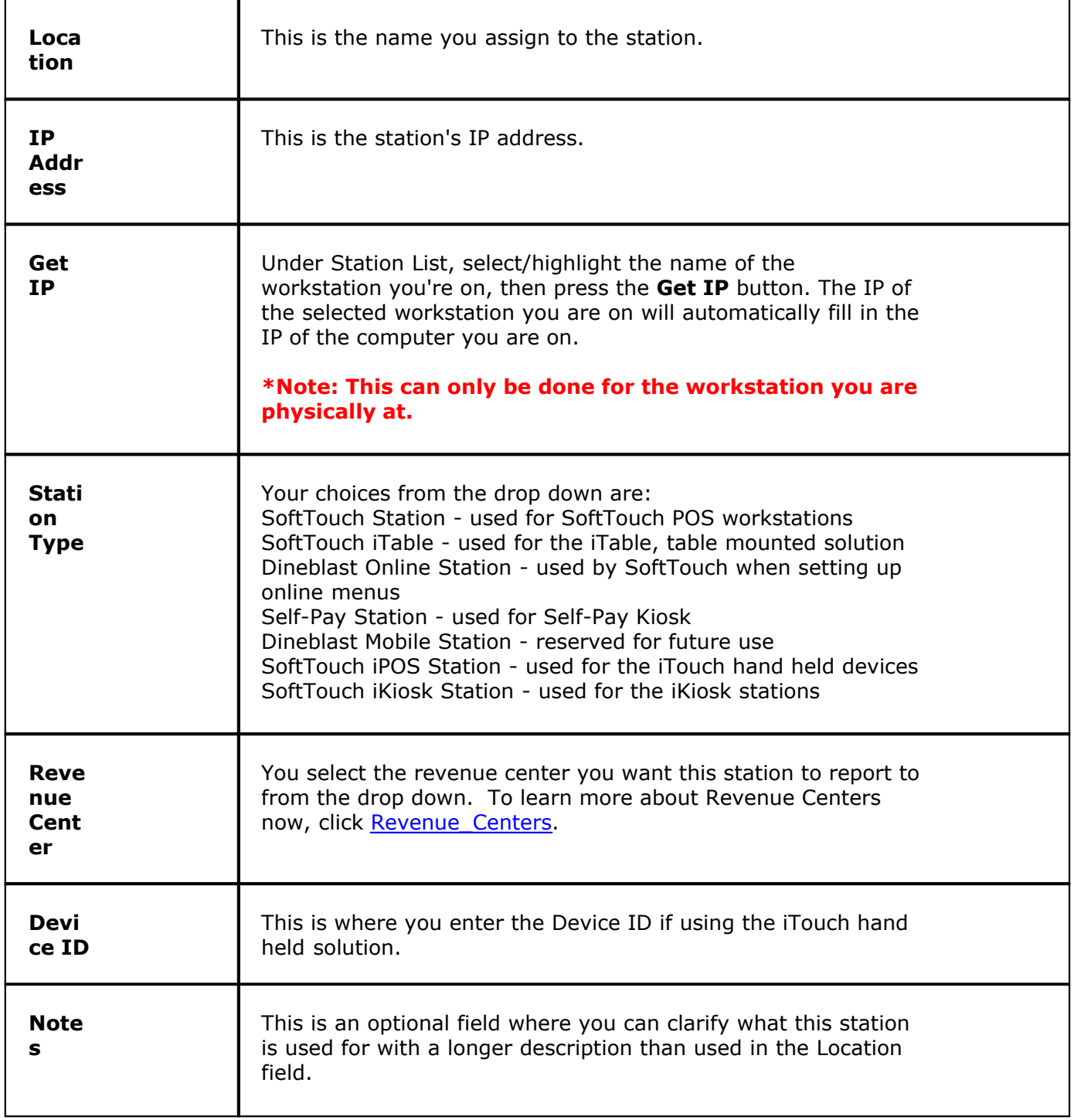

# <span id="page-319-0"></span>**19.2 Options Tab**

Under the **Hardware** section click on **Stations**. Select the **Options** tab.

#### **Options**

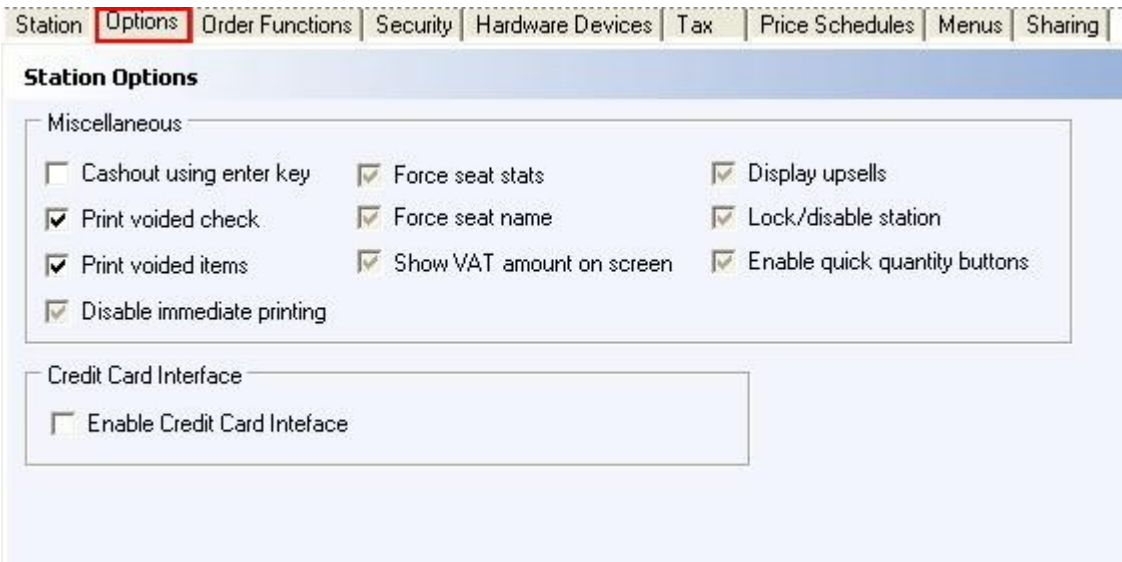

First select the station by highlighting it from the **Station list** part of the screen. This is the station you will be making changes to.

#### **Miscellaneous**

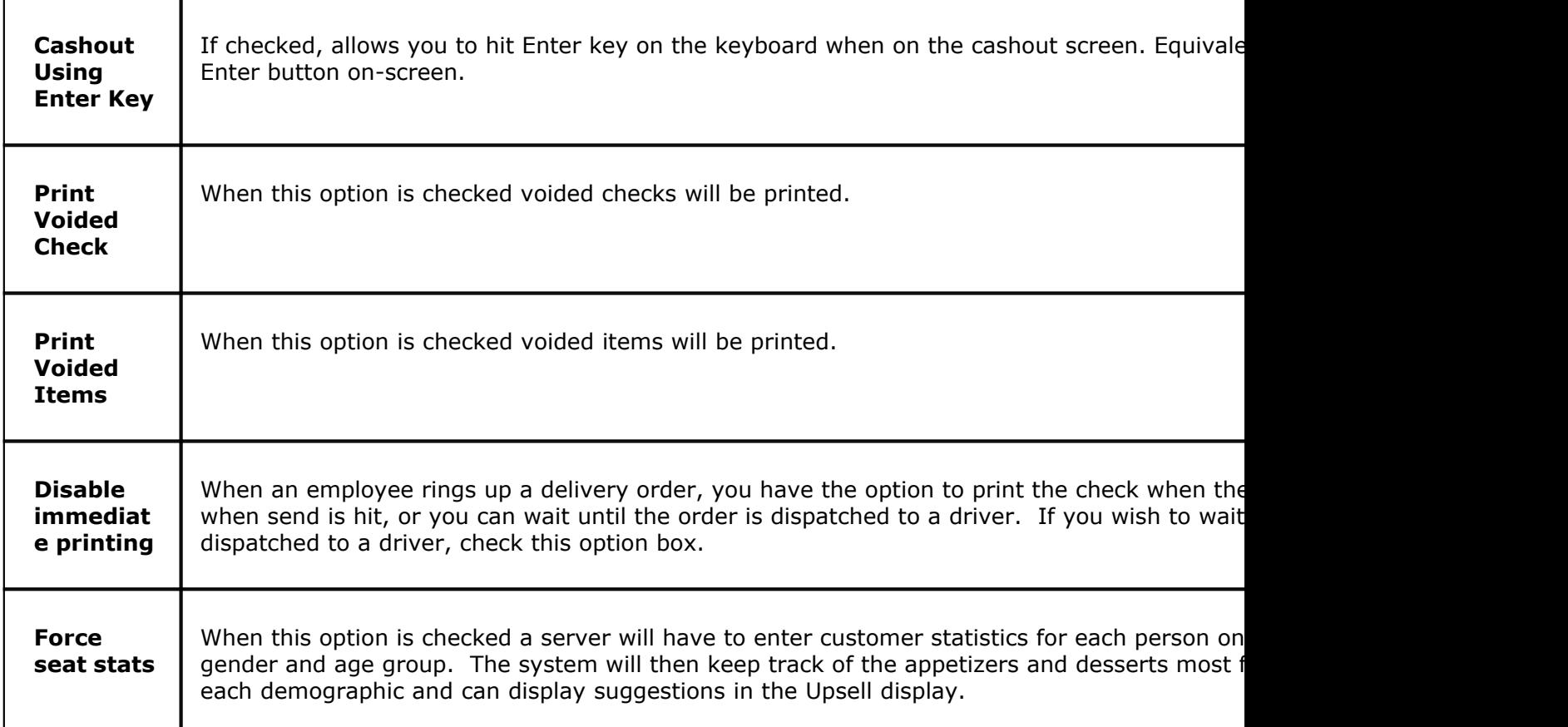

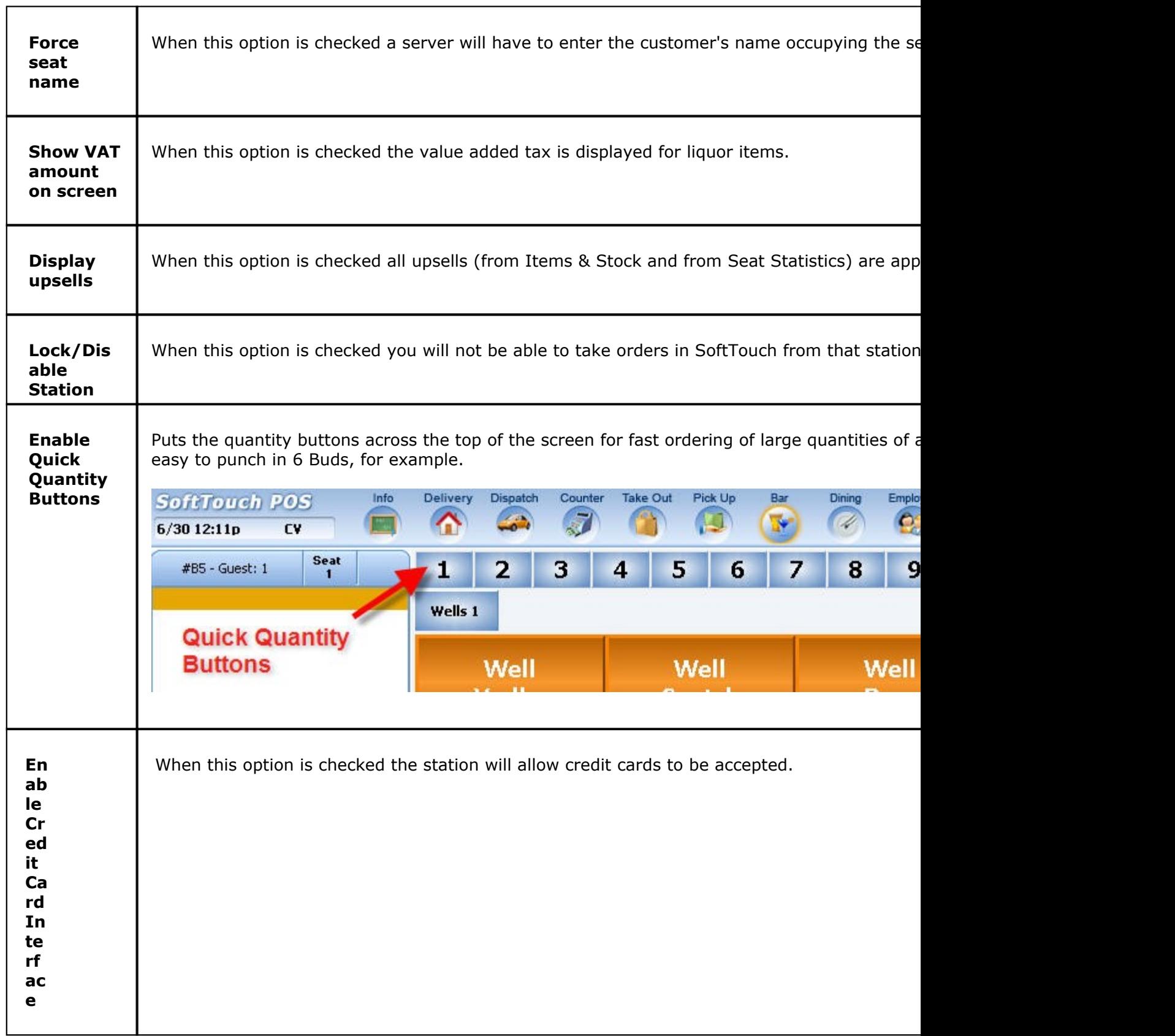

# <span id="page-321-0"></span>**19.3 Order Functions**

Under the **Hardware** section click on **Stations**. Select the **Order Functions** tab.

#### **Order Functions**

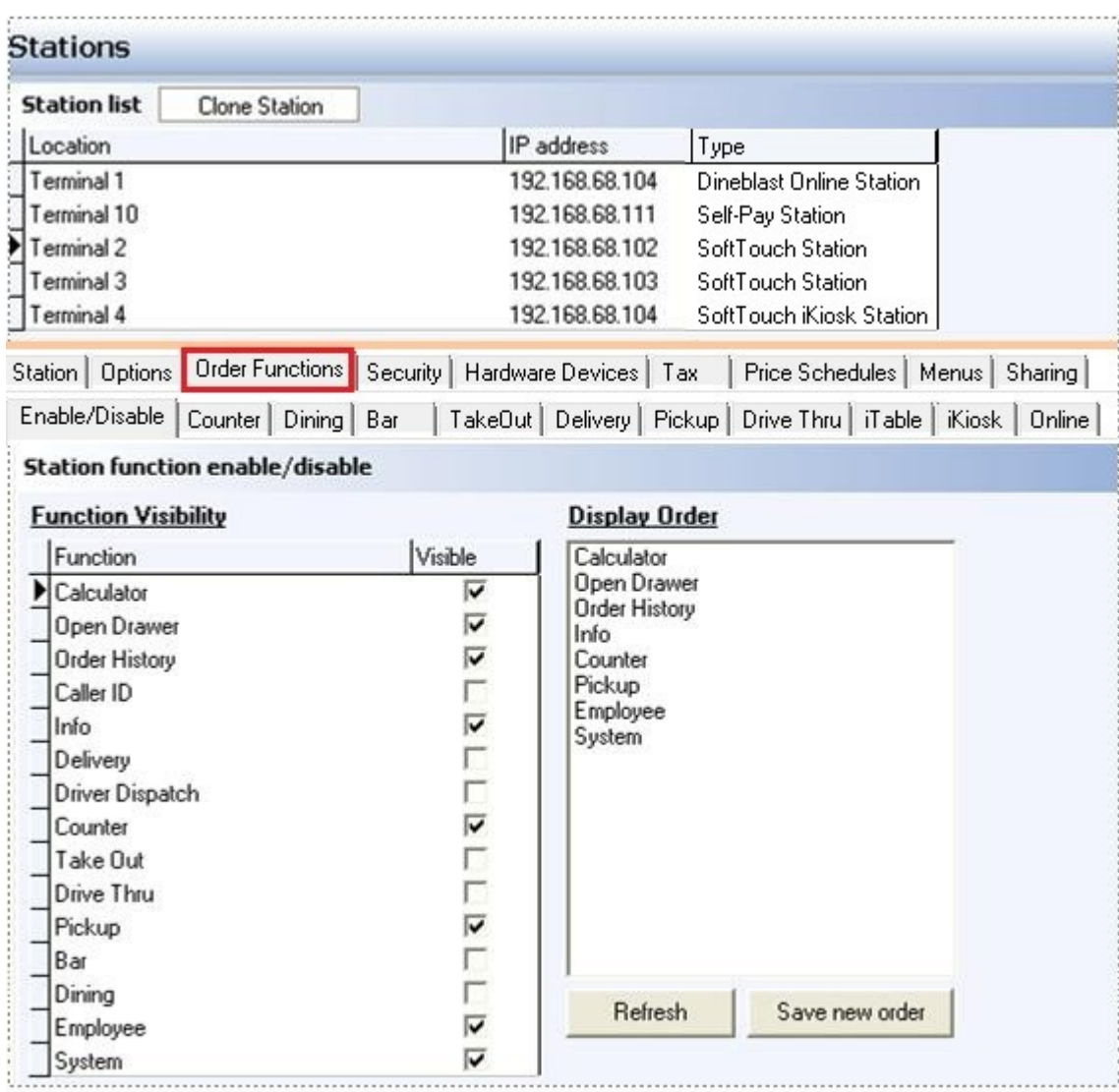

#### **Order function explanations include the following:**

- **1.** [Enable/Disable](#page-322-0)
- **2.** [Counter](#page-324-0)
- **3.** [Dining](#page-326-0)
- **4.** [Bar](#page-328-0)
- **5.** [TakeOut](#page-330-0)
- **6.** [Delivery](#page-331-0)
- **7.** [Pickup](#page-332-0)
- **8.** [DriveThru](#page-333-0)
- **9.** [iTable](#page-333-1)
- **10.** [iKiosk](#page-334-0)
- **11.** [Online](#page-336-0)

#### <span id="page-322-0"></span>**19.3.1 Enable/Disable**

G) Under the **Hardware** section click on **Stations**. Select the **Order Functions** tab, then select the **Enable/Disable** tab.

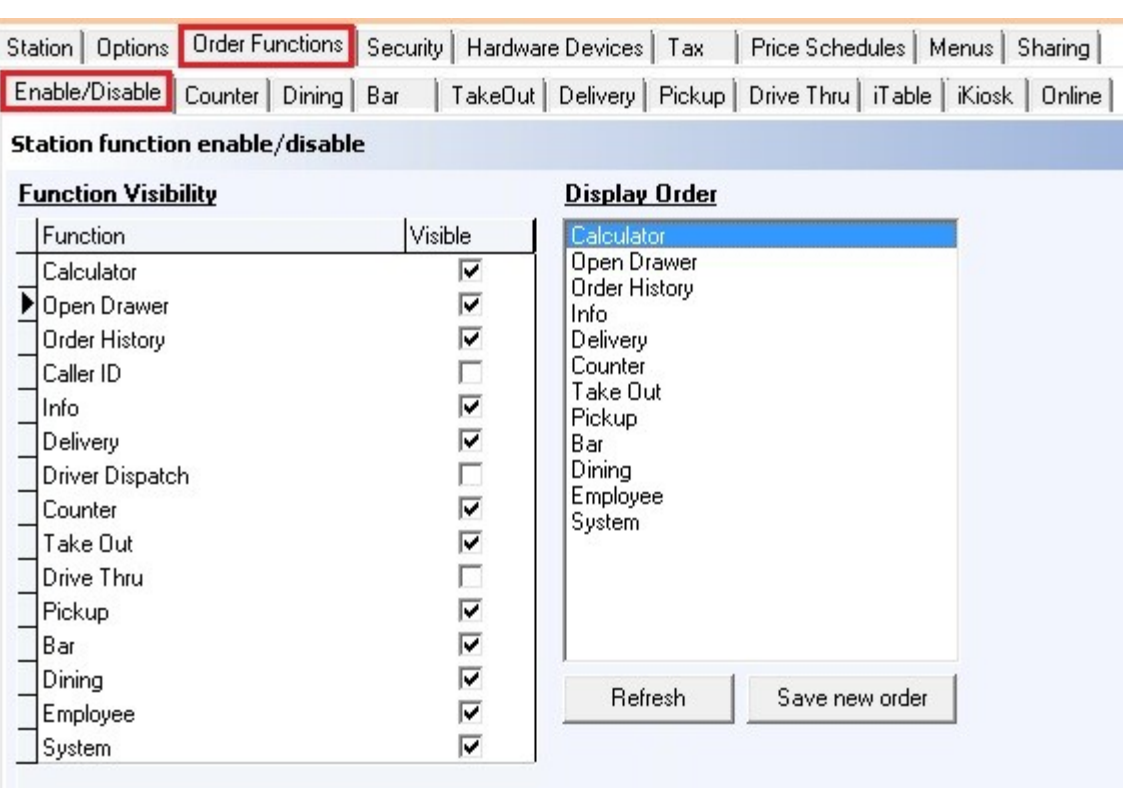

#### **Enable/Disable**

First select the station by highlighting it from the **Station list** part of the screen. This is the station you will be making changes to.

#### **- Station Functions -**

**1.** Under this list is all the options for Functions/Modes that can be displayed in the POS system. Enable only the functions needed by the restaurant.

#### **The List:**

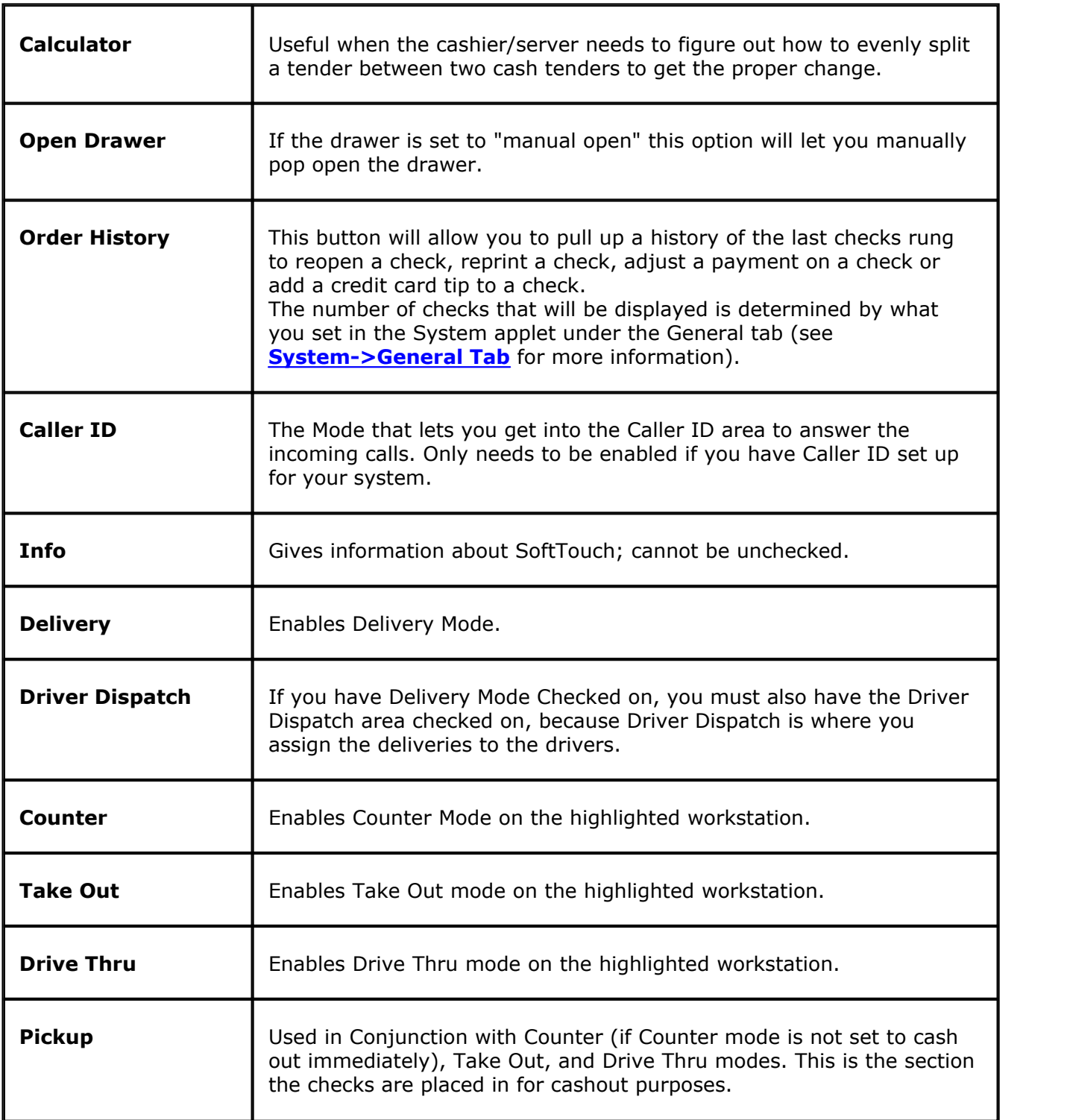
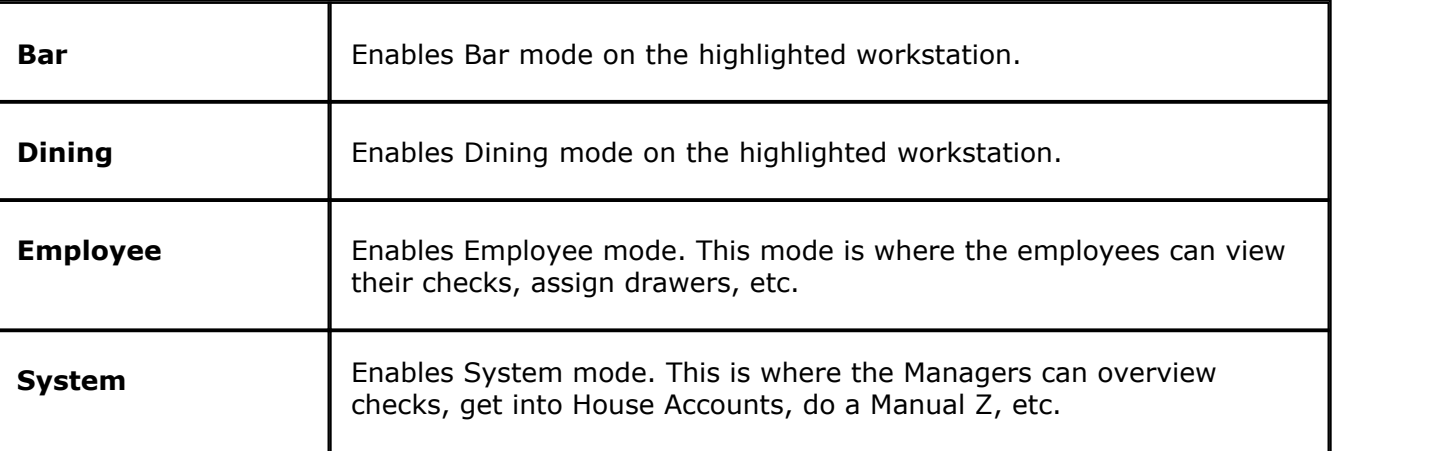

**2.** To enable any of the modes listed, place a check next to that item under the **Visible** column. Anything unchecked will not be displayed for the station selected.

#### **Example:**

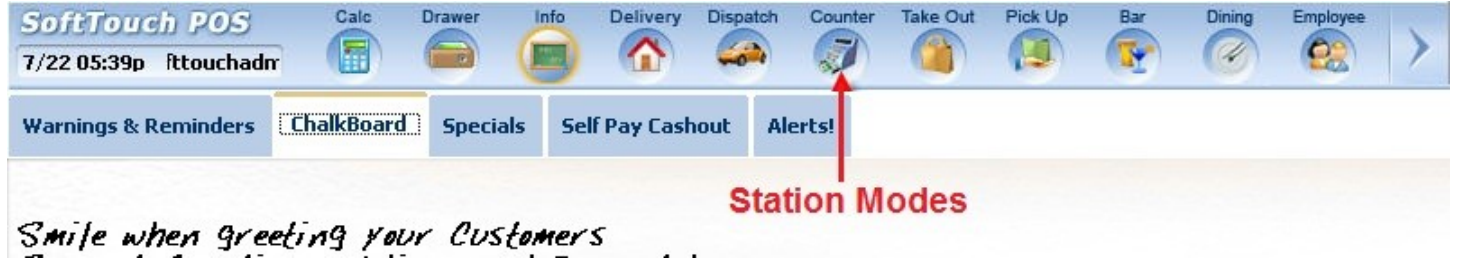

# **- Display Order -**

**1.** You can click and drag on the functions/modes that are checked on for visibility in this section. Once you have dragged and dropped the list into the order in which you would like it displayed in the POS system you can click the Save New Order button.

**2.** If you click the Refresh button before you click the "Save New Order" button, the list will refresh back to the original state. Once you have clicked the "Save New Order" option, if you move some things and then click refresh without clicking Save New Order, it will default to the last order of the list you saved.

#### **19.3.2 Counter**

Under the **Hardware** section click on **Stations**. Select the **Order Functions** tab, then select the **Counter** tab.

# **Counter**

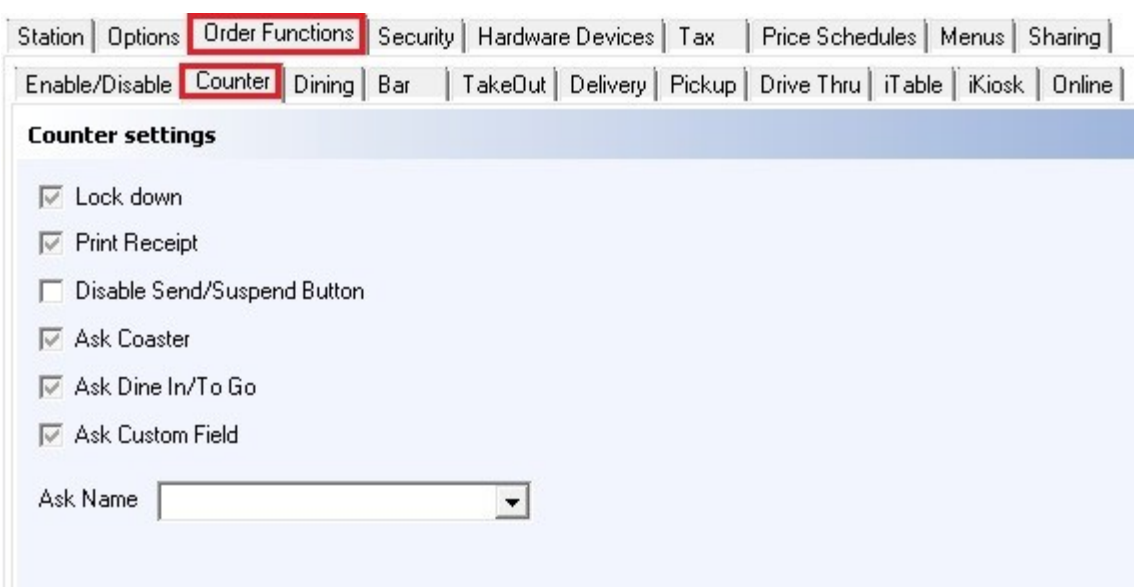

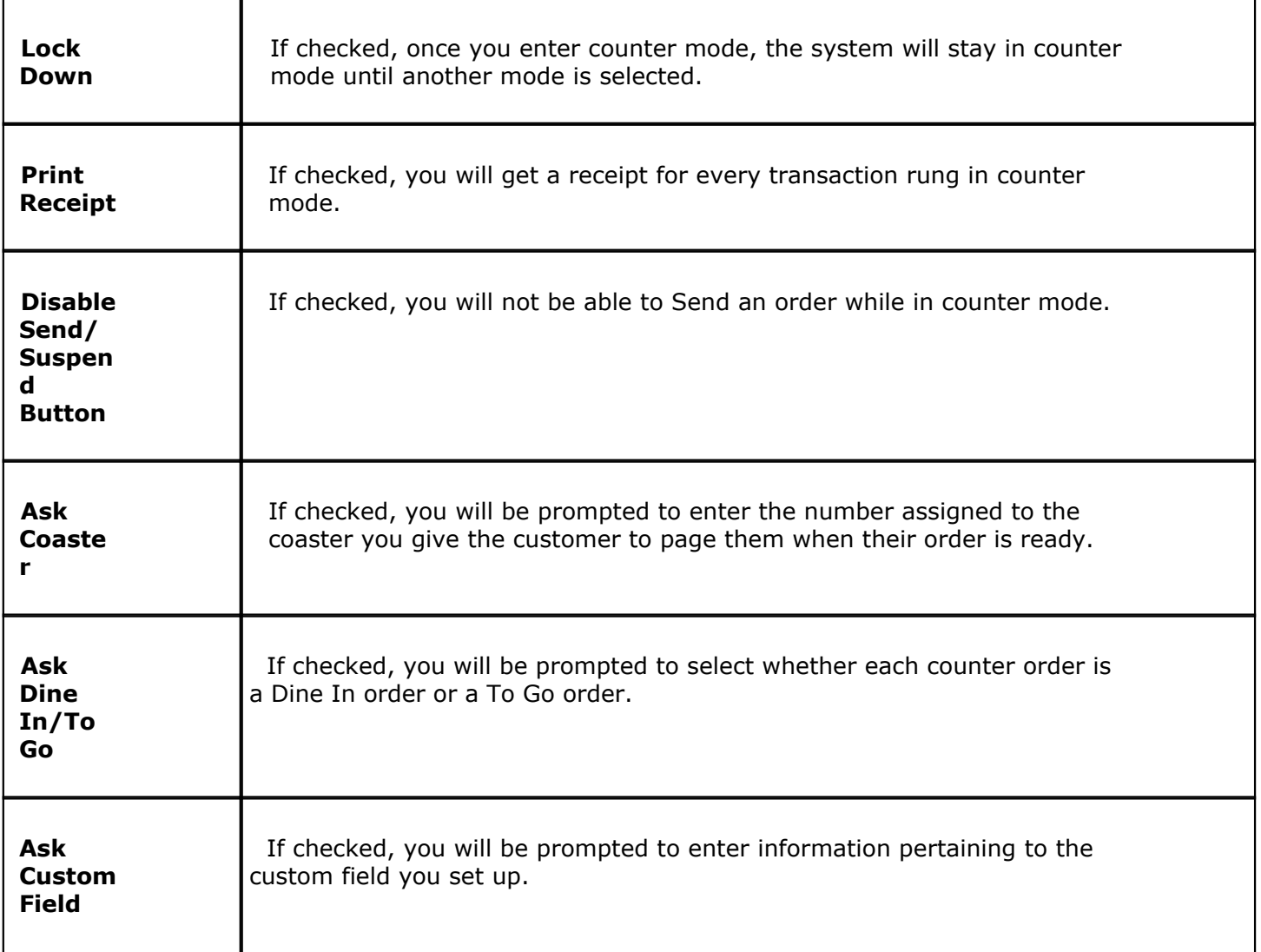

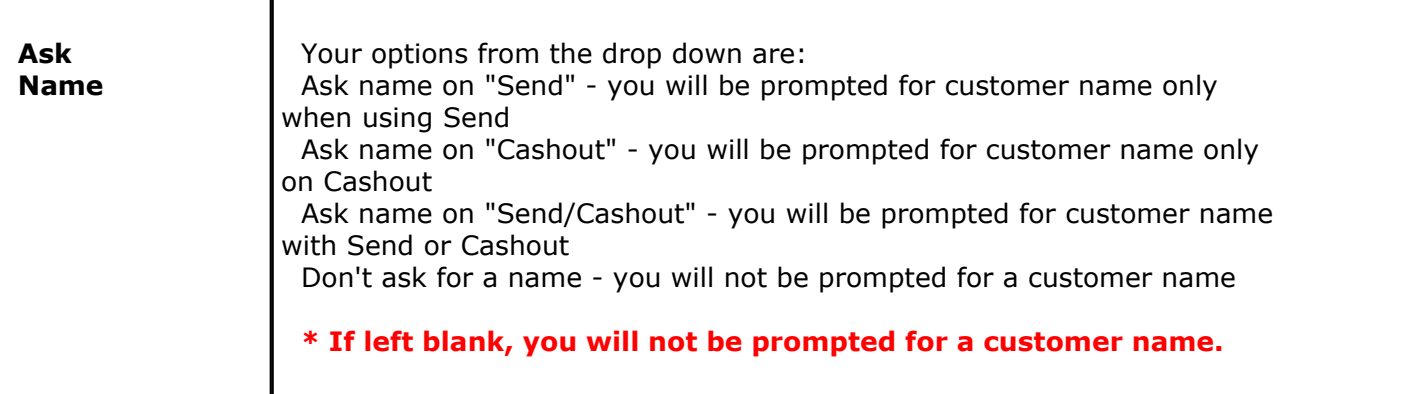

# **19.3.3 Dining**

 $\bf(i)$ Under the **Hardware** section click on **Stations**. Select the **Order Functions** tab, then select the **Dining** tab.

# **Dining**

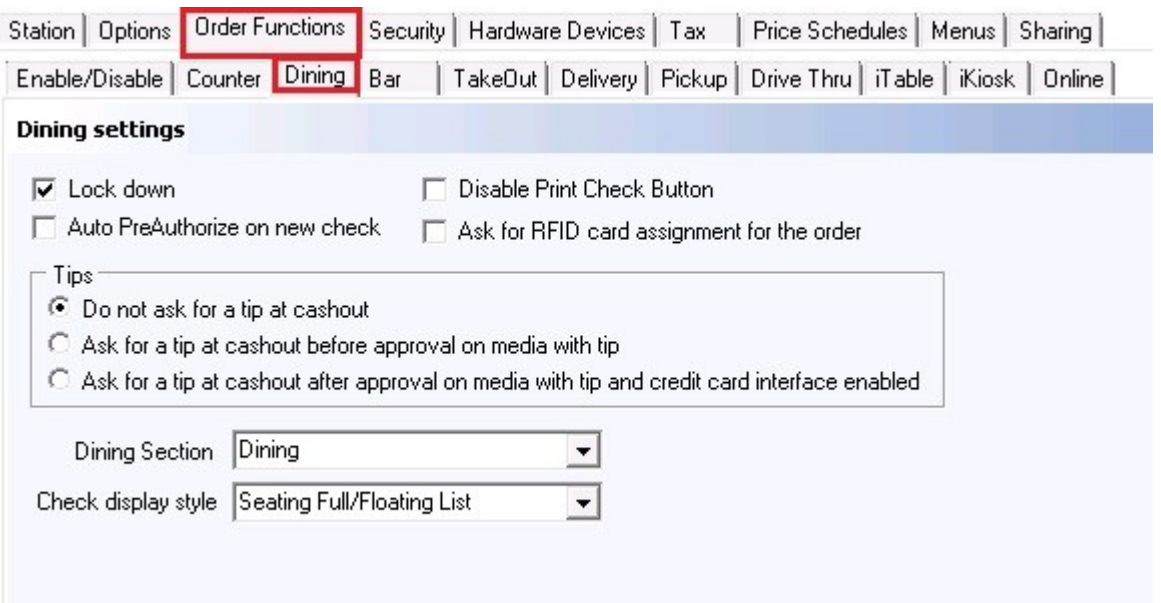

First select the station by highlighting it from the **Station list** part of the screen. This is the station you will be making changes to.

# **- Dining Options -**

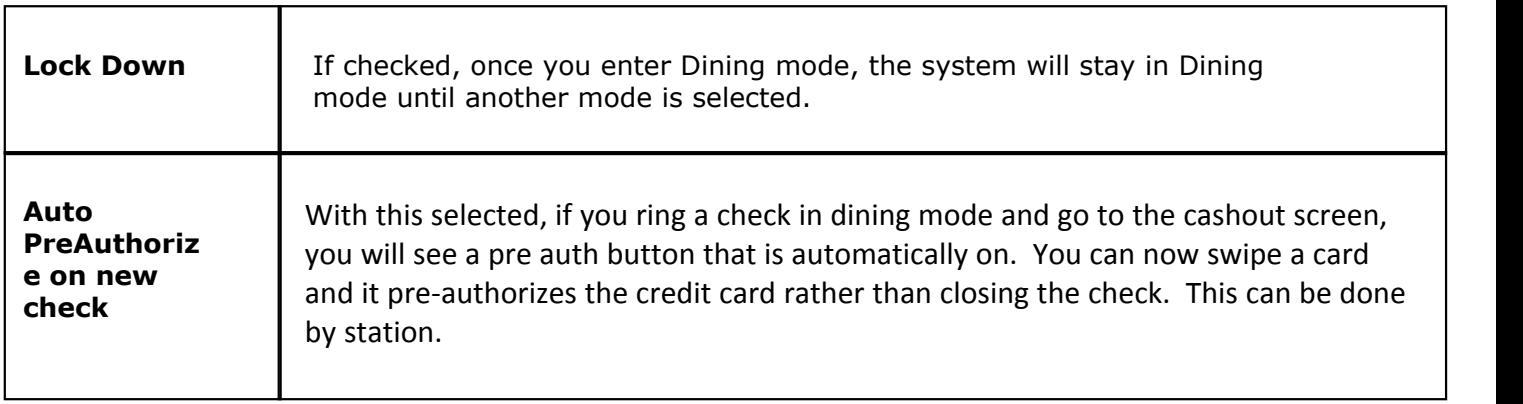

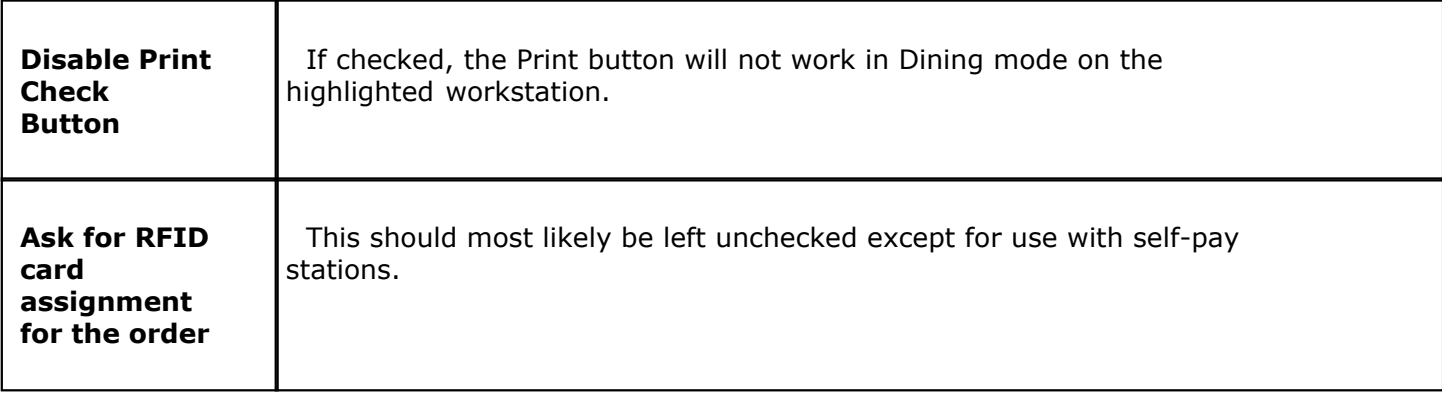

# **- Tips Options -**

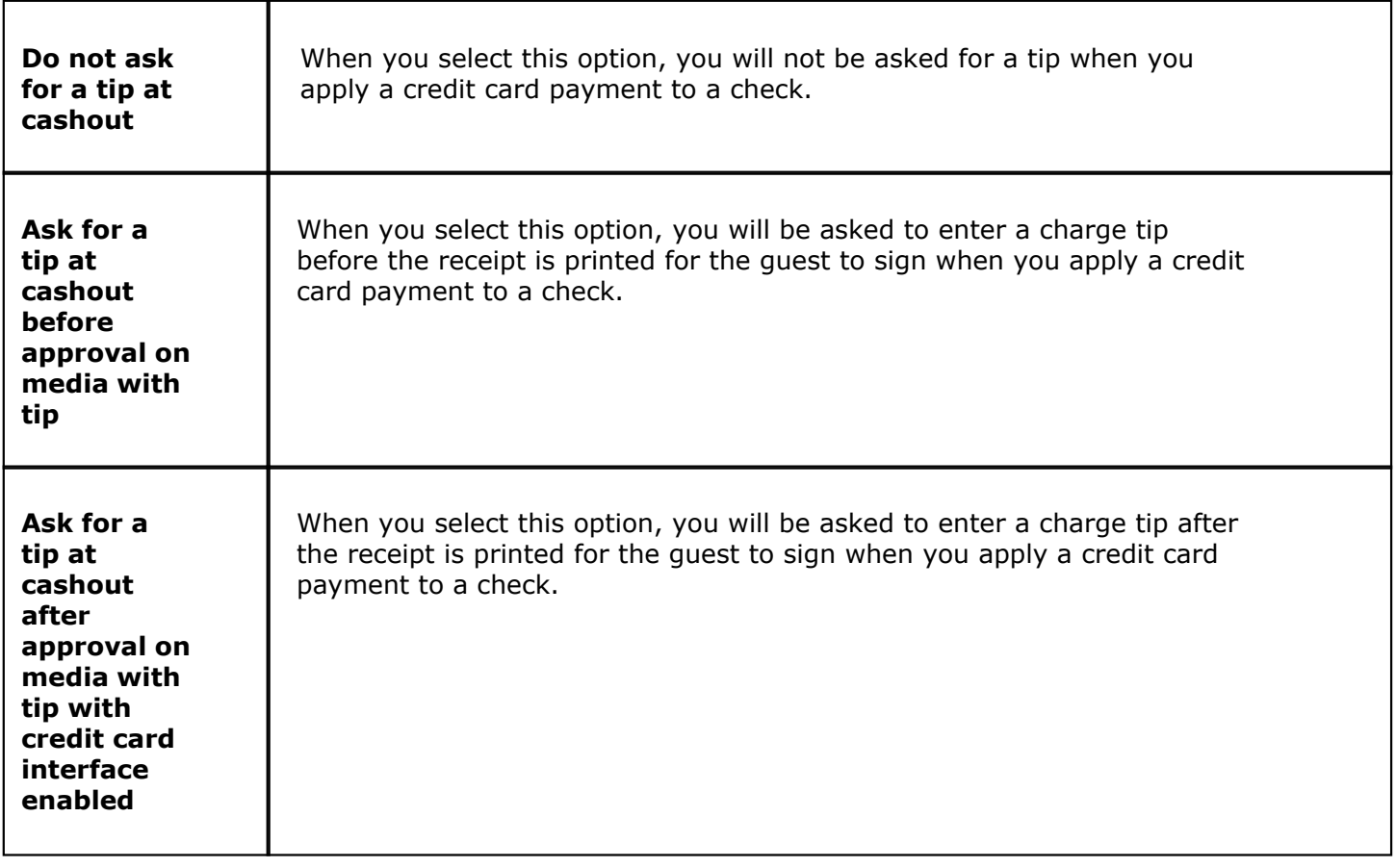

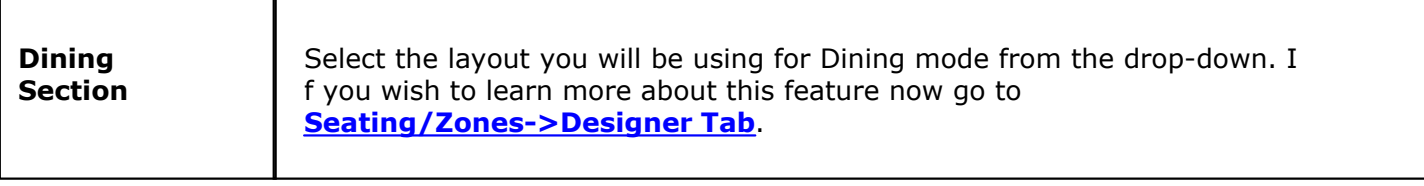

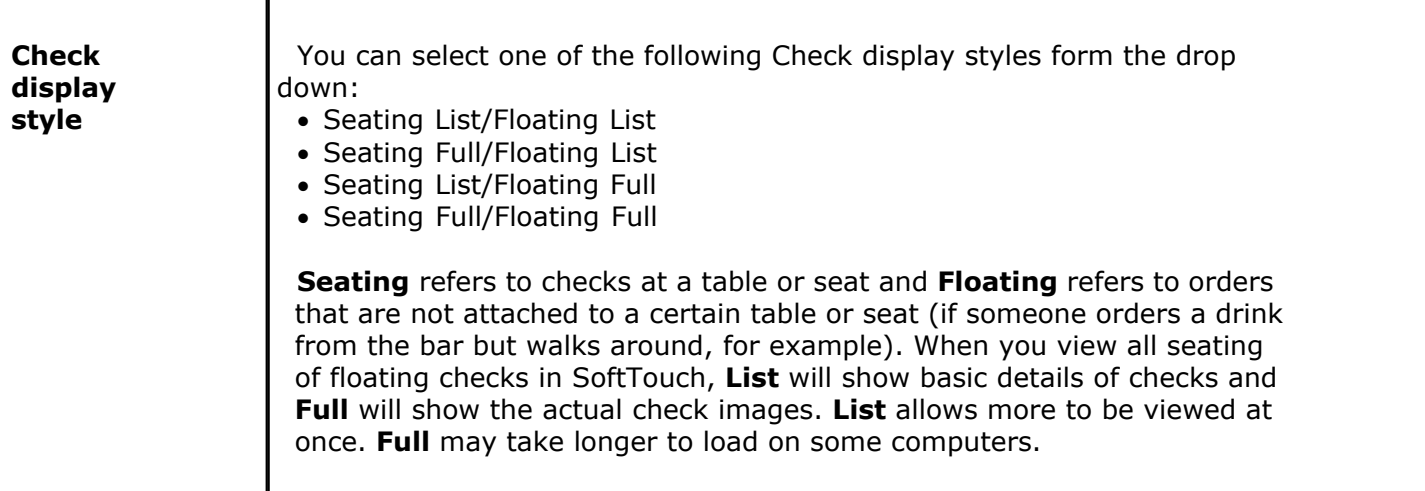

#### **19.3.4 Bar**

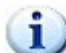

Under the **Hardware** section click on **Stations**. Select the **Order Functions** tab, then select the **Bar** tab.

# **Bar**

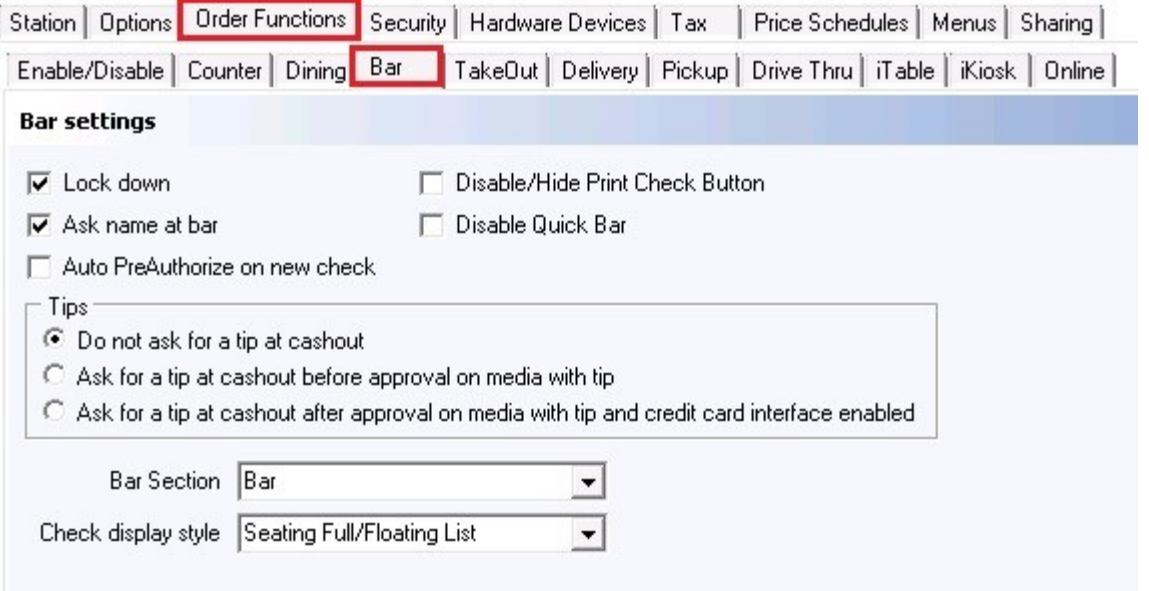

First select the station by highlighting it from the **Station list** part of the screen. This is the station you will be making changes to.

# **- Bar Options -**

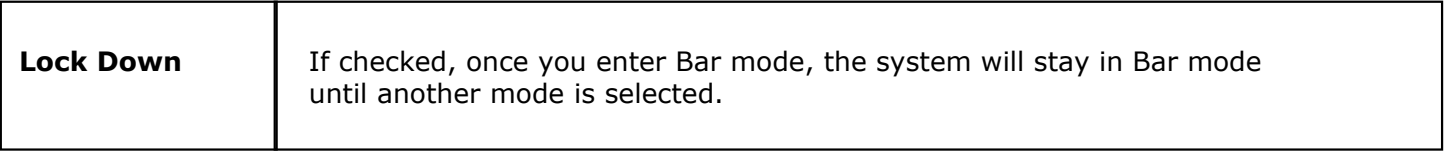

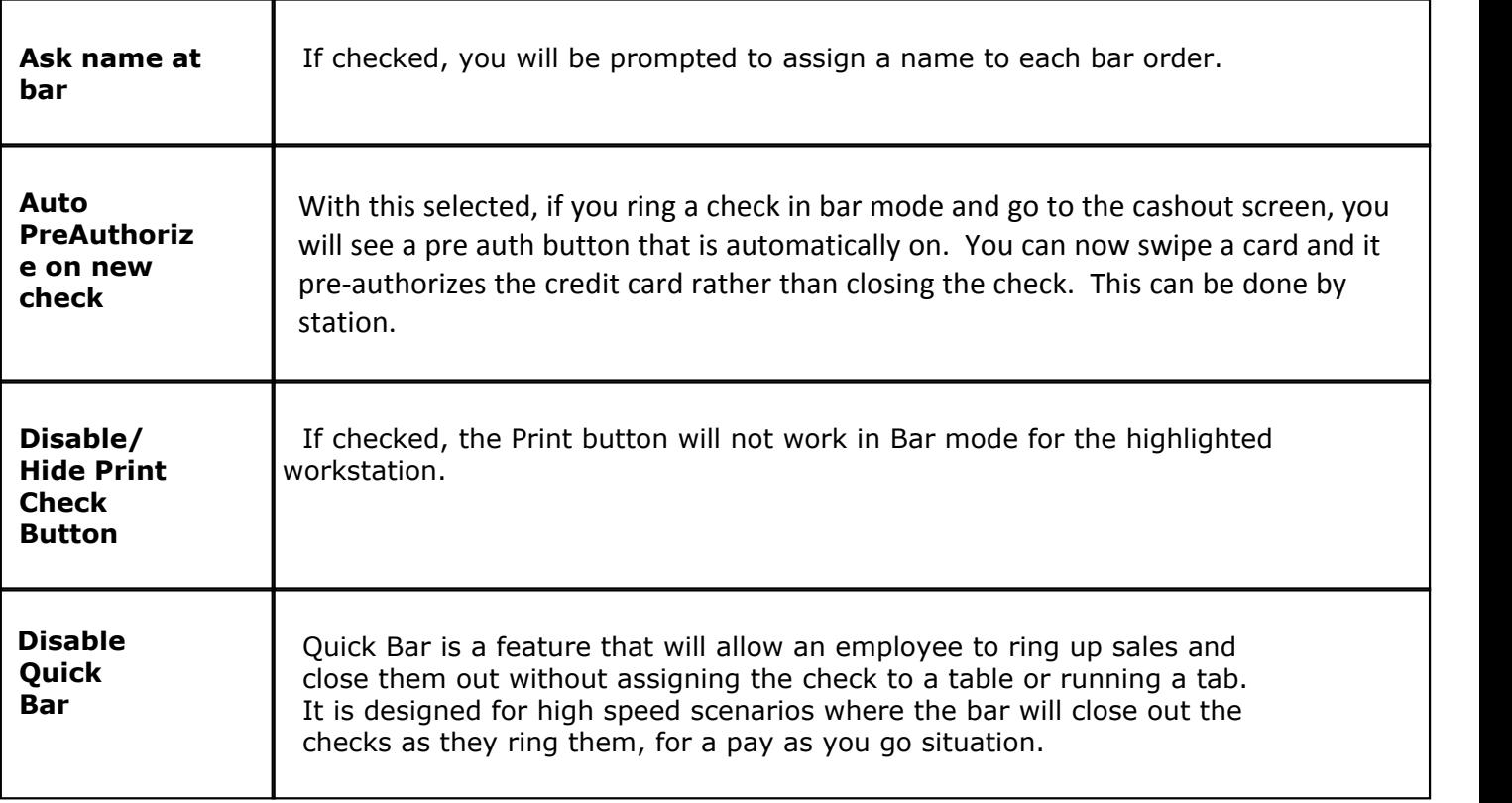

# **- Tips Options -**

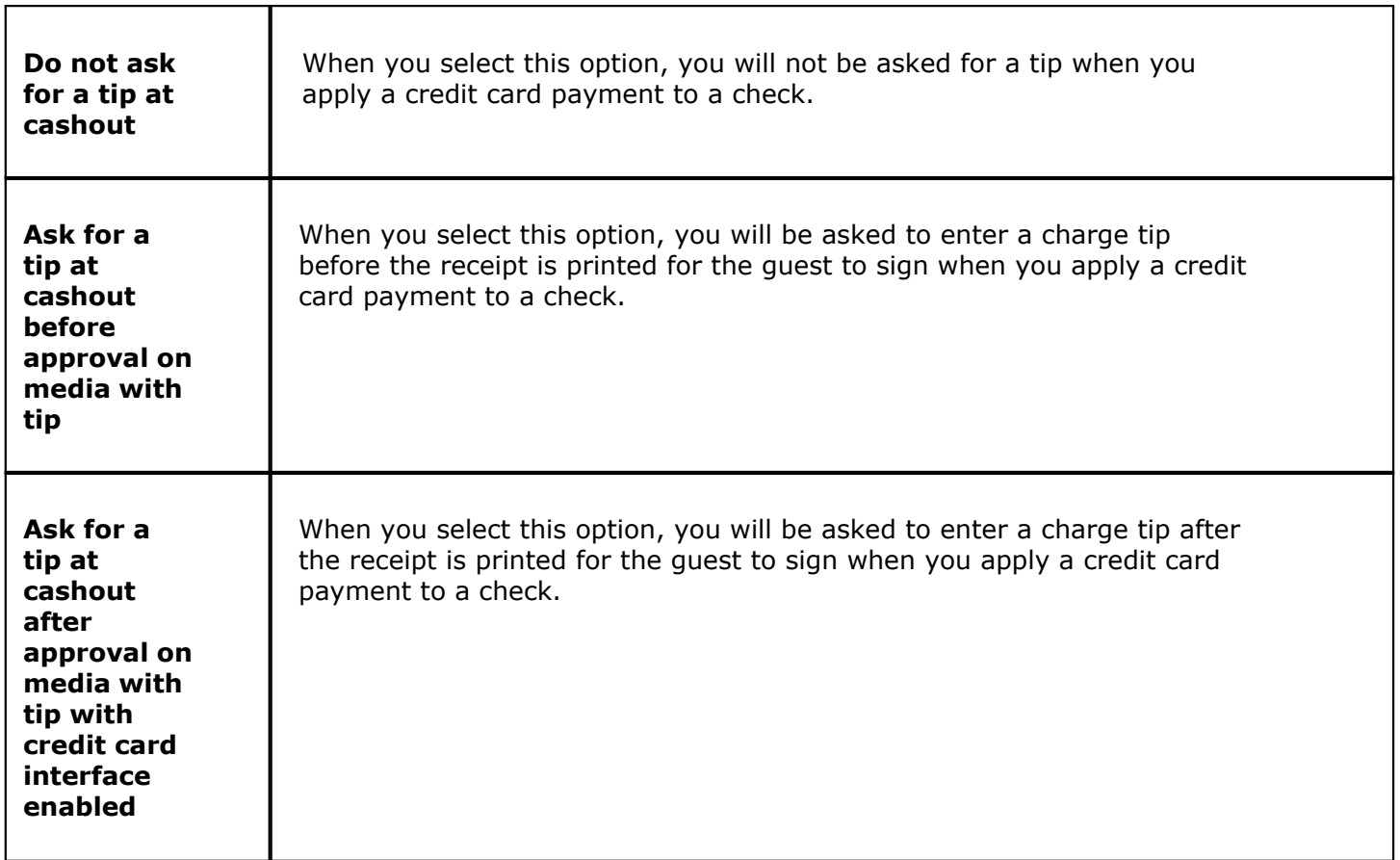

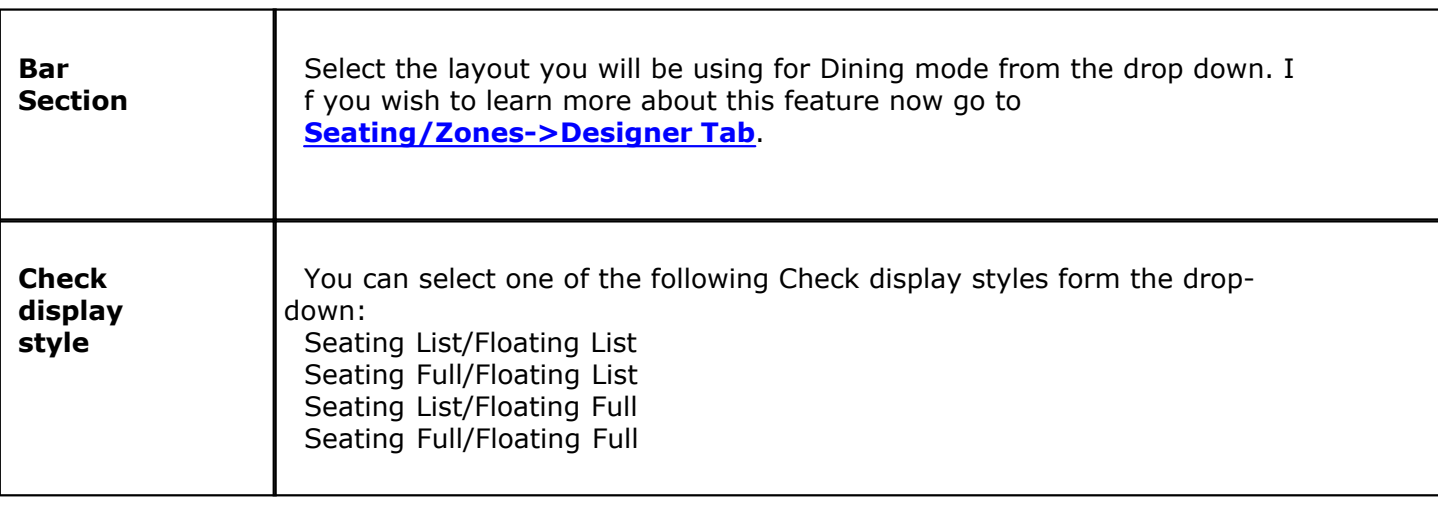

# **19.3.5 TakeOut**

Under the **Hardware** section click on **Stations**. Select the **Order Functions** tab, then select the **TakeOut** tab.

# **TakeOut**

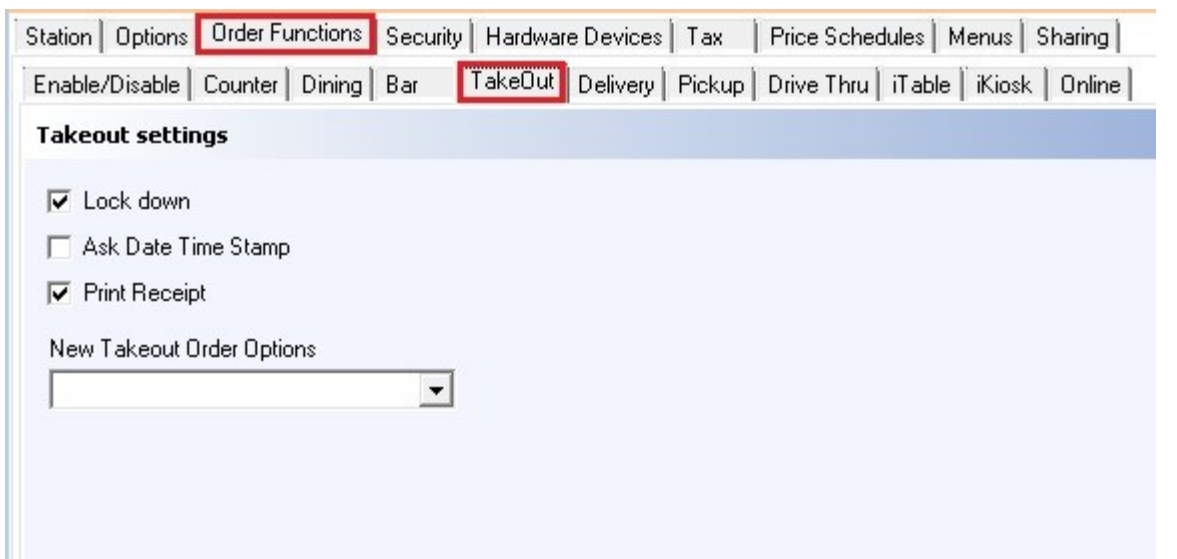

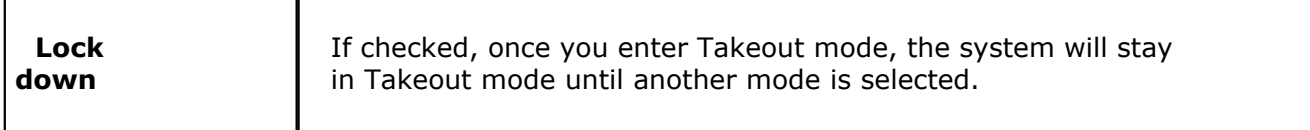

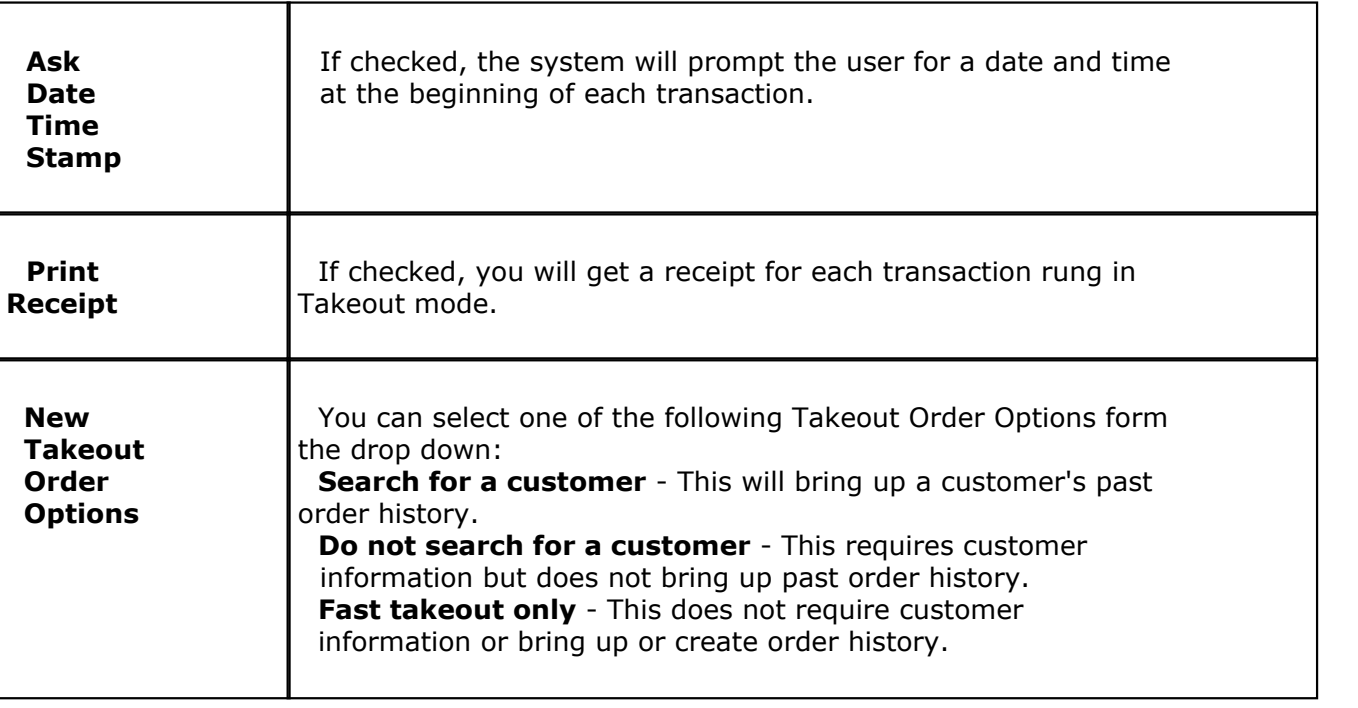

# **19.3.6 Delivery**

Under the **Hardware** section click on **Stations**. Select the **Order Functions** tab, then select the **Delivery** tab.

#### **Delivery**

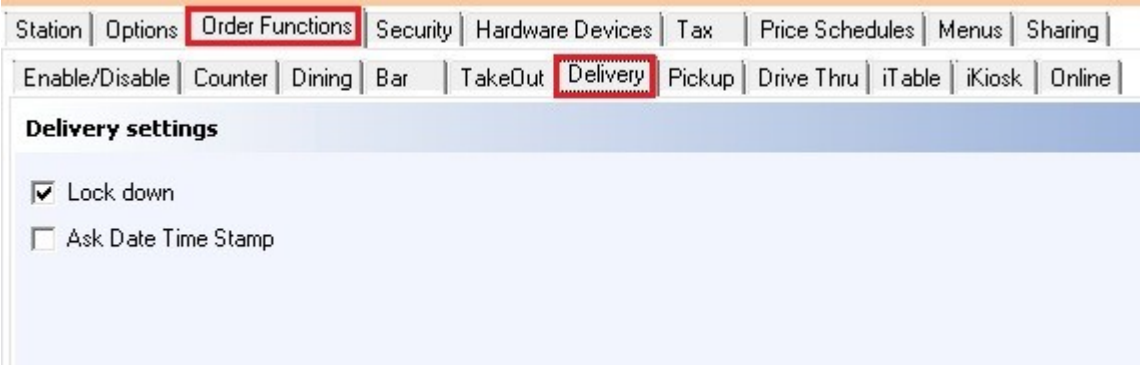

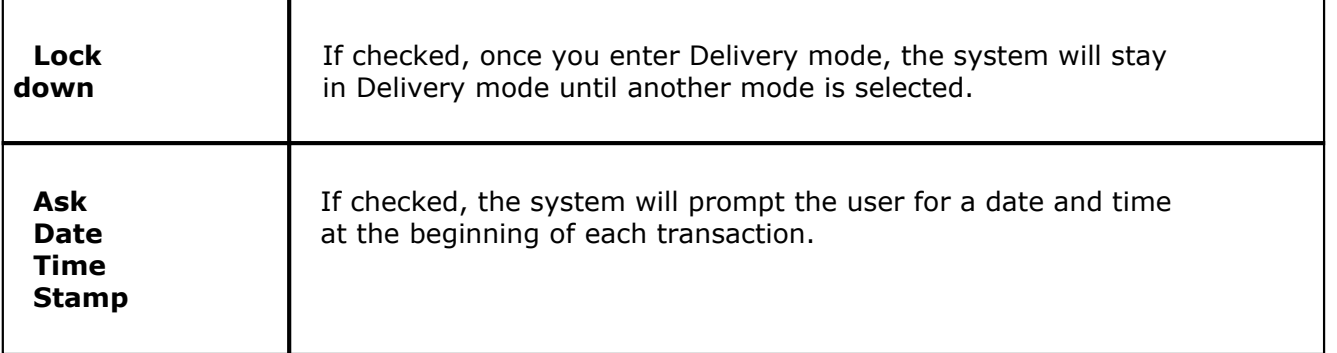

# **19.3.7 Pickup**

Under the **Hardware** section click on **Stations**. Select the **Order Functions** tab, then select the **Pickup** tab.

# **PickUp**

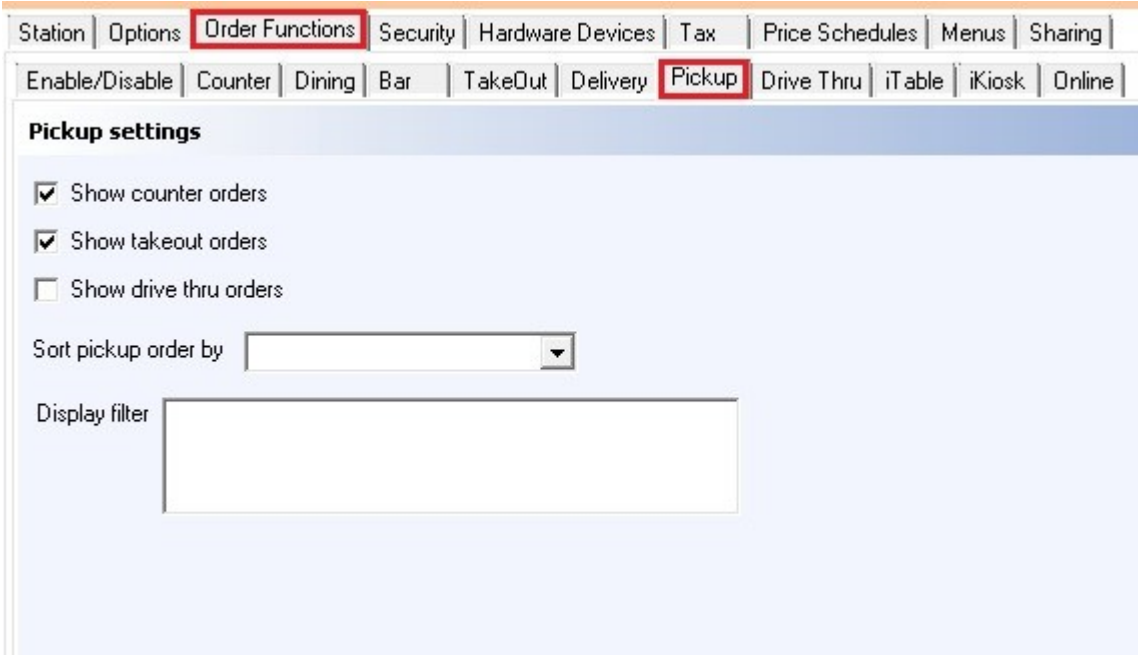

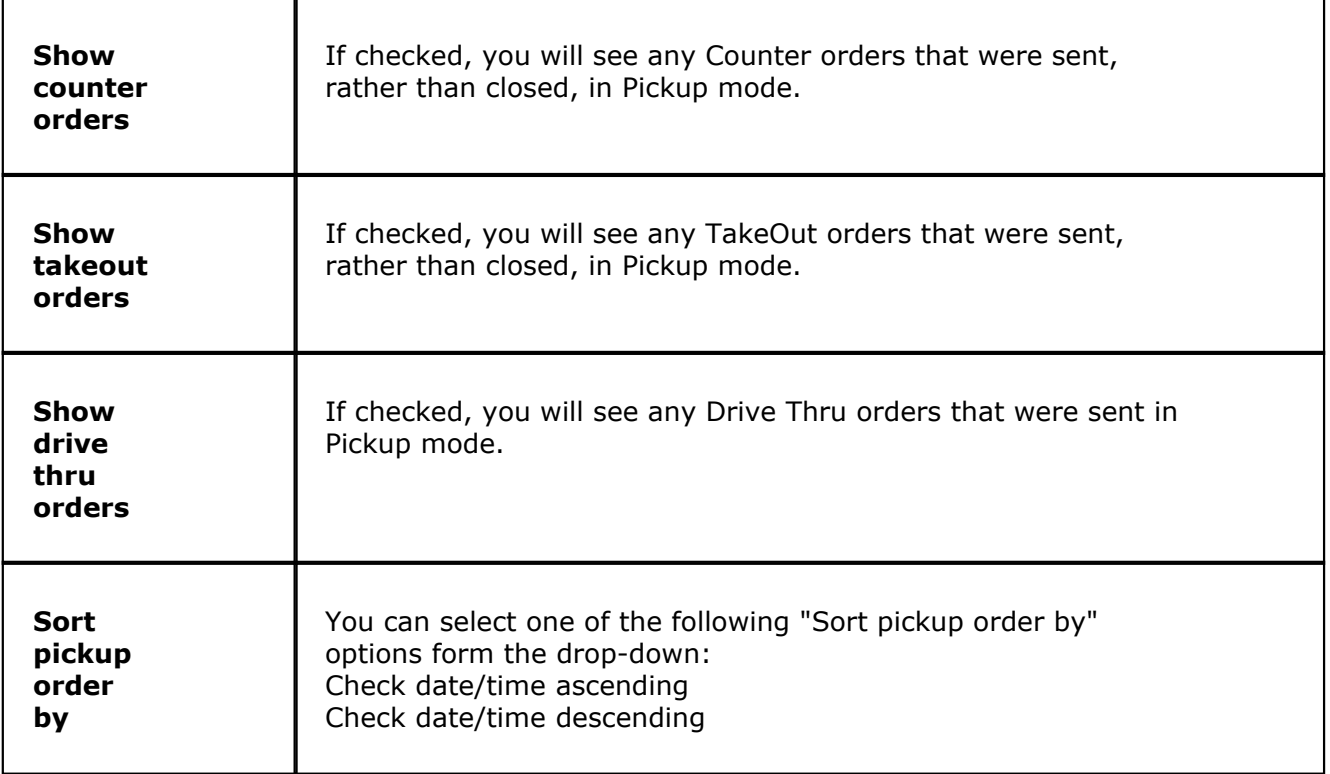

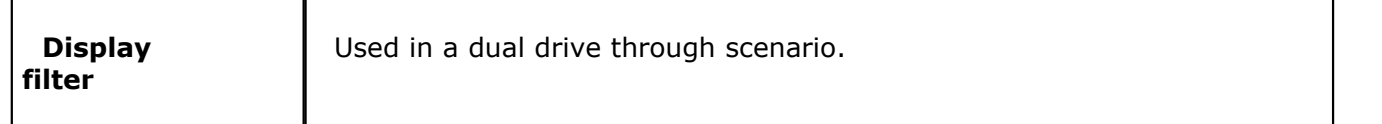

# **19.3.8 Drive Thru**

 $\ddot{\mathbf{i}}$ Under the **Hardware** section click on **Stations**. Select the **Order Functions** tab, then select the **Drive Thru** tab.

#### **Drive Thru**

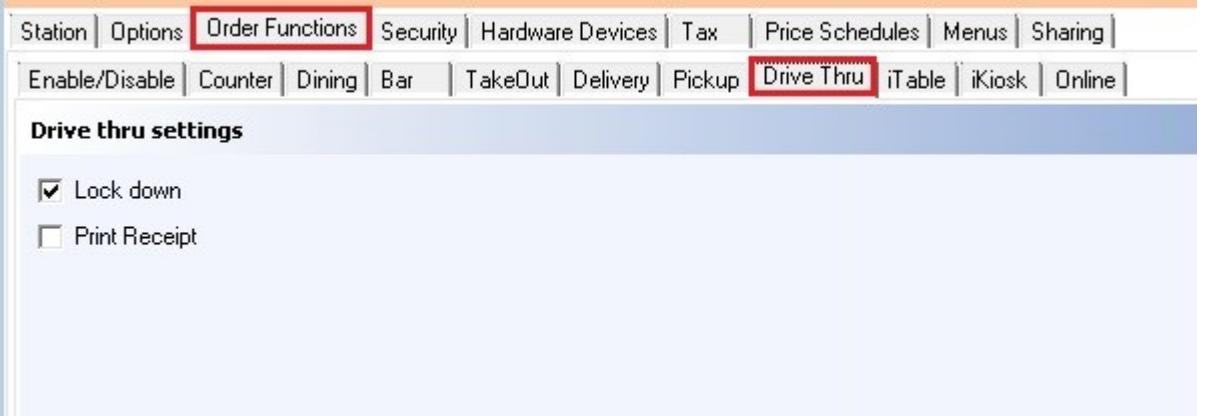

First select the station by highlighting it from the **Station list** part of the screen. This is the station you will be making changes to.

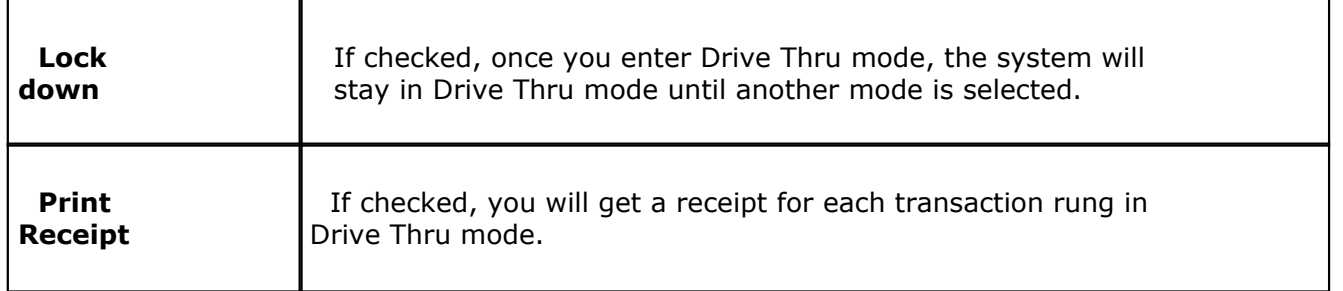

#### **19.3.9 iTable**

G) Under the **Hardware** section click on **Stations**. Select the **Order Functions** tab, then select the **iTable** tab.

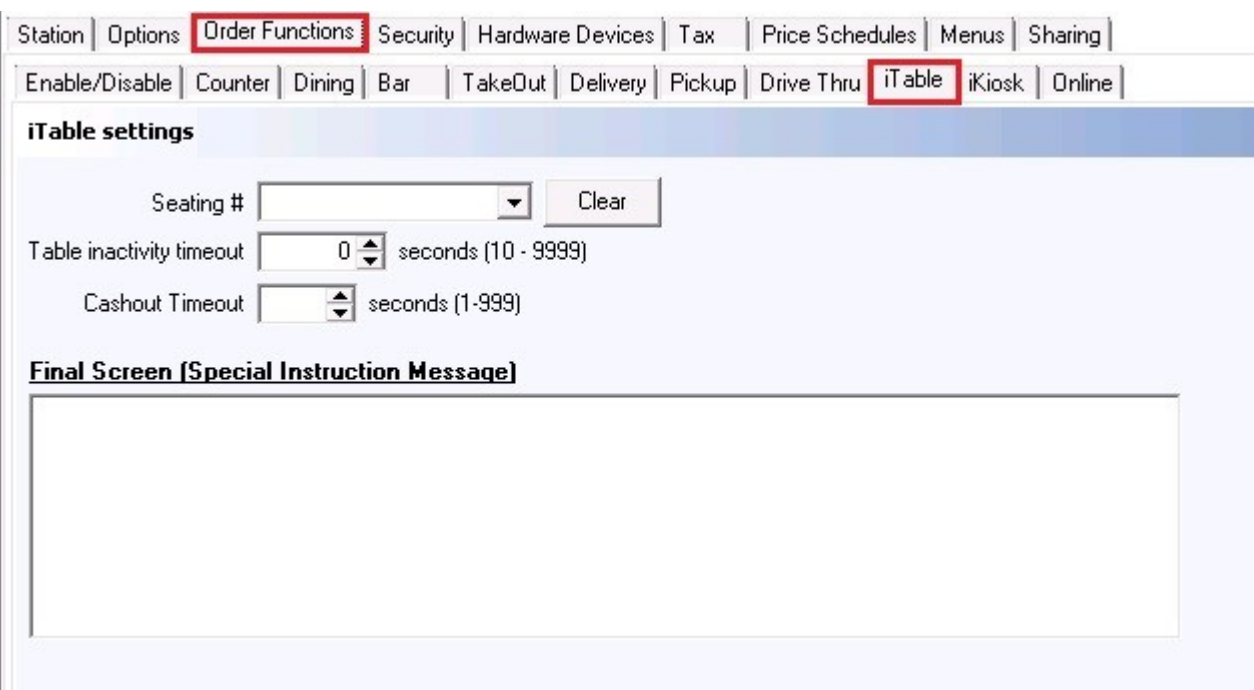

First select the station by highlighting it from the **Station list** part of the screen. This is the station you will be making changes to.

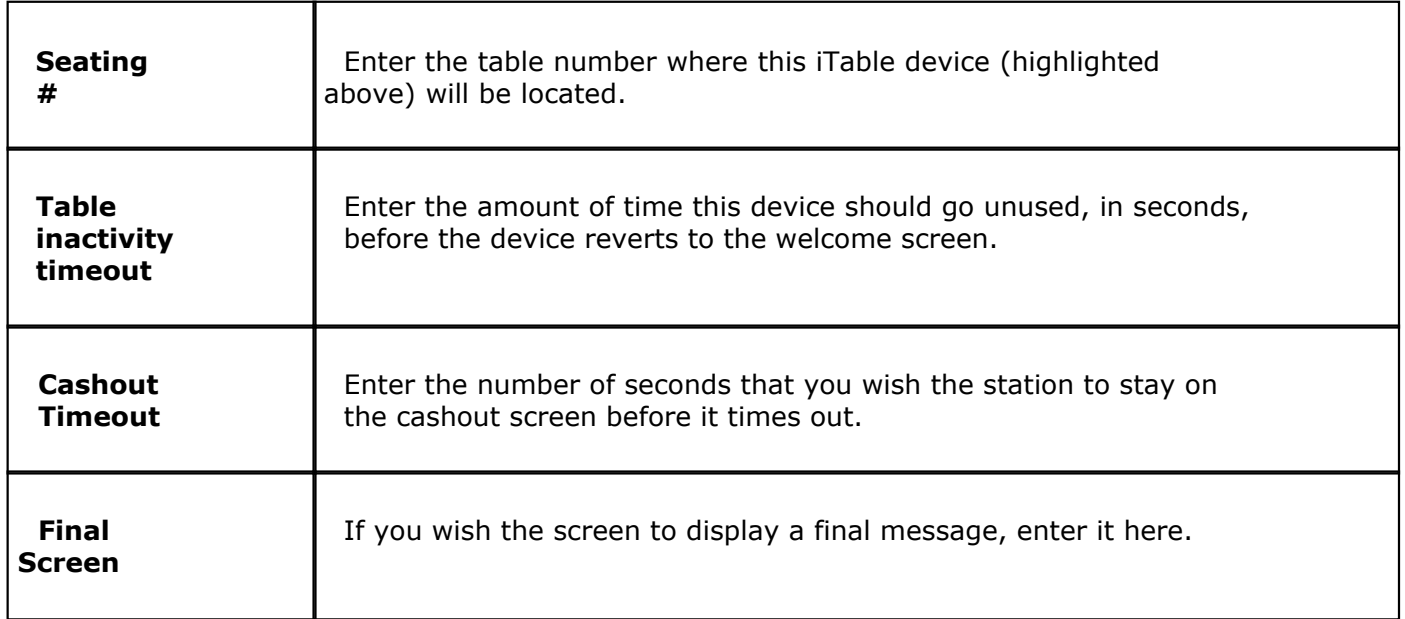

# **19.3.10 iKiosk**

Under the **Hardware** section click on **Stations**. Select the **Order Functions** tab, then select the **Kiosk** tab.

#### **iKiosk**

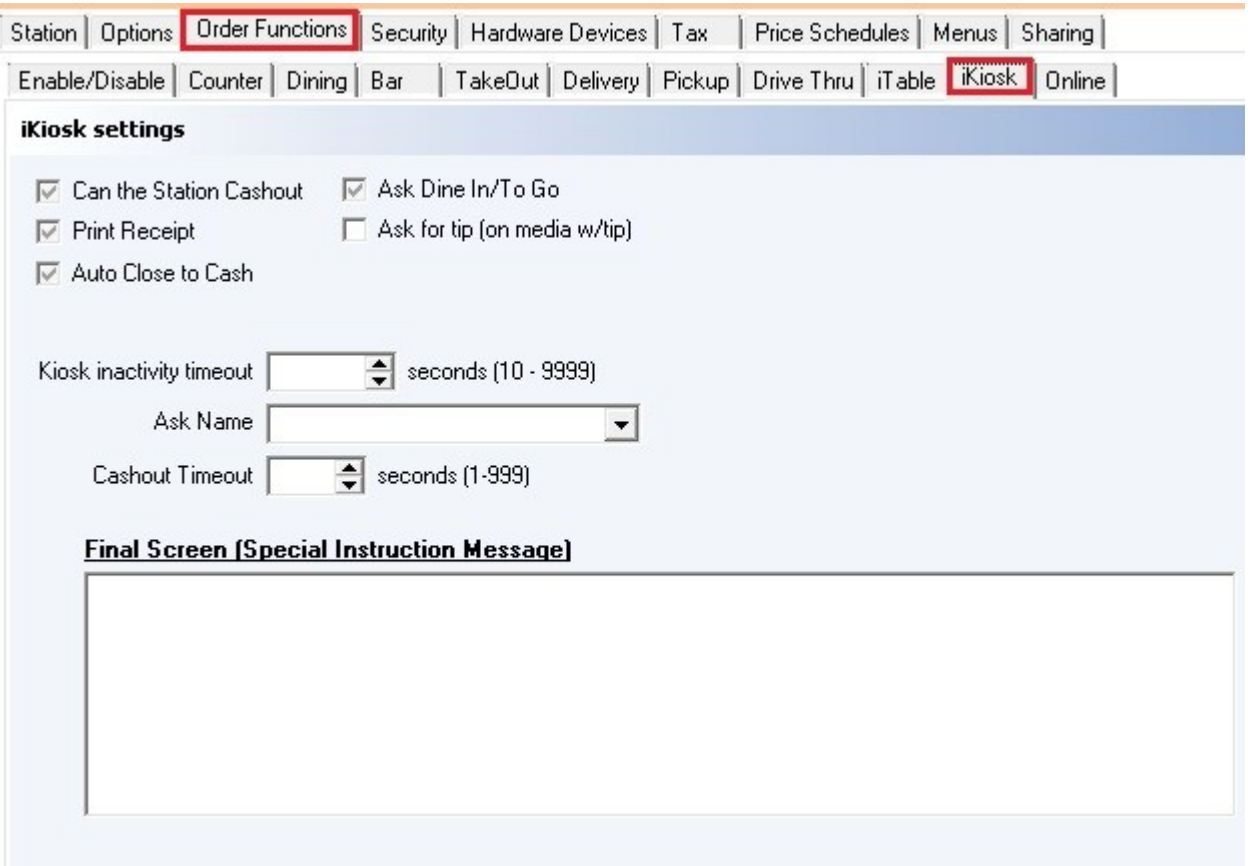

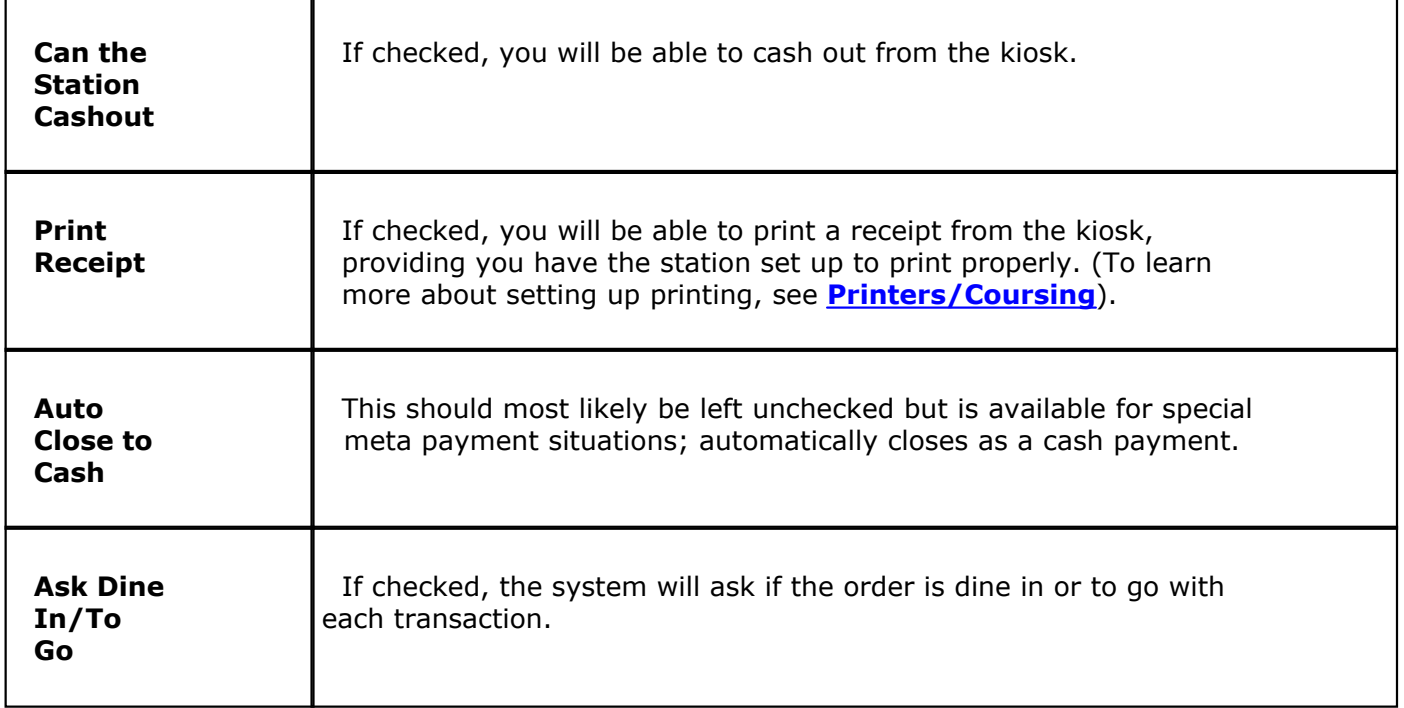

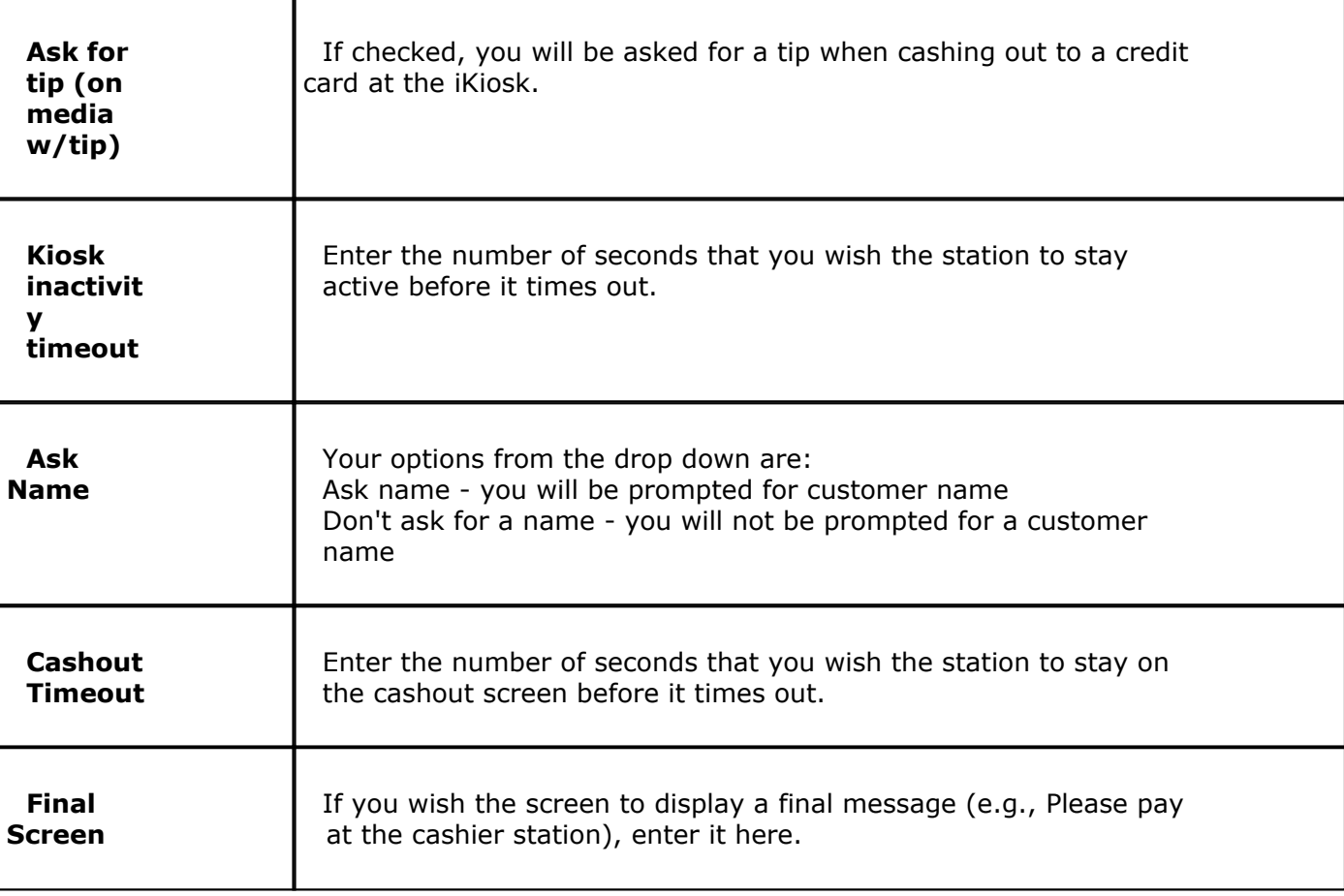

# **19.3.11 Online**

G. Under the **Hardware** section click on **Stations**. Select the **Order Functions** tab, then select the **Online** tab.

# **Online**

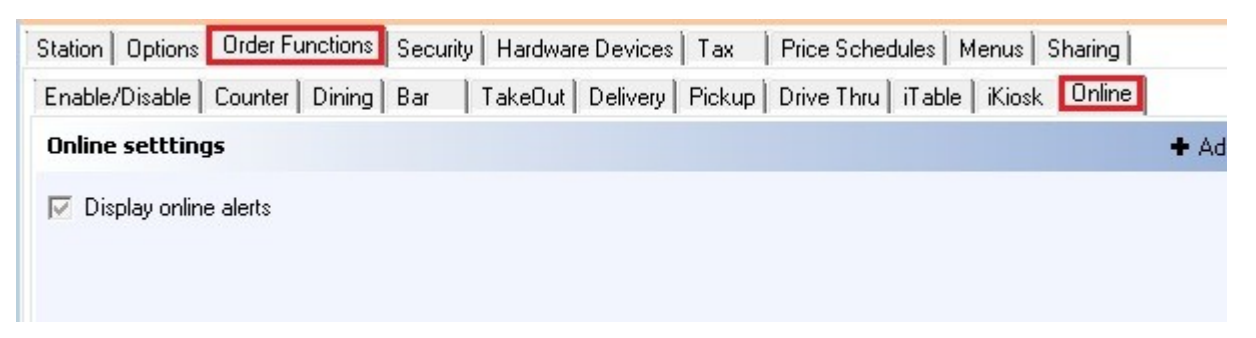

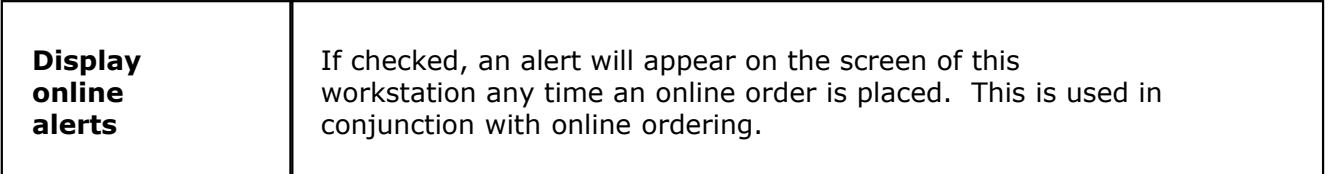

Under the **Hardware** section click on **Stations**. Select the **Security** tab.

# **Security**

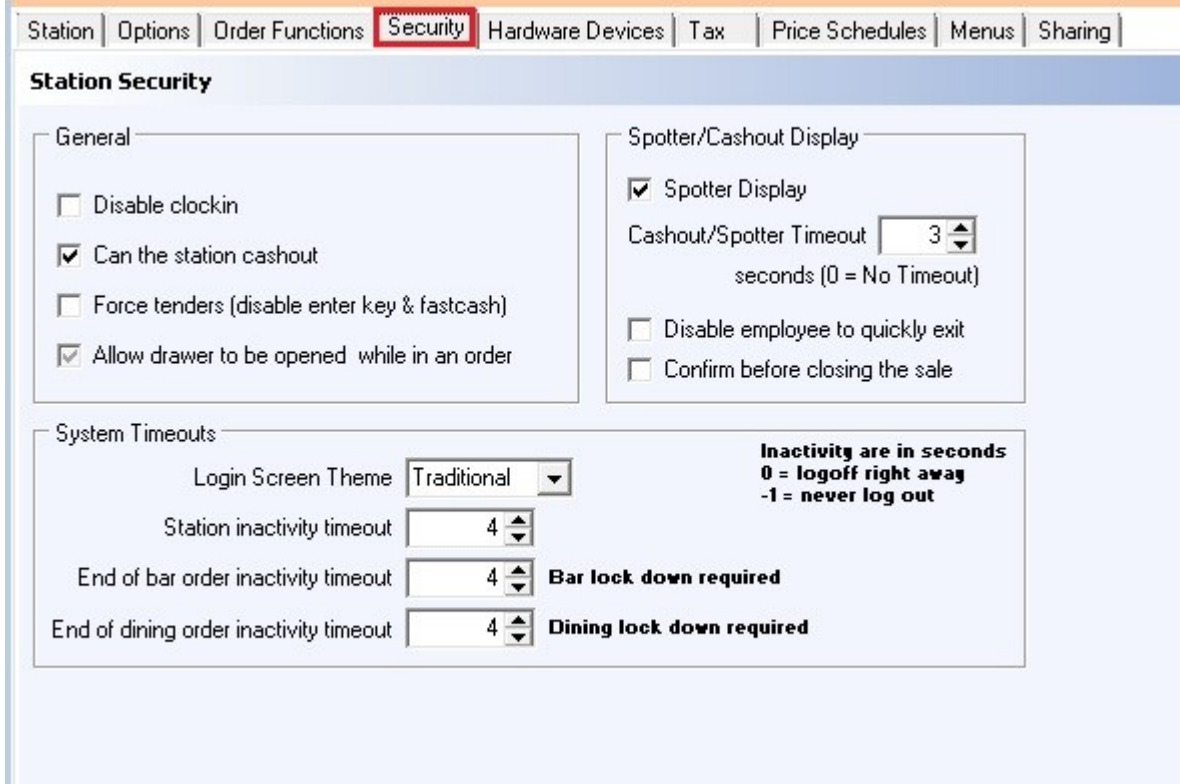

First select the station by highlighting it from the **Station list** part of the screen. This is the station you will be making changes to.

# **General:**

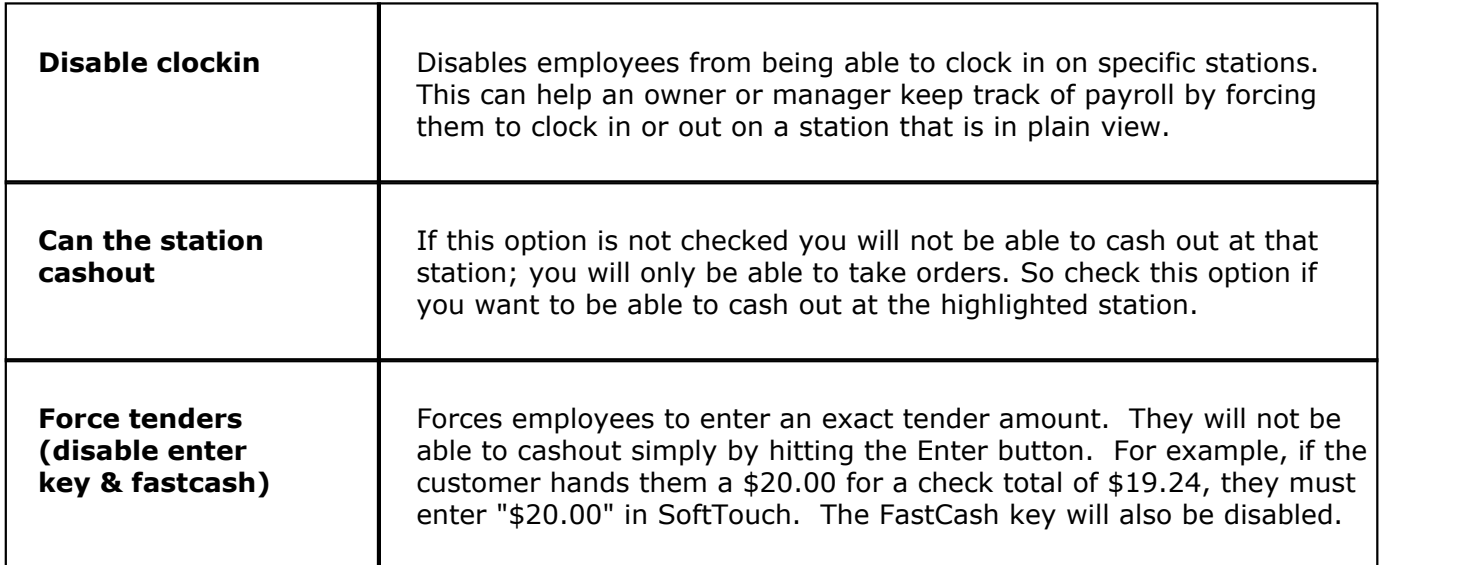

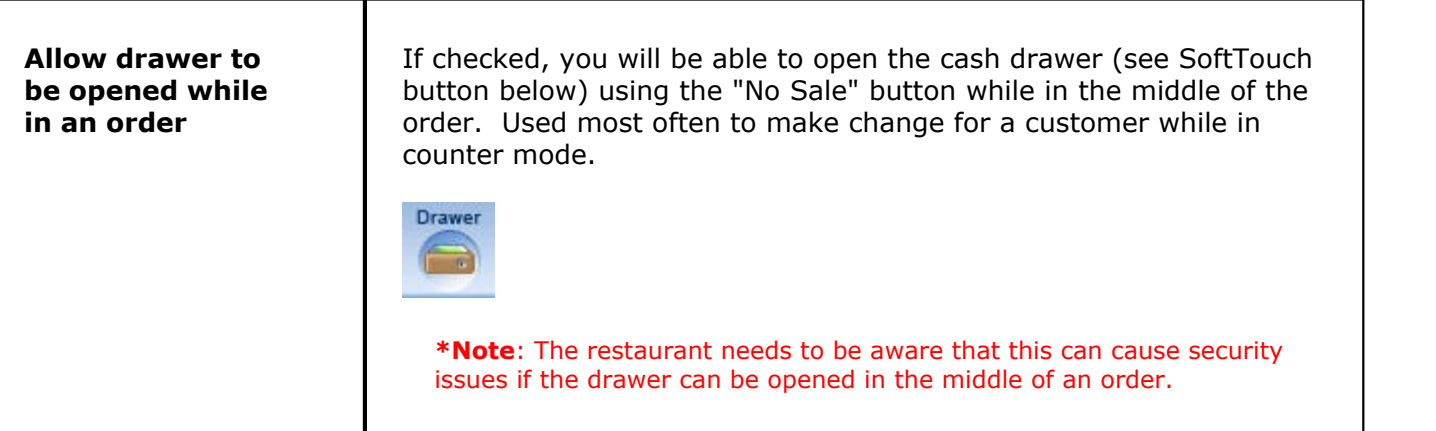

# **System Timeouts**

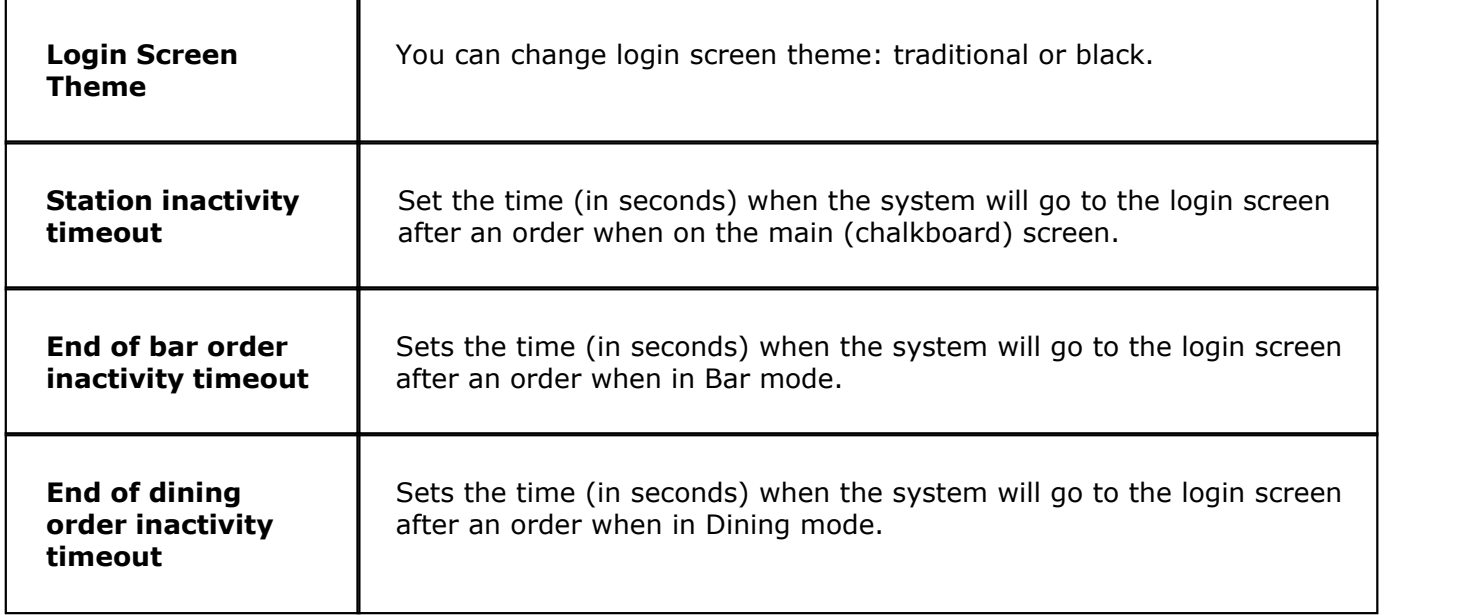

# **Spotter/Cashout Display**

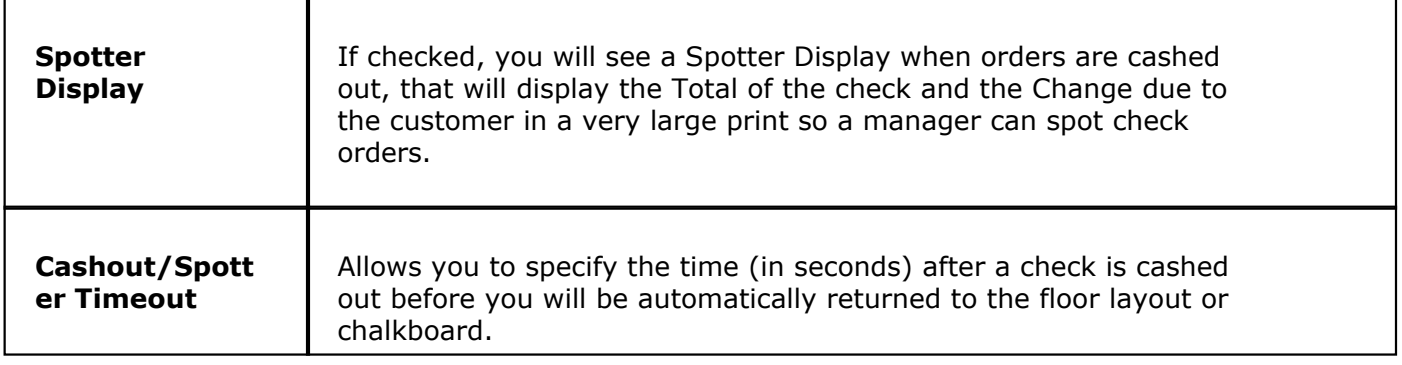

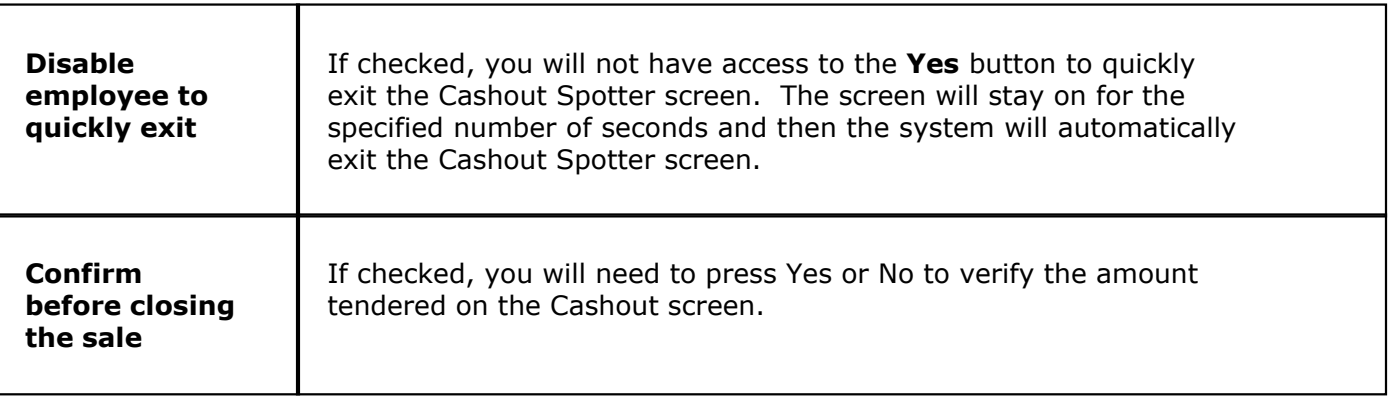

# **19.5 Hardware Devices**

# Under the **Hardware** section click on **Stations**. Select the **Hardware** tab.

# **Hardware**

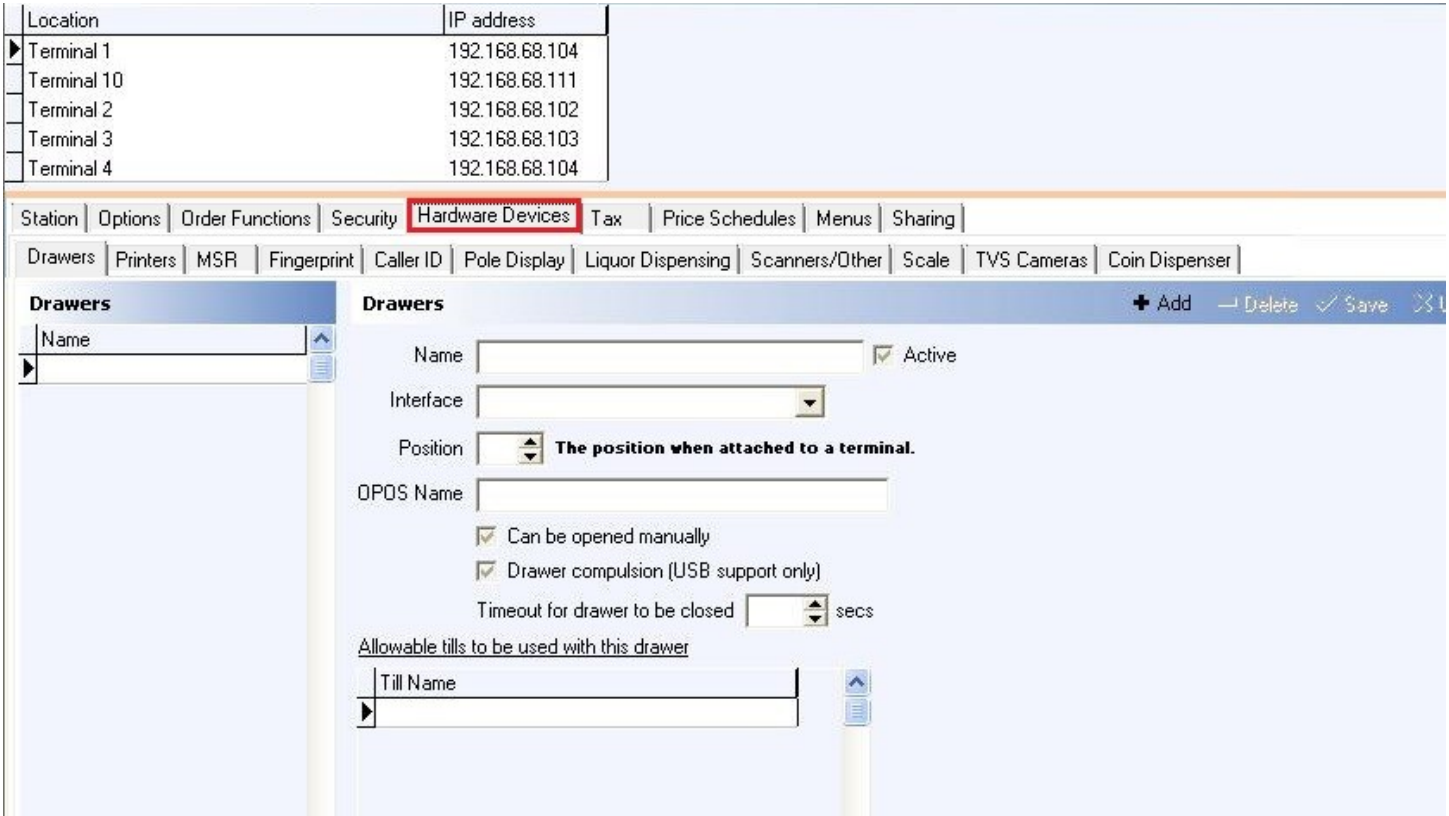

#### **Hardware explanations include the following:**

- **1.** [Drawers](#page-341-0)
- **2.** [Printers](#page-342-0)
- **3.** [MSR](#page-344-0)
- **4.** [Fingerprint](#page-344-1)
- **5.** [Caller\\_ID](#page-345-0)
- **6.** [Pole\\_Display](#page-345-1)
- **7.** [Liquor\\_Dispensing](#page-346-0)
- **8.** [Scanners/Other](#page-348-0)
- **9.** [Scale](#page-352-0)
- 10. [TVS\\_Cameras](#page-353-0)

#### **11.** [Coin Dispenser](#page-354-0)

# <span id="page-341-0"></span>**19.5.1 Drawers**

Under the **Hardware** section click on **Stations**. Select the **Hardware** tab, then s elect the **Drawers** tab.

#### **Drawers**

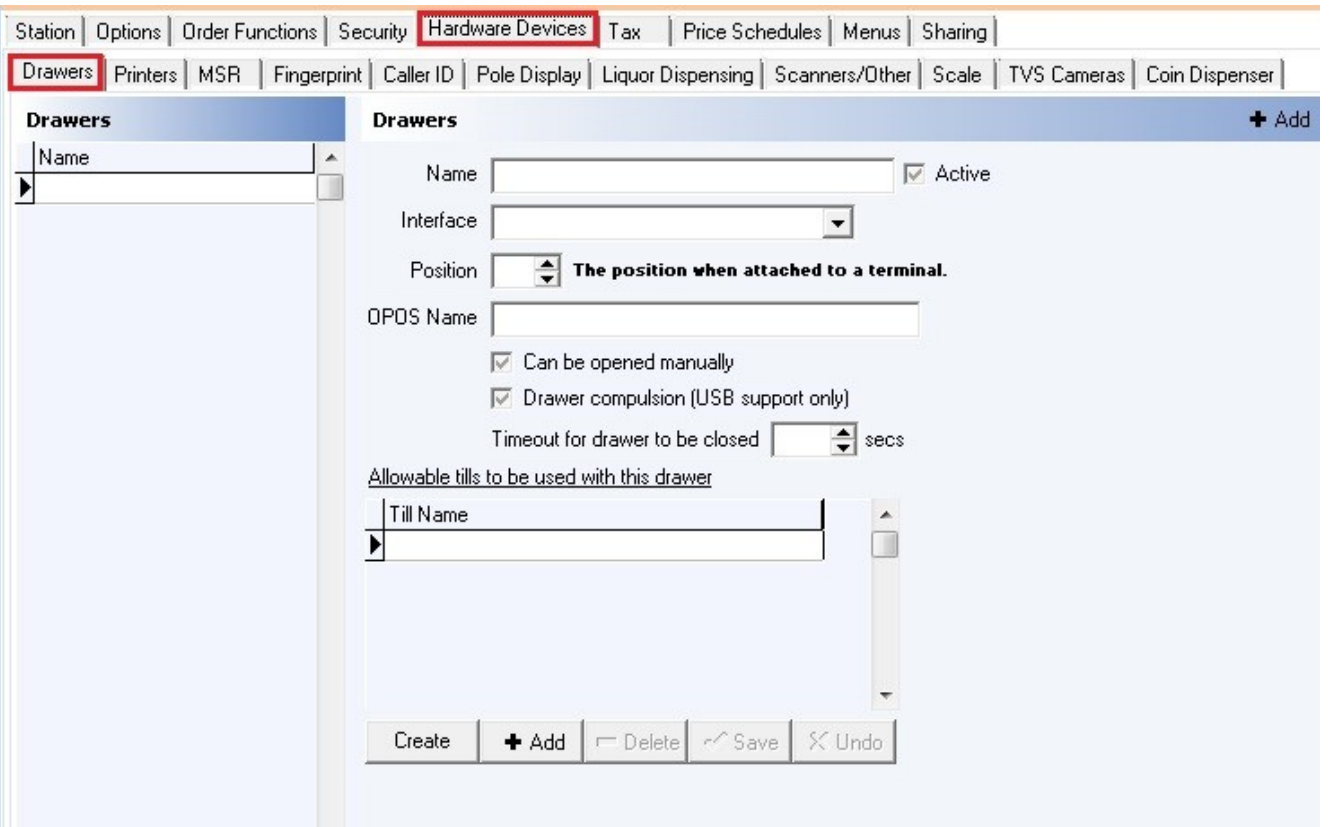

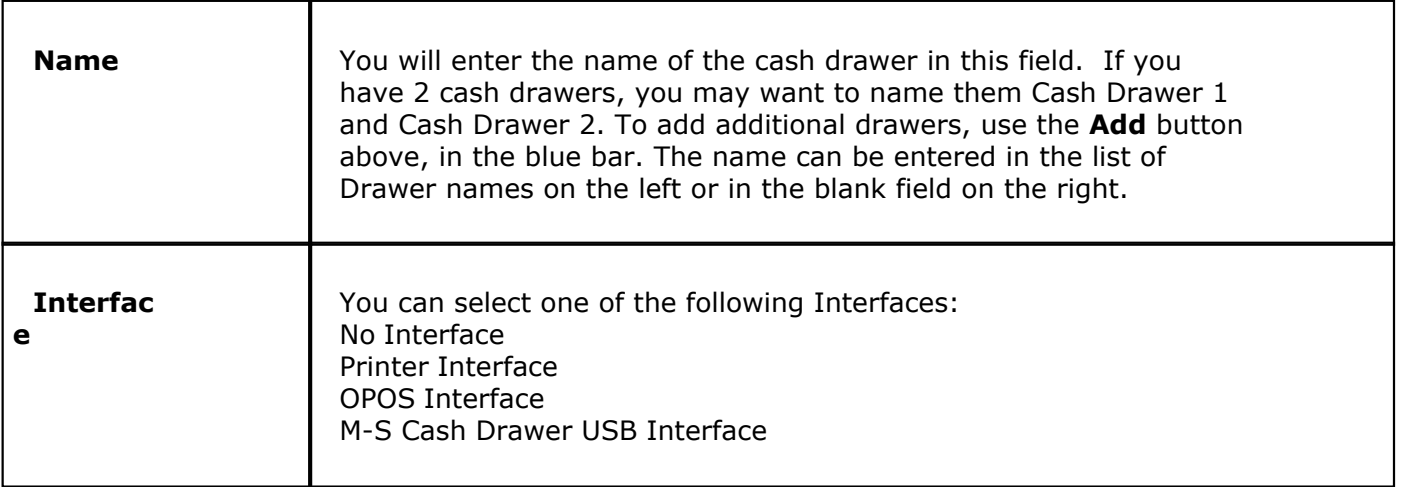

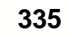

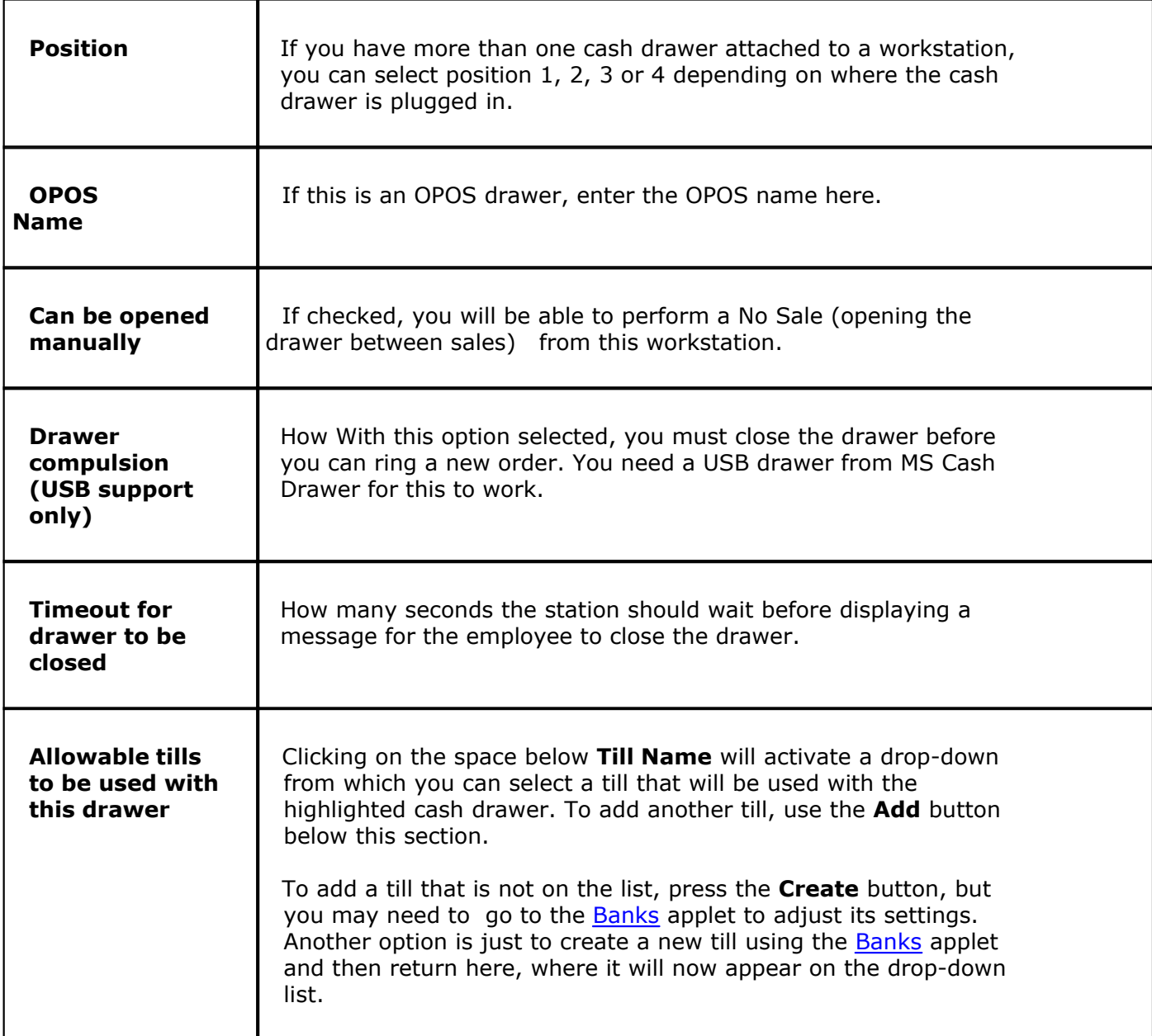

# <span id="page-342-0"></span>**19.5.2 Printers**

Under the **Hardware** section click on **Stations**. Select the **Hardware** tab, then s elect the **Printers** tab.

#### **Printers**

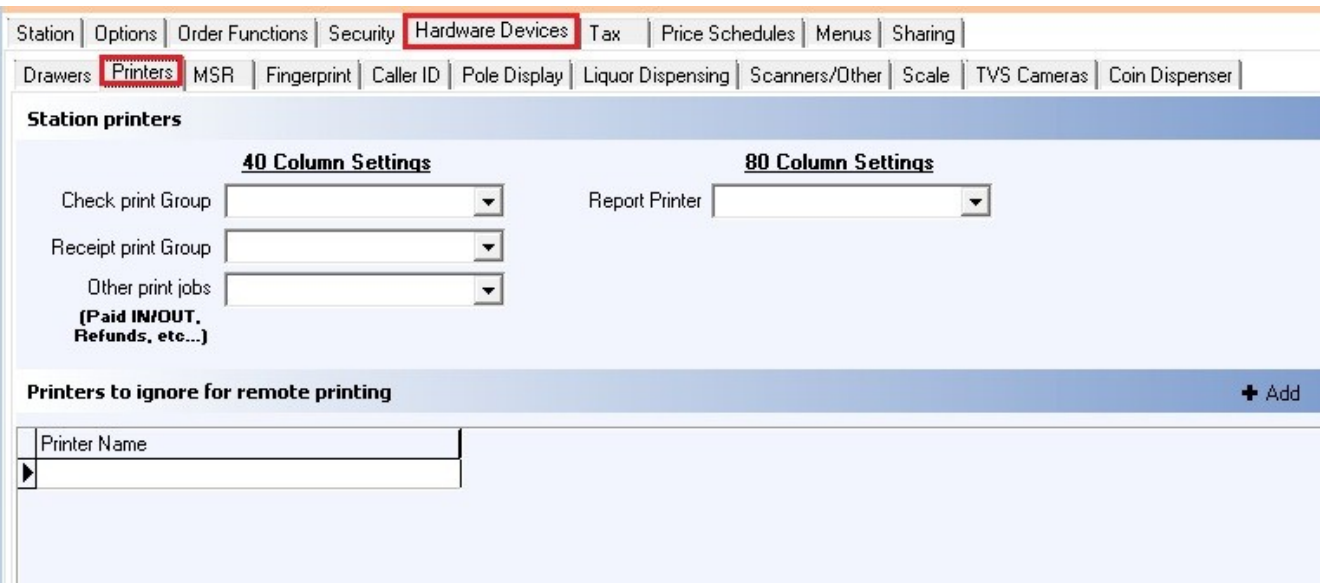

First select the station by highlighting it from the **Station list** part of the screen. This is the station you will be making changes to.

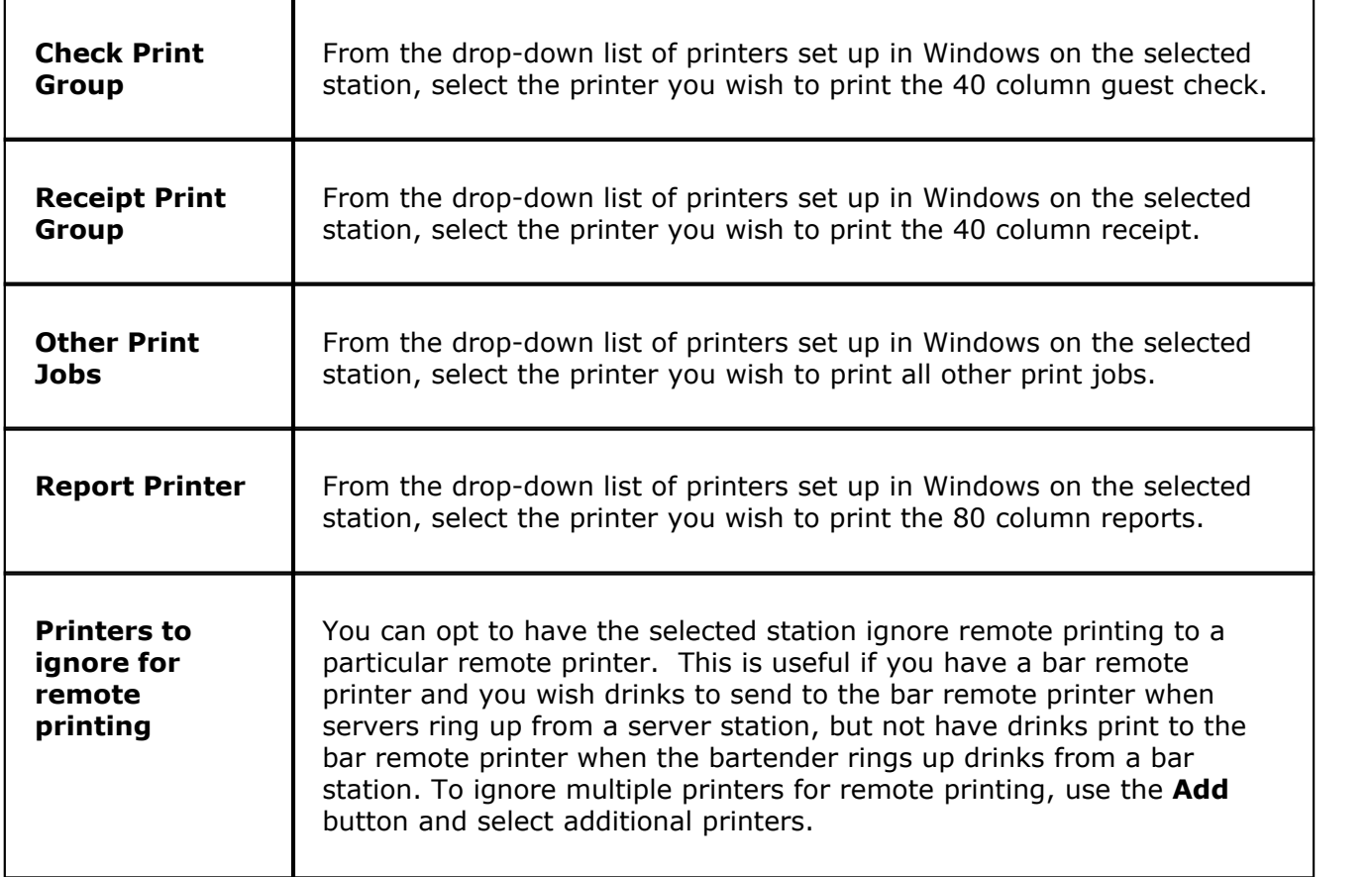

For more information on setting up printing, see **[Printers/Coursing](#page-364-0)**.

# <span id="page-344-0"></span>**19.5.3 MSR**

 $\mathbf{u}$ Under the **Hardware** section click on **Stations**. Select the **Hardware** tab, then s elect the **MSR** tab.

# **MSR**

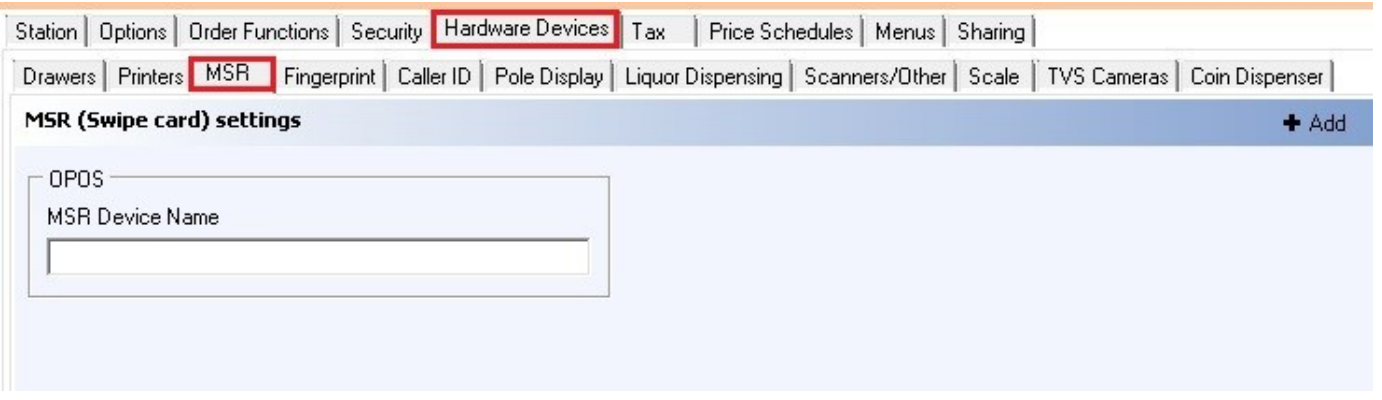

First select the station by highlighting it from the **Station list** part of the screen. This is the station you will be making changes to.

If you are using an OPOS MSR, enter the OPOS name here.

# <span id="page-344-1"></span>**19.5.4 Fingerprint**

 $\mathbf{u}$ Under the **Hardware** section click on **Stations**. Select the **Hardware** tab, then s elect the **Fingerprint** tab.

# **Fingerprint**

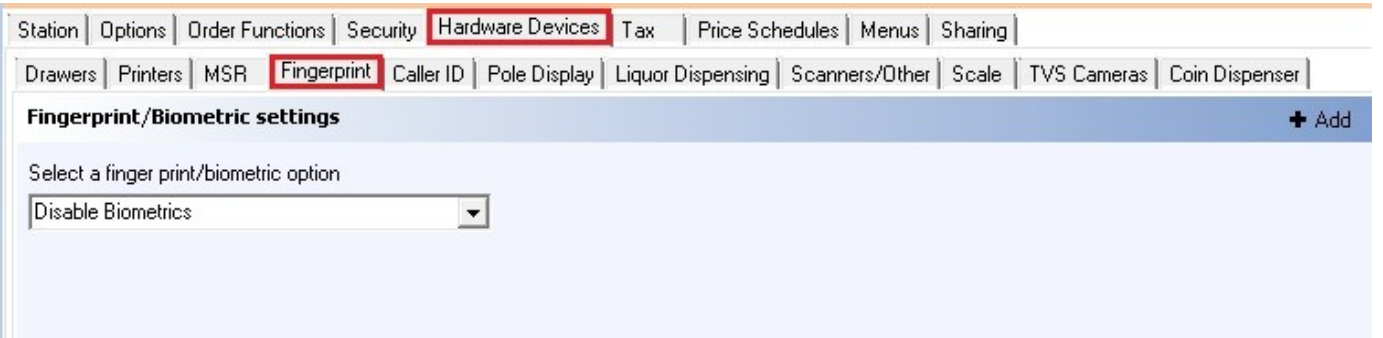

First select the station by highlighting it from the **Station list** part of the screen. This is the station you will be making changes to.

You can select from the following options:

Disable Biometrics - if selected, fingerprint readers will not work

Enable Biometrics Globally - if selected, fingerprint readers will work for ringing sales as well as time clock and override functions

Enable Biometrics for Time Clocks Only - if selected, fingerprint readers will work for time clock only

Enable Biometrics for Overrides Only - if selected, fingerprint readers will work for overrides only Enable Biometrics for Overrides & Time Clocks Only - if selected, fingerprint readers will work for time clock and override functions

# <span id="page-345-0"></span>**19.5.5 Caller ID**

 $\bf(i)$ Under the **Hardware** section click on **Stations**. Select the **Hardware** tab, then s elect the **Caller ID** tab.

# **Caller ID**

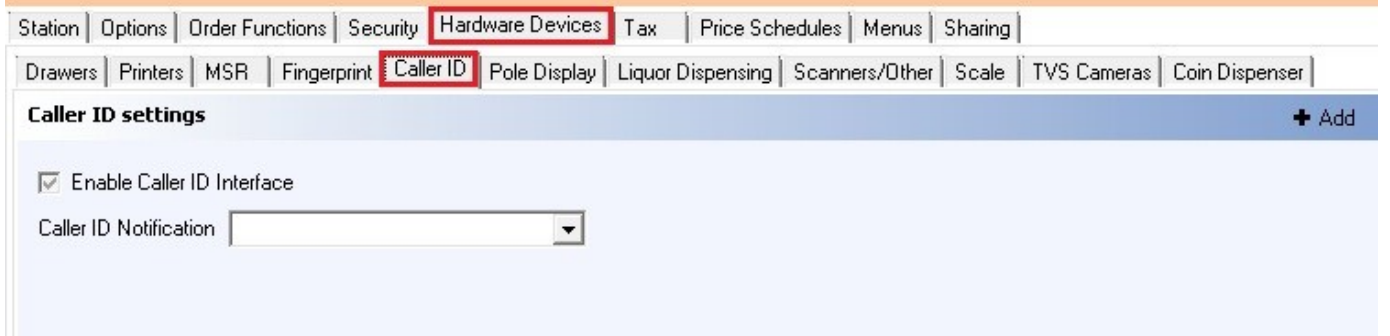

First select the station by highlighting it from the **Station list** part of the screen. This is the station you will be making changes to.

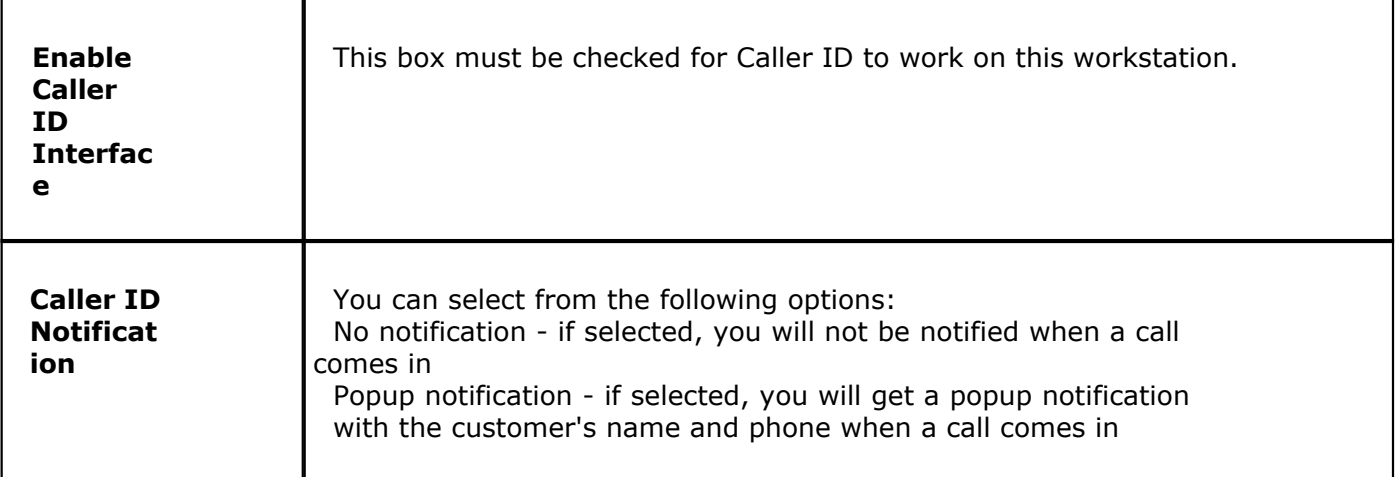

# <span id="page-345-1"></span>**19.5.6 Pole Display**

G. Under the **Hardware** section click on **Stations**. Select the **Hardware** tab, then s elect the **Pole Display** tab.

# **Pole Display**

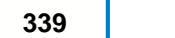

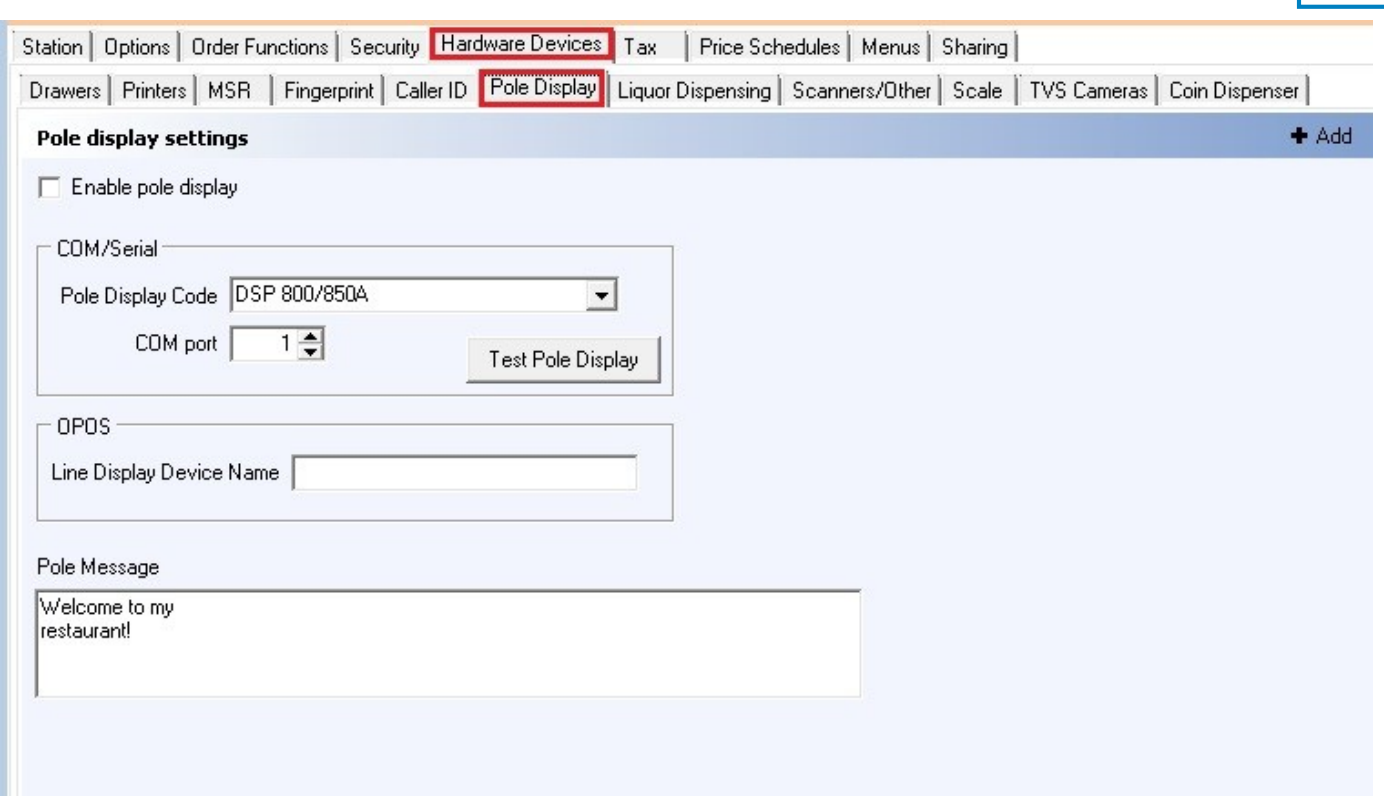

First select the station by highlighting it from the **Station list** part of the screen. This is the station you will be making changes to.

#### **- Assign Pole Display -**

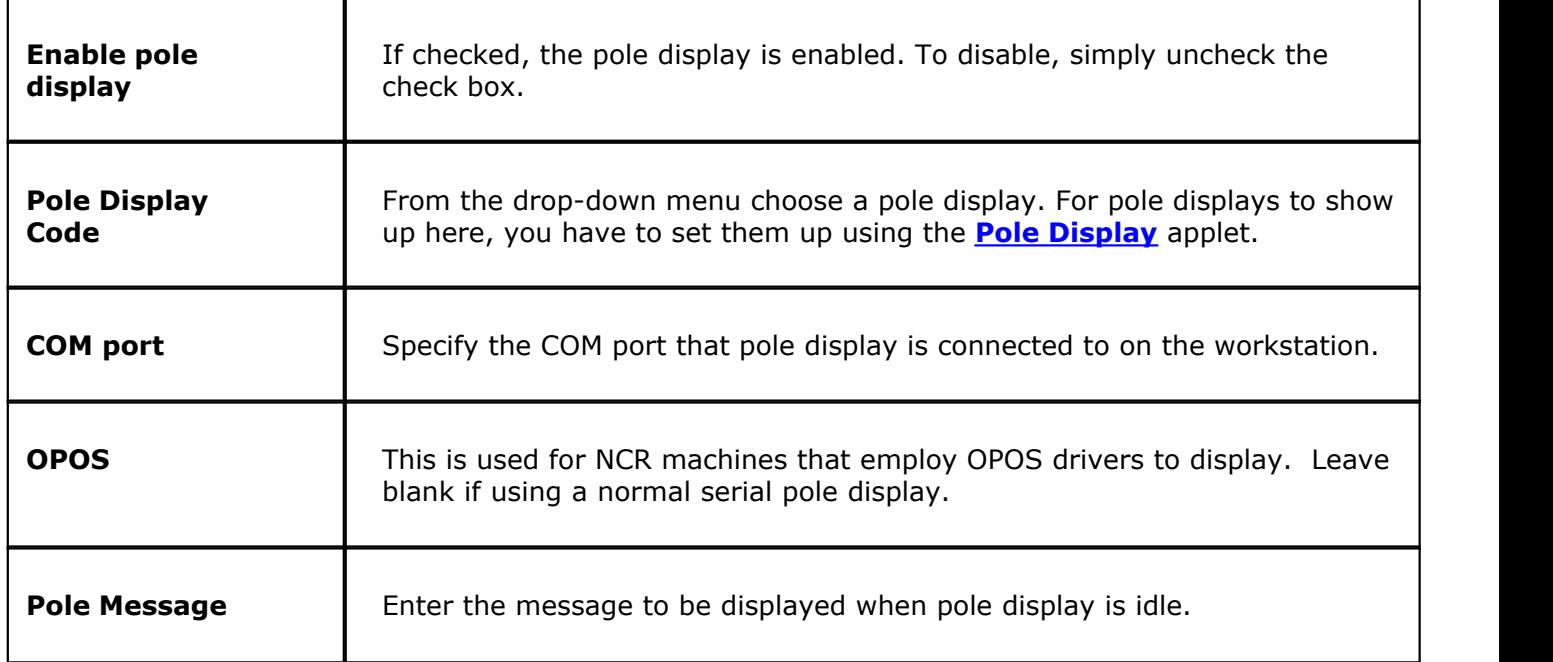

# <span id="page-346-0"></span>**19.5.7 Liquor Dispensing**

Under the **Hardware** section click on **Stations**. Select the **Hardware** tab, then s elect the **Liquor Dispensing** tab.

# **Liquor Dispensing**

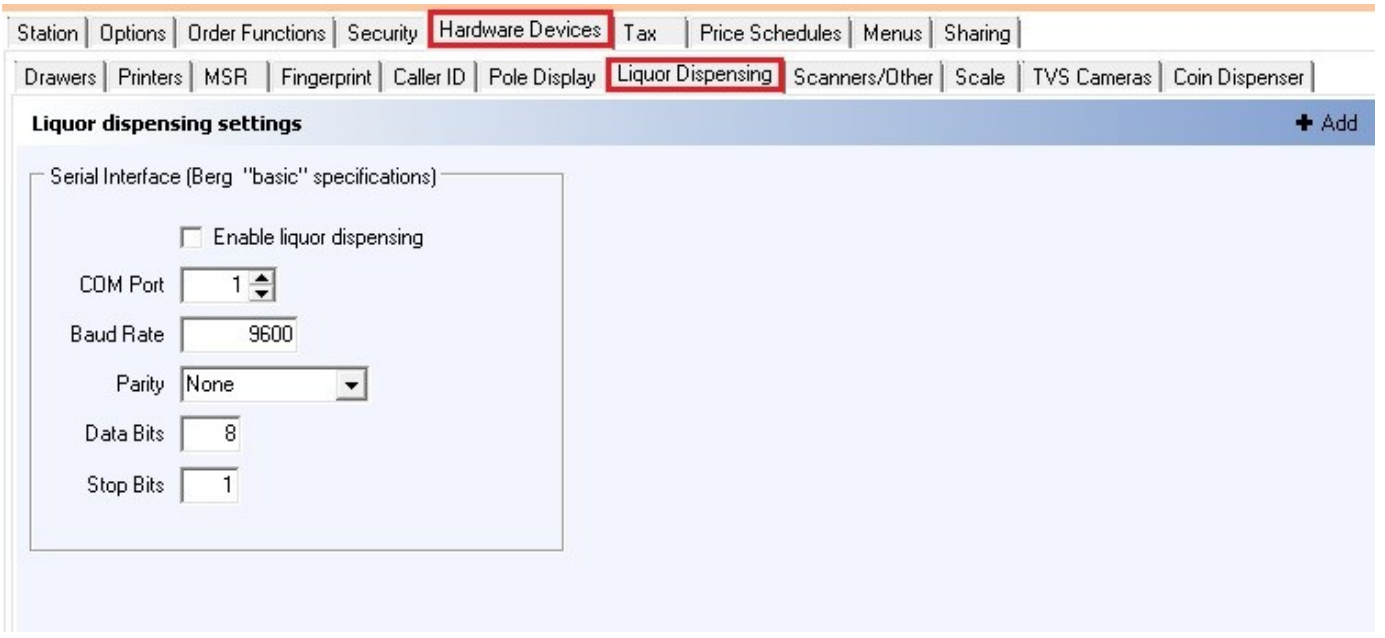

# **Liquor Dispensing Interface**

This is where you configure your liquor dispensing settings. We currently use the Berg "Basic" interface, so to ensure compatibility check with your manufacturer that they also use the standard Berg "Basic" interface.

First select the station by highlighting it from the **Station list** part of the screen. This is the station you will be making changes to.

# **- Serial Interface** (Berg "basic" specifications) -

Check the **Enable liquor dispensing** box if you are connecting a liquor dispensing unit and want SoftTouch to interact with it.

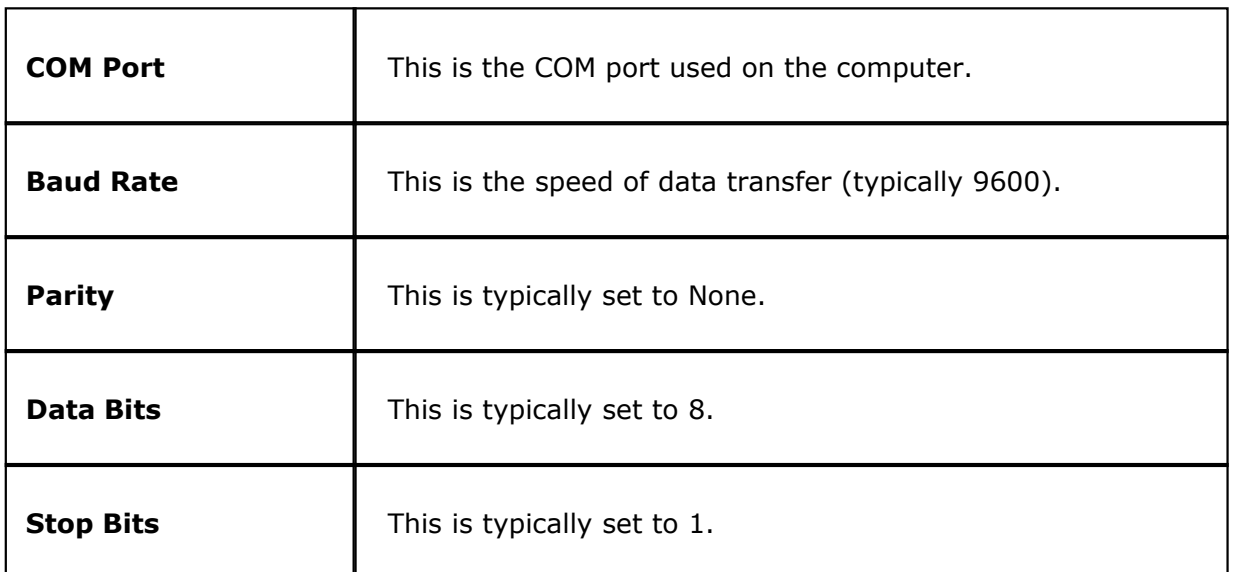

# <span id="page-348-0"></span>**19.5.8 Scanners/Other**

Under the **Hardware** section click on **Stations**. Select the **Hardware** tab, then s elect the **Scanners/Other** tab.

# **Scanners/Other**

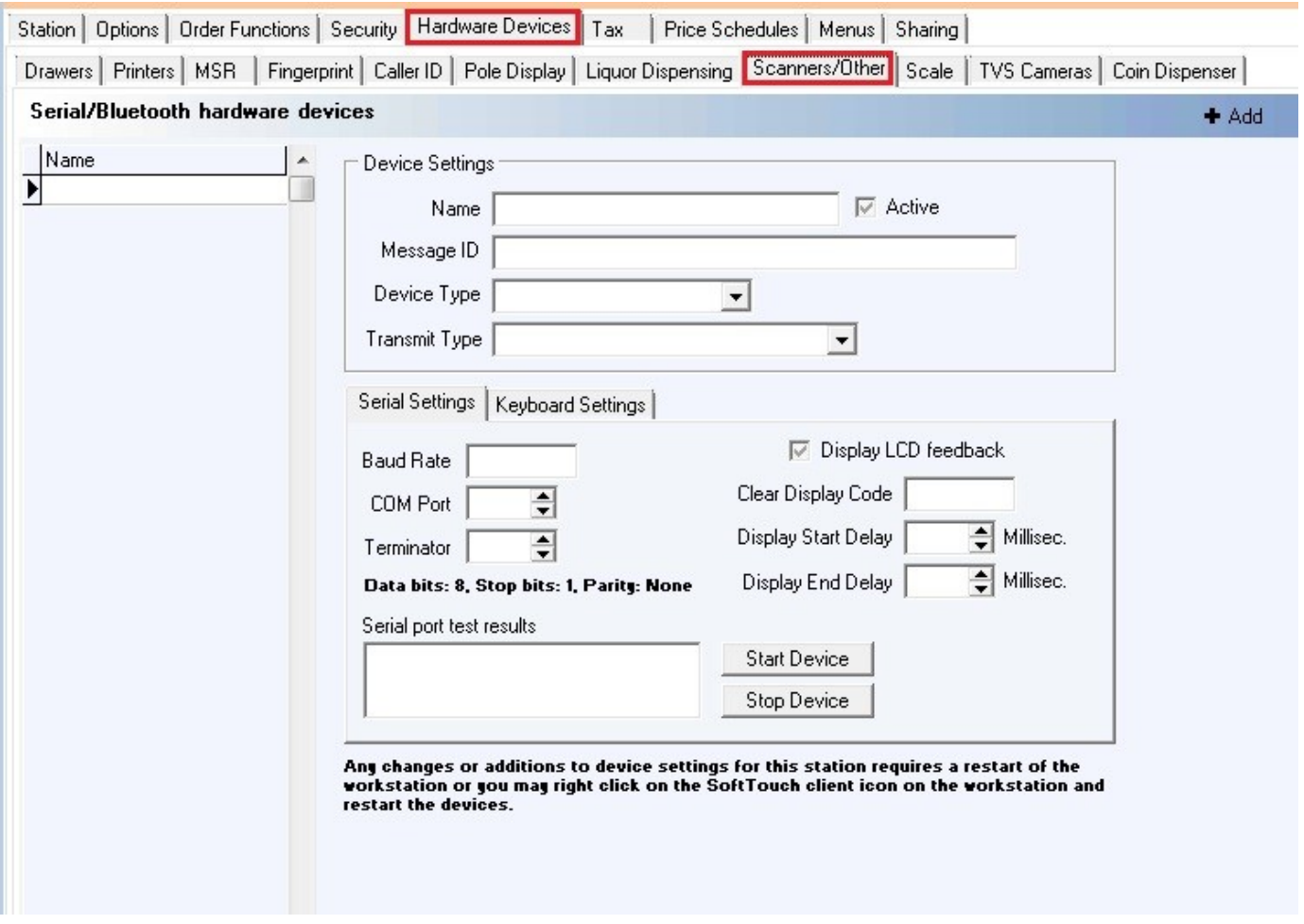

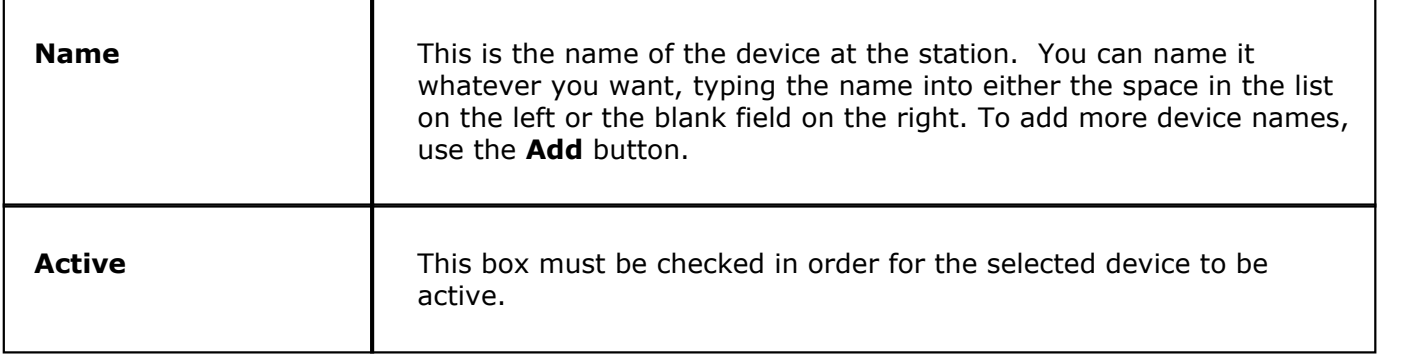

h

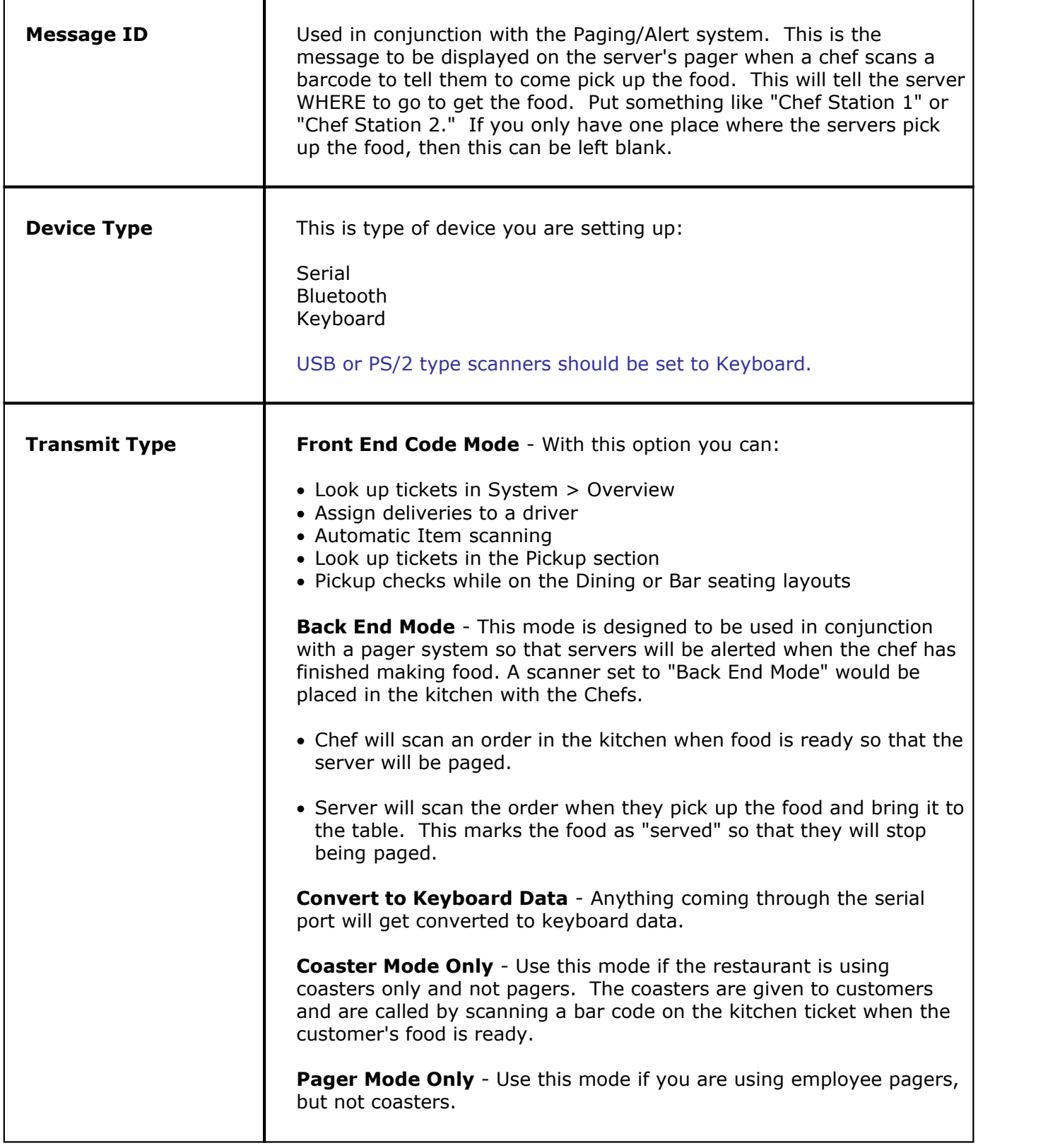

# **- Serial Settings -**

If you are using a keyboard device, you can ignore these settings.

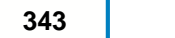

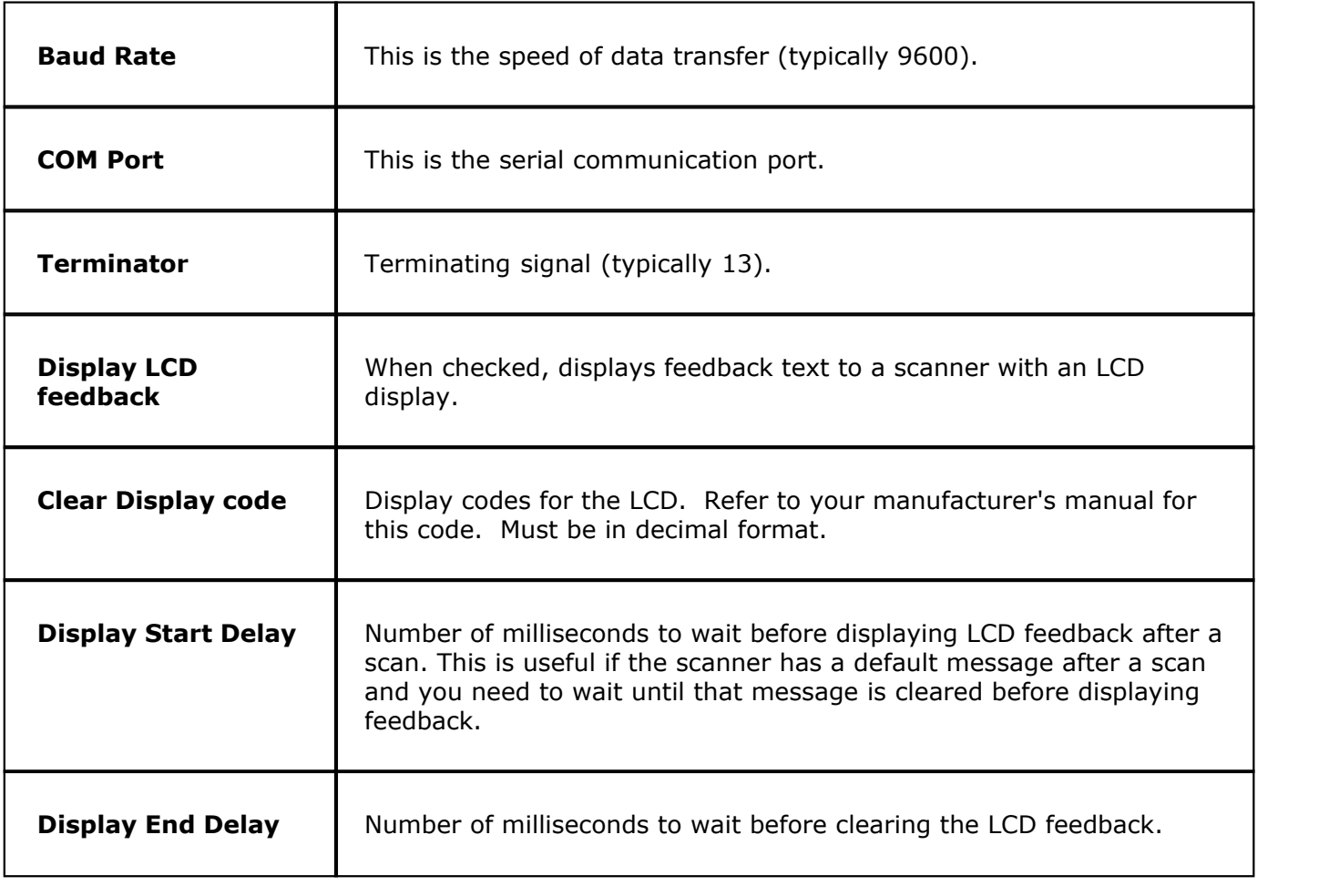

You can test a serial device by pressing the  $\Box$  Start Device  $\Box$  button, then scanning a barcode of some kind. Any data passed through the serial port will show up in the **Serial port test results** window. If no data is showing, check to make sure your com port assignment is correct. When you are

finished testing, click the  $\Box$  Stop Device  $\Box$  button.

**B** 2:07 PM \*NOTE: You must exit the softclient.exe which you will find in the system tray what while testing the scanner using the 'Start Device' and 'Stop Device' buttons. Once you are finished, restart softclient.exe. It can be found in the SoftTouch folder on the C drive or in your start menu programs under SoftTouch. **Also, after making any changes to the scanner settings, you must exit and restart the SoftClient.**

# **Keyboard Settings:**

If you are using a serial device, you can ignore these settings.

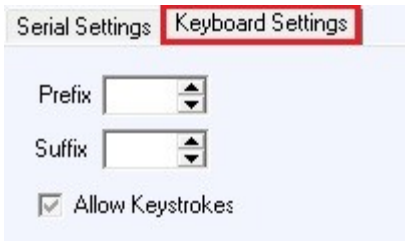

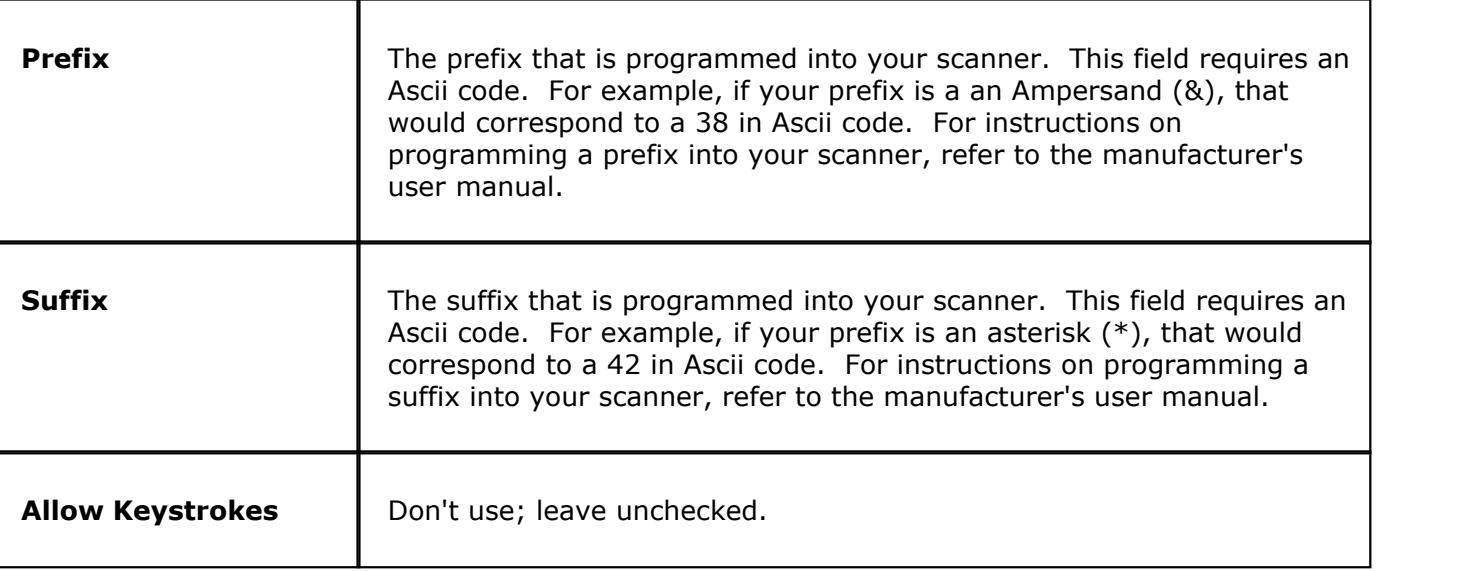

**\*NOTE:** If you are using a PS/2 or USB "keyboard wedge" barcode scanner, then there are certain characters you should avoid for the prefix and suffix. The reason for this is because there are certain characters that may conflict with characters read from magnetic swipe card readers.

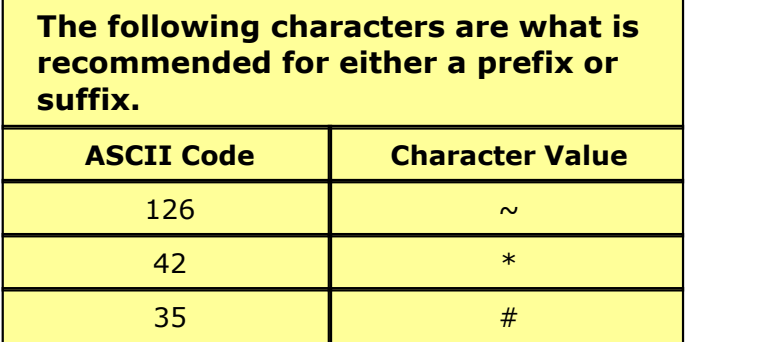

**Do NOT use the following characters for the prefix or suffix of your barcode scanner (they may conflict with swiping credit cards):**

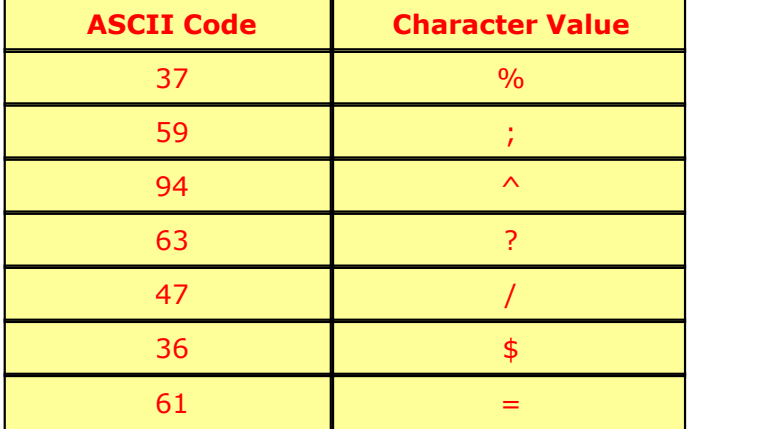

# <span id="page-352-0"></span>**19.5.9 Scale**

Under the **Hardware** section click on **Stations**. Select the **Hardware** tab, then s elect the **Scale** tab.

# **Scale**

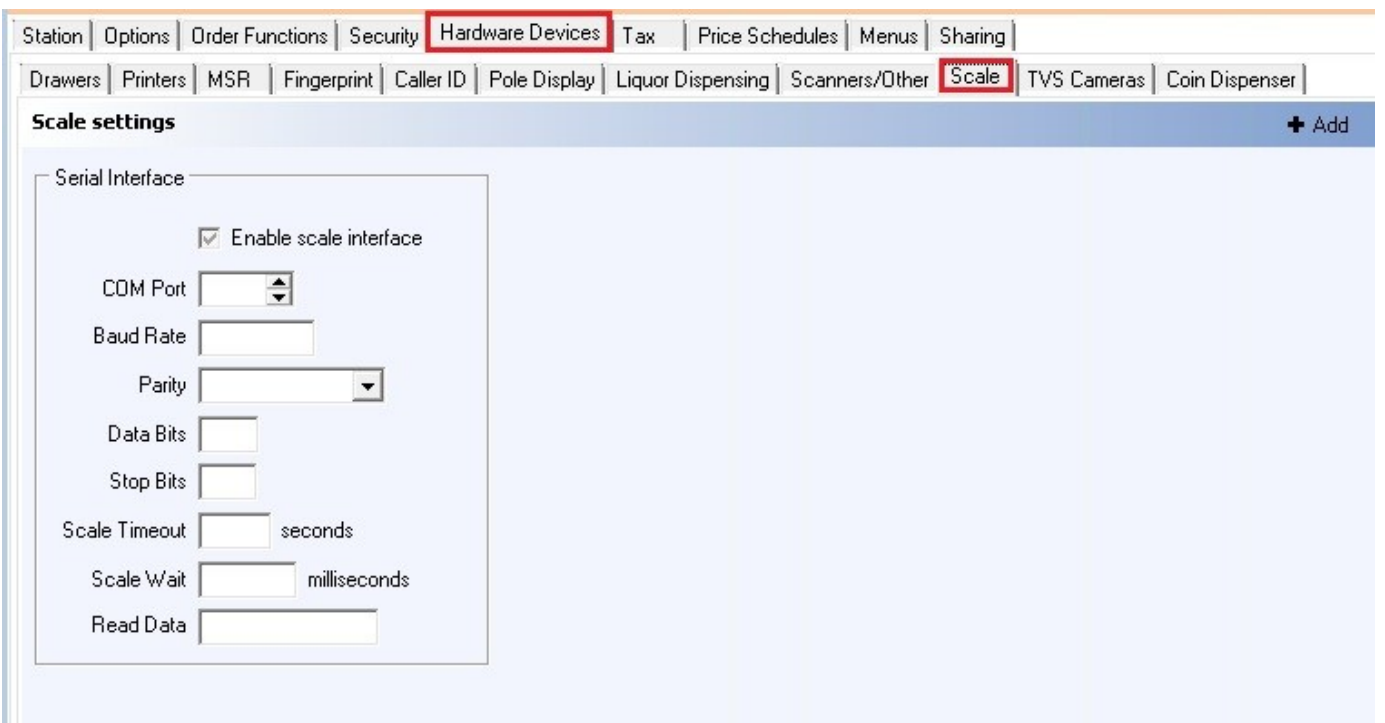

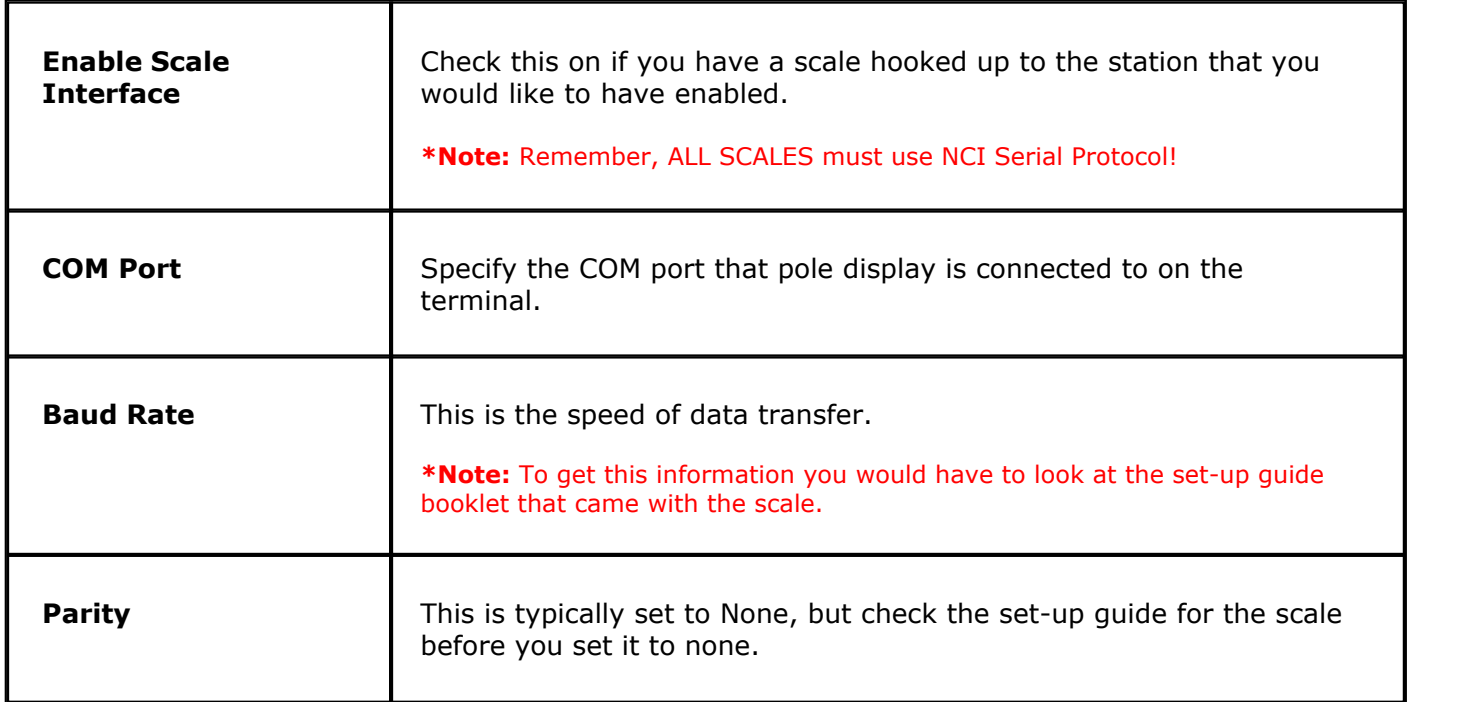

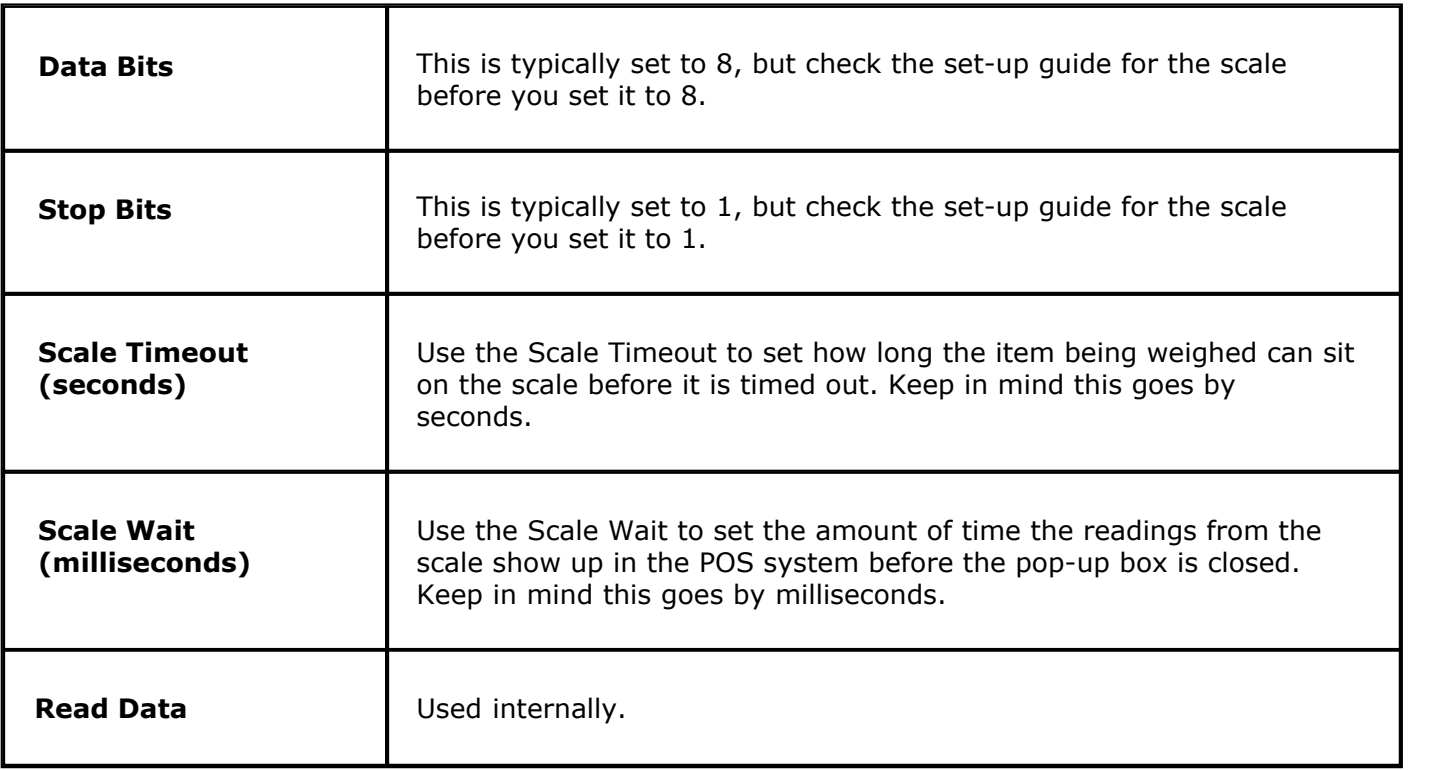

#### <span id="page-353-0"></span>**19.5.10 TVs Cameras**

G. Under the **Hardware** section click on **Stations**. Select the **Hardware** tab, then s elect the **TVS Cameras** tab.

#### **TVs Cameras**

SoftTouch can export transaction text to TVS security cameras. The text can then be overlayed on top of the video at the time of the transaction. Any TVS camera interface should work as long as it supports TVS V1.03 specifications. Talon DVR is recommended ([www.possmi.com](http://www.possmi.com)).

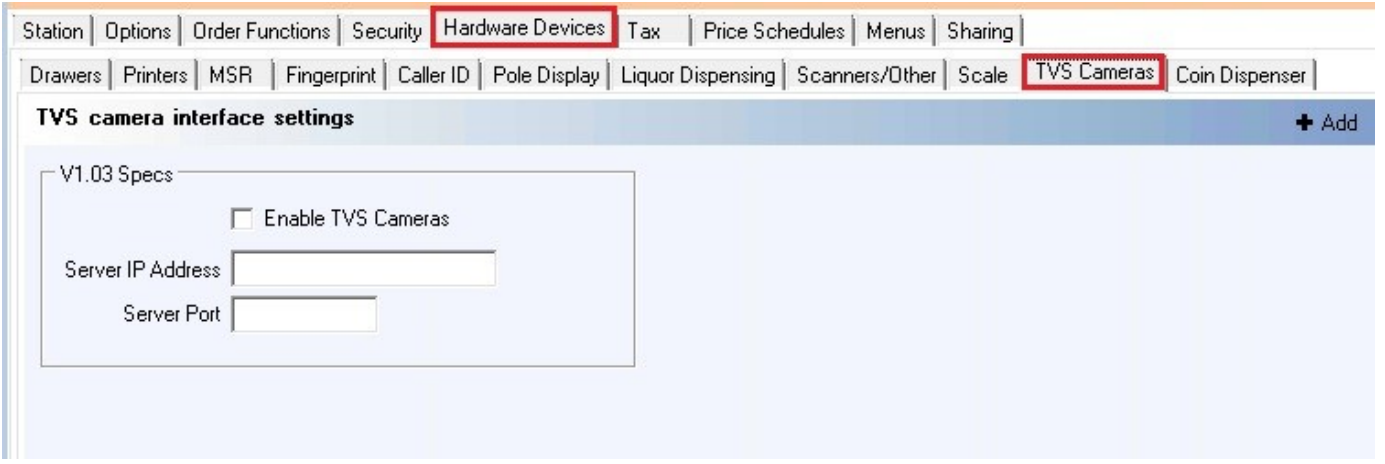

First select the station by highlighting it from the **Station list** part of the screen. This is the station you will be making changes to.

#### **TVS Settings**

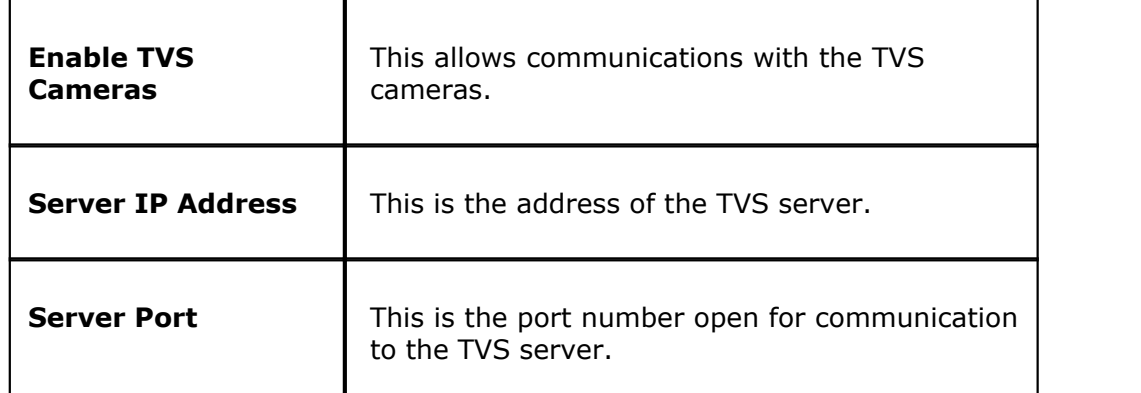

# <span id="page-354-0"></span>**19.5.11 Coin Dispenser**

G. Under the **Hardware** section click on **Stations**. Select the **Hardware** tab, then s elect the **Coin Dispenser** tab.

# **Coin Dispenser**

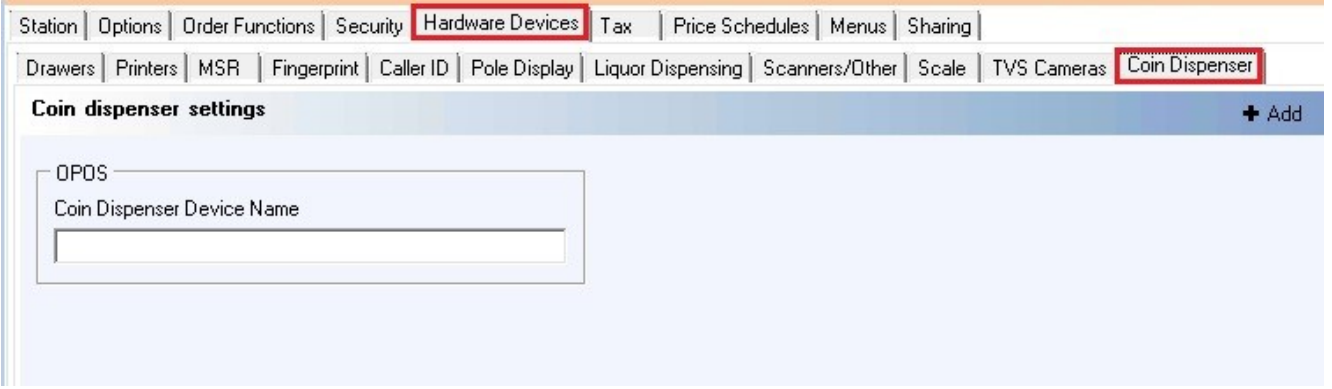

First select the station by highlighting it from the **Station list** part of the screen. This is the station you will be making changes to.

If you are using an OPOS Coin Dispenser, enter the OPOS name here.

# **19.6 Tax Tab**

GD. Under the **Hardware** section click on **Stations**. Select the **Tax** tab.

# **Tax**

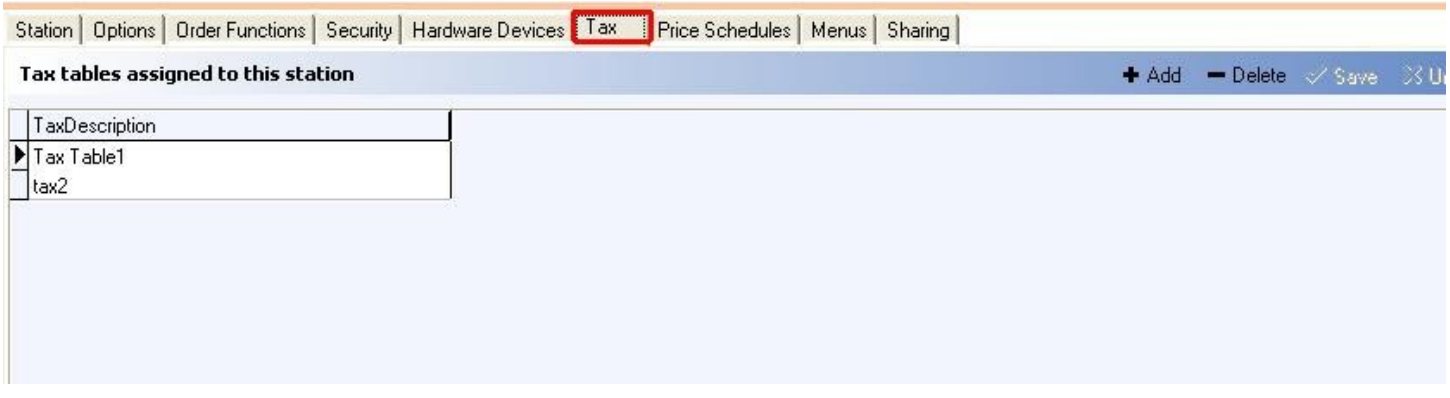

Here you specify which tax table will be used at the currently selected station. If you do not add a tax to the station, the station will not charge tax, even if the items being ordered on that station have a tax assigned.

To set up a tax table so it is available from the drop-down list, go to **[Financial->Tax Table](#page-459-0)**.

\*Note: You can add multiple taxes per station if necessary. Use the <sup>+ Add</sup> button to do so.

**\*Note:** If none of your items are non-taxable, you do not have to create a tax table or assign any to a station.

**\*Note:** If you set up a tax table and do not assign it to ANY workstations, the system has a fail-safe built in that will assign tax to ALL stations. If you have the tax assigned to only one workstation, it will only be applied at the one workstation and none of the others.

# **19.7 Price Schedules Tab**

Under the **Hardware** section click on **Stations**. Select the **Price Schedules** tab.

# **Price Schedules**

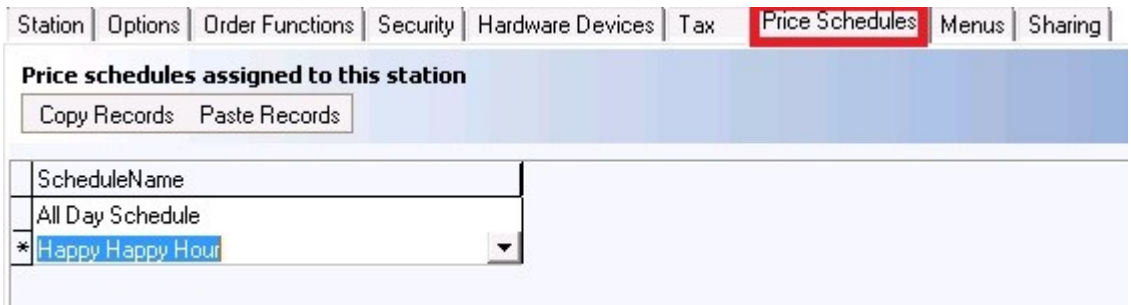

# **Price schedules assigned to this station**

**1.** Select a station from the **Station list** part of the screen.

**2.** Click in the white space under **ScheduleName** for the drop-down arrow to show up.

**3.** Click the drop-down arrow and you will see all the Schedules you have created. Choose the desired price schedule.

**2.** Click the  $\triangleq$ <sup>Add</sup> button to assign additional price schedules to this station.

You have to add the schedules that are pertinent to this station. If you do not know then add all the schedules.

If you need to create schedules so that they will show up in the drop-down list, go to **[General->Scheduling->System Schedules](#page-141-0)**.

# **- Copy Price Schedules -**

When this is finished you may copy these price schedules to other workstations.

**1.** Press and hold Ctrl key on your keyboard while clicking on the price schedules you wish to copy. The selected ones will be highlighted now.

**2.** Click the Copy Records button.

**3.** Select another workstation from the **Station list** part of the screen and under **Price Schedules** click the Paste Records button.

You have now copied the selected price schedules to another station.

# **19.8 Menus Tab**

GD. Under the **Hardware** section click on **Stations**. Select the **Menus** tab.

#### **Menus**

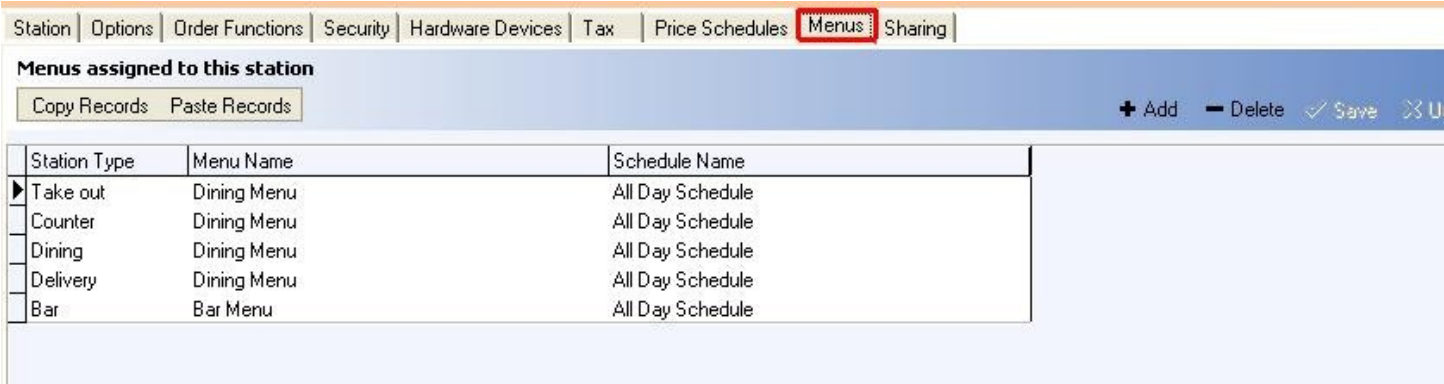

Here you assign menus and their schedules to the currently selected station.

# **- Assign Printers -**

#### **Step 1.**

Select a station from the **Station list** part of the screen.

#### **Step 2.**

Under the **Station Type** column click in the white space. Then click the drop-down arrow and choose a Station Type the menu you are about to assign will be accessible from.

#### **Step 3.**

Choose the menu name by clicking in the white space under the **Menu Name** column and using the drop-down list. You created menu names under **[Item Builder->Main Menus](#page-224-0)**.

#### **Step 4.**

Under **Schedule Name** click in the white space and from the drop-down menu you will see all the schedules you created in **[Scheduling->System Schedules](#page-141-0)**. Choose a schedule for that menu. This is the time that this menu is available. See image below:

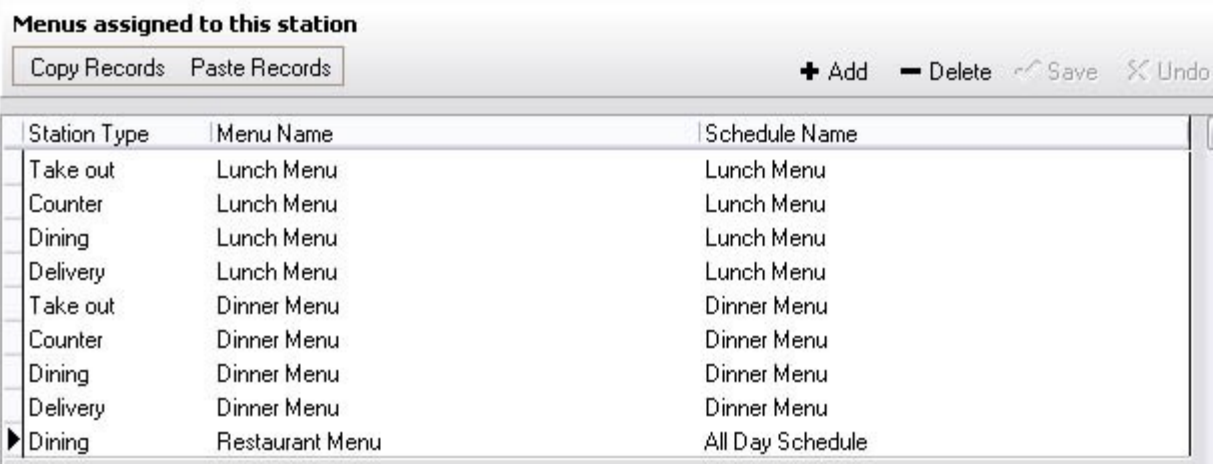

#### **Step 5.**

You must continue linking menus to all station types that you will be using (example: Take Out, Counter, Delivery, Bar).

Click the  $\bullet$  Add button and repeat the steps above for all station types and menus needed for this workstation.

#### **-Copy Menus -**

You can copy this to other Stations/Terminals.

1. Press and hold Ctrl key on your keyboard while clicking on all the station types you wish to copy. The selected ones will be highlighted now.

2. Click the  $\sqrt{\frac{\text{Copy Records}}{\text{Bottom}}}$  button.

3. Select another workstation from the **Station list** and under **Menus** click the **Paste Records** button.

You have now copied the selected menus to another station.

# **19.9 Sharing Tab**

# Under the **Hardware** section click on **Employees**. Select the **Sharing** tab.

#### **Station Sharing**

Station sharing is used when you want to grant certain access from one station to another.

When this option is used, the staff using the station that is listed in the Station Name field will have specified access to that station (Cash out only or Full Access) and both of the terminals will be responsible for the drawer total.

**\*Note:** This is not the same as the option "Pickup all employee checks" under Employee Tab/Security setup, which allows access to every employee's checks. Station sharing is used more often in a cashier situation.

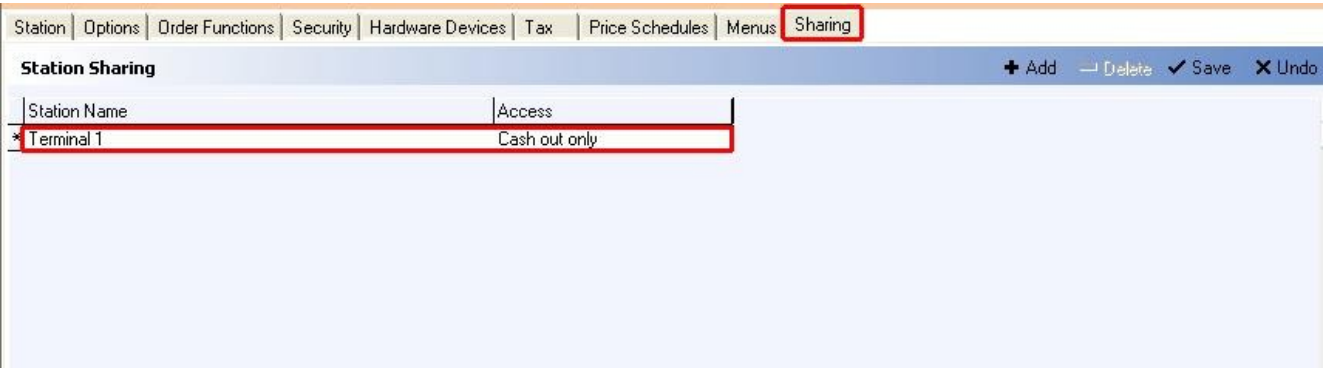

**Example:** In the image above, you see that we added Terminal 1 to the selected workstation and gave it "Cash out only" access. What this does is enable a user from the selected workstation to cash out orders entered at Terminal 1. If we were to grant Full Access here, then a user from the selected workstation would be able to edit the checks entered at Terminal 1 as well as cash them out.

#### **- Add Station Sharing -**

Click the white spaces under **Station Name** and **Access** to activate the drop-down lists and make your selections.

Use the  $\triangleq$  Add button to specify additional station sharing arrangements.

Click the  $\sqrt{s}$ <sup>save</sup> button when you are finished.

#### **- Delete Station Sharing -**

To delete, select a shared Station Name and click the  $\overline{\phantom{a}}$  Delete button. Click "OK" to the confirmation dialog ("Delete record?").
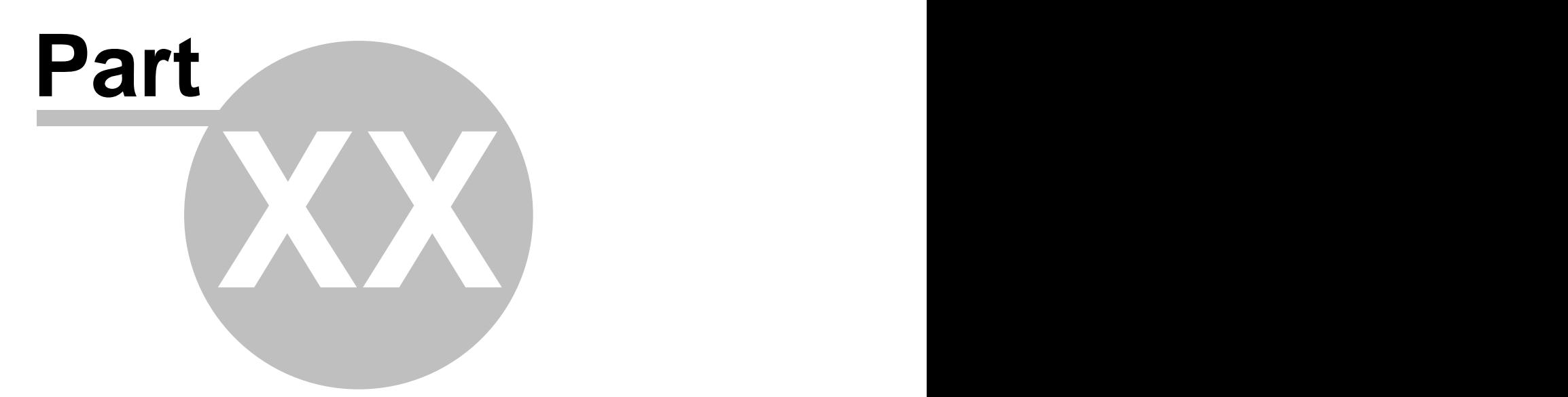

**Self-Pay**

# **Part 20 Self-Pay**

Under the **Hardware** section click on **Self-Pay**.

## **Self-Pay**

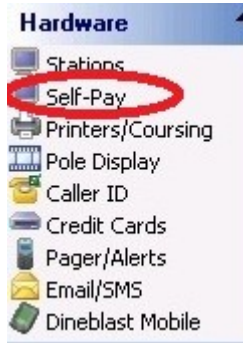

## Self-Pay

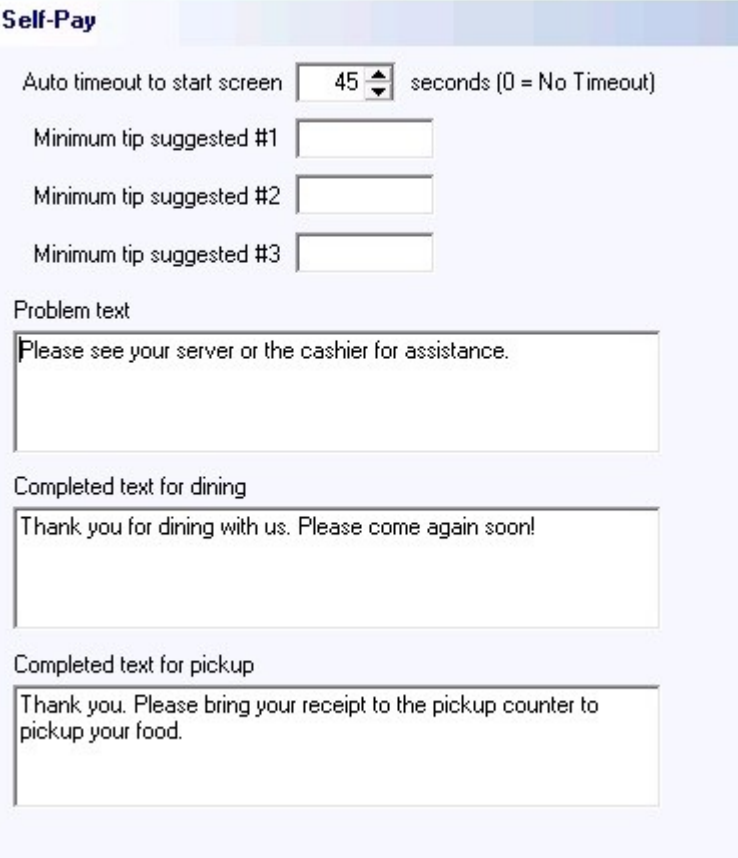

## **Self-Pay setup:**

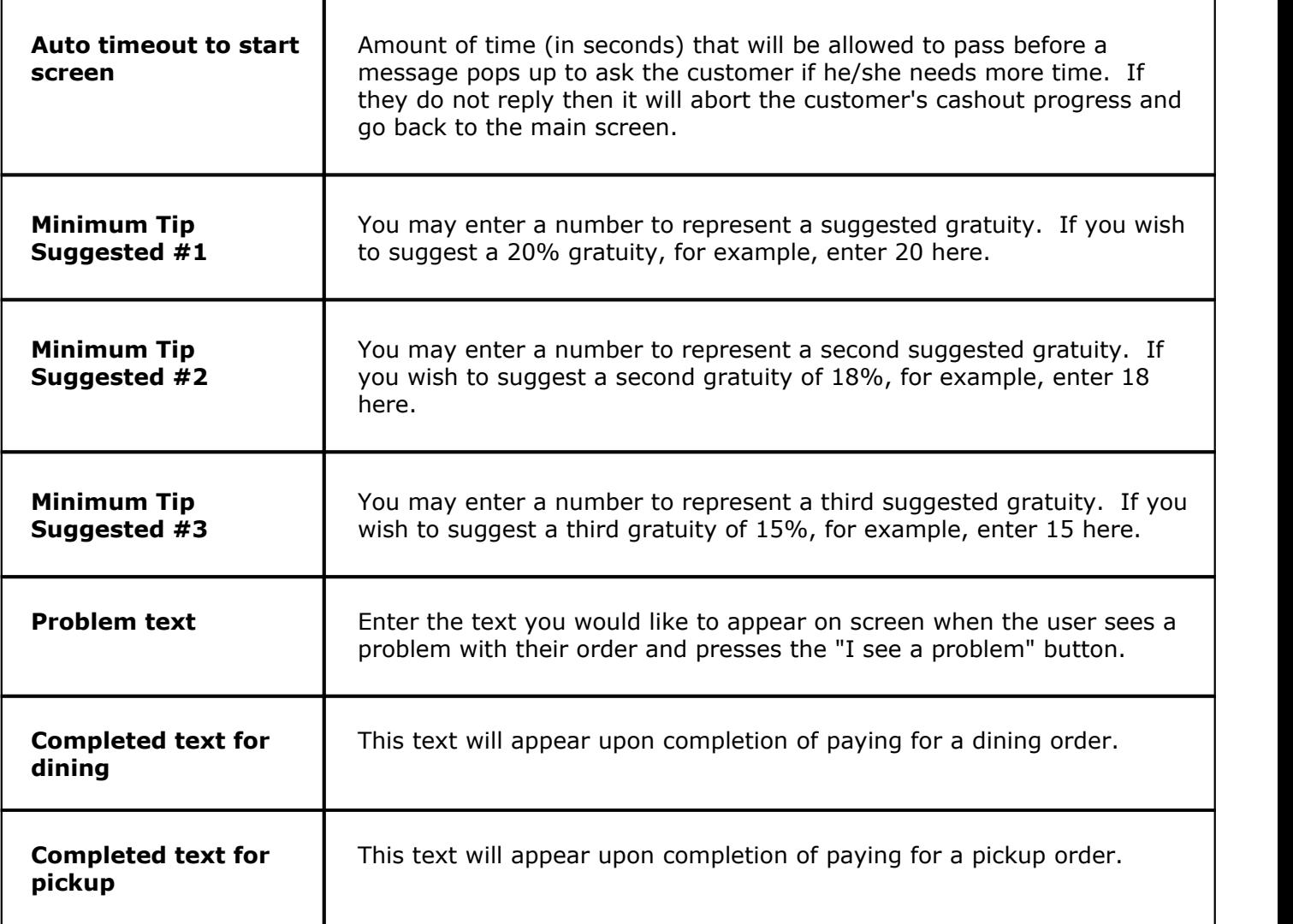

**\*NOTE:** Upon purchasing a Self-Pay machine, complete setup instructions will be included.

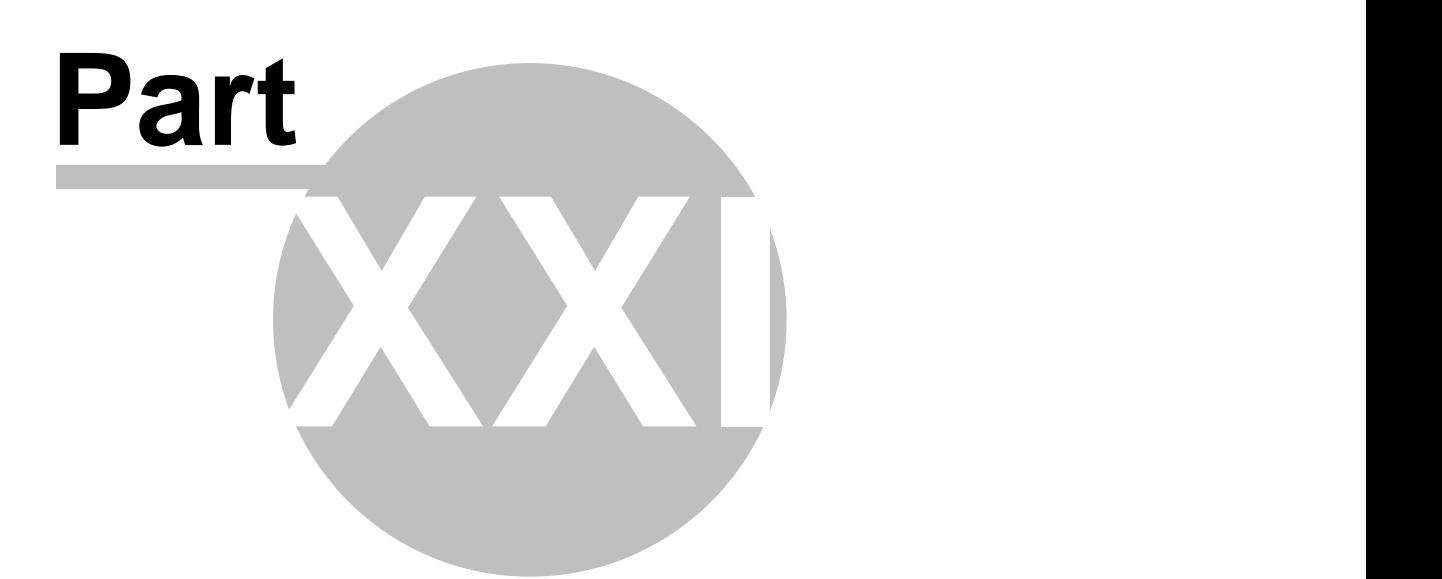

**Printers/Coursing**

# **Part 21 Printers/Coursing**

Under the **Hardware** section click on **Printers/Coursing**.

## **Printers/Coursing**

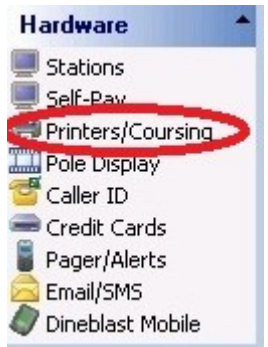

Printer Setup holds the following settings:

- **1.** [Printer Settings](#page-366-0)
- **2.** [Print Codes](#page-368-0)
- **3.** [Add Printers](#page-370-0)
- **4.** [Create Print Groups, Assign Printer to Print Group](#page-375-0)
- **5.** [Coursing](#page-378-0)

# <span id="page-366-0"></span>**21.1 Settings Tab**

Under the **Hardware** section click on **Printers/Coursing**. Click on the **Settings** tab.

## **Settings**

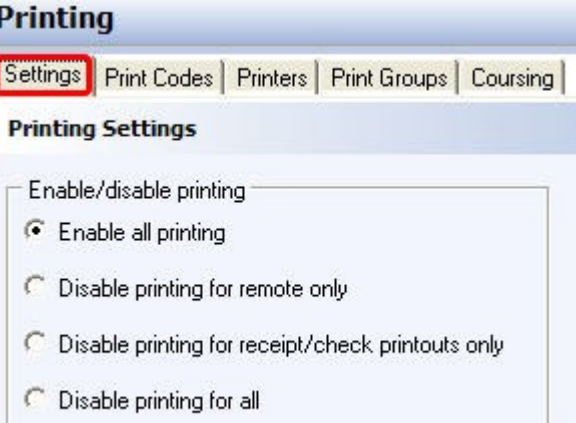

## **- Printing Settings -**

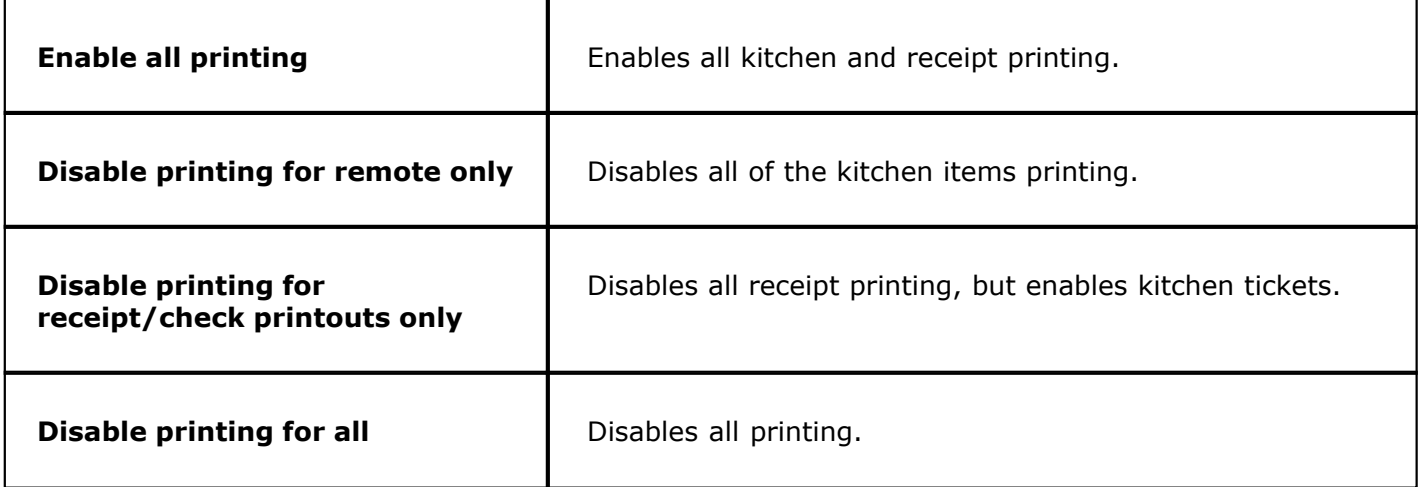

**- Default Printer -**

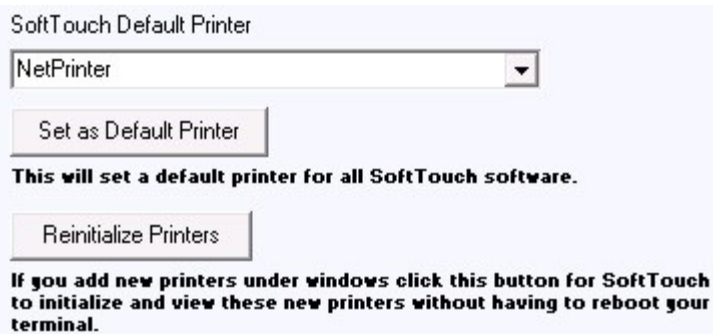

You will need to select the default printer that this workstation is using from the drop-down list. The printer will need to be set up in Windows before you will see it in the drop-down. This should be done from each workstation where you select the printer that will be used for that workstation.

- 1. Select the printer from the drop-down list.
- 2. Press the **Set as Default Printer** button.

## <span id="page-368-0"></span>**21.2 Print Codes Tab**

Under the **Hardware** section click on **Printers/Coursing**. Select the **Print Codes** tab.

## **Print Codes**

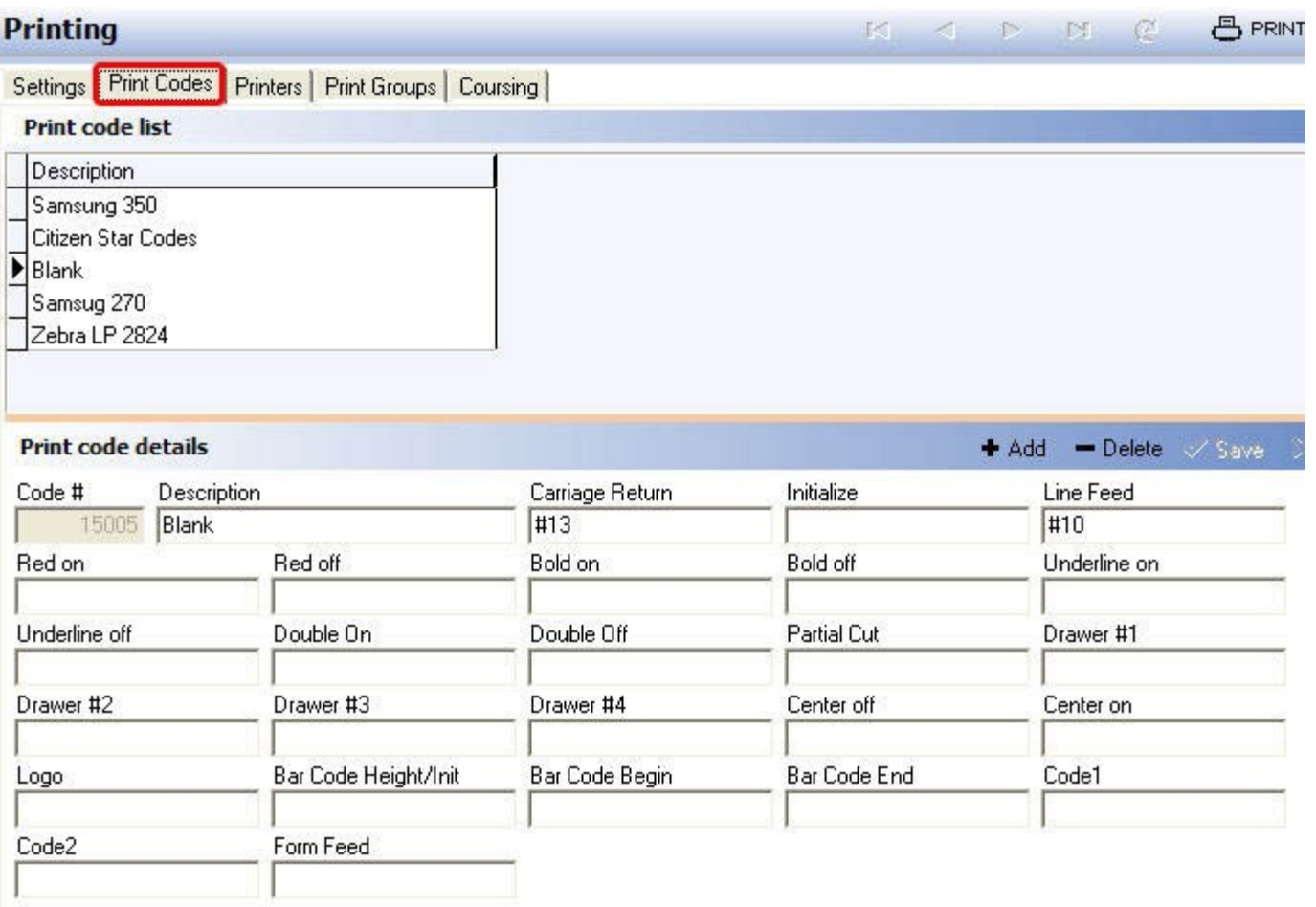

Several print codes come predefined with the installation of **SoftTouch.** 

However, if you have a different printer you must enter its codes here. You will need to find those printer codes from the manual that came with that printer.

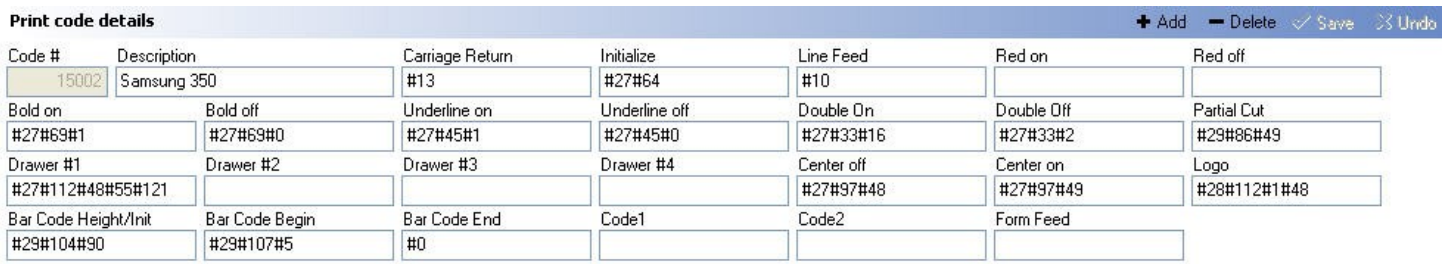

**\*Note:** The Samsung 350 codes will work with the Epson TM88 III and the Samsung 270 codes will work with the Epson U220.

#### **-Add Print Code -**

In the Print Code Details part of the screen click the <sup>+ Add</sup> button and fill out the fields below according to your printer's manual starting from giving it a description in the top portion of the screen.

## <span id="page-370-0"></span>**21.3 Printers Tab**

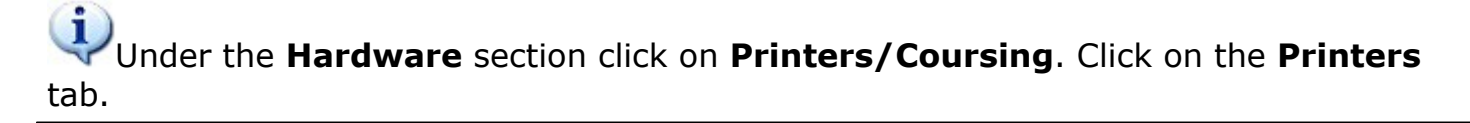

Here you add all of your printers on the network, give them names and enter their details.

#### **Printer List**

Printers that you add are displayed on the **Printer list** part of the screen.

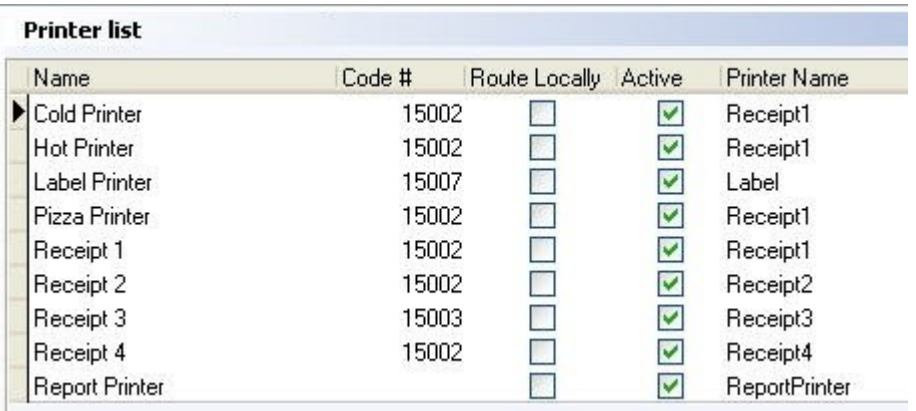

#### **Printer Details**

On the **Printer Details** part of the screen, under the **General** tab, you can add printers and enter their details.

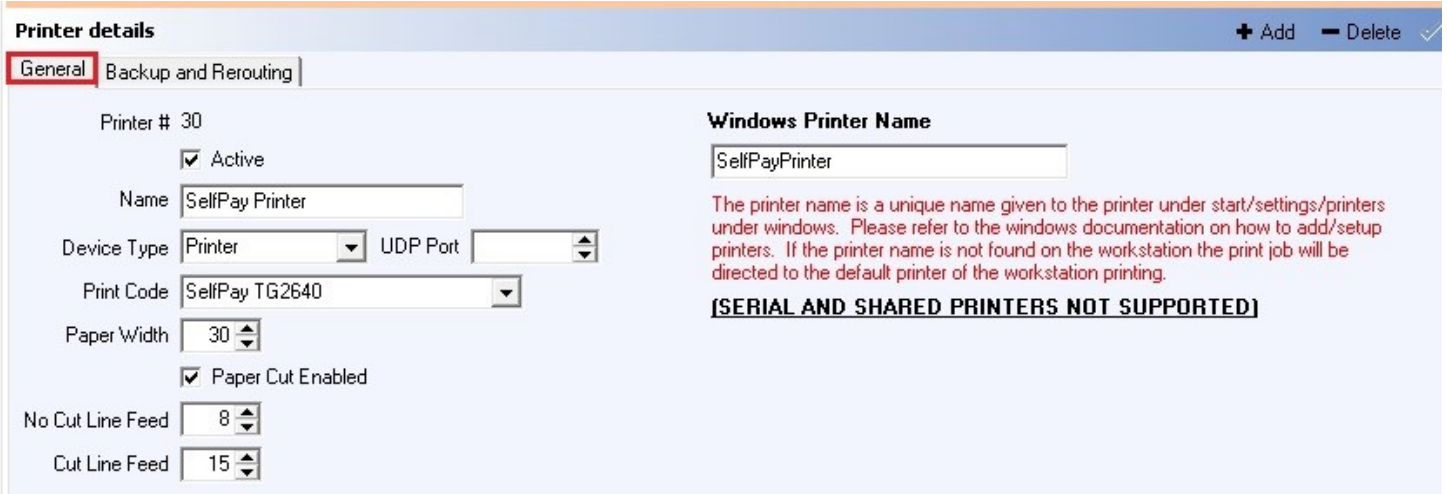

#### **- Add Printer -**

To add a printer click the <sup>+ Add</sup> button in the **Printer details** part of the screen and fill out the fields:

#### **- General Printer Details -**

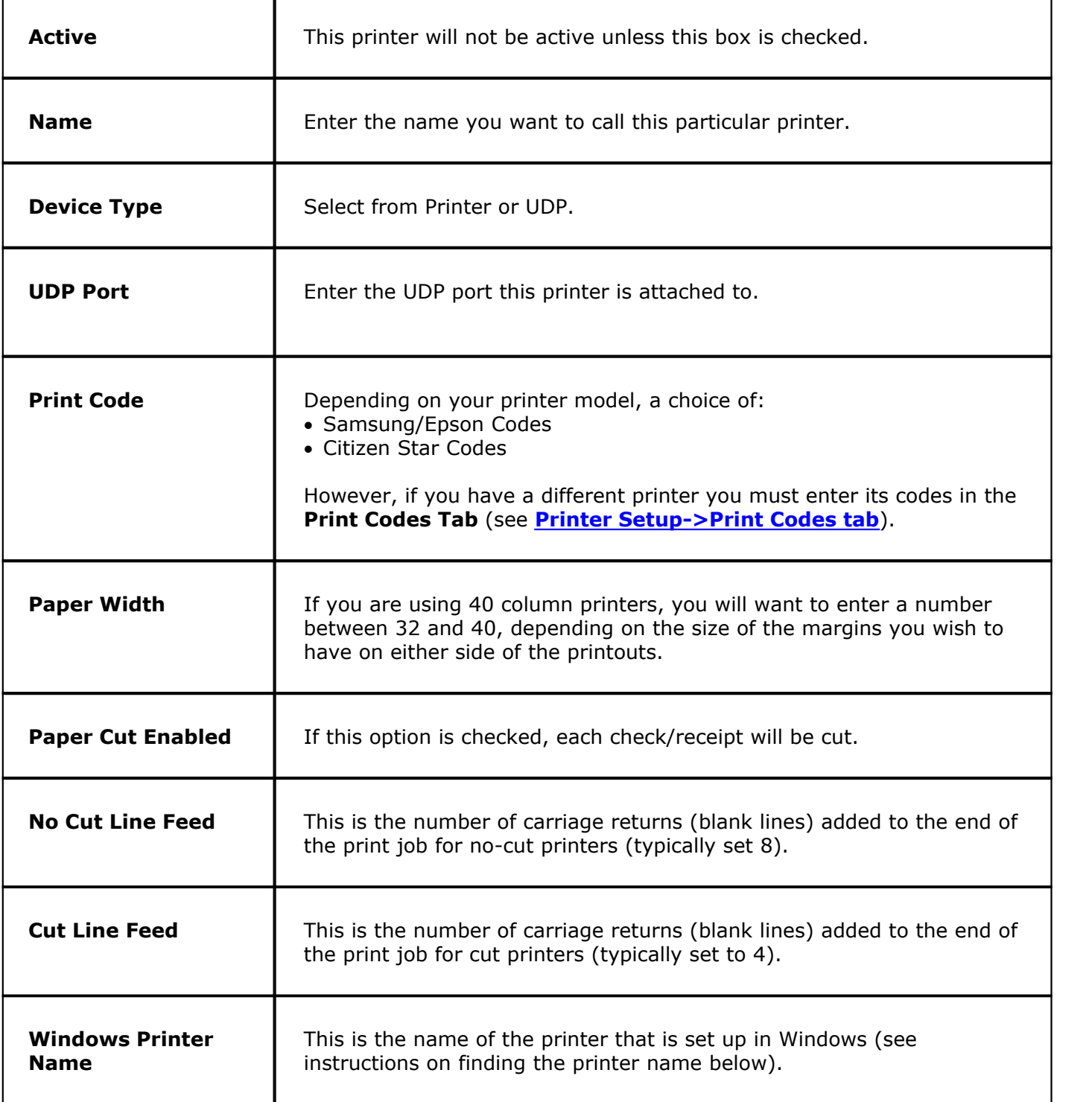

## **Backup and Rerouting**

On the **Printer Details** part of the screen, under the **Backup and Rerouting** tab, you have the option to add additional details to the selected printer.

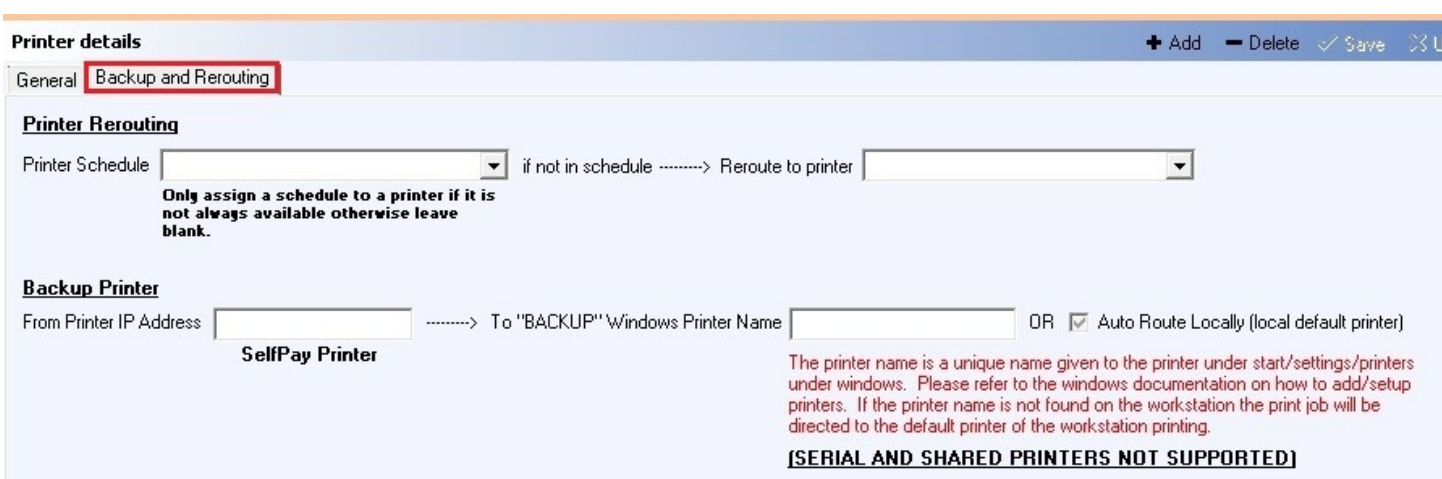

## **- Printer Rerouting -**

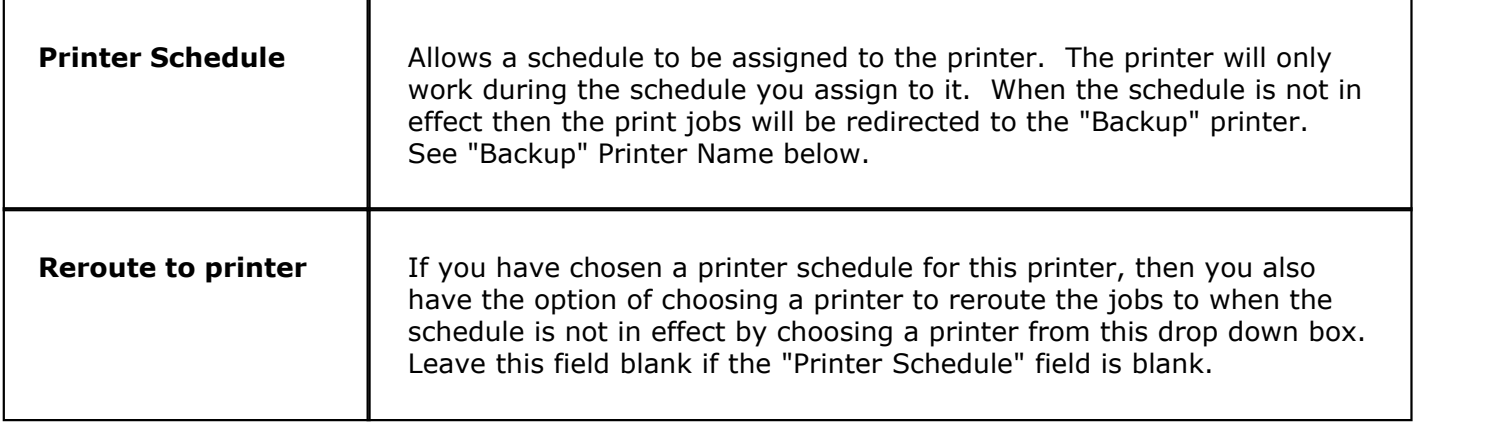

# **- Backup Printer -**

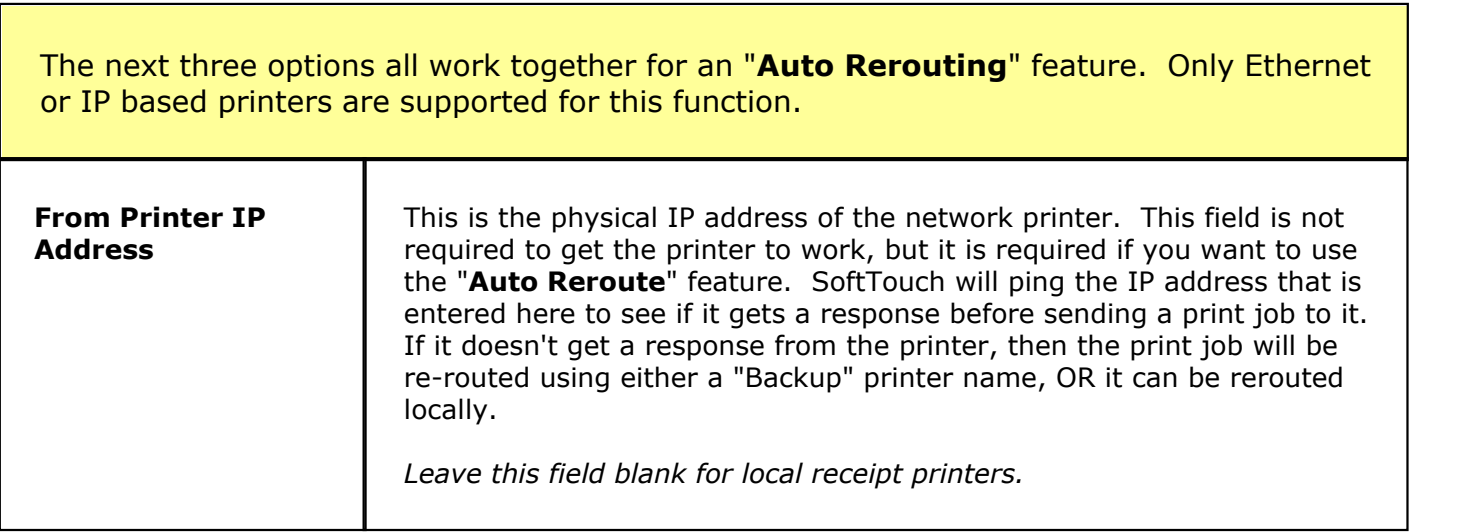

**365**

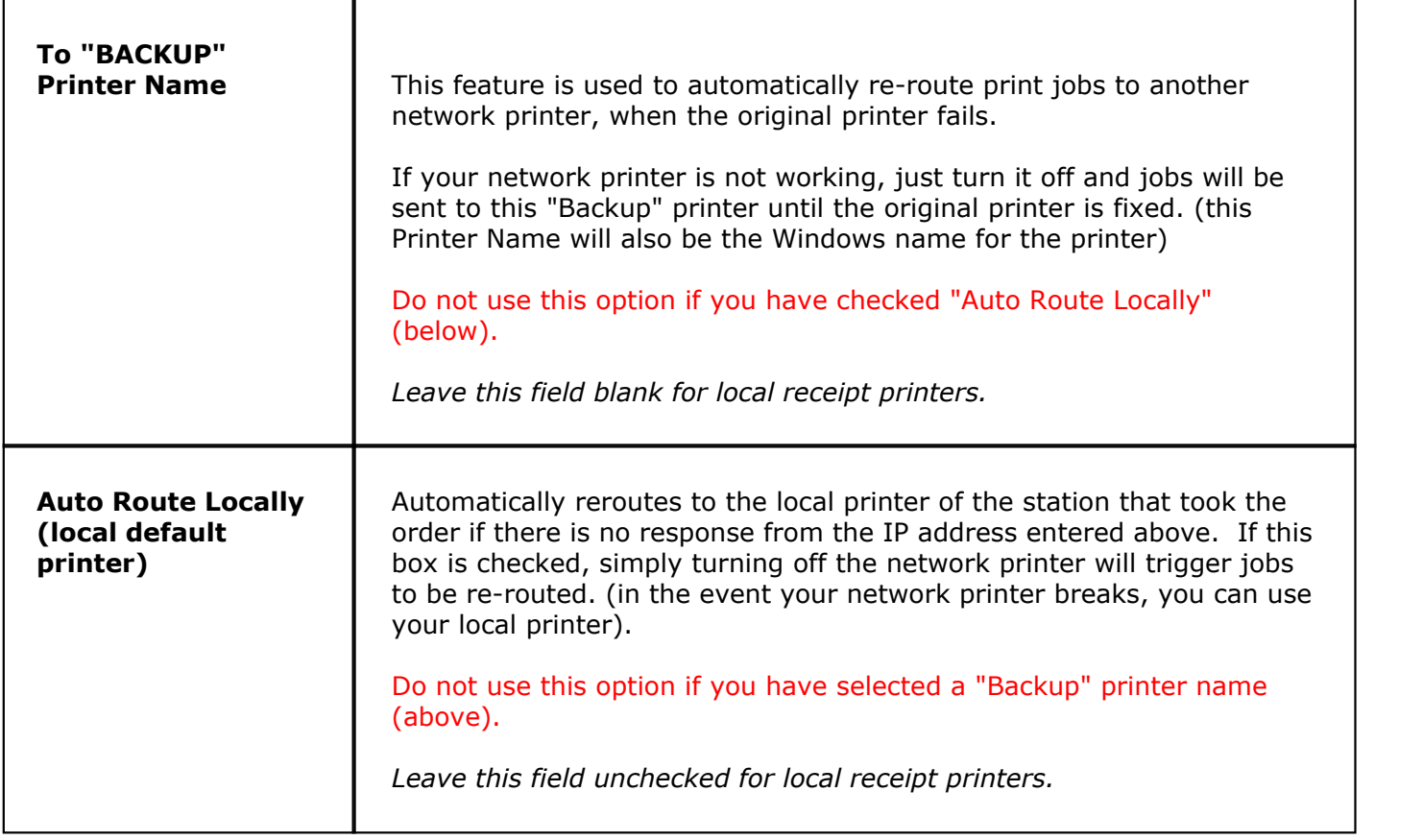

### **- Finding the Printer Name -**

This is the name of the printer under Windows.

To find out what it is:

**Step 1**. Click the Start menu/Settings/Printers and Faxes. See image:

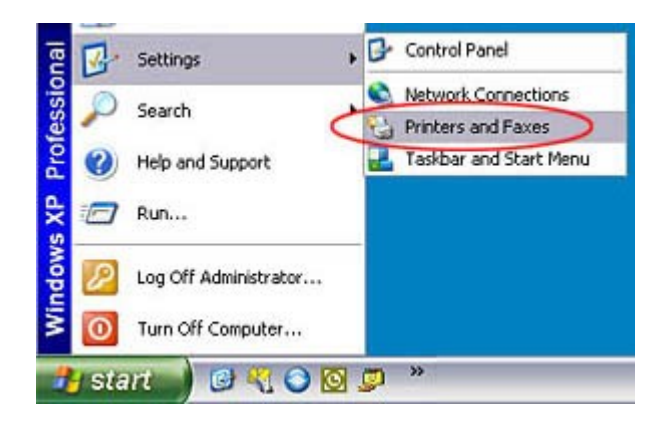

Different versions of Windows might call for slightly different paths. For example, you might have to click the Start menu then go to Devices and Printers. See image:

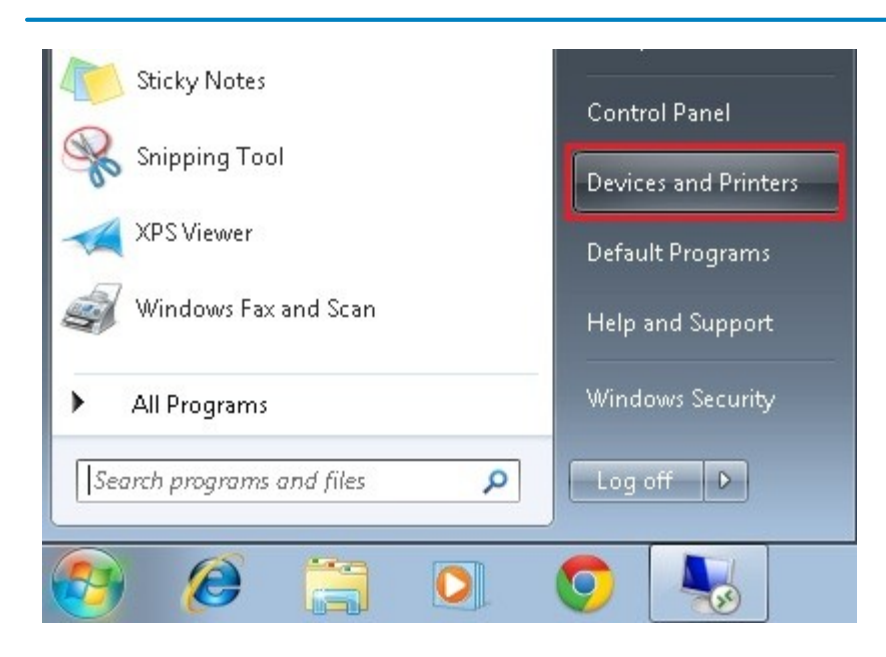

A window with available printers on the network will show up.

**Step 2.** Right click on the printer you would like to use for the one currently being configured and choose Properties from the menu that shows up. The Printer Properties window will show up, and under General tab you will find the name of the printer. See image:

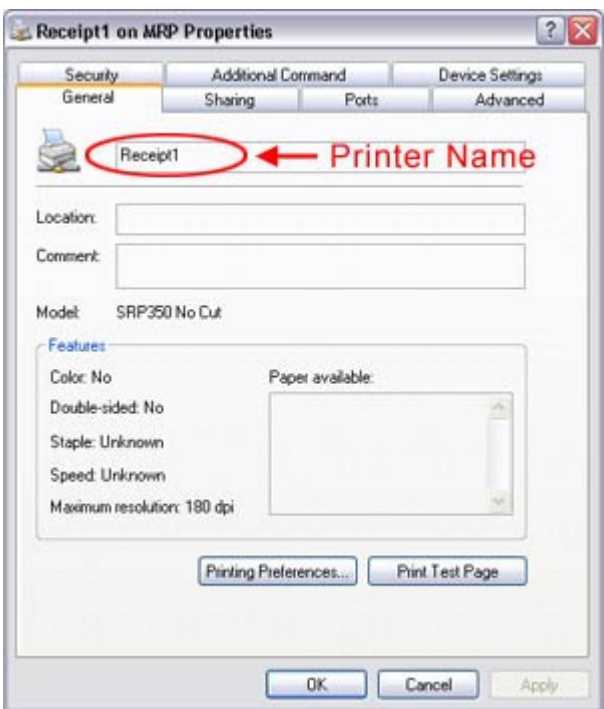

This will be the name you would enter as the **Windows Printer Name** under **Printer Details**.

## <span id="page-375-0"></span>**21.4 Print Groups Tab**

#### G. Under the **Hardware** section click on **Printers/Coursing**. Click on the **Print Groups** tab.

#### **Print Groups**

Here you have the ability to group printers. You need to assign each printer to at least 1 print group because items in your menu are assigned to print groups.

Also, the local receipt printers should have two groups...one for the checks, and another for the receipts.

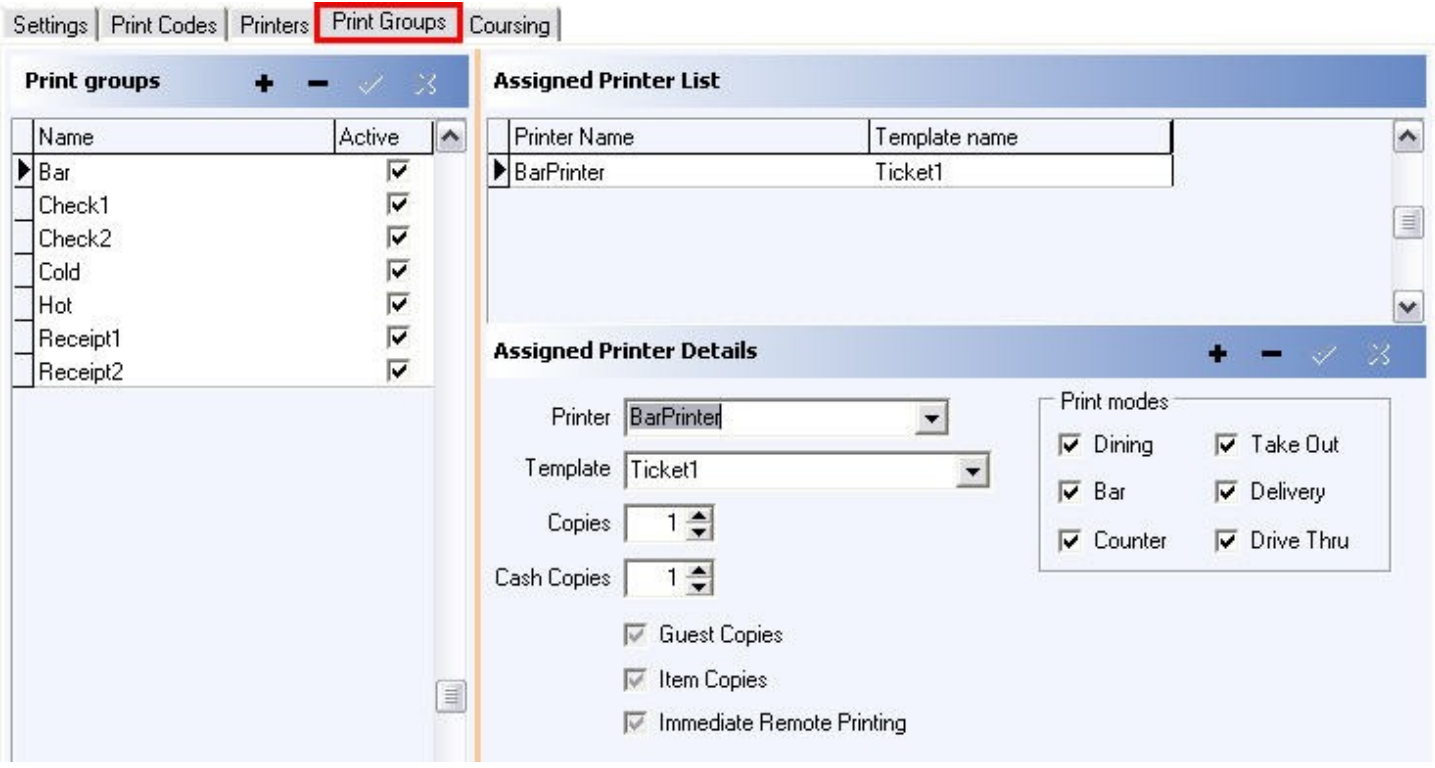

#### **Create Print Group**

On the **Print Groups** part of the screen click the **+** sign and in the blank field marked with the \* type in the name for the Group. Then click the  $\blacktriangledown$  Save button. See image below for help:

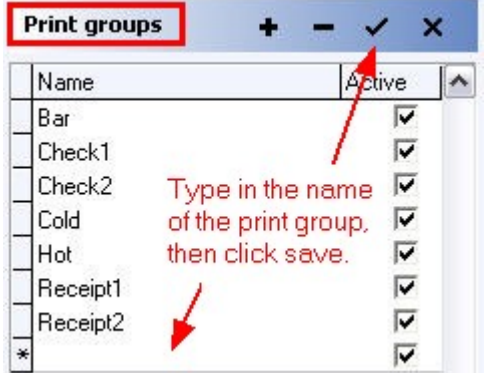

 $\overline{\phantom{a}}$ 

#### **- Assign Printer(s) to Print Group -**

Highlight the print group you've just created or the print group to which you wish to assign printers. In the **Assigned Printer List** and **Details** part of the screen click the **+** sign and click the blank area under Printer Name for the drop-down arrow to display. Then use the drop-down menu to choose a printer.

**\*Note:** You can have more than one printer in a group. You may need to do this when setting up a Label printer so that you can have Labels print at the same time the regular tickets print. You would just add the label printer to your "Hot" group or "Cold" group, whatever the case may be.

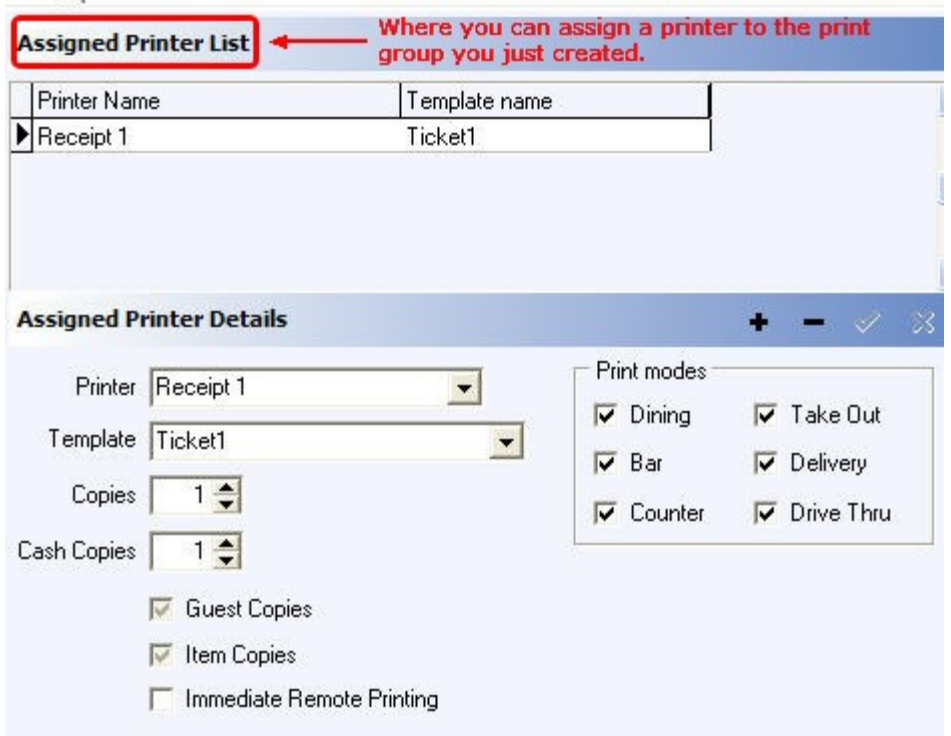

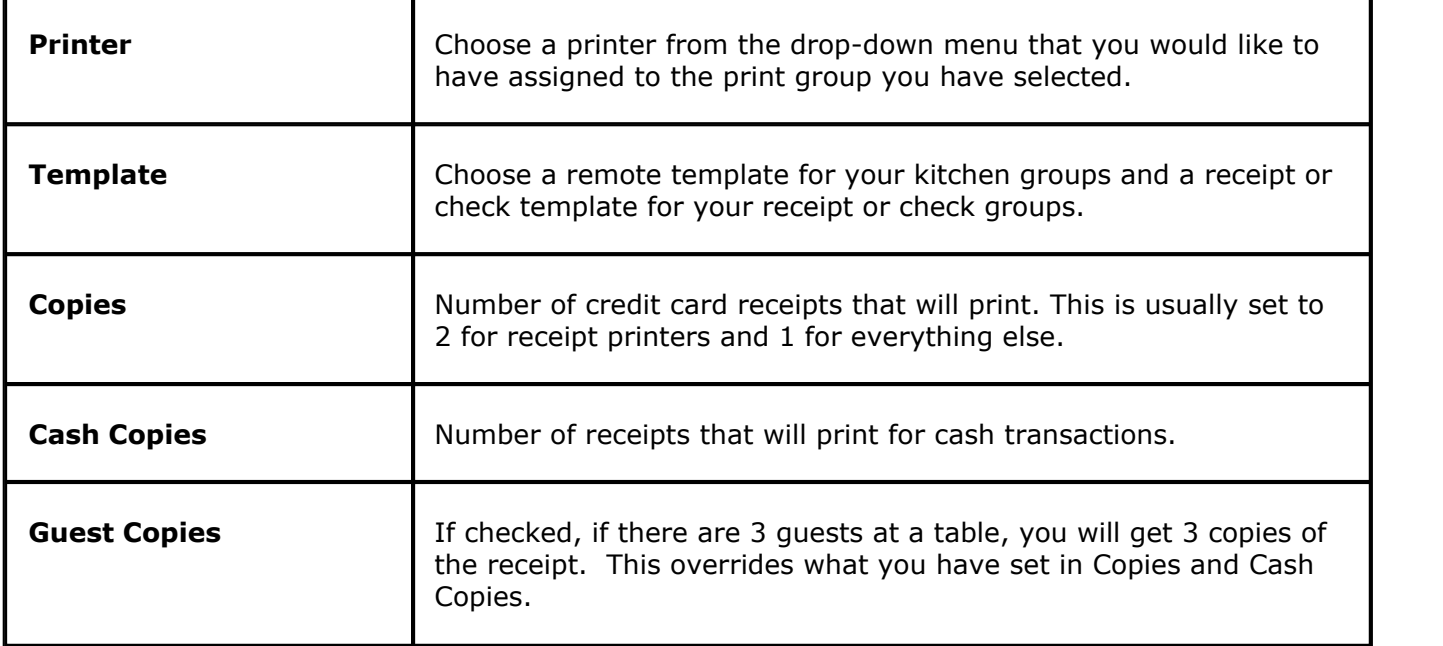

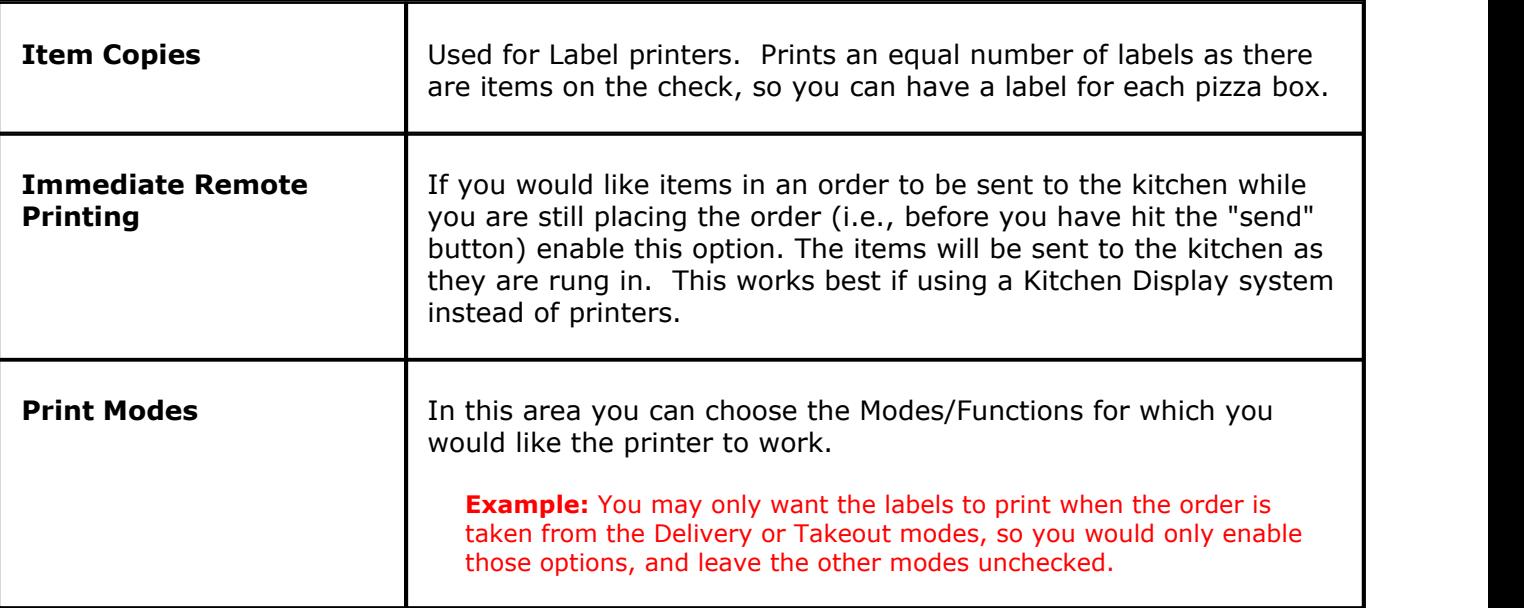

## <span id="page-378-0"></span>**21.5 Coursing**

Under the **Hardware** section click on **Printers/Coursing**. Click on the **Coursing** tab.

### **Coursing**

This is where you set up your courses and firing times.

There are several things that can be configured in this section: course names, priorities, hold times, and the families associated with the specific course names.

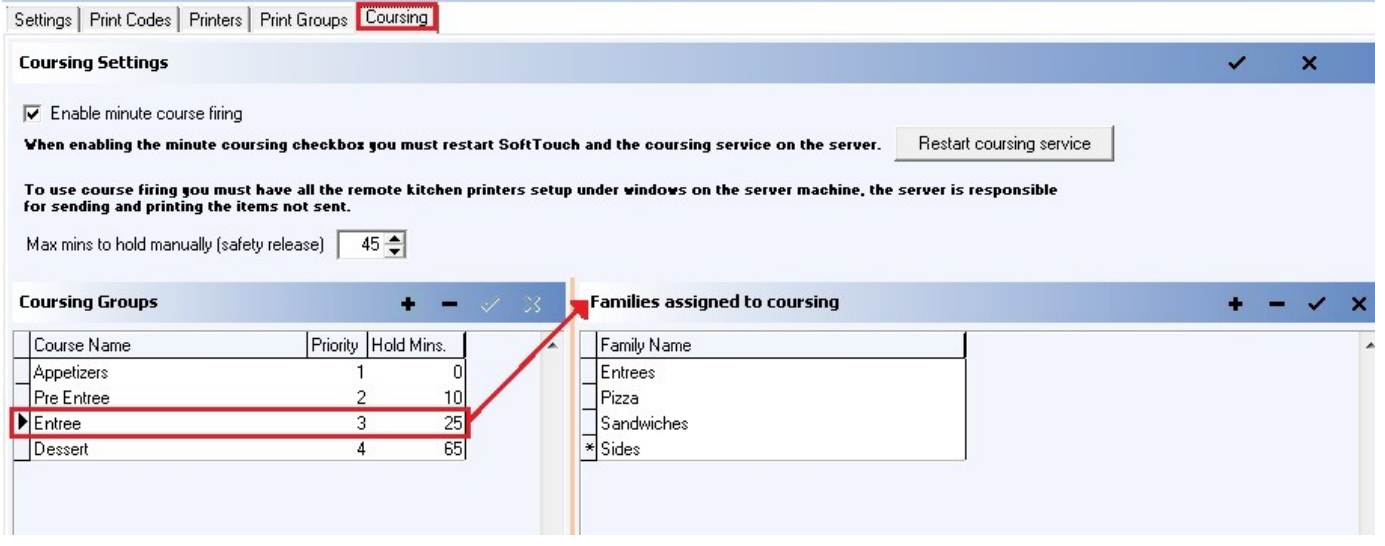

## **Create Coursing Groups**

In the **Coursing Groups** part of the screen click the **+** sign and in the blank field marked with the **\*** type in the name for the Coursing Group. Click the  $\blacktriangledown$  Save button after you have entered all details.

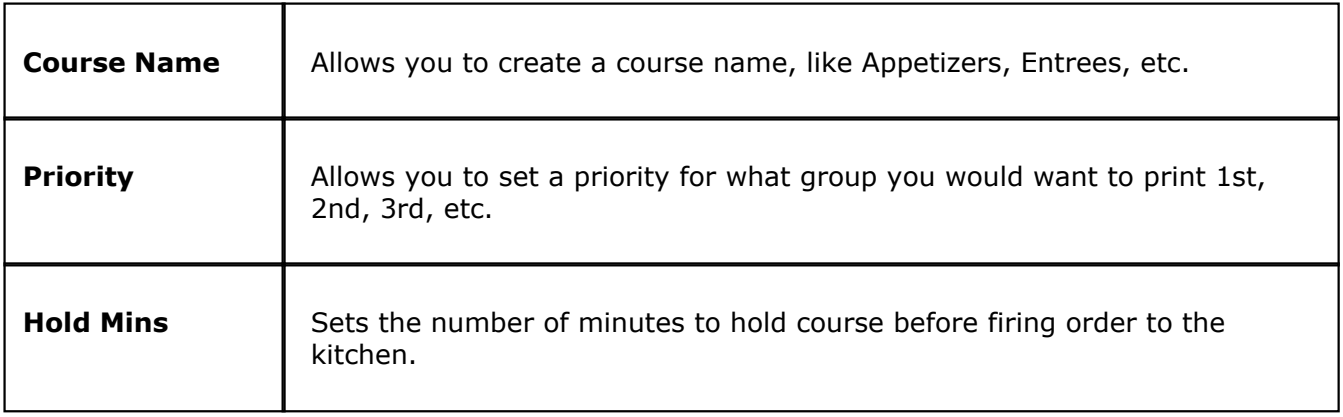

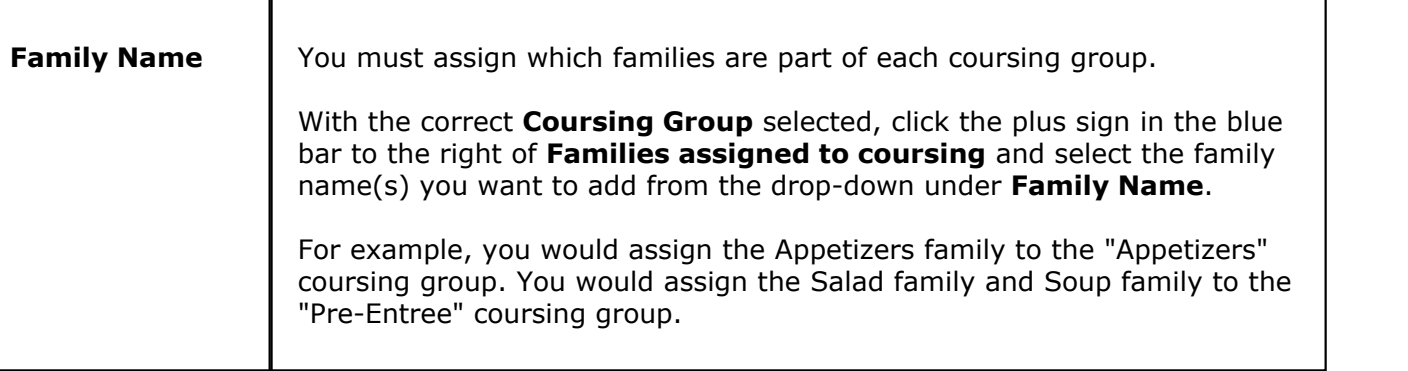

**Enable minute course firing** allows you to have the master/server computer automatically fire courses to the kitchen at the specified times.

**NOTE:** You can leave this option unchecked and all courses will print at the same time, with each course listed separately on the kitchen ticket.

When first checking on **Enable minute course firing**, you must press the **Restart Coursing Service** button. This will restart SoftTouch and the course firing service.

**Max mins to hold manually (safety release)** enables the master/server computer to automatically fire all items that have not been sent after the specified amount of time.

**Example:** In the image above, the maximum time before automatically firing all items is 45 minutes. That means that if a server orders items, but does not fire them or holds them, they will be fired to the kitchen automatically after 45 minutes has elapsed.

The same rules apply to adding Courses and Families as in the rest of the program.

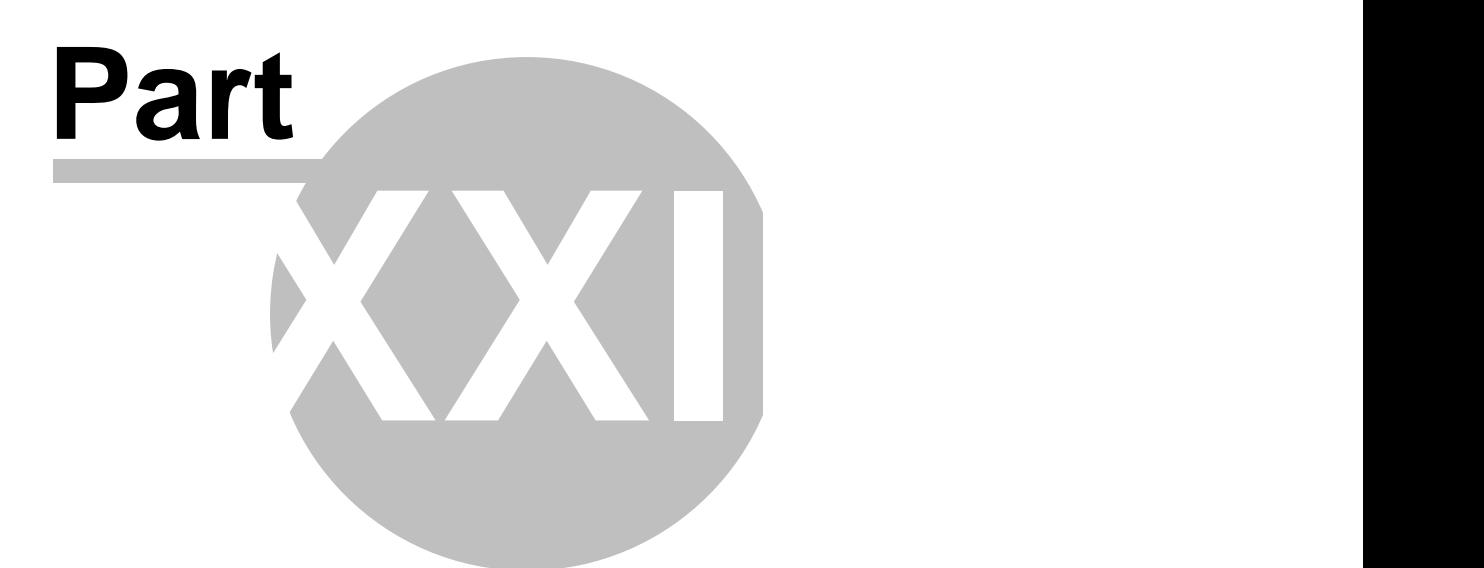

**Pole Display**

# **Part 22 Pole Display**

Under the **Hardware** section click on **Pole Display**.

## **Pole Display**

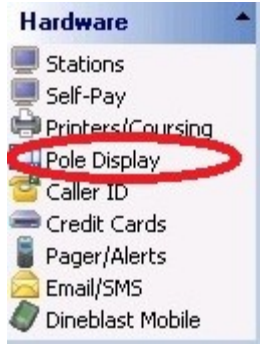

Here you add your pole display(s) and configure their settings.

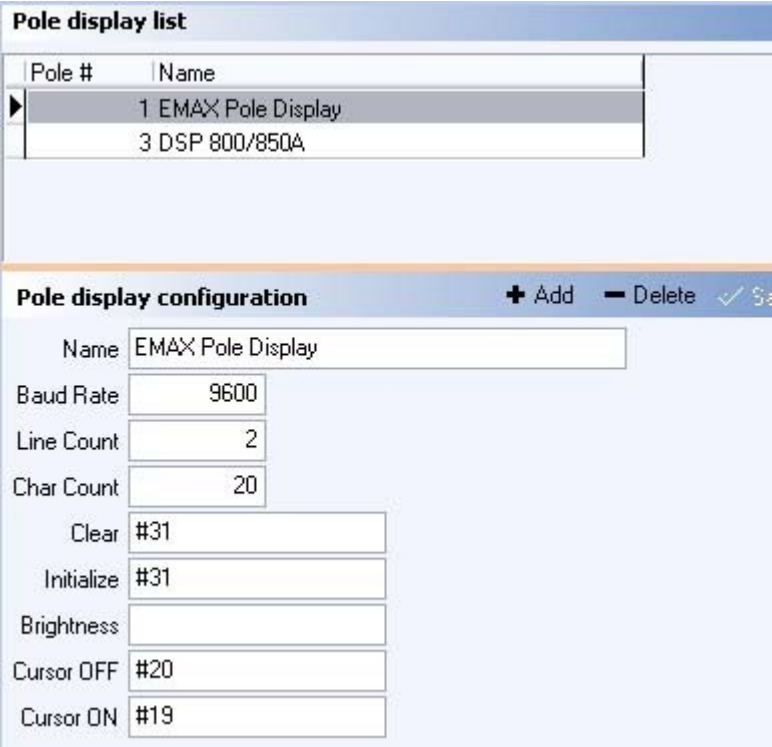

## **- Add Pole Display -**

**Step 1.** In the Pole display configuration part of the screen click the  $\triangleq$ <sup>Add</sup> button and fill out the fields below.

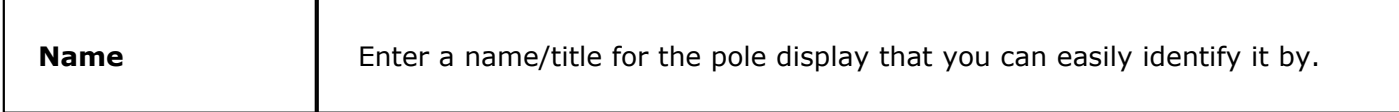

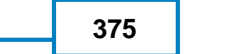

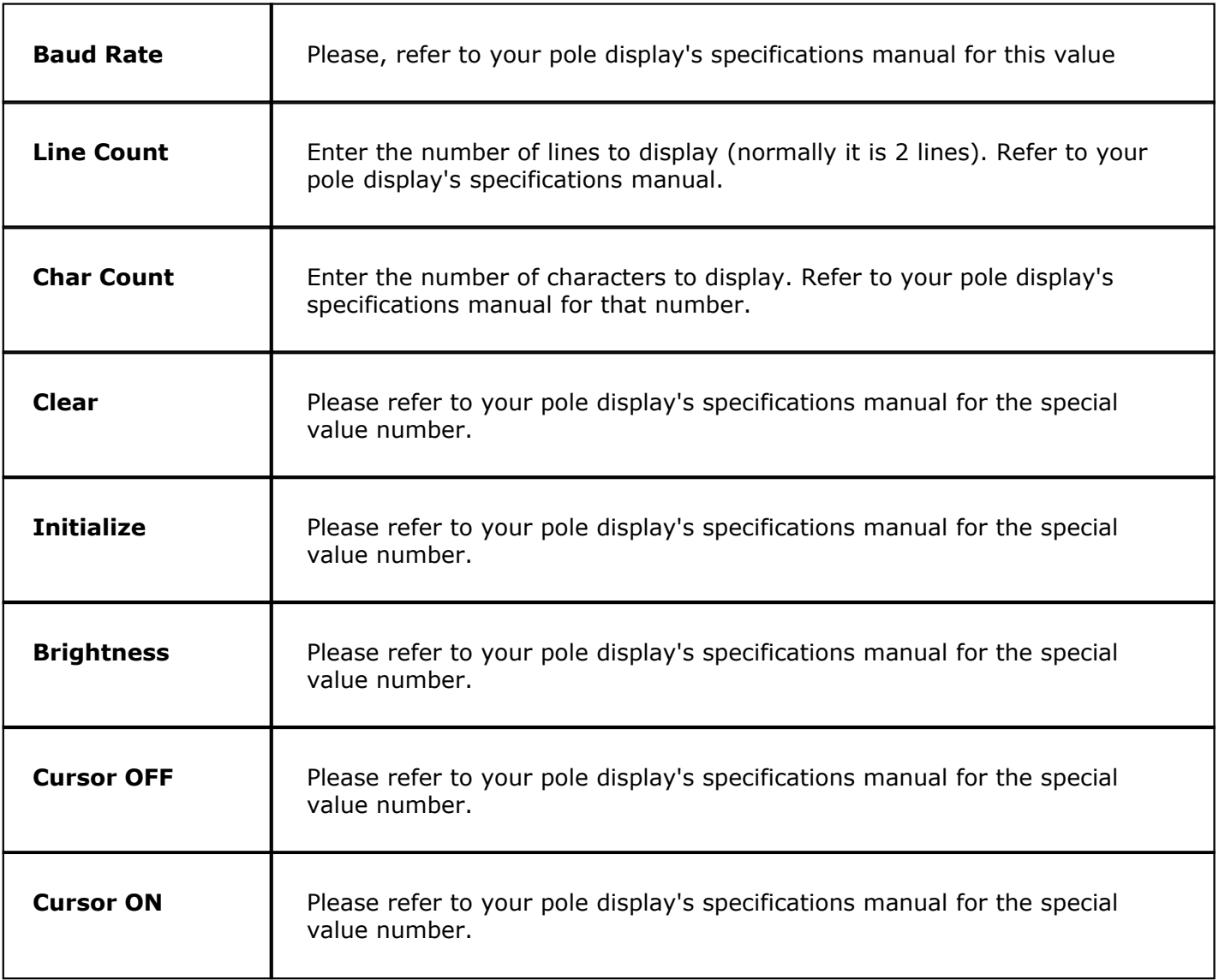

**Step 2.** Now you need to assign Pole Display to a station. Go to **[Stations->Hardware Devices->Pole](#page-345-0) [Display](#page-345-0)**. Make sure you highlight from the **Station list** (at the top of the screen) the station for which the pole display is physically connected, then check the **Enable pole display** checkbox and from the drop-down menus choose the **Pole Display Code** and the **COM port**. See image:

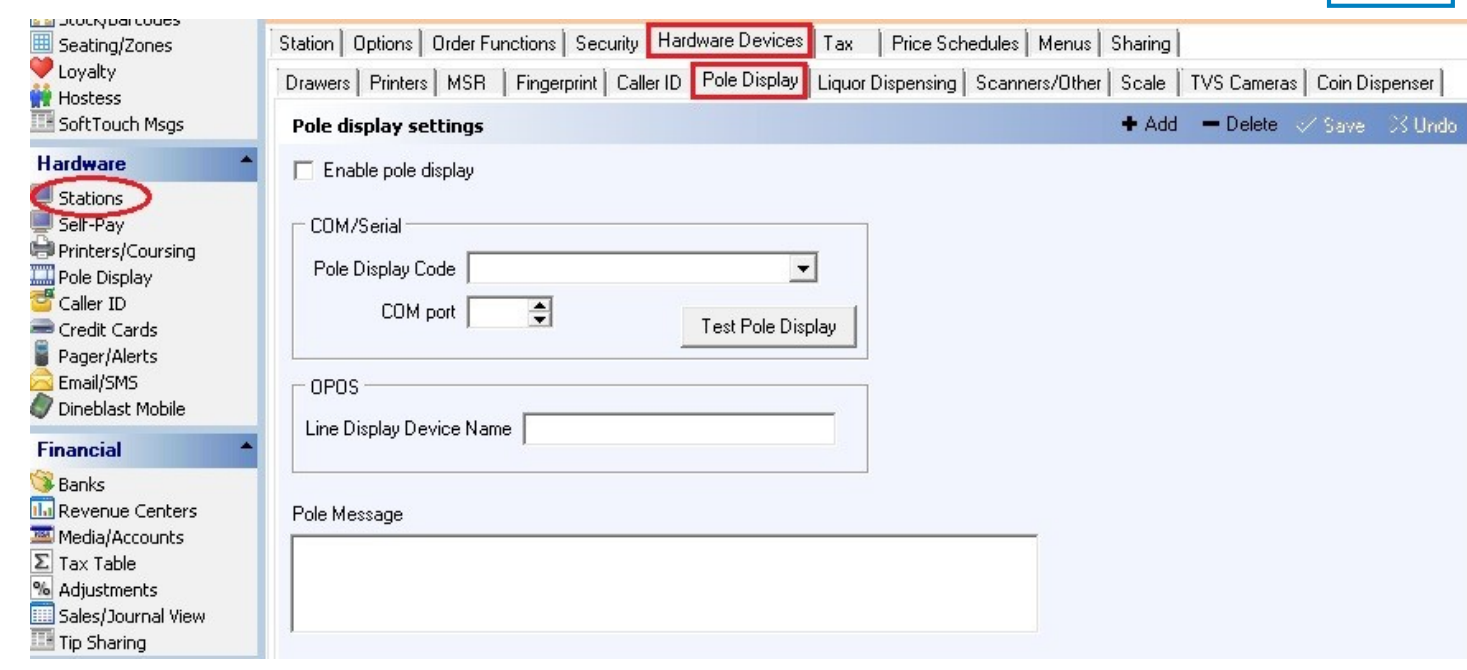

**376**

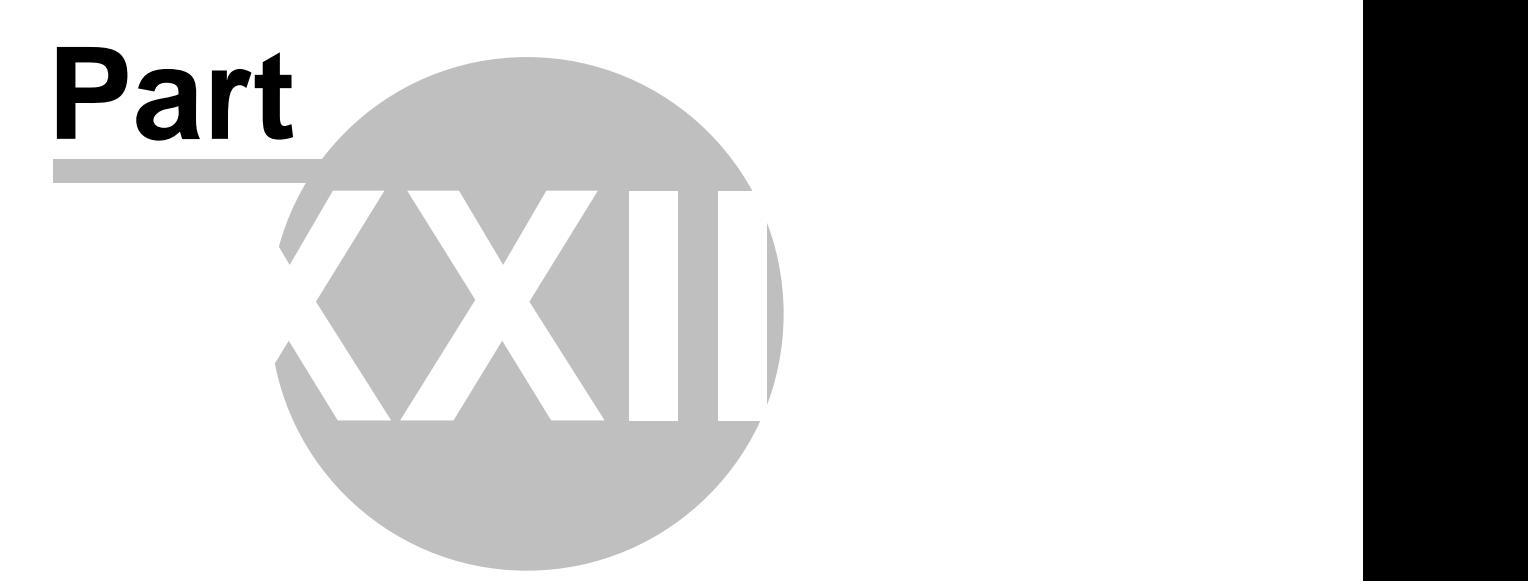

**Caller ID**

# **Part 23 Caller ID**

Under the **Hardware** section click on **Caller ID**.

## **Caller ID**

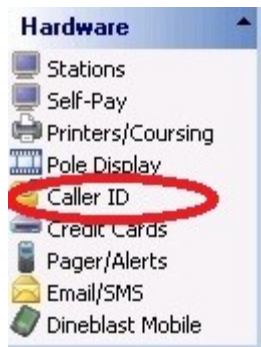

In the Caller ID applet you set up your caller ID configuration.

SoftTouch comes pre-defined with configuration for two types of caller ID hardware - **Whozz Calling?** and **TELComp**.

But you can add your own custom Caller ID hardware configurations.

### **- Caller ID Setup -**

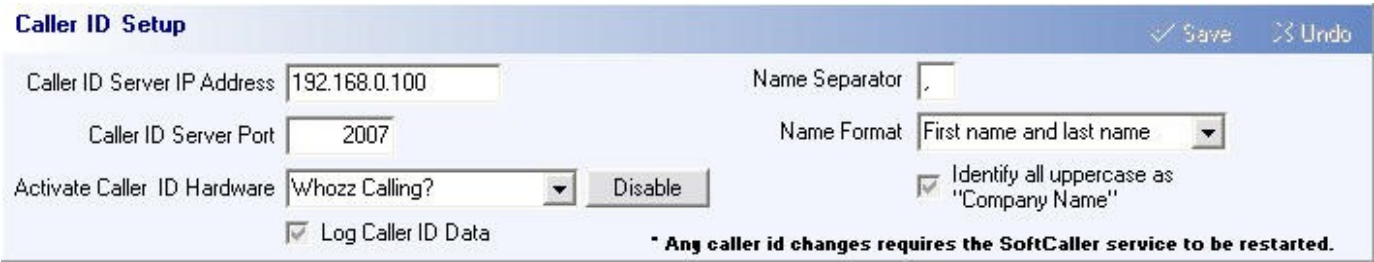

Under the **Caller ID Setup** screen fill out the following:

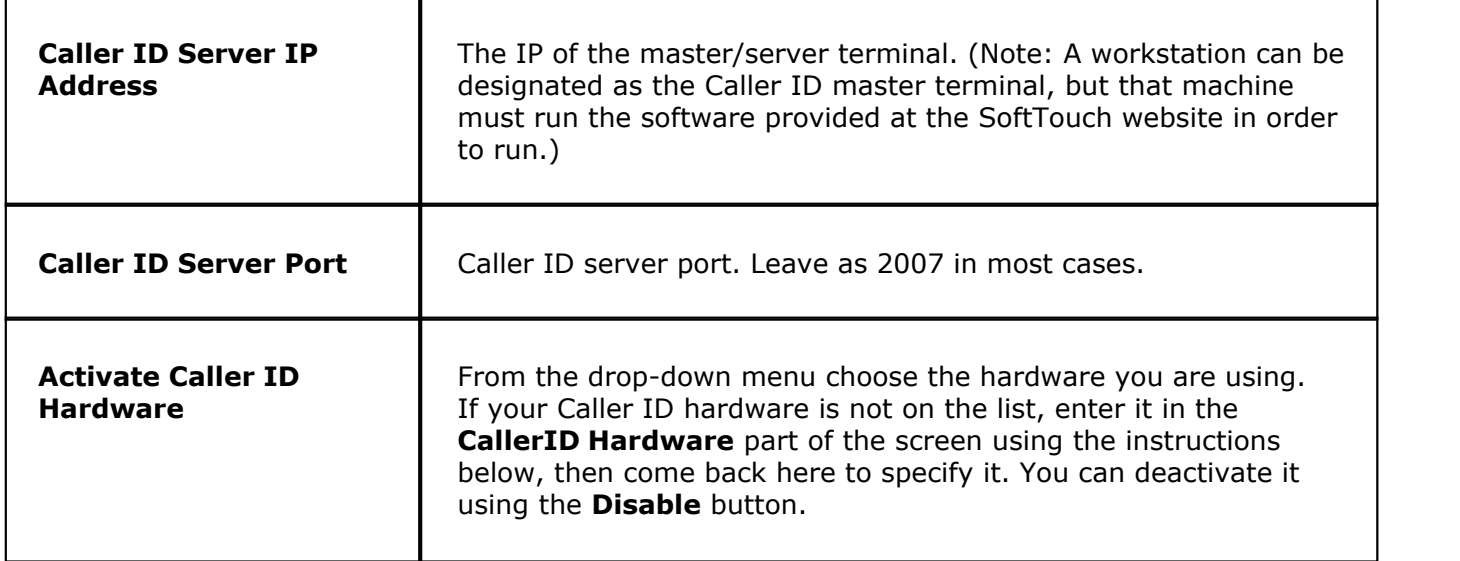

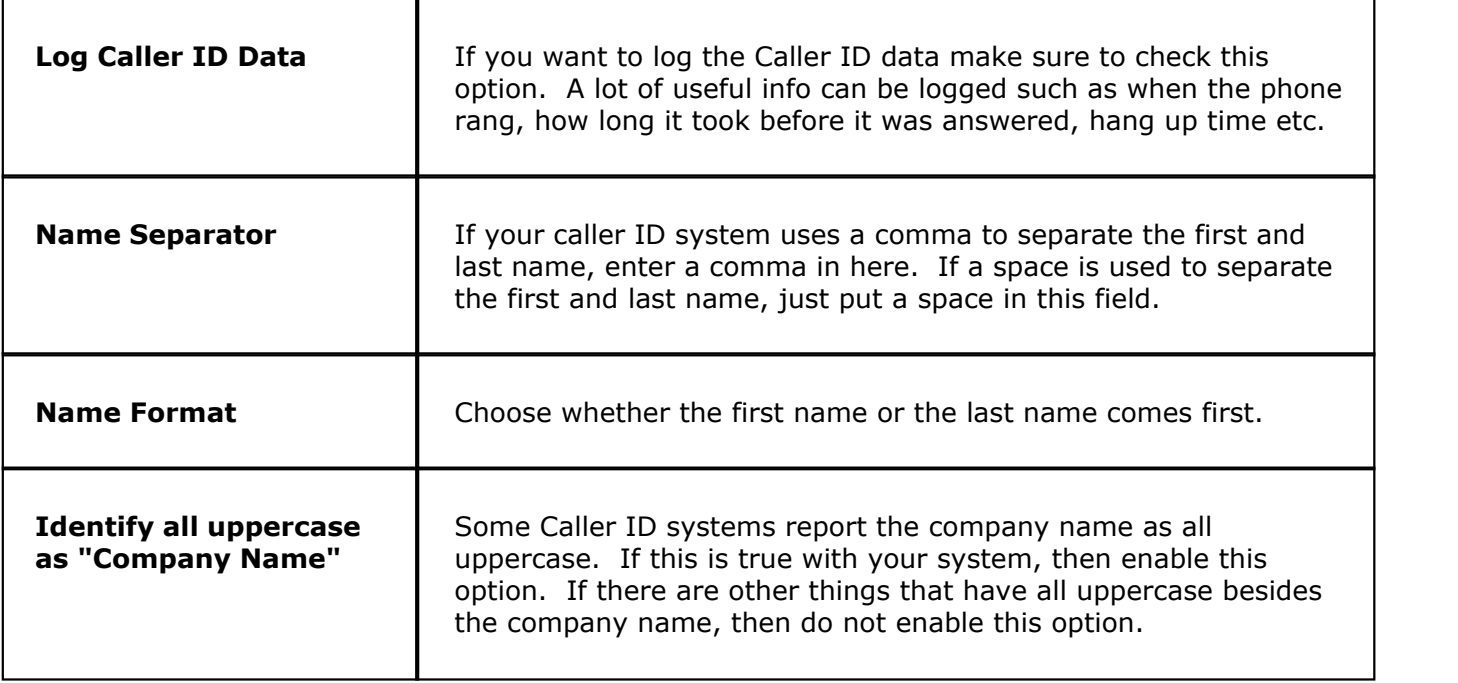

#### **- Add Caller ID Hardware -**

Under the **CallerID Hardware** portion of the screen click the  $\bullet$  Add button and enter the name of your CallerID Hardware in the Name field. Fill out all the other fields (see image below) by referring to your Caller ID's technical manual.

If you're using one of the default Caller ID systems, then the only thing you will need to change in their setup is the COM port setting to match the COM port that it is plugged into.

**\*Note**: Below are the default settings when SoftTouch is first installed. They might not be the same for your Caller ID system.

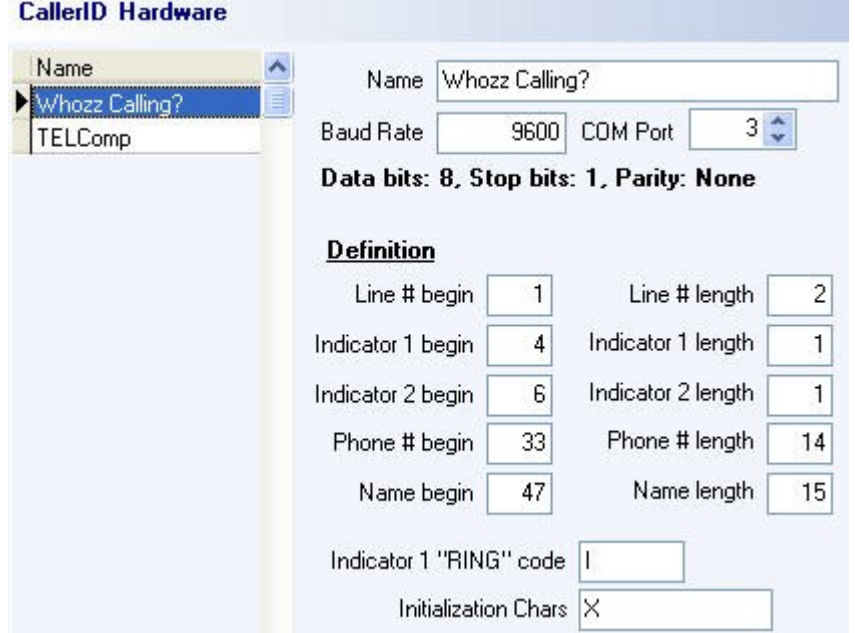

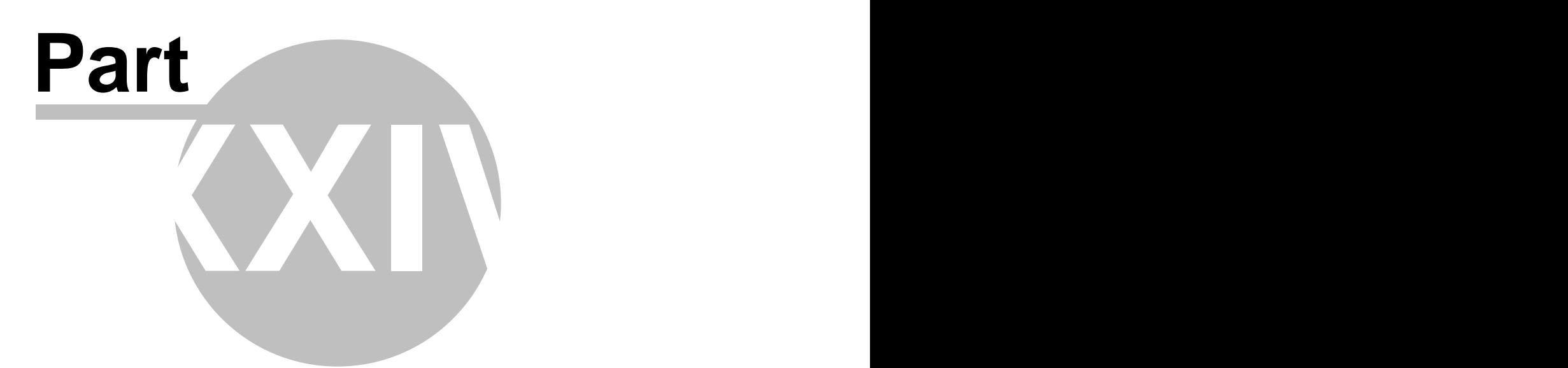

**Credit Cards**

# **Part 24 Credit Cards**

Under the **Hardware** section click on **Credit Cards**.

## **Credit Card**

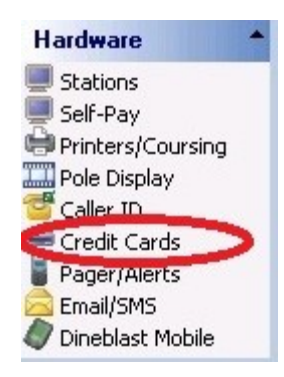

Credit Card Setup holds the following settings:

- **1.** [Credit Card Settings](#page-390-0)
- **2.** [Unresolved Transactions](#page-397-0) (Reconciliations)
- **3.** [Credit Card Transactions](#page-398-0)
- 4. [Daily Exception Log](#page-399-0)

## <span id="page-390-0"></span>**24.1 Settings Tab**

## $\bf(i)$ Under the **Hardware** section click on **Credit Cards**. Click on the **Settings tab**.

## **Settings Tab**

Here you enter credit card settings.

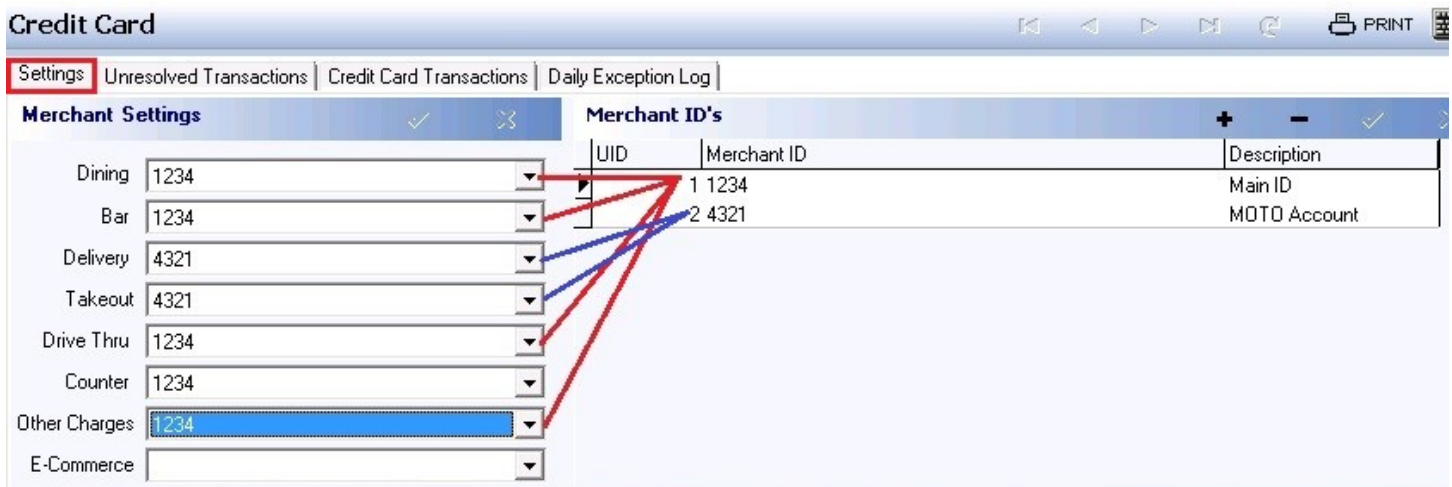

## **Step 1: Merchant ID's**

Click the plus sign to add numerous Merchant IDs, filling out the fields in this area for each.

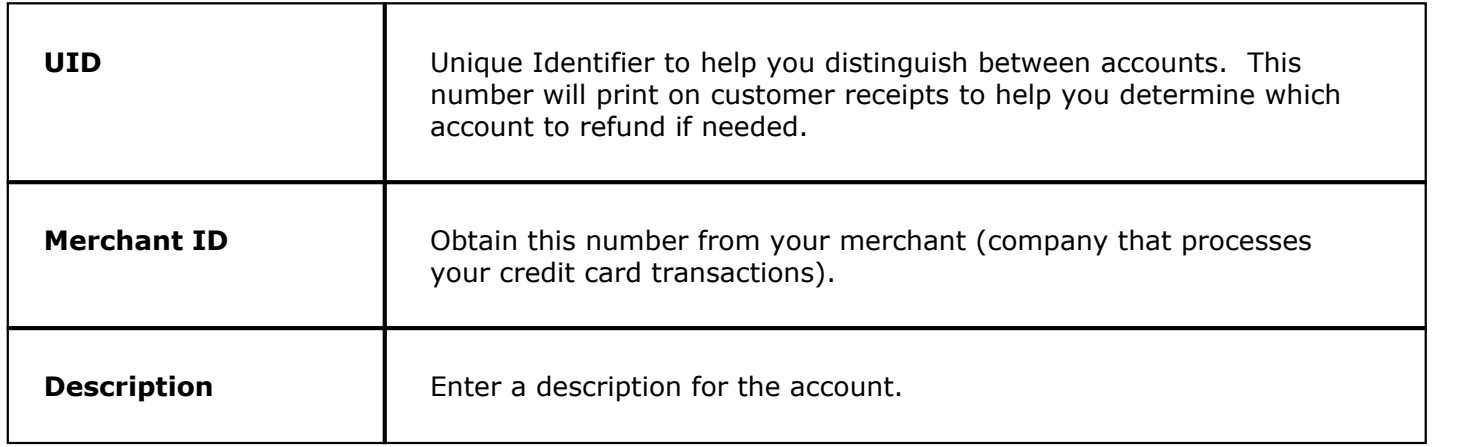

### **Step 2: Merchant Settings**

Select the proper merchant account to use for each mode. These will show up in the drop-down list after you added them to the **Merchant ID's** list on the right side of the screen.

### **Step 3: Credit Card Connection Settings**

**- General -**

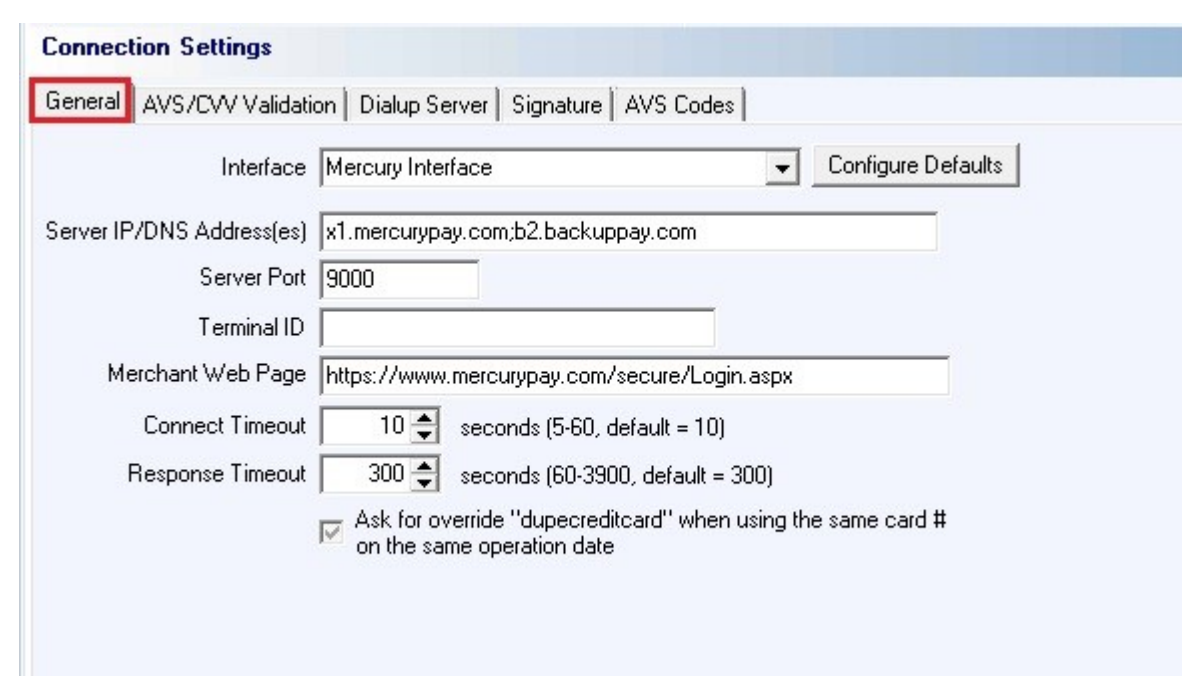

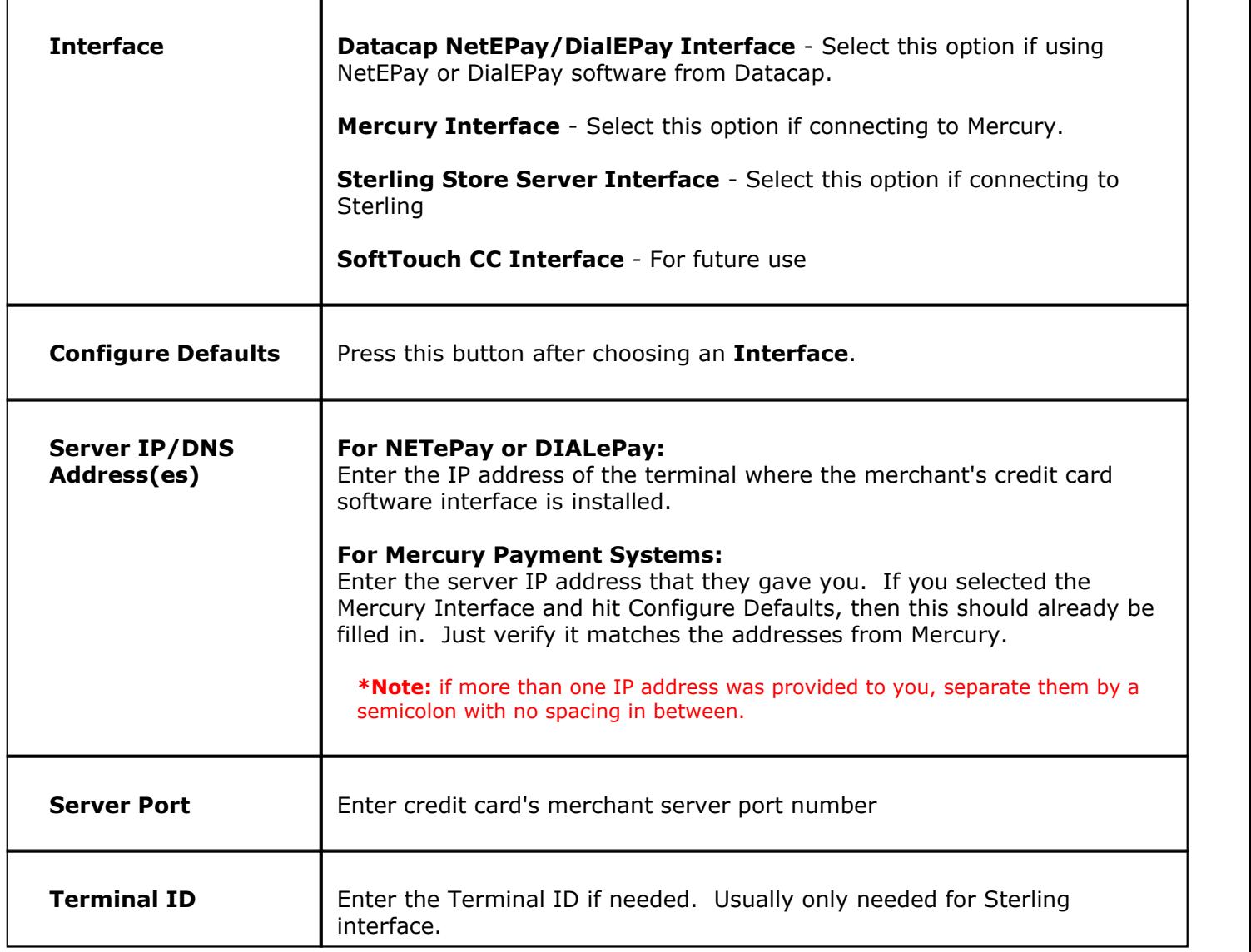

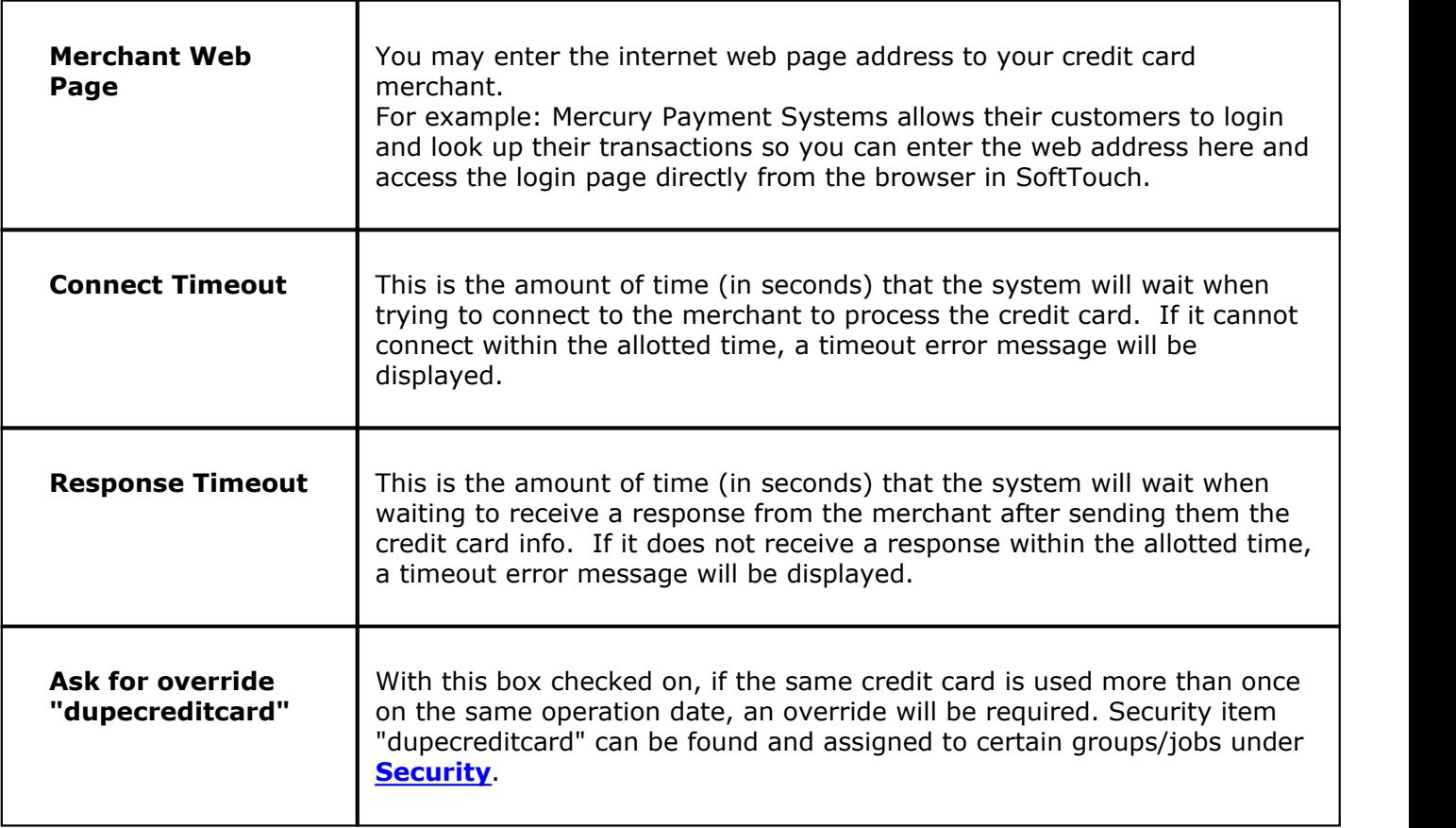

## **- AVS /CVV Validation -**

When a credit card is used as payment, these options allow you to use the address verification system (AVS) and/or CVV security code for the credit card holder's added security.

AVS is used only for Delivery and Takeout orders.

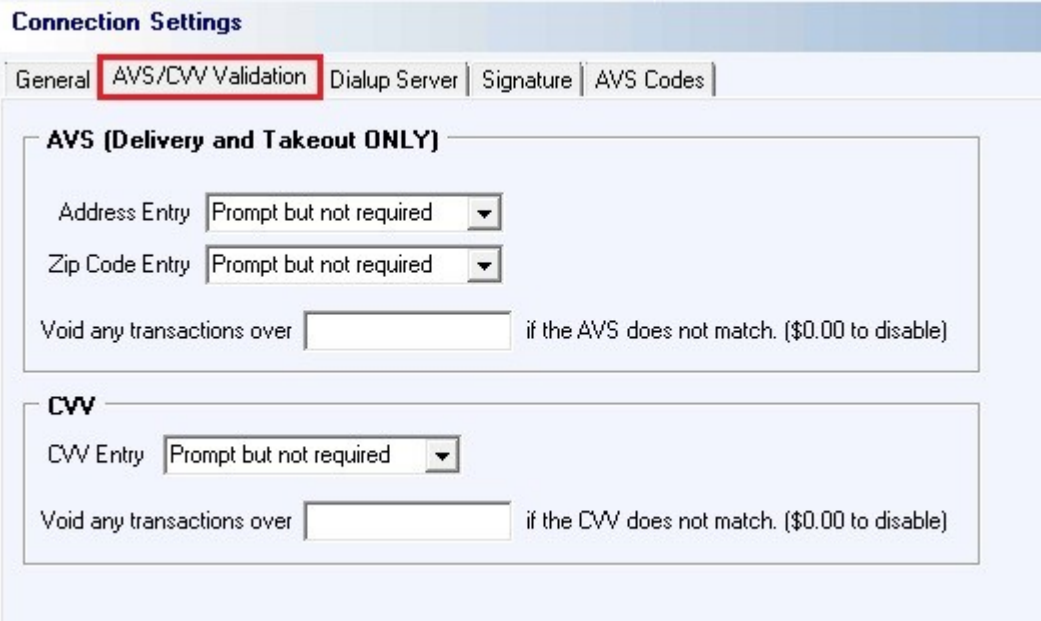

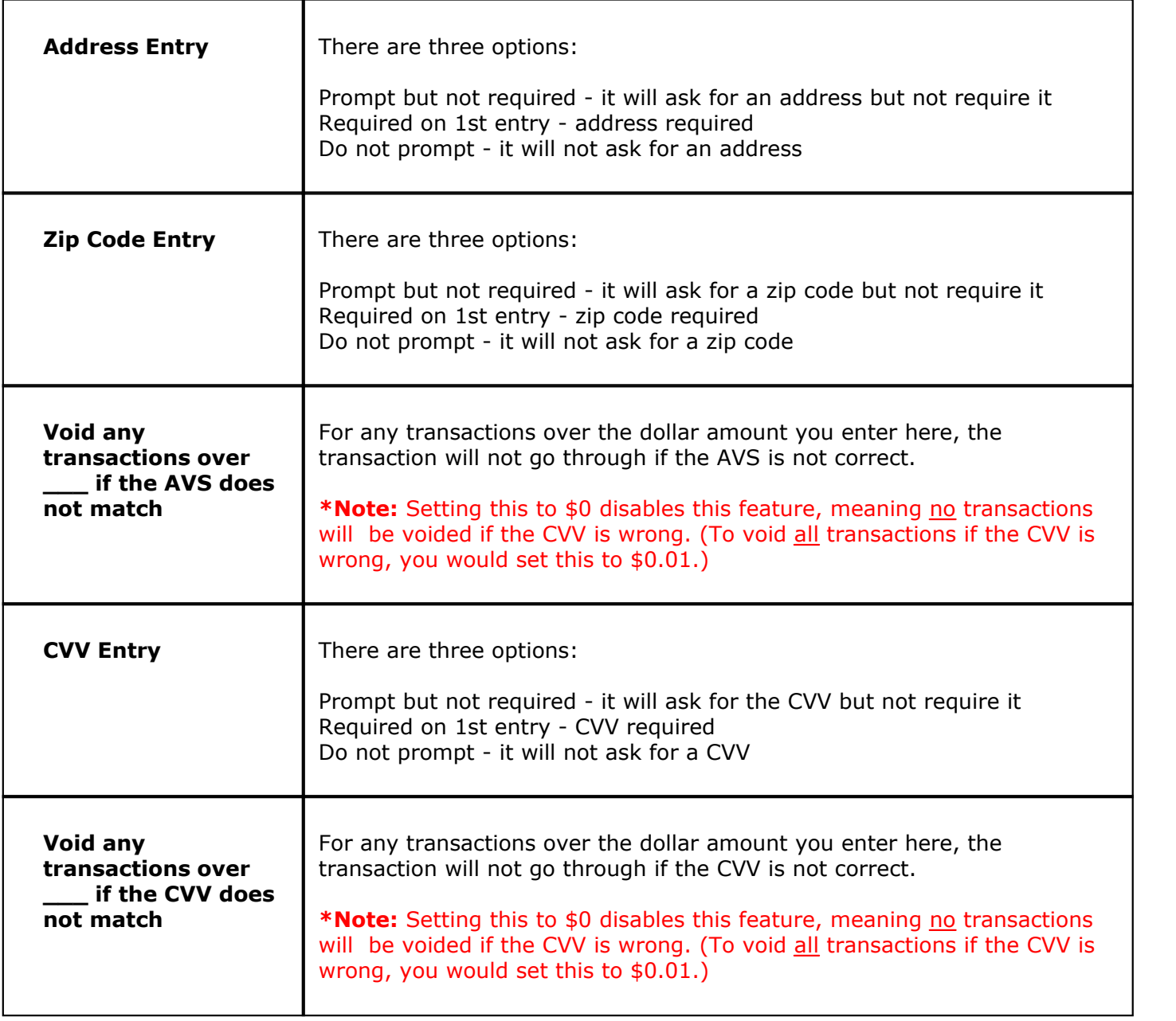

## **- Dialup Server -**

This tab is designed for future use.

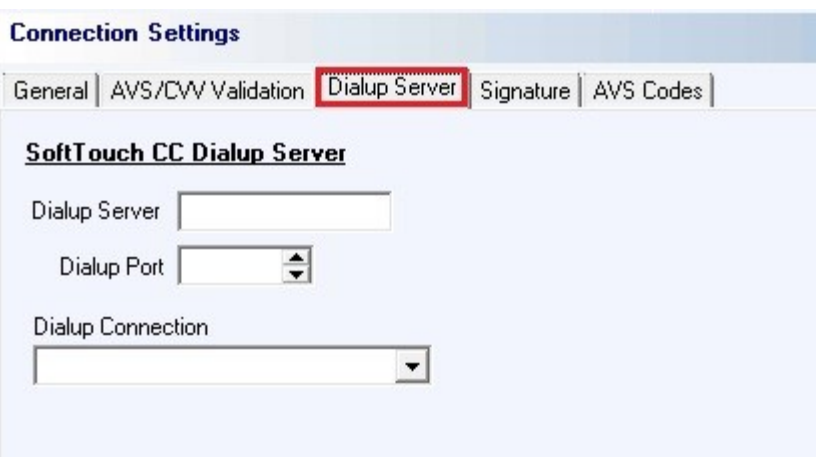

## **- Signature -**

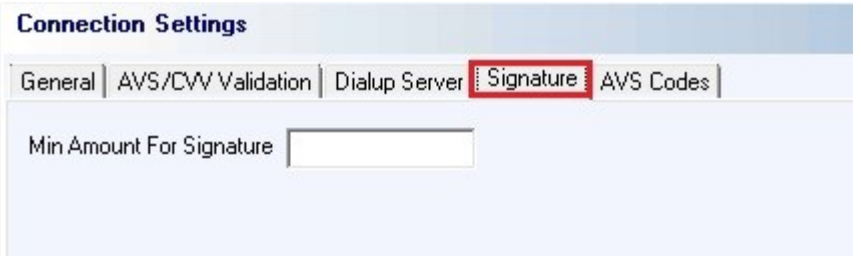

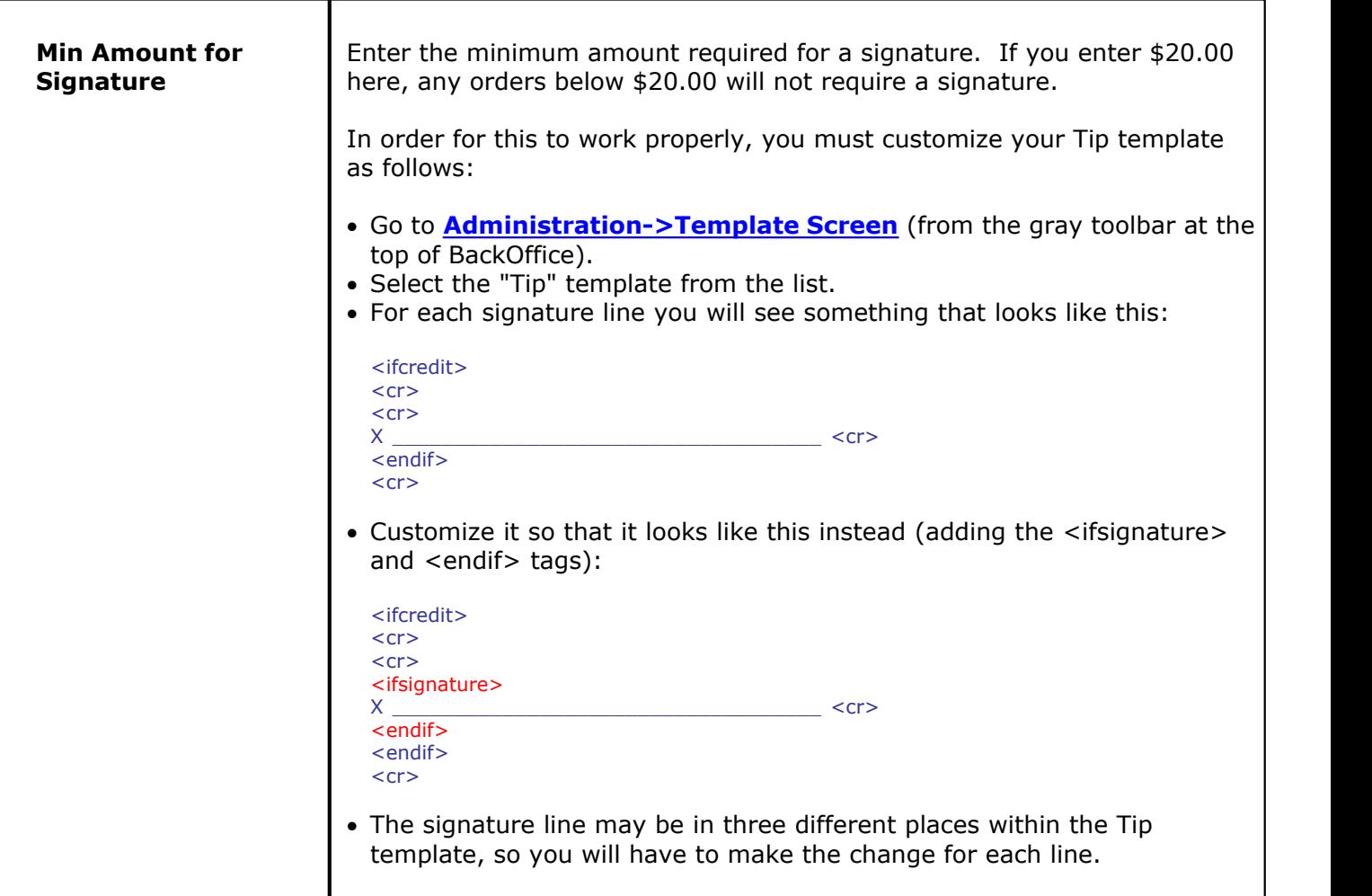

#### **- AVS Codes -**

If you use AVS/CVV validation, this section lists the codes your providers return when the address, zip code, and/or CVV is/are correct. Some codes will already be listed here by default, but you should verify with your provider that these are correct.

Use the **Add** button to add additional codes. Click in the blank fields under **Code** and **AccountName** and use the drop-down menus to fill in these fields. Click in the blank field under Valid Codes and type in the code(s). You can also click on fields that have already been filled out if you want to change them.
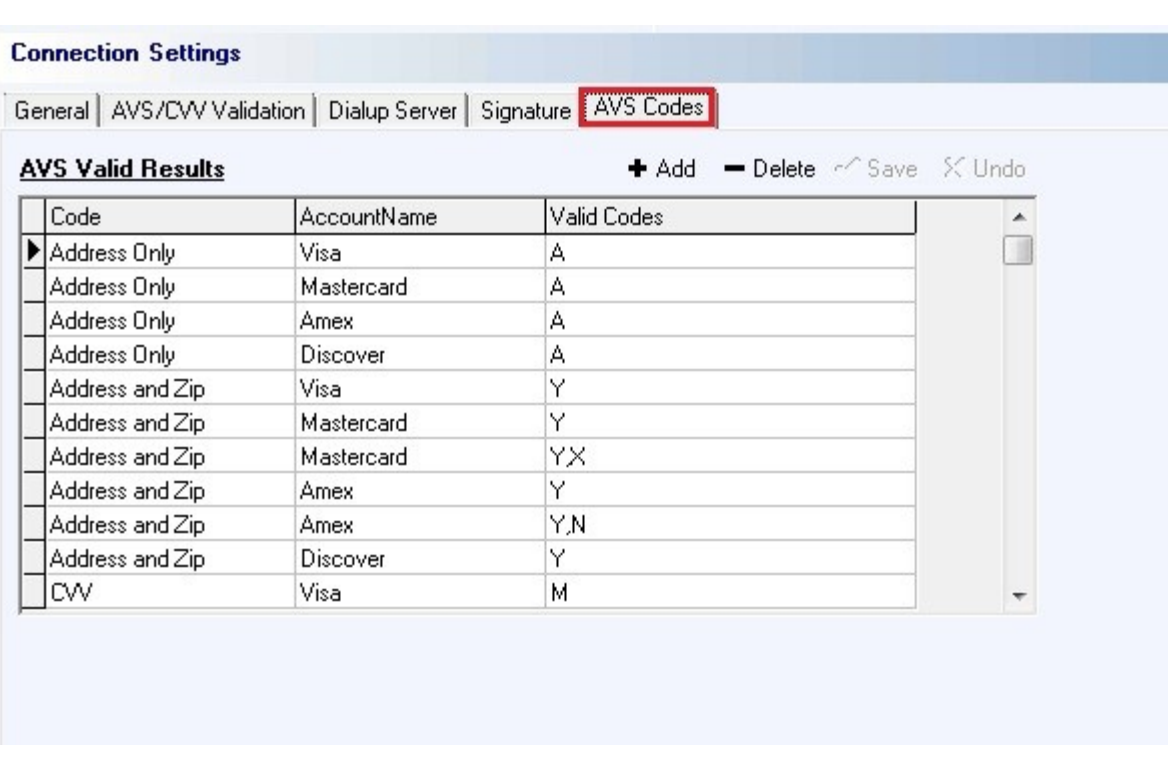

#### **Step 4. Enable Credit Cards on each station**

Go to **Stations->Options** (under Hardware) and enable the "Credit Card Interface" option for each station.

## **24.2 Unresolved Transactions Tab**

Gi. Under the **Hardware** section click on **Credit Cards**. Click on the **Unresolved Transactions** tab.

#### **Unresolved Transactions**

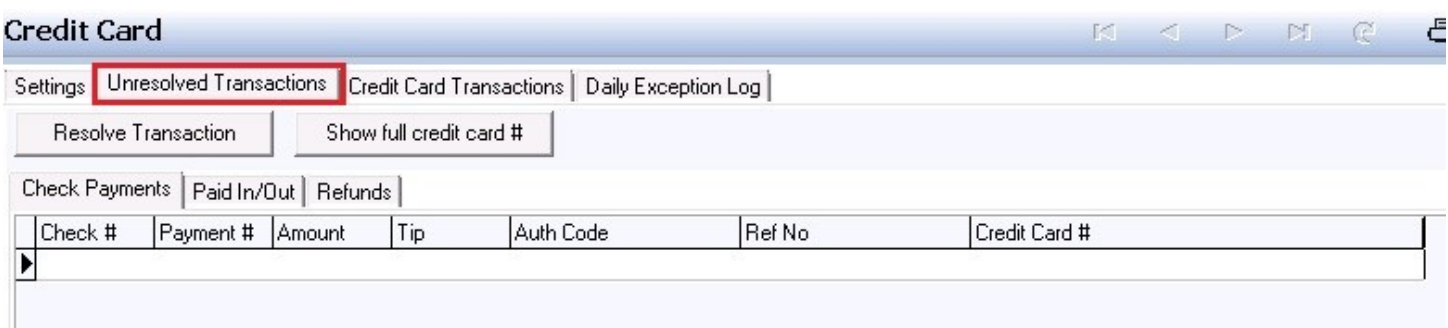

Here is where your credit card transactions and check payments are being tracked. You might never use this, but it's a good thing to have and in the example below we will explain why.

Every time you process a credit card, the information is sent to your merchant for its authorization. It is then sent back to you, flagged as authorized or not authorized, so you can complete a transaction by accepting or declining the card.

But what if in the middle of the credit card authorization process you lose electricity or internet connectivity before the information is sent back to you? You don't know whether the transaction went through or not. **SoftTouch** will not let you exit the system if you have unreconciled transaction(s). You can go to this screen, find the transaction which got interrupted and either reconcile the transaction or delete it.

**\*Note**: This is the area where you would reconcile any Mercury Gift Card transactions that might have encountered problems during the sale. You will know this when you try to Z out at the end of business. The message will read "You have x Paid IN/OUT not reconciled." Confirm with your merchant that the transactions did post and then reconcile them from here. Now you can Z out for the night.

## **24.3 Credit Card Transactions Tab**

 $\left( \mathbf{i} \right)$ Under the **Hardware** section click on **Credit Cards**. Click on the **Credit Card Transactions** Tab.

### **Credit Card Transactions**

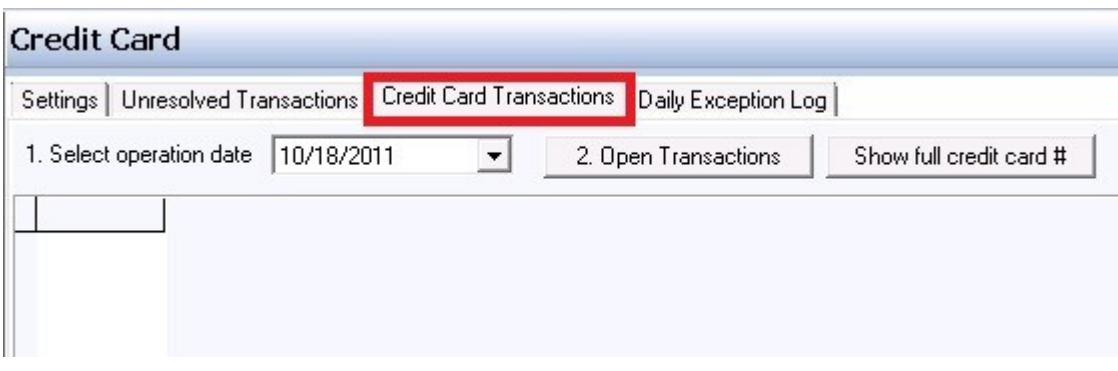

**1.** This is for when you want to just view credit card transactions from a particular date.

**2.** This will also show you current open transactions if you choose the button **Open Transactions**.

**3.** The **Show Full Credit Card #** button will only show full credit card numbers for transactions rung on today's Operation date. Once the Z has been run, the credit cards will be purged and only the last four digits will show.

## **24.4 Daily Exception Log**

Under the **Hardware** section click on **Credit Cards**. Click on the **Daily Exception Log** Tab.

## **Daily Exception Log**

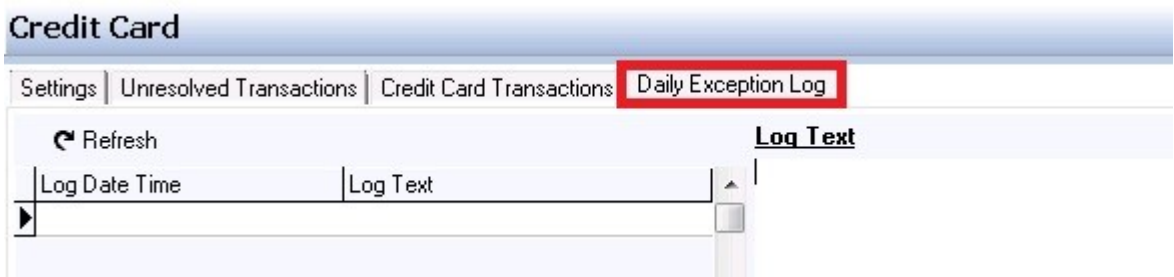

This section is designed to display any credit card errors.

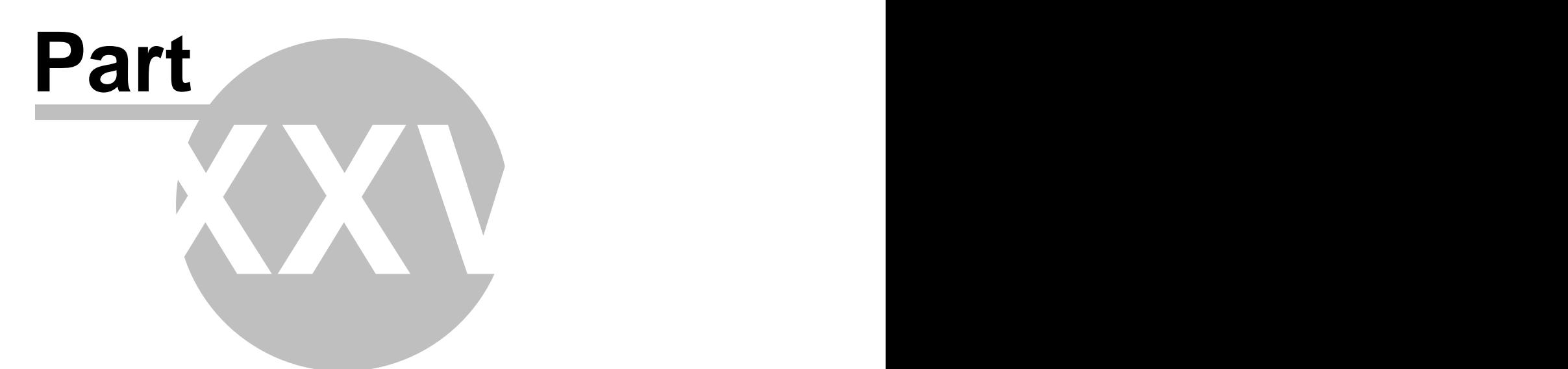

**Pager/Alerts**

## **Part 25 Pager/Alerts**

Under the **Hardware** section click on **Pagers/Alerts**.

#### **Pager/Alerts**

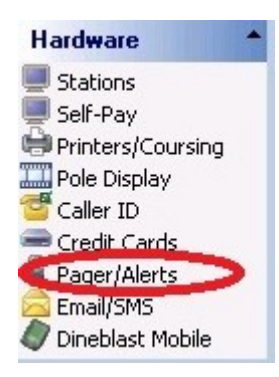

Pager/Alerts holds the following settings:

- **1.** [Activations](#page-403-0)
- **2.** [Alert List](#page-405-0)
- **3.** [Table Alert Buttons](#page-411-0)
- **4.** [Pager and Coaster Hardware](#page-412-0)
- **5.** [Table Alert Hardware](#page-415-0)

## <span id="page-403-0"></span>**25.1 Activations**

Under the **Hardware** section click on **Pagers/Alerts**. Click on the **Activations** tab.

#### **Activations**

The following section is where you activate various Pager/Alert systems.

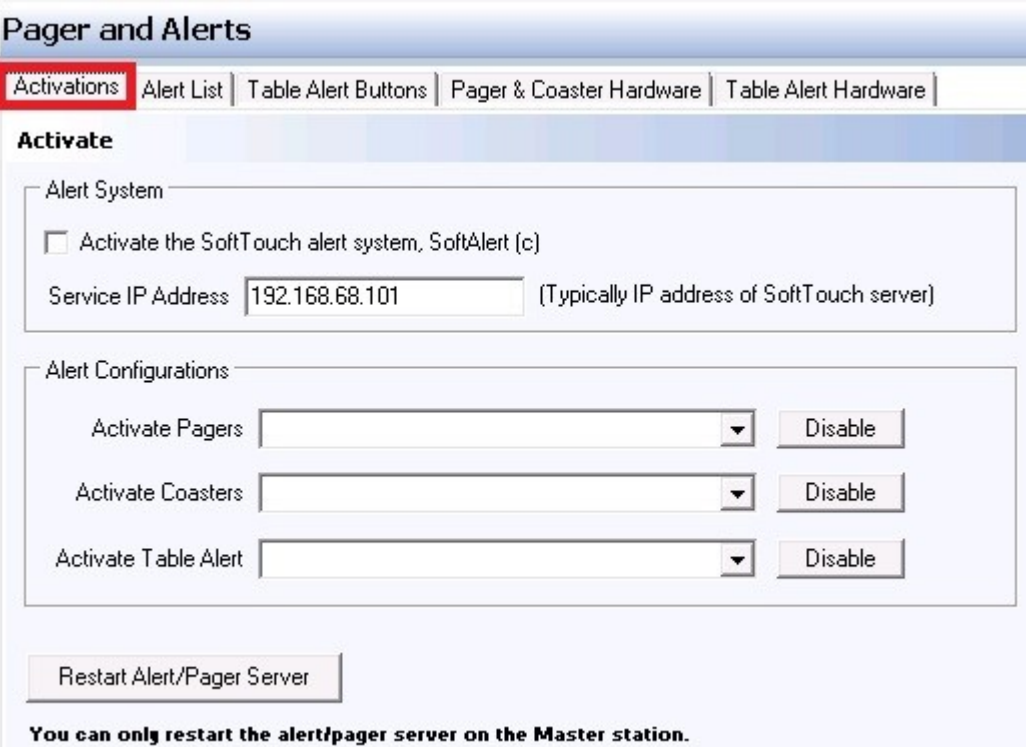

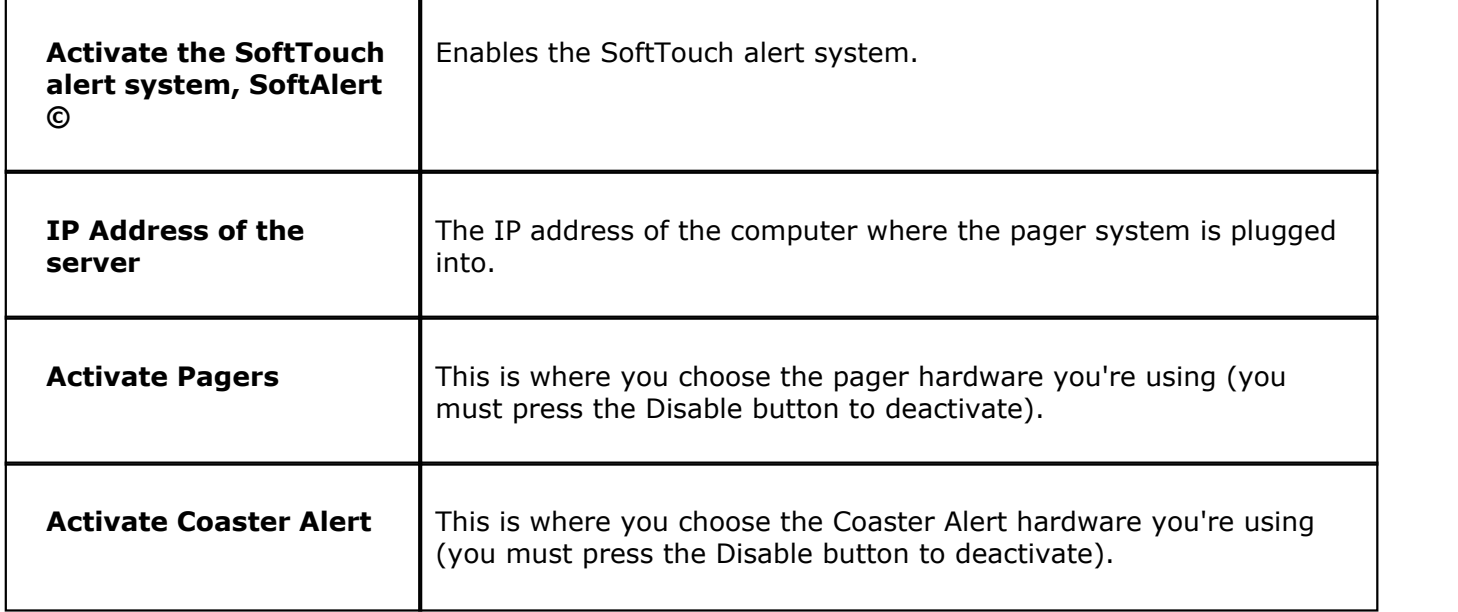

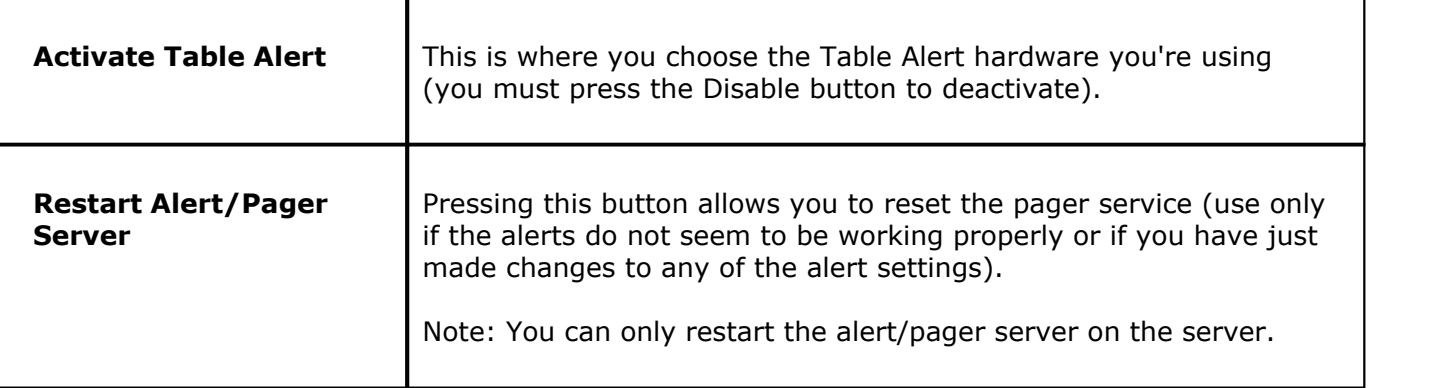

## <span id="page-405-0"></span>**25.2 Alert List Tab**

#### $\left( \mathbf{i} \right)$ Under the **Hardware** section click on **Pagers/Alerts**. Click on the **Alert List** tab.

#### **Alerts**

This is the area where you set up all of the alert messages and set timers for each alert and its time to resend.

This is strictly for choosing which alert you want to edit. This is where you can quickly see which alerts are active.

All changes must be made in the Alert Details section described next. The arrow next to the alert name will show you which one is selected (which one you are editing).

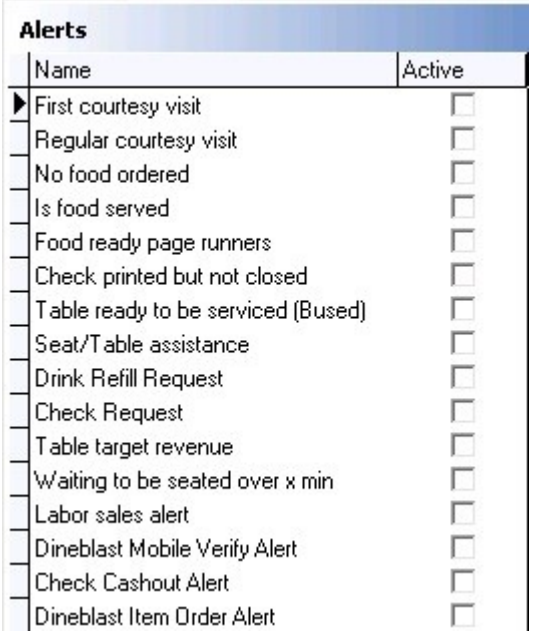

#### **- Alert Descriptions -**

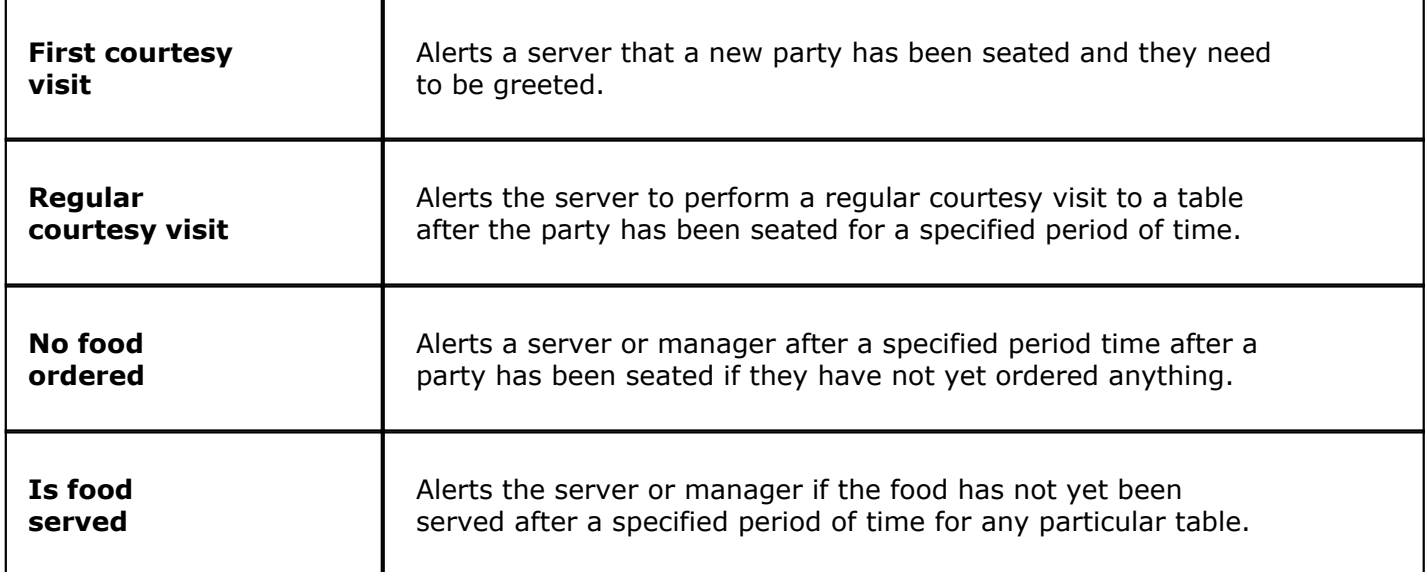

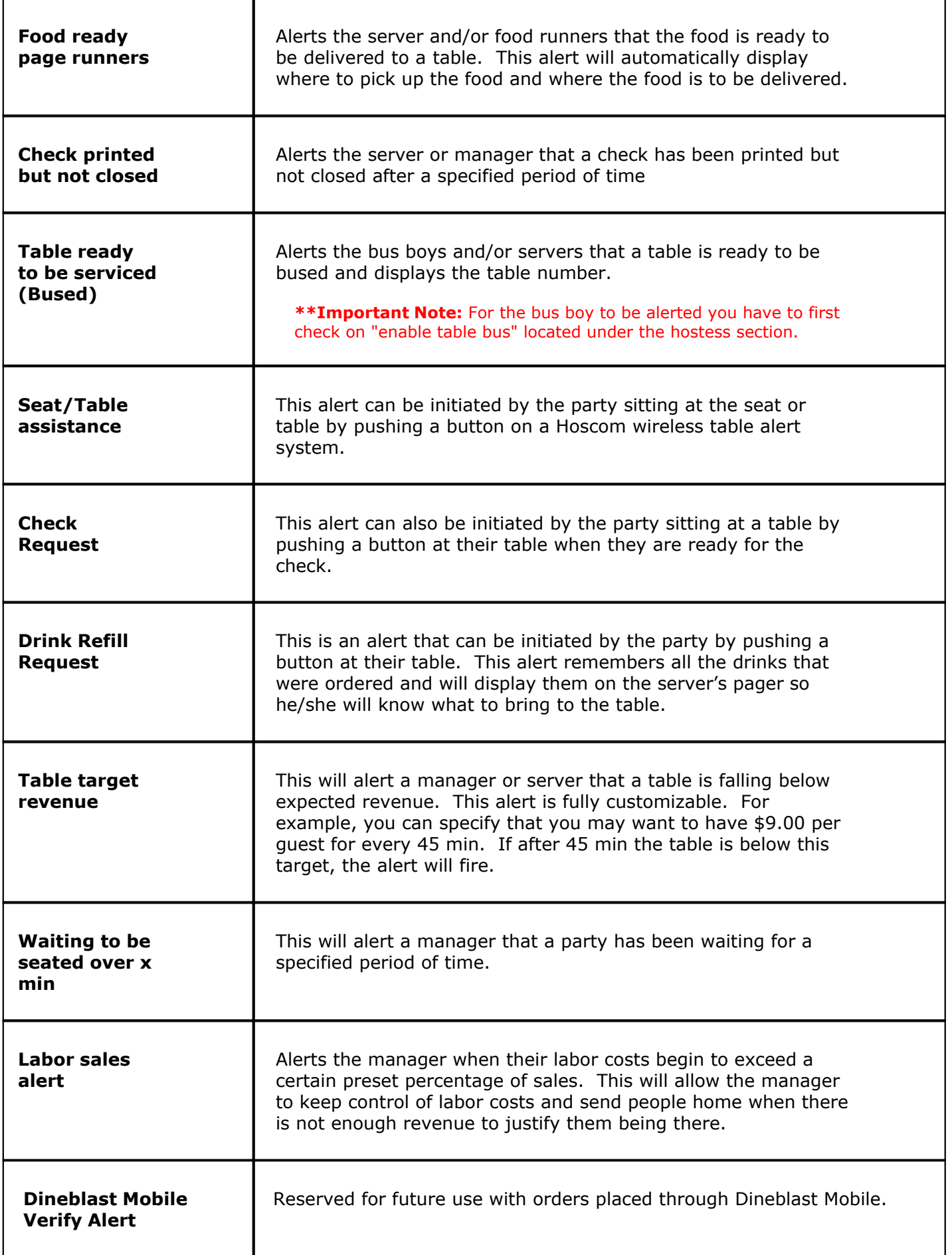

#### **- Alert Details -**

Under the Alert Details section fill out the information under the **General** and **Destination** tabs.

#### **General**

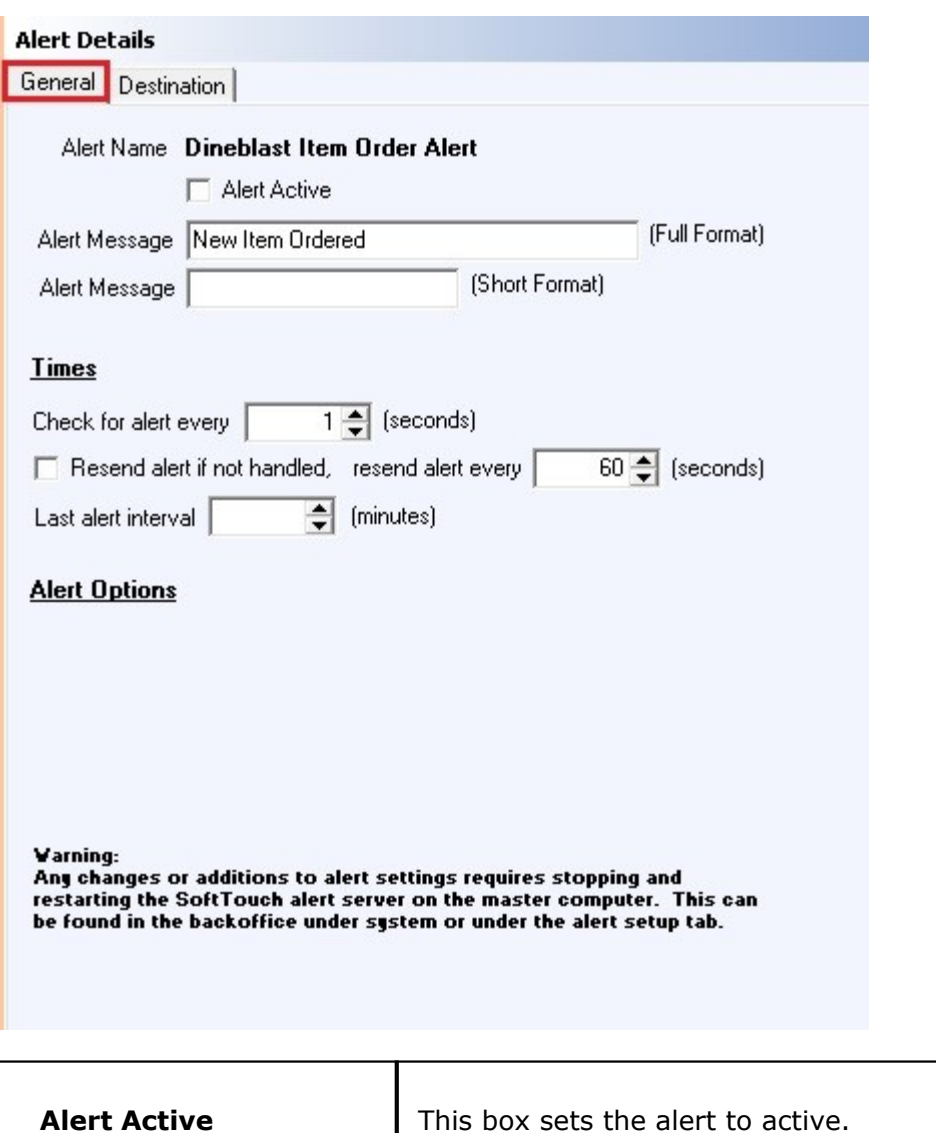

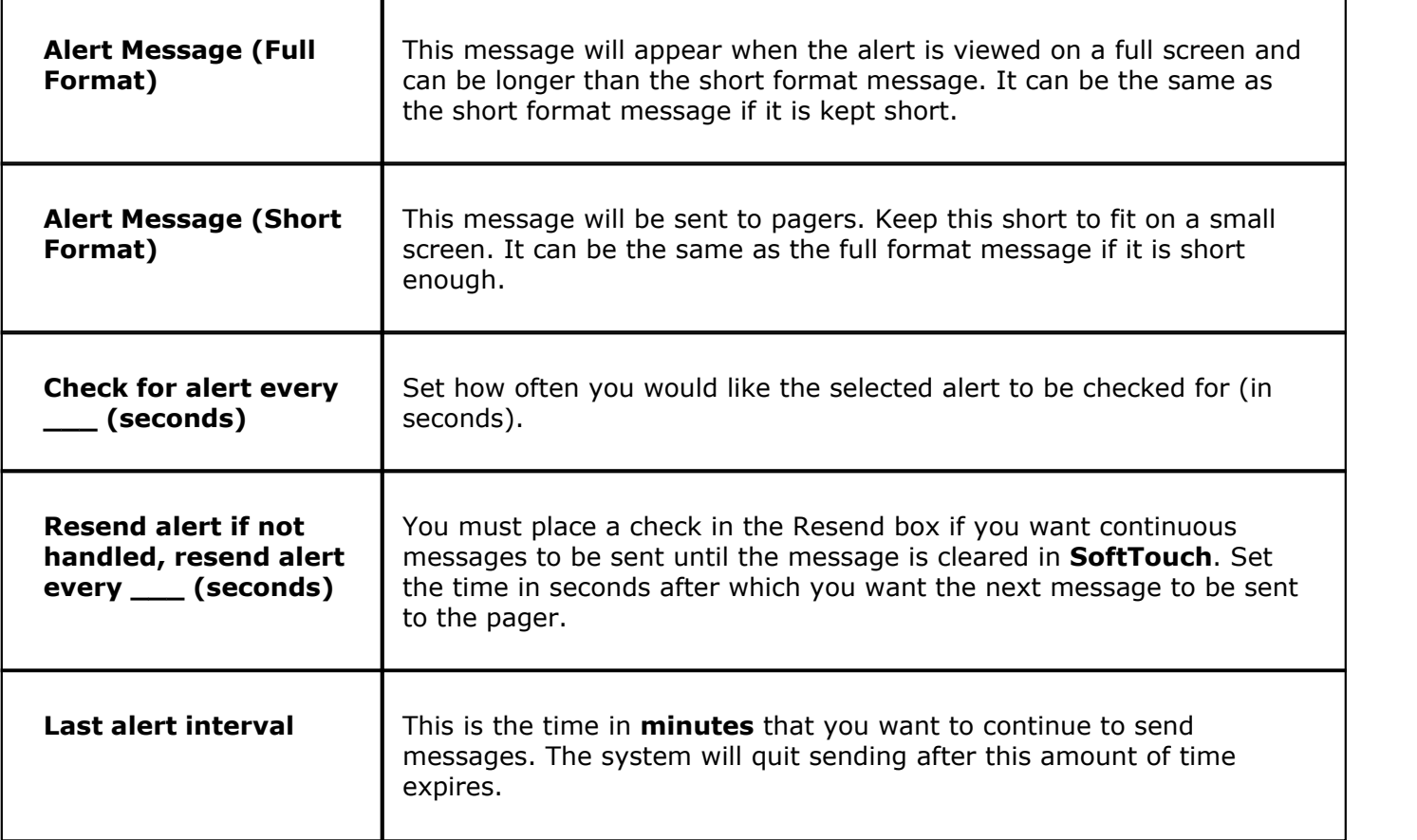

**Destination**

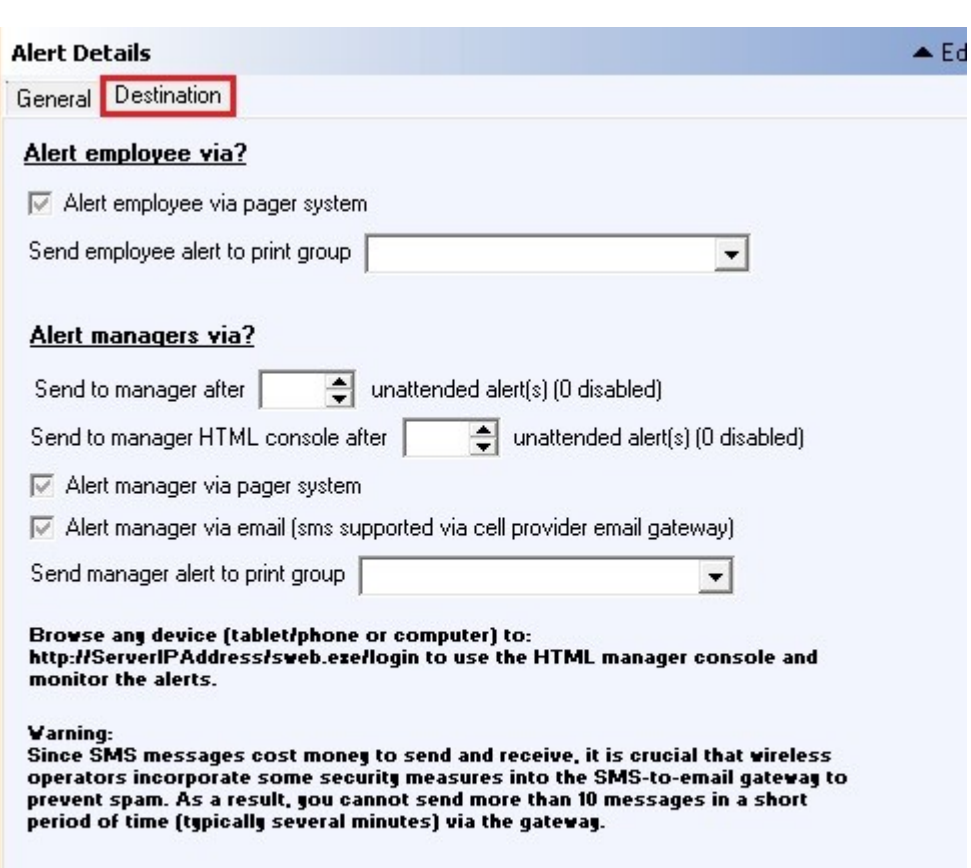

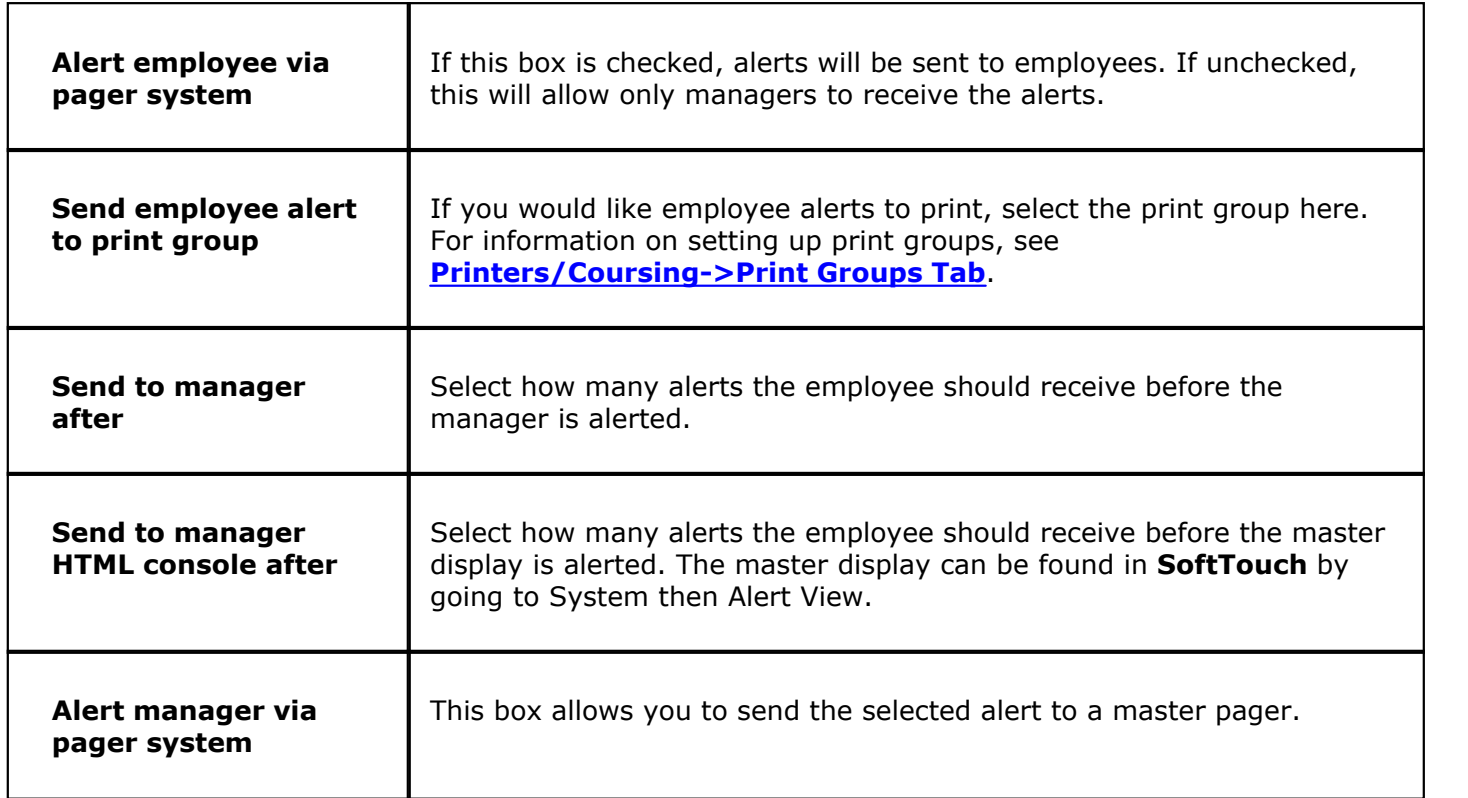

**402**

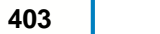

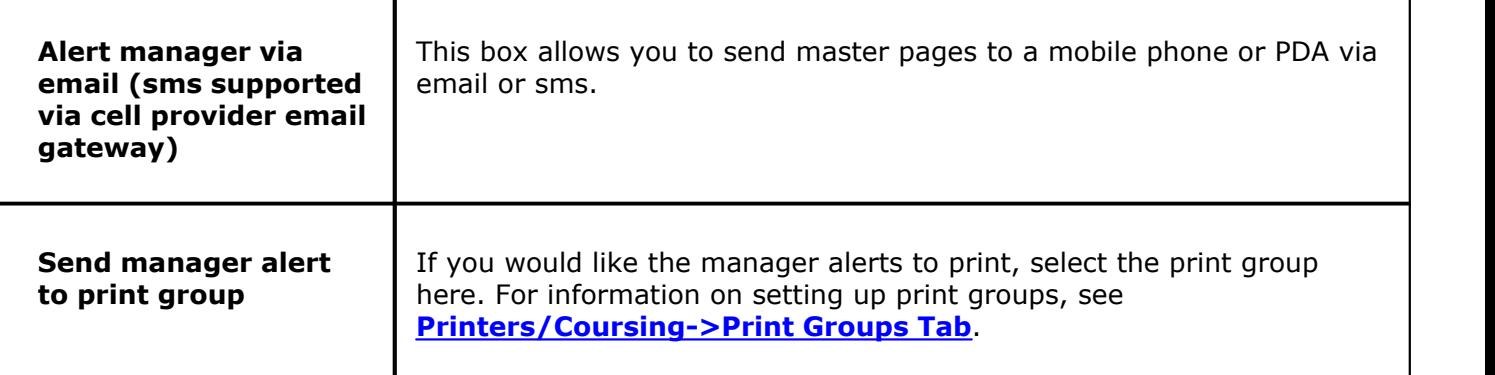

#### **\*\*Warnings\*\***

Please read these warnings carefully.

#### **Warning:**

Any changes or additions to alert settings requires stopping and restarting the SoftTouch alert server on the master computer. This can be found in the BackOffice under system or under the alert setup tab.

#### **Warning:**

Since SMS messages may cost money to send and receive, it is crucial that wireless operators incorporate some security measures into the SMS-to-email gateway to prevent spam. As a result, you cannot send more than 10 messages in a short period of time (typically several minutes) via the gateway.

## <span id="page-411-0"></span>**25.3 Table Alert Tab**

 $\left( \mathbf{i} \right)$ Under the **Hardware** section click on **Pagers/Alerts**. Click on the **Table Alert Buttons** tab.

#### **Table Alert Buttons**

#### **Step 1: Assign Button Configurations**

This is where you will assign a function to each button on the unit. So if there are 4 buttons, you will need to assign a function to all four of those buttons.

Under the Button Configuration, use the plus (+) button to add buttons and click the blank space under each column to fill out the following:

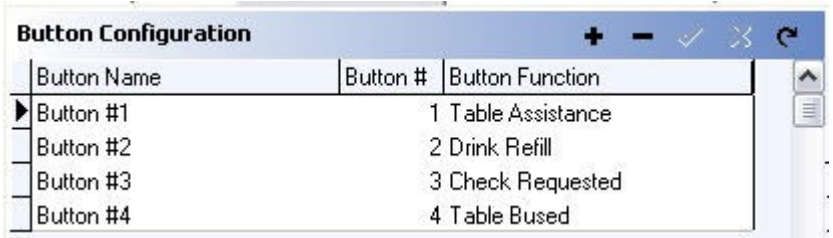

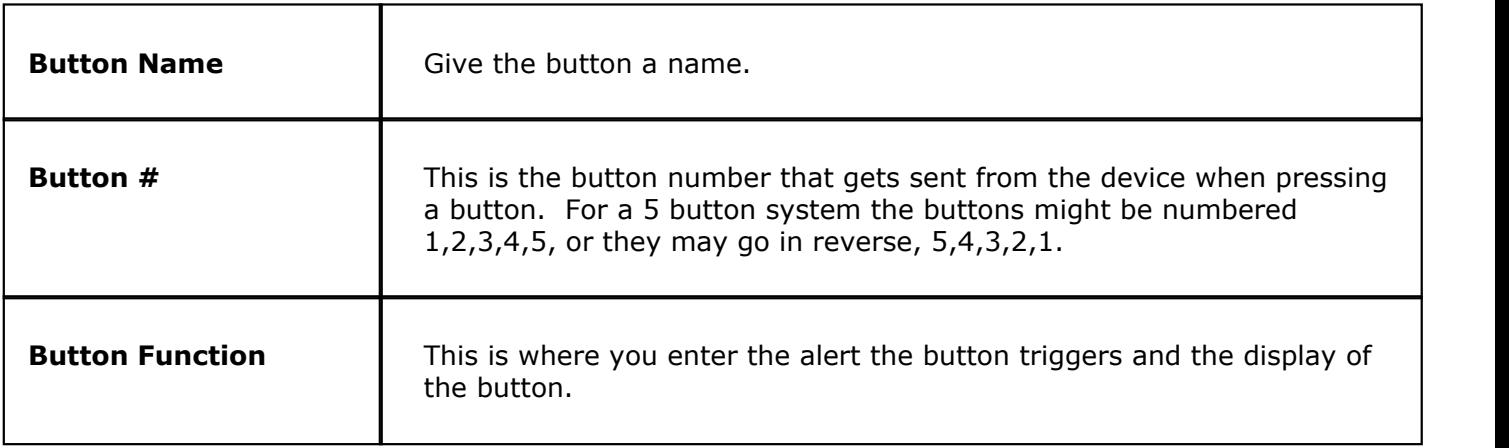

## <span id="page-412-0"></span>**25.4 Pager & Coaster Hardware Tab**

 $\ddot{\mathbf{i}}$ Under the **Hardware** section click on **Pagers/Alerts**. Click on the **Pager & Coaster Hardware** tab.

#### **Pager & Coaster Hardware Setup**

Under the Pager & Coaster Hardware section fill out the following:

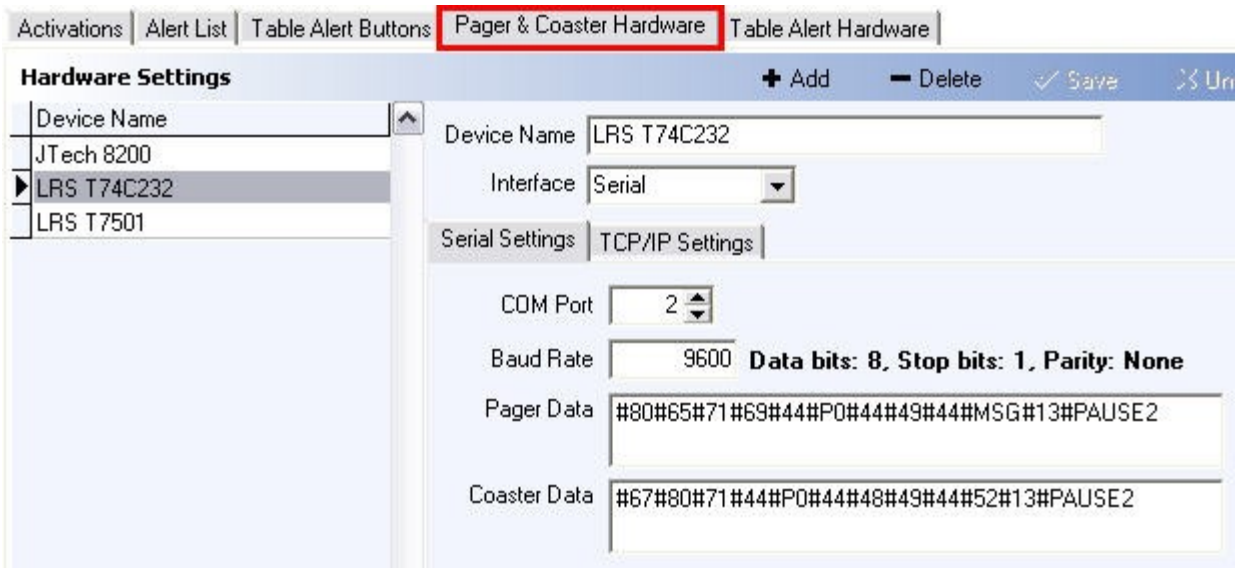

Under the **Pager Hardware Settings** fill out the following:

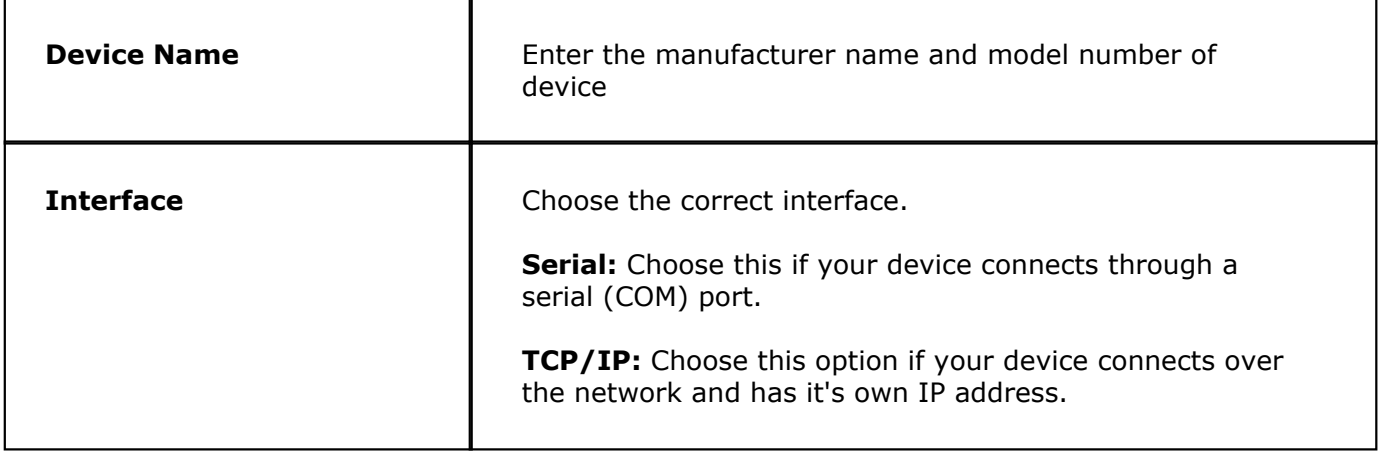

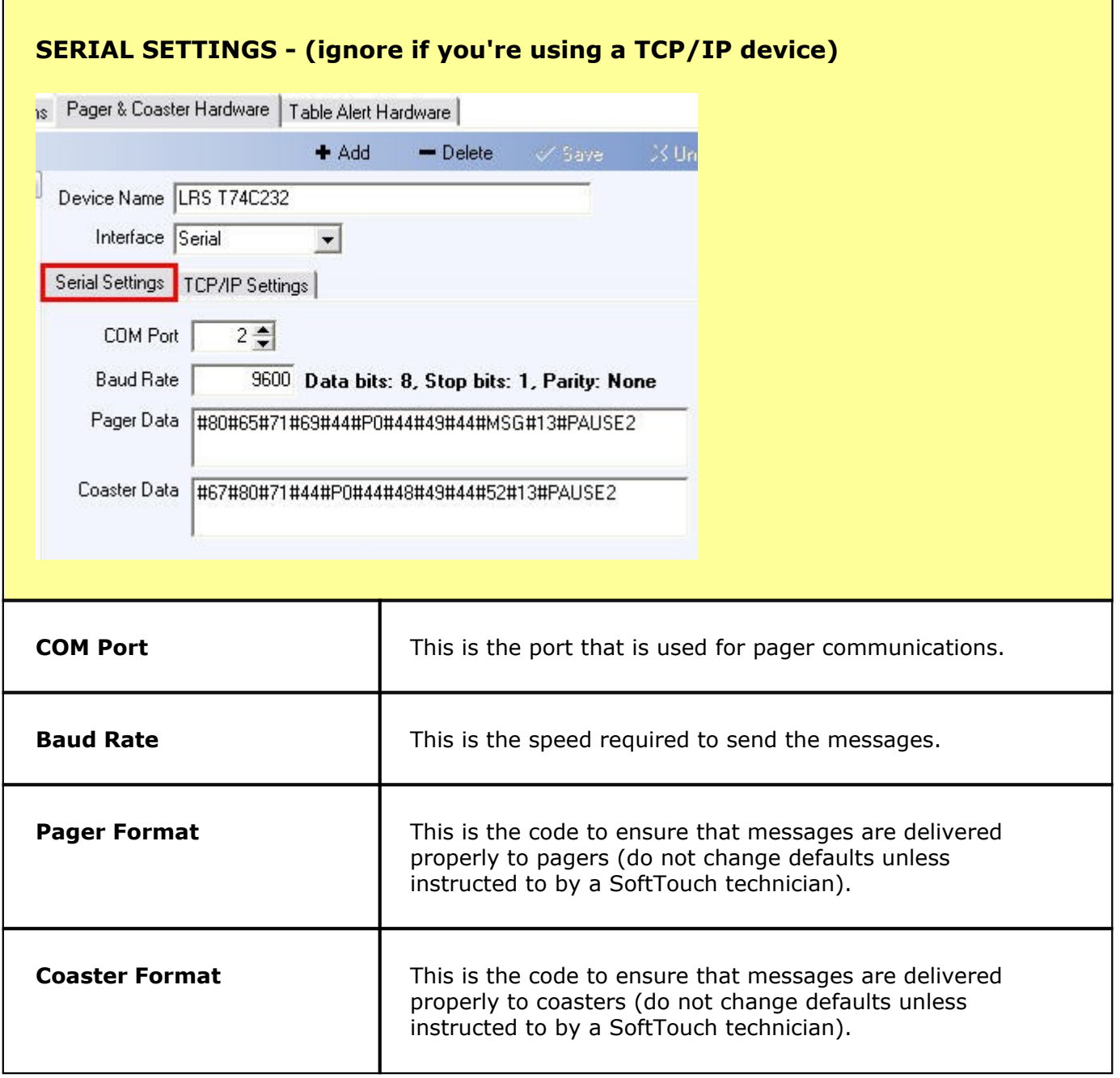

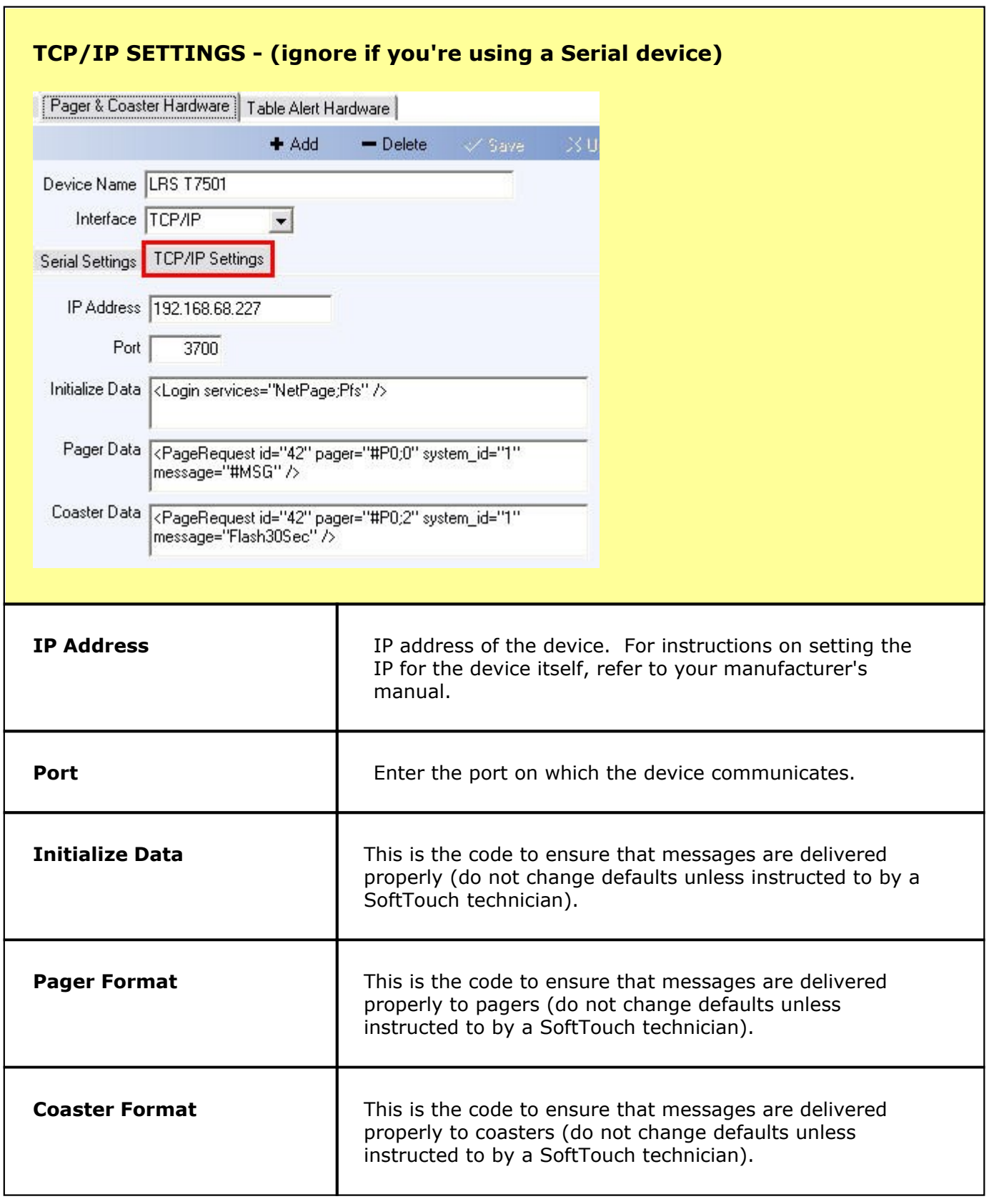

## <span id="page-415-0"></span>**25.5 Table Alert Hardware Tab**

Under the **Hardware** section click on **Pagers/Alerts**. Click on the **Table Alert Hardware** tab.

#### **Table Alert Hardware Setup**

Under Table Alert Settings section fill out the following:

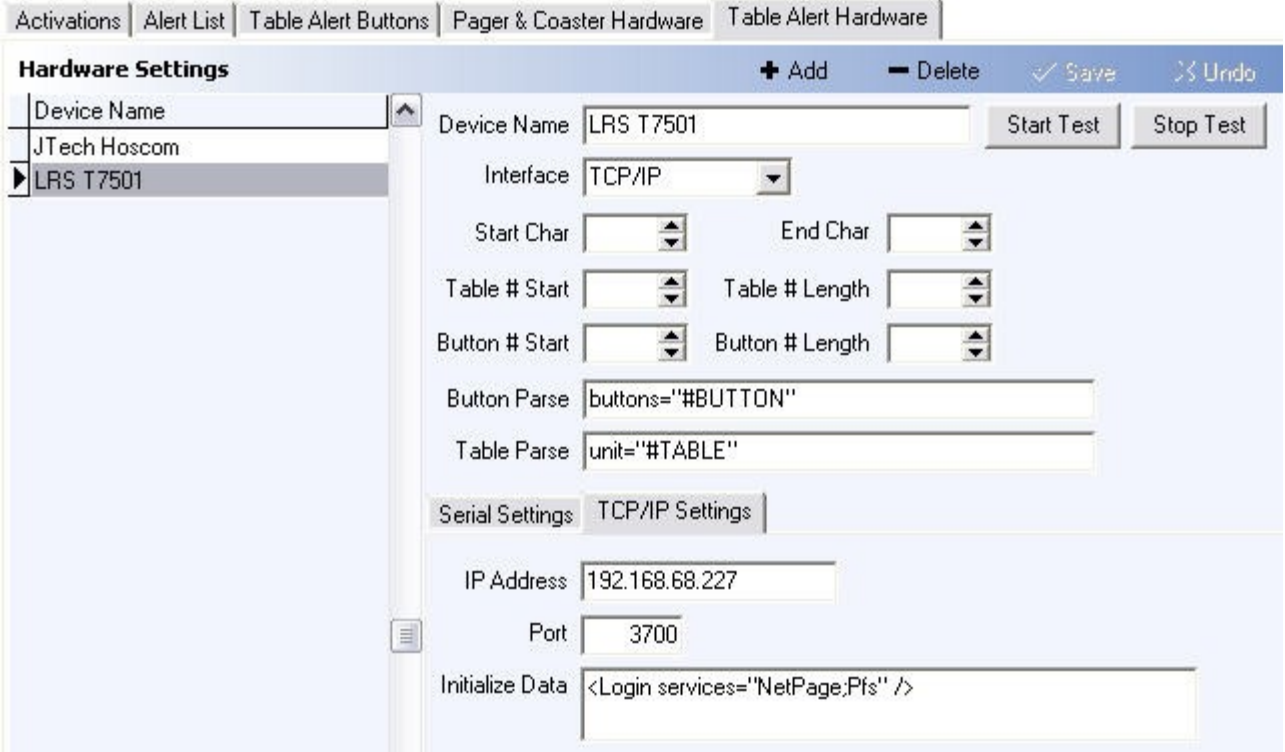

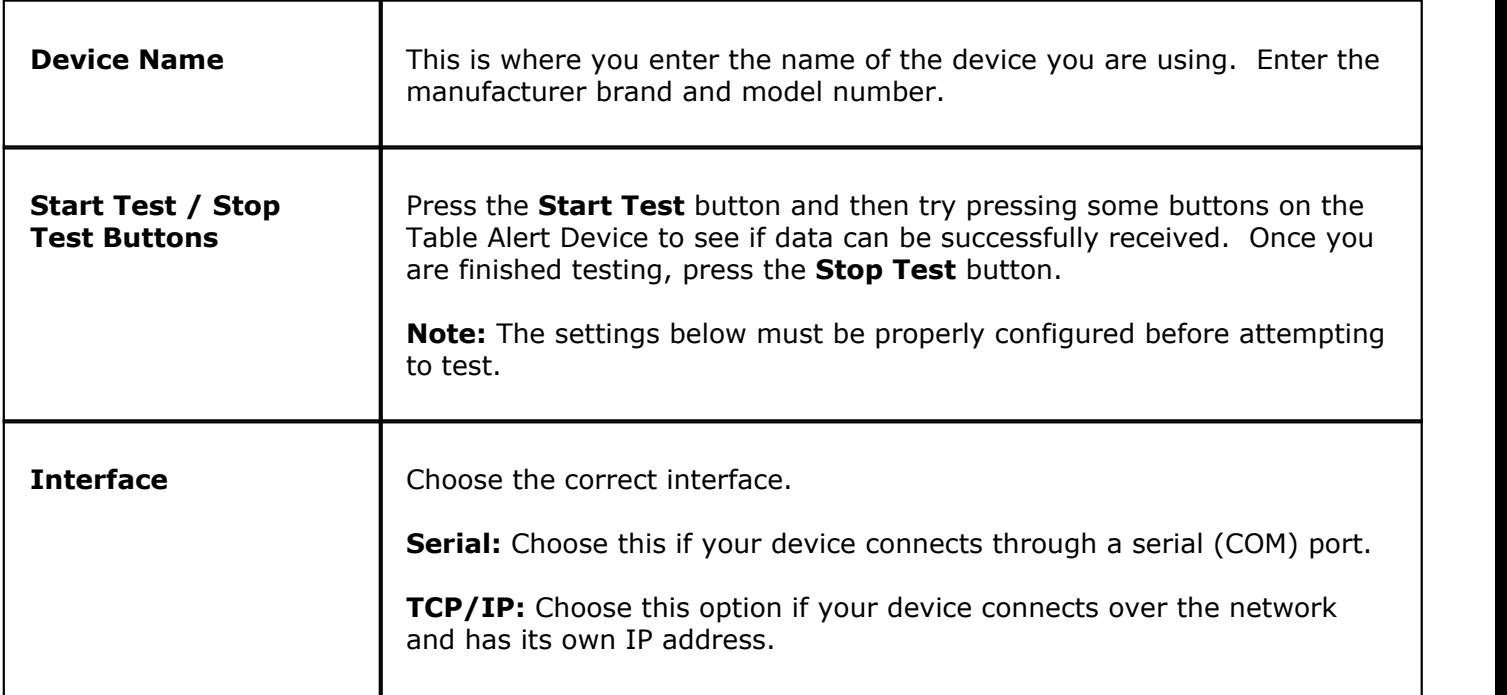

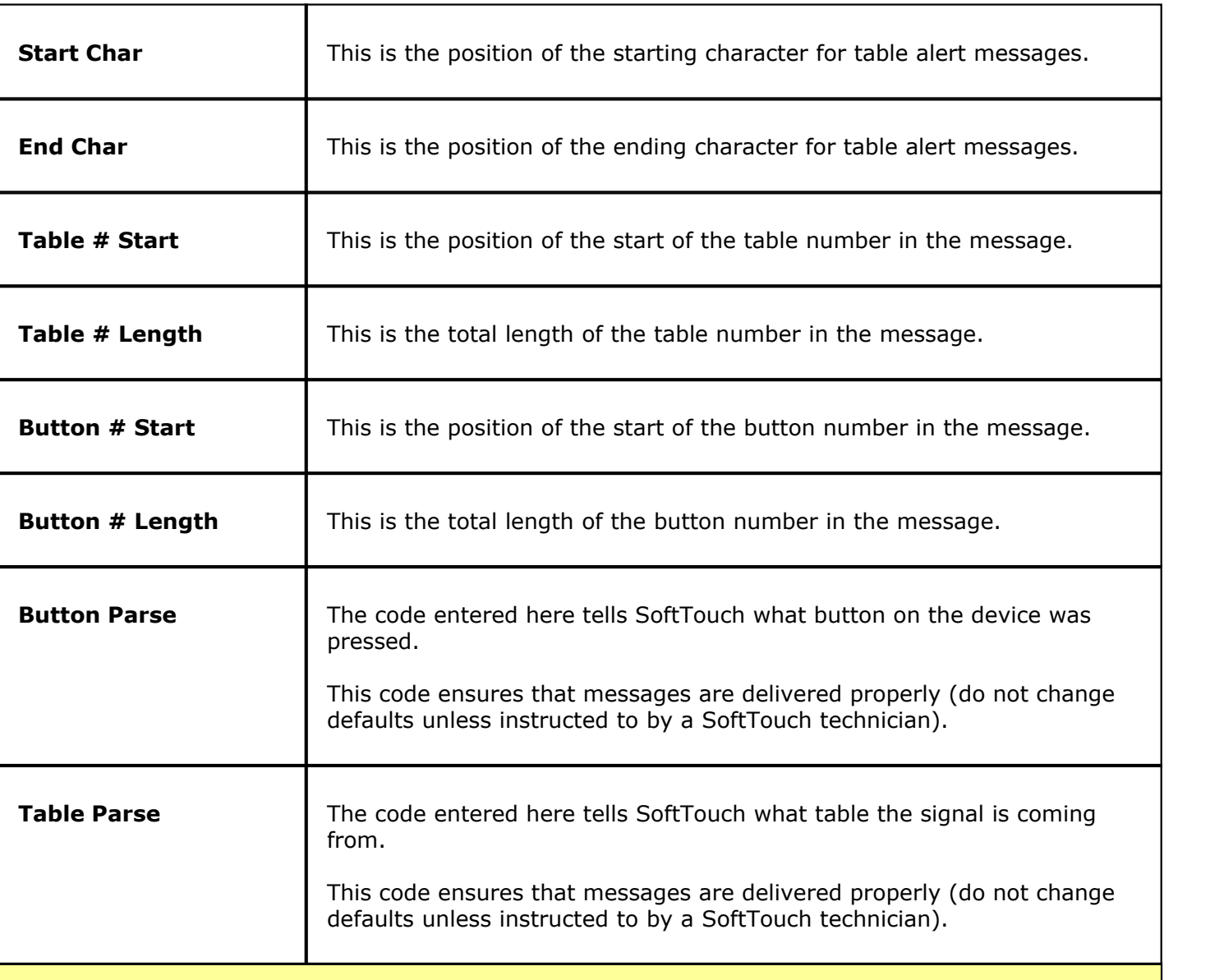

## **SERIAL SETTINGS Tab - (ignore if you're using a TCP/IP device)**

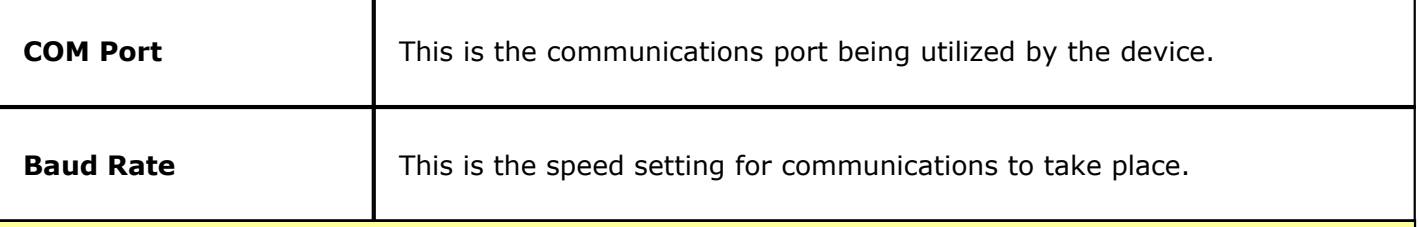

## **TCP/IP SETTINGS Tab - (ignore if you're using a Serial device)**

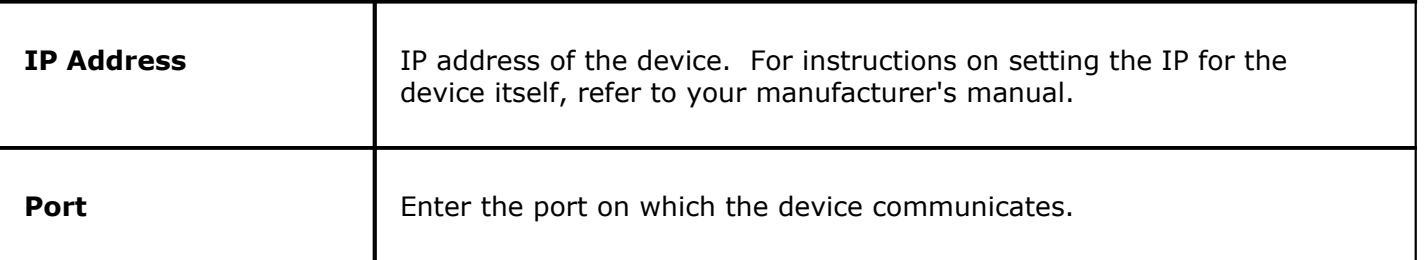

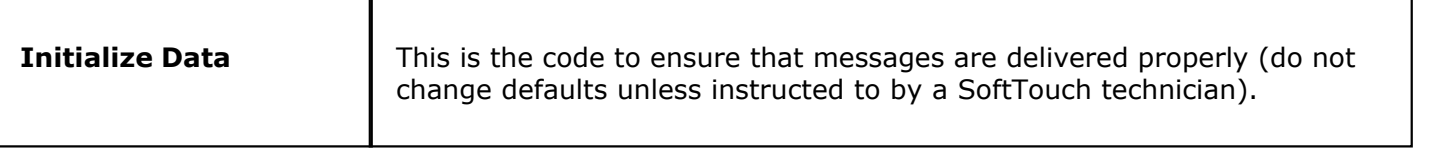

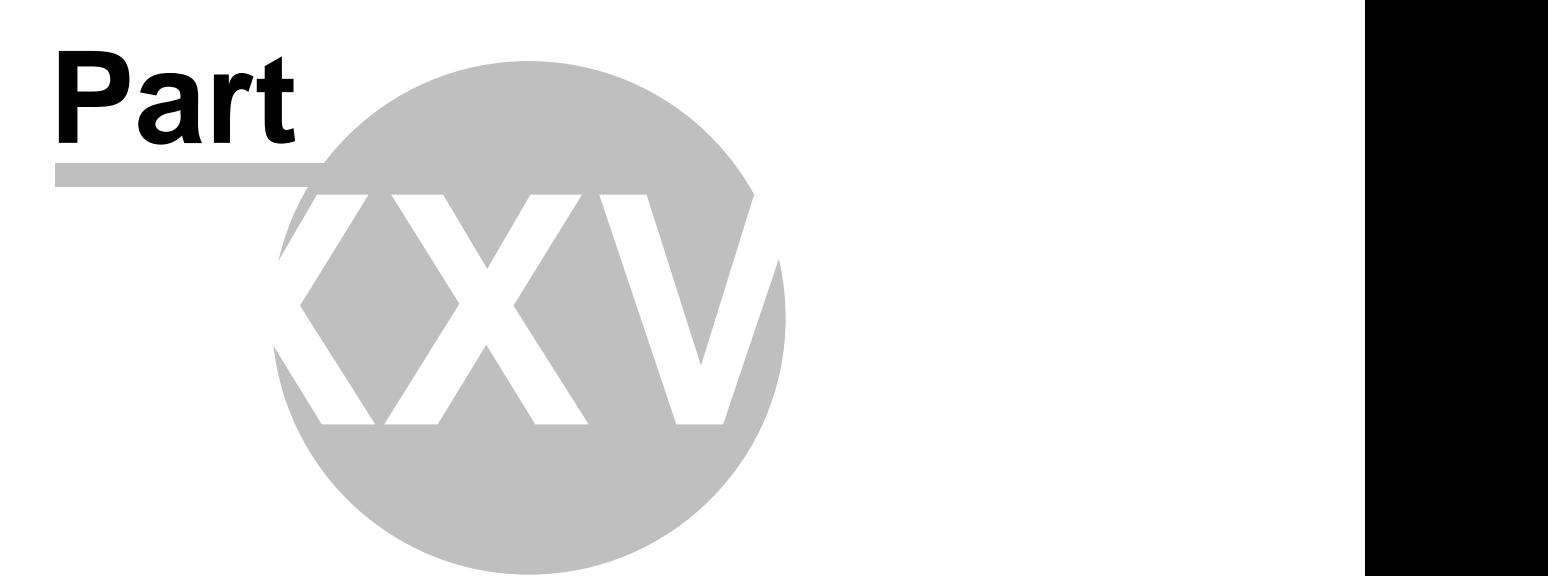

**Email/SMS**

# **Part 26 Email/SMS**

Under the **Hardware** section click on **Email/Sms**.

#### **Email/SMS**

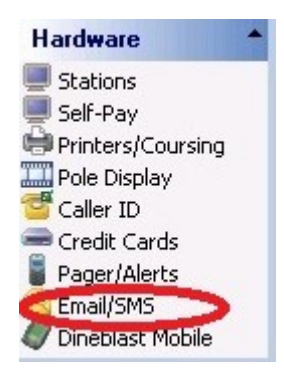

#### **Email/SMS Server Settings**

**\*\*WARNING\*\*:** Charges and/or Fees may apply for texting by the cellphone company.

The Email/SMS settings can be used to send alerts to managers and/or employees. It can be used to send any of the alerts in the Pager/Alerts area of BackOffice by enabling the "Alert manager via email (sms)" option (see **[Pager/Alerts->Alert List Tab](#page-405-0)**).

**\*Note:** The Email/SMS option is really designed to be used only by managers, not by individual employees.

Only the alerts that are available in the system can get sent to the cell phones.

\*Note: You cannot send custom text messages to the cellphones. You can only send alerts from the available options in the pager list under Pager/Alerts (see **[Pager/Alerts->Alert List Tab](#page-405-0)**).

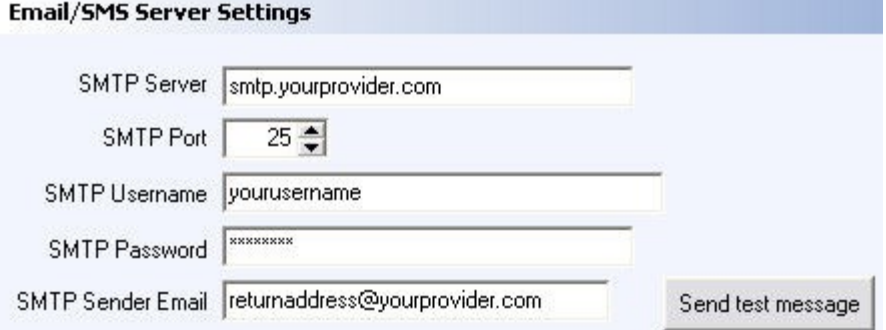

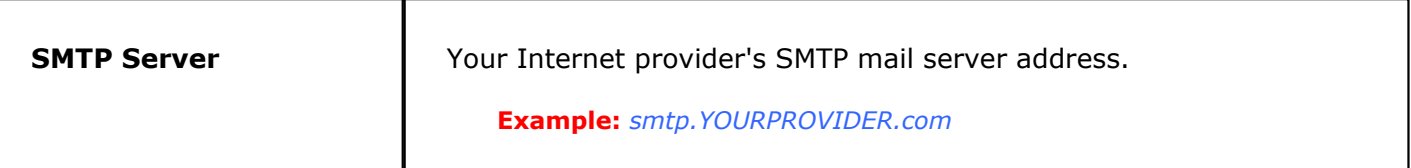

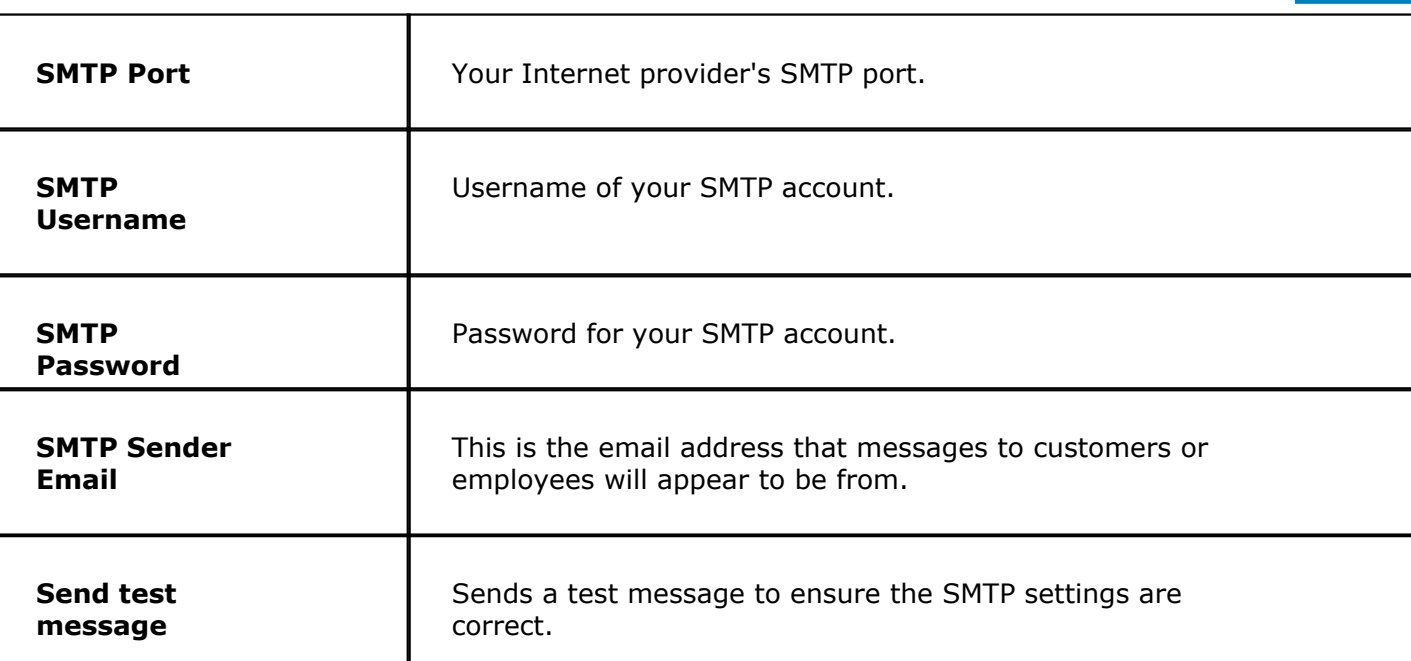

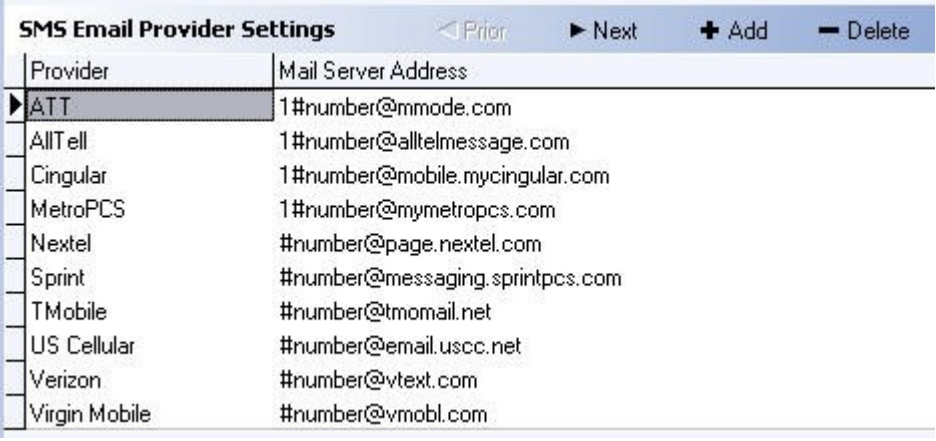

**1.** The **SMS Email Provider Settings** refer to the proper format to send an SMS message to a phone. The "number" portion refers to the phone number that the message will be sent to.

**2.** Alerts from the Pager/Alerts section can also be sent to cell phones for employees with master alerts enabled by entering their phone number in the **[Employees->Alerts/Email/SMS](#page-91-0)** section.

**\*Note:** This section can be used in conjunction with the Hostess program so people can give their cell phone number when they put themselves on the waiting list; when their table is ready, a text message would be sent to them.

#### **\*Note: THE MAIL SERVER ADDRESS MAY BE CHANGED AT ANY TIME BY THE CELLULAR PROVIDER. YOU MAY NEED TO CHECK WITH THE CELLULAR PROVIDER IF A PARTICULAR CARRIER DOES NOT WORK.**

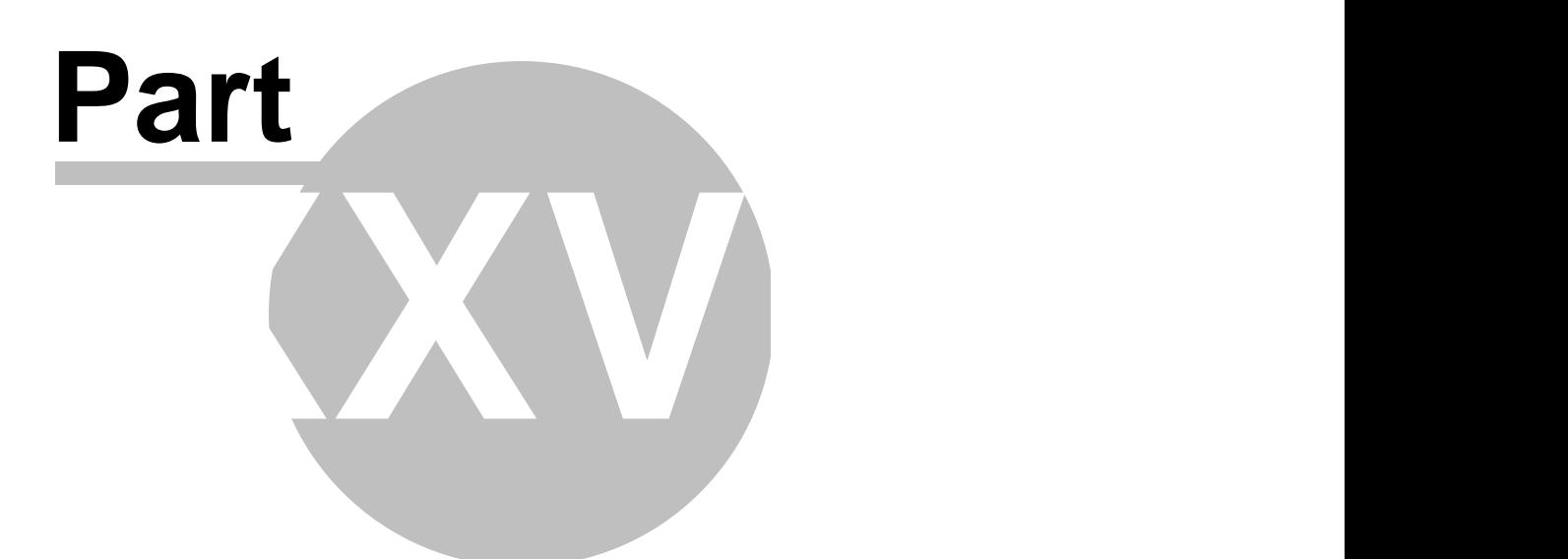

**Dineblast Mobile**

# **Part 27 Dineblast Mobile**

Under the **Hardware** section click on **Dineblast Mobile.**

#### **Dineblast Mobile**

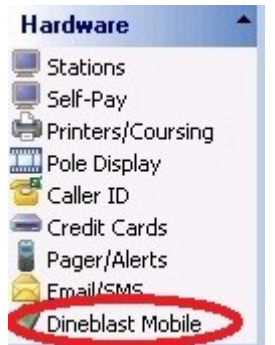

**This section is reserved for future use.**

## **27.1 Counter Tab**

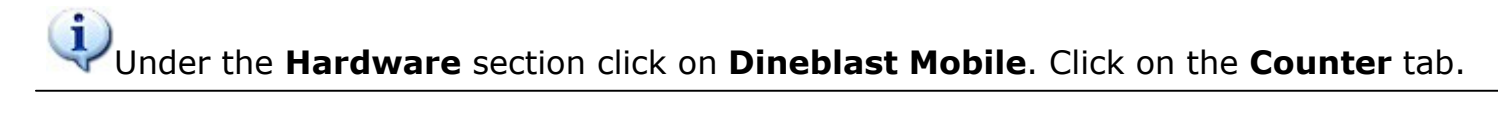

This section is reserved for future use.

#### **Counter**

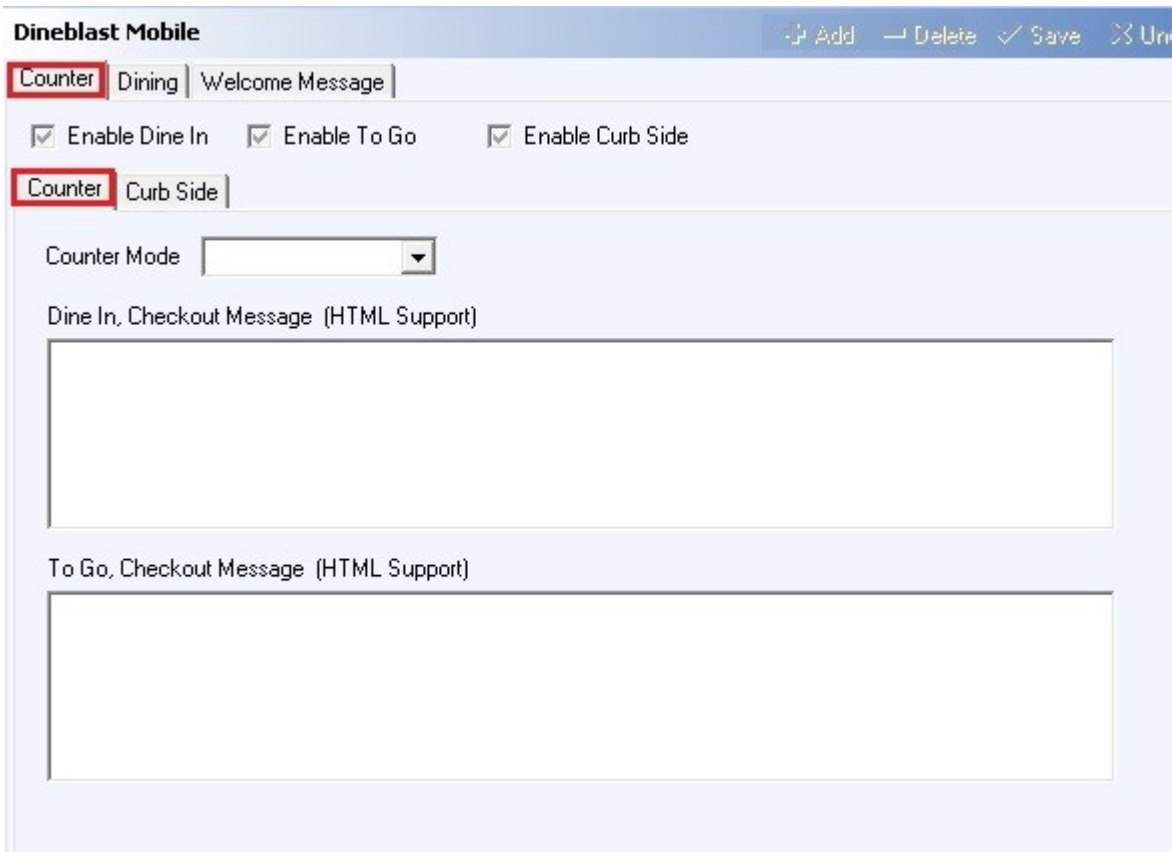

**Curb Side**

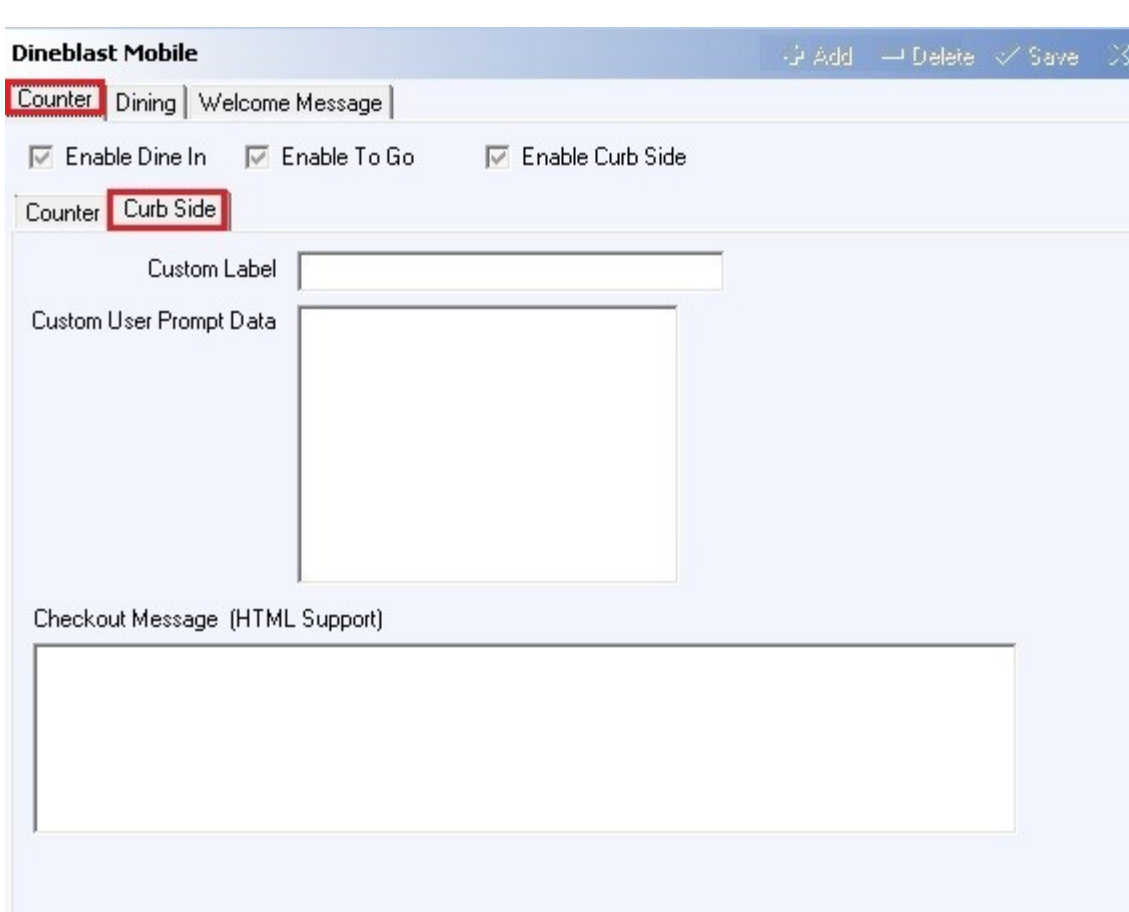

## **27.2 Dining Tab**

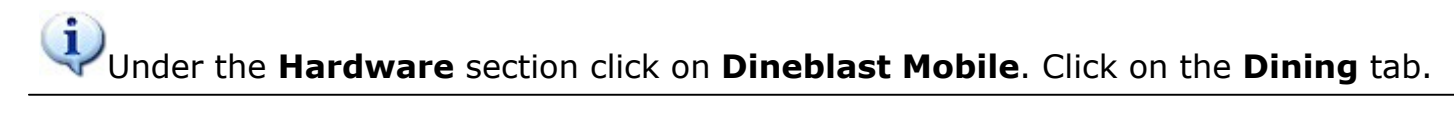

This section is reserved for future use.

## **Dining**

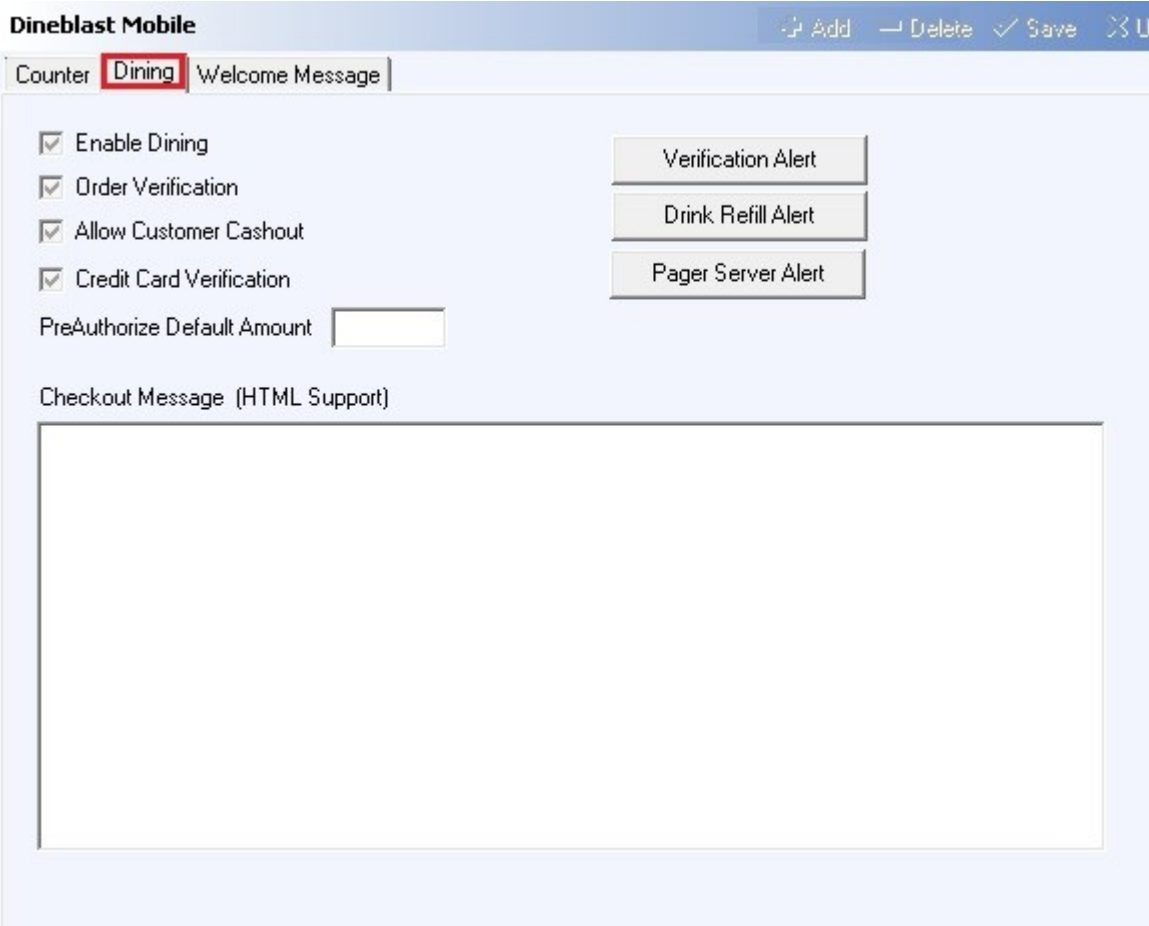

## **27.3 Welcome Message Tab**

Under the **Hardware** section click on **Dineblast Mobile**. Click on the **Welcome Message** tab.

This section is reserved for future use.

#### **Welcome Message**

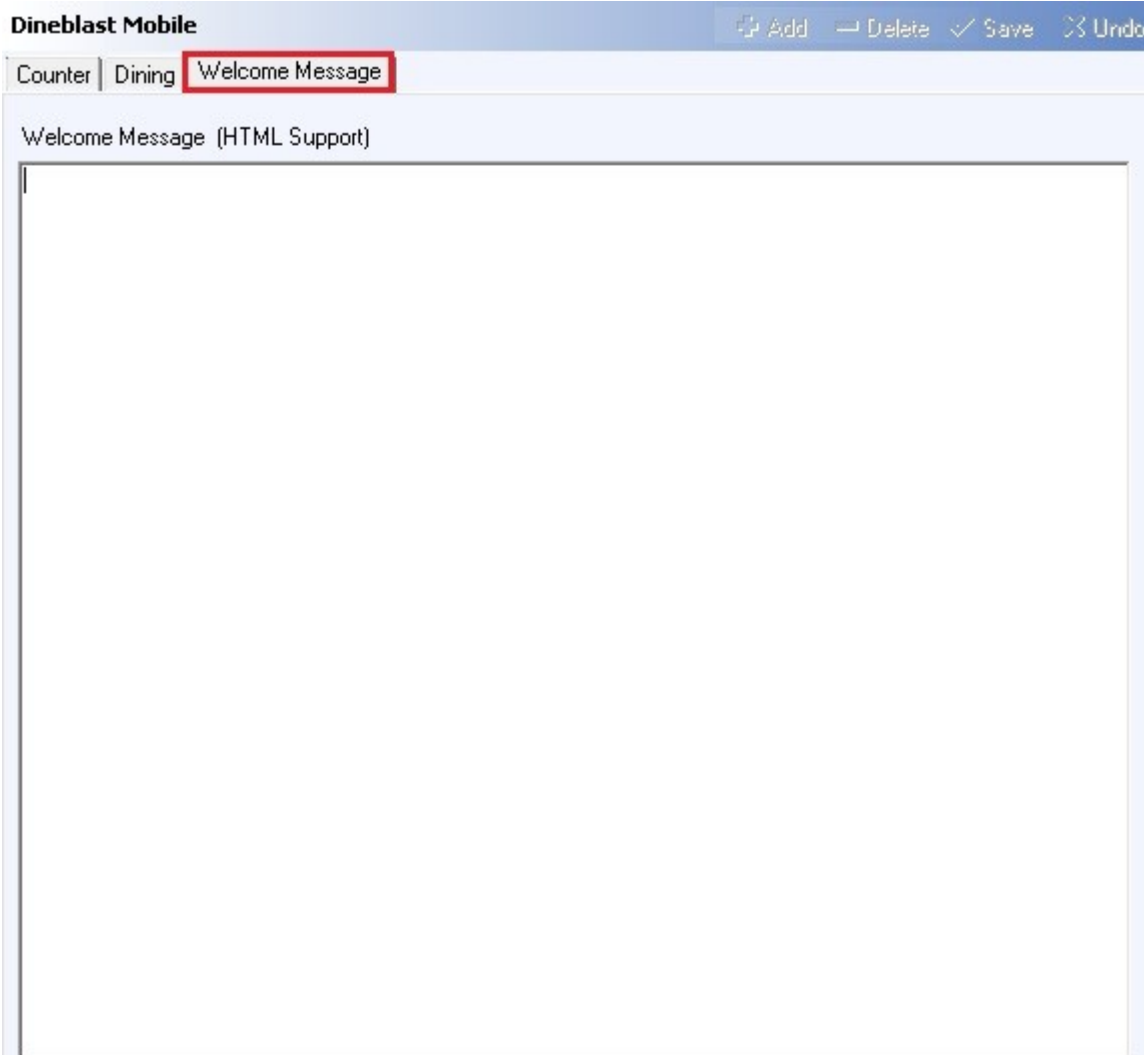

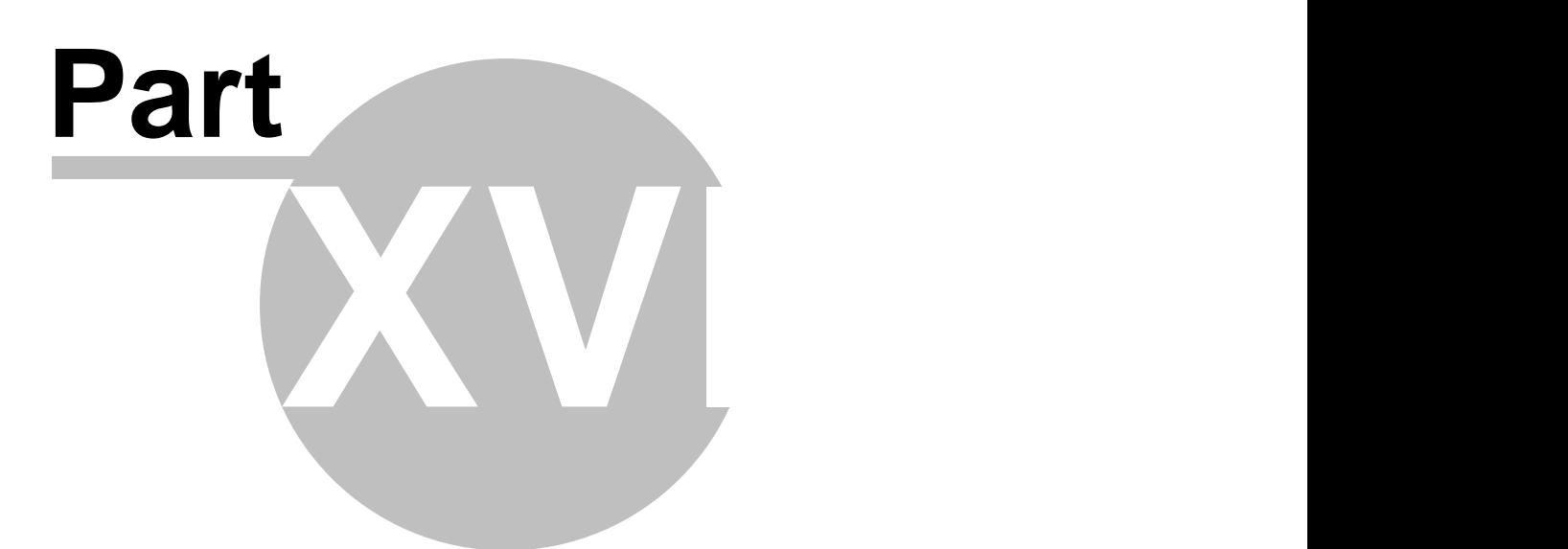

**Financial Section**

# **Part 28 Financial Section**

The **Financial** section.

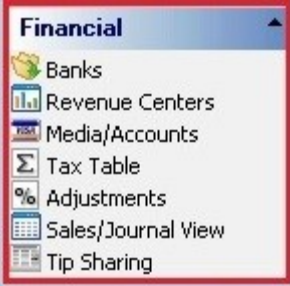

**The Financial section contains the following:**

- 1. [Banks](#page-430-0)
- 2. [Revenue Centers](#page-442-0)
- 3. [Media/Accounts](#page-445-0)
- 4. [Tax Table](#page-459-0)
- 5. [Adjustments](#page-464-0)
- 6. [Sales/Journal View](#page-473-0)
- 7. [Tip Sharing](#page-478-0)

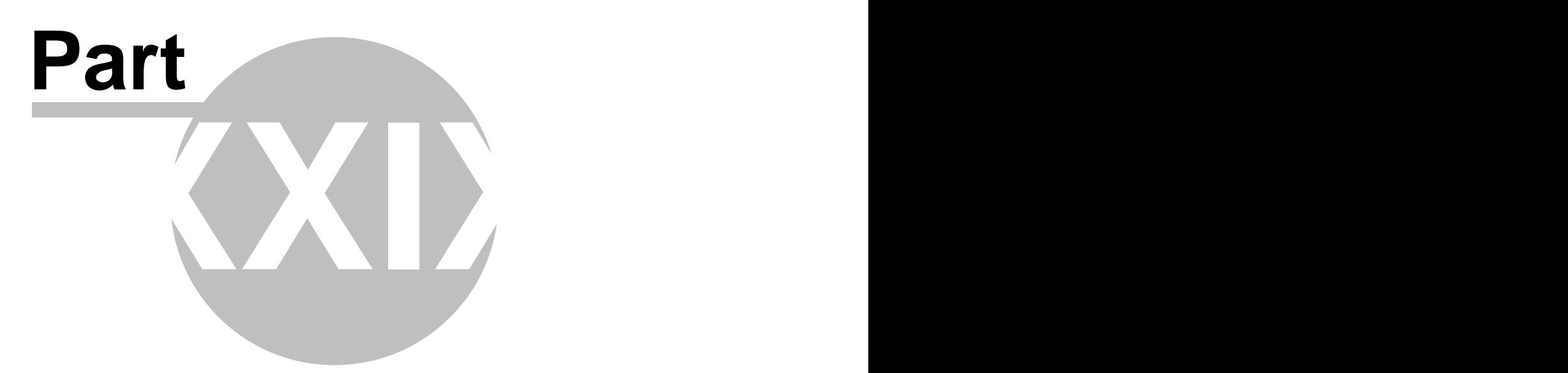

**Banks**

# <span id="page-430-0"></span>**Part 29 Banks**

Under the **Financial** section click on **Banks.**

#### **Banks**

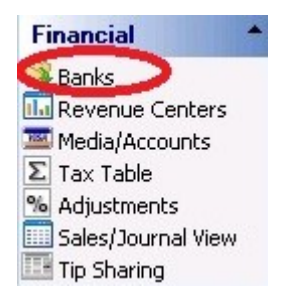

Banks includes the following tabs:

- 1. [Banks](#page-431-0) (which covers tills, pockets, and store)
- **4.** [Default Banks](#page-439-0)

## <span id="page-431-0"></span>**29.1 Banks**

Under the **Financial** section click on **Banks**, then click the **Banks** tab**.**

Banks explanation includes the following:

- **1.** [Tills](#page-432-0)
- **2.** [Pockets](#page-435-0)
- **3.** [Store](#page-438-0)

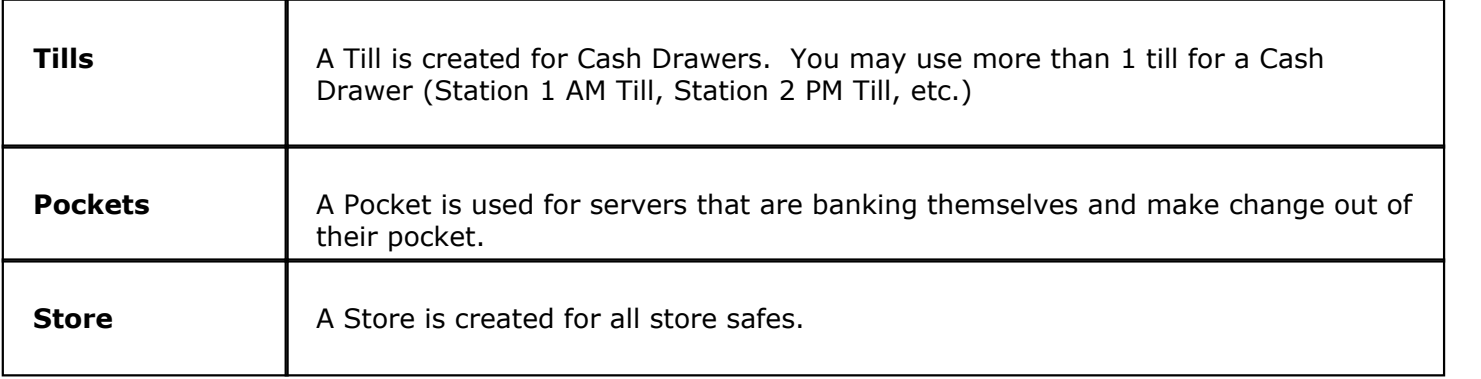
## **29.1.1 Tills**

Under the **Financial** section click on **Banks**, click the **Banks** tab, and then click the **Filter By/Tills** radio button.

## **Tills**

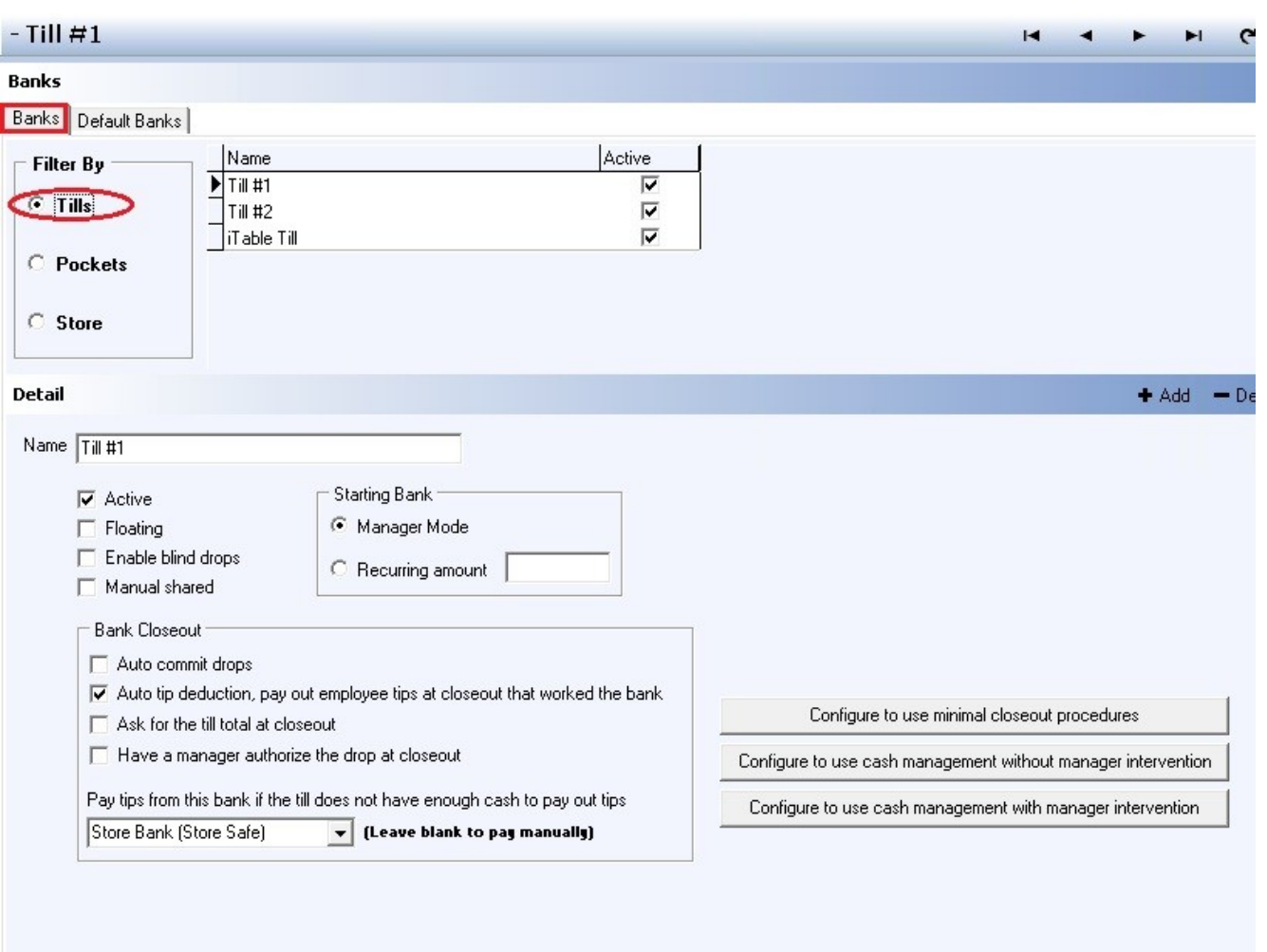

Press the **Add** button to add a new till, and fill in the information in the **Detail** section regarding that till:

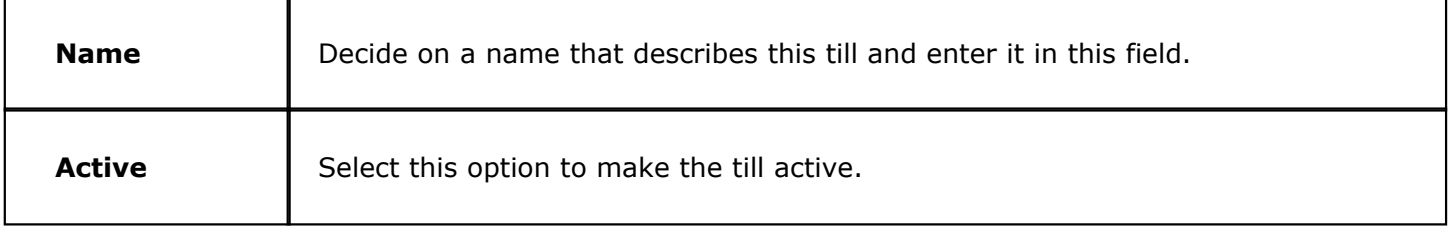

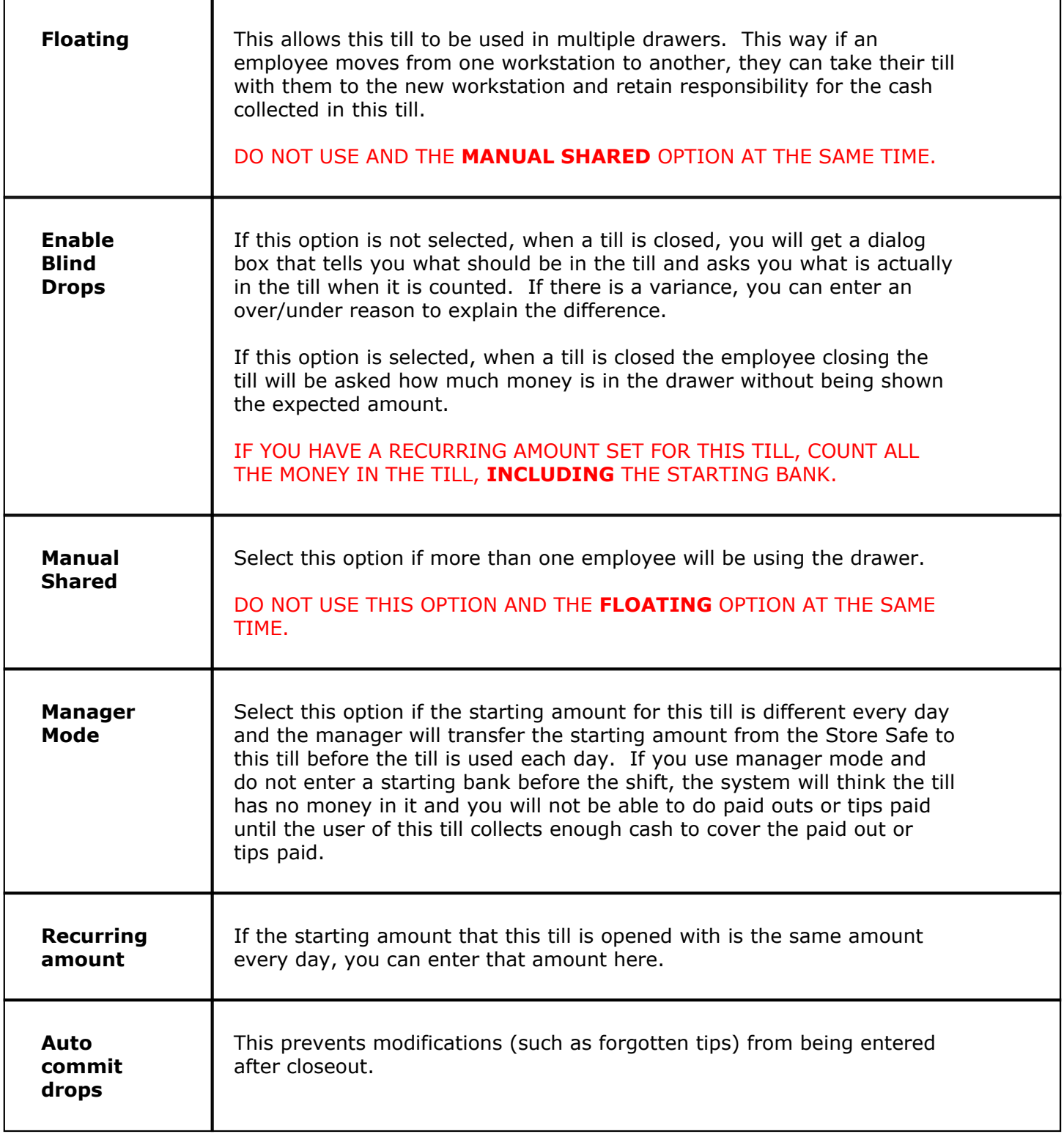

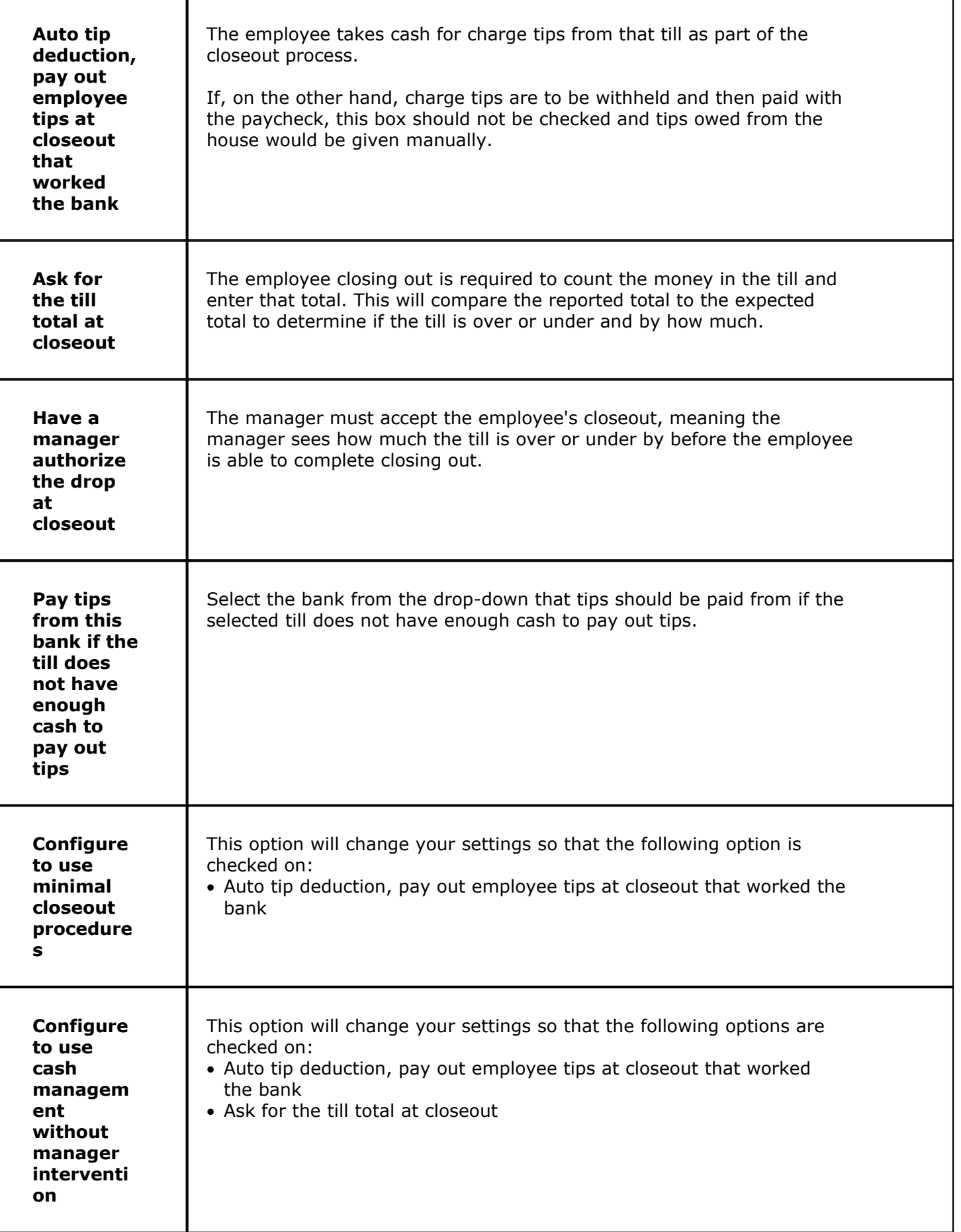

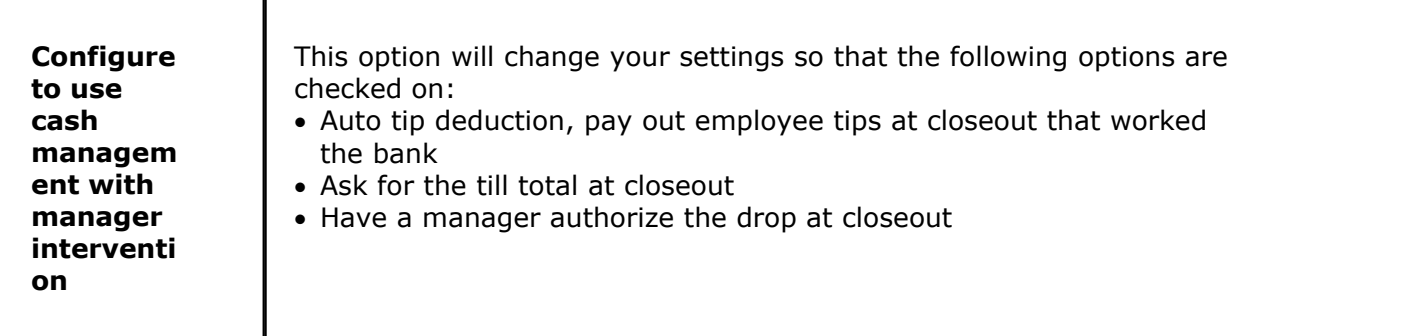

**428**

### **29.1.2 Pockets**

Under the **Financial** section click on **Banks**, select the **Banks** tab, and then click the **Filter By/Pockets** radio button.

**Pockets**

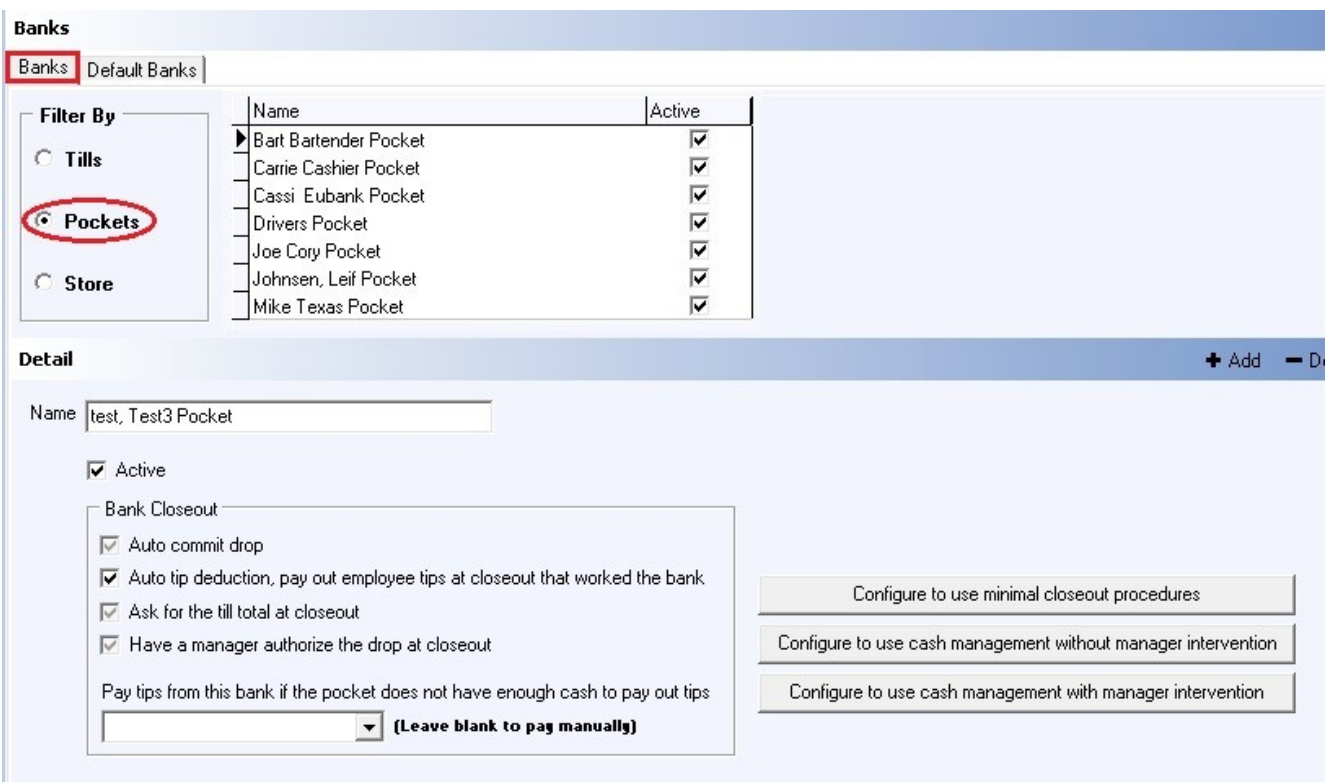

Press the **Add** button to add a new pocket, and fill in the information in the **Detail** section regarding that pocket:

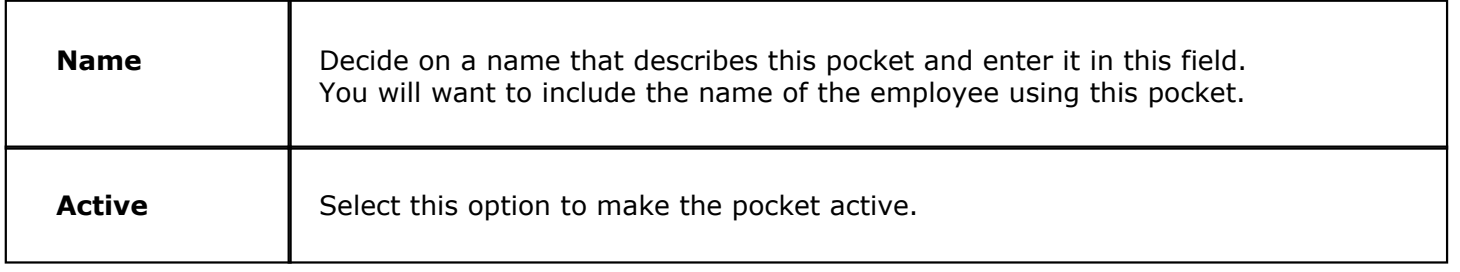

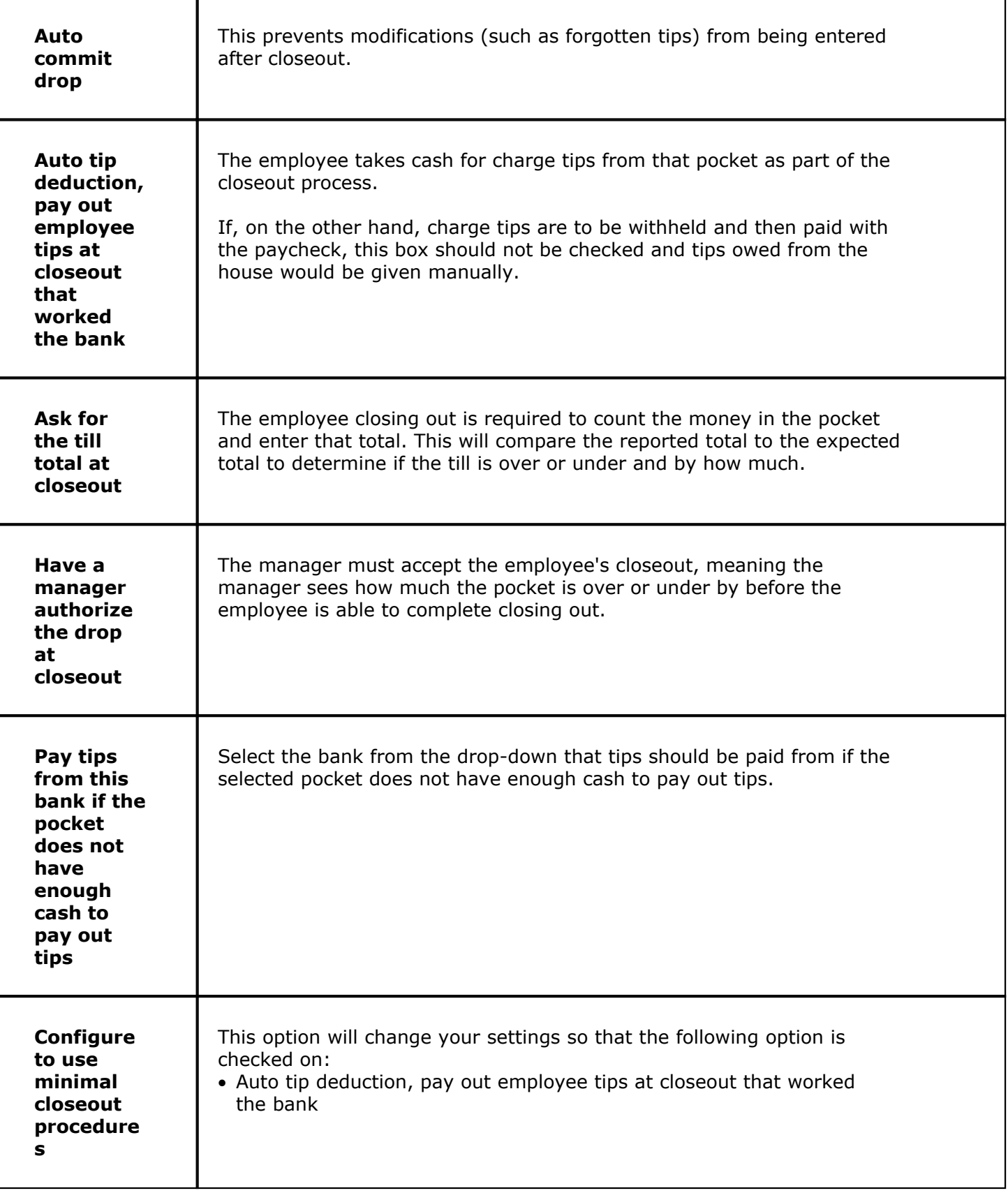

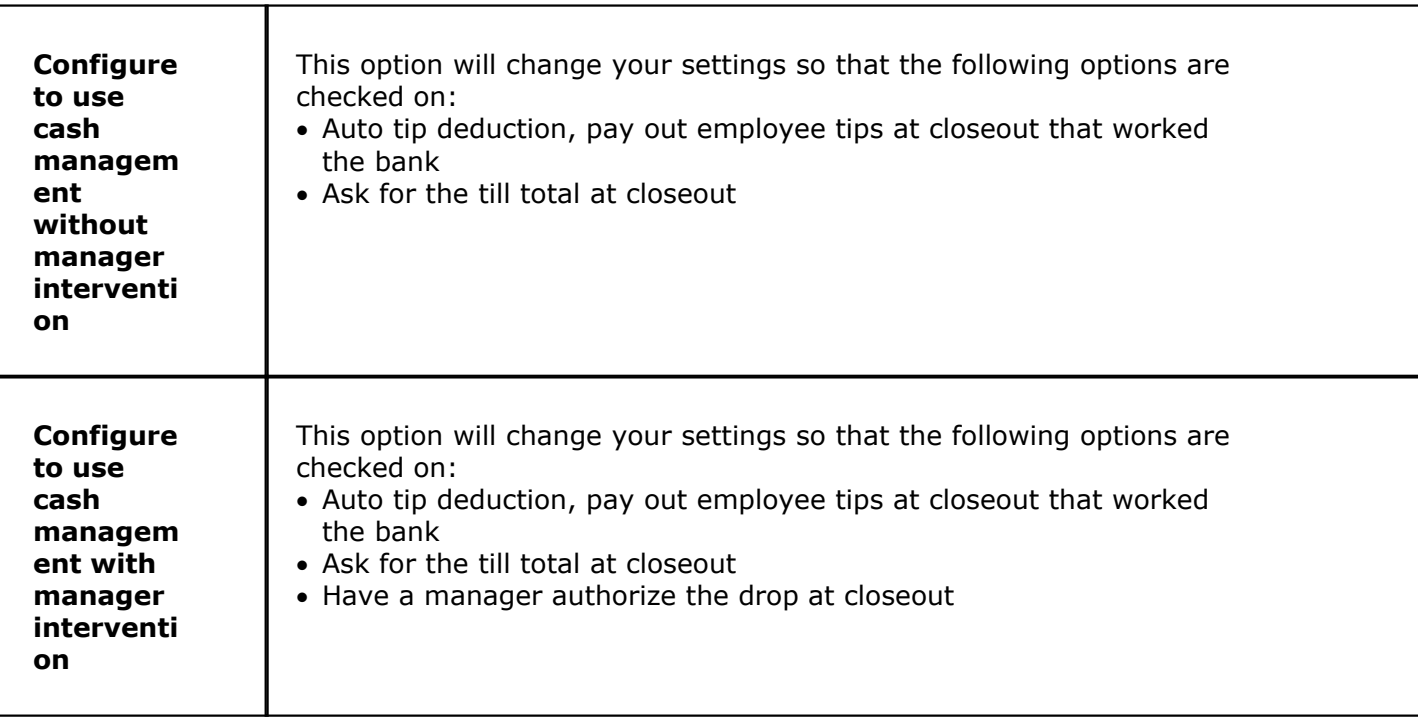

## **29.1.3 Store**

Under the **Financial** section click on **Banks**, click the **Banks** tab, and then click the **Filter By/Store** radio button.

#### **Store**

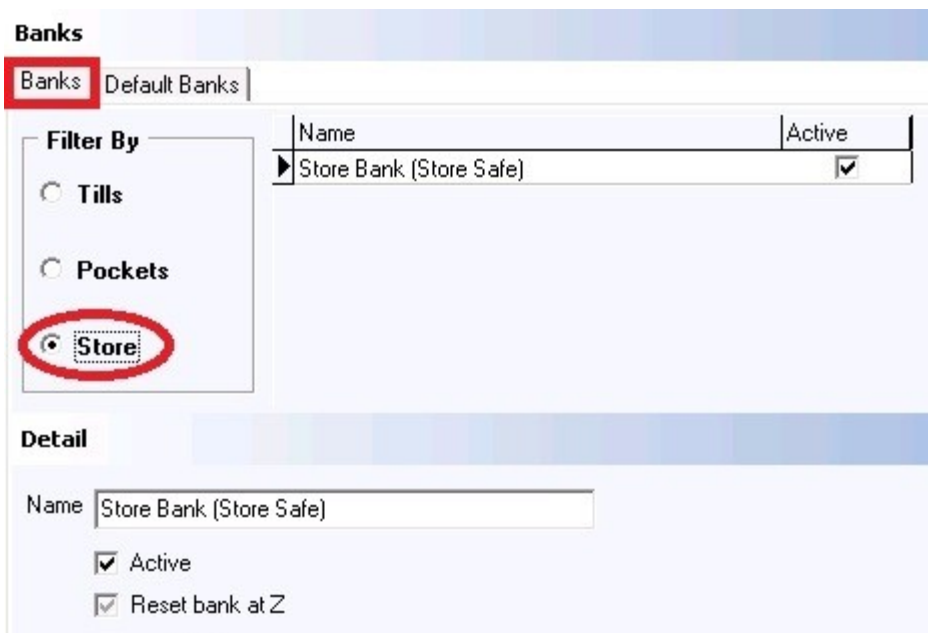

Press the **Add** button to add a new store, and fill in the information in the **Detail** section regarding that store:

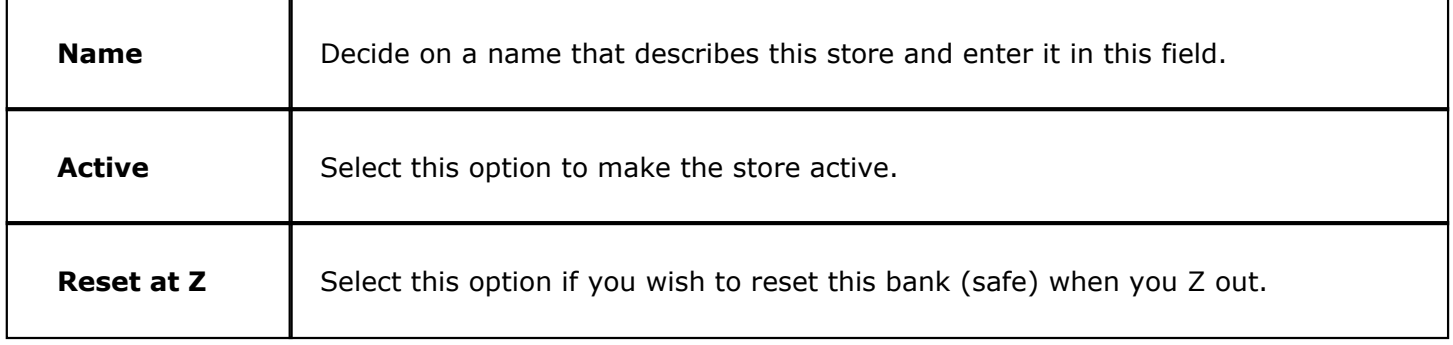

# **29.2 Default Banks**

Under the **Financial** section click on **Banks,** then click the **Default Banks** tab.

## **Default Banks**

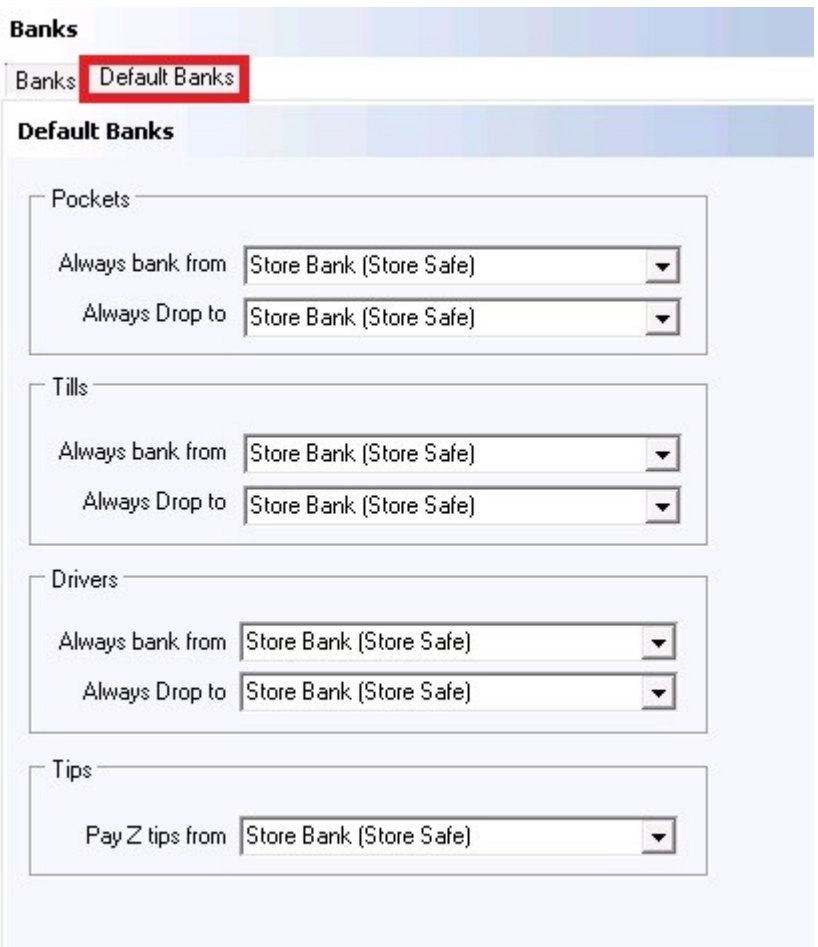

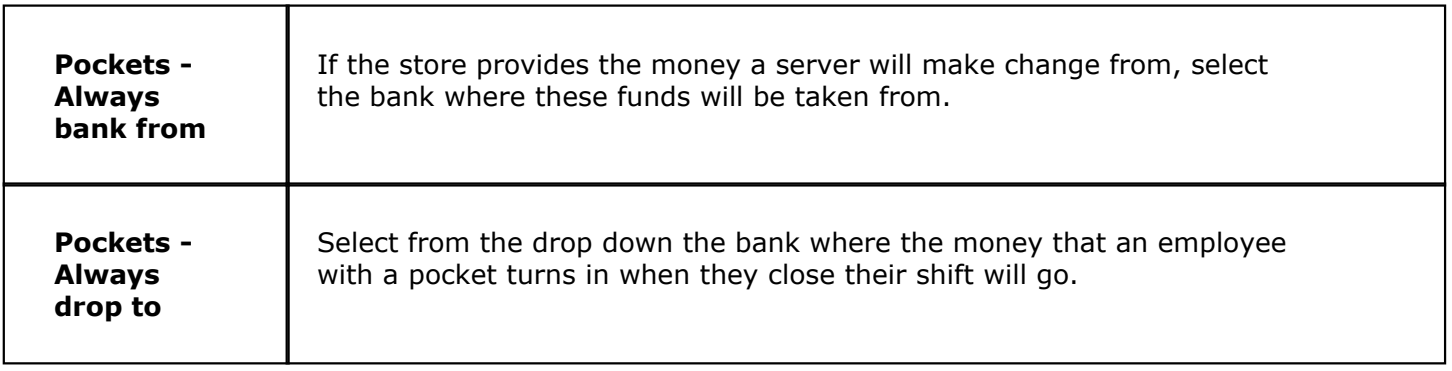

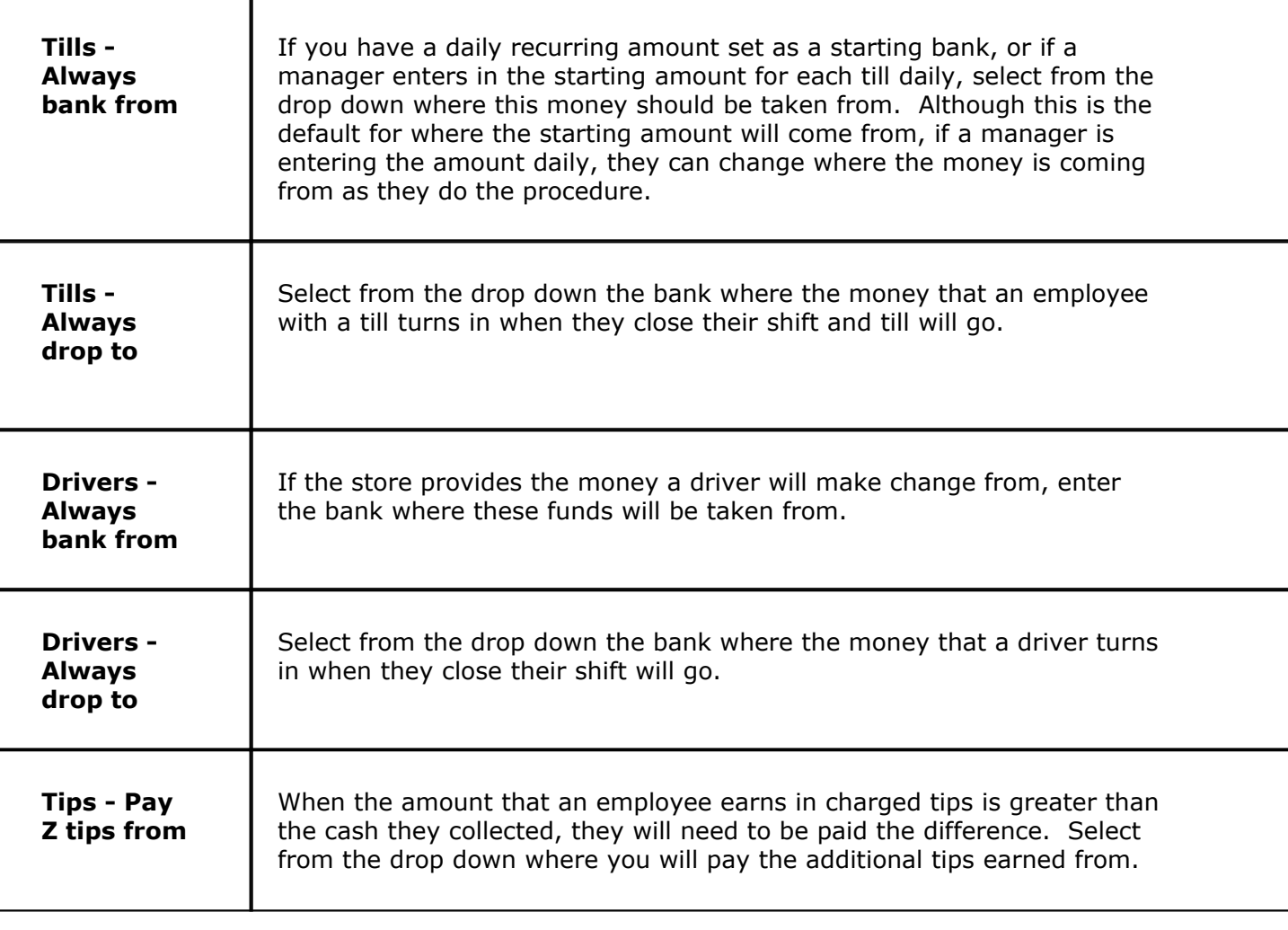

Version 6.1.16

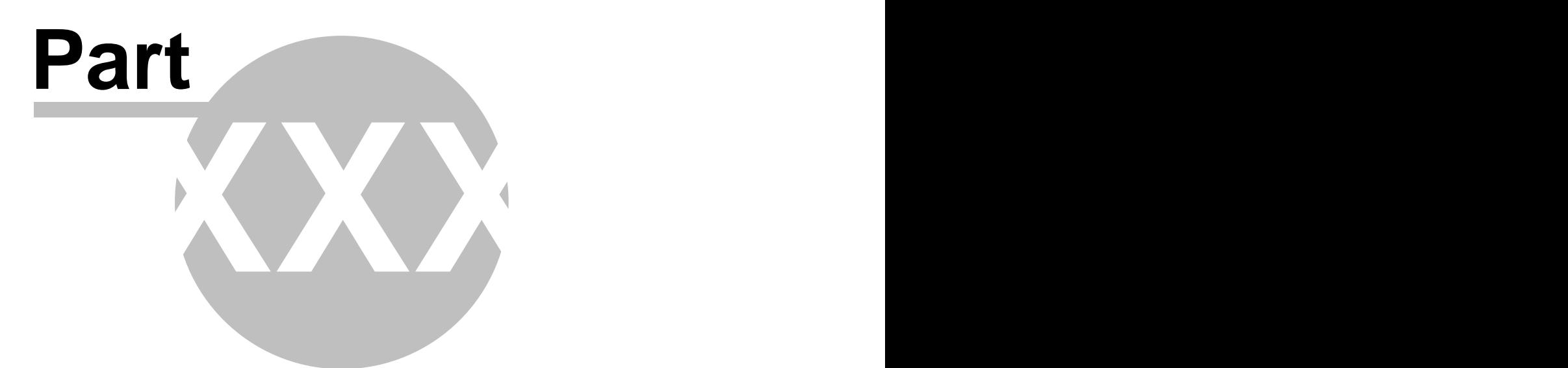

**Revenue Centers**

# **Part 30 Revenue Centers**

i) Under the **Financial** section click on **Revenue Centers.**

## **Revenue Centers**

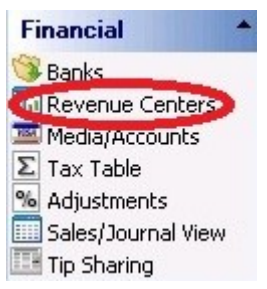

A **Revenue Center** is a group of stations that are in a unique area. Restaurant and Bar are the two most commonly used Revenue Centers.

Here you do nothing more than create groups for your stations. Click the **Add** button and then click the newly created space under **Name** to enter a name for that center.

This will be useful when you run the Revenue Center Reports to see which Revenue Center gave you more profit.

**Example: Terminal 1 and Terminal 2 can be linked to the Bar Revenue Center and Terminal 3 and Terminal 4 can be linked to the Restaurant Revenue Center.**

See image below:

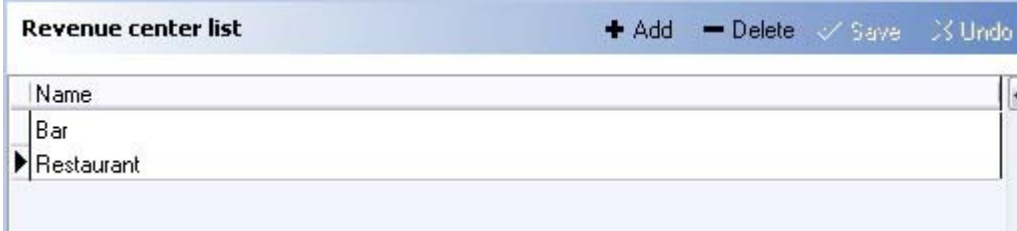

Revenue Centers created in the Revenue Center list are assigned to **Stations** under the Hardware section in the Stations setup screen (see **[Hardware->Stations](#page-315-0)**). See the image below as a reminder of how you assign a revenue center to a station:

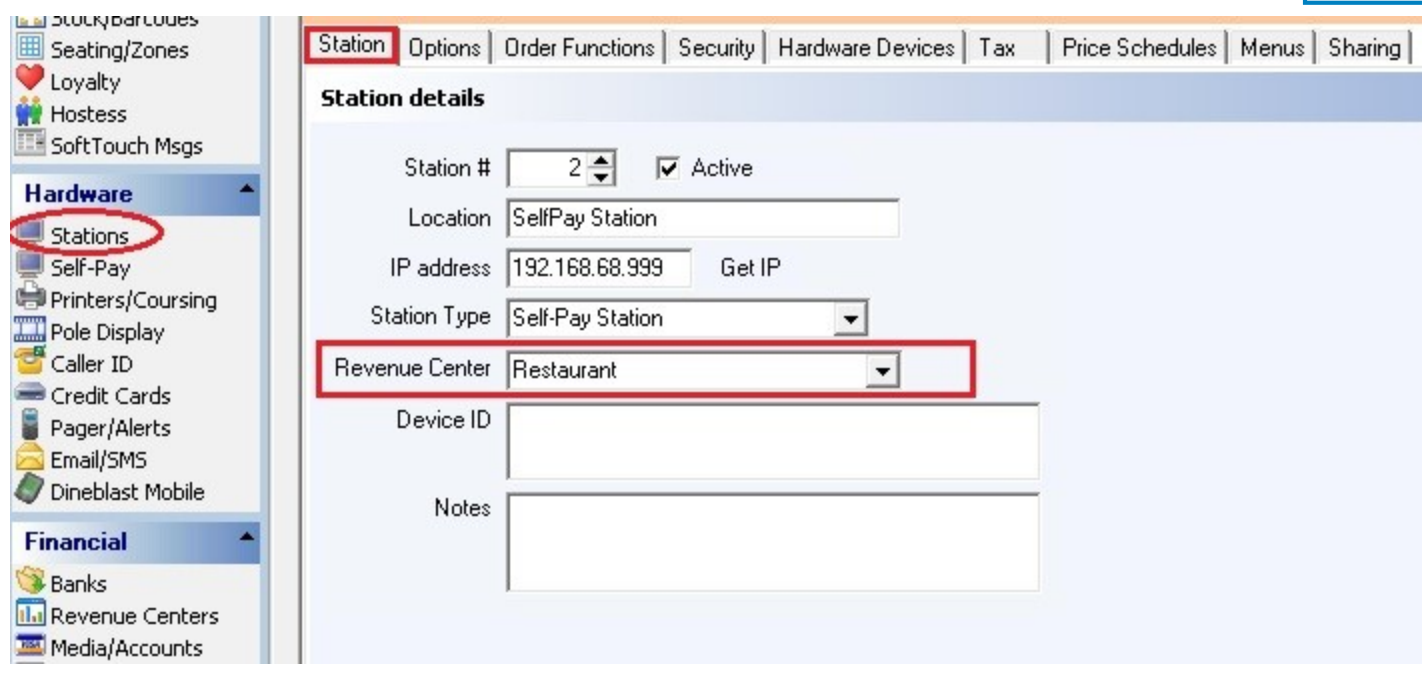

**436**

Version 6.1.16

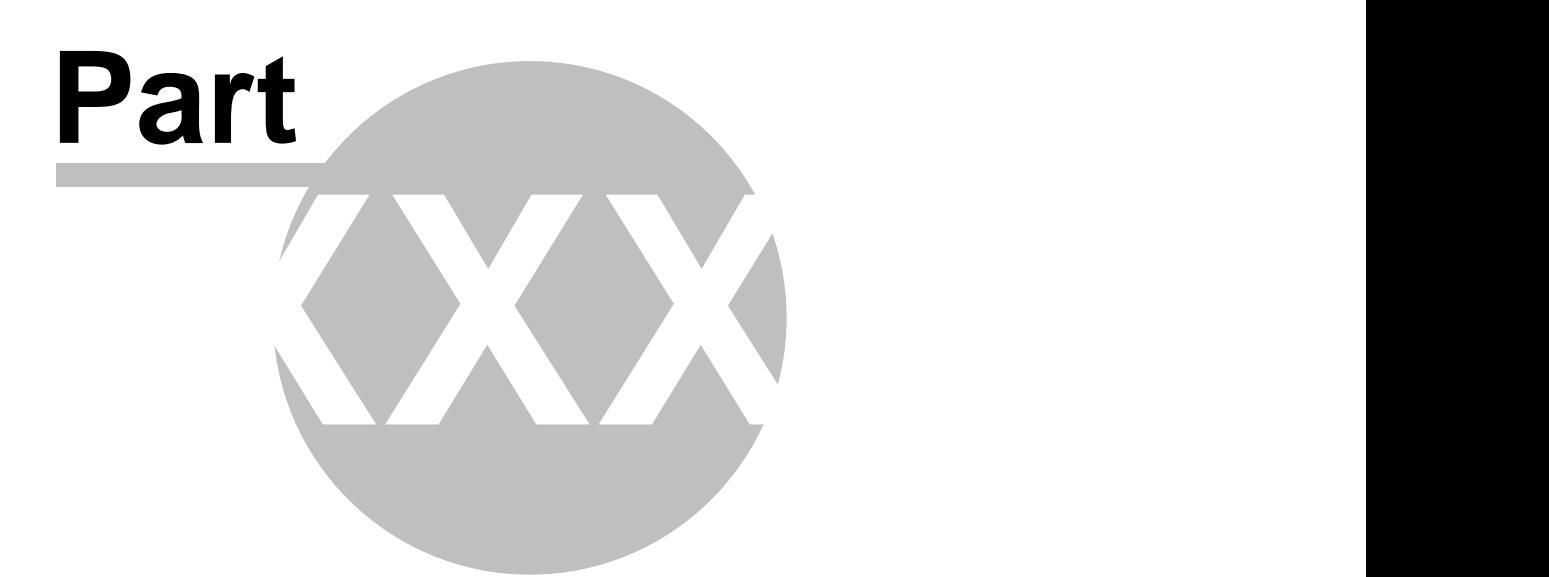

**Media/Accounts**

# **Part 31 Media/Accounts**

Under the **Financial** section click on **Media/Accounts**.

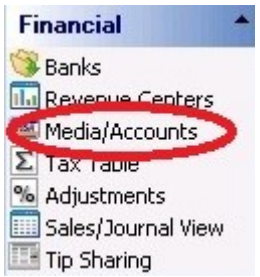

Media/Accounts Setup holds the following settings:

- **1.** [Create Media and Account Groups](#page-446-0)
- **2.** [Create and Manage Member Accounts or Card Accounts](#page-452-0)

## <span id="page-446-0"></span>**31.1 Account Groups Tab**

G) Under the **Financial** section click on **Media/Accounts**. Click on the **Account Groups** tab.

### **Media/Account List**

Here you setup your **Media**:

- · Credit Cards (Visa, AMEX, MasterCard, Discover etc.)
- · Cash/checks
- · Coupons
- · **Member Accounts** and **Gift Cards**

#### **- Add Media -**

In the Media Details part of the screen click the  $\bullet$  Add button, fill out the fields and check the appropriate check boxes.

**\*Note:** when you do a new install of SoftTouch, most media types such as credit cards and cash are already set up. Little or no changes should need to be made to these media types.

Version 6.1.16

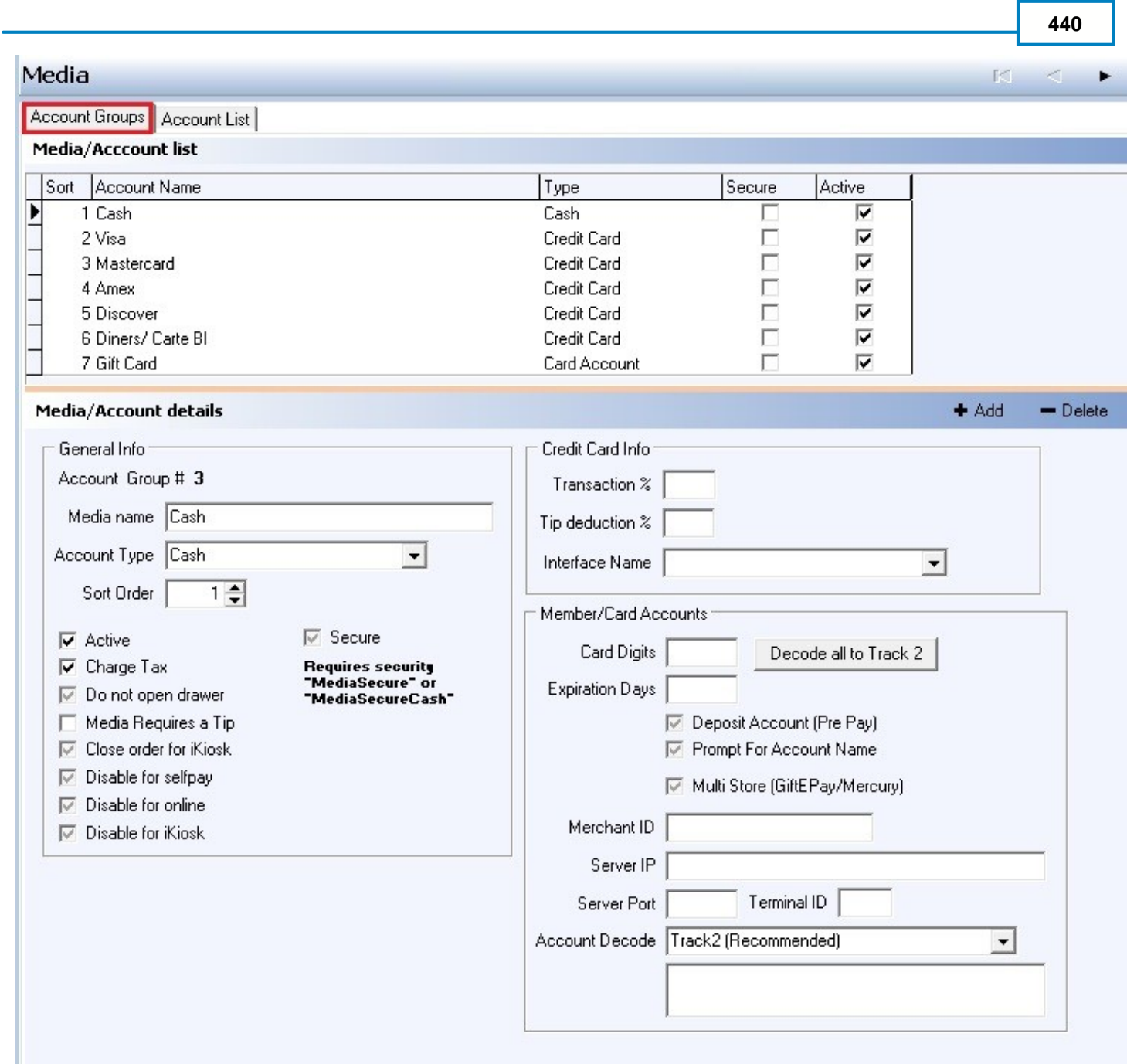

## **- General Info -**

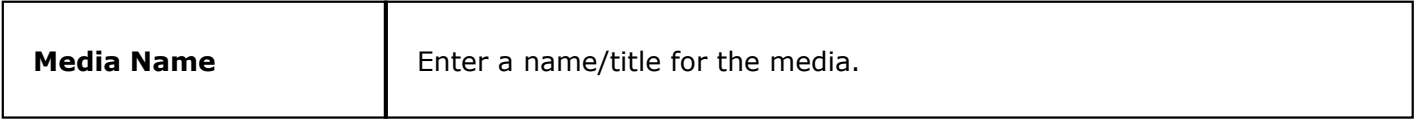

Ť

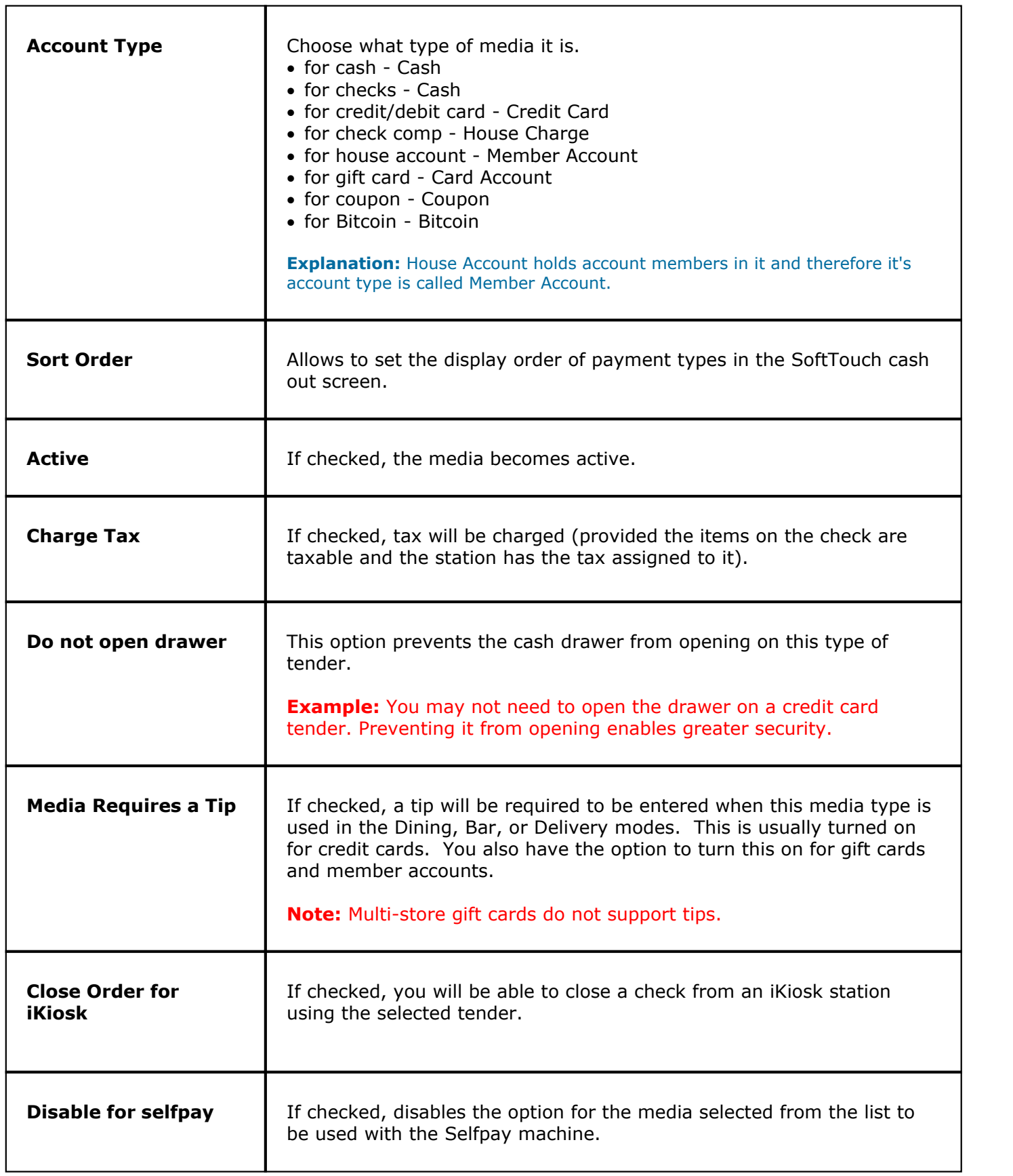

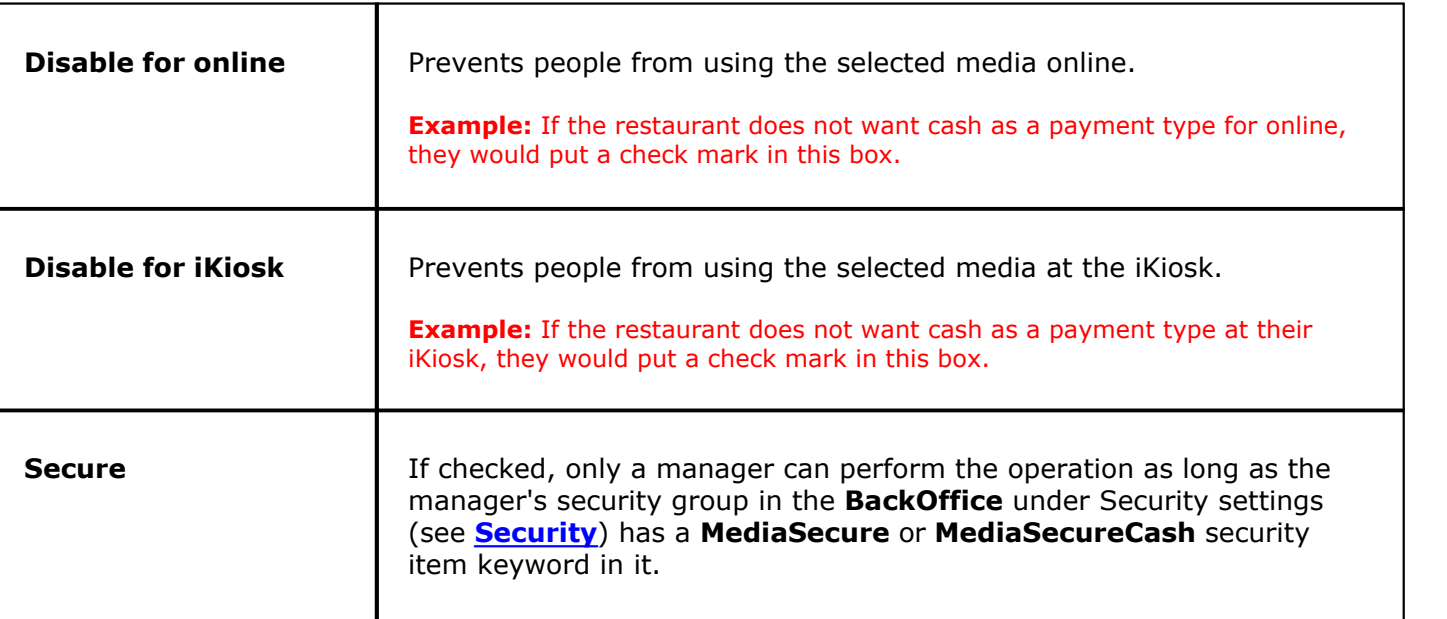

# **- Credit Card Info -**

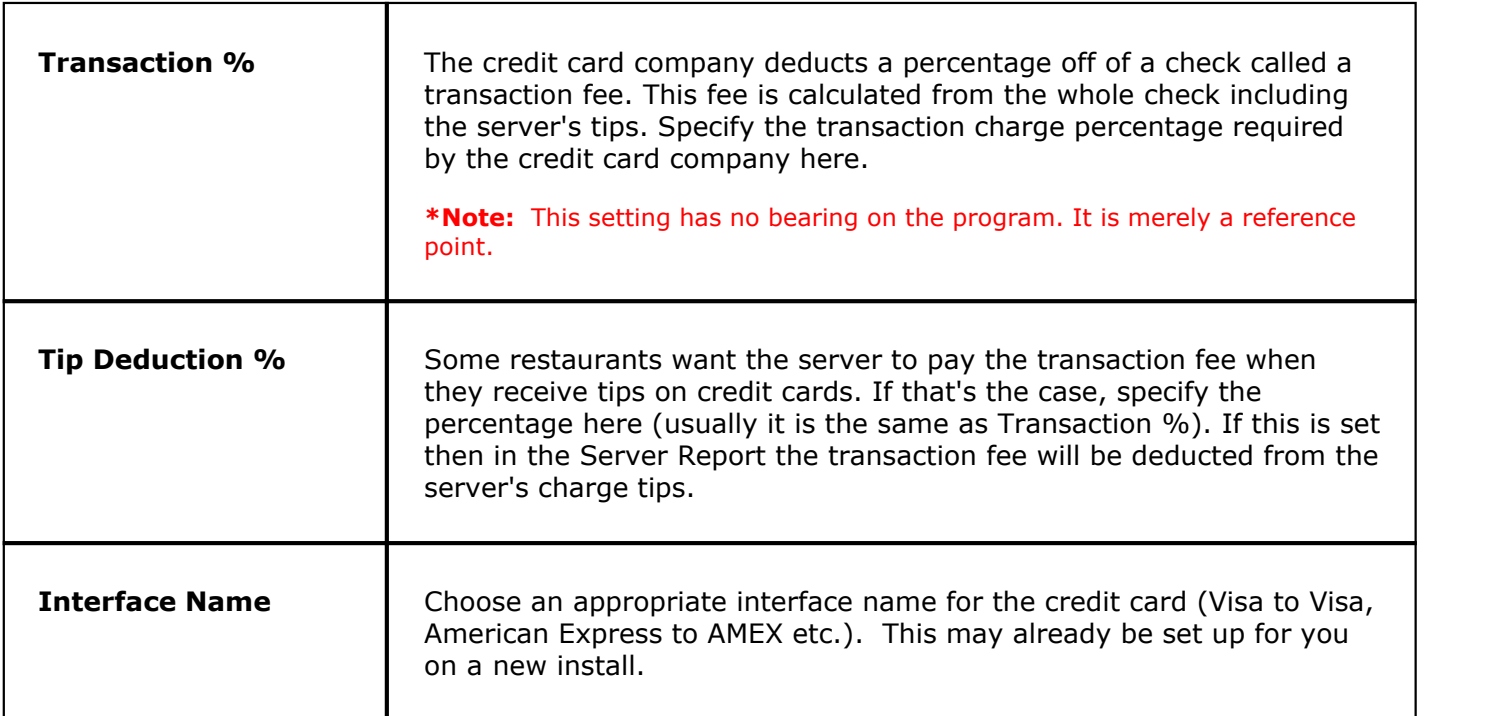

# **- Member/Card Accounts -**

**Card Digits** 

**Expiration Days** 

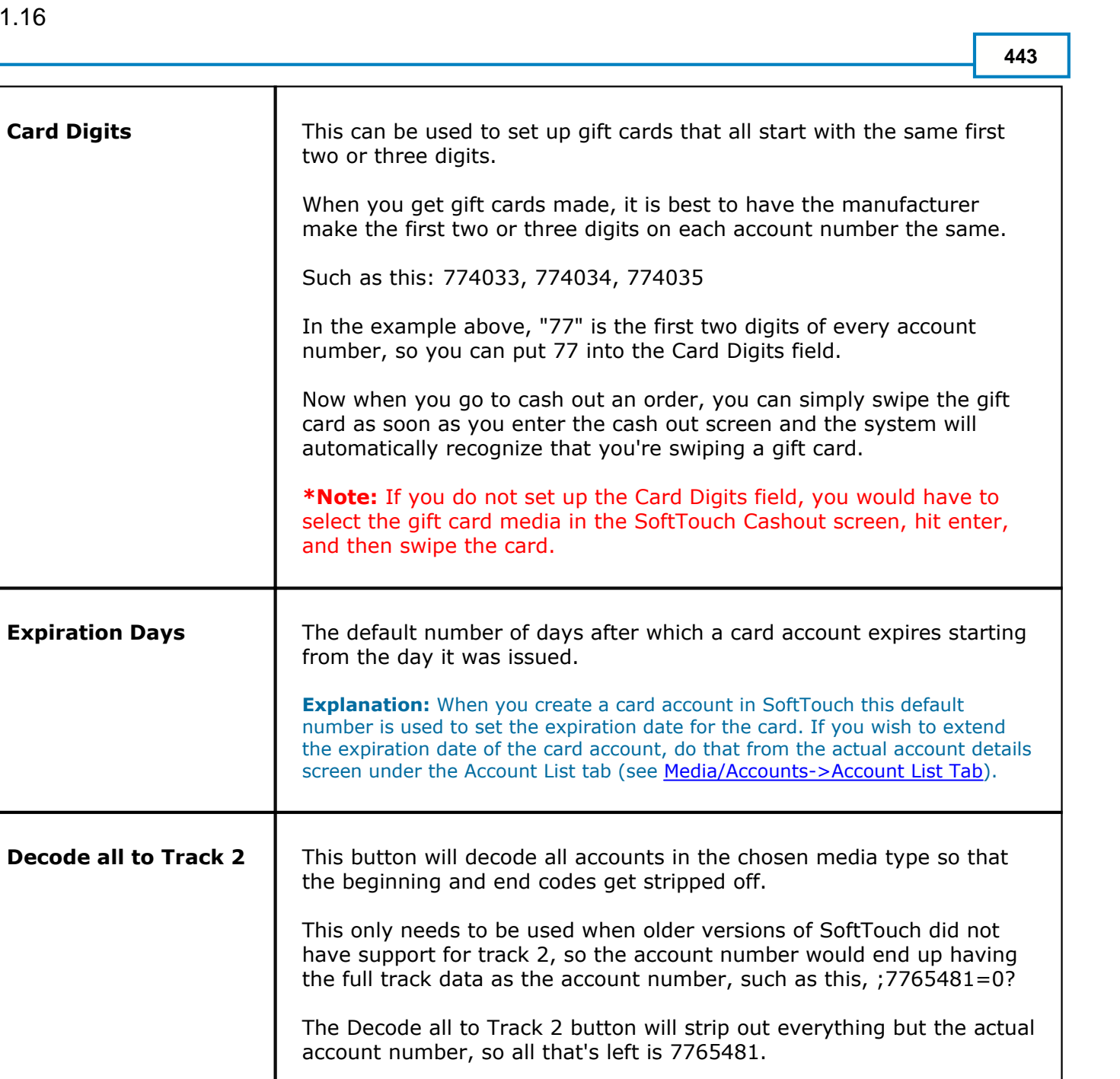

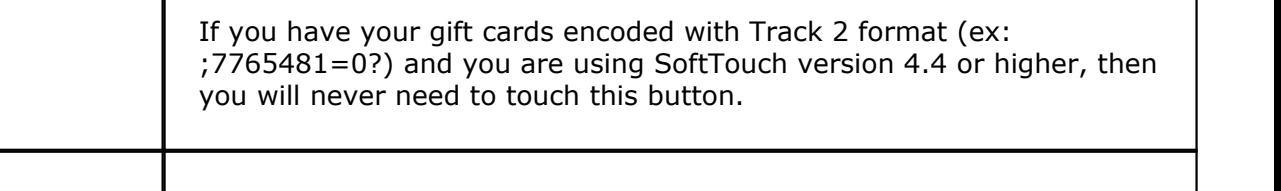

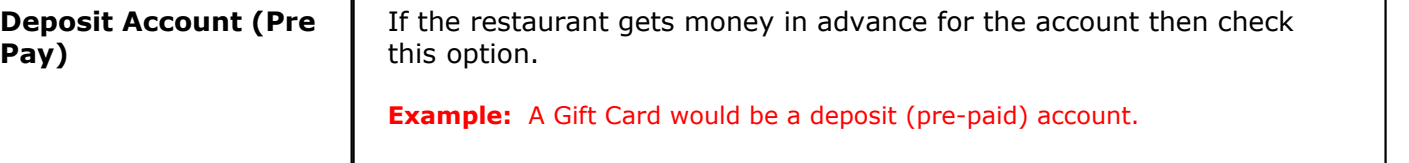

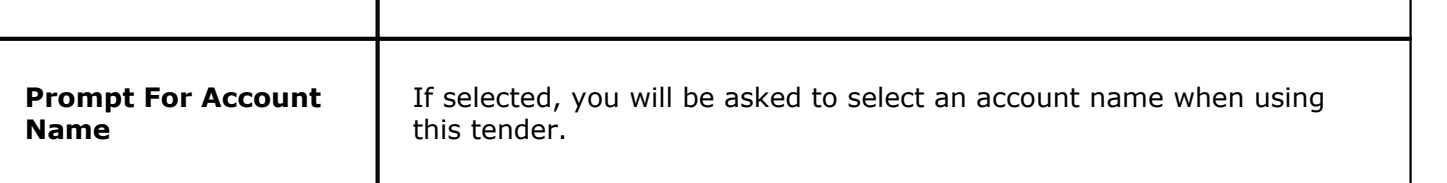

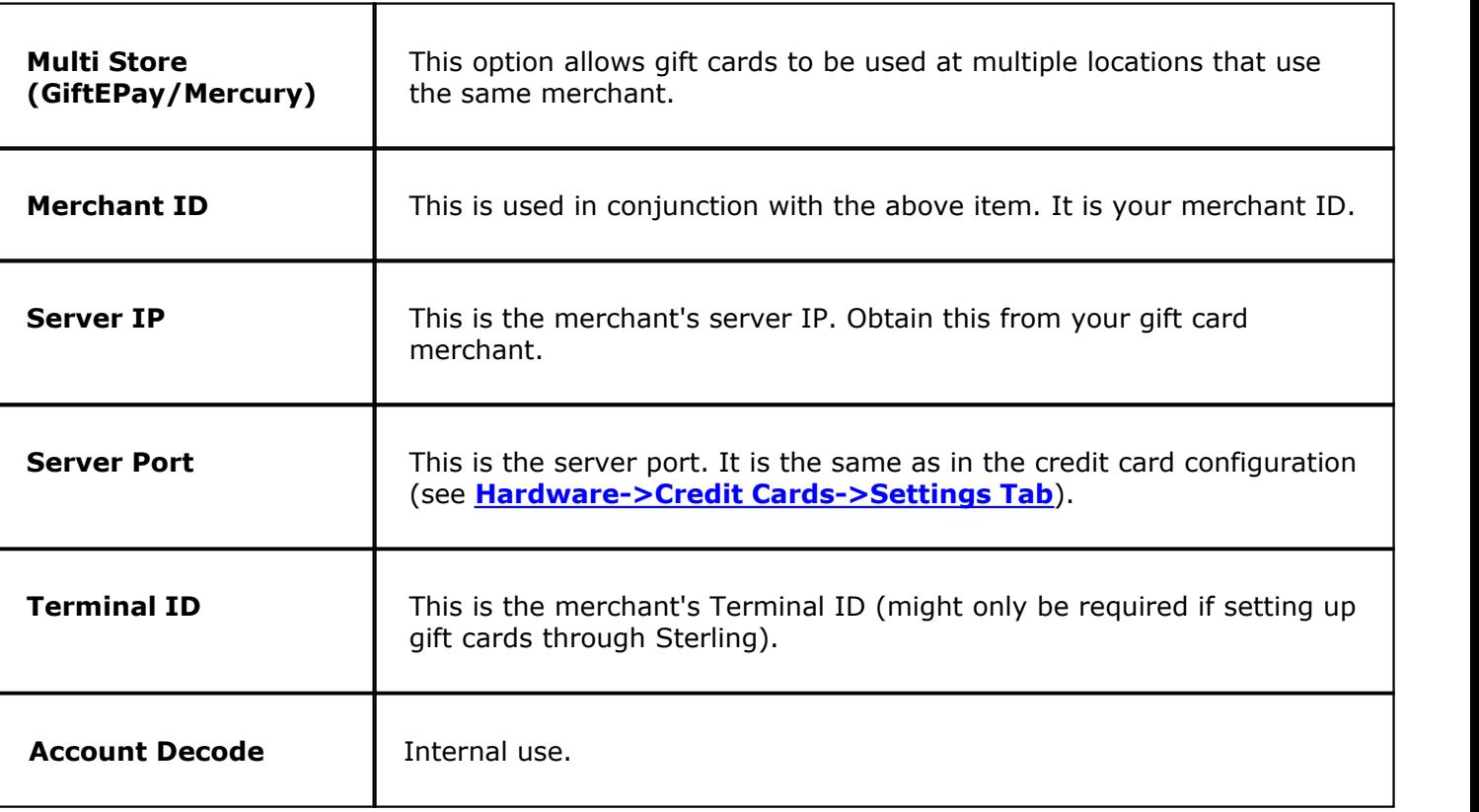

# <span id="page-452-0"></span>**31.2 Account List Tab**

Under the **Financial** section click on **Media/Accounts**. Click on the **Account List** tab.

## **Account List**

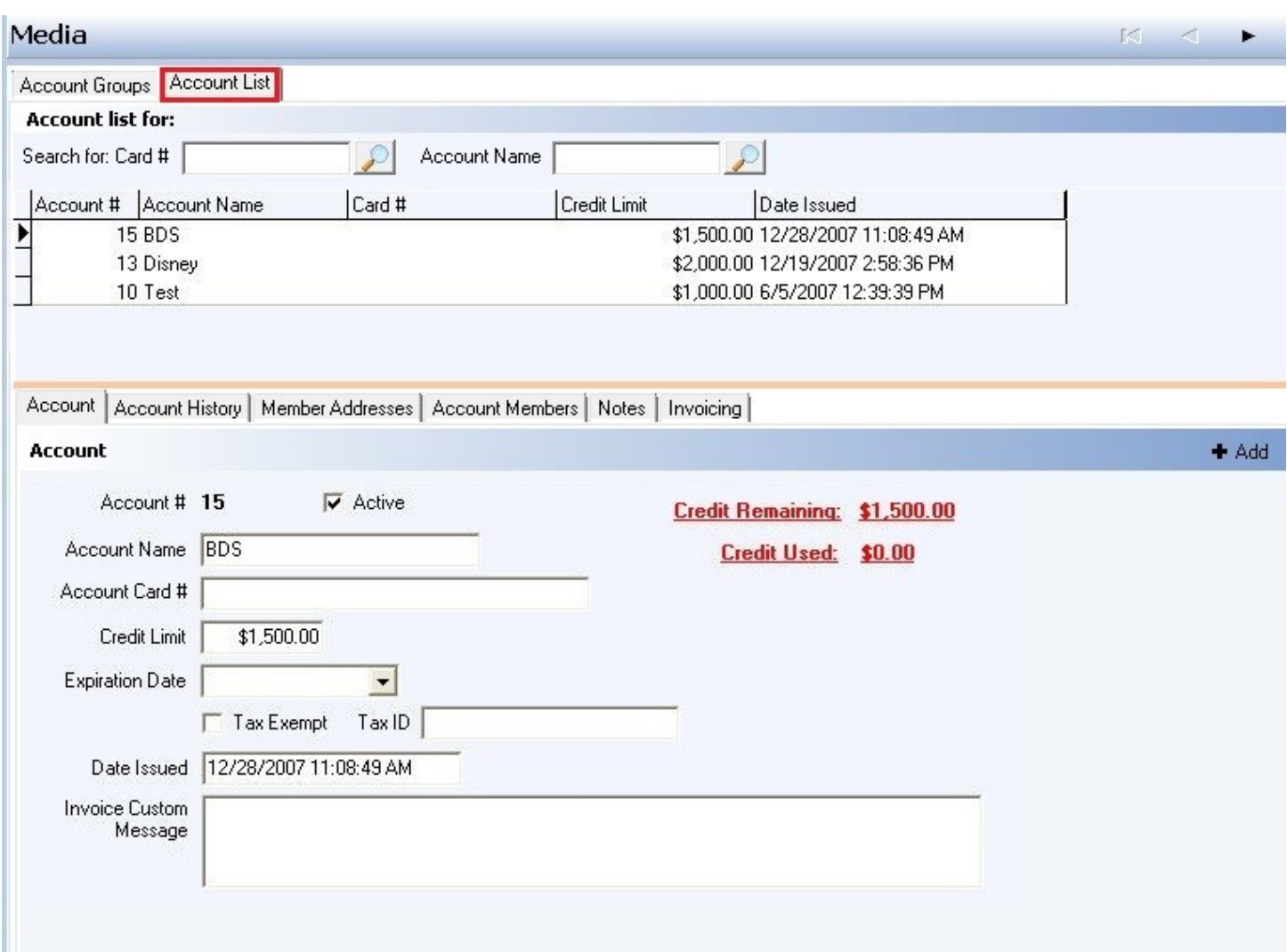

Here you set up Member Accounts and assign members to them, enter member addresses, view account history, create invoices etc. You can also create Gift Cards here in the BackOffice, but you would normally do it in the SoftTouch front end.

- **1.** [Account](#page-453-0)
- **2.** [Account History](#page-454-0)
- **3.** [Member Addresses](#page-455-0)
- **4.** [Account Members](#page-456-0)
- **5.** [Notes](#page-456-1)
- **6.** [Invoicing](#page-457-0)

## <span id="page-453-0"></span>**31.2.1 Account Tab**

Under the **Financial** section click on **Media/Accounts**. Click on the **Account List** tab. Select the **Account** tab.

#### **Account**

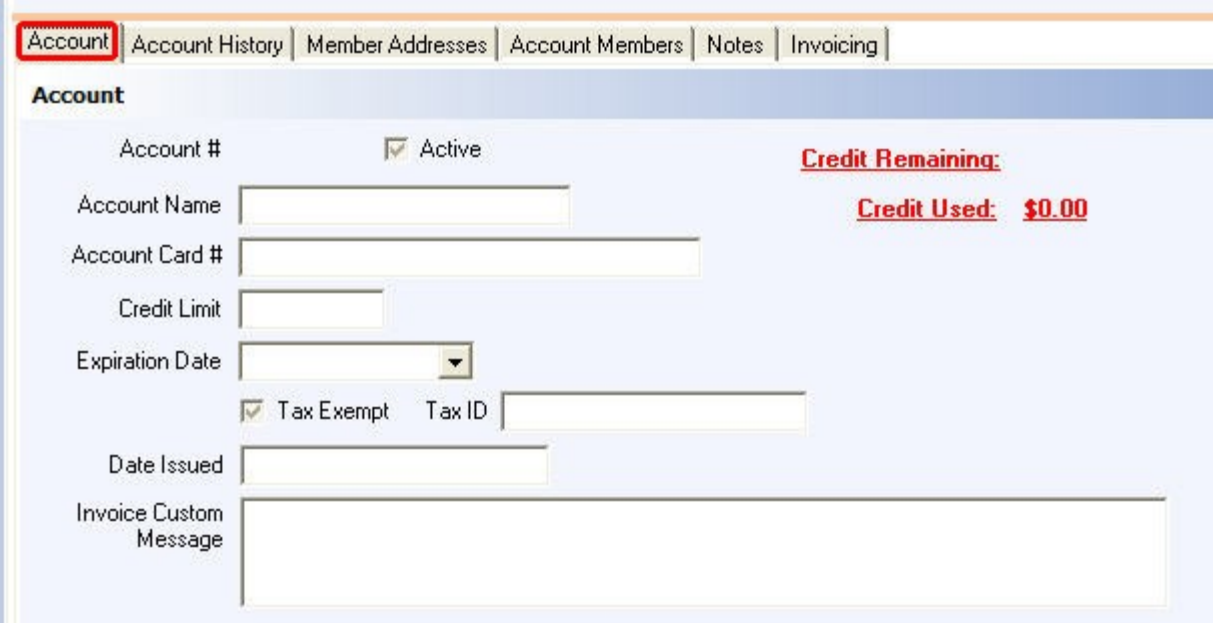

### **Add A Member Account:**

**Step 1.** First click on the Account Groups tab and under Media/Accounts then select the member account media into which you'll be adding this Member account.

- **Step 2.** Now select the **Account List** tab.
- **Step 3.** Click the <sup>+ Add</sup> button.
- **Step 4.** In the fields in the **Account** section enter the Member Account details:

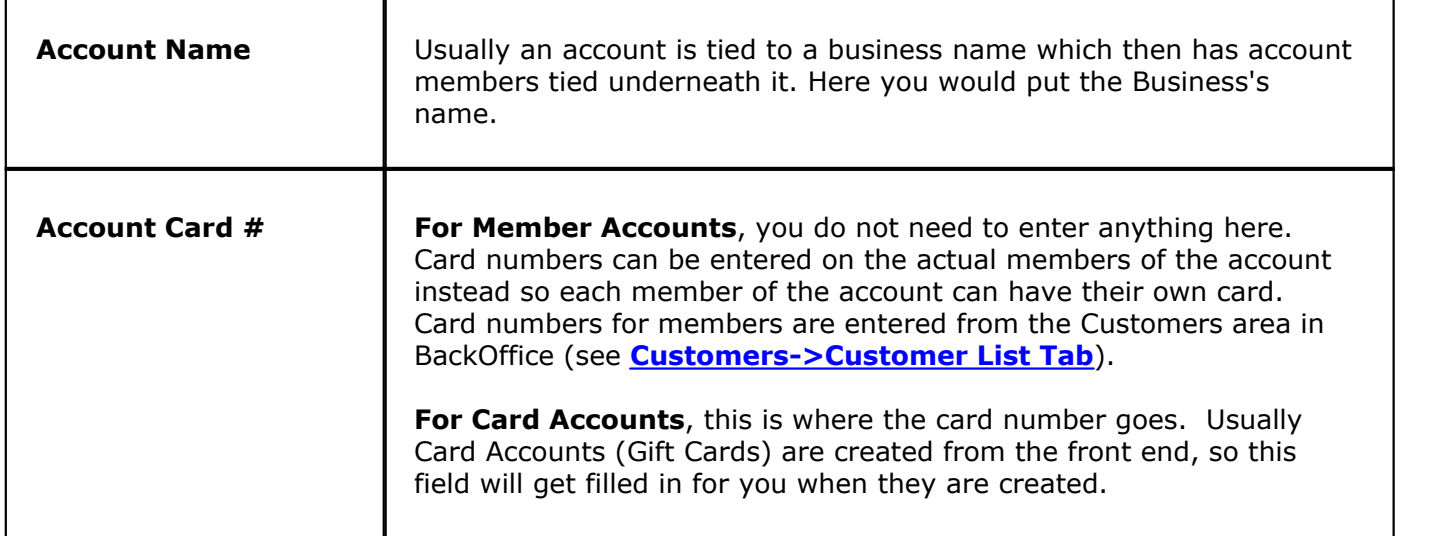

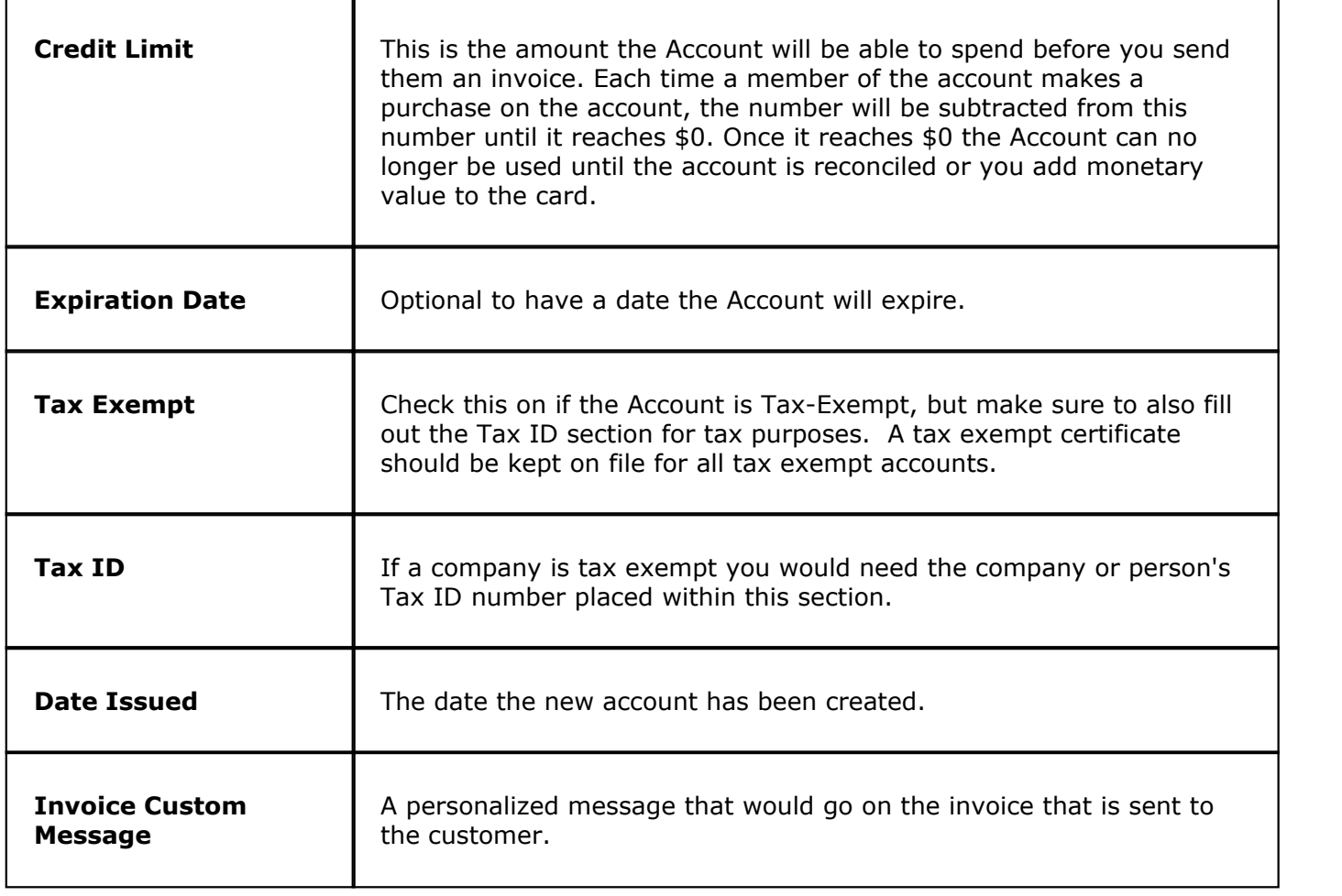

## <span id="page-454-0"></span>**31.2.2 Account History Tab**

Under the **Financial** section click on **Media/Accounts**. Click on the **Account List** tab. Select the **Account History** tab.

#### **Account History**

In the lower part of the screen select the Account History tab.

Here you can view the transaction history of the Member Account or a Gift Card.

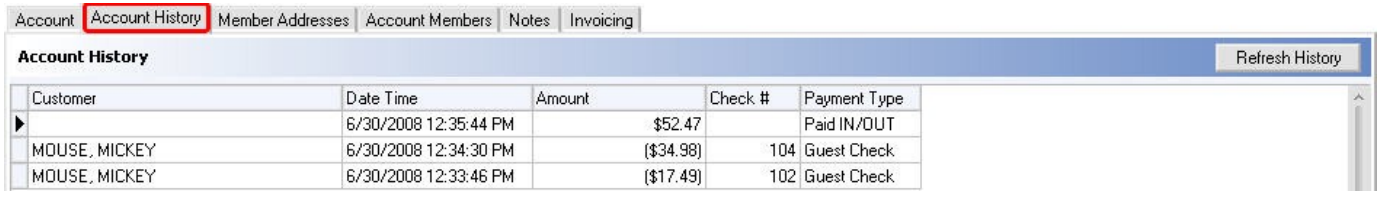

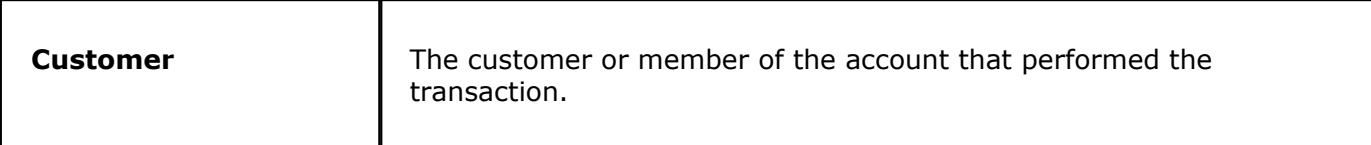

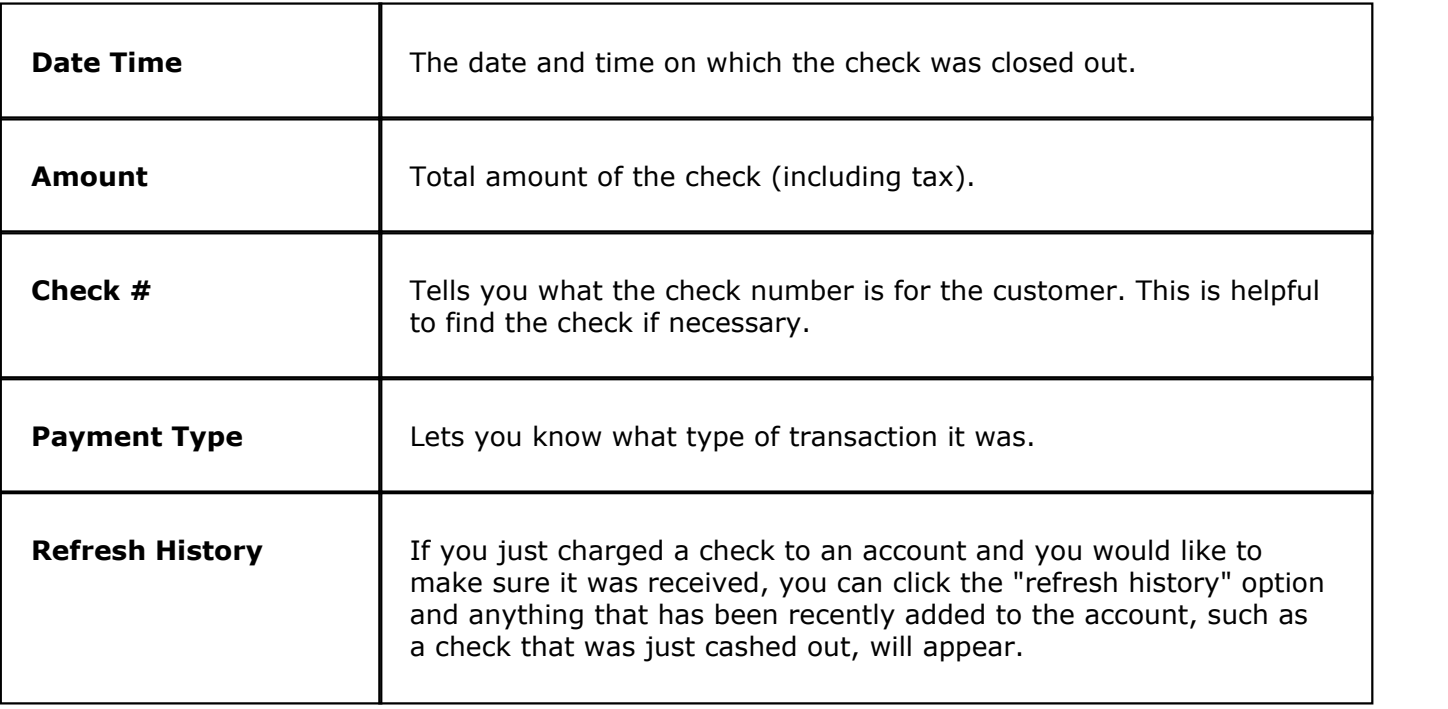

## <span id="page-455-0"></span>**31.2.3 Member Addresses Tab**

Under the **Financial** section click on **Media/Accounts**. Click on the **Account List** tab. Select the **Member Addresses** tab.

#### **Member Addresses**

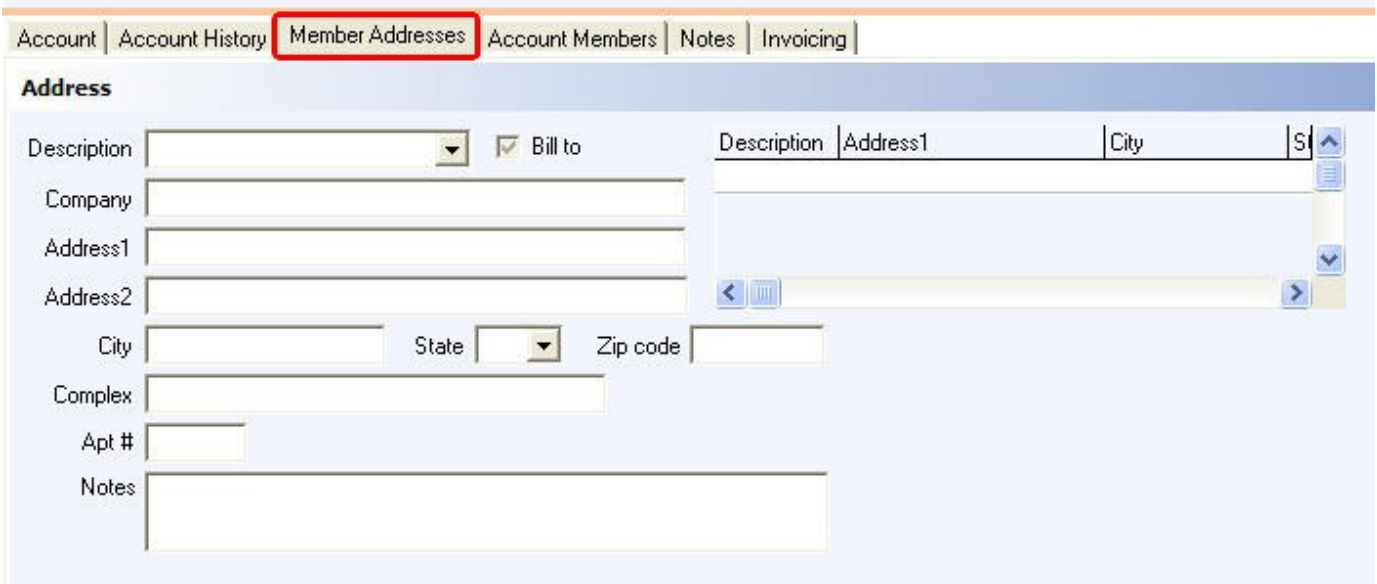

Here you can enter multiple addresses for the account holder and specify which address is the Bill To address by checking the **Bill to** option.

Push the **Add** button then enter the Description (a name to distinguish it from other addresses) and other needed information in the fields on the left.

Clicking on / highlighting different address lines in the scrolling box on the right allows you to switch between the selected member's different addresses.

## <span id="page-456-0"></span>**31.2.4 Account Members Tab**

T. Under the **Financial** section click on **Media/Accounts**. Click on the **Account List** tab. Select the **Account Members** tab.

## **Account Members**

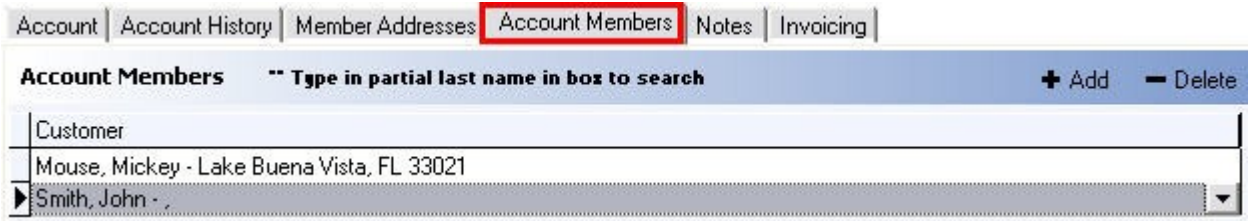

Here you add people known as the Account Members to a Member Account.

In the Account List box higher on the screen, select/highlight the account you want to add members to. Then, in the lower portion of the screen, click the **Add** button and use the drop-down to select the customer you want to add to the highlighted account.

Account Members are derived from your customer database. If you don't see the person that you want to add in the drop-down list, enter that person as a customer first, then come back here and add them to the account. For additional information on how to add customers, see [Customers.](#page-120-0)

Remember: You are adding members to whichever account is selected/highlighted in the **Account List** box higher on the screen.

#### <span id="page-456-1"></span>**31.2.5 Notes Tab**

Under the **Financial** section click on **Media/Accounts**. Click on the **Account List** tab. Select the **Notes** tab.

#### **Notes**

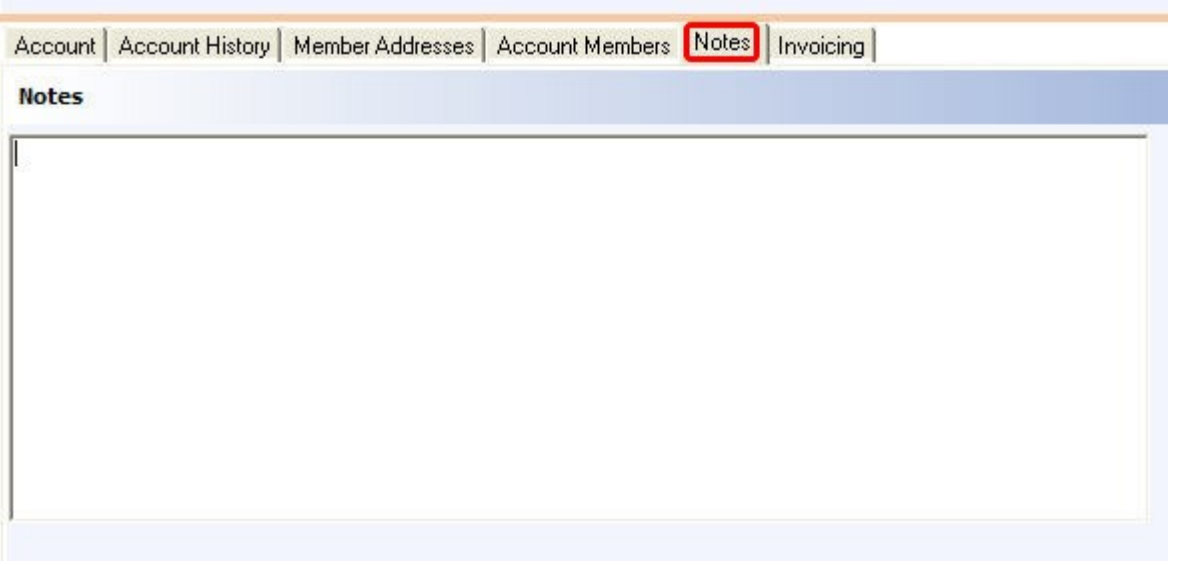

Here you can enter notes specific to the account. This is for your personal use. Notes are viewable in the BackOffice only; they do not show up or get printed anywhere.

## <span id="page-457-0"></span>**31.2.6 Invoicing Tab**

 $\ddot{\psi}$ Under the **Financial** section click on **Media/Accounts**. Click on the **Account List** tab. Select the **Invoicing** tab.

#### **Invoicing**

Here you can print account invoices.

#### **- Print Invoice(s) -**

- **1.** First click on the Account Groups tab and under **Media/Accounts list** part of the screen select the account media that you need.
- **2.** Now click on the Account List tab.
- **3.** Select the account name for which you want to print the invoice.
- **4.** Print an invoice using the options shown below.

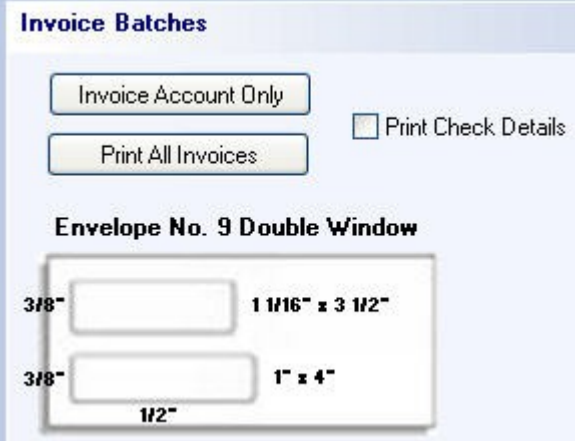

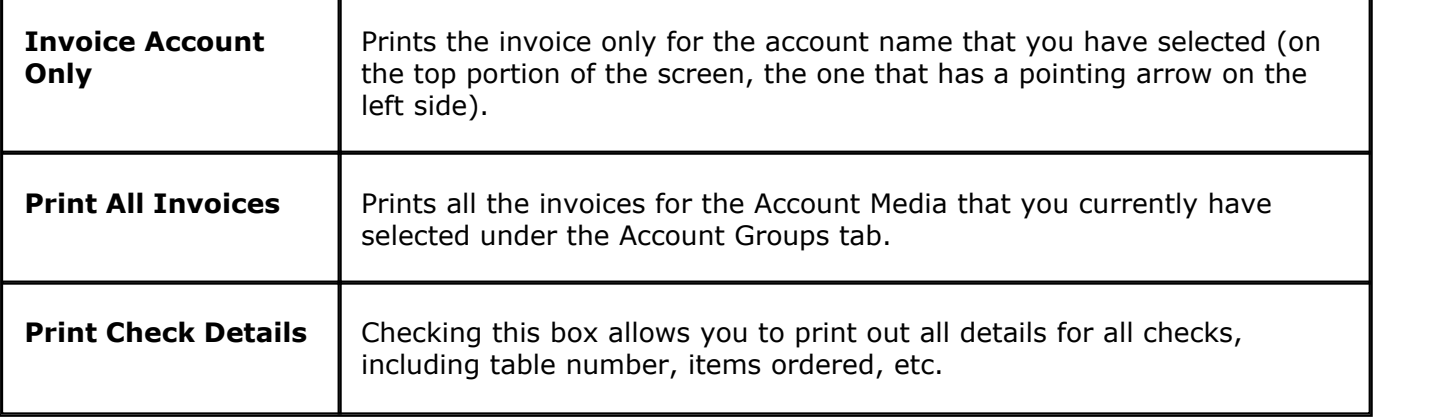

Version 6.1.16

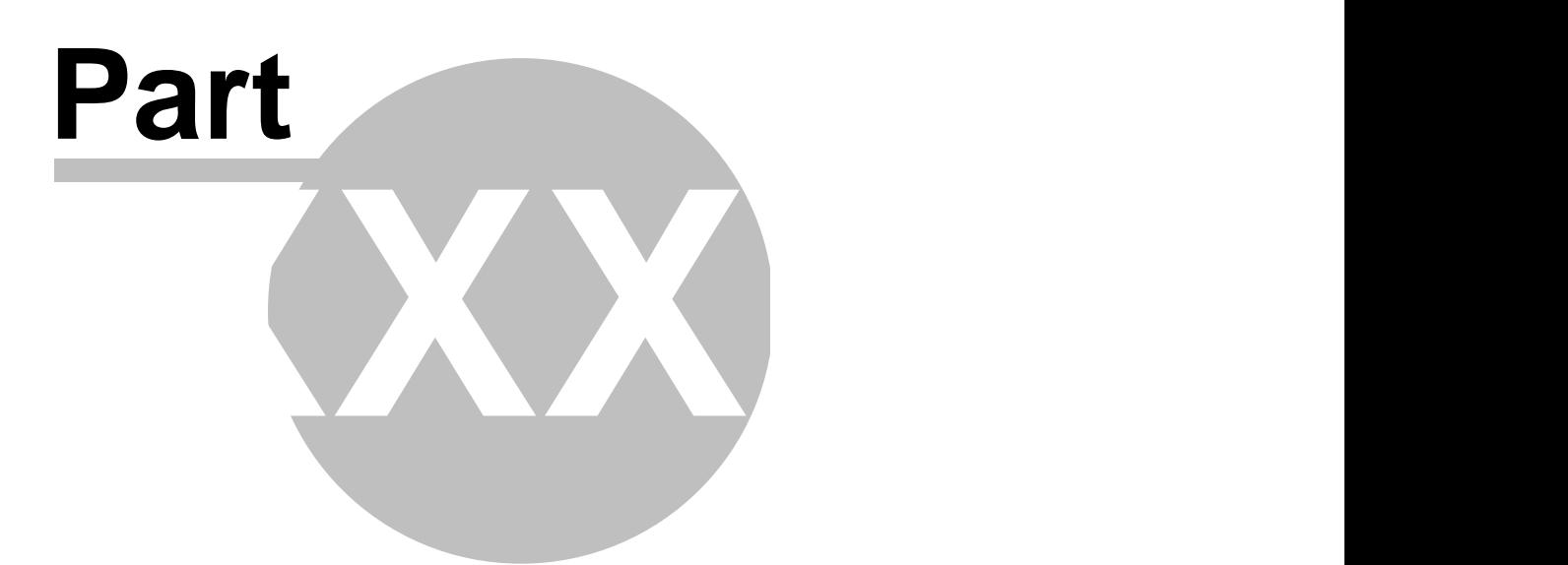

**Tax Table**

# **Part 32 Tax Table**

Under the **Financial** section click on **Tax Table**.

#### **\*\*\*BE SURE TO CHECK THE CURRENT TAX RATE FOR YOUR STATE AND COUNTY. BELOW ARE EXAMPLES AND ARE NOT A SUBSTITUTE FOR OBTAINING AND USING THE LATEST TAX RATES THAT SHOULD BE CHARGED IN YOUR AREA.**

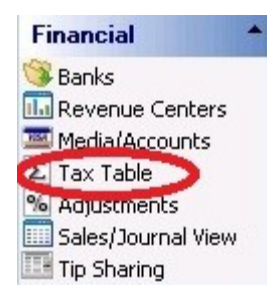

### **Tax Definitions**

Here you add a tax table and specify a Fixed amount or Fixed percentage for it.

Note that you can add as many tax tables as is necessary for your locale.

After clicking the **Add** button or selecting an existing tax you wish to edit, fields can be filled in either here or in the **Tax Definition Detail** section.

In the **Fixed %** column, percent signs are added automatically after you finish.

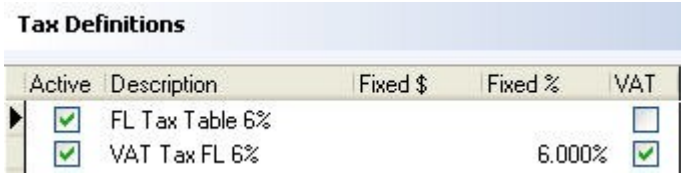

Above is an example set for a variable percentage of 6%. It has breakpoints that need to be entered in order for tax to be calculated correctly. Florida is one such state that employs this type of sales tax.

#### **Tax Definition Detail**

In addition to taxes definitions being added/edited in the **Tax Definitions** section, they can be added/edited here. Click the **Add** button or select from **Tax Definitions** the Tax you wish to edit before filling in the fields.

This section has the added feature of disabling this specific tax for certain kinds of orders, such as dine in, takeout, delivery, etc.

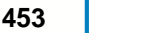

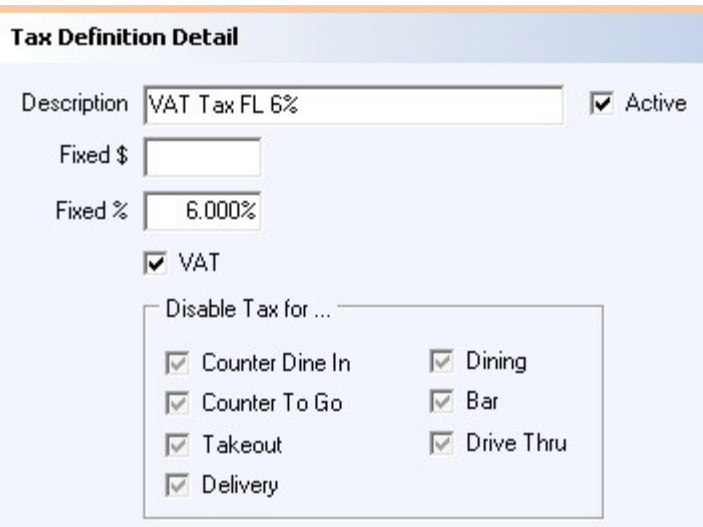

#### **Tax Table**

Here you add breakpoints for your tax table.

First, make sure that under **Tax Definitions** the tax you want to add breakpoints to is selected. Next, click the **Add** button in the **Tax table** section and then click in the boxes under **Breakpoint** and **Amount** to type the appropriate amounts. The dollar sign will be added automatically when you finish.

The following image is an example of exactly how the Florida tax rate breaks down.

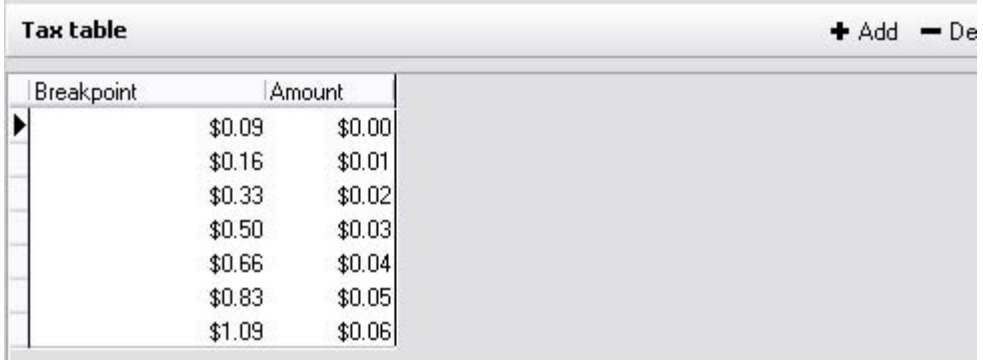

Above is an example of a Florida tax table, \$0.09 being the first breakpoint where tax is charged and \$1.09 being the breakpoint where the tax table is repeated. Some counties have different tax tables in Florida and other states.

**\*Note:** Be aware of these tables if a flat rate tax is NOT used in your county.

#### **IT IS THE DEALER'S RESPONSIBILITY TO CHECK THE CURRENT TAX RATE FOR YOUR STATE.**

#### **VAT Tax**

Some counties and/or states also incorporate a VAT (Value Added Tax). This can be set to a fixed percentage rate and then check on the VAT checkbox for that rate. The box must be checked on for it to take effect.

**\*Note:** VAT tax is primarily used for liquor sales and is backed out of certain sales reports to make reporting and paying taxes very easy.

#### **- To Set Up Value Added Tax -**

#### **Step 1.**

Use the information above to create a new definition / tax table for Value Added Tax. Check the VAT field on.

#### **Step 2.**

Apply the VAT sales tax to all the items you would like to. To do this, go to **Item Builder** (under **General)** , click the **Menu & Rule Builder** tab, click the red **Items** button, click on an item, click the **Tax** tab on the bottom right, and use the drop down under **Tax Table** to attach the VAT tax. For the price of these items, enter what the price would be including the tax. This is done via the **Pricing** tab on the bottom right when an item is selected. (See **[Item Builder->Items->Assign Family, Attach Price...and Tax](#page-207-0)**.)

#### **Step 3.**

You can put a check in the box next to the "**Apply VAT on bar orders only**" if you want the VAT only to apply for the Bar.

**\*Note:** If you order the same items while in Dining or any other mode with the "Apply VAT on bar orders only" checked on, the tax will act as a regular tax instead of VAT. This also holds true if an order is taken in the Bar mode and then moved from a seat in the bar to a table in dining. Once you go to the Dining mode and pick up this check that was moved, you will see that the tax is being applied as a regular tax instead of VAT.

**2.** Go to **[System->Rounding](#page-26-0)**. In the **Round to Nearest** field, you can enter a sufficient amount to ensure you will not have to deal with unwanted change. Choose Round to nearest +/- in the Round Calculation field.

**\*Note:** Rounding needs to be enabled because when you order multiple items that have VAT, the tax is calculated on the subtotal of all these items together, not each one individually. Therefore, the final price may need to be rounded by a few pennies from time to time so that the final price comes out to an even dollar amount when there are multiple VAT items on a check.

#### **Step 4.**

You can Disable VAT when food items are present. Go to **Item Builder** (under **General**) and click on the **Departments** tab. Under the **Families** section choose "**Disable VAT**" for the food families. (See **[Item](#page-157-0) [Builder->Departments](#page-157-0)**.)

**\*Note:** If you check this box for any particular family, any time something from that family is added to a check, the entire check will change to normal tax. All items that have VAT will be disabled and those items will be charged with regular or 'add-on' tax instead.

#### **Step 5.**

Go to **Stations** (under **Hardware**), go to the **Tax** tab and add the VAT tax to all stations that need it. If you do not add the tax here it will not be charged.

See **[Hardware->Stations](#page-315-0)** if you need assistance creating stations or adding taxes to them.

**Example of How Value Added Tax will Look on your check:**

Value Added Tax is calculated on an item by item basis. The whole tax applied to a check is calculated on the subtotal of the whole check, not on the individual items. This means when you set an item's price to be \$1.00 (including tax) and the price of the item without VAT would be \$0.94, the system is calculating the total of the check, not the price of the one item.

**Example:** Place an item in the system with a price of \$1.00 with VAT checked on for the tax. Turn system rounding off if you have it on. The \$1.00 is including the .06 cents of tax. Now go to the POS (front end) and ring in that item with the price of \$1.00. The first item's total would be \$1.00. Now add the same item a second time. Now the check is \$1.99 instead of \$2.00. This is because the system is calculating what the tax would be on the real price of the item (0.94 cents) rather than the price of the item with the VAT. Therefore the total price of two items at 0.94 cents would be \$1.88, not \$2.00. This means the tax that is calculated would end up being 11 cents instead of 12 cents on the item, therefore bringing the total to \$1.99 instead of to \$2.00. So this is why rounding usually needs to be enabled.

Version 6.1.16

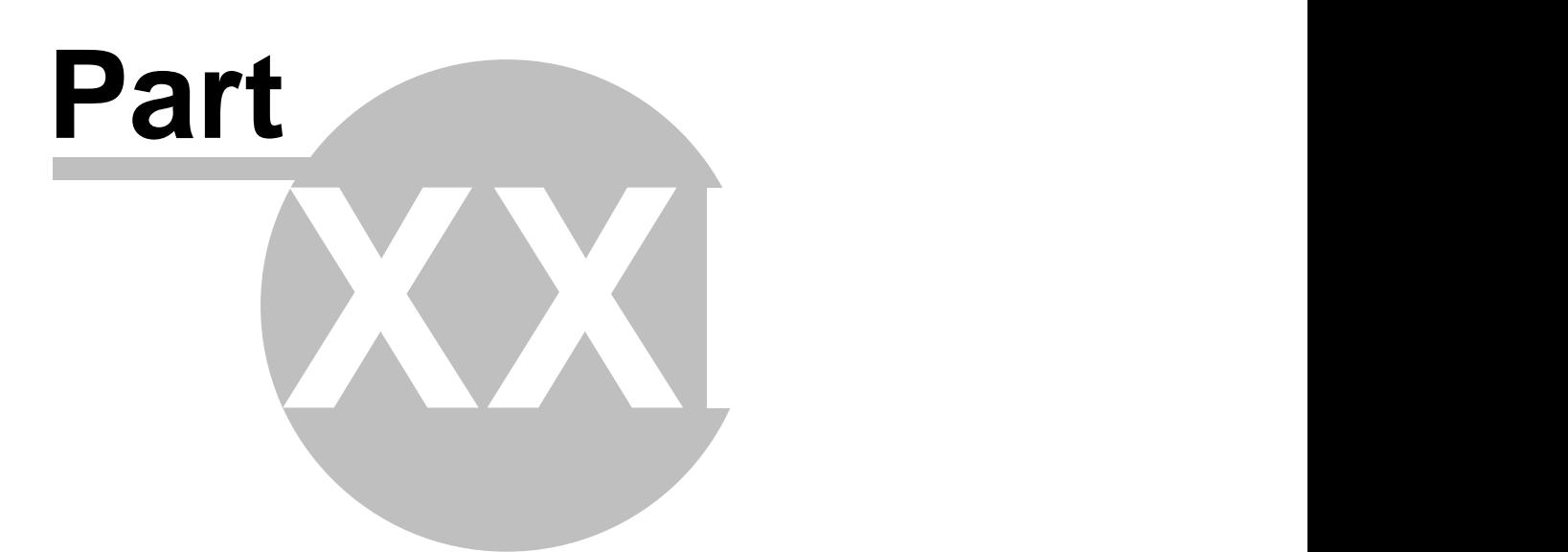

**Adjustments**

# **Part 33 Adjustments**

Under the **Financial** section click on **Adjustments**.

## **Adjustments**

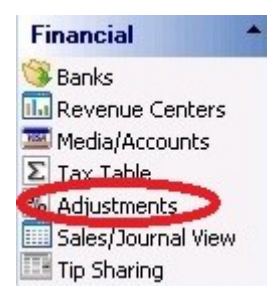

Adjustments Setup holds the following settings:

- **1.** [Maximum Adjustments Allowed](#page-465-0)
- **2.** [Create Adjustments](#page-466-0)
- **3.** [Adjustment Reasons](#page-470-0)
- **4.** [Void Reasons](#page-471-0)

# <span id="page-465-0"></span>**33.1 General Tab**

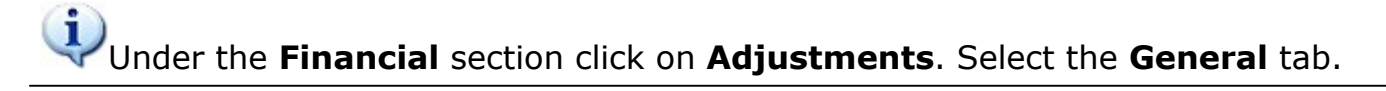

#### **General**

Here you specify the maximum number of adjustments allowed per check.

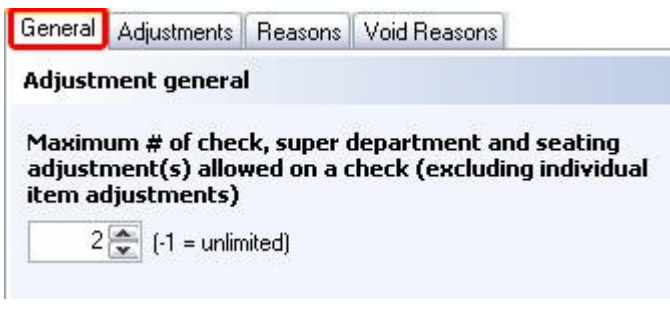

**\*Note:** -1 value allows unlimited adjustments.

**\*Note:** This setting does not include Item Adjustments.

# <span id="page-466-0"></span>**33.2 Adjustments Tab**

## $\mathbf{d}$ Under the **Financial** section click on **Adjustments**. Select the **Adjustments** tab.

## **Adjustment List**

Here you define your adjustments.

Adjustments that you add show up under the **Adjustment list**.

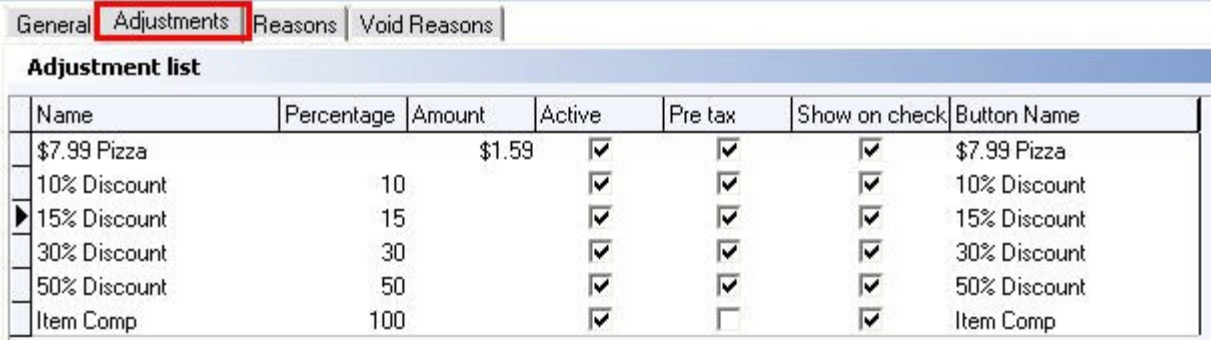

## **- Add Adjustment -**

In the **Adjustment details** part of the screen click the  $\bullet$  Add button, fill out the fields and check the appropriate check boxes below.

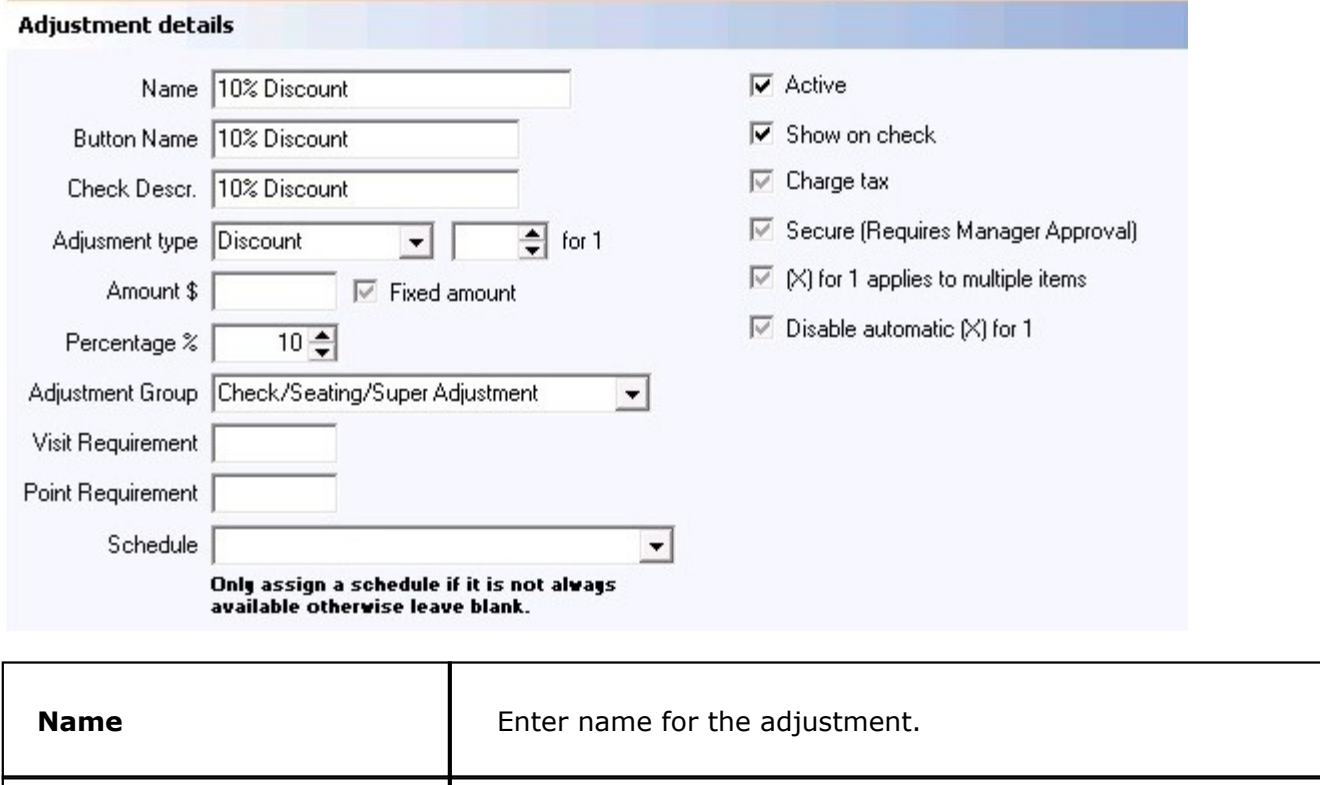

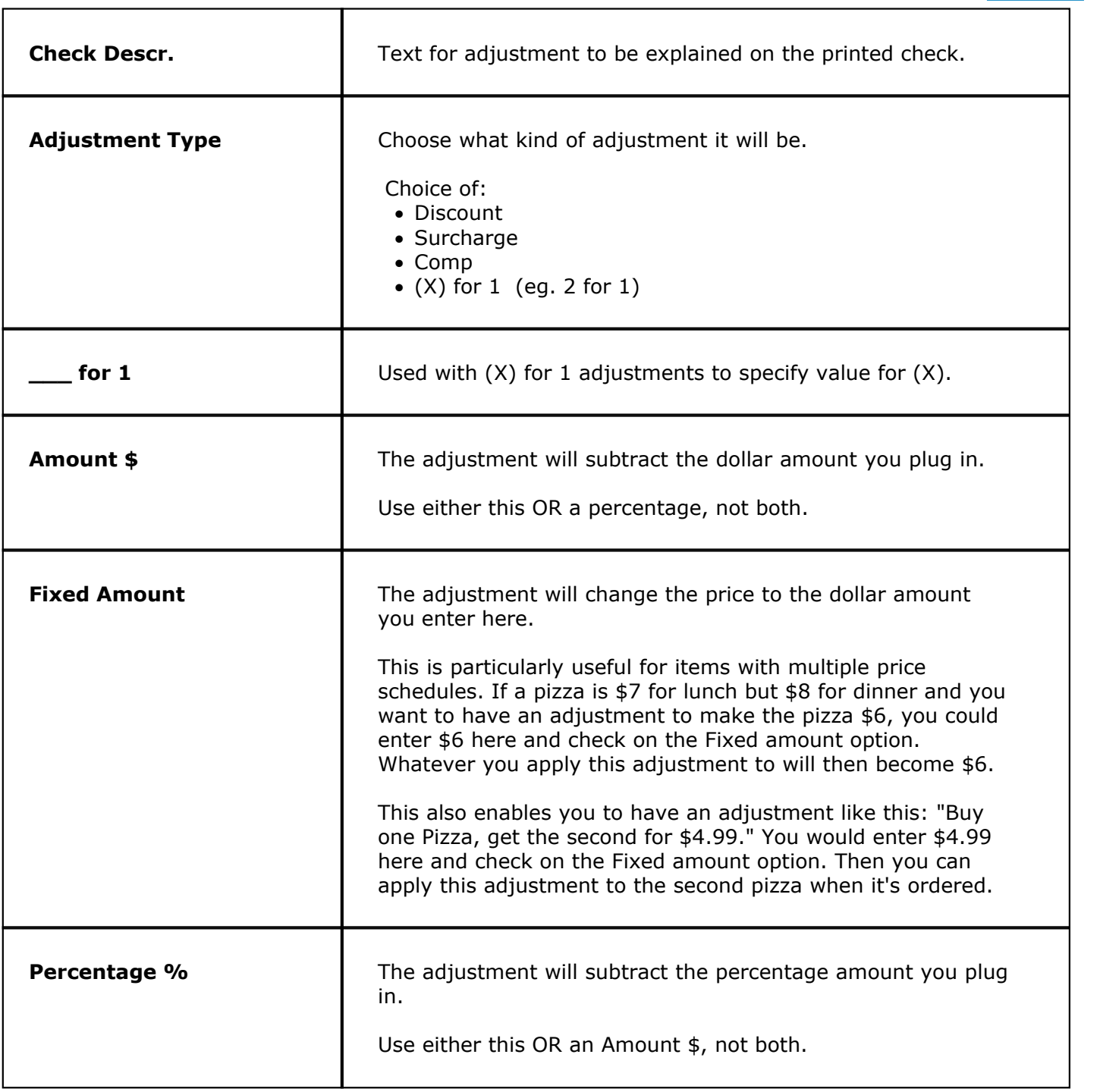
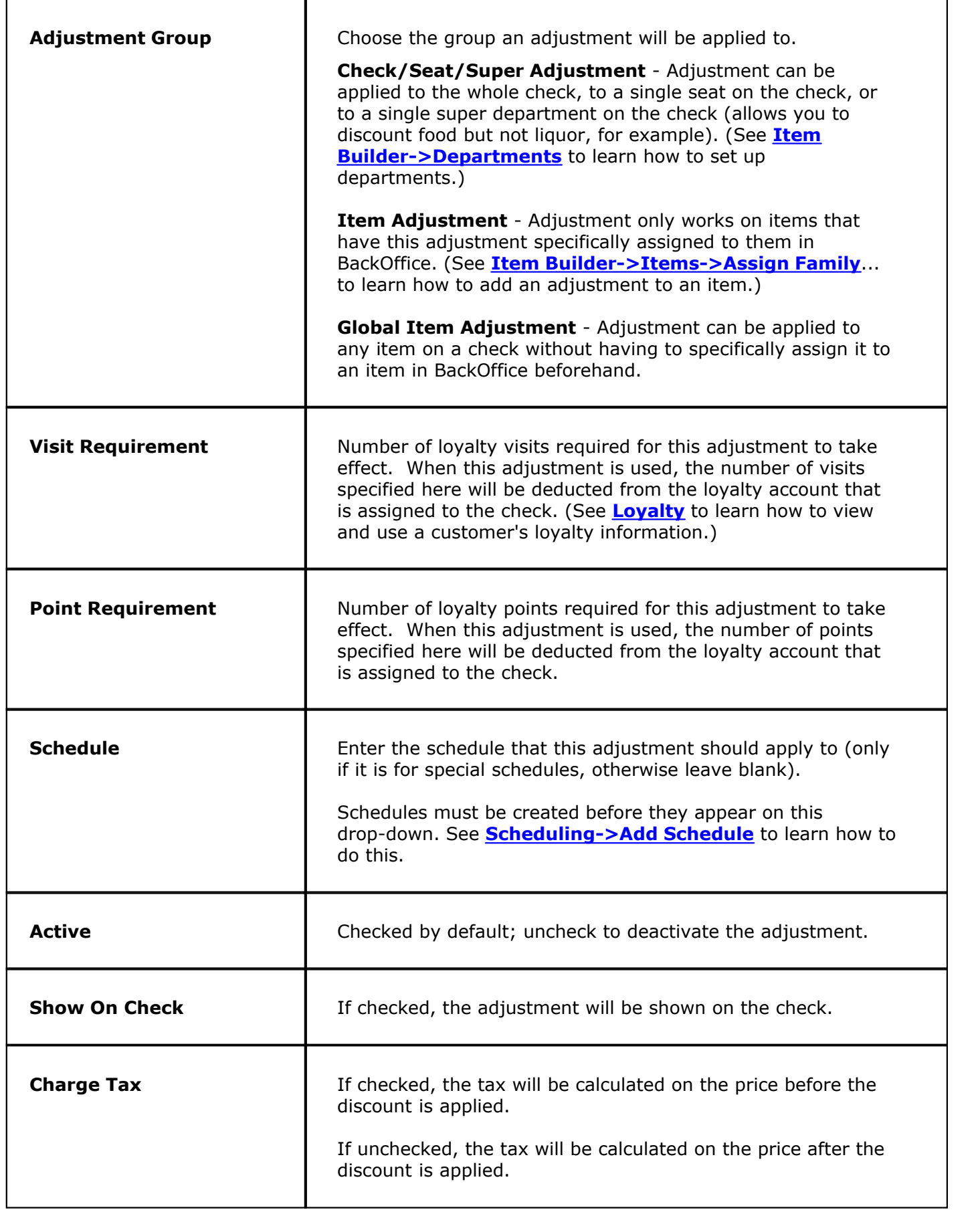

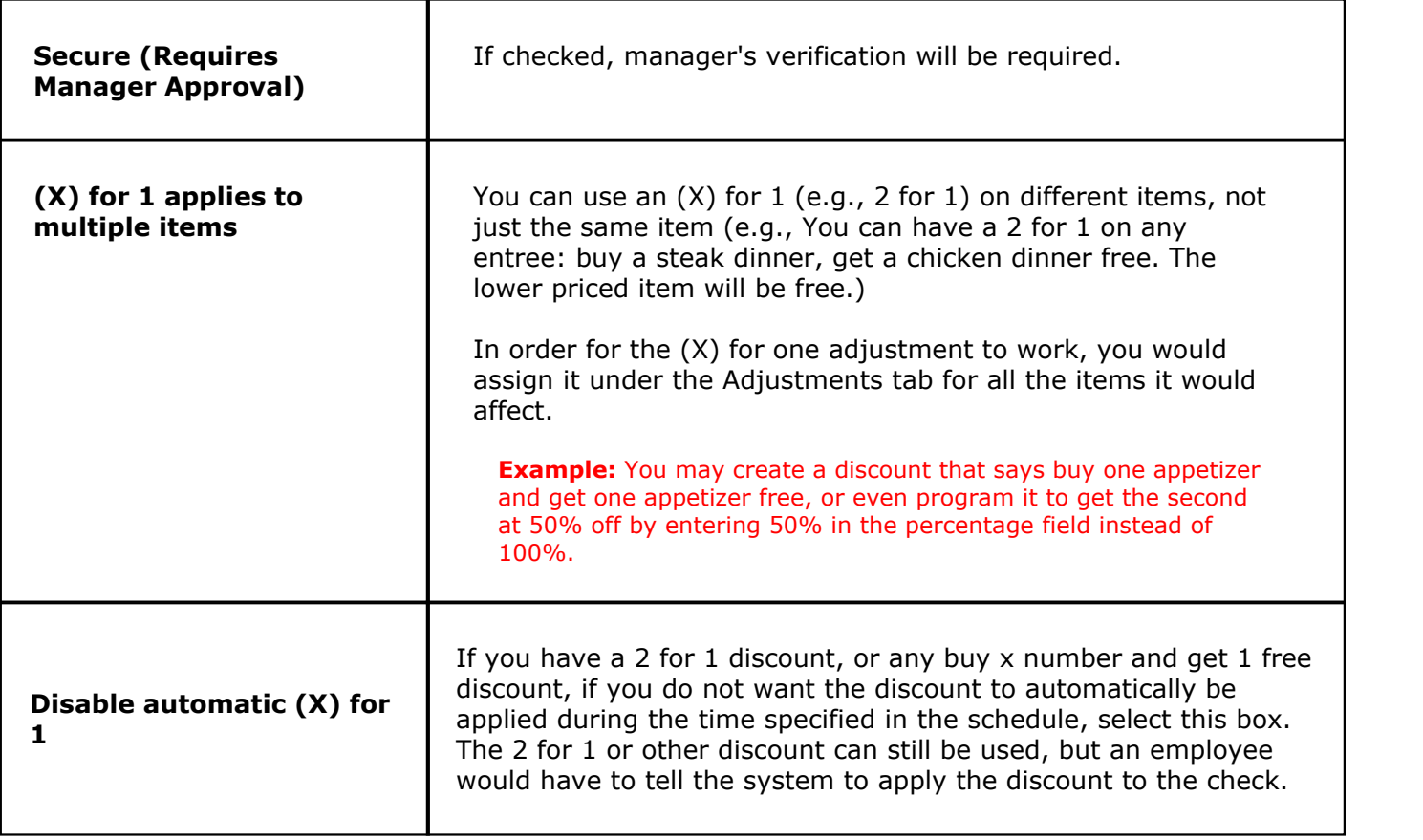

## **33.3 Reasons Tab**

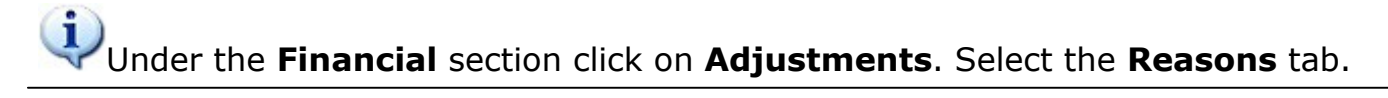

#### **Reasons**

Here you may enter reasons for your adjustments.

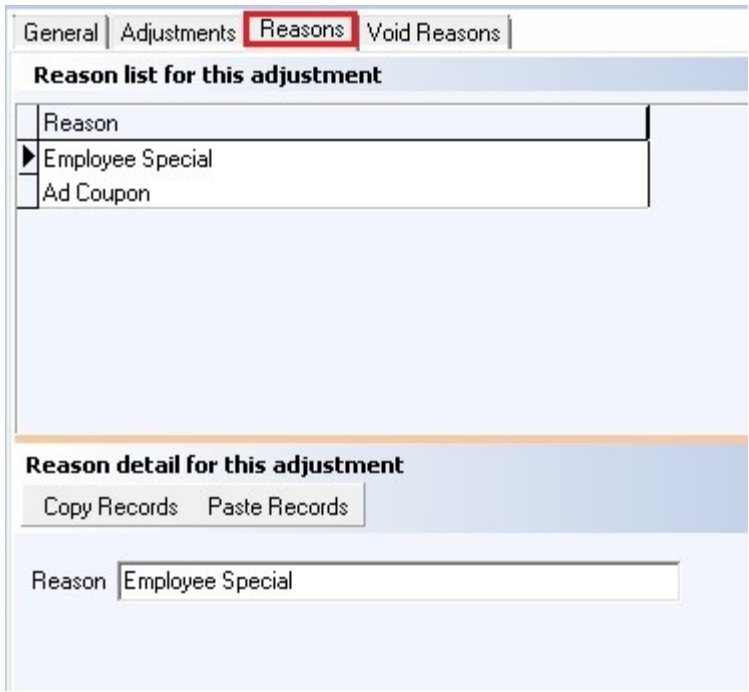

#### **- Add Adjustment Reason -**

First select an adjustment you want to add reason(s) to by going to the **Adjustment list** under the **Adjustments** tab and selecting one. Now click the Reasons Tab. In the **Reason detail for this adjustment** part of the screen click the  $\bullet$  Add button and type in the adjustment reason.

# **33.4 Void Reasons Tab**

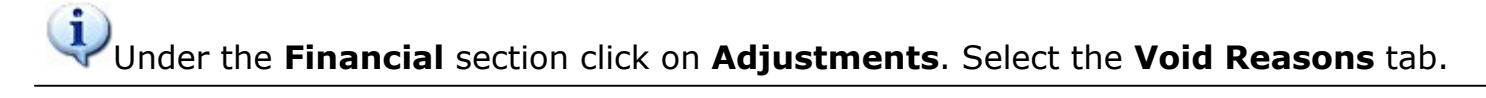

#### **Void Reasons**

Here you define reasons for the orders that get voided in the POS system.

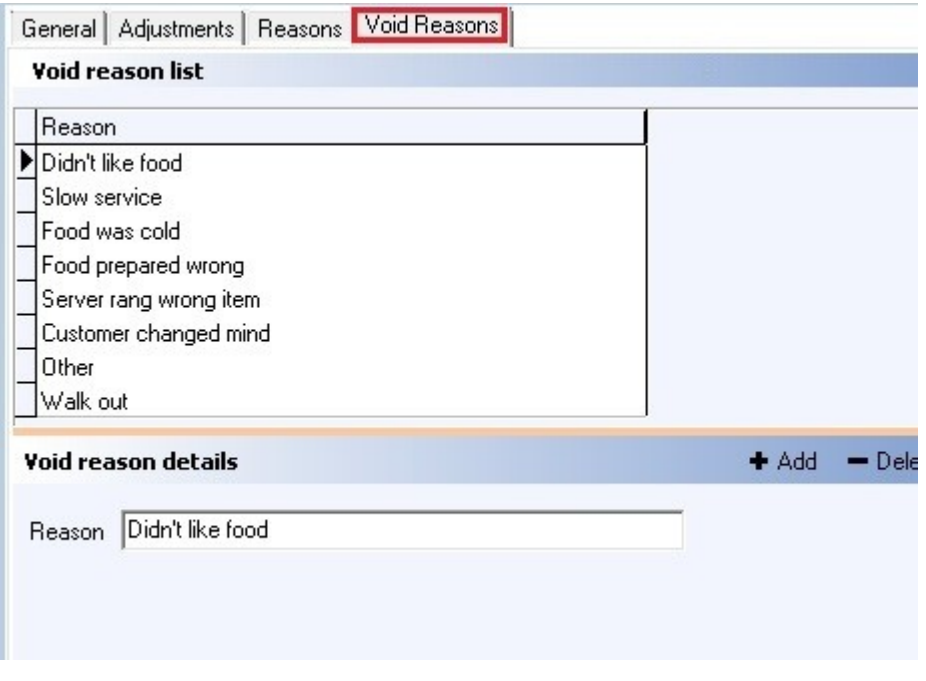

#### **- Add Void Reason -**

In the **Void reason details** part of the screen click the  $\bullet$  Add button and type in the void reason. When you void an item in **SoftTouch**, this list will be displayed so a reason can be selected.

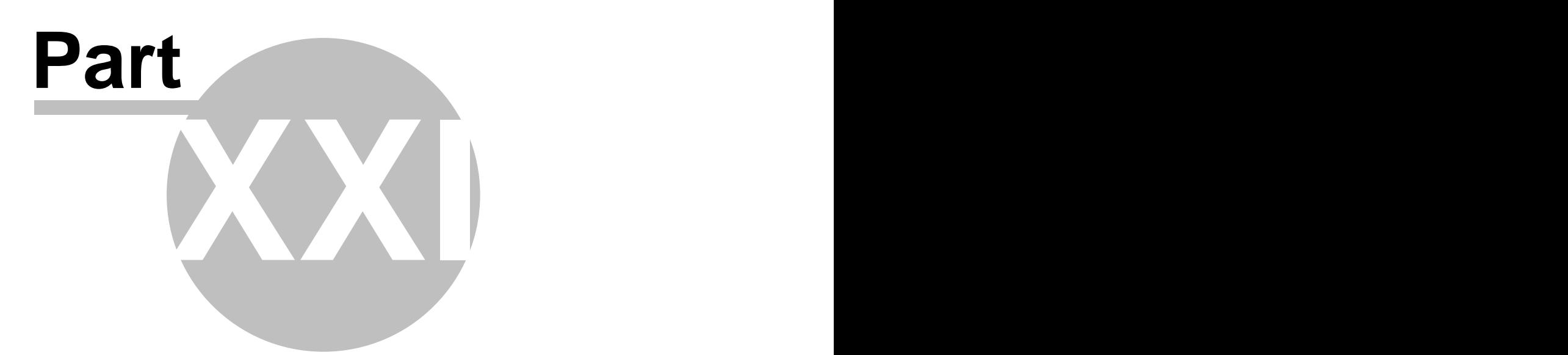

**Sales/Journal View**

# **Part 34 Sales/Journal View**

Under the **Financial** section click on **Sales/Journal View**.

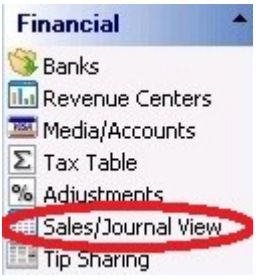

Sales can be accessed in Sales or Journal view:

- **1.** [Sales](#page-474-0)
- **2.** [Journal](#page-476-0)

## <span id="page-474-0"></span>**34.1 Sales**

#### $\bf(i)$ Under the **Financial** section click on **Sales/Journal View**.

#### **Sales View**

The sales view portion of **BackOffice** gives you information about the transactions rung up throughout a day. You can select a date(s) to view transactions for and narrow your search even further with the **View by** and **Group by** options.

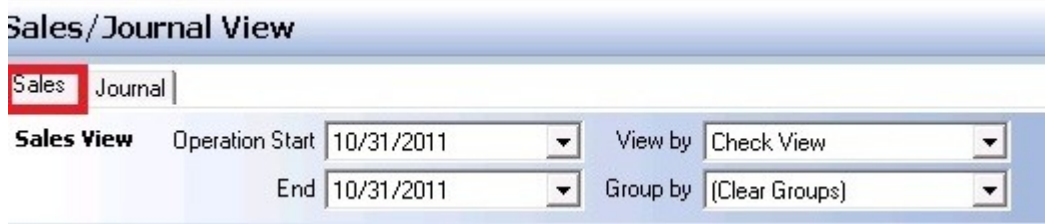

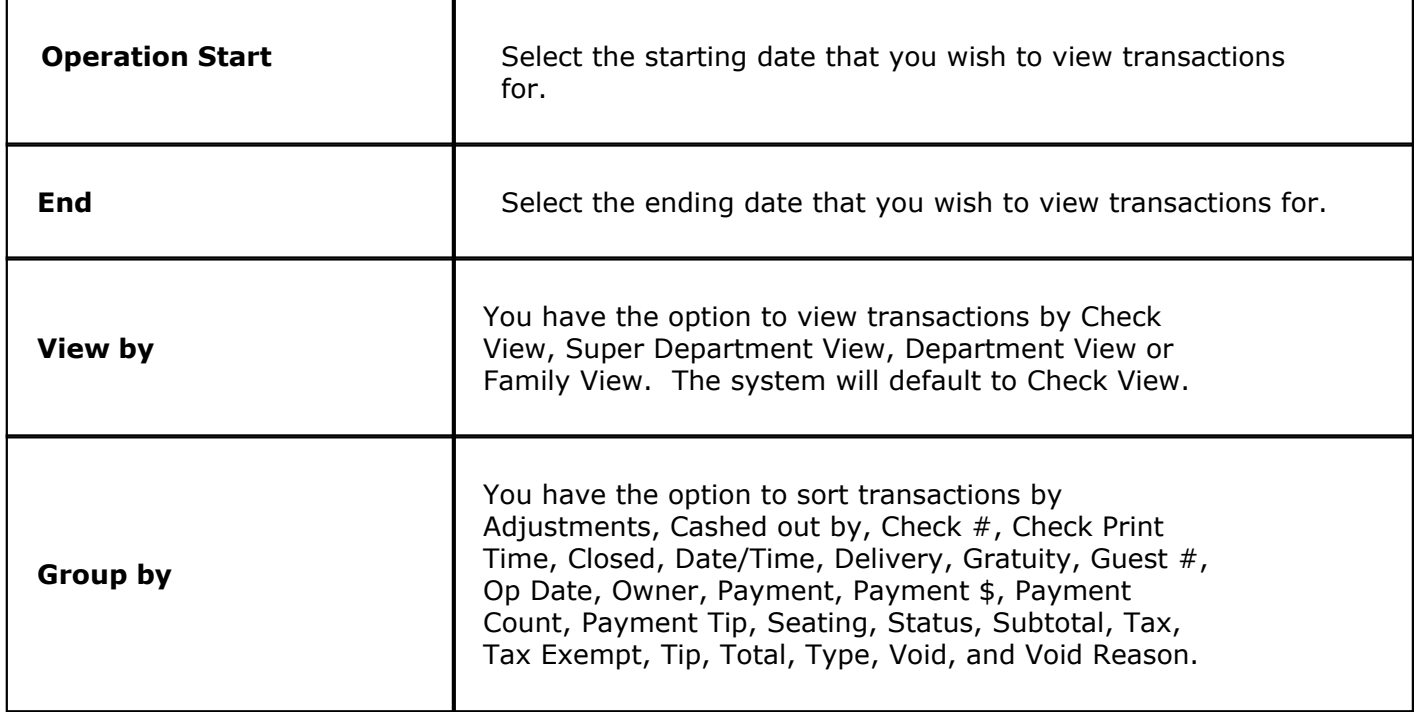

The system will fill in today's date by default. You get a lot of information about each transaction. In addition to the information shown below, if you scroll to the right you will also see Payment Tip, Owner, Cashout by, Date/Time, Closed, Guest #, Check Print Time, Seating, Tax Exempt, Void, and Void Reason.

At the bottom of the screen you will get totals for number of checks, a subtotal amount, any delivery charges, tips, gratuities, adjustments, tax and total collected information.

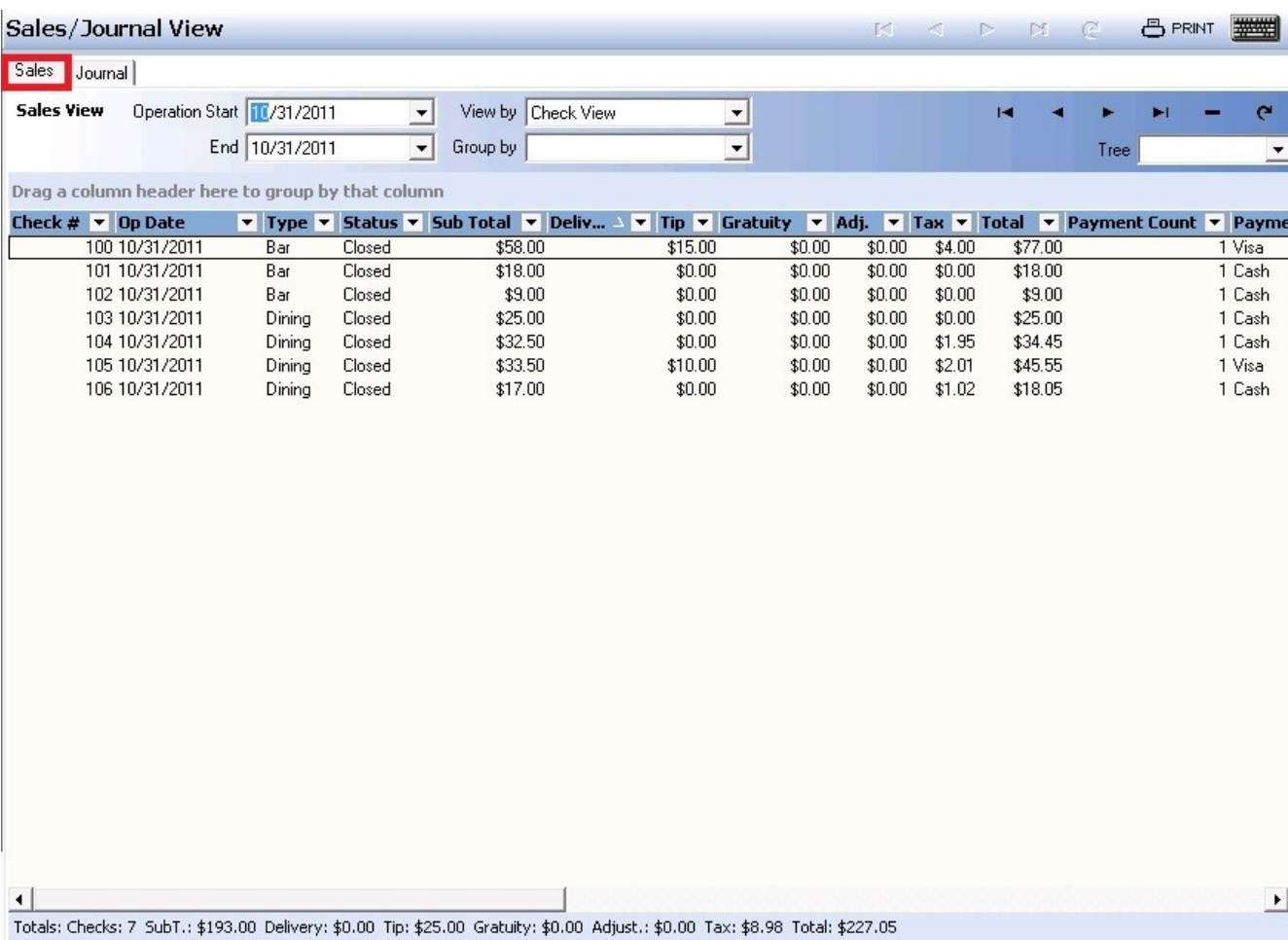

## <span id="page-476-0"></span>**34.2 Journal**

 $\mathbf{ii}$ Under the **Financial** section click on **Sales/Journal View**. Click on the **Journal** tab.

#### **Journal View**

The journal view portion of **BackOffice** gives you information about the transactions rung up throughout a day. You will see 2 entries for each transaction. The first shows the amount of the sale and the second shows what bank the money collected was deposited to.

Enter the Operation Start and End dates and click **Search** to see transaction information falling between those dates.

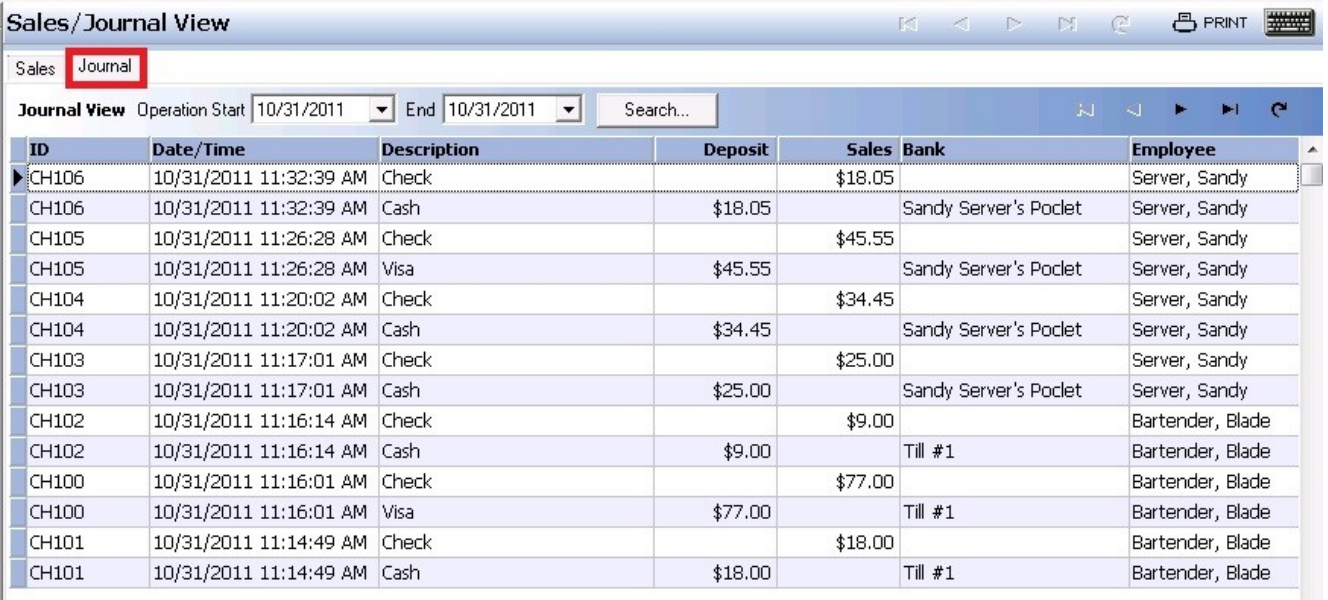

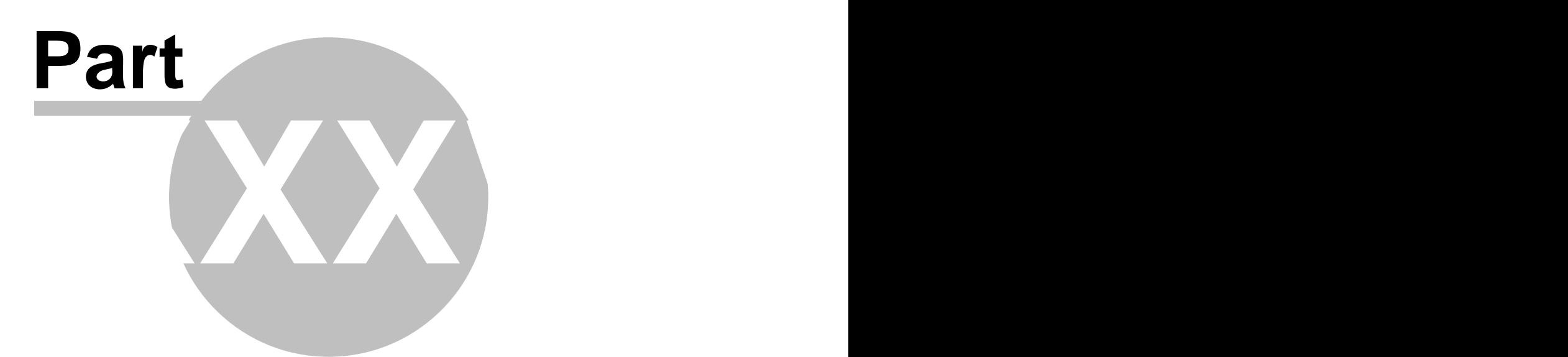

**Tip Sharing**

# **Part 35 Tip Sharing**

Under the **Financial** section click on **Tip Sharing**.

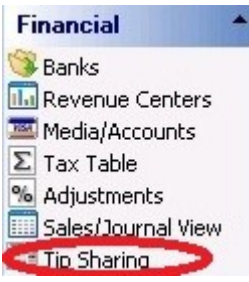

- **1.** [T](#page-474-0)[ip Dispersions](#page-479-0)
- **2.** [T](#page-476-0)[ip Pools](#page-482-0)

## <span id="page-479-0"></span>**35.1 Tip Dispersions**

 $\mathbf{d}$ Under the **Financial** section click on **Tip Sharing**. Then click the **Tip Dispersions** tab.

#### **Tip Dispersions**

The tip dispersions area is where you can set up dispersions from one employee's sales or tips to be paid to another employee group. Examples are bartenders who may be paying out a percentage of liquor sales to a bar back who brings ice and restocks bottles when the bar is low on liquor. A server may pay a percentage of her tips to a busboy or food runner for helping with their tables.

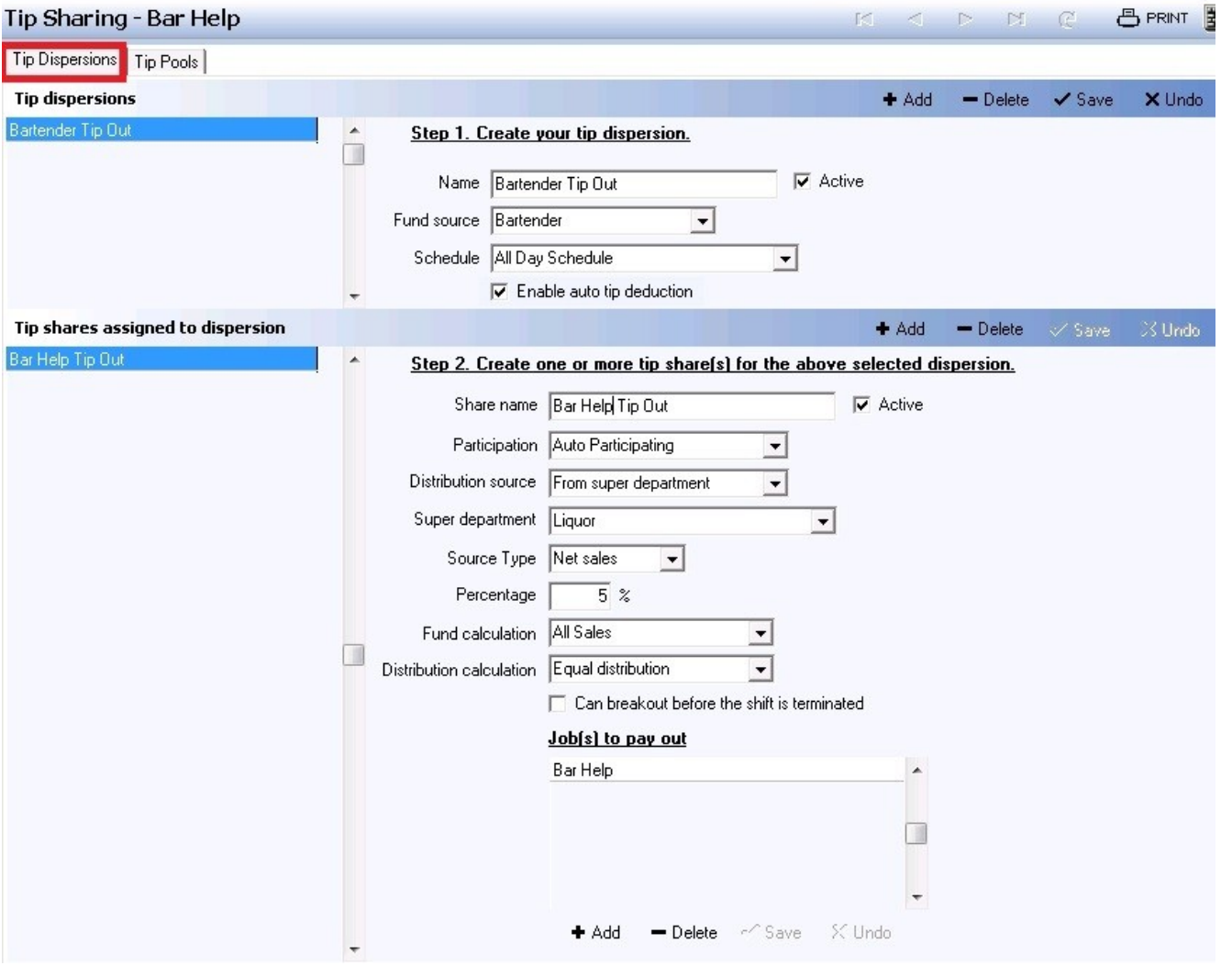

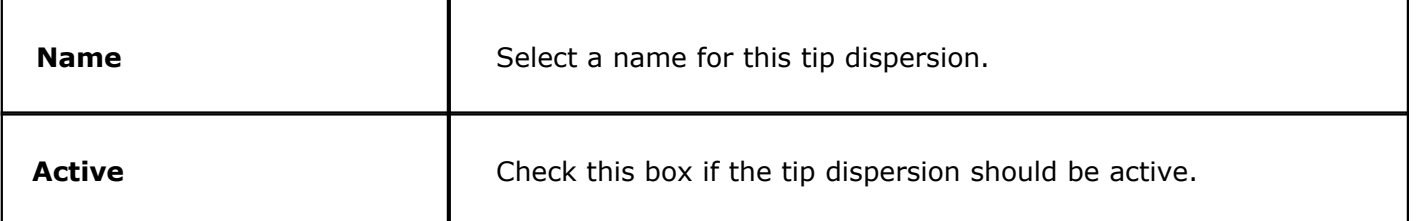

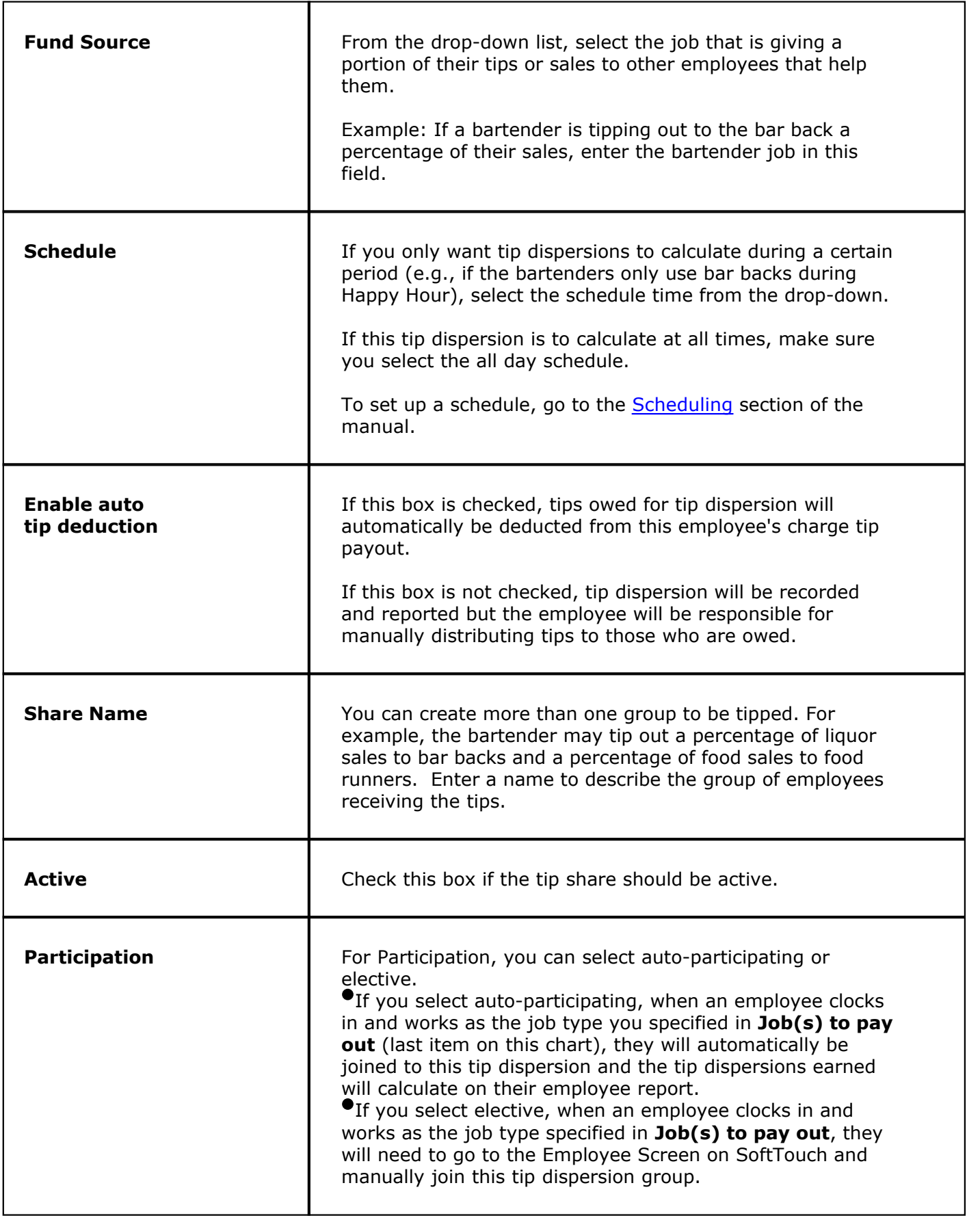

 $\Gamma$ 

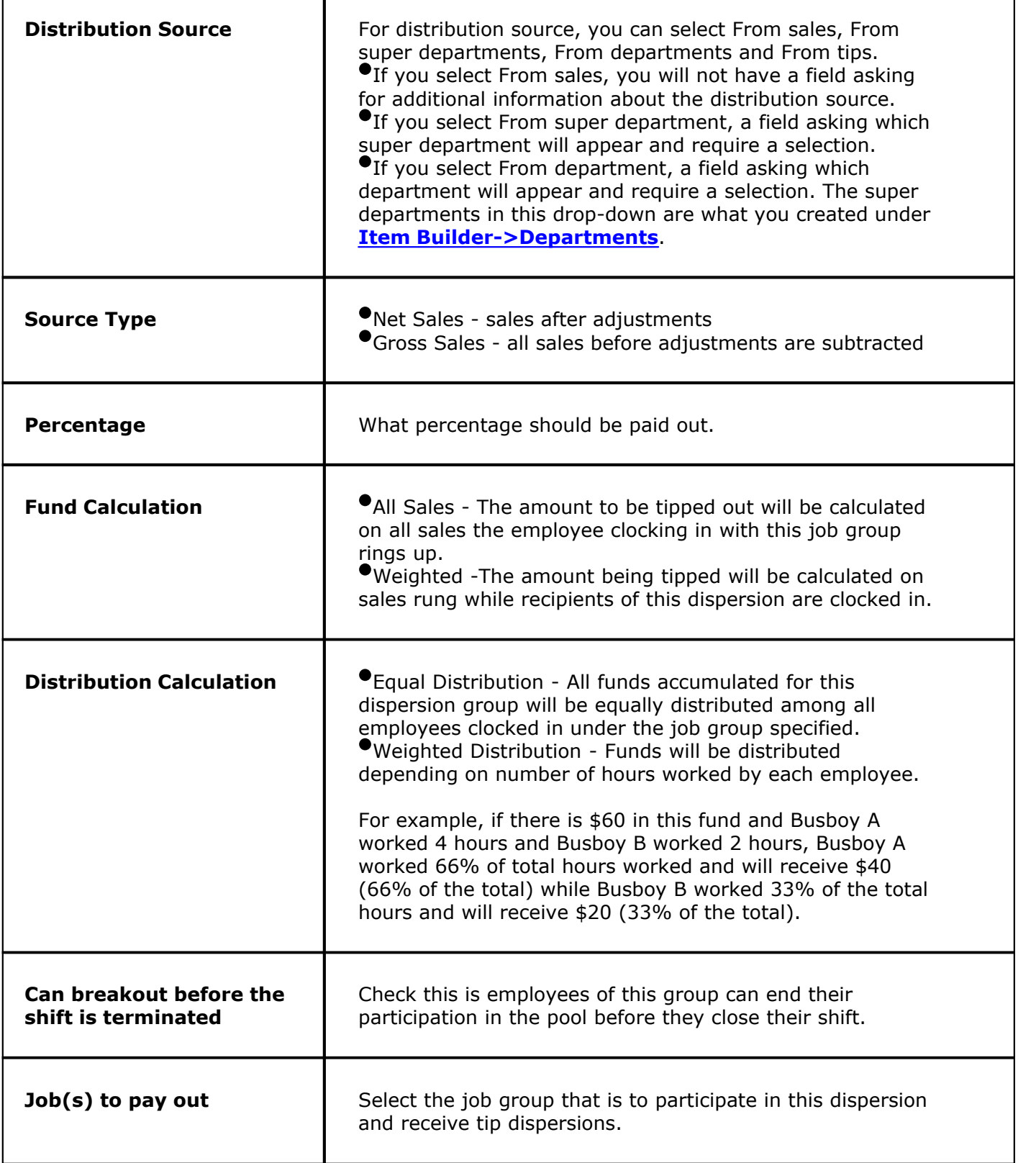

Т

If an employee group is going to pay out more than one job group, press the **+Add** button in the lower half of he screen to enter a second job to be paid out. The second job can be paid out a different percent and have different criteria.

For example: A bartender pays out a percentage of liquor sales to bar backs who get ice and restock for them. They also pay out a percentage of food sales to food runners.

## <span id="page-482-0"></span>**35.2 Tip Pools**

 $\ddot{\mathbf{i}}$ Under the **Financial** section click on **Tip Sharing**. Click on the **Tip Pools** tab.

#### **Tip Pools**

The tip pools area is where you can set up pools, where a group of employees all contribute their tips into one pool and divide the tips when the pool is over and is committed.

You may set the pool up to be divided among one group of employees. For example, all bartenders contribute to this pool and they divide the tips when the pool has ended and is committed.

You may also set the pool so one group of employees is tipped out and the balance of the pool is divided among a second group of employees. For example, you may want to have a bar pool that tips out bar backs 3% of liquor sales and the balance in the pool is divided among the bartenders that worked the pool.

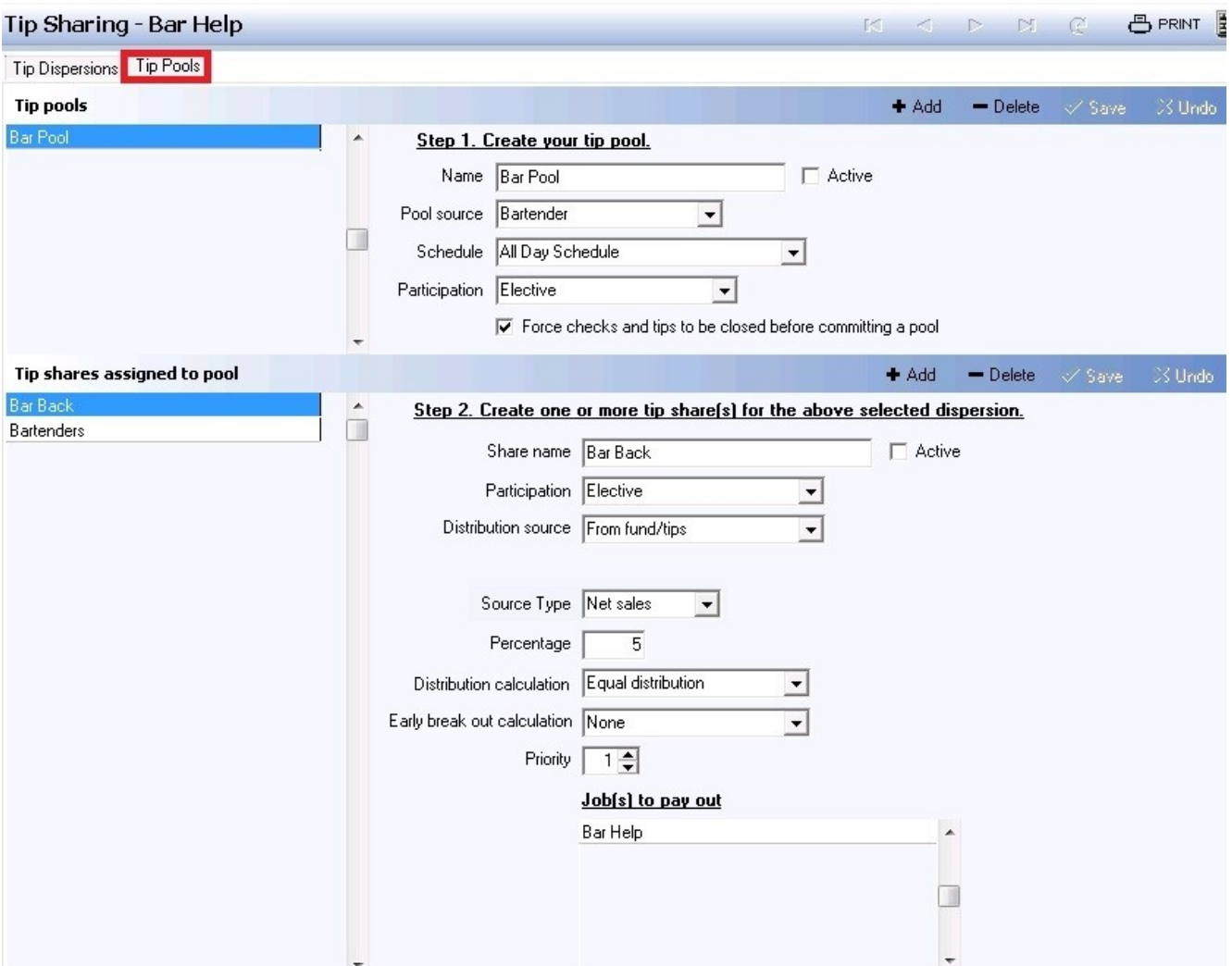

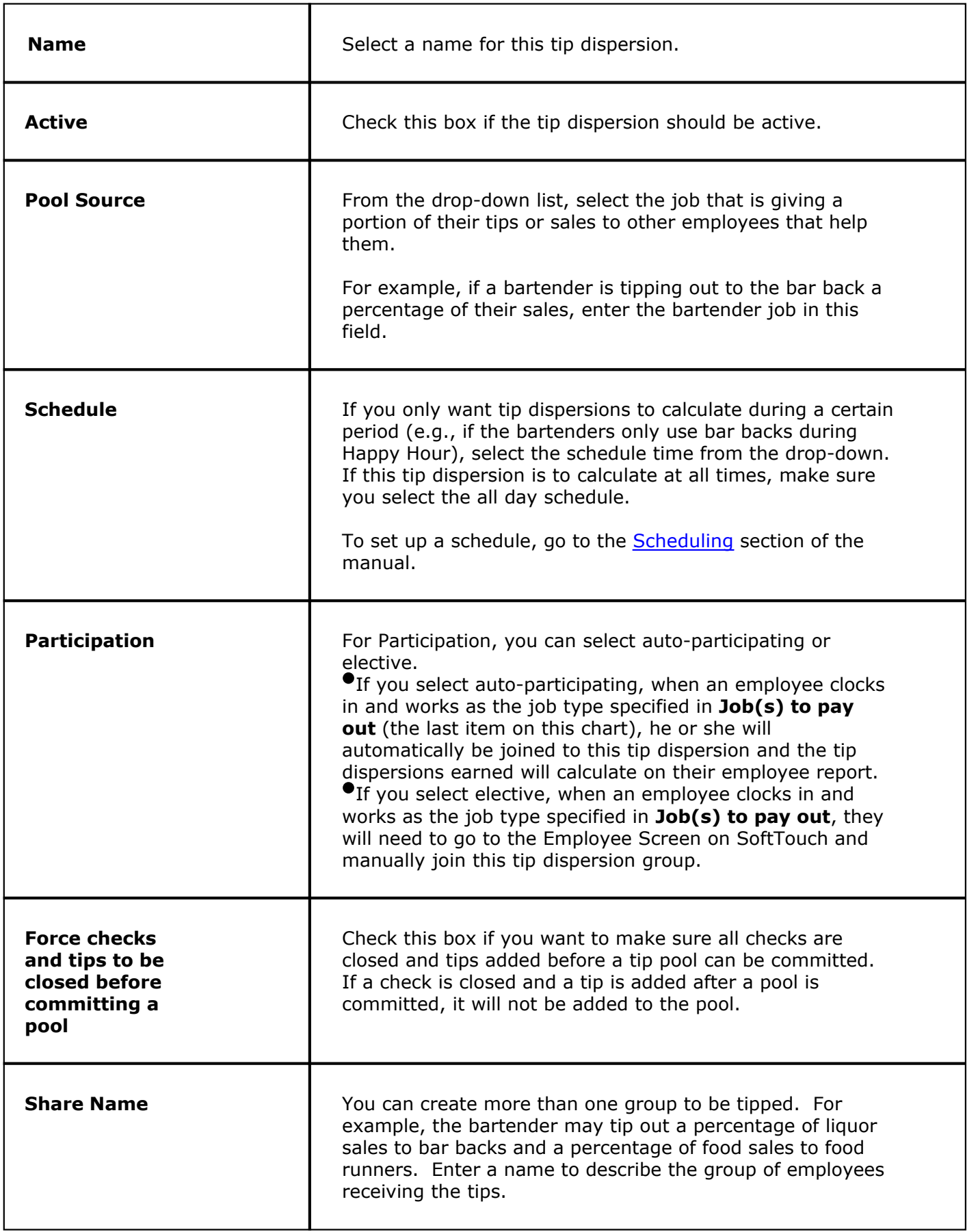

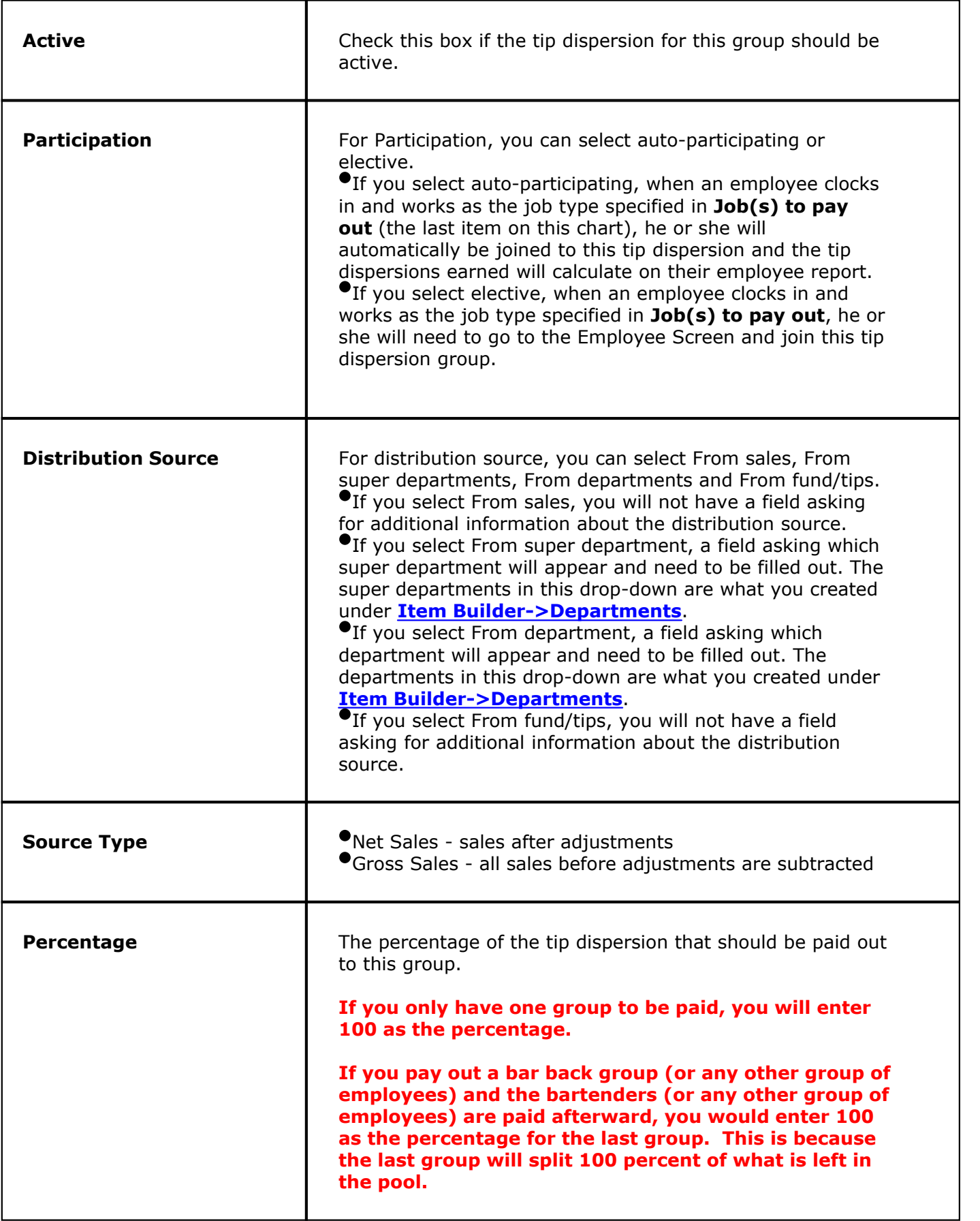

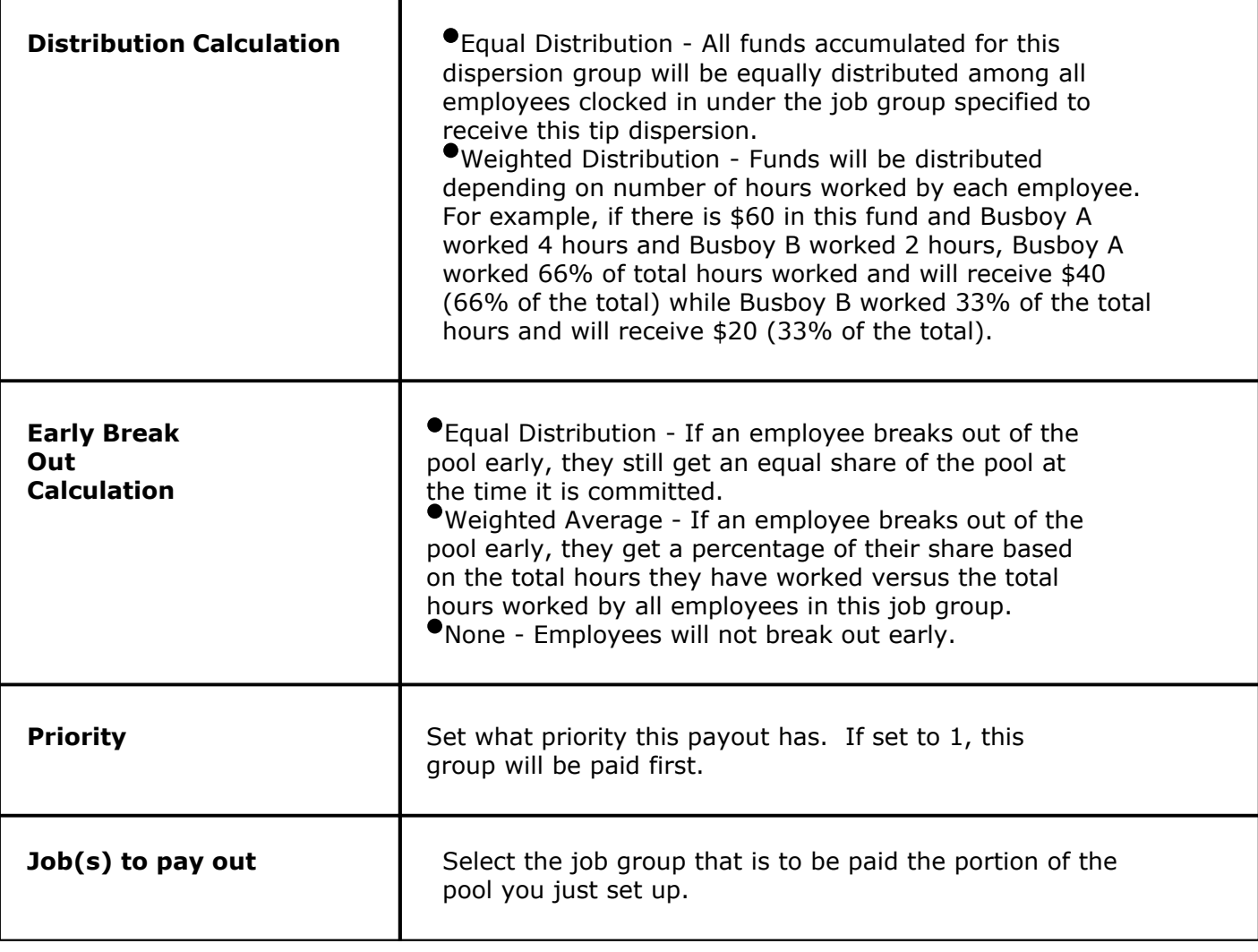

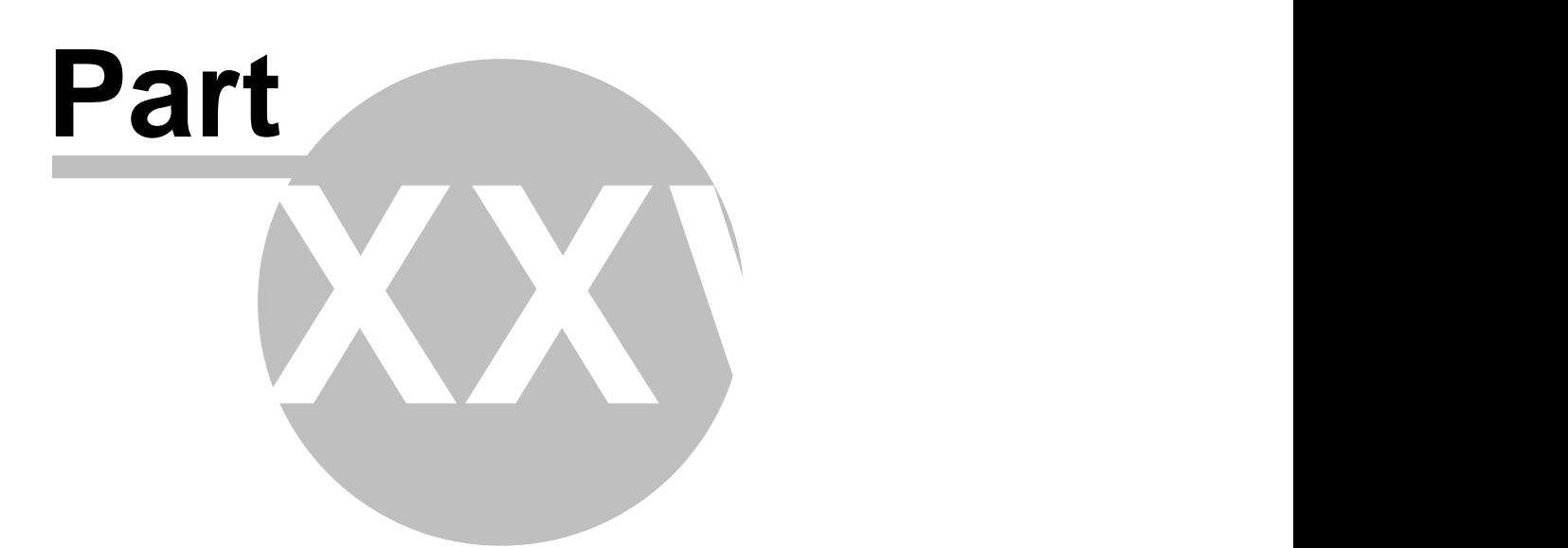

**Miscellaneous**

#### **480**

# **Part 36 Miscellaneous**

)<br>The Miscellaneous section.

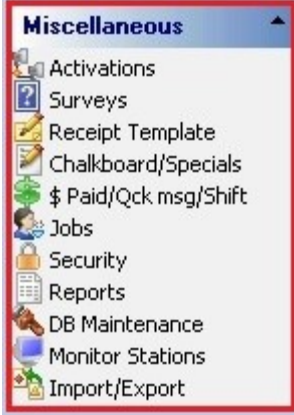

#### **The Miscellaneous section contains the following:**

- 1. [Activations](#page-489-0)
- 2. [Surveys](#page-492-0)
- 3. [Receipt Template](#page-494-0)
- 4. [Chalkboard/Specials](#page-498-0)
- 5. [\\$ Paid/Quick Messages/Shifts](#page-501-0)
- 6. [Jobs](#page-505-0)
- 7. [Security](#page-515-0)
- 8. [Reports](#page-532-0)
- 9. [Database Maintenance](#page-553-0)
- 10. [Monitor Stations](#page-561-0)
- 11. [Import/Export](#page-563-0)

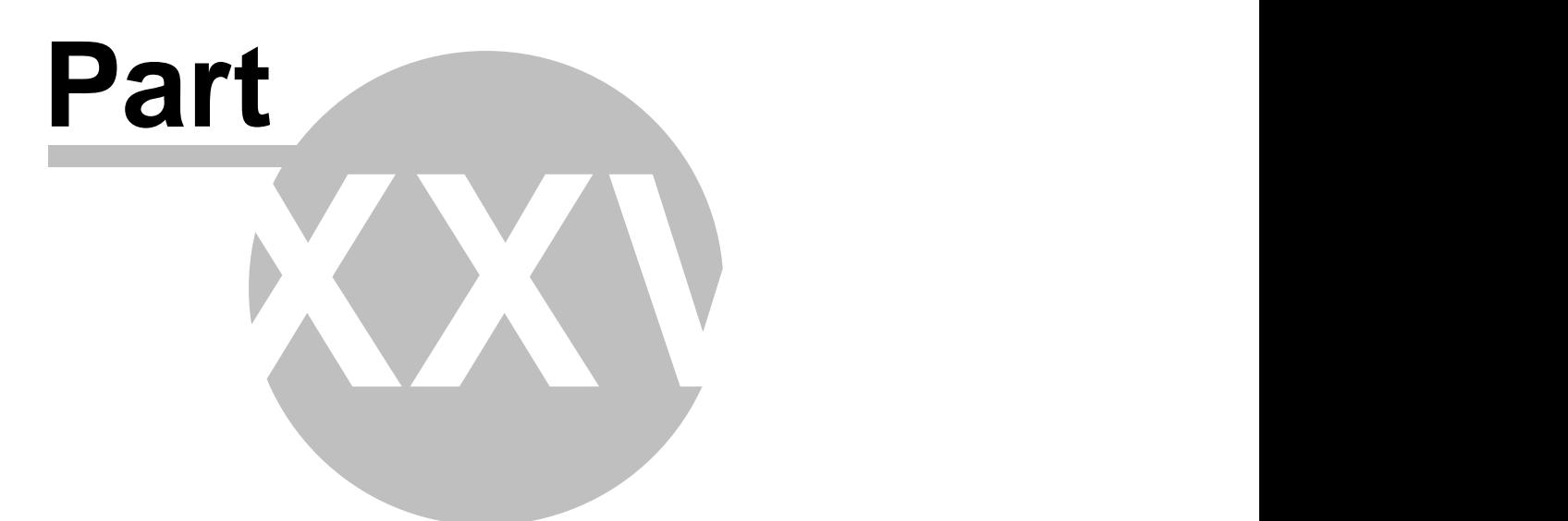

**Activations**

# <span id="page-489-0"></span>**Part 37 Activations**

 $\mathbf{d}$ Under the **Miscellaneous** Section click on the **Activations**.

#### **CANNOT CHECK WHILE ON THE VIRTUAL MACHINE**

#### **Activations**

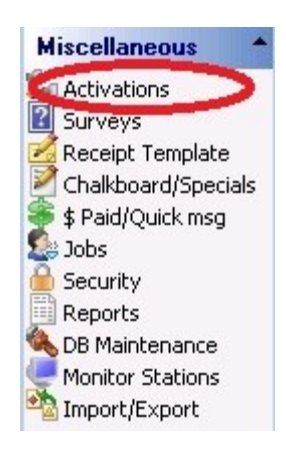

**Note:** The Activations area can only be accessed on the server by an employee with the proper security clearance for this area.

#### **The License Information area shows dongle, dealer, and customer information as well as licensed products and product updates.**

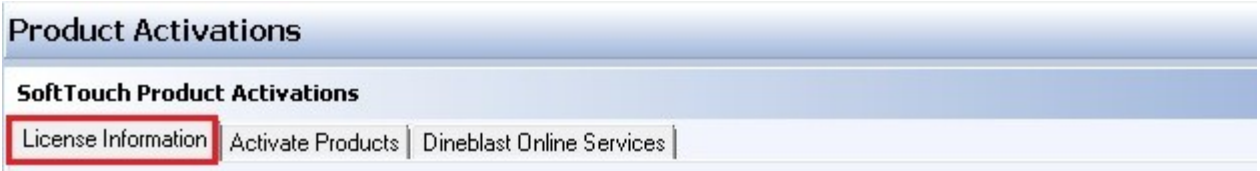

**The Activate Products screen is where you enter activation keys to register SoftTouch products.**

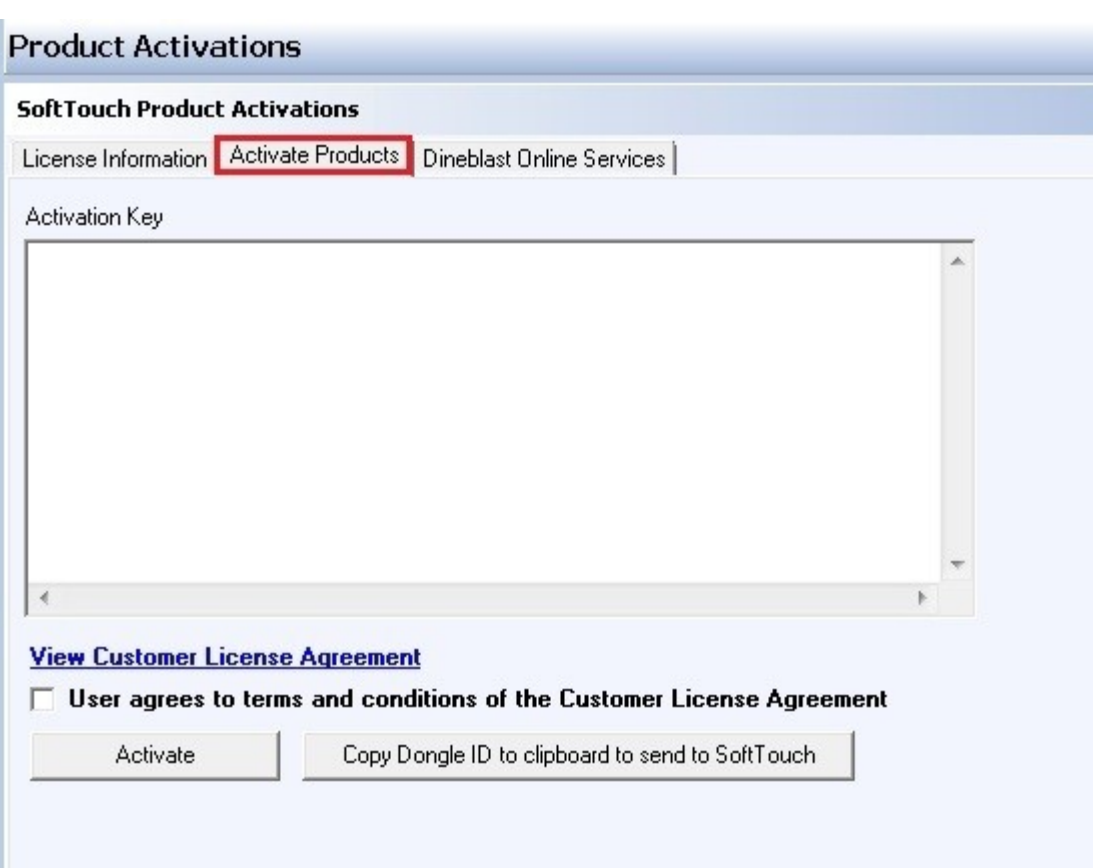

**The Online Ordering Services are is strictly used by SoftTouch as part of setting up Online Ordering for the Restaurant.**

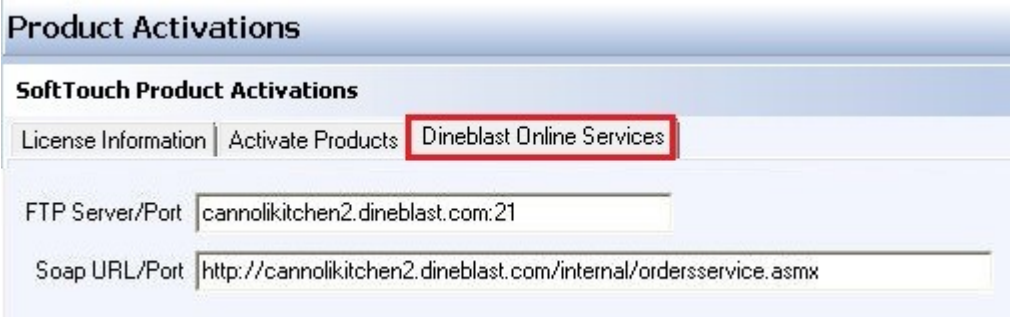

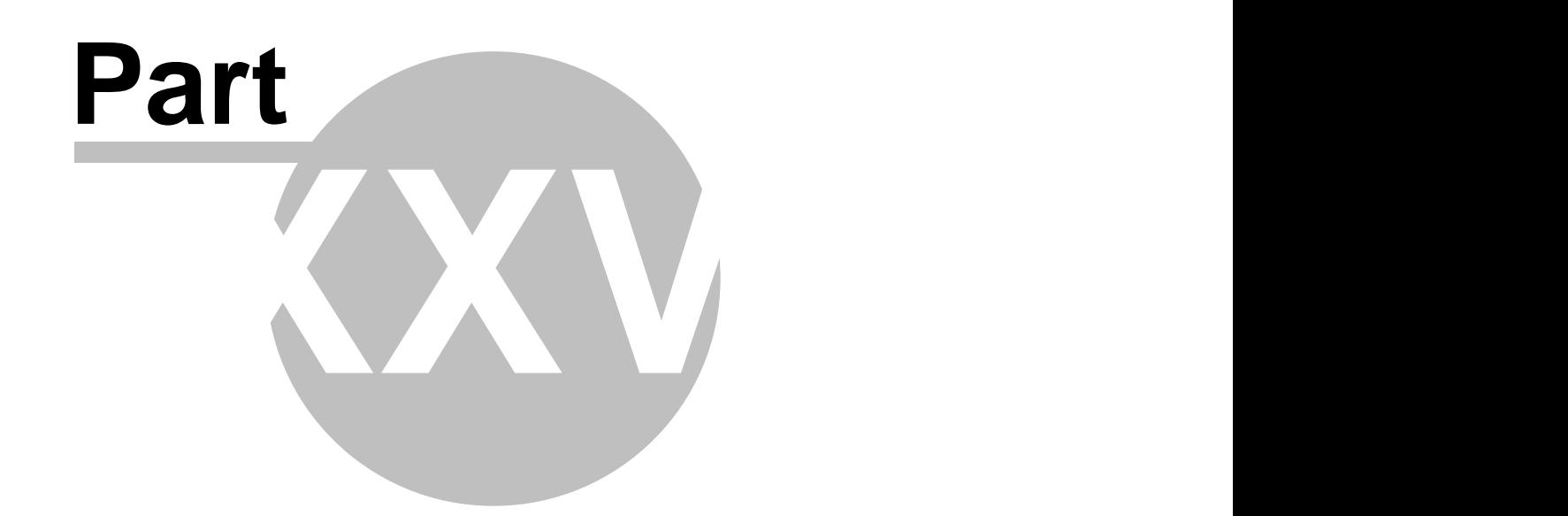

**Surveys**

# <span id="page-492-0"></span>**Part 38 Surveys**

Under the **Miscellaneous** Section click on the **Activations**.

#### **Surveys**

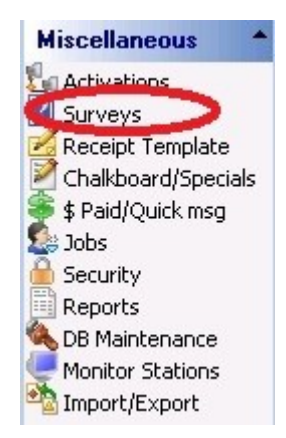

This section is reserved for future use.

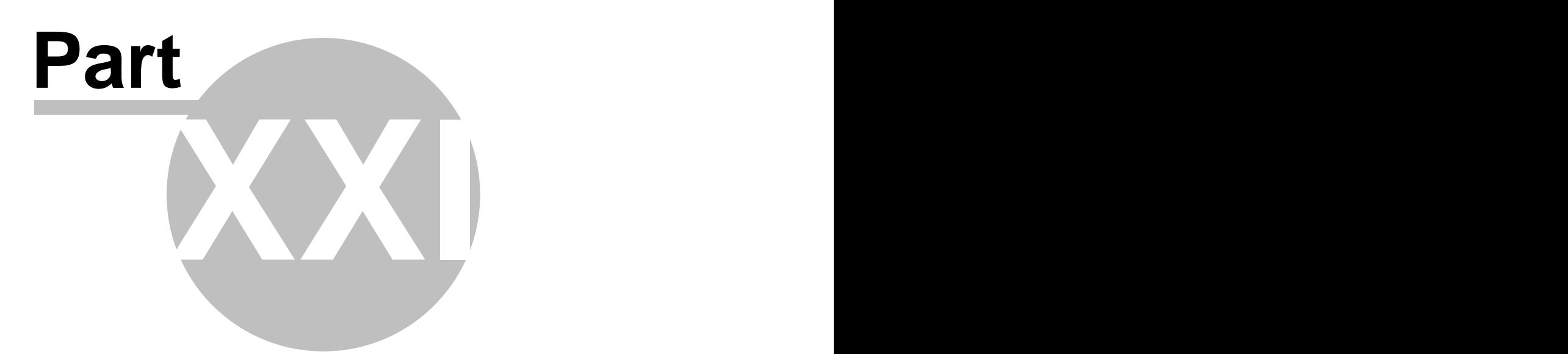

**Receipt Template**

# <span id="page-494-0"></span>**Part 39 Receipt Template**

 $\ddot{\psi}$ Under the **Miscellaneous** Section click on **Receipt Template**.

#### **Receipt Template**

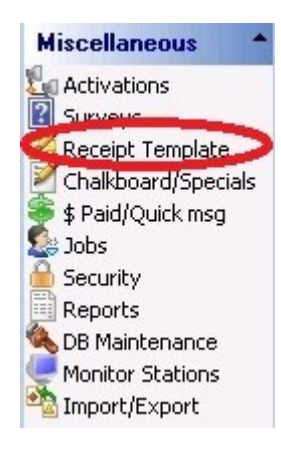

Here you customize how your receipt header and footer are going to look. (If you need to alter other parts of the receipt, refer to **[Administration->Template Screen](#page-576-0)**., noting that what you have entered here will appear simply as the <receiptheader> and <receiptfooter> tags there.)

You can type on the large white space and refer to the instructions on yellow. Further explanation follows on the chart below.

г

т

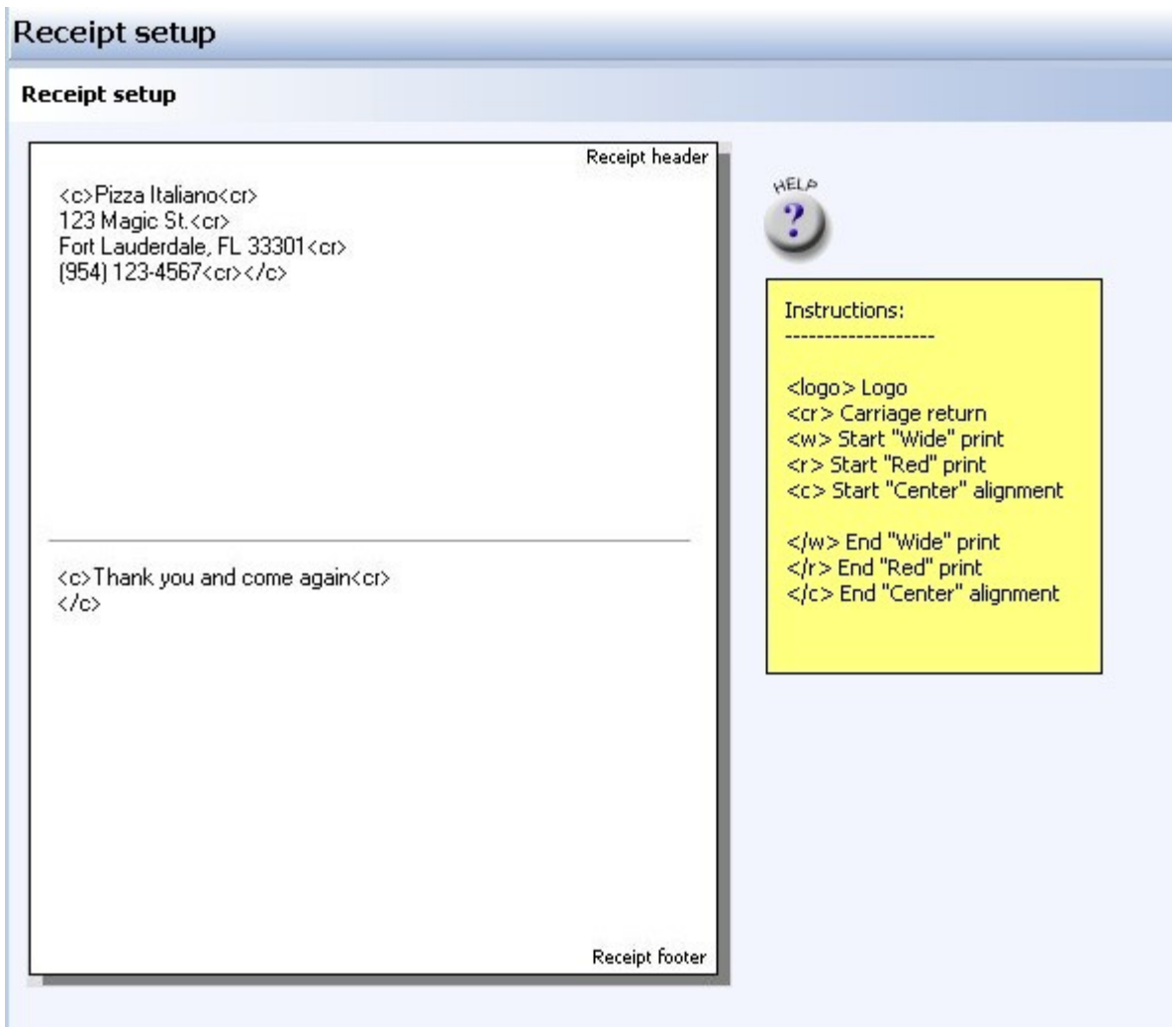

T

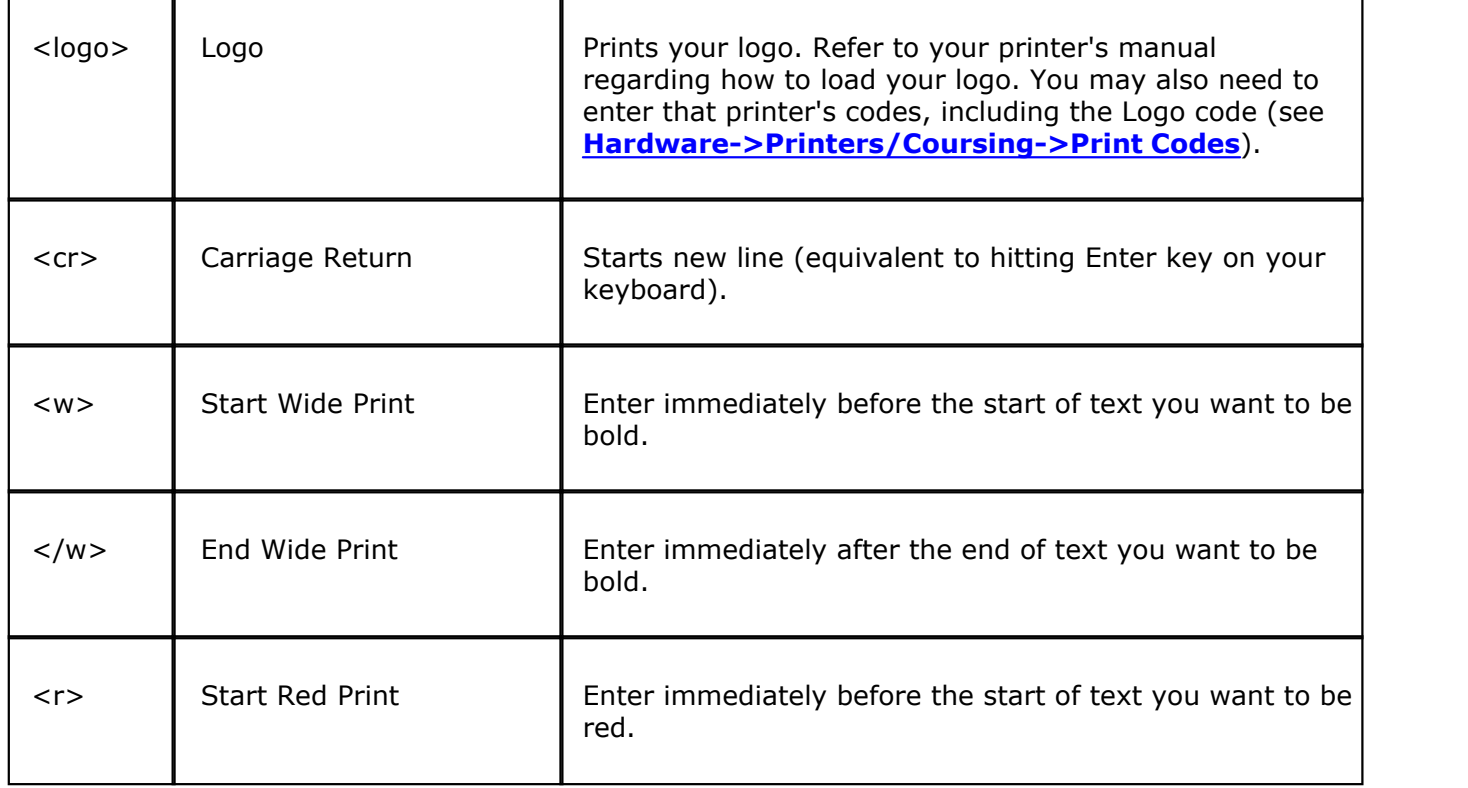

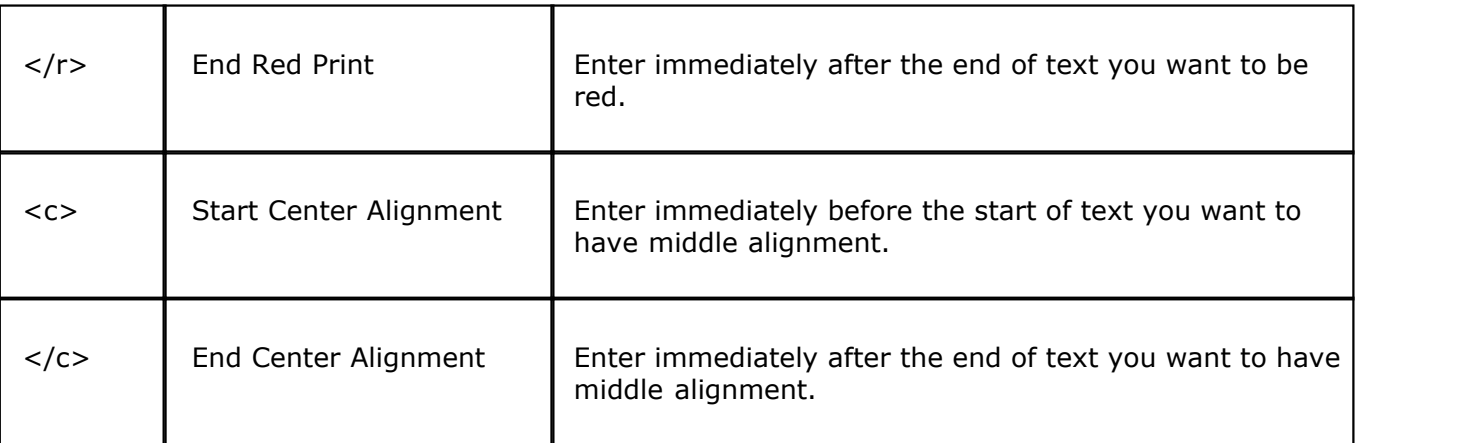

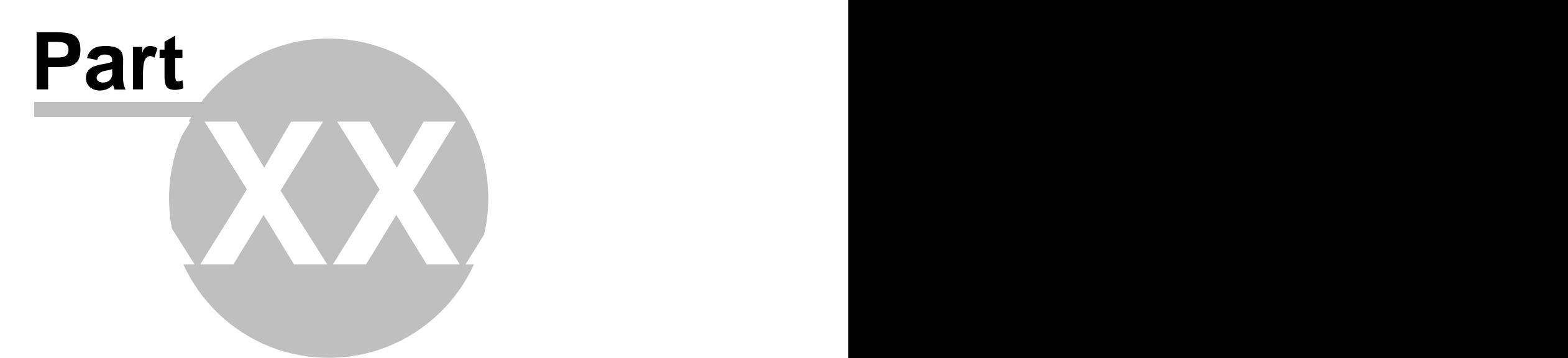

**Chalkboard/Specials**

# <span id="page-498-0"></span>**Part 40 Chalkboard/Specials**

Under the **Miscellaneous** section click on **Chalkboard/Specials** to open Chalkboard and Specials messages setup screens.

#### **Chalkboard**

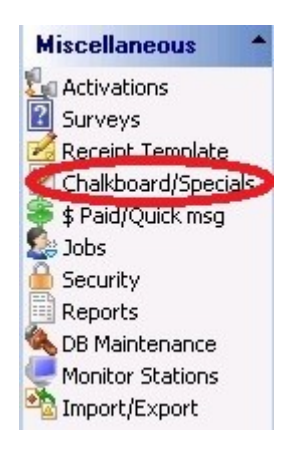

When you click the **Chalkboard** tab, you may enter any information you wish to communicate to all employees as they clock in.

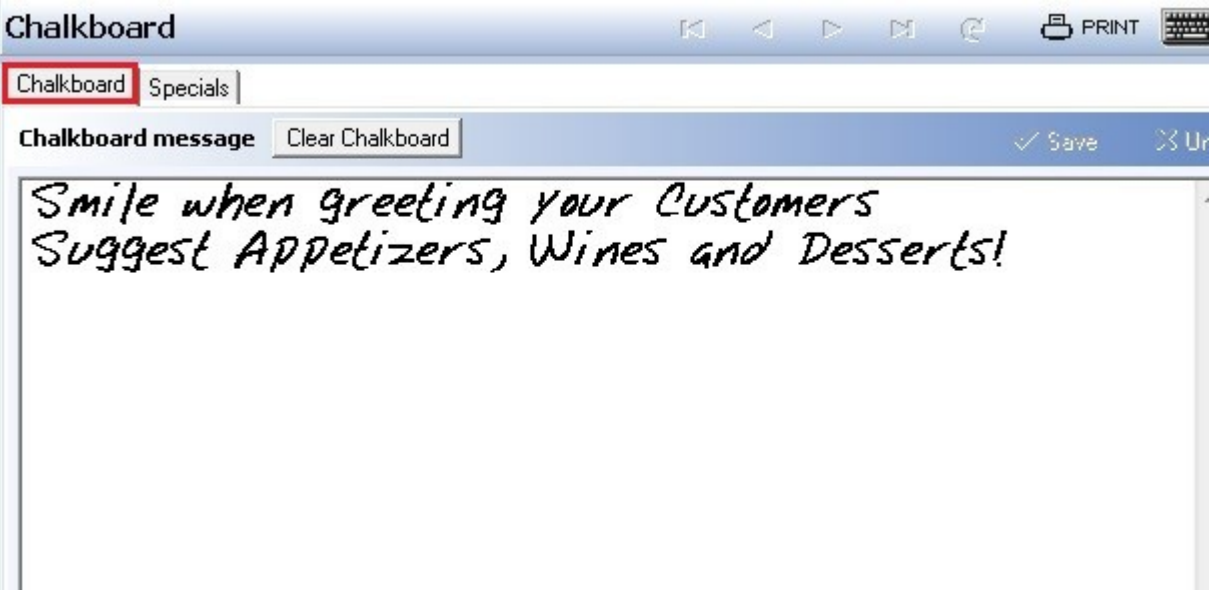

When you click the **Specials** tab, you may enter your daily specials (with their prices if you wish) as a reminder for employees to offer them to guests.

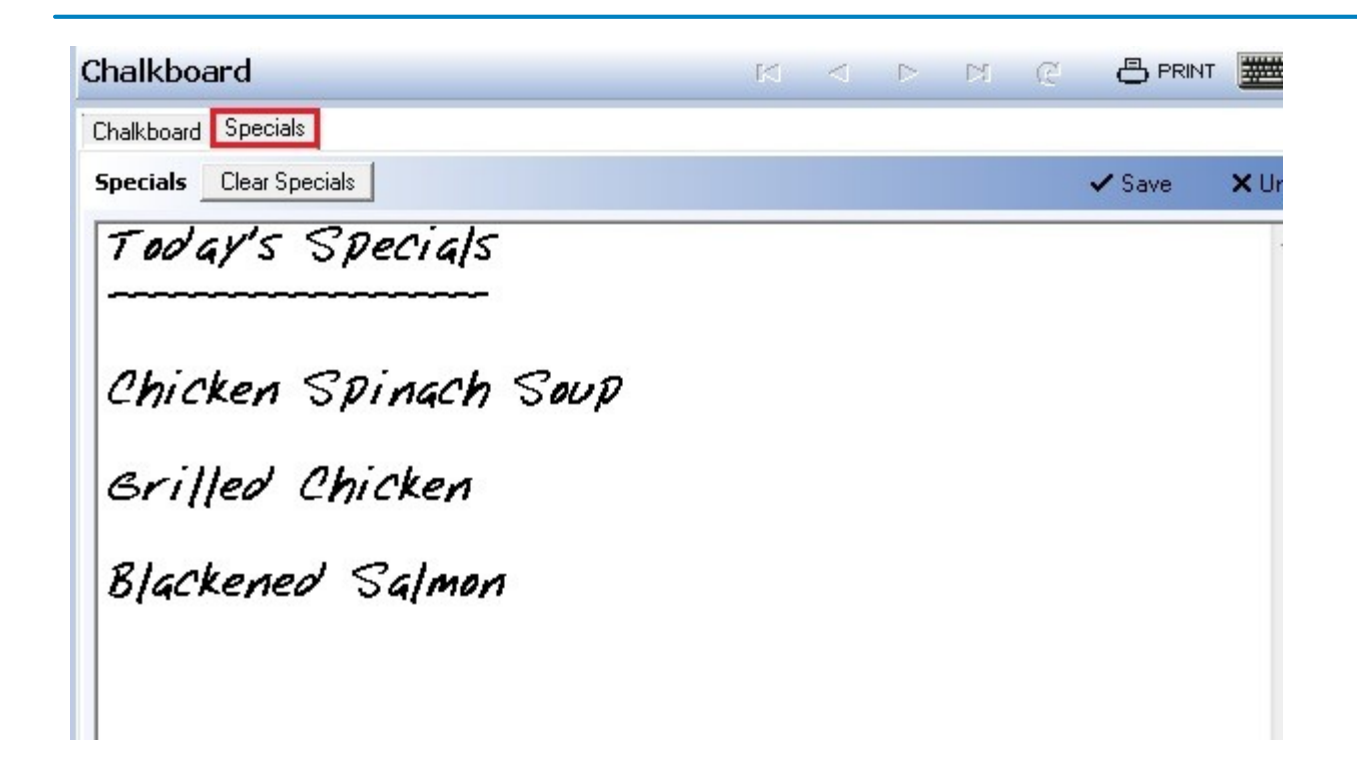

Click the  $\sqrt{s}$  save button when you're finished.

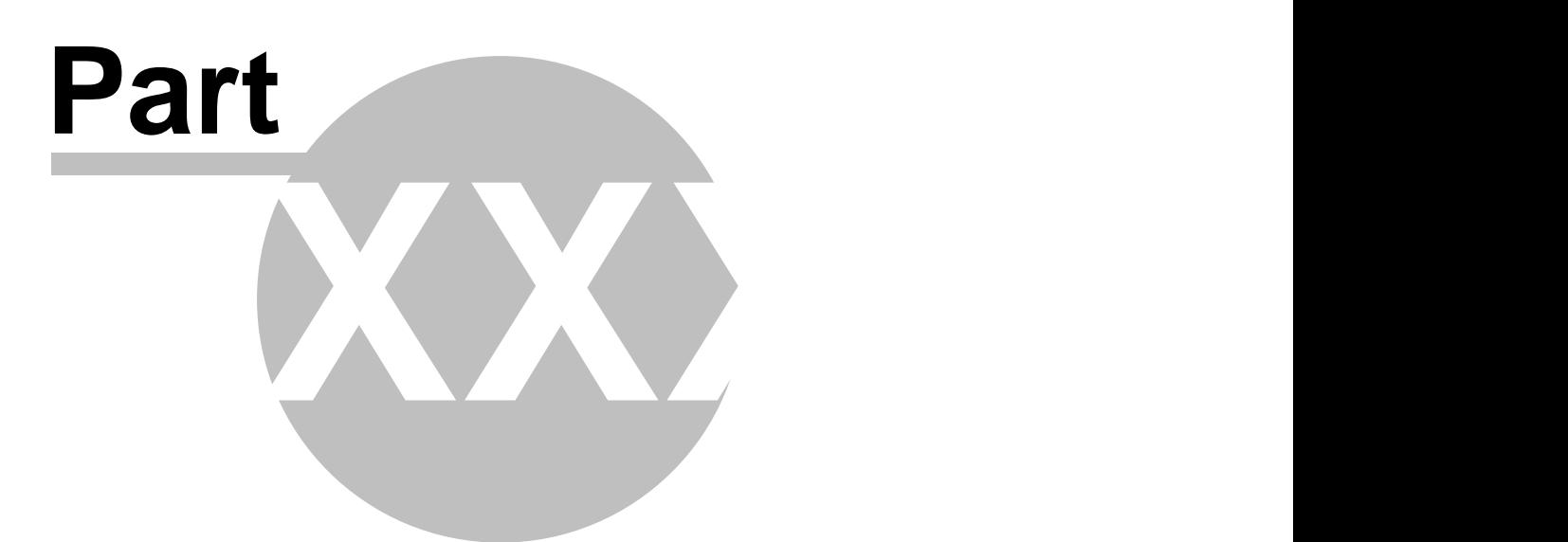

**\$ Paid/Quick Msg**

# <span id="page-501-0"></span>**Part 41 \$ Paid/Quick Msg**

i. Under the **Miscellaneous** section click on **\$ Paid/Quick Msg**.

## **\$ Paid/Quick Msg**

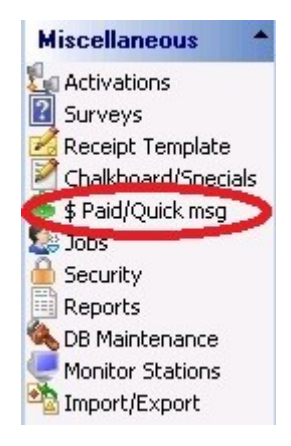

Here you can predefine messages that you quickly want to access to modify an item you are ringing up. You can also list reasons for Paid Ins/Paid Outs as well as list reasons that a drawer, pocket or any bank of money is over or under when counted at the end of the shift.

#### **Quick message list**

Access this section by clicking the **Quick Message List** tab.

Click the **Add** button and click in the new white space under Quick message to start typing a message that can be used when ringing up orders in **SoftTouch**.

**Example:** A customer wants his steak well done and a drink with no ice. So if you predefine those two messages here an employee can simply choose the message with a press of a button in **SoftTouch** instead of entering it manually.

See images:

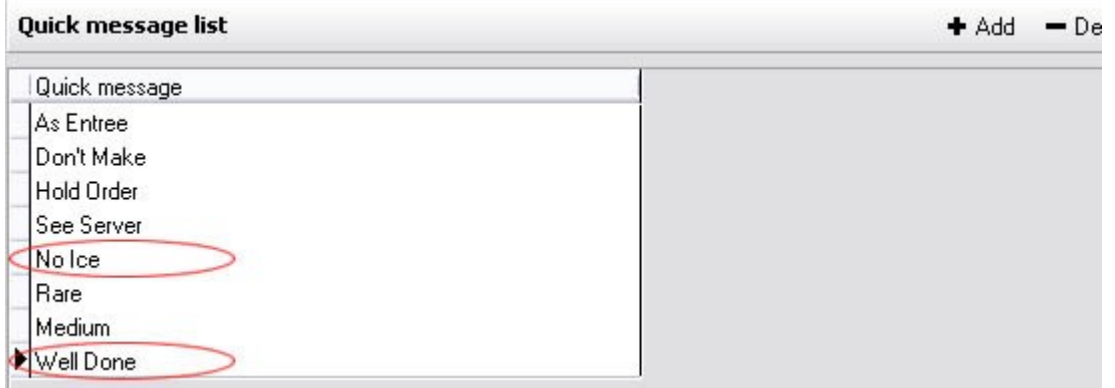

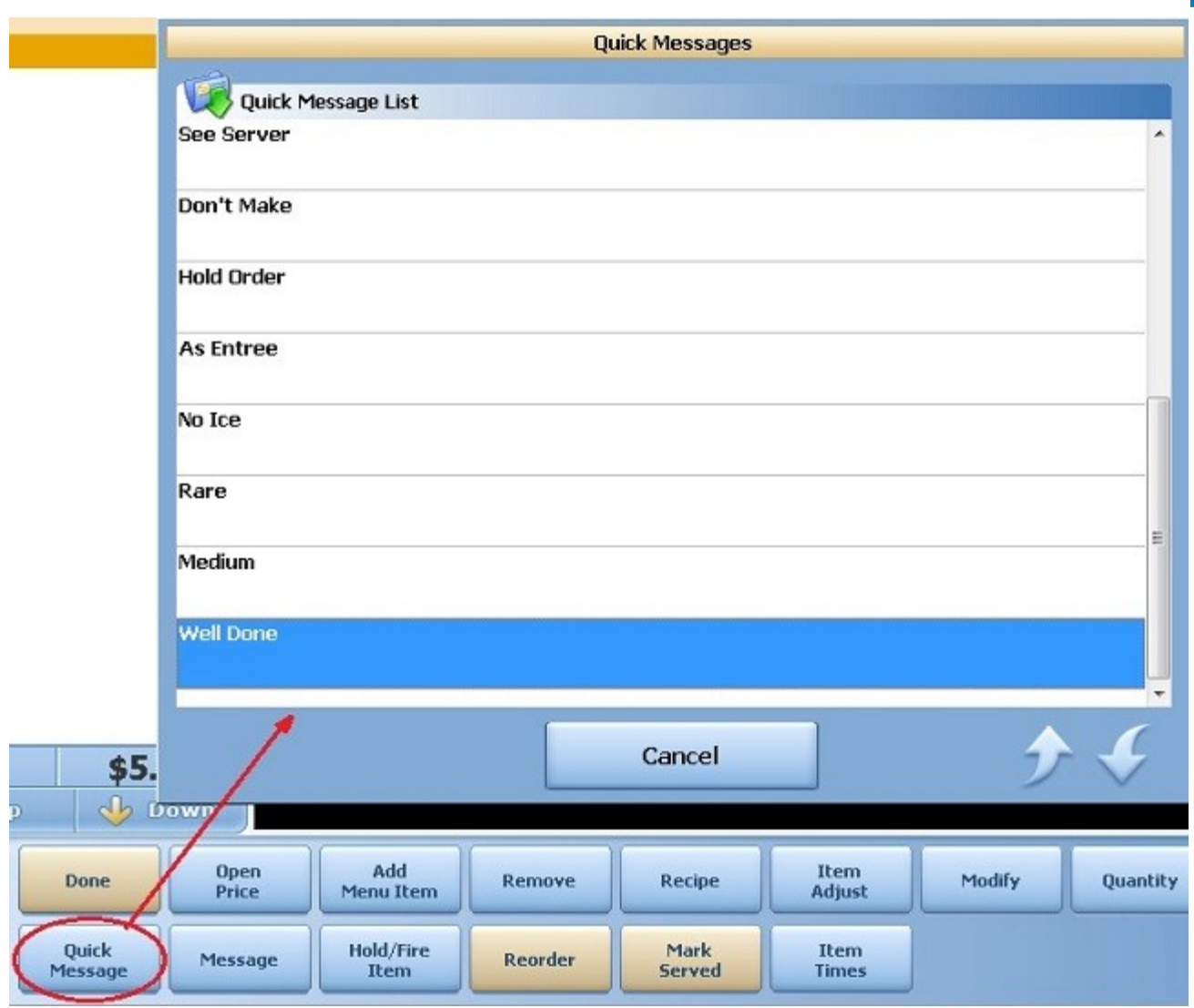

## **Over/Under Reasons**

Access this section by clicking the **Over/Under Reasons** tab.

To create a list of reasons a drawer, pocket or any bank of money may be over or short when the money is counted at the end of a shift, click **Add**, type the name under reason and press the save button when done.

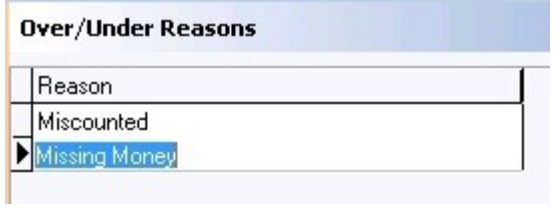

## **Cash Paid**

Access this section by clicking the **Cash Paid** tab.

For Paid In/Paid Out, press **Add** and first select if this will be a Paid In or a Paid Out under type. Next type in the name of this Paid In or Paid Out under description. Save the information when complete.

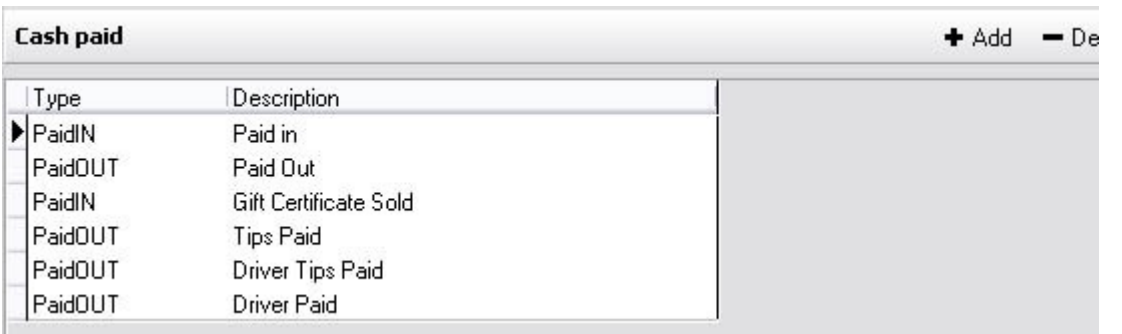

#### **Shift Descriptions**

Access this section by clicking the **Shift Descriptions** tab.

Press the Add button, click the blank space under **Shifts**, and type in a shift name. Save when complete.

BackOffice lists All Day Shift, AM Shift, and PM Shift by default, but you can delete these or change the names as needed.

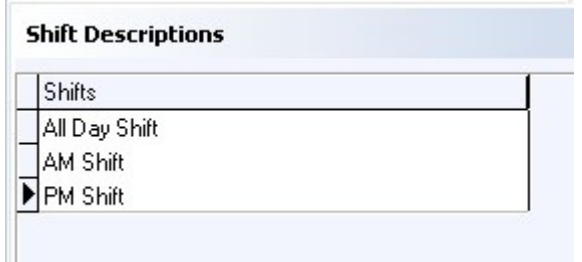

You can add these shifts to an employee's job (see **[Employees->Job](#page-82-0)**).
Version 6.1.16

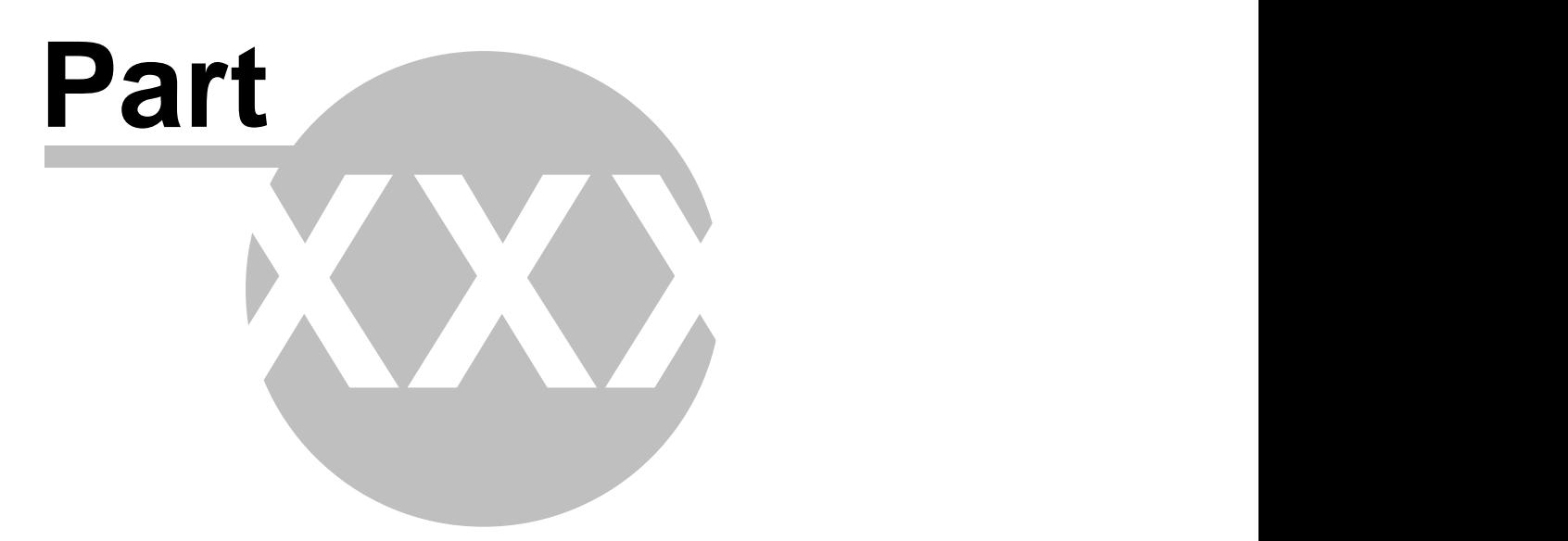

**Jobs**

#### **498**

# **Part 42 Jobs**

Under the **Miscellaneous** section click on **Jobs**.

#### **Jobs**

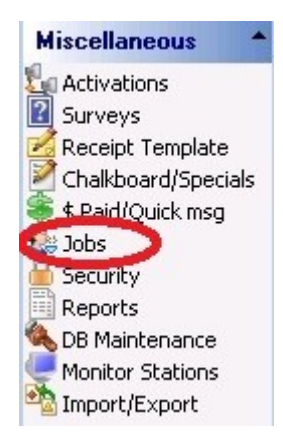

Here you create jobs and define what the system will require of employees when they are clocked in to this job group.

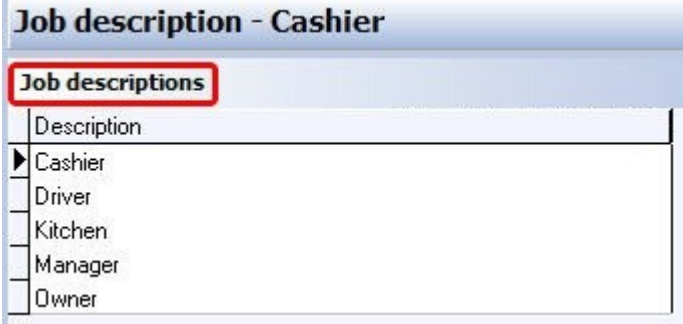

#### **- Create a Job -**

In the **Job Description** part of the screen click the **+** sign to add a job. See image:

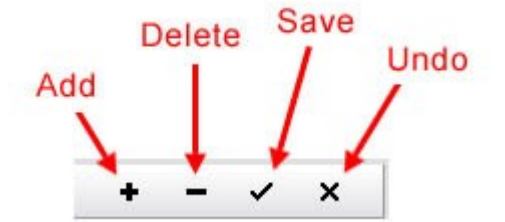

In the **Job Description** field under the **Job Detail** tab, type in the name of the job. Click the **Save** button.

You have just created a job. To learn how to assign jobs to an employee, see **[Employees->Jobs tab](#page-82-0)** (under General). To learn how to configure security depending on the job type, see **[Security](#page-515-0)** (under Miscellaneous).

But we'll continue in this section by talking about some of the options you have to define this job.

- **1.** [Job Detail](#page-508-0)
- **2.** [Closeout Options](#page-510-0)
- **2.** [Check Transfers](#page-512-0)

Version 6.1.16

# <span id="page-508-0"></span>**42.1 Job Detail Tab**

 $\left( \mathbf{i} \right)$ Under the **Miscellaneous** section click on **Job/Tip Dispersion**. Click on the **Job Detail** tab.

 $\frac{1}{2}$ 

## **Job Detail**

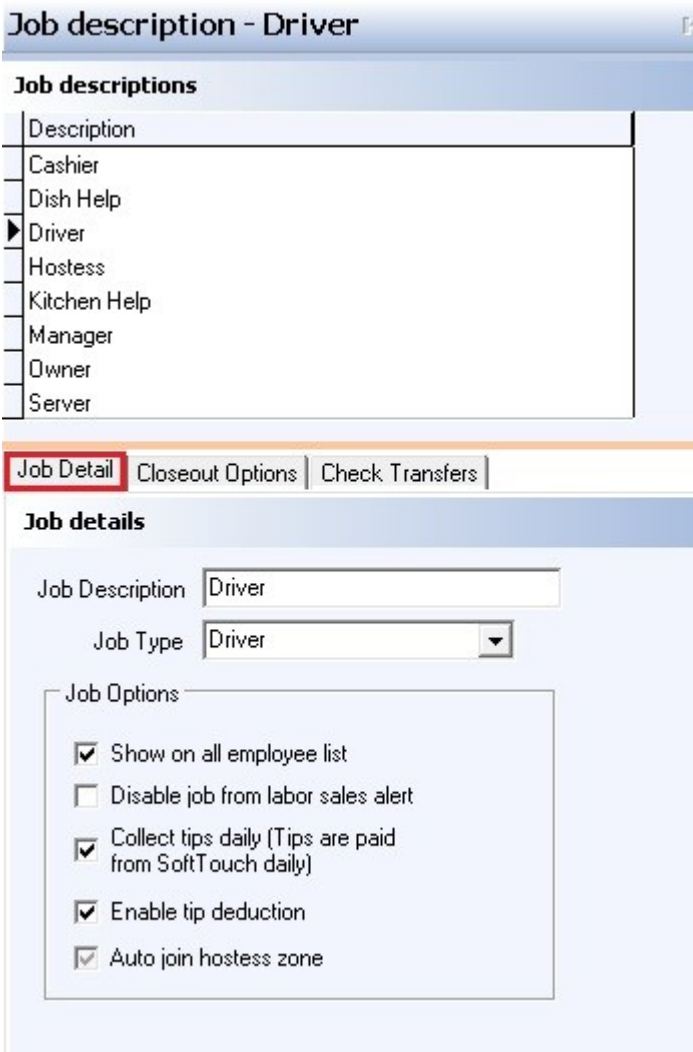

#### **- Job Details -**

Here you define the setup for payroll specific items for each separate job. Remember that you are editing the details for whichever job description above has an arrow next to it.

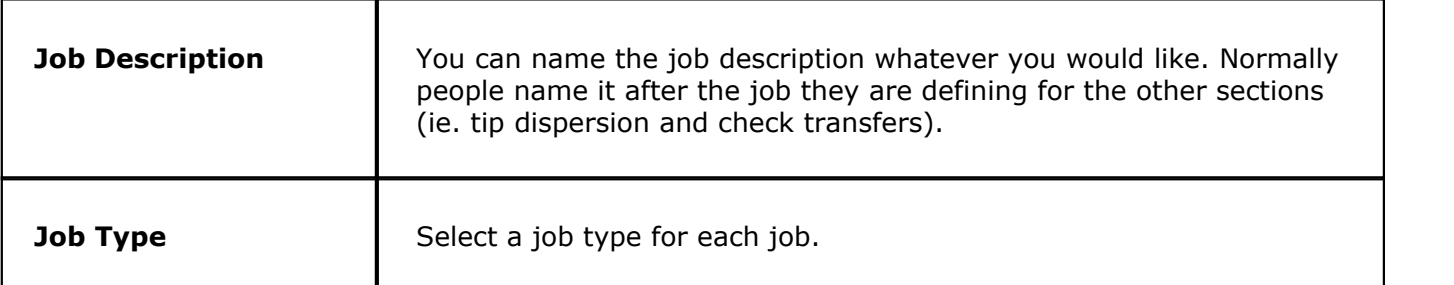

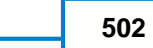

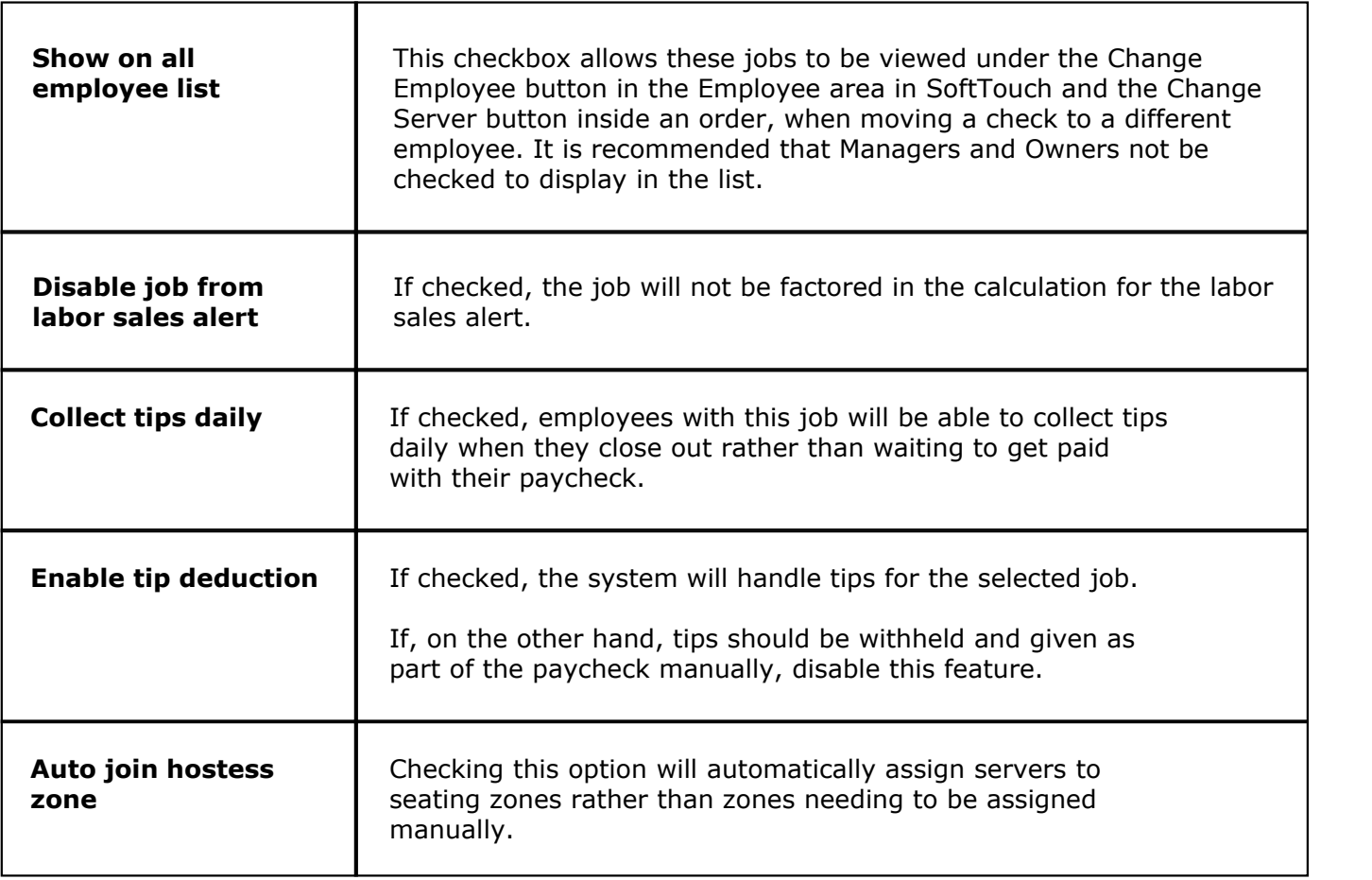

# <span id="page-510-0"></span>**42.2 Closeout Options**

Under the **Miscellaneous** section click on **Job/Tip Dispersion**. Click on the **Closeout Options** tab.

## **Closeout Options**

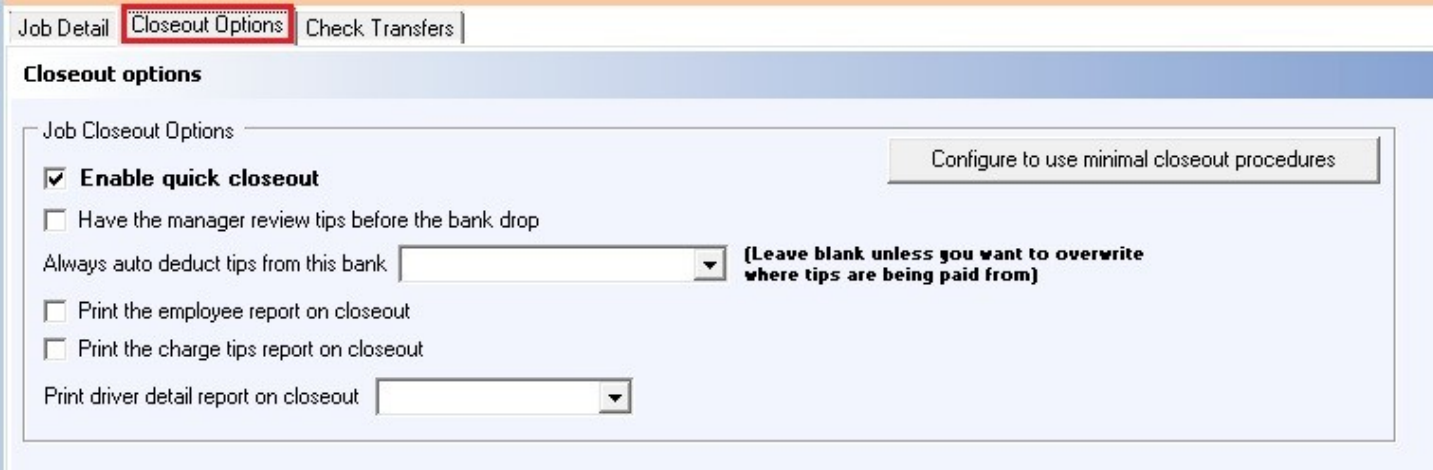

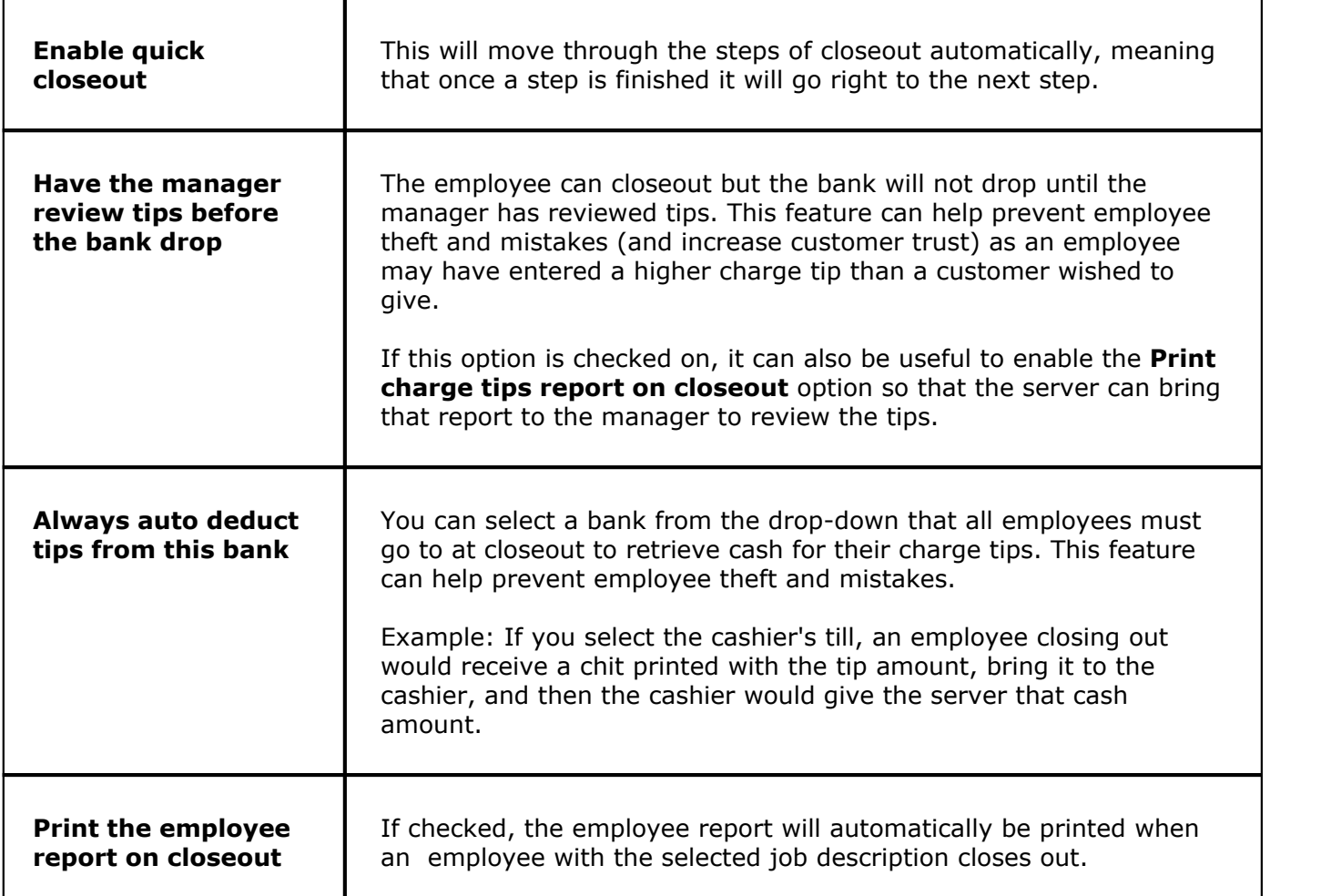

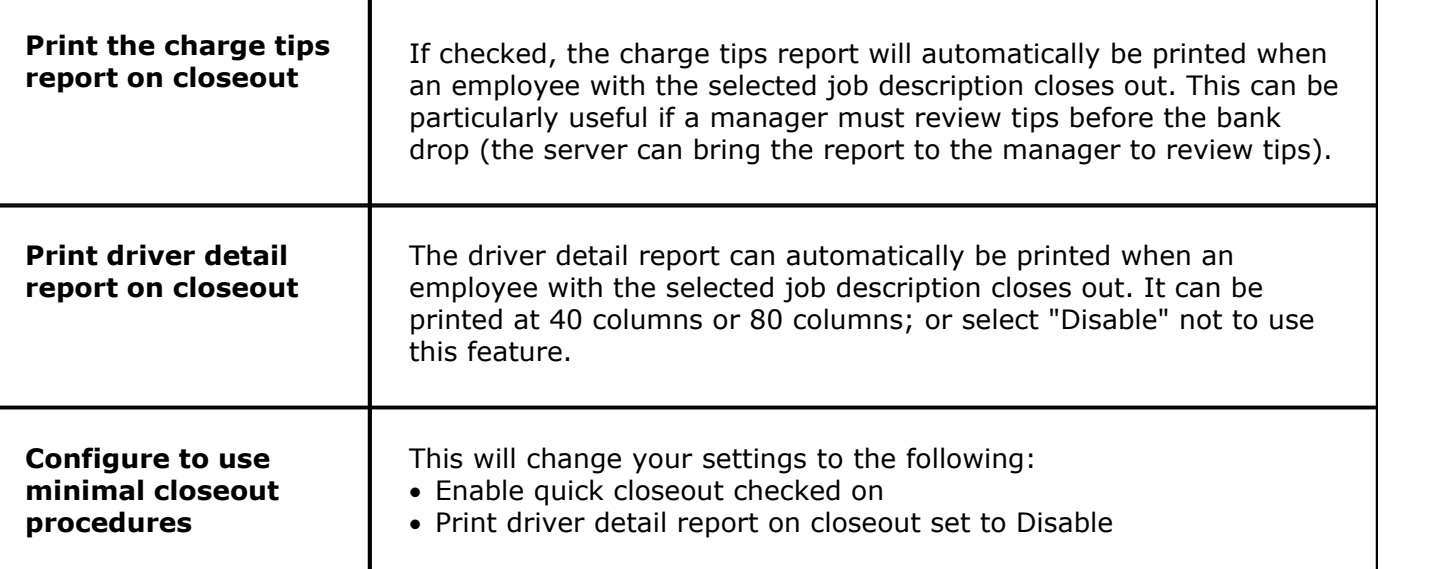

# <span id="page-512-0"></span>**42.3 Check Transfers Tab**

Under the **Miscellaneous** section click on **Job/Tip Dispersion**. Click on the **Check Transfer** tab.

## **Check Transfers**

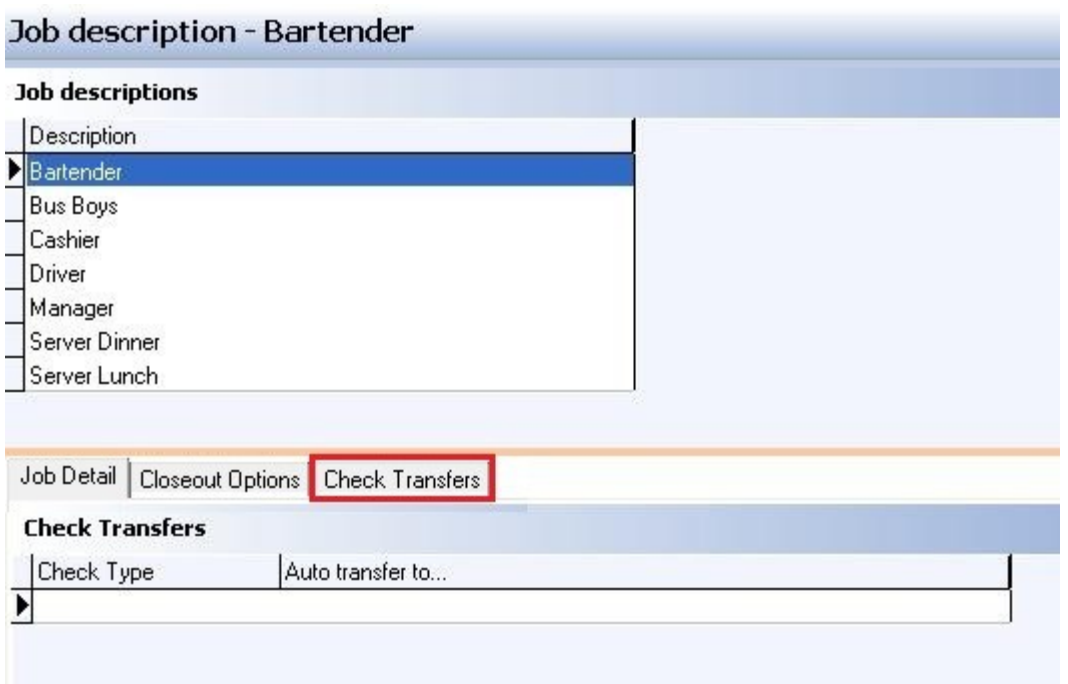

**Scenario 1** (Servers): Many restaurants allow servers to ring up sales in Delivery or Take-out mode, but they do not want these types of orders to count against their sales. Also, they may not want these sales to count when calculating the Tip Sales %. In addition, the servers must have no open checks in order to clock out and go home. So they used to have to get a manager to transfer the checks manually to another employee before they could go home. After a check has been transferred, it can be cashed out by either a manager or a cashier who has access to pick up other employees' checks. You can create a "Virtual" employee and have the checks automatically transferred to this employee as soon as the server sends them. Then they no longer belong to the server and a cashier or manager can cash those checks out.

**Scenario 2** (Cashiers): You may also want to set up check transfers for cashiers as well. One possible reason for this is that the cashier will be able to go home if checks they rang up have not been cashed out yet. Cashiers will typically have all check types transferred to a "Virtual" employee.

To do this:

- · First you will need to create a "Virtual" employee. Do this by just creating a new employee with the name of "Virtual." See [Employees](#page-68-0) (under General) for instructions on creating an employee.
- · Return to this Jobs area and the **Check Transfers** tab.
- · From the upper list under **Job descriptions**, select the job you would like to set up a check transfer for.
- · In the **Check Type** field, select a type from the drop down list.
- · In the **Transfer Check To...** field, select the "Virtual" employee you created in the first step.
- · Press **Add** if you want to repeat this process for other types of checks. You cannot set up two check transfers of the same check type under one employee's Check Transfers screen.

**\*Note:** This method will actually transfer the check to the virtual employee you specified when the check is sent. This 'virtual employee' does not have to be clocked in and does not have to have a drawer assigned. In a typical situation, a manager or cashier will cashout the checks assigned to this "virtual" employee.

Also, please note that the person who rang up the check is still accounted for on the kitchen printers. So if a chef has a question about an order, they will still know who took the order.

Version 6.1.16

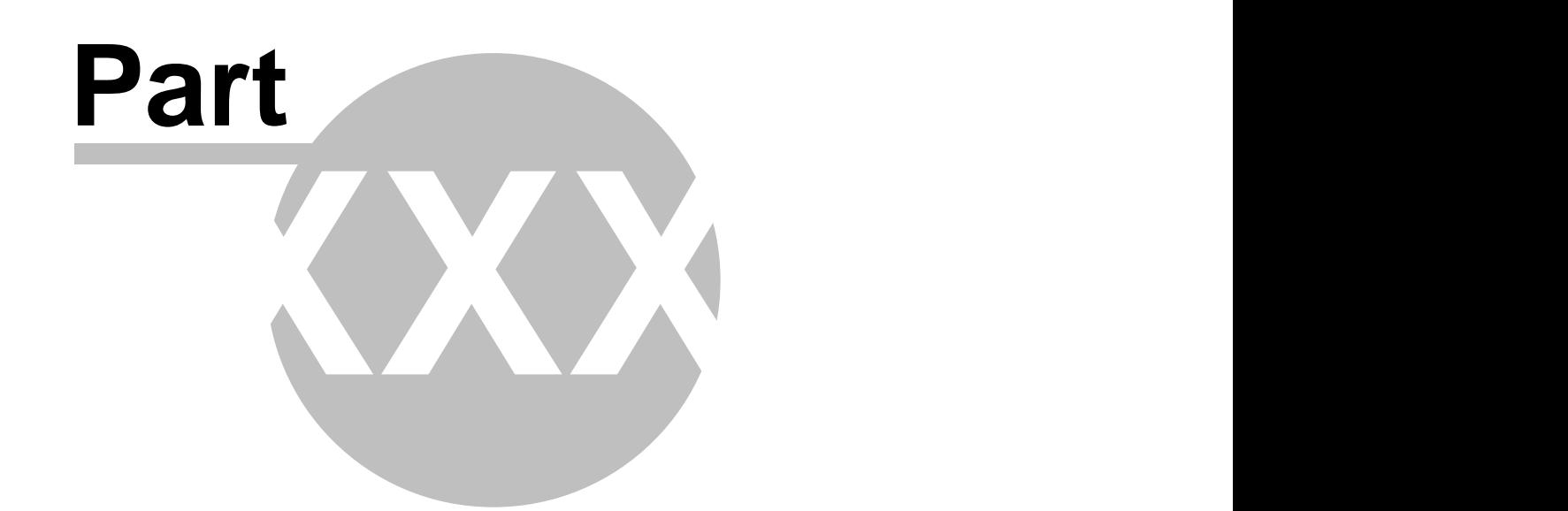

**Security**

#### **508**

# <span id="page-515-0"></span>**Part 43 Security**

Under the **Miscellaneous** section click on **Security**.

## **Security**

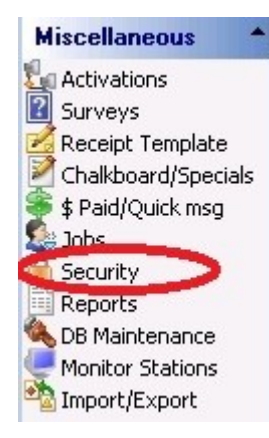

Security explanation includes the following:

- **1.** [About Security](#page-517-0)
- **2.** [Add Security Group](#page-519-0)
- **3.** [Add Security Items to Security Group](#page-520-0)
- **4.** [Move Security Items](#page-524-0)
- **5.** [Delete Security Group/Item](#page-526-0)
- **6.** [Security Log](#page-528-0)

Version 6.1.16

# <span id="page-517-0"></span>**43.1 About Security**

 $\mathbf{u}$ Under the **Miscellaneous** section click on **Security**. Click on the **Security Setup** tab.

## **Security Setup**

Here you define security groups (normally by the job type). These security items let you specify which employee groups will have access to which actions. There are two areas of security items: **BackOffice** and **SoftTouch**.

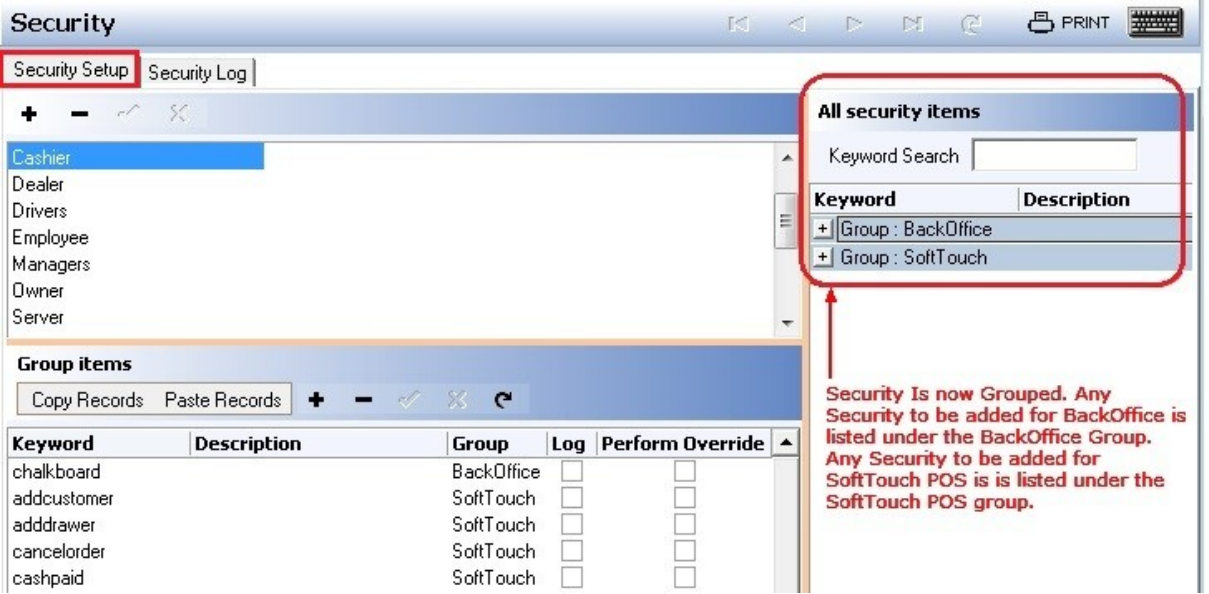

In the upper left side of the screen you create **Security Groups** and in the lower left you see **Group Items** assigned to the highlighted group. On the right side of the screen you can see **All security items** that you will add to the security groups on the left.

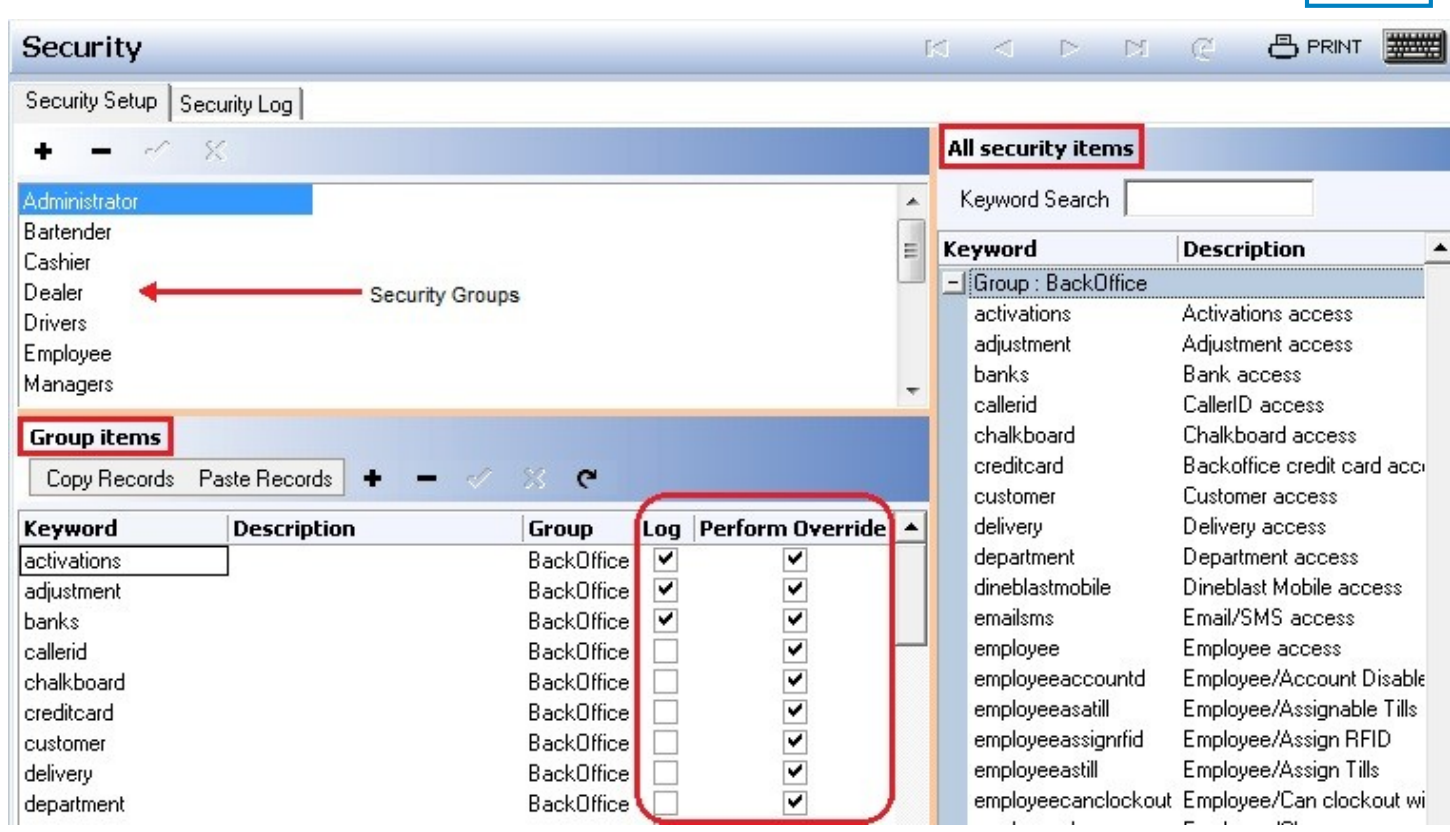

You will also notice that there are two columns just to the right of the Group items: **Log** and **Perform Override**. These are self-customizable for each action for that security group.

#### **- Log -**

The **Log** column is used to track activity for the selected security action. Simply check the items you want to log and view them on the **Security Log** tab. This is great for logging and viewing suspicious activity. You can view this log by clicking on the **Security Log** tab.

#### **- Override -**

The **Override** column is used to grant override abilities for the security action selected. This means that an employee can use their login for override popups to let other employees into secure areas in the system.

**Example:** A new server might have very limited security to control their activity. S/he will probably work with a more experienced, trusted employee who has greater liberties with security. When the new server needs to do a discount or take cash or some other security-related activity, the training server can use his/her login to override the activity.

This was implemented to reduce, if not eliminate, the abuse some servers or bartenders attempt to do to "cheat" the system. Let's say a less than reputable server gains access to a busser's login. The busser(s) have extremely limited security, but the server can use the busser's login to start a check and then use his/her login to override through the rest of the check process and cashout. Now s/he has effectively created a check and pocketed the cash, and the owner of the check is virtually untraceable.

Now, with this security feature, you can reduce or remove all override ability to eradicate that type of activity. At the very least, you can log and view that activity and catch the thief.

**511**

# <span id="page-519-0"></span>**43.2 Adding Security Group**

 $\mathbf{u}$ Under the **Miscellaneous** section click on **Security**. Click on the **Security Setup** tab.

## **Add Security Group**

In the upper left side of the screen click the  $\bullet$  button. A blank space with a cursor line will appear. Type in the name for this security group.

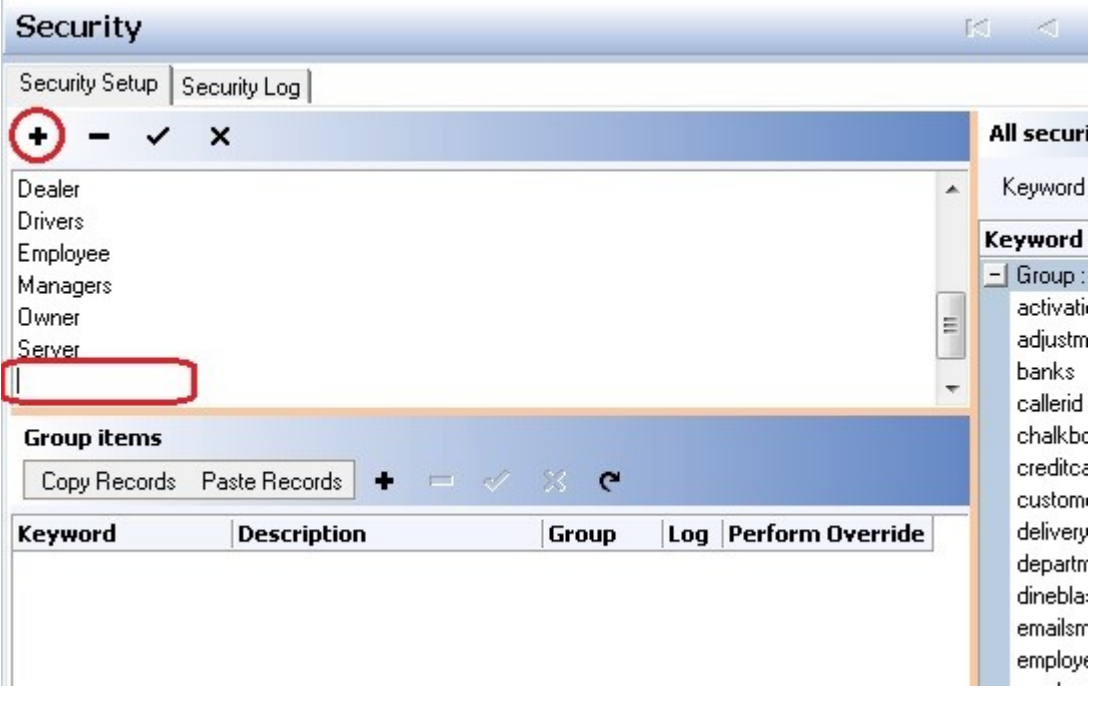

Then click the  $\checkmark$  button to save it.

#### **Change Name**

A Security Group's name can be changed at any time. Highlight the Security Group name you would like to change and click on it. Once you have done this, just type in the new name for the Security Group, then save it.

# <span id="page-520-0"></span>**43.3 Adding Security Item(s) to a Security Group**

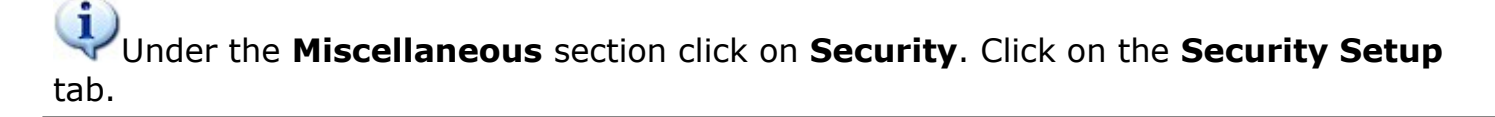

## **Add Security Item(s) to a Security Group**

On the right side of the screen select the Security Item(s) you wish to add to the selected Security Group. To select more than one item, press and hold the Ctrl key on your keyboard and click on every item you wish to add.

After you have selected the Security Item(s) you wish to add to the Security Group, highlight the Security Group name in the upper left.

Next, click the **+** button in the Security group items toolbar in the middle left of the screen. Click "Yes" to the confirmation dialog that pops up ("Add all items from the right?). See image below:

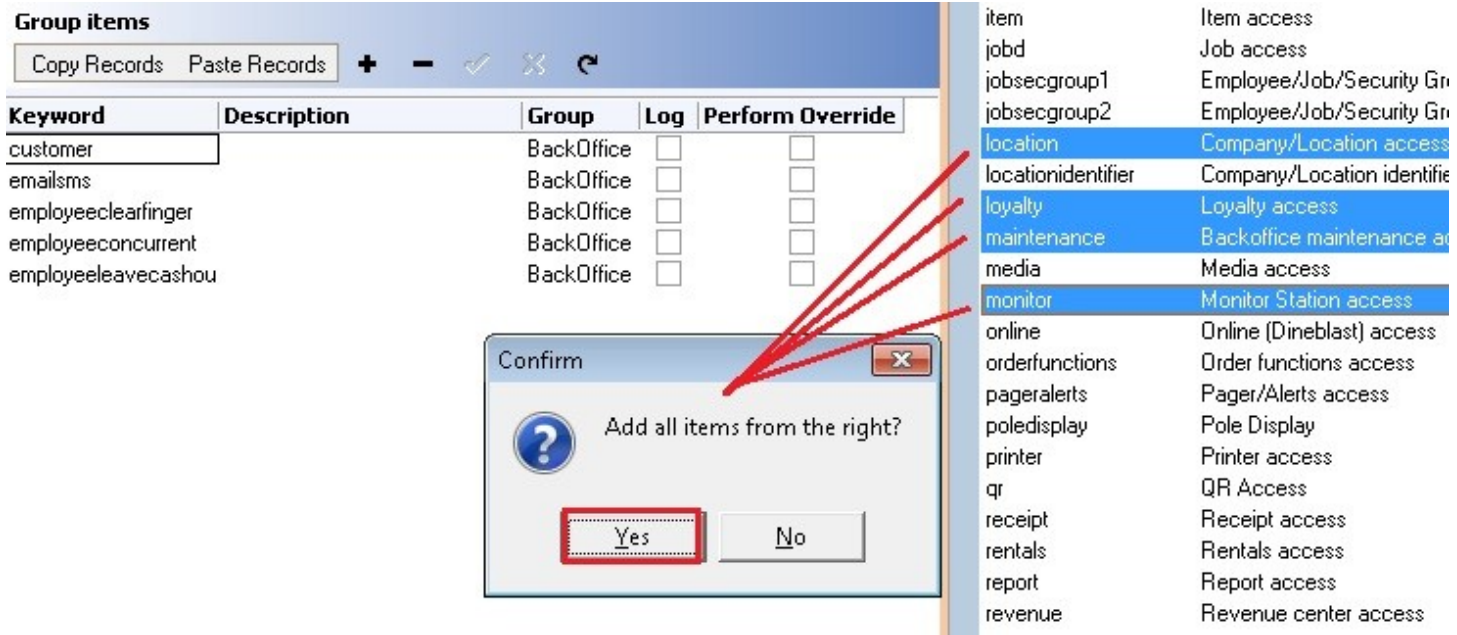

The Security Item(s) will now be listed in the Security Group you had selected. Remember to check **Log** and/or **Perform Override** where desired.

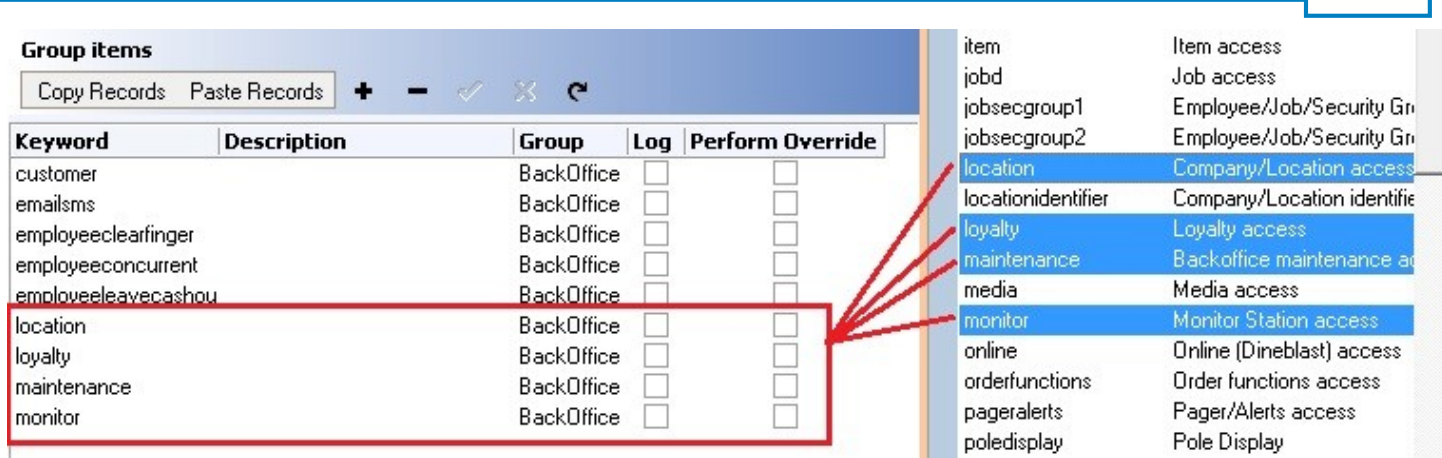

**514**

## **Determine Security Item(s) Name**

If an employee is trying to perform an action that they are not authorized to do, you will see a message like the one below appear on the screen. The box in the top left will disappear after a few seconds, but the override keypad will remain. The name of the security item that would need to be added to the security group this employee belongs to is listed below the word **Override** on the top right button on the keypad. In this case, this employees security group does not have the timeeditor function tied to it.

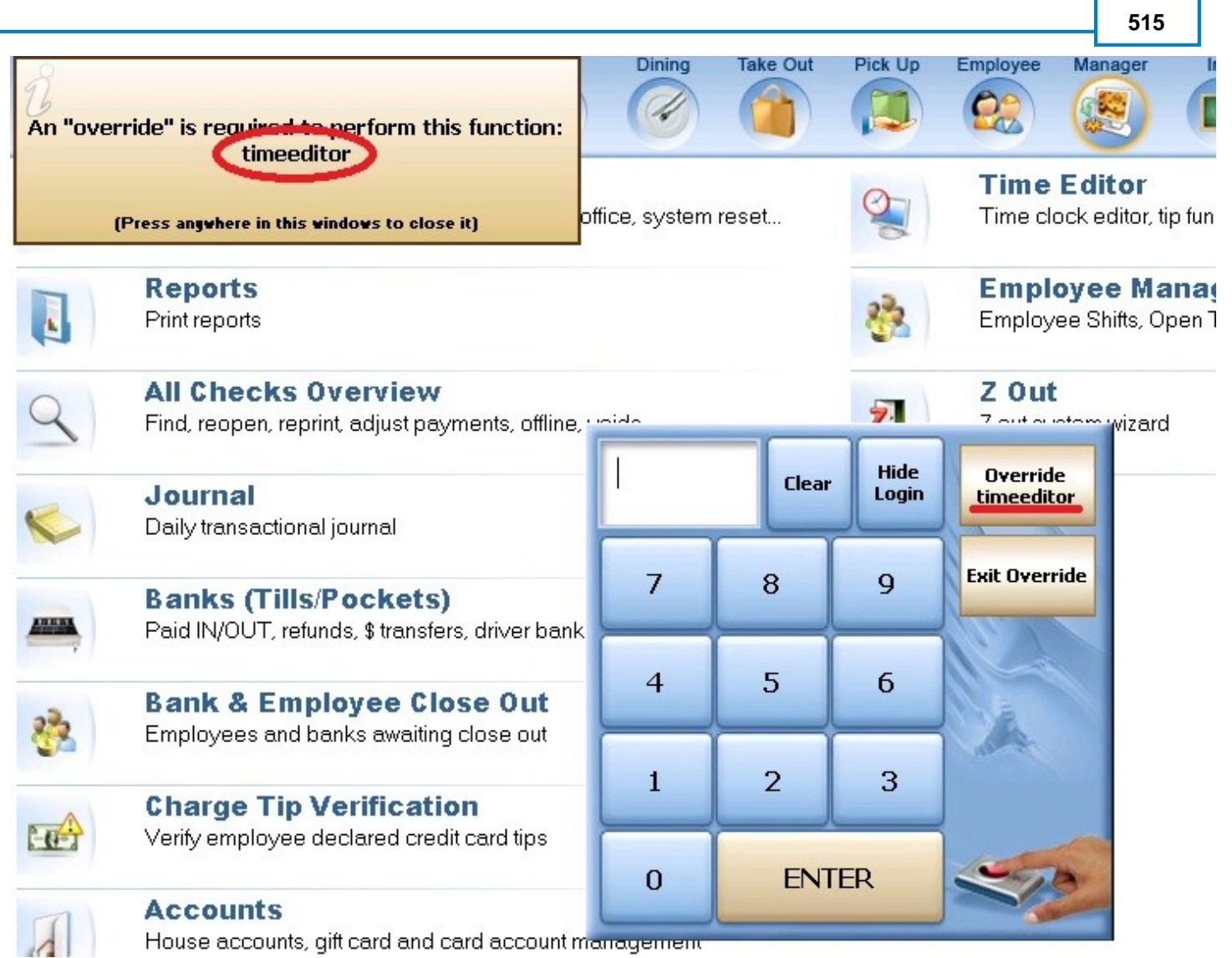

You can type in the security item name shown above in the **Keyword Search** field as shown below.

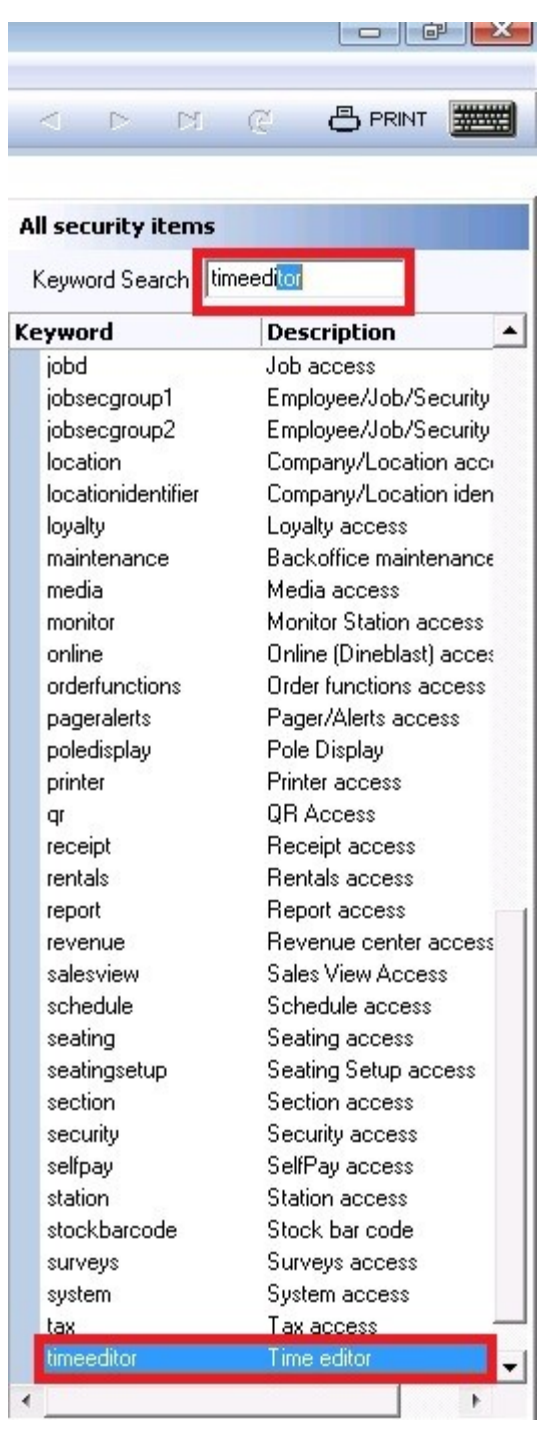

Then, making sure you have the right Security Group highlighted, press the **+Add** button to add it to the existing privileges this employee security group has.

# <span id="page-524-0"></span>**43.4 Copying Security Item(s)**

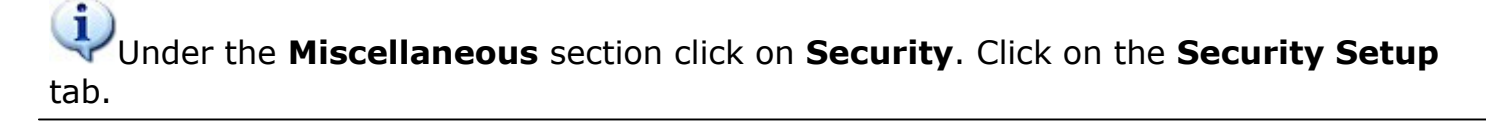

You can copy Security Items from one Security Group into another. This is very useful if you want to make a new security group that is very similar to an existing security group.

## **Copy Security Item(s)**

the contract of the contract of

To copy an item highlight it first by clicking on it. To copy more than one item press and hold Ctrl key on

your keyboard and highlight all necessary items. Then click the **Copy Records** button.

If you wish to copy all items from a group, you can press and hold the Shift key on your keyboard then select the first item in the list and, with the Shift button still depressed, select the last item in the list. All items in between the first and last item will be highlighted.

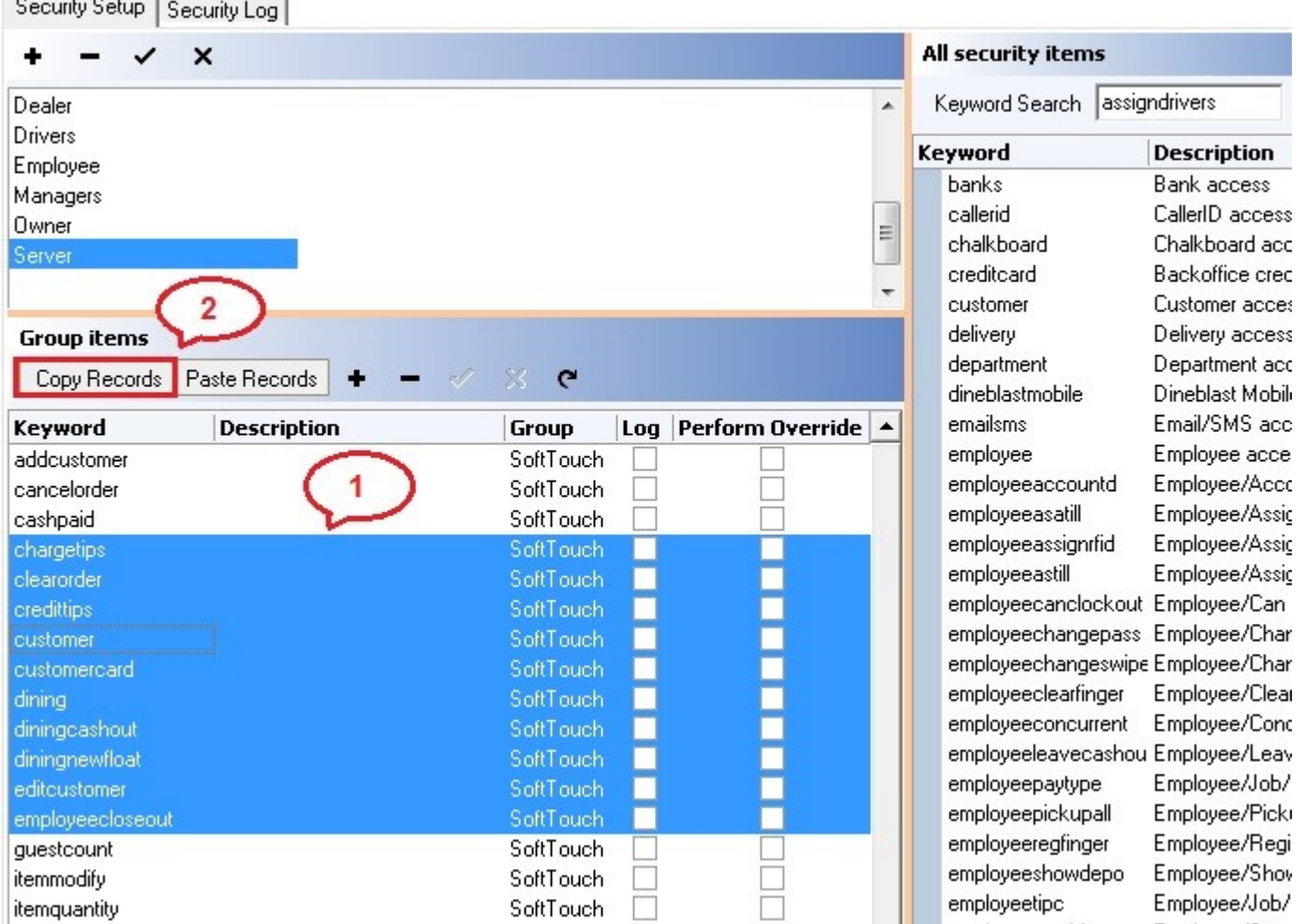

**\*Note:** Copy command always copies items from one location to another.

Next, highlight the Security Group you want to copy this item (or these items) to by clicking on its name. Then click the Faste Records button.

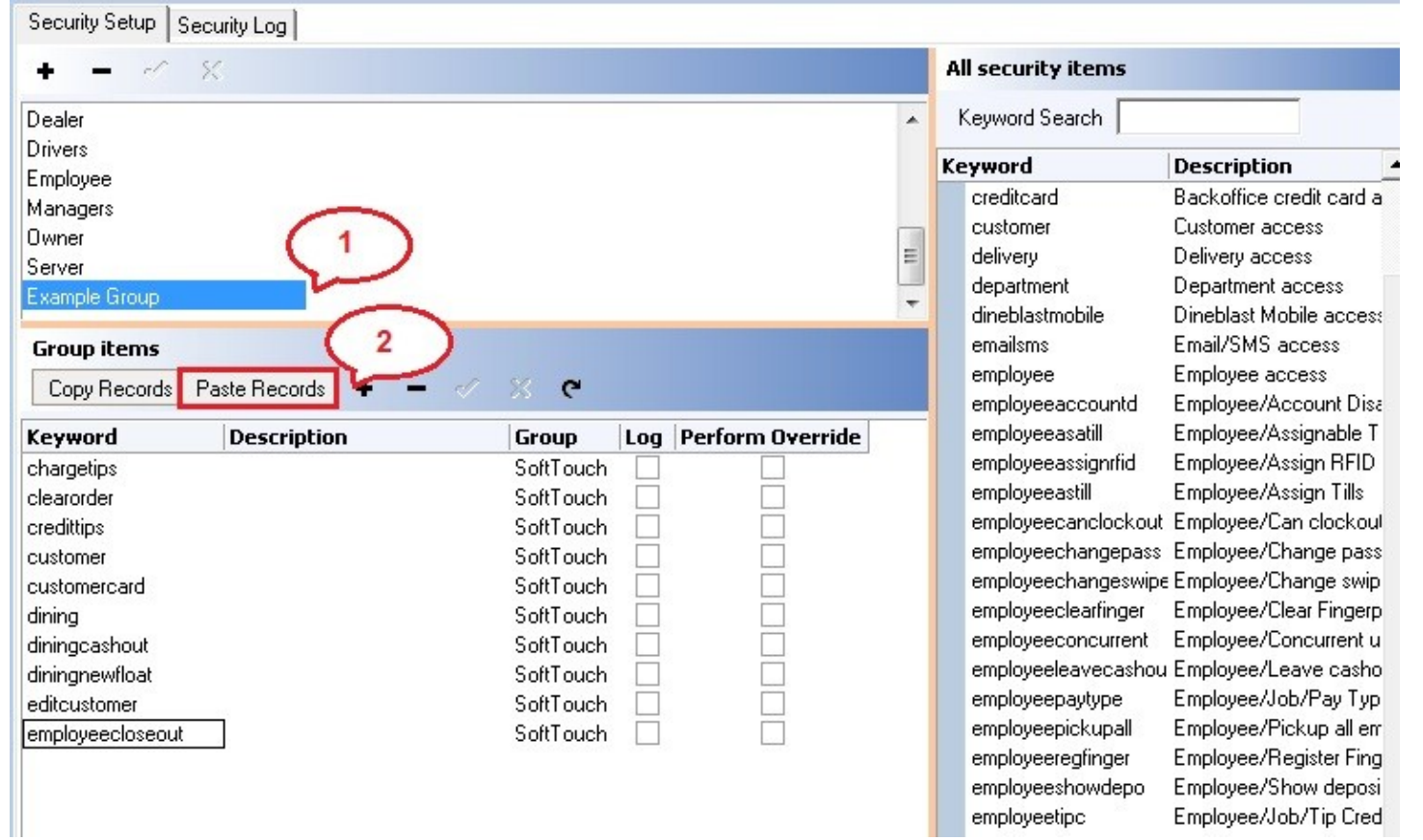

# <span id="page-526-0"></span>**43.5 Deleting Security Group/Item**

#### $\mathbf{u}$ Under the **Miscellaneous** section click on **Security**. Click on the **Security Setup** tab.

## **Delete A Security Group**

Highlight the security group you want to delete by clicking on it, and then click the button. Click "OK" to the confirmation dialog that pops up ("Delete record?"). This will delete the group and all the security items in it.

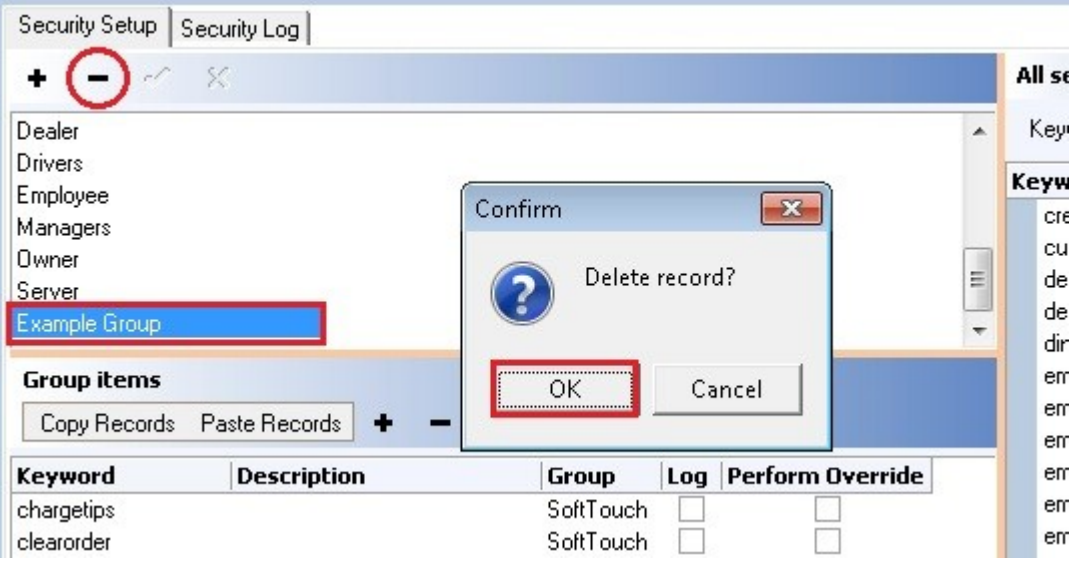

## **Delete A Security Item**

Highlight a security item you wish to delete by clicking on it. If you wish to delete multiple items press and

hold the Ctrl key on your keyboard and highlight the necessary items. Then click the button and click "OK" to the confirmation dialog that pops up ("Delete all selected items?"). See image below:

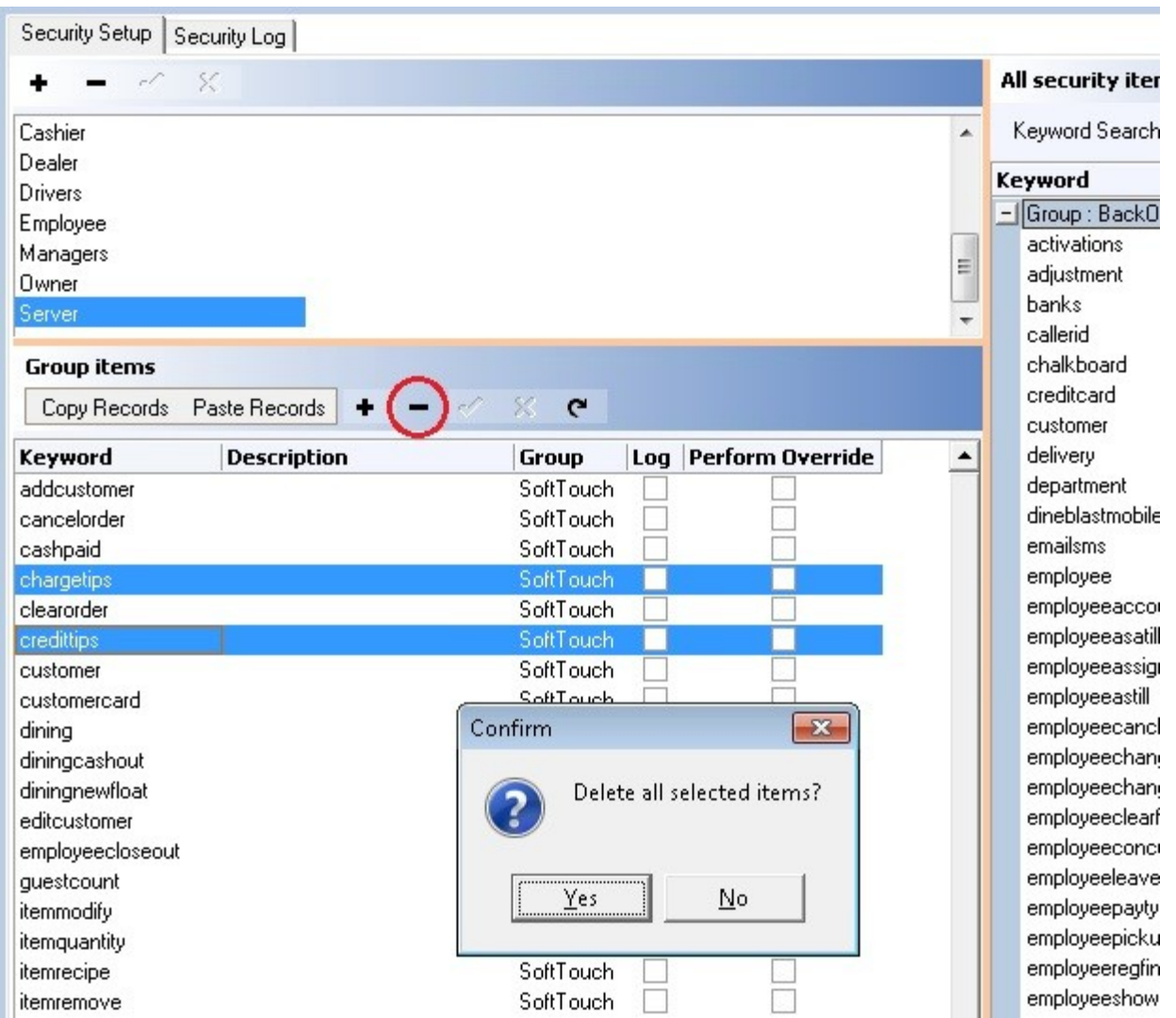

## <span id="page-528-0"></span>**43.6 Security Log**

# Under the **Miscellaneous** section click on **Security**. Click on the **Security Log** tab.

#### **Security Log**

The security log shows the information for any security item that has been checked on for the "log" option under the security group items, beginning from when it was first checked on.

**Example:** The security log is checked on for the Server security group for every time they clock in our out. This means the information will then be recorded and posted into the Security Log every time an employee that has the security group "server" clocks in or out.

**\*Note:** There are internal logs in the system that will always show.

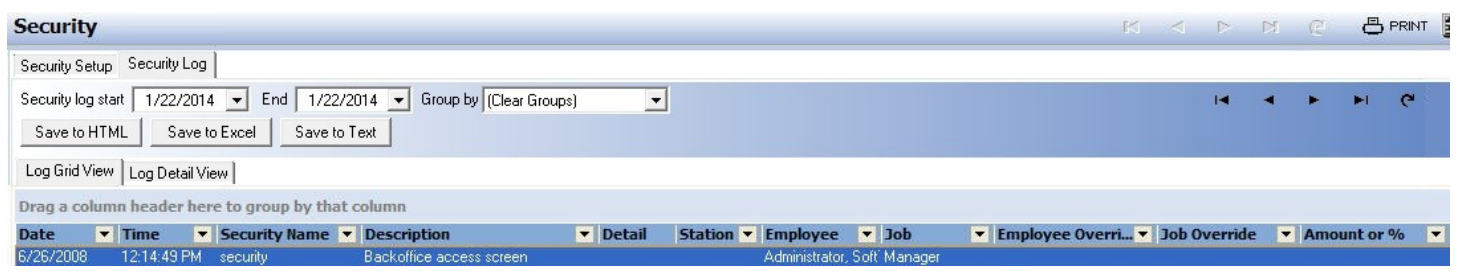

Scroll the screen over to see the rest of the categories and information.

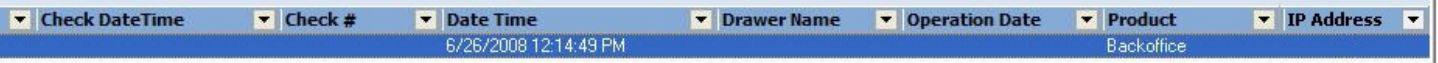

The Security log can be exported out of BackOffice as either an HTML, Excel, or Text document.

The Security Log can be sorted by a start to end date and can be grouped by various options.

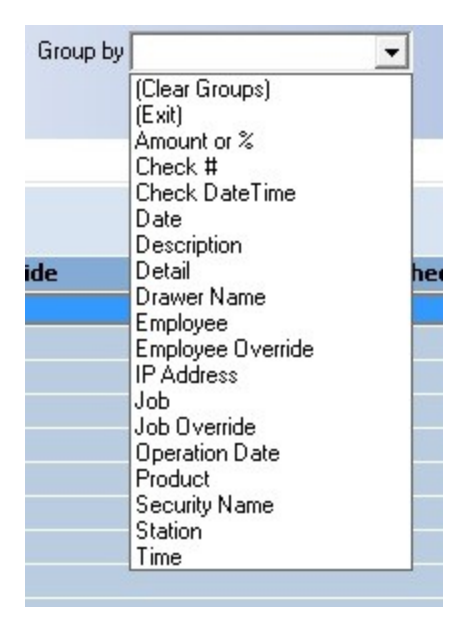

#### **- Log Grid View -**

The Log Grid View is set up much like an excel document. You can expand the areas for which you want to be able to view all of the text (such as the "Description" if it is cut off) or shrink the areas

you don't need to see or that have extra space so you can see more categories at once. Use the scroll bar at the bottom of the screen to view categories that are not currently visible.

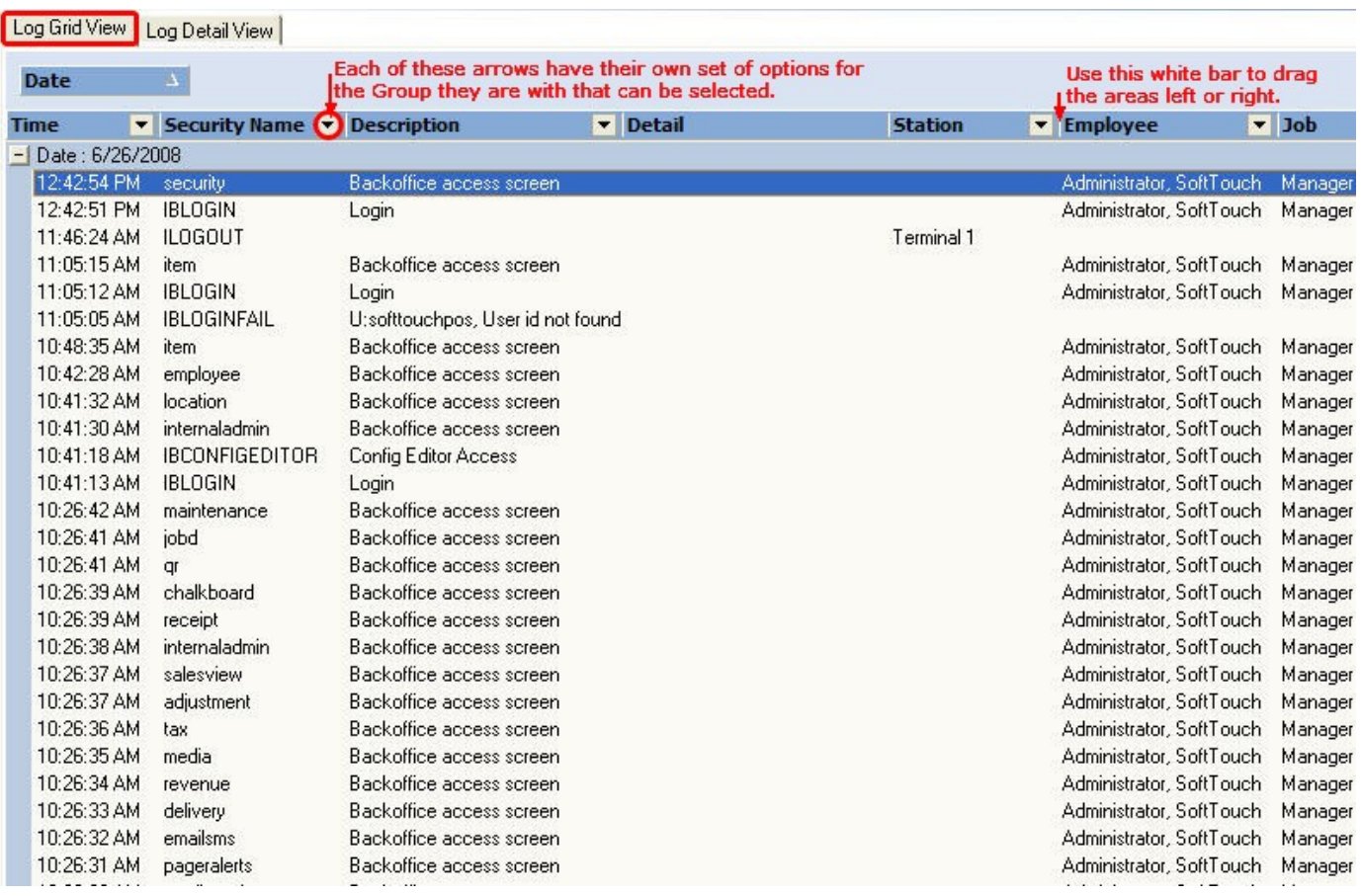

#### **- Log Detail View -**

The Log Detail View gives you a vertical detailed view of an item you have selected from the Log Grid View. Sometimes the **Detail** area at the bottom gives more information depending on the action having been logged.

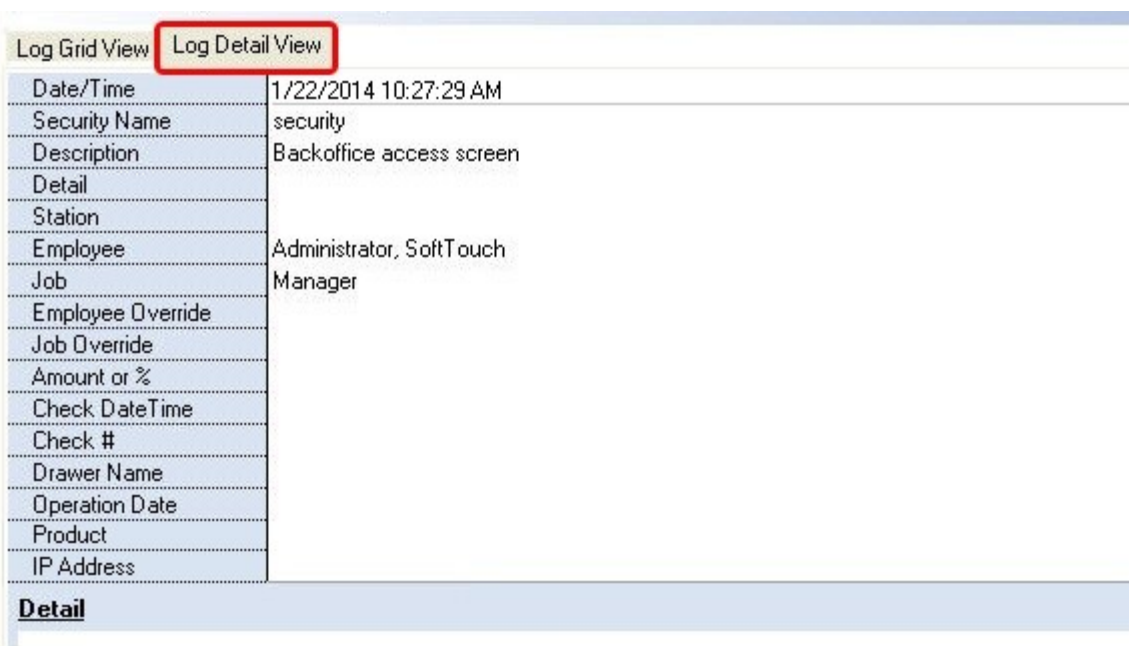

Version 6.1.16

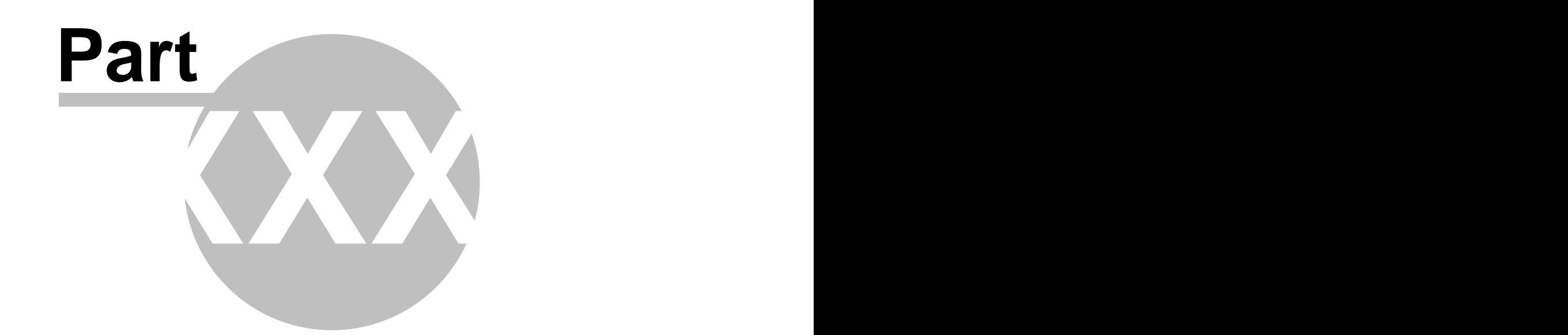

# **Reports**

# **Part 44 Reports**

Under the **Miscellaneous** section click on **Reports**.

## **Reports**

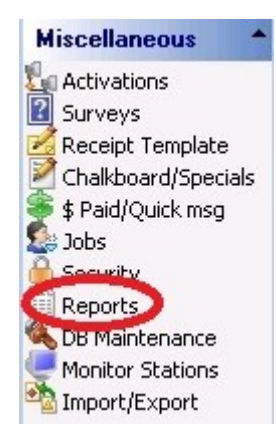

This section explains the following:

- 1. [View, Configure, and Print Reports](#page-533-0)
- 2. [Edit Reports](#page-537-0)

# <span id="page-533-0"></span>**44.1 View, Configure, and Print Reports**

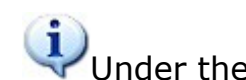

Under the **Miscellaneous** section click on **Reports**. Click the **Report Runner** tab.

This section explains how to run, configure, and print reports.

#### **- Run a Report -**

All reports are smartly grouped into separate sections. Click the plus sign of the desired group to show the reports in that group (or the minus sign to hide them again), and then click on the report you wish to view. On the right side of the screen, select its parameters. Then click the **View report** button.

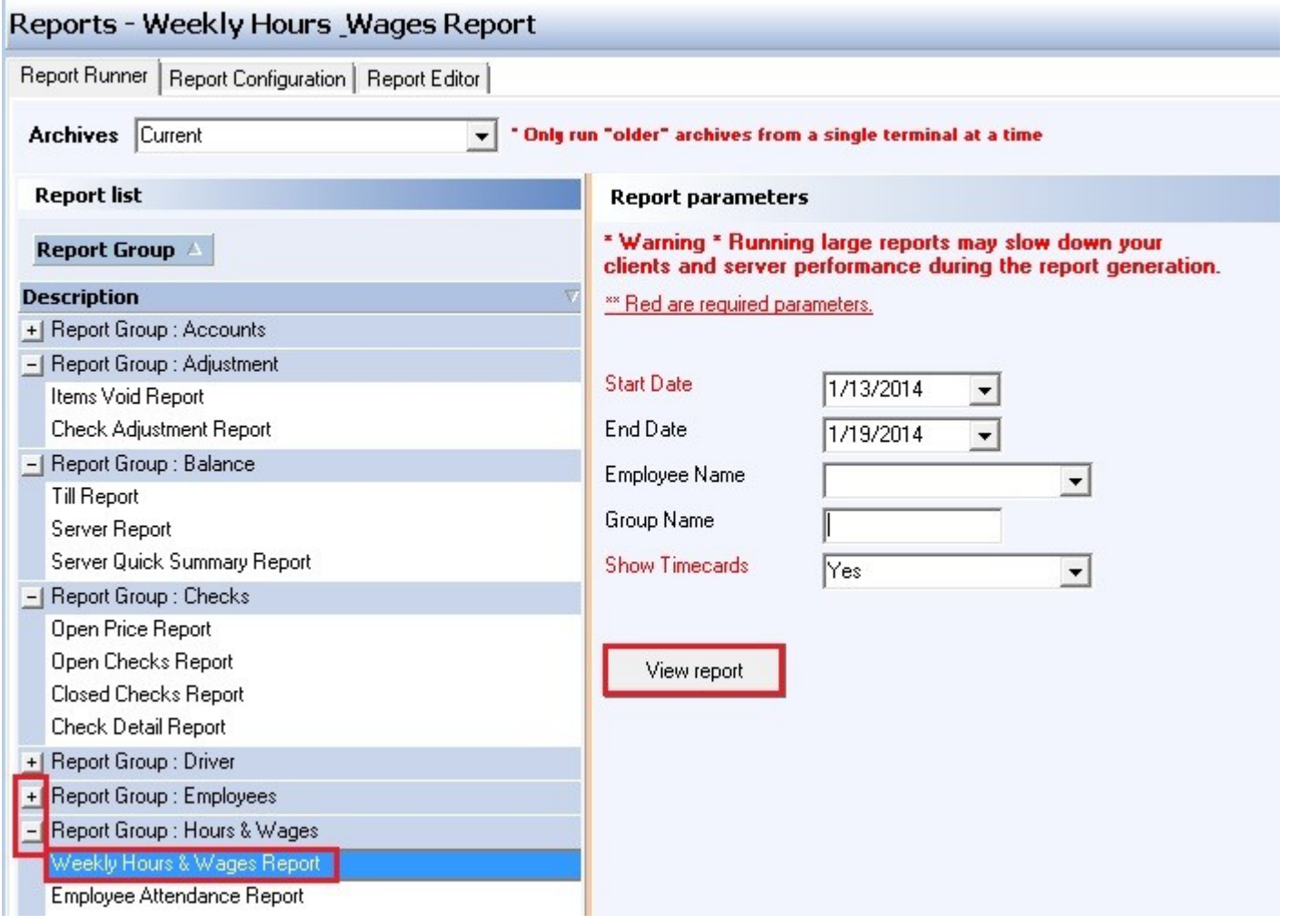

#### **- Report Configuration -**

Certain reports may benefit by setting up Day Parts. Do this by going to the **Report Configuration** tab.

Use the **Add** button and click in the blank field under **Description** to type in any name for a day part. Then click in the space under **Start Time** and begin typing the time at which that day part begins. You will notice that it will automatically fill in the time once you begin typing and you can click on each component (hours, minutes, and am/pm) to edit it.

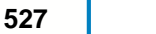

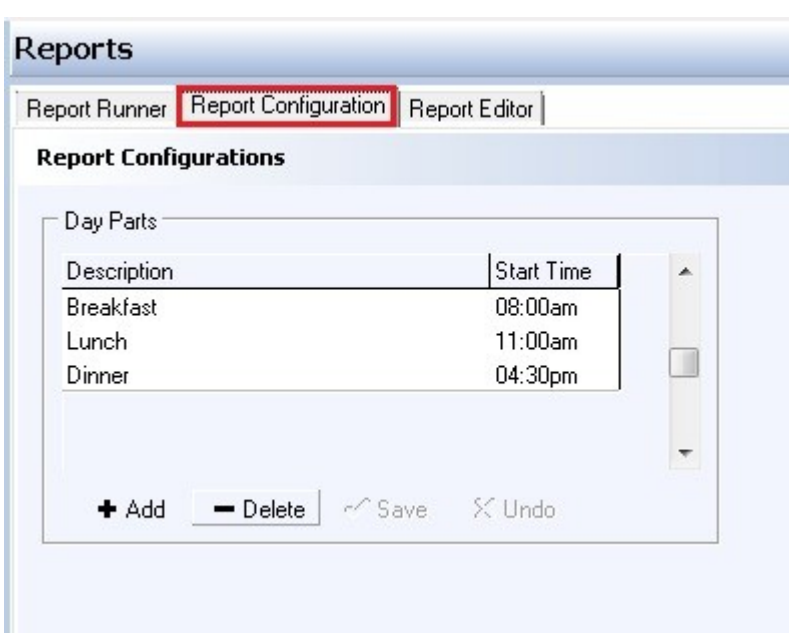

This can be used with the **Family Sales Report** and **Department Sales Report**. In order for the day parts you've entered to show on your report, change the **Day Parts** field to **Yes**.

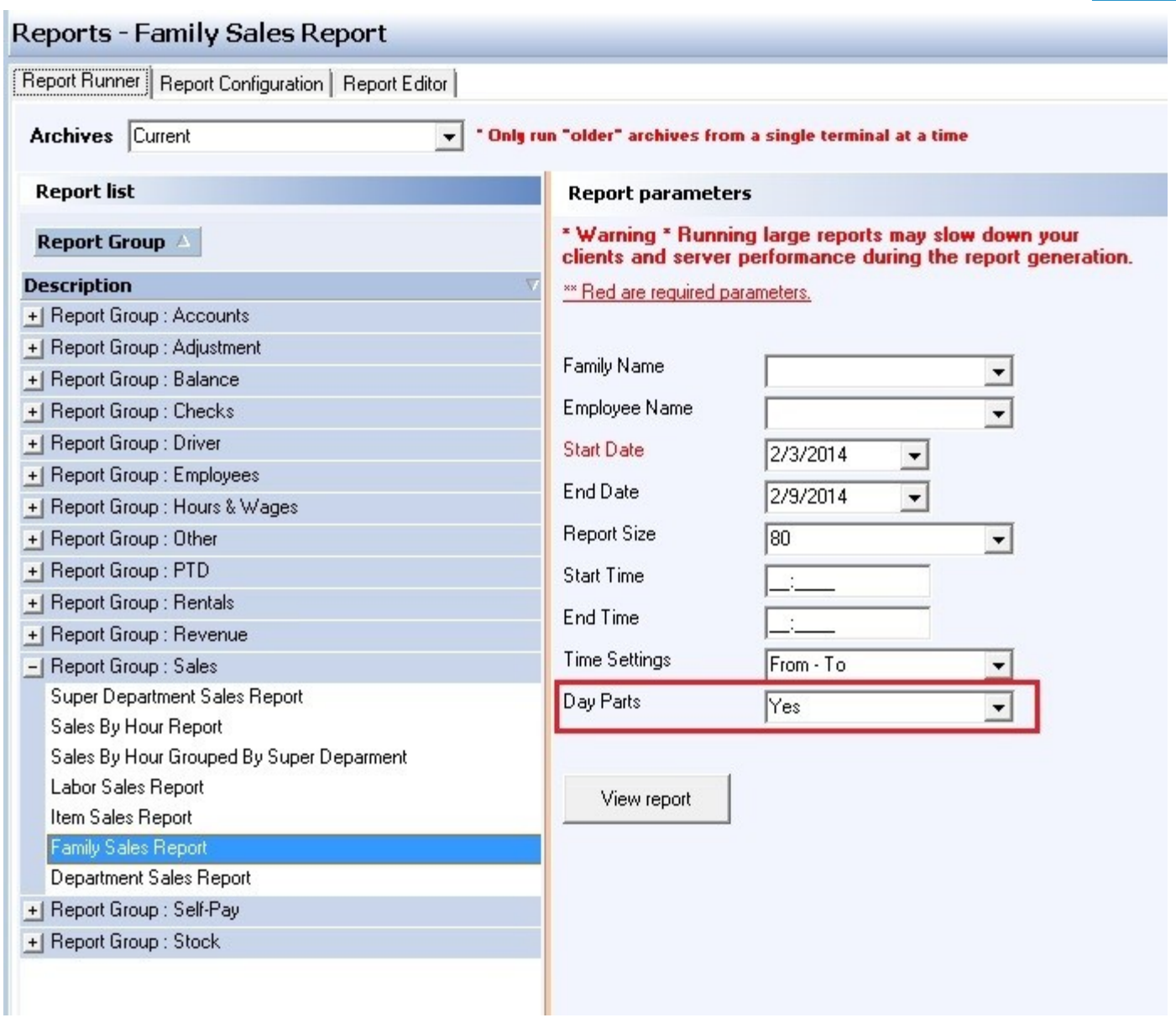

#### **- Print a Report -**

After you run a report, you may print it or view the next page or zoom in or out by clicking on the appropriate button.

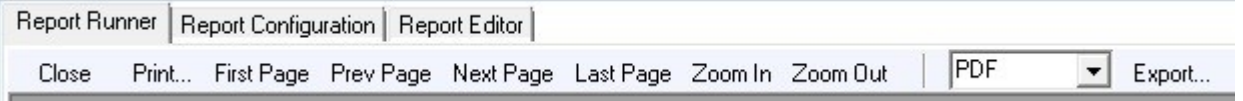

To print, use the **Print...** button at the top left of the screen. If you use the **Print** button at the top right of the screen, you will print a screen shot rather than just the report.

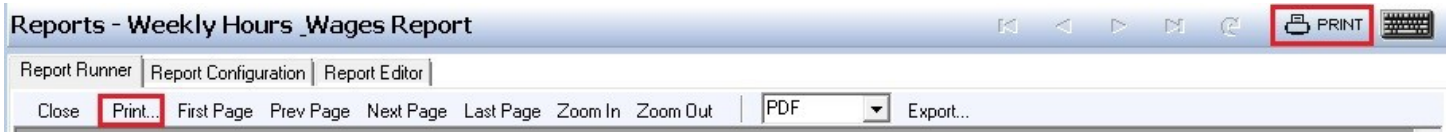

The report can also be exported (and saved to the hard disk) by choosing the format and then clicking the **Export...** button.

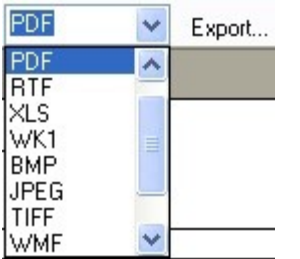

## <span id="page-537-0"></span>**44.2 Edit Reports**

#### G. Under the **Miscellaneous** section click on **Reports**. Click the **Report Editor** tab.

You can use BackOffice to edit reports, including information they show you and where and how that information is displayed.

This section begins with the basics of editing reports, including selecting a report to modify, moving and resizing items on the grid, changing report settings, and understanding basic item properties.

#### **- Select Report to Modify -**

Use the **Report to modify** drop-down menu to select the report you would like to edit. See the image below:

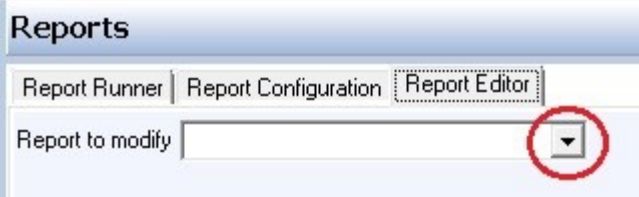

The reports currently available for modification are the reports most regularly used.

#### **- Moving/Resizing Items on the Grid -**

When you select a report to modify, that report will appear on a grid. One text character can appear per one square on the grid.

Click on a string of text to select that item. When it is selected, black dots will appear around the edges of that item. In the image below, "\*\*\*\*\*\*\*\*\*\*\*TIP DETAIL\*\*\*\*\*\*\*\*\*\*\*" has been selected.

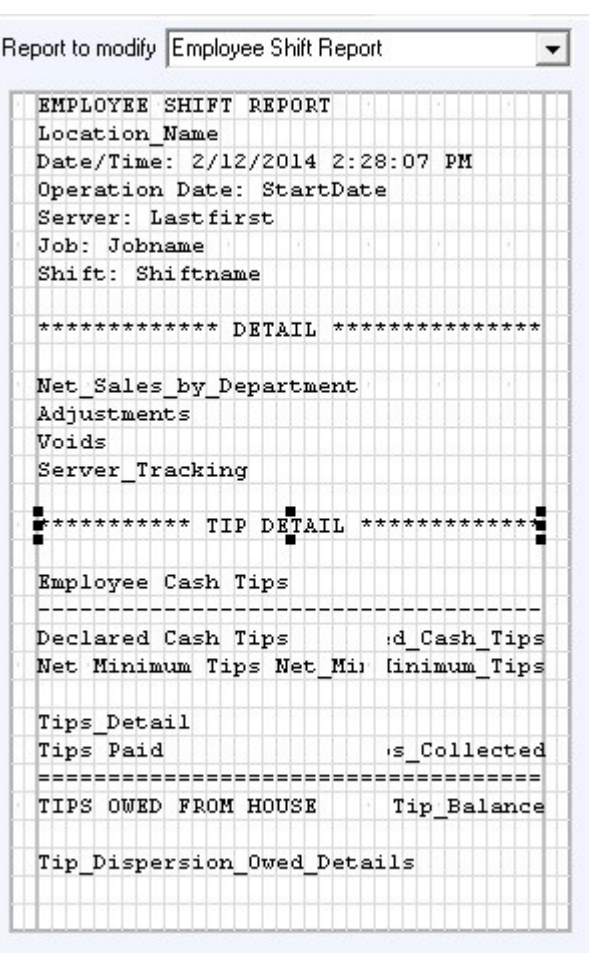

**To change the size of the selected item**, click and drag on any of the dots. When you move your cursor over one of the dots you will notice that it changes to a double-sided arrow indicating the directions clicking and dragging that dot will allow you to move the border of that item. The text may be cut off if the item's size is too small. If the item brings up a number or something other than what is shown, you just need to be sure there is enough space for whatever is actually going to show up on the report.

**To move the selected item**, click anywhere inside of the item (but not the dots) and drag to the desired location.

You can **delete an item** by selecting it and hitting Delete on your keyboard. You can also **delete multiple items at once** if you have clicked and dragged to create a dashed-line box around multiple items.

You can **select multiple items at once**. Click anywhere on the report and drag; this will form a box with a dashed line. Every item that passes into that dashed-line box will be selected. All selected items will have gray dots around the edges. You can then click anywhere in the middle and drag to **move all of these items**. Or you can press Delete on your keyboard to **delete all of these items**.

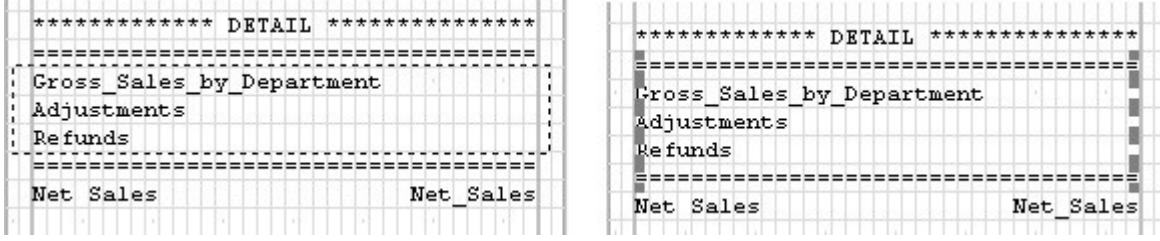

#### **- Report Settings -**

On the right side of the screen, the **Report Settings** tab allows you to make some basic format changes

to the whole report.

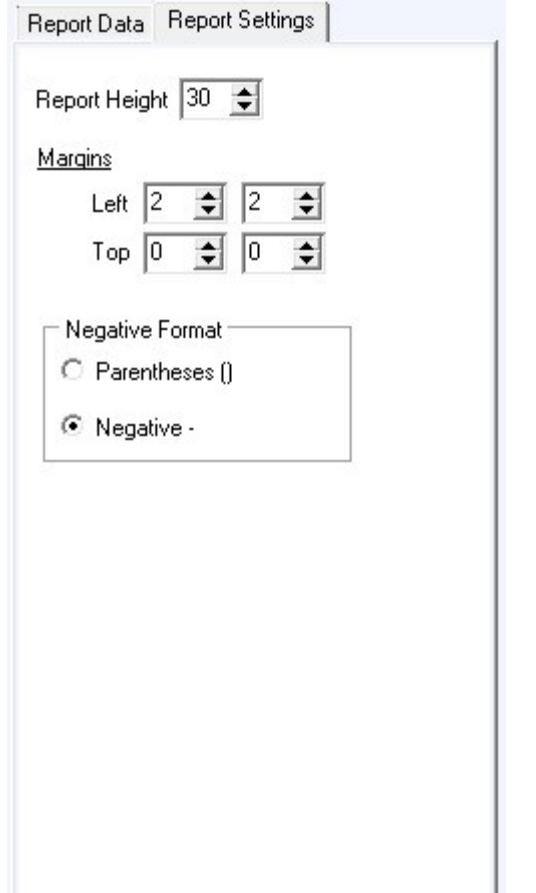

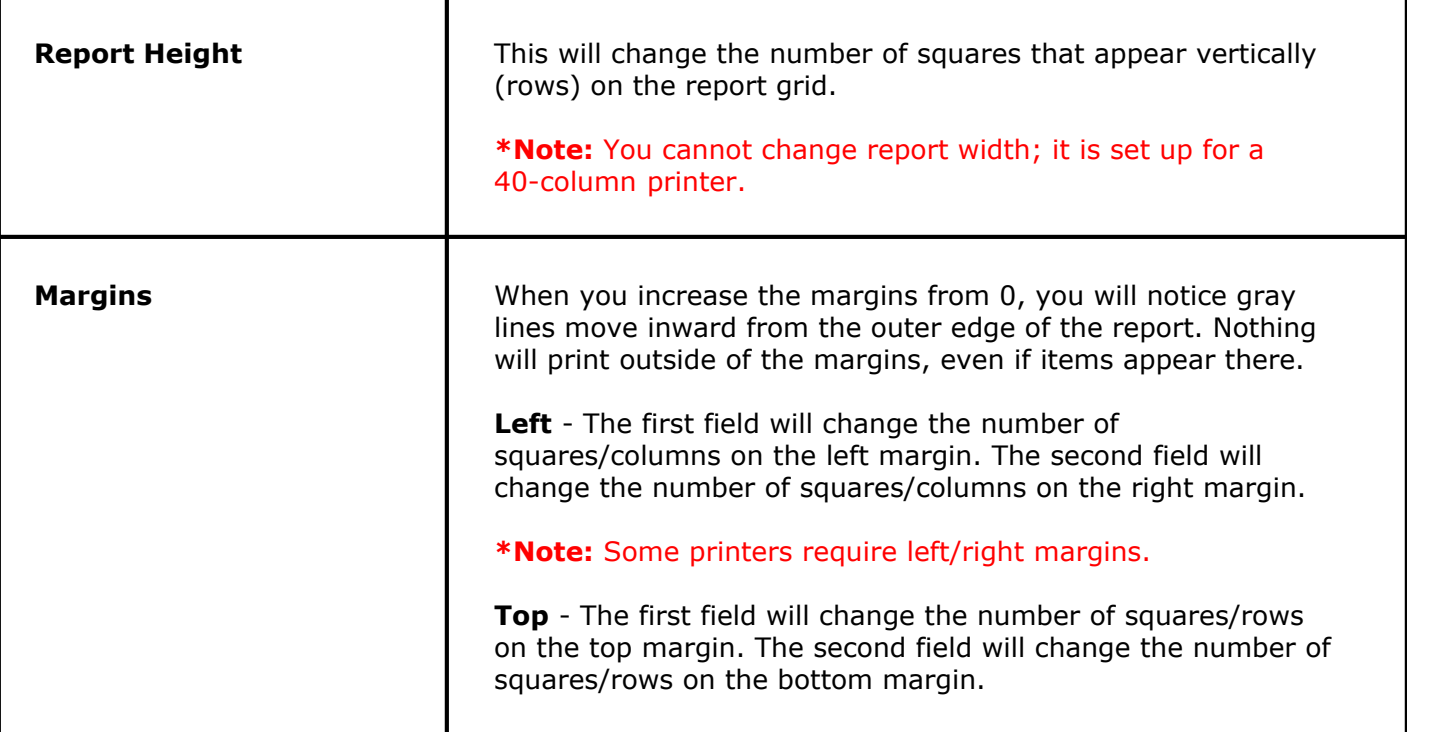
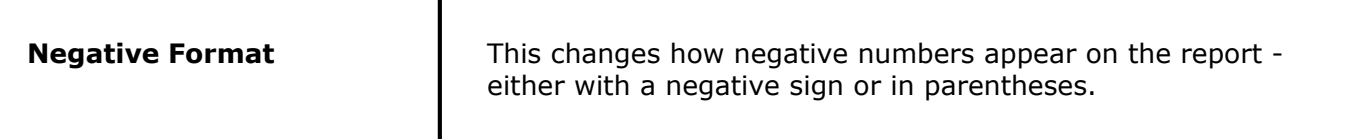

# **- Item Properties -**

When you select an item, its properties will display in the bottom right corner of the screen. In the following example, "TIPS OWED FROM HOUSE" is selected, so you can see (and change) its properties.

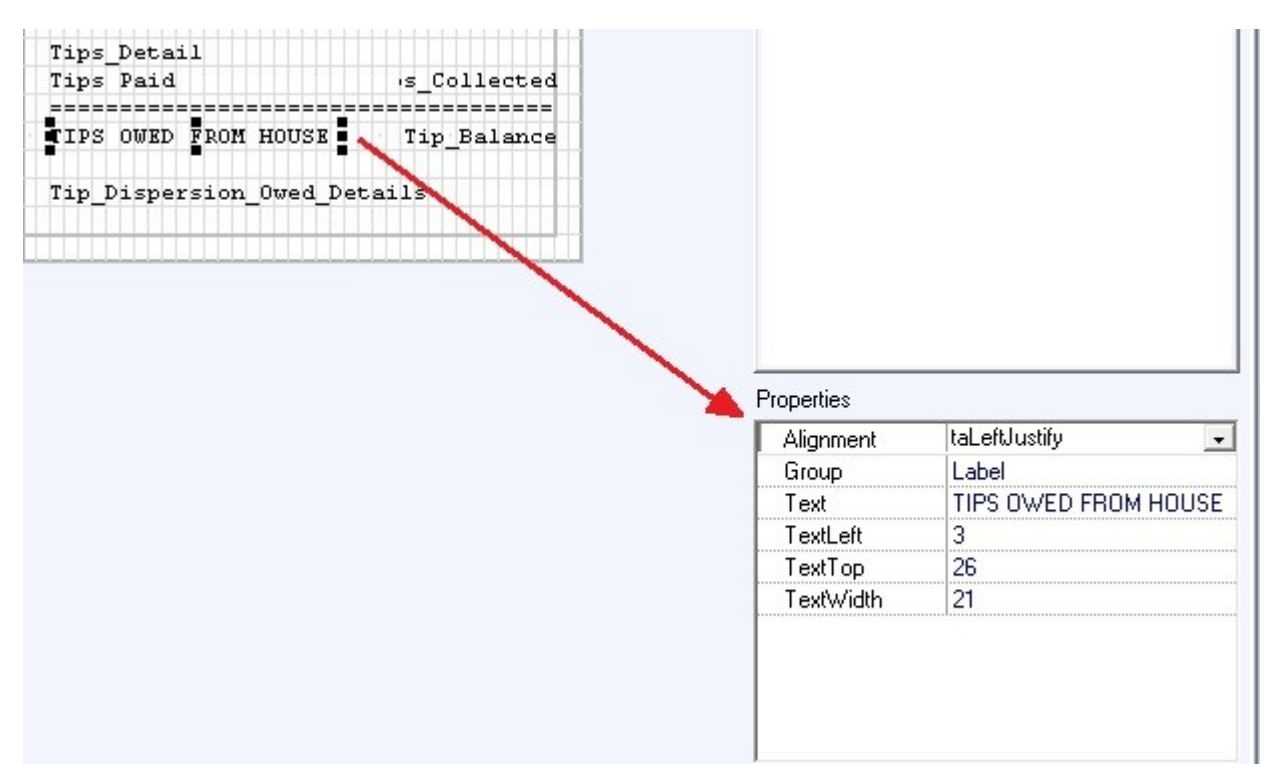

Different items will have different and additional types of properties (see **[Add Report Data](#page-542-0)**), but here are the ones that are common to most:

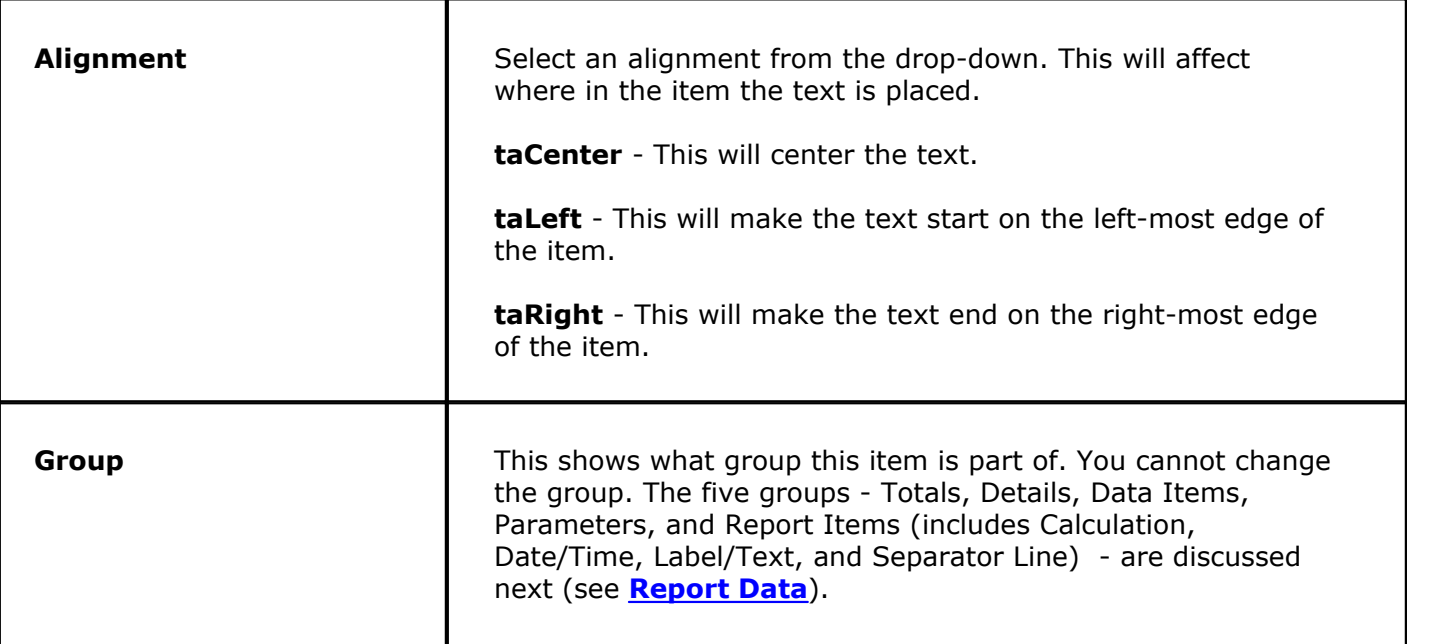

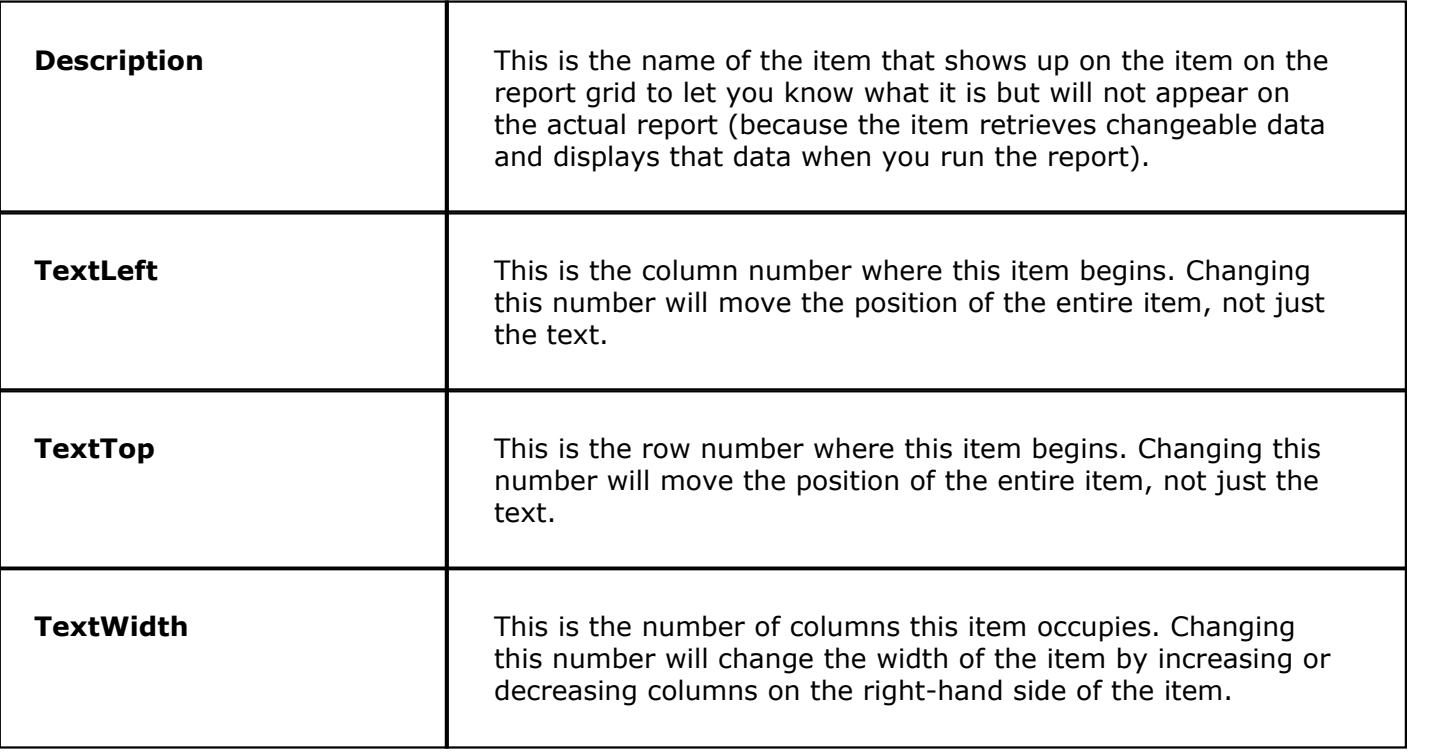

# <span id="page-542-0"></span>**44.2.1 Add Report Data**

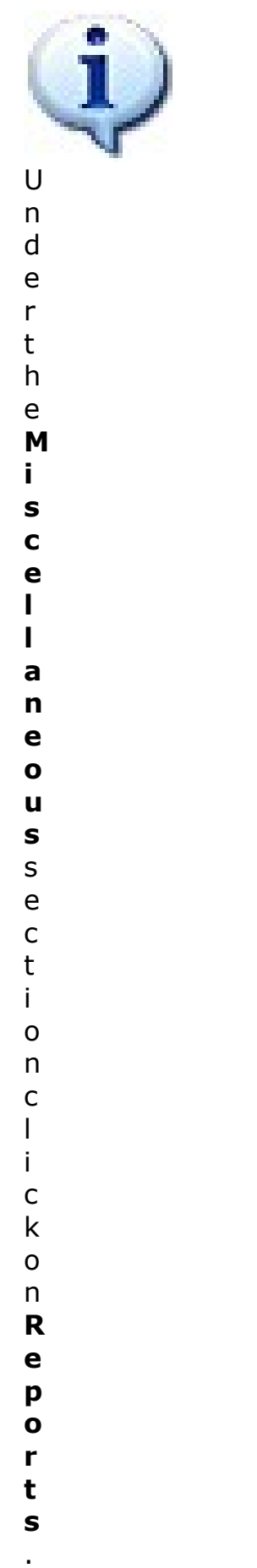

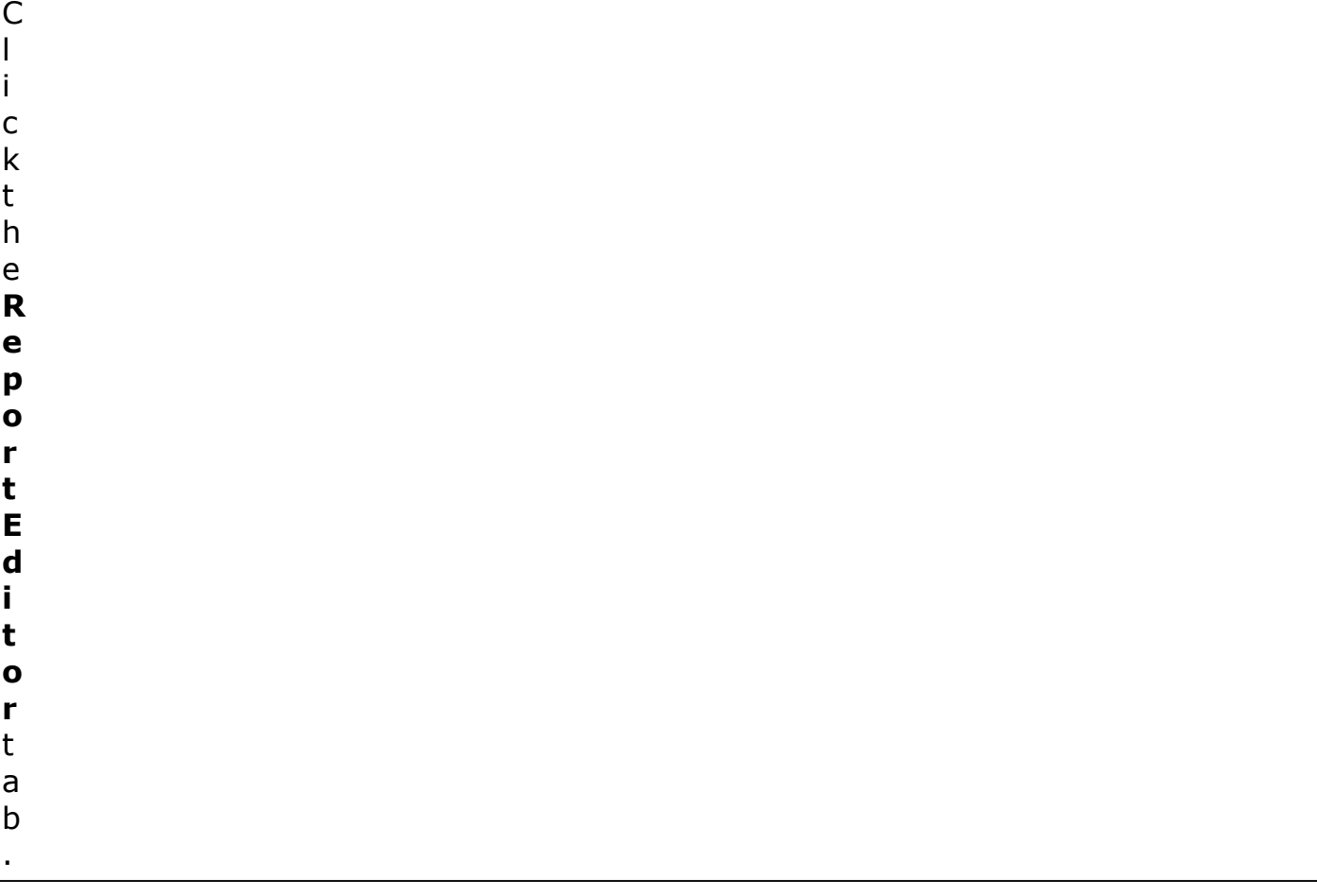

## **- Add Report Data -**

On the right-hand side of the screen, click the **Report Data** tab. This is where you can pick items to add to your report.

To **add an item to the report**, simply click on one of the items listed to select it and then click on the report grid where you would like to add it.

The **Filter** drop-down allows you to narrow down the list to show only the items in a particular group. **All Items** shows all items in all groups. The groups are explained below. In each group, different items are available depending on which report you are editing.

When you select an item it will be highlighted blue and provide a basic description in the box on the bottom.

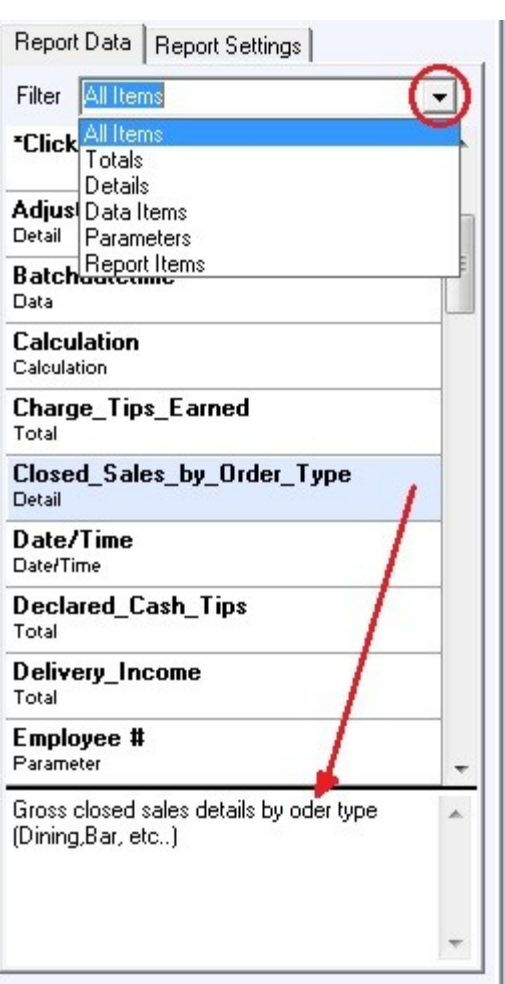

Let's look at each group. Remember, the items in each group have different properties, which can be viewed and changed in the bottom right corner of the screen when an item is selected. Basic properties common to most groups were discussed previously (see **[Edit Reports](#page-537-0)**).

### **- Totals -**

A total is generally going to be one number that is a total of data in your system.

Keep in mind that although these items have a description and show text on the report grid, all that will show on the actual report is a number. Depending on your needs, you may want to create a text label (discussed later in this section) on the report to say what that number is.

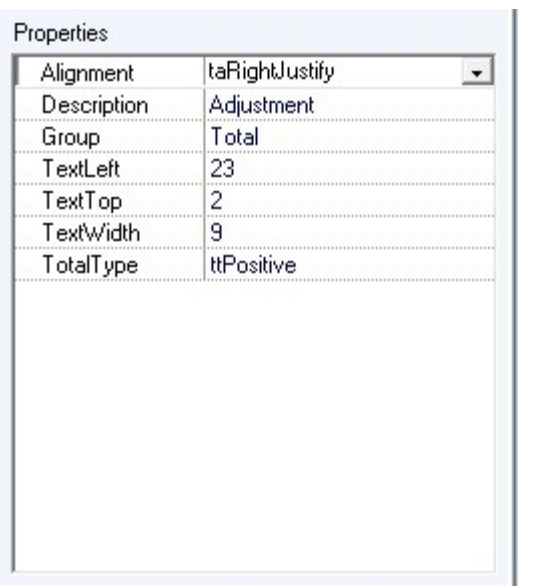

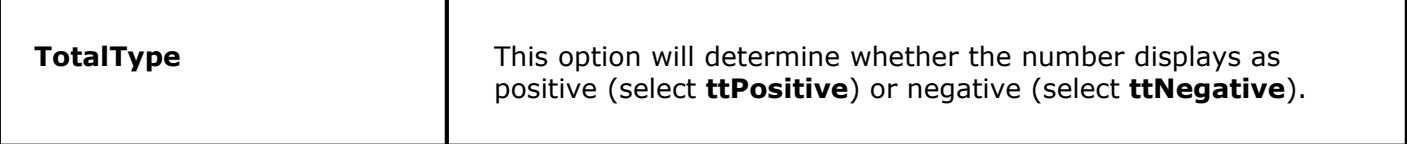

### **- Details -**

Details are series of data pulled from your system. These often include both textual and numeric data. The item Gross\_Sales\_by\_Department, for example, is going to use department names you created in BackOffice (under **[Item Builder->Departments](#page-157-0)**) and numeric sales data.

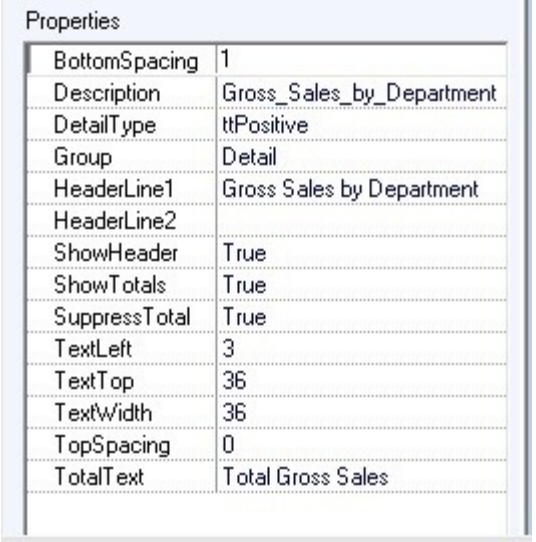

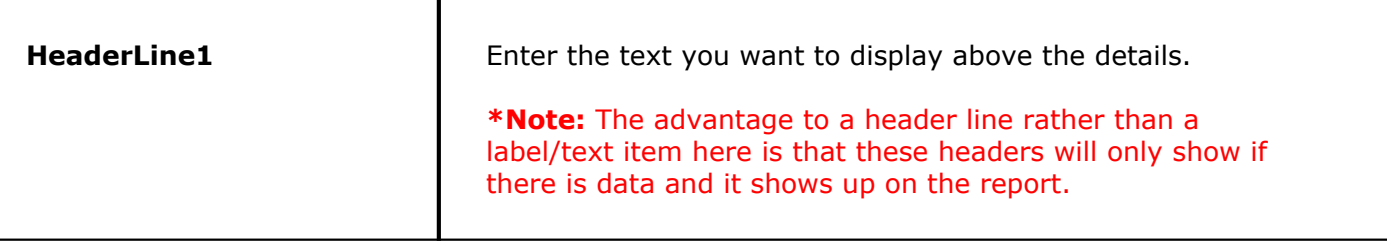

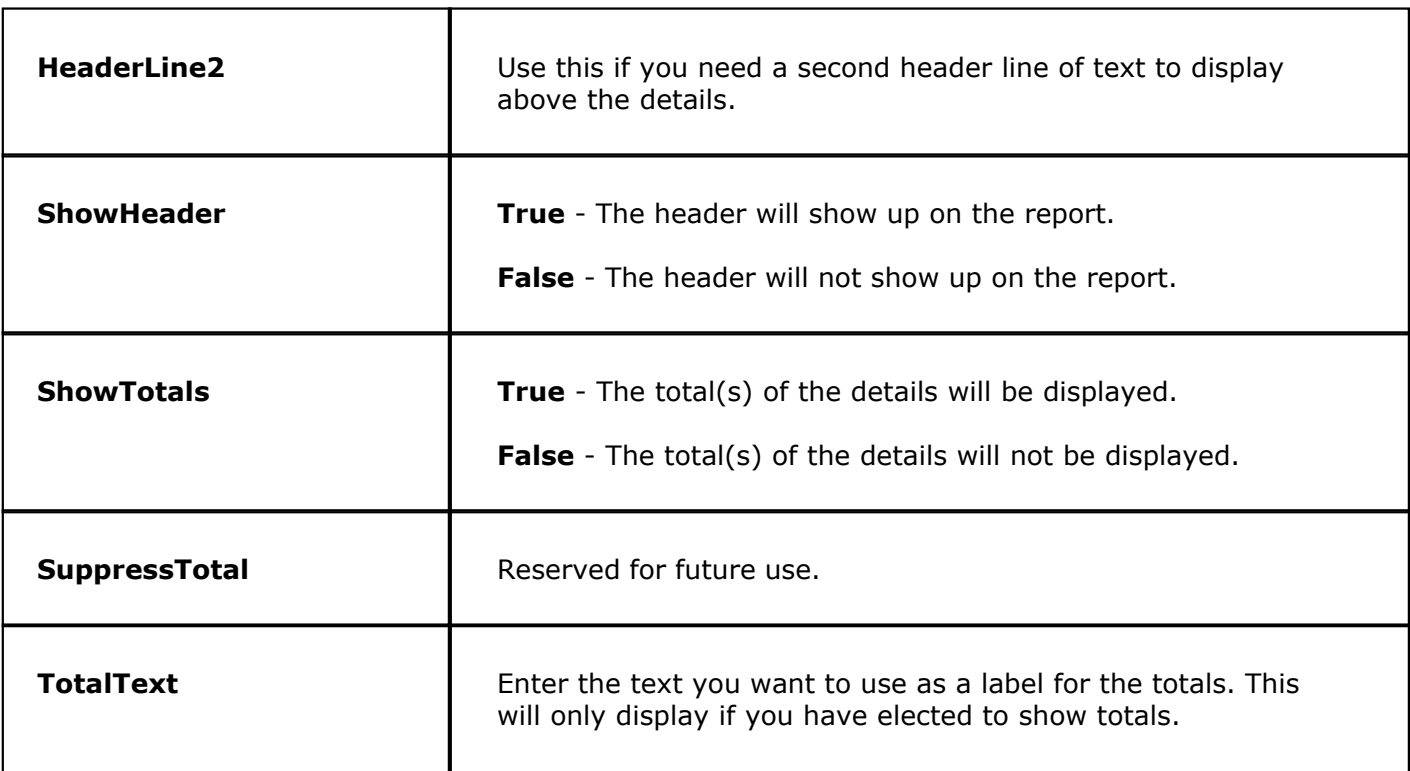

### **- Data Items -**

These are pieces of information such as address and name that pull information entered into your system.

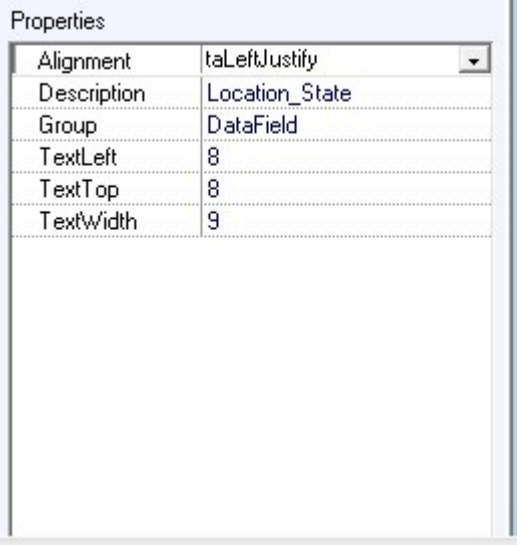

Data Items do not have any unique properties.

#### **- Parameters -**

Parameters are based on the information you select when running a report. For example, before you run the Employee Shift Report, you are prompted to select an operation date, report size, employee name, employee job, and shift, so the items available in the Parameters group when editing the Employee Shift Report will show information you plugged in to these fields.

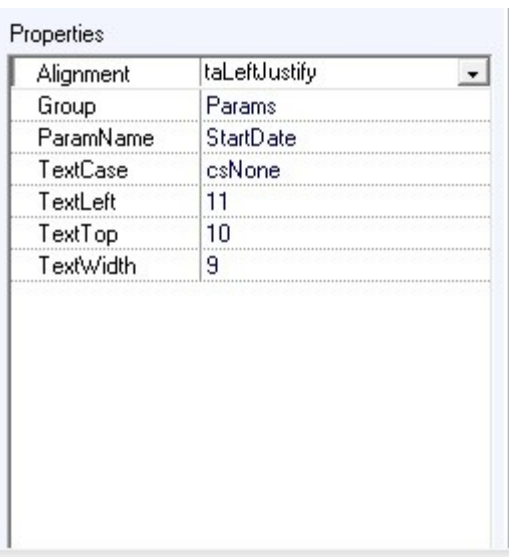

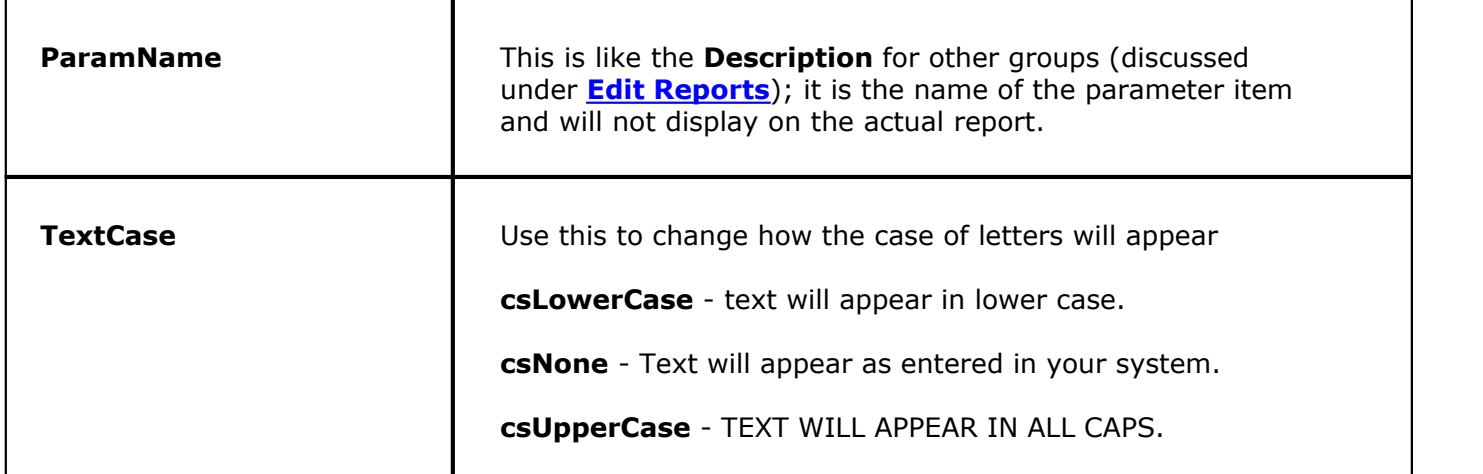

## **- Report Items -**

The same four report items are available for every report: Calculation, Date/Time, Label/Text, and Separator Line. Each of these is explained here.

### **Calculation**

Use this feature to create your own calculation based on a formula you construct using items present in the report.

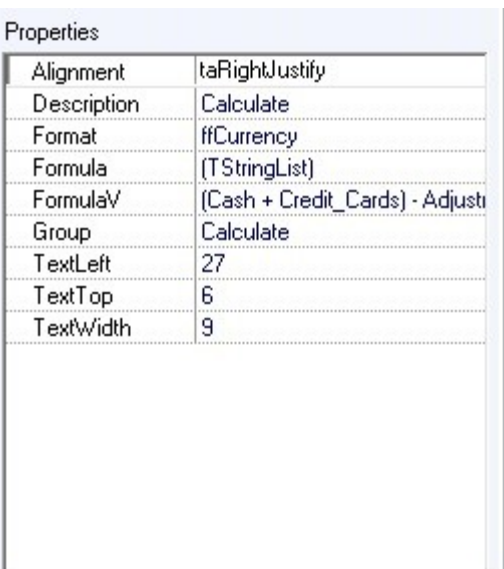

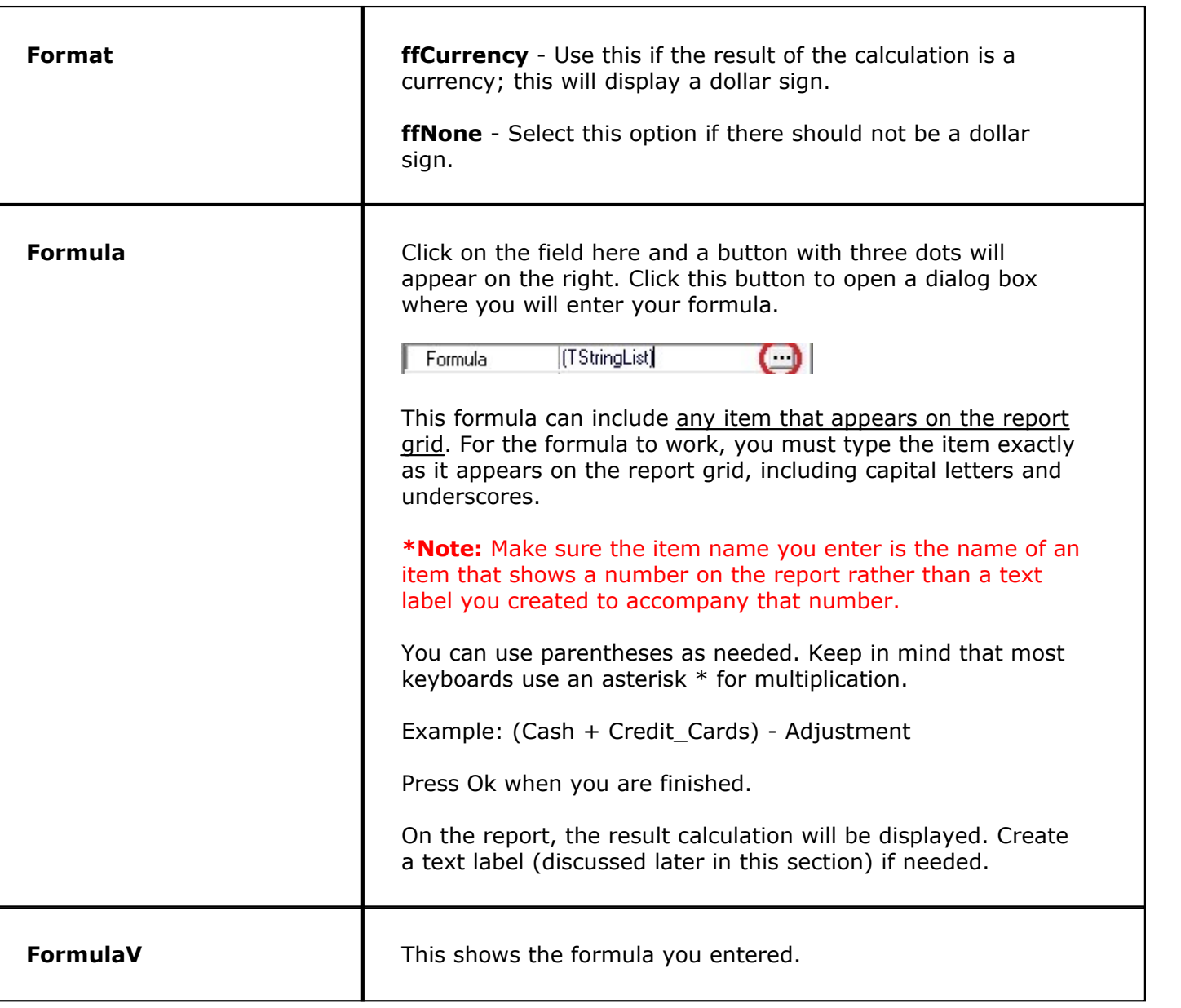

# **Date/Time**

This item adds the date and/or time at which the report is run.

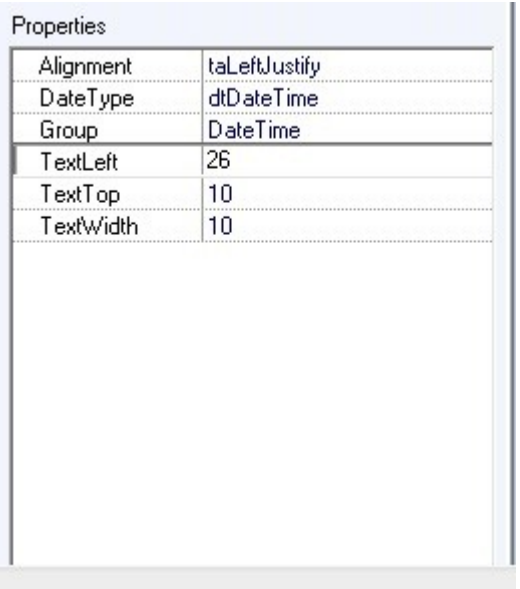

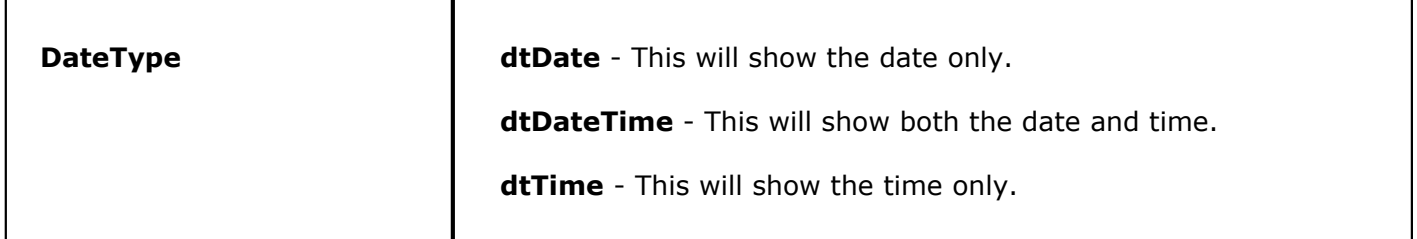

## **Label/Text**

This item adds exactly what you type in; it does not pull any data from your system but always shows exactly what you have typed on the report.

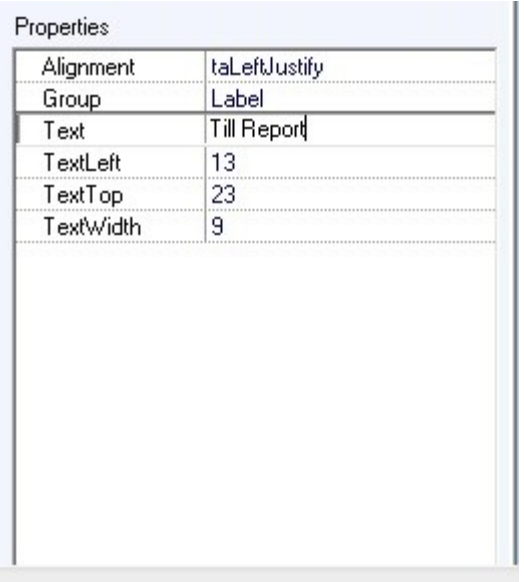

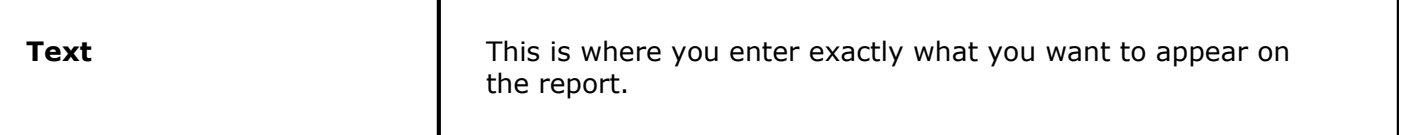

## **Separator Line**

This item adds a line if you want a line separating data.

When you click on the report to add it, it will automatically fit from the left margin to the right. If you adjust the report size after adding the line, you may then need to manually adjust the size of the line.

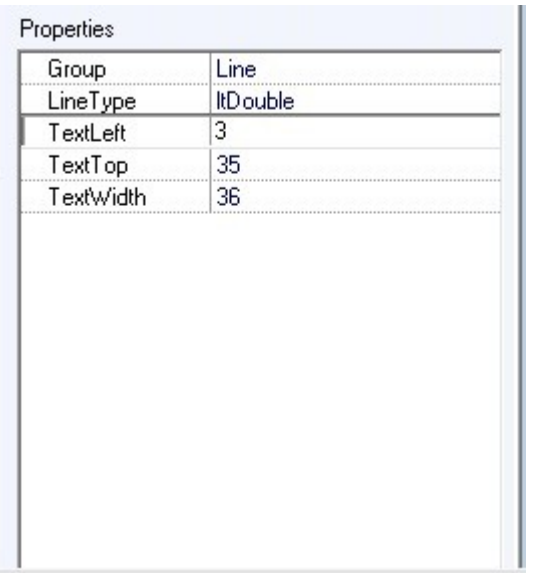

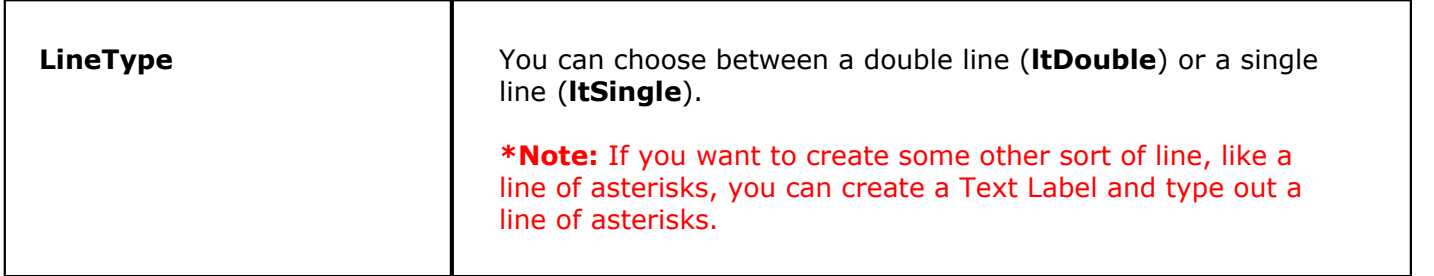

## **44.2.2 Save, Load, Undo and Revert**

Under the **Miscellaneous** section click on **Reports**. Click the **Report Editor** tab.

# **- Saving, Loading, Undoing, and Reverting Report Edits -**

To save or load an edited report, revert back to other versions of a report, or undo changes to a report, select the **Report Editor** option from the gray toolbar at the top of the screen. (Other functions of this toolbar are discussed under **[BackOffice Toolbar](#page-573-0)**.)

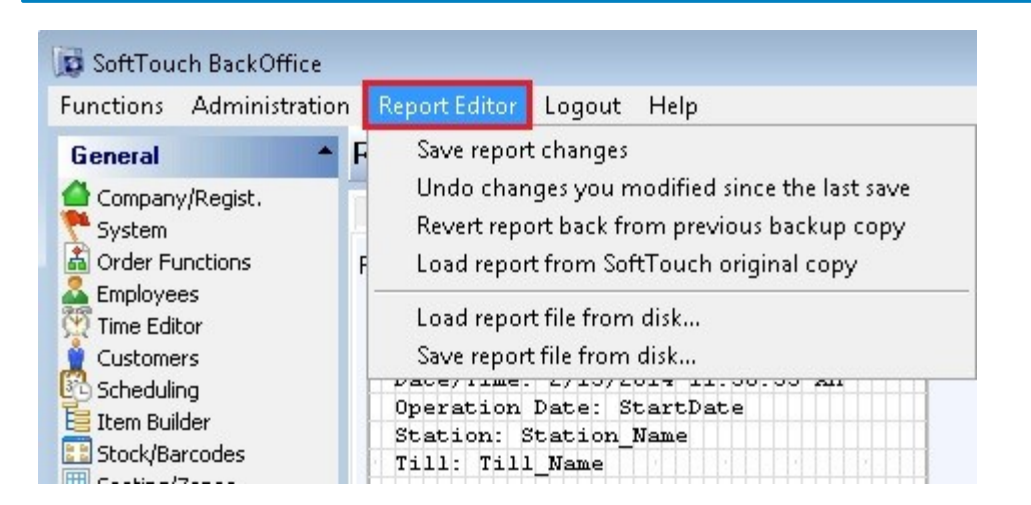

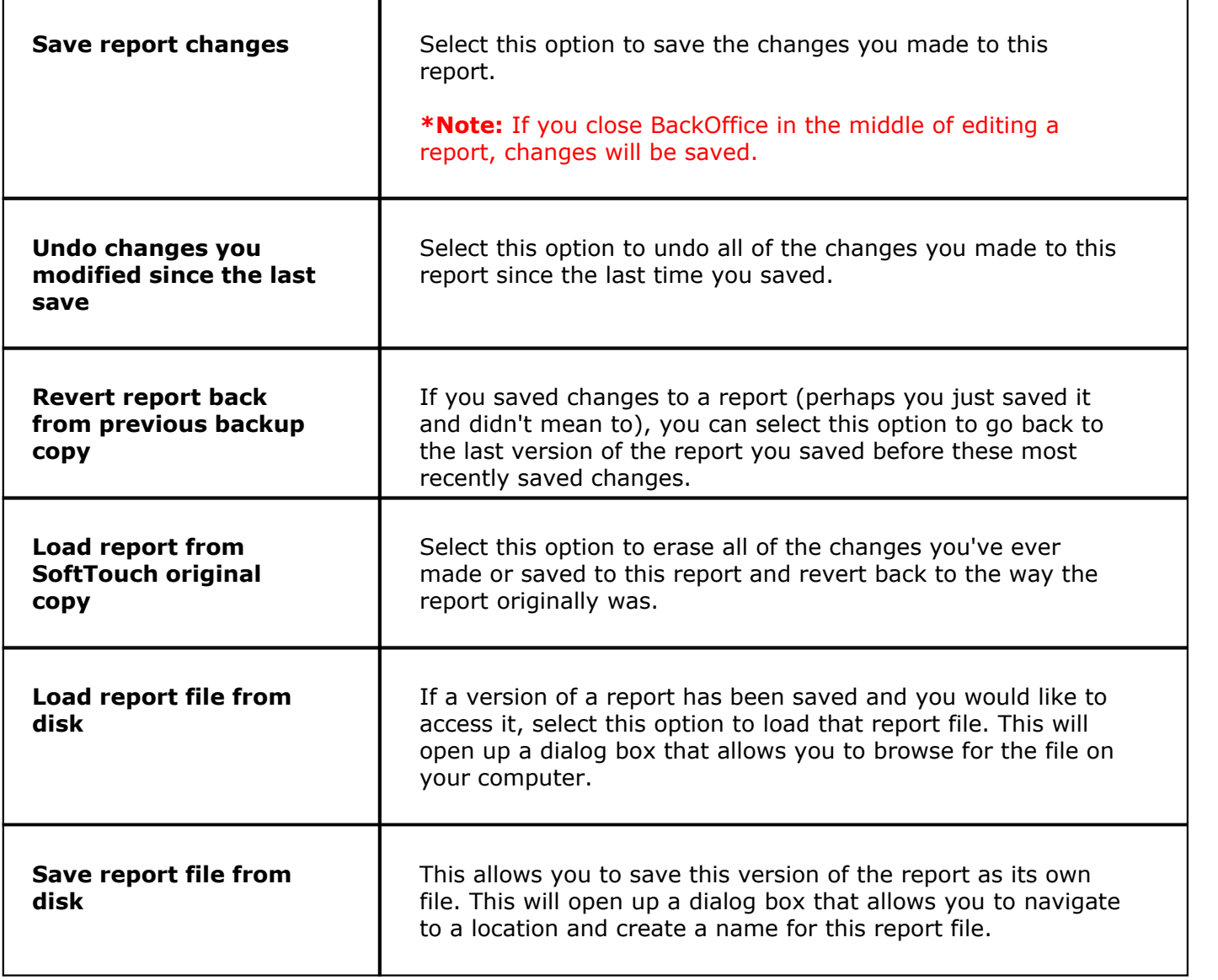

Version 6.1.16

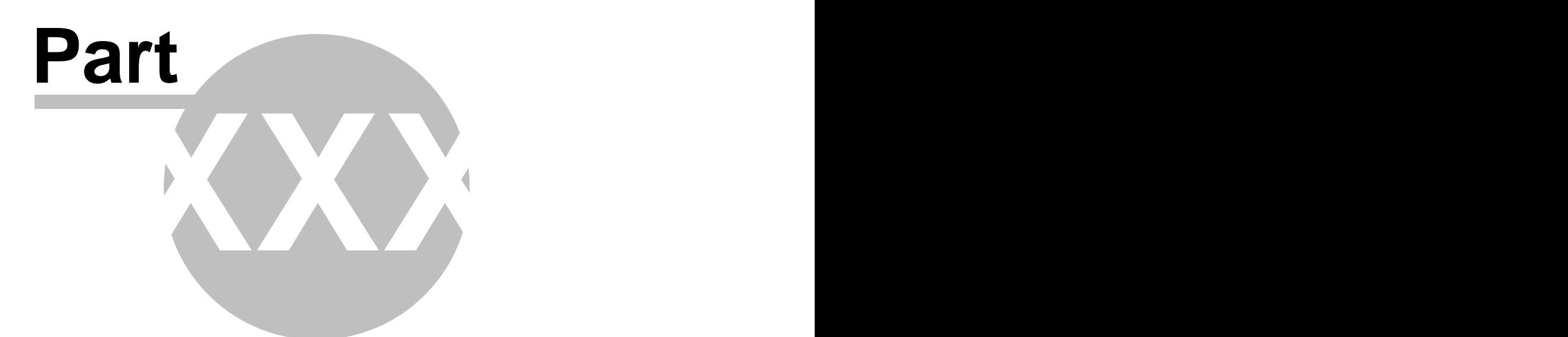

**DB Maintenance**

# **Part 45 DB Maintenance**

Under the **Miscellaneous** section click on **DB Maintenance**.

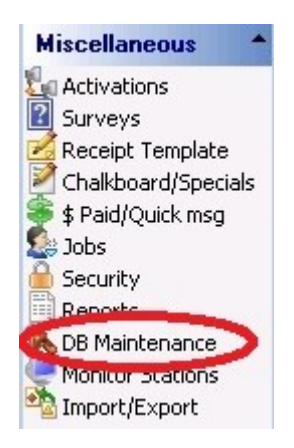

The **DB Maintenance** screen contains the following features:

- **1.** [Clear Old Data Tab](#page-555-0)
- **2.** [Backup Settings Tab](#page-557-0)
- **3.** [Activate Data Redundancy Tab](#page-558-0)
- **4.** [Restore Redundancy Tab](#page-559-0)

Version 6.1.16

# <span id="page-555-0"></span>**45.1 Clear Old Data Tab**

G. Under the **Miscellaneous** section click on **DB Maintenance**. Select the **Clear Old Data** tab.

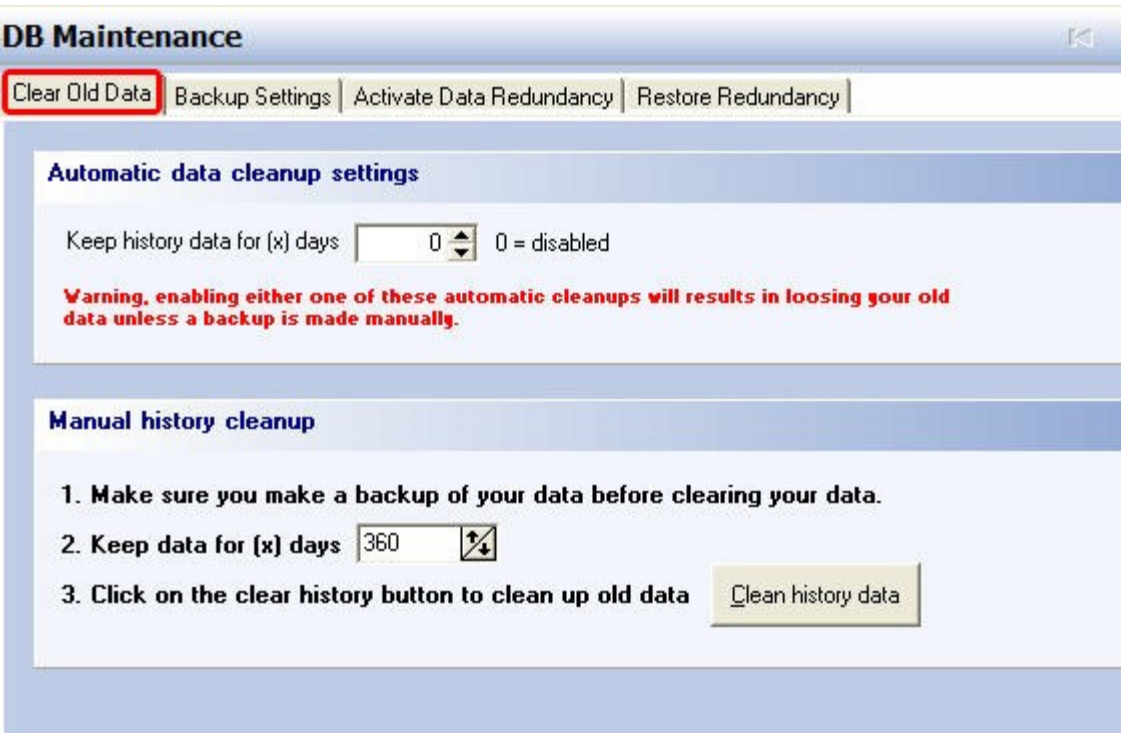

You can schedule automatic cleanup (removal) for your journal entries and system history or you can manually clear the journal and history. Typically this is set to 13 months or 396 days. By default it is set to 0 and no data is ever deleted, but this does present the possibility of creating a very large database over the course of a few years at a busy establishment.

### **- Automatic Data Cleanup Settings -**

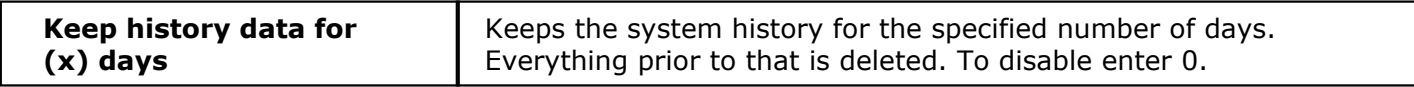

**REMEMBER: If you enable automatic data cleanup, manually back up your data if you didn't Z out.**

## **Manual History Cleanup**

- **1.** First back up your data before clearing the system history.
- **2.** Specify the number of days you wish to keep in the system history (all sales data prior to the entered number of days gets deleted).
- **3.** Click on the **Clear history data** button.

**- Archives -**

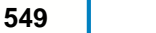

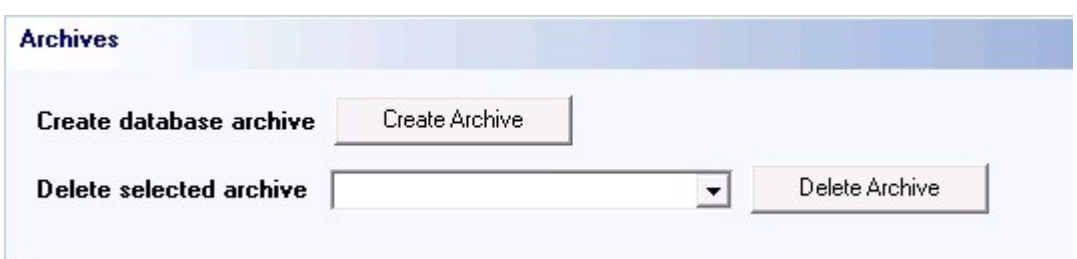

In versions 6.0 and later, you can create archives of historical data that can be retrieved in the future. This gives you a snap shot of what happened years ago without the need to use as much storage space and processing resources.

When you press the **Create Archive** button you will be asked "Are you are sure you want to archive your data?". Press "Yes" to continue. A dialog box saying "Archive Created" will appear letting you know when the archive process is complete. Press "OK."

If you have archived data, you can delete it by selecting the archive with the appropriate date and time stamp and then pressing the **Delete Archive** button.

# <span id="page-557-0"></span>**45.2 Backup Settings Tab**

## $\ddot{\mathbf{u}}$ Under the **Miscellaneous** section click on **DB Maintenance**. Select the **Backup Settings** tab.

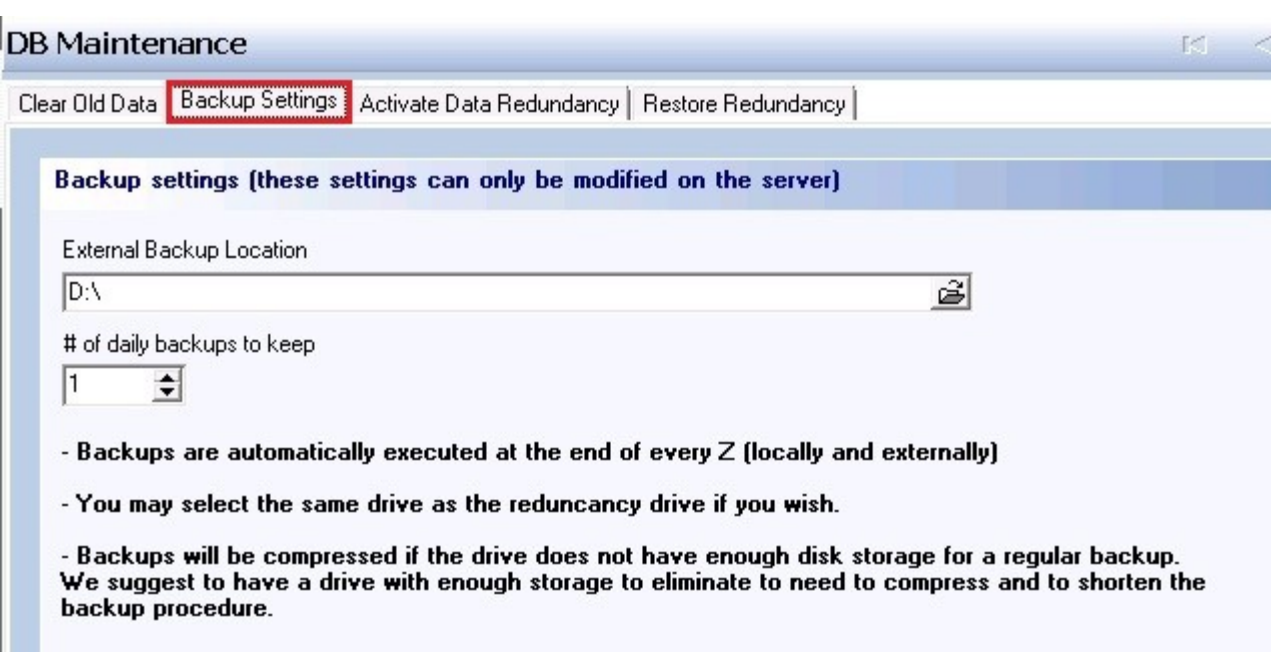

Specify the location where you want the automatic backup to save the files (if you have the automatic backup enabled).

Under **External Backup Location**, use the open folder (browse) button to locate the drive and directory you want your database to backup to. (Most likely, it will be to the root of the external hard drive or compact flash drive.)

You may also select the number of daily backups you wish to keep.

# <span id="page-558-0"></span>**45.3 Activate Data Redundancy Tab**

### G. Under the **Miscellaneous** section click on **DB Maintenance**. Select the **Activate Data Redundancy** tab.

## **Activate Data Redundancy**

Simply follow the steps laid out on the screen as shown.

For **Step 2**, when you drop down the arrow, only your external drive will appear, so choose it.

In **Step 3**, click the "Activate" button.

**\*Note:** You must use a **USB 2.0** external hard drive. (USB 1.1 will create unnecessary slowness on the server, since all data is being replicated to the external drive constantly.)

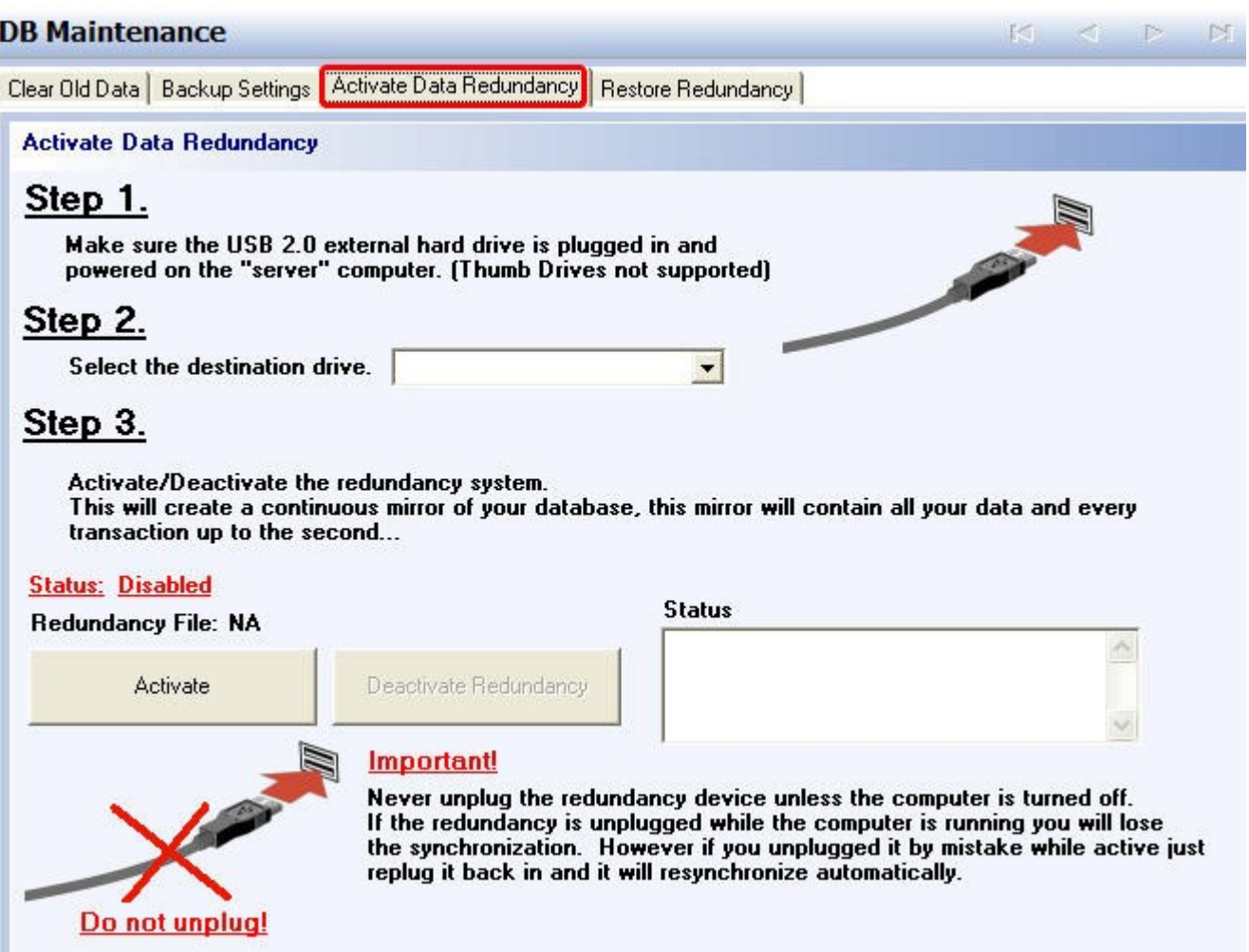

**\*\*IMPORTANT:** Once you activate the data redundancy, make sure to always have the redundancy external hard drive turned ON and connected to the server station at all times.

ш

# <span id="page-559-0"></span>**45.4 Restore Redundancy Tab**

# Under the **Miscellaneous** section click on **DB Maintenance**. Select the **Restore Redundancy** tab.

Here is where you restore the data redundancy after server repair or replacement. Simply follow the directions on the screen as shown.

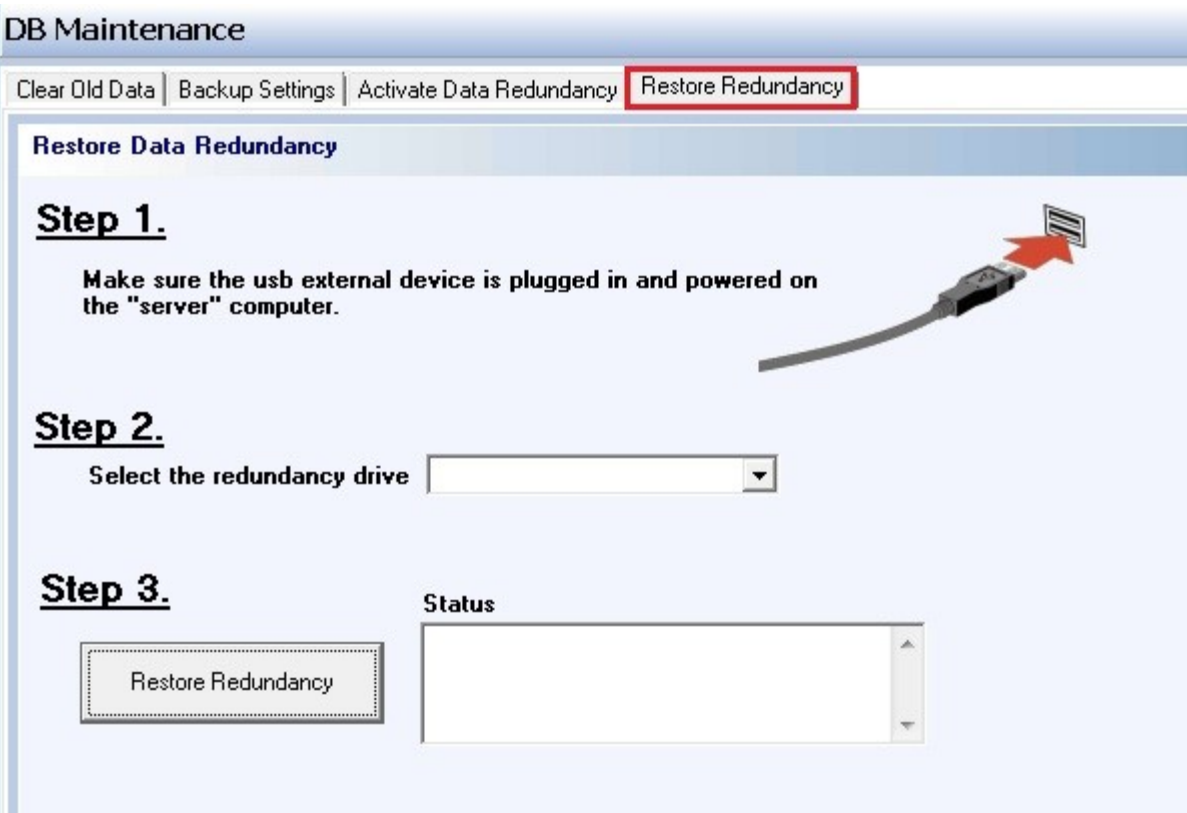

Version 6.1.16

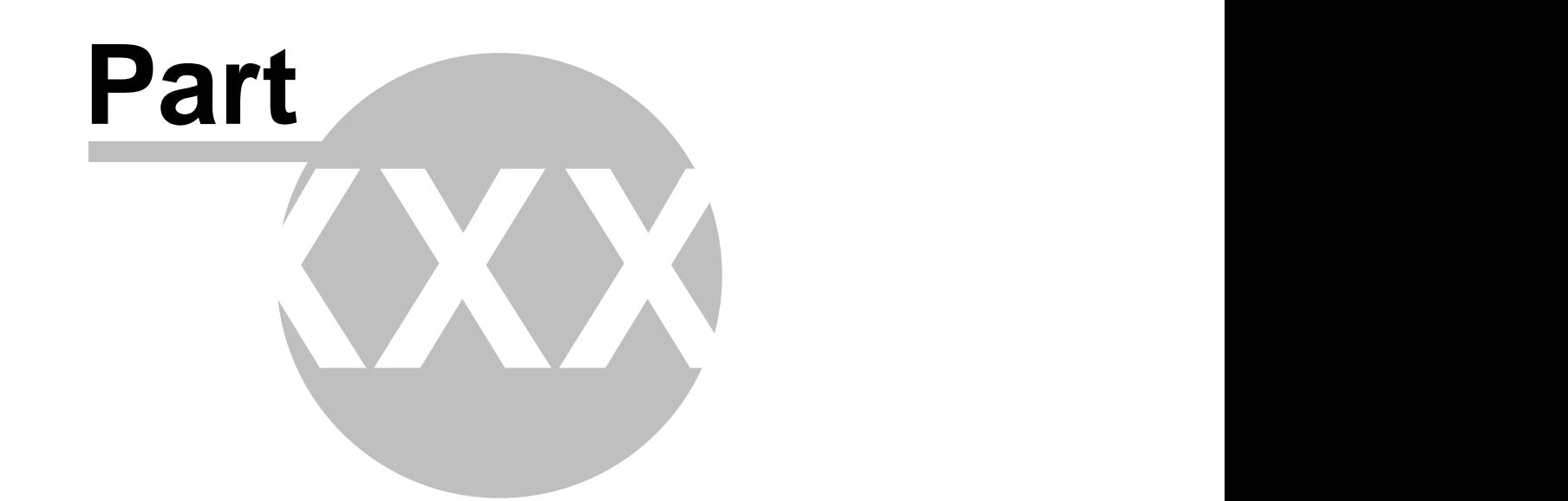

**Monitor Stations**

# **Part 46 Monitor Stations**

Under the **Miscellaneous** section click on **Monitor Stations**.

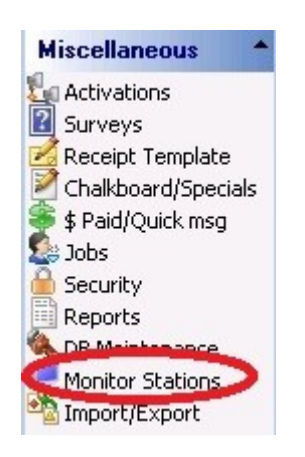

Here you can either monitor the activity (without performing any actions) on any of your stations in the restaurant or have full control over the chosen station from a remote location. You can monitor several stations simultaneously. You can even take a Screen Capture of the station you are monitoring, which is almost the same as if you were standing there at the station and taking a picture of the screen with your camera.

First you must physically go to the station you wish to monitor and press the Remote Session button from the General section of the Manager screen.

### **Monitor Station**

Select the station you wish to monitor from the drop-down menu. Then click the **Monitor Station** button.

Monitor

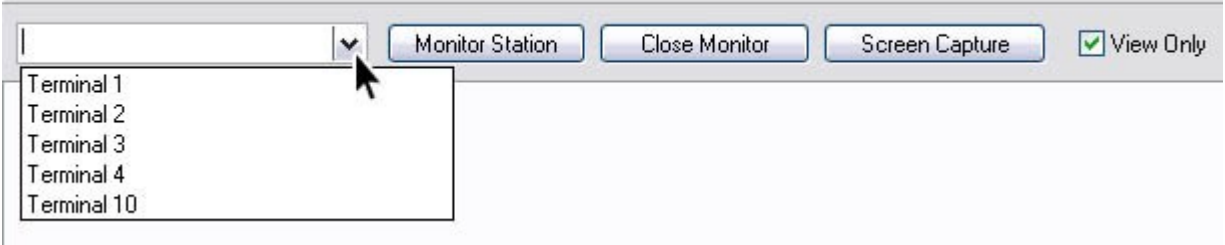

If the **View Only** check box is checked, you will only be able to watch (not control) the activity on the selected station, so any of the mouse movements on your own screen will not be reflected on the station's screen which is being monitored. However, if you wish to have control over the station as if you were actually there in person ringing up the orders etc., you must uncheck the **View Only** check box.

If, while monitoring, you see something happening on the screen that you would like to have a picture of, just click the **Screen Capture** button. A small dialog will be displayed confirming that the screen has been captured and that the file name is such-and-such.bmp Click "OK." The screen capture will be automatically saved in the SoftTouch installation directory.

If you wish to stop monitoring a station, simply click the **Close Monitor** button.

Version 6.1.16

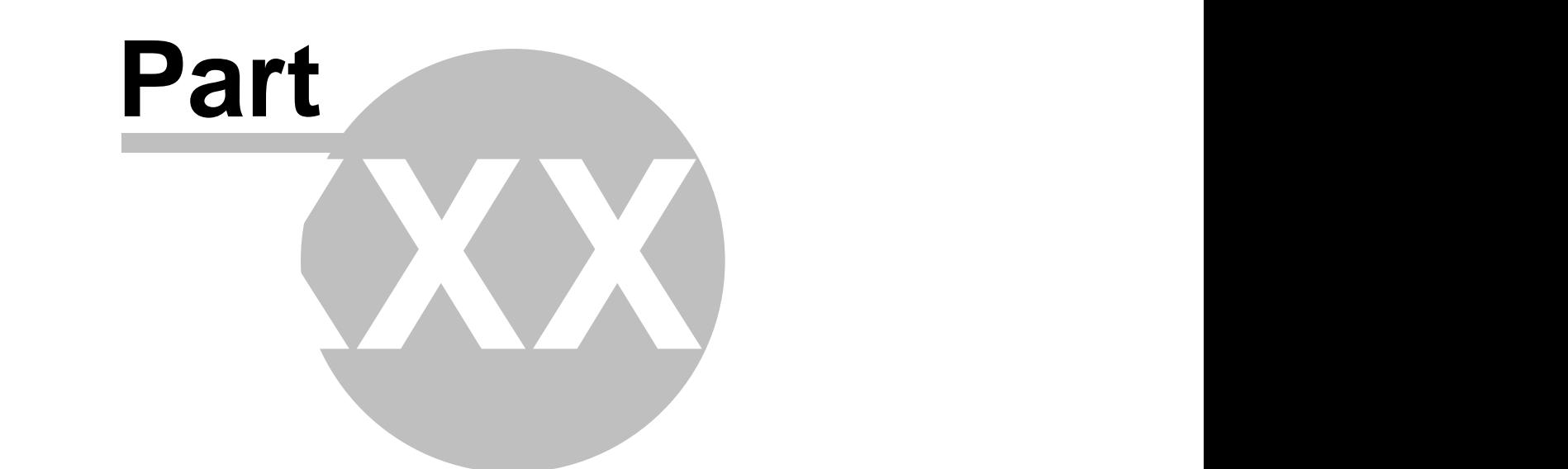

**Import/Export**

# **Part 47 Import/Export**

Under the **Miscellaneous** section click on **Import/Export**.

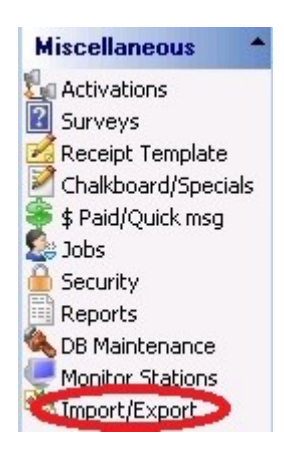

Import/Export Screen contains the following features:

- **1.** [Import Tab](#page-565-0)
- **2.** [Export & Data Services Tab](#page-567-0)

Version 6.1.16

# <span id="page-565-0"></span>**47.1 Import tab**

# Under the **Miscellaneous** section click on **Import/Export**. Select the **Import** tab.

## **- Select the Import Tab -**

#### Export

Import Export & Data Services

SoftTouch Customer Import (Import customer data into SoftTouch's internal customer database)

#### **NOTE: In order for the customer database to be imported properly into SoftTouch, it must meet the following conditions:**

- · It must be a CSV delimited file.
- · The fields must be in the following order with no extra or missing fields; FirstName, LastName, Address1, Address2, City, State, ZipCode, Phone.

For example, a customer database would look similar to this if you were to open the file in Notepad:

John,Smith,100 Some Road,,Some City,FL,12345,123-456-7890 Jane,Doe,150 Other Road,Apt. 5,Other City,CA,54321,987-654-3210

As you can see, John Smith has no Address2 field, but there is still a space there for it (notice the two commas between "Road" and "Some").

If your file doesn't have the fields in the correct places, you should be able to open the .csv file in Microsoft Excel and rearrange the columns into the correct order.

## **- To Rearrange the Columns in a .csv file (if needed) -**

- · Open your .csv file in Excel
- · If your file is in this format FirstName, LastName, Phone, Address1, Address2, City, State, ZipCode - you can see that the phone number is in the wrong place. We need to put it at the end.
- · Once you have the file opened in Excel, click on the letter above the column that you need to move. In this case it would be the column, "C." This should highlight the entire column.
- · Now all you need to do is move your mouse right over the border of where it's highlighted. Your mouse will turn into crossing arrows when you are in the right place. Then hold Shift and drag the whole column to the right until you're at then end where the phone number is supposed to be and let go.
- · Now just save the file and make sure it's still in the .csv format.

## **- To Import a Customer File into SoftTouch -**

SoftTouch Customer Import (Import customer data into SoftTouch's internal customer database)

Format to import must follow the following rules (CSV Delimited File) Fields: FirstName,LastName,Address1,Address2,City,State,ZipCode,Phone,Card #

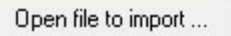

- · Click on the "**Open File to import...**" button
- · Browse for your file, highlight it and click the "Open" button.
- · You will see a preview of the first customer in the file.
- · Click the **Next** button repeatedly to ensure that the customers will be imported properly and all of the fields are in the right places. If you see any fields out of place, do not import the file. You will need to rearrange the fields in your file before importing. See above for instructions.

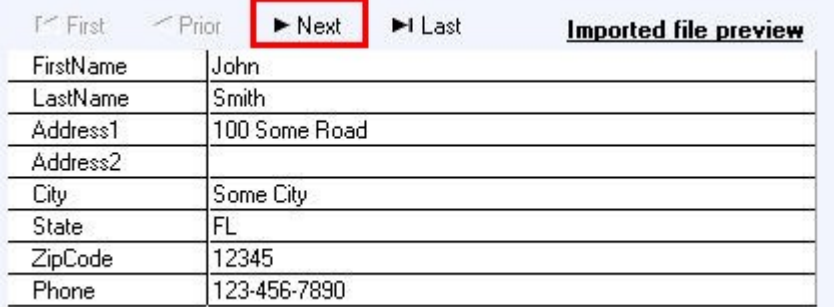

· Once you are sure everything looks good, click the "**Import Customers into SoftTouch**" button.

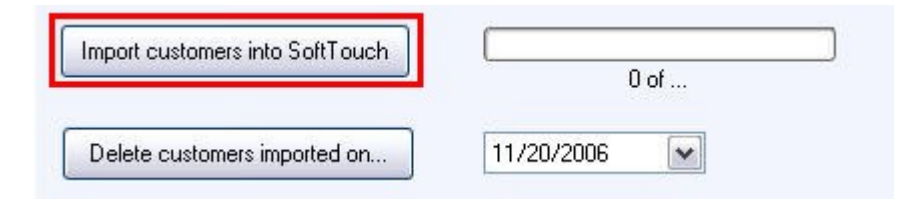

- · Click **OK** on the confirmation dialog. You will get another confirmation when the import has completed. Click OK for that as well.
- · Close and re-open BackOffice and then go to **Customers** (under General) to ensure that the customers were imported. (See [Customers](#page-120-0) if you need help navigating and using that area.)

The **Delete customers imported on...** button will delete customers that were imported on the date you specify using the drop-down next to it.

# <span id="page-567-0"></span>**47.2 Export & Data Services tab**

Gi Under the **Miscellaneous** section click on **Import/Export**. Select the **Export & Data Services** tab.

Import Export & Data Services

Export & Data Service List | Export Builder | Manual Export

- 1. [Export and Data Service List](#page-567-1) List of pre-configured exports.
- **2.** [Export Builder](#page-570-0) Utility for creating your own custom exports.
- **3.** [Manual Export](#page-570-1) Manual export feature from earlier versions of SoftTouch.

# <span id="page-567-1"></span>**47.2.1 Export & Data Service List**

 $\mathbf{u}$ Under the **Miscellaneous** section click on **Import/Export**. Select the **Export & Data Services** tab. Select the **Export & Data Service List** tab.

# **- Export & Data Services List Description -**

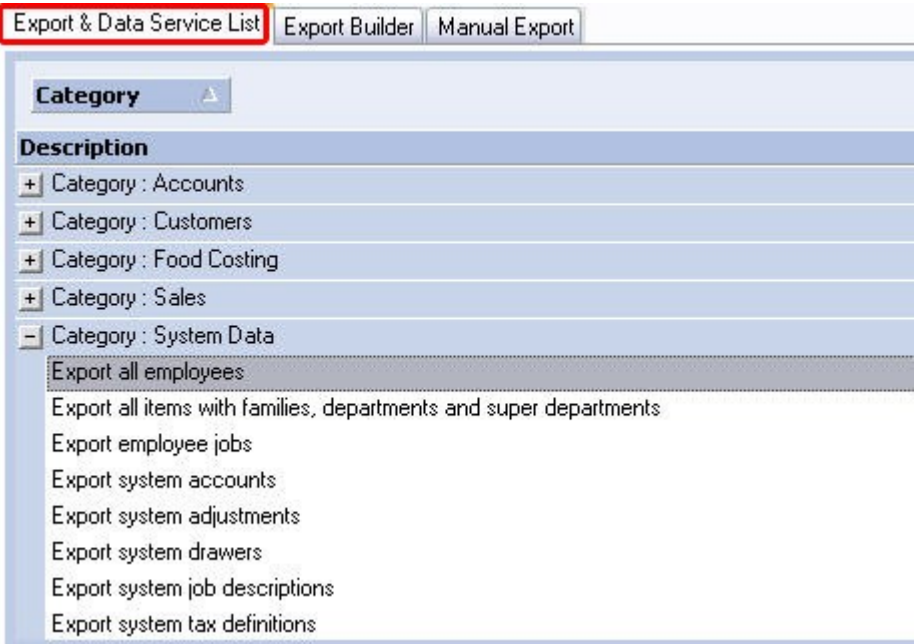

Exports are grouped by categories. Expand the category by clicking the Plus (+) sign next to it, or use the minus (-) sign to collapse it. Select any export.

Click on the **Edit** tab. The **Edit** tab contains the export information for each individual export. This information can be set differently for each export.

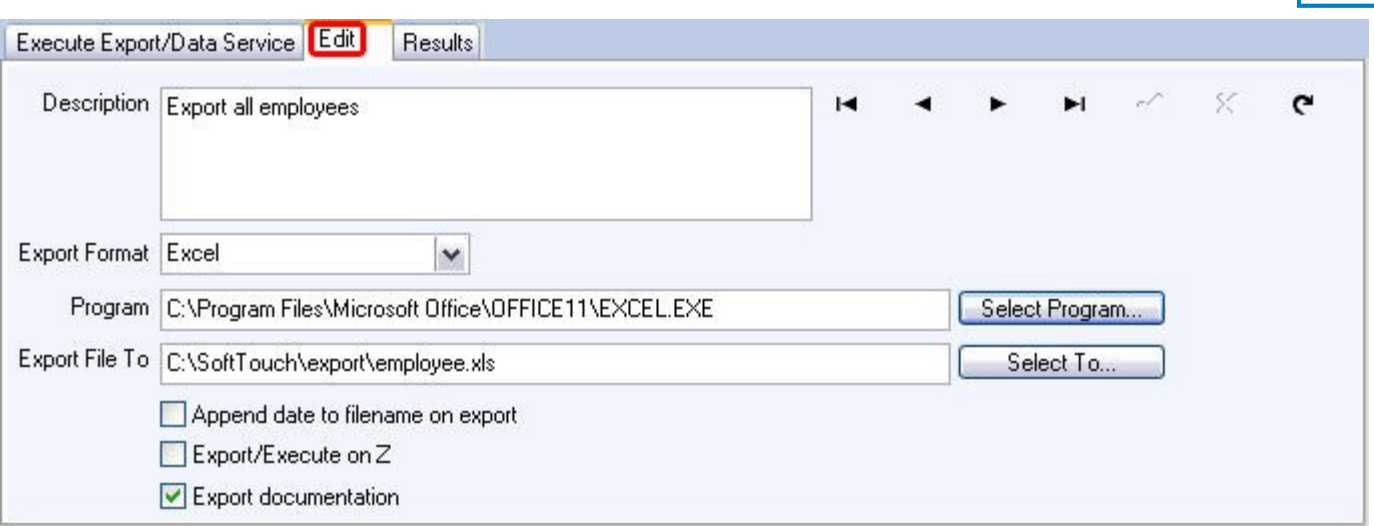

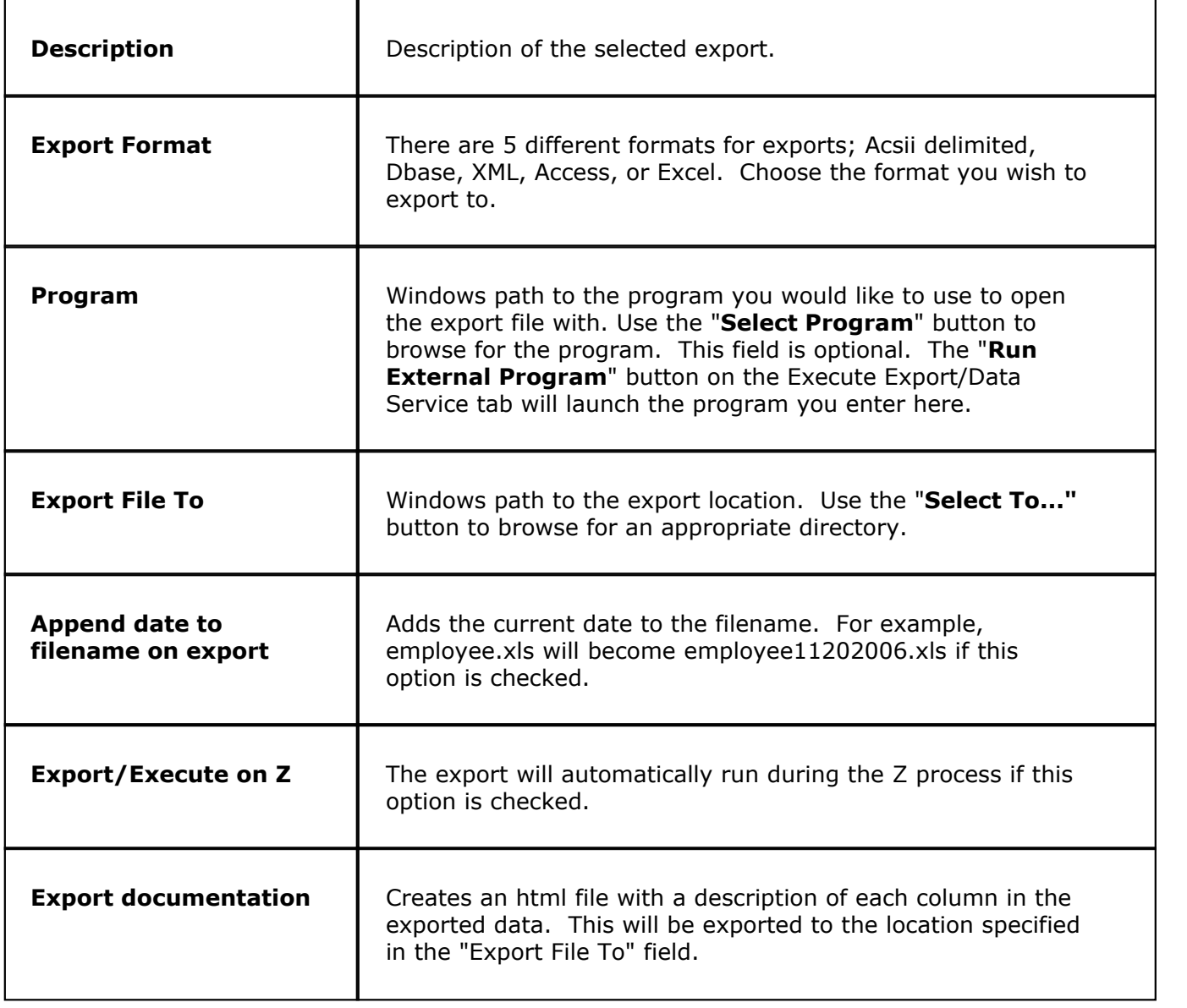

Once you are finished editing the settings for the export, click the save  $\checkmark$  button.

Now, click on the **Execute Export/Data Service** tab.

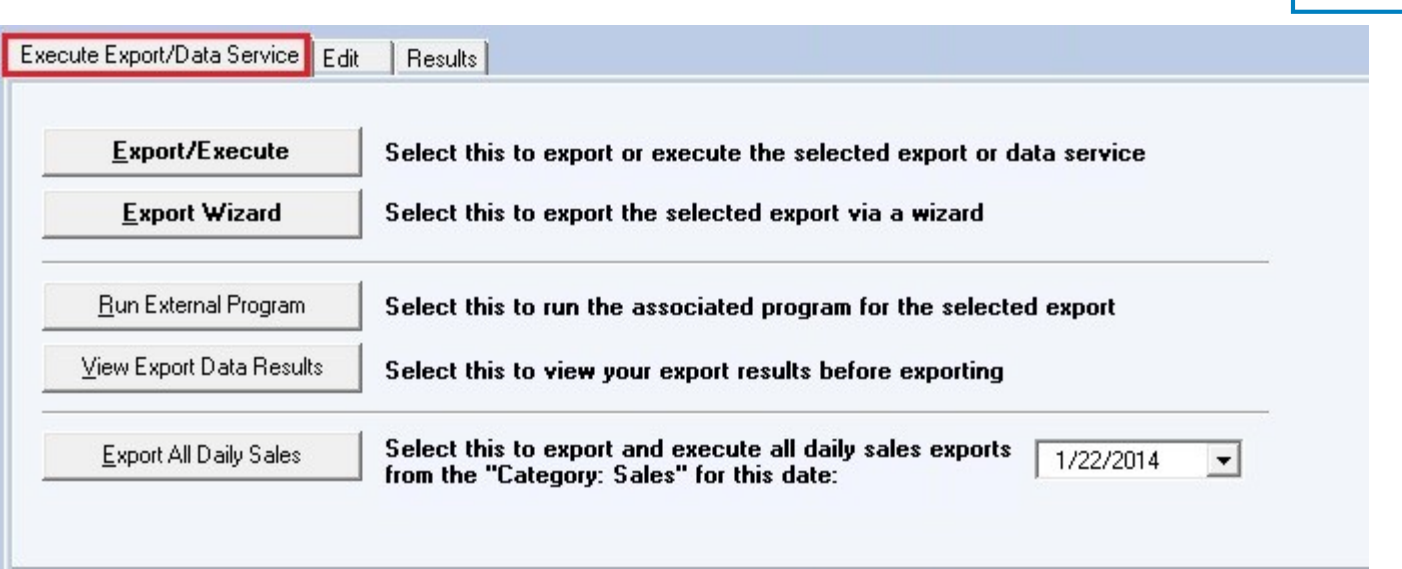

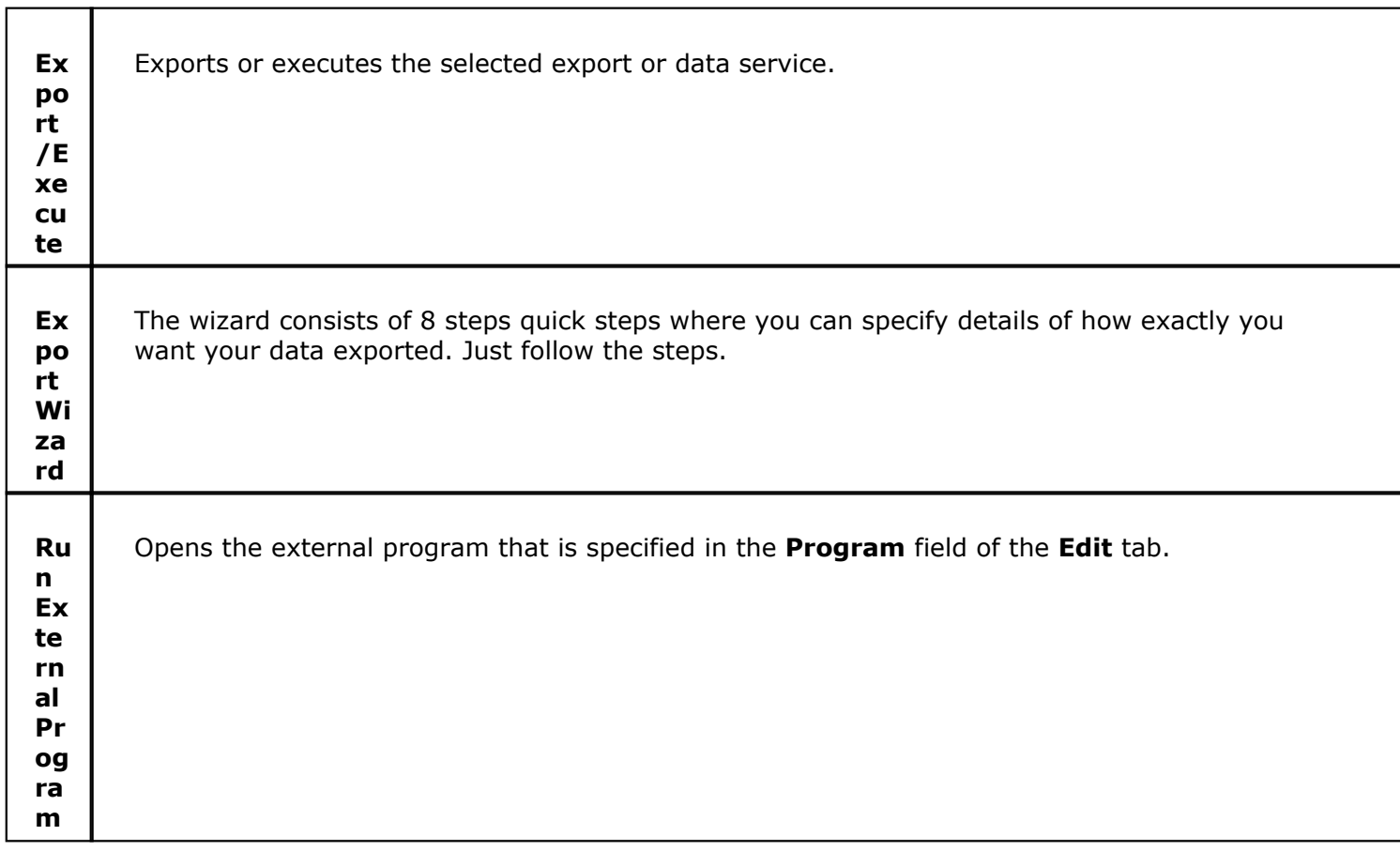

Т

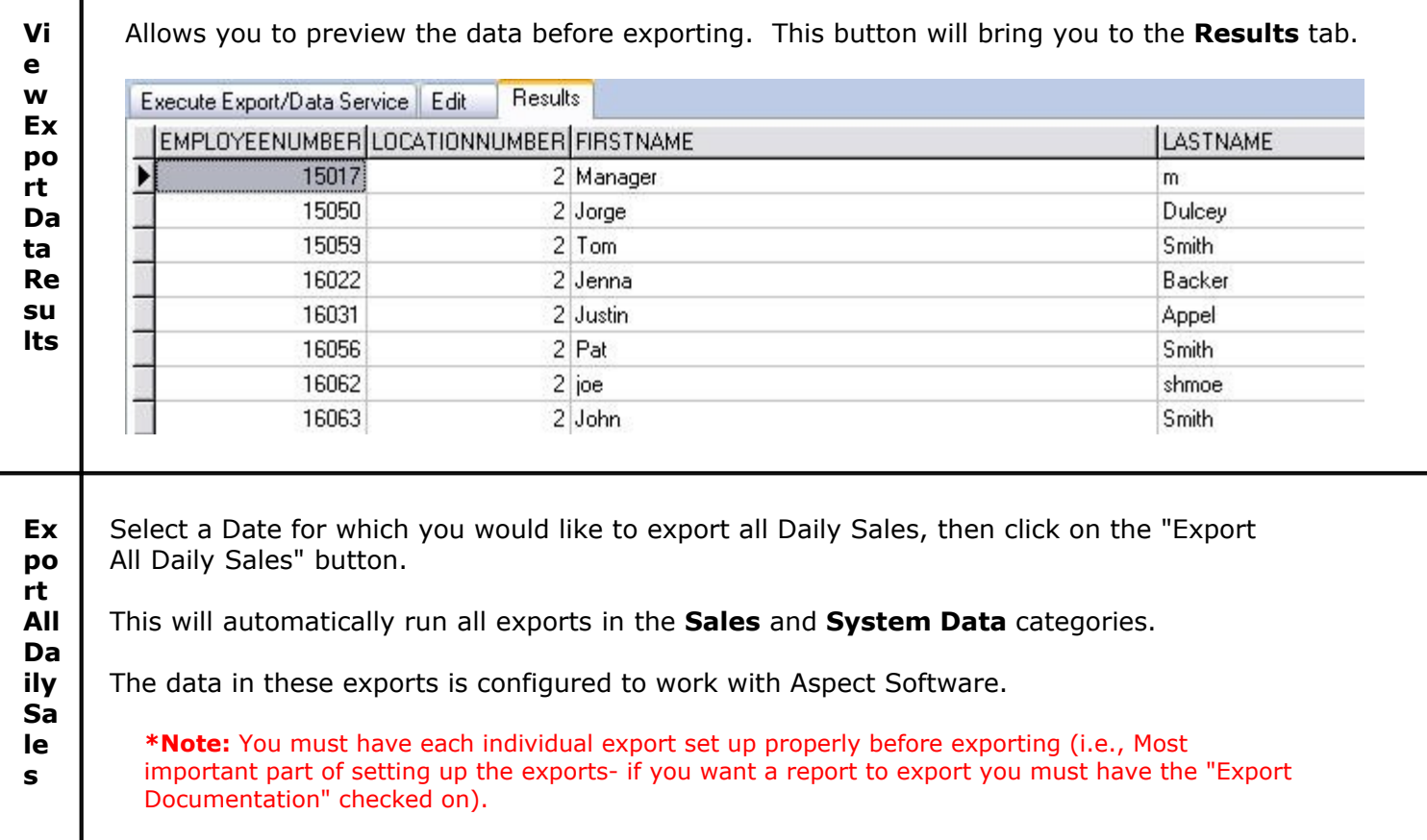

## <span id="page-570-0"></span>**47.2.2 Export Builder**

Under the **Miscellaneous** section click on **Import/Export**. Select the **Export & Data Service** tab. Select the **Export Builder** tab.

**The Export Builder is designed for advanced users only with advanced knowledge of SQL databases. It is a very powerful tool that allows you to link data from different tables in the database. Because of the advanced nature of the Export Builder we cannot provide support for this feature.** 

### <span id="page-570-1"></span>**47.2.3 Manual Export tab**

# Under the **Miscellaneous** section click on **Import/Export**. Select the **Export & Data Services** tab. Select the **Manual Export** tab.

All the data in SoftTouch is exportable (like Customers, Employees, Printers, Schedule Days and Times, Adjustments etc.). You have the ability to export different data into a variety of electronic formats or into a format used by SoftTouch.

If you want, you can even filter data that's being exported using the **Filter Data** button.

For instance: You are exporting the Customers table and you wish to export only particular customers from that table.

### **- Export Data -**

**Step 1**. First, select from the list the table/data you wish to export, and then click the **Open Table** button.

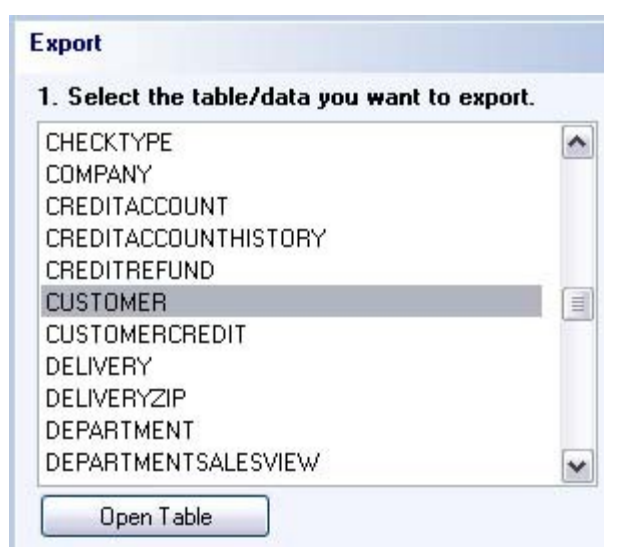

**Step 2.** If you don't want to filter the data, skip to Step 3. But if you wish to filter the data being exported click the **Filter Data** button and in the screen that shows up enter your filter values then click Add to list. For example: we want to export the customer whose last name is equal to Smith so we select and enter the appropriate filter settings. See image below:

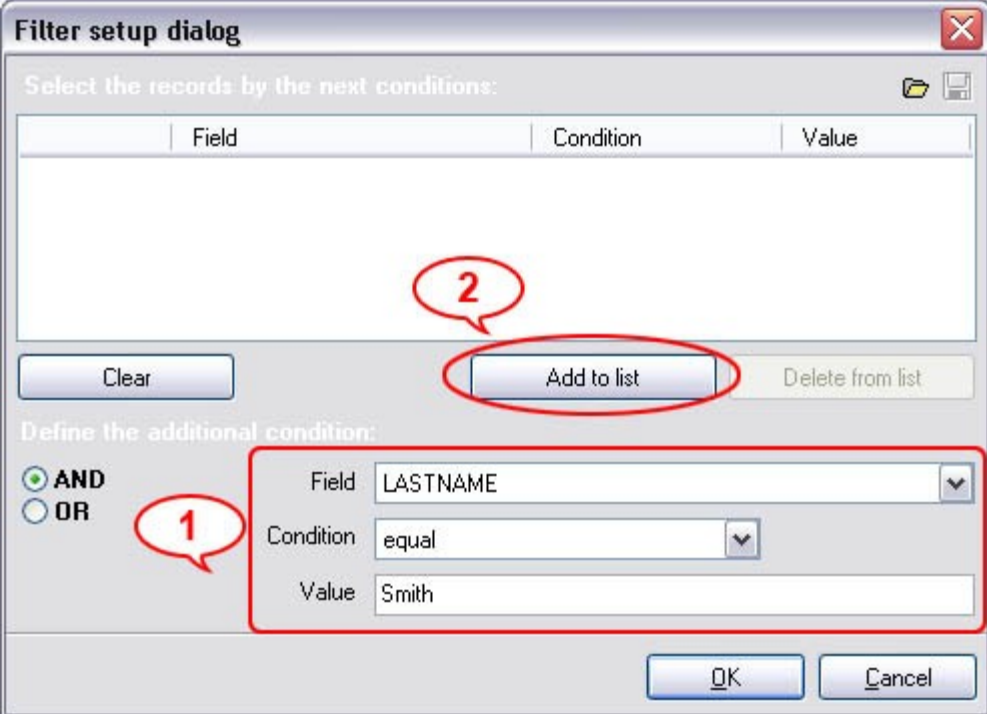

**Step 3**. Next choose the export method. Click the **Export Wizard** button. The wizard consists of 8 quick steps where you can specify details of how exactly you want your data exported. Just follow the steps.

Version 6.1.16

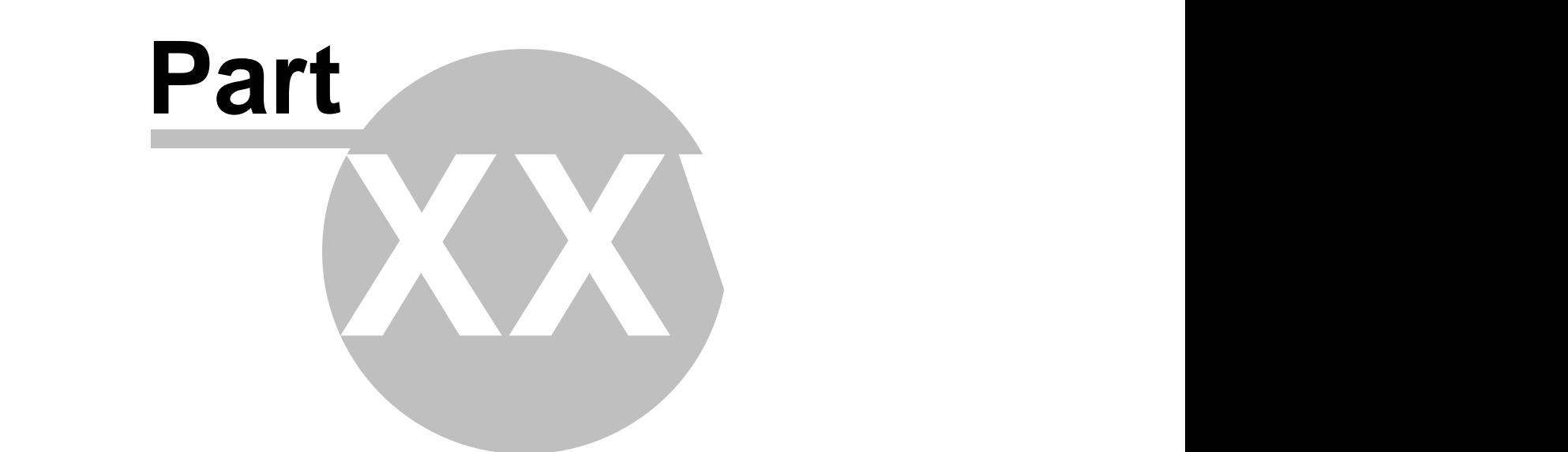

**BackOffice Toolbar**

# <span id="page-573-0"></span>**Part 48 BackOffice Toolbar**

The **Toolbar** is located at the very top of the **BackOffice** within the gray area.

# **\*Note: This Section is for Dealers and any Owner/Managers set up to use the area.**

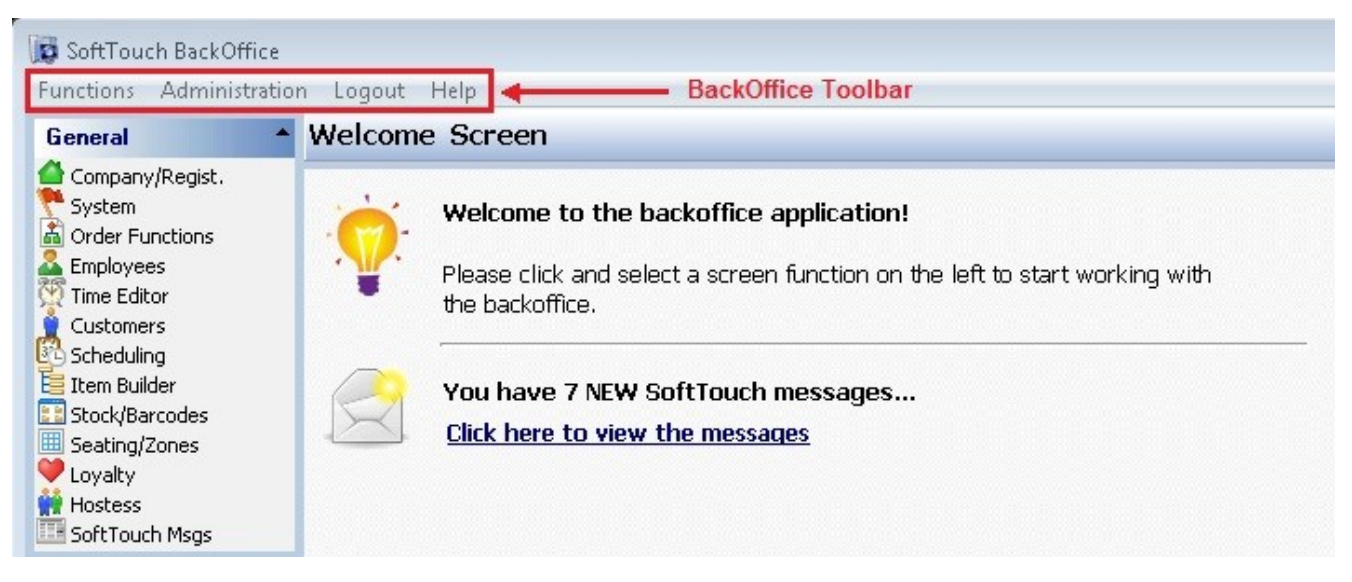

This is the regular screen that is shown for the Back Office Toolbar.

## **BackOffice Toolbar when you are in the Employees section**

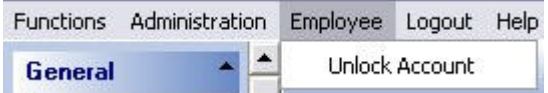

The only difference between this section and above is that the *Employee drop-down shows up, allowing* you to unlock a particular employee if they have locked themselves out of BackOffice.

**Example:** A manager has typed in the wrong BackOffice password five times and is now locked out. He cannot remember his password after he has been locked out, so he has to call SoftTouch's main office to unlock the account. Once the account has been unlocked, the Employee must be highlighted then the **Unlock Account** option from the **Employee** drop-down must be selected. Once unlocked, the employee can change their BackOffice password to one they will be able to remember.

**\*Note:** Charges may apply for getting the account unlocked.

### **BackOffice Toolbar when you are in the Item Builder section**

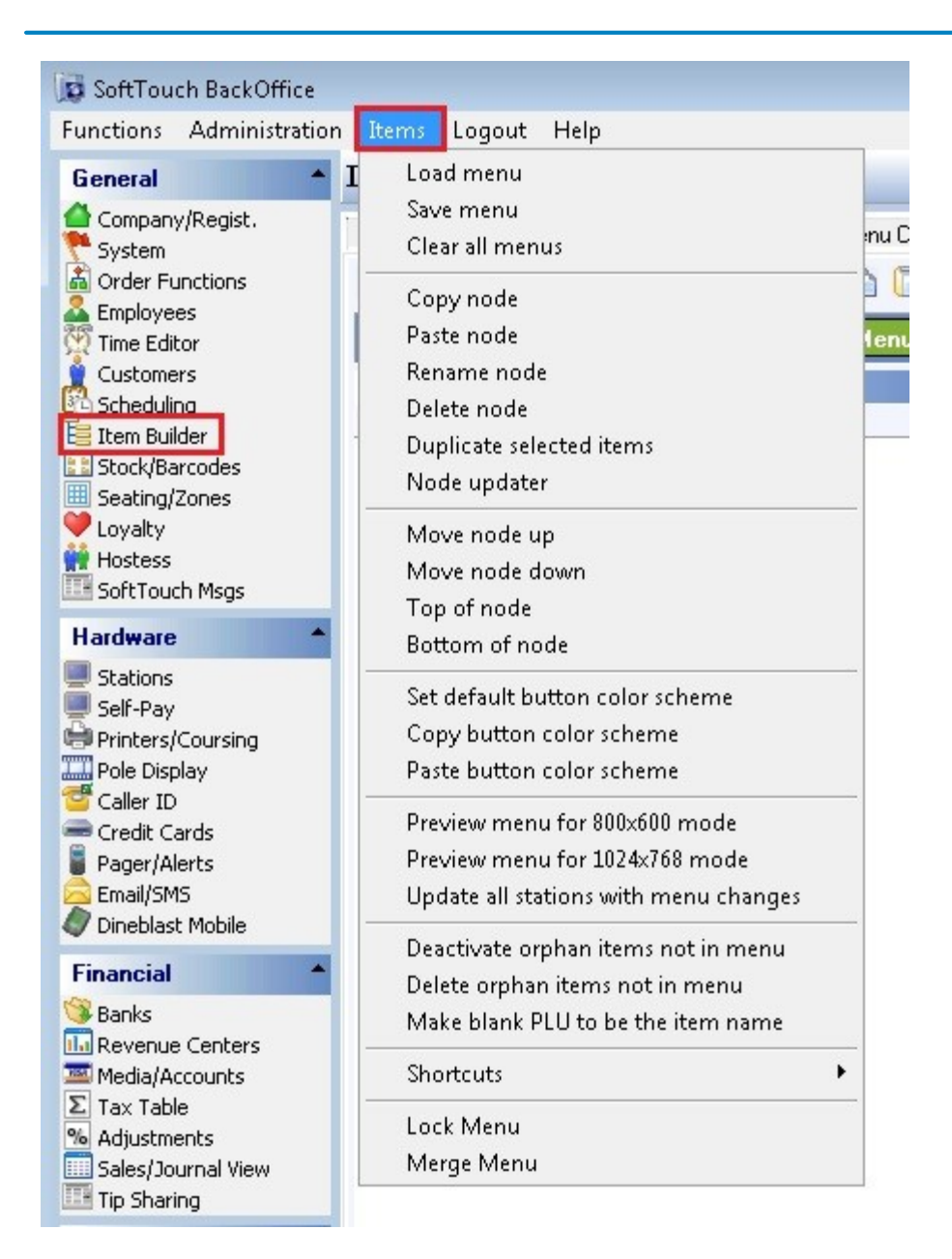

Everything in the [Item](#page-169-0)s list a dealer would use are the same things that are listed in Item [Builder->Command Bar](#page-169-0).

**\*Note:** Currently the "Deactivate orphan items not in menu" and the "Delete orphan items not in menu" are not to be used.

**\*Note:** The "Lock Menu" and "Merge Menu" are for online purpose only as of right now.

# **48.1 Administration**

Under the **Back Office Toolbar** located at the Top of the Back Office System in gray, Select the **Administration Option**.

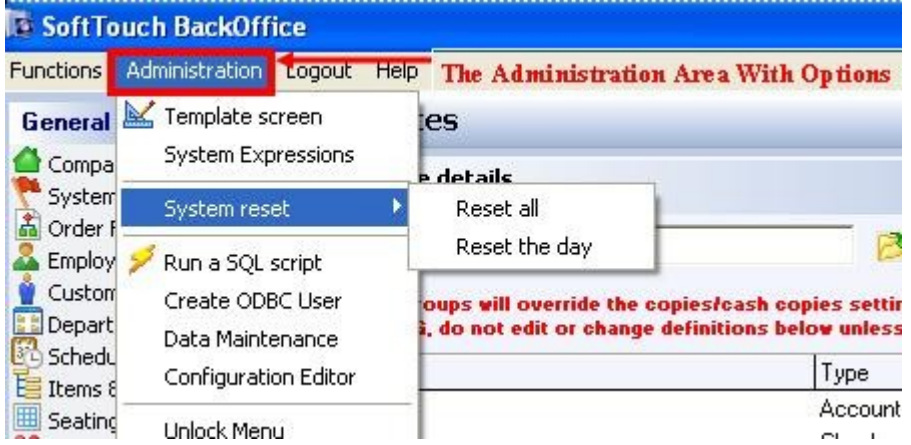

The following BackOffice Toolbar settings and features in the Administration drop-down are explained in this section:

- **1.** [Template Screen](#page-576-0)
- **2.** [System Reset](#page-594-0)
- **3.** [Database Maintenance](#page-595-0)
The System Expressions, Run a SQL script, Configuration Editor, and Unlock Menu options are for internal use only.

Refer to the Soft Touch knowledge base for instructions on how to use the Create ODBC User option.

# **48.1.1 Template Screen**

 $\mathbf{u}$ Under the **Back Office Toolbar** located at the Top of the Back Office System in gray, click on **Administration** then **Template screen**.

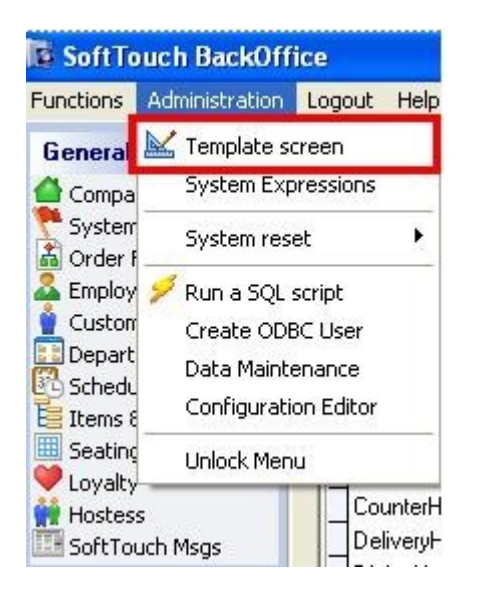

Here is where you design your print templates. Be sure to remain inside of the 40 character ruler to ensure that all data prints on the receipt. You will notice that some tagged items go beyond the rule, but that is ok because the actual item being printed is much shorter.

Under the **Template** part of the screen you have all the available tags for quick reference.

Version 6.1.16

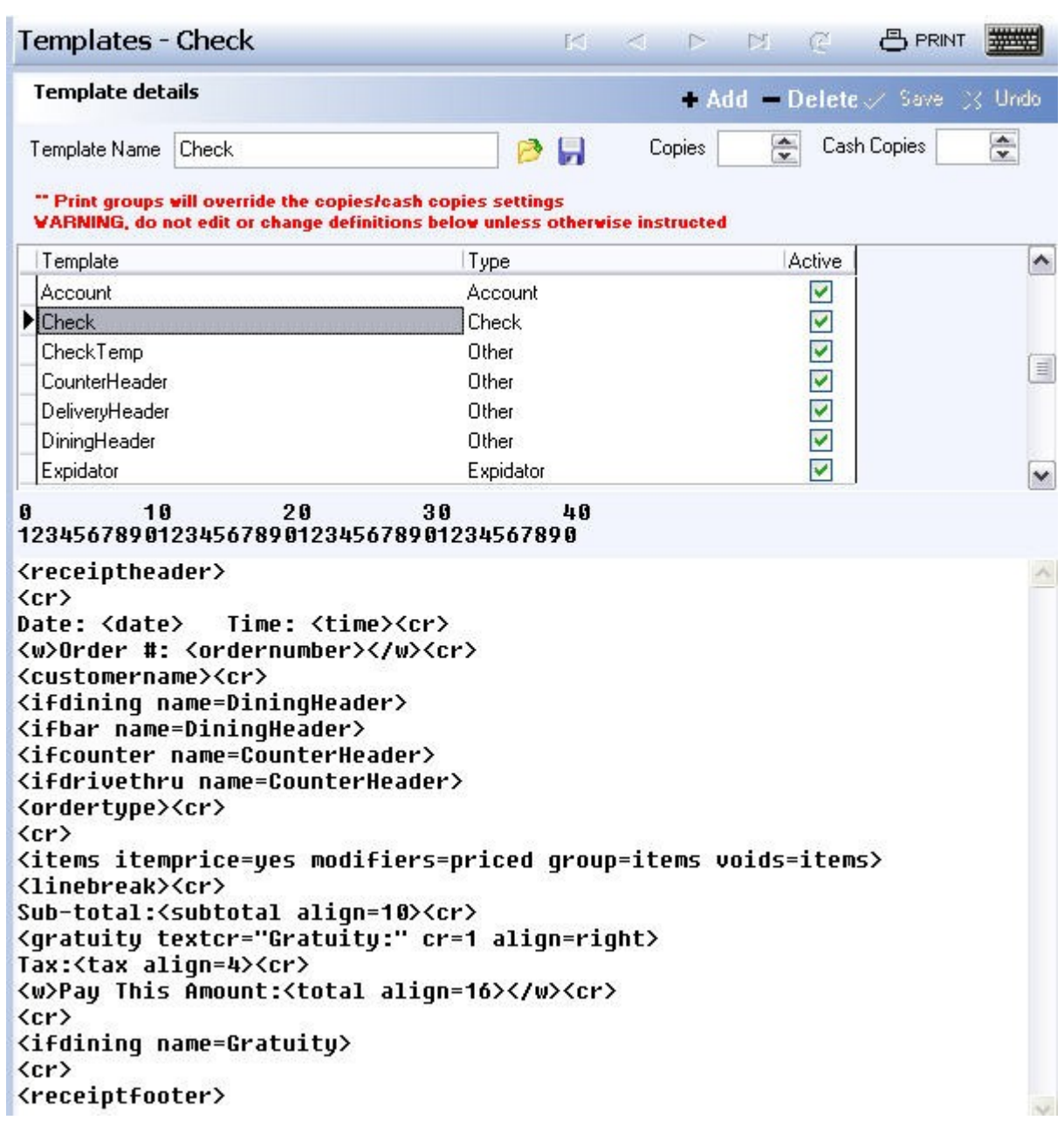

# **- All the Tags Explained -**

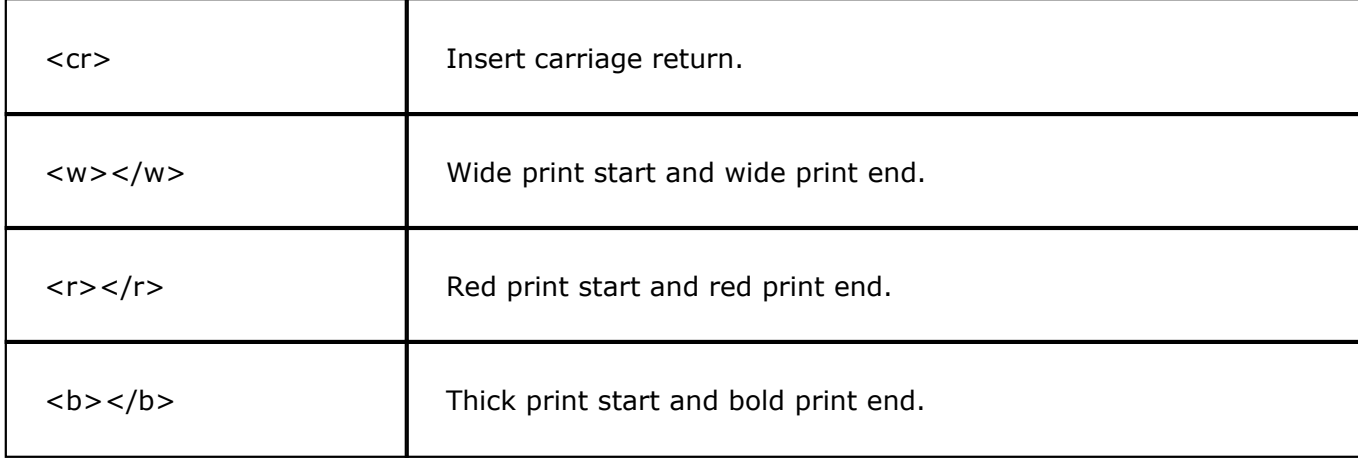

**570**

 $u>$ </u>

 $<<$   $<<$   $/c$   $>$ 

 $<$ fullcut $>$ 

 $<$  receiptheader  $>$ 

<receiptfooter>

<date>

<time>

<partial cut>

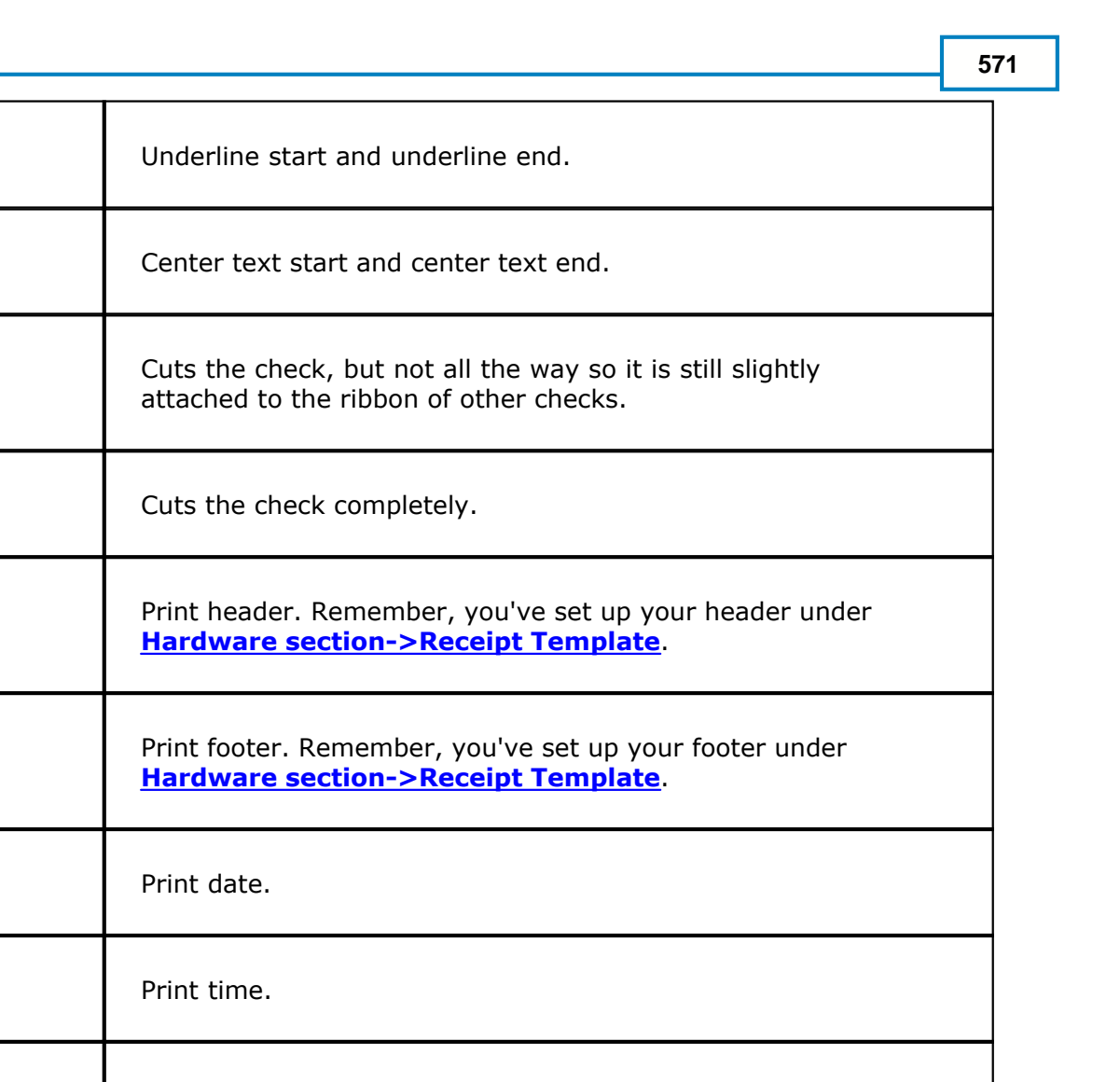

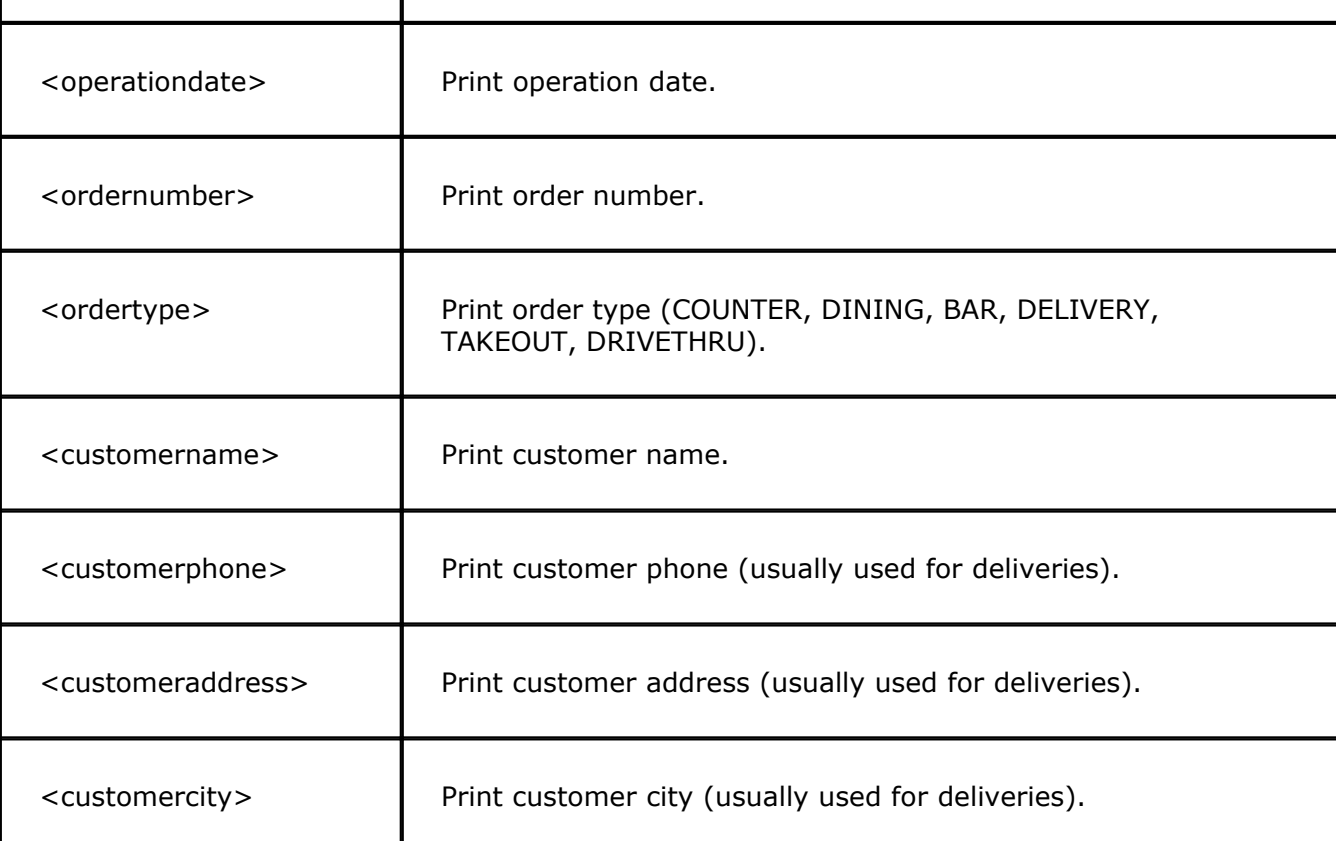

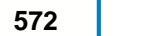

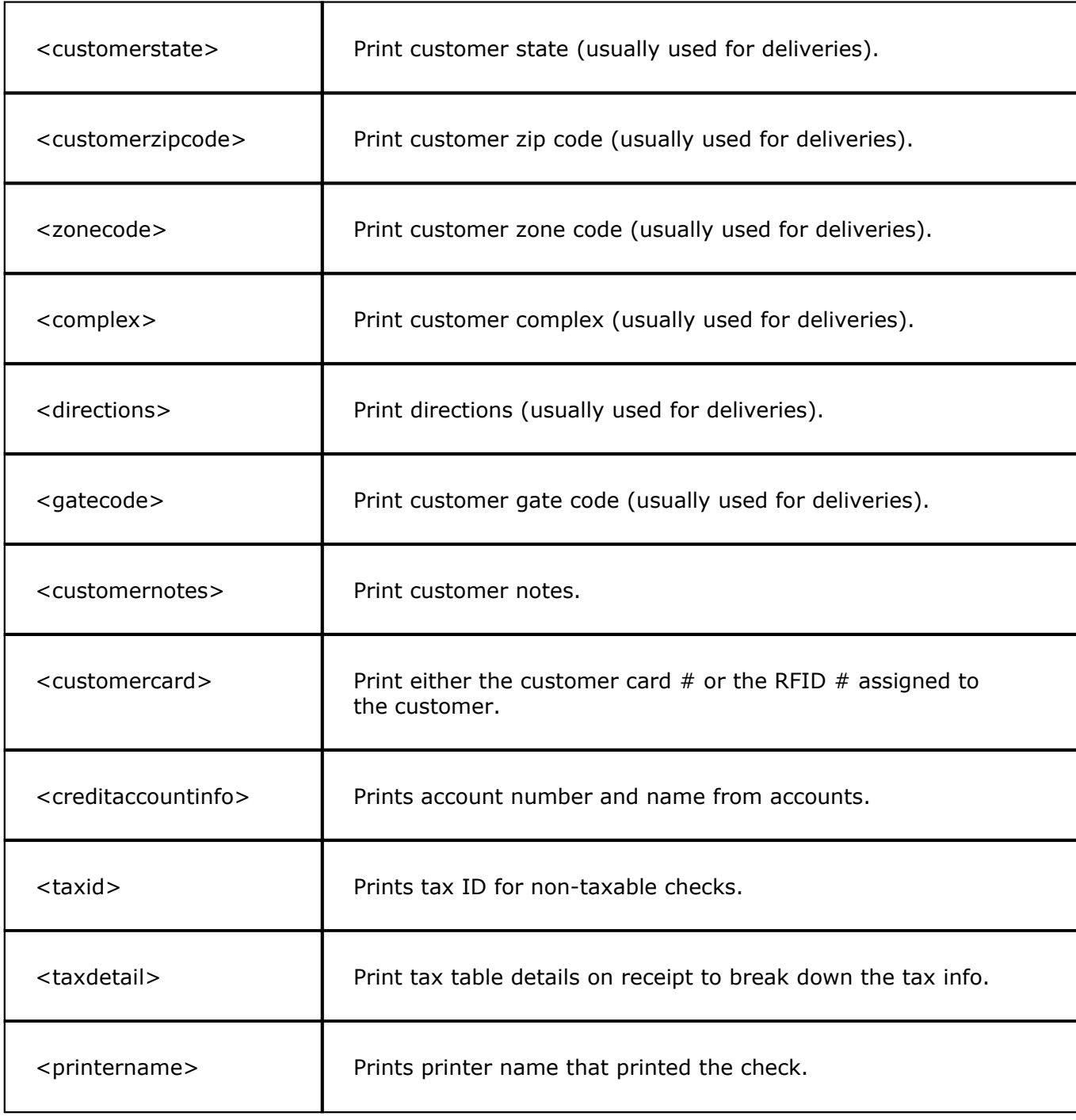

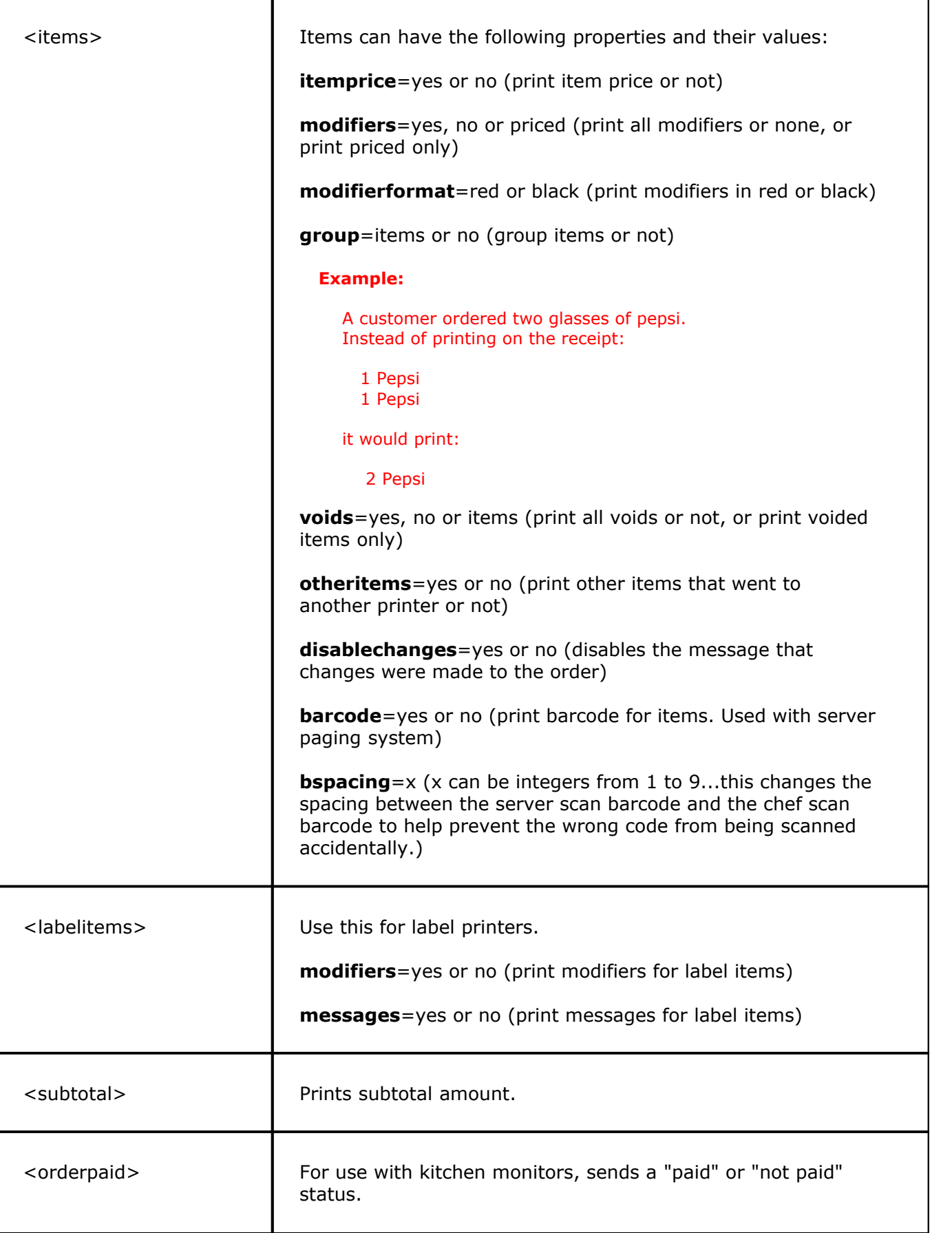

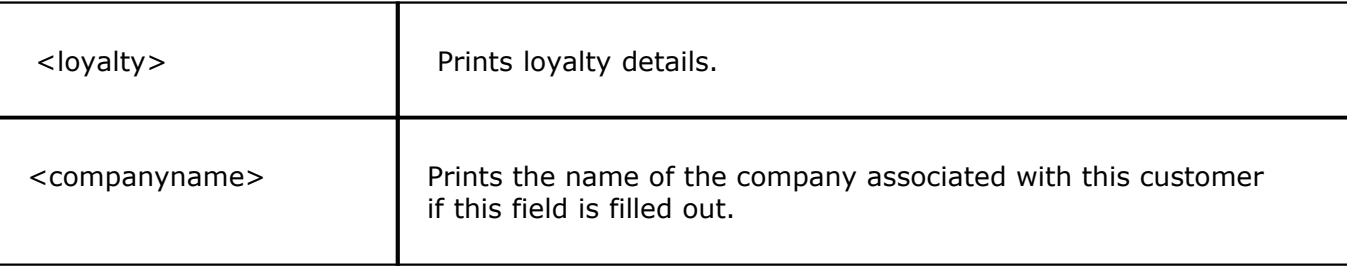

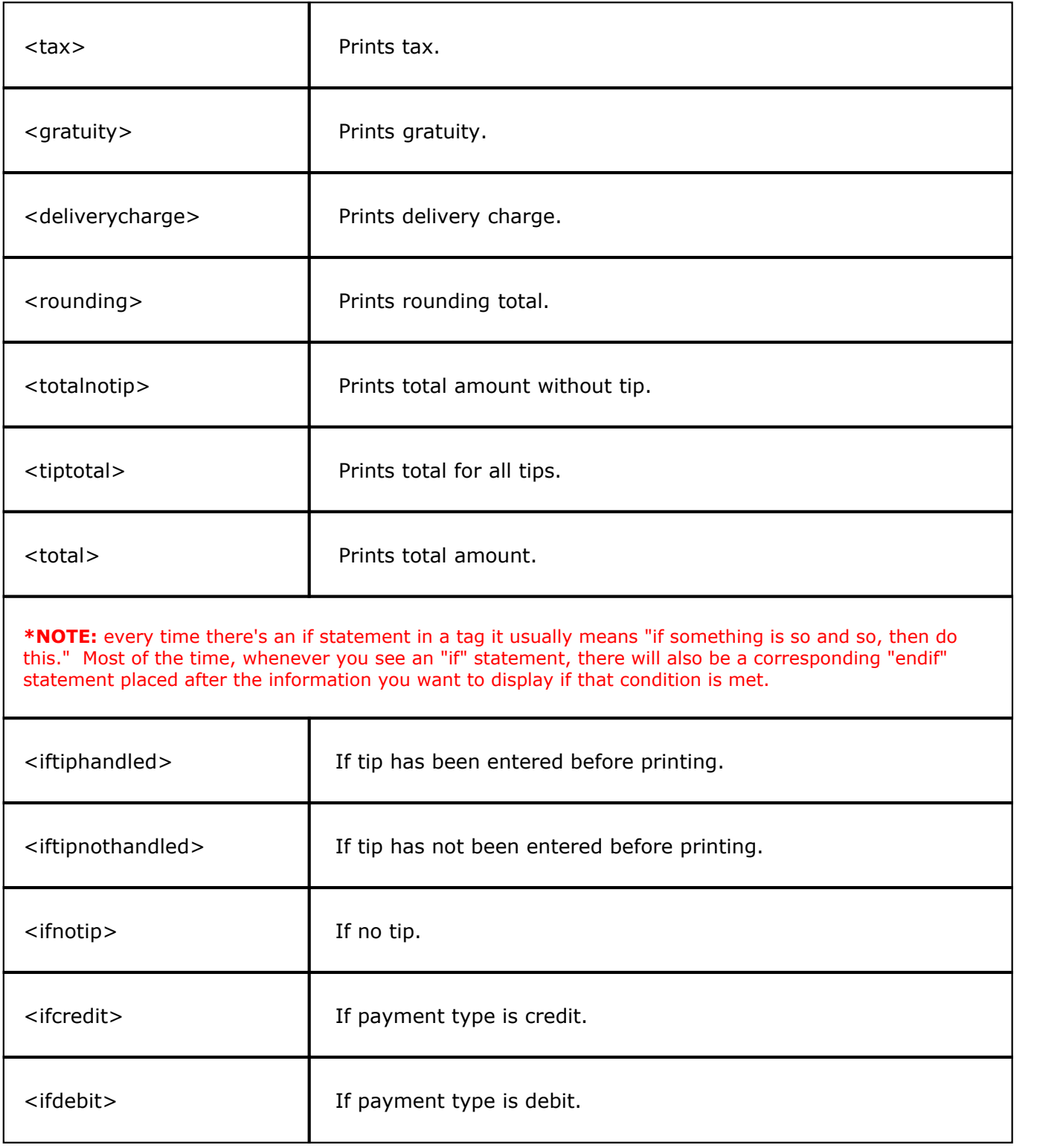

h

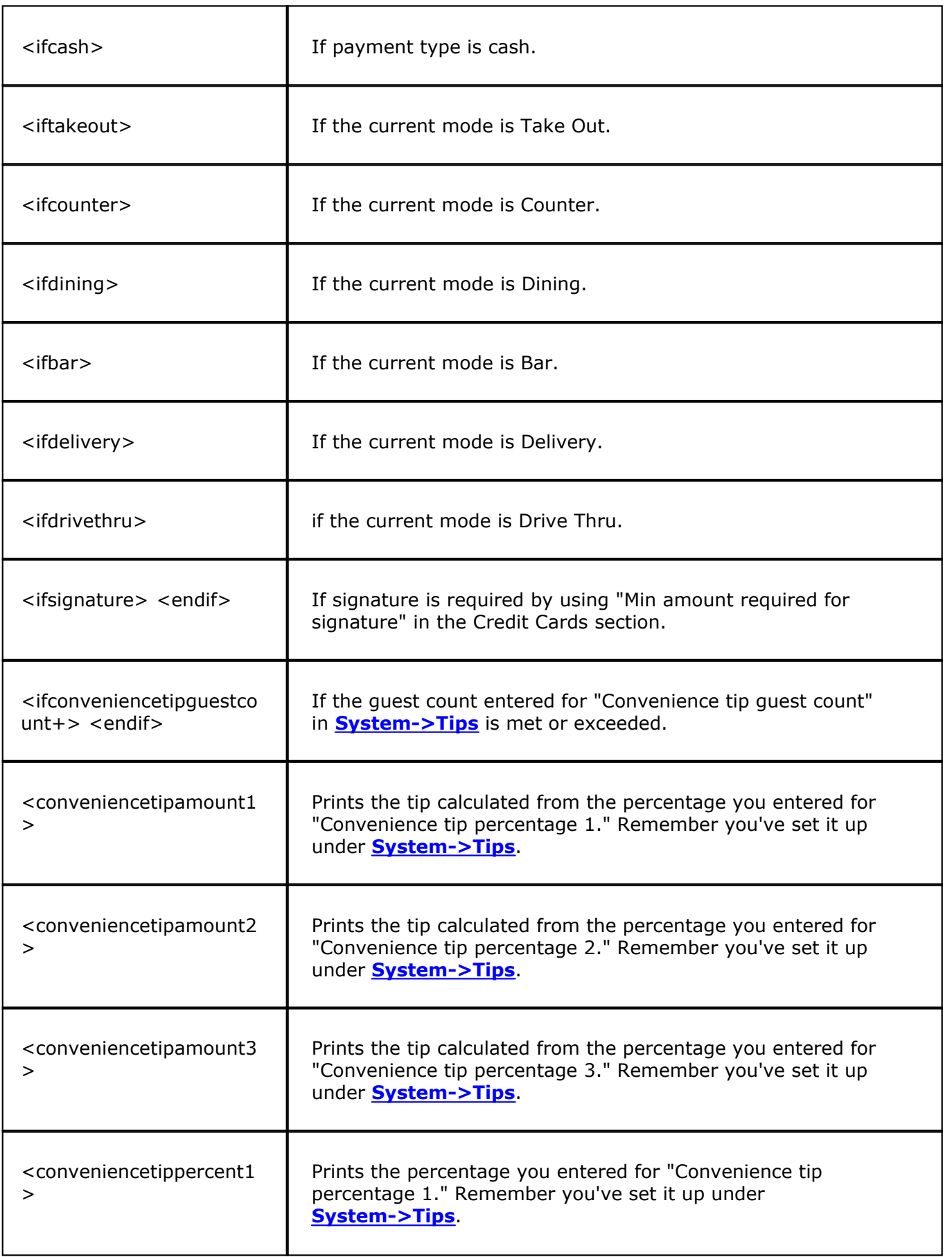

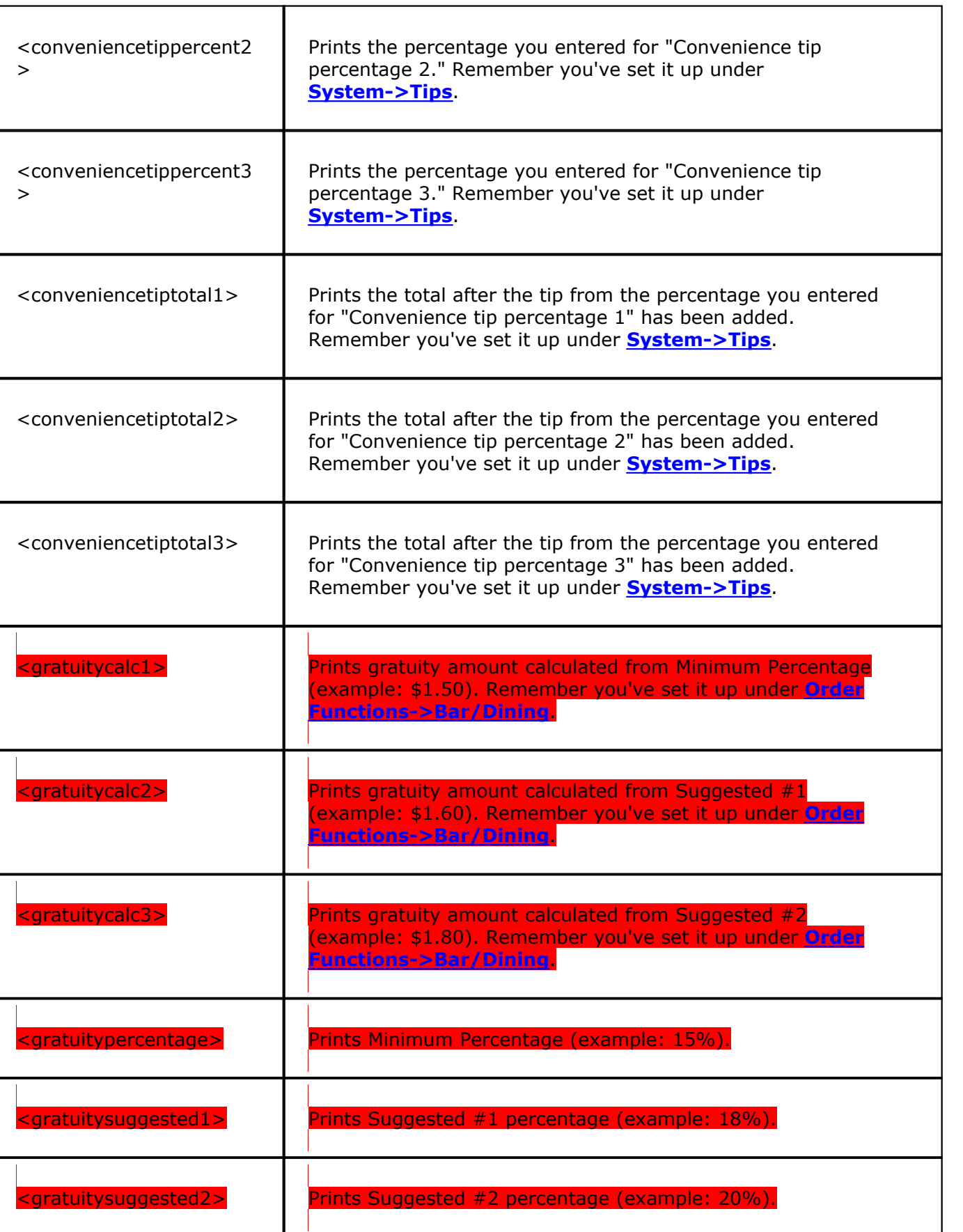

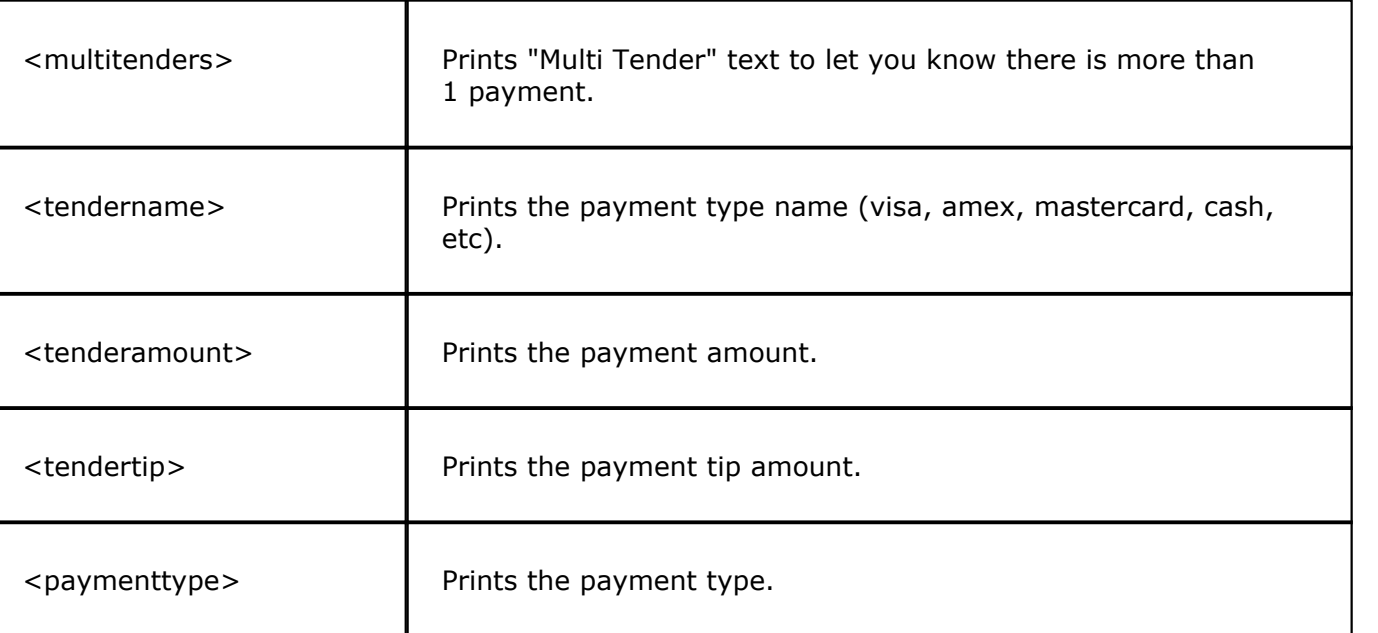

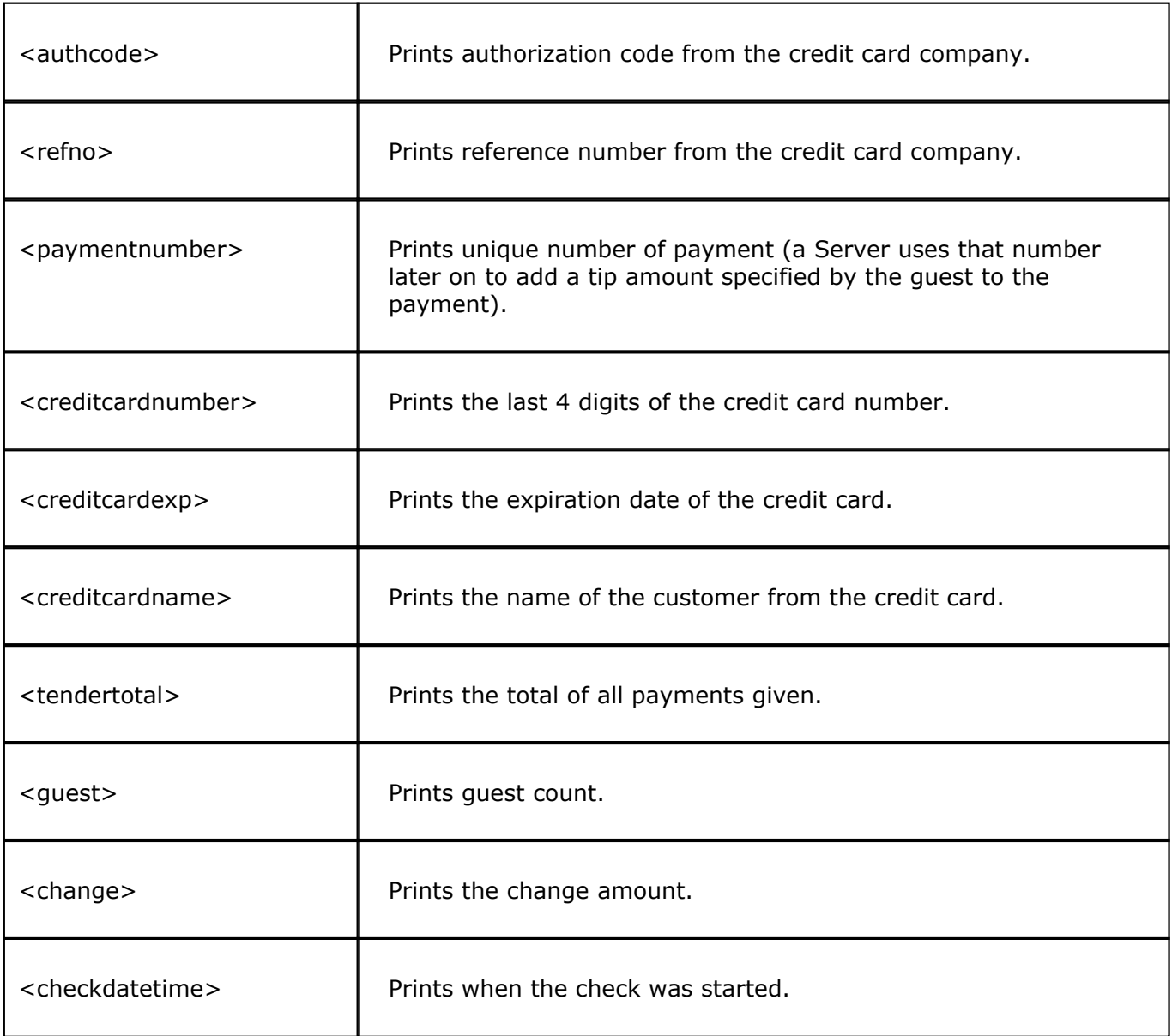

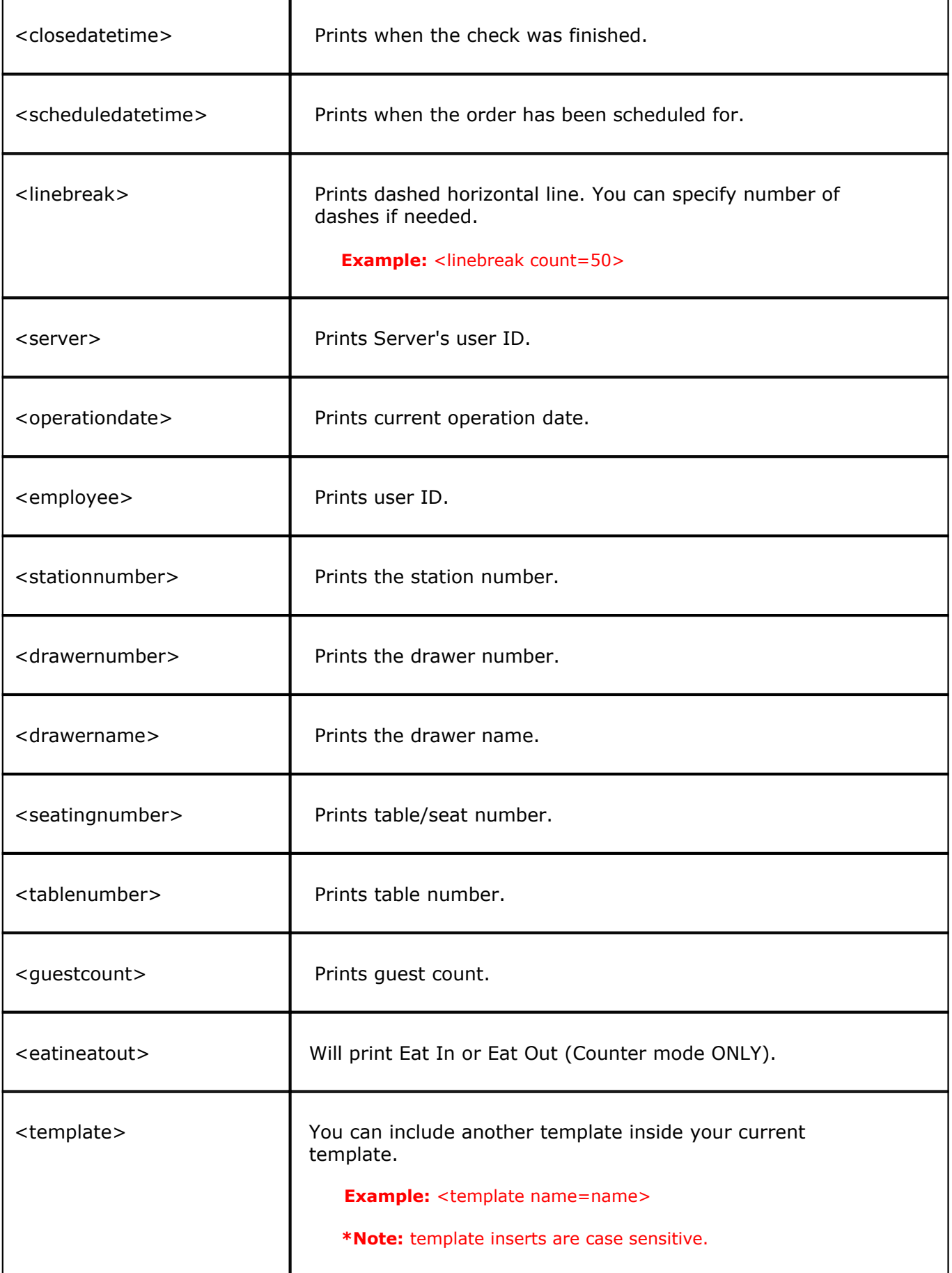

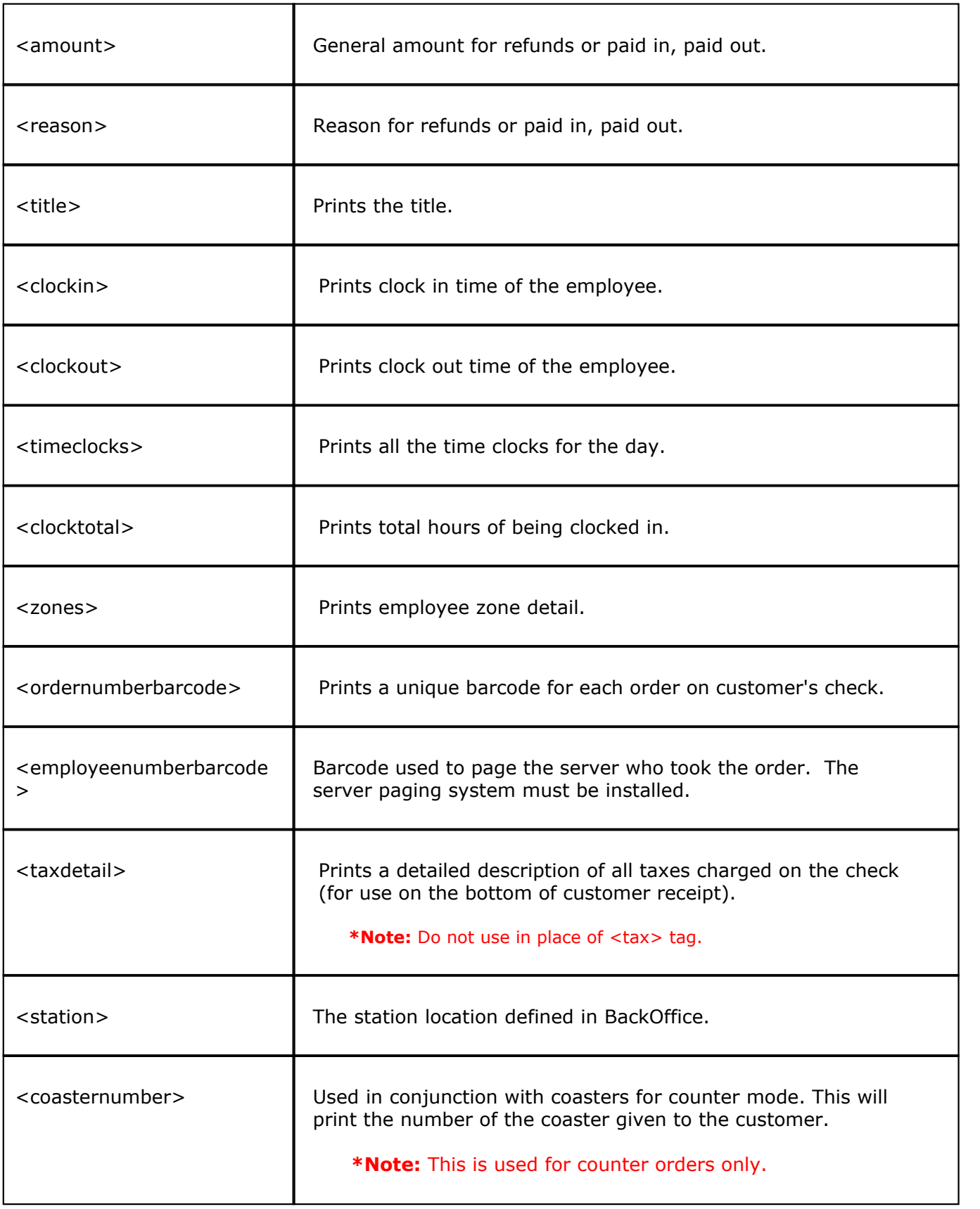

Under **Template Definition** part of the screen you create a template name and with the help of special tags, design how it will look. Use the 40 character ruler to help with aligning the text on the printer.

**579**

**580**

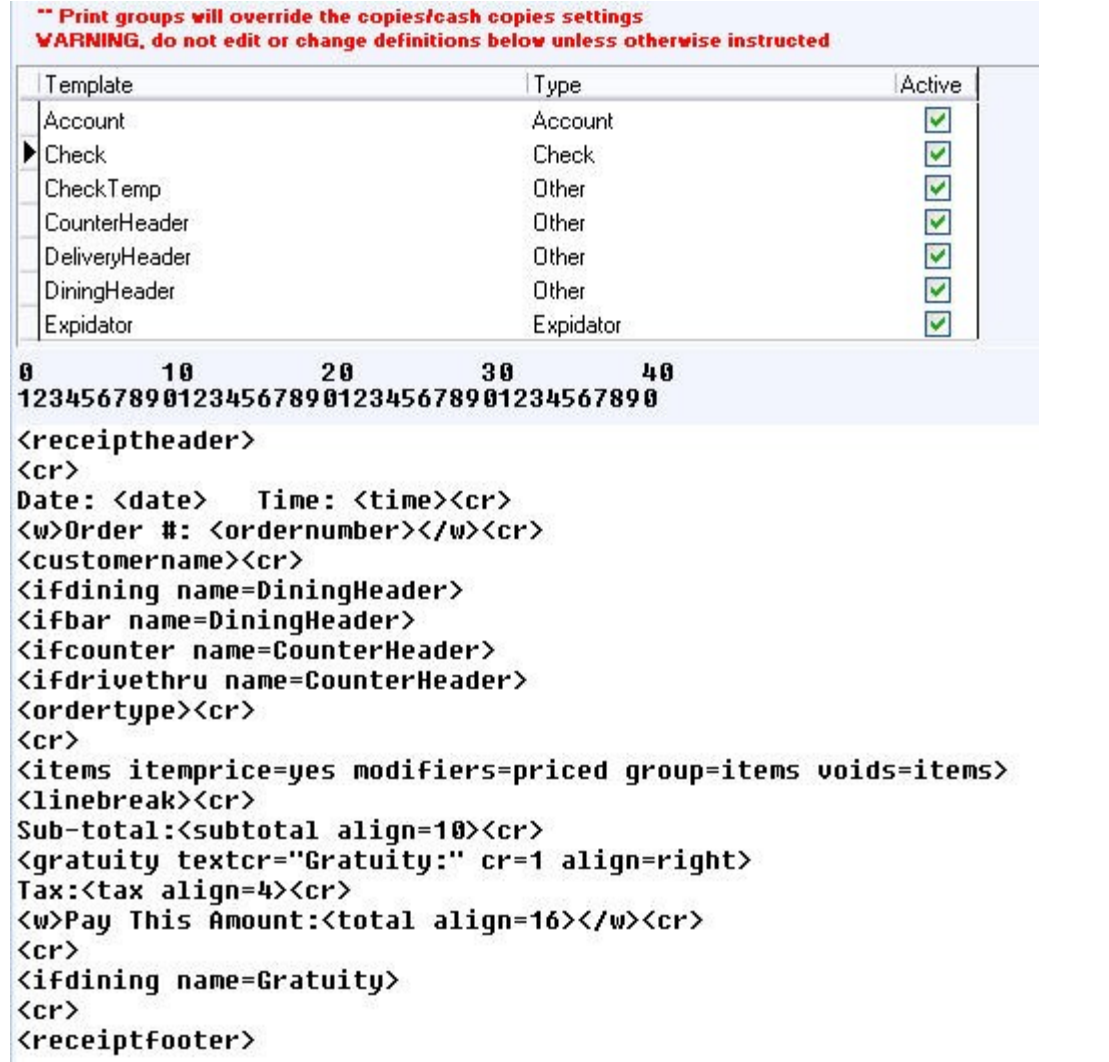

Under the **Template Details** part of the screen you can save a template to a file or open one from a file, and you can specify the number of copies to print and the number of cash copies to print.

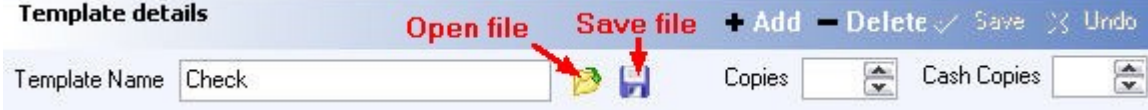

#### **48.1.1.1Create a Check Template**

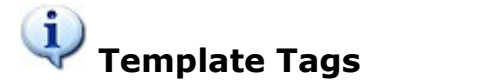

In the example below we will design a check template. Click the  $\bullet$  Add button and on the left side in the blank field marked with  $*$  type in the name for your template. Click the  $\checkmark$  save button. You are now ready to design with tags.

#### **Check template tags:**

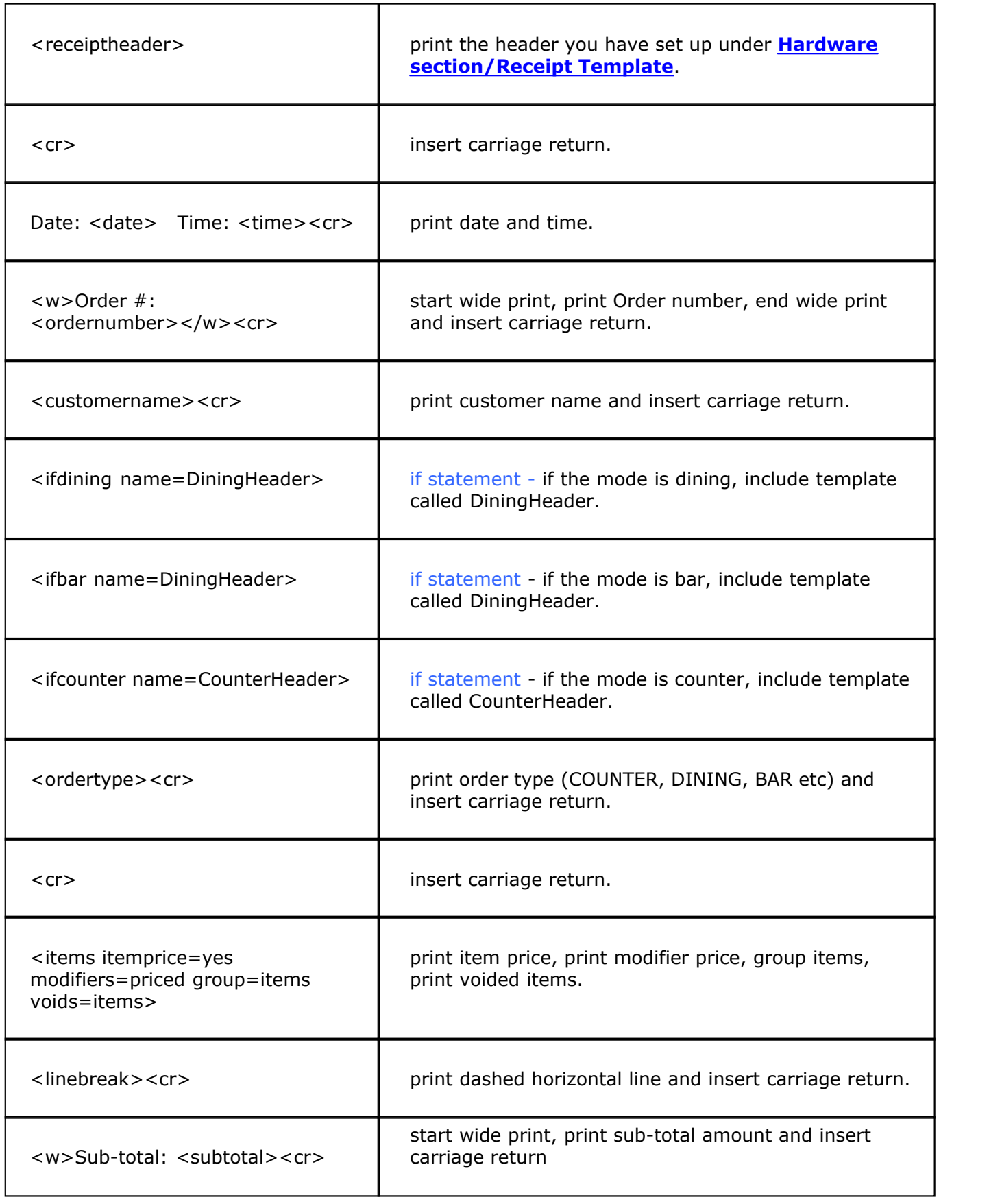

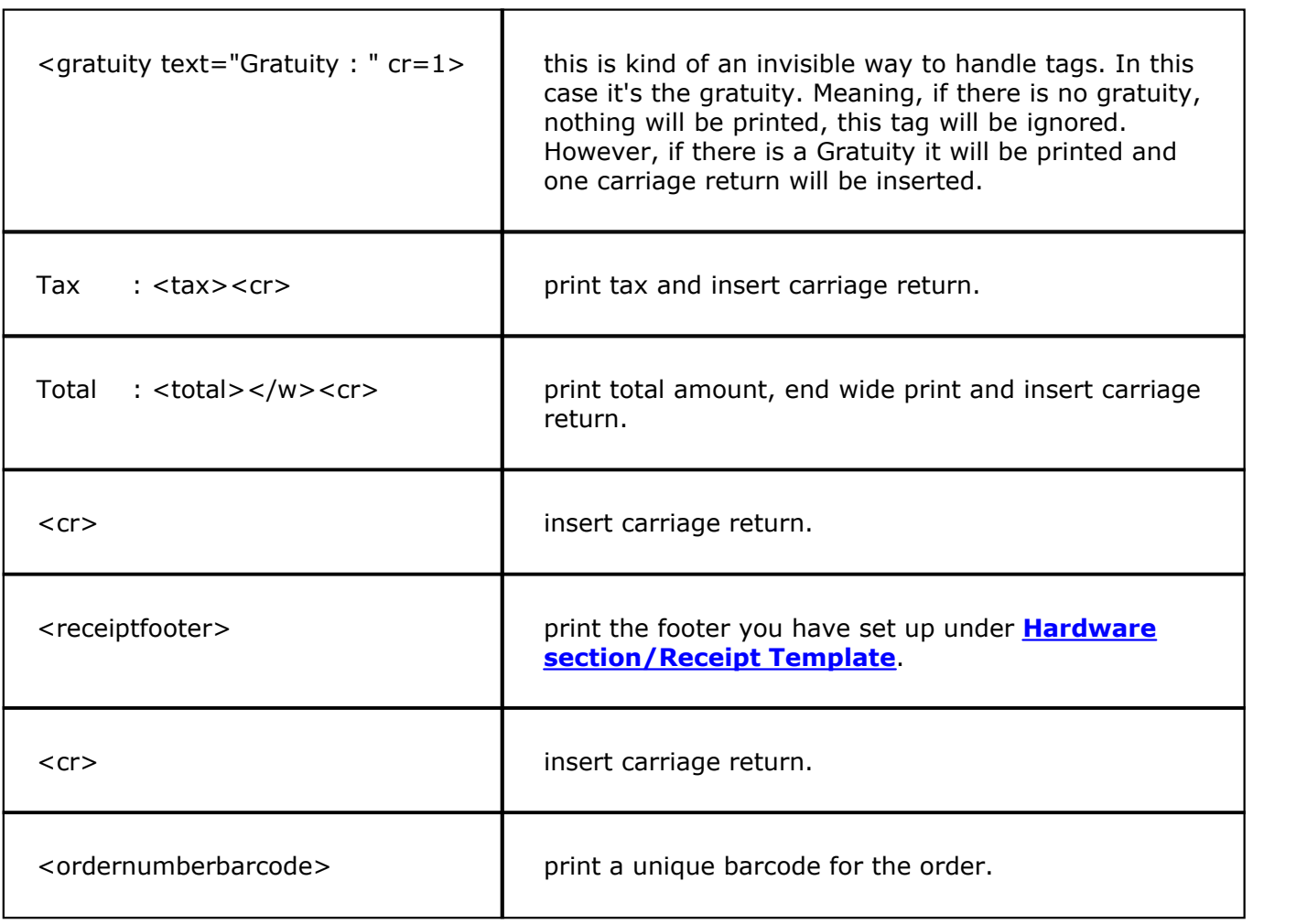

# **- Check template result -**

According to the design tags above, here is how our check will look.

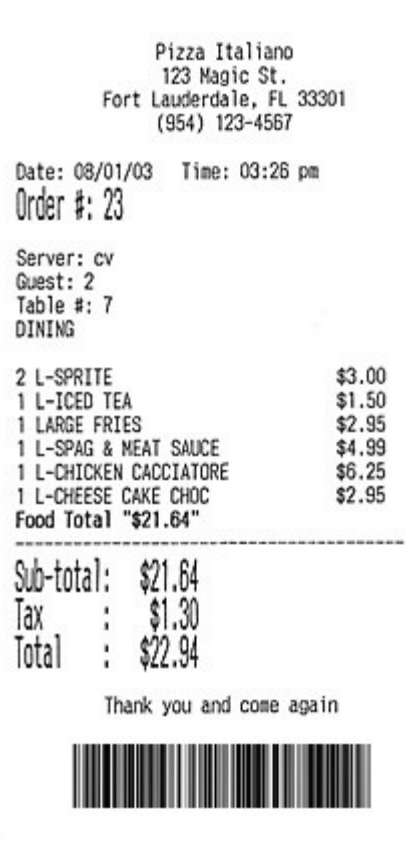

**48.1.1.2Remote Ticket Template**

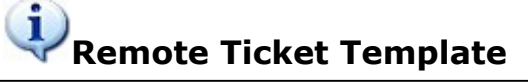

#### **- Remote Ticket with Items from Other Printers -**

Some restaurants assign different items to go to different remote printers (**Example:** items that need to be cooked in the kitchen are assigned to the Hot Printer, pizza items are assigned to Pizza Printer, subs are assigned to Cold Printer etc.) and when a server sends the customer's order from SoftTouch, each item from that order is printed at the remote printer it was assigned to go to and a cook knows what to make.

But what if the customer orders both, a hot item and a pizza? The hot item goes to the Hot Printer and pizza goes to the Pizza Printer. The cook that receives the hot item is not aware that a customer also ordered a pizza. And the pizza man is not aware that a customer also ordered a hot item.

You can customize the remote ticket template to show all items a customer ordered on each remote printer.

All you have to do is customize the items tag a little. And to make it easier for chefs/cooks to read the ticket, have the main item print in **Bigger and Bolder** characters using the wide print tags ( <w><items...></w>), separate it from all other items by a line (<linebreak><cr>) then list all other items in smaller characters at the bottom (<items otheritems=yes...>)

#### **Example:**

On the Pizza Printer the pizza item will print in **Bigger and Bolder** characters and the hot item will print at the bottom in smaller characters.

On the Hot Printer the hot item will print in **Bigger and Bolder** characters and the pizza, sub or soda that a

customer might have also ordered along with the hot item will print at the bottom of the ticket in smaller characters.

Here is how the ticket from the Hot Printer would look:

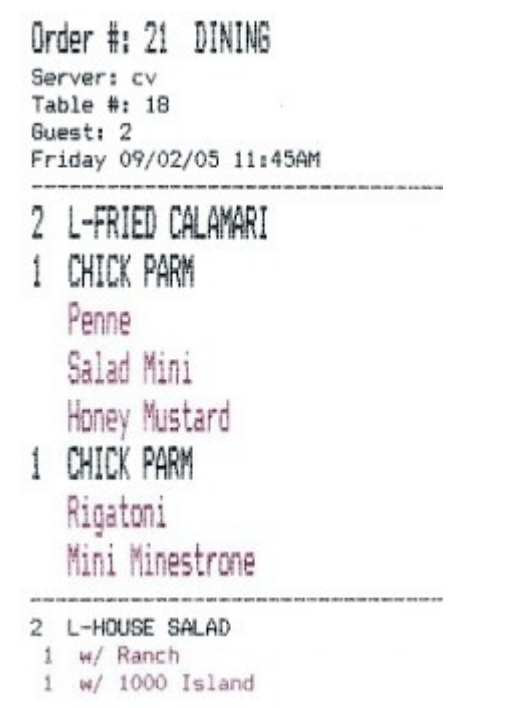

Notice that the hot items are listed at the top with like items grouped and modifiers printed in red, while the salads (Cold Printer items) are listed at the bottom below the break line.

## **- Remote ticket's template tags -**

And the template tags according to the ticket above would be:

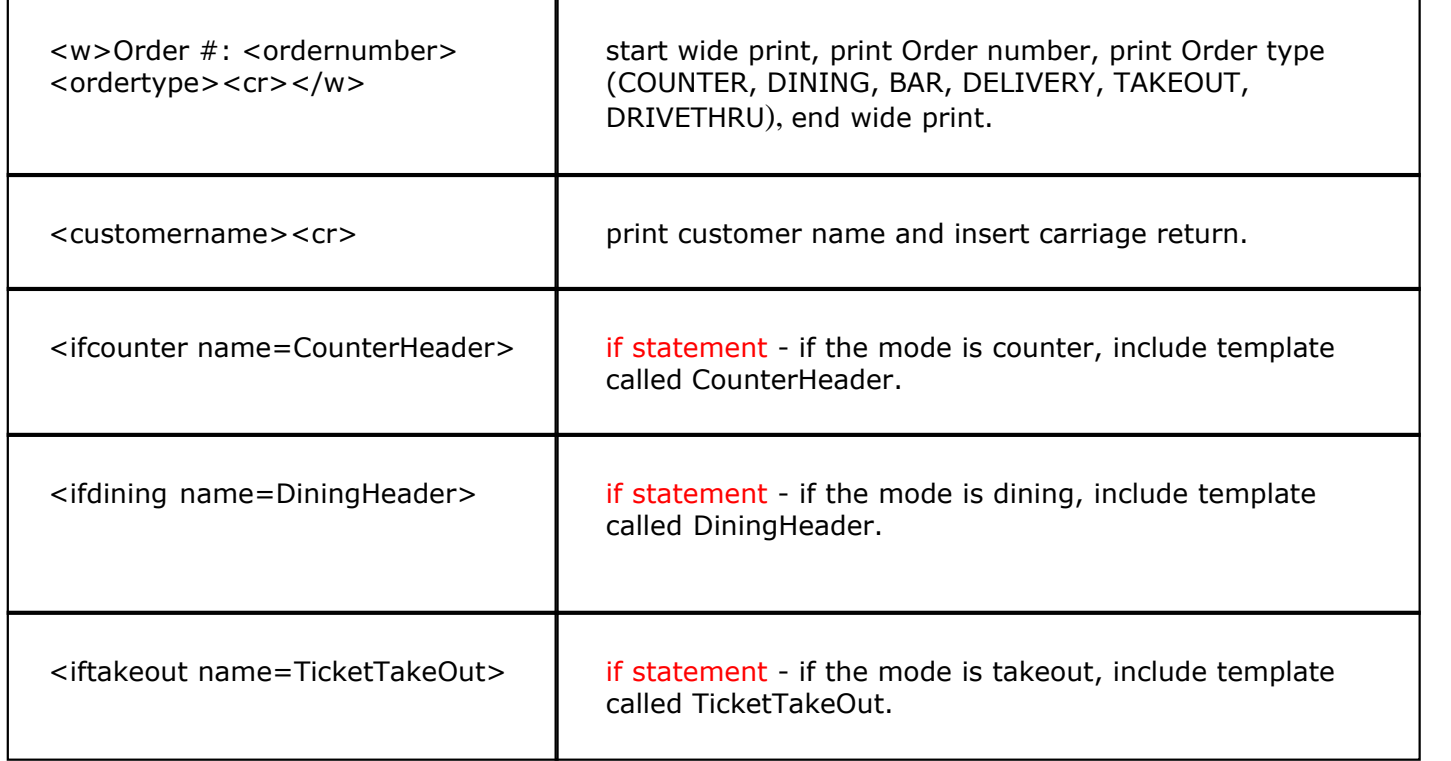

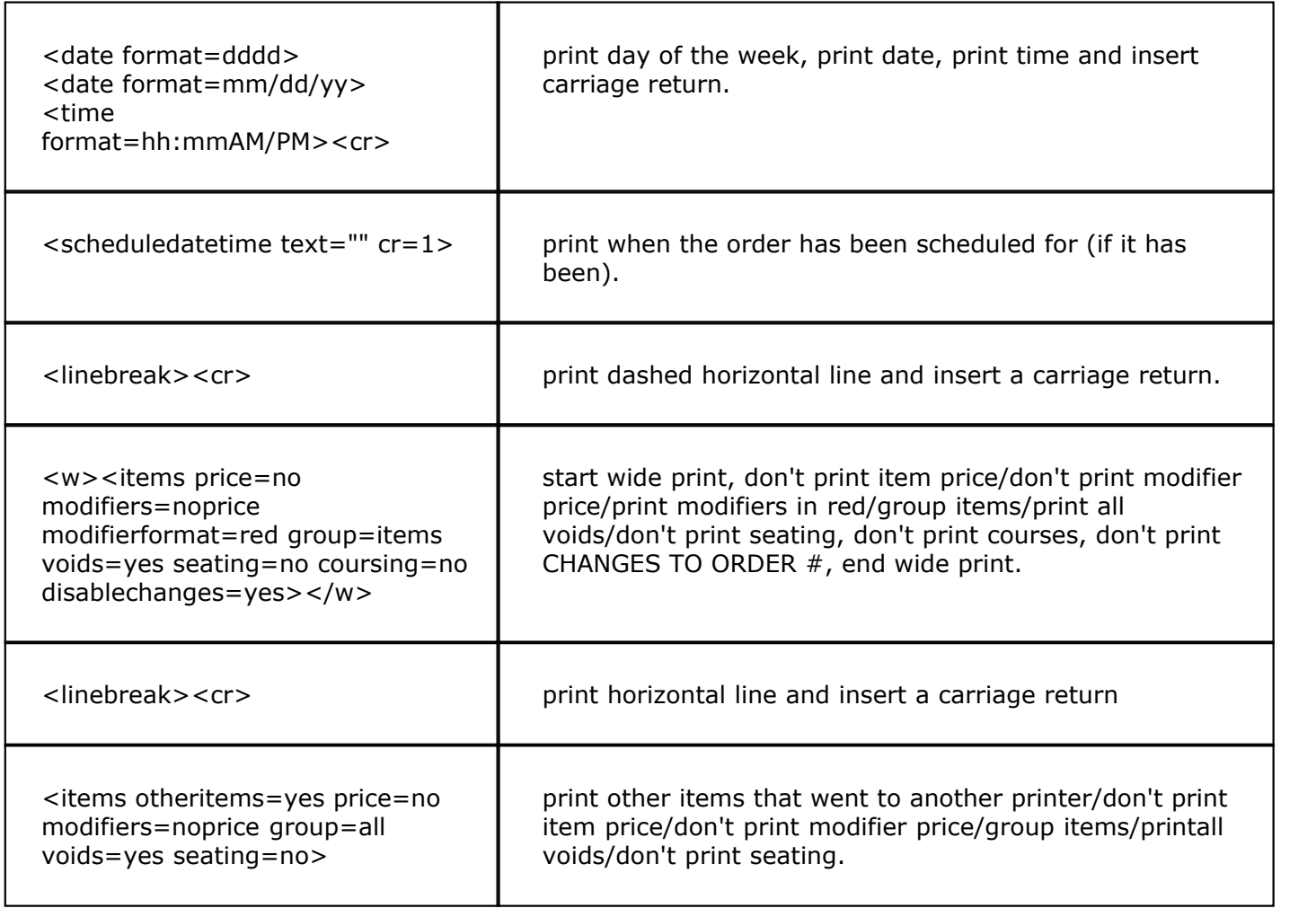

There are several reasons you would want the remote ticket template to show all items a customer ordered on each printer.

- **1.** It shows that there is other food being made for this customer at different stations. And if the Pizza man sees that there is a hot item that takes 20 minutes to cook and a pizza only takes 10 minutes to cook, then he can wait approximately 10 minutes before putting his pizza in the oven. This way all the food is ready at the same time.
- **2.** If you look at any ticket from any of the printers and add the **Larger and Bolder items** with the smaller items, then you know everything a customer has ordered and someone else can assemble the order from all stations and present the entire order to the customer.

## **- Remote ticket and Super Departments -**

A customer may order liquor as well as food. The cook at the remote printer in the kitchen, pizza station and cold station has no need to be confused with seeing liquor or a merchandise item printed on the ticket. Since **only items under Super Departments categorized as Food print on the remote printer's ticket and any items under Super Department that's categorized as Beverage or Merchandise do not print** you have a way to eliminate liquor and/or merchandise from being printed at the bottom of the ticket. That is where the categories of Super Departments (Food, Beverage, Merchandise) come into play. Read about Super Department categorization under **[Item Builder->Departments](#page-157-0)**.

Some restaurants do not want to use this bottom portion of the ticket at all. Therefore you can have 2 templates: one with the other printer's items at the bottom portion of the ticket and one without. And then tie either one of those templates to the remote printers. For a more detailed explanation on printers read **[Hardware->Printers/Coursing](#page-364-0)**.

**585**

#### **48.1.1.3Expeditor Template and Seat Positions**

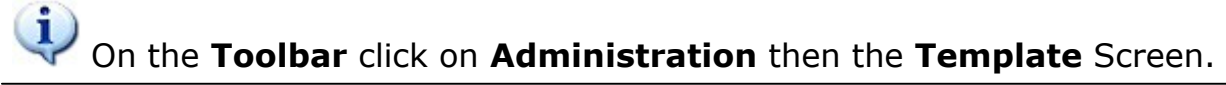

# **- Expediter and Kitchen Printers -**

Restaurants may have a separate printer solely for expediter purposes.

#### **Situation 1:**

In some restaurants Servers take the order from the customers and Food Runners bring the order to the customers. In this situation, a Food Runner brings the food to the table and has no idea which person at the table ordered what food. But if a Food Runner looks at the expediter ticket, they know exactly what was ordered from which seat.

#### **Situation 2:**

Virtually any employee can assemble the order from the expediter ticket and present the entire order to the customer.

If each of the menu items in a restaurant is assigned to go to the expediter printer as well as the remote printer, do the following to set up this configuration:

- **1.** Set up an expediter template to print seat numbers.
- **2.** Set up an expediter printer. Refer to **[Hardware->Printers/Coursing](#page-364-0).**
- **3.** Assign an expediter printer to each menu item that you want to print on the expediter ticket. Read about menu items settings under **[Item Builder->Items](#page-201-0)**.

#### **- Expediter template tags -**

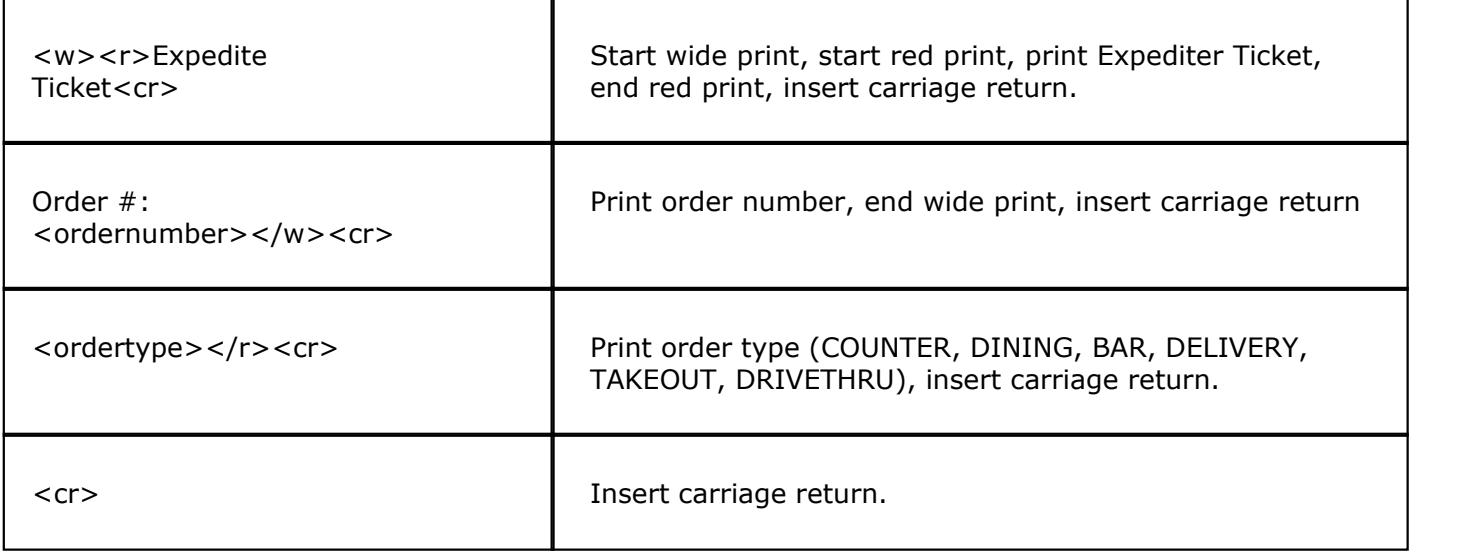

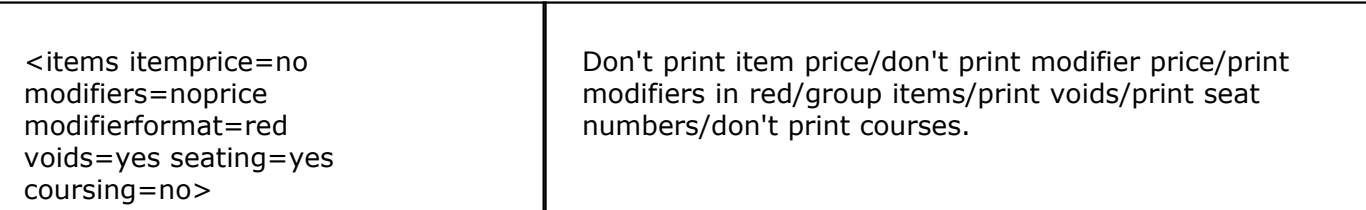

# **Expediter template result:**

According to the design tags above, here is how our expediter ticket will look.

Expeditor Ticket Order #: 16 DINING Table #: 12

Seat #1

- 1 FRIED CALAMARI 1 CHICK PARM Penne Salad Mini Honey Mustard 1 L-HOUSE SALAD Ranch 1 L-TIRAMISU Seat #2 1 FRIED CALAMARI 1 CHICK PARM
- Rigatoni Mini Minestrone
- 1 L-HOUSE SALAD
- 1000 Island
- 1 L-TIRAMISU

# **48.1.2 System Reset**

 $\mathbf{d}$ Under the **Back Office Toolbar** located at the Top of the Back Office System in gray, click on **System Reset**.

# **System Reset**

This is where you can clear either all your sales history on your checks or only the sales history on one day.

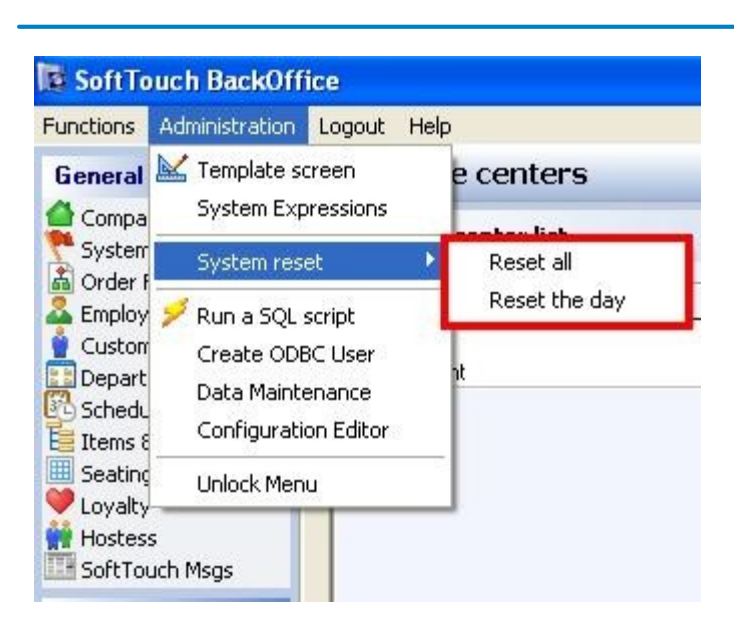

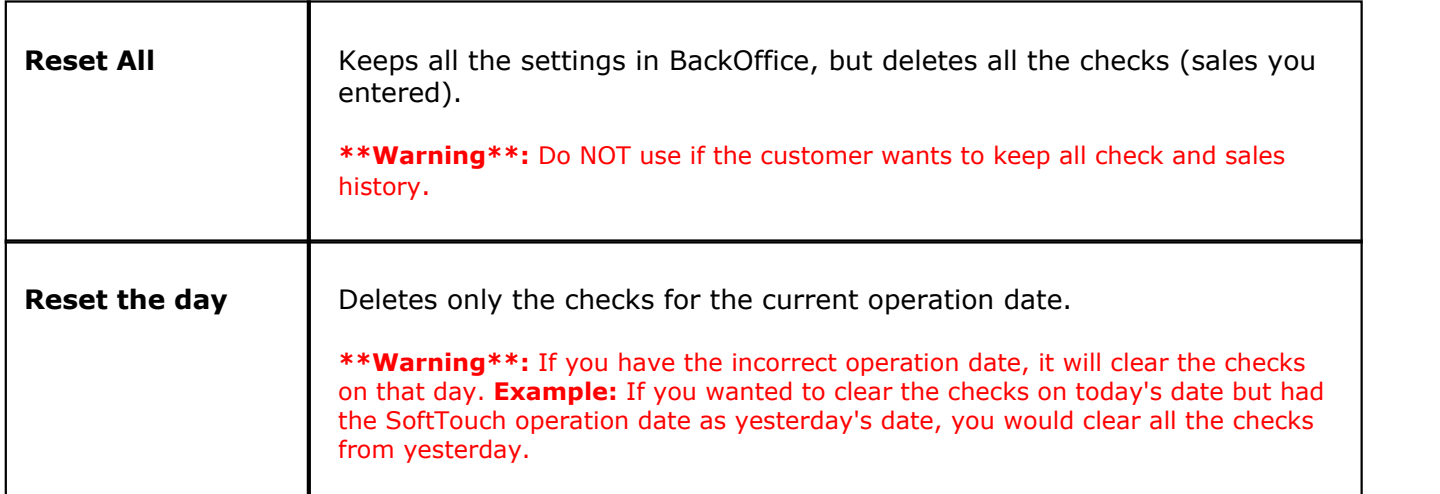

## **48.1.3 Data Maintenance**

į Under the **Back Office Toolbar** located at the Top of the Back Office System in gray, click on **Administration** then **Data Maintenance**.

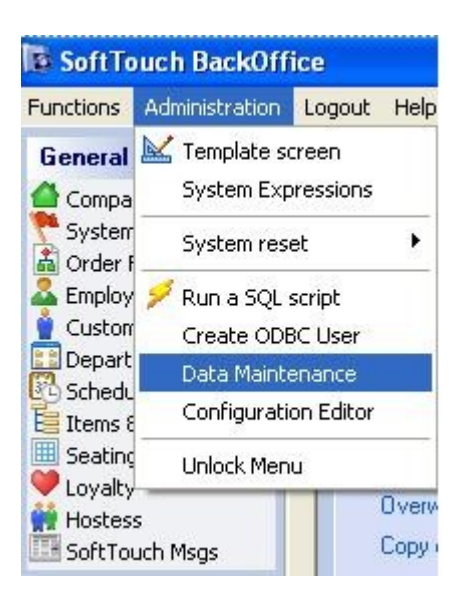

### **DB** Maintenance

#### **DB** Functions

\*\*\*\*\* BACKUP FUNCTIONS \*\*\*\*\* Make a database backup to external drive Make a database backup to local C drive Create an offsite database backup... Copy POS.PGDB database to... Copy POS.PGDB database to external drive \*\*\*\*\* RESTORE FUNCTIONS \*\*\*\* Restore a database backup... Restore a PGDB database file Restore license file \*\*\*\*\* MISC. FUNCTIONS \*\*\*\*\* Check database pages Rebuild database pages Run Locally - 1 Client Run Network - X Client

**\*Caution\*: The features in this section should generally be used with assistance from Tech Support.**

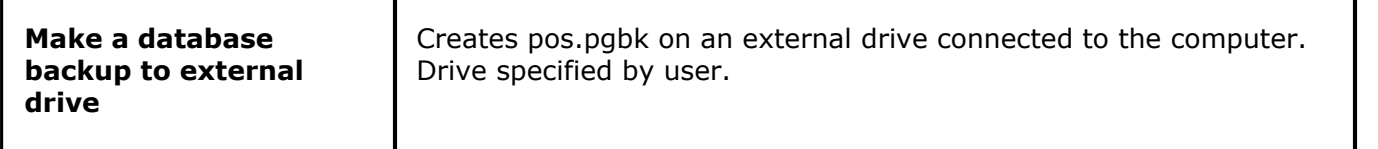

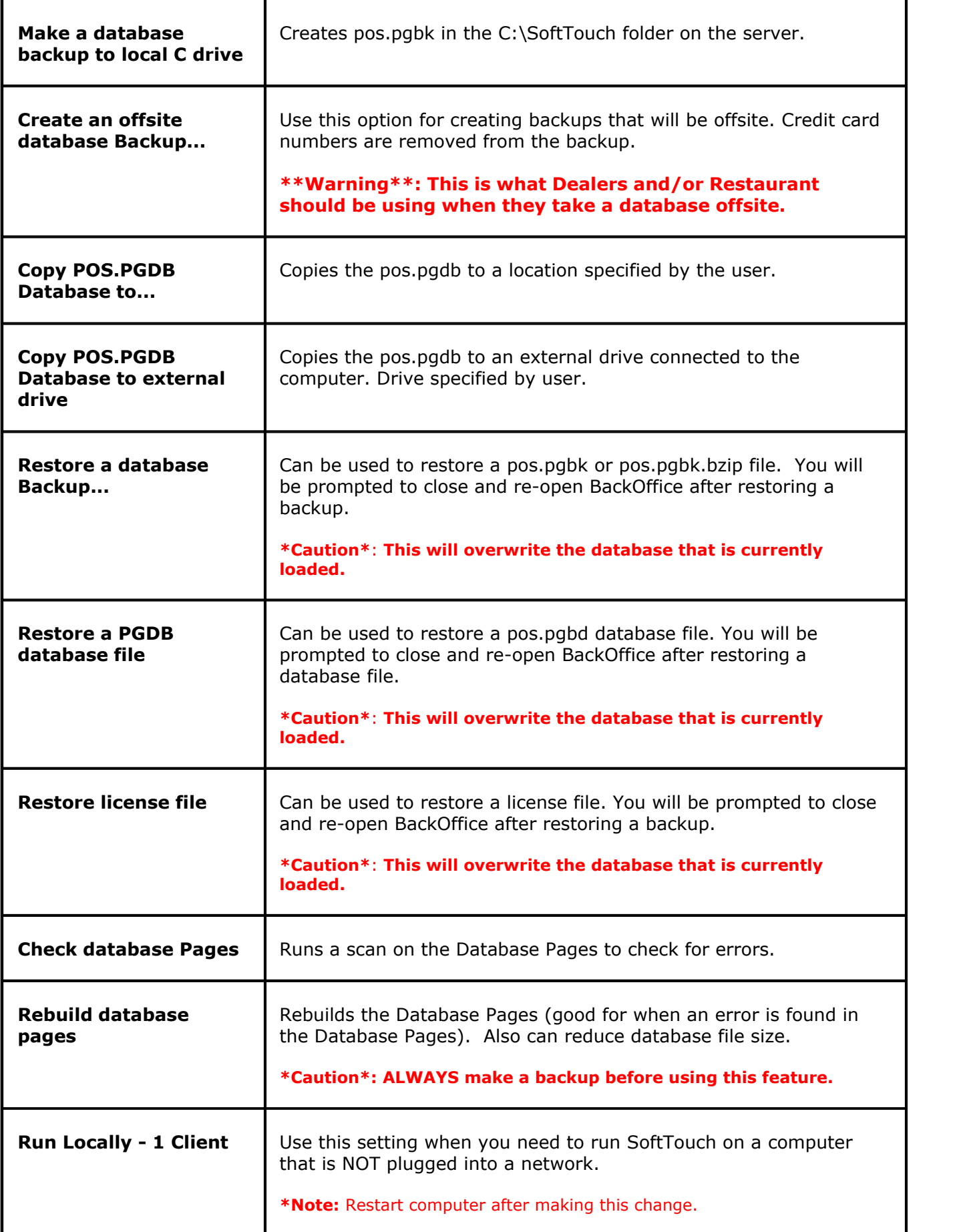

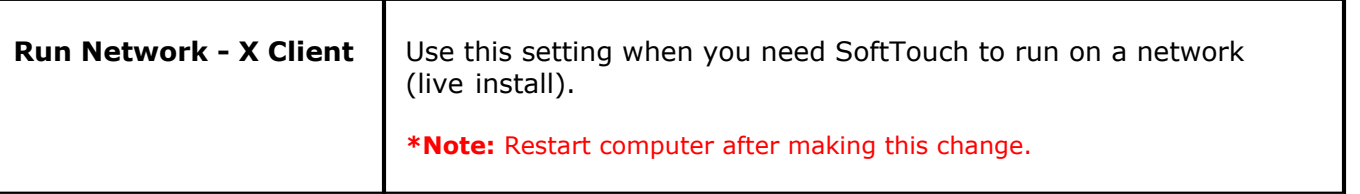

# **SoftTouch, LLC.**

**www.SoftTouchPOS.com**